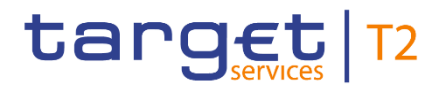

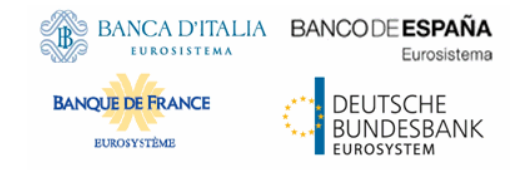

# **Central Liquidity Management**

#### **User Handbook**

Author 4CB

Version R2025.JUN

Date 13 March 2025

All rights reserved.

# target T2

#### **Table of Contents**

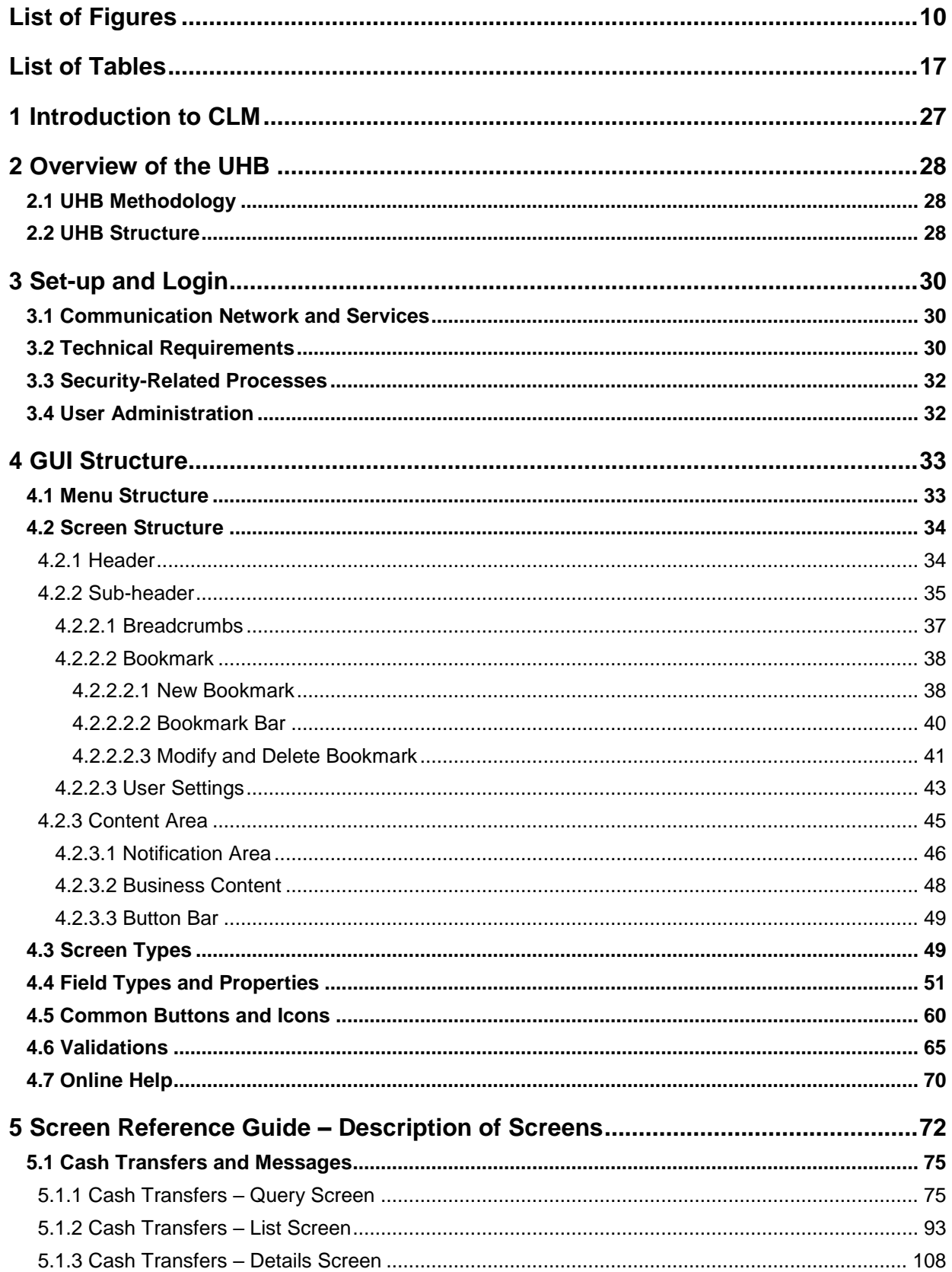

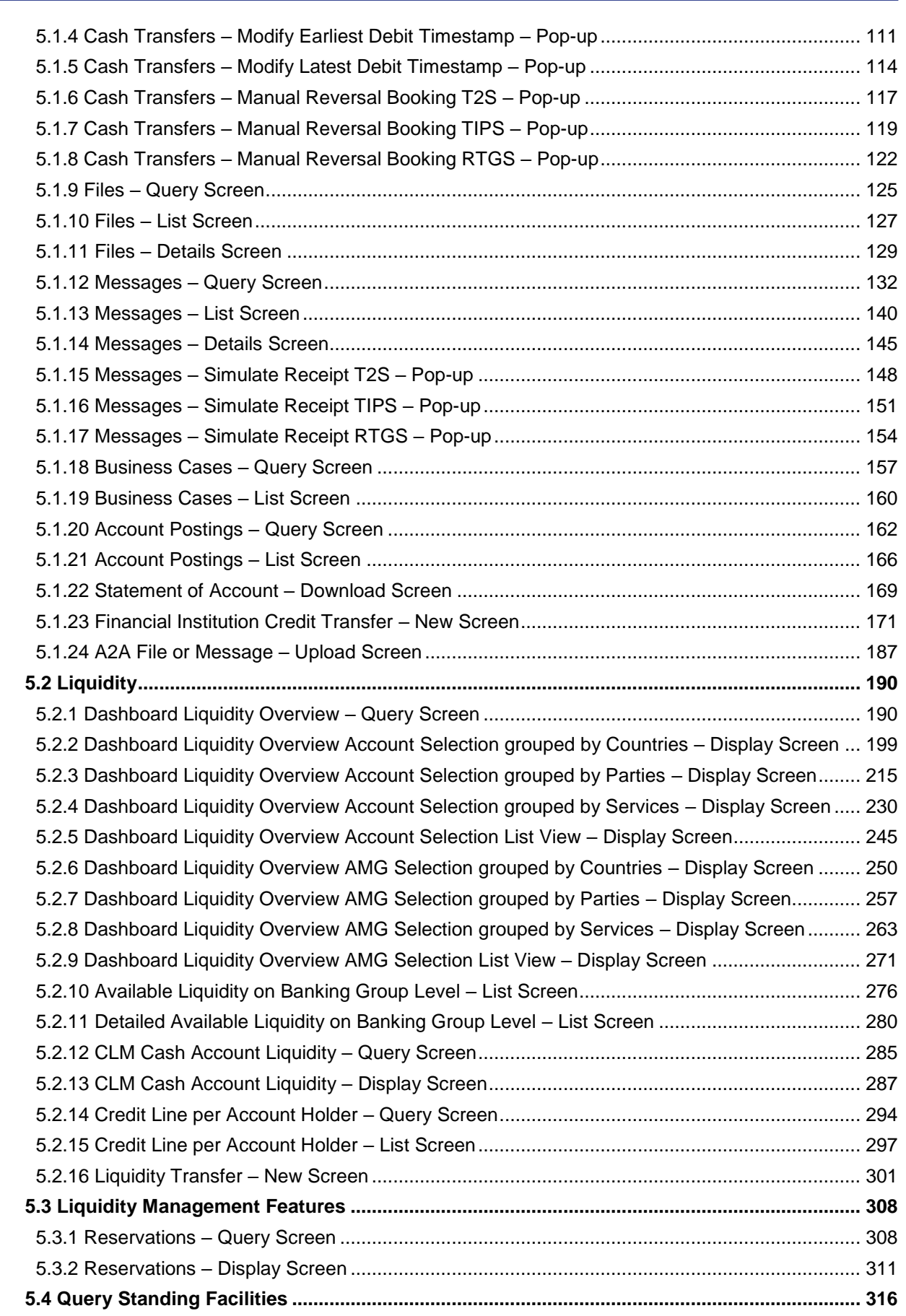

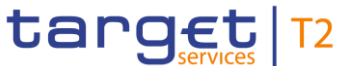

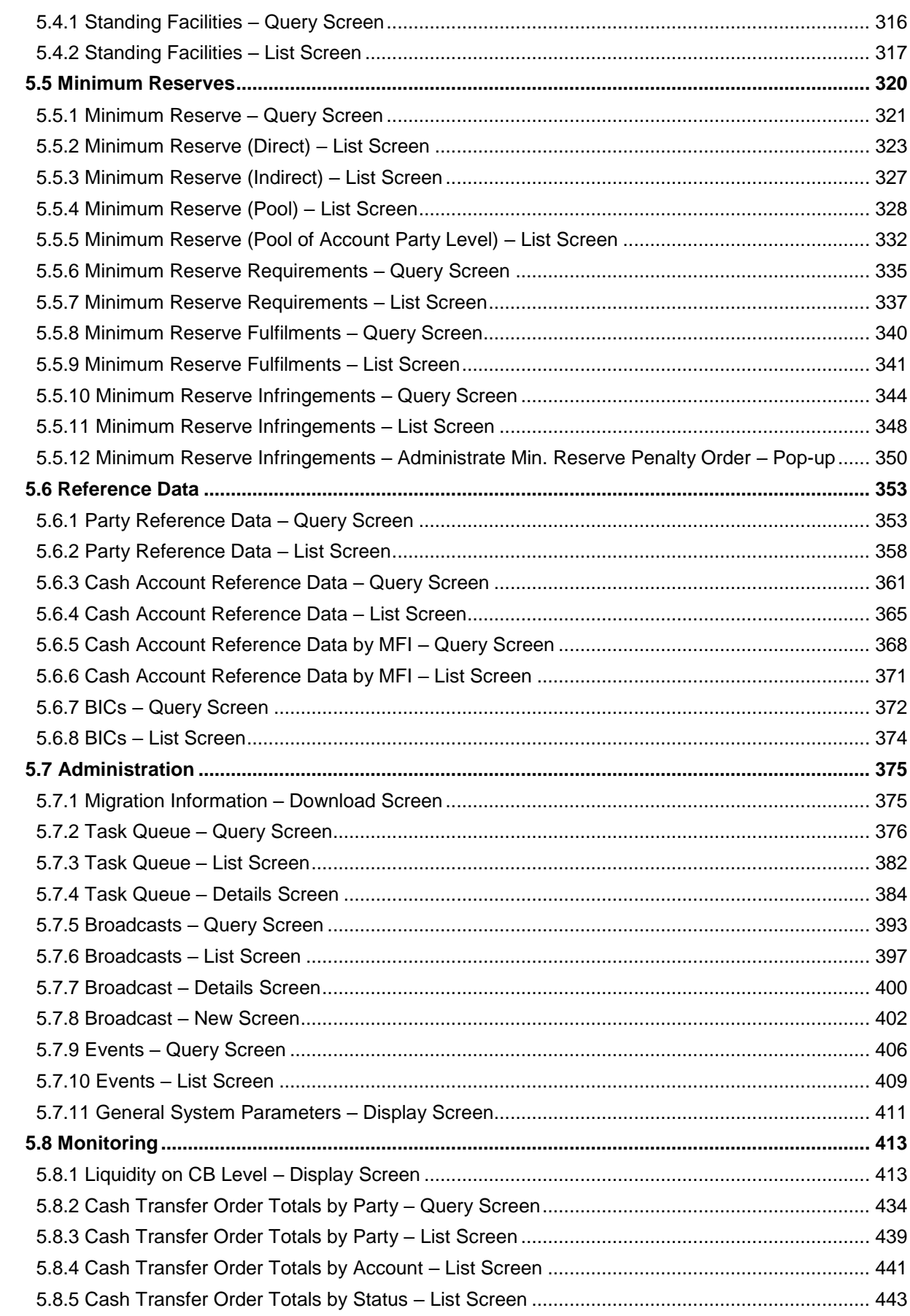

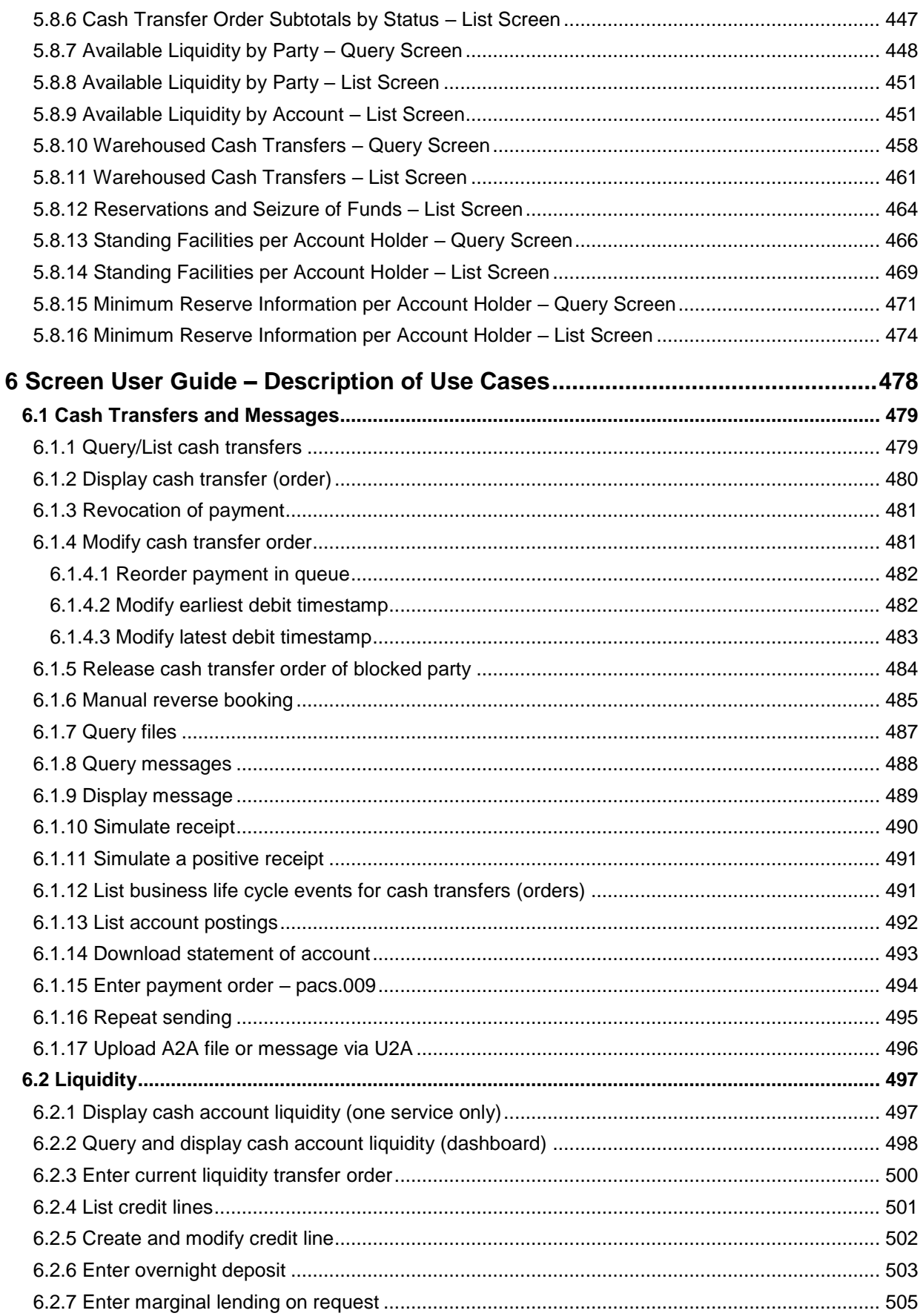

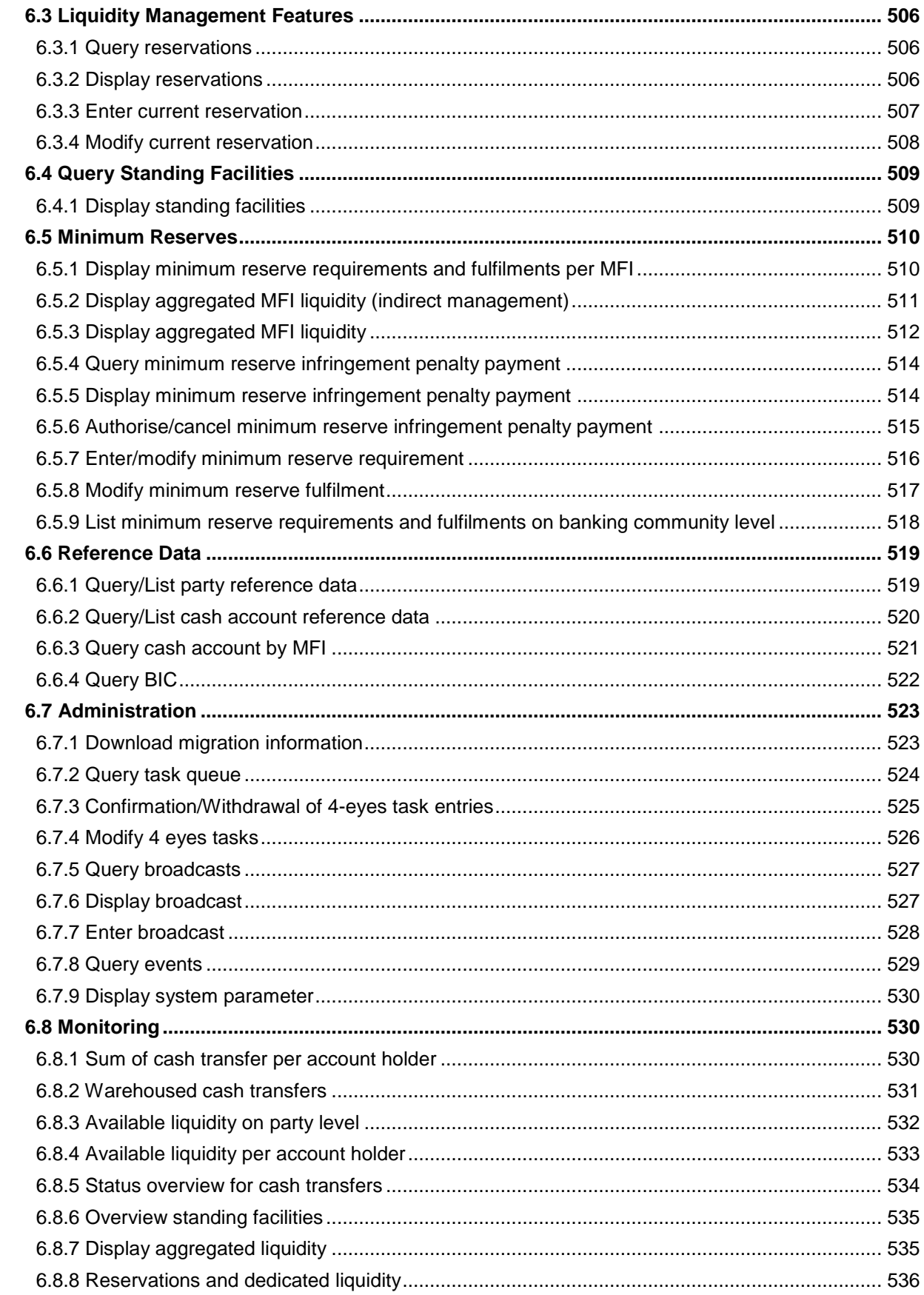

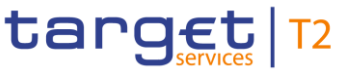

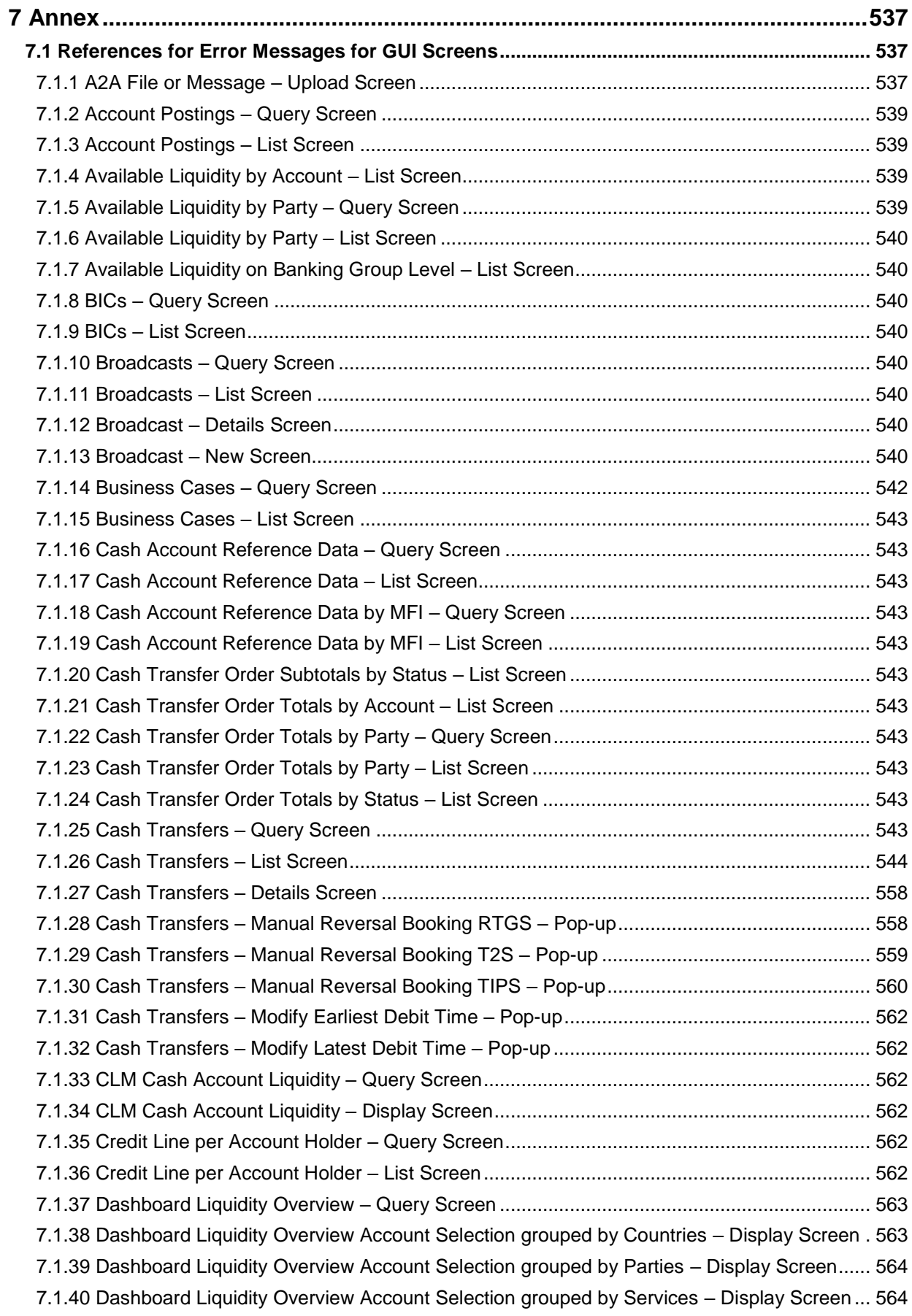

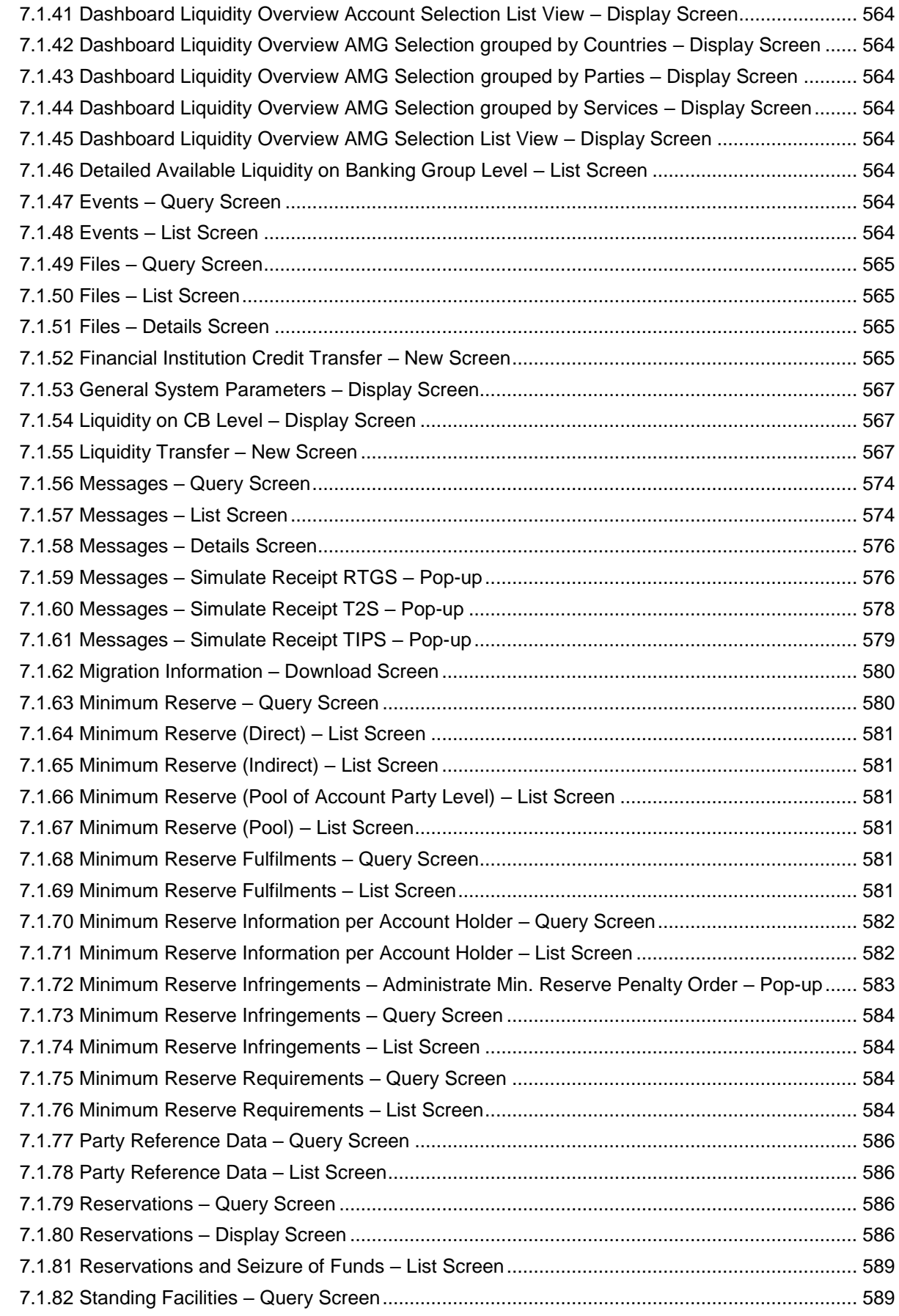

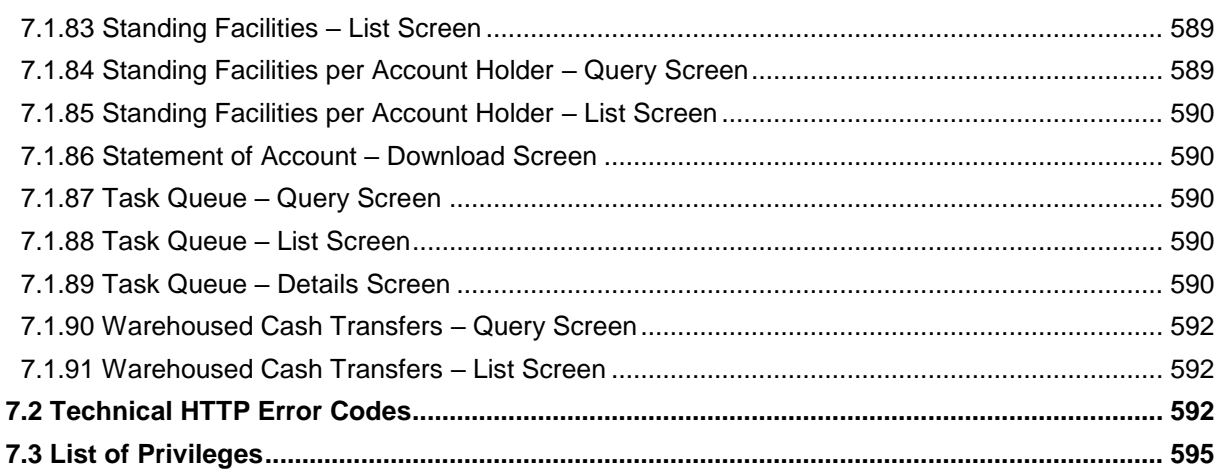

#### <span id="page-9-0"></span>**List of Figures**

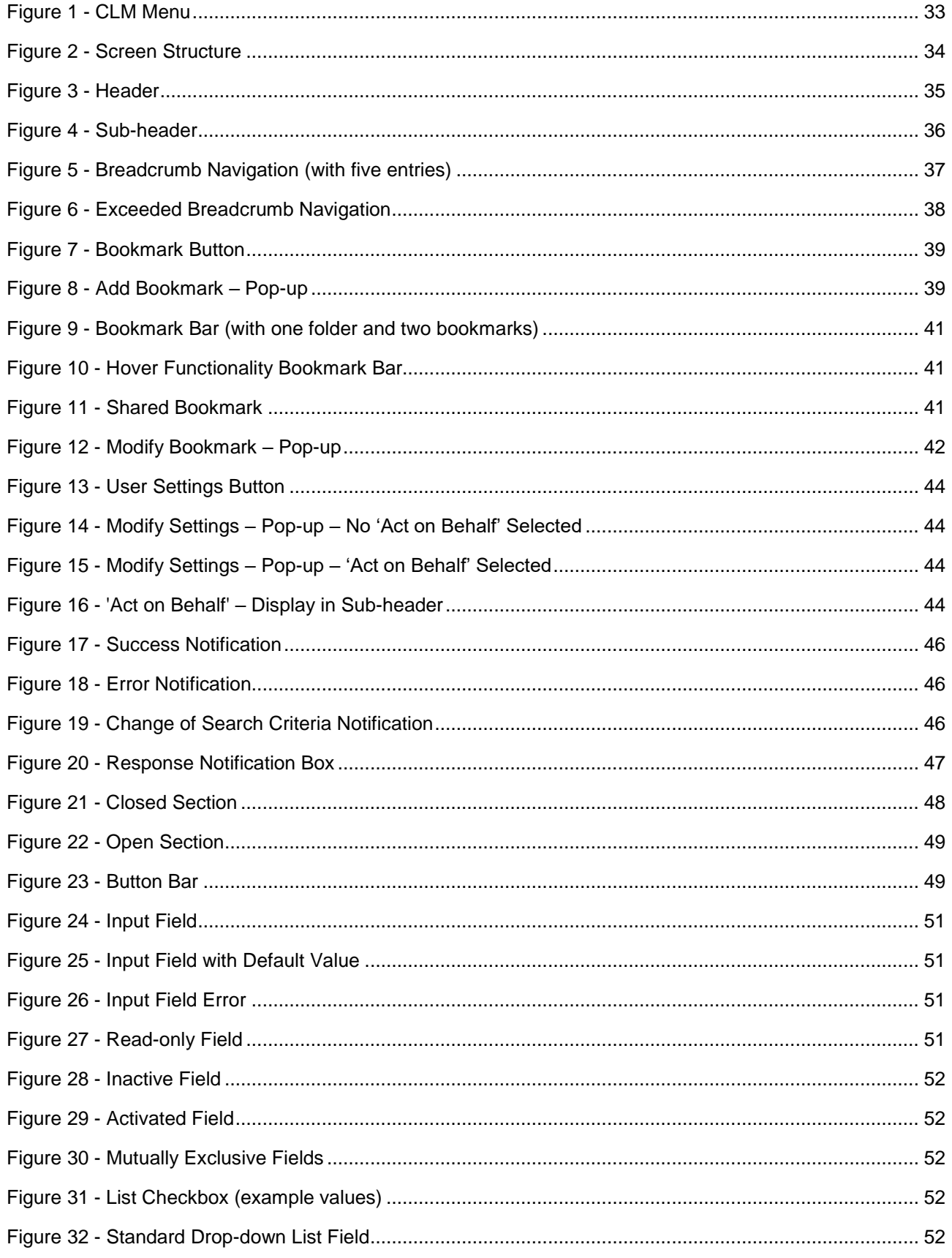

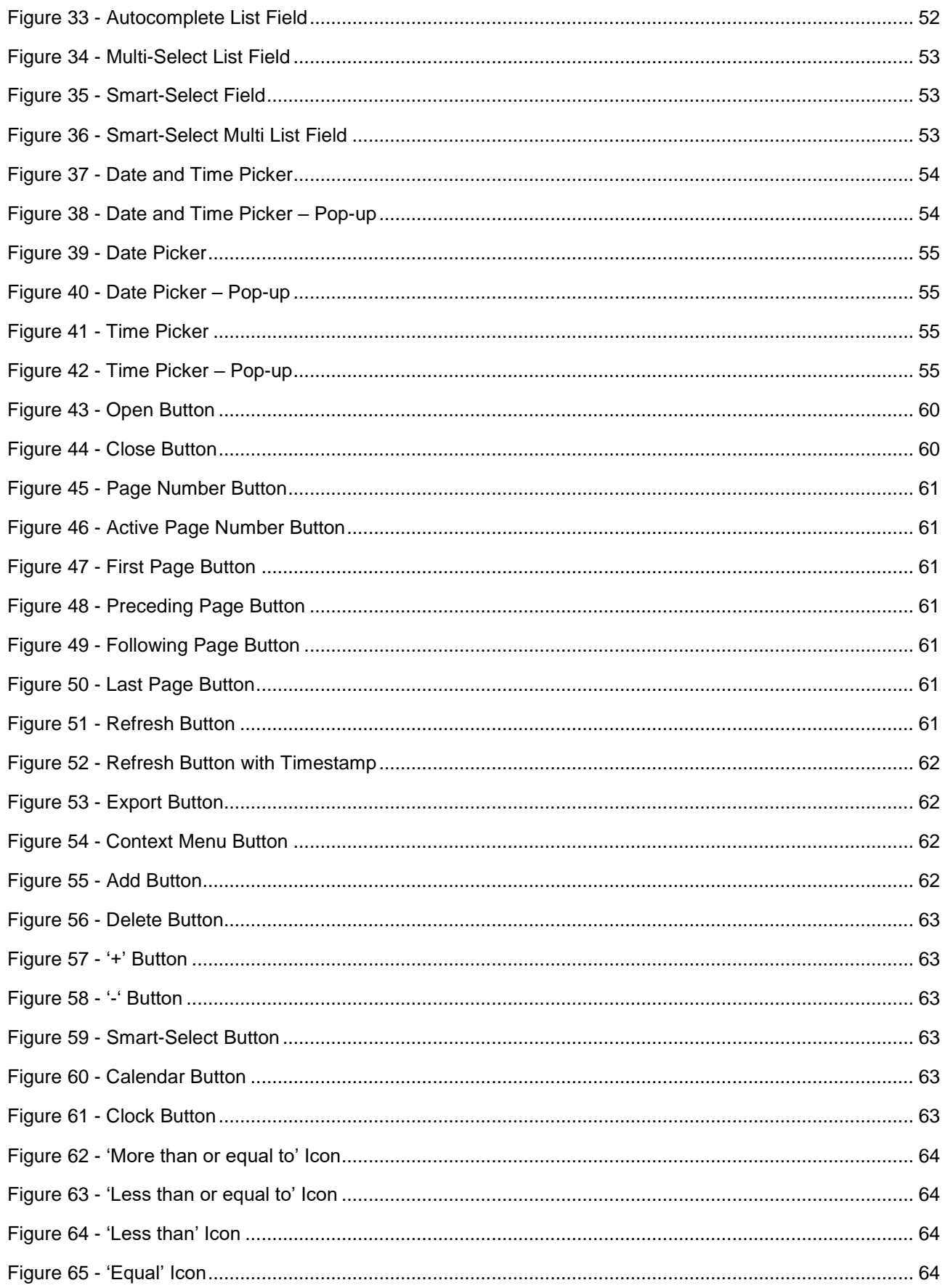

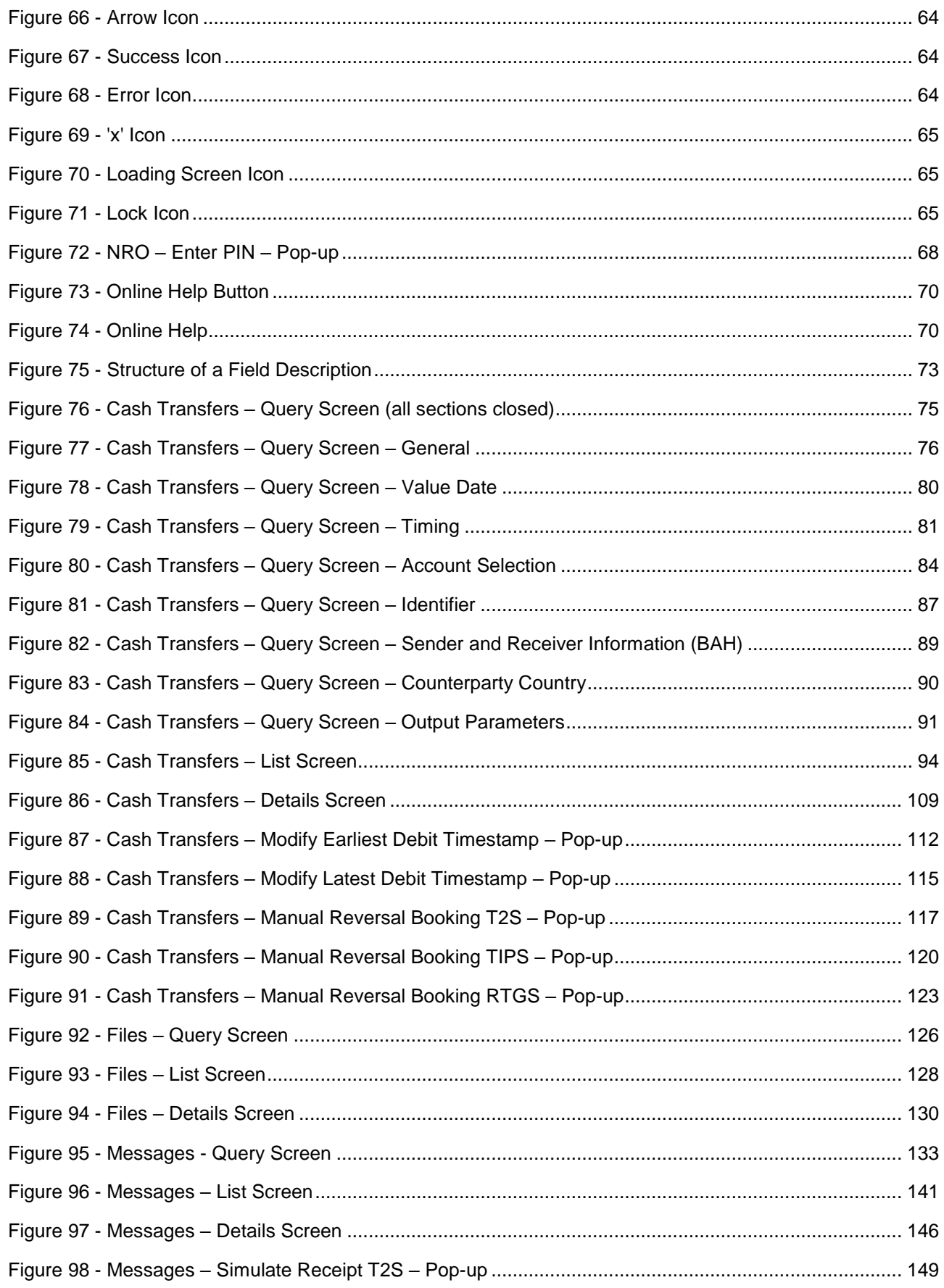

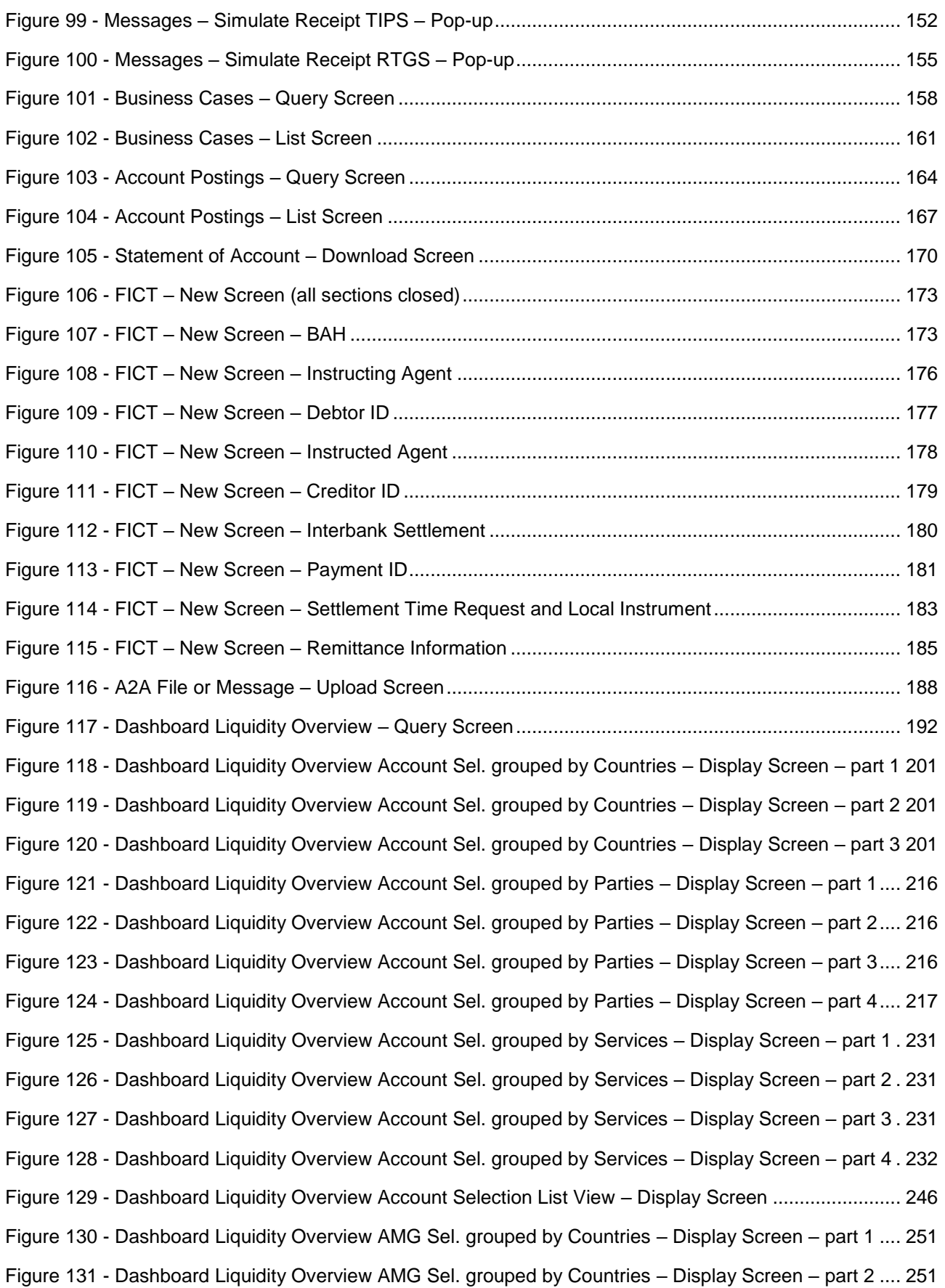

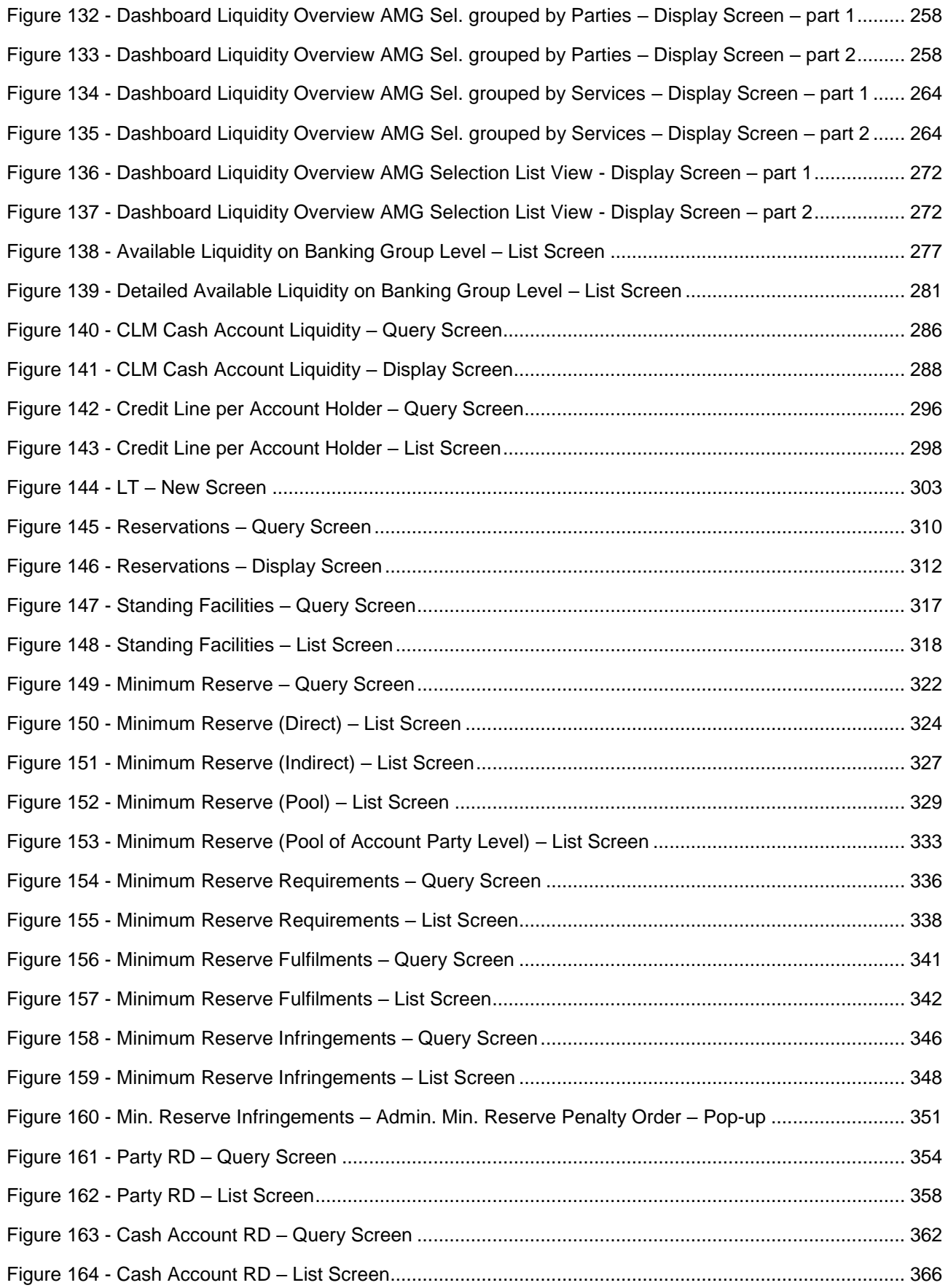

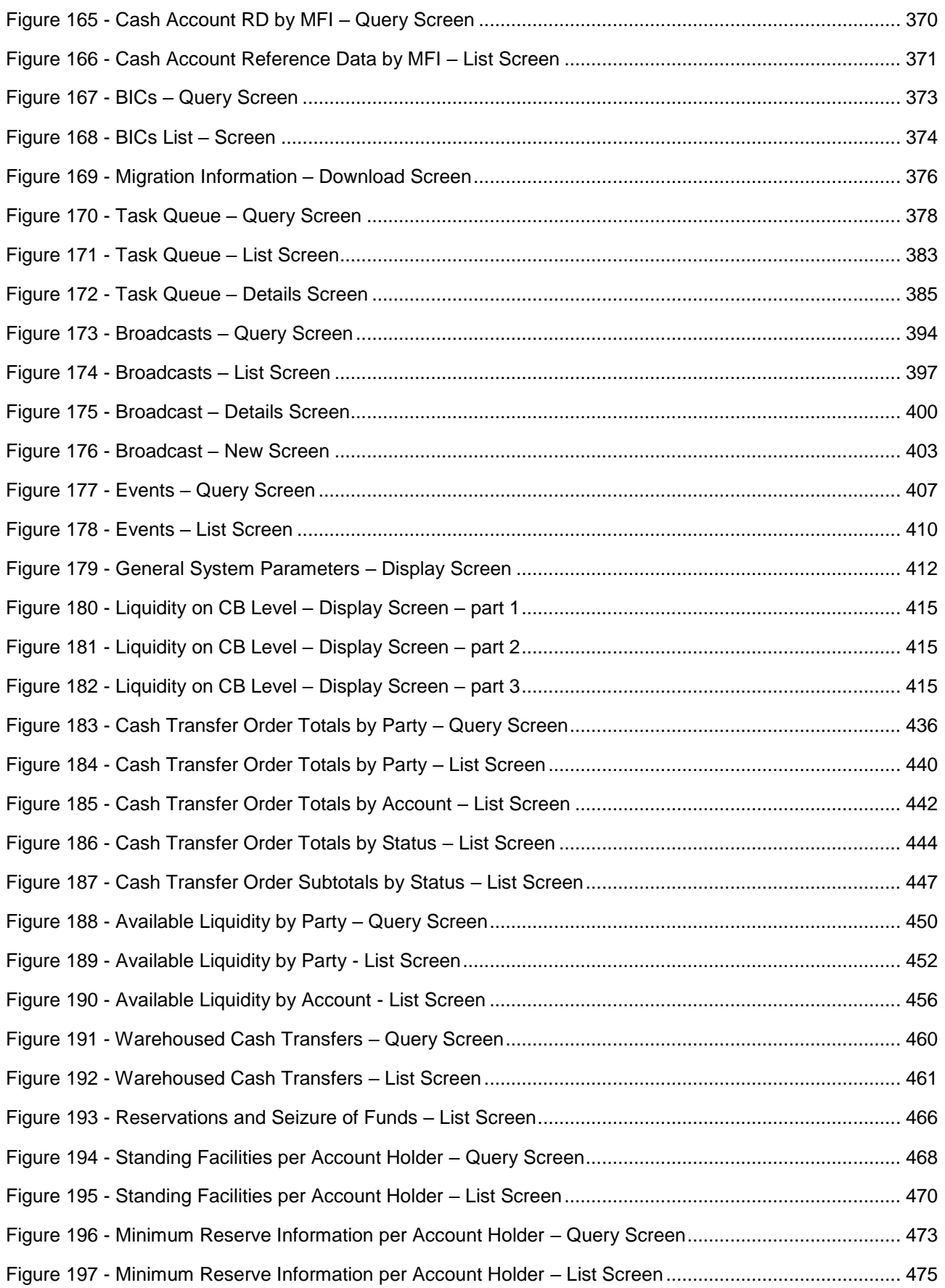

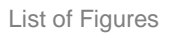

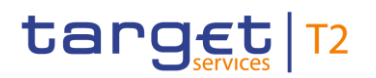

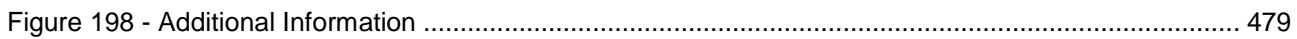

# target T2

#### <span id="page-16-0"></span>List of Tables

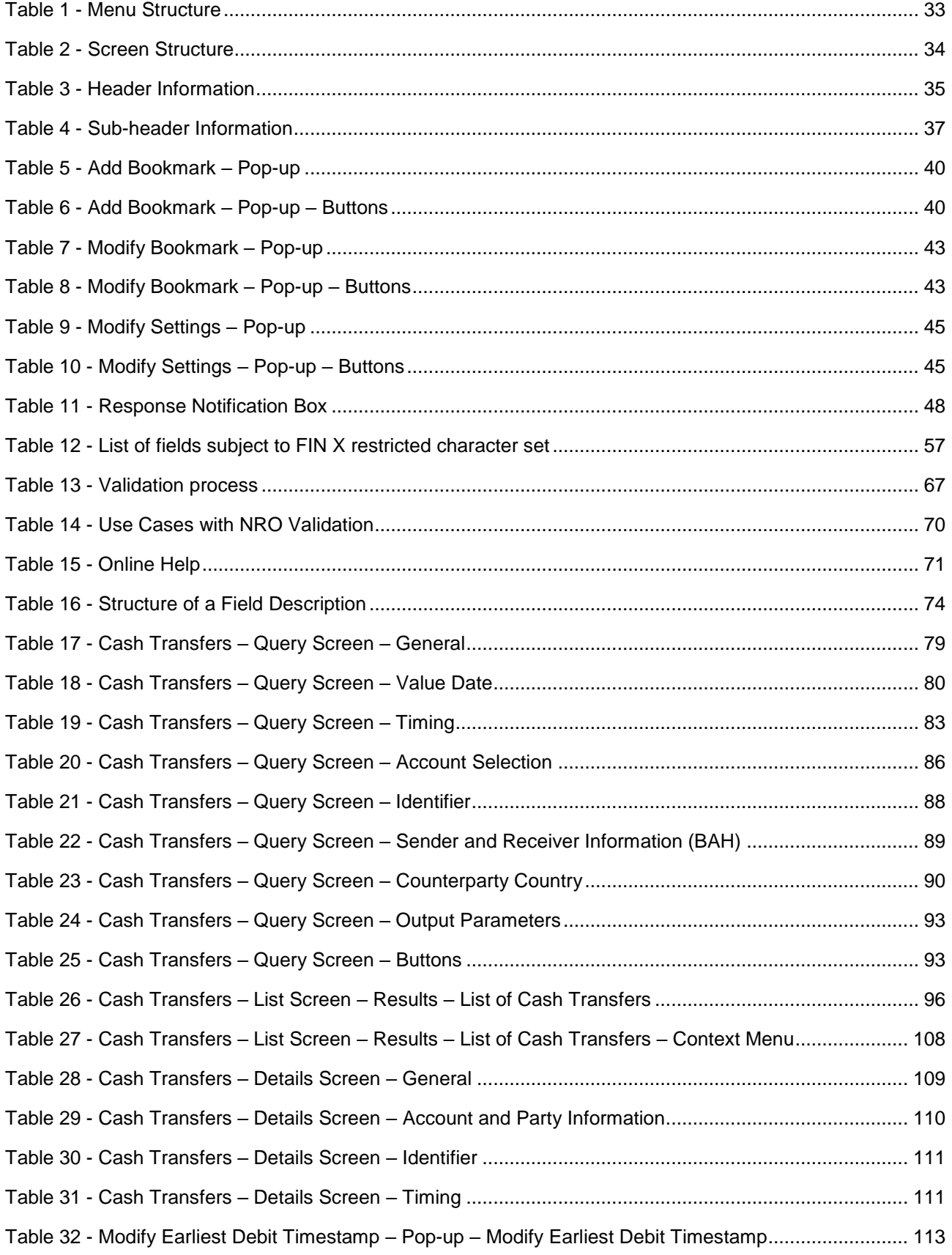

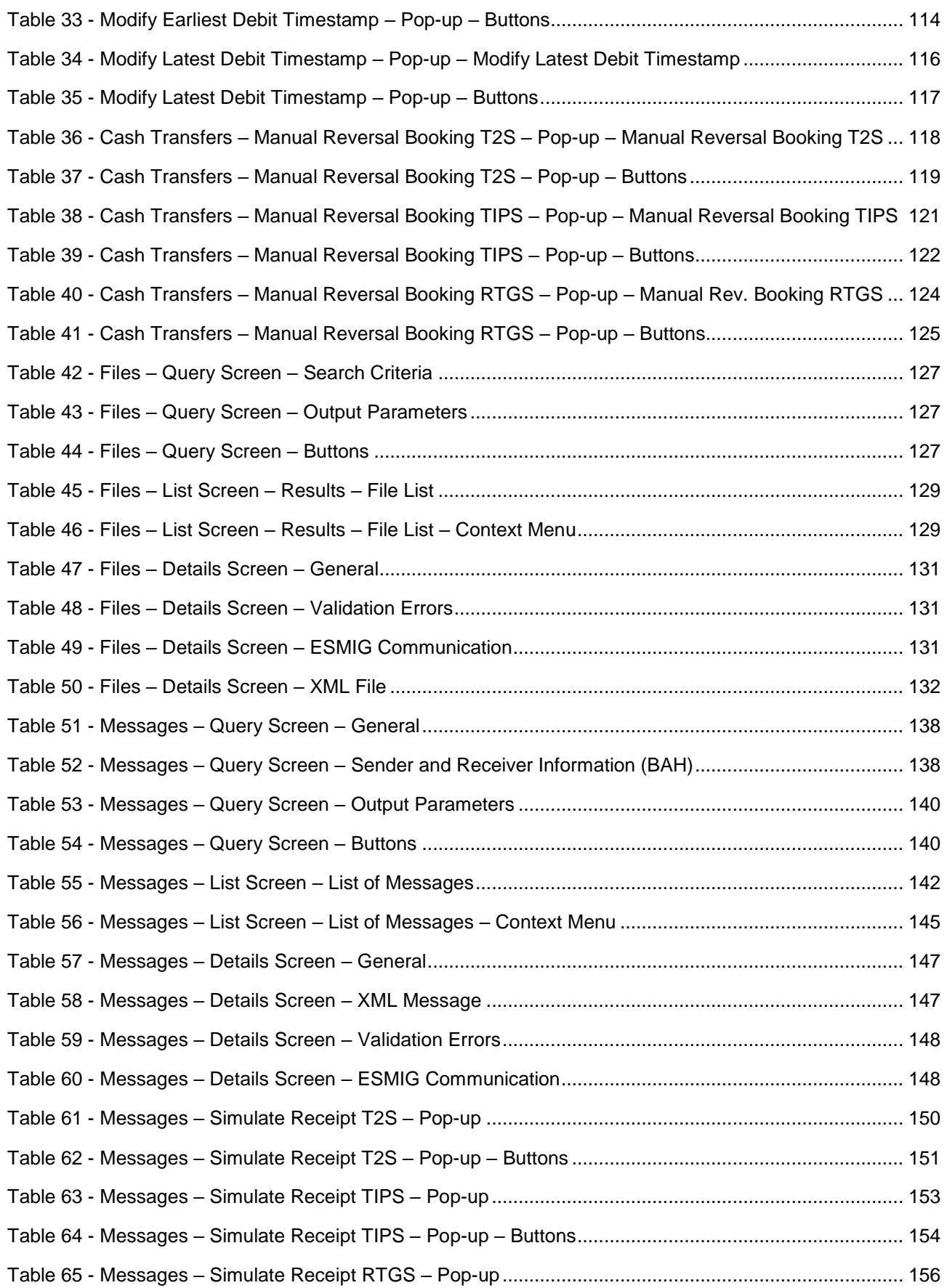

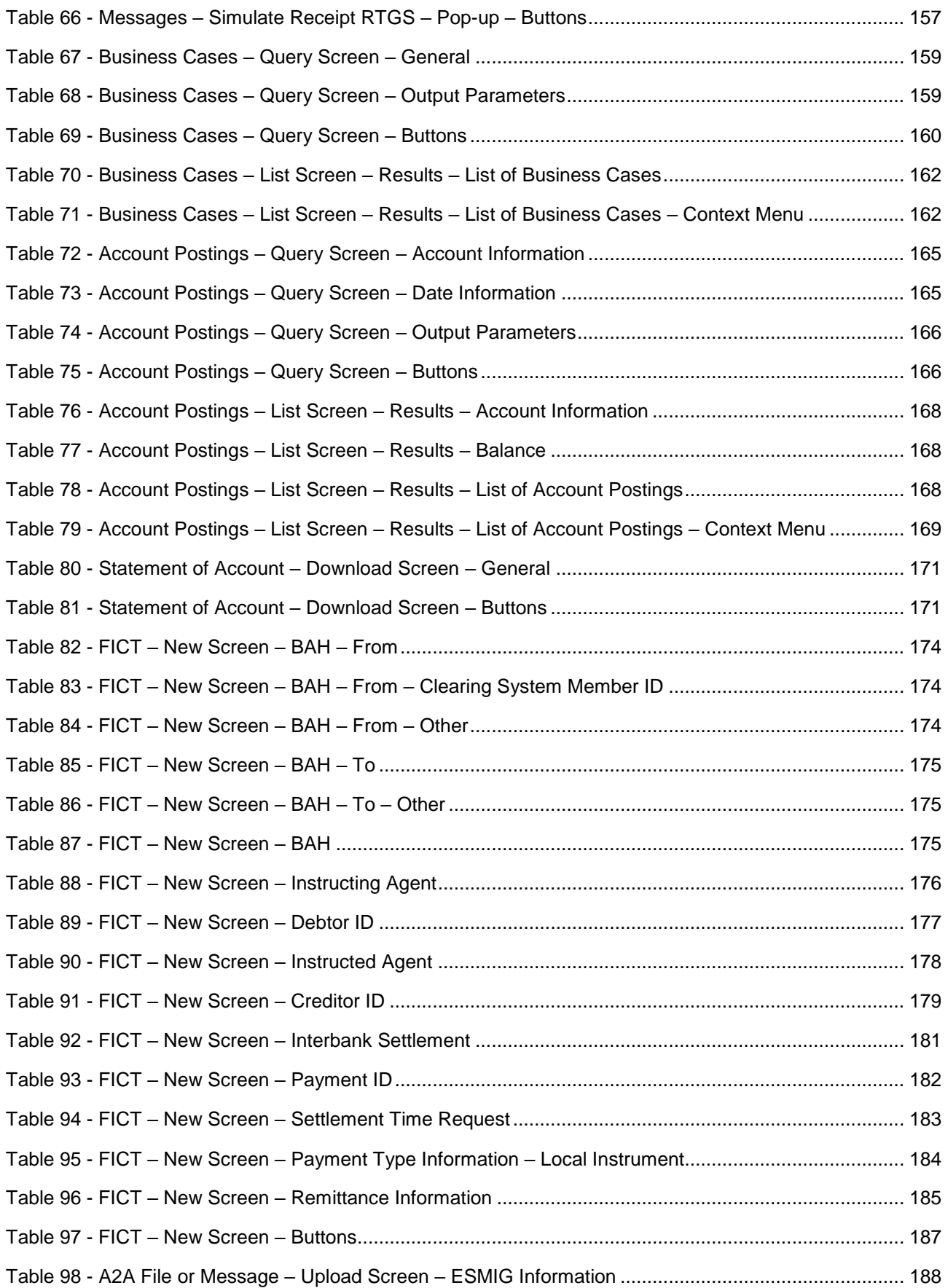

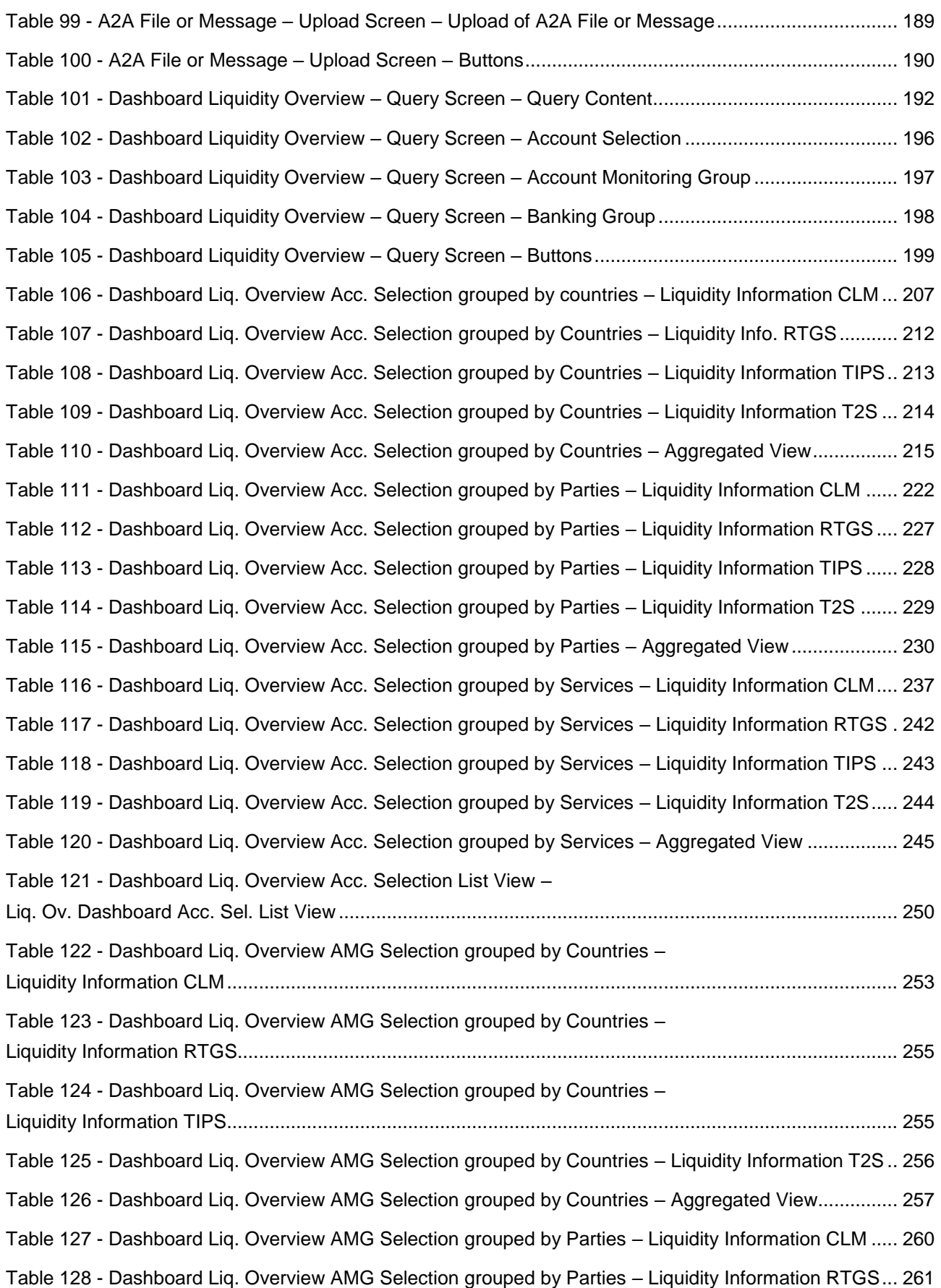

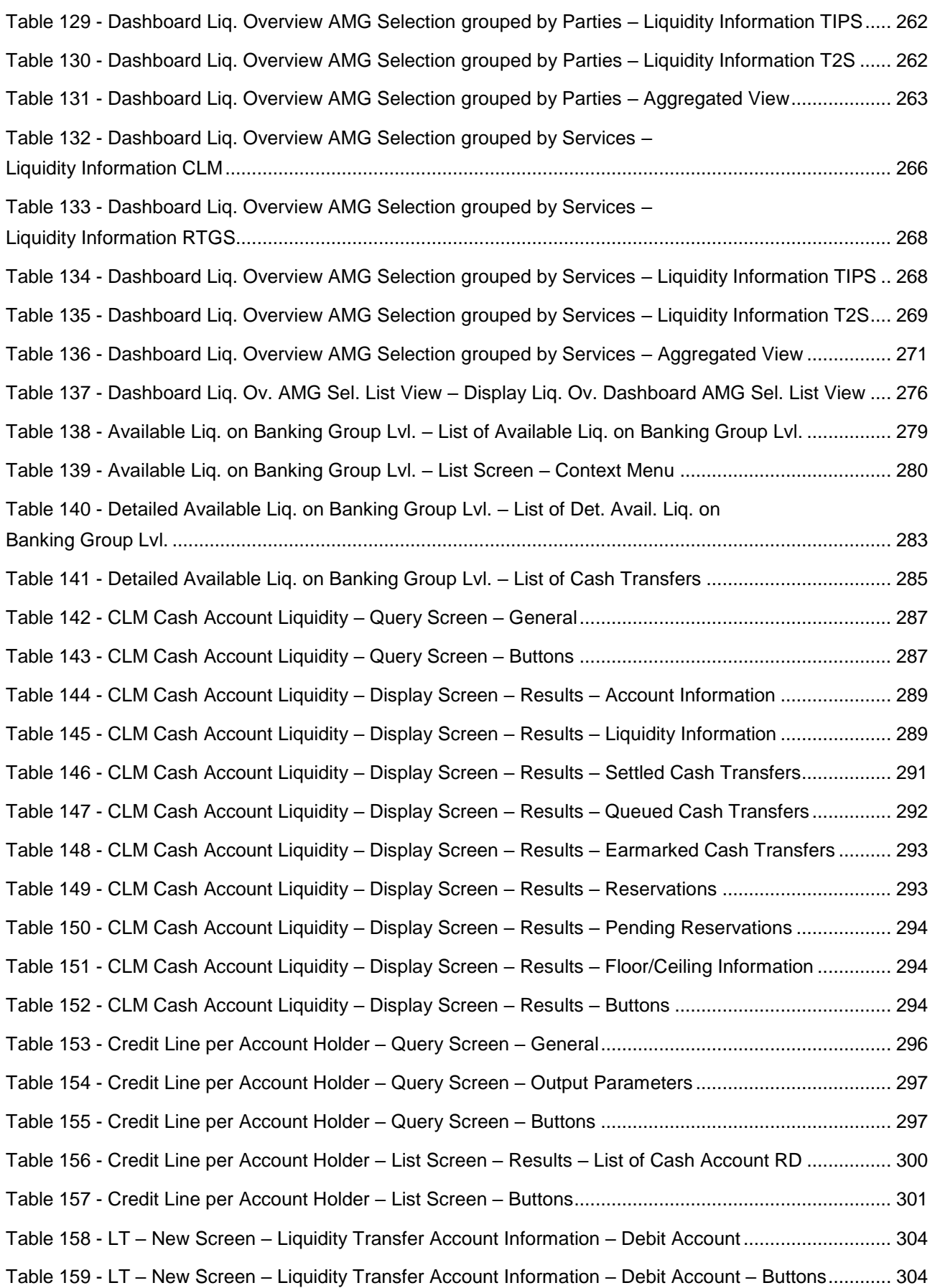

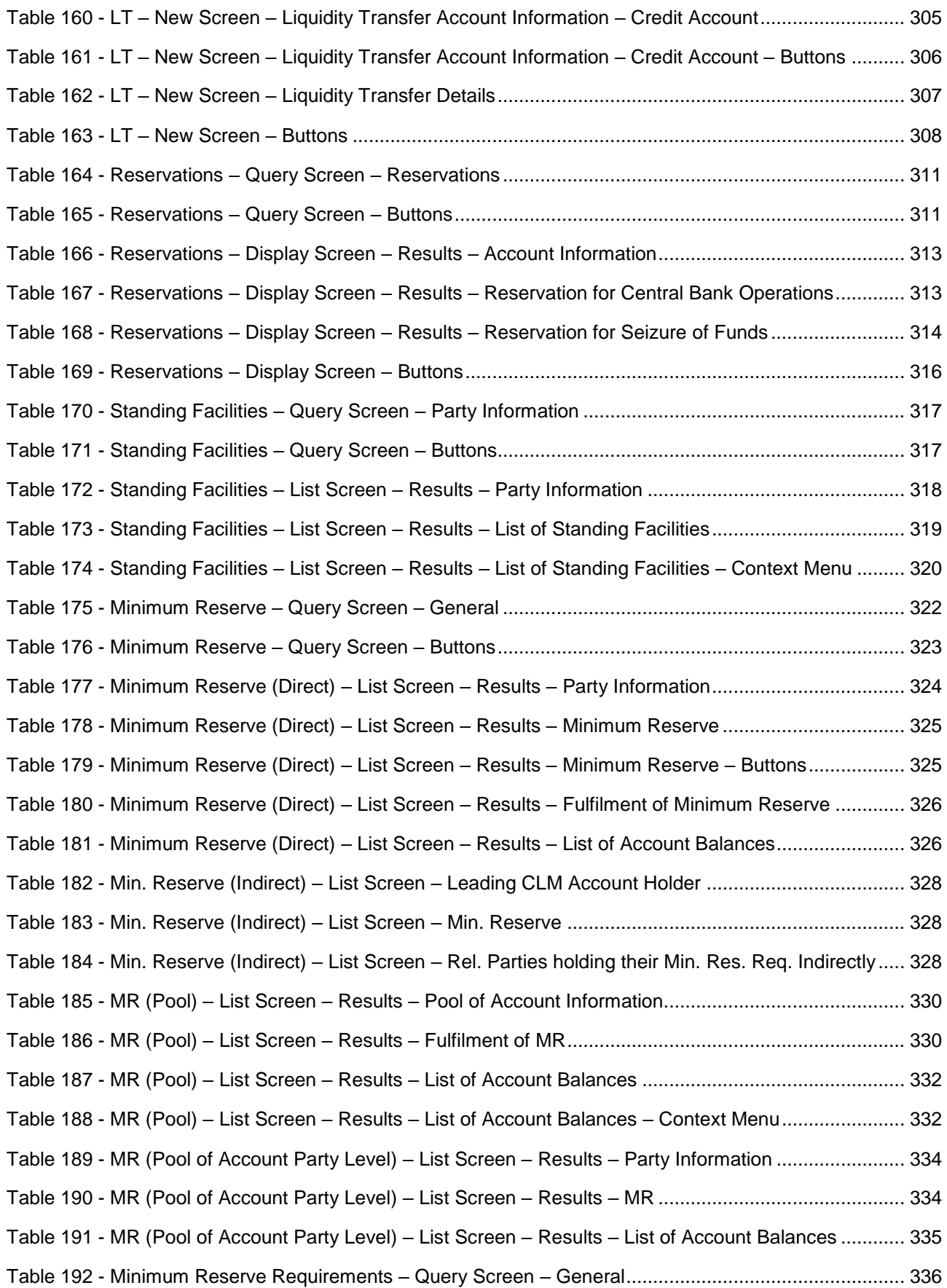

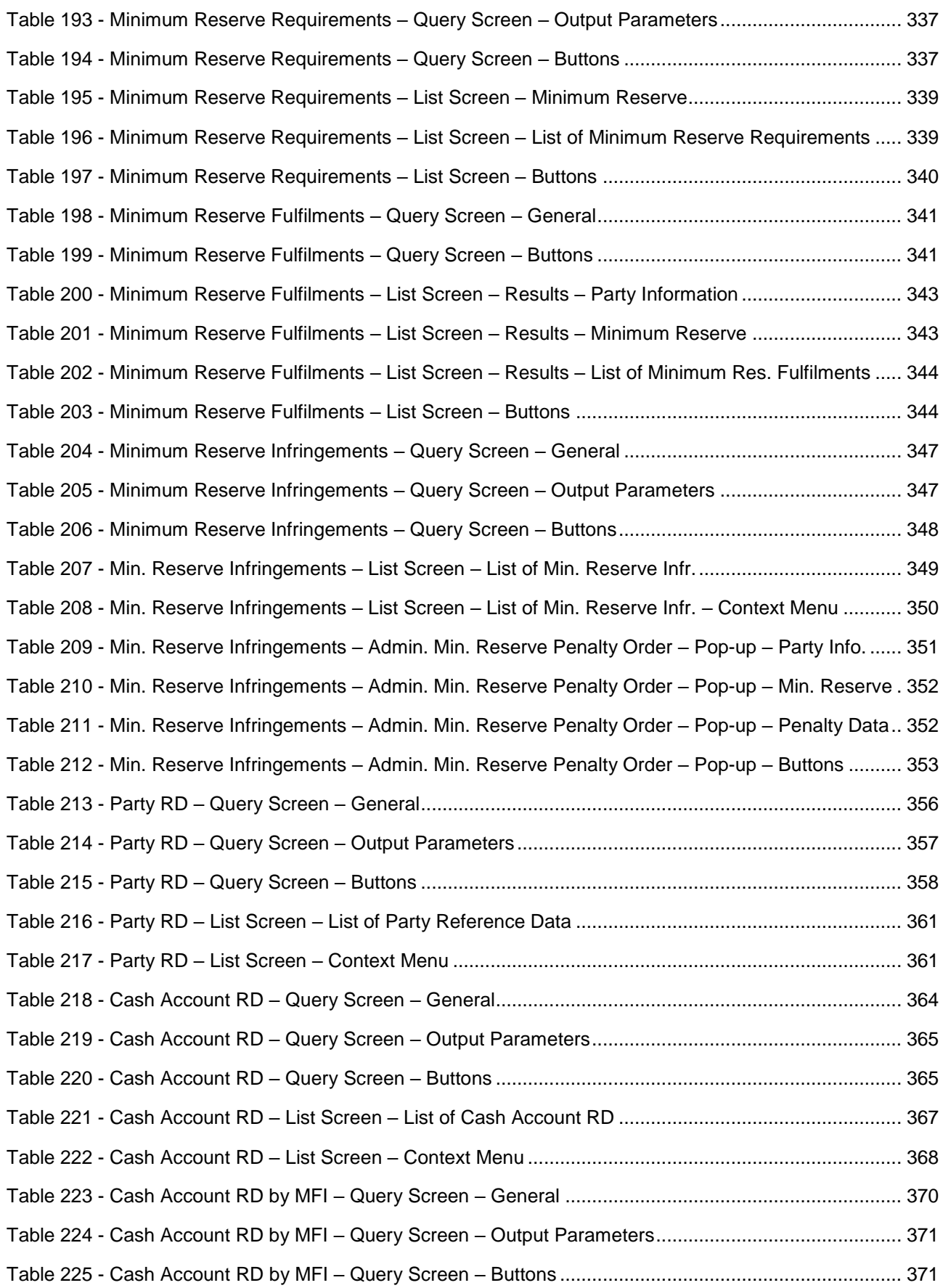

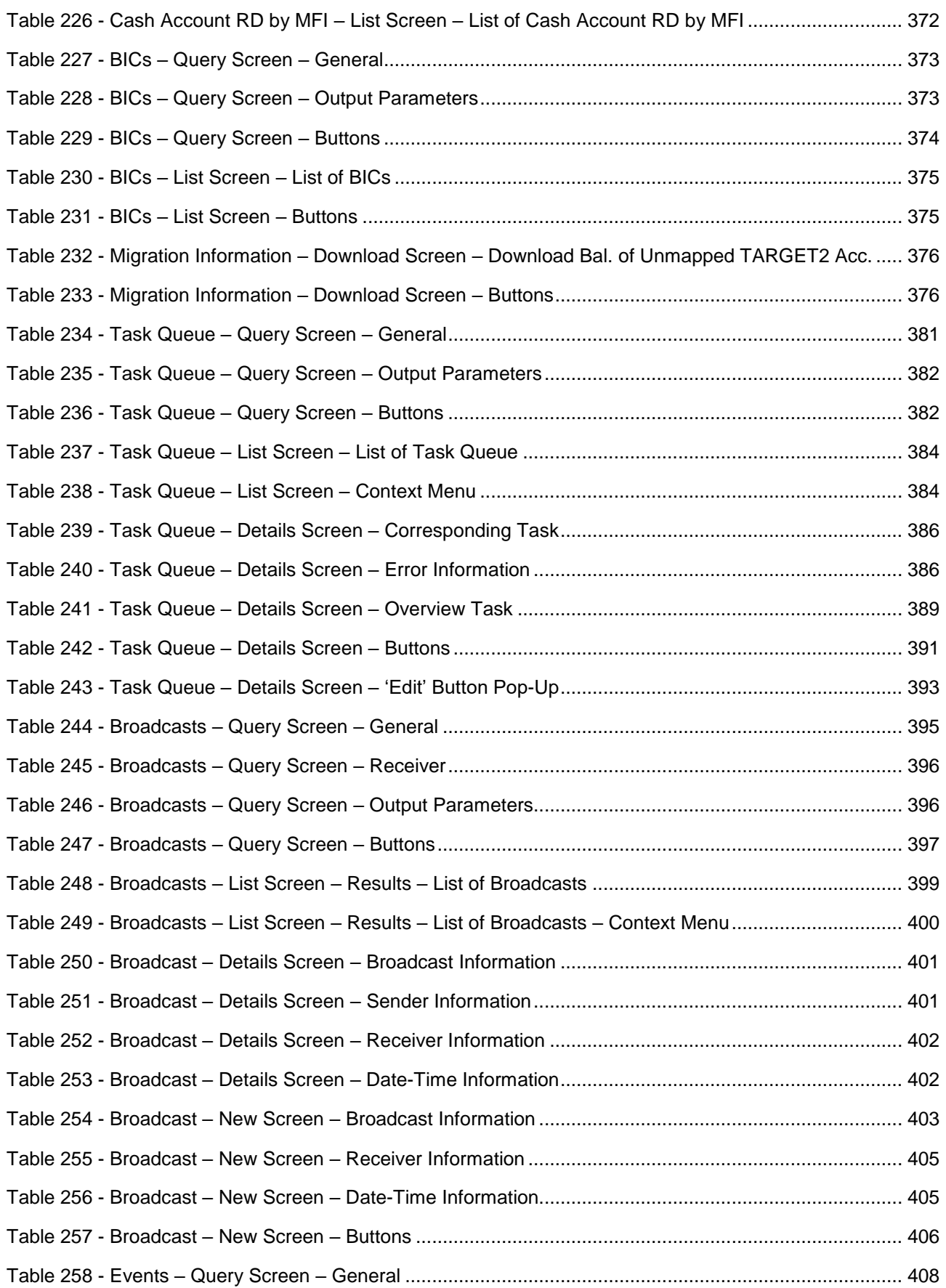

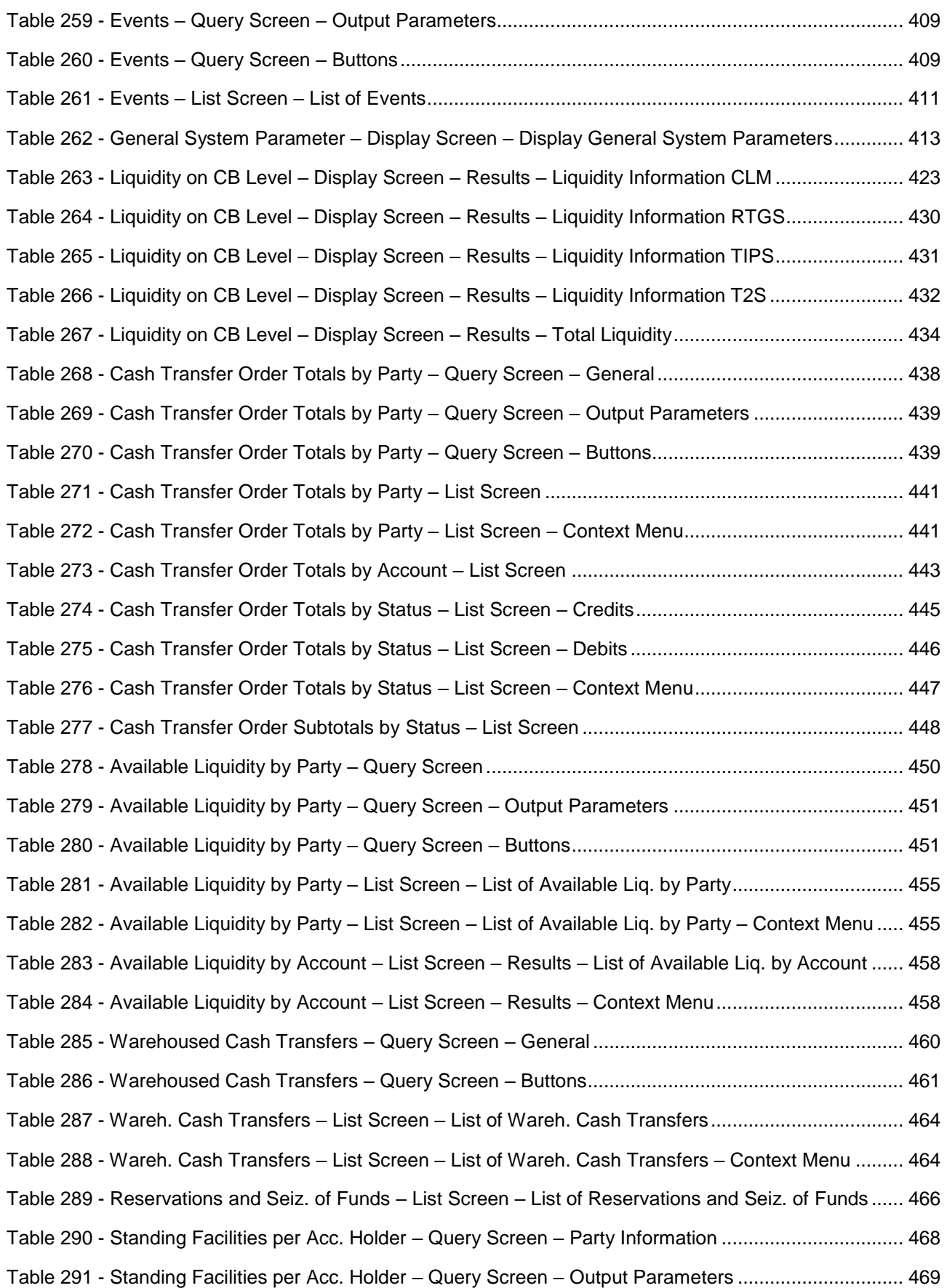

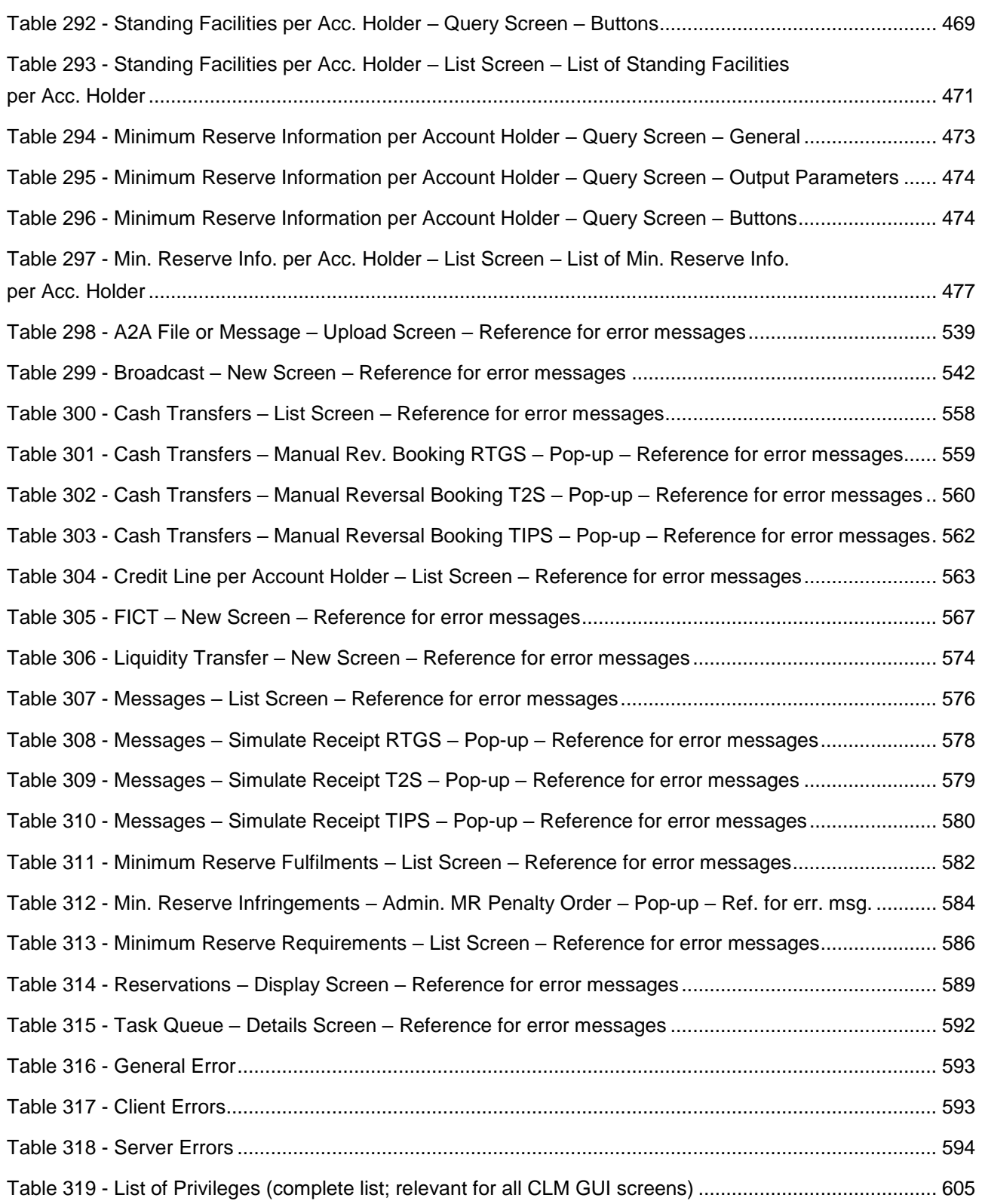

#### <span id="page-26-0"></span>target T2

#### 1 Introduction to CLM

The Eurosystem provides market infrastructural services for payment and securities settlement called TARGET Services. To be informed on central bank (CB) liquidity and to perform central bank operations (CBOs), the Eurosystem offers the T2 Service and, within this service, the Central Liquidity Management (CLM) component.

CLM provides information on central bank liquidity and managing credit lines and central bank operations. In addition, CLM is the central component for funding the Real-Time Gross Settlement (RTGS), TARGET2-Securities (T2S) and TARGET Instant Payment Settlement (TIPS). Therefore CLM features main cash accounts (MCAs). The MCAs are used for the settlement of CBOs and the management of credit lines (CLs).

CLM is a multi-currency system designed to carry out settlement in euro and non-euro central bank money. Communication with CLM occurs in an application-to-application (A2A) mode between CLM actors and CLM and on a user-to-application (U2A) basis via the graphical user interface (GUI).

CLM interacts with the following other common T2 components:

- **l** The Eurosystem Single Market Infrastructure Gateway (ESMIG), featuring central authentication, authorisation and user management
- **l** Common Reference Data Management (CRDM), which allows authorised users to set up, maintain and query all reference data (RD) that T2 Services share for their processing activities
- **l** Data Warehouse (DWH), which either provides queries or reports the data for historical, statistical and regulatory reporting
- **l** Business Day Management (BDM), which shows the schedule and calendar for all components and currencies
- **l** The Billing component (BILL), which provides the functionalities for the aggregation of the daily billable items

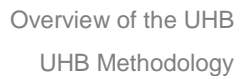

#### 2 Overview of the UHB

<span id="page-27-0"></span>target T2

The CLM User Handbook, hereinafter referred to as UHB, aims to facilitate the use of the CLM GUI. It is intended for all GUI users, regardless of the focus of their activity and outlines the full range of functionalities available in U2A mode. The UHB provides detailed reference information on all GUI screens and step-by-step instructions for typical workflows, referred to as use cases.

The target audience of this UHB consists mainly of central banks as well as payment banks. By referring to the table of contents, each reader can identify the relevant parts. **Target audience**

> There is a separate UHB describing the operator functionality. For this reason, those functions that are exclusively relevant for the operator are not described within this UHB. However, if a function is available for multiple audiences (e.g. for operators and central banks), this is still indicated.

> The UHB is part of the functional documentation and complements the general, technical and detailed specification of the user detailed functional specifications (UDFS), which can be found on the ECB's website. Although the UDFS focuses mainly on the A2A, specific sections/chapters contain detailed descriptions of the business concepts used in CLM, which are also relevant when using the GUI. In addition, the CLM UHB provides helpful information on the design and implementation of the GUI.

#### <span id="page-27-1"></span>2.1 UHB Methodology

Several symbols and methodological elements are used throughout the CLM UHB to help readers keep an overview and find the desired information quickly. All pages of the main UHB chapters have a similar page layout. The reader can find four different elements:

- **l** The header, indicating the chapter and sub-chapter title
- **l** The margin column on the left side of each page, which is used for sub-headings and information signs
- **l** The text column, containing key information, tables and screenshots
- **l** The footer, displaying the document's name and version as well as the page number

#### 2.2 UHB Structure

The UHB is divided into seven chapters:

- <span id="page-27-2"></span>The chapter **Introduction to CLM** provides the reader with a general overview of the CLM design and features. **Chapter 1**
- The chapter **Overview of the UHB** explains the content and approach of both the document and the GUI. While the first section explains the methodology of the UHB, the second section outlines its general structure. **Chapter 2**

### target T2

- The chapter **Set-up and Login** provides the reader with general guidance on the communication network and services, explaining the technical requirements, the securityrelated processes and the user administration required to use the CLM GUI. **Chapter 3**
- The chapter **GUI Structure** explains the basic elements of the CLM GUI structure, i.e. menu and screen structure. It helps users navigate the system easily by using different screen types. This chapter of the UHB provides more details on the general structure of the GUI such as common buttons and icons. An online help facility can also be found within the chapter. **Chapter 4**
- The chapter **Screen Reference Guide – Description of Screens** provides users with a complete overview of different possible screens on payments, liquidity, liquidity management features, reference data, administration-interaction, administrationmonitoring and smart-select screens. Moreover, users will find all screen descriptions including information on context of usage, screen access, privileges, references and the descriptions of fields and buttons on the respective screens. **Chapter 5**
- The chapter **Screen User Guide – Description of Use Cases** provides step-by-step instructions on how users can carry out actions in the GUI. It gives users valuable information on how to complete the use case successfully and helps them verify the results. In addition, users can obtain detailed information on how to query relevant information, execute cash transfer orders, use liquidity management features and obtain more information on administration and central bank functions. **Chapter 6**
- The chapter **Annex** provides users with information on: **Chapter 7**
	- **l** Error messages and error codes in the context of using the GUI screens
	- **l** U2A privileges

<span id="page-29-1"></span><span id="page-29-0"></span>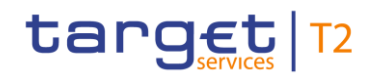

#### 3 Set-up and Login

#### 3.1 Communication Network and Services

Refer to the Connectivity Guide specified in the ESMIG UDFS document, current version available, for details on the communication network and services.

#### <span id="page-29-2"></span>3.2 Technical Requirements

Before entering the GUI, make sure to implement all necessary preparations described below.

Such preparations may be subject to periodical review/update to comply with changing technical/regulatory scenarios.

Please refer to the *"U2A Qualified Configuration"* annex of the ESMIG UDFS. **Supported** 

The complete redefinition of the qualified browsers' set and their related versions and the full replacement of the applet technology will be, then, defined in the context of the Eurosystem Single Market Infrastructure Gateway (ESMIG). **Web-browsers and Settings**

> JavaScript is used for validations on the client side therefore 'JavaScript' has to be set to 'enabled'.

The required minimum screen resolution is 1366 x 768 pixel. Screen resolutions below this requirement are not supported and can lead to a deviating appearance and functionality of the GUI. **Supported Screen Resolution and** 

Even if the screen resolution fulfils the requirement defined above, it is important to note that scaling options provided by the operating system and the browser (e.g. 125% or 150%) may cause a deviating appearance and functionality of the GUI. If this is the case, the usage of scaling options is not supported. **Scaling**

Users are directed to an initial page named ESMIG portal that ensures proper routing to the web applications the user has been granted to enter. **GUI Access**

During the maintenance window it is not possible to access the CLM GUI.

During the end of day beginning with the close of service the access to CLM GUI is not possible.

Non-Repudiation of Origin (NRO) serves as a proof of the origin of actions. Via a digital signature, it provides legal evidence that a user effectively sent a message or, in the case of U2A, entered an instruction. **NRO Specific Requirements**

> In order to perform a digital signature, the user needs a private key associated with a public certificate stored in a device accessible by entering a PIN code. For details on the devices see TARGET Services Connectivity Guide. The same PIN code is used for the signing of selected instructions initiated by the user.

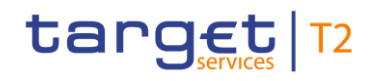

The private key of the user is used to sign the instruction. This signed request is attached to the U2A action. On the server side, the application must verify the signature in order to process the request.

To use the token on a working station or laptop the most recent versions of the following software has to be installed in advance:

**l** Ascertia Go>Sign Desktop

It may be necessary to remove other certificates like batches or tokens before plugging in the NRO token.

For details on the required configurations see ESMIG U2A Qualified Configurations document.

The user will be asked to enter the PIN code for signature purposes whenever an instruction is submitted on a screen that is subject to NRO (see chapter [Validations](#page-64-4) [\[](#page-64-4) [65\],](#page-64-4) section 'Digital Signature – NRO').

In the context of the NRO implementation, T2 sends XAdES-C data to Legal Archiving instead of replicating the approach used in TARGET2.

#### <span id="page-31-0"></span>3.3 Security-Related Processes

In order to guarantee a secure and safe handling of the information and to protect customer data provided via the GUI, various security elements have been put into place:

- **l** Each action requires system or human [validation](#page-64-4) as described in the validation [chapter](#page-64-4)  $[$  [65\]](#page-64-4)
- **l** The scope of available data and functions is controlled via the management of access rights
- **l** The security features provided by the network providers and described in their respective user documentation prevent unauthorised access

#### 3.4 User Administration

#### <span id="page-31-1"></span>Prior to the first GUI access, for each CB, PB and AS a system administrator has to be created. The respective system administrator creates the users which can subsequently access the GUI. Only registered users have access to the CLM GUI. The Registration Guide provides information on how to fill in Registration Forms properly. **Registration**

The system administrator can only assign predefined sets of access rights and roles to its users, single privileges cannot be assigned. For more information on access rights see the latest version of CRDM UDFS, chapter *'Access rights management'*.

### <span id="page-32-0"></span>target T2

#### 4 GUI Structure

This chapter explains the basic elements of the CLM GUI structure (i.e. structure of the menu and the screens), helping the user to navigate through the system and to use it quickly and efficiently.

The chapter 'Menu Structure' explains the menu structure where screens are grouped functionally. The chapter 'Screen Structure' explains the layout structure common to all screens. The following sub-sections provide details on the different screen types and on recurring elements, such as common field types or buttons and icons.

#### <span id="page-32-1"></span>4.1 Menu Structure

The CLM menu is accessible by clicking on the menu button. The menu is structured into main menu and sub-menu entries. By selecting one of the main menu entries, the corresponding sub-menu entries open to the right. By clicking on a sub-menu entry, a screen will open.

The CLM menu provides access to all available business functionalities. The menu only displays those entries for which the user has the appropriate access rights.

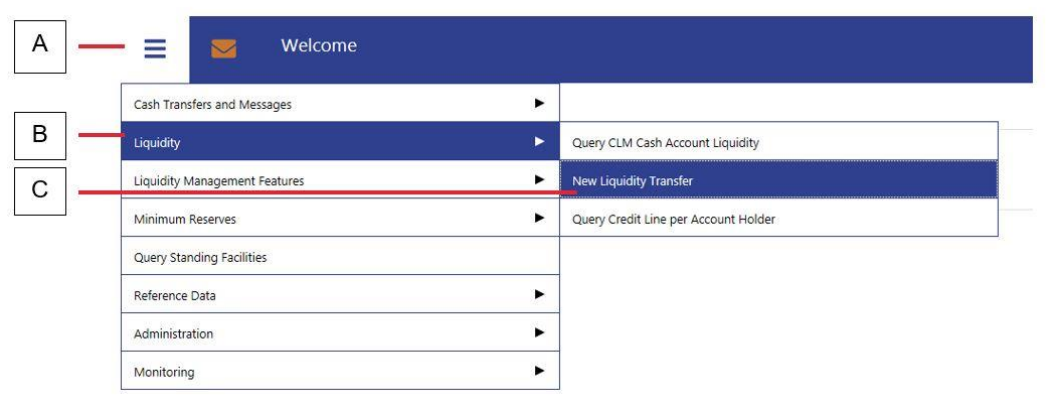

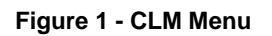

<span id="page-32-2"></span>**Label Element** A Menu button and the Menu button B Main menu entries **Figure Description**

C Sub-menu entries

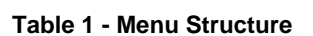

<span id="page-32-3"></span>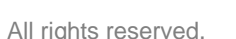

<span id="page-33-0"></span>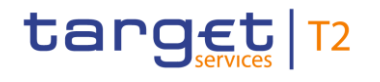

#### 4.2 Screen Structure

All screens of the CLM GUI follow a standard layout consisting of the following elements:

- **l** Header
- **l** Sub-header
- **l** Content area

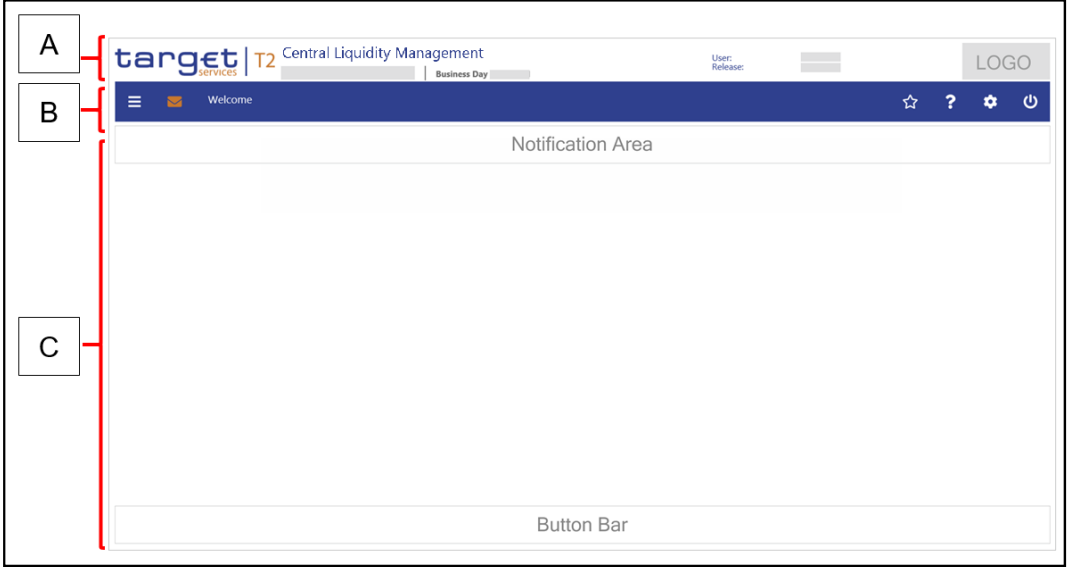

**Figure 2 - Screen Structure**

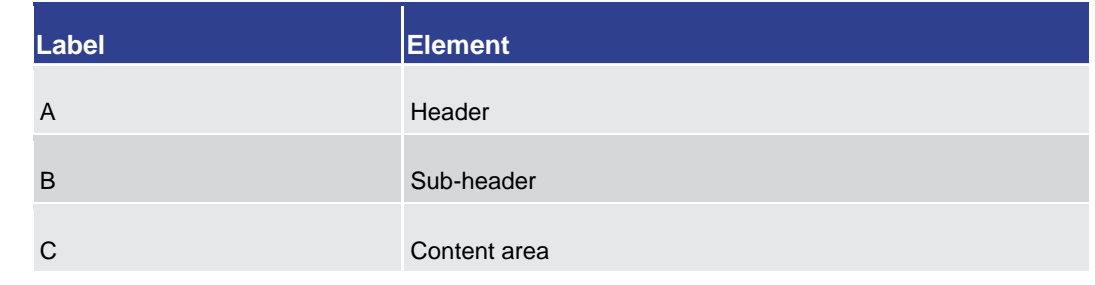

<span id="page-33-3"></span><span id="page-33-1"></span>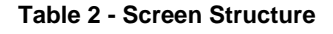

#### 4.2.1 Header

The header appears at the top of every screen. The content and format of the header is common for all screens of the CLM user interface. The header displays the following information to the user:

<span id="page-33-2"></span>**Figure** 

**Description**

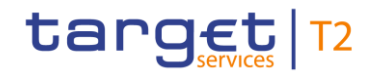

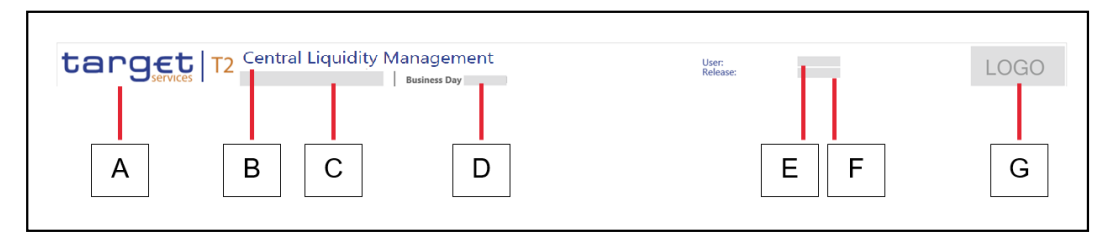

#### **Figure 3 - Header**

#### <span id="page-34-1"></span>**Figure Description**

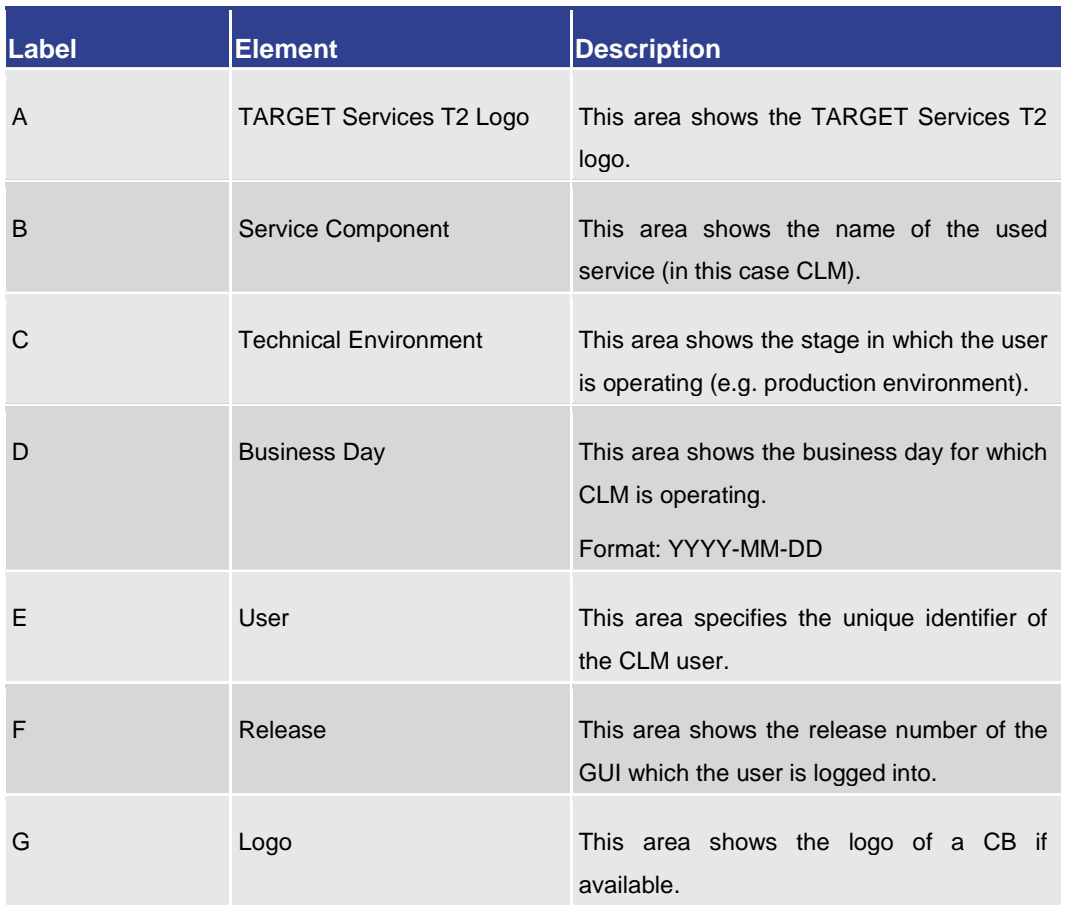

#### <span id="page-34-2"></span><span id="page-34-0"></span>**Table 3 - Header Information**

#### 4.2.2 Sub-header

The sub-header appears below the header of every screen. The content and format of the sub-header are common for all screens of the CLM GUI and display the following information:

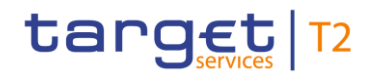

GUI Structure Screen Structure

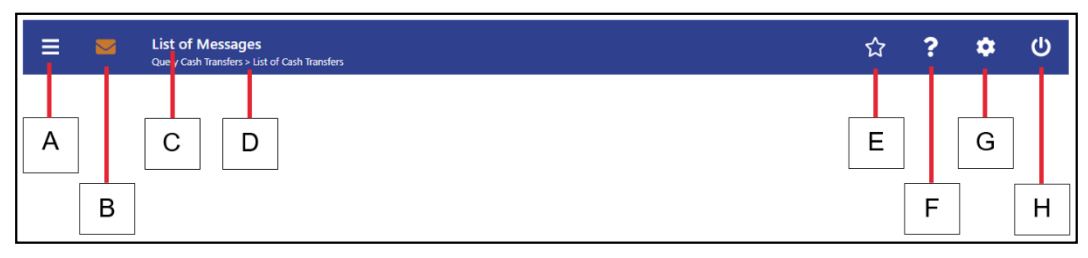

**Figure 4 - Sub-header**

<span id="page-35-0"></span>**Figure Description**

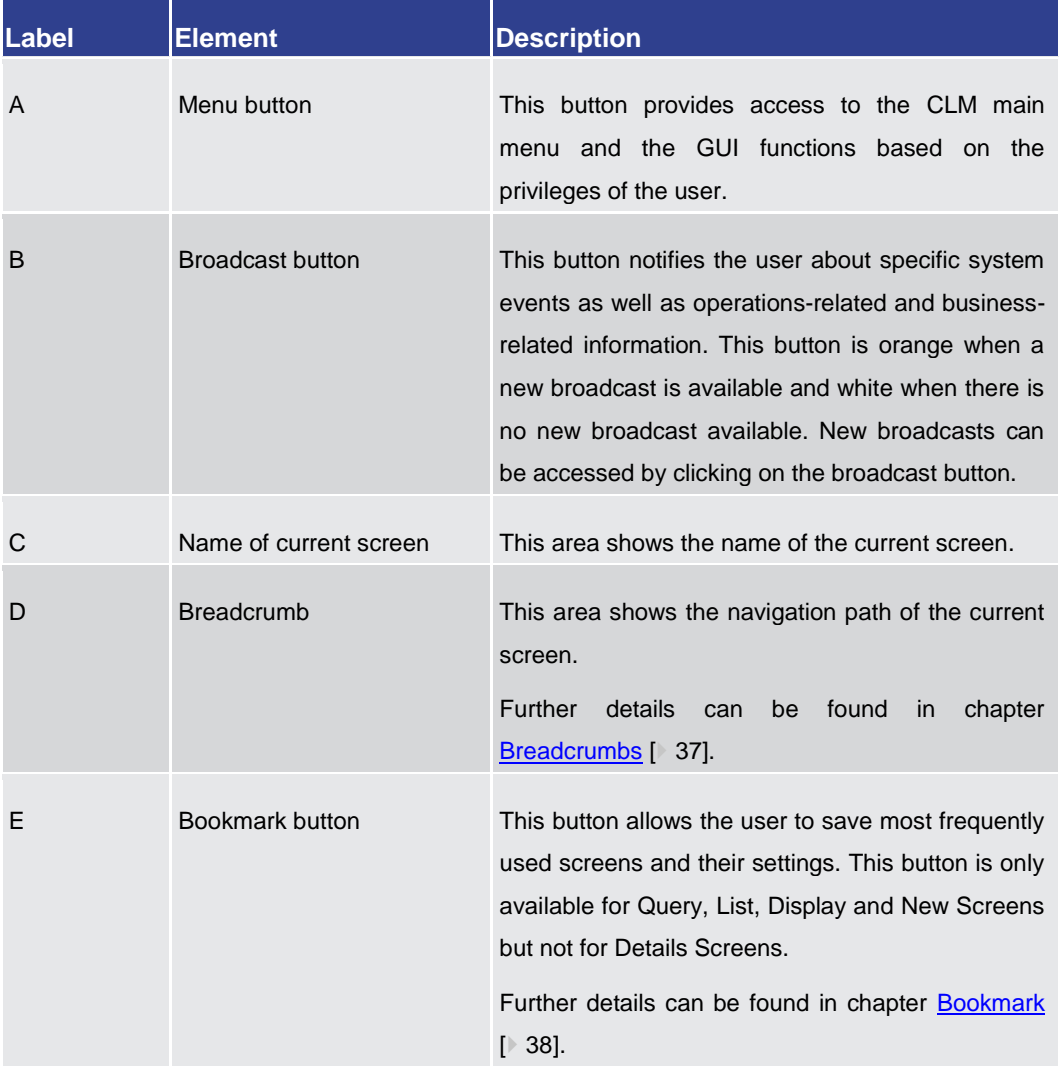
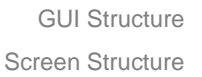

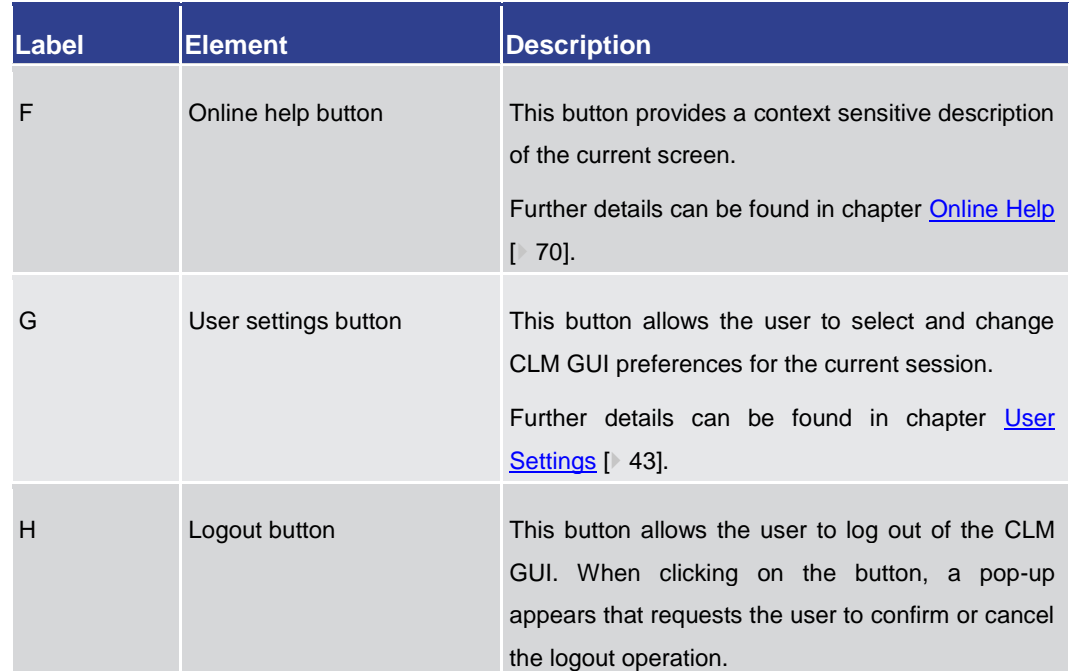

#### **Table 4 - Sub-header Information**

## 4.2.2.1 Breadcrumbs

target T2

The GUI uses breadcrumbs to visualize the window navigation path that the user has used. This navigation path provides an easy option to navigate to previously visited screens.

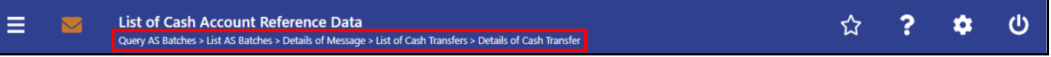

#### **Figure 5 - Breadcrumb Navigation (with five entries)**

The user can click on the listed entries in the navigation path below the screen name in order to return to the respective screen. The screen history (e.g. result set) remains stored.

If the entries of the breadcrumb navigation exceed the available display width, only the first and the last entries are shown, displaying '…' in between representing the other available elements. The user can click on '…' opening a menu which displays all available elements, including the first and the last entry.

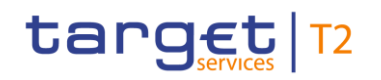

| Ξ                     | $\overline{\mathbf{z}}$               | <b>Details of Cash Transfer</b> |                  |                        | List of Cash Transfers's Details of Cash Transfer's List of Business Cases   List of Messages   List of Cash Transfers   Details of Cash Transfers   List of Sushess Cases   List of Messages   List of Messages   List of Mes |                      |                       |                       |                                                  |                          |                        |                           |                         | $\overline{P}$          | ۰ | ා |
|-----------------------|---------------------------------------|---------------------------------|------------------|------------------------|----------------------------------------------------------------------------------------------------|----------------------|-----------------------|-----------------------|--------------------------------------------------|--------------------------|------------------------|---------------------------|-------------------------|-------------------------|---|---|
|                       | Corresponding Cash Transfer           |                                 |                  |                        |                                                                                                    |                      |                       |                       |                                                  |                          |                        |                           |                         |                         |   |   |
|                       | <b>Jueue Position</b>                 | Instruction ID                  | End to End ID    | <b>Message Type</b>    |                                                                                                    | <b>Debit Account</b> | <b>Credit Account</b> | dimensional in        | <b>Cash Transfer Status</b>                      | Earliest Debit Timestamp | Latest Debit Timestamp |                           | Settlement Timestamp    | <b>Entry Timestamp</b>  |   |   |
|                       |                                       | 8110910923326302                | E110910323326302 |                        | Financial Institution Credit Transfer (Recs.000)                                                                                                    | CHOORLODGYX          | PEASPLCOOTX           | 10.00 EUR Settled     |                                                  |                          |                        |                           | 2022-11-09 10:33:20 CET | 2022-11-09 10:33:20 CET |   |   |
| General               |                                       |                                 |                  |                        |                                                                                                    |                      |                       |                       |                                                  |                          |                        |                           |                         |                         |   |   |
| <b>Queue Position</b> |                                       |                                 |                  |                        | Amount                                                                                                    |                      |                       | Value Date            |                                                  |                          |                        | Cash Transfer Status      |                         |                         |   |   |
|                       |                                       |                                 |                  |                        | 10.00 EUR                                                                                                    |                      |                       | 2022-11-09            |                                                  |                          |                        | Settled                   |                         |                         |   |   |
| Cash Transfer Type    |                                       |                                 |                  | Cash Transfer Category |                                                                                                    |                      |                       | Message Type          |                                                  |                          | Counterparty Country   |                           |                         |                         |   |   |
|                       | Payment                               |                                 |                  |                        | OCEO Other CEOL                                                                                                    |                      |                       |                       | Financial Institution Credit Transfer (Pacs.009) |                          |                        | le.                       |                         |                         |   |   |
|                       | Account and Party Information         |                                 |                  |                        |                                                                                                    |                      |                       |                       |                                                  |                          |                        |                           |                         |                         |   |   |
| Debit Account         |                                       |                                 |                  |                        | Debit Account Type                                                                                                    |                      |                       | <b>Credit Account</b> |                                                  |                          |                        | Credit Account Type       |                         |                         |   |   |
| CRXXPLC001X           |                                       |                                 |                  |                        | CLM CR Account                                                                                                    |                      |                       | PRASPUCCONX           |                                                  |                          |                        | MCA                       |                         |                         |   |   |
| From BIC (BAH)        |                                       |                                 |                  |                        | To BIC (BAH)                                                                                                    |                      |                       |                       |                                                  |                          |                        |                           |                         |                         |   |   |
| catoor police         |                                       |                                 |                  |                        | TROTALTTOLM                                                                                                    |                      |                       |                       |                                                  |                          |                        |                           |                         |                         |   |   |
| <b>Identifier</b>     |                                       |                                 |                  |                        |                                                                                                    |                      |                       |                       |                                                  |                          |                        |                           |                         |                         |   |   |
| Instruction ID        |                                       |                                 |                  |                        | End to End ID                                                                                                    |                      |                       | Sushern Case ID       |                                                  |                          |                        | Clearing System Reference |                         |                         |   |   |
|                       | 8110910323326302                      |                                 |                  |                        | E110910323326302                                                                                                    |                      |                       | 8945543               |                                                  |                          |                        | 6686718                   |                         |                         |   |   |
| UETR                  |                                       |                                 |                  |                        |                                                                                                    |                      |                       |                       |                                                  |                          |                        |                           |                         |                         |   |   |
|                       | 207ccells-2fe9-4f17-6000-c068600c3783 |                                 |                  |                        |                                                                                                    |                      |                       |                       |                                                  |                          |                        |                           |                         |                         |   |   |
| Debtor BIC            |                                       |                                 |                  |                        | Creditor BIC                                                                                                    |                      |                       |                       |                                                  |                          |                        |                           |                         |                         |   |   |
| CROSPLDDISOR          |                                       |                                 |                  |                        | <b>PBASPLDEXXX</b>                                                                                                    |                      |                       |                       |                                                  |                          |                        |                           |                         |                         |   |   |
| Timing                |                                       |                                 |                  |                        |                                                                                                    |                      |                       |                       |                                                  |                          |                        |                           |                         |                         |   |   |
|                       | Earliest Debit Timestamp              |                                 |                  |                        | Latest Debit Timestamp                                                                                                    |                      |                       | Settlement Timestamp  |                                                  |                          |                        | <b>Brey Timestamp</b>     |                         |                         |   |   |
|                       |                                       |                                 |                  |                        |                                                                                                    |                      |                       |                       | 2022-11-09 10:33:20 CET                          |                          |                        | 2022-11-09 10:33:20 CET   |                         |                         |   |   |

**Figure 6 - Exceeded Breadcrumb Navigation** 

A maximum of 12 entries can be stored in the breadcrumb navigation. If this amount of entries is exceeded, the oldest entry on the left will be removed making space for the newest entry on the right.

When returning to a previously visited screen via breadcrumb navigation, all subsequent entries, following the entry the user navigated to, are cleared.

Each external navigation (e.g. a different entry point from the main menu) clears the breadcrumbs.

## 4.2.2.2 Bookmark

Bookmarks enable the user to save the currently opened screen including all previously entered data on the respective screen. The bookmark function includes adding new bookmarks, organising them in a bookmark bar, modifying and deleting bookmarks.

Detailed information on these functions can be found in the following chapters:

- **l** [New Bookmark](#page-37-0) [\[](#page-37-0) $\triangleright$  [38\]](#page-37-0)
- **l** [Bookmark Bar](#page-39-0) [\[](#page-39-0) [40\]](#page-39-0)
- **l** [Modify and Delete Bookmark](#page-40-0) [\[](#page-40-0) [41\]](#page-40-0)

## 4.2.2.2.1 New Bookmark

<span id="page-37-0"></span>The user can click on the 'Bookmark Button' to open the 'Add Bookmark – Pop-up' allowing the user to customize a new bookmark for the currently opened screen. **Context of Usage**

> This function is only available for Query/List, Query/Display and New Screens. Bookmarking a List or Display Screen that follows a Query Screen only saves the respective Query Screen.

This pop-up can be reached in the following way: **Access**

**l** Sub-header >> [Bookmark button]

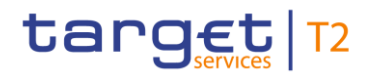

## **Screenshot**

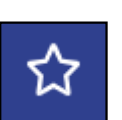

## **Figure 7 - Bookmark Button**

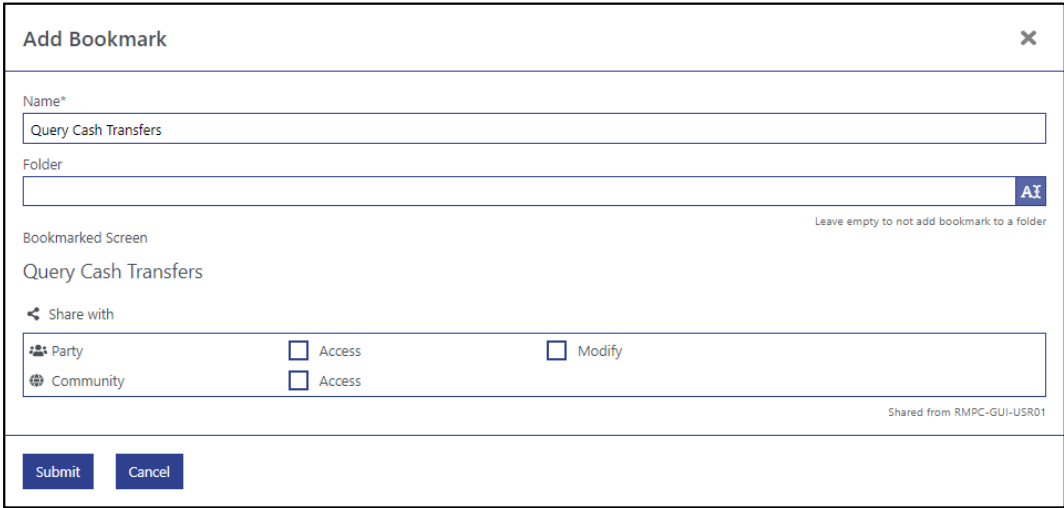

## **Figure 8 - Add Bookmark – Pop-up**

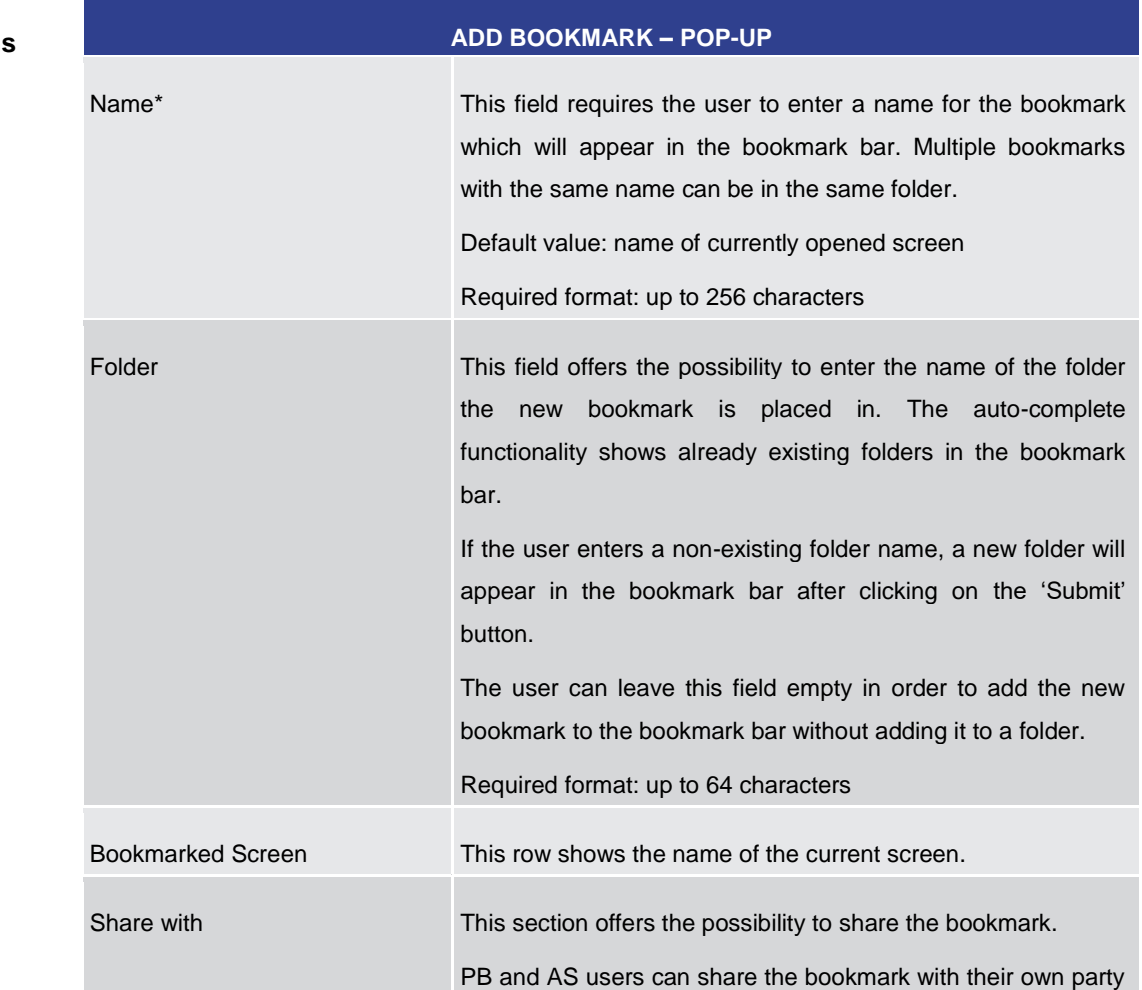

## **Field Descriptions**

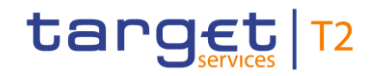

#### **ADD BOOKMARK – POP-UP**

('Access', 'Modify'), CB users and operators can additionally share the bookmark with their community ('Access').

Clicking on the checkbox 'Modify' in the row 'Party' automatically activates the checkbox 'Access' in that same row. It further makes the checkbox 'Access' non-modifiable.

Clicking on the checkbox 'Access' in the row 'Community' automatically activates the checkbox 'Access' in the row 'Party'. It further makes the checkbox 'Access' non-modifiable.

A shared bookmark which is modified by a user of a party will be updated for all users of this bookmark.

#### **Table 5 - Add Bookmark – Pop-up**

#### **Buttons**

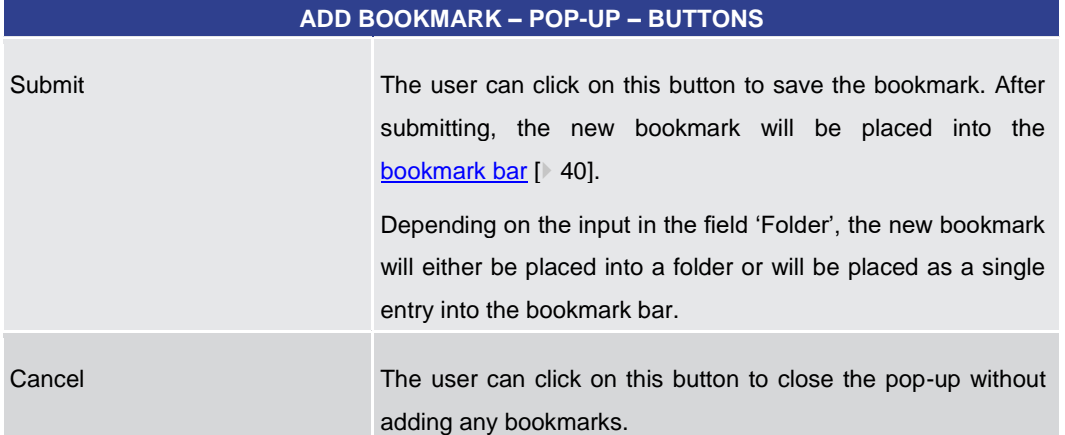

**Table 6 - Add Bookmark – Pop-up – Buttons**

## 4.2.2.2.2 Bookmark Bar

<span id="page-39-0"></span>The bookmark bar shows the current bookmarks as configured by the user. It shows all bookmarks and folders in alphabetical order, starting with folders. **Context of Usage**

> As soon as the user adds a bookmark, the bookmark bar appears above the header in the GUI. The folders and entries remain saved across sessions in the GUI. If no bookmarks are available or all entries are deleted by the user, the bookmark bar is not displayed.

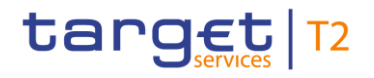

#### **Screenshot**

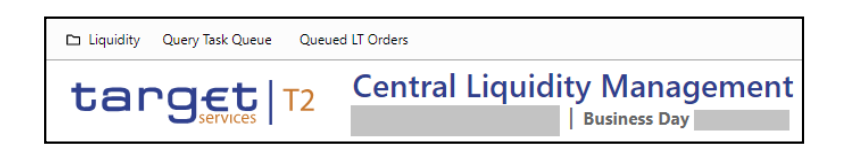

**Figure 9 - Bookmark Bar (with one folder and two bookmarks)**

The user can click on a bookmark in order to access the bookmarked screen with all entered data. Clicking on a folder opens a drop-down list with all bookmarks within this folder. **Functionalities**

> The user can hover over a bookmark to see the full name of the bookmark and the bookmarked screen. While hovering, he can also see the 'Modify' icon which appears to the right of the entry. Clicking on the 'Modify' icon opens the 'Modify Bookmark – Pop-up' which is described in chapter [Modify and Delete Bookmark](#page-40-0) [\[](#page-40-0) $\triangleright$  [41\].](#page-40-0)

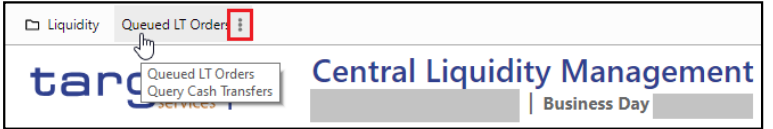

#### **Figure 10 - Hover Functionality Bookmark Bar**

A share icon in front of a bookmark entry indicates if a bookmark was shared with the user's party or community.

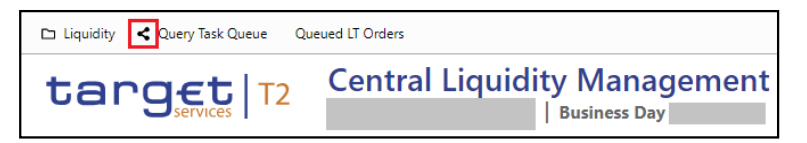

#### **Figure 11 - Shared Bookmark**

4.2.2.2.3 Modify and Delete Bookmark

<span id="page-40-0"></span>The 'Modify Bookmark – Pop-up' offers the possibility to modify or delete an existing bookmark which was selected on the [bookmark bar](#page-39-0) [\[](#page-39-0) [40\].](#page-39-0) **Context of Usage**

If the user that created the bookmarks is deleted, the bookmarks are deleted as well.

The popup to display a bookmark is opened by clicking on the modify icon next to the bookmark. If the bookmark was shared with the user without the option to modify, the user can only select 'Display Bookmark'. The title of the popup is set to 'Display Bookmark'. The content area of the popup has almost the same content as the 'New Bookmark' pop-up content area, whereas the only change is the bookmark name that is displayed in a text area instead of a text field. All fields are disabled allowing the user to only read information. The button bar has no buttons and therefore is not visible.

#### The pop-up can be reached in the following way: **Access**

**l** Bookmark Bar >> hover over bookmark the user wants to modify >> [Modify Icon]

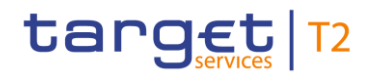

## **Screenshot**

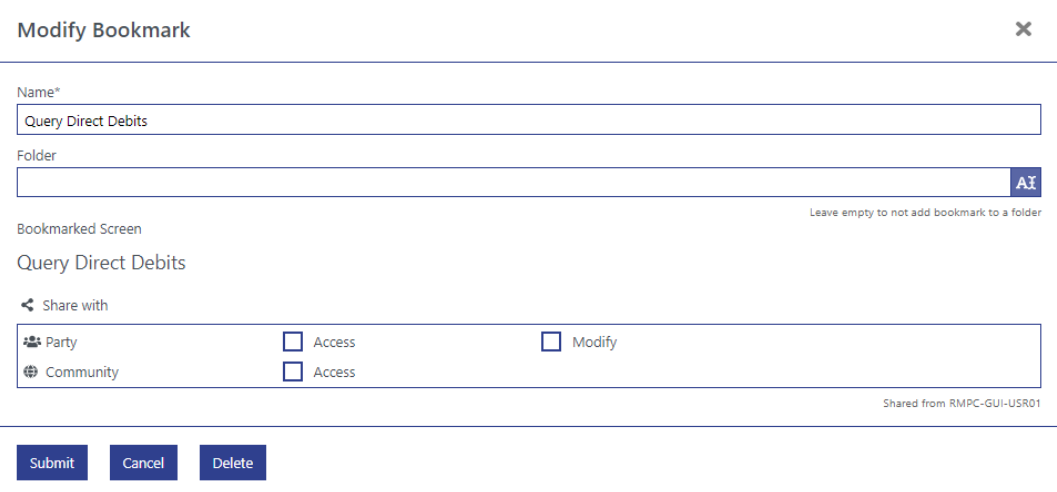

## **Figure 12 - Modify Bookmark – Pop-up**

**Field Descriptions**

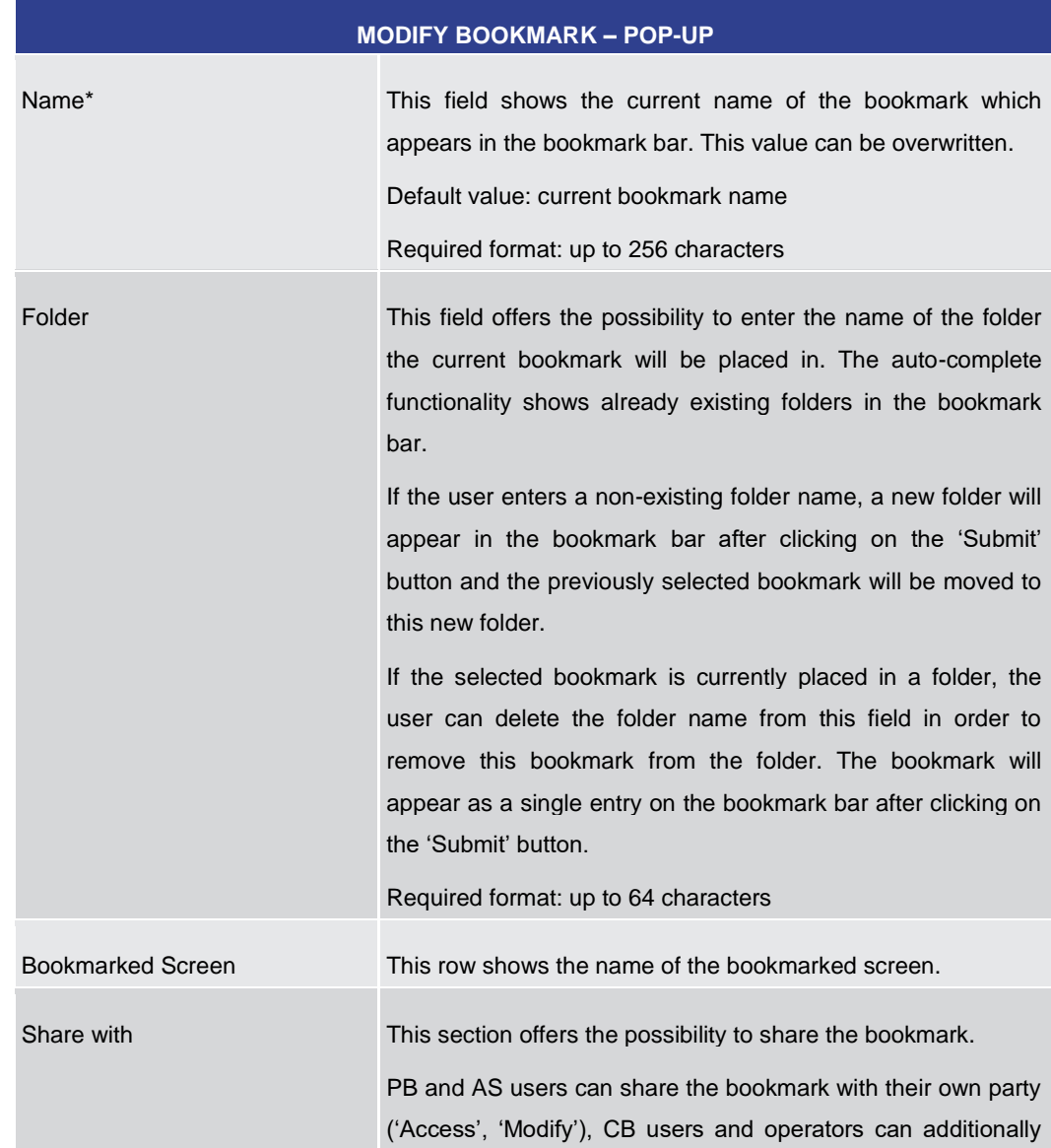

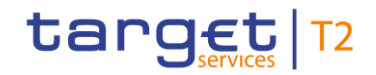

#### **MODIFY BOOKMARK – POP-UP**

share the bookmark with their community ('Access').

Clicking on the checkbox 'Modify' in the row 'Party' automatically activates the checkbox 'Access' in that same row. It further makes the checkbox 'Access' non-modifiable.

Clicking on the checkbox 'Access' in the row 'Community' automatically activates the checkbox 'Access' in the row 'Party'. It further makes the checkbox 'Access' non-modifiable.

A shared bookmark which is modified by a user of a party will be updated for all users of this bookmark.

#### **Table 7 - Modify Bookmark – Pop-up**

#### **Buttons**

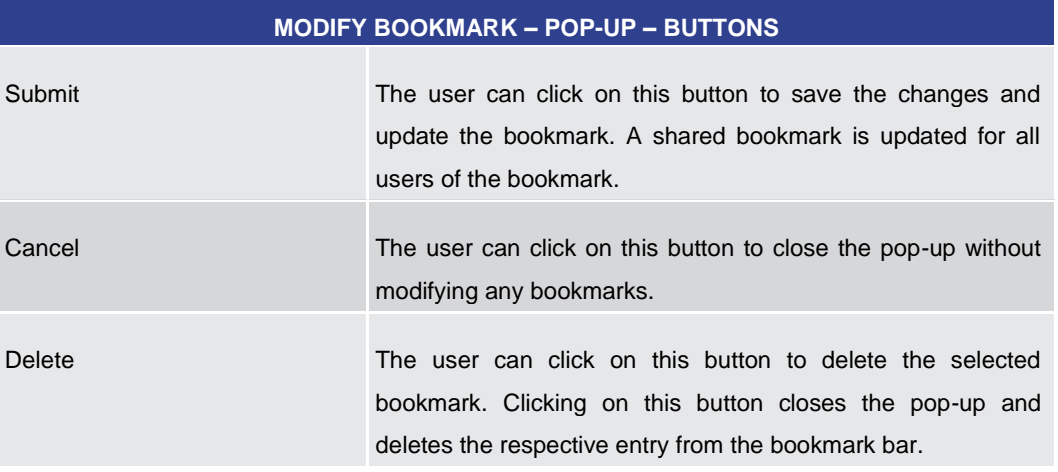

#### **Table 8 - Modify Bookmark – Pop-up – Buttons**

#### 4.2.2.3 User Settings

<span id="page-42-0"></span>The user can click on the 'User Settings Button' to open the 'Modify Settings – Pop-up' allowing the user to specify GUI settings for the current session. The specified settings are not stored across sessions. After changing the user settings for the current session, the user is redirected to the 'Welcome Screen' of the RTGS GUI. The pop-up can be reached in the following way: **Context of Usage Access**

**l** Sub-header >> [User settings button]

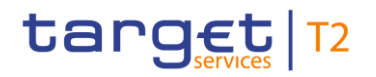

#### **Screenshot**

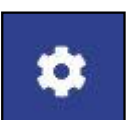

## **Figure 13 - User Settings Button**

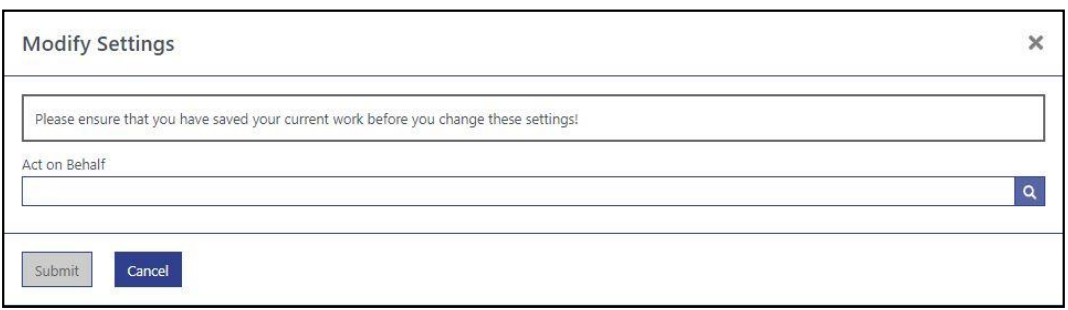

## **Figure 14 - Modify Settings – Pop-up – No 'Act on Behalf' Selected**

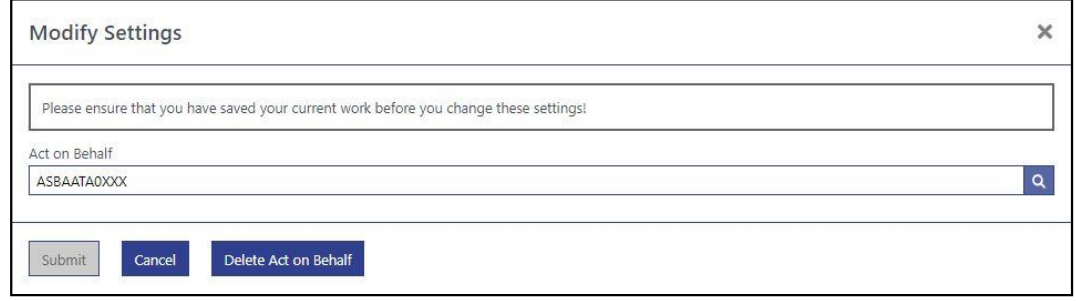

## **Figure 15 - Modify Settings – Pop-up – 'Act on Behalf' Selected**

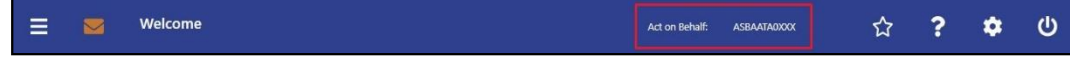

## **Figure 16 - 'Act on Behalf' – Display in Sub-header**

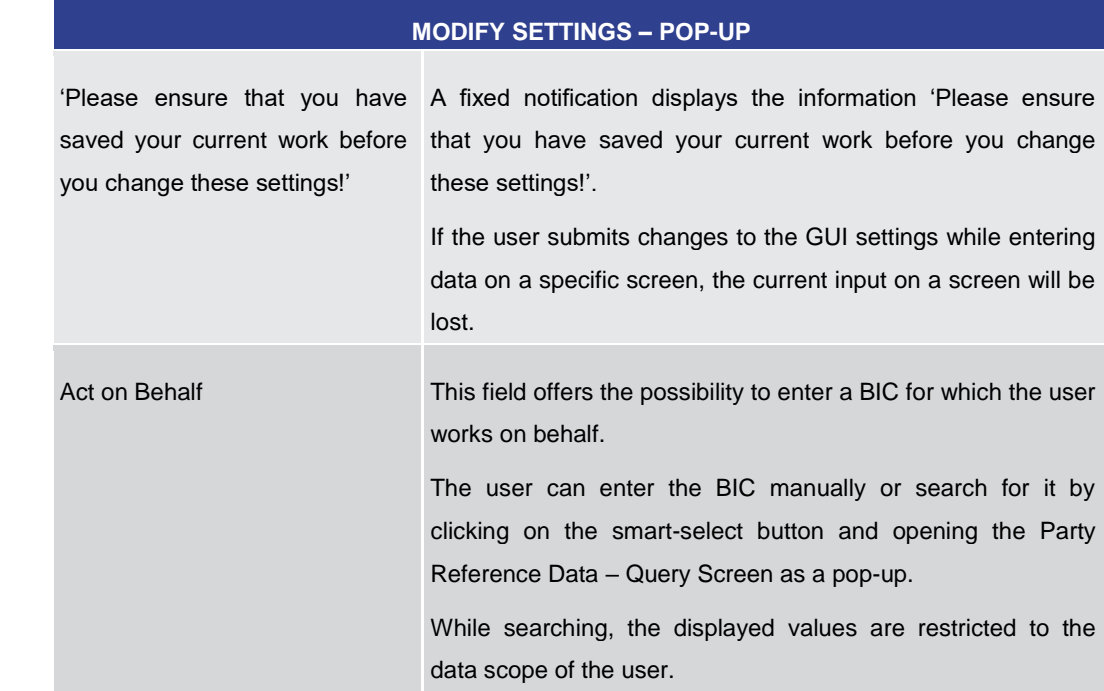

# **Field Descriptions**

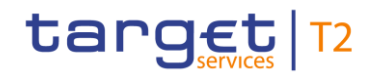

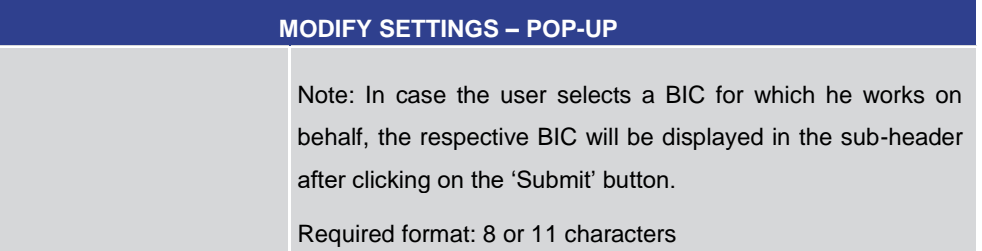

#### **Table 9 - Modify Settings – Pop-up**

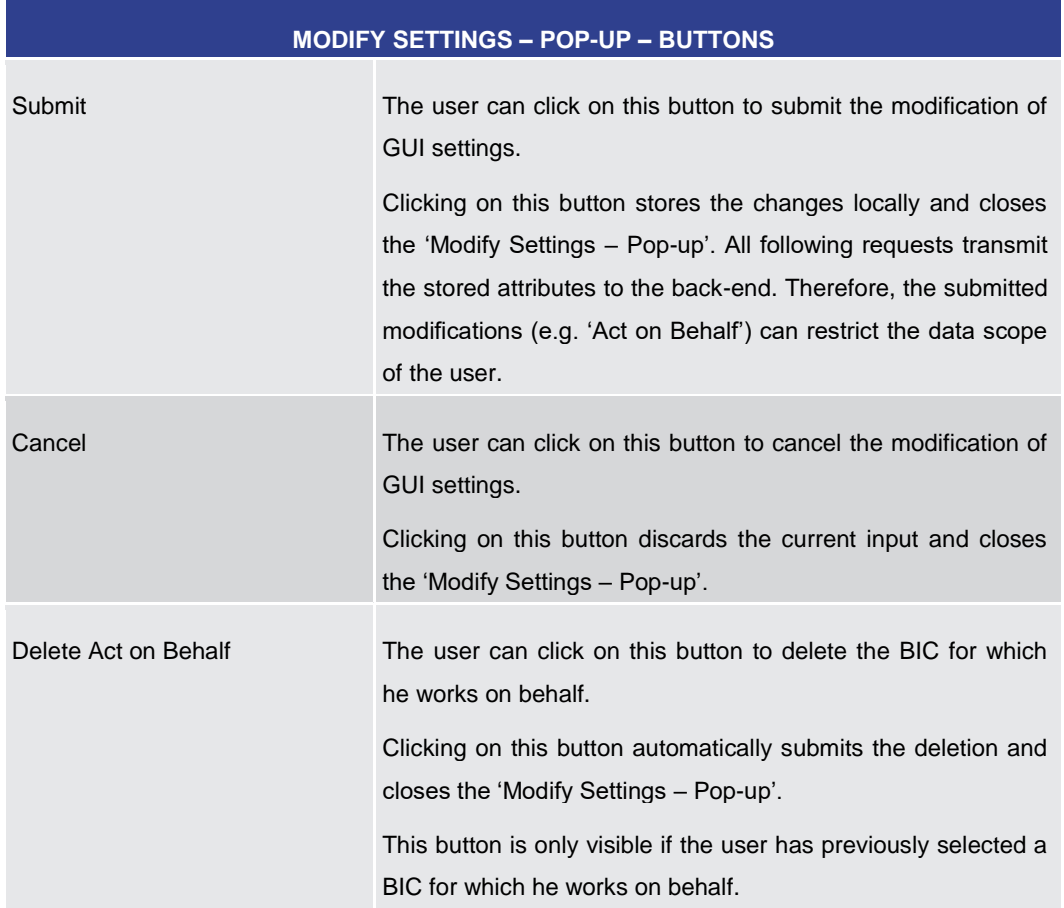

#### **Table 10 - Modify Settings – Pop-up – Buttons**

## 4.2.3 Content Area

The content area is the section of the screen in which the GUI shows functional and business data, input elements or other application-related content. It consists of the notification area, the business content and the button bar. Scrolling is only possible in the content area. The notification area and the button bar always remain visible where they are required within a screen.

## **Buttons**

## 4.2.3.1 Notification Area

The notification area displays confirmation and error notifications related to the current screen. It can also inform the user about a change of search criteria.

Success notifications are displayed in green and error notifications are highlighted in red.

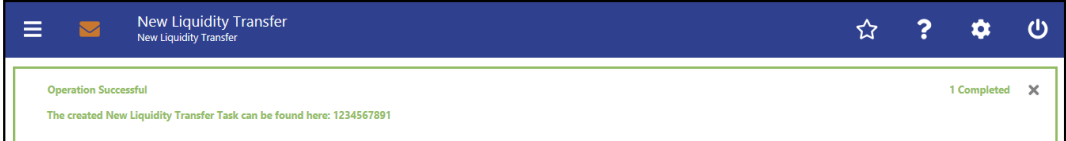

#### **Figure 17 - Success Notification**

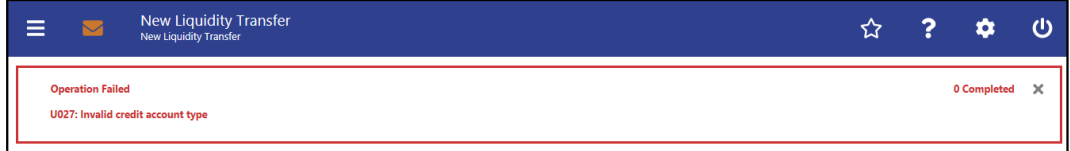

#### **Figure 18 - Error Notification**

Notifications regarding the task queue are produced after data submission and show if the data submission was successful or if technical errors occurred inside the application.

In case the user adjusts the search criteria on a list screen after a query has been performed, the notification area indicates the change.

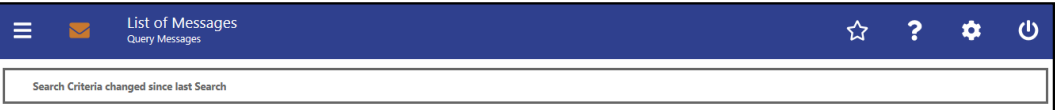

#### **Figure 19 - Change of Search Criteria Notification**

**Response Notification** 

**Box**

The response notification box can appear in the notification area showing functional requests with a table visualizing the list entries picked for an action.

The response notification box is also used to notify in case the liquidity information query for at least one account located in TIPS or T2S fails. In this case, the response notification box shows the error code and the error description returned by TIPS or T2S respectively and the service (TIPS or T2S) sending this response. The response notifications are included in a box, containing a table of response notifications and a headline at the top.

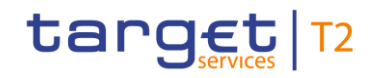

|        |   |                                       |                                                                         |                                                                                      |                                            |                                        |                                                 | D |                              | E        |
|--------|---|---------------------------------------|-------------------------------------------------------------------------|--------------------------------------------------------------------------------------|--------------------------------------------|----------------------------------------|-------------------------------------------------|---|------------------------------|----------|
|        | Ξ |                                       | <b>List of Cash Transfers</b><br><b>Query Cash Transfers</b>            |                                                                                      |                                            |                                        |                                                 |   |                              |          |
| A      |   | <b>Operation Partially Successful</b> |                                                                         |                                                                                      |                                            |                                        | 1 of 2 Completed                                |   | <b>Restore Notifications</b> | $\times$ |
|        |   |                                       | Queue Position Priority   Instruction ID   End to End ID   Message Type |                                                                                      | <b>Debit Account Credit Account Amount</b> |                                        | Cash Transfer Status   Earliest Debit Timestamp |   |                              |          |
|        |   |                                       |                                                                         | Normal TestinstriD45721 TestE2EID45721 FinancialInstitutionCreditTransfer (pacs.009) | PBAAGRATXR1 PBACGRATXR1                    | 15,000,000.00 EUR queued               |                                                 |   |                              |          |
| B      |   | $\rightarrow$ Task ID: 2113           |                                                                         |                                                                                      |                                            |                                        |                                                 |   |                              |          |
|        |   |                                       |                                                                         | Normal TestinstriD56790 TestE2EID56790 FinancialInstitutionDirectDebit (pacs.010)    |                                            | PBAAGRATXR1 PBACGRATXR1 800,000.00 EUR | revoked                                         |   |                              |          |
| ⌒<br>U |   | $\rightarrow$ U002                    |                                                                         | Modification not possible due to final payment status                                |                                            |                                        |                                                 |   |                              |          |
|        |   |                                       |                                                                         |                                                                                      |                                            |                                        |                                                 |   |                              |          |

**Figure 20 - Response Notification Box** 

## **Figure Description**

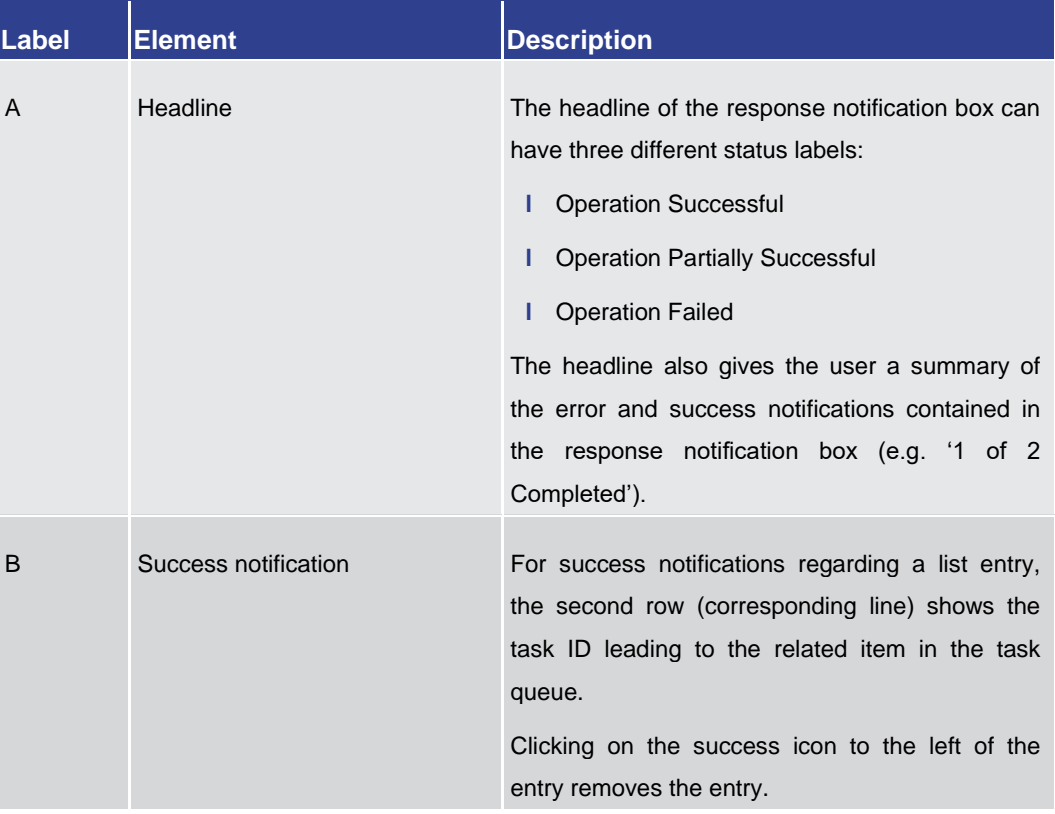

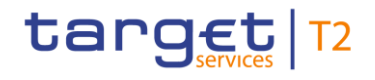

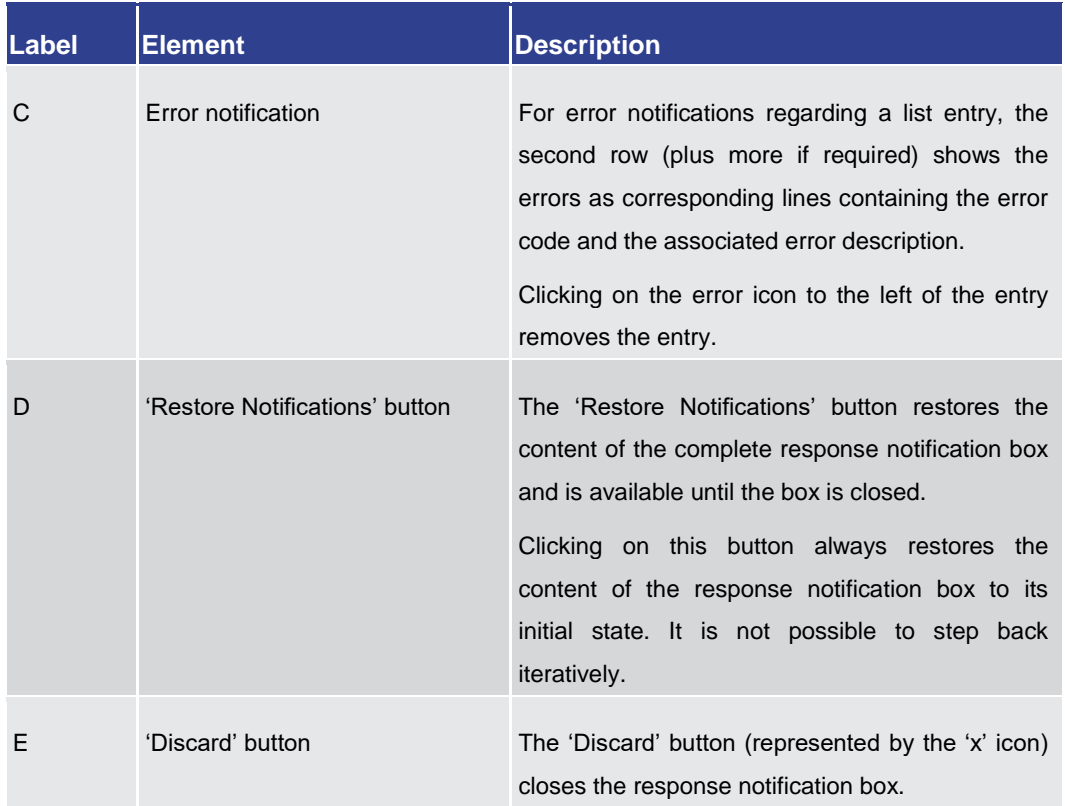

#### **Table 11 - Response Notification Box**

## 4.2.3.2 Business Content

The business content is the part of the GUI where the user can trigger all business actions. Depending on the screen, it consists of one or multiple sections with different types of input, output or selection options.

A section can be opened by clicking on the expand button next to the section divider. A section can contain multiple sub-sections with further input options. All sections and subsections are separated by a divider or a headline.

The user can open the currently closed section under the divider by clicking on the open button (+) to the left of the section title. **Closed section**

#### ÷ **Priority**

#### **Figure 21 - Closed Section**

The user can close the currently open section under the divider by clicking on the close button (-) to the left of the section title. **Open section**

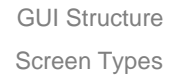

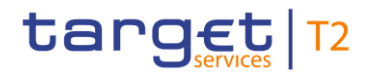

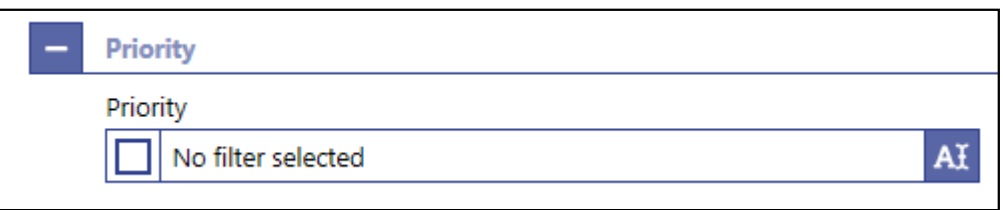

**Figure 22 - Open Section**

## 4.2.3.3 Button Bar

The button bar is a fixed element at the bottom of the content area that remains in place even when the screen has a scrollable content area. The fixed positioning of the button bar allows the user to execute the standard functions associated with the screen without the need to scroll to the bottom of a screen. The buttons in the button bar can vary depending on the selected screen.

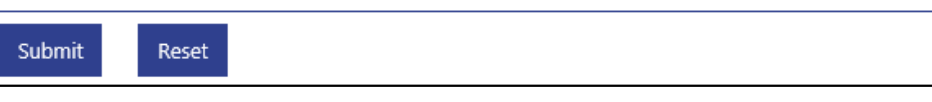

**Figure 23 - Button Bar**

# 4.3 Screen Types

The CLM GUI consists of different types of screens, each serving a specific function. The user can find all possible ways of accessing a screen in the respective screen description within the Screen Reference Guide.

- <span id="page-48-0"></span>Query screens allow the user to query a result set by applying query criteria that the user can define. The user can also specify the sorting order of the result list on this screen. After executing a query, the list screen or display screen corresponding to the query opens. Query screens can be accessed via the menu. The result set that the user can query is restricted to the data scope of the user. When there are no mandatory fields on the screen, the user can leave all fields empty to query his whole data scope. The data scope is a restriction definition to enforce limits in data exposure. **Query Screen**
- List screens are displayed after executing a query via a query screen or after clicking on a context menu entry. List screens show a table of data records matching the query criteria. The table lists the total amount of data records in the footer and can show a maximum of 100 entries per result page. **List Screen**

To ensure proper load and response times for the GUI a limit of 2,000 records is available at most. For result sets smaller or equal to 2,000 the real amount of results the query has produced is shown. For result sets larger than 2,000 records, only the first 2,000 records are shown plus the information that the result set is larger than 2,000. With this information the user can determine whether he adjusts the filter criteria (in order to further reduce the result list) or takes a look into the result list produced (with the first 2,000 entries).

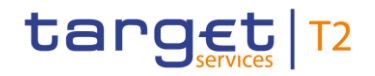

The shown data records can usually be right-clicked on which results in opening a context menu with further navigation options. The list of data records can also be exported by clicking on the export button. When using the export functionality, the complete result of the query will be exported regardless of whether the entries are shown in the result list or whether they are not shown because of the limitation to 2,000 records in the GUI.

On list screens, the user also has access to the section 'Search Criteria' in order to modify the values of the previously executed query and refresh the screen accordingly. If only a single data record matches the entered criteria on the query screen and a related details screen exists, the list screen is skipped and the details screen is shown immediately.

- On certain list screens, bulk actions are possible. The user can click on the list checkboxes next to the respective data records in order to select multiple entries. By right-clicking on one of the selected data records, a context menu opens. This context menu entry only shows those options that can be executed for all selected entries. When the user clicks on a context menu option, the respective action will be performed for all data records individually. After the execution of a bulk action, the results for all selected data records are shown individually in the notification area. **List Screen – Bulk Actions**
- Details screens provide the user with in-depth information of a previously selected data record that appeared on a list screen. Details screens can be accessed via other screens, e.g. via a context menu on a list screen. **Details Screen**

Details screens can also be accessed if the user queries for a single data record on a query screen.

- Display screens show in-depth information on certain topics such as liquidity. Depending on the screen, they can either be accessed via a query screen, via a button on a related screen or be accessed directly via the menu. **Display Screen**
- New screens allow the user to enter new data in predefined fields, e.g. in order to enter a payment order or a liquidity transfer (LT) order. New screens can be accessed via the menu or via a button on certain related screens. **New Screen**
- There are different types of pop-up screens that can be opened by clicking on buttons or context menu entries on other screens. Some pop-up screens are used to modify or display certain values or attributes and some pop-up screens require the user to confirm an action. **Pop-Up Screen**
- Smart-select screens can be opened as a pop-up by clicking on the smart-select button next to certain input fields. Smart-select screens usually open a combination of query and the subsequent list screen on which the user can specify search criteria to find the desired option in a result list, e.g. for the input of Business Identifier Codes (BICs). The displayed list allows the user to select and transmit a value to the input field of the screen from which the smart-select screen was opened. **Smart-Select Screen**

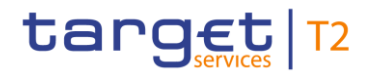

Furthermore, there are upload and download screens that can be accessed via the menu. **Download and** 

A download screen allows the user to define a set of search criteria, similar to a query screen, and immediately download the respective result set as a file. An upload screen allows the user to upload a file while specifying information related to this file. **Upload Screen**

# 4.4 Field Types and Properties

Fields appear on all types of screens and allow the user to enter or display information depending on the type of field. The following field types are used:

In input fields, the user can enter alphanumeric values. The user has to make sure to comply with the format requirements of the fields which are listed in the Screen Reference Guide. **Input Field** 

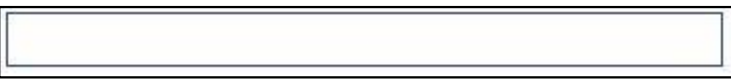

## **Figure 24 - Input Field**

Input fields can be pre-filled with a default value. The default value can be overwritten.

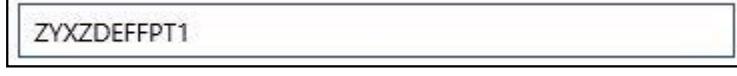

#### **Figure 25 - Input Field with Default Value**

When the validation of the screen content (e.g. format requirements) returns an error for an input field, the input field with the erroneous value is outlined in red colour. Additionally, a red error icon is shown to the left of the field (see [Common Buttons and](#page-59-0)   $lcons$   $[$  [60\]\)](#page-59-0). The user has to make sure to make a valid entry in order to be able to proceed. **Input Field Error**

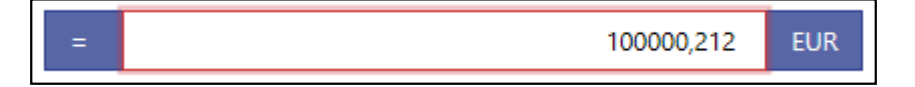

#### **Figure 26 - Input Field Error**

Read-only fields are pre-filled and display non-modifiable values. Read-only fields are indicated by grey colour. **Read-only Field**

ACCOUNTID34X

## **Figure 27 - Read-only Field**

The user cannot interact with an inactive field until it is activated by a selection made in a previous field. When the field is inactive, it is coloured in grey. As soon as it becomes active, it is coloured in white. **Inactive Field**

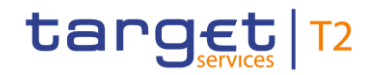

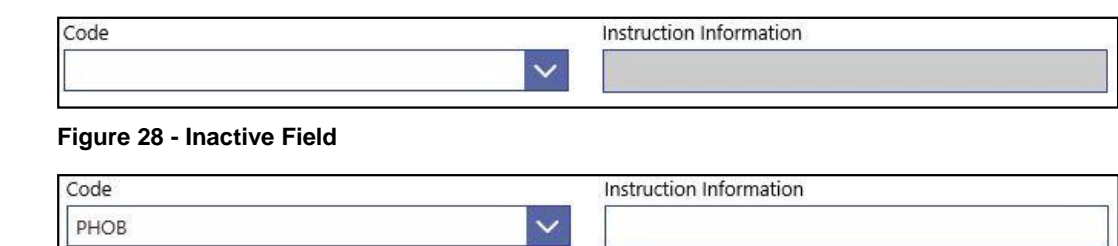

#### **Figure 29 - Activated Field**

Some input fields are mutually exclusive. This means that as soon as one of the mutually exclusive fields is filled with a value, the other field becomes inactive and coloured in grey. As a result, no more input will be possible. **Mutually Exclusive Fields**

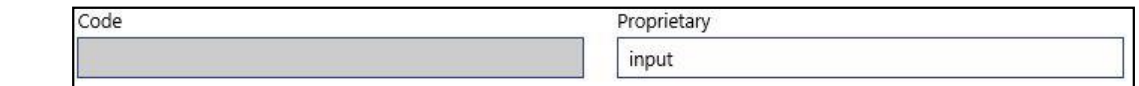

#### **Figure 30 - Mutually Exclusive Fields**

The list checkbox can occur in the first column on a list or smart-select screen. The user can click on the checkbox in order to select or deselect entries from the list. The list checkbox is used when performing bulk actions (see chapter [Screen Types](#page-48-0) [\[](#page-48-0) [49\],](#page-48-0) section 'List Screen – Bulk Actions'). **List Checkbox**

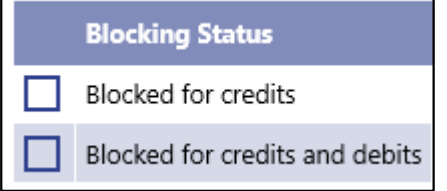

#### **Figure 31 - List Checkbox (example values)**

A standard drop-down list allows the user to select one entry from a pre-defined list of possible values. **Standard Dropdown List Field**

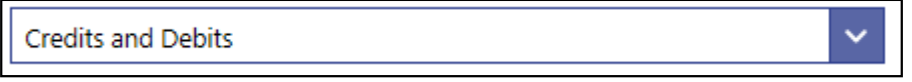

#### **Figure 32 - Standard Drop-down List Field**

In an autocomplete list, the user can enter characters that the field uses to filter among the available options in the list. **Autocomplete List Field**

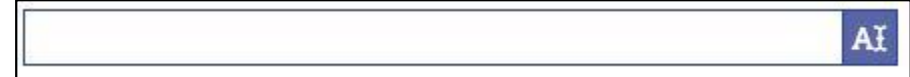

#### **Figure 33 - Autocomplete List Field**

A multi-select list allows the user to select multiple possible values for one field by clicking in the field and activating the checkbox next to the respective list entries. After finishing the selection, the field indicates how many items have been selected. It also offers the possibility to select or deselect all list items by clicking on the checkbox to the left of the **Multi-Select List Field**

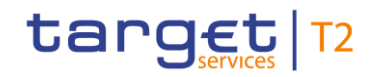

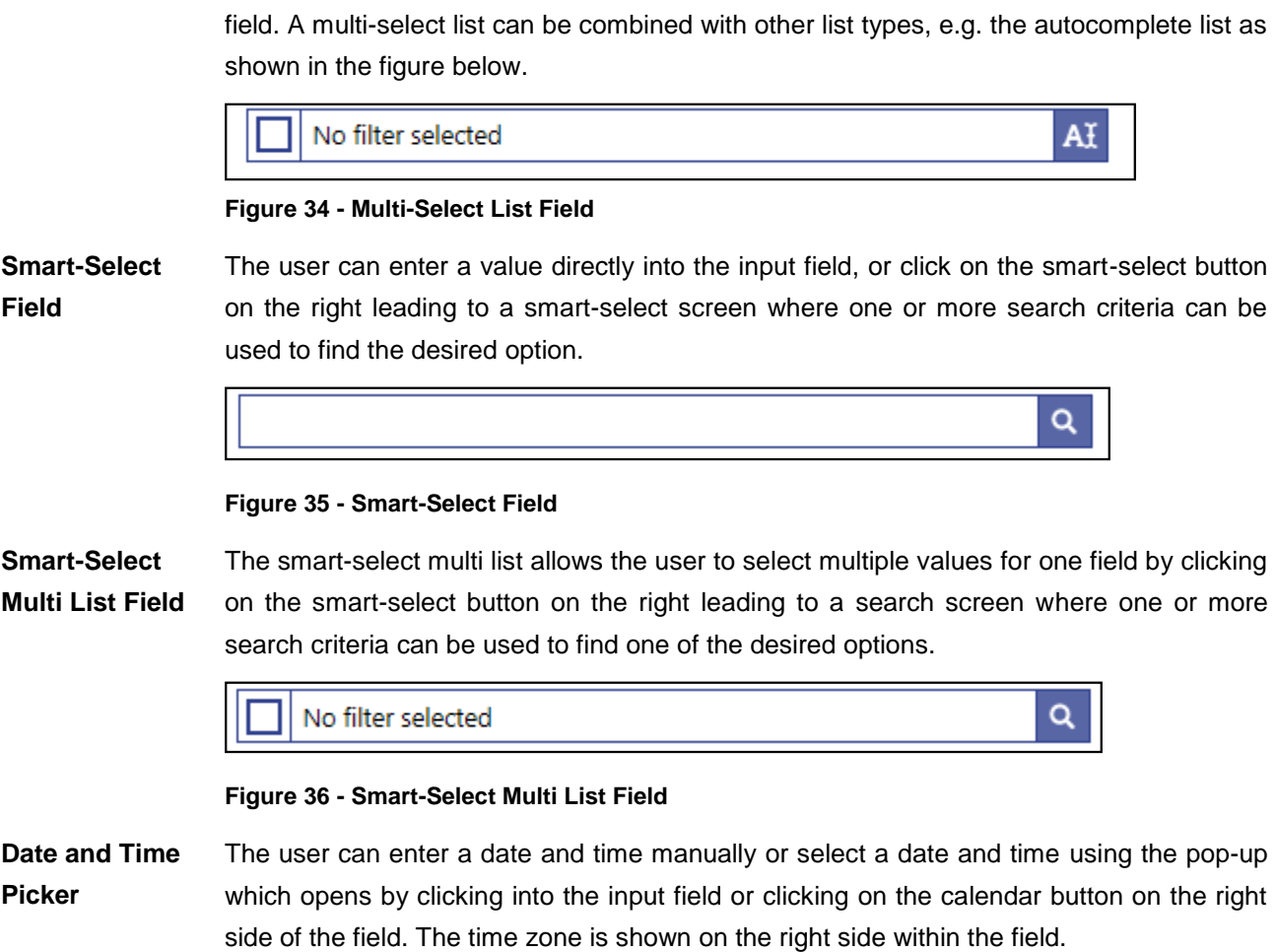

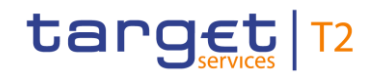

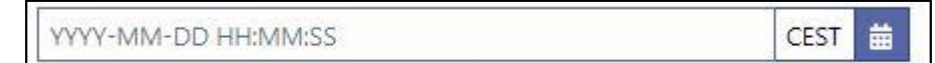

## **Figure 37 - Date and Time Picker**

| $\left\langle \right\rangle$ |                                  |   | <b>July 2021</b> |              |                |                |
|------------------------------|----------------------------------|---|------------------|--------------|----------------|----------------|
|                              | Su Mo Tu We Th Fr Sa             |   |                  |              |                |                |
|                              | 27    28    29                   |   | 30               | $\mathbf{1}$ | $\overline{2}$ | $\overline{3}$ |
| $\overline{4}$               | 5                                | 6 | 7 8              |              | 9              | 10             |
| 11                           | 12 13 14 15 16                   |   |                  |              |                | 17             |
|                              | 18    19    20    21    22    23 |   |                  |              |                | 24             |
|                              | 25    26    27    28    29    30 |   |                  |              |                | 31             |
|                              | 00                               |   | 00               |              | 00             |                |
|                              |                                  |   |                  |              |                |                |

**Figure 38 - Date and Time Picker – Pop-up**

## **Date Picker**

The user can enter a date manually or select a date using the pop-up which opens by clicking into the input field or clicking on the calendar button on the left side of the field. The pop-up only allows the selection of dates which are allowed for the respective field.

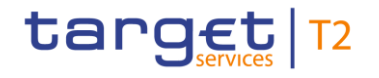

2020-08-03 曲

## **Figure 39 - Date Picker**

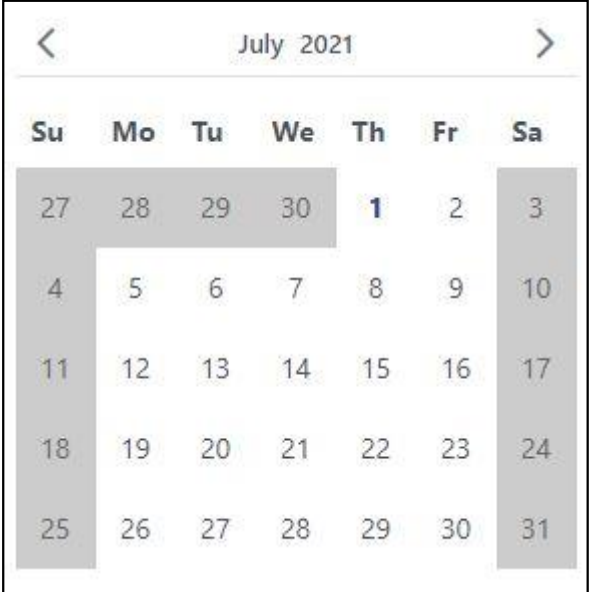

**Figure 40 - Date Picker – Pop-up**

**Time Picker** 

The user can enter a time manually or select a time using the pop-up which opens by clicking into the input field or clicking on the clock button on the right side of the field. The time zone is shown on the right side within the field.

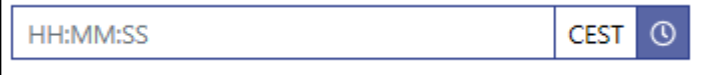

**Figure 41 - Time Picker**

| 20 | 0 <sup>0</sup> | $\cap$ |
|----|----------------|--------|
|    |                |        |

**Figure 42 - Time Picker – Pop-up**

#### **Field Properties**

**Data Scope of a** The data scope of a user determines the set of data this user is allowed to inspect and to act on. **User**

> The data scope is depending on the hierarchy of parties (see chapter *'Data scope'* and *'Configuration of users'* in the CRDM UDFS) and the types of groups (see chapter *'Common Reference Data Objects'* and *'Cash account data management '* in the CRDM UDFS and usage description in chapter *'Types of groups'* in the CLM UDFS).

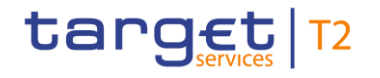

It is also depending on the co-management (see chapter *'Common Reference Data Objects'* and *'Account Configuration'* in the CRDM UDFS and usage description in chapter *'Functionalities'* in CLM UDFS) as defined in CRDM.

Every user is assigned the data scope of the party the respective user is directly linked to.

When performing a query with certain search criteria, the result set the user can see on the subsequent list or details screen is determined as an overlap of the following two principles: the entered search criteria on the one hand and the data within his data scope on the other hand.

For queries of reference data, one or more specific values of a result set can be masked due to restrictions in the data scope. Fields that contain values to be masked are overlaid by a lock icon.

With regard to transaction data, the data scope of a user is derived from the data scope of the related reference data. For example a cash transfer is within the data scope of the user when the credit account or debit account included in the cash transfer is within the data scope of the user.

There can be restrictions placed on some actions for certain elements within the data scope of the user. For example a user is not allowed to increase the queue position of a payment order where the credit account is owned by this party and the debit account is owned by another party. If a context menu is only available for a subset of the elements within the data scope of the user then this is explicitly mentioned in the description of the respective context menu.

In the field description of the Screen Reference Guide, the required character format for input fields is listed. **Characters**

> CLM operates in British English and uses the UTF-8 character set to enter data. Furthermore, there is a validation for input fields to make sure that the input is compliant with the FIN X extended character set. However, some input fields are limited to the FIN X restricted character set. For the relevant fields, this is validated during data input.

 $\boldsymbol{\Omega}$ 

#### **Fields with FIN X extended character set**

Ensure a given maximum length

Only allow the special characters: / \ - ? : ( ) . , ' + ! # \$ % &  $* = \wedge$   $\{ | \} \sim " ; < \otimes 0 \}$ Do neither start nor end with a blank

 $\mathbf \Omega$ 

## **Fields with FIN X restricted character set**

Ensure a given maximum length

Only allow the special characters:  $/ - ? : () . .' +$ 

Do neither start nor end with a blank

**FIN X restricted fields**

The following table lists the fields that are limited to the FIN X restricted character set. It also lists the screen on which the field appears. If the column 'Section' is filled it means that the restriction only applies to the field in this specific section of the respective screen. If the column is empty, the restriction applies to all occurrences of this field on the respective screen.

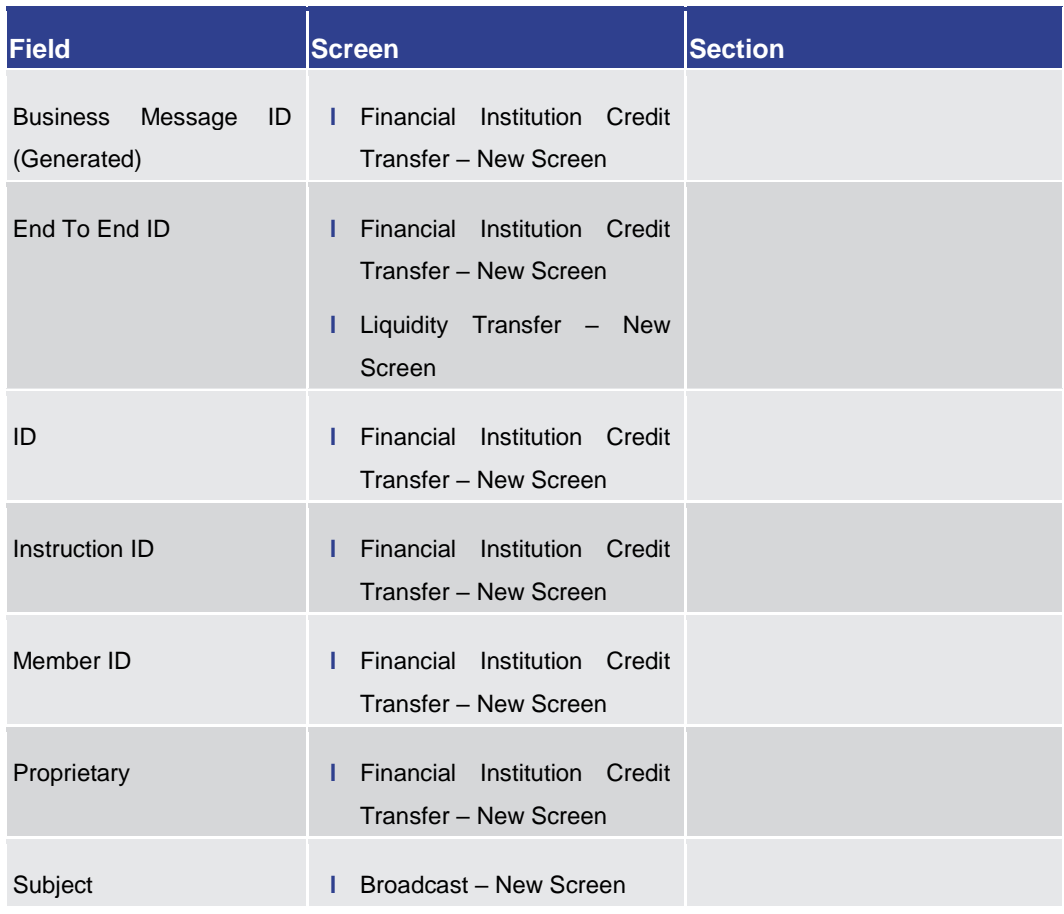

#### **Table 12 - List of fields subject to FIN X restricted character set**

- The GUI uses a validator for fields that require the input of a BIC. The input can either be eight or eleven characters. In case the user enters eight characters, the entry will automatically be completed with three 'XXX' at the end (BIC8+XXX). Fields that use the BIC validator are indicated by the description 'Required format: 8 or 11 characters'. **BIC Validator**
- The GUI uses a validator for fields that require the input of an IBAN. The validator checks for the correct pattern of the characters in the input field. It also validates the checksum. **IBAN Validator**
- Amounts are displayed with a full stop as decimal separator and with a comma as thousands separator. While negative amounts are displayed in red and marked with a '-', the user can only type amounts that are greater than or equal to zero into input fields. **Amounts**

The GUI is case sensitive and differentiates between upper and lower case in terms of data input for input fields. Fields that are only filled with blanks are not processed by

# target | T2

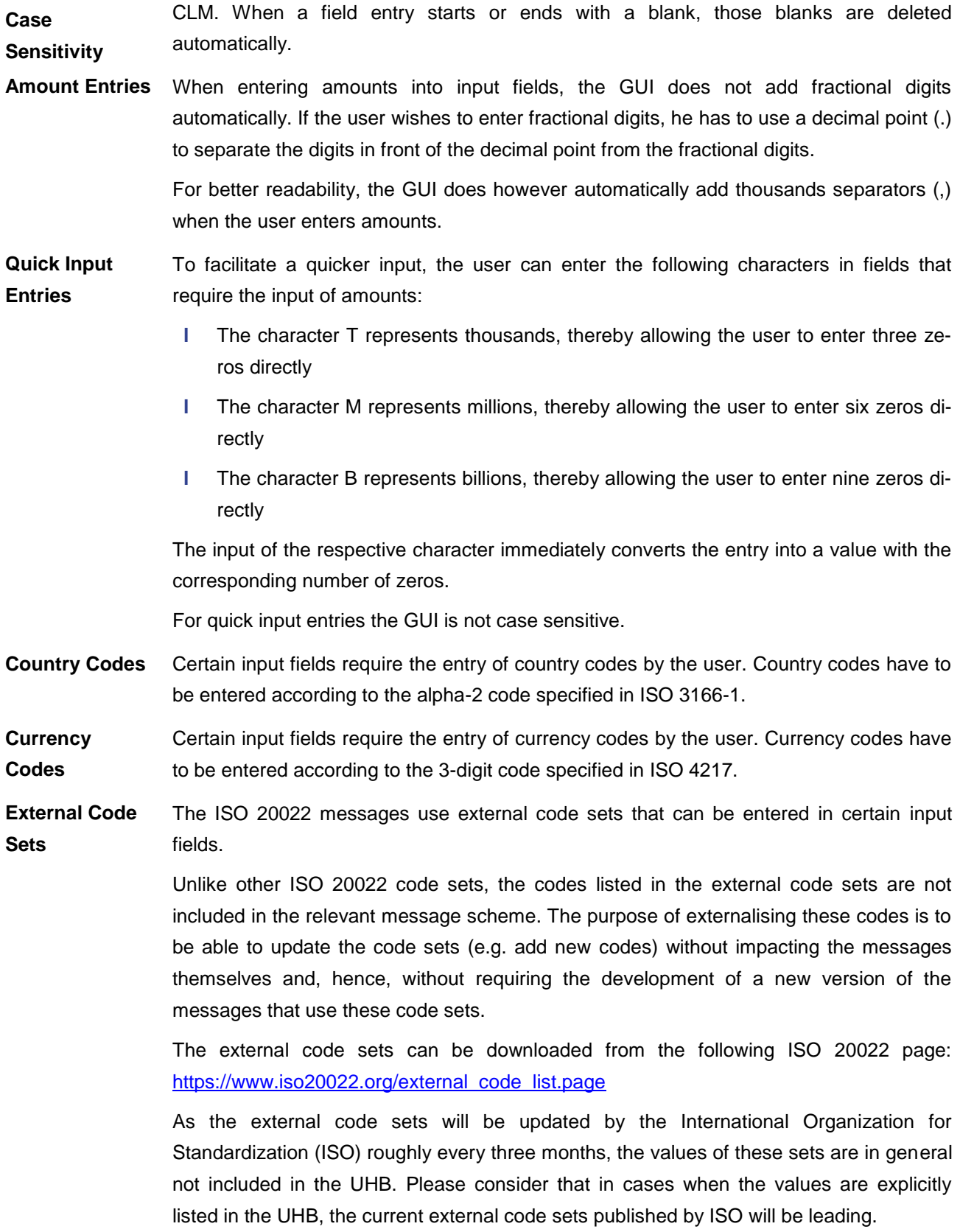

# target | T2

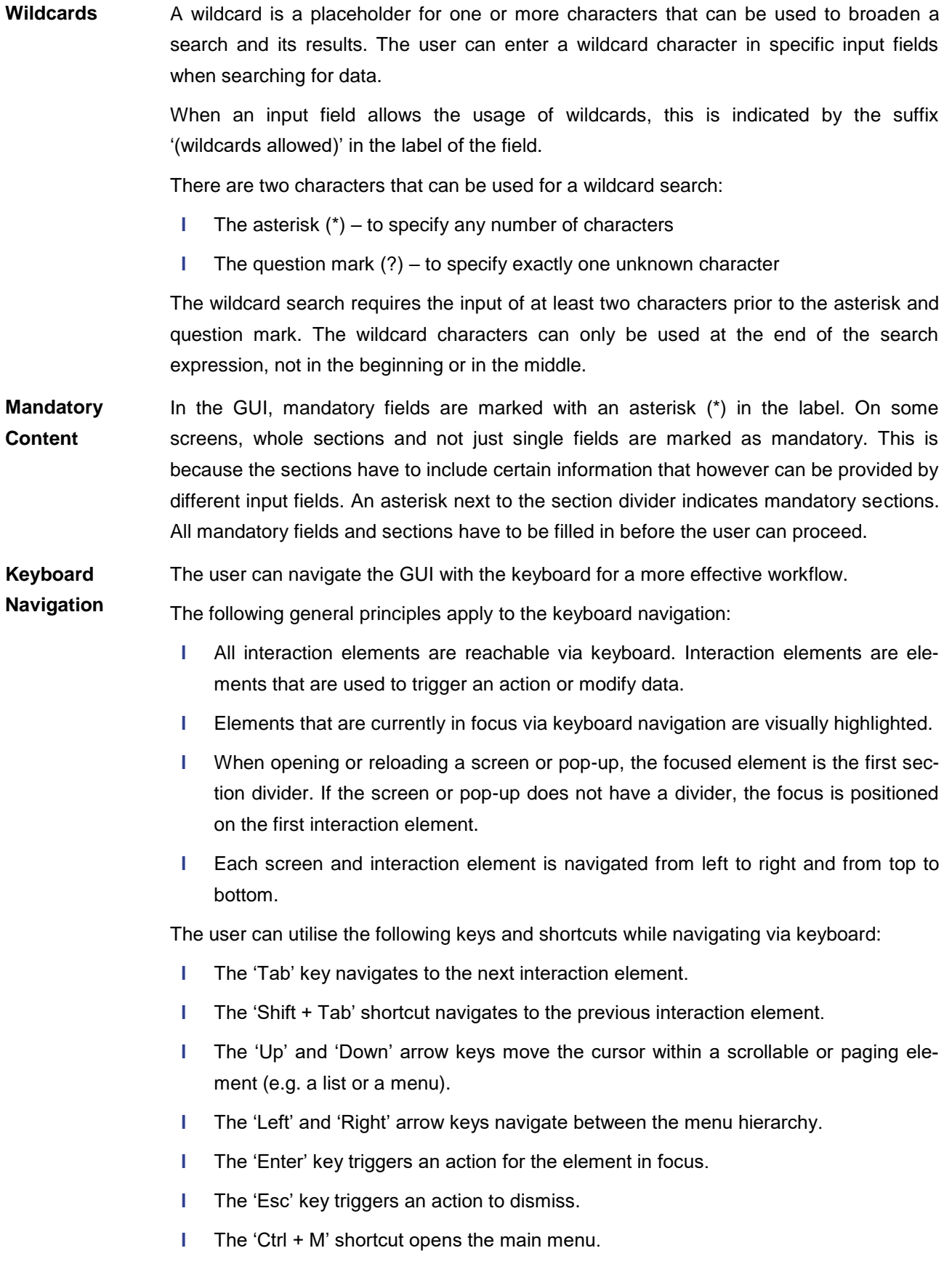

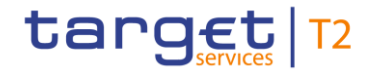

**l** The 'Ctrl + Y' shortcut opens the context menu related to the item in focus. The context menu can also be opened via the context menu button described in chapter [Common Buttons and Icons](#page-59-0) [\[](#page-59-0) $\triangleright$  [60\]](#page-59-0) or the menu key on the keyboard.

## $\bf\Omega$

## **Wording**

For elements such as buttons, links or context menu entries the UHB uses the phrasing 'to click on', even though the user can also trigger these elements via keyboard navigation.

## **Mouse-over Function**

For certain columns on list screens, there is a mouse-over function that allows the user to see additional information for specific list entries. In order to use this function, the user has to hover the mouse over the specific list entry for which the additional information is to be shown.

The respective field description in the Screen Reference Guide indicates if the mouseover function is available for a specific column.

# 4.5 Common Buttons and Icons

While working with the CLM GUI, the user will find that some buttons and icons appear regularly.

<span id="page-59-0"></span>The user can click on this button to open a section of a screen. This button is positioned to the left of a divider of a section. **Open Button**

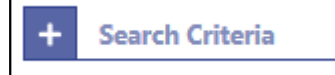

## **Figure 43 - Open Button**

The user can click on this button to close a section of a screen. This button is positioned to the left of a divider of a section. **Close Button**

**Search Criteria** 

## **Figure 44 - Close Button**

The page number button indicates the number of a page of a result list by showing a number. The user can click on the respective page number button in order to directly jump to that page of a list. **Page Number Button**

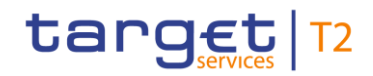

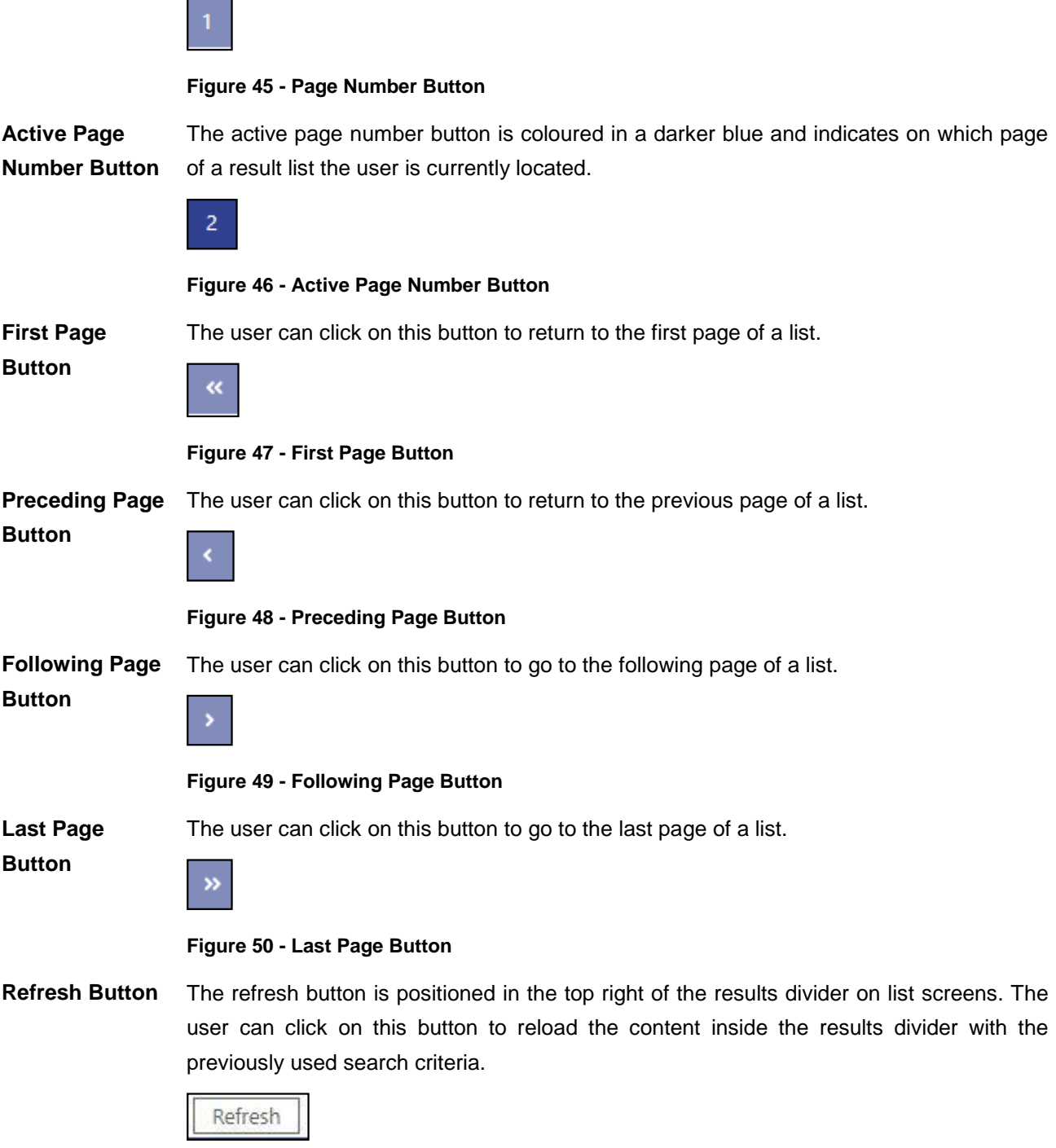

## **Figure 51 - Refresh Button**

The last refresh of the results set is indicated by a timestamp to the left of the refresh button.

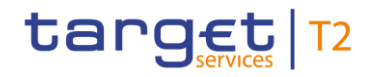

Last Refresh: 2021-06-28 13:04:43 CEST Refresh

#### **Figure 52 - Refresh Button with Timestamp**

The user can click on this button to export all data that the executed query has delivered. The complete result set will be exported, not only the visible rows limited to 2,000 entries in the GUI. Upon clicking on this button, the download starts immediately. **Export Button**

> The format of the downloaded file is CSV and the name of the file includes the component name, the screen name, the name of the table header and a timestamp.

> The exported file is structured into a header and a body. The header is separated from the body by a double slash ('//').

> The header of the exported file includes the component name, the screen name, the name of the table header, the name of the user and a timestamp. In the row below, the used search criteria are contained.

> The body of the file includes the data of the query in a CSV file – using semicolons as field delimiters. For amounts displayed in the GUI, the corresponding currency will be contained in a separate column in the exported file.

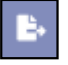

#### **Figure 53 - Export Button**

The user can click on this button to open the available context menu options of the list entries. This button is equivalent to a right-click with the mouse while using a touchpad or keyboard navigation. The button is positioned at the very right of the respective list entries. **Context Menu Button**

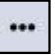

#### **Figure 54 - Context Menu Button**

The add button can appear to the right next to the divider of a section that contains reoccurring groups. The user can click on this button in order to add a new sub-section to the divider. **Add Button**

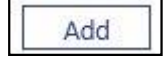

#### **Figure 55 - Add Button**

The delete button can appear to the right next to the divider of a section that contains reoccurring groups. The user can click on this button in order to remove a sub-section from the divider. **Delete Button**

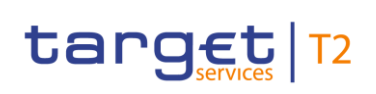

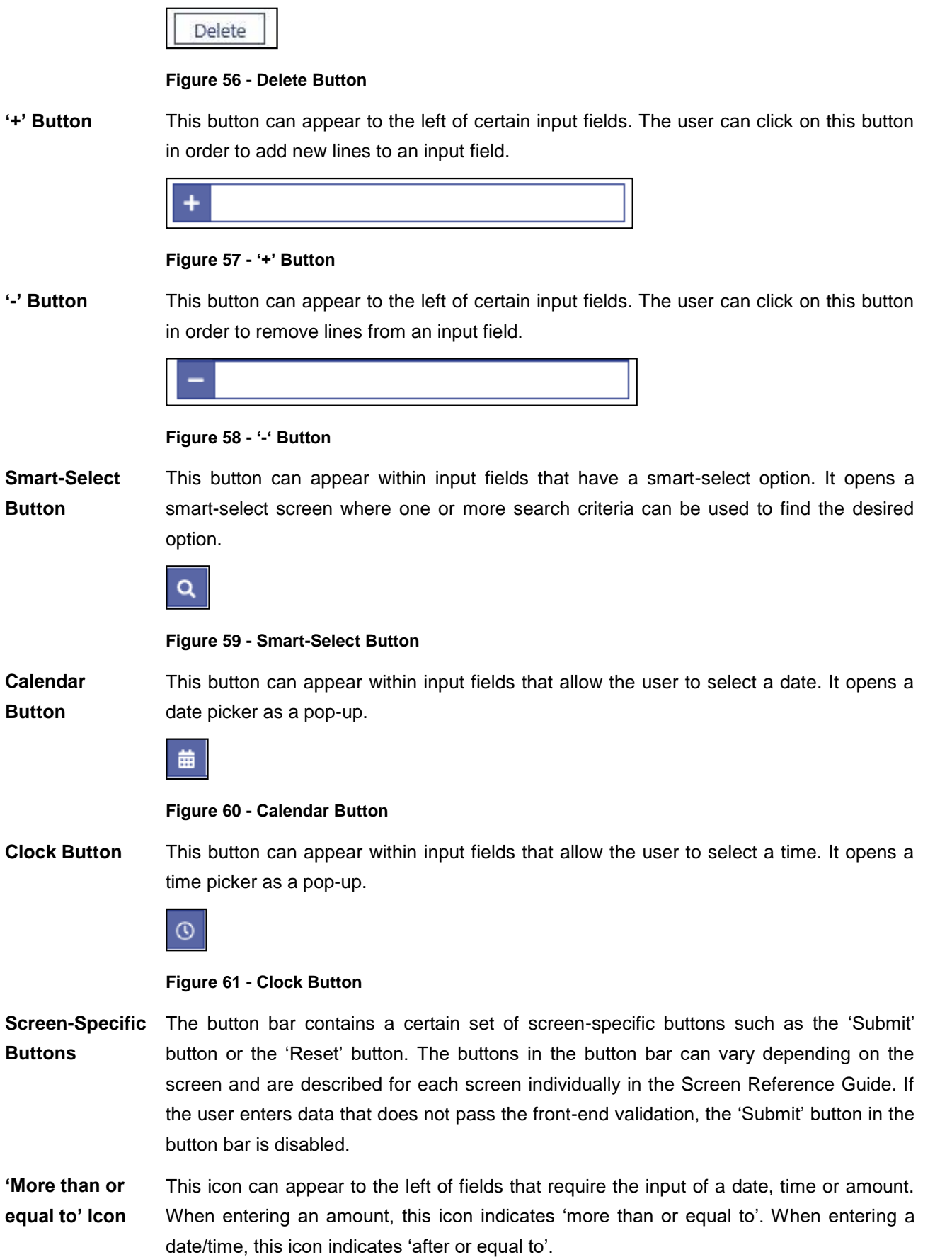

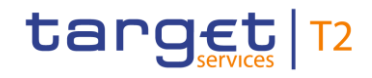

Σ

#### **Figure 62 - 'More than or equal to' Icon**

This icon can appear to the left of fields that require the input of a date, time or amount. When entering an amount, this icon indicates 'less than or equal to'. When entering a date/time, this icon indicates 'before or equal to'. **'Less than or equal to' Icon**

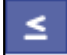

#### **Figure 63 - 'Less than or equal to' Icon**

This icon can appear to the left of fields that require the input of a date, time or amount. When entering an amount, this icon indicates 'less than'. When entering a date/time, this icon indicates 'before'. **'Less than' Icon**

#### **Figure 64 - 'Less than' Icon**

This icon can appear next to an input field that requires the input of a date, time or amount to be used as a filter criteria which needs to be matched exactly. **'Equal' Icon**

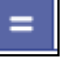

## **Figure 65 - 'Equal' Icon**

This icon can appear on specific screens. Upon clicking on this icon, the user is redirected to certain screens while transmitting the values of the current screen. **Arrow Icon**

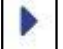

#### **Figure 66 - Arrow Icon**

This icon indicates that an operation has been completed successfully. **Success Icon**

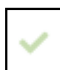

#### **Figure 67 - Success Icon**

This icon indicates that some type of error occurred. By hovering the mouse over the error icon, the user can get further information on the error. **Error Icon**

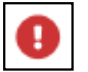

#### **Figure 68 - Error Icon**

This icon can be used to close boxes or pop-ups. **'x' Icon**

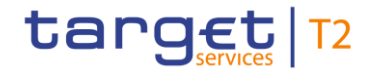

×

**Figure 69 - 'x' Icon**

This animated icon indicates that a screen is loading or being updated. **Loading Screen Icon**

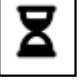

#### **Figure 70 - Loading Screen Icon**

**Lock Icon**

This icon indicates that the user is not allowed to see a value of one or more specific fields in a result set due to restrictions in his data scope.

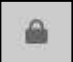

**Figure 71 - Lock Icon** 

# 4.6 Validations

The data entered in the CLM GUI undergoes a validation process consisting of up to three phases.

As a first phase of the validation process, the front-end validation takes place without communication with the back-end. This occurs while the user is entering data. The frontend validation may include field validations and cross-field validations. The field validation verifies that the entry complies with the required format. The cross-field validation checks the data consistency between two or more fields in relation to each other. In case of a front-end validation error, a red error icon will be shown next to the erroneous input field. By hovering the mouse over the error icon, the user can get further information on the error. **Front-end Validation**

The front-end validation assists the user in detecting erroneous data as early as possible.

After a successful front-end validation, the user can submit data by clicking on the relevant button. **Synchronous Back-end** 

Data submitted to query information is subject to consistency checks in the back-end (e.g. regarding mandatory information needed to execute the query). The user is informed in the notification area if a consistency check fails. **Validation**

> Data submitted for further processing is subject to immediate business validations in the backend. The user is informed about the result of these validations in the notification area. There are two different message types available, the error notification and the success notification.

> The chapter References for Error Messages for GUI Screens contains the error codes that may appear in the notification area if the synchronous back-end validation fails.

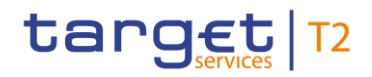

After the successful synchronous back-end validation of a GUI instruction a task is created to asynchronously process the data entered or modified in the GUI. The processing of such a task encompasses the asynchronous back-end validation. In contrast to GUI instructions no tasks are created for GUI queries.

Due to the asynchronous processing of tasks in the task queue, the result of this validation phase will not be available immediately and it will not be displayed within the screen on which the data has been entered. The user can query the 'Task Queue – Query Screen' for further information. **Asynchronous Back-end Validation**

> The error messages resulting from the asynchronous back-end validation are not in the scope of the UHB. For details on these error messages see CLM UDFS, chapter *'Index of validation rules and error codes'*.

With regard to **General** 

#### **remarks**

- **l** the creation of cash transfer orders in the GUI and
- **l** the contingency upload of A2A files and messages in U2A,

only a subset of business validations is included in the synchronous back-end validation. The remaining business validations are part of the subsequent asynchronous back-end validation.

For all other GUI instructions the whole set of business validations is part of the synchronous back-end validation.

The execution validations are irrespective of the kind of GUI instruction included in the asynchronous back-end validation.

The following table gives an overview of the validation process:

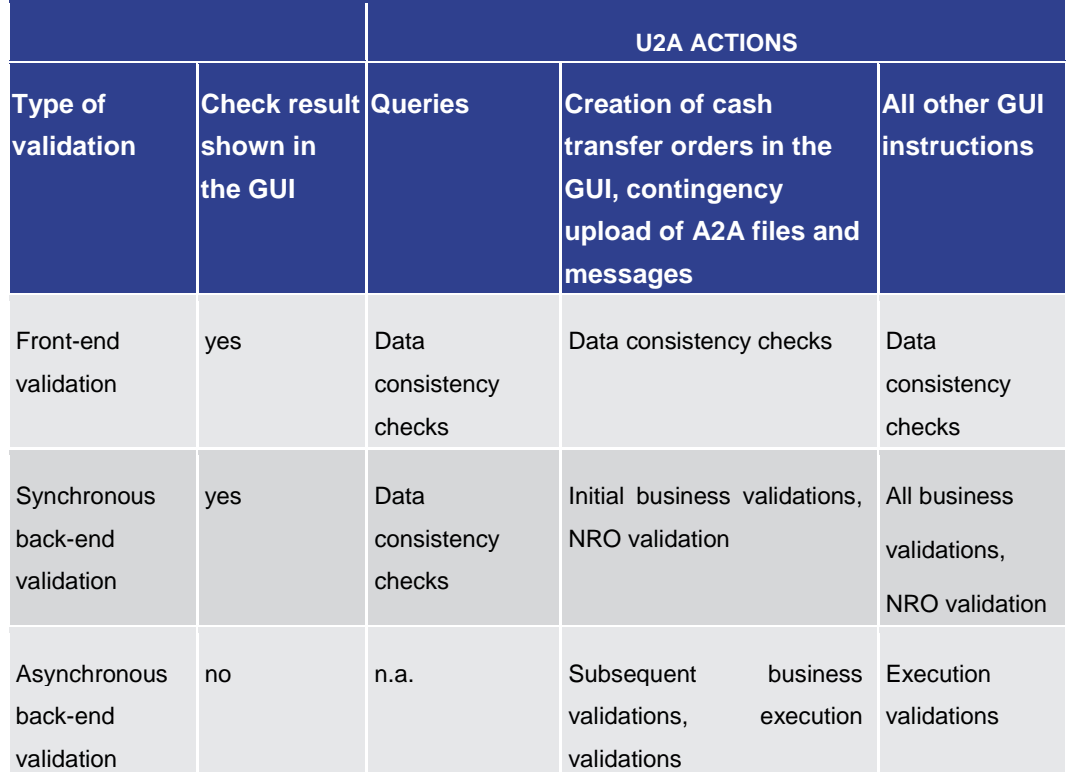

**Table 13 - Validation process**

Depending on the access rights setup, the user can operate the CLM GUI in 2-eyes or in 4-eyes mode. The 2-eyes mode and the 4-eyes mode apply for the set-up, the modification and for any kind of deletion of data. If the 4-eyes mode is used, the actions have to be confirmed by a second user in order to be processed. **4-Eyes Mode**

> A party can decide via allocation of roles (i.e. a dedicated set of privileges including privileges in 2- and 4-eyes mode) whether a specific task can be done in 2-eyes or 4 eyes mode in U2A. This allocation is relevant for all users of the respective party. It is not possible to choose the same privilege in both modes.

In 4-eyes mode the initial user enters, changes or deletes the data on a screen and afterwards submits the action by clicking on the submit button in the button bar. The success notification appearing after successful validation includes a task ID. The initial user can edit and withdraw his initial entry. For the final execution, a second user is needed to confirm the action in the 'Task Queue – Details Screen'. **Initial User**

> After the initial user has entered, changed or deleted the data, a second user (with the required privilege) has to confirm or withdraw the action in the 'Task Queue – Details Screen'. <sup>1</sup> As soon as the data changes are confirmed, CLM marks them as confirmed and forwards them for further processing. If a task is altered, the original task is revoked

\_\_\_\_\_\_\_\_\_\_\_\_\_\_\_\_\_\_\_\_\_\_\_\_\_

In case of a modification, technically the original task is deleted and a new task with the modified values is created.

# target T2

and the new task is waiting for approval, if the altering user also only has 4-eyes mode privileges. **Second User**

In order to ensure NRO for critical transactions, the use of a digital signature has been implemented for specific screens. The user will be asked to enter a PIN code for signature purposes whenever an instruction is initiated. With the entry of the PIN code, a digital signature is attached to the instruction. **Digital Signature – NRO**

> After the user clicks on the relevant button, e.g. 'Submit' on the screen, the Ascertia Go>Sign Desktop client is called from the GUI opening a pop-up. This pop-up will handle the PIN code entry and validation against the signature stored on the device. The pop-up offers the possibility to confirm the PIN entry ('OK') or to cancel the PIN entry ('Cancel') and return to the previous screen.

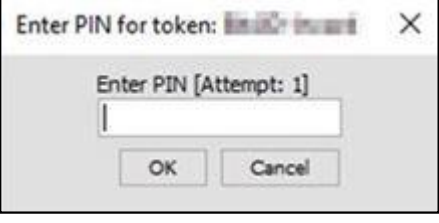

## **Figure 72 - NRO – Enter PIN – Pop-up**

The following principles apply to the digital signature:

- **l** The acceptance of the signature is not a confirmation of the execution of the GUI instruction in the back-end. The user signature is only used to confirm that the user authorised an entry. In case the back-end validation returns an error, the signature process has to be repeated after the correction of data.
- **l** Generally, only one instruction at a time can be signed. There are, however, specific use cases which can be processed via bulk action. This allows the user to initiate and therefore sign more than one instruction of the same use case at the same time.
- **l** In case of 4-eyes mode, the user who initiates the instruction and the user confirming the instruction both have to sign individually using their respective certificates.
- **l** The PIN is blocked when it is entered five times in a wrong way.

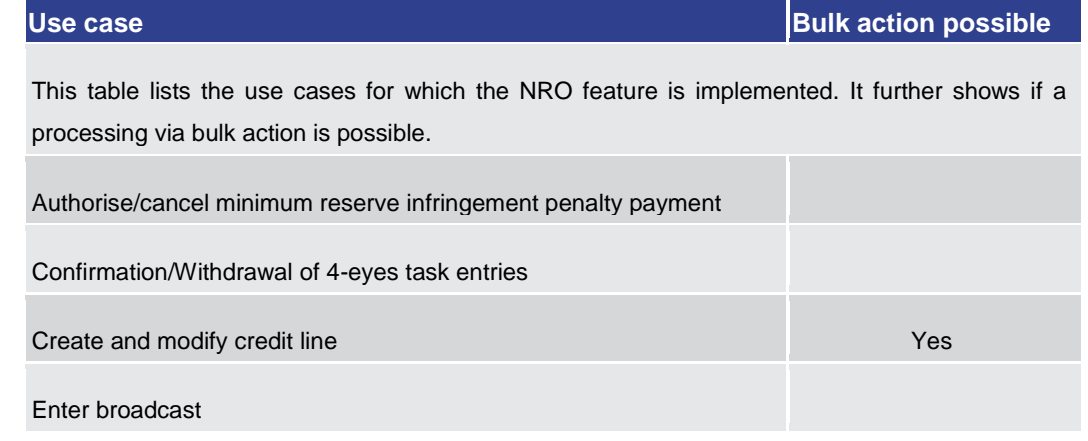

# GUI Structure

Validations

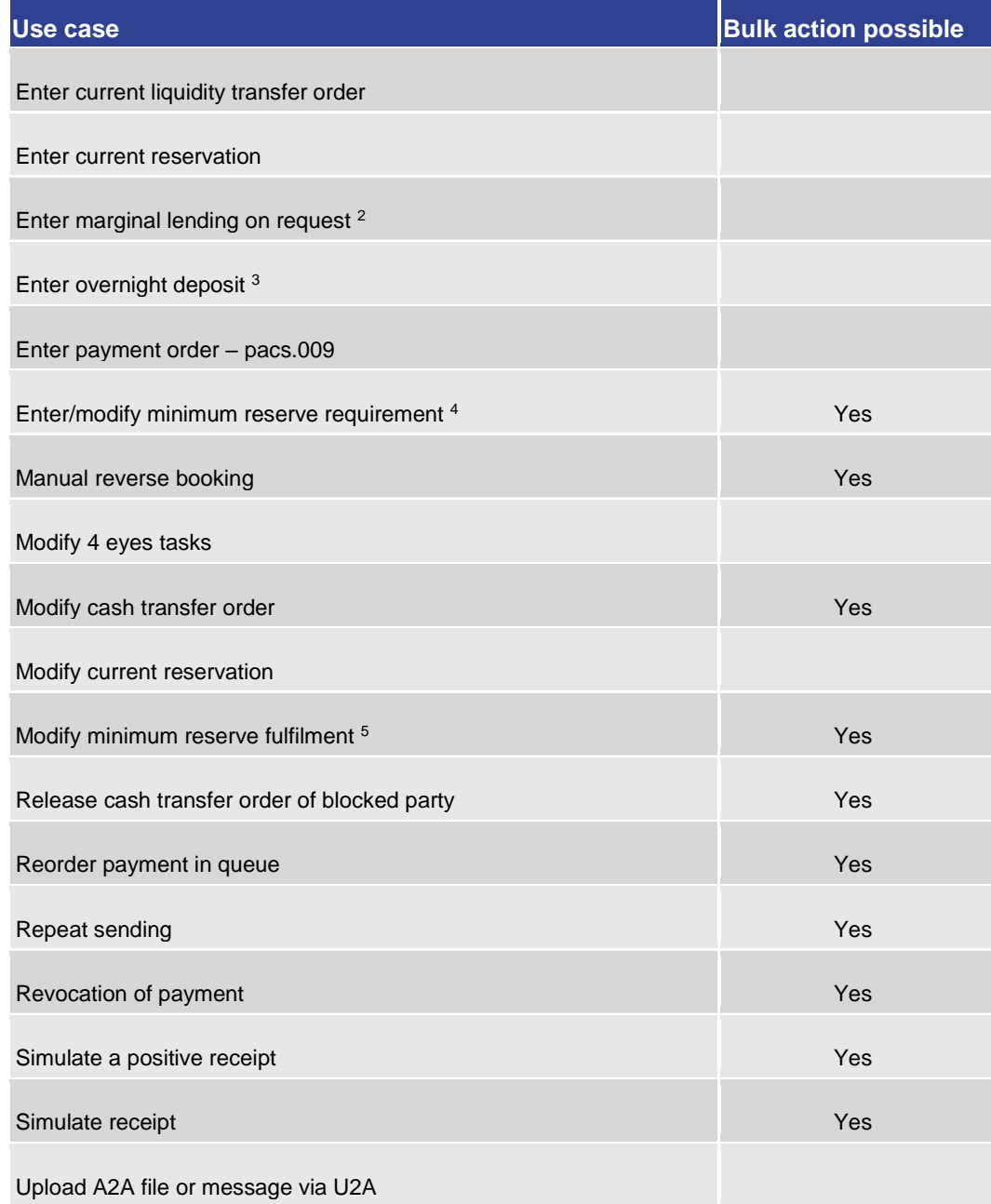

#### 2 This use case is only relevant for users with party operating in EUR.

\_\_\_\_\_\_\_\_\_\_\_\_\_\_\_\_\_\_\_\_\_\_\_\_\_

target | T2

<sup>3</sup> This use case is only relevant for users with party operating in EUR.

<sup>4</sup> This use case is only relevant for users with party operating in EUR.

<sup>5</sup> This use case is only relevant for users with party operating in EUR.

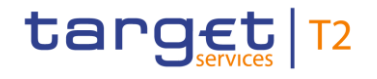

**Table 14 - Use Cases with NRO Validation**

# 4.7 Online Help

<span id="page-69-0"></span>The online help is a context sensitive display of the content of the UHB. It can be accessed from the CLM GUI by clicking on the online help button which opens the screen description corresponding to the current screen in a new tab.

The table of contents on the left side offers the possibility to navigate to other parts of the online help.

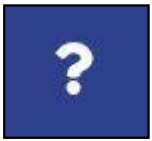

**Figure 73 - Online Help Button**

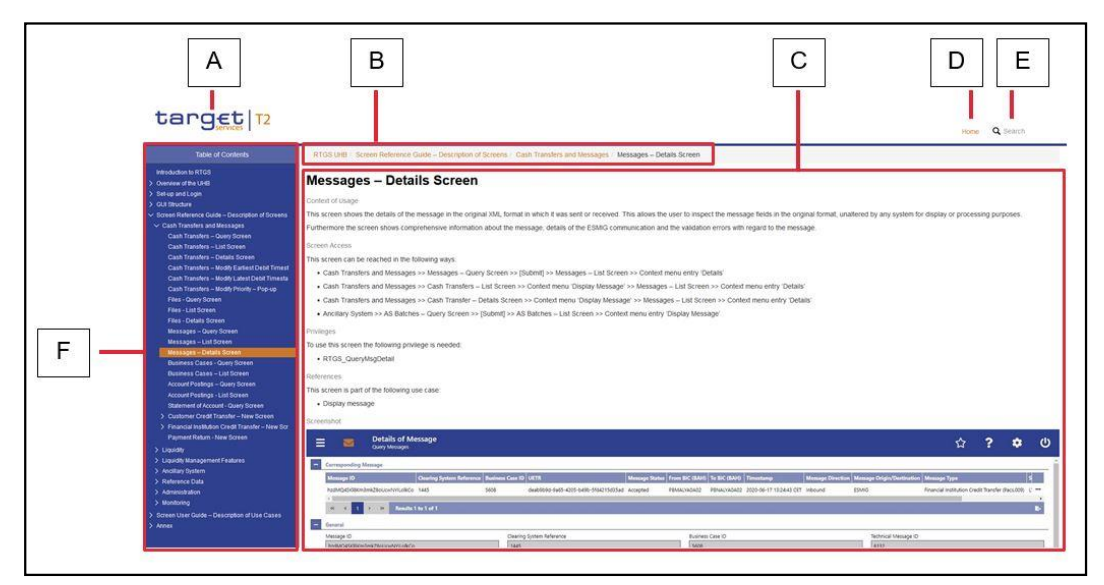

**Figure 74 - Online Help**

**Figure Description**

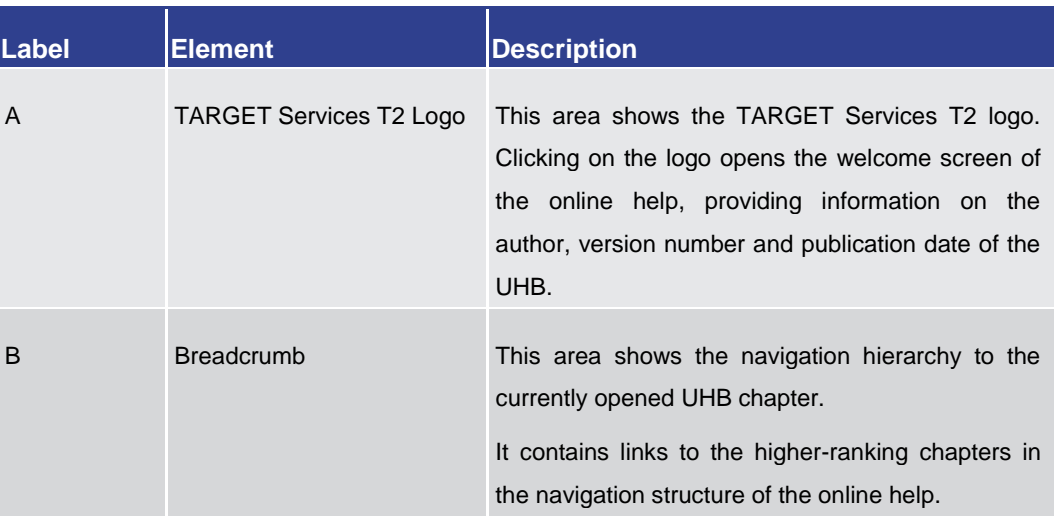

# target | T2

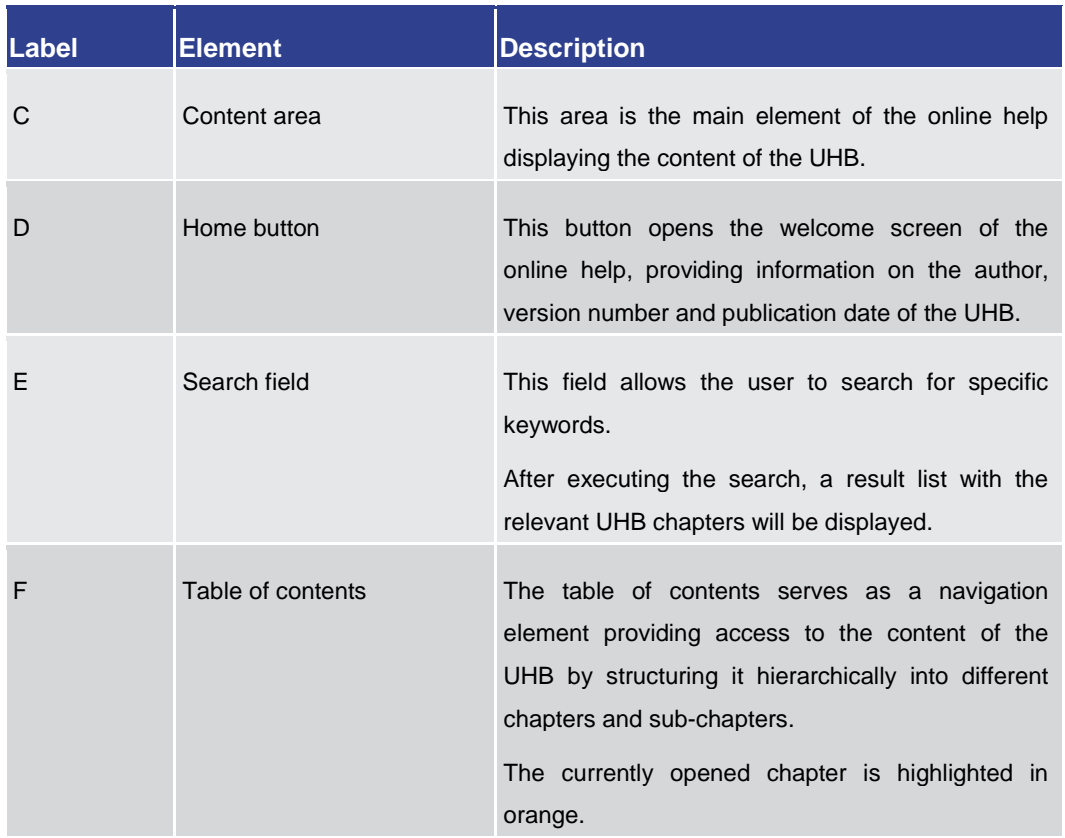

**Table 15 - Online Help**

# 5 Screen Reference Guide – Description of Screens

The screen reference guide offers an overview of all CLM GUI screens that are available in U2A mode. Each screen description focuses on a specific screen and describes the elements (e.g. fields or buttons) that it contains. The structure for each screen description follows the same principle and contains the following elements.

- The context of usage describes the content and functions of the screen and the possible actions that can be performed. It also describes special features or restrictions of the screen and the relations to other screens of the GUI. **Context of Usage**
- The screen access section lists every possible way to access a screen. This includes navigation via the menu, via other screens as well as navigation via context menus and buttons. Menu entries that have to be clicked on are indicated by '>>' in the respective order. Buttons that have to be clicked on are indicated by '[Button Name]' and context menu entries that have to be clicked on are referred to as shown in the example below. Context menu entries can be accessed by right-clicking on a list entry on a list or details screen. **Screen Access**

## $\bf\Omega$

# **Navigation via the menu**:

**Example**

Cash Transfers and Messages >> Messages – Query Screen

#### **Navigation via other screens**:

Cash Transfers and Messages >> Messages – Query Screen >> [Submit]

#### **Navigation via context menu**:

Cash Transfers and Messages >> Messages – Query Screen >> [Submit] >> Context menu entry 'Details'

- The privileges section lists all necessary privileges in order to access a screen and to use its main functions. Privileges that are only necessary to use a specific function of the screen are listed in the description of the respective button, context menu entry or field. **Privileges**
- The references section lists all use cases of the Screen User Guide that include the respective screen. The use cases are linked so that the user can jump to the necessary information in order to complete common workflows. **References**
- A screenshot of the respective screen is provided in order to serve as orientation when working with the GUI. All screenshots are based on the maximum of access rights, so deviations are possible if the user does not own all privileges which are necessary to use the screen to its full extent. In addition, deviations between the screenshot and the field/button descriptions are possible in a case of mutually exclusive functions or based **Screenshot**
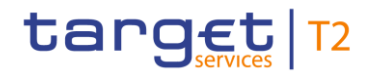

on a specific selection the user has made. Values shown on the screenshot may also deviate from the default values indicated in the description.

**Field Descriptions**

The field descriptions section provides the relevant information related to a respective field such as field function, possible values, mandatory content (\*) or required format for the input of data.

The field descriptions are structured in table format with a separate table for each section of the screen. The title cell of each table serves as a navigation element that contains the section of the screen in which the described fields appear. The following figure explains the structure of a field description.

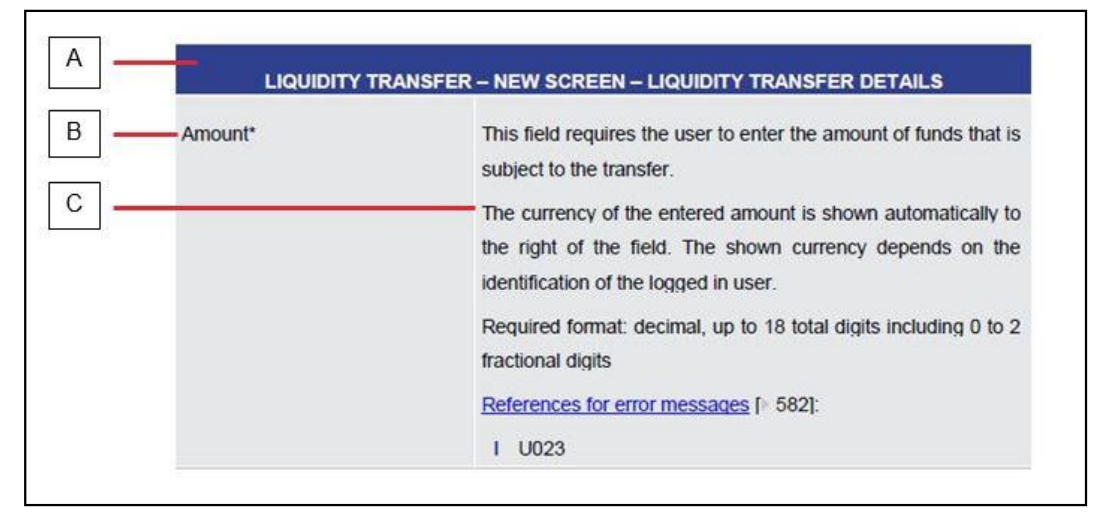

#### **Figure 75 - Structure of a Field Description**

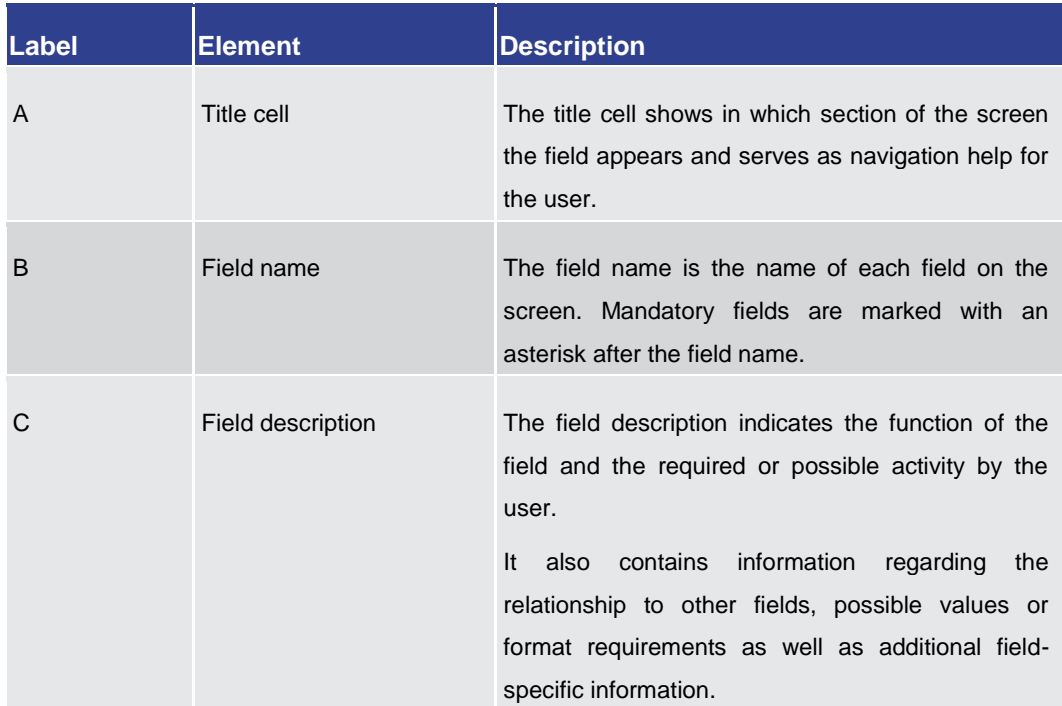

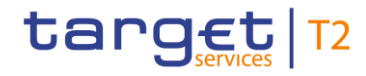

#### **Table 16 - Structure of a Field Description**

- All buttons specific to the screen are listed and described in a table. The buttons of the button bar are listed at the end of each screen description. On some screens, buttons can appear in the business content part of the content area. In this case, they are listed and described at the position of the screen at which they appear. Therefore, tables that describe fields and tables that describe buttons can alternate. The word 'Buttons' in the title cell of a table indicates that a table describes a button. **Buttons**
- All context menu entries that are available on a specific screen are listed and described in a table at the position of the screen at which they appear. Therefore, tables that describe fields and tables that describe context menu entries can alternate. The word 'Context Menu' in the title cell of a table indicates that a table describes a context menu. **Context Menu**

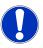

#### **Wording**

Screens involving a cash transfer do not differentiate between a cash transfer order and a cash transfer (settled cash transfer order). Accordingly, the UHB only differentiates between cash transfers and cash transfer orders if relevant for a specific function. In all other functions a cash transfer also means a cash transfer order.

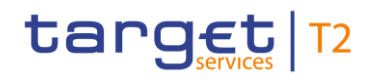

<span id="page-74-0"></span>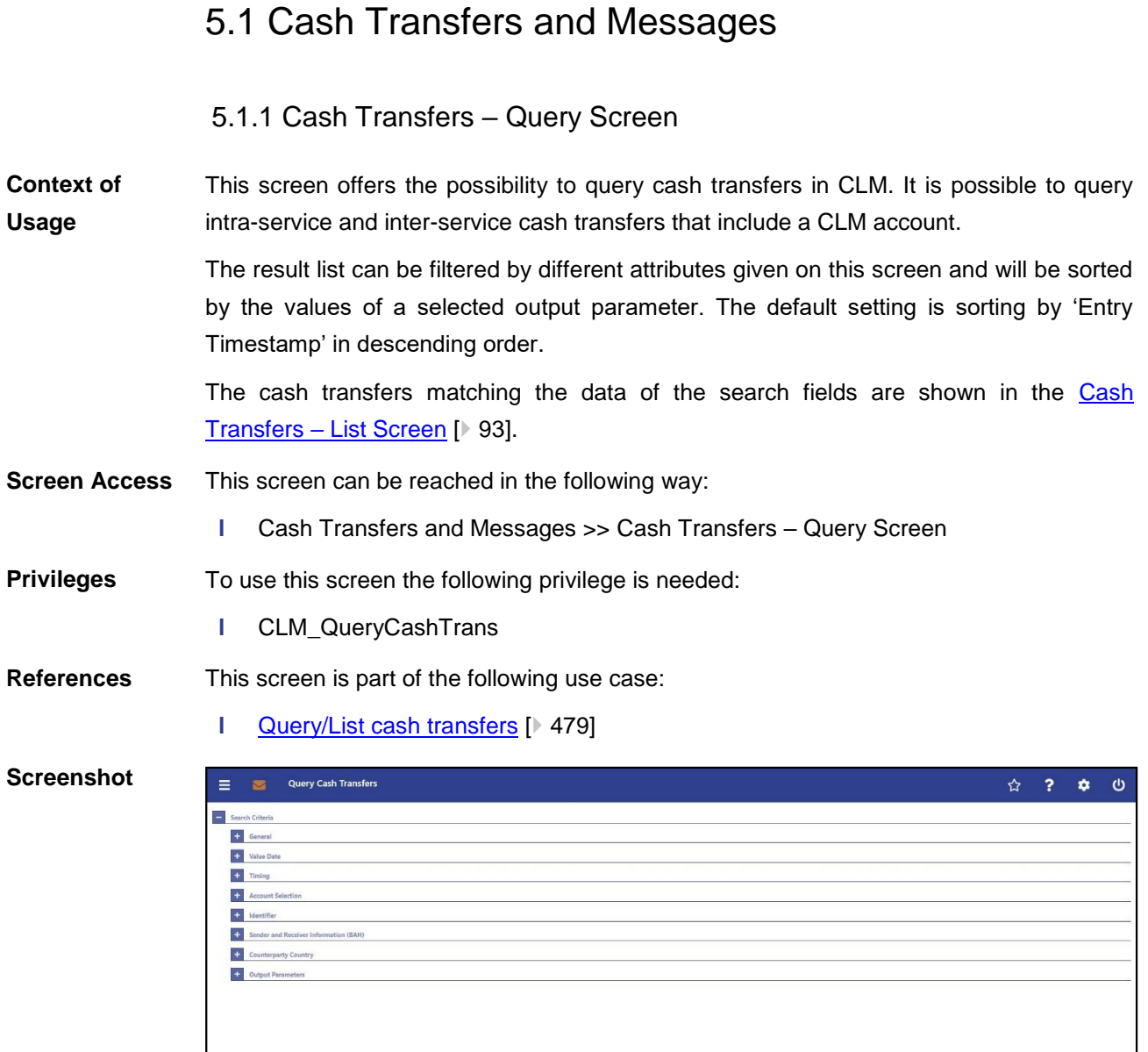

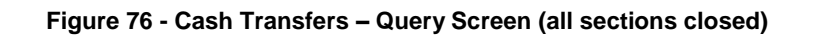

 $\begin{tabular}{|c|c|} \hline \multicolumn{1}{|c|}{SubmR} \hline \multicolumn{1}{|c|}{\multicolumn{1}{|c|}{\parallel}} & \multicolumn{1}{|c|}{\multicolumn{1}{|c|}{\parallel}} \\ \hline \multicolumn{1}{|c|}{\multicolumn{1}{|c|}{\parallel}} & \multicolumn{1}{|c|}{\multicolumn{1}{|c|}{\parallel}} & \multicolumn{1}{|c|}{\multicolumn{1}{|c|}{\parallel}} \\ \hline \multicolumn{1}{|c|}{\multicolumn{1}{|c|}{\parallel}} & \multicolumn{1}{|c|}{\multicolumn{1}{|c|}{\parallel$ 

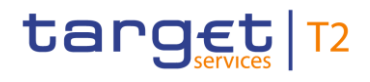

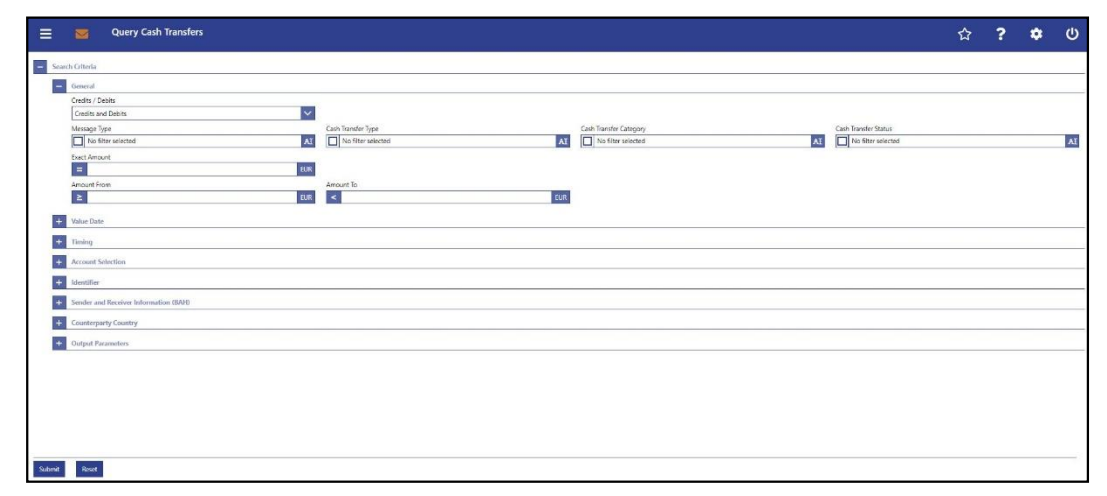

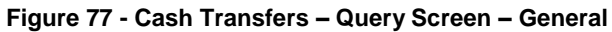

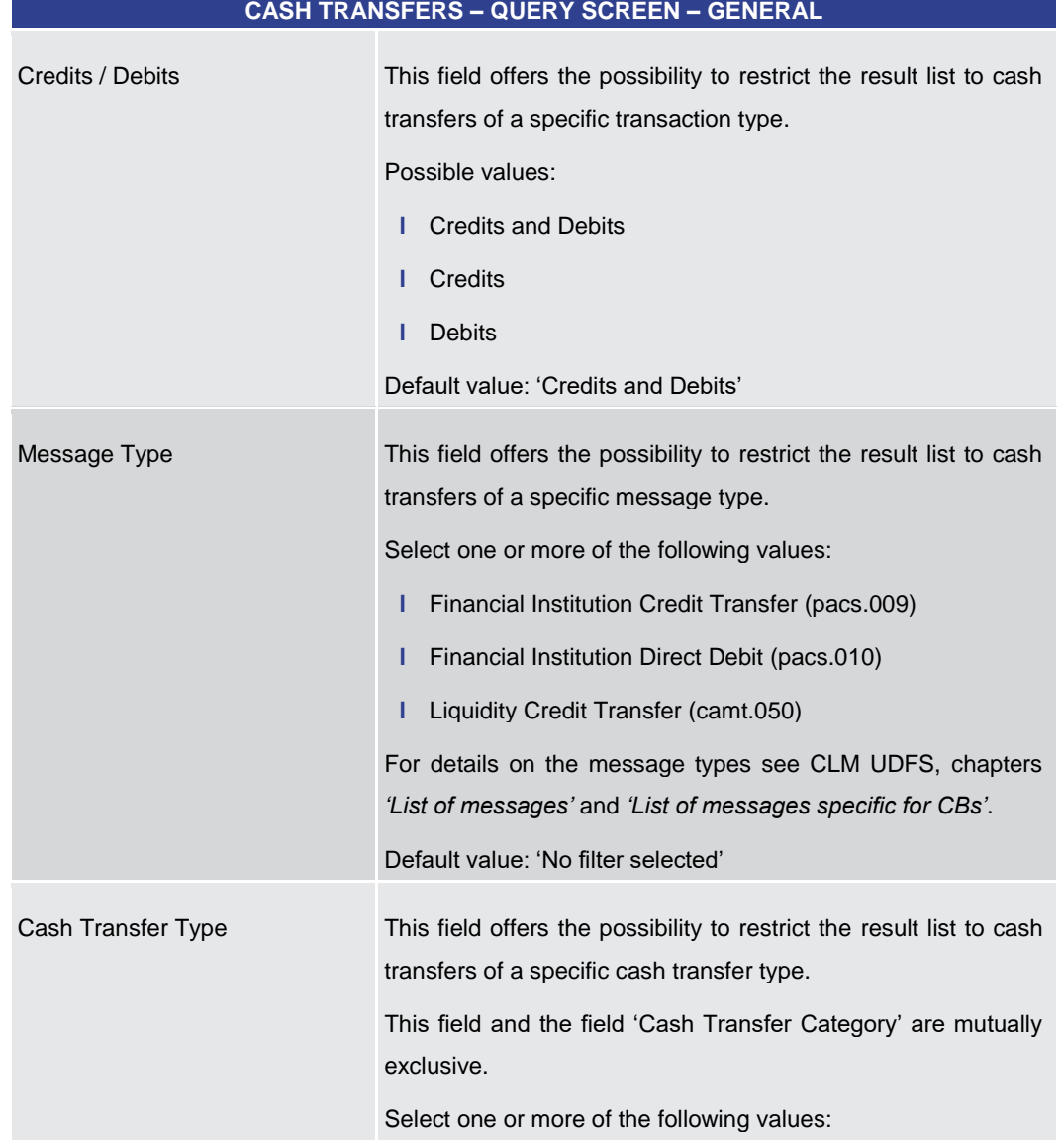

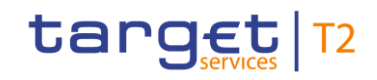

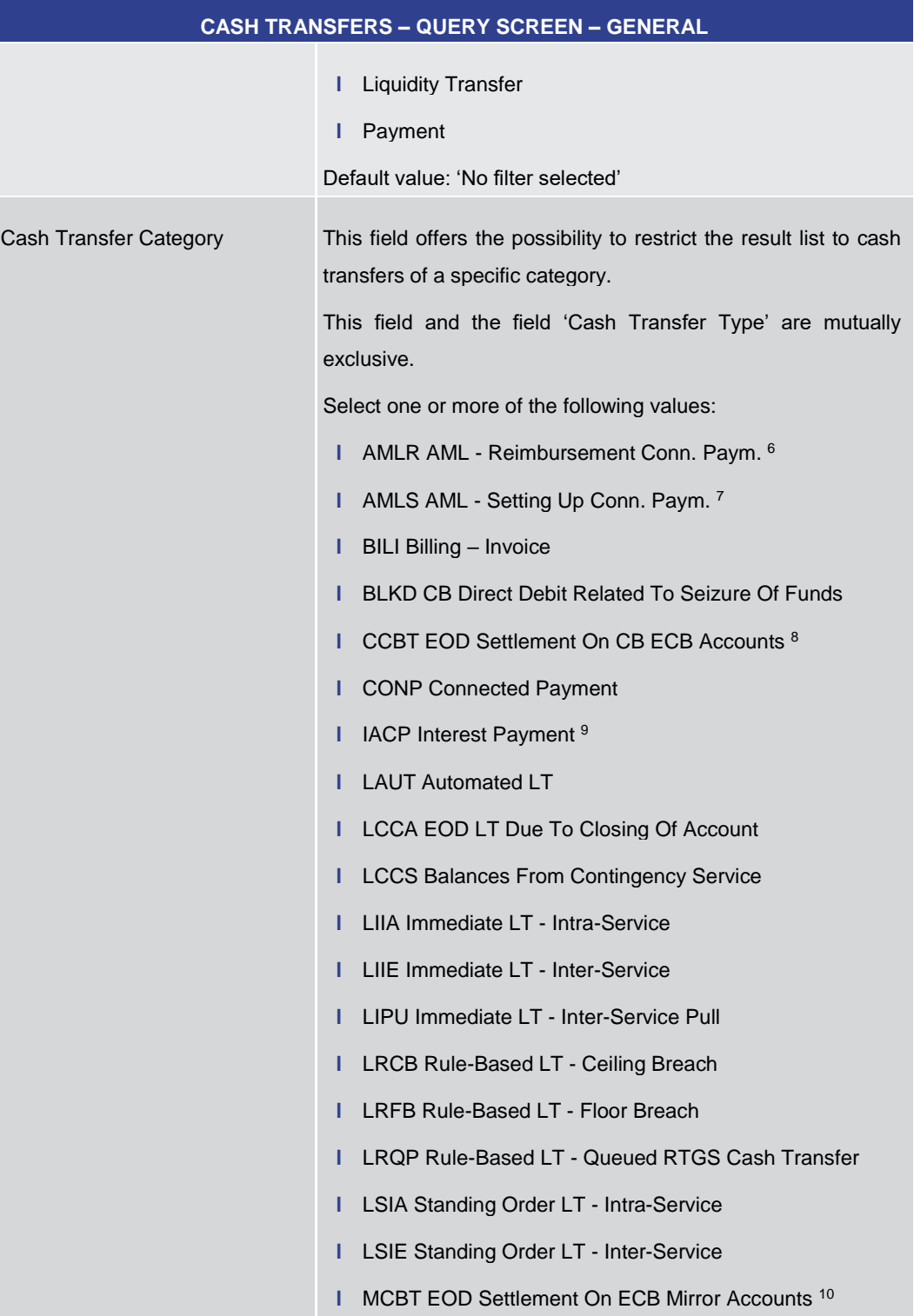

- 6 Cash Transfer Category only relevant for users with party operating in EUR
- 7 Cash Transfer Category only relevant for users with party operating in EUR
- 8 Cash Transfer Category only relevant for users with party operating in EUR
- 9 Cash Transfer Category only relevant for users with party operating in EUR

\_\_\_\_\_\_\_\_\_\_\_\_\_\_\_\_\_\_\_\_\_\_\_\_\_

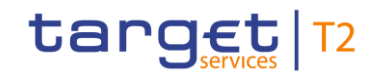

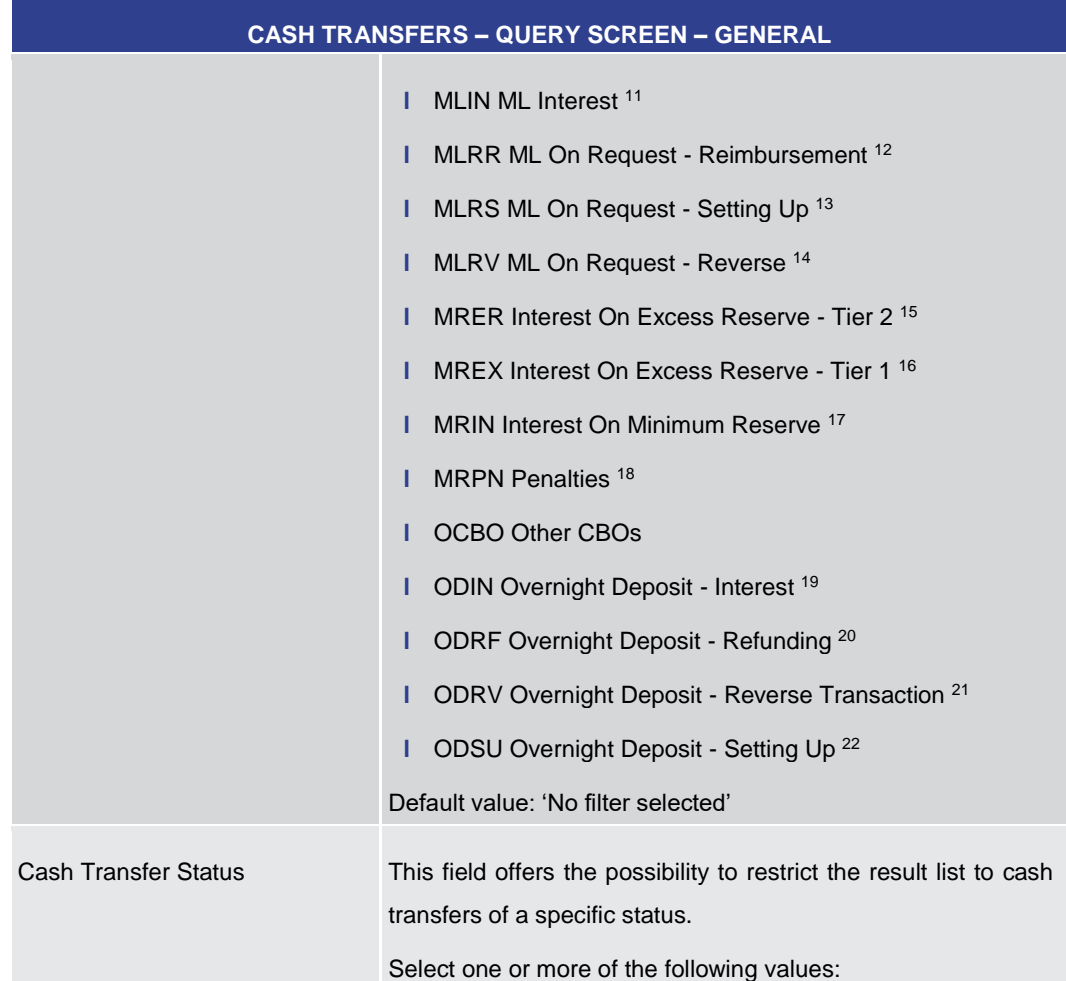

10 Cash Transfer Category only relevant for users with party operating in EUR

\_\_\_\_\_\_\_\_\_\_\_\_\_\_\_\_\_\_\_\_\_\_\_\_\_

- 11 Cash Transfer Category only relevant for users with party operating in EUR
- 12 Cash Transfer Category only relevant for users with party operating in EUR
- 13 Cash Transfer Category only relevant for users with party operating in EUR
- 14 Cash Transfer Category only relevant for users with party operating in EUR
- 15 Cash Transfer Category only relevant for users with party operating in EUR
- 16 Cash Transfer Category only relevant for users with party operating in EUR
- 17 Cash Transfer Category only relevant for users with party operating in EUR
- 18 Cash Transfer Category only relevant for users with party operating in EUR
- 19 Cash Transfer Category only relevant for users with party operating in EUR
- 20 Cash Transfer Category only relevant for users with party operating in EUR
- 21 Cash Transfer Category only relevant for users with party operating in EUR
- 22 Cash Transfer Category only relevant for users with party operating in EUR

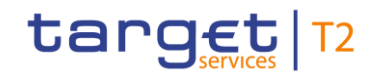

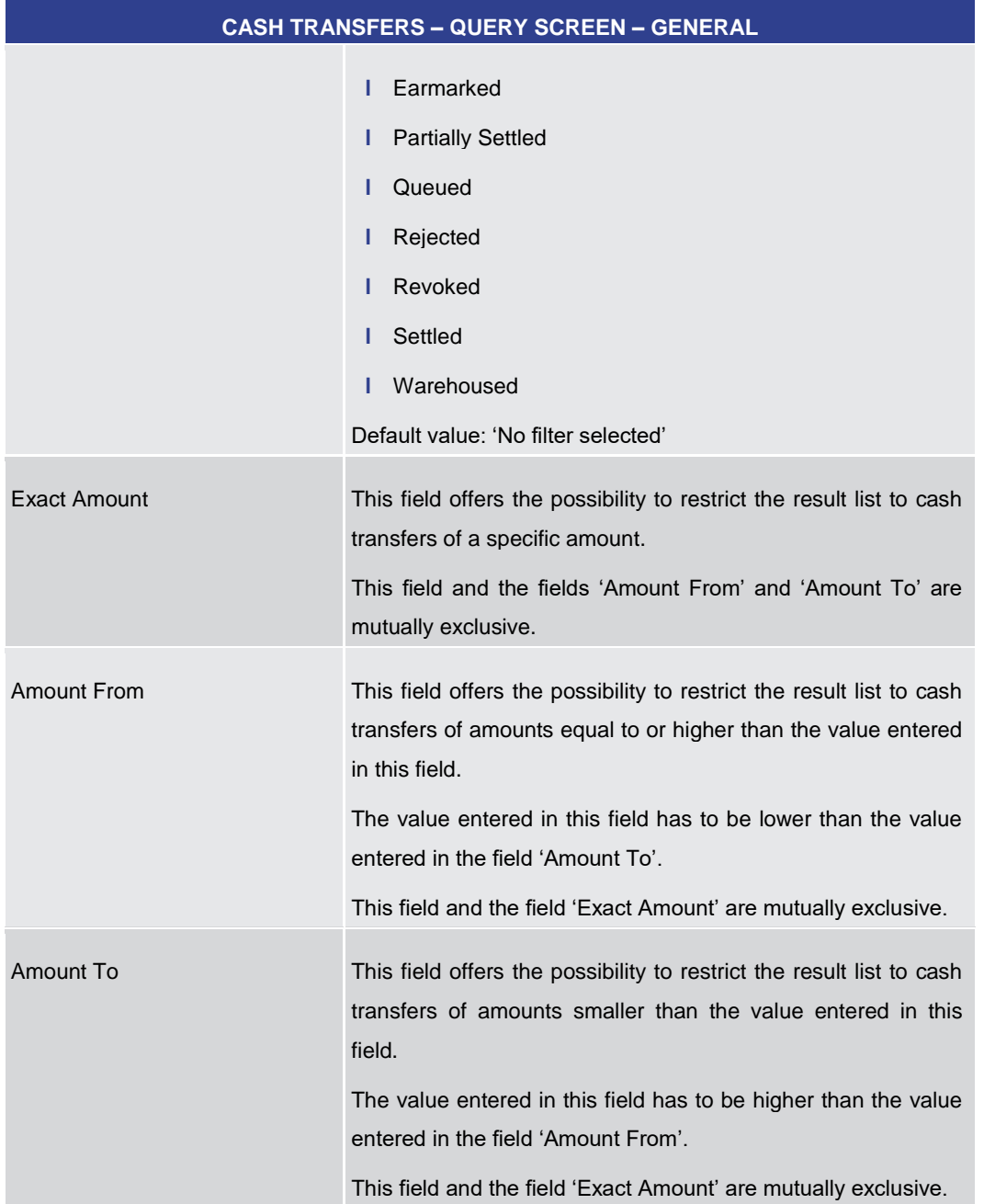

## **Table 17 - Cash Transfers – Query Screen – General**

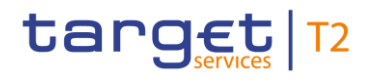

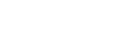

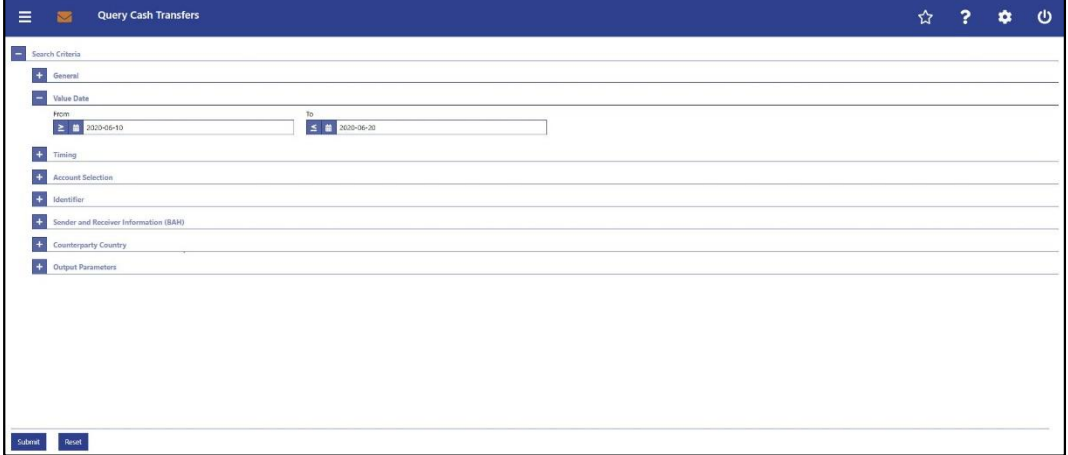

#### **Figure 78 - Cash Transfers – Query Screen – Value Date**

# **Field Descriptions**

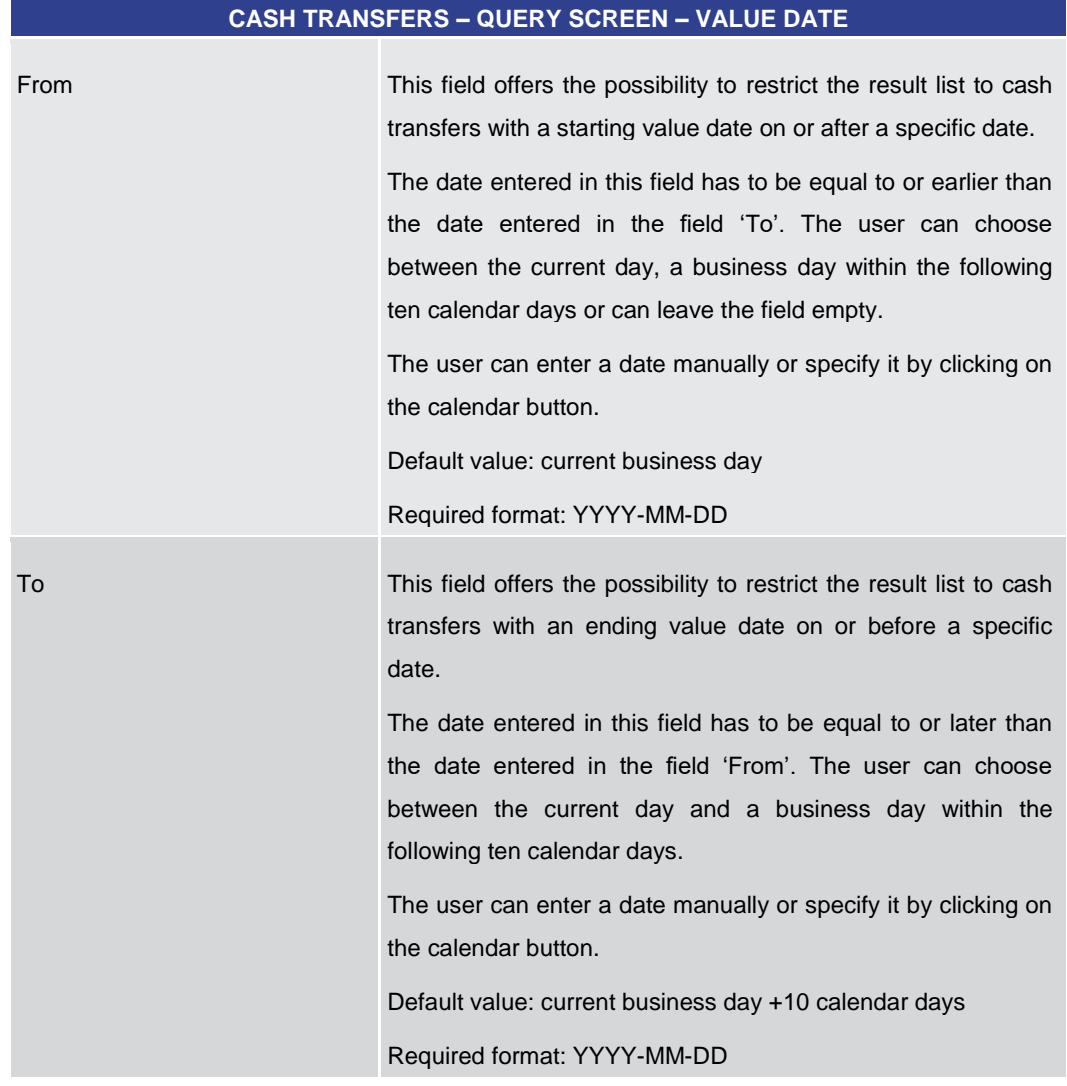

#### **Table 18 - Cash Transfers – Query Screen – Value Date**

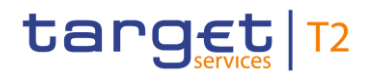

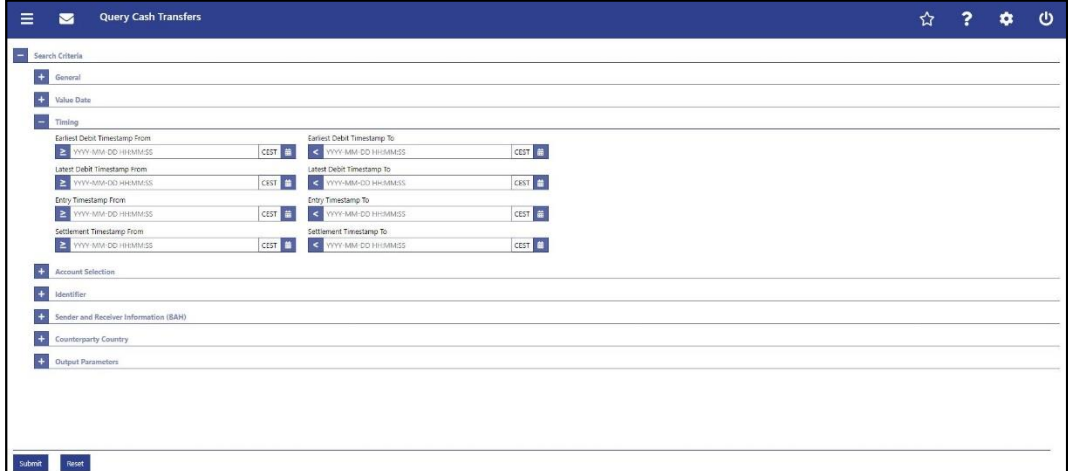

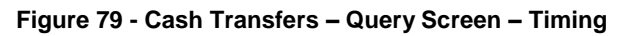

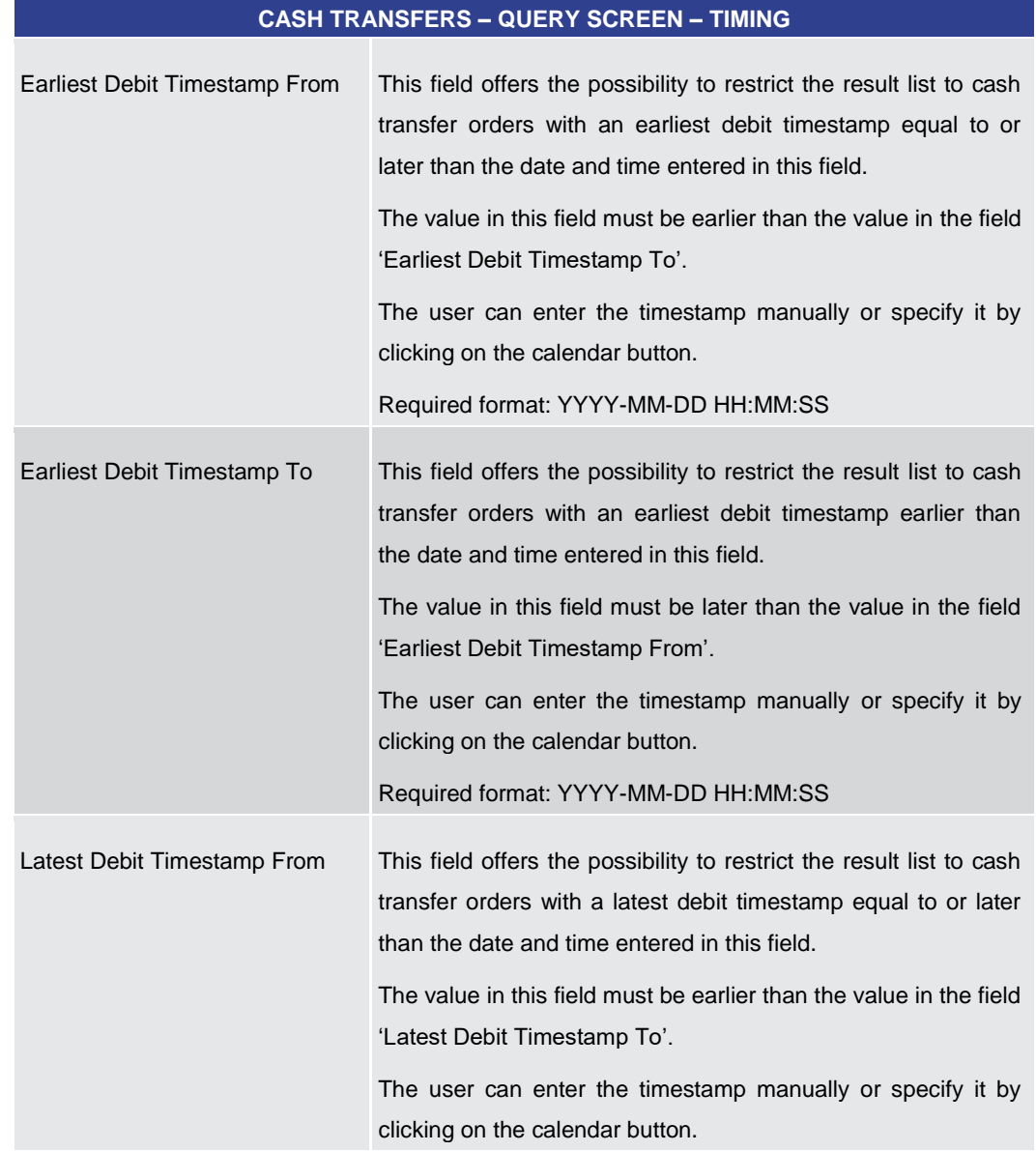

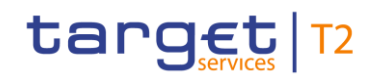

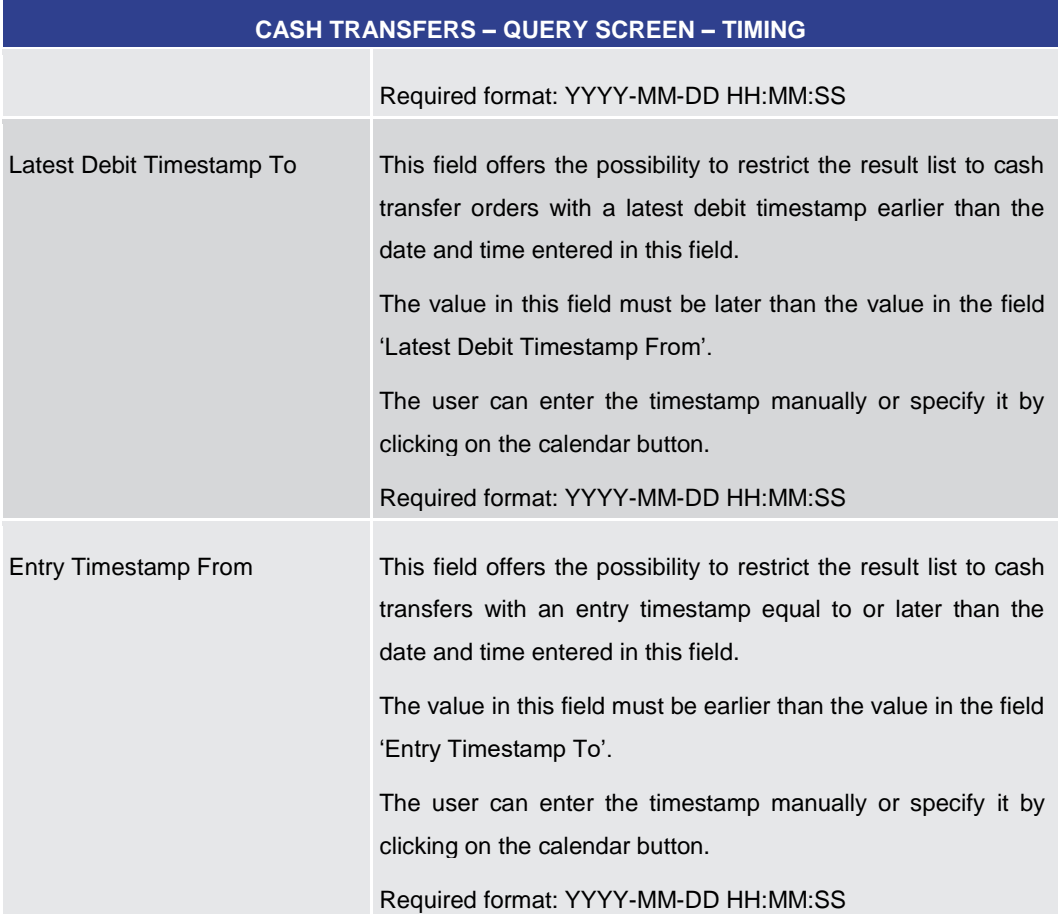

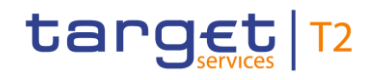

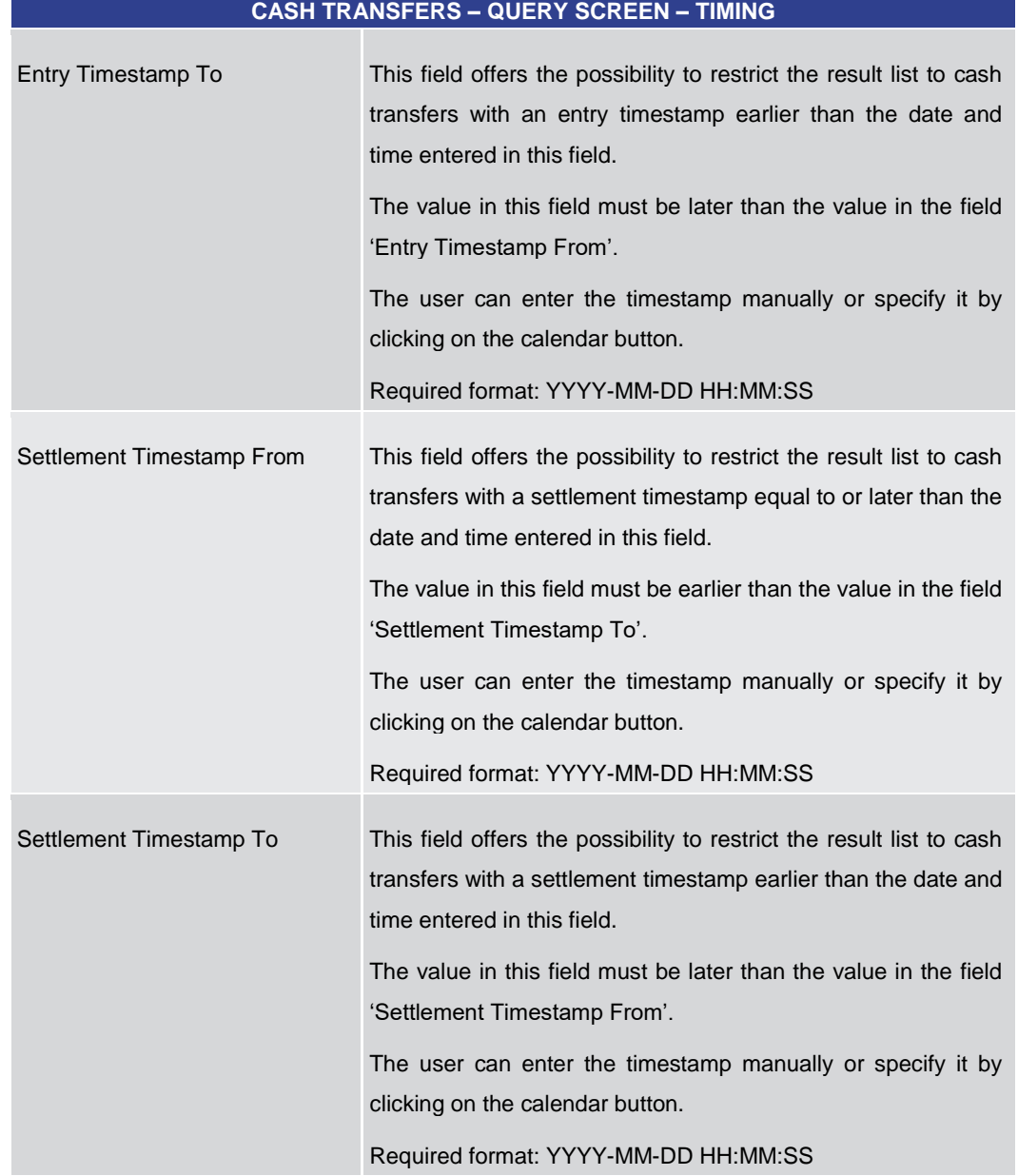

**Table 19 - Cash Transfers – Query Screen – Timing**

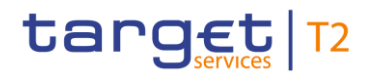

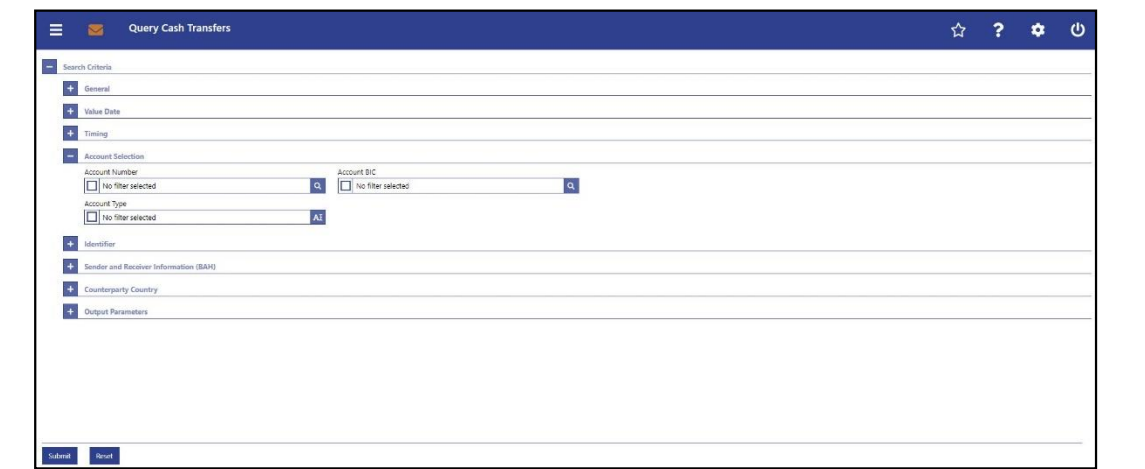

**CASH TRANSFERS – QUERY SCREEN – ACCOUNT SELECTION**

**Figure 80 - Cash Transfers – Query Screen – Account Selection**

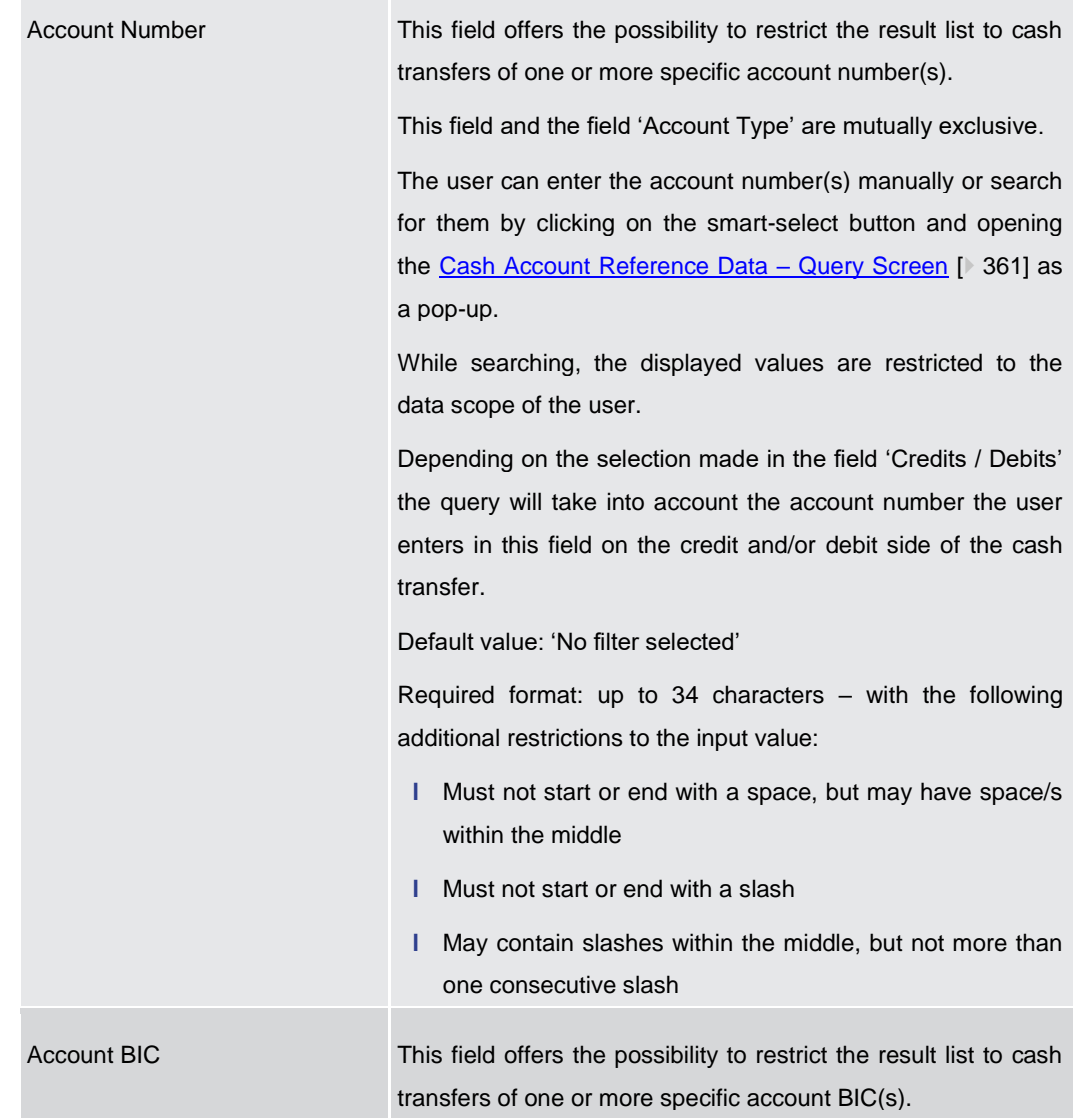

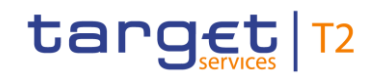

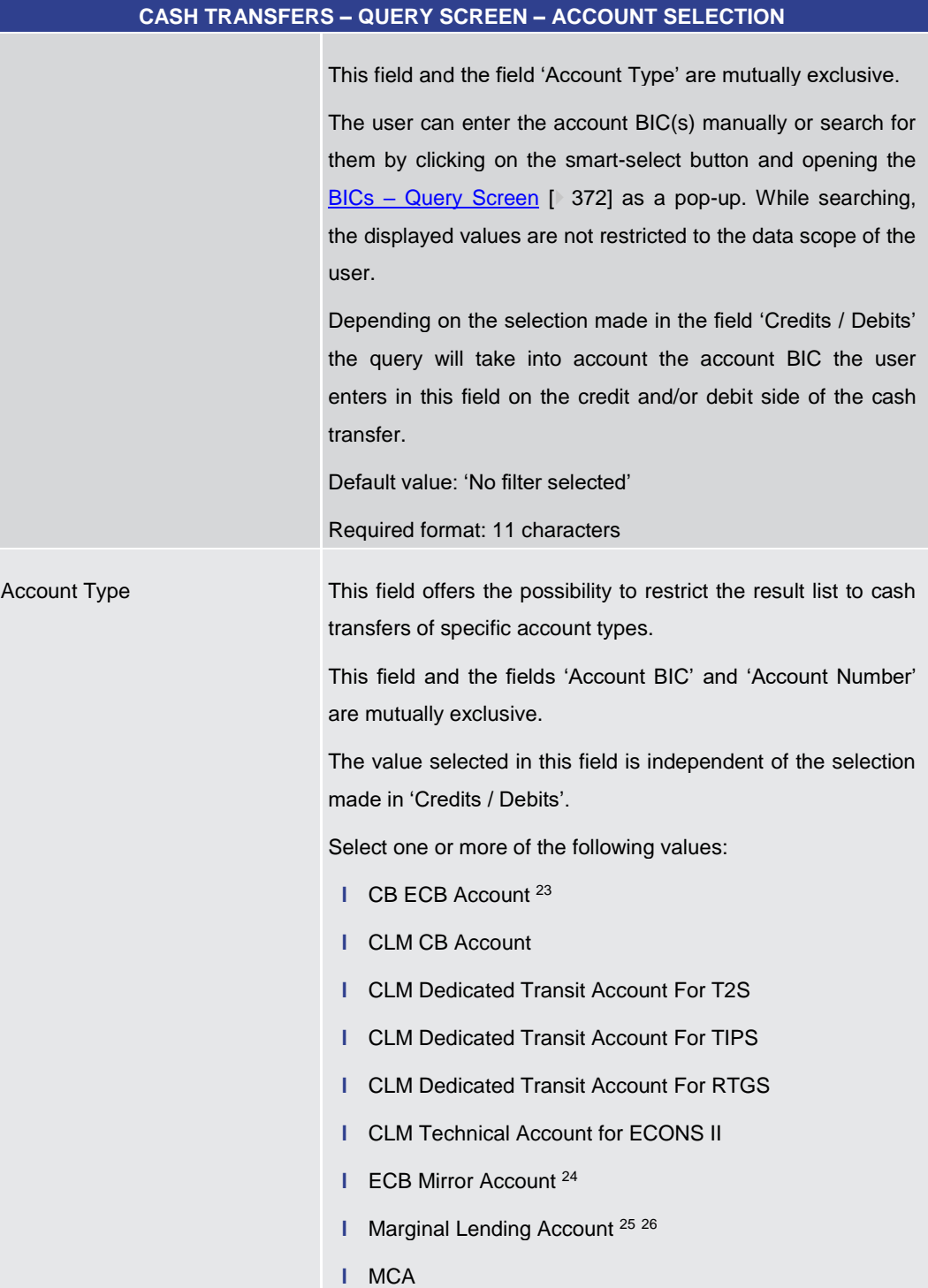

- 23 Account type only relevant for users with party operating in EUR
- 24 Account type only relevant for users with party operating in EUR
- 25 Until ECMS go-live

\_\_\_\_\_\_\_\_\_\_\_\_\_\_\_\_\_\_\_\_\_\_\_\_\_

26 Account type only relevant for users with party operating in EUR

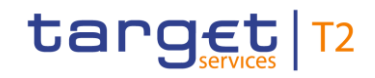

| <b>CASH TRANSFERS - QUERY SCREEN - ACCOUNT SELECTION</b> |                                                                                   |
|----------------------------------------------------------|-----------------------------------------------------------------------------------|
|                                                          | 1 Overnight Deposit Account <sup>27</sup><br><b>RTGS CB Account</b>               |
|                                                          | <b>RTGS DCA</b><br>T.<br>RTGS Sub-Account<br><b>TIPS Account</b><br>н.            |
|                                                          | <b>TIPS AS Technical Account</b><br><b>TIPS Transit Account</b>                   |
|                                                          | <b>T2S CB Account</b><br>н.<br>T <sub>2</sub> S DCA                               |
|                                                          | <b>T2S Dedicated Transit Account</b><br>T.<br>Default value: 'No filter selected' |

**Table 20 - Cash Transfers – Query Screen – Account Selection**

\_\_\_\_\_\_\_\_\_\_\_\_\_\_\_\_\_\_\_\_\_\_\_\_\_

<sup>27</sup> Account type only relevant for users with party operating in EUR

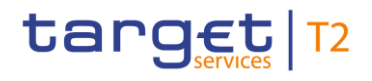

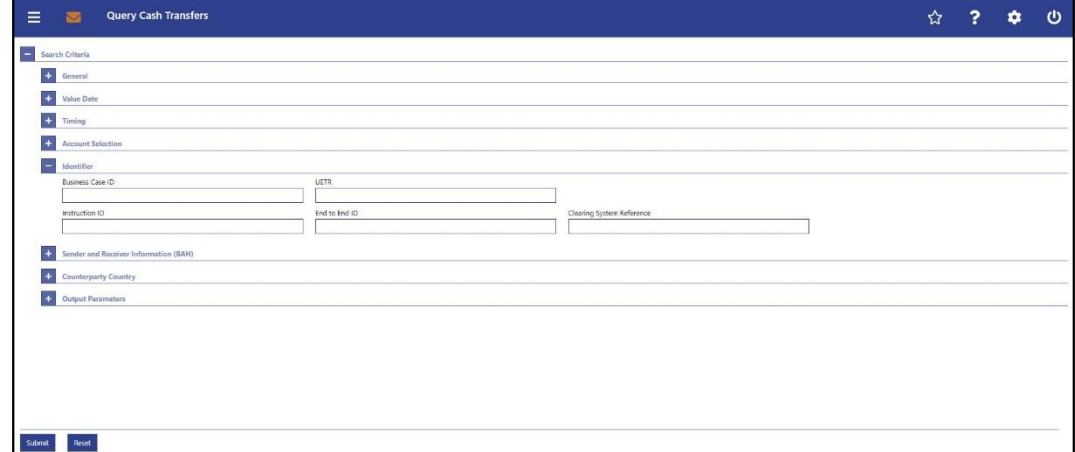

# **Figure 81 - Cash Transfers – Query Screen – Identifier**

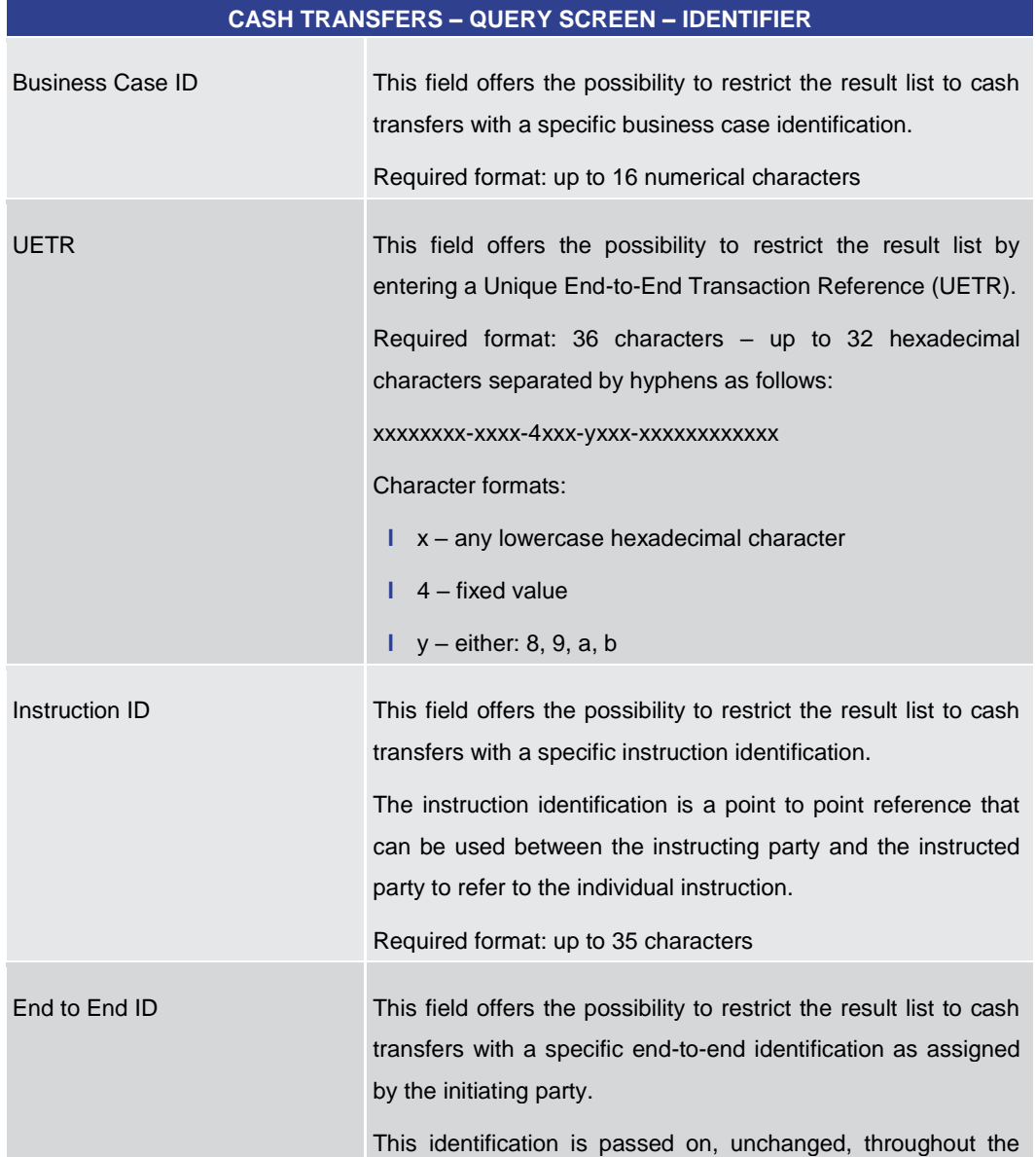

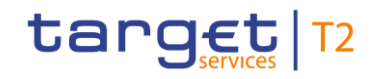

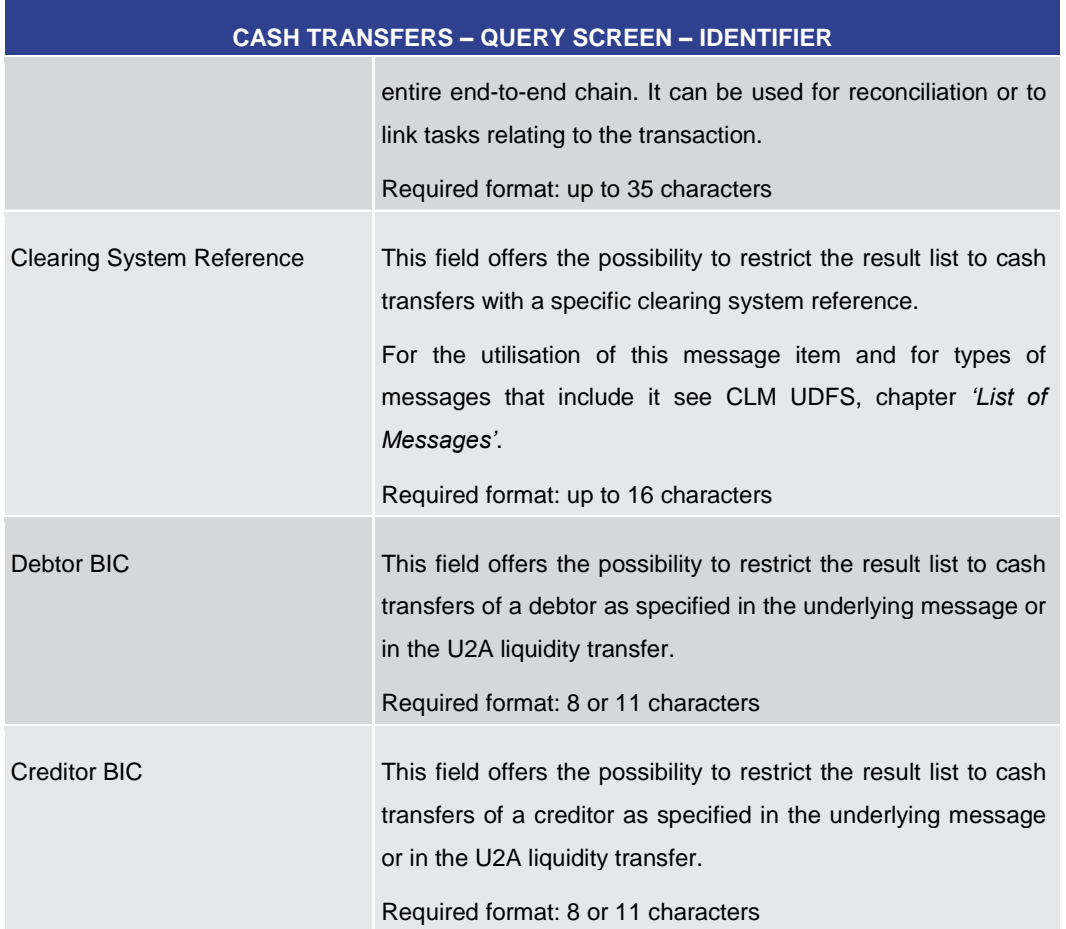

## **Table 21 - Cash Transfers – Query Screen – Identifier**

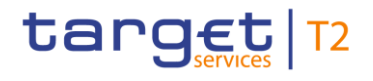

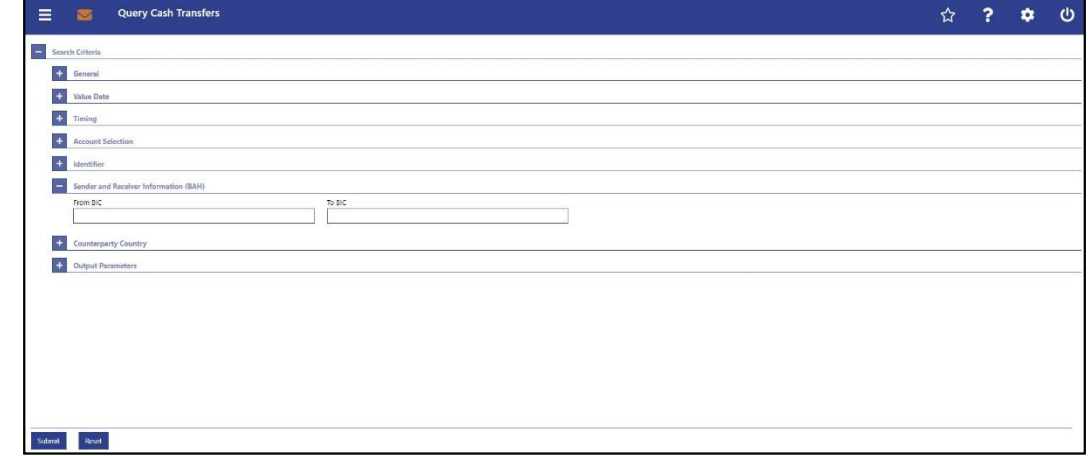

**Figure 82 - Cash Transfers – Query Screen – Sender and Receiver Information (BAH)**

# **Field Descriptions**

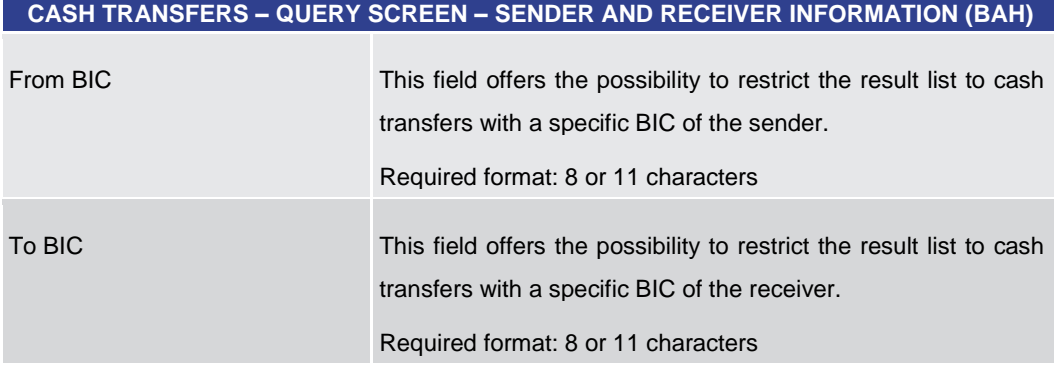

# **Table 22 - Cash Transfers – Query Screen – Sender and Receiver Information (BAH)**

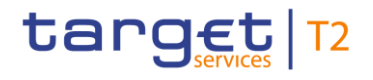

## **Screenshot**  $\equiv$   $\sqrt{ }$  Query Cash Transfers  $\begin{array}{ccccccccc} \triangle & & {\bf 2} & & {\bf 3} & & {\bf 6} & & {\bf 0} \end{array}$ Search Criteria + General  $\overline{\bigoplus}$  Value Date  $\leftarrow$  Timing  $\left| \begin{array}{cc} \downarrow \downarrow \end{array} \right|$  Account Sel  $\overline{\bigoplus}$  Identifier + Sender and Receiver Information (BAH) **Counterparty Country** Counterparty Country<br>
No filter selected AI  $\leftarrow$  Output Parameters Submit Reset

## **Figure 83 - Cash Transfers – Query Screen – Counterparty Country**

# **Field Descriptions**

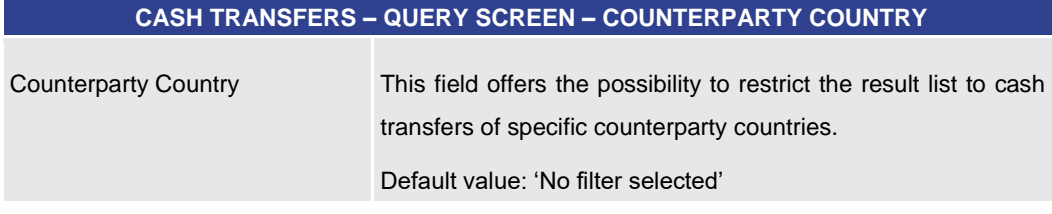

**Table 23 - Cash Transfers – Query Screen – Counterparty Country**

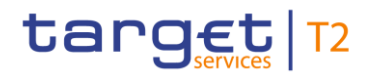

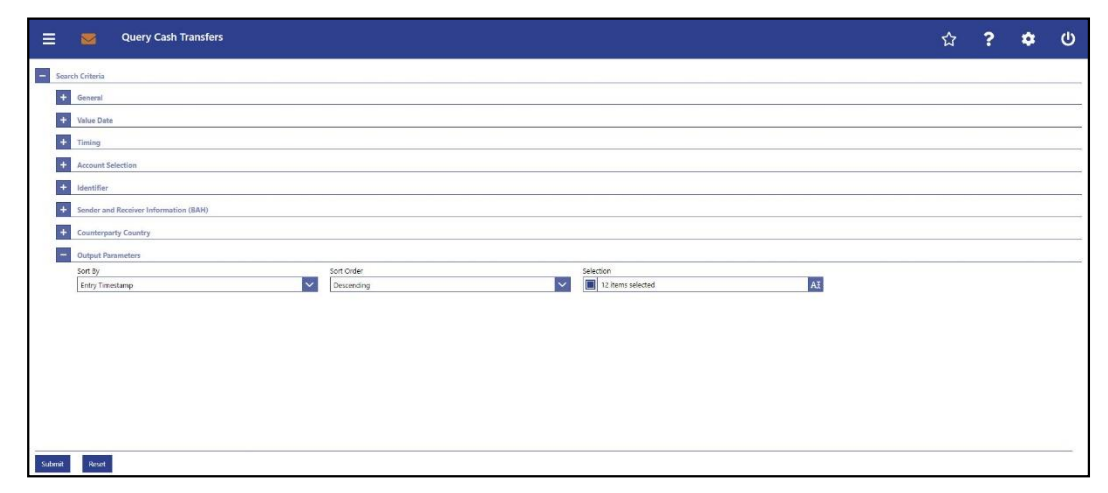

**Figure 84 - Cash Transfers – Query Screen – Output Parameters**

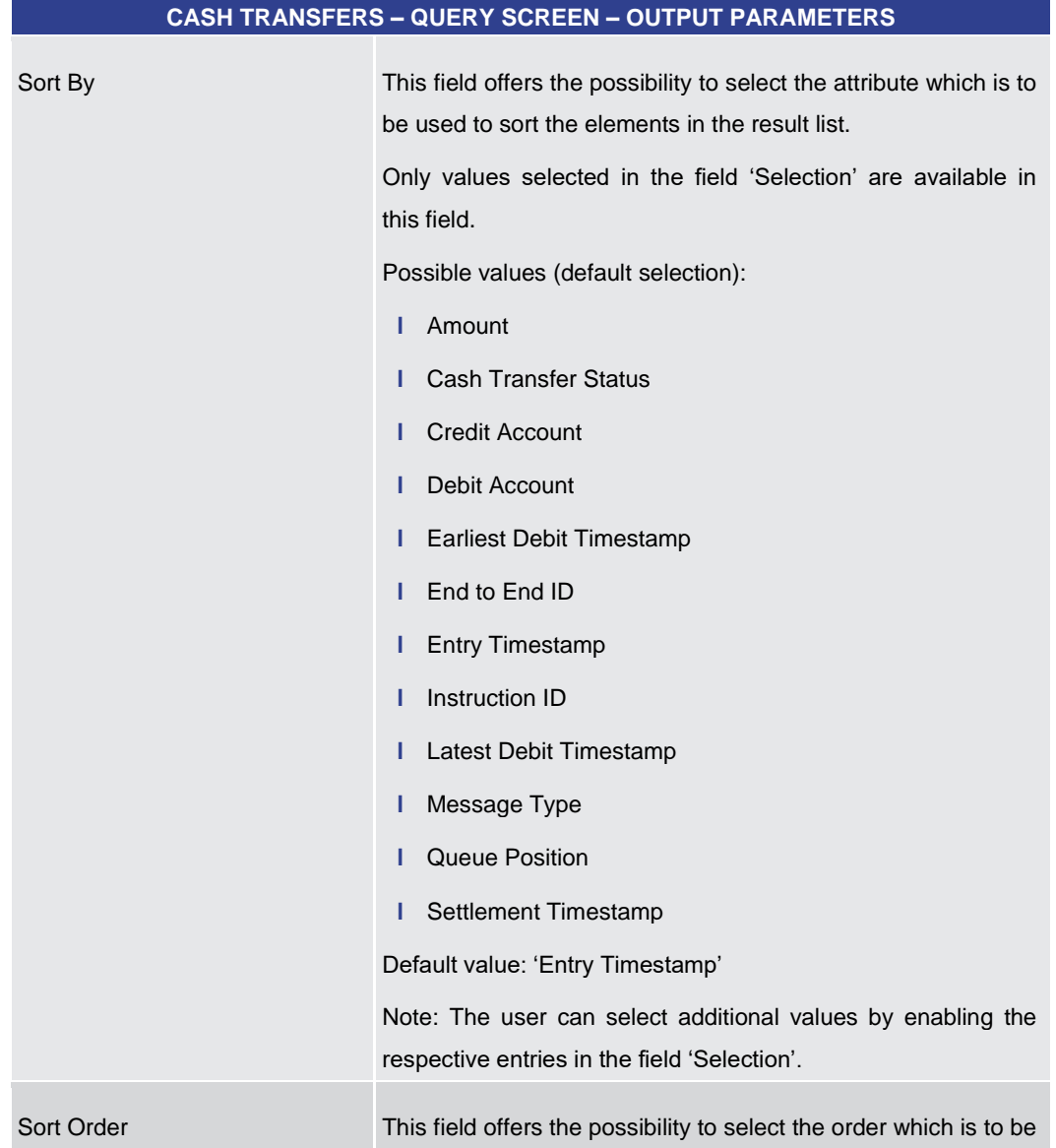

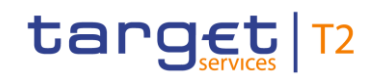

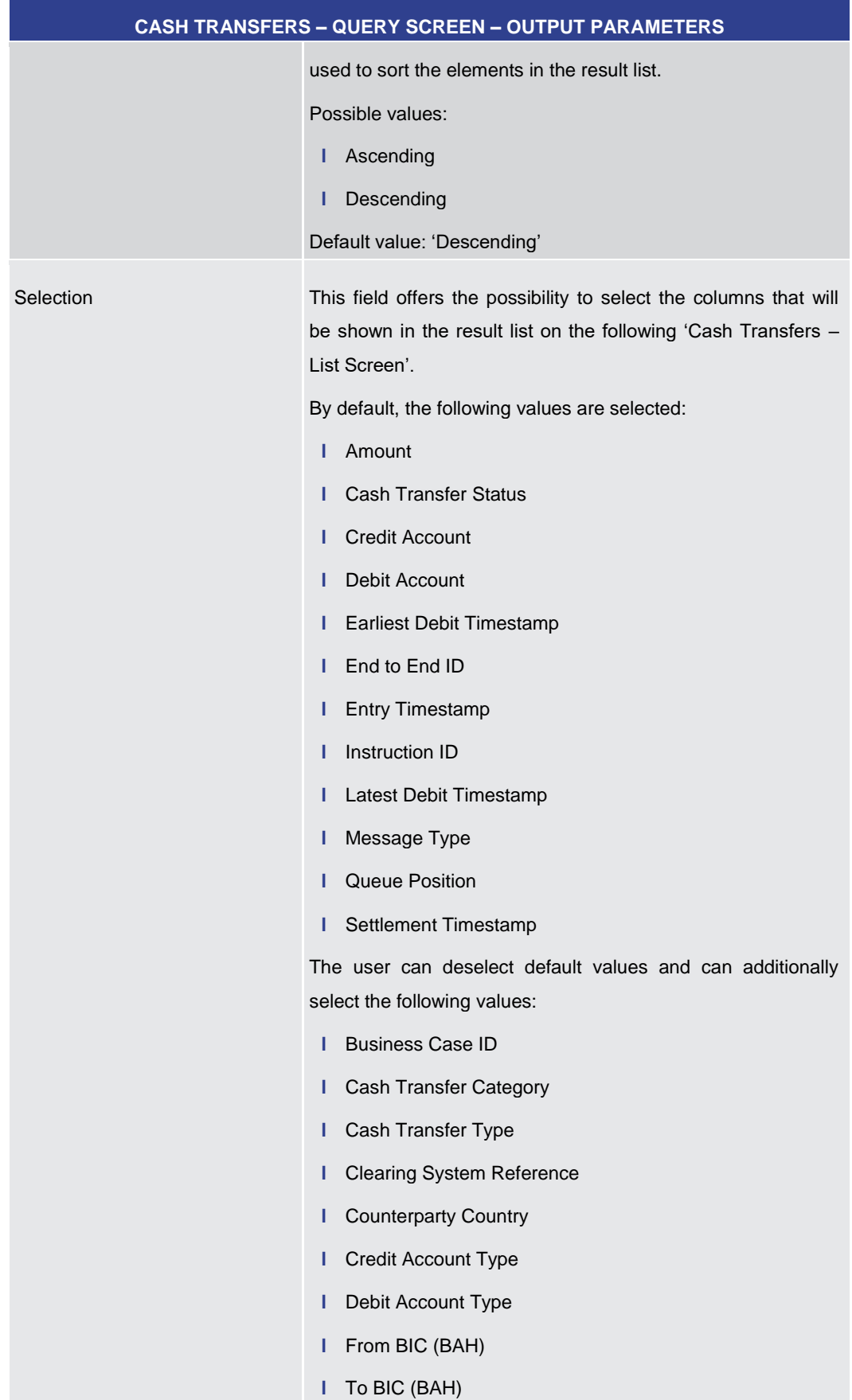

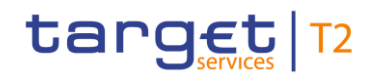

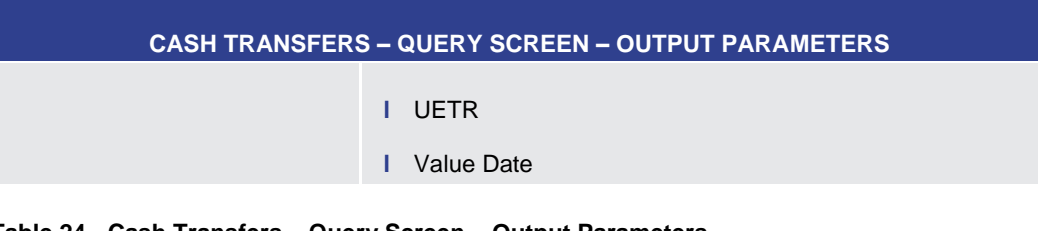

#### **Table 24 - Cash Transfers – Query Screen – Output Parameters**

<span id="page-92-0"></span>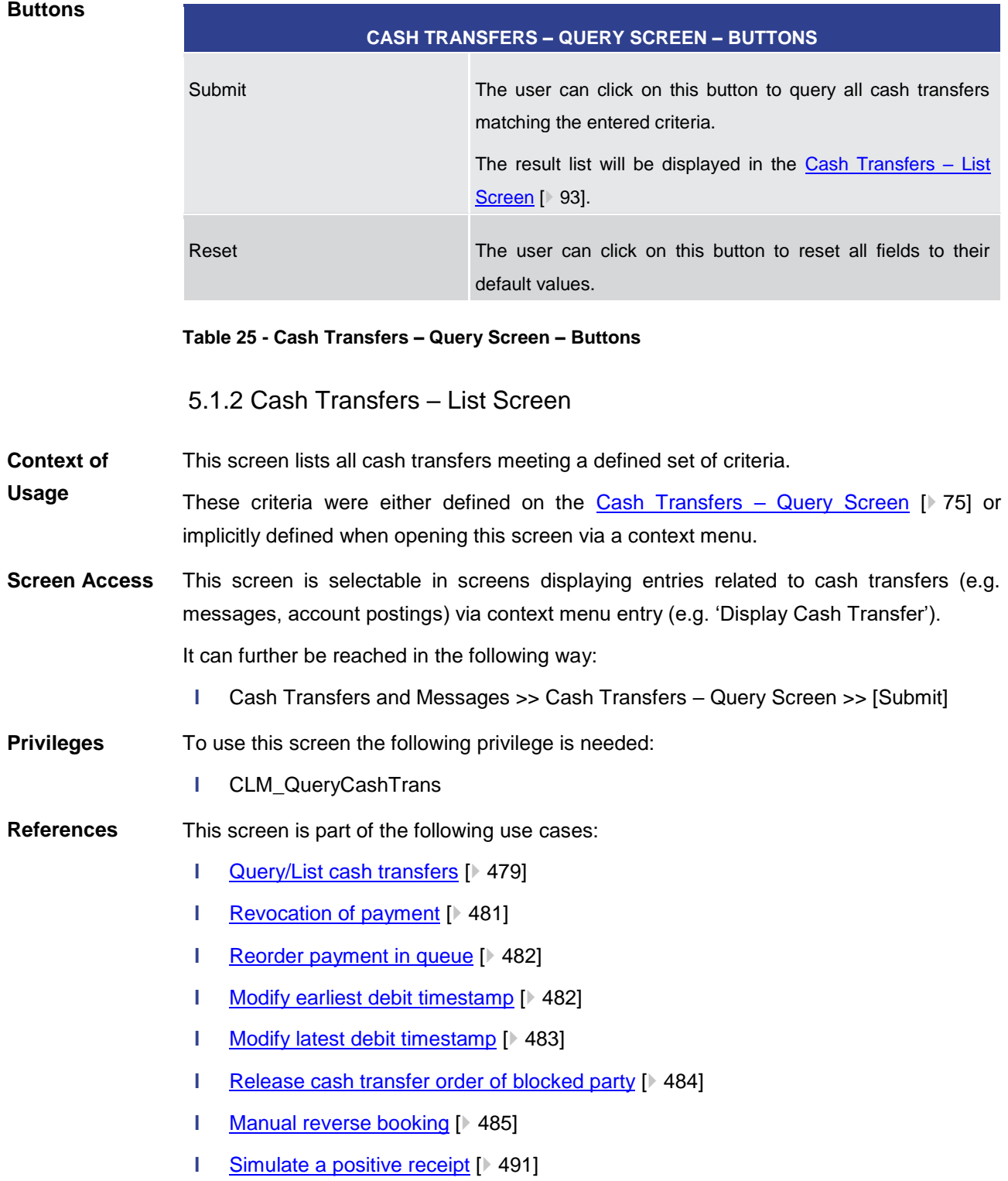

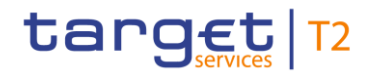

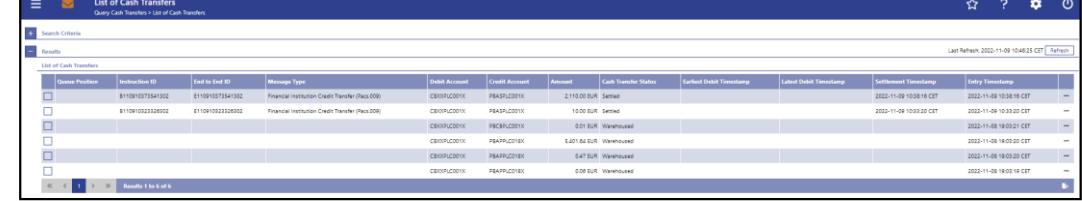

#### **Figure 85 - Cash Transfers – List Screen**

**Field Descriptions** Note: For the description of the attributes and their respective values in the 'Search Criteria' section see chapter Cash Transfers - Query Screen [\[](#page-74-0) [75\].](#page-74-0) The columns displayed in the result list depend on the values selected in the field 'Selection' on the 'Cash Transfers – Query Screen'.

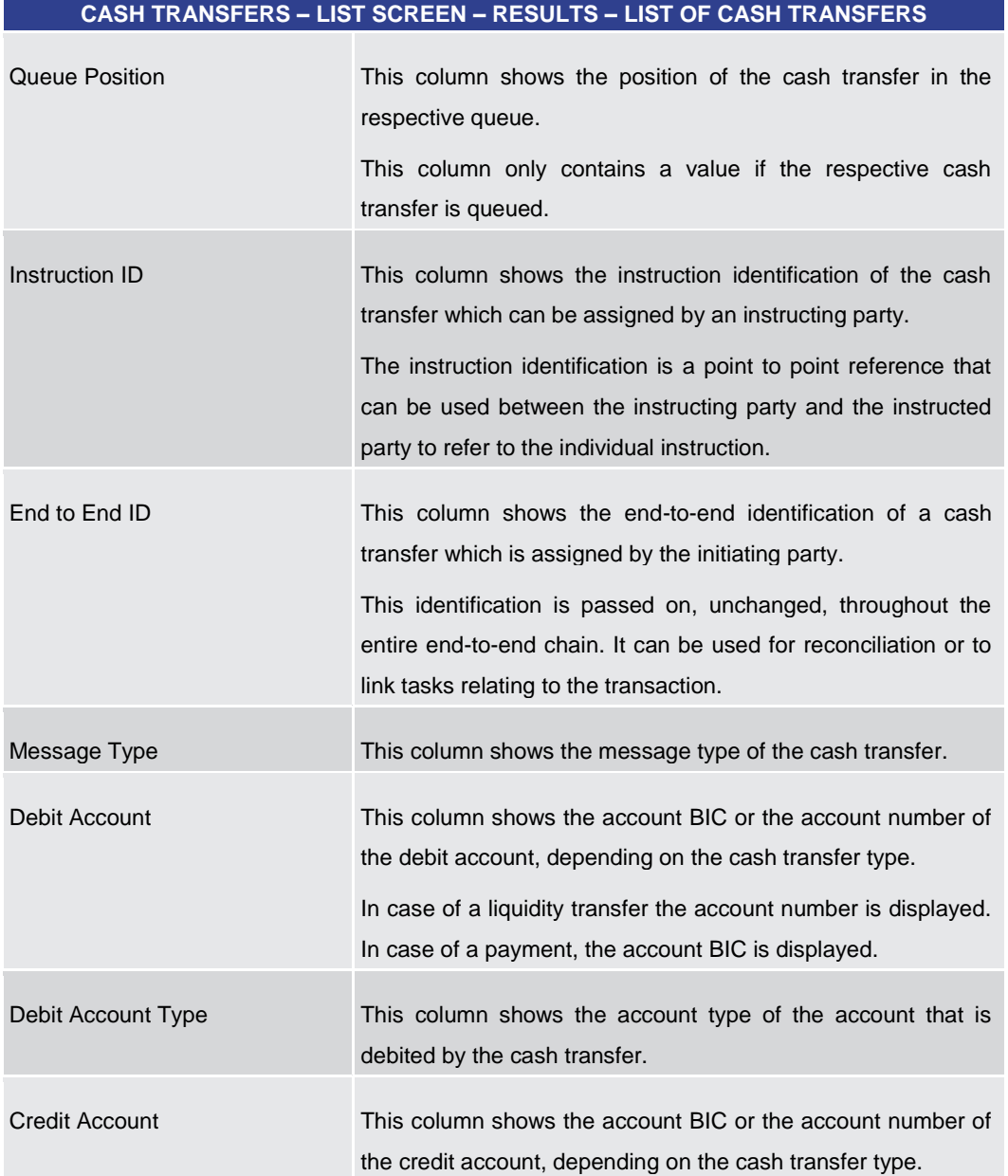

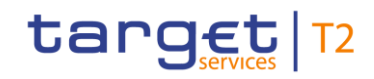

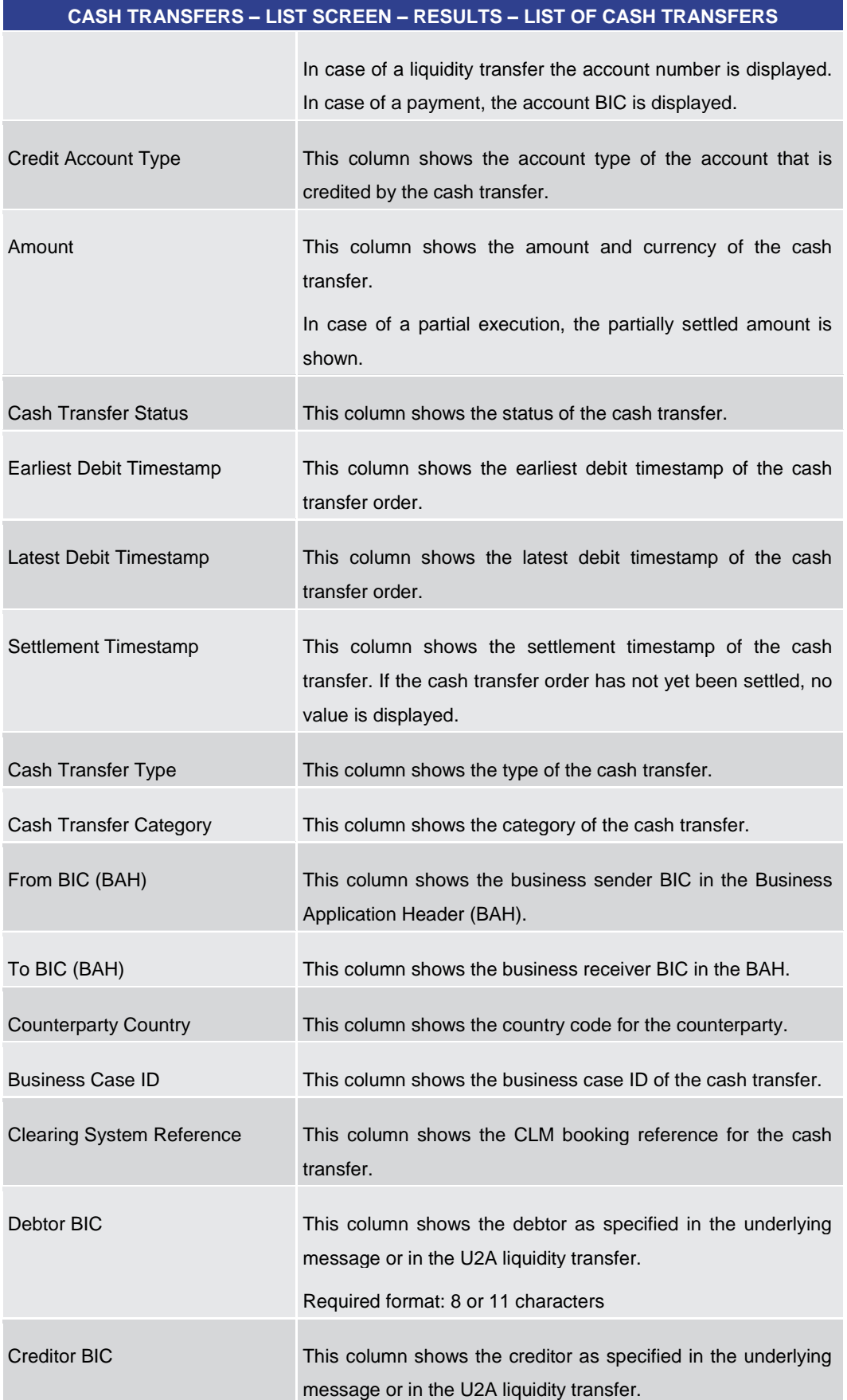

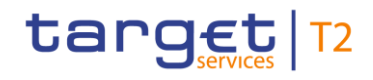

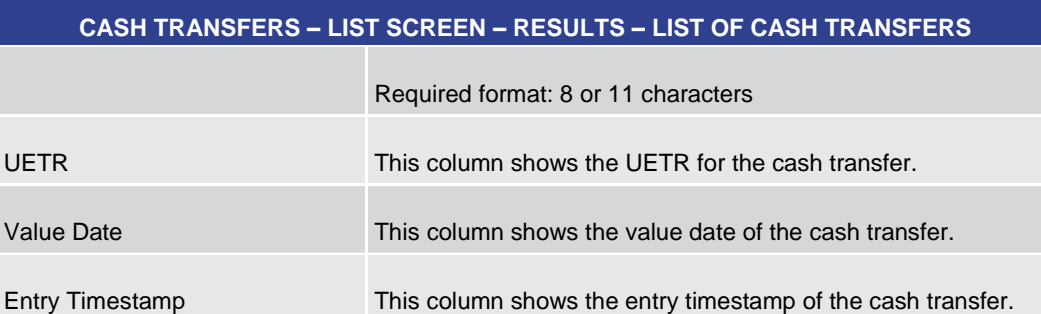

## **Table 26 - Cash Transfers – List Screen – Results – List of Cash Transfers**

## **Context Menu**

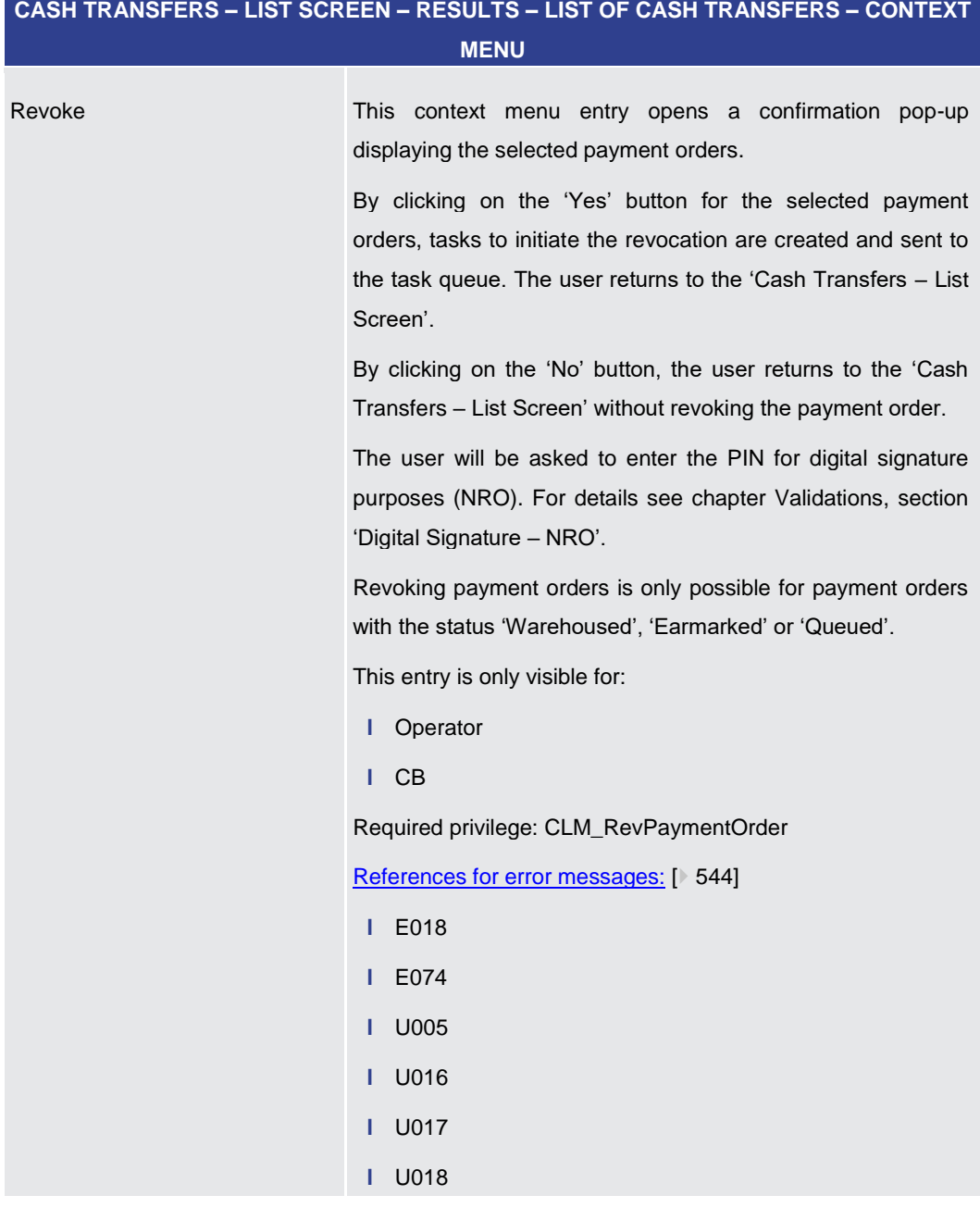

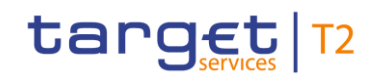

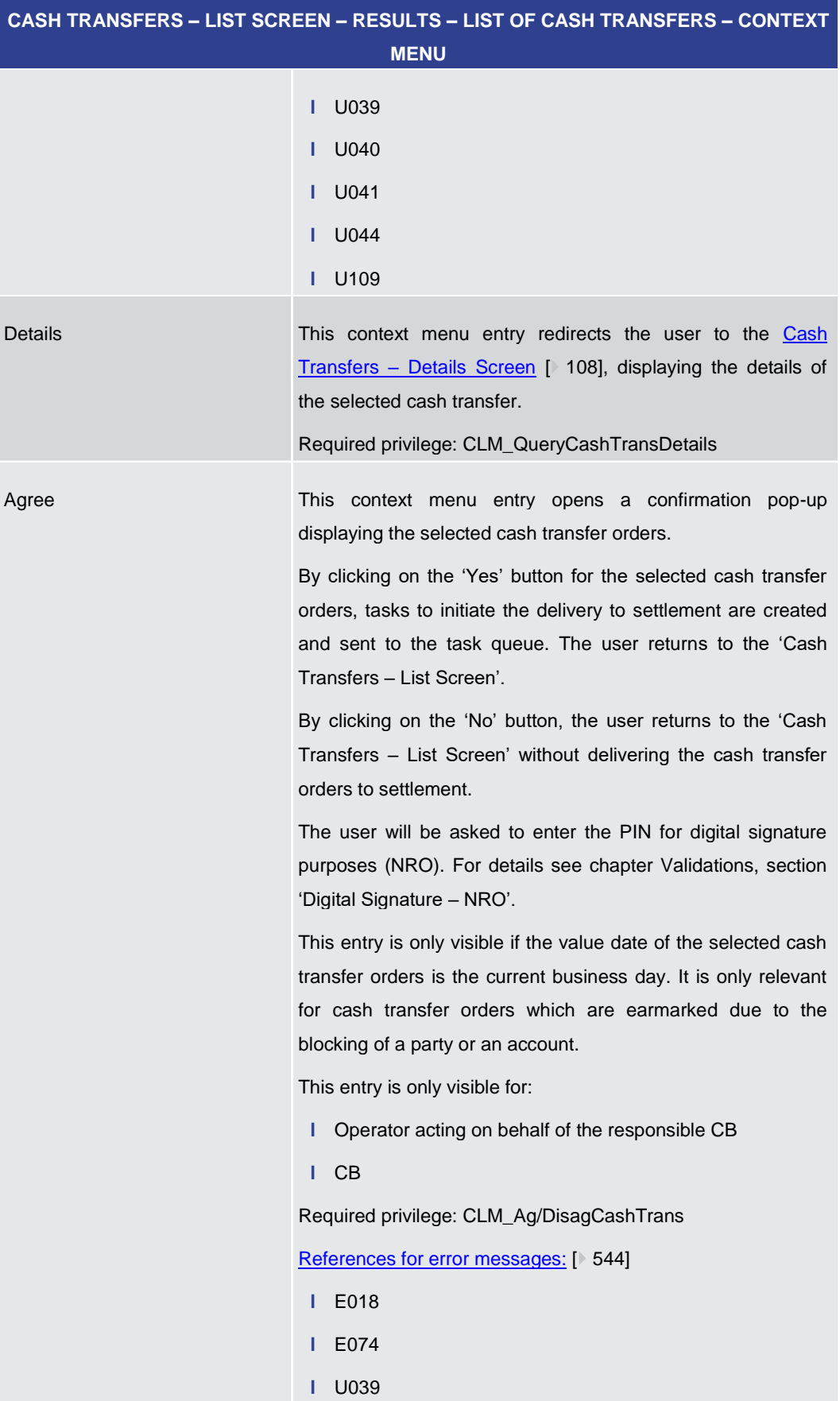

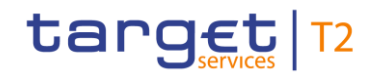

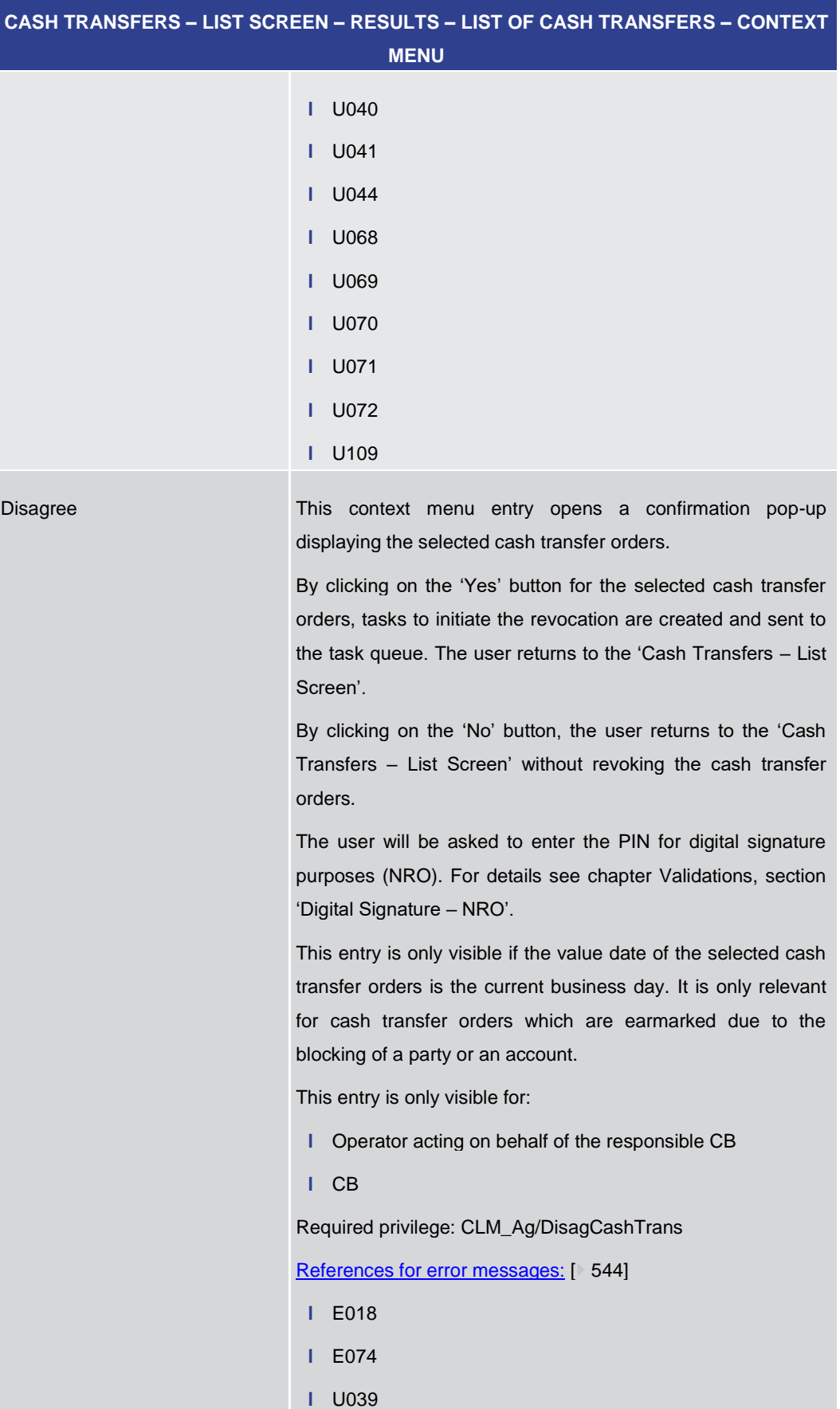

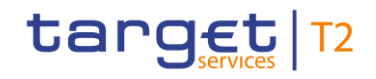

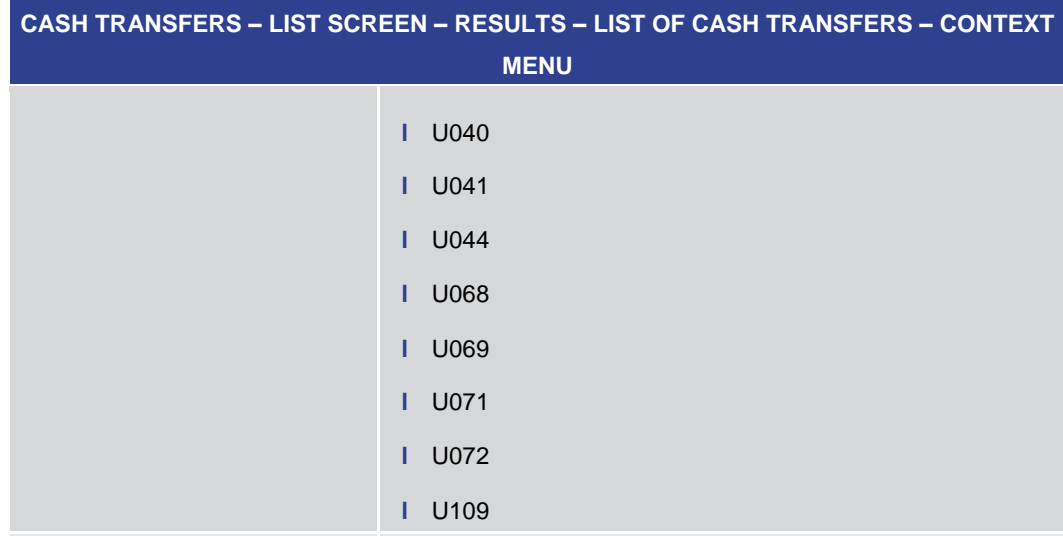

Increase This context menu entry opens a confirmation pop-up displaying the selected payment orders.

> By clicking on the 'Yes' button for the selected payment orders, tasks to initiate the movement to the top of the queue are created and sent to the task queue. If more than one payment order is increased via bulk action, the order of the increased items can differ from their original order. The user returns to the 'Cash Transfers – List Screen'.

> By clicking on the 'No' button, the user returns to the 'Cash Transfers – List Screen' without increasing the payment orders.

> The user will be asked to enter the PIN for digital signature purposes (NRO). For details see chapter Validations, section 'Digital Signature – NRO'.

> Increasing is only possible for payment orders with the status 'Queued' and not visible when the debtor and/or creditor of the selected payment order is blocked.

This entry is only visible for:

- **l** Operator
- **l** CB

Required privilege: CLM\_ModifyPaymentOrder

[References for error messages:](#page-543-0) [\[](#page-543-0) [544\]](#page-543-0)

- **l** E018
- **l** E074
- **l** U001

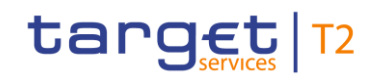

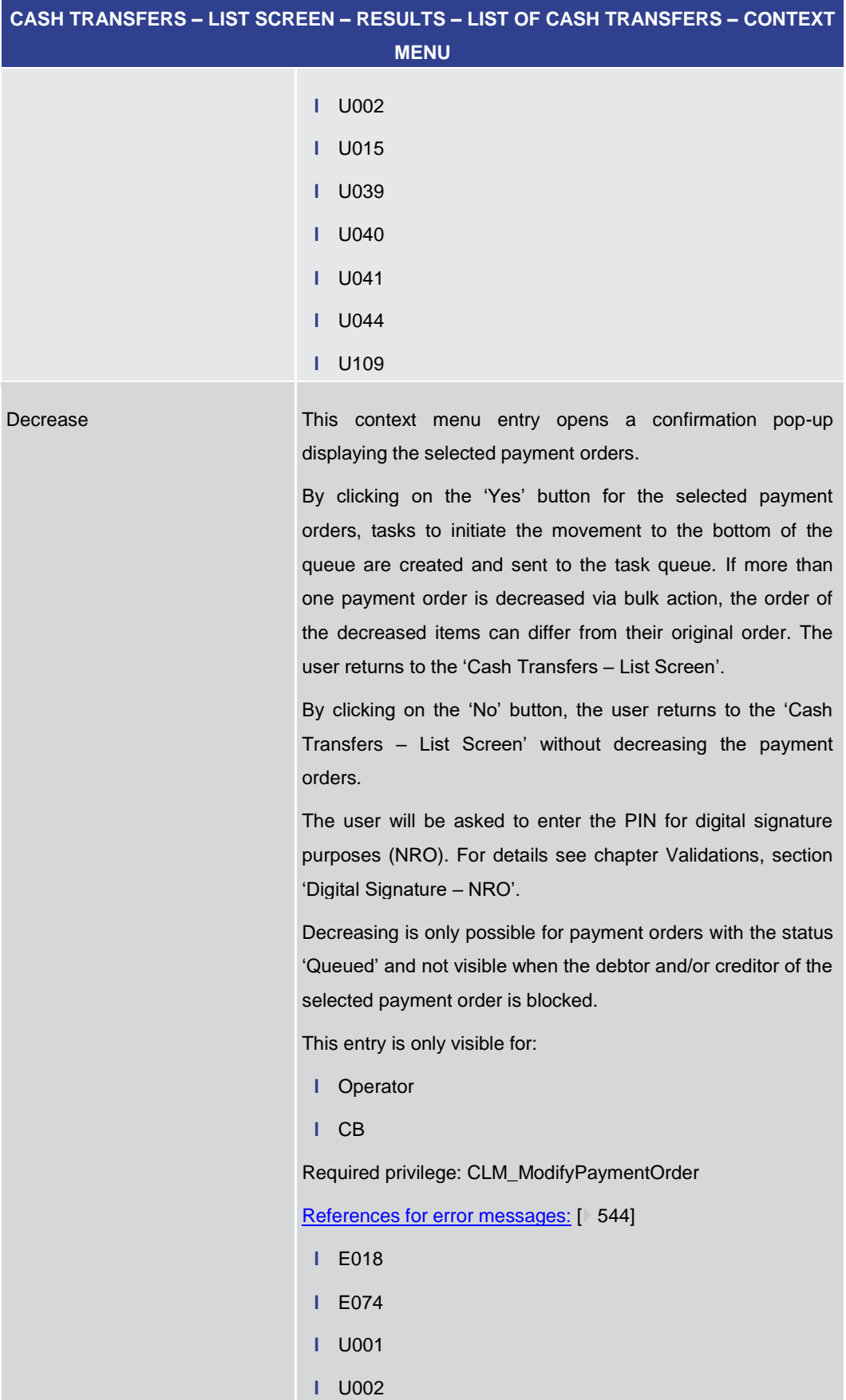

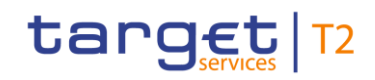

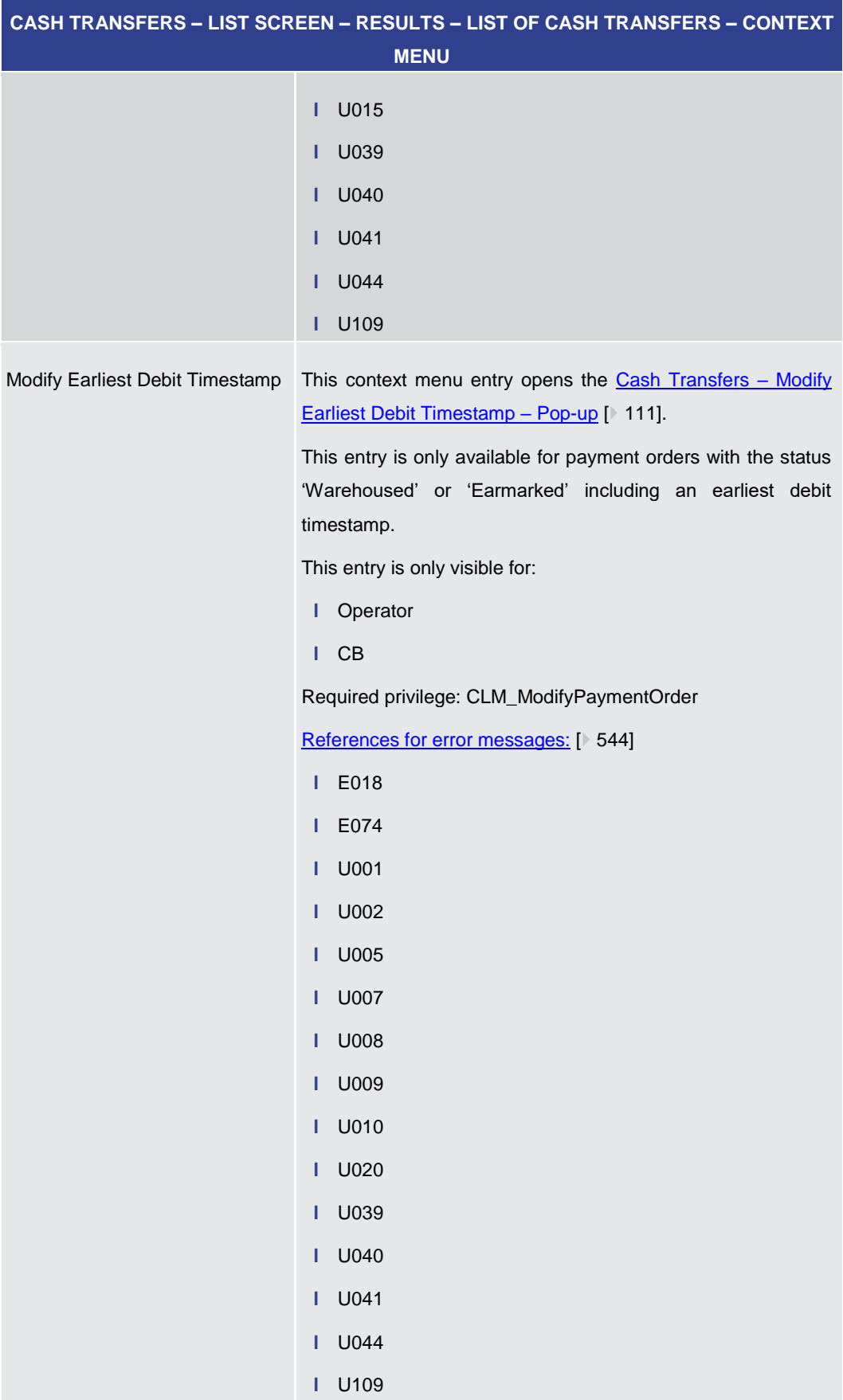

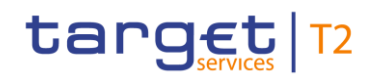

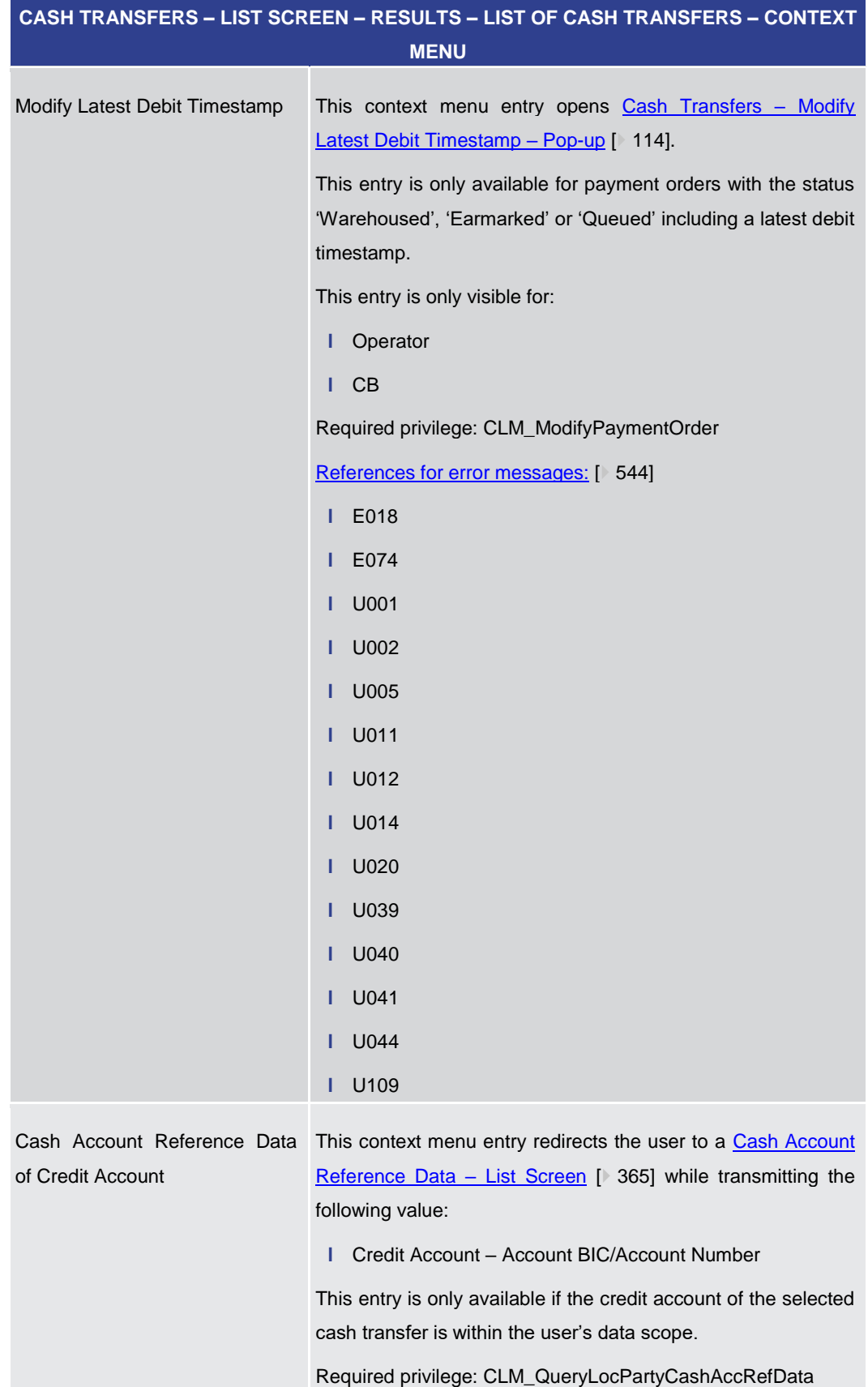

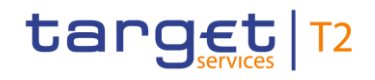

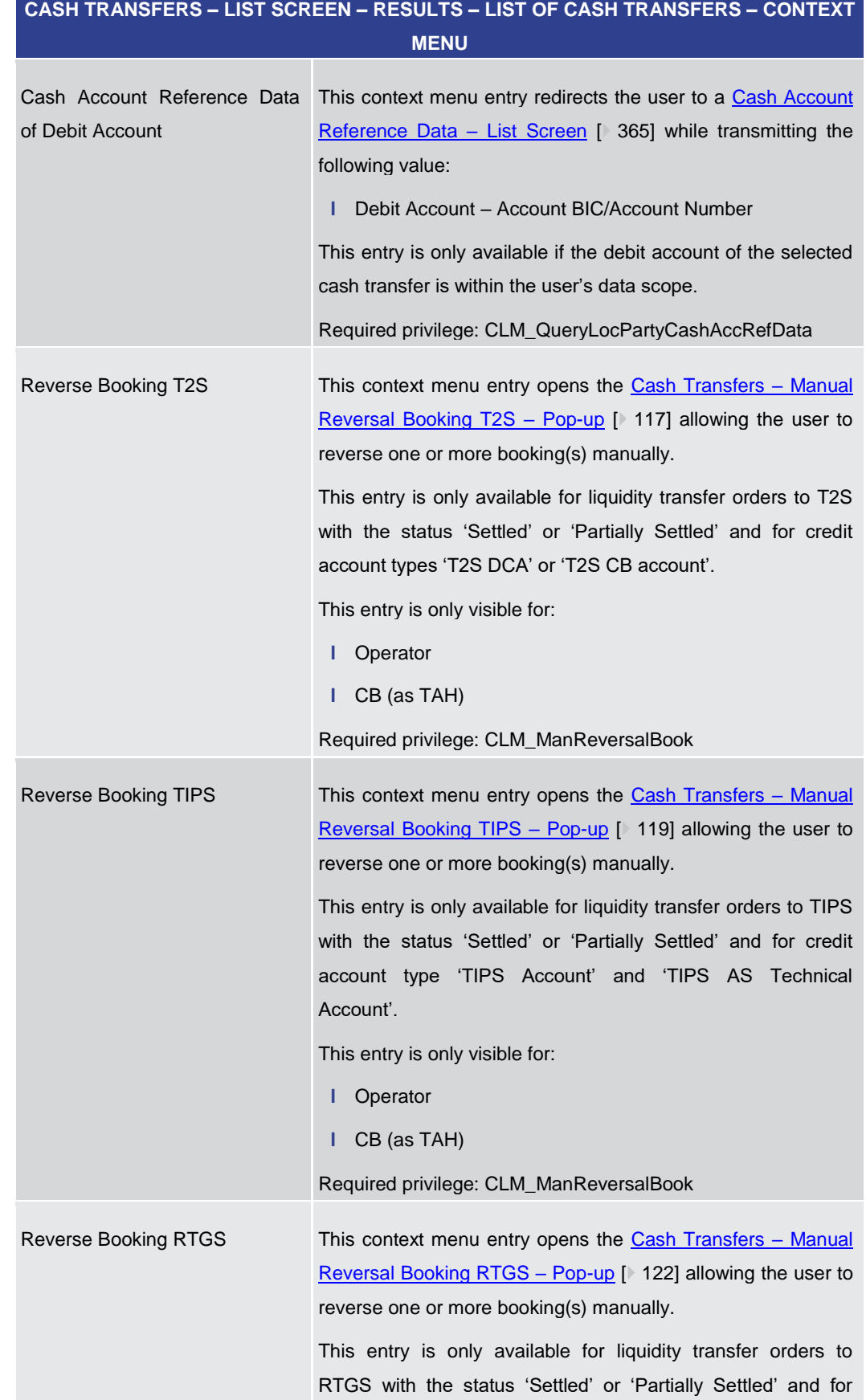

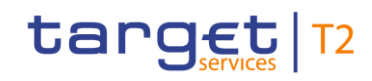

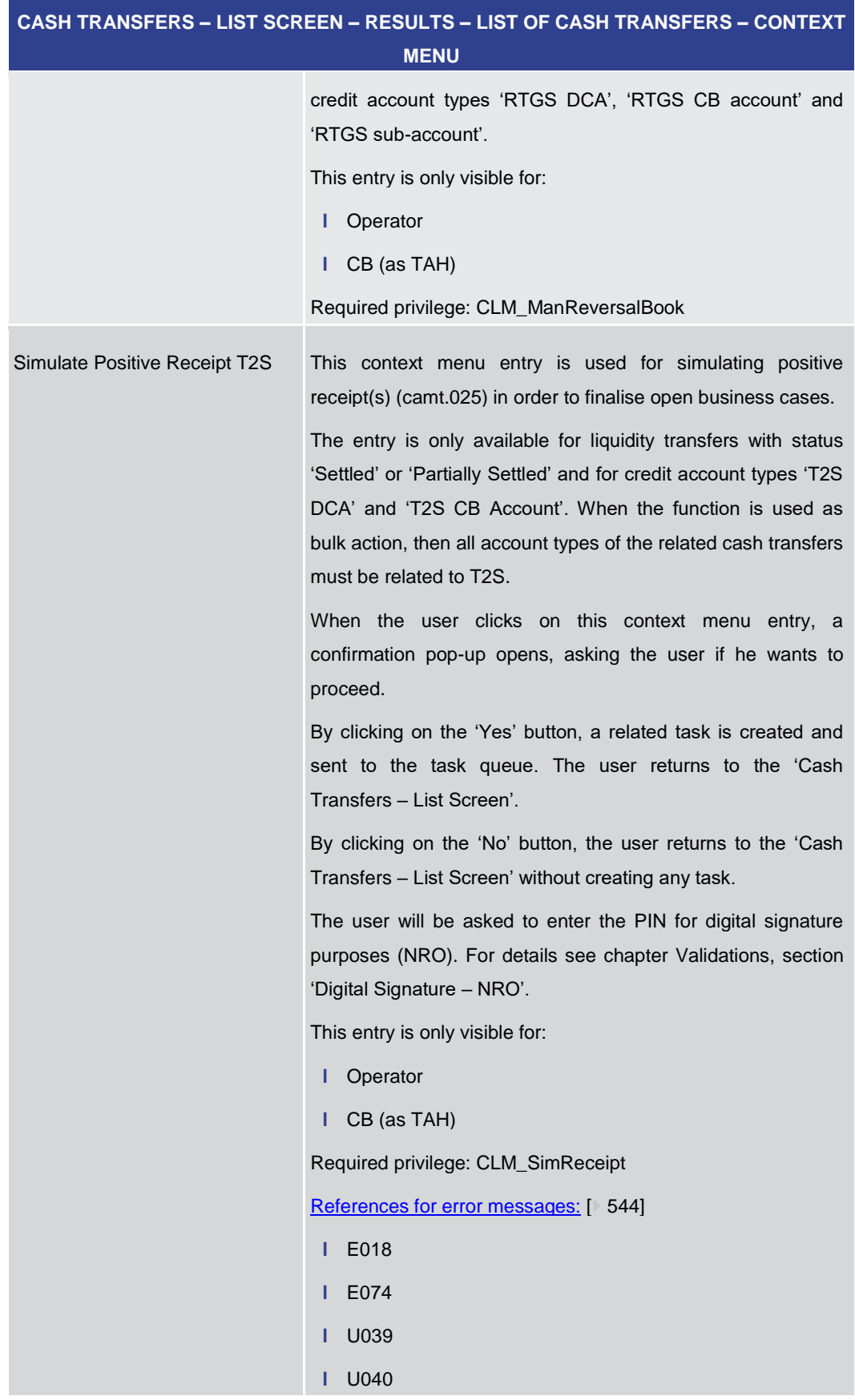

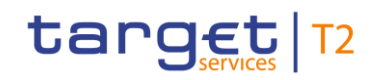

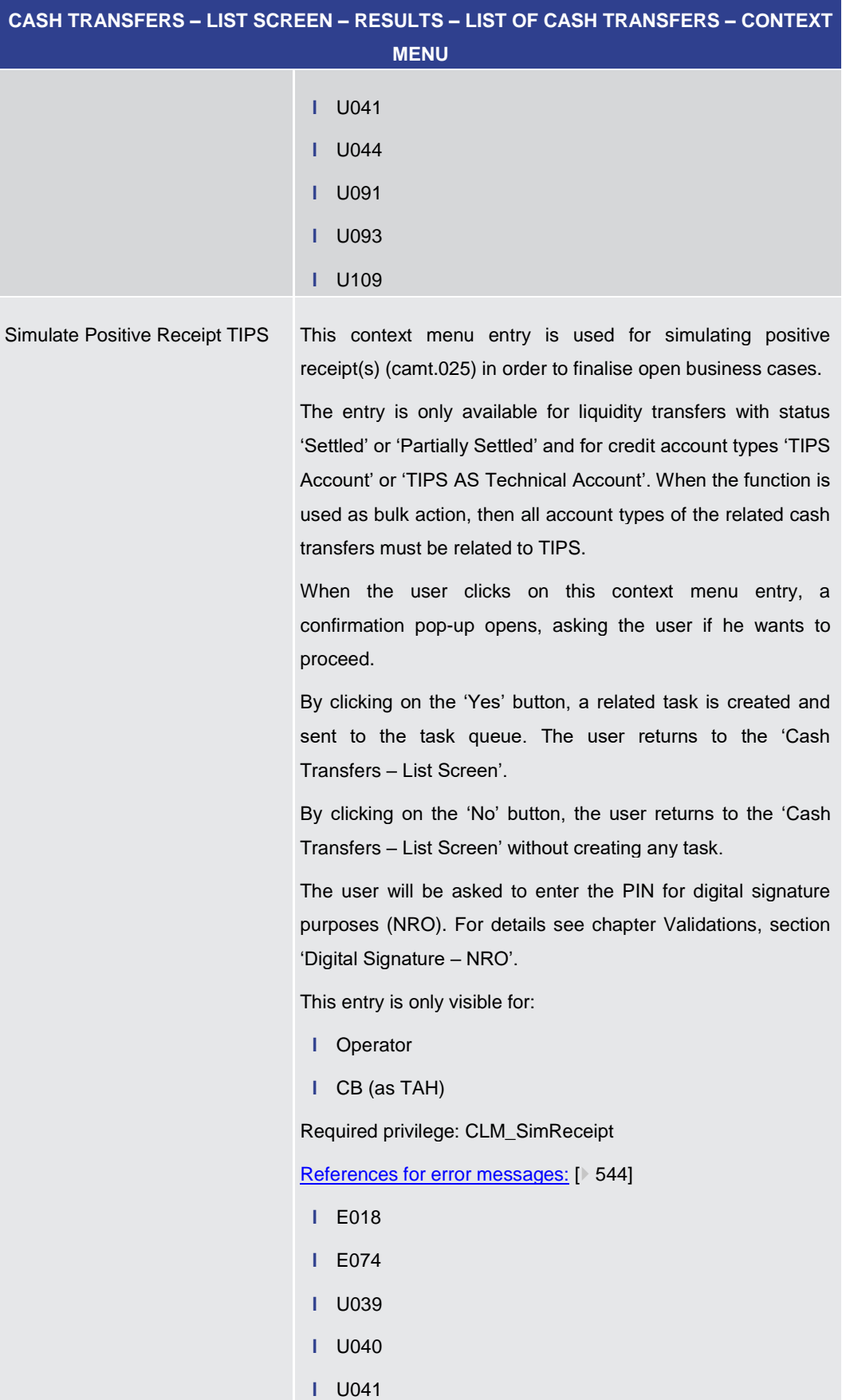

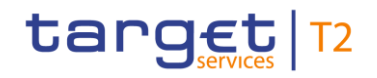

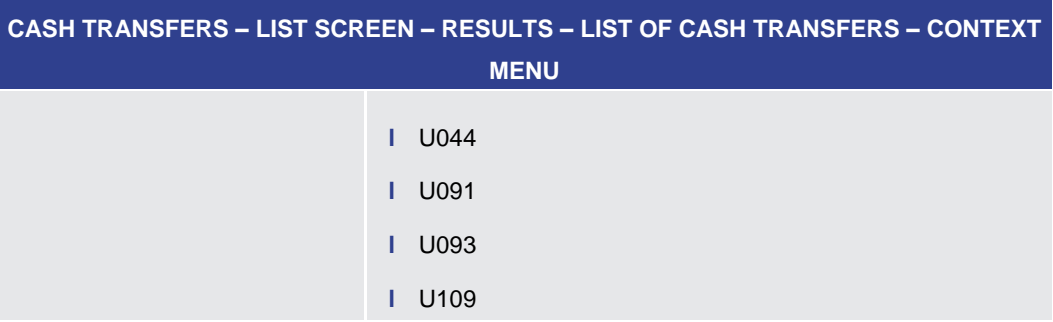

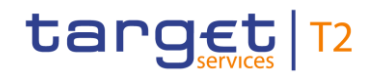

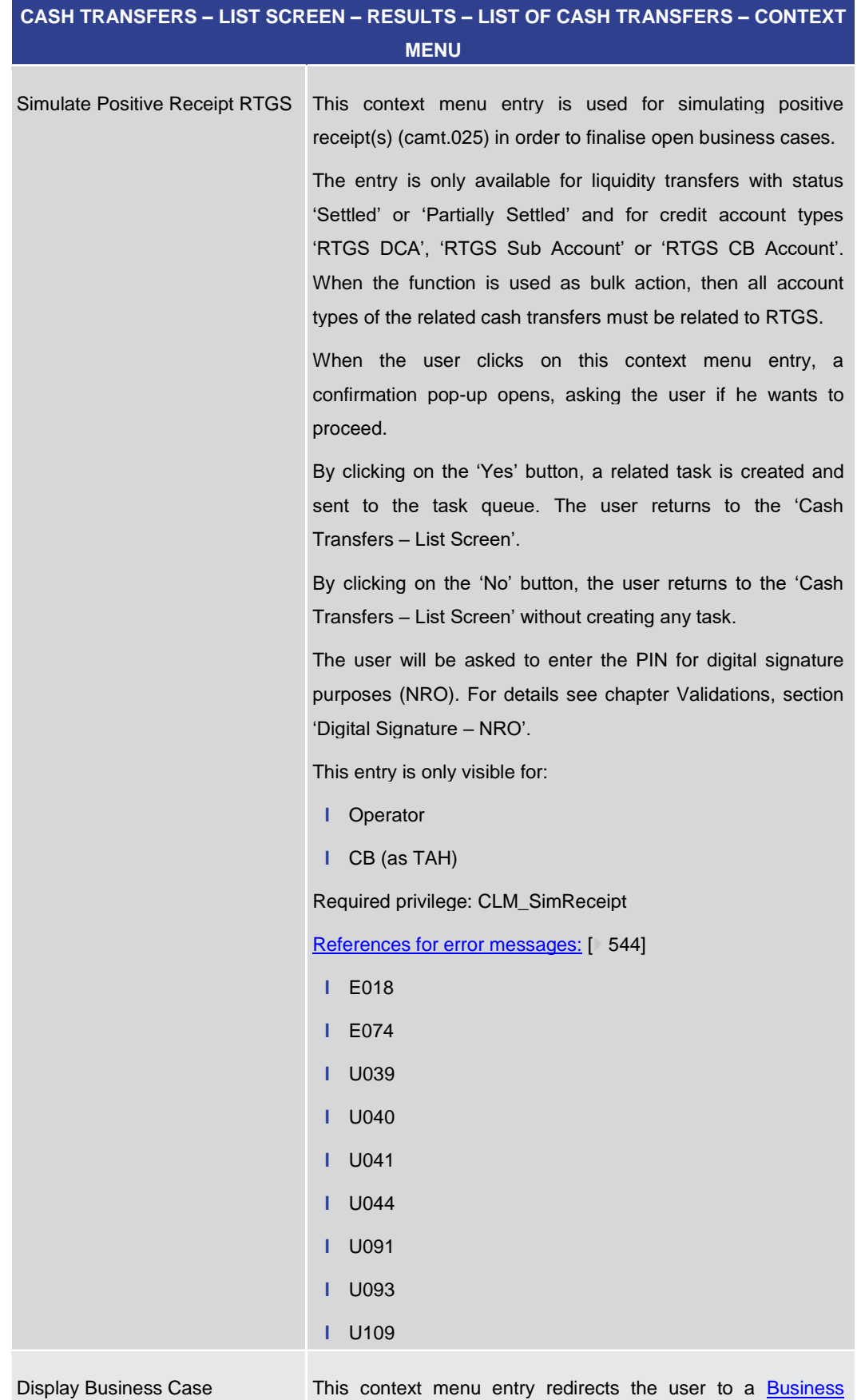

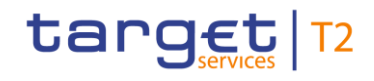

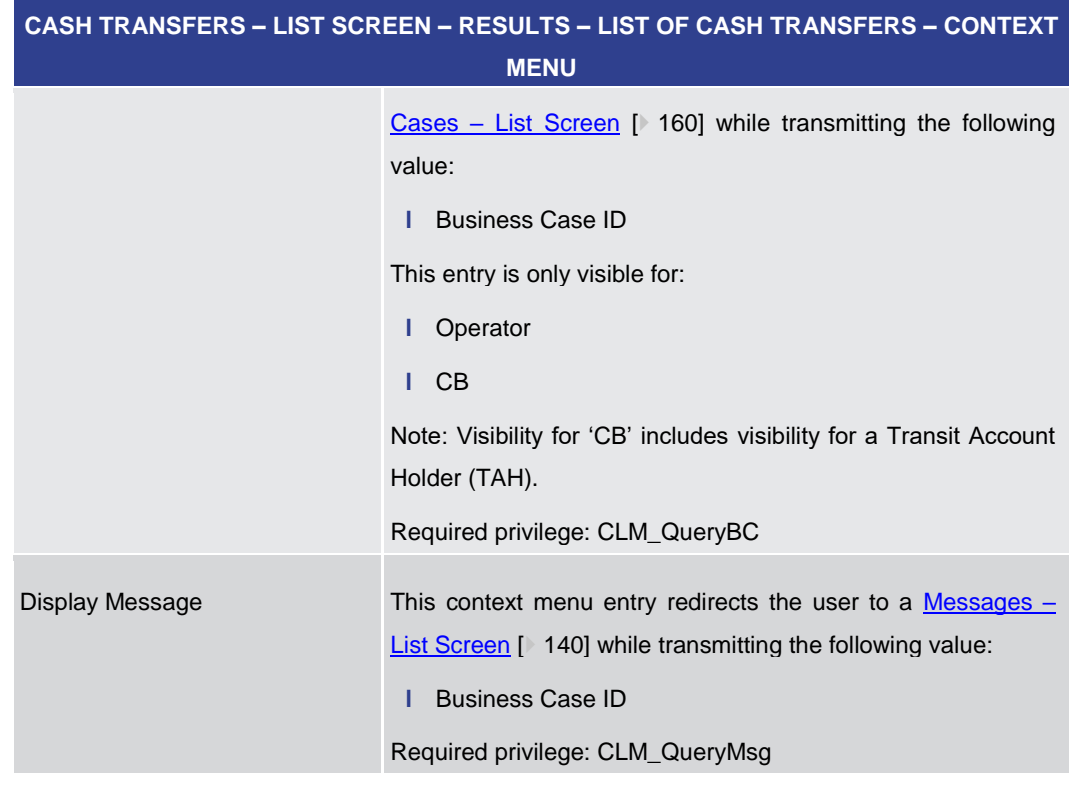

## **Table 27 - Cash Transfers – List Screen – Results – List of Cash Transfers – Context Menu**

5.1.3 Cash Transfers – Details Screen

<span id="page-107-0"></span>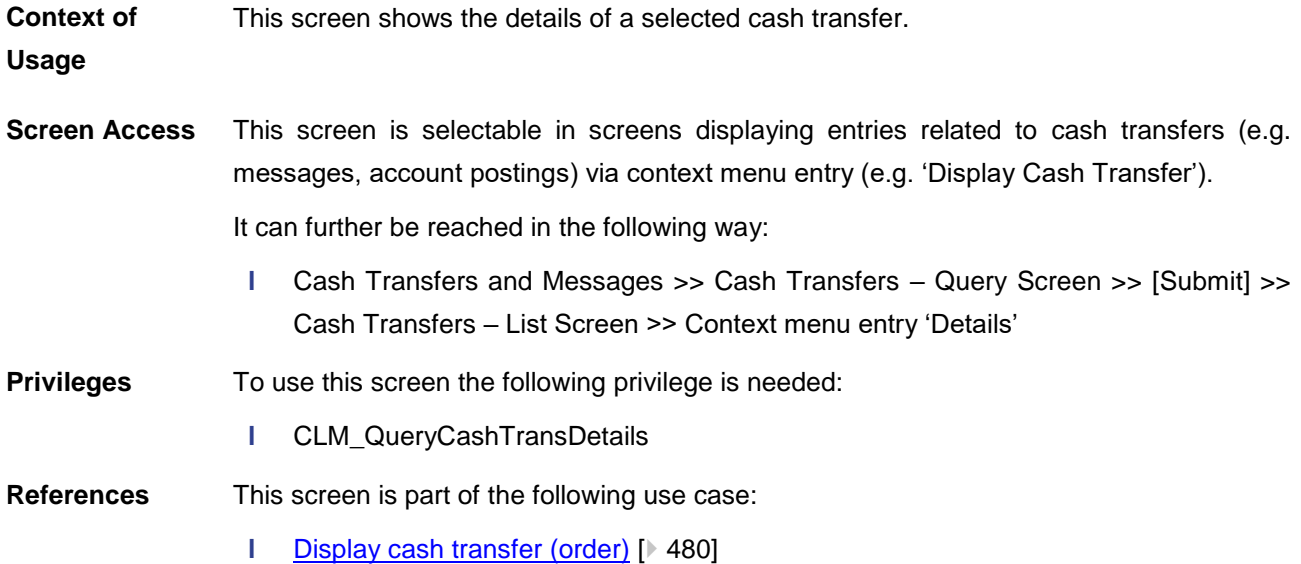
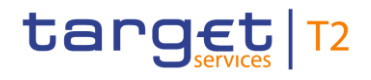

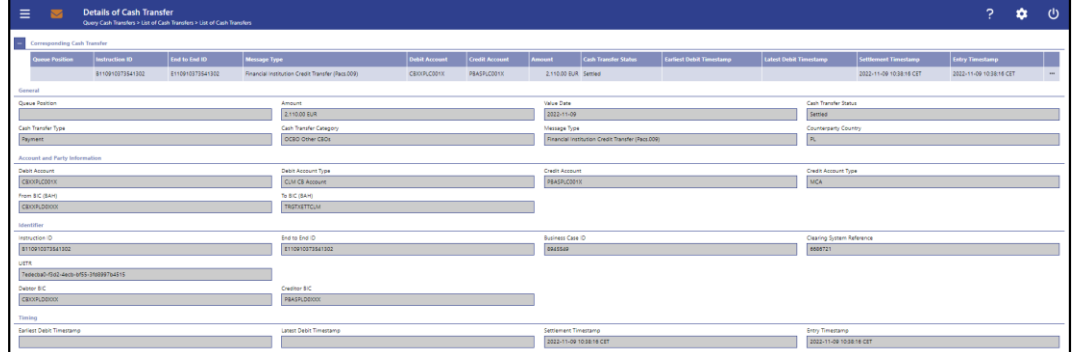

### **Figure 86 - Cash Transfers – Details Screen**

### **Field Descriptions**

Note: For the description of the attributes and the available context menu entries in the 'Corresponding Cash Transfer' section see chapter Cash Transfers - List Screen [\[](#page-92-0) [93\].](#page-92-0)

**CASH TRANSFERS – DETAILS SCREEN – GENERAL** 

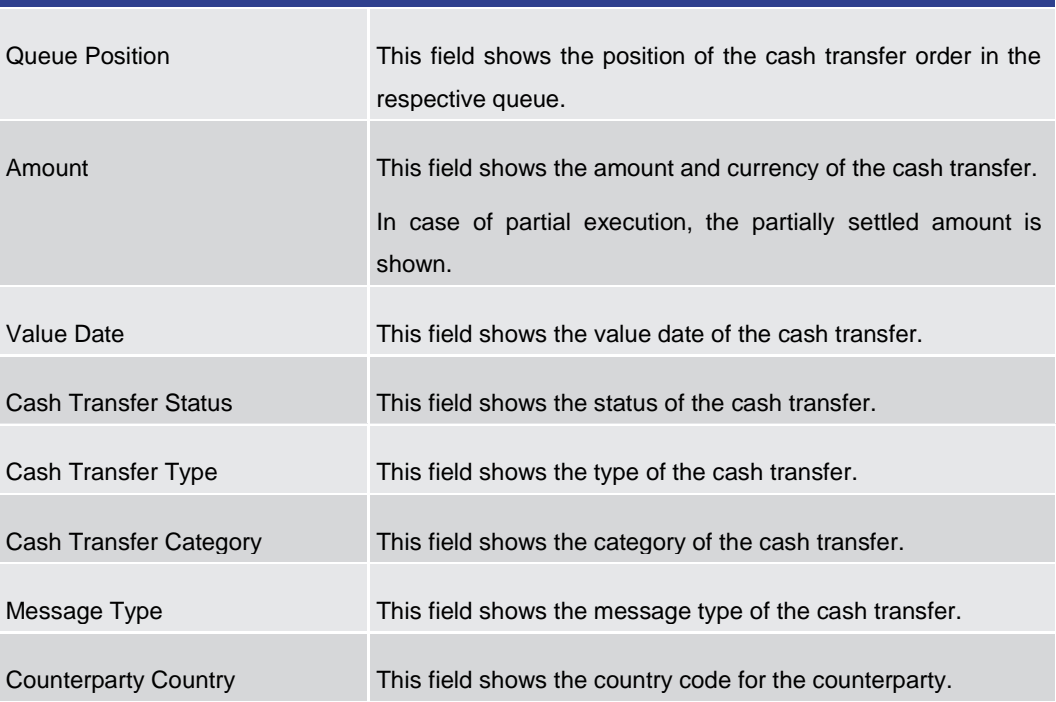

#### **Table 28 - Cash Transfers – Details Screen – General**

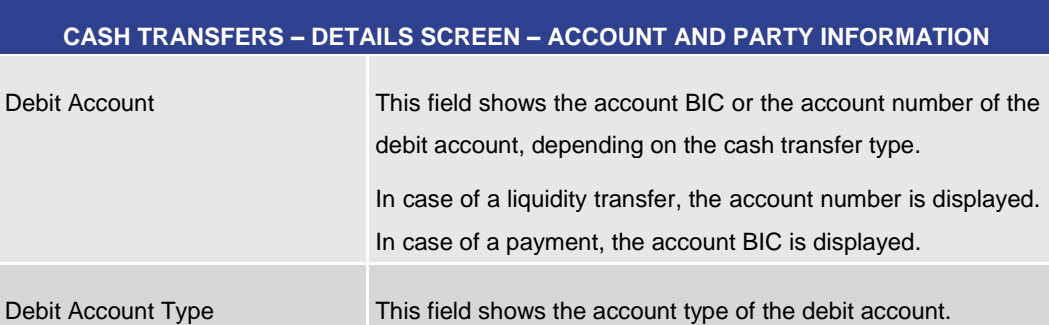

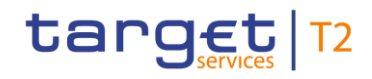

#### **CASH TRANSFERS – DETAILS SCREEN – ACCOUNT AND PARTY INFORMATION**

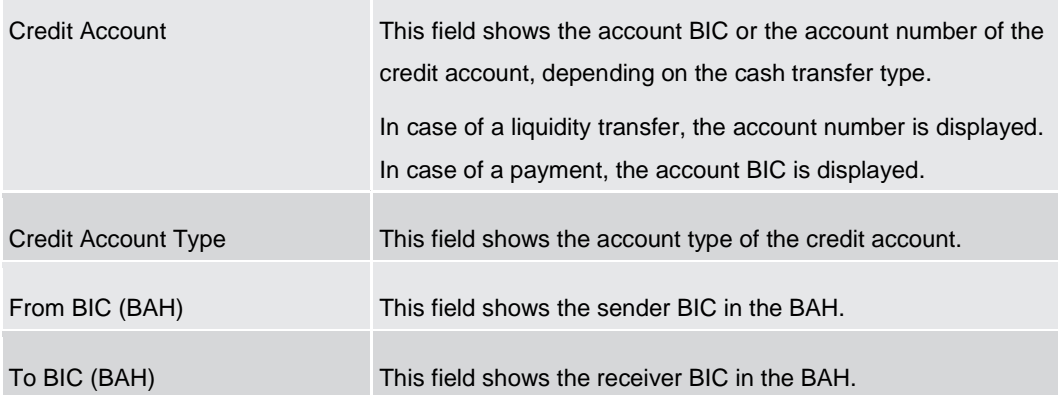

#### **Table 29 - Cash Transfers – Details Screen – Account and Party Information**

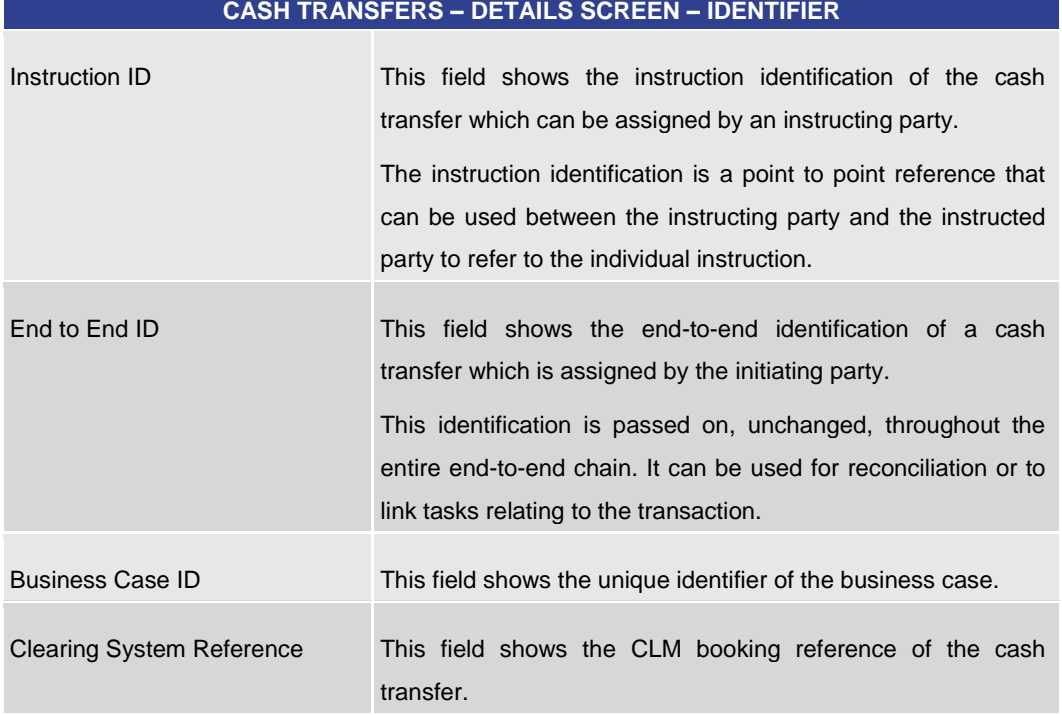

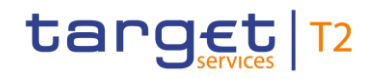

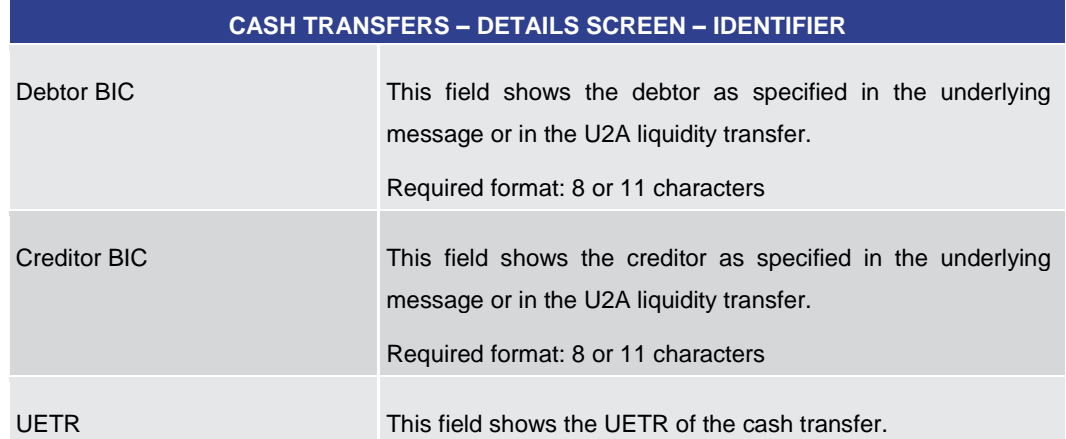

#### **Table 30 - Cash Transfers – Details Screen – Identifier**

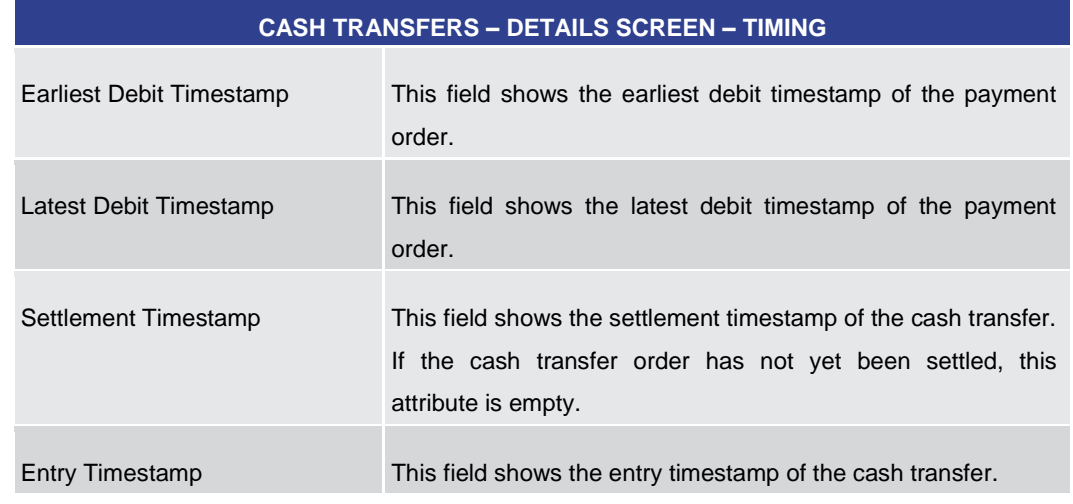

### **Table 31 - Cash Transfers – Details Screen – Timing**

5.1.4 Cash Transfers – Modify Earliest Debit Timestamp – Pop-up

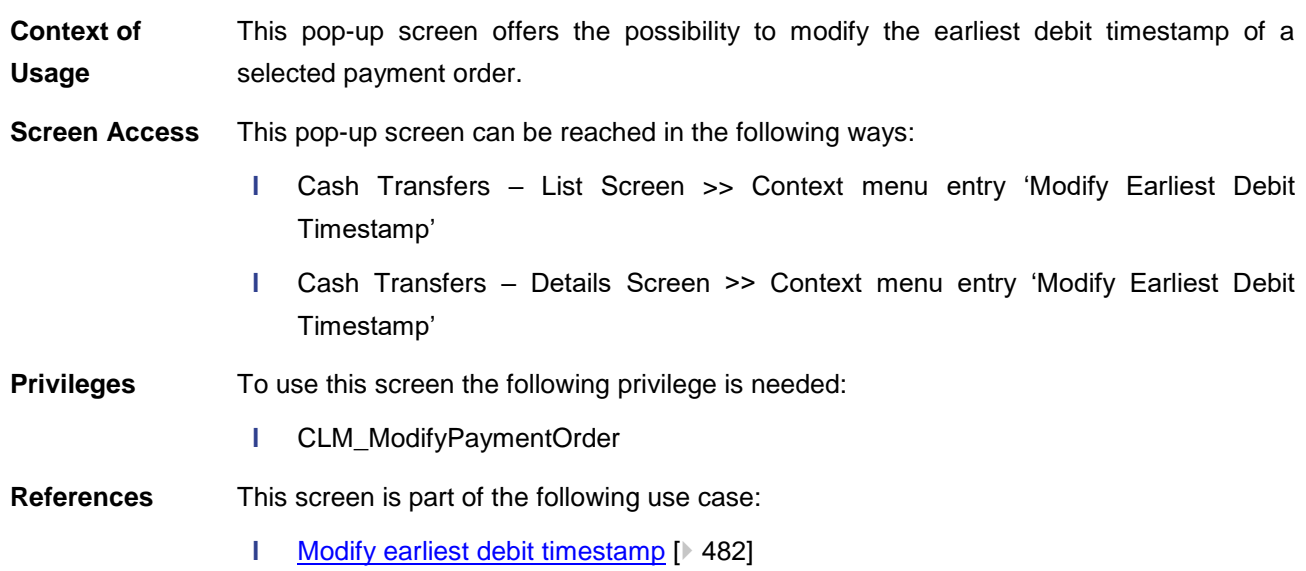

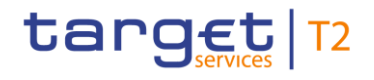

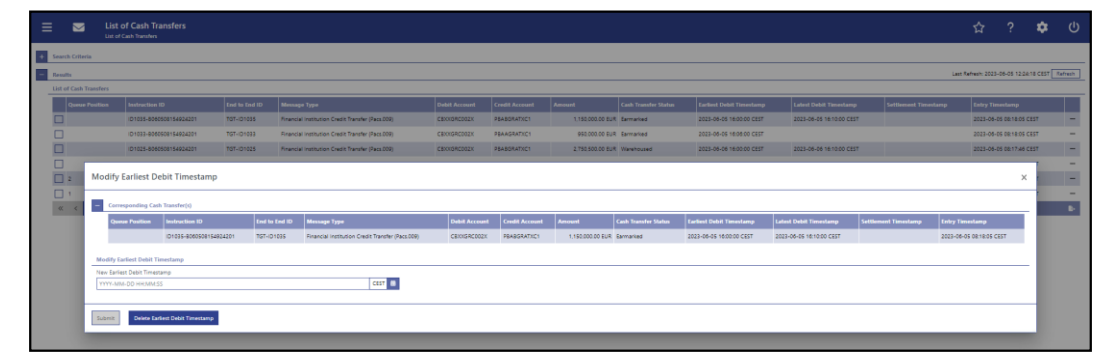

**Figure 87 - Cash Transfers – Modify Earliest Debit Timestamp – Pop-up**

The section 'Corresponding Cash Transfers' displays the payment orders listed on the previous screen that will be affected by the modification. For the detailed field descriptions of this table see chapter Cash Transfers - List Screen [\[](#page-92-0) [93\].](#page-92-0) **Field Descriptions**

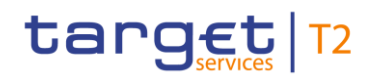

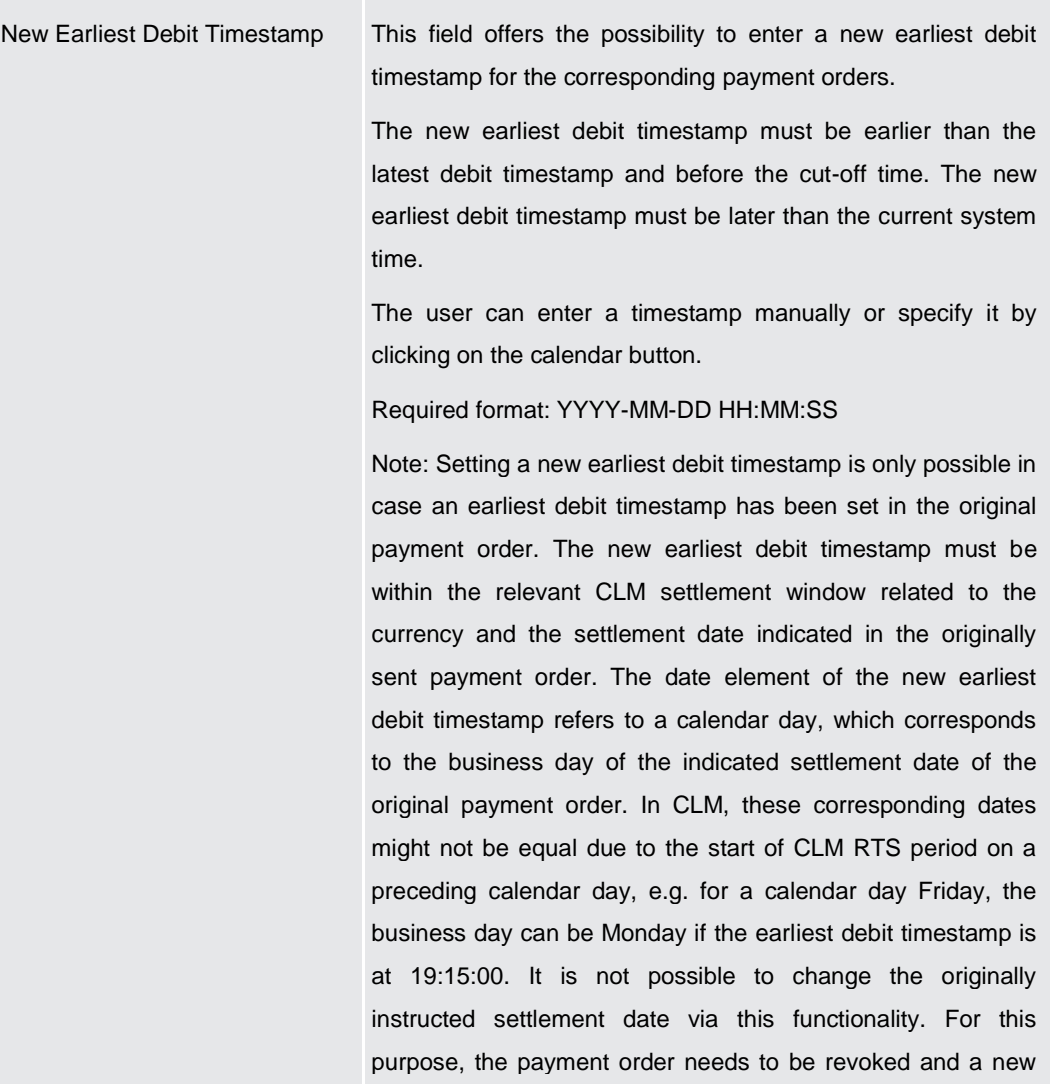

#### **MODIFY EARLIEST DEBIT TIMESTAMP – POP-UP – MODIFY EARLIEST DEBIT TIMESTAMP**

**Table 32 - Modify Earliest Debit Timestamp – Pop-up – Modify Earliest Debit Timestamp**

one needs to be sent with the new settlement date.

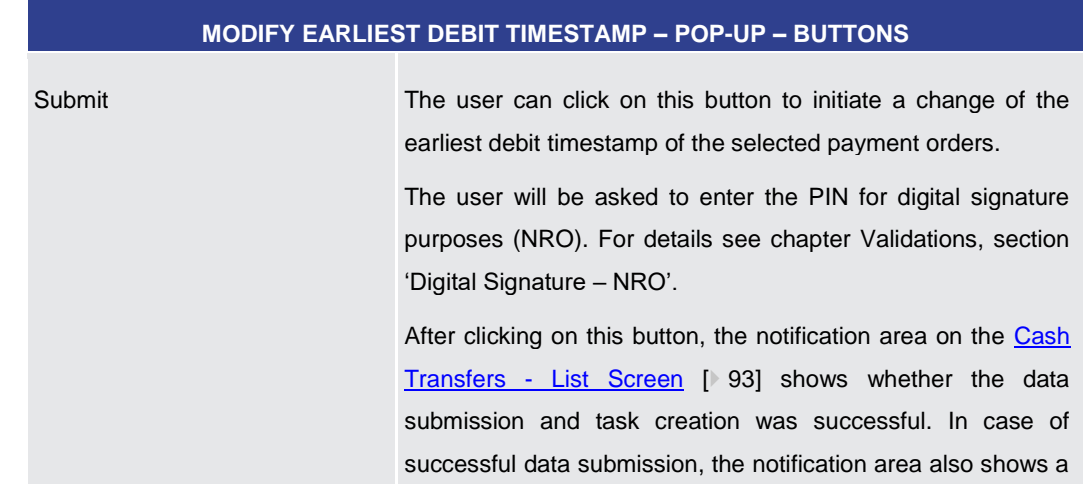

#### **Buttons**

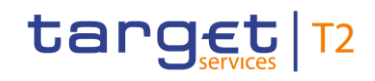

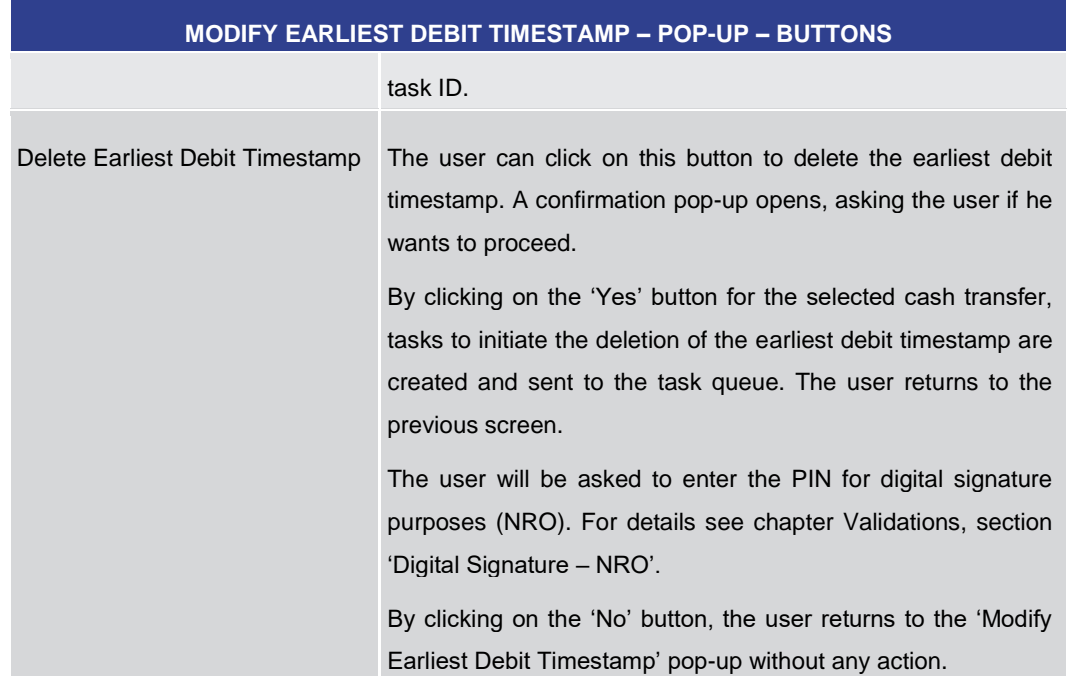

#### **Table 33 - Modify Earliest Debit Timestamp – Pop-up – Buttons**

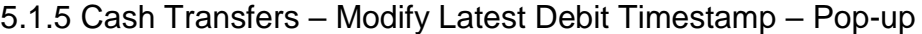

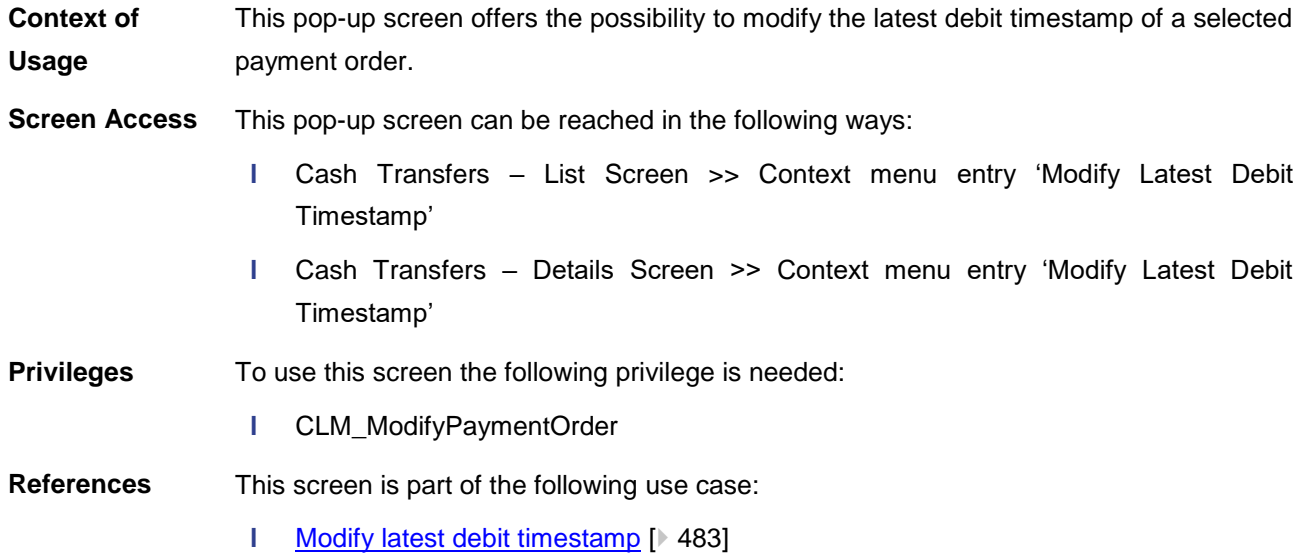

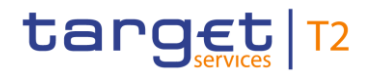

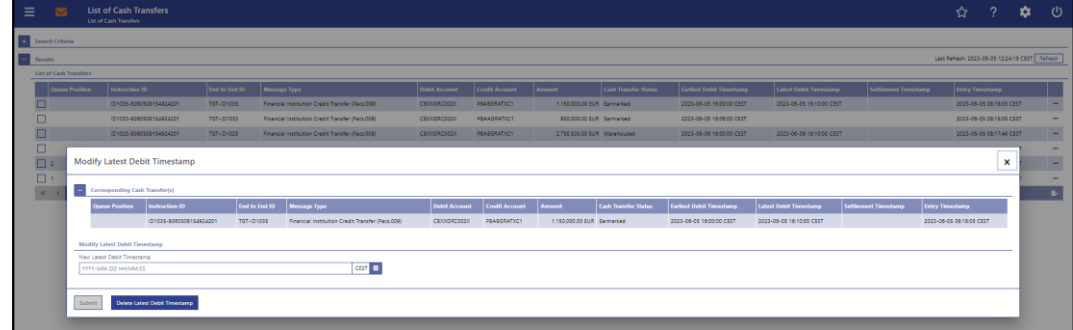

#### **Figure 88 - Cash Transfers – Modify Latest Debit Timestamp – Pop-up**

The section 'Corresponding Cash Transfers' displays the payment orders listed on the previous screen that will be affected by the modification. For the detailed field descriptions of this table see chapter Cash Transfers - List Screen [\[](#page-92-0) [93\].](#page-92-0) **Field Descriptions**

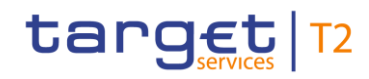

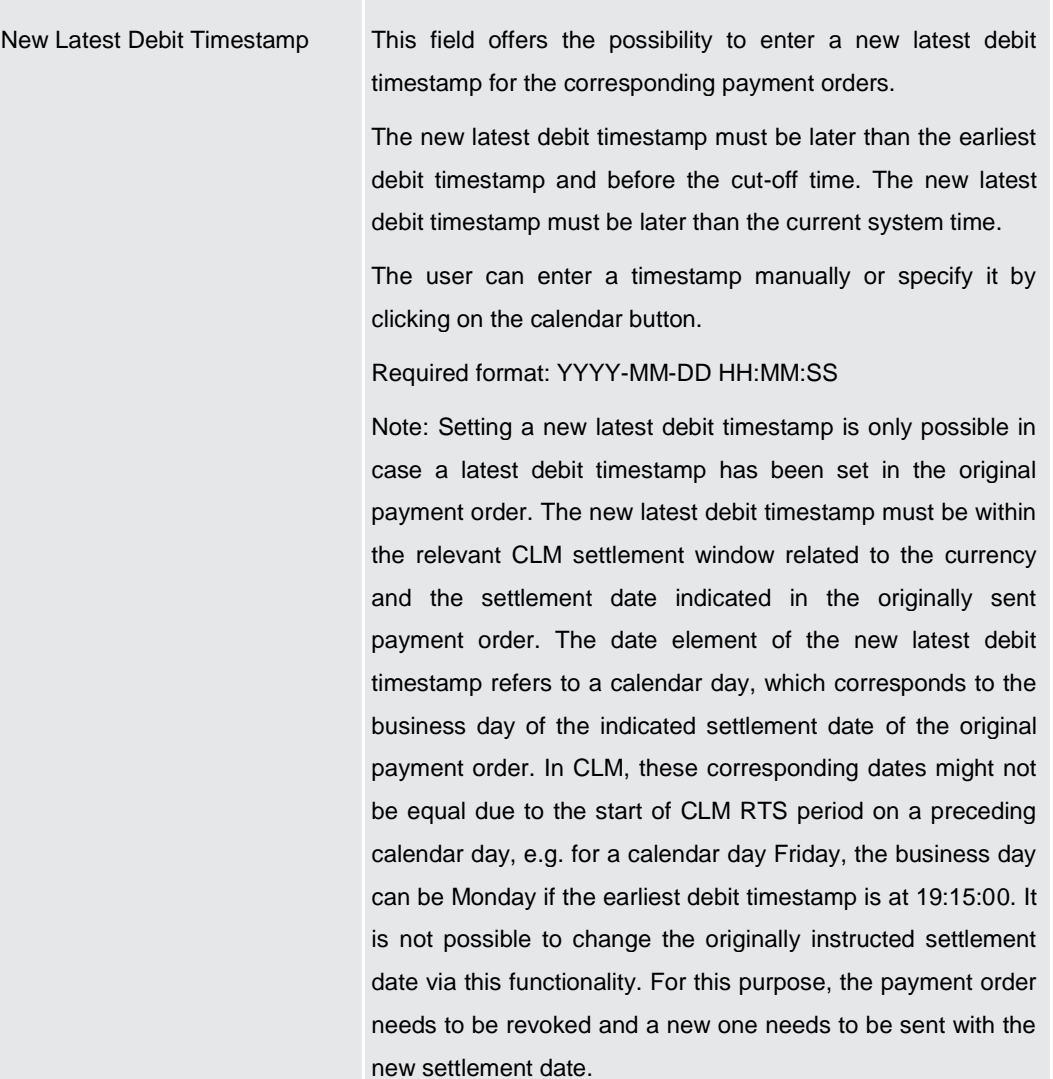

#### **MODIFY LATEST DEBIT TIMESTAMP – POP-UP – MODIFY LATEST DEBIT TIMESTAMP**

### **Table 34 - Modify Latest Debit Timestamp – Pop-up – Modify Latest Debit Timestamp**

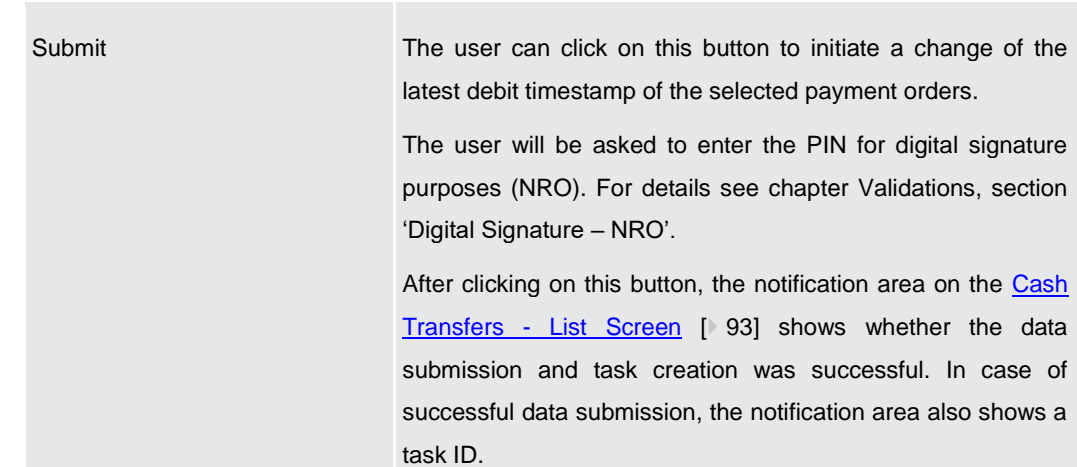

**MODIFY LATEST DEBIT TIMESTAMP – POP-UP – BUTTONS**

### **Buttons**

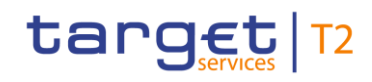

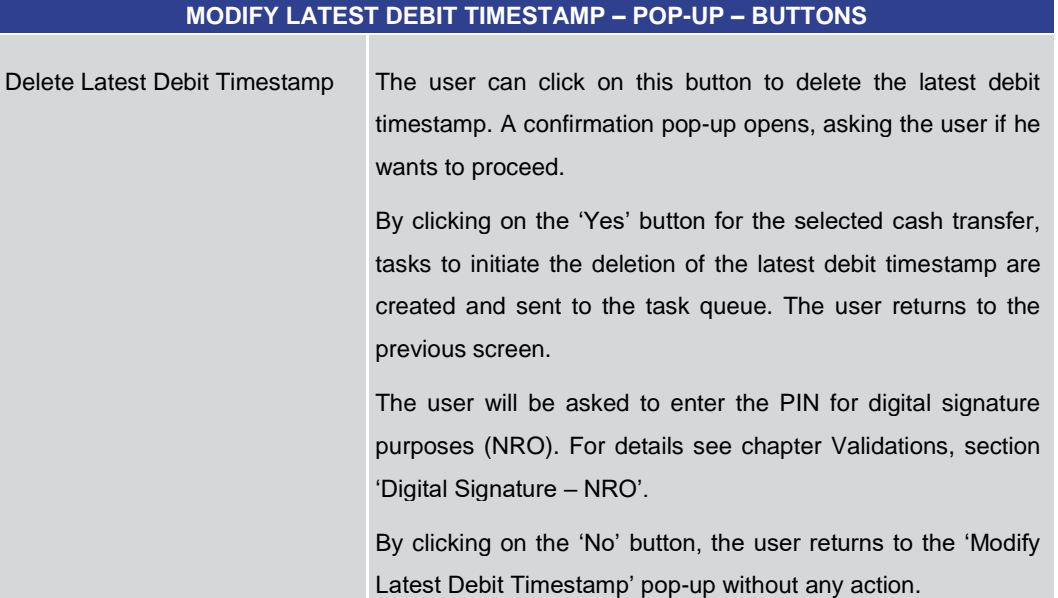

#### **Table 35 - Modify Latest Debit Timestamp – Pop-up – Buttons**

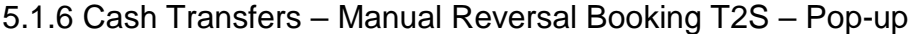

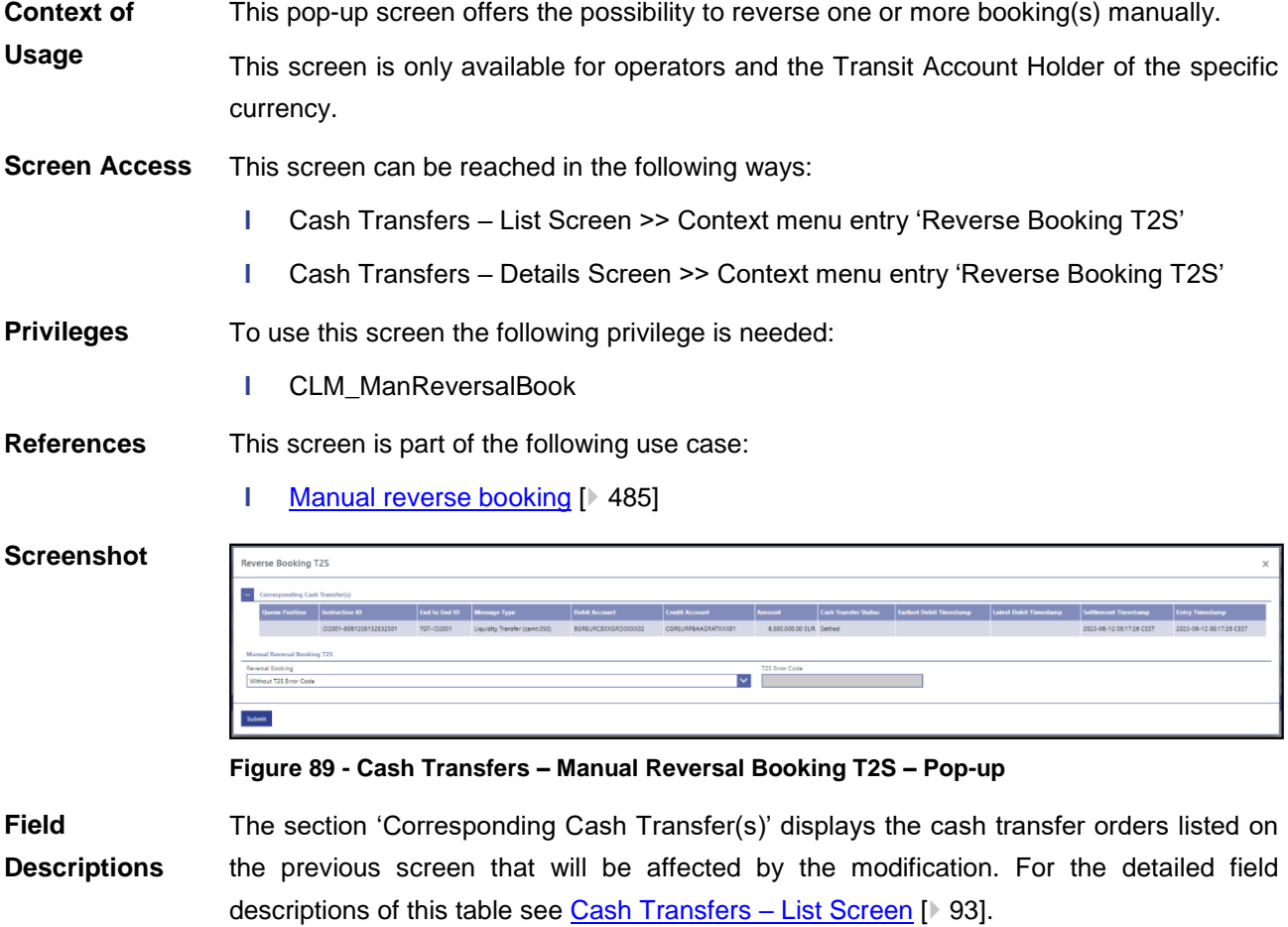

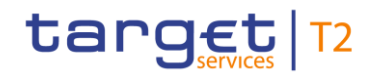

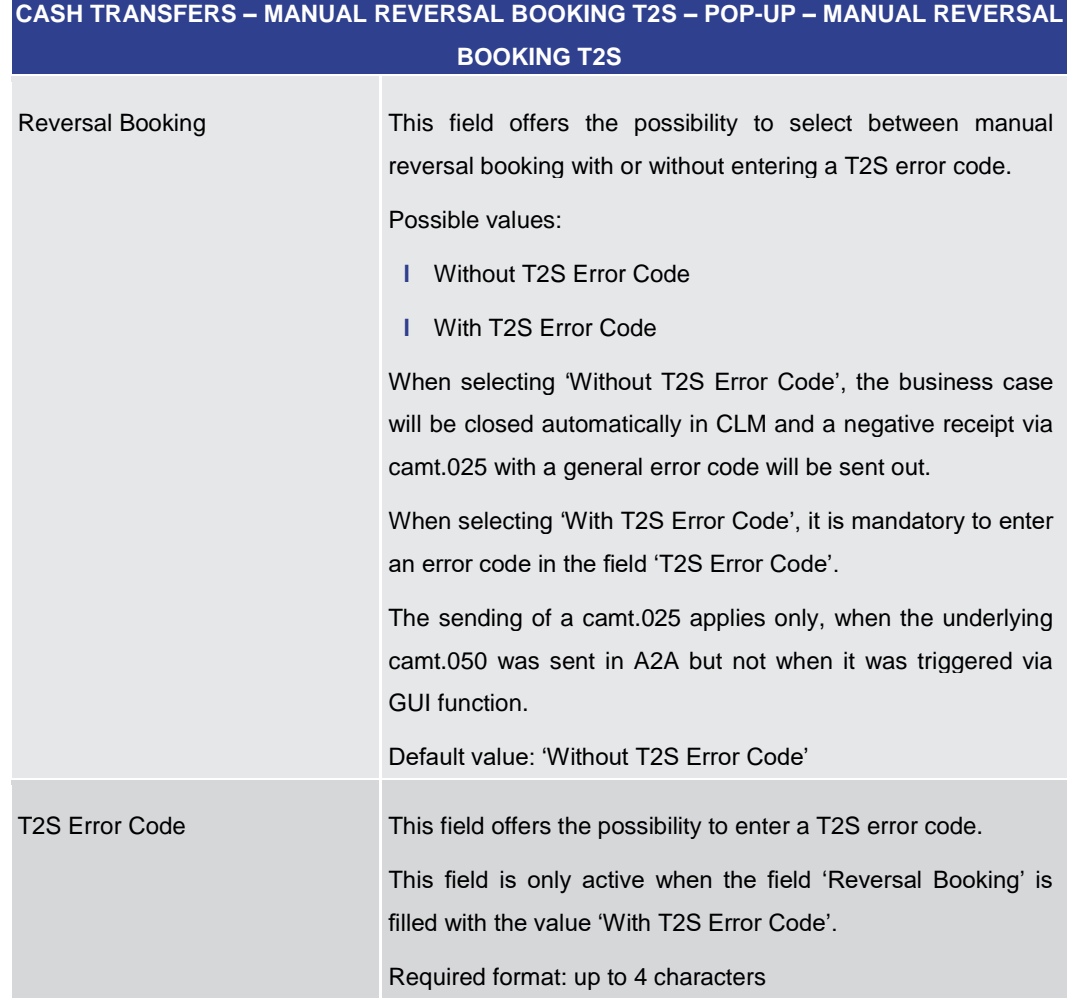

**Table 36 - Cash Transfers – Manual Reversal Booking T2S – Pop-up – Manual Reversal Booking T2S**

**CASH TRANSFERS – MANUAL REVERSAL BOOKING T2S – POP-UP – BUTTONS**

#### **Buttons**

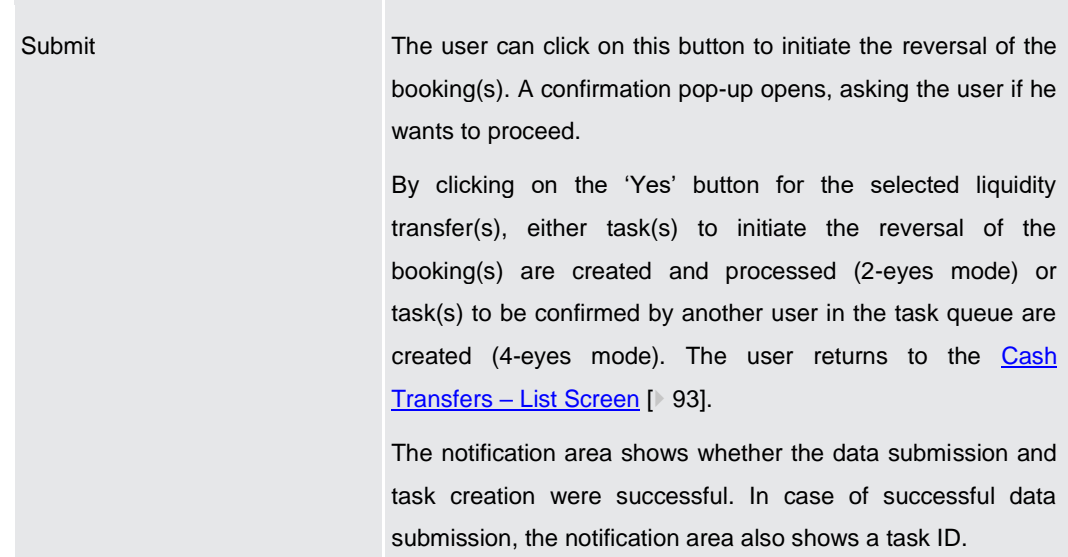

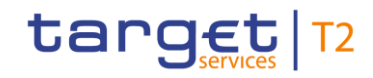

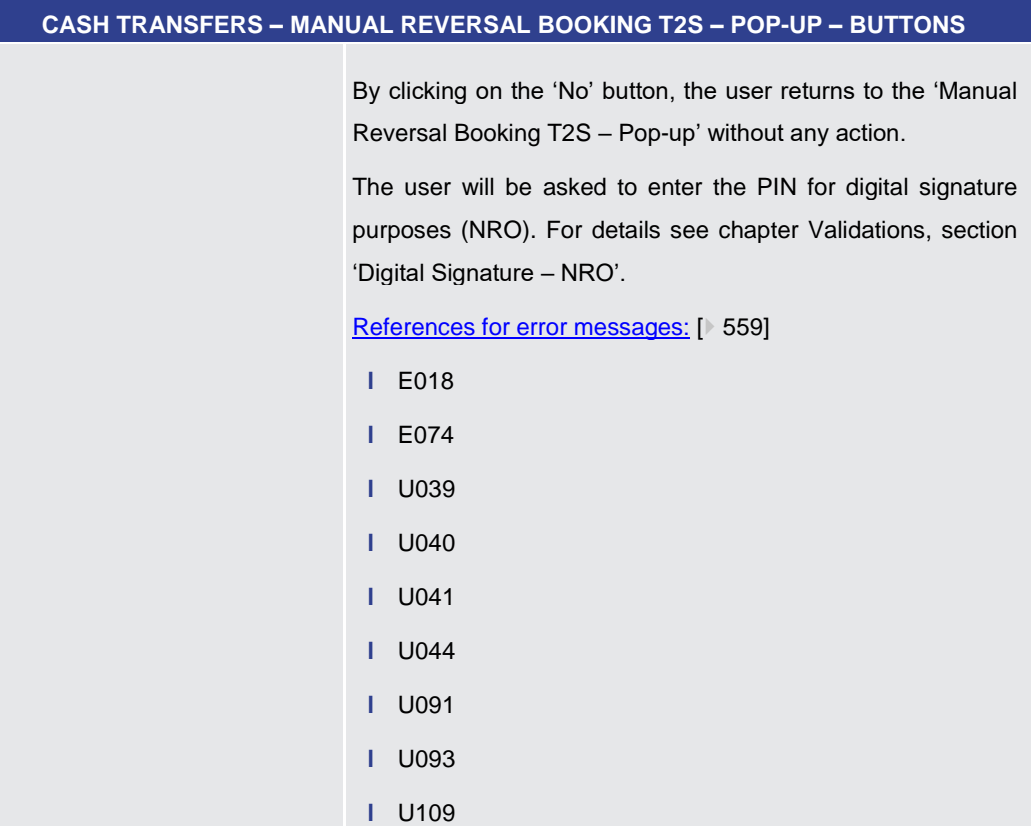

#### **Table 37 - Cash Transfers – Manual Reversal Booking T2S – Pop-up – Buttons**

5.1.7 Cash Transfers – Manual Reversal Booking TIPS – Pop-up

This pop-up screen offers the possibility to reverse one or more booking(s) manually. **Context of** 

This screen is only available for operators and the Transit Account Holder of the specific currency. **Usage**

This screen can be reached in the following ways: **Screen Access**

- **l** Cash Transfers List Screen >> Context menu entry 'Reverse Booking TIPS'
- **l** Cash Transfers Details Screen >> Context menu entry 'Reverse Booking TIPS'
- To use this screen the following privilege is needed: **Privileges**
	- **l** CLM\_ManReversalBook

This screen is part of the following use case: **References**

**l** [Manual reverse booking](#page-484-0) [\[](#page-484-0) [485\]](#page-484-0)

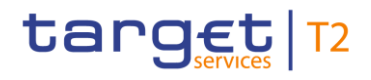

г

#### **Screenshot**

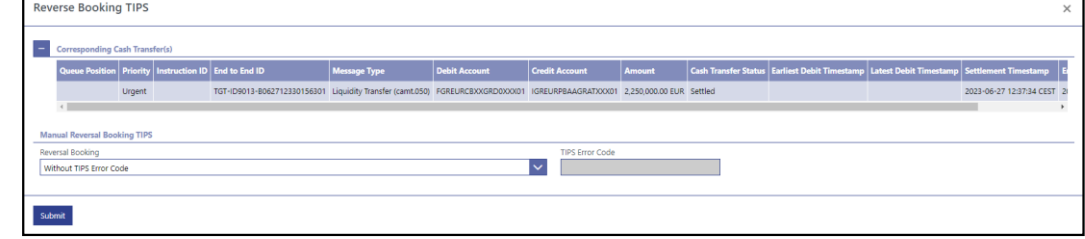

**Figure 90 - Cash Transfers – Manual Reversal Booking TIPS – Pop-up**

**Field Descriptions**

The section 'Corresponding Cash Transfer(s)' displays the cash transfer orders listed on the previous screen that will be affected by the modification. For the detailed field descriptions of this table see Cash Transfers - List Screen [\[](#page-92-0) [93\].](#page-92-0)

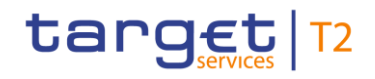

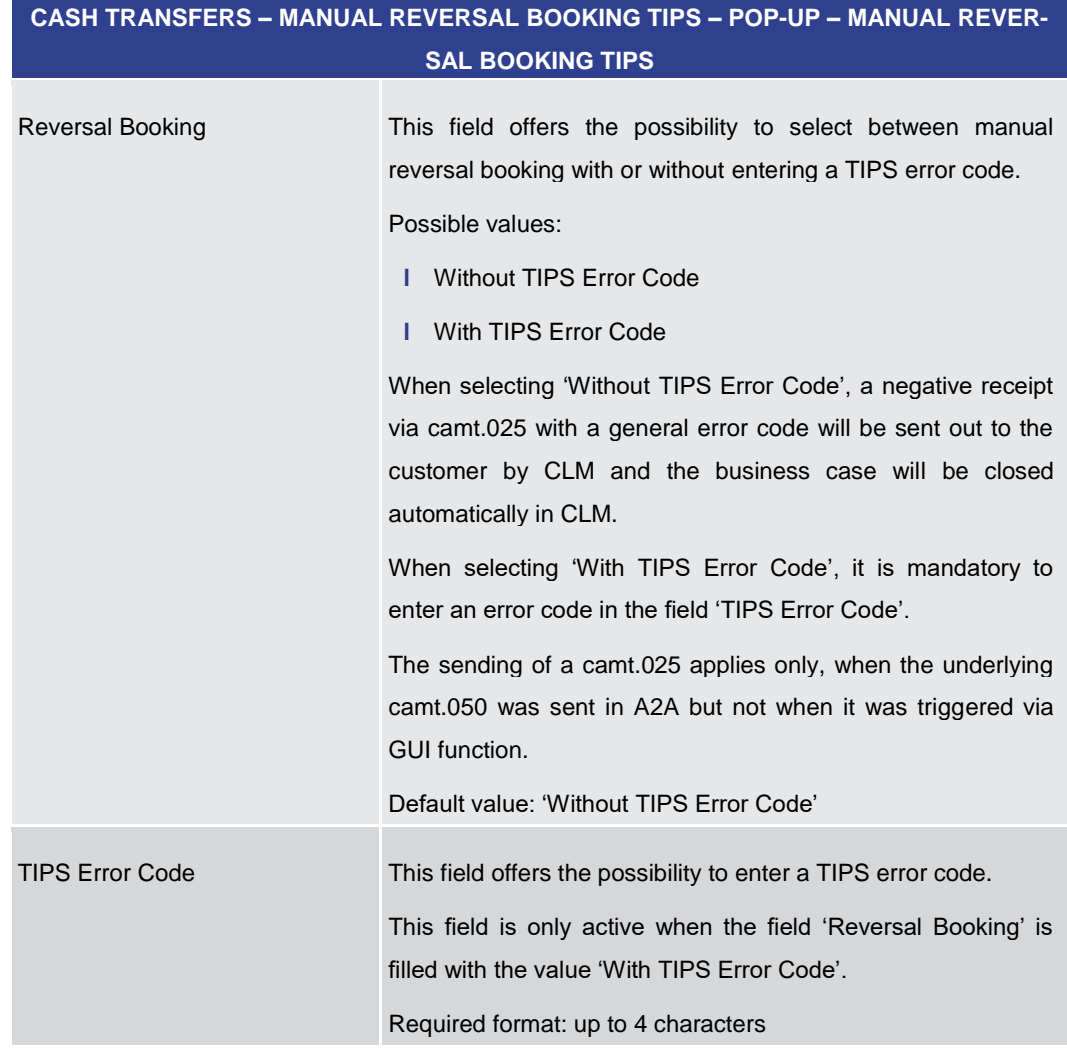

**Table 38 - Cash Transfers – Manual Reversal Booking TIPS – Pop-up – Manual Reversal Booking TIPS**

**CASH TRANSFERS – MANUAL REVERSAL BOOKING TIPS – POP-UP – BUTTONS** 

#### **Buttons**

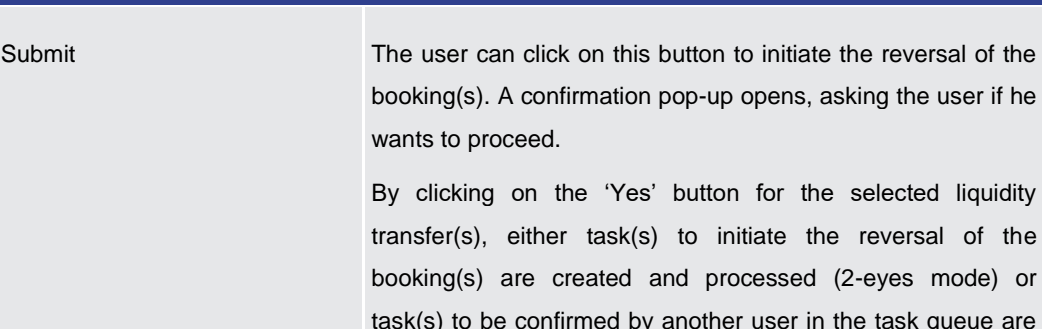

task(s) to be confirmed by another user in the task queue are created (4-eyes mode). The user returns to the Cash [Transfers –](#page-92-0) List Scree[n](#page-92-0) [ 93].

The notification area shows whether the data submission and task creation were successful. In case of successful data

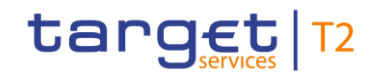

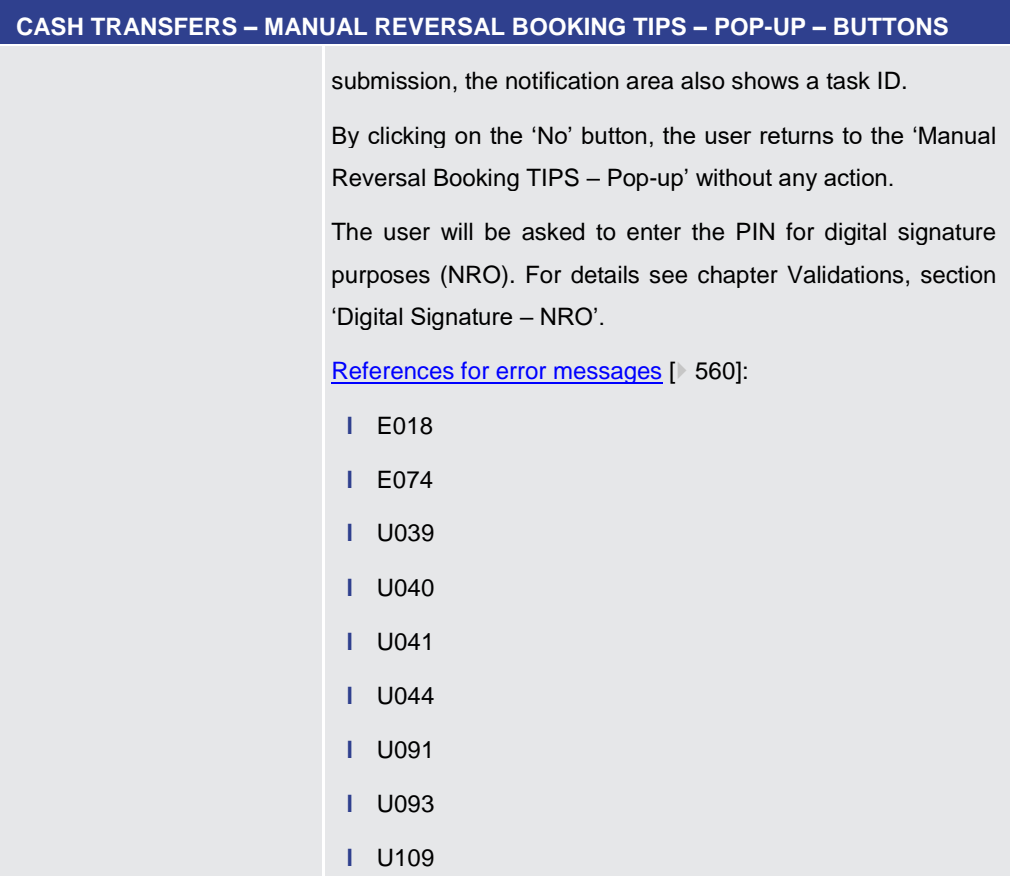

**Table 39 - Cash Transfers – Manual Reversal Booking TIPS – Pop-up – Buttons**

5.1.8 Cash Transfers – Manual Reversal Booking RTGS – Pop-up

This pop-up screen offers the possibility to reverse one or more booking(s) manually. This screen is only available for operators and the Transit Account Holder of the specific currency. **Context of Usage**

This screen can be reached in the following ways: **Screen Access**

- **l** Cash Transfers List Screen >> Context menu entry 'Reverse Booking RTGS'
- **l** Cash Transfers Details Screen >> Context menu entry 'Reverse Booking RTGS'
- To use this screen the following privilege is needed: **Privileges**
	- **l** CLM\_ManReversalBook
- This screen is part of the following use case: **References**
	- **l** [Manual reverse booking](#page-484-0) [\[](#page-484-0) [485\]](#page-484-0)

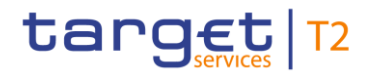

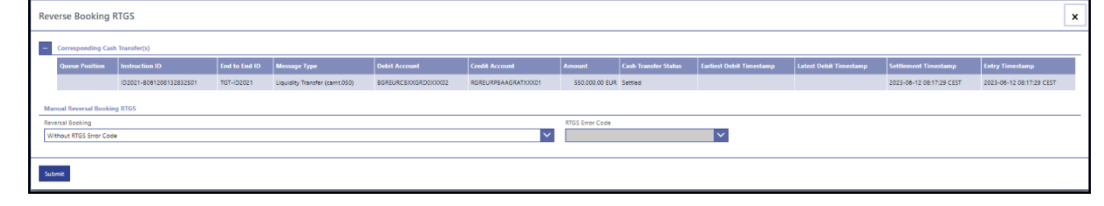

**Figure 91 - Cash Transfers – Manual Reversal Booking RTGS – Pop-up**

**Field Descriptions**

The section 'Corresponding Cash Transfer(s)' displays the cash transfer orders listed on the previous screen that will be affected by the modification. For the detailed field descriptions of this table see [Cash Transfers –](#page-92-0) List Screen [\[](#page-92-0) [93\].](#page-92-0)

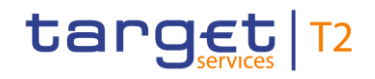

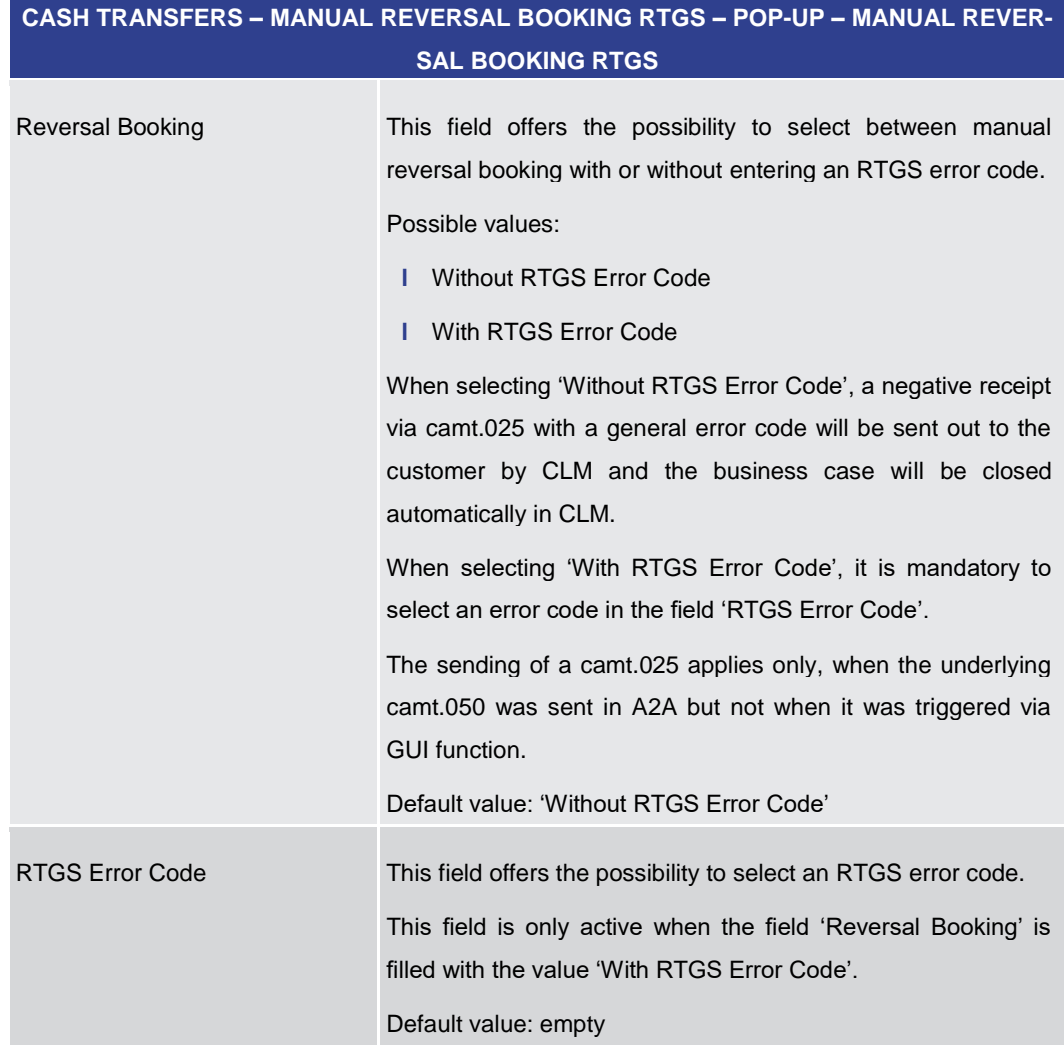

**Table 40 - Cash Transfers – Manual Reversal Booking RTGS – Pop-up – Manual Rev. Booking RTGS**

**CASH TRANSFERS – MANUAL REVERSAL BOOKING RTGS – POP-UP – BUTTONS**

#### **Buttons**

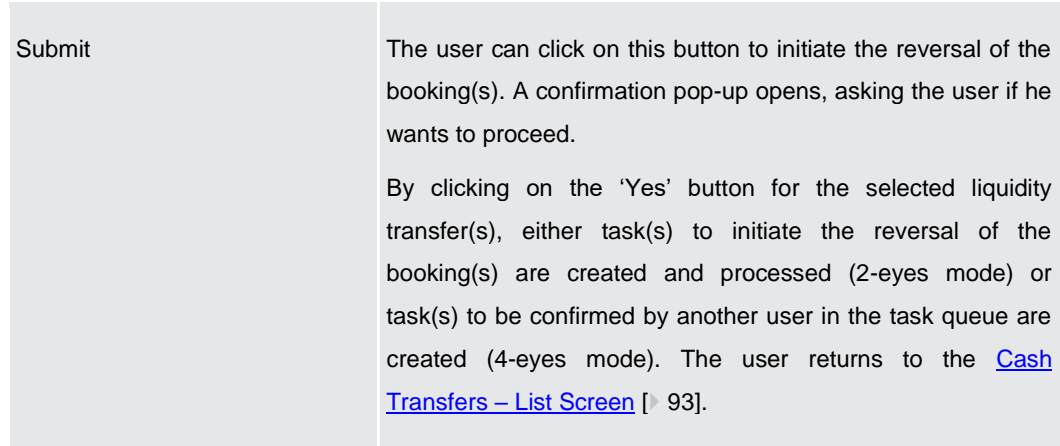

The notification area shows whether the data submission and task creation were successful. In case of successful data

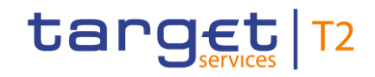

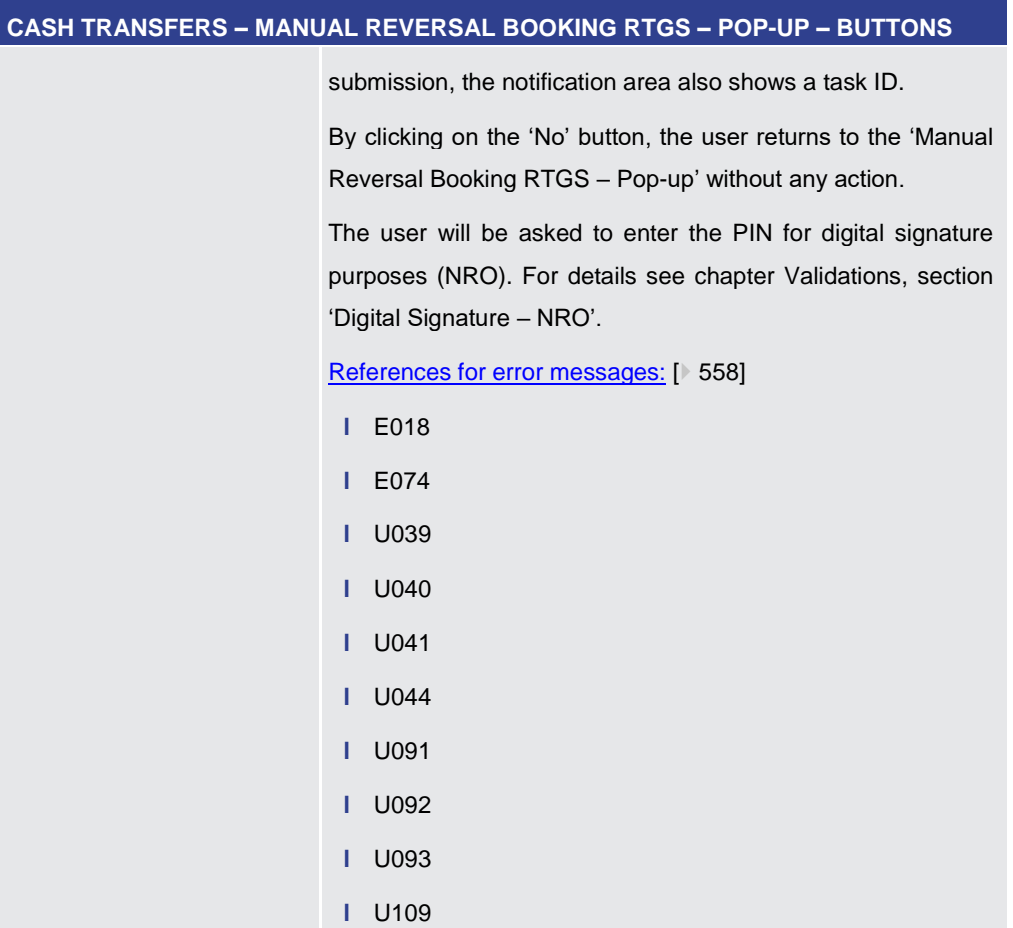

### **Table 41 - Cash Transfers – Manual Reversal Booking RTGS – Pop-up – Buttons**

5.1.9 Files – Query Screen

<span id="page-124-0"></span>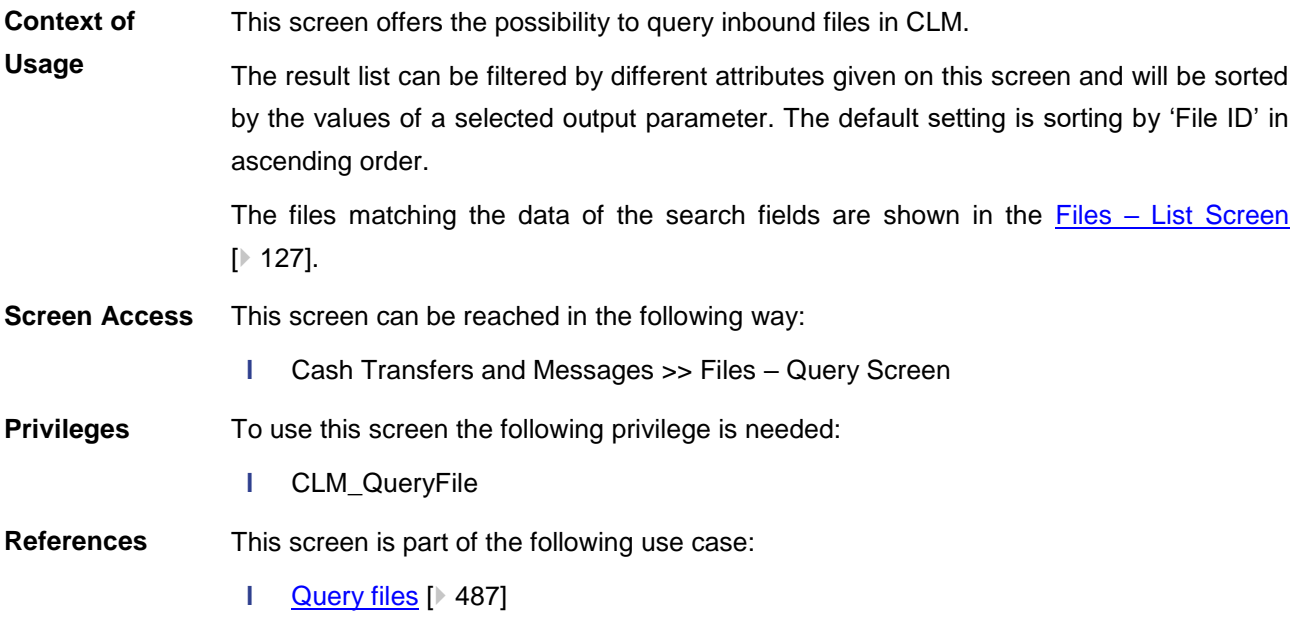

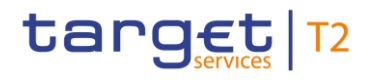

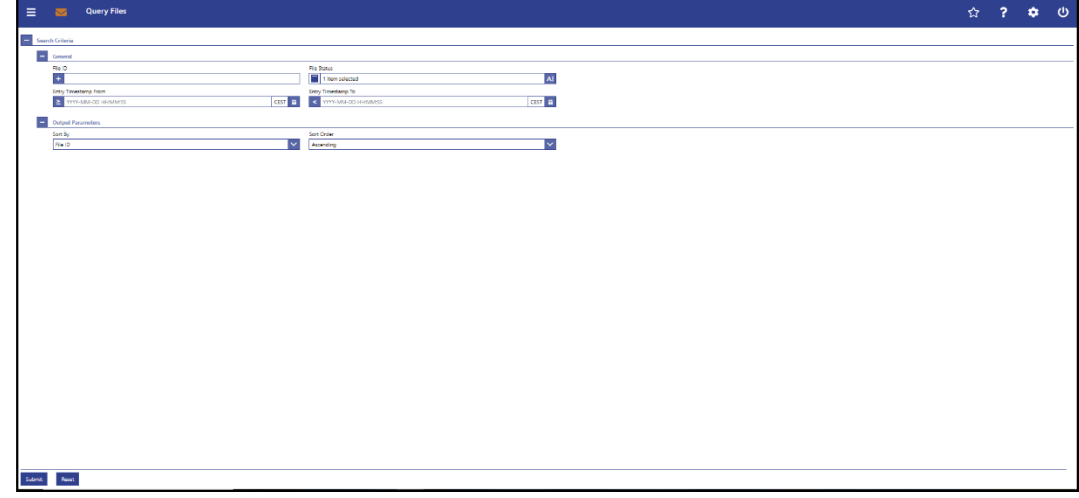

### **Figure 92 - Files – Query Screen**

### **Field Descriptions**

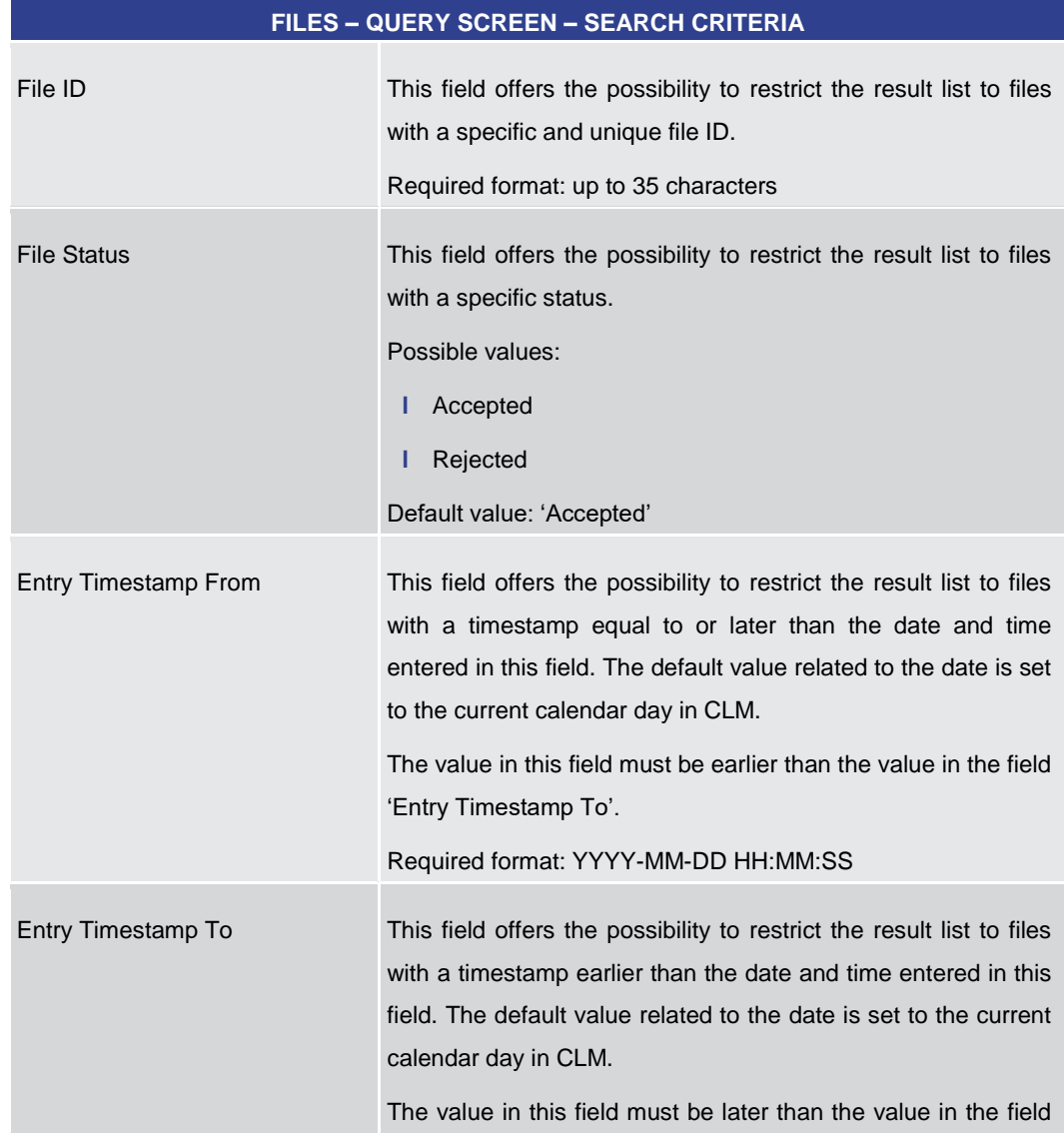

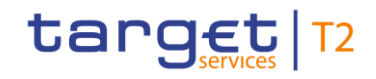

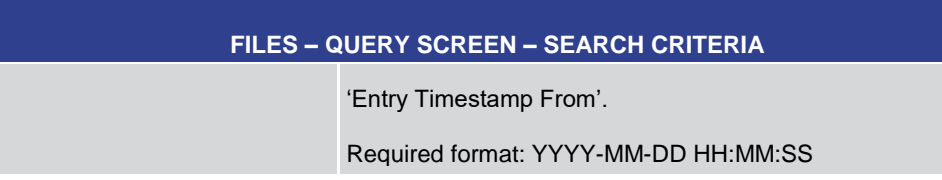

#### **Table 42 - Files – Query Screen – Search Criteria**

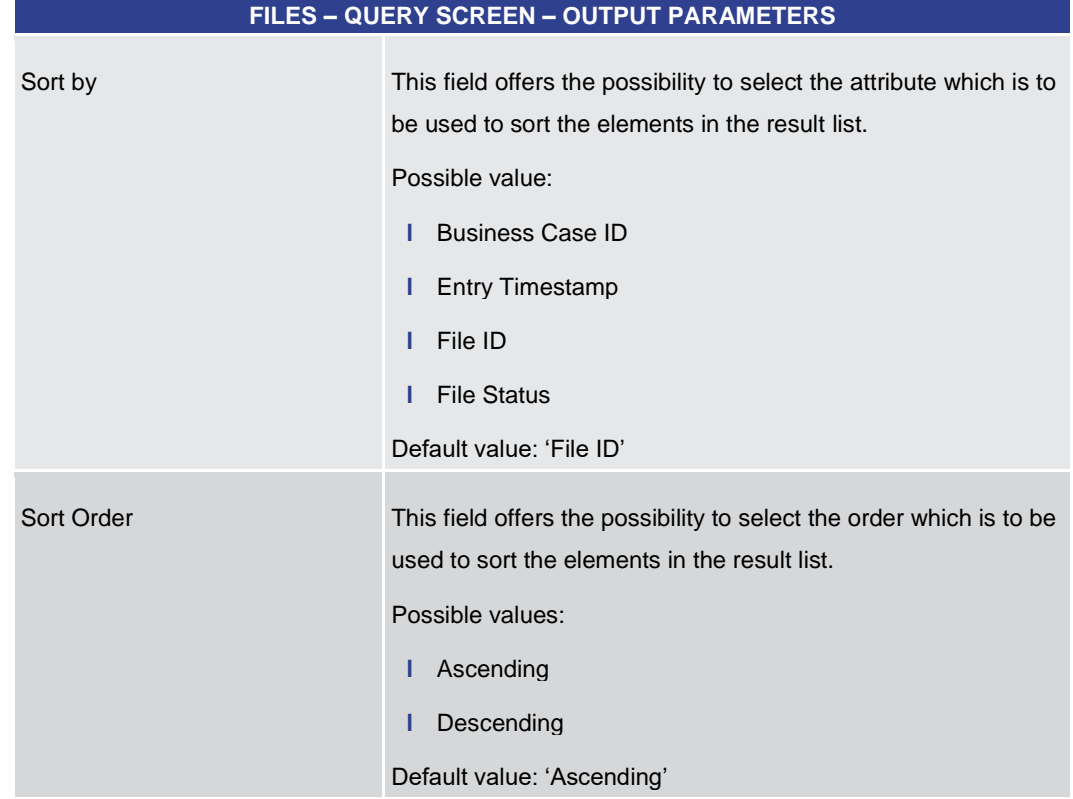

#### **Table 43 - Files – Query Screen – Output Parameters**

# **FILES – QUERY SCREEN – BUTTONS** Submit The user can click on this button to query all files matching the entered criteria. The result list will be displayed in the **Files - [List Screen](#page-126-0)** [\[](#page-126-0) [127\].](#page-126-0) Reset The user can click on this button to reset all fields to their default values.

#### **Table 44 - Files – Query Screen – Buttons**

### 5.1.10 Files – List Screen

<span id="page-126-0"></span>All rights reserved. CLM UHB R2025.JUN Page 127 of 605 This screen lists all inbound files meeting a defined set of criteria. **Context of Usage**

### **Buttons**

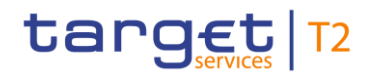

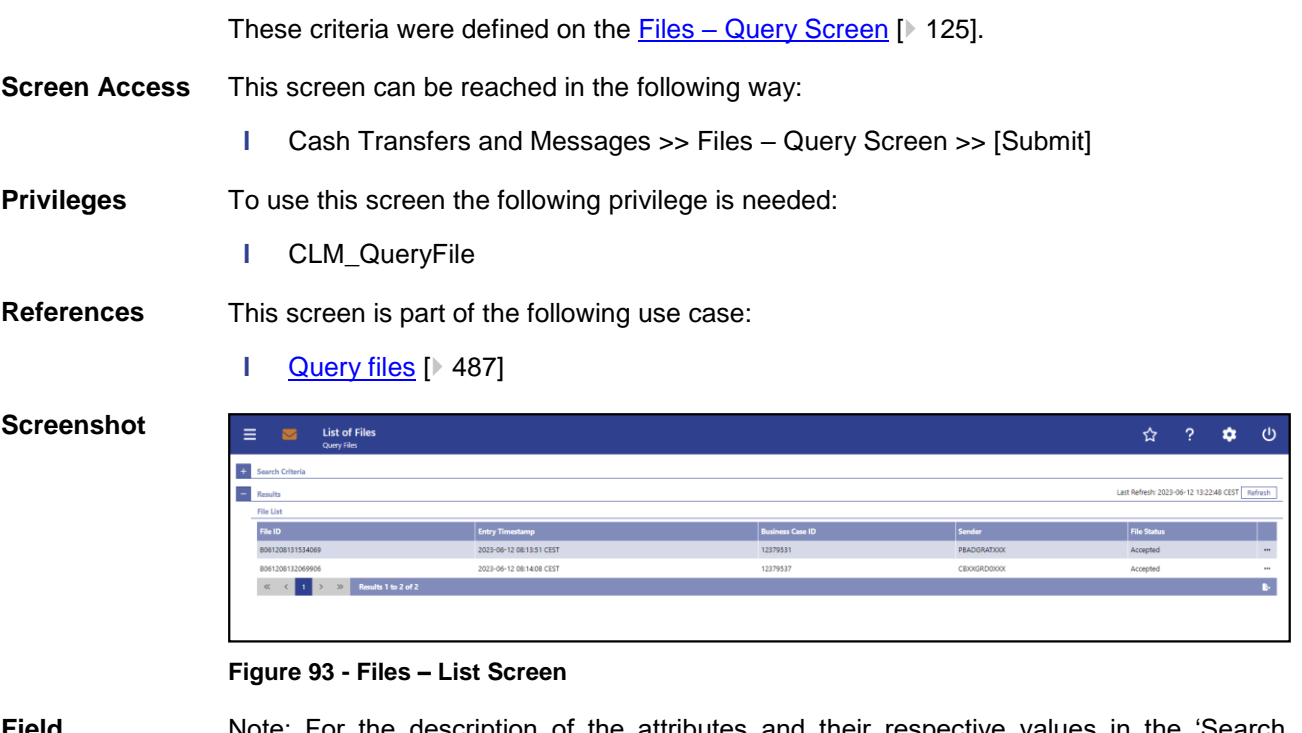

**Field Descriptions**

Note: For the description of the attributes and their respective values in the 'Search Criteria' section see chapter Files – [Query Screen](#page-124-0) [\[](#page-124-0) [125\].](#page-124-0)

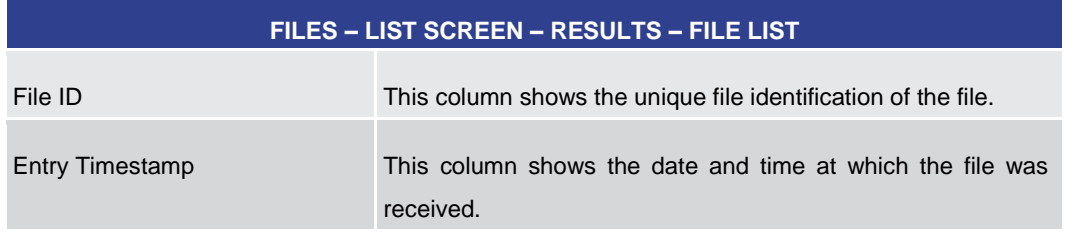

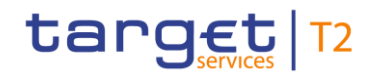

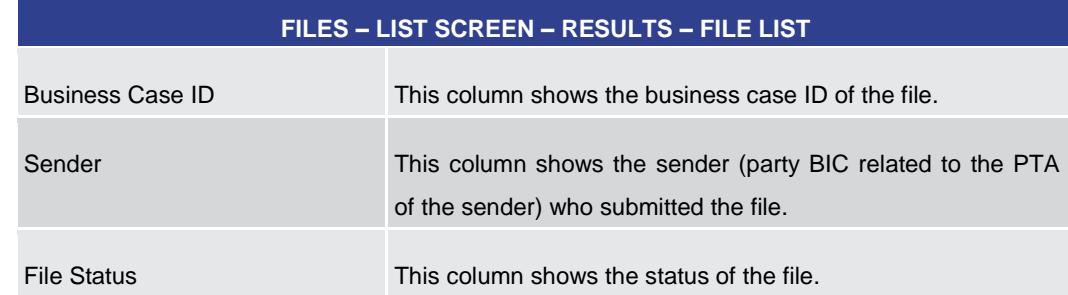

#### **Table 45 - Files – List Screen – Results – File List**

#### **Context Menu**

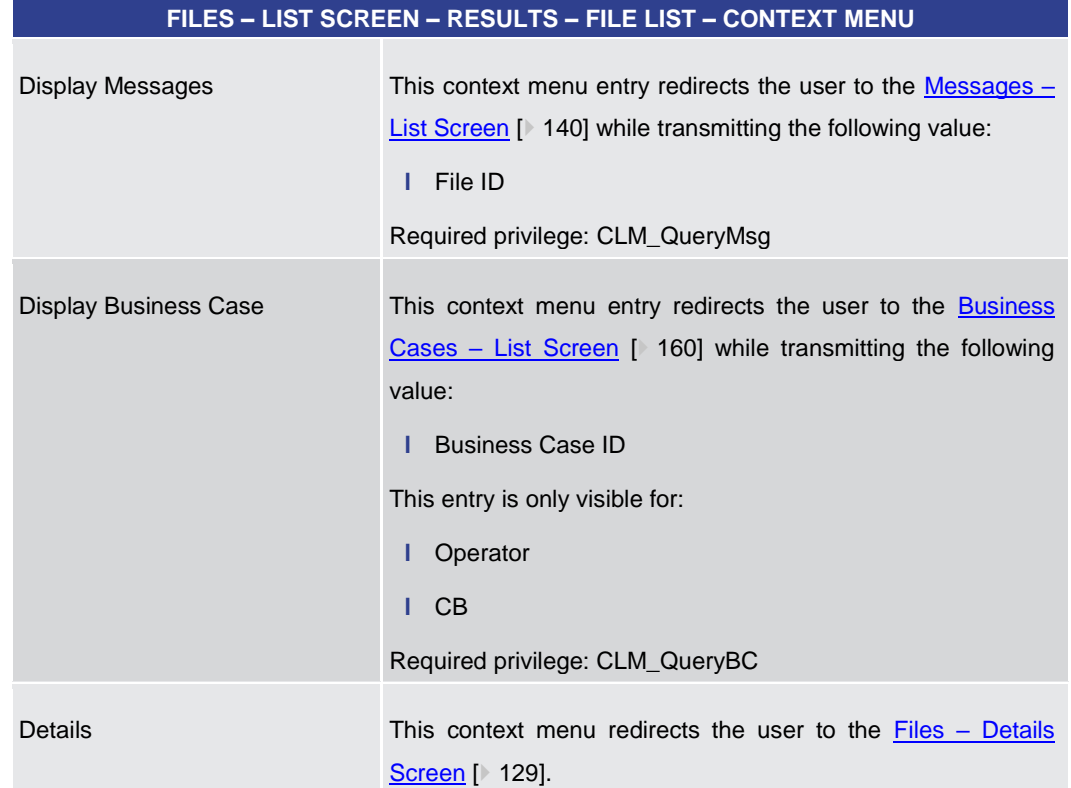

#### **Table 46 - Files – List Screen – Results – File List – Context Menu**

### 5.1.11 Files – Details Screen

<span id="page-128-0"></span>This screen shows the details of a specific inbound file in the original Extensible Markup Language (XML) format. This allows the user to inspect the file fields in the original format, unaltered by any system. **Context of Usage**

This screen can be reached in the following way: **Screen Access**

> **l** Cash Transfers and Messages >> Files – Query Screen >> [Submit] >> Files – List Screen >> Context menu entry 'Details'

#### To use this screen the following privilege is needed: **Privileges**

**l** CLM\_QueryFile

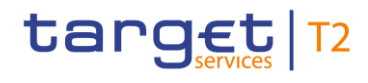

**References**

This screen is part of the following use case:

**l** [Query files](#page-486-0) [\[](#page-486-0) [487\]](#page-486-0)

### **Screenshot**

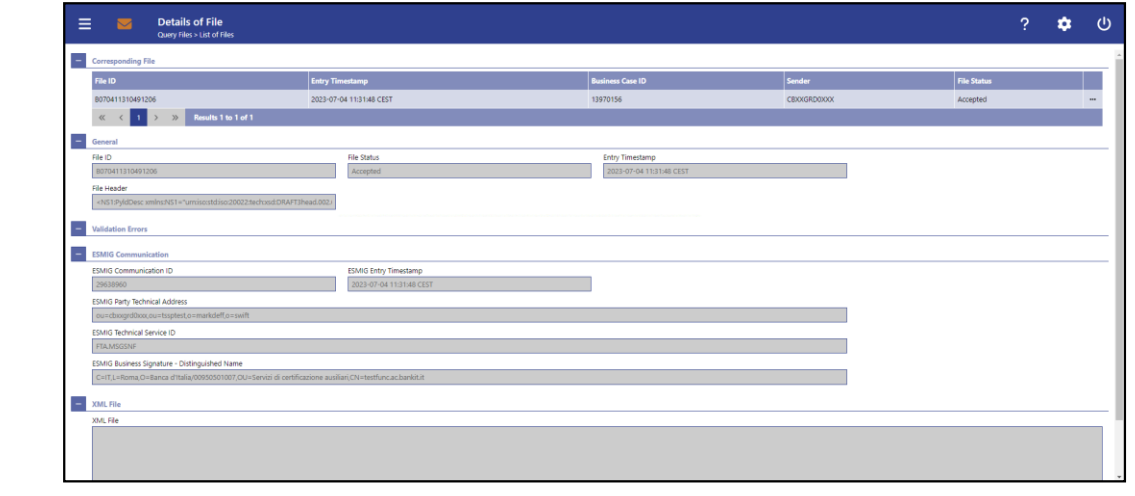

#### **Figure 94 - Files – Details Screen**

Note: For the description of the attributes and their respective values in the 'Corresponding File' section see chapter Files - [List Screen](#page-126-0) [\[](#page-126-0) [127\].](#page-126-0) **Field Descriptions**

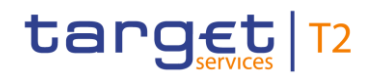

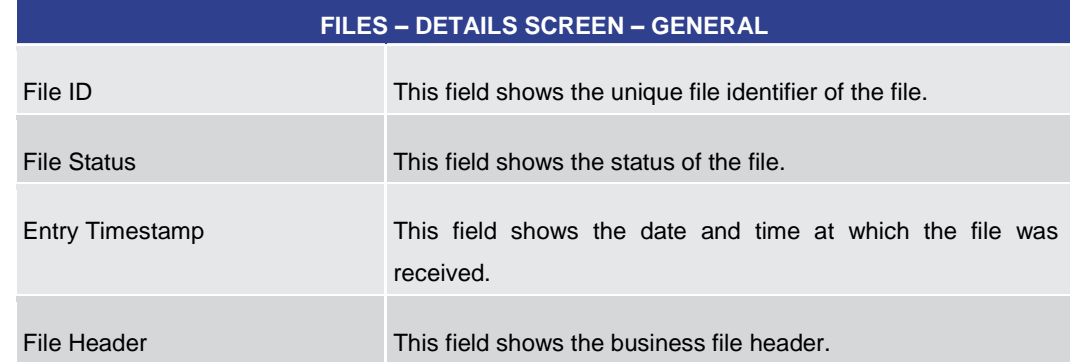

#### **Table 47 - Files – Details Screen – General**

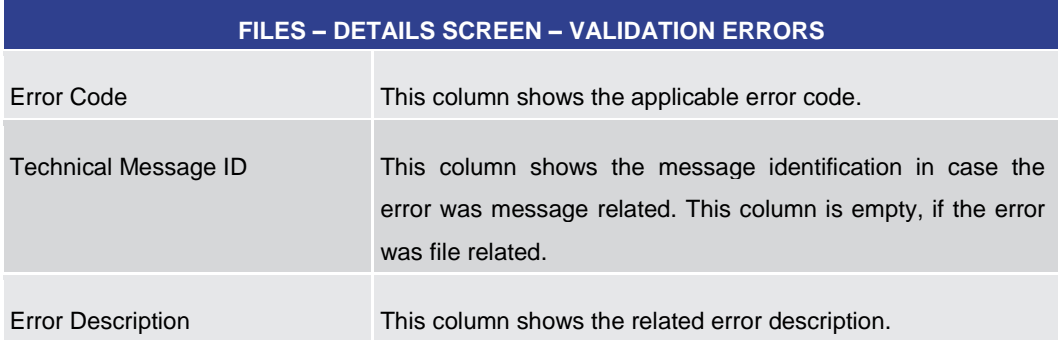

#### **Table 48 - Files – Details Screen – Validation Errors**

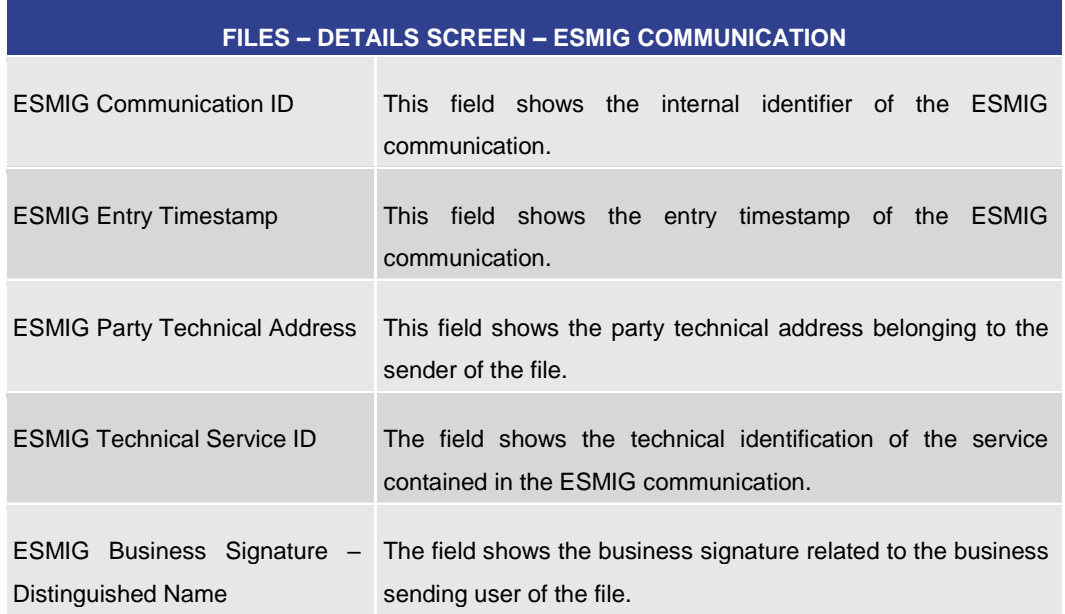

### **Table 49 - Files – Details Screen – ESMIG Communication**

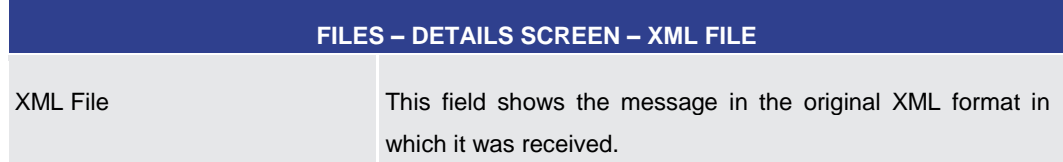

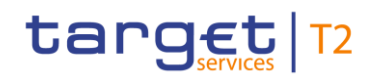

<span id="page-131-0"></span>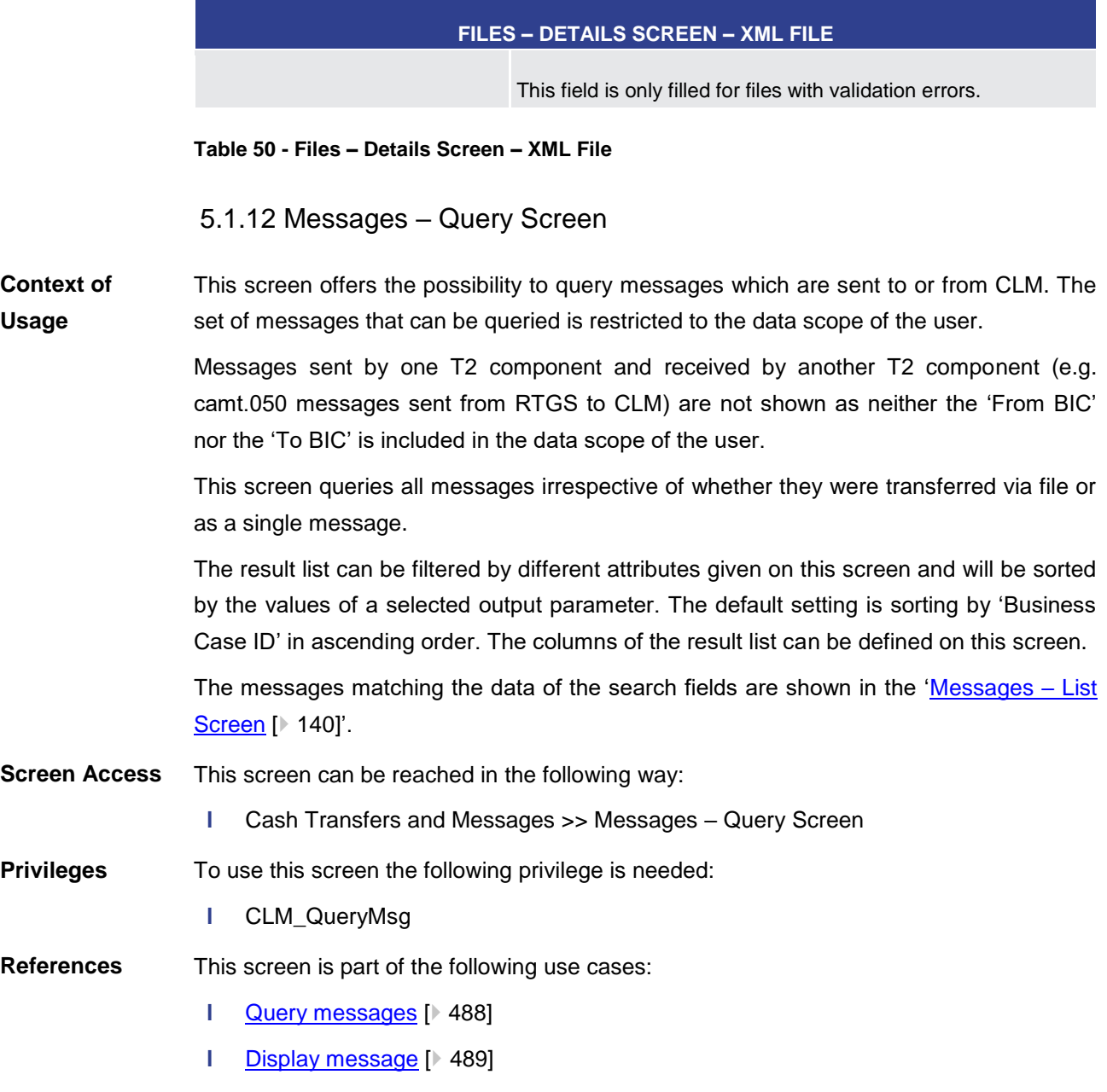

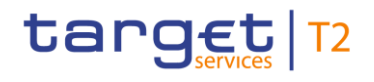

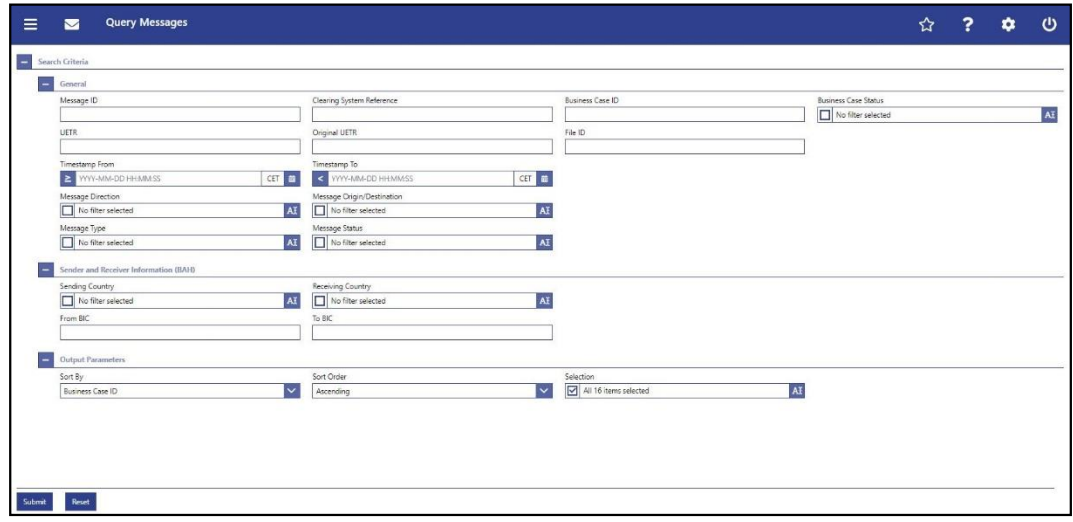

### **Figure 95 - Messages - Query Screen**

## **Field Descriptions**

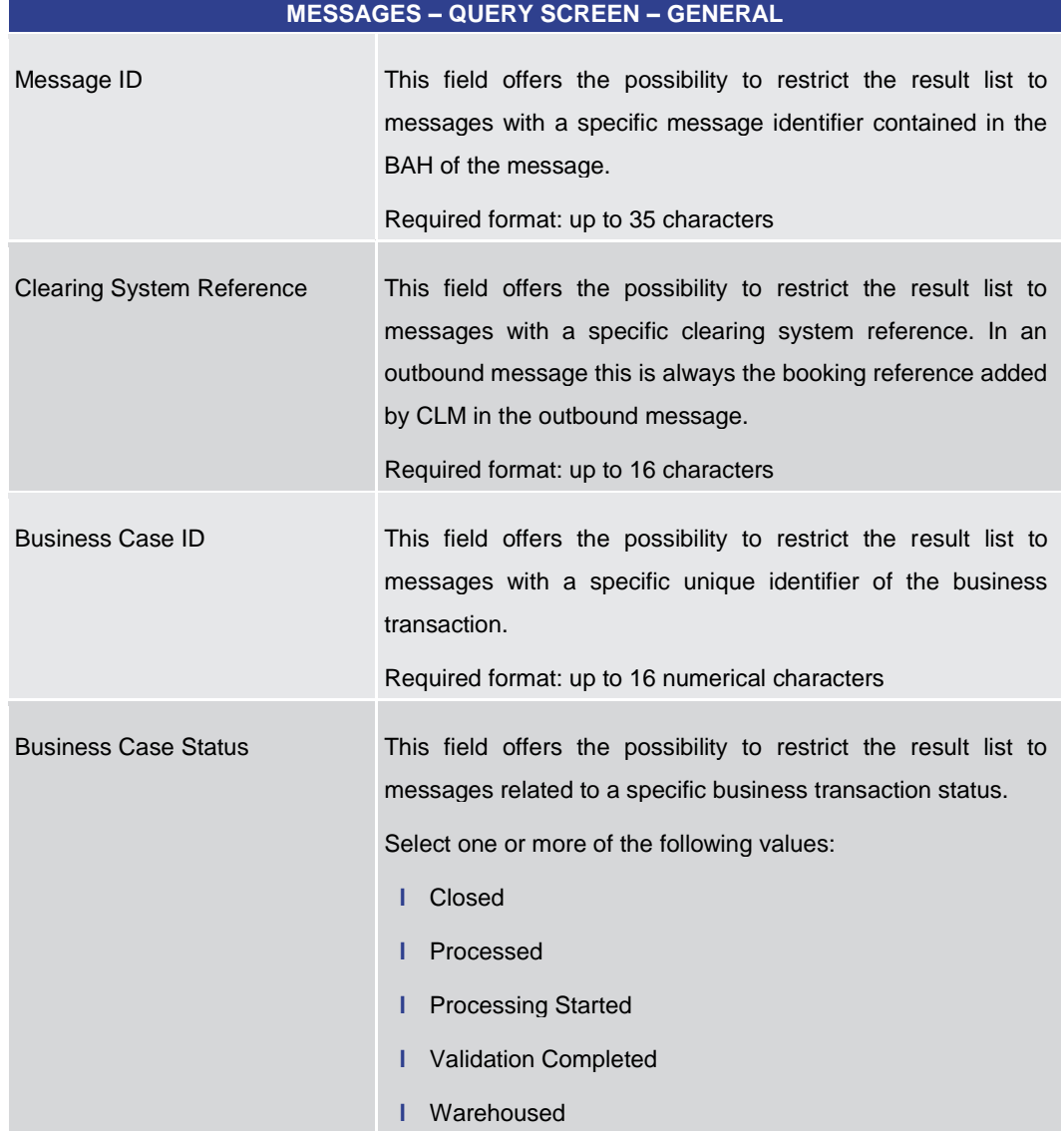

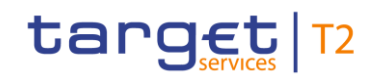

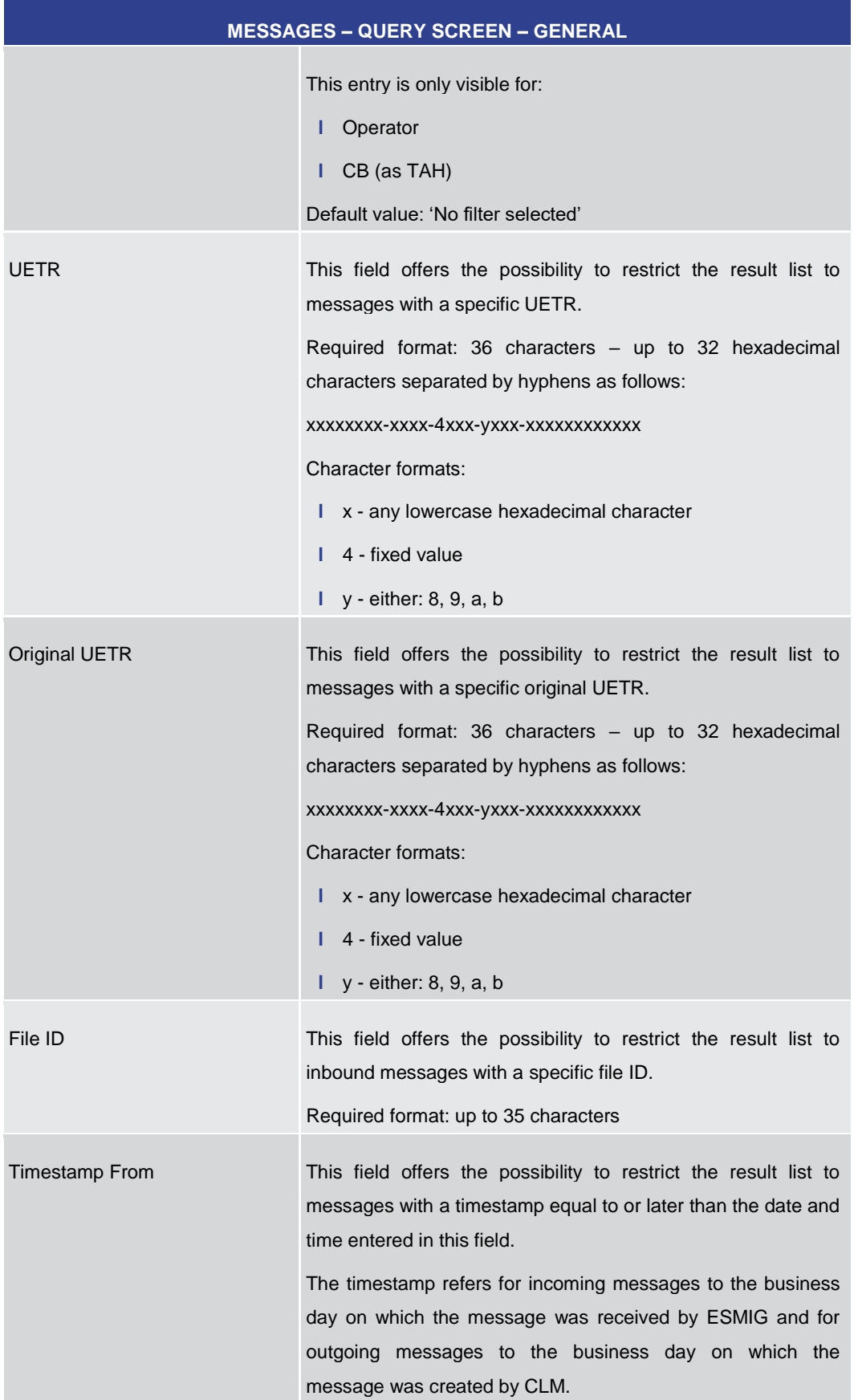

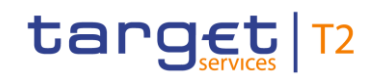

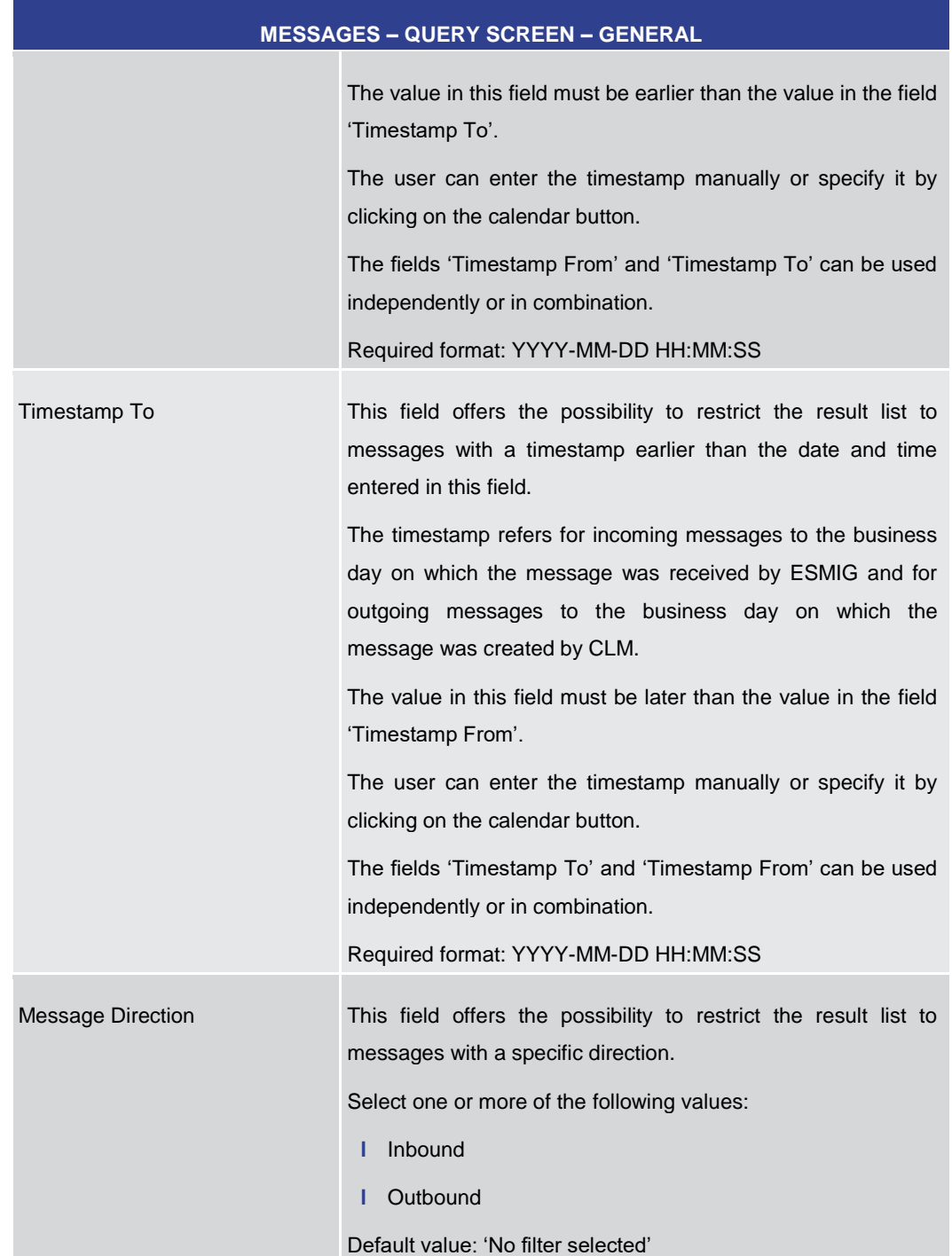

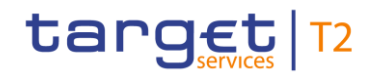

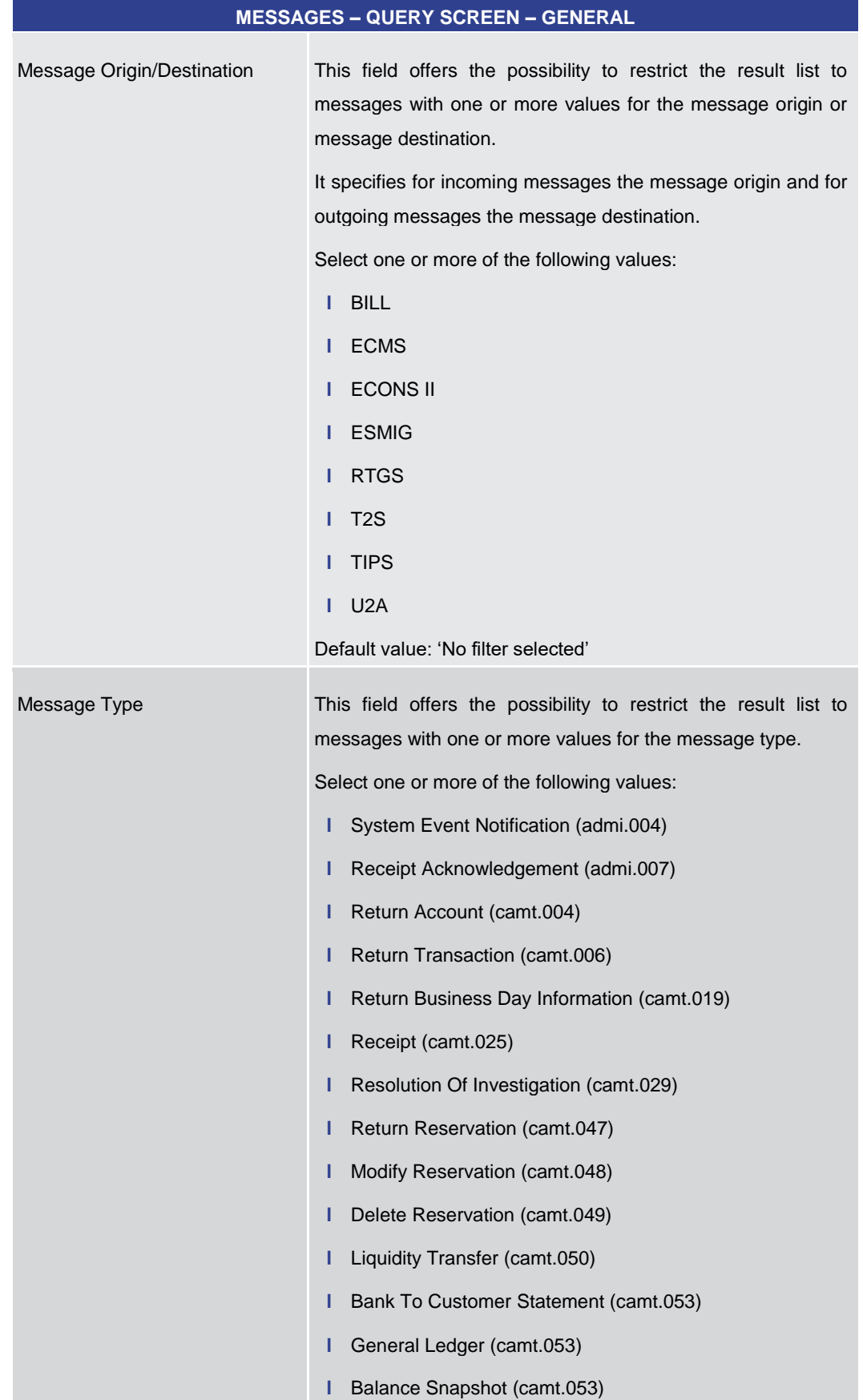

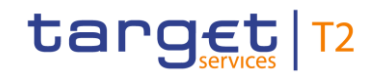

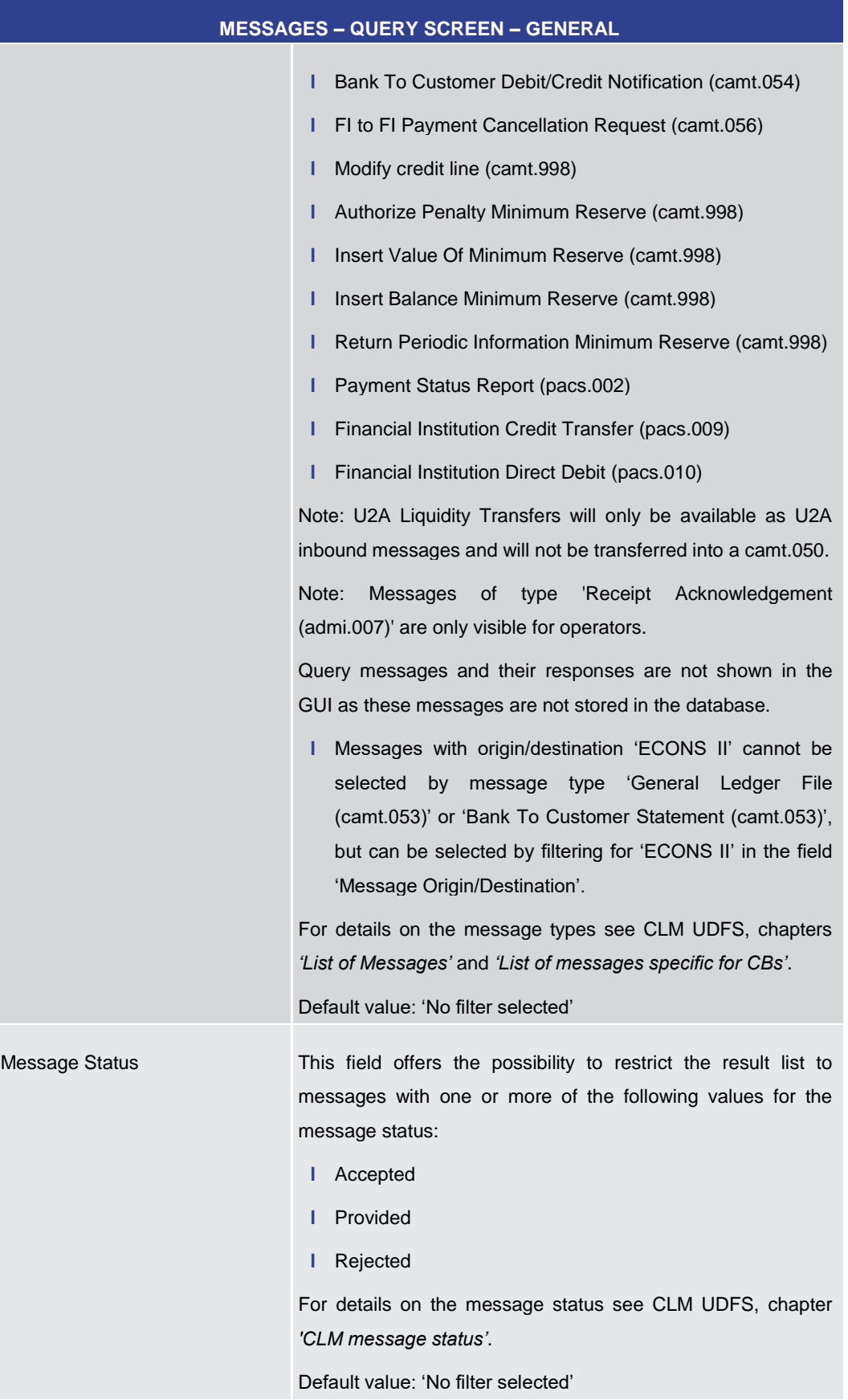

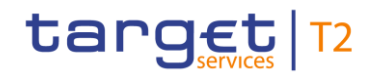

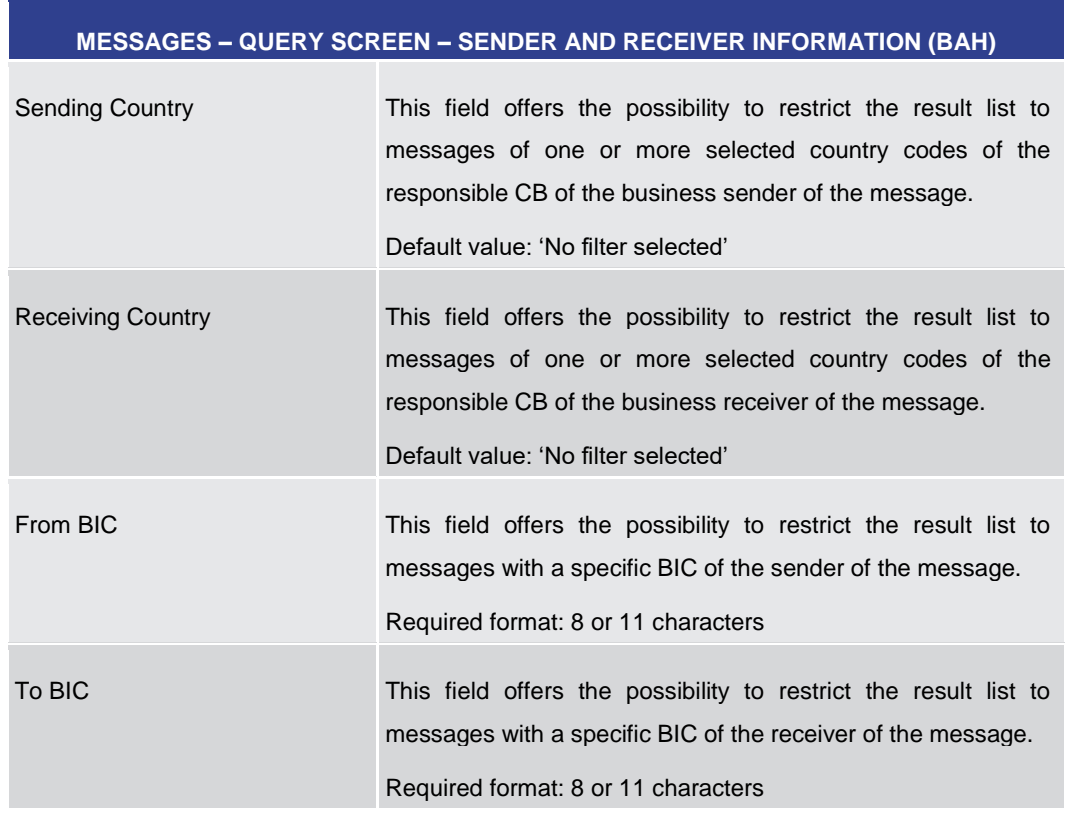

#### **Table 51 - Messages – Query Screen – General**

#### **Table 52 - Messages – Query Screen – Sender and Receiver Information (BAH)**

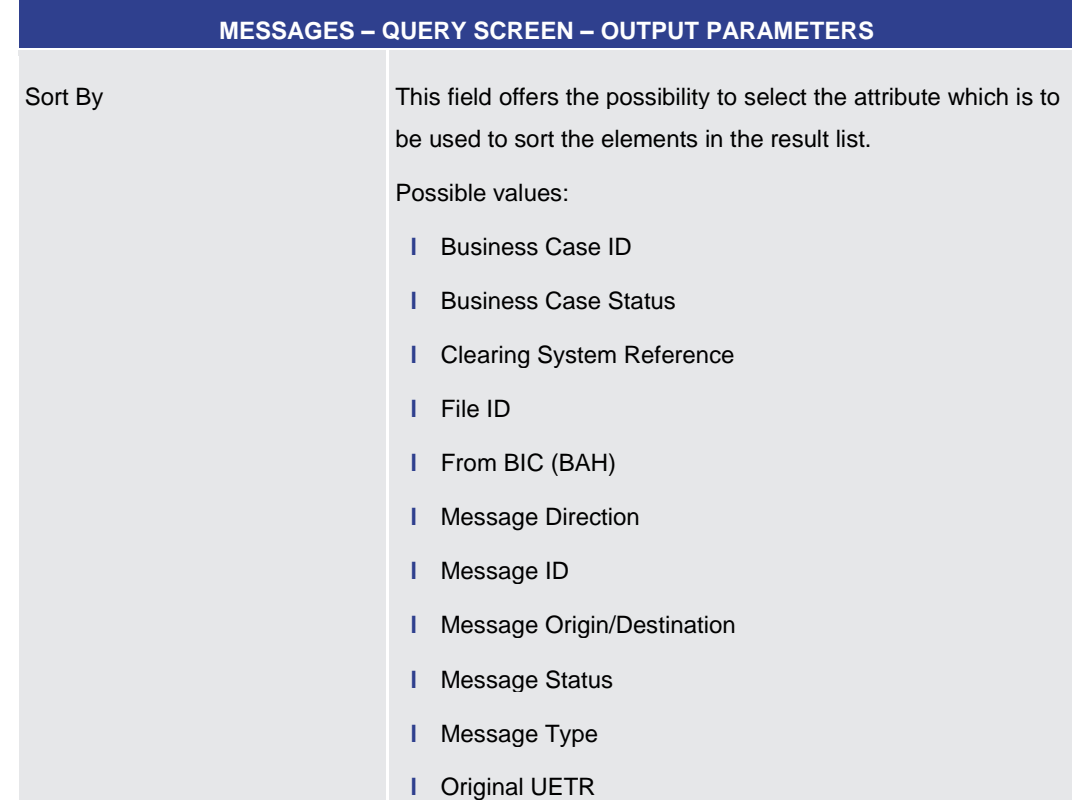

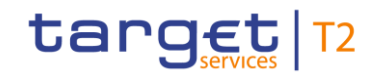

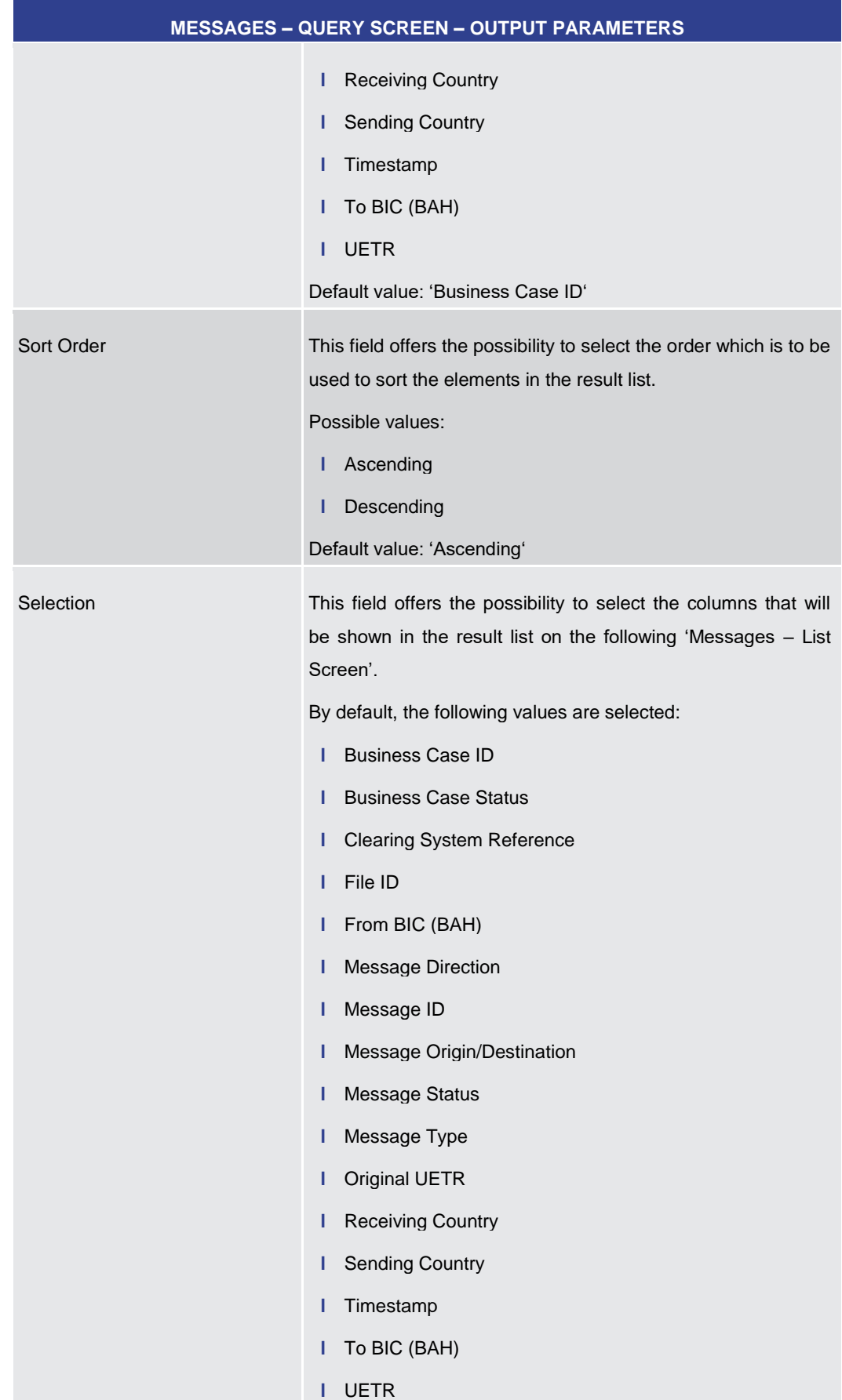

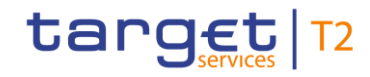

### **MESSAGES – QUERY SCREEN – OUTPUT PARAMETERS**

The user can deselect default values.

### **Table 53 - Messages – Query Screen – Output Parameters**

#### **Buttons**

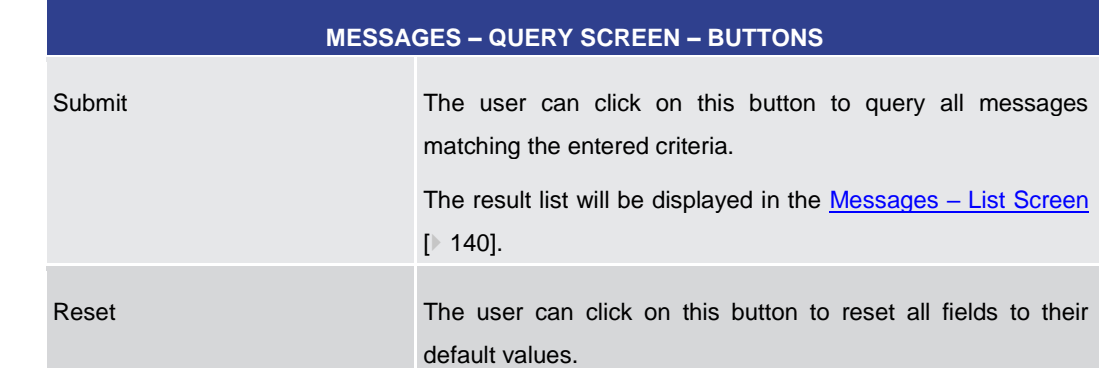

#### **Table 54 - Messages – Query Screen – Buttons**

### 5.1.13 Messages – List Screen

<span id="page-139-0"></span>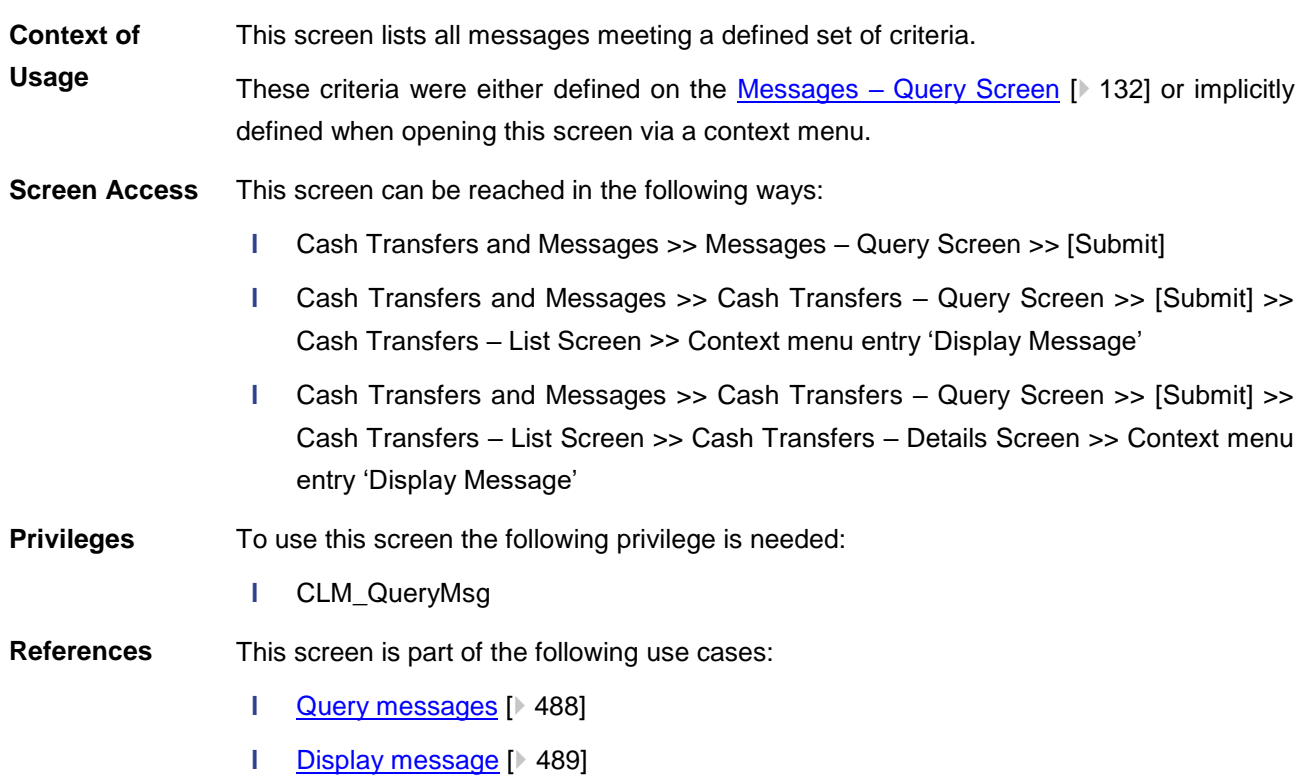

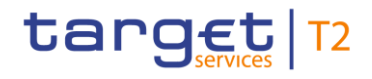

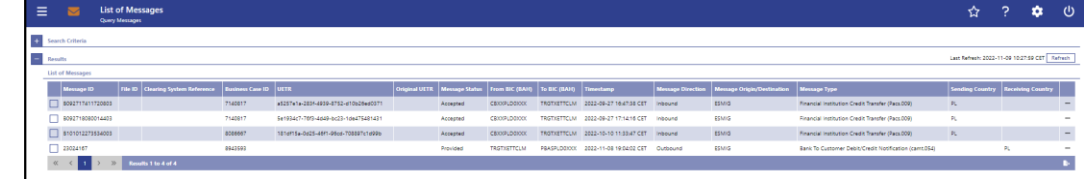

#### **Figure 96 - Messages – List Screen**

### **Field Descriptions**

Note: For the description of the attributes and their respective values in the 'Search Criteria' section see chapter Messages – [Query Screen](#page-131-0) [\[](#page-131-0)▶ [132\].](#page-131-0) The columns displayed in the result list depend on the values selected in the field 'Selection' on the 'Messages – Query Screen'.

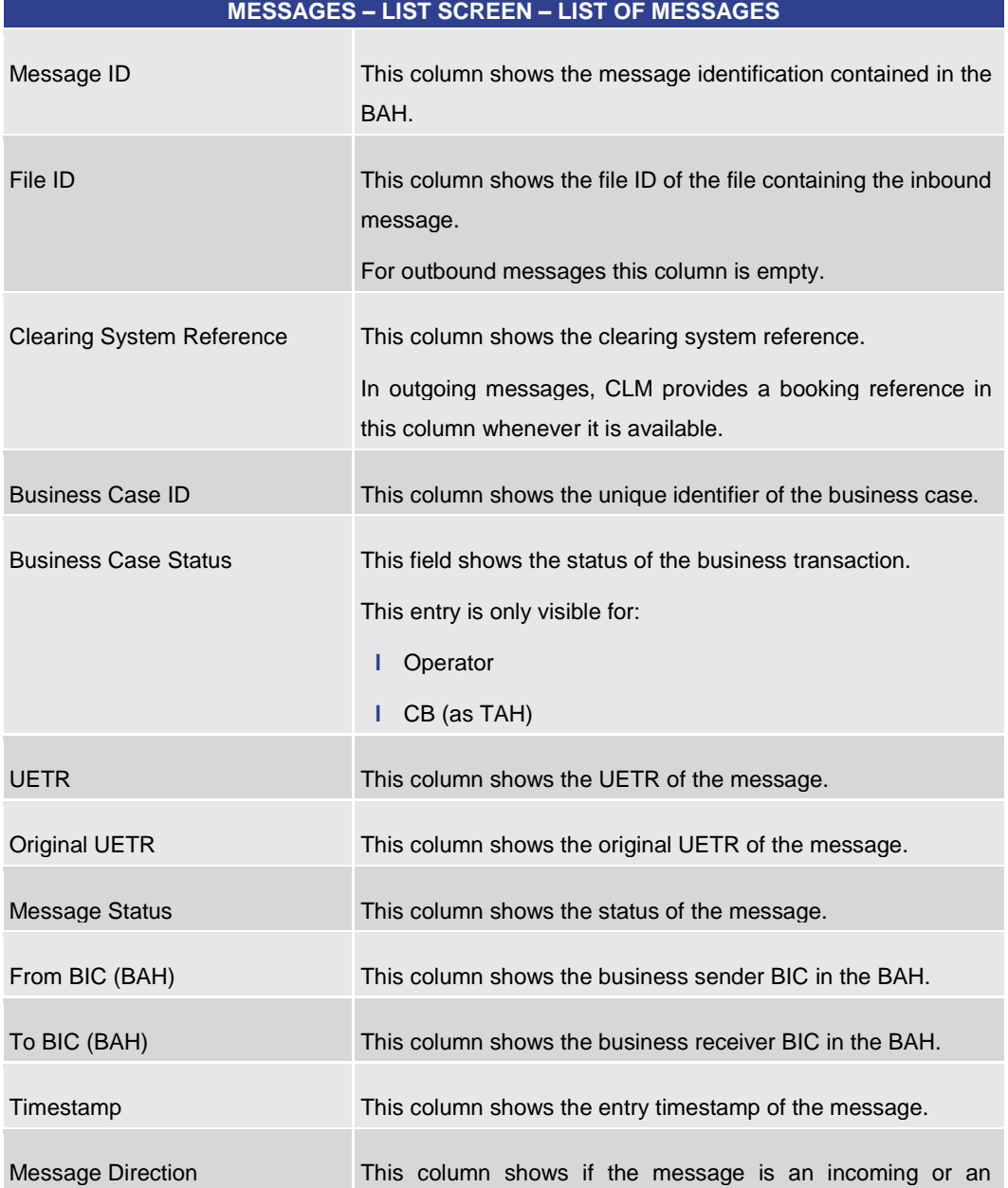

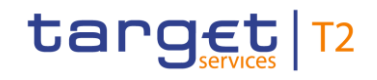

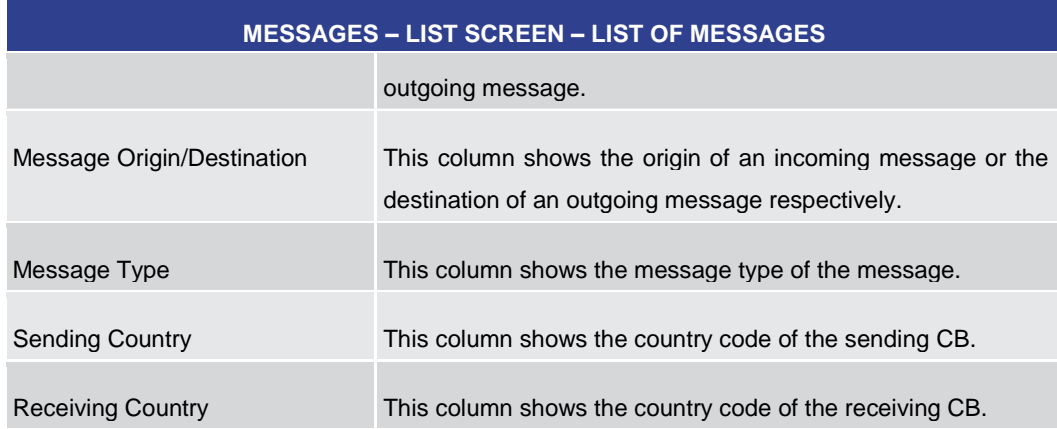

### **Table 55 - Messages – List Screen – List of Messages**

**Context Menu**

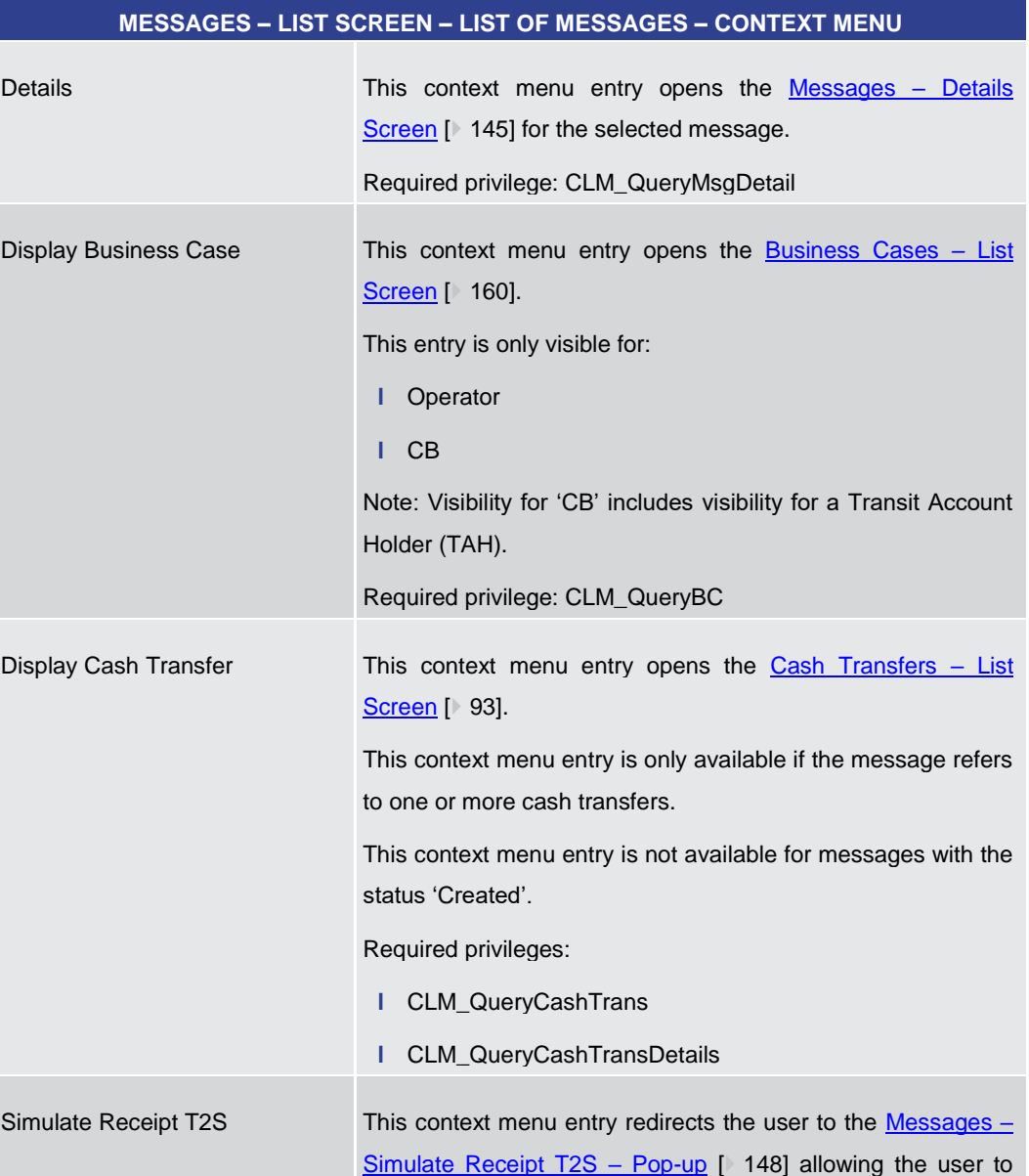

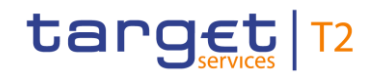

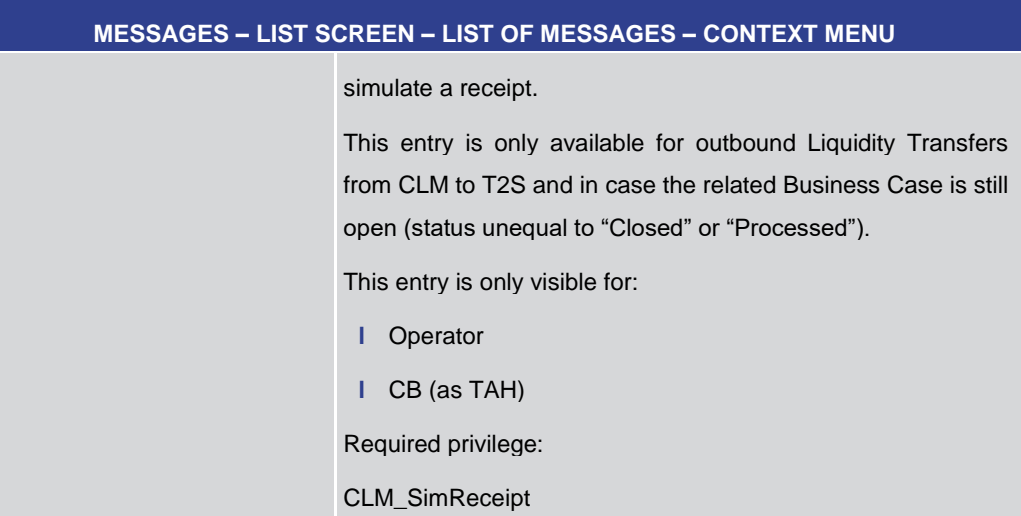

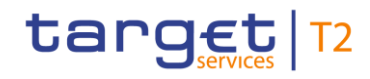

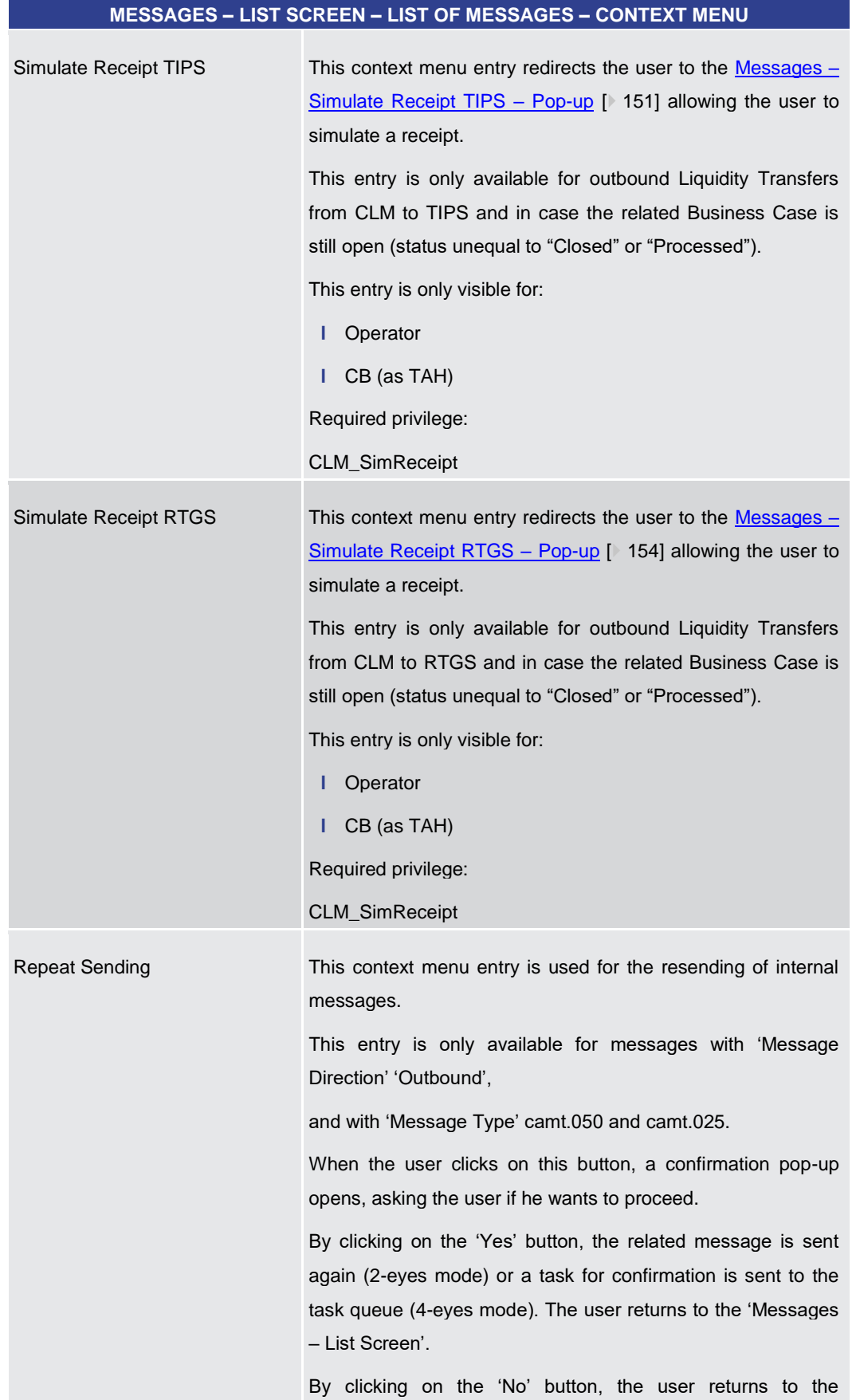
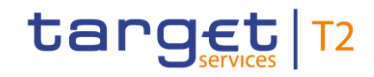

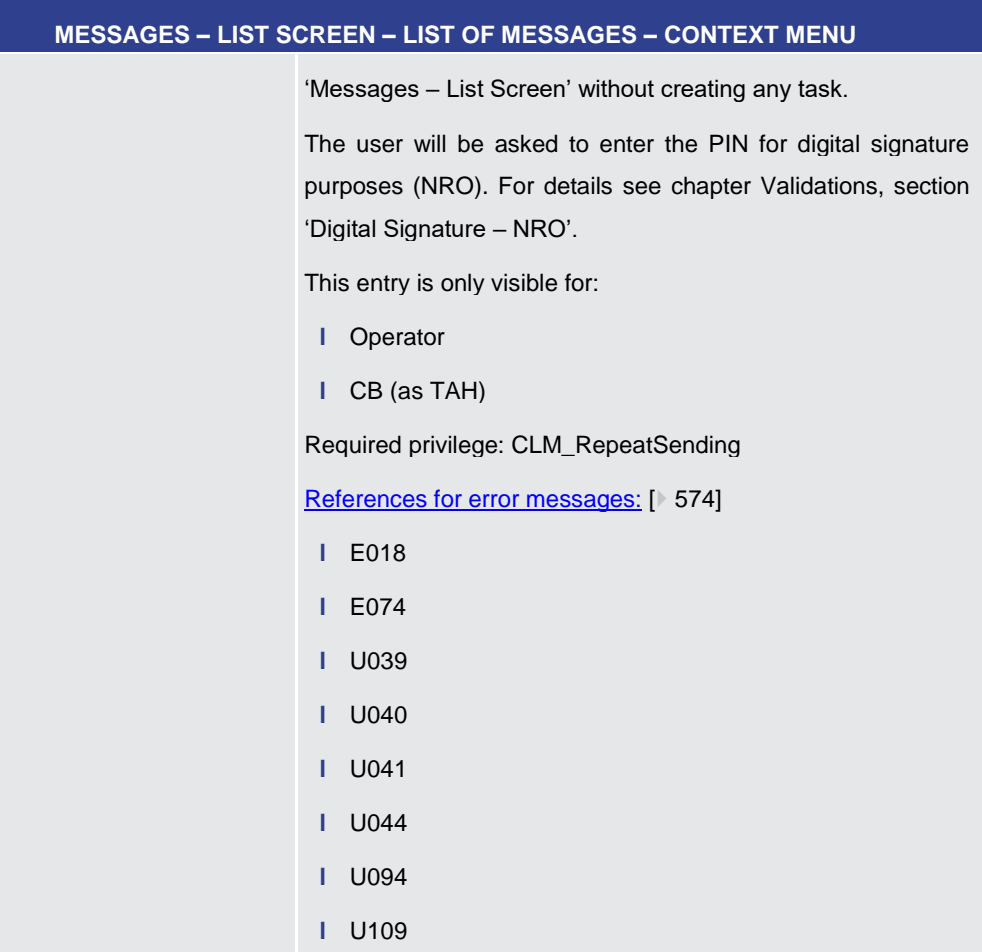

### **Table 56 - Messages – List Screen – List of Messages – Context Menu**

5.1.14 Messages – Details Screen

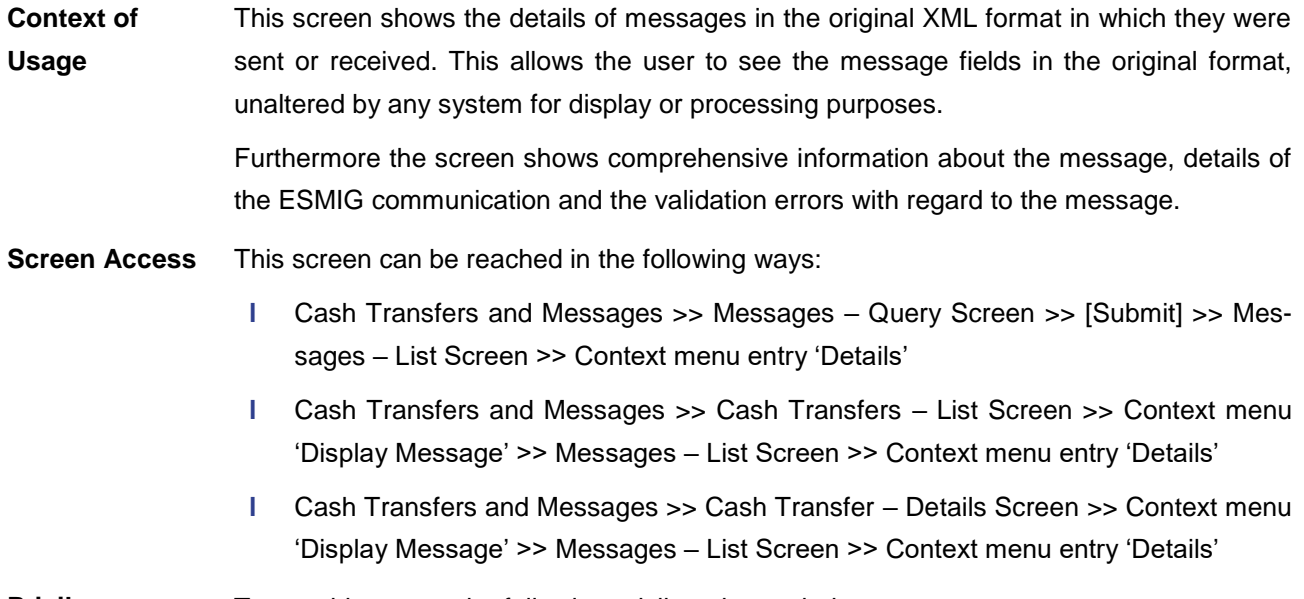

#### To use this screen the following privilege is needed: **Privileges**

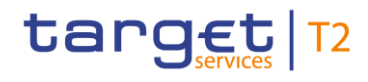

**l** CLM\_QueryMsgDetail

#### **References**

## This screen is part of the following use case:

**l** [Display message](#page-488-0) [\[](#page-488-0) [489\]](#page-488-0)

### **Screenshot**

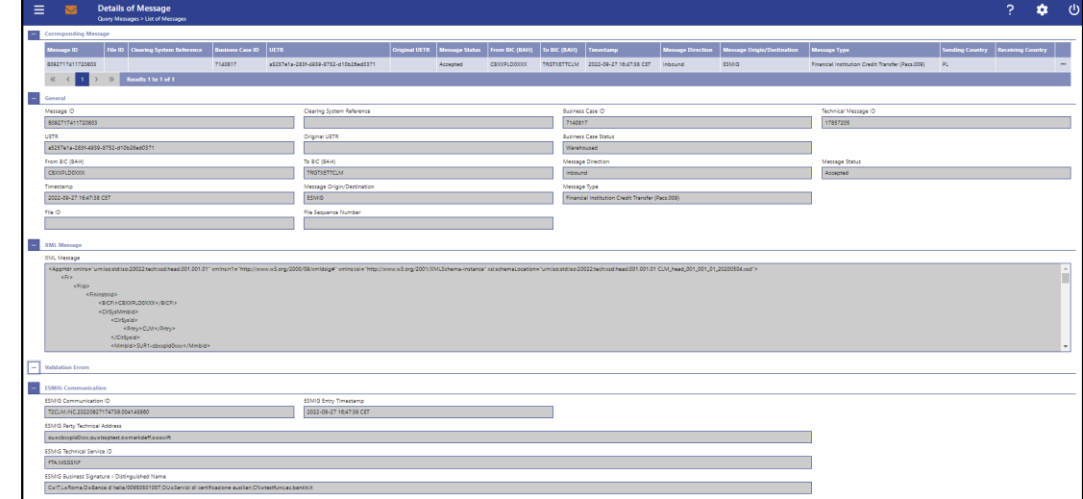

### **Figure 97 - Messages – Details Screen**

**Field Descriptions** Note: For the description of the attributes and the available context menu entries in the 'Corresponding Message' section, see chapter Messages - List Screen [\[](#page-139-0) [140\].](#page-139-0)

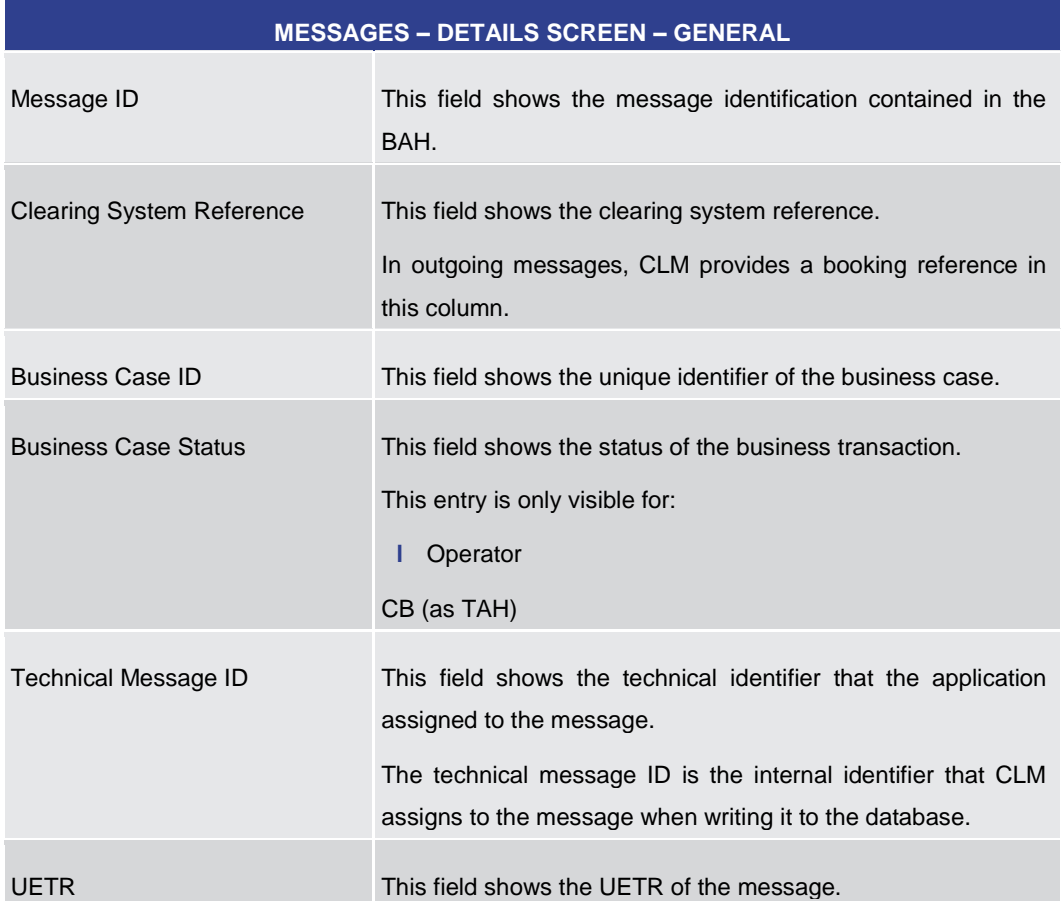

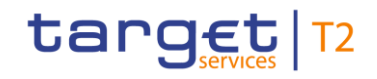

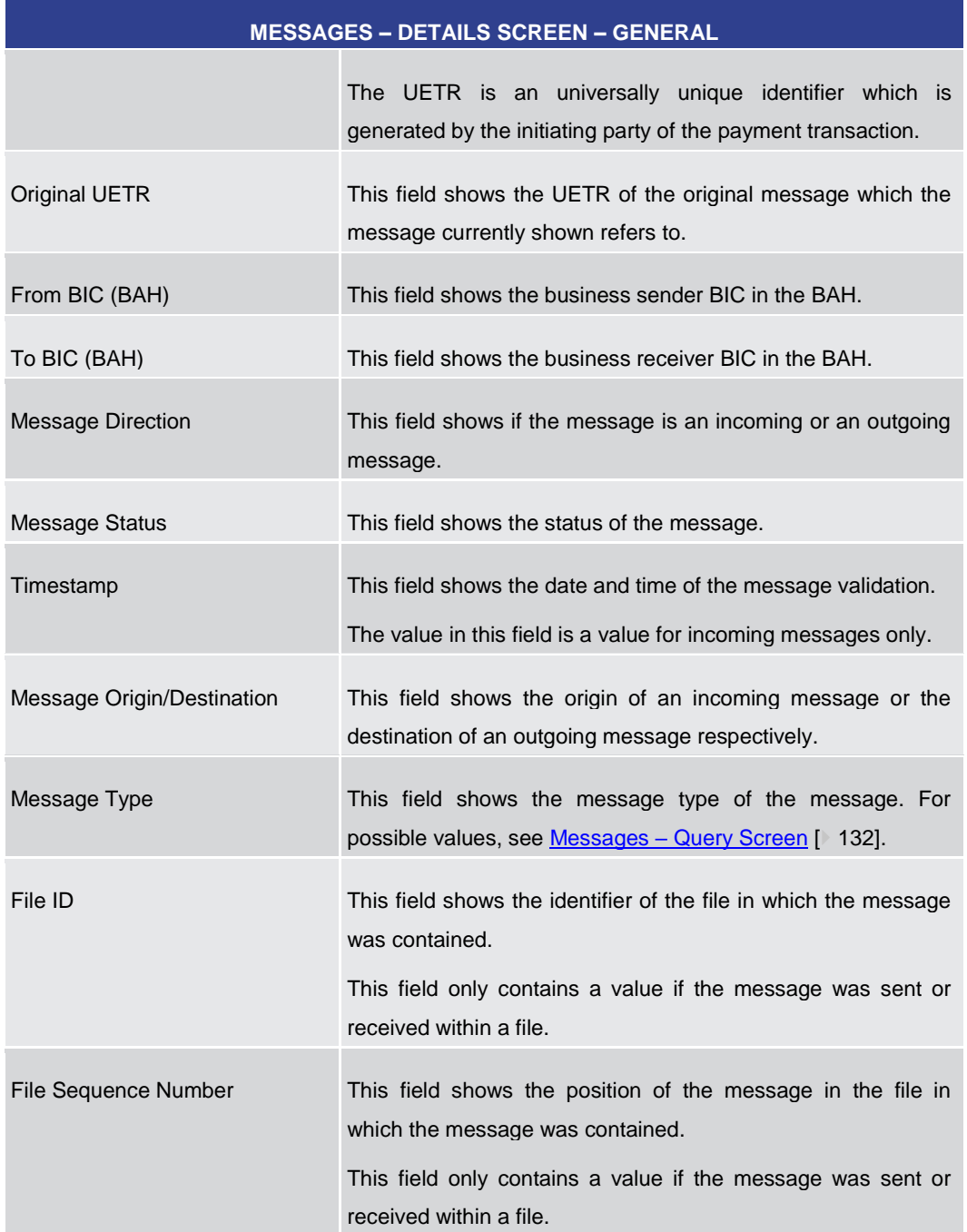

### **Table 57 - Messages – Details Screen – General**

# **MESSAGES – DETAILS SCREEN – XML MESSAGE**

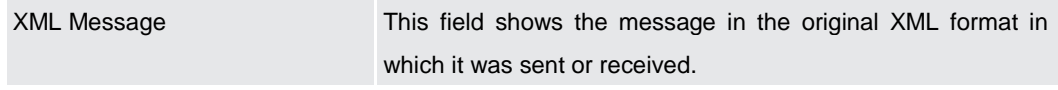

### **Table 58 - Messages – Details Screen – XML Message**

### **MESSAGES – DETAILS SCREEN – VALIDATION ERRORS**

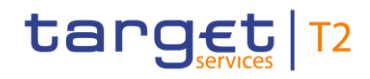

#### **MESSAGES – DETAILS SCREEN – VALIDATION ERRORS**

This section is only visible if an error occurs in the message.

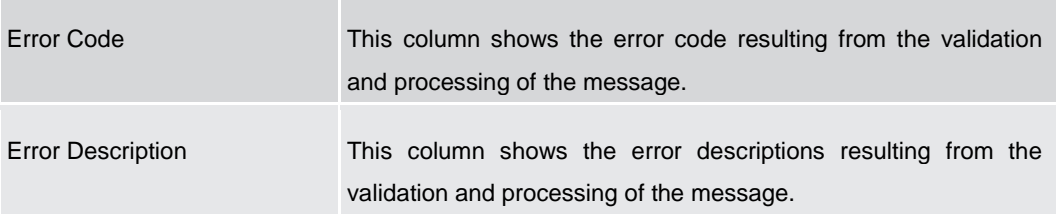

#### **Table 59 - Messages – Details Screen – Validation Errors**

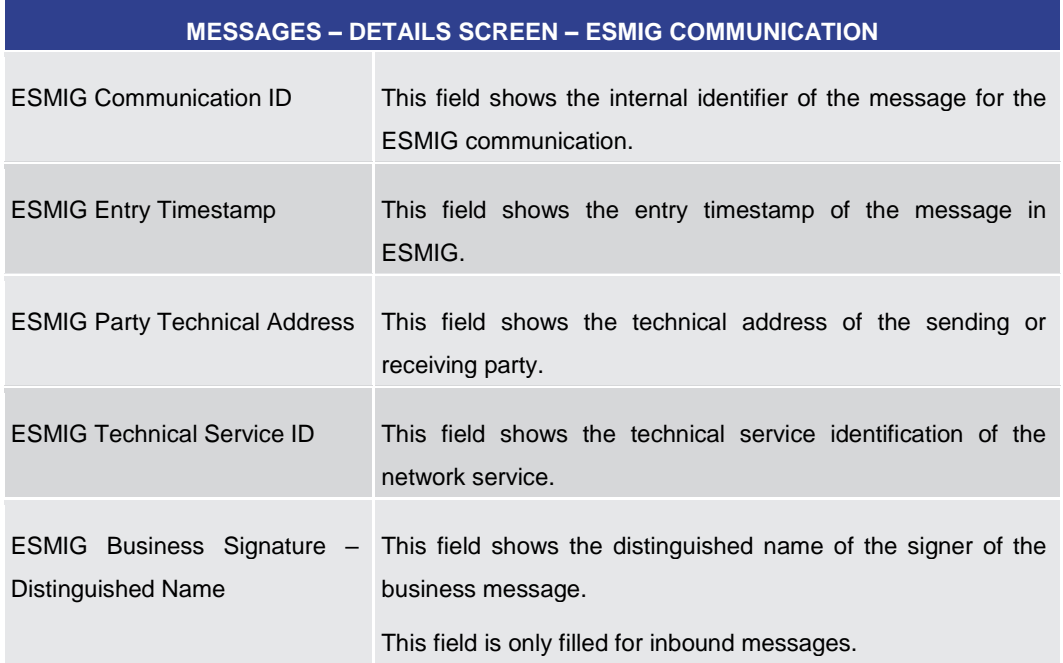

**Table 60 - Messages – Details Screen – ESMIG Communication**

5.1.15 Messages – Simulate Receipt T2S – Pop-up

This pop-up screen offers the possibility to simulate a receipt (camt.025) for a pull liquidity transfer from CLM to T2S. This can either be a positive or a negative receipt. It can be used to finalise open business cases in case the camt.025 has not arrived in CLM due to a disturbance situation. **Context of Usage**

> This function is only available for the Transit Account Holder of the specific currency and the operator.

This screen can be reached in the following ways: **Screen Access**

> **l** Cash Transfers and Messages >> Messages – Query Screen >> [Submit] >> Messages – List Screen >> Context menu entry 'Simulate Receipt T2S'

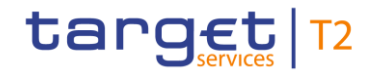

**l** Cash Transfers and Messages >> Messages – Query Screen >> [Submit] >> Messages – List Screen >> Context menu entry 'Details' >> Messages – Details Screen >> Context menu entry 'Simulate Receipt T2S' **Privileges** To use this screen the following privilege is needed: **l** CLM\_SimReceipt **References** This screen is part of the following use case: **l** [Simulate receipt](#page-489-0) [\[](#page-489-0) [490\]](#page-489-0) **Screenshot** Simulate Receipt T2S  $\times$  $\overline{a}$ Mes sage ID **Security State**  $\overline{\phantom{a}}$ SG70ZYZk9D2aSFP1HIR late Receir T2S Error Cod Rejection with T2S Error Code  $\overline{\mathsf{v}}$ Submit

### **Figure 98 - Messages – Simulate Receipt T2S – Pop-up**

Note: For the description of the attributes and the available context menu entries in the 'Corresponding Message(s)' section, see chapter [Messages –](#page-139-0) List Screen [\[](#page-139-0) [140\].](#page-139-0) **Field Descriptions**

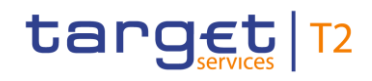

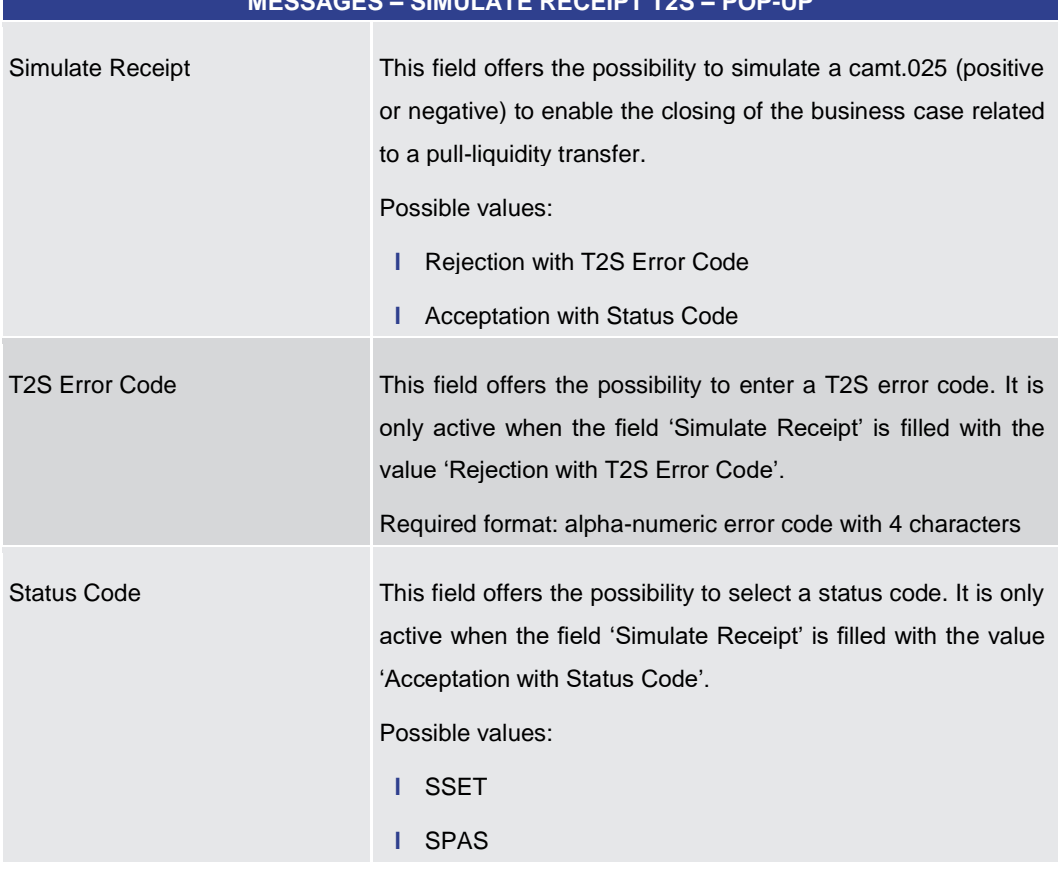

#### **MESSAGES – SIMULATE RECEIPT T2S – POP-UP**

### **Table 61 - Messages – Simulate Receipt T2S – Pop-up**

### **Buttons**

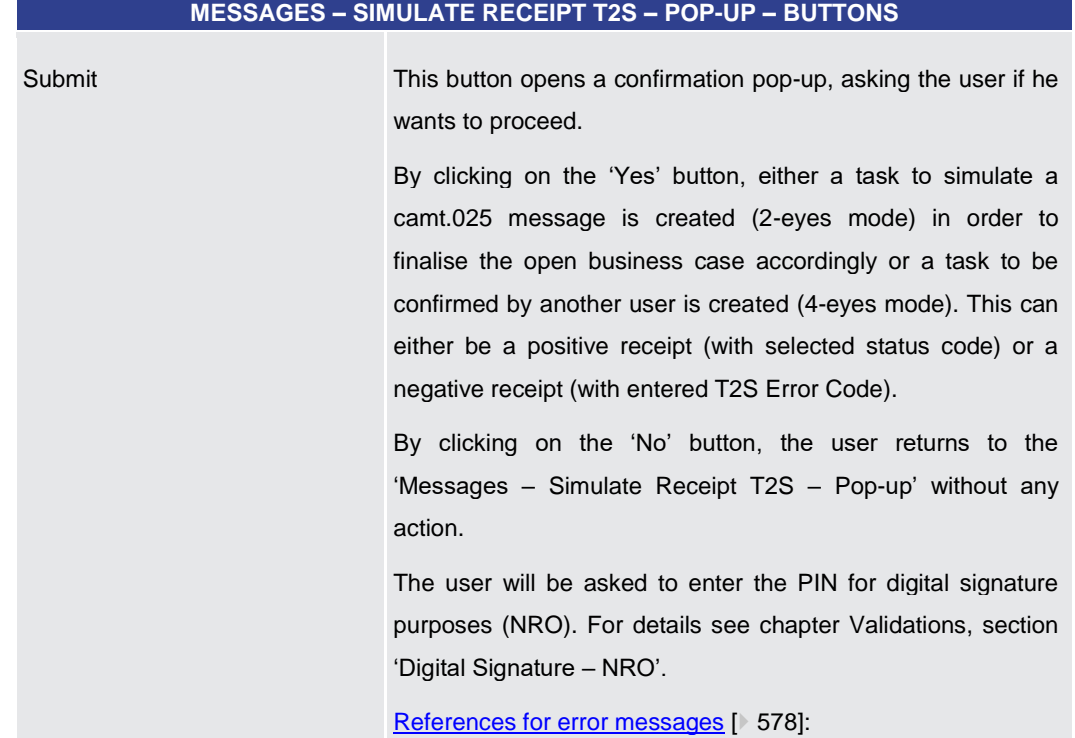

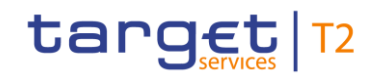

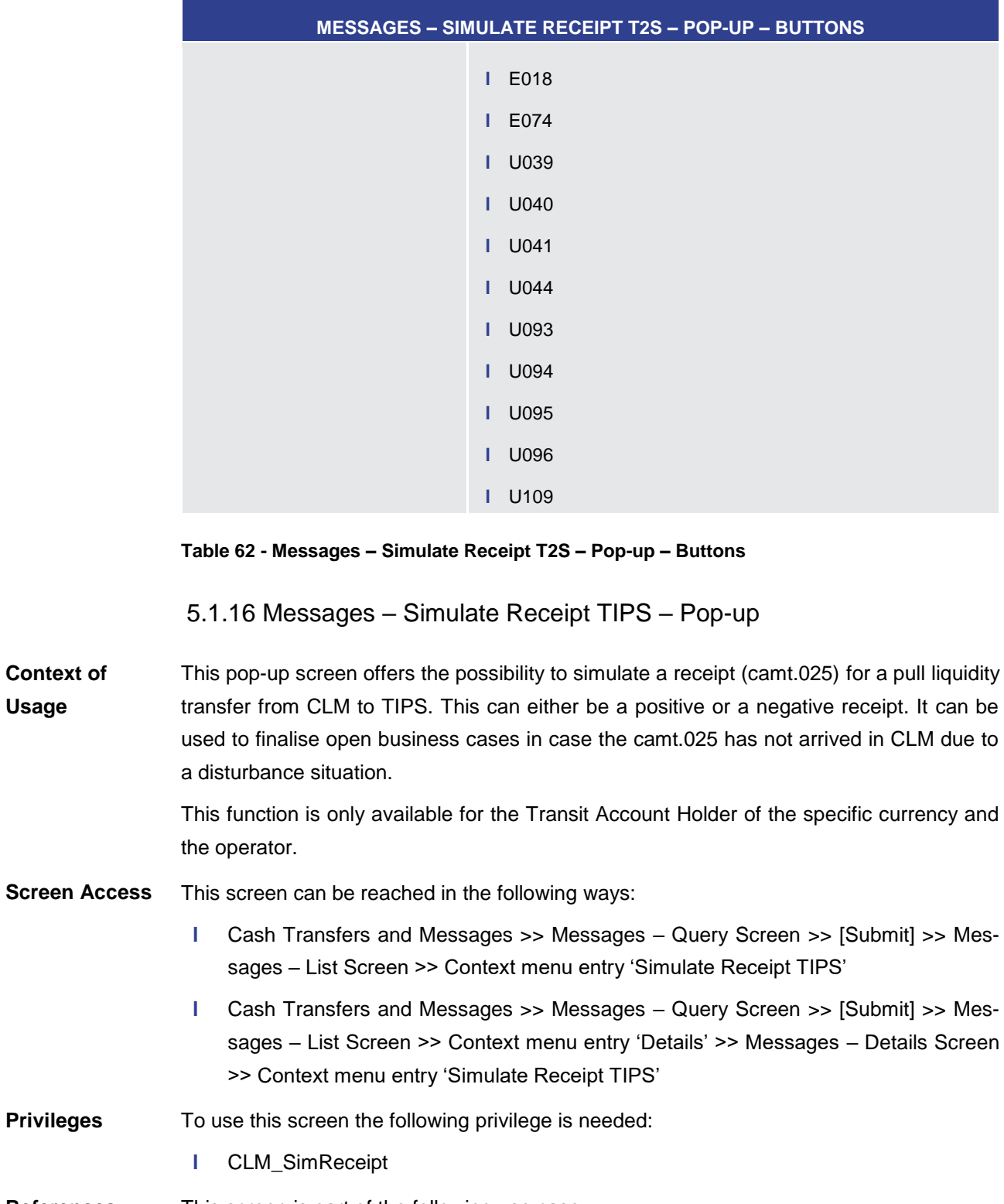

- This screen is part of the following use case: **References**
	- **l** [Simulate receipt](#page-489-0) [\[](#page-489-0) [490\]](#page-489-0)

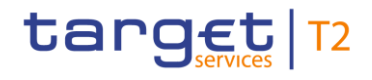

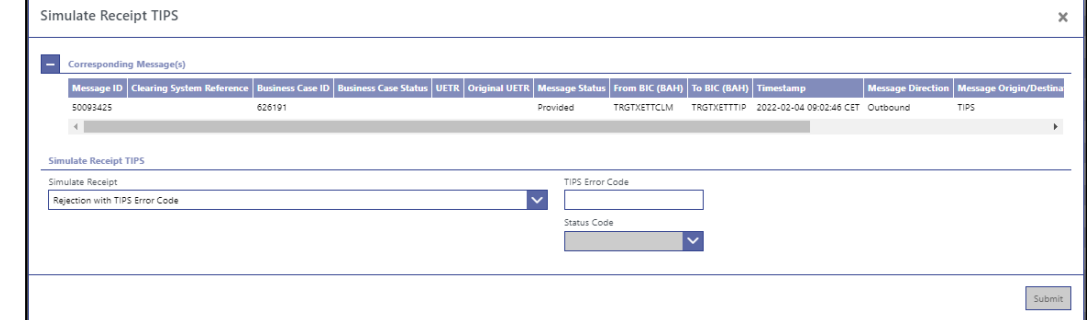

### **Figure 99 - Messages – Simulate Receipt TIPS – Pop-up**

Note: For the description of the attributes and the available context menu entries in the 'Corresponding Message(s)' section, see chapter Messages - List Screen [\[](#page-139-0) [140\].](#page-139-0) **Field Descriptions**

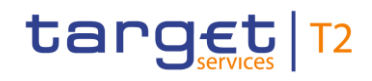

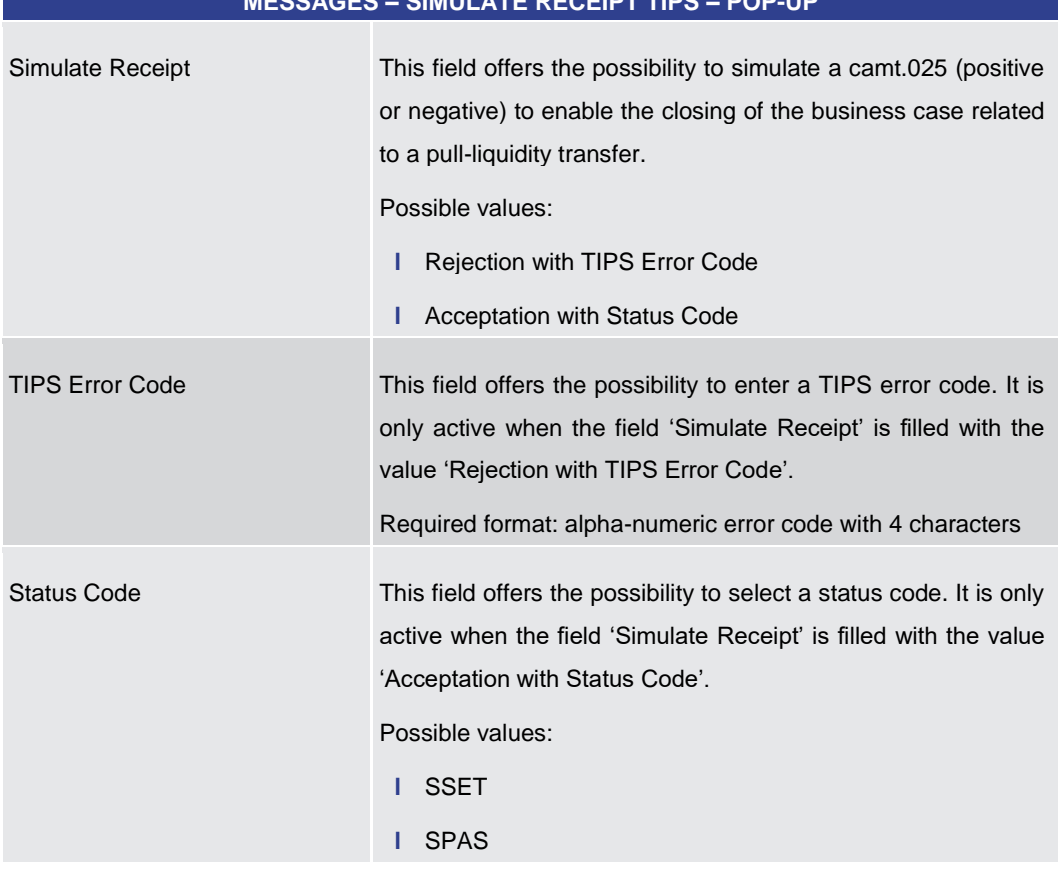

#### **MESSAGES – SIMULATE RECEIPT TIPS – POP-UP**

### **Table 63 - Messages – Simulate Receipt TIPS – Pop-up**

### **Buttons**

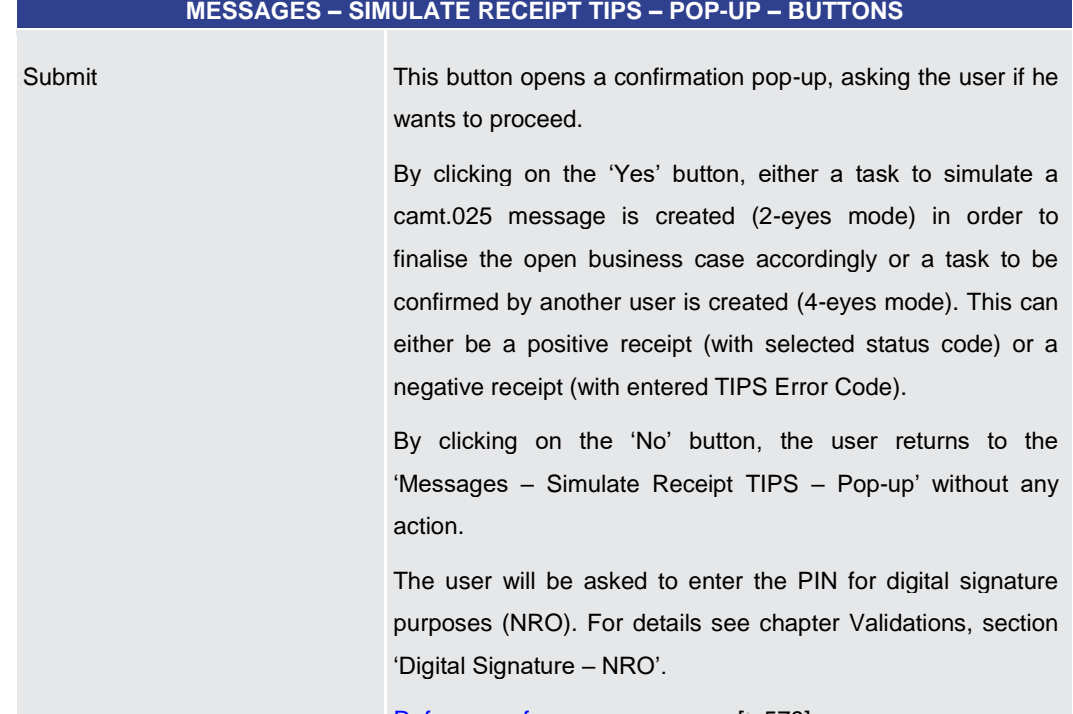

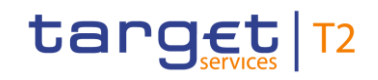

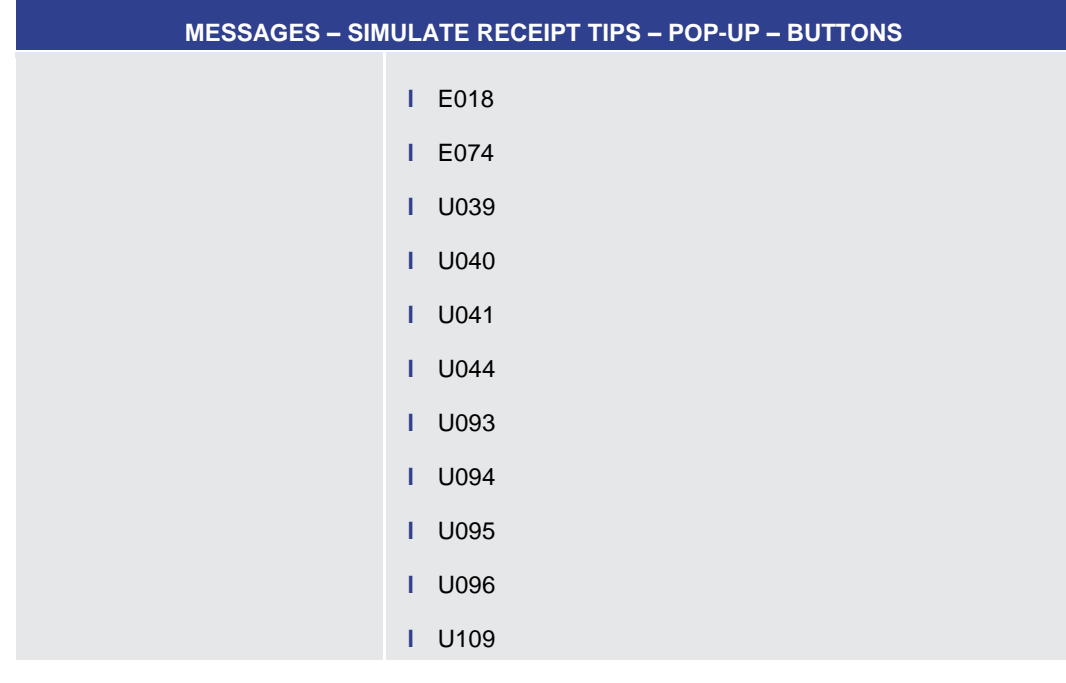

### **Table 64 - Messages – Simulate Receipt TIPS – Pop-up – Buttons**

5.1.17 Messages – Simulate Receipt RTGS – Pop-up

This pop-up screen offers the possibility to simulate a receipt (camt.025) for a pull liquidity transfer from CLM to RTGS. This can either be a positive or a negative receipt. It can be used to finalise open business cases in case the camt.025 has not arrived in CLM due to a disturbance situation. **Context of Usage**

> This function is only available for the Transit Account Holder of the specific currency and the operator.

- This screen can be reached in the following ways: **Screen Access**
	- **l** Cash Transfers and Messages >> Messages Query Screen >> [Submit] >> Messages – List Screen >> Context menu entry 'Simulate Receipt RTGS'
	- **l** Cash Transfers and Messages >> Messages Query Screen >> [Submit] >> Messages – List Screen >> Context menu entry 'Details' >> Messages – Details Screen >> Context menu entry 'Simulate Receipt RTGS'
- To use this screen the following privilege is needed: **Privileges**
	- **l** CLM\_SimReceipt
- This screen is part of the following use case: **References**
	- **l** [Simulate receipt](#page-489-0) [\[](#page-489-0) [490\]](#page-489-0)

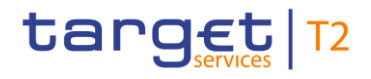

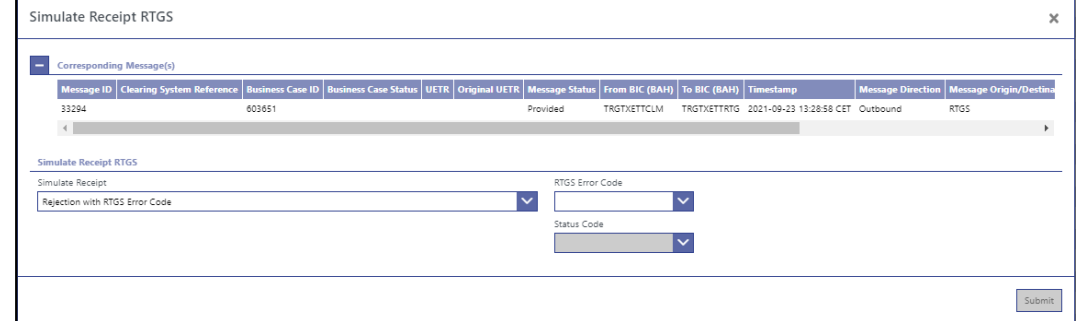

### **Figure 100 - Messages – Simulate Receipt RTGS – Pop-up**

Note: For the description of the attributes and the available context menu entries in the 'Corresponding Message(s)' section, see chapter Messages - List Screen [\[](#page-139-0) [140\].](#page-139-0) **Field Descriptions**

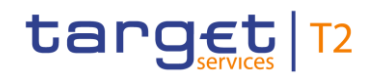

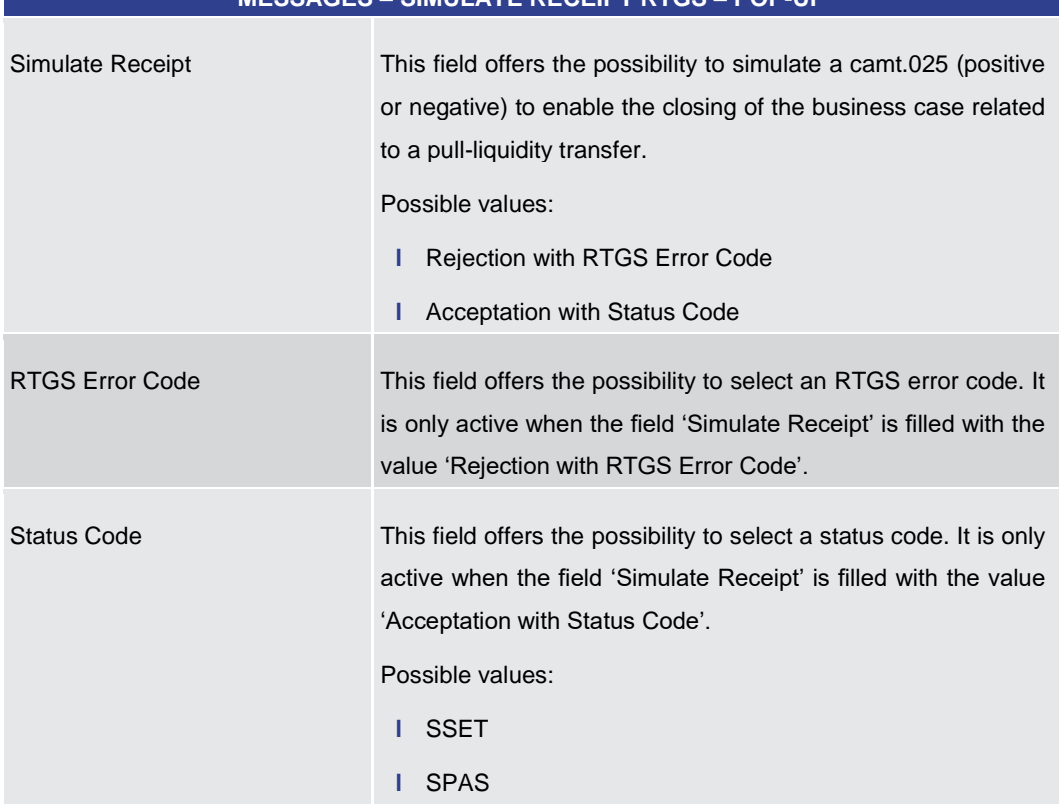

### **MESSAGES – SIMULATE RECEIPT RTGS – POP-UP**

### **Table 65 - Messages – Simulate Receipt RTGS – Pop-up**

#### **Buttons**

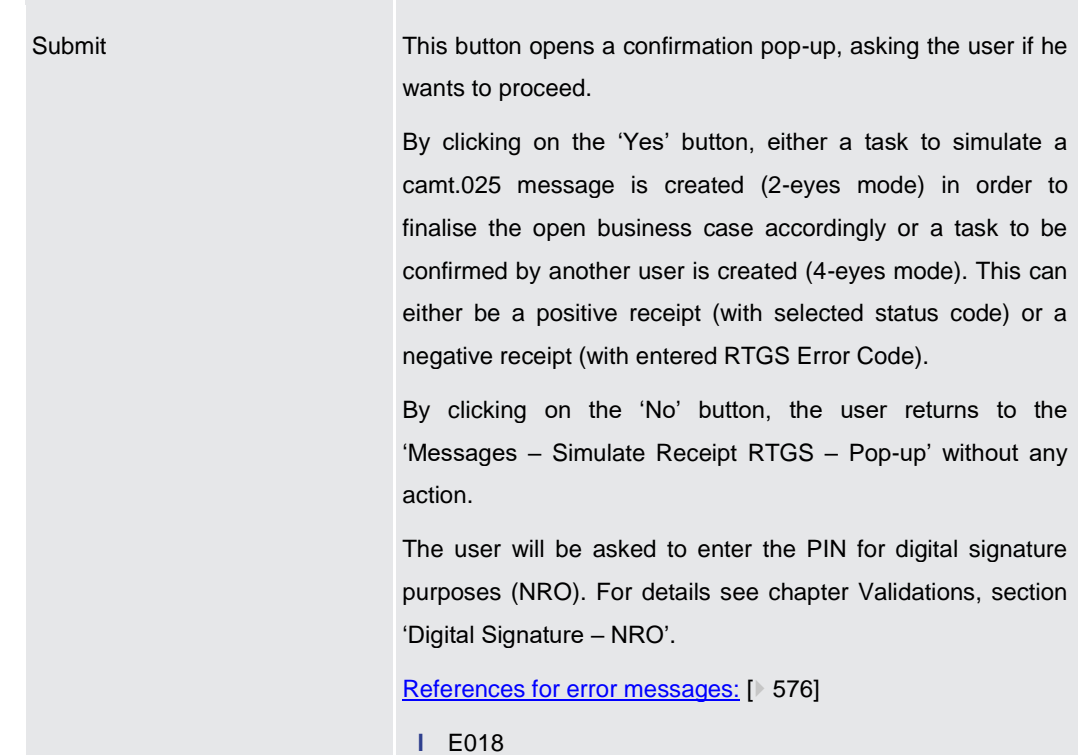

**MESSAGES – SIMULATE RECEIPT RTGS – POP-UP – BUTTONS**

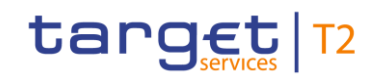

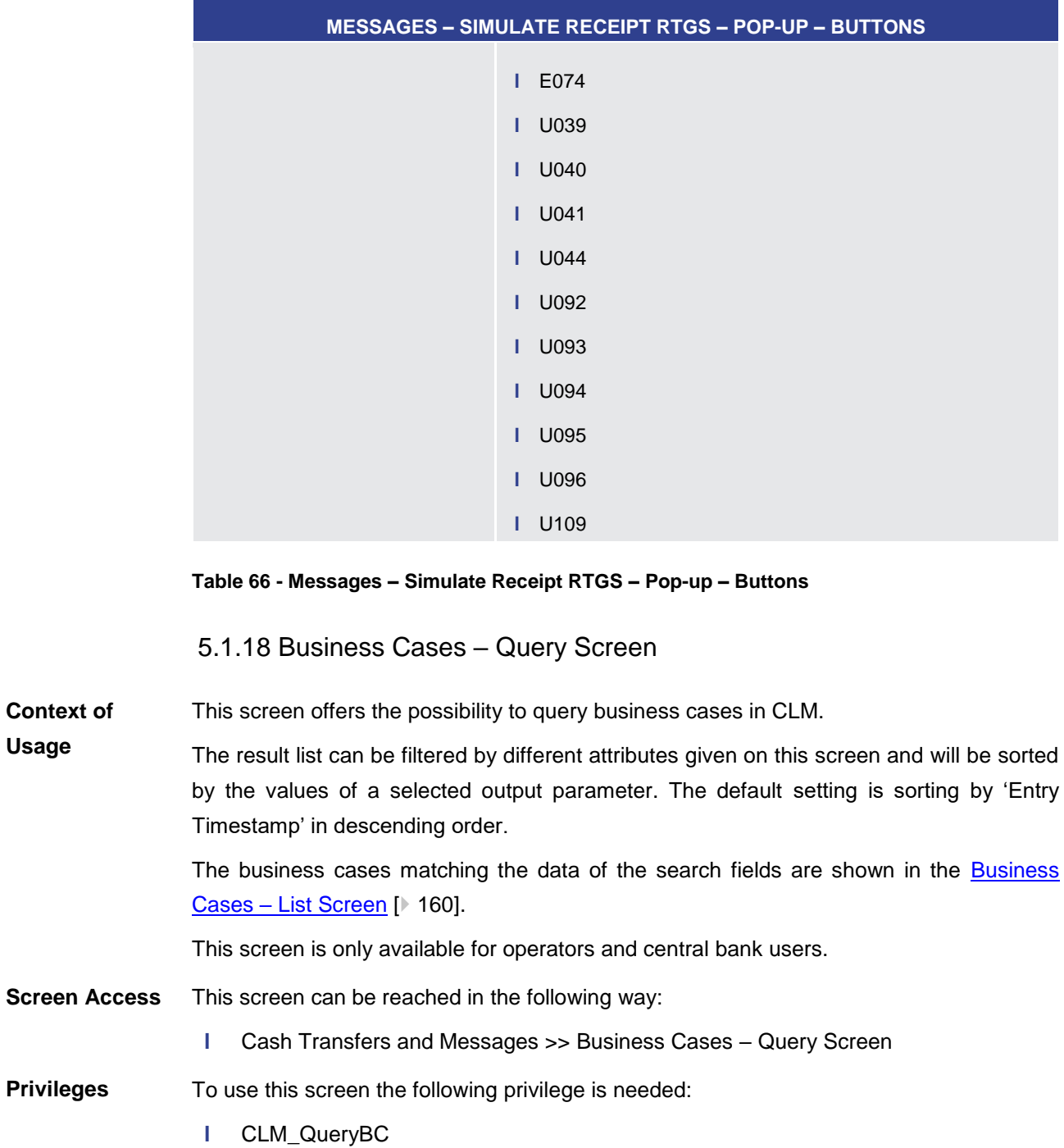

<span id="page-156-0"></span>This screen is part of the following use case: **References**

**l** [List business life cycle events for cash transfers \(orders\)](#page-490-0) [\[](#page-490-0) [491\]](#page-490-0)

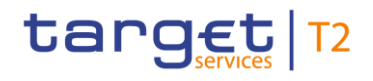

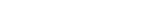

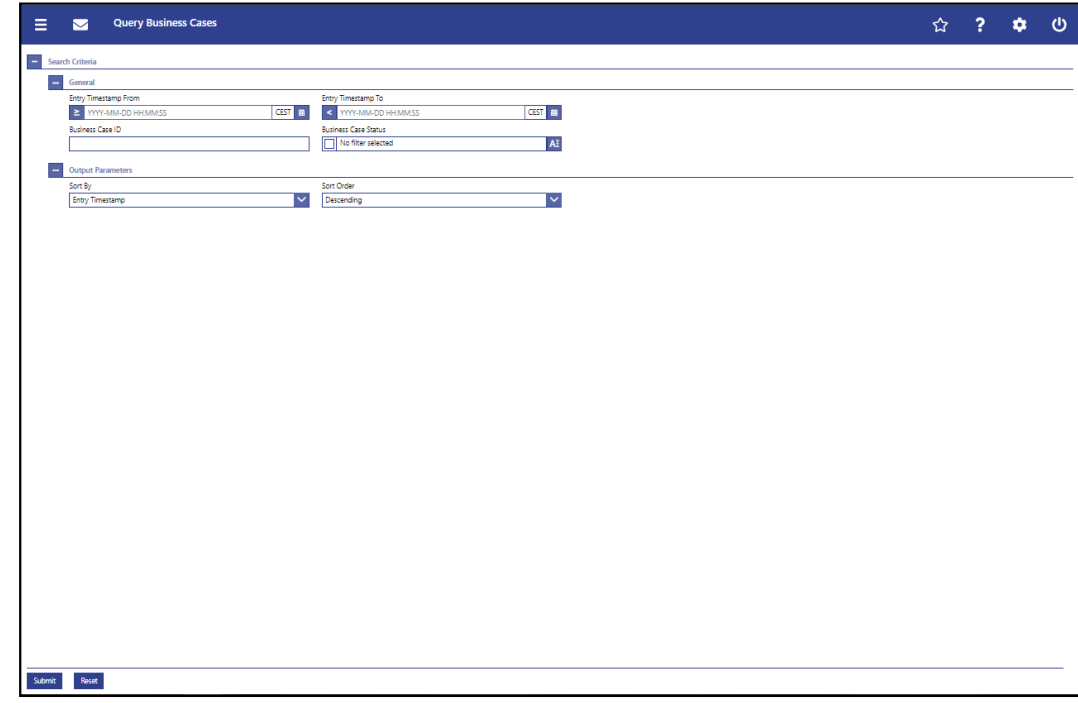

### **Figure 101 - Business Cases – Query Screen**

### **Field Descriptions**

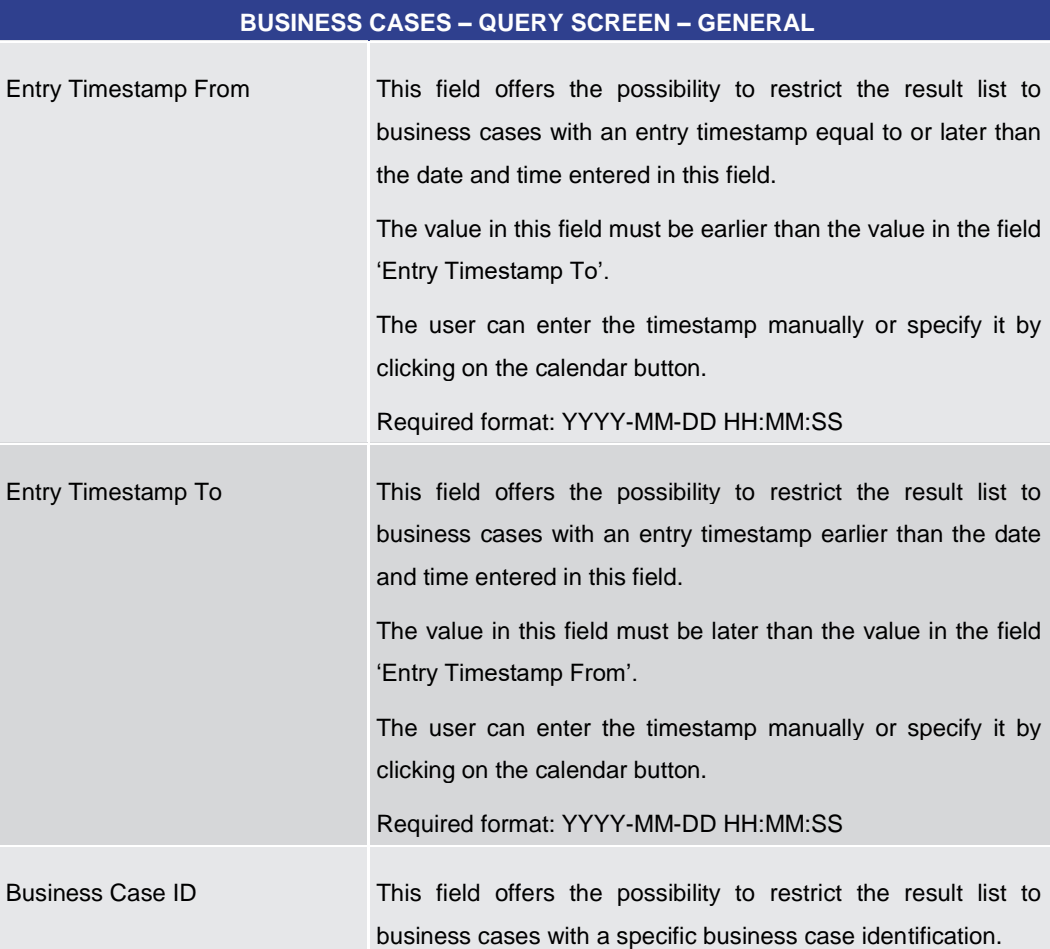

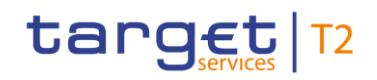

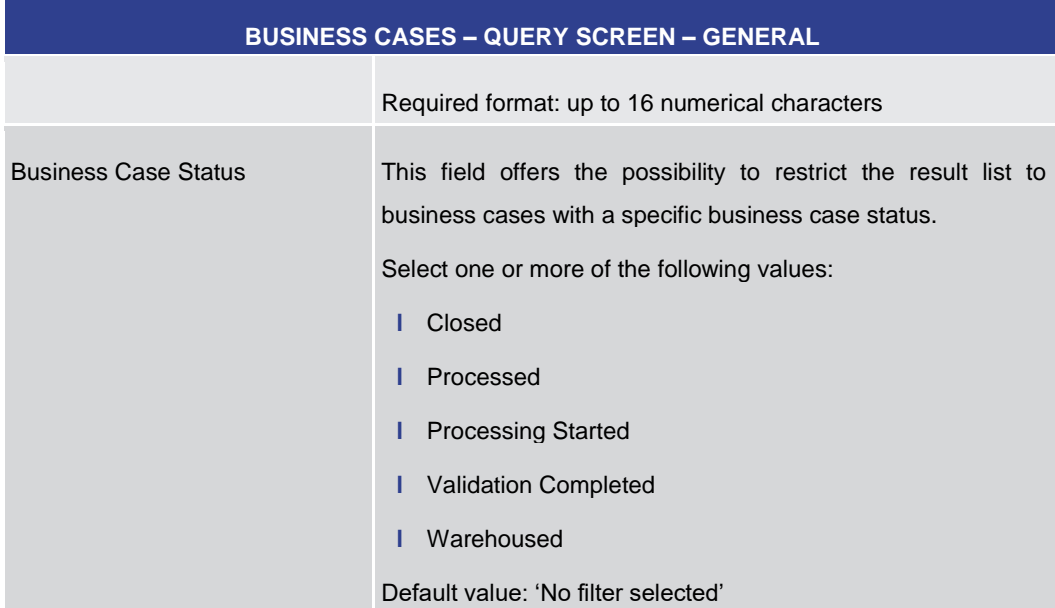

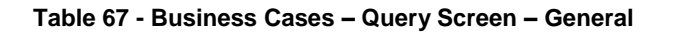

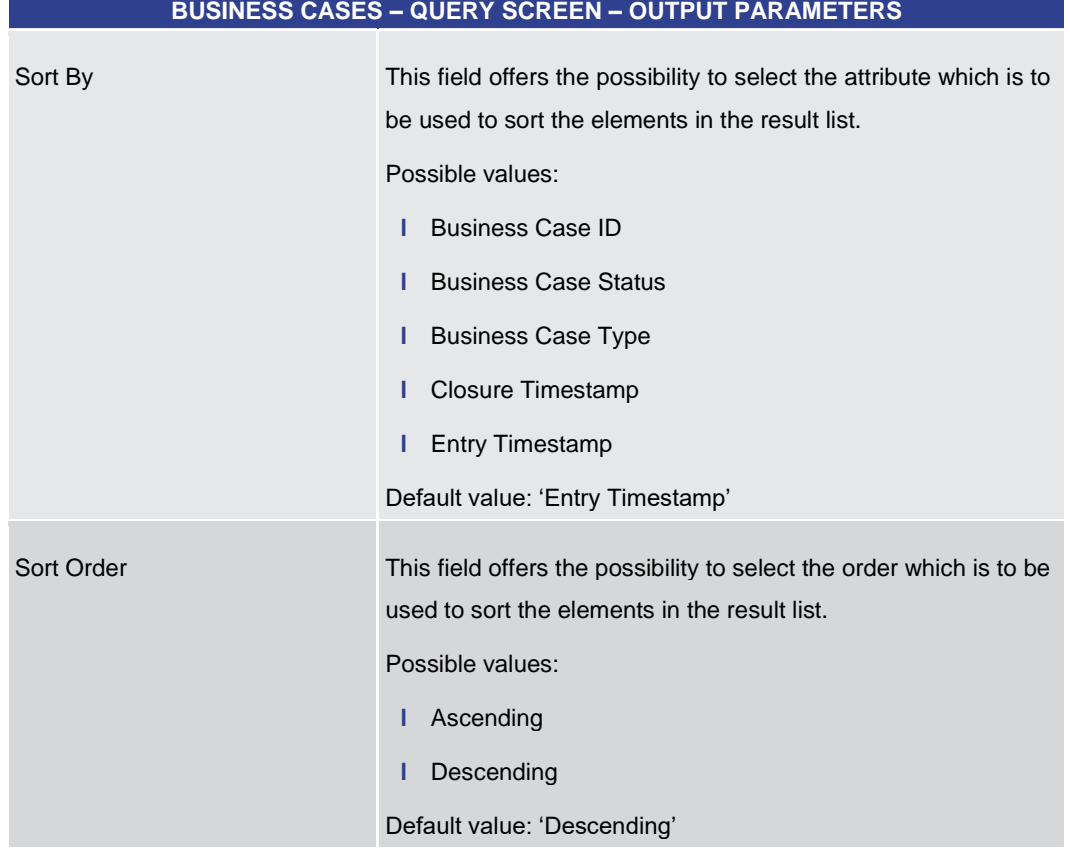

#### **Table 68 - Business Cases – Query Screen – Output Parameters**

### **Buttons**

### **BUSINESS CASES – QUERY SCREEN – BUTTONS**

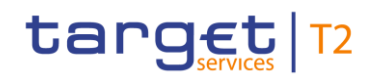

<span id="page-159-0"></span>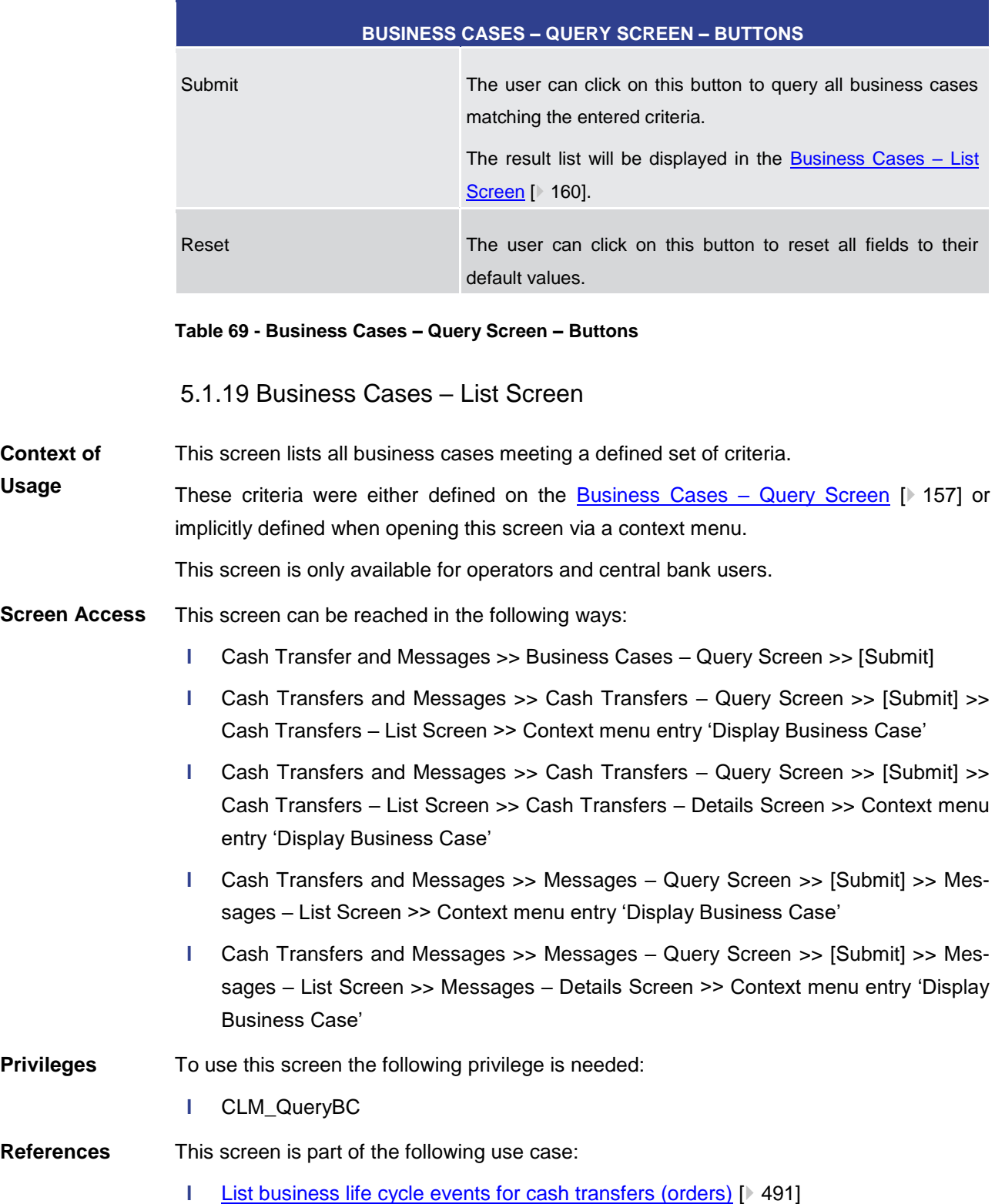

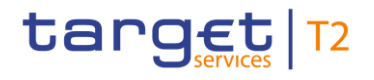

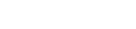

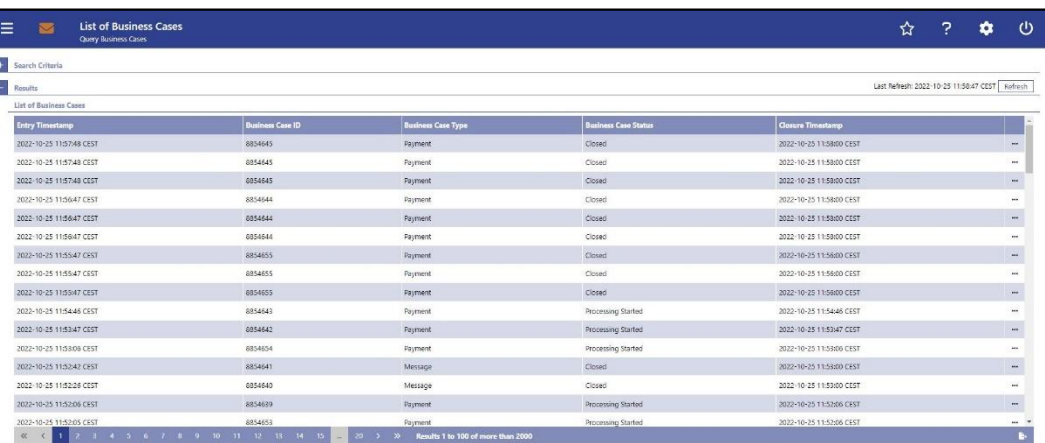

### **Figure 102 - Business Cases – List Screen**

**Field Descriptions** Note: For the description of the attributes in the 'Search Criteria' section see chapter [Business Cases –](#page-156-0) Query Screen [\[](#page-156-0) $\triangleright$  [157\].](#page-156-0)

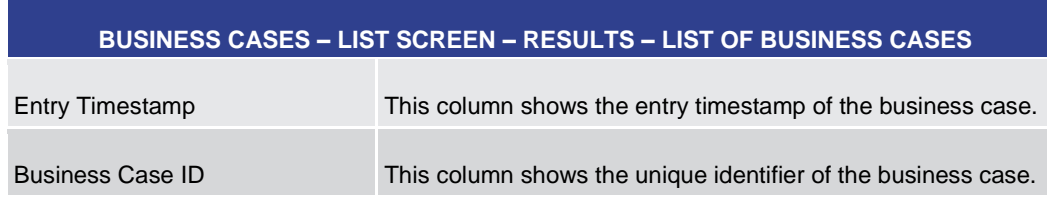

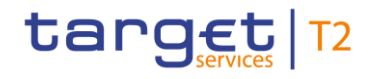

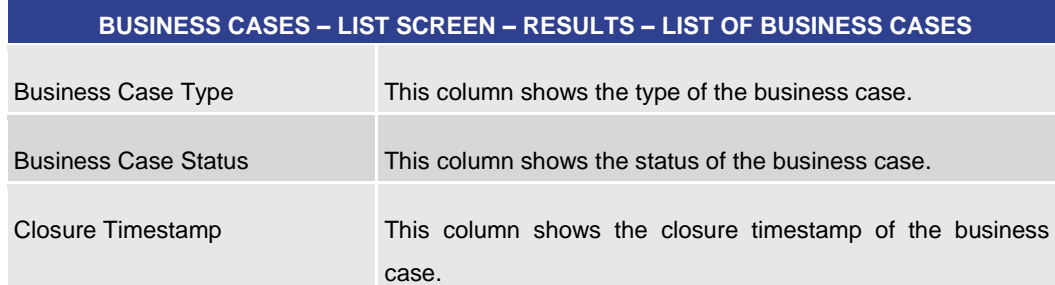

#### **Table 70 - Business Cases – List Screen – Results – List of Business Cases**

#### **Context Menu**

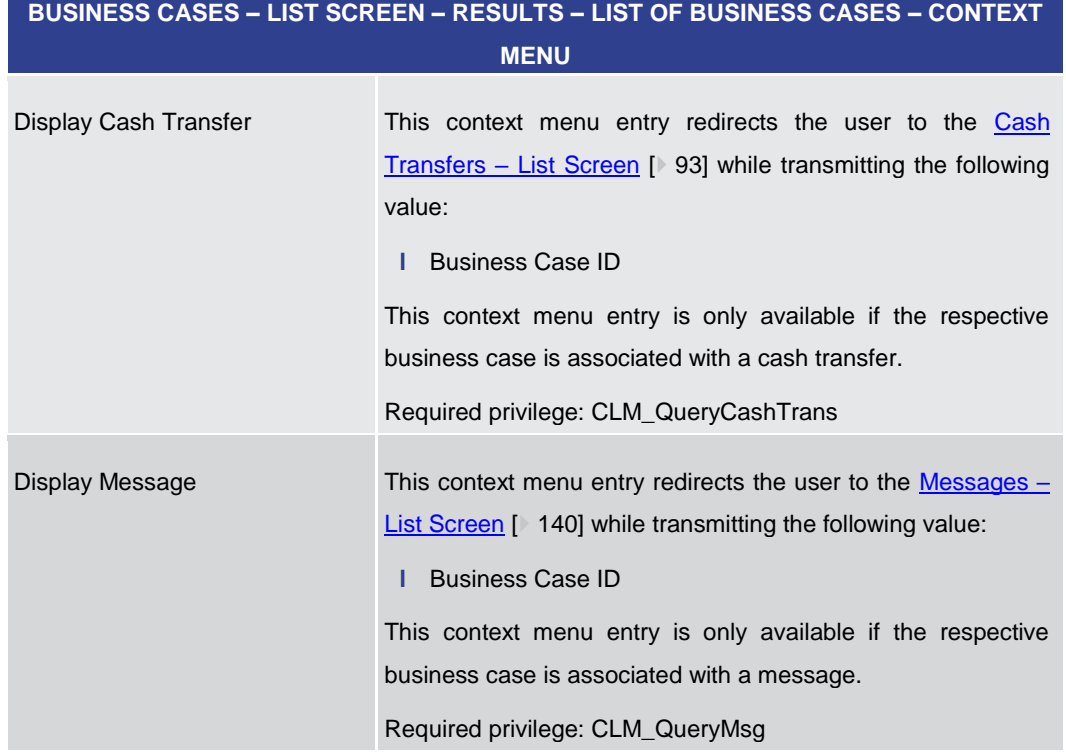

#### **Table 71 - Business Cases – List Screen – Results – List of Business Cases – Context Menu**

5.1.20 Account Postings – Query Screen

<span id="page-161-0"></span>This screen offers the possibility to query postings of an account in the order of their settlement to see the starting balance and the current balance of the account. It also offers the possibility to see the transactions of the account. **Context of Usage**

> The result list can be filtered by different attributes given on this screen and will be sorted by the values of a selected output parameter. The default setting is sorting by 'Calendar Date' in ascending order.

> The account postings matching the data of the search fields are shown in the Account Postings – [List Screen](#page-165-0) [\[](#page-165-0) $\triangleright$  [166\].](#page-165-0)

This screen can be reached in the following way: **Screen Access**

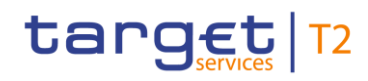

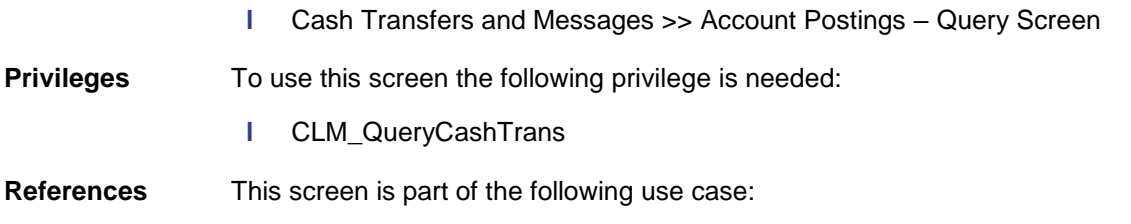

**l** [List account postings](#page-491-0) [\[](#page-491-0) [492\]](#page-491-0)

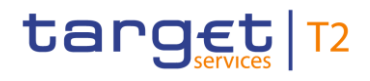

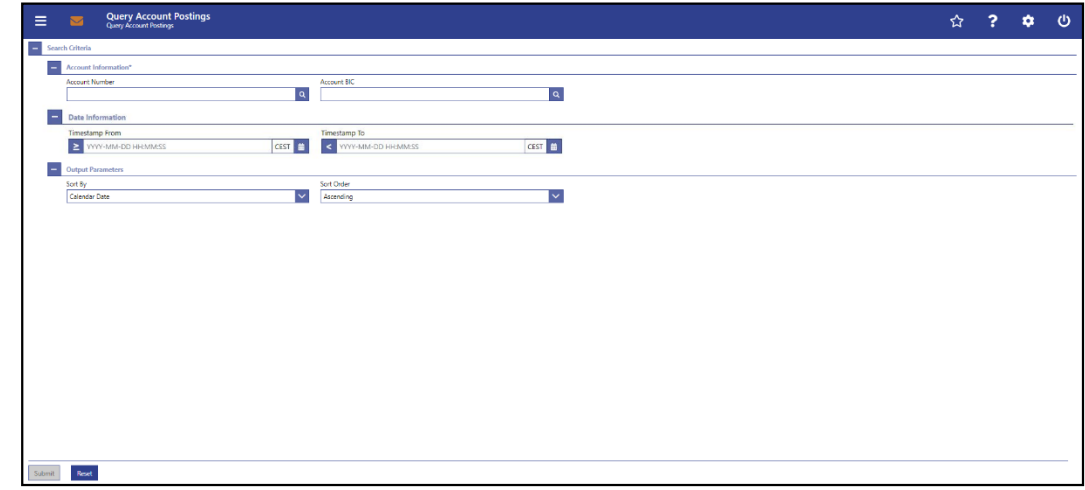

### **Figure 103 - Account Postings – Query Screen**

**Field Descriptions**

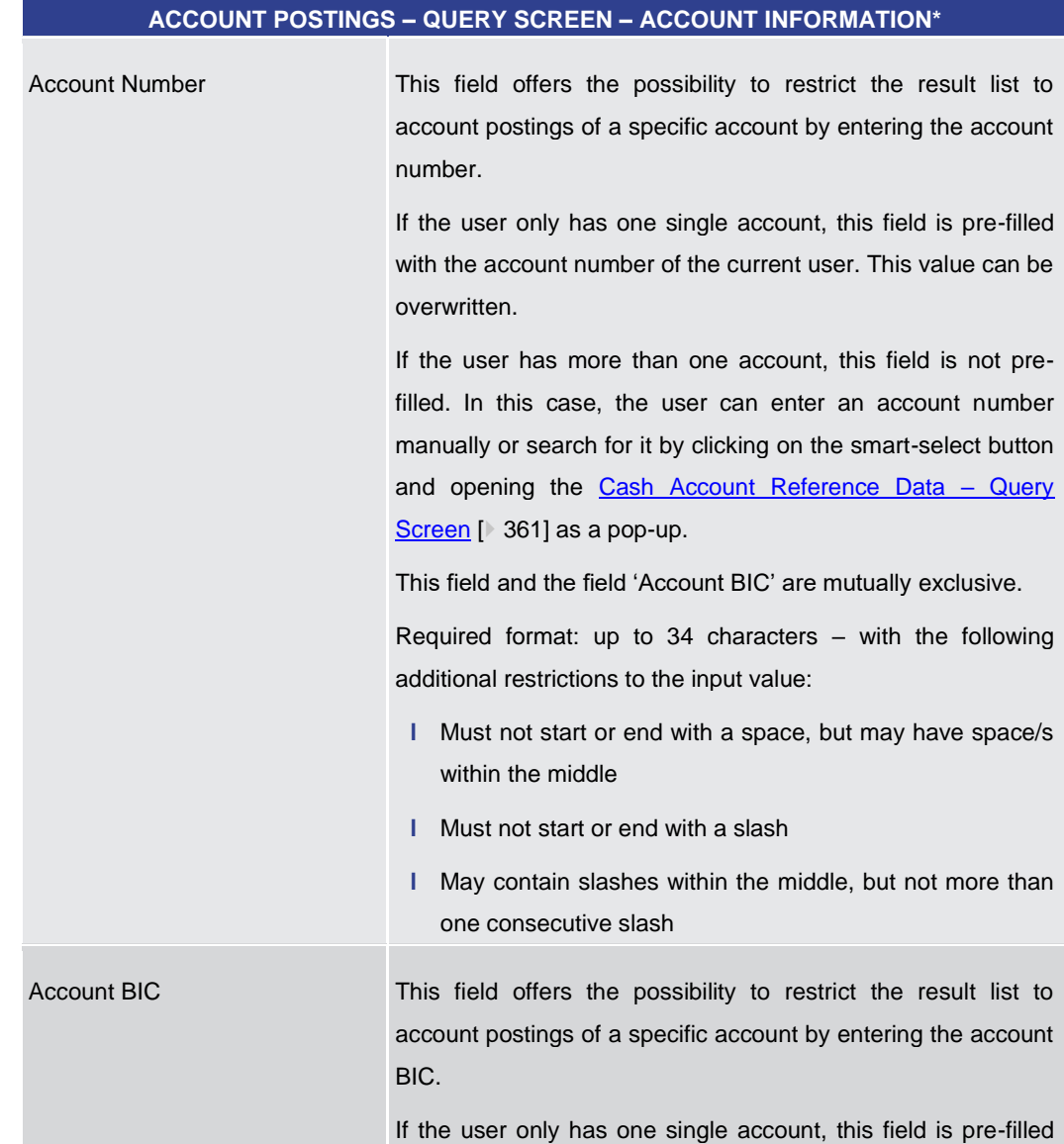

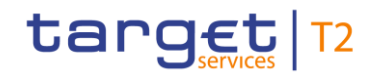

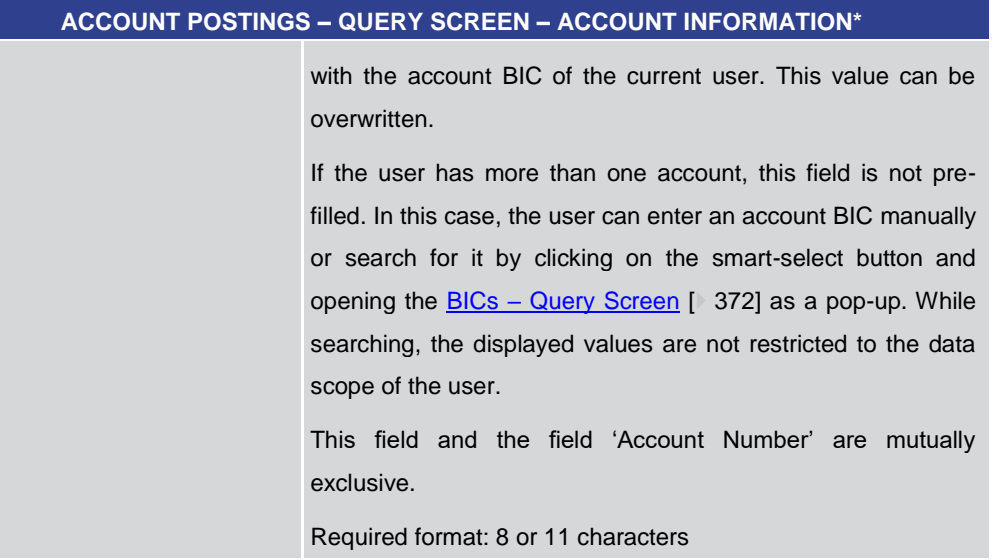

### **Table 72 - Account Postings – Query Screen – Account Information**

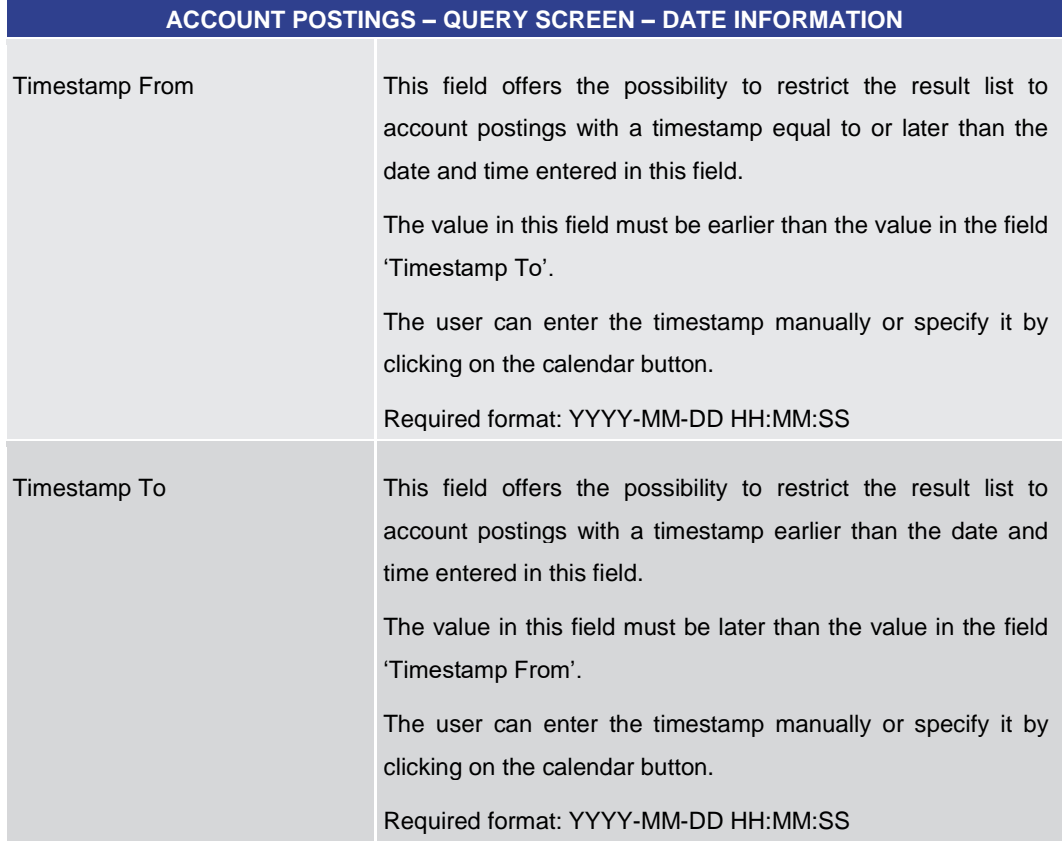

### **Table 73 - Account Postings – Query Screen – Date Information**

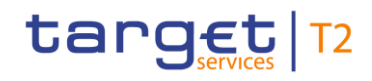

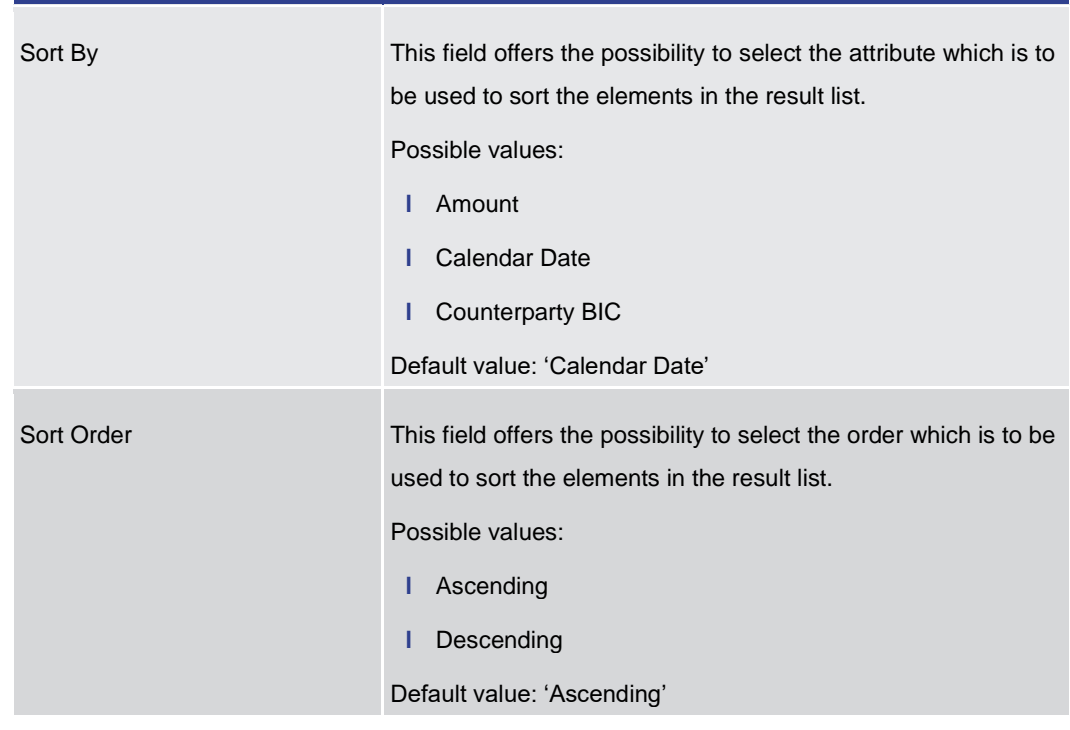

### **ACCOUNT POSTINGS – QUERY SCREEN – OUTPUT PARAMETERS**

### **Table 74 - Account Postings – Query Screen – Output Parameters**

<span id="page-165-0"></span>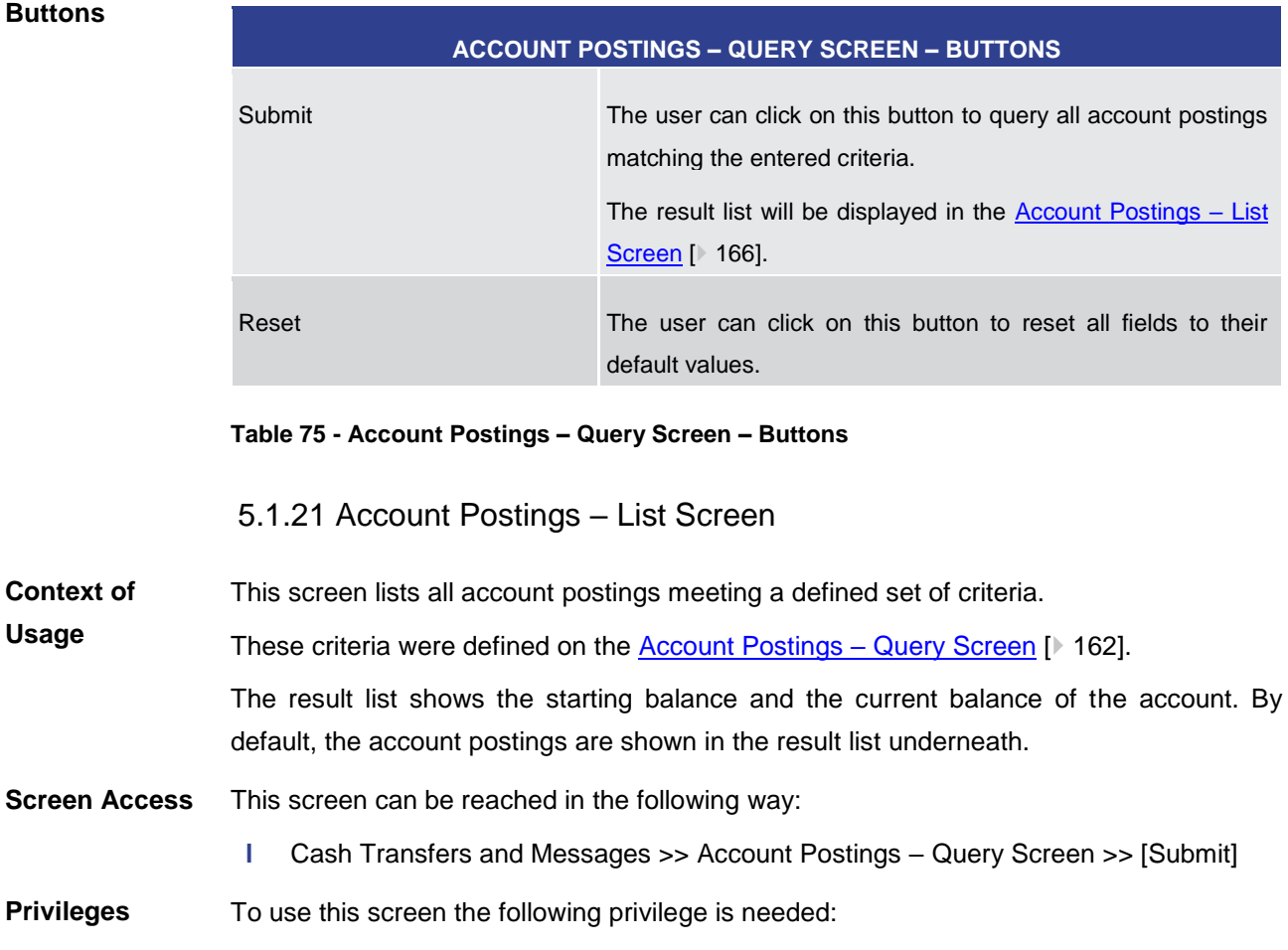

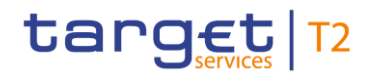

**l** CLM\_QueryCashTrans

#### This screen is part of the following use case: **References**

**l** [List account postings](#page-491-0) [\[](#page-491-0) [492\]](#page-491-0)

### **Screenshot**

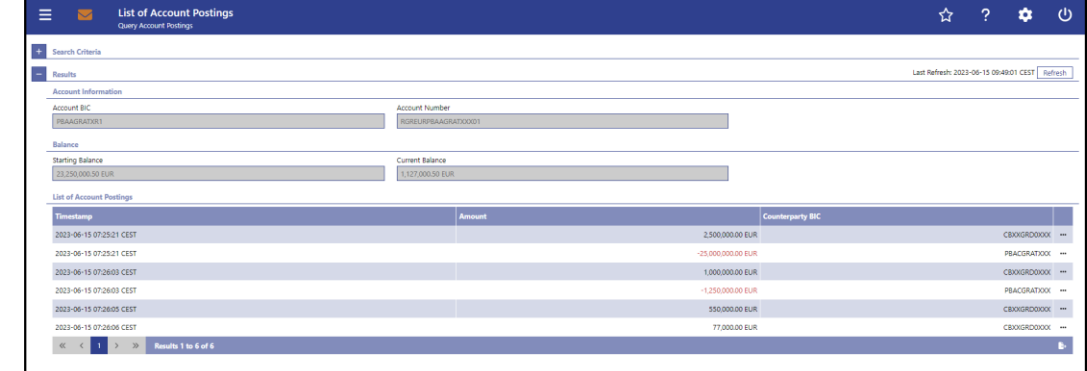

### **Figure 104 - Account Postings – List Screen**

Note: For the description of the attributes in the 'Search Criteria' section see chapter [Account Postings –](#page-161-0) Query Screen [\[](#page-161-0) $\triangleright$  [162\].](#page-161-0) **Field Descriptions**

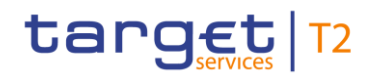

#### **ACCOUNT POSTINGS – LIST SCREEN – RESULTS – ACCOUNT INFORMATION**

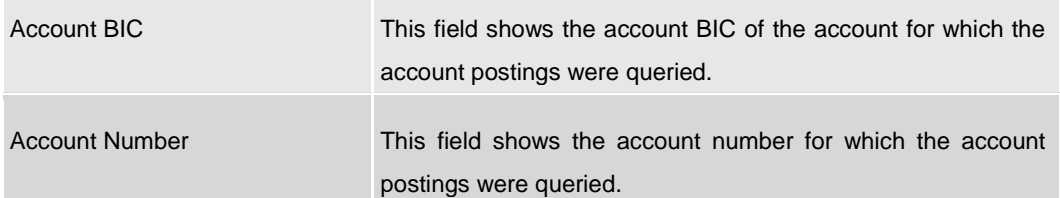

#### **Table 76 - Account Postings – List Screen – Results – Account Information**

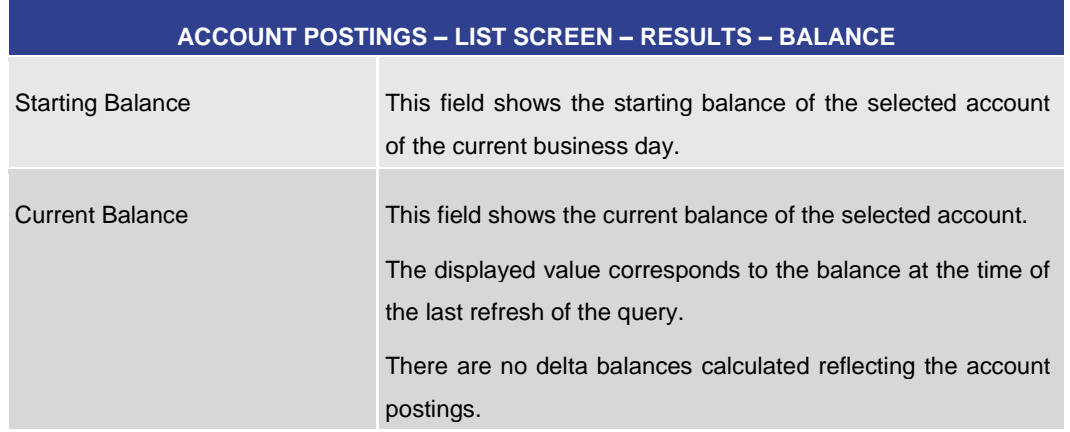

### **Table 77 - Account Postings – List Screen – Results – Balance**

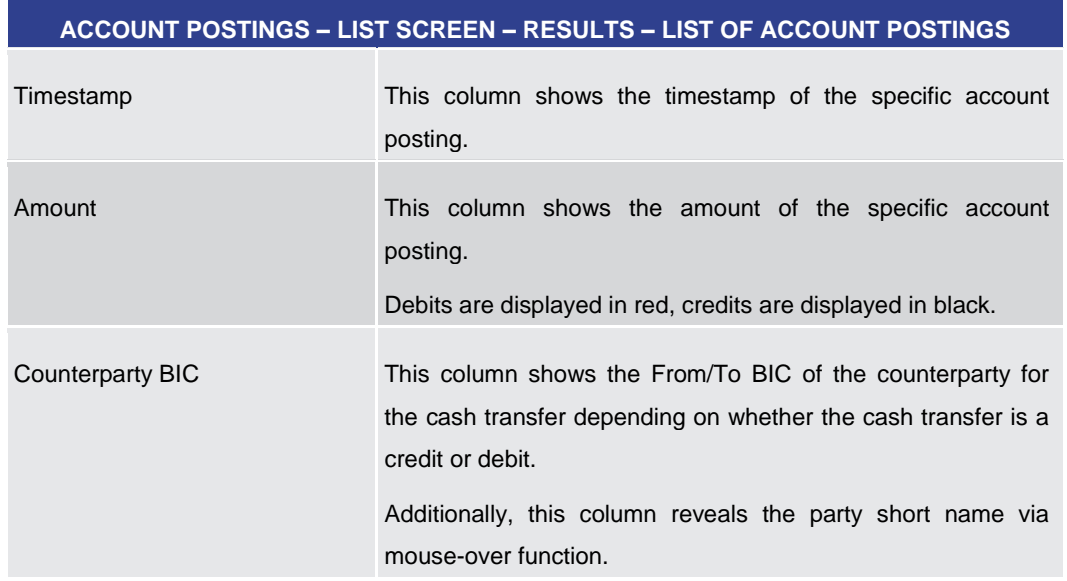

### **Table 78 - Account Postings – List Screen – Results – List of Account Postings**

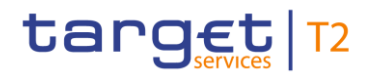

### **Context Menu**

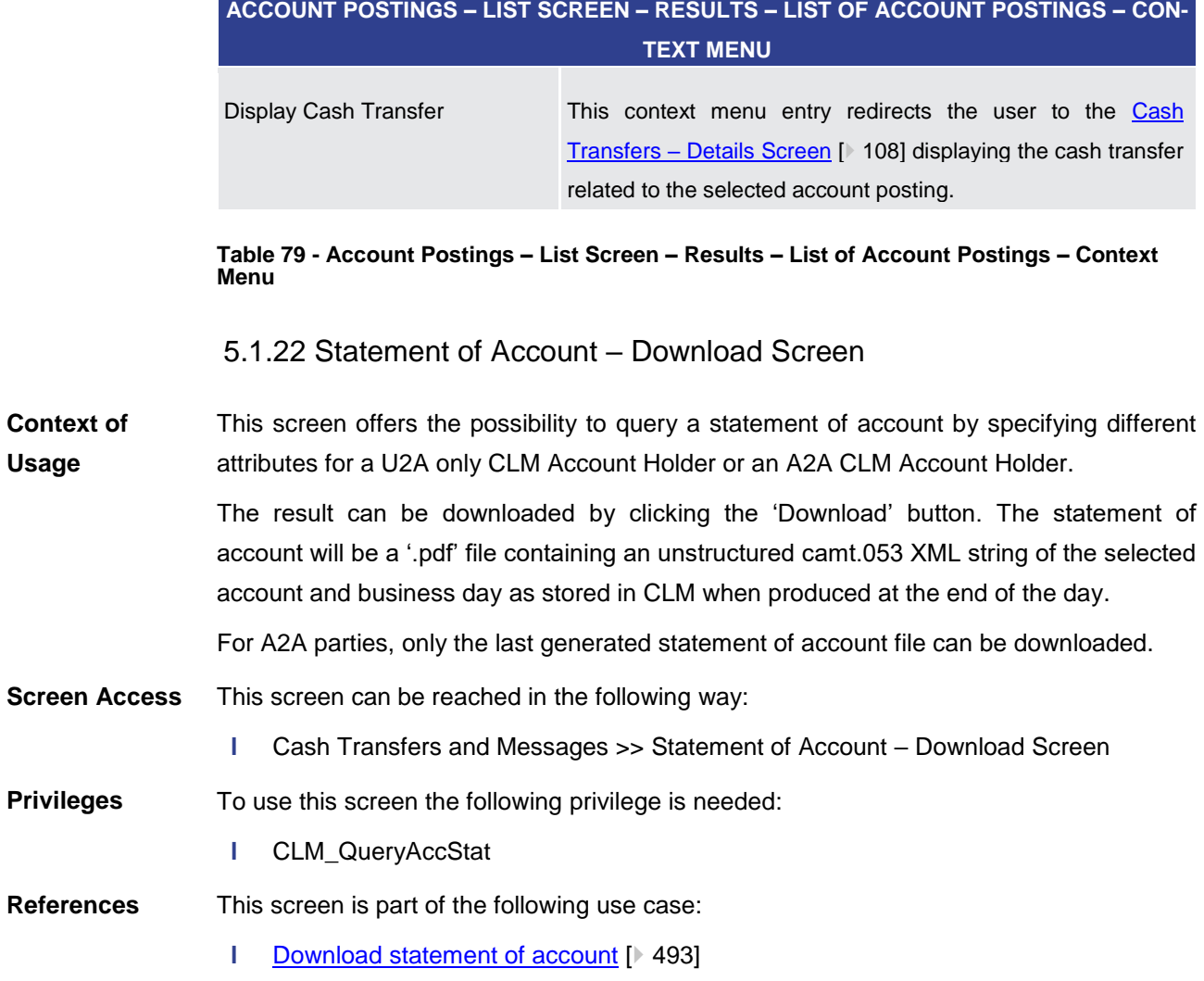

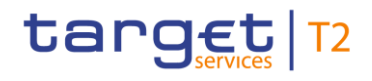

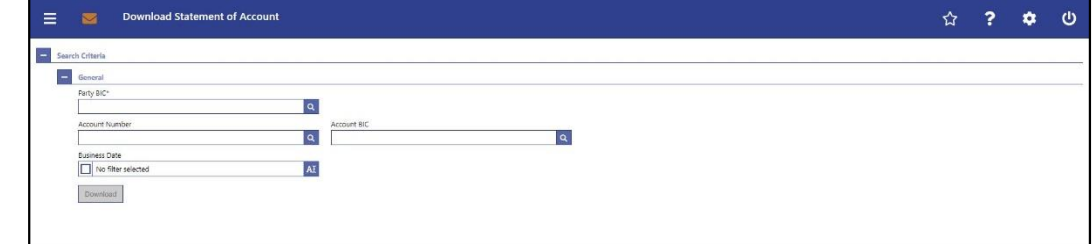

### **Figure 105 - Statement of Account – Download Screen**

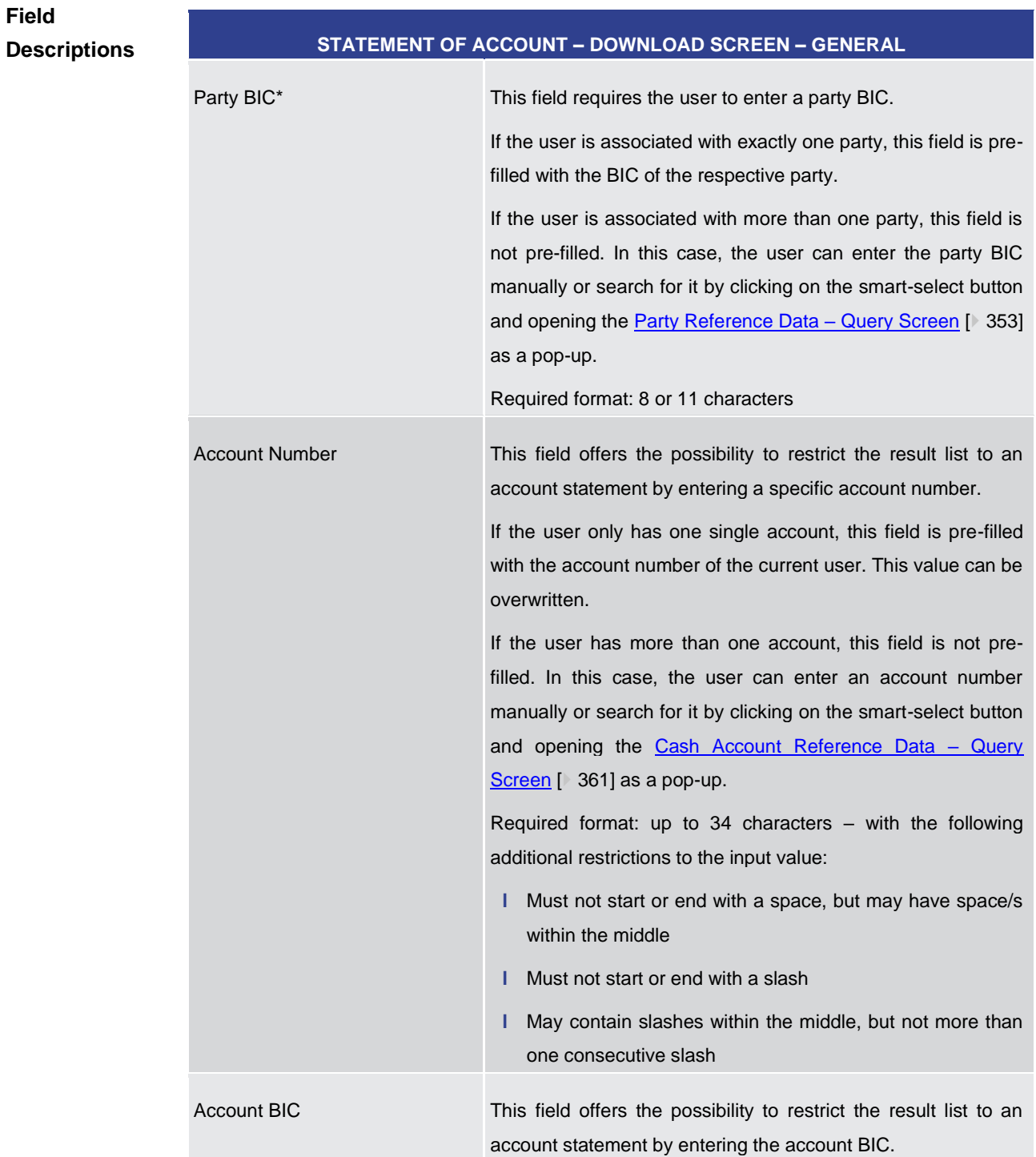

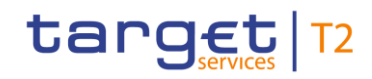

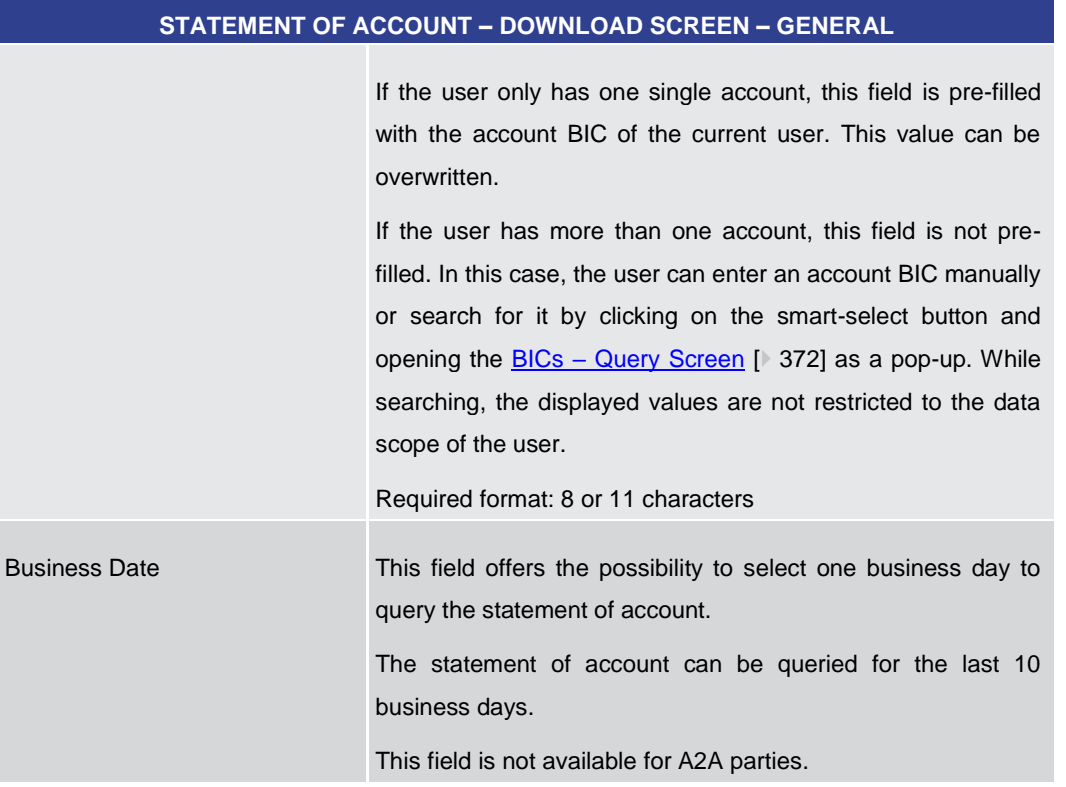

#### **Table 80 - Statement of Account – Download Screen – General**

#### **Buttons**

### **STATEMENT OF ACCOUNT – DOWNLOAD SCREEN – BUTTONS**

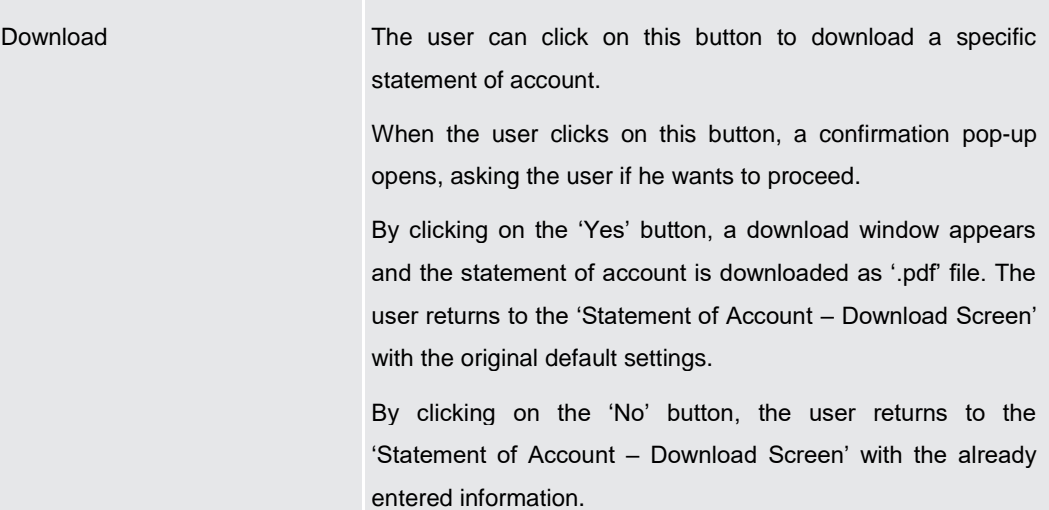

#### **Table 81 - Statement of Account – Download Screen – Buttons**

### 5.1.23 Financial Institution Credit Transfer – New Screen

This screen offers the possibility to enter a new financial institution credit transfer (FICT) order between two CLM accounts by generating a pacs.009 message for CLM services such as liquidity transfers or central bank operations. **Context of Usage**

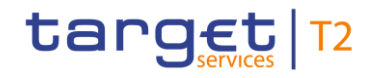

Within CLM, the message can have one of the following usages: **l** Creation of payment **l** Connected payment processing **l** Payments linked to central bank operations (credits) The FICT may be entered by the following entities: **l** Central bank The credited and debited CLM Accounts must be denominated in the same currency. This screen can be reached in the following way: **l** Cash Transfers and Messages >> Financial Institution Credit Transfer – New Screen To use this screen the following privileges are needed: **l** CLM\_IniFinInstCreTra **l** CLM\_IniConpay (This privilege is only required in order to be able to initiate a connected payment.) This screen is part of the following use case: **l** [Enter Payment order -](#page-493-0) pacs.009 [\[](#page-493-0) [494\]](#page-493-0) **Screen Access Privileges References**

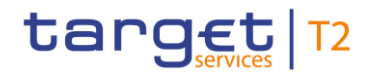

| Ξ      | 霱     | New Financial Institution Credit Transfer<br>New Financial Institution Credit Transfer | ☆ | ? | ۰ | υ |
|--------|-------|----------------------------------------------------------------------------------------|---|---|---|---|
|        |       | $+$<br><b>Business Application Header*</b>                                             |   |   |   |   |
|        |       | FinancialInstitution Credit Transfer*<br>$\qquad \qquad \blacksquare$                  |   |   |   |   |
|        |       | Credit Transfer Transaction Information®                                               |   |   |   |   |
|        |       | Instructing Agent*<br>$+$                                                              |   |   |   |   |
|        |       | Debtor*<br>$+$                                                                         |   |   |   |   |
|        |       | Instructed Agent*<br>$+$                                                               |   |   |   |   |
|        |       | Creditor*<br>$+$                                                                       |   |   |   |   |
|        |       | Interbank Settlement <sup>*</sup>                                                      |   |   |   |   |
|        |       | $+$<br>Payment ID*                                                                     |   |   |   |   |
|        |       | Settlement Time Request<br>$+$                                                         |   |   |   |   |
|        |       | Payment Type Information<br>$+$                                                        |   |   |   |   |
|        |       | Remittance Information                                                                 |   |   |   |   |
|        |       |                                                                                        |   |   |   |   |
|        |       |                                                                                        |   |   |   |   |
|        |       |                                                                                        |   |   |   |   |
|        |       |                                                                                        |   |   |   |   |
|        |       |                                                                                        |   |   |   |   |
|        |       |                                                                                        |   |   |   |   |
| Submit | Reset | Expand All<br>Display Errors<br>Collapse All                                           |   |   |   |   |

**Figure 106 - FICT – New Screen (all sections closed)**

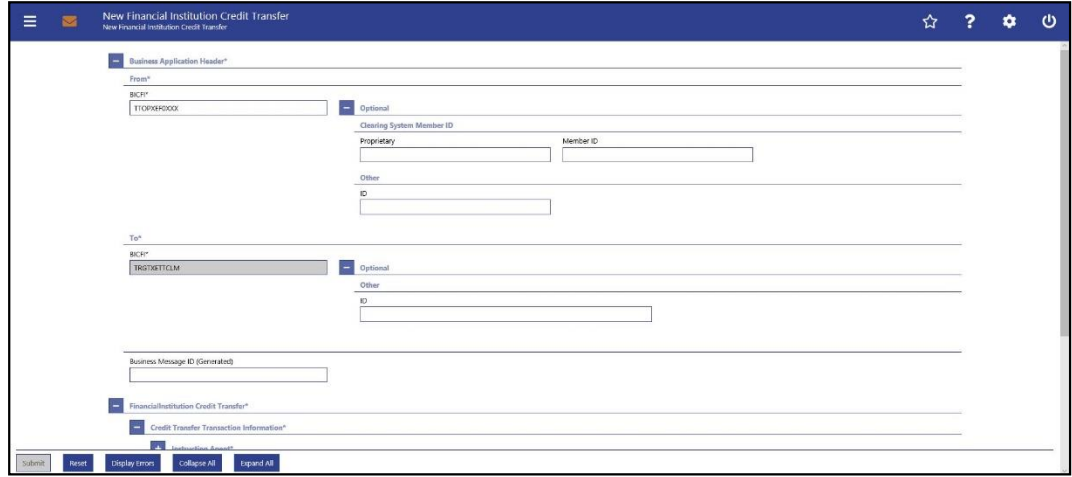

**Figure 107 - FICT – New Screen – BAH**

**Field Descriptions** This screen consists of several sections that contain fields the user can fill. By default, all sections are closed.

Note: On this screen, entire sections are marked as mandatory. The user can provide the mandatory information for a section via a number of different input fields. The GUI indicates which fields are mandatory when the user starts to enter information in a specific input field. An asterisk in the title cell indicates a mandatory section.

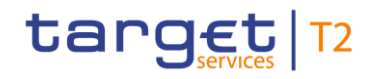

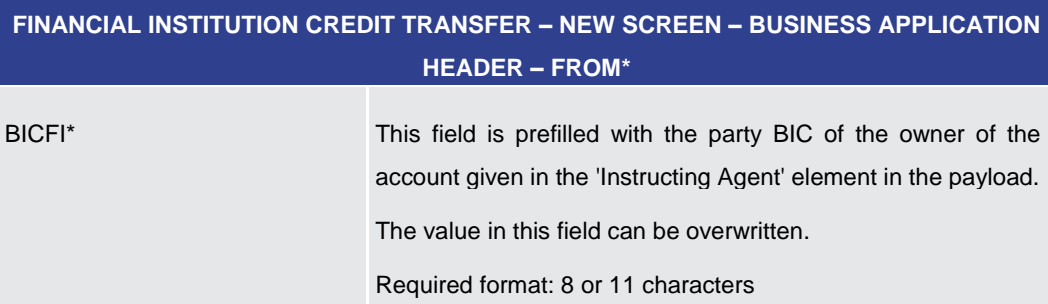

#### **Table 82 - FICT – New Screen – BAH – From**

### **FINANCIAL INSTITUTION CREDIT TRANSFER – NEW SCREEN – BUSINESS APPLICATION HEADER – FROM\* – OPTIONAL – CLEARING SYSTEM MEMBER ID**

The fields of the section 'Clearing System Member ID' can be filled, but are not relevant for the processing in CLM.

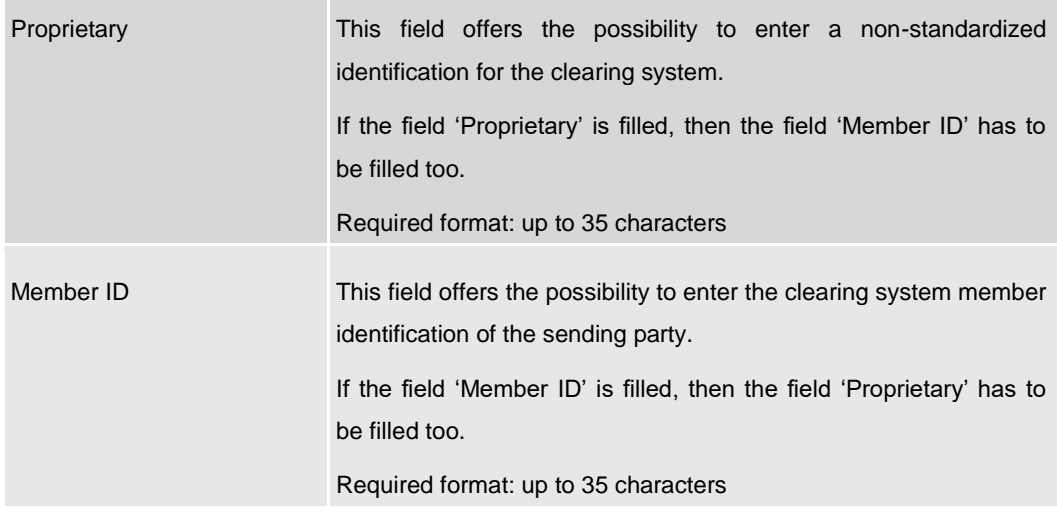

**Table 83 - FICT – New Screen – BAH – From – Clearing System Member ID**

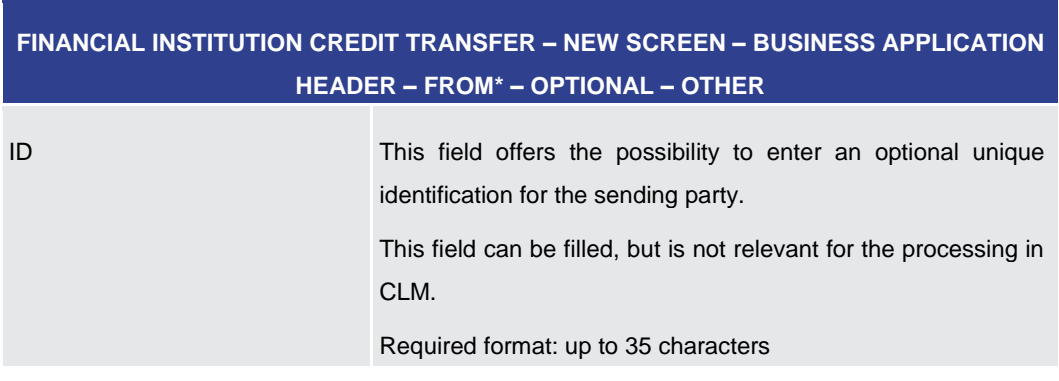

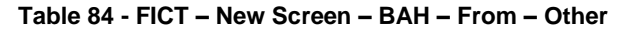

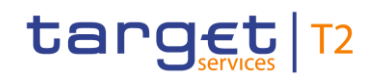

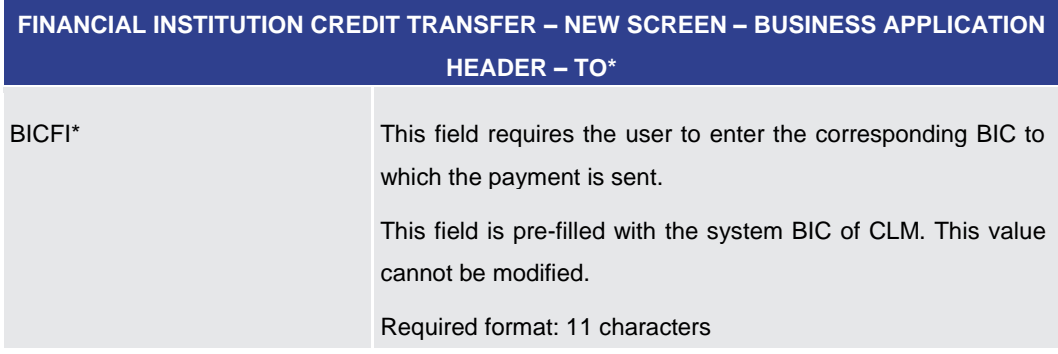

**Table 85 - FICT – New Screen – BAH – To**

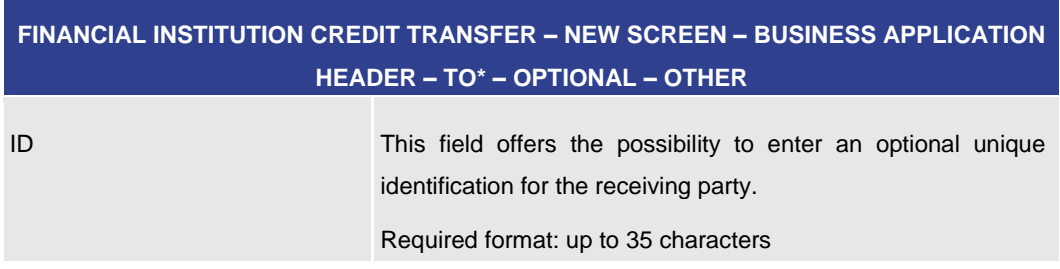

**Table 86 - FICT – New Screen – BAH – To – Other**

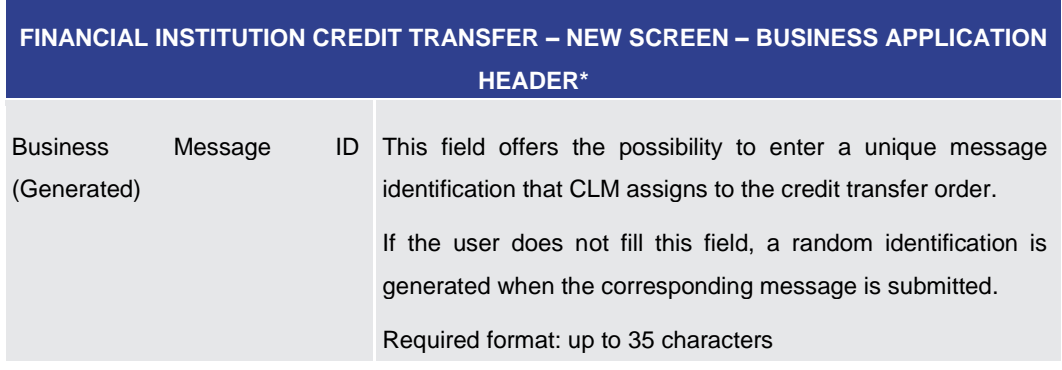

**Table 87 - FICT – New Screen – BAH**

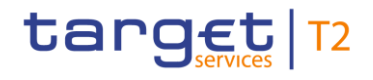

| <b>E</b> Business Application Header*<br><b>FinancialInstitution Credit Transfer*</b><br>н. |  |  |
|---------------------------------------------------------------------------------------------|--|--|
| Credit Transfer Transaction Information*<br>۰                                               |  |  |
| Instructing Agent <sup>*</sup>                                                              |  |  |
| <b>BICFI*</b><br>LEI                                                                        |  |  |
| $\bullet$ Debtor*                                                                           |  |  |
| <sup>4</sup> Instructed Agent <sup>*</sup>                                                  |  |  |
| <sup>4</sup> Creditor*                                                                      |  |  |
| + Interbank Settlement*                                                                     |  |  |
| + Payment ID*                                                                               |  |  |
| <b>1</b> Settlement Time Request                                                            |  |  |
| Payment Type Information                                                                    |  |  |
| <b>ED</b> Remittance Information                                                            |  |  |

**Figure 108 - FICT – New Screen – Instructing Agent**

### **Field Descriptions**

**FINANCIAL INSTITUTION CREDIT TRANSFER – NEW SCREEN – FINANCIAL INSTITUTION CREDIT TRANSFER – CREDIT TRANSFER TRANSACTION INFORMATION – INSTRUCTING** 

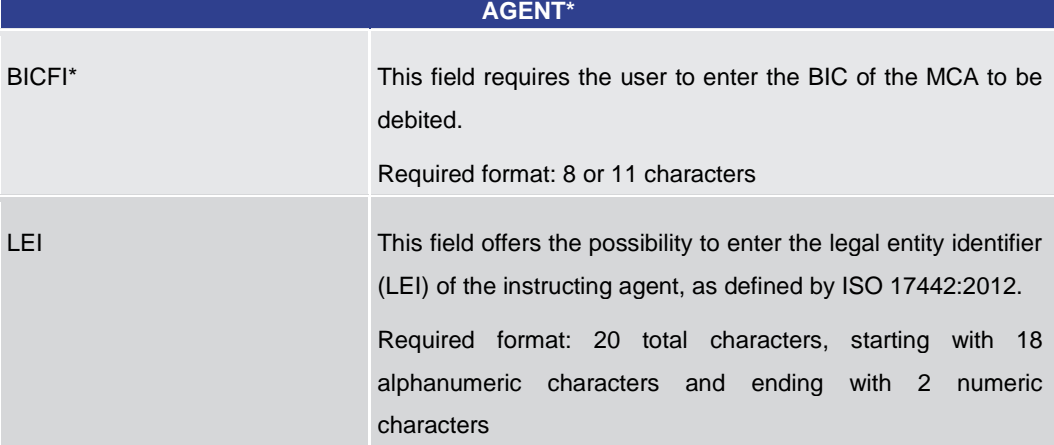

**Table 88 - FICT – New Screen – Instructing Agent**

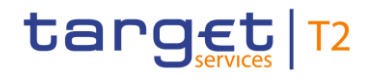

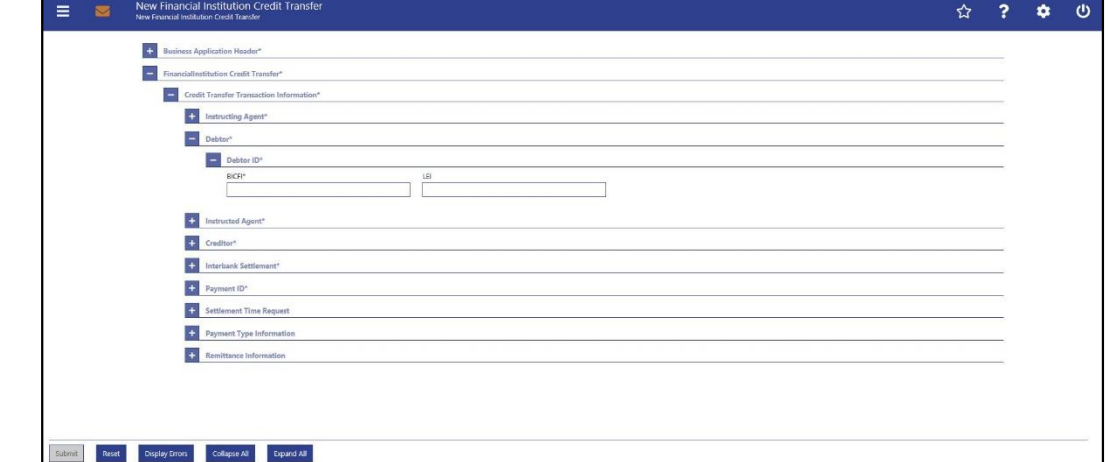

**Figure 109 - FICT – New Screen – Debtor ID**

## **Field**

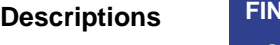

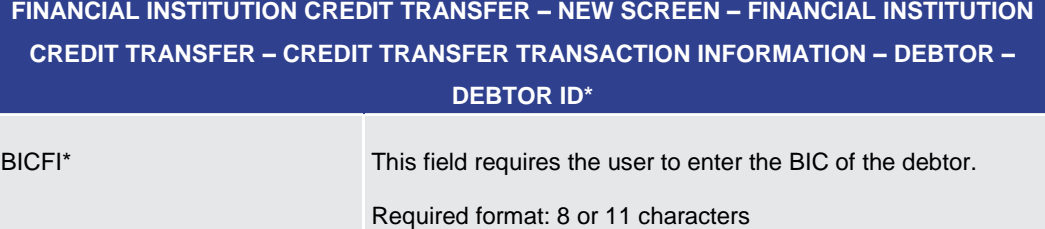

LEI This field offers the possibility to enter the LEI of the debtor, as defined by ISO 17442:2012.

characters

Required format: 20 total characters, starting with 18 alphanumeric characters and ending with 2 numeric

**Table 89 - FICT – New Screen – Debtor ID**

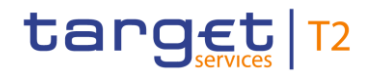

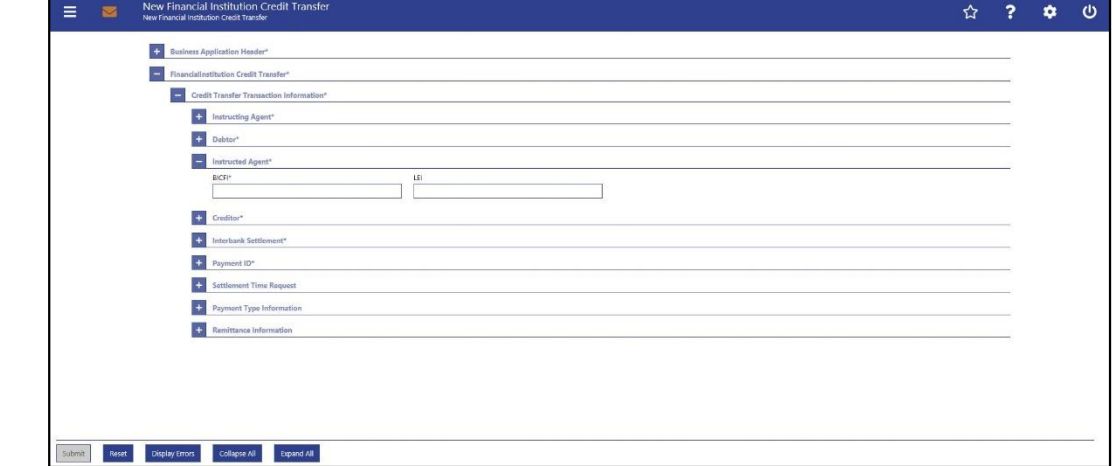

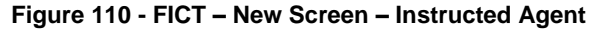

### **Field Descriptions**

**FINANCIAL INSTITUTION CREDIT TRANSFER – NEW SCREEN – FINANCIAL INSTITUTION CREDIT TRANSFER – CREDIT TRANSFER TRANSACTION INFORMATION – INSTRUCTED** 

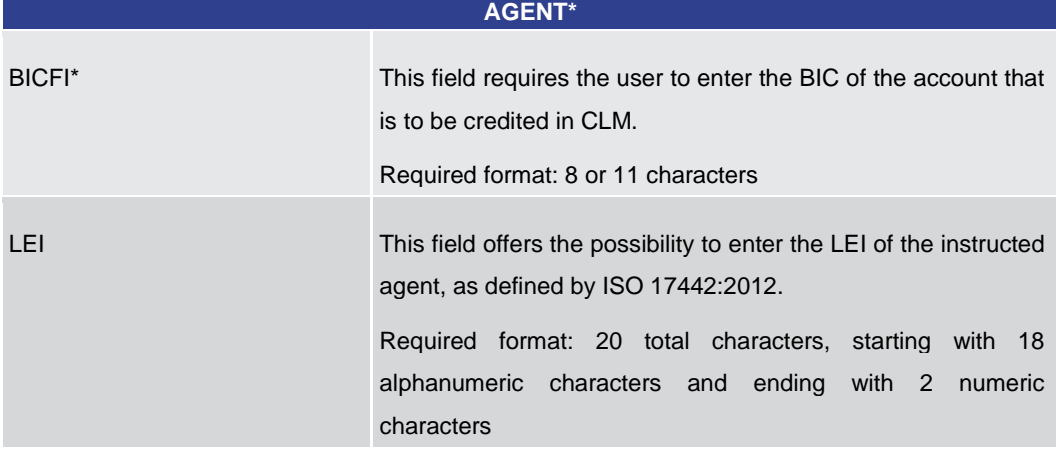

**Table 90 - FICT – New Screen – Instructed Agent**

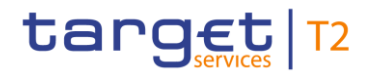

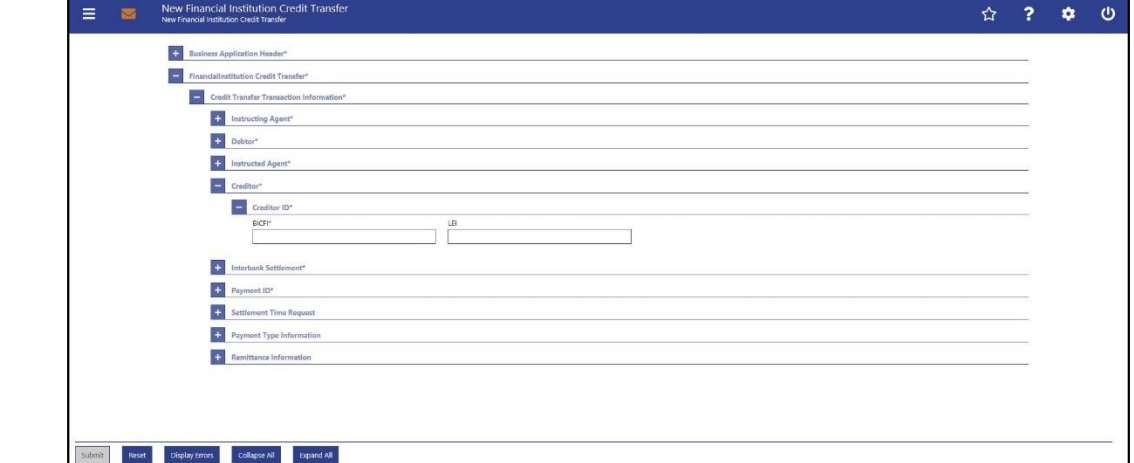

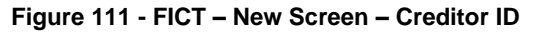

### **Field Descri**

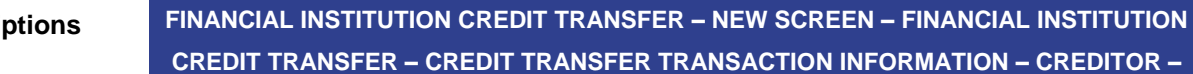

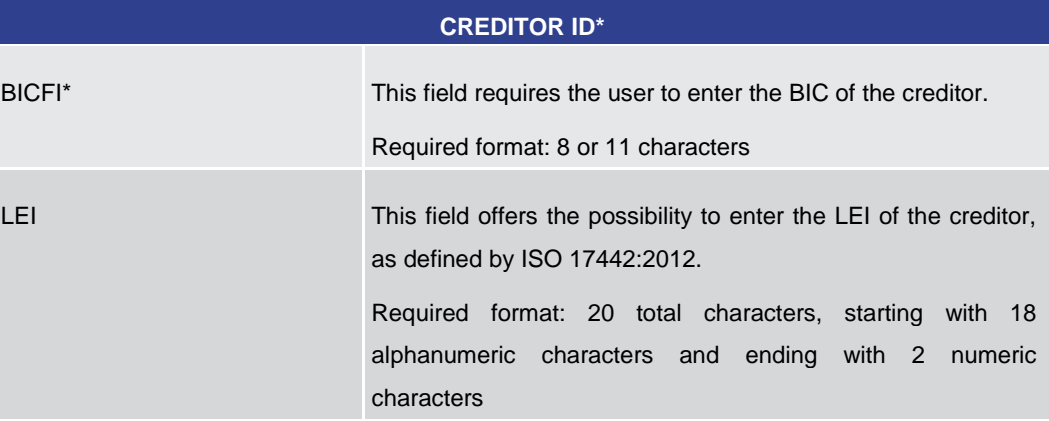

**Table 91 - FICT – New Screen – Creditor ID**

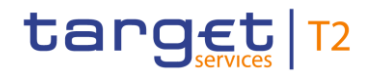

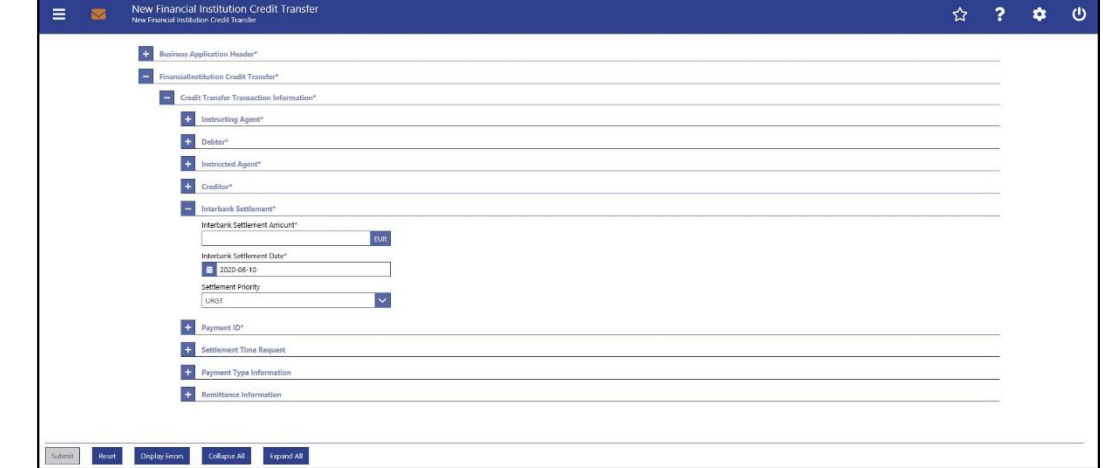

**FINANCIAL INSTITUTION CREDIT TRANSFER – NEW SCREEN – FINANCIAL INSTITUTION CREDIT TRANSFER – CREDIT TRANSFER TRANSACTION INFORMATION – INTERBANK** 

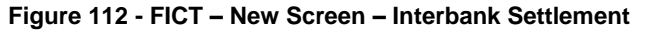

### **Field Descriptions**

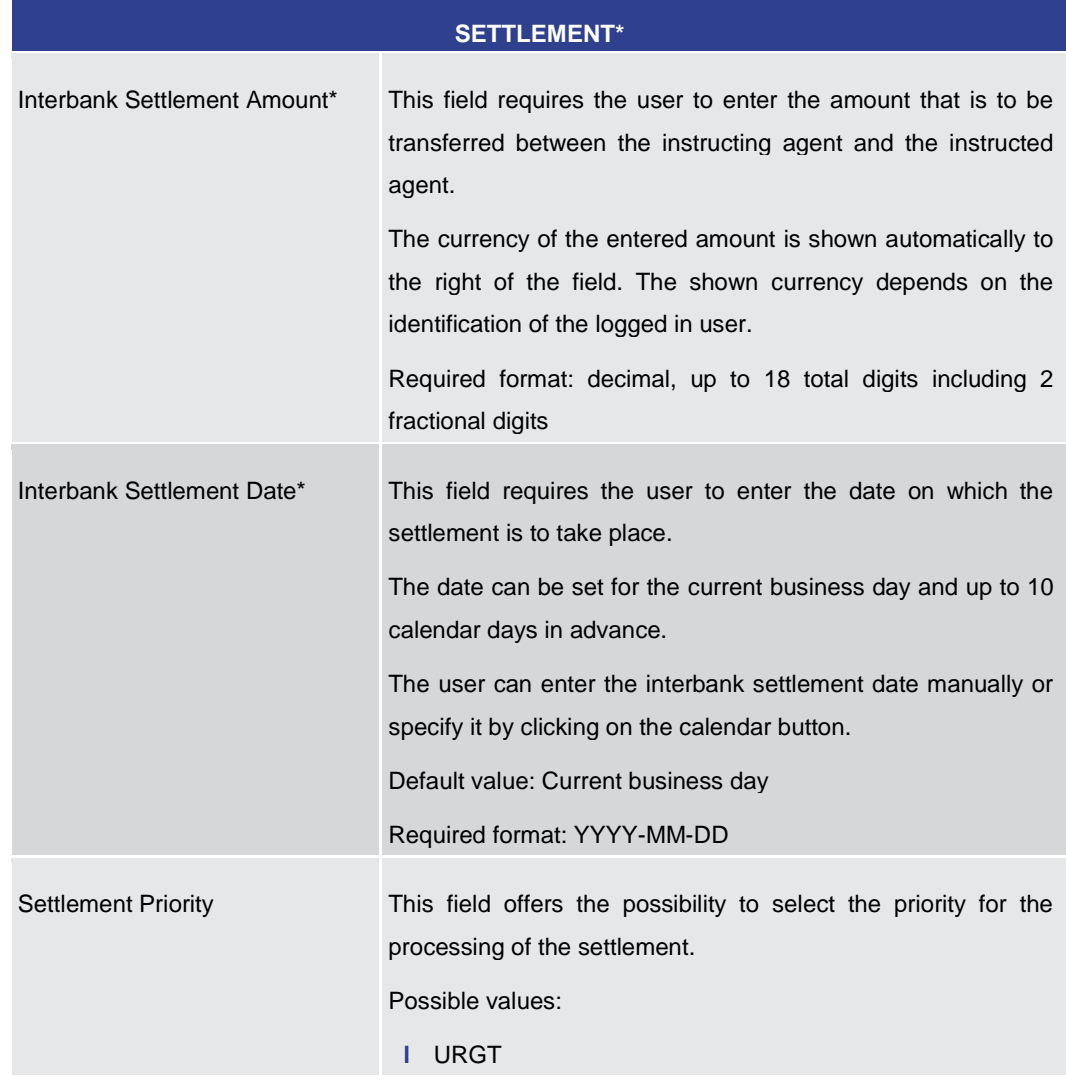
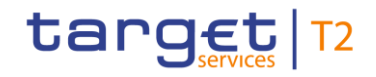

## **FINANCIAL INSTITUTION CREDIT TRANSFER – NEW SCREEN – FINANCIAL INSTITUTION CREDIT TRANSFER – CREDIT TRANSFER TRANSACTION INFORMATION – INTERBANK SETTLEMENT\***

Default value: 'URGT'

Note: The value 'URGT' is the only possible value even though this field is a standard drop-down list field.

#### **Table 92 - FICT – New Screen – Interbank Settlement**

#### **Screensh**

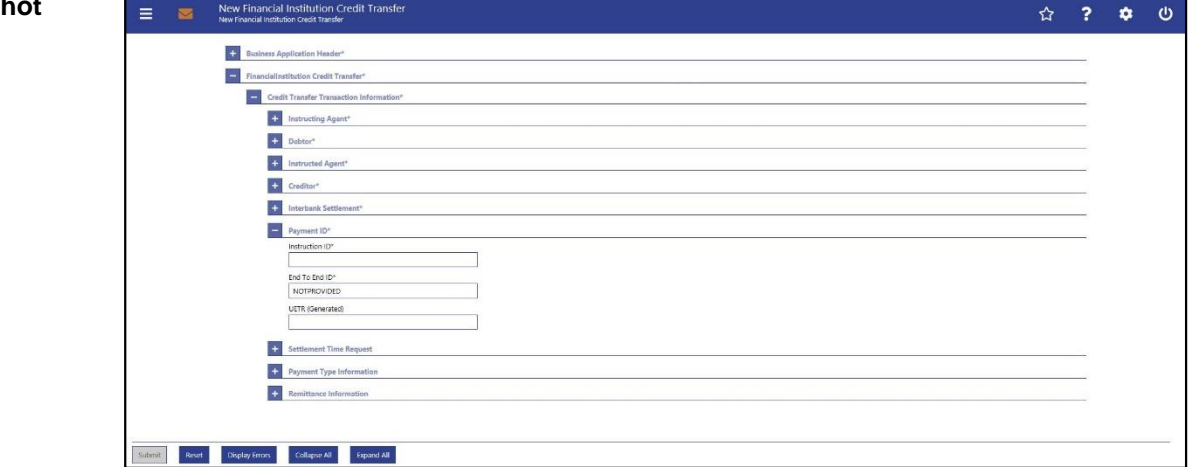

**Figure 113 - FICT – New Screen – Payment ID**

#### **FINANCIAL INSTITUTION CREDIT TRANSFER – NEW SCREEN – FINANCIAL INSTITUTION CREDIT TRANSFER – CREDIT TRANSFER TRANSACTION INFORMATION – PAYMENT ID\* Field Descriptions**

Instruction ID\* This field requires the user to enter the unique identification as assigned by an instructing party for an instructed party in order to identify the instruction. The instruction identification is a point to point reference that can be used between the instructing party and the instructed party to refer to the individual instruction. This field has to be filled, but is not relevant for the processing in CLM. Required format: up to 35 characters End To End ID\* This field requires the initiating party to enter the end-to-end identification to identify the transaction. This identification is passed on, unchanged, throughout the entire end-to-end chain. It can be used for reconciliation or to link tasks relating to the transaction.

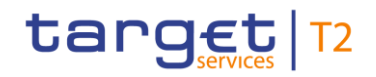

|                         | <b>FINANCIAL INSTITUTION CREDIT TRANSFER - NEW SCREEN - FINANCIAL INSTITUTION</b><br>CREDIT TRANSFER – CREDIT TRANSFER TRANSACTION INFORMATION – PAYMENT ID*                |
|-------------------------|----------------------------------------------------------------------------------------------------|
|                         | If no end-to-end identification was provided by the debtor, it is<br>recommended to fill this field with 'NOTPROVIDED'.                                                     |
|                         | This field has to be filled, but is not relevant for the processing<br>in CLM.                                                                                              |
|                         | Default value: 'NOTPROVIDED'                                                                                                    |
|                         | Required format: up to 35 characters                                                                                                    |
| <b>UETR</b> (Generated) | This field offers the possibility to enter a unique end-to-end<br>reference of the payment transaction.<br>If the user does not fill this field, a random UETR is generated |
|                         | when the corresponding message is submitted.                                                                                                    |
|                         | Required format: 36 characters - up to 32 hexadecimal<br>characters separated by hyphens as follows:                                                                        |
|                         | xxxxxxxx-xxxx-4xxx-yxxx-xxxxxxxxxxx                                                                                                    |
|                         | Character formats:                                                                                                    |
|                         | I x - any lowercase hexadecimal character                                                                                                    |
|                         | 4 - fixed value                                                                                                    |
|                         | y - either: 8, 9, a, b                                                                                                    |

**Table 93 - FICT – New Screen – Payment ID**

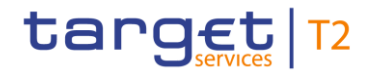

#### **Screenshot**

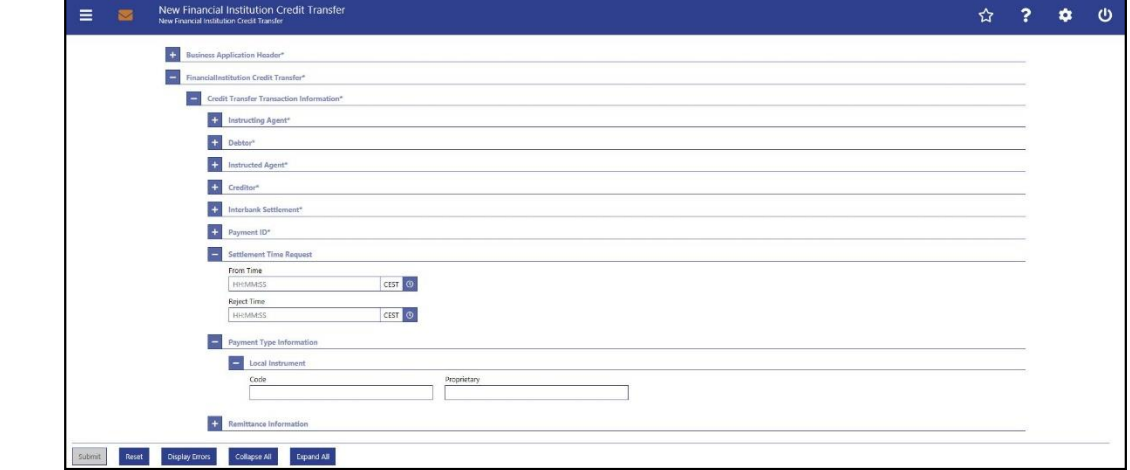

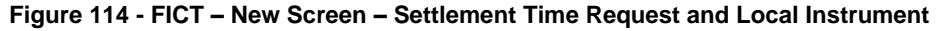

#### **Field Descriptions**

**FINANCIAL INSTITUTION CREDIT TRANSFER – NEW SCREEN – FINANCIAL INSTITUTION CREDIT TRANSFER – CREDIT TRANSFER TRANSACTION INFORMATION – SETTLEMENT TIME REQUEST**

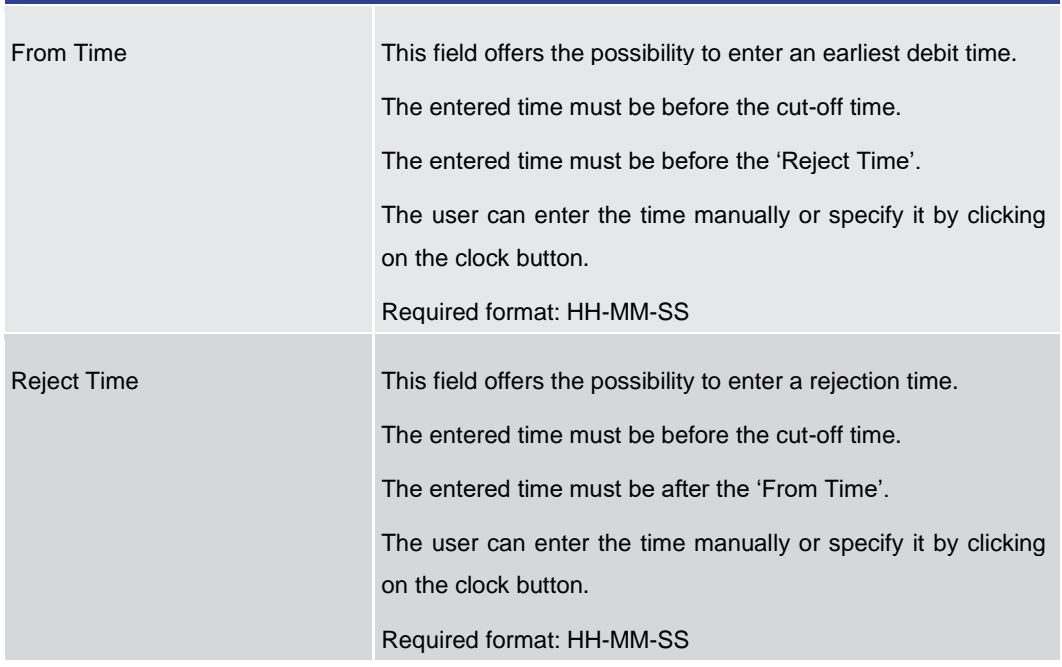

#### **Table 94 - FICT – New Screen – Settlement Time Request**

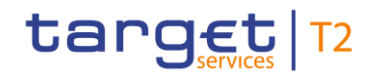

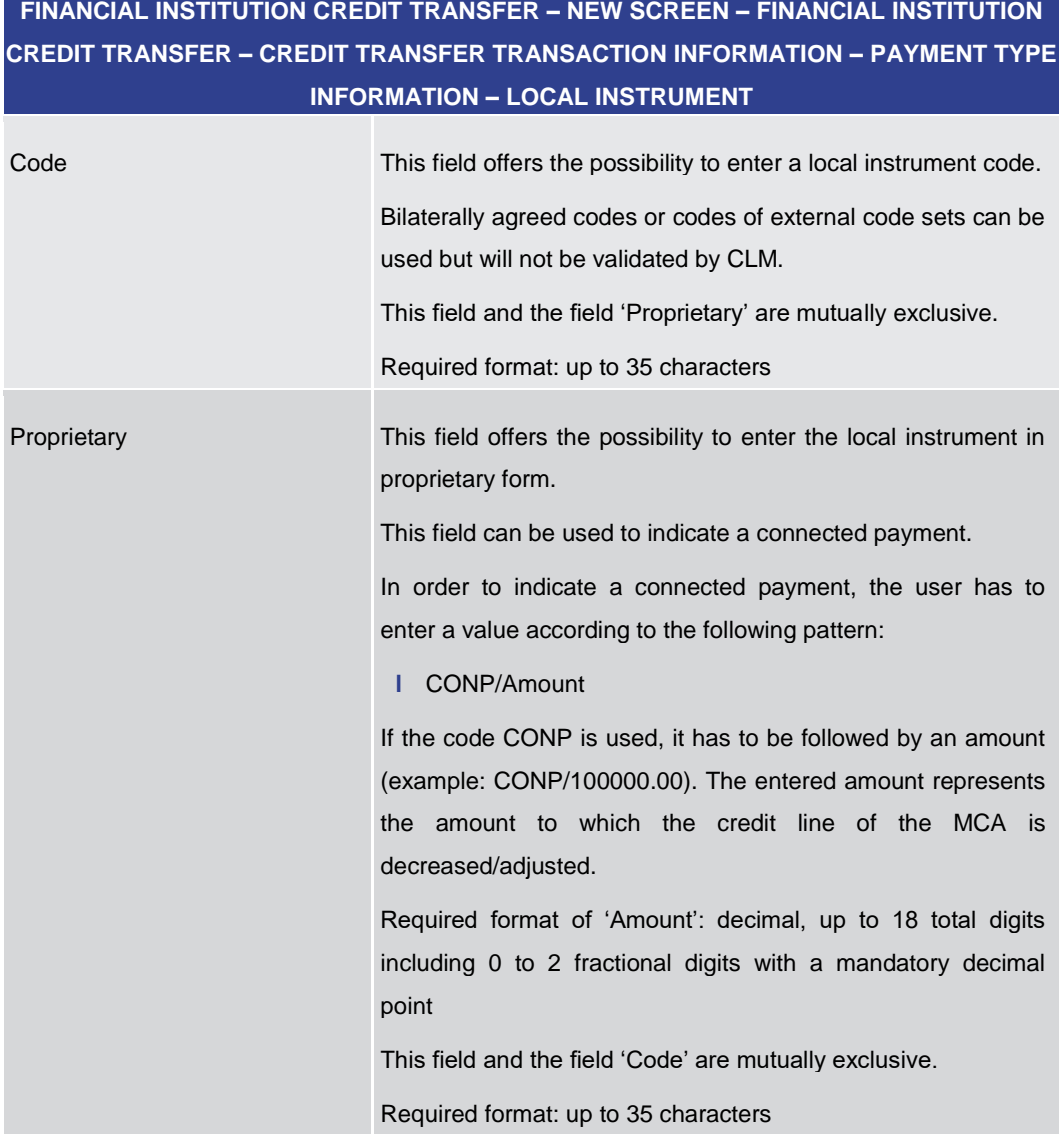

#### **Table 95 - FICT – New Screen – Payment Type Information – Local Instrument**

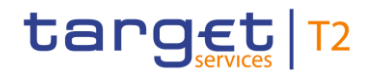

#### **Screenshot**

| Business Application Header*<br>$+$                               |  |  |
|-------------------------------------------------------------------|--|--|
| $\overline{\phantom{a}}$<br>FinancialInstitution Credit Transfer* |  |  |
| $-$<br>Credit Transfer Transaction Information*                   |  |  |
| $+$<br>Instructing Agent*                                         |  |  |
| Debtor*                                                           |  |  |
| <b>Ca</b> Instructed Agent*                                       |  |  |
| <sup>4</sup> Creditor*                                            |  |  |
| the Interbank Settlement"                                         |  |  |
| Payment ID*                                                       |  |  |
| $+$<br>Settlement Time Request                                    |  |  |
| Payment Type Information<br>$+$                                   |  |  |
| Remittance Information<br>÷                                       |  |  |
| Unstructured                                                      |  |  |
|                                                                   |  |  |
|                                                                   |  |  |
|                                                                   |  |  |
|                                                                   |  |  |
|                                                                   |  |  |

**Figure 115 - FICT – New Screen – Remittance Information**

### **FINANCIAL INSTITUTION CREDIT TRANSFER – NEW SCREEN – FINANCIAL INSTITUTION CREDIT TRANSFER – CREDIT TRANSFER TRANSACTION INFORMATION – REMITTANCE INFORMATION** Unstructured This field offers the possibility to enter unstructured remittance information to enable the matching of an entry with the items that the payment order is intended to settle. Required format: up to 140 characters **Field Descriptions**

**Table 96 - FICT – New Screen – Remittance Information**

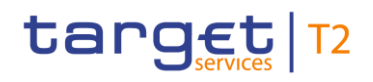

#### **Buttons**

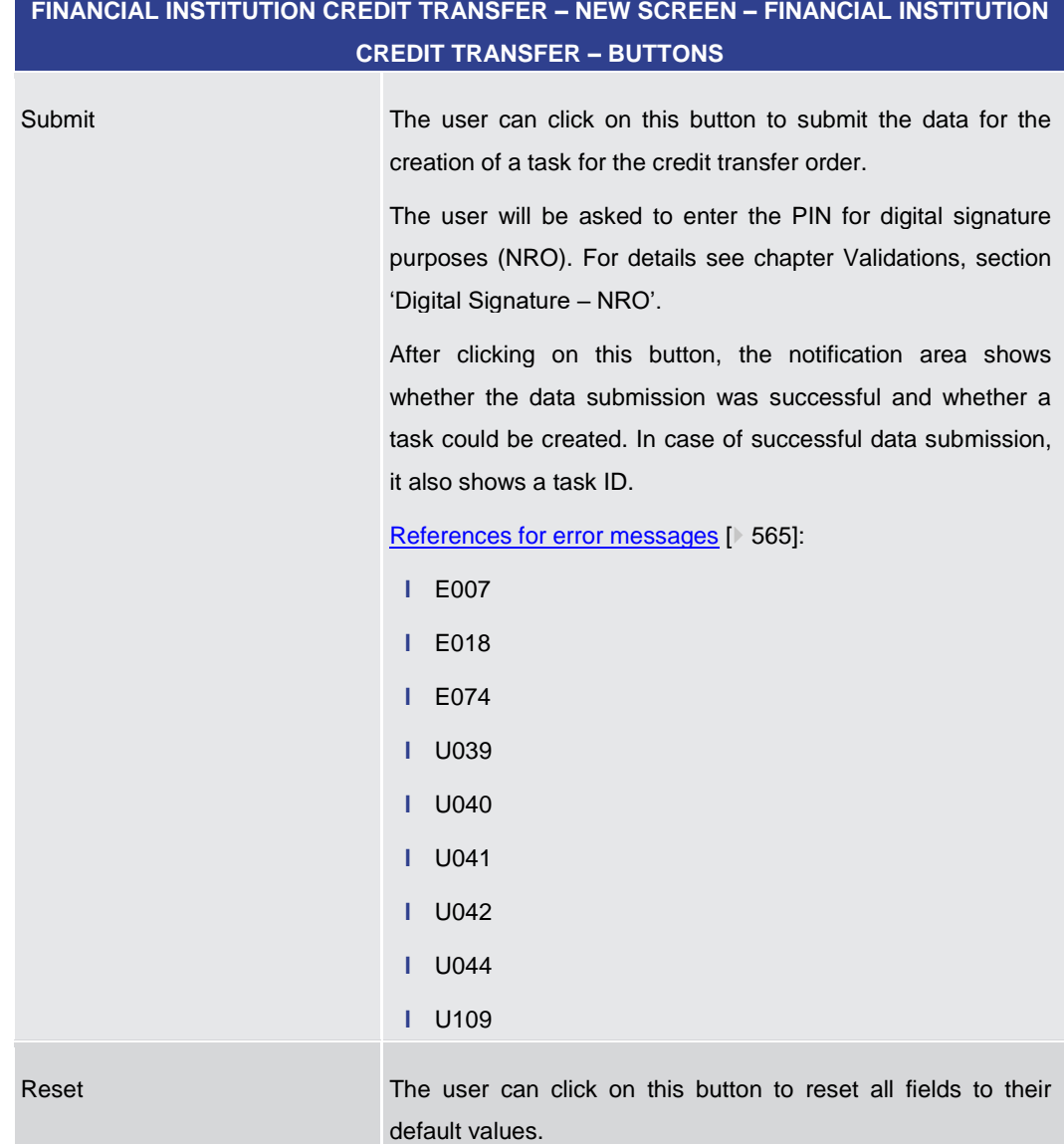

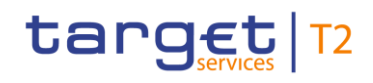

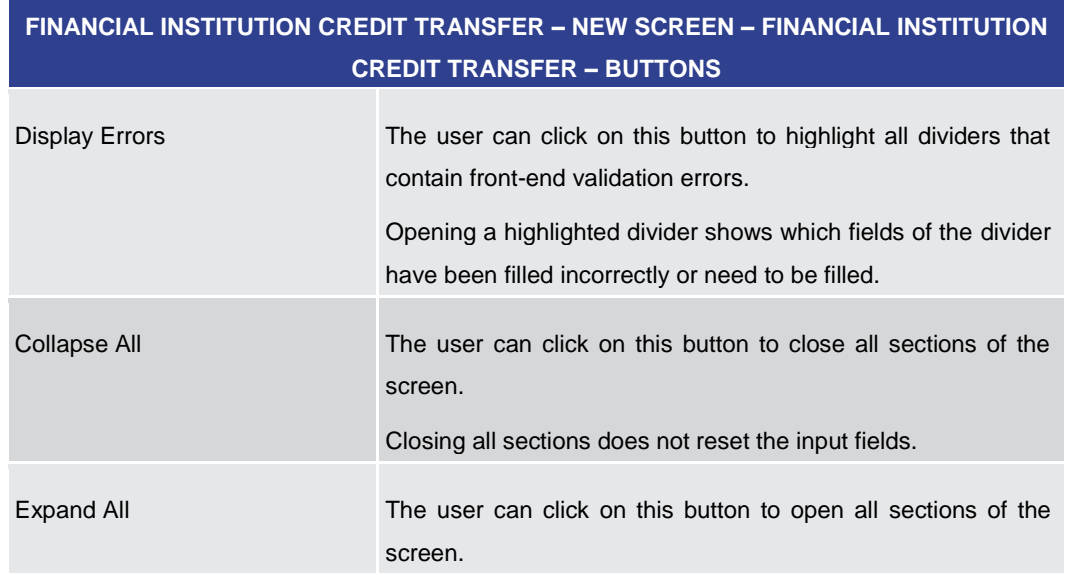

**Table 97 - FICT – New Screen – Buttons**

#### 5.1.24 A2A File or Message – Upload Screen

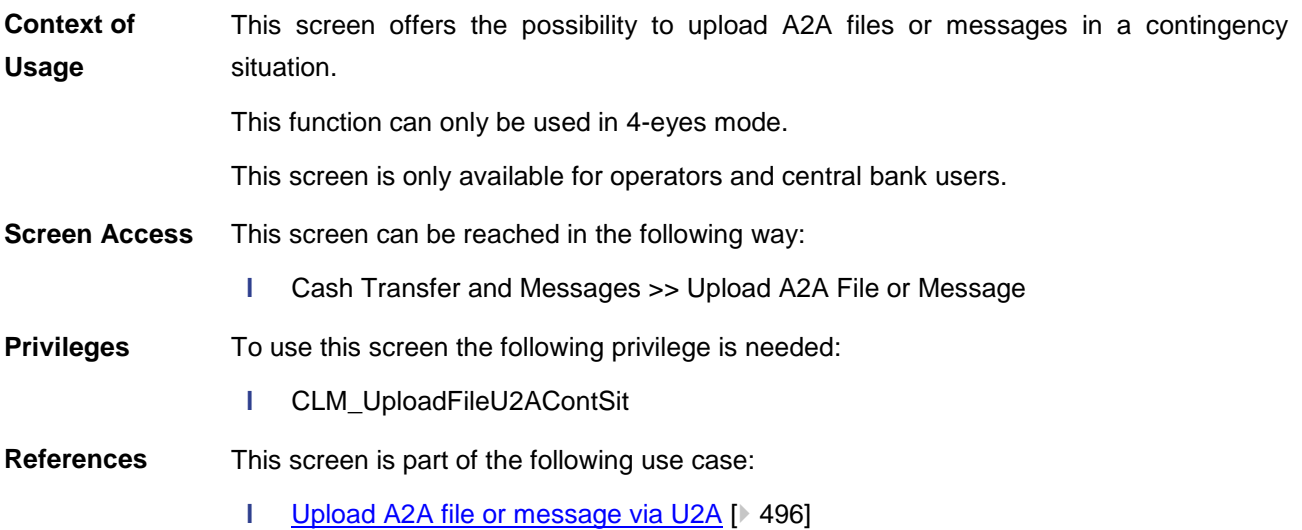

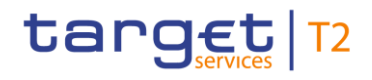

#### **Screenshot**

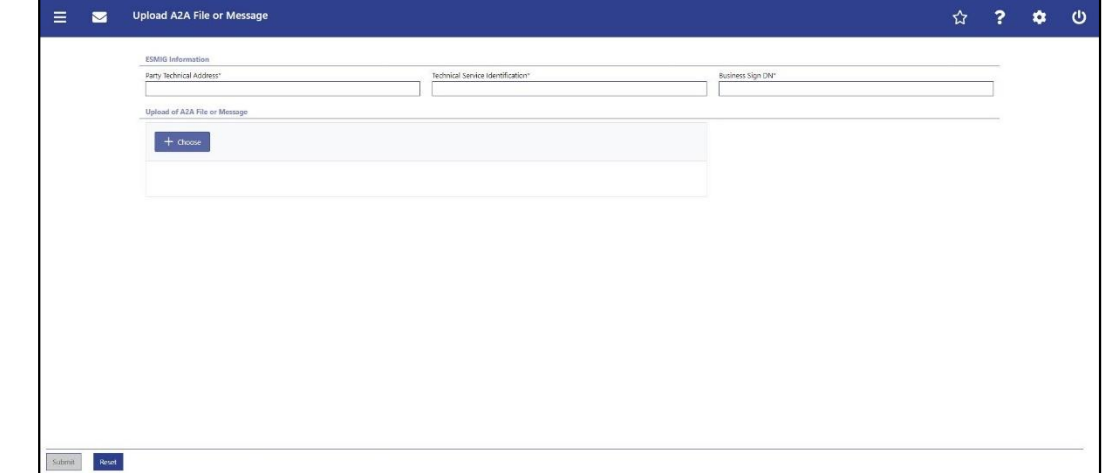

#### **Figure 116 - A2A File or Message – Upload Screen**

#### **Field Descriptions**

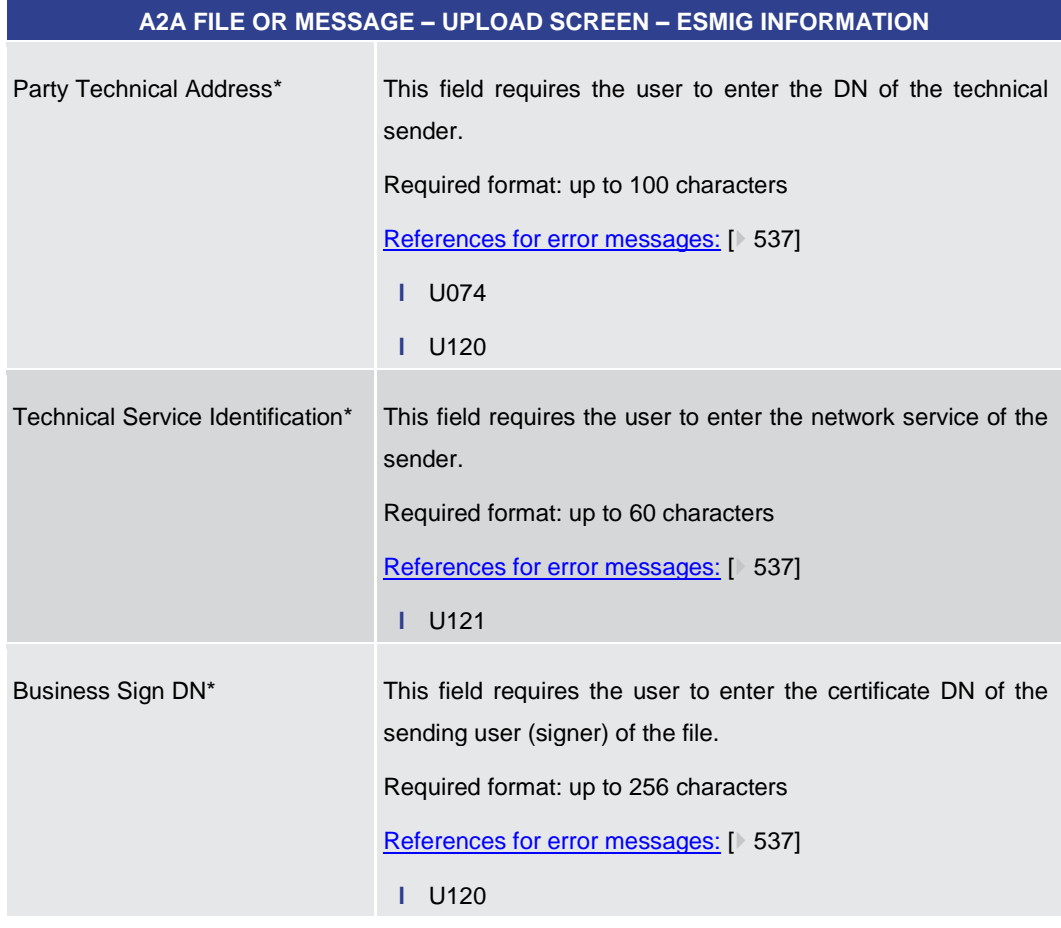

#### **Table 98 - A2A File or Message – Upload Screen – ESMIG Information**

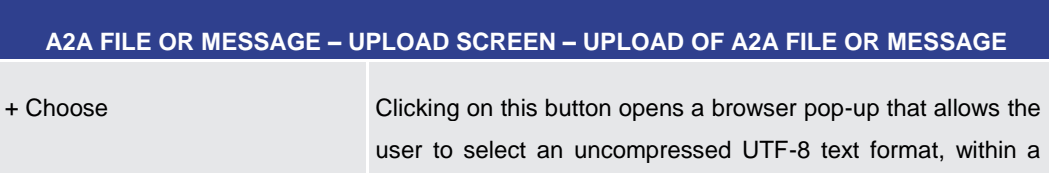

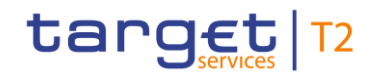

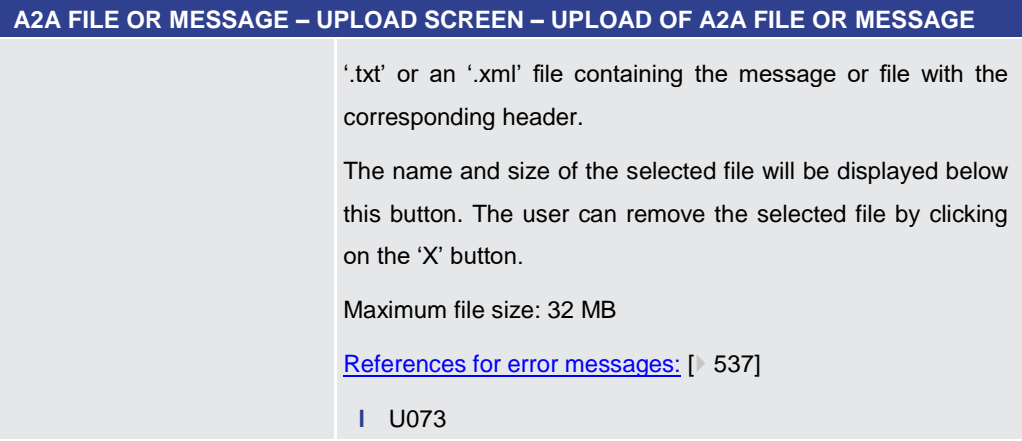

#### **Table 99 - A2A File or Message – Upload Screen – Upload of A2A File or Message**

**Buttons**

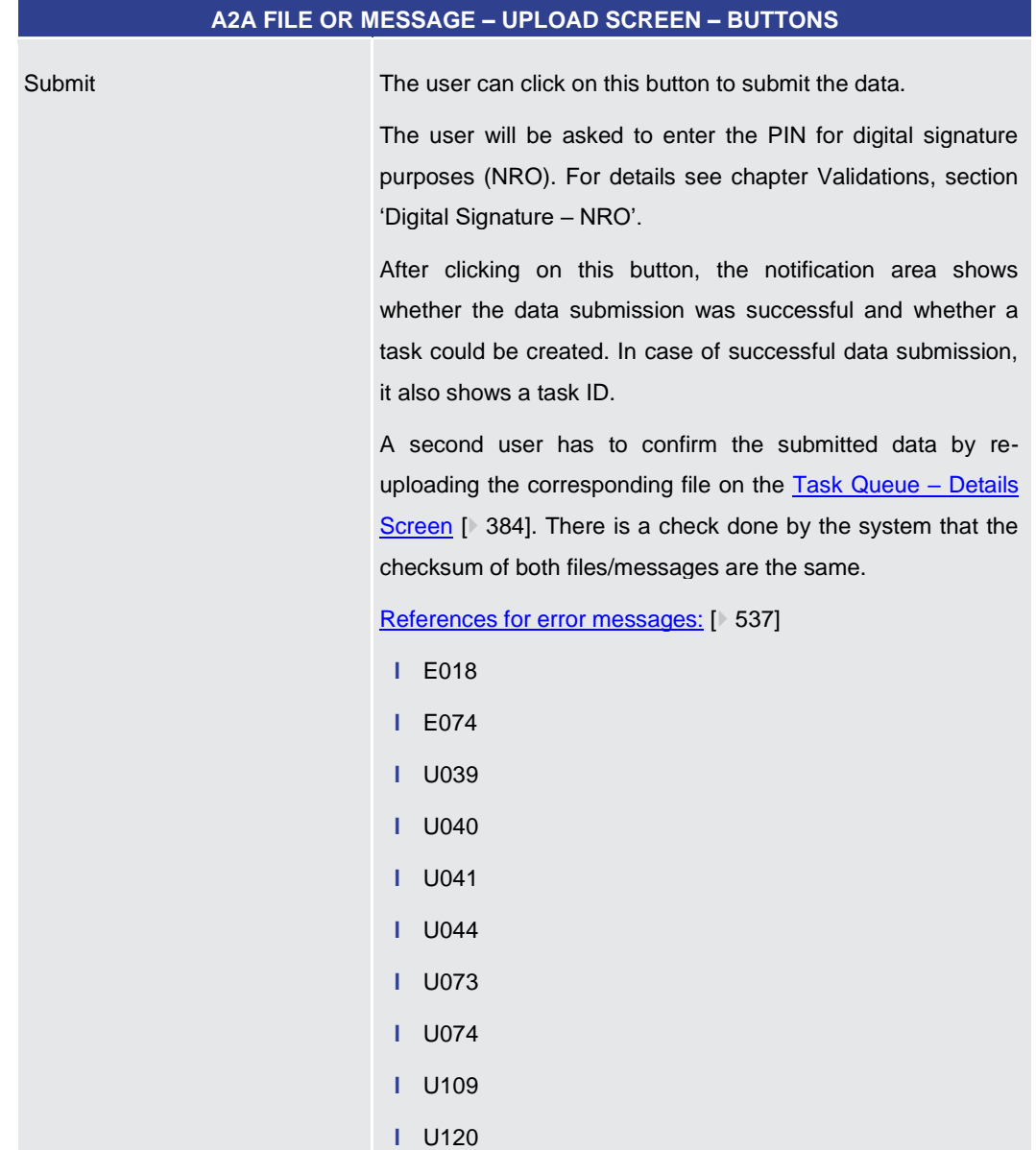

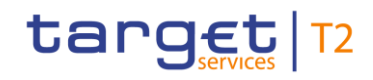

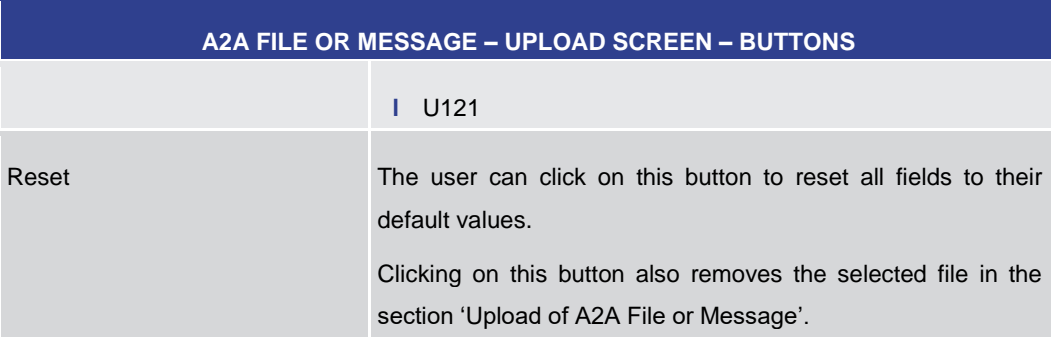

**Table 100 - A2A File or Message – Upload Screen – Buttons**

## 5.2 Liquidity

#### 5.2.1 Dashboard Liquidity Overview – Query Screen

#### <span id="page-189-0"></span>This screen offers the possibility to query exhaustive liquidity information of all accounts in all services related to one or more parties ('Account Selection') or a group of accounts ('Account Monitoring Group' or 'Banking Group'). **Context of Usage**

Depending on the access rights of the user querying the liquidity and depending on the services the respective party or group of account is using, the following information can be queried:

- **l** Balances of all accounts
- **l** Credit line on the MCAs
- **l** Value of the available collateral in T2S
- **l** Value of the outstanding auto-collateralization amount in T2S
- **l** Aggregate amount of pending credit and debit transactions for RTGS and CLM Account Holders

The result list can be filtered by the following attributes given on this screen and will be sorted by the selectable values:

- **l** Style Selection (only valid when having chosen 'Account Selection' or 'Account Monitoring Group')
- **l** Sort by (only valid when having chosen 'List View' and 'Account Selection' or 'Account Monitoring Group')
- **l** Sort Order (only valid when having chosen 'List View')
- **l** Grouped by (only valid when having chosen 'Dashboard View' and 'Account Selection' or 'Account Monitoring Group')

The liquidity information matching the data of the search fields is shown in one of the following screens depending on the chosen selection:

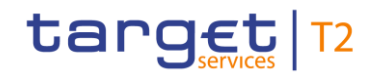

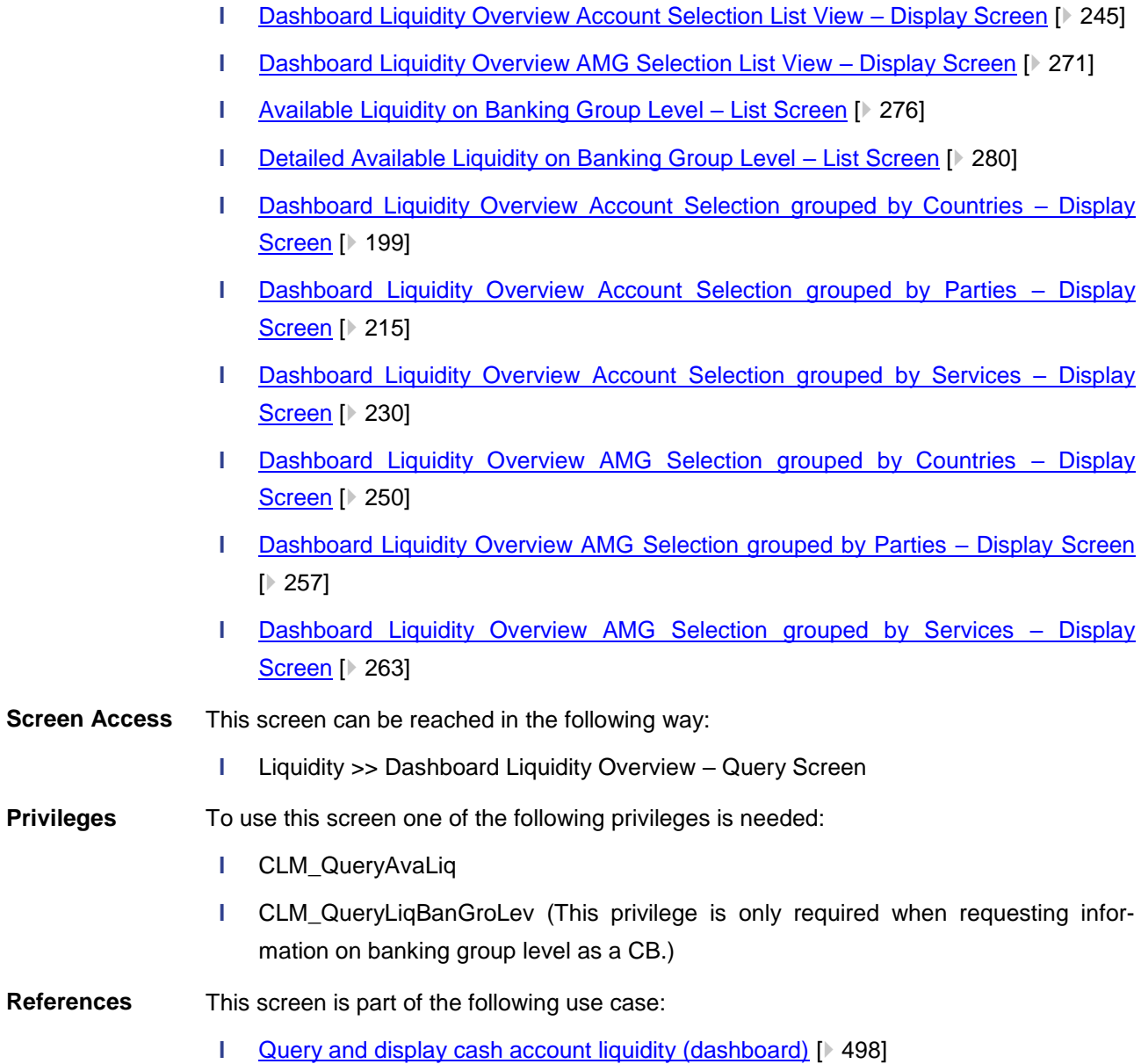

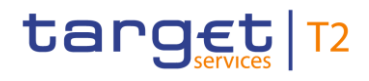

#### **Screenshot**

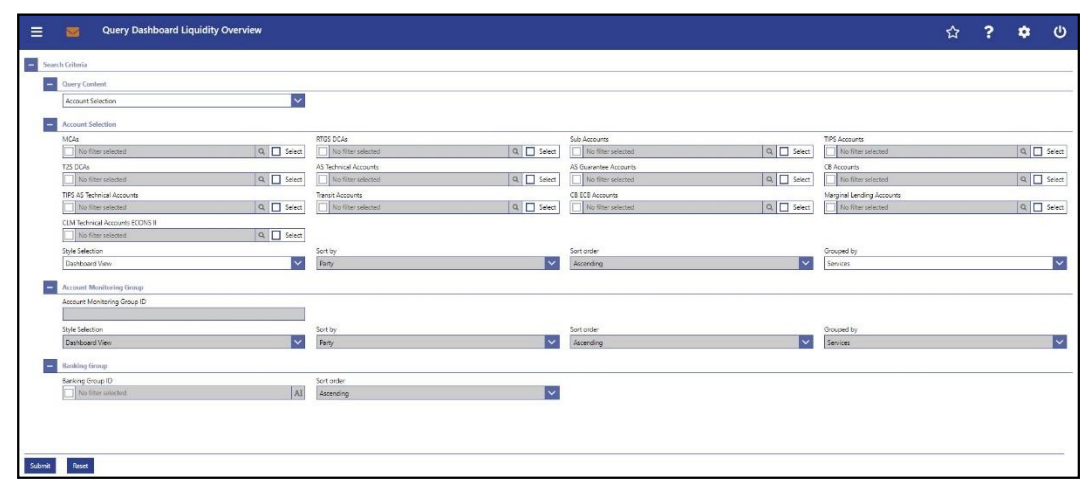

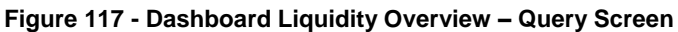

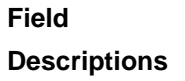

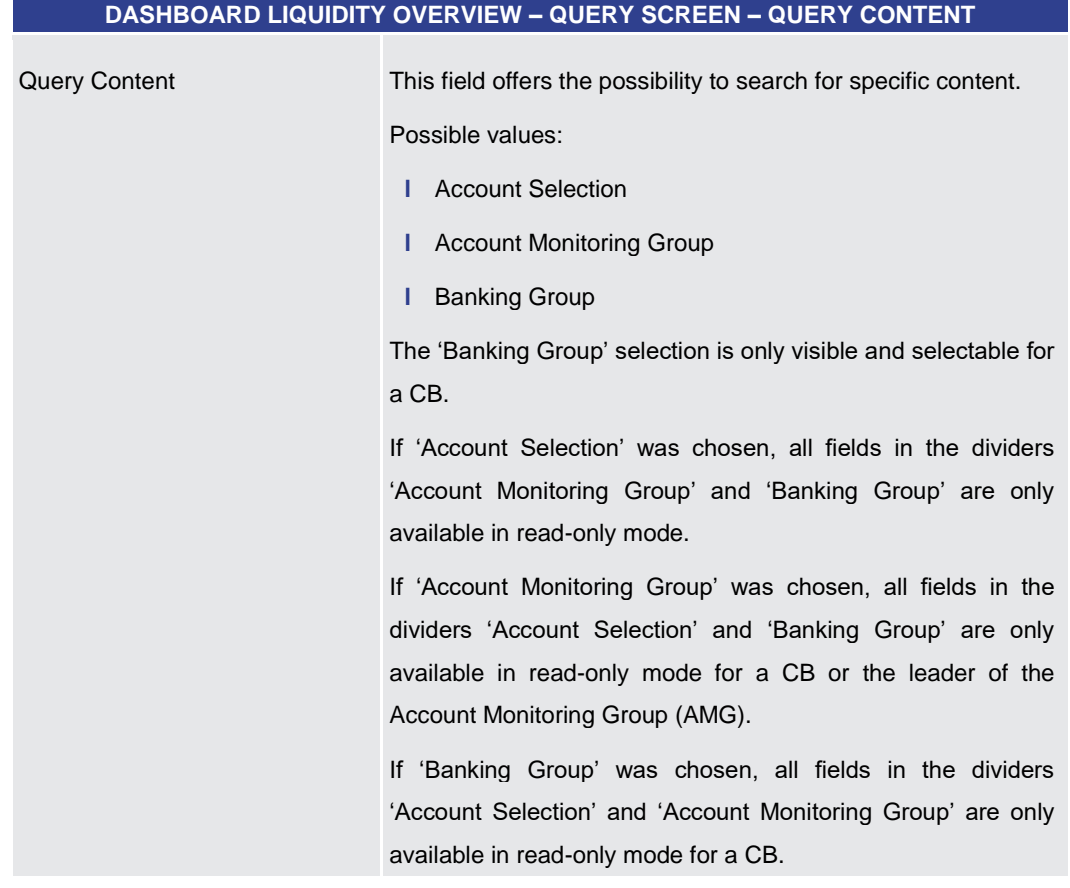

#### **Table 101 - Dashboard Liquidity Overview – Query Screen – Query Content**

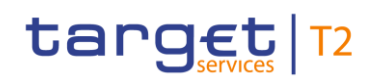

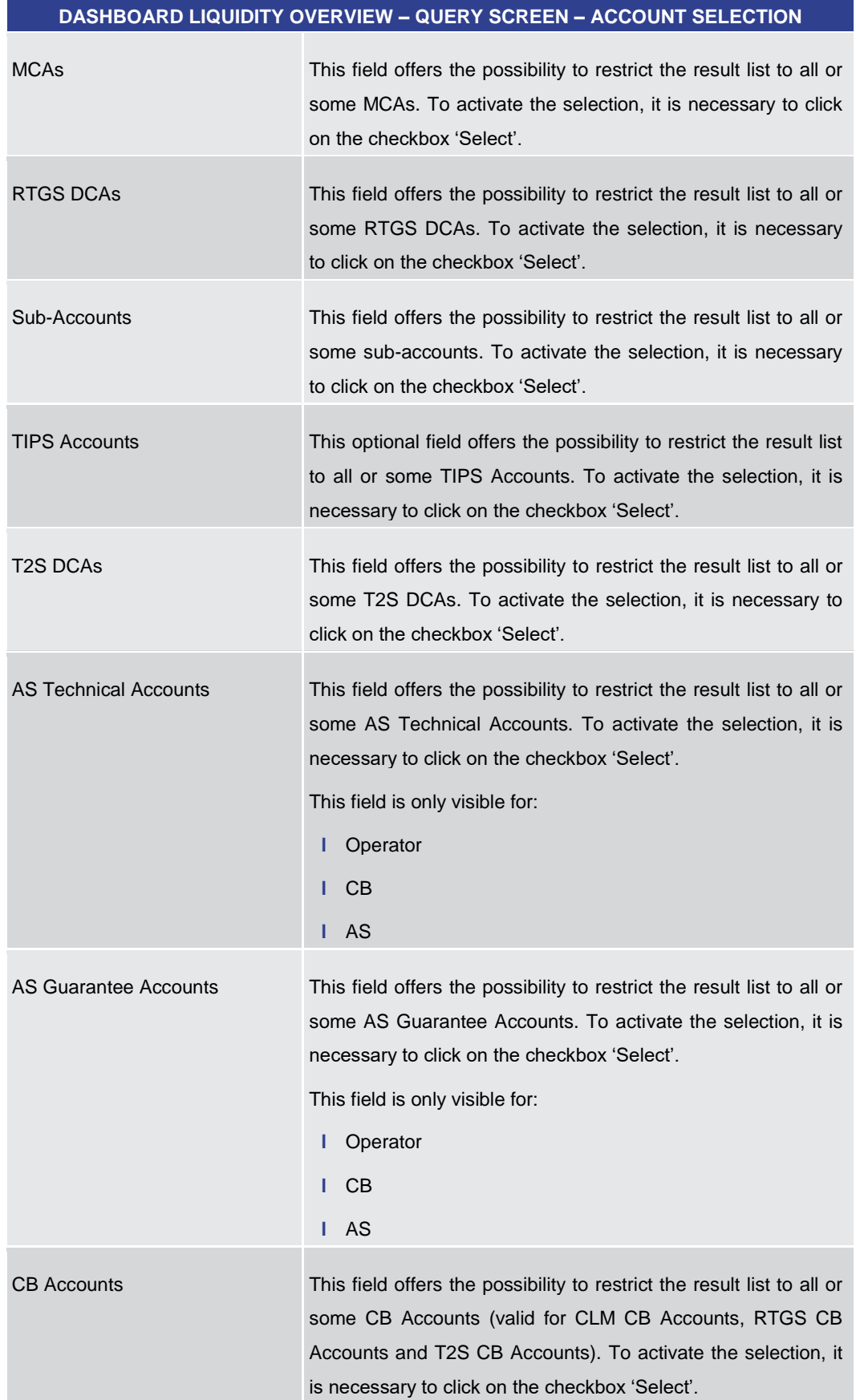

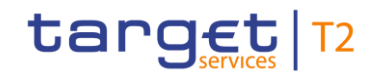

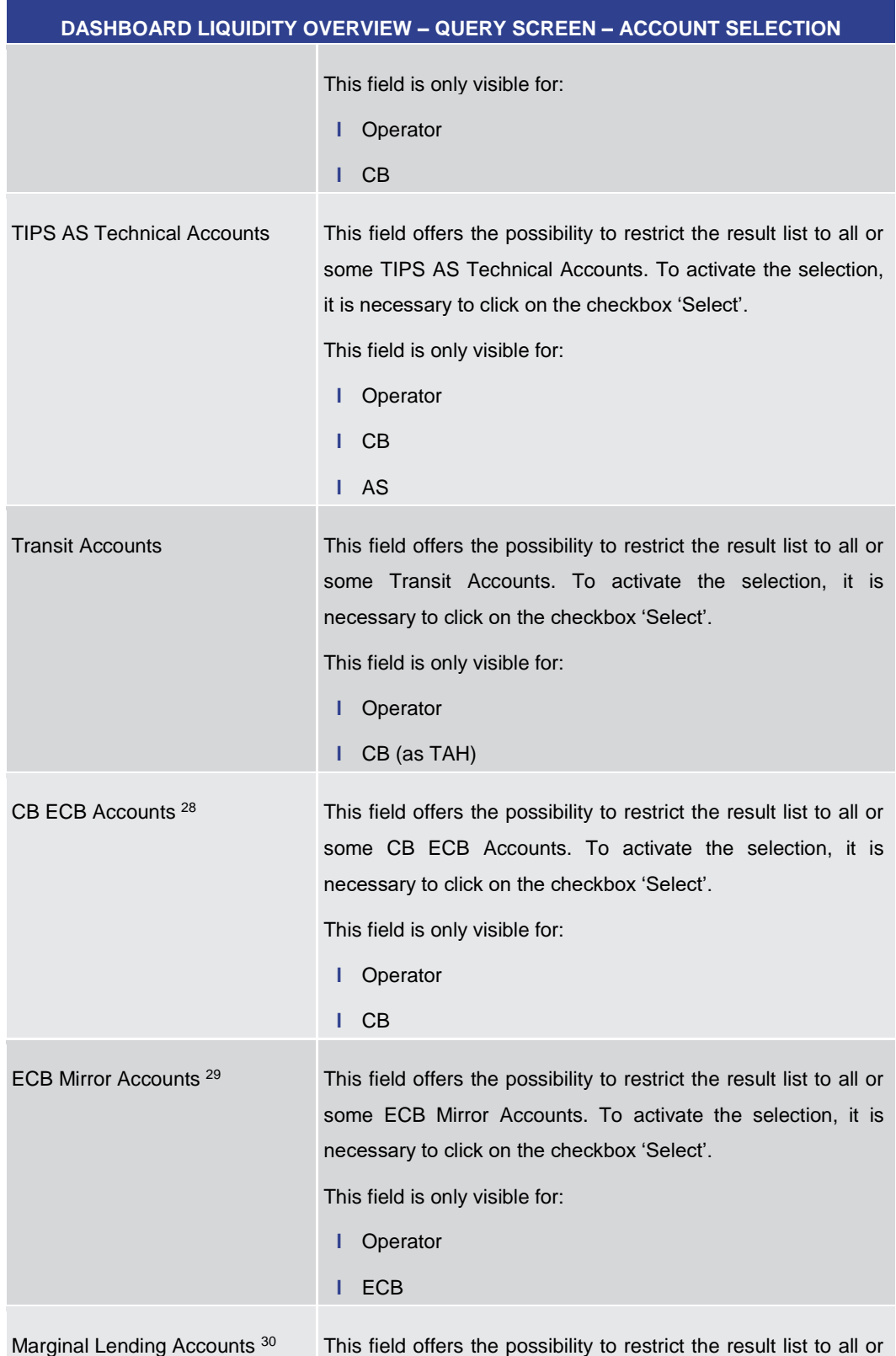

28 Account type only relevant for users with party operating in EUR

<sup>29</sup> Account type only relevant for users with party operating in EUR

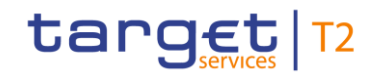

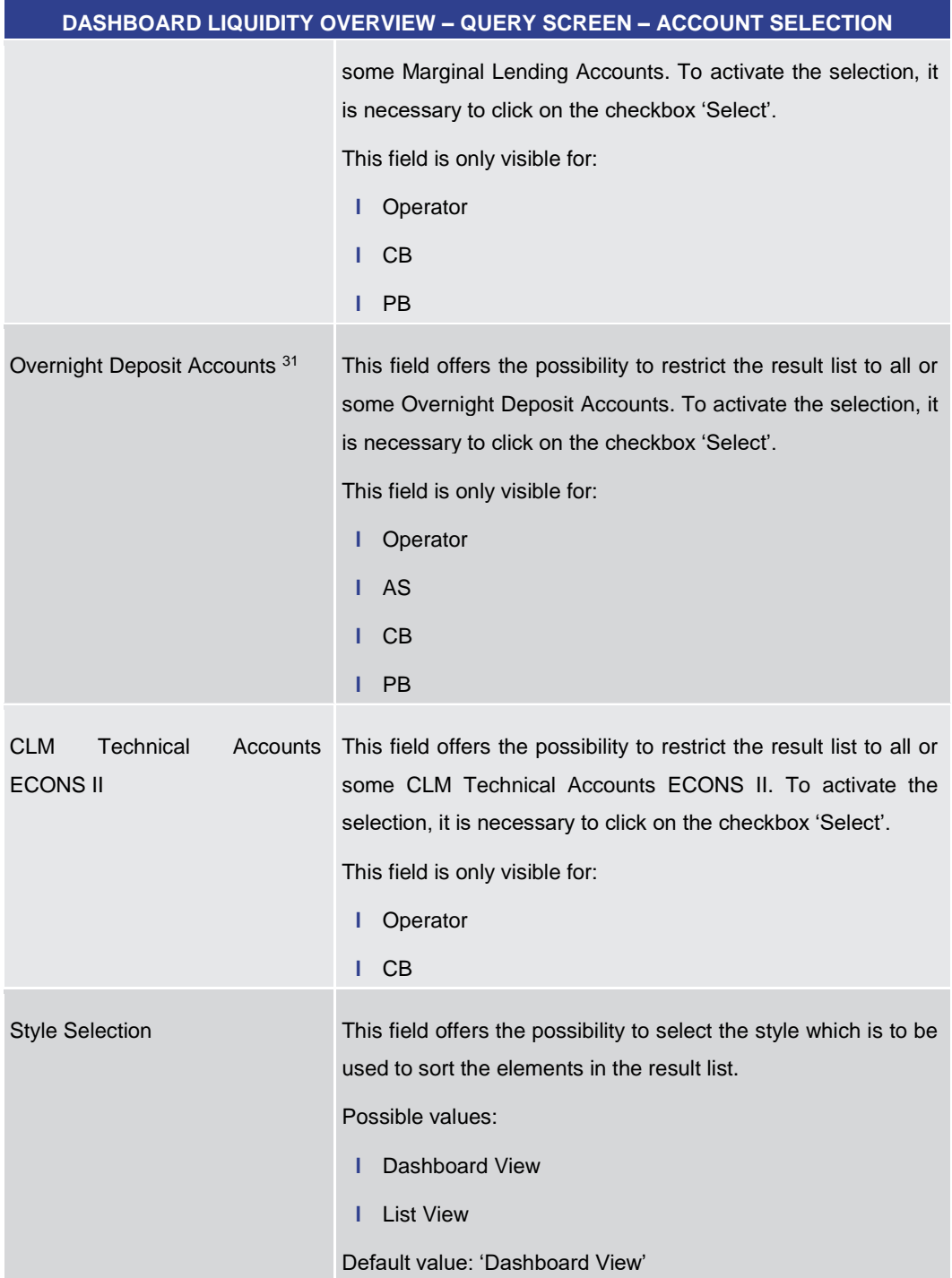

<sup>30</sup> Account type only relevant for users with party operating in EUR

<sup>31</sup> Account type only relevant for users with party operating in EUR

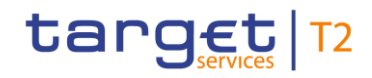

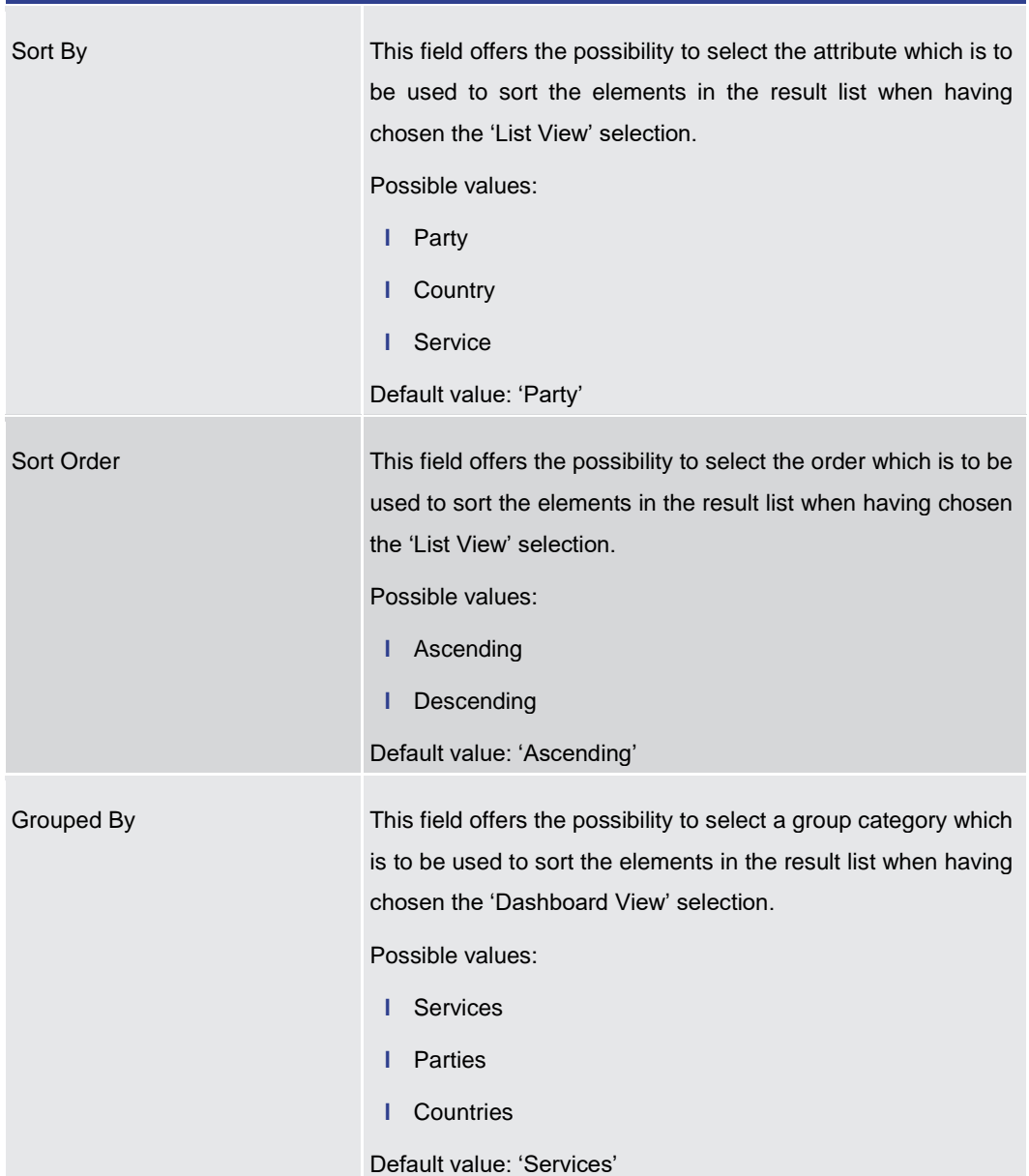

#### **DASHBOARD LIQUIDITY OVERVIEW – QUERY SCREEN – ACCOUNT SELECTION**

#### **Table 102 - Dashboard Liquidity Overview – Query Screen – Account Selection**

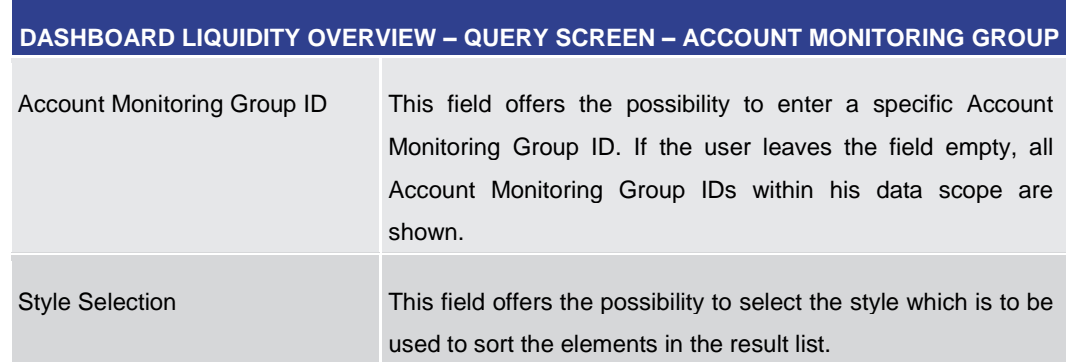

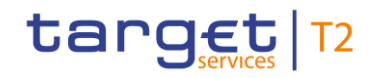

|            | DASHBOARD LIQUIDITY OVERVIEW - QUERY SCREEN - ACCOUNT MONITORING GROUP                                                                                                    |
|------------|----------------------------------------------------------------------------------------------------|
|            | Possible values:<br><b>Dashboard View</b><br>н<br><b>List View</b><br>г<br>Default value: 'Dashboard View'                                                                                                    |
| Sort By    | This field offers the possibility to select the attribute which is to<br>be used to sort the elements in the result list when having<br>chosen the 'List View' selection.<br>Possible values:<br>I Party<br>Country<br>L<br>Service<br>н<br>AMG-ID<br>L<br>Default value: 'Party'            |
| Sort Order | This field offers the possibility to select the order which is to be<br>used to sort the elements in the result list when having chosen<br>the 'List View' selection.<br>Possible values:<br>Ascending<br>г<br>Descending<br>ı<br>Default value: 'Ascending'                                 |
| Grouped By | This field offers the possibility to select a group category which<br>is to be used to sort the elements in the result list when having<br>chosen the 'Dashboard View' selection.<br>Possible values:<br><b>Services</b><br>L<br>Parties<br>L<br>Countries<br>г<br>Default value: 'Services' |

**Table 103 - Dashboard Liquidity Overview – Query Screen – Account Monitoring Group**

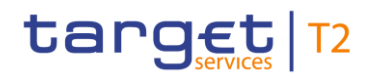

#### **DASHBOARD LIQUIDITY OVERVIEW – QUERY SCREEN – BANKING GROUP**

This section is only visible for operators and CB users.

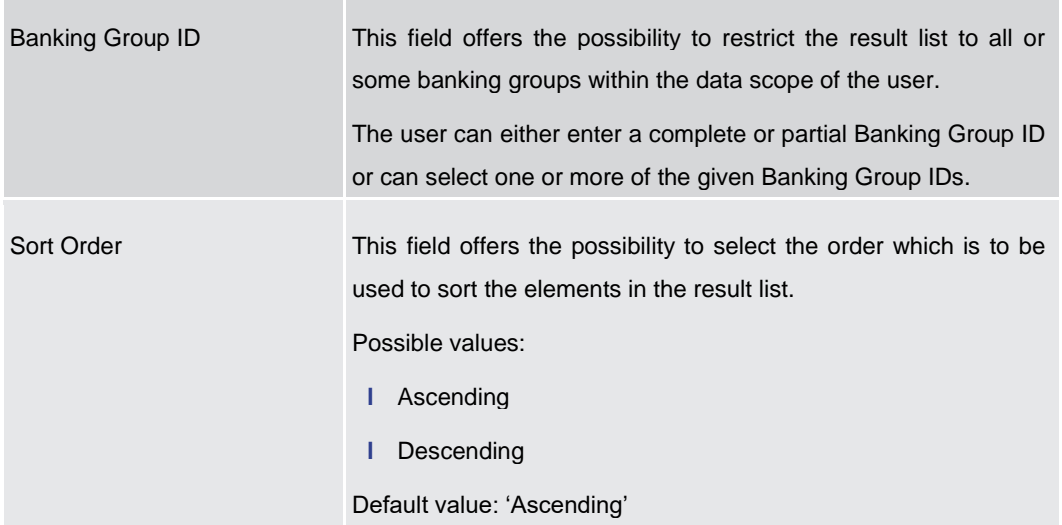

**Table 104 - Dashboard Liquidity Overview – Query Screen – Banking Group**

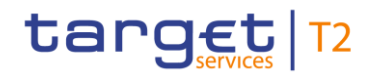

**Buttons**

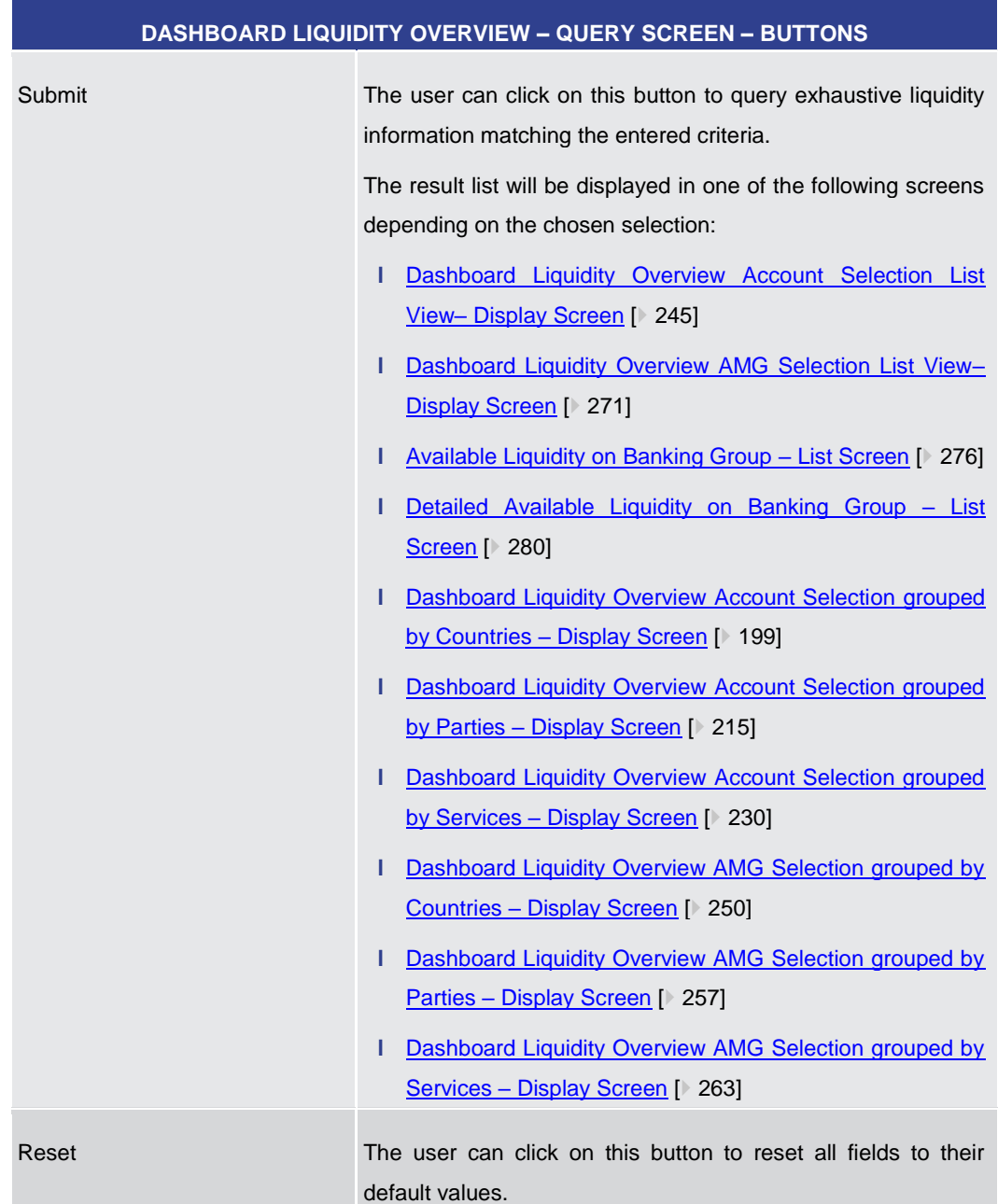

#### **Table 105 - Dashboard Liquidity Overview – Query Screen – Buttons**

5.2.2 Dashboard Liquidity Overview Account Selection grouped by Countries – Display Screen

<span id="page-198-0"></span>This screen displays aggregated liquidity information related to cash accounts in one or more countries meeting a defined set of criteria. These criteria were defined on the Dashboard Liquidity Overview - Query Screen [\[](#page-189-0) $\triangleright$  [190\].](#page-189-0) **Context of Usage**

- This screen can be reached in the following way: **Screen Access**
	- **l** Liquidity >> Dashboard Liquidity Overview Query Screen [Submit]

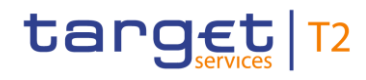

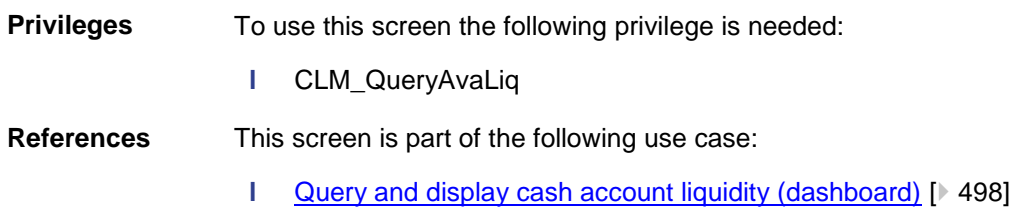

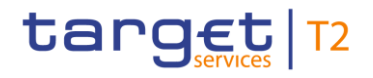

Liquidity

#### **Screenshot**

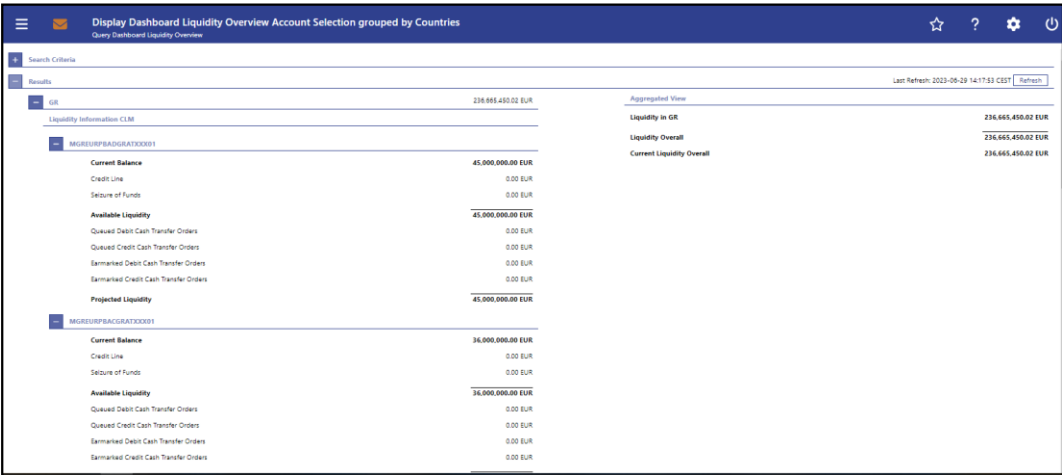

**Figure 118 - Dashboard Liquidity Overview Account Sel. grouped by Countries – Display Screen – part 1** 

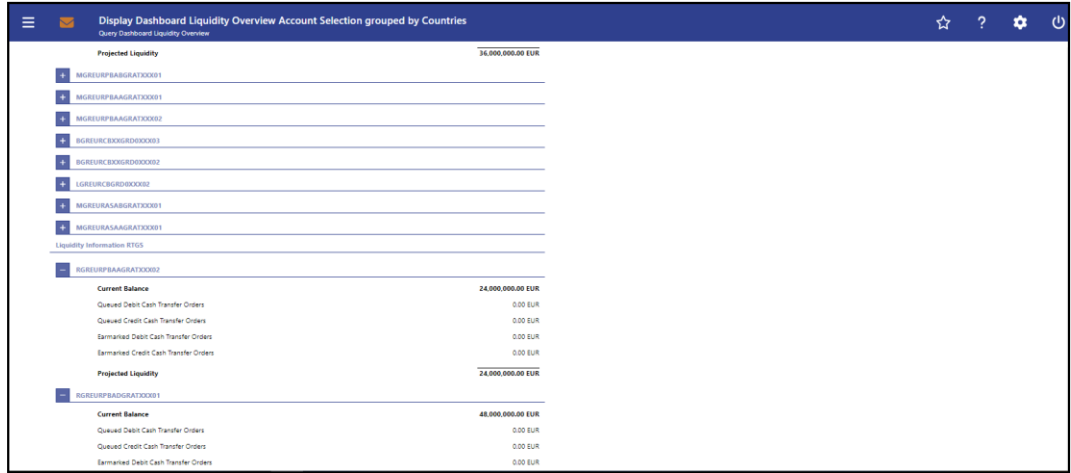

**Figure 119 - Dashboard Liquidity Overview Account Sel. grouped by Countries – Display Screen – part 2**

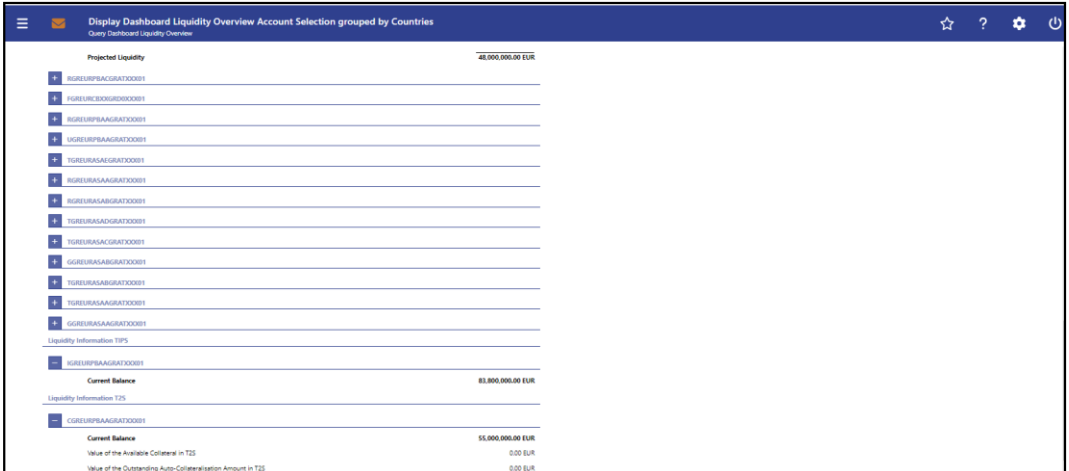

**Figure 120 - Dashboard Liquidity Overview Account Sel. grouped by Countries – Display Screen – part 3**

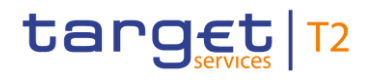

**Field Descriptions** Note: For the description of the attributes and their respective values in the 'Search Criteria' section see chapter **Dashboard Liquidity Overview - Query Screen** [\[](#page-189-0) [190\].](#page-189-0)

Moreover all described fields are subject to repetition in case multiple accounts or countries are shown and within the data scope of the user.

**DASHBOARD LIQUIDITY OVERVIEW ACCOUNT SELECTION GROUPED BY COUNTRIES – DISPLAY SCREEN – RESULTS – (COUNTRY CODE) – LIQUIDITY INFORMATION CLM**

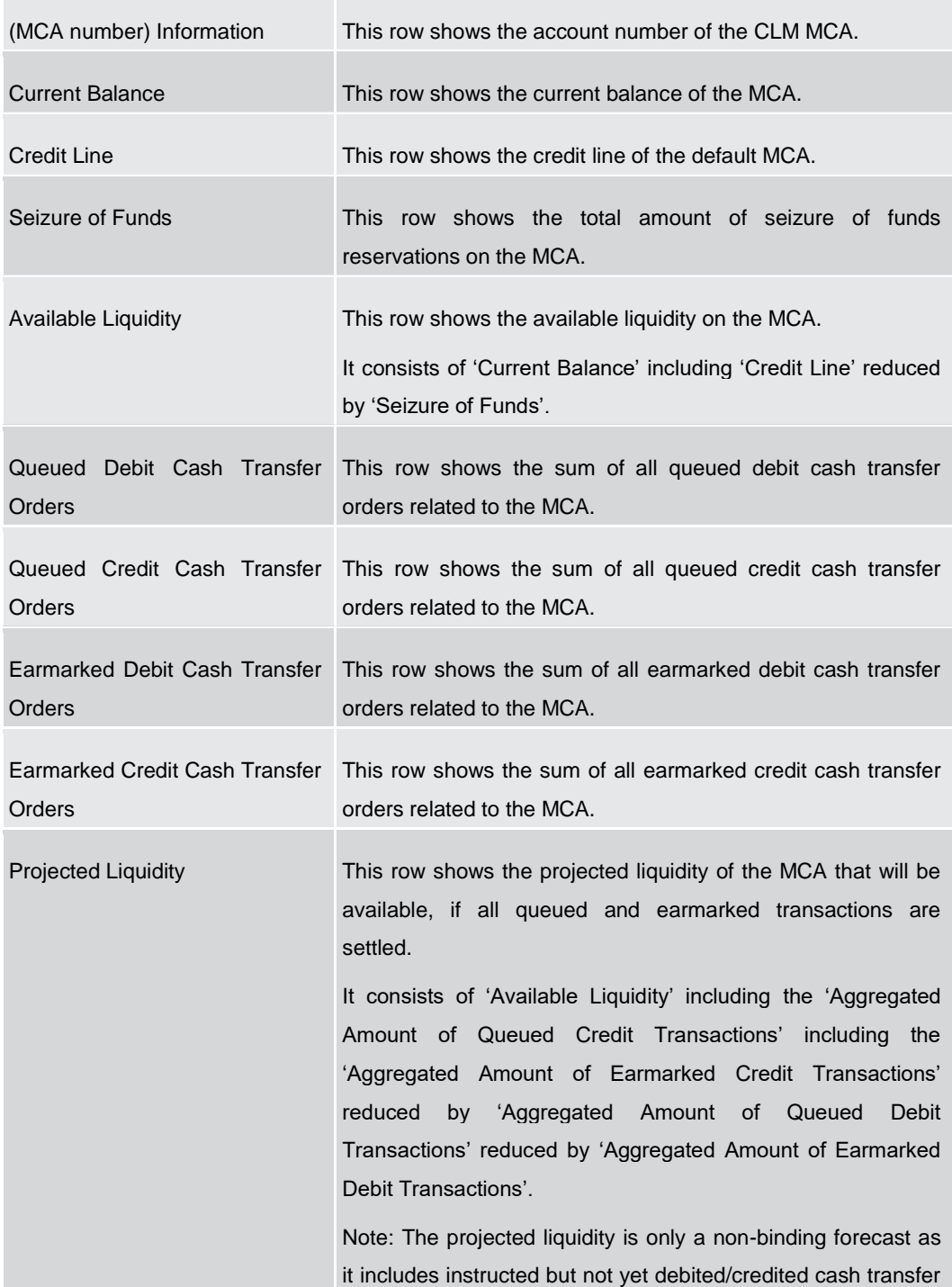

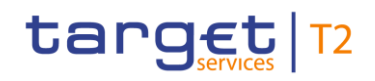

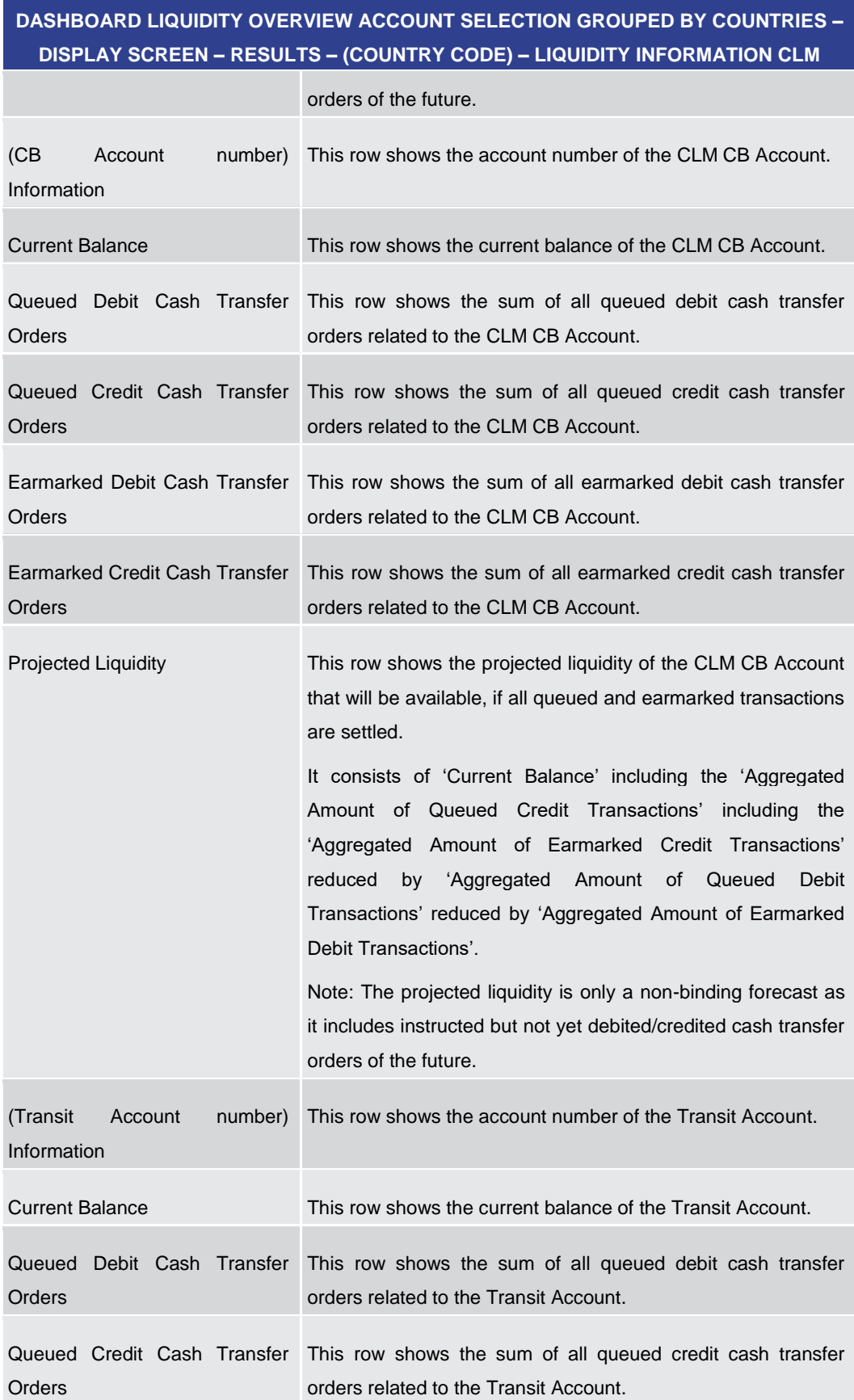

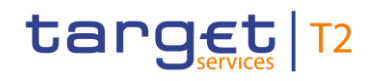

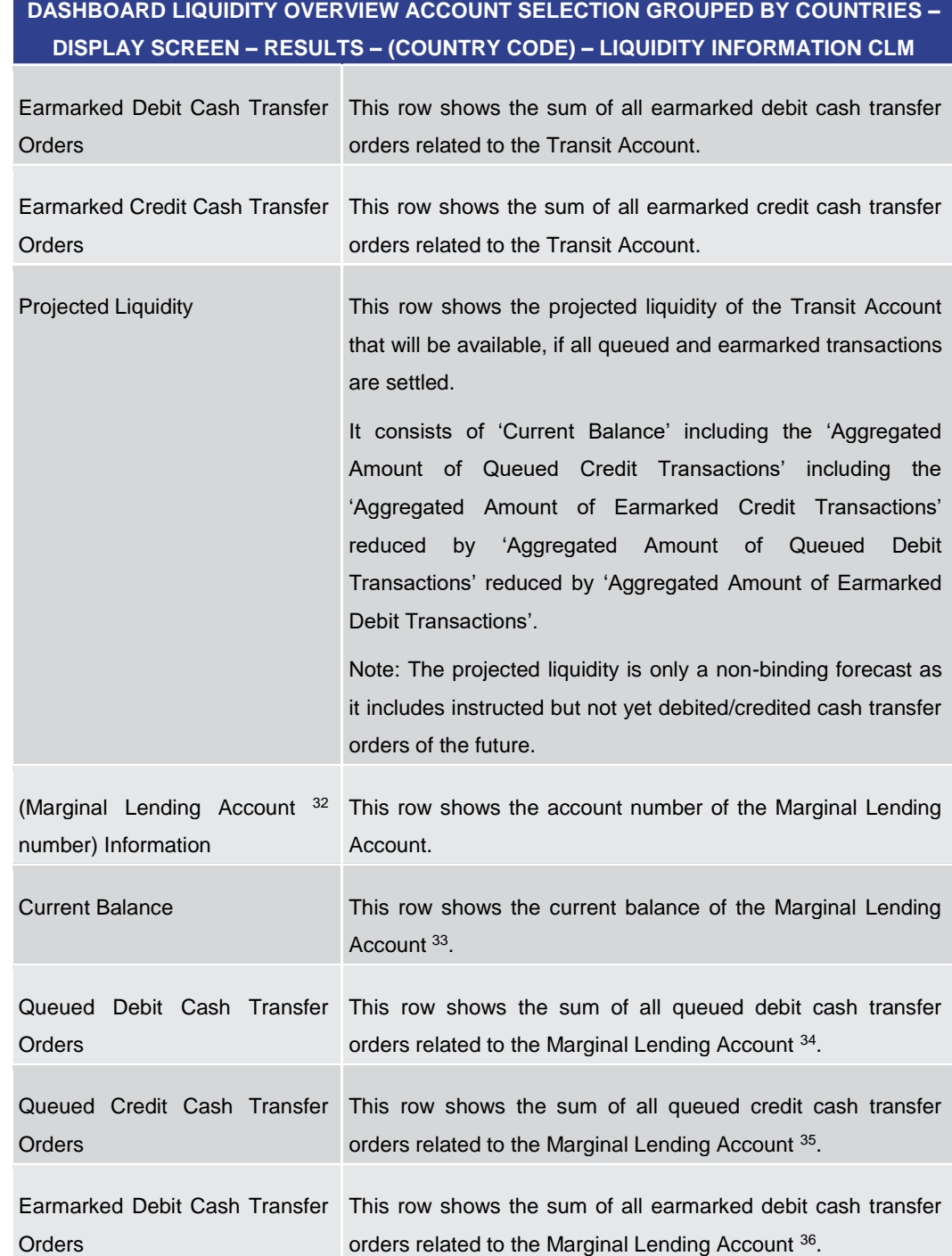

32 Account type only relevant for users with party operating in EUR

- 33 Account type only relevant for users with party operating in EUR
- 34 Account type only relevant for users with party operating in EUR
- 35 Account type only relevant for users with party operating in EUR
- 36 Account type only relevant for users with party operating in EUR

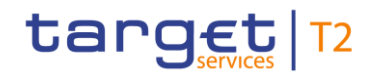

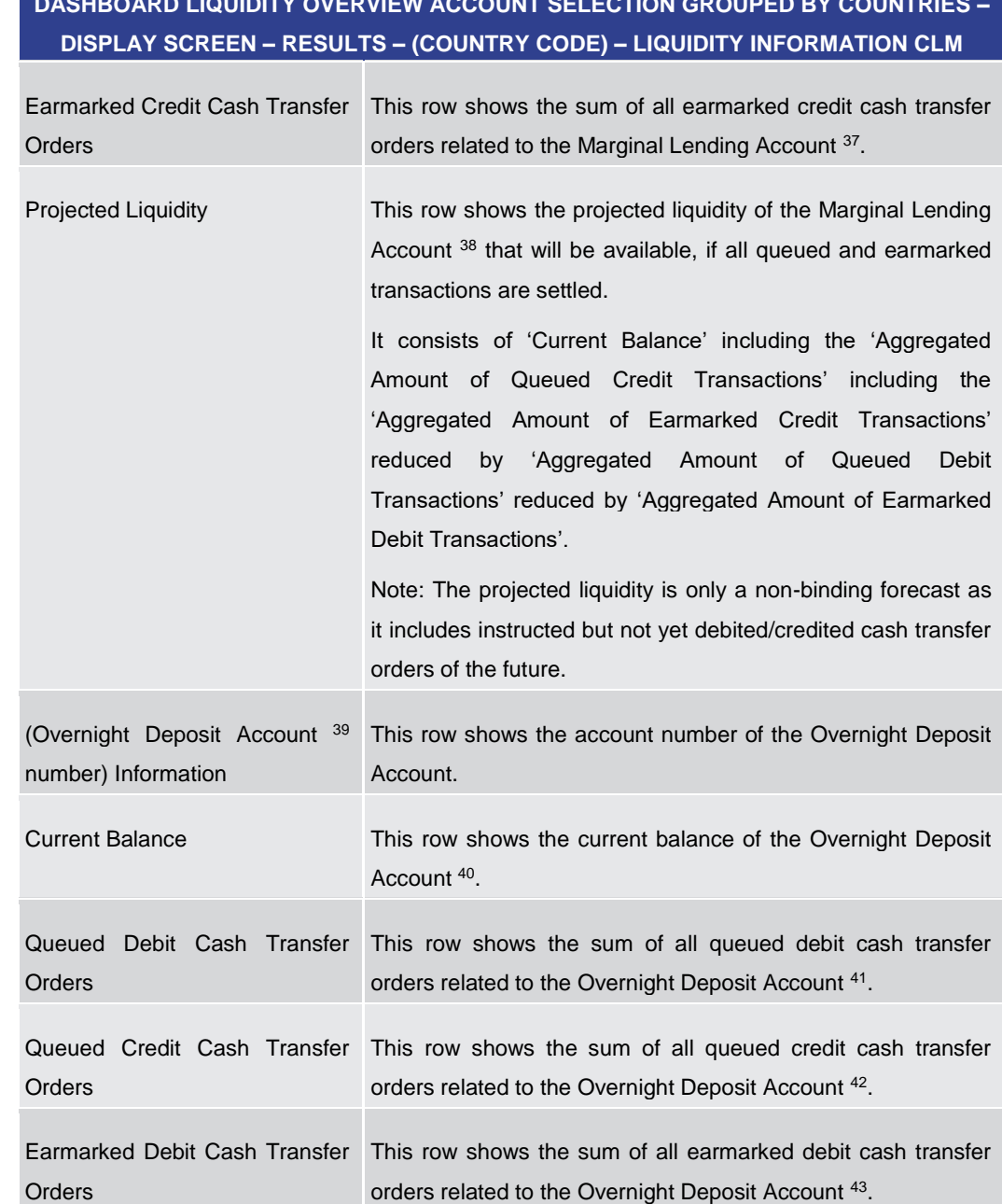

37 Account type only relevant for users with party operating in EUR

- 38 Account type only relevant for users with party operating in EUR
- 39 Account type only relevant for users with party operating in EUR
- 40 Account type only relevant for users with party operating in EUR
- 41 Account type only relevant for users with party operating in EUR
- 42 Account type only relevant for users with party operating in EUR
- 43 Account type only relevant for users with party operating in EUR

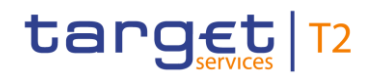

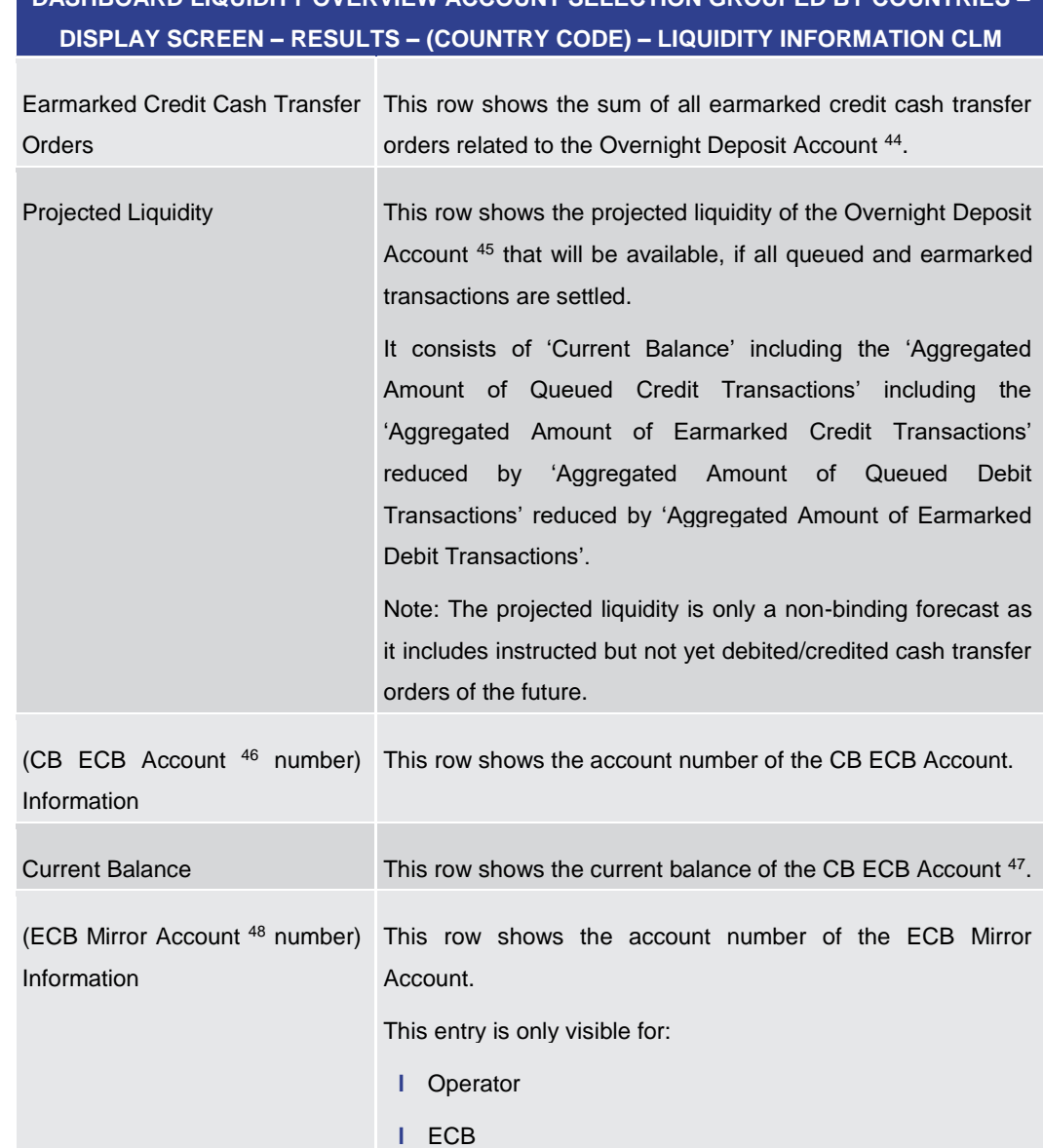

44 Account type only relevant for users with party operating in EUR

- 45 Account type only relevant for users with party operating in EUR
- 46 Account type only relevant for users with party operating in EUR
- 47 Account type only relevant for users with party operating in EUR
- 48 Account type only relevant for users with party operating in EUR

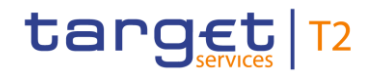

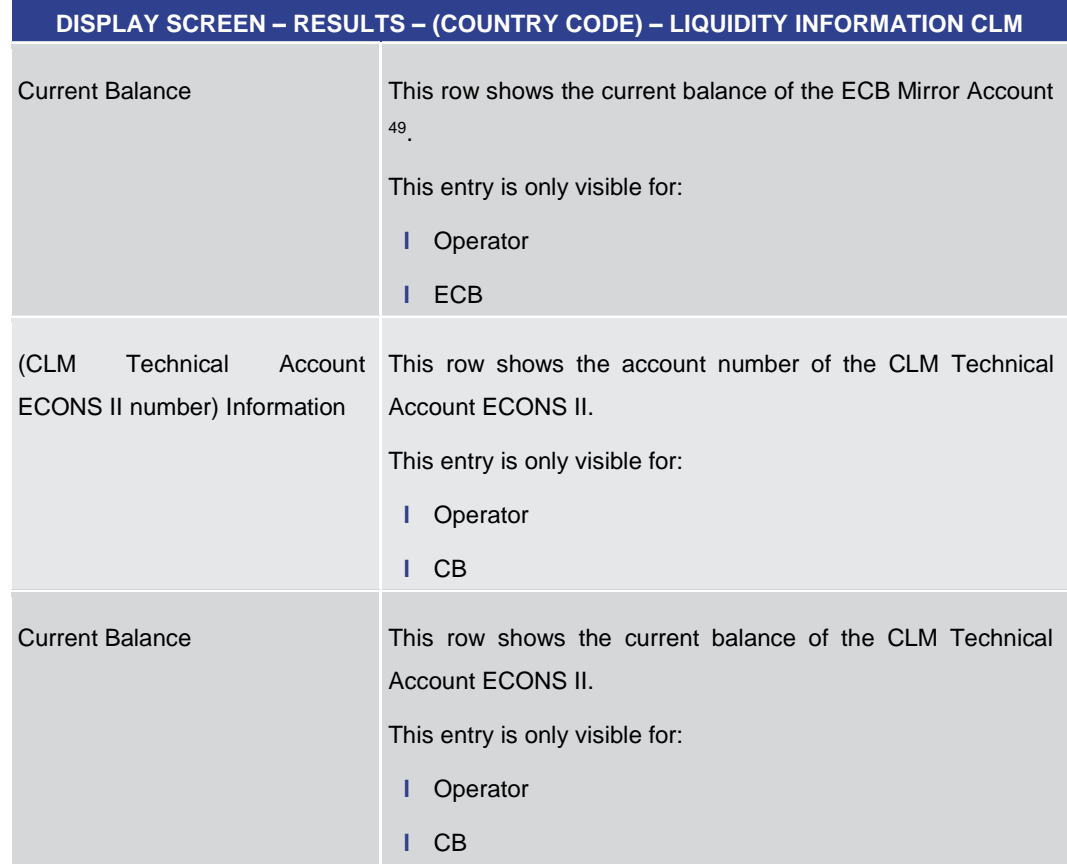

**Table 106 - Dashboard Liq. Overview Acc. Selection grouped by countries – Liquidity Information CLM**

**DASHBOARD LIQUIDITY OVERVIEW ACCOUNT SELECTION GROUPED BY COUNTRIES – DISPLAY SCREEN – RESULTS – (COUNTRY CODE) – LIQUIDITY INFORMATION RTGS**

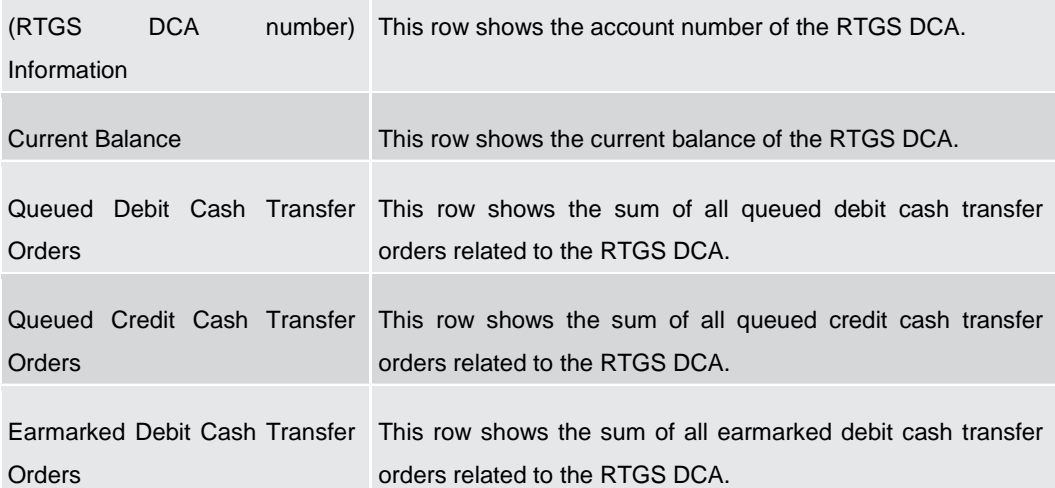

<sup>49</sup> Account type only relevant for users with party operating in EUR

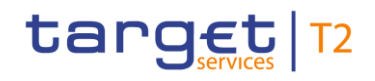

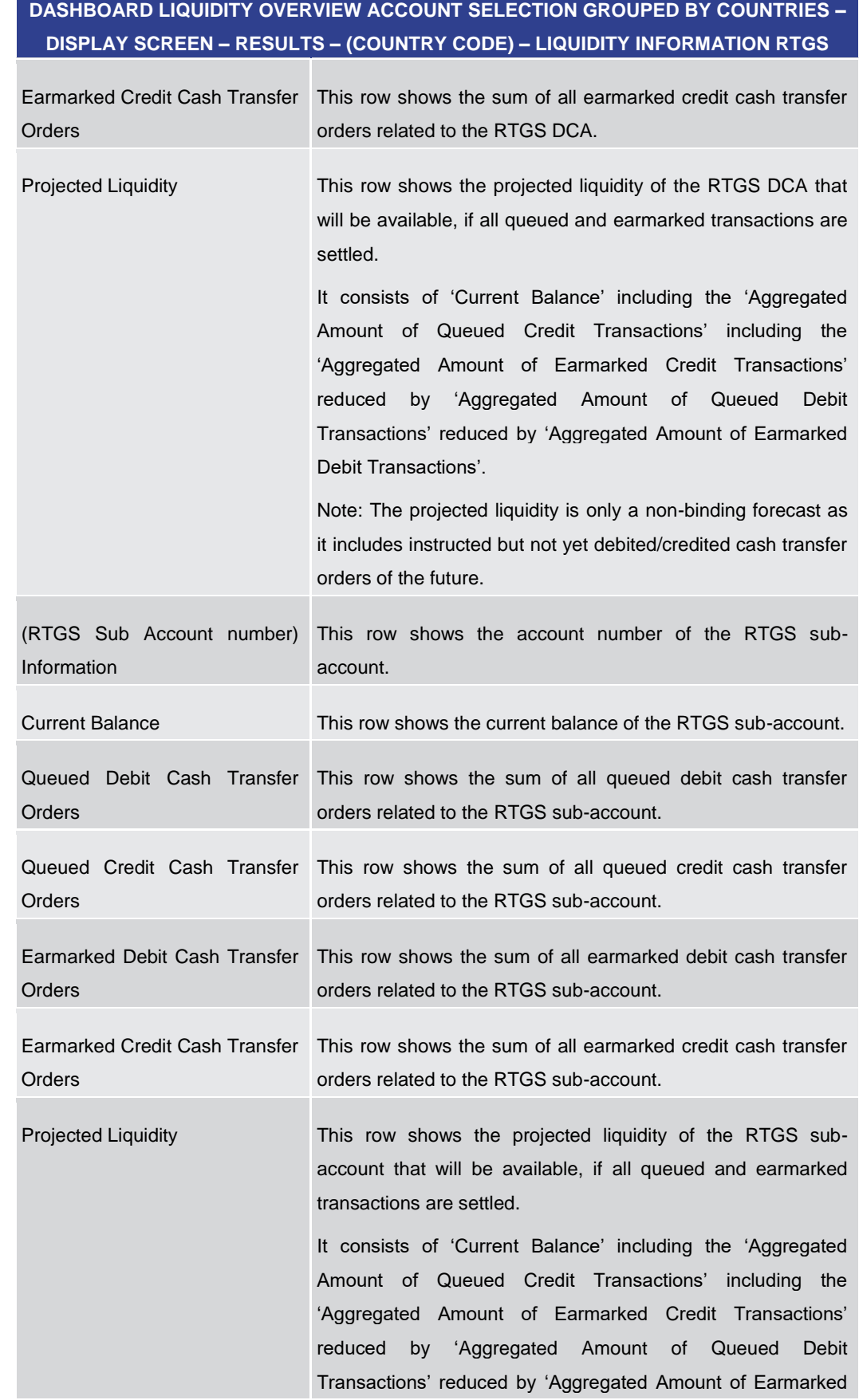

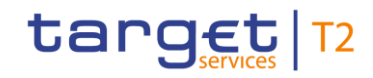

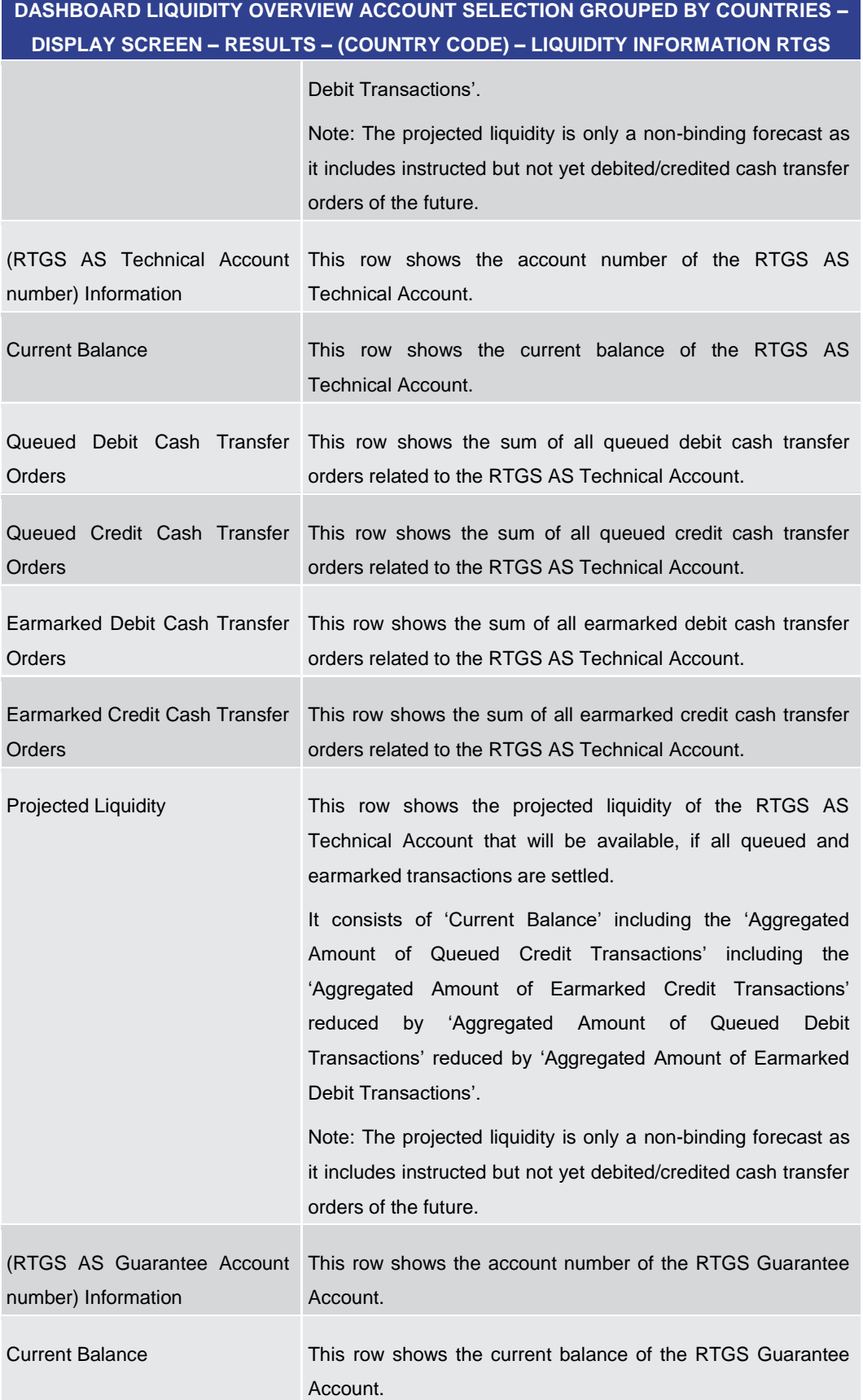

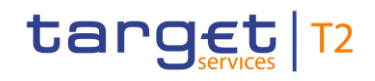

#### **DASHBOARD LIQUIDITY OVERVIEW ACCOUNT SELECTION GROUPED BY COUNTRIES – DISPLAY SCREEN – RESULTS – (COUNTRY CODE) – LIQUIDITY INFORMATION RTGS** Queued Debit Cash Transfer This row shows the sum of all queued debit cash transfer **Orders** orders related to the RTGS Guarantee Account. Queued Credit Cash Transfer Orders This row shows the sum of all queued credit cash transfer orders related to the RTGS Guarantee Account. Earmarked Debit Cash Transfer **Orders** This row shows the sum of all earmarked debit cash transfer orders related to the RTGS Guarantee Account. Earmarked Credit Cash Transfer **Orders** This row shows the sum of all earmarked credit cash transfer orders related to the RTGS Guarantee Account. Projected Liquidity This row shows the projected liquidity of the RTGS Guarantee Account that will be available, if all queued and earmarked transactions are settled. It consists of 'Current Balance' including the 'Aggregated Amount of Queued Credit Transactions' including the 'Aggregated Amount of Earmarked Credit Transactions' reduced by 'Aggregated Amount of Queued Debit Transactions' reduced by 'Aggregated Amount of Earmarked Debit Transactions'. Note: The projected liquidity is only a non-binding forecast as it includes instructed but not yet debited/credited cash transfer orders of the future. (CB Account number) Information This column shows the account number of the RTGS CB Account. Current Balance This row shows the current balance of the RTGS CB Account. Queued Debit Cash Transfer This row shows the sum of all queued debit cash transfer Orders orders related to the RTGS CB Account. Queued Credit Cash Transfer Orders This row shows the sum of all queued credit cash transfer orders related to the RTGS CB Account. Earmarked Debit Cash Transfer This row shows the sum of all earmarked debit cash transfer **Orders** orders related to the RTGS CB Account. Earmarked Credit Cash Transfer This column shows the sum of all earmarked credit cash transfer orders related to the RTGS CB Account.

**Orders** 

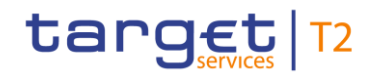

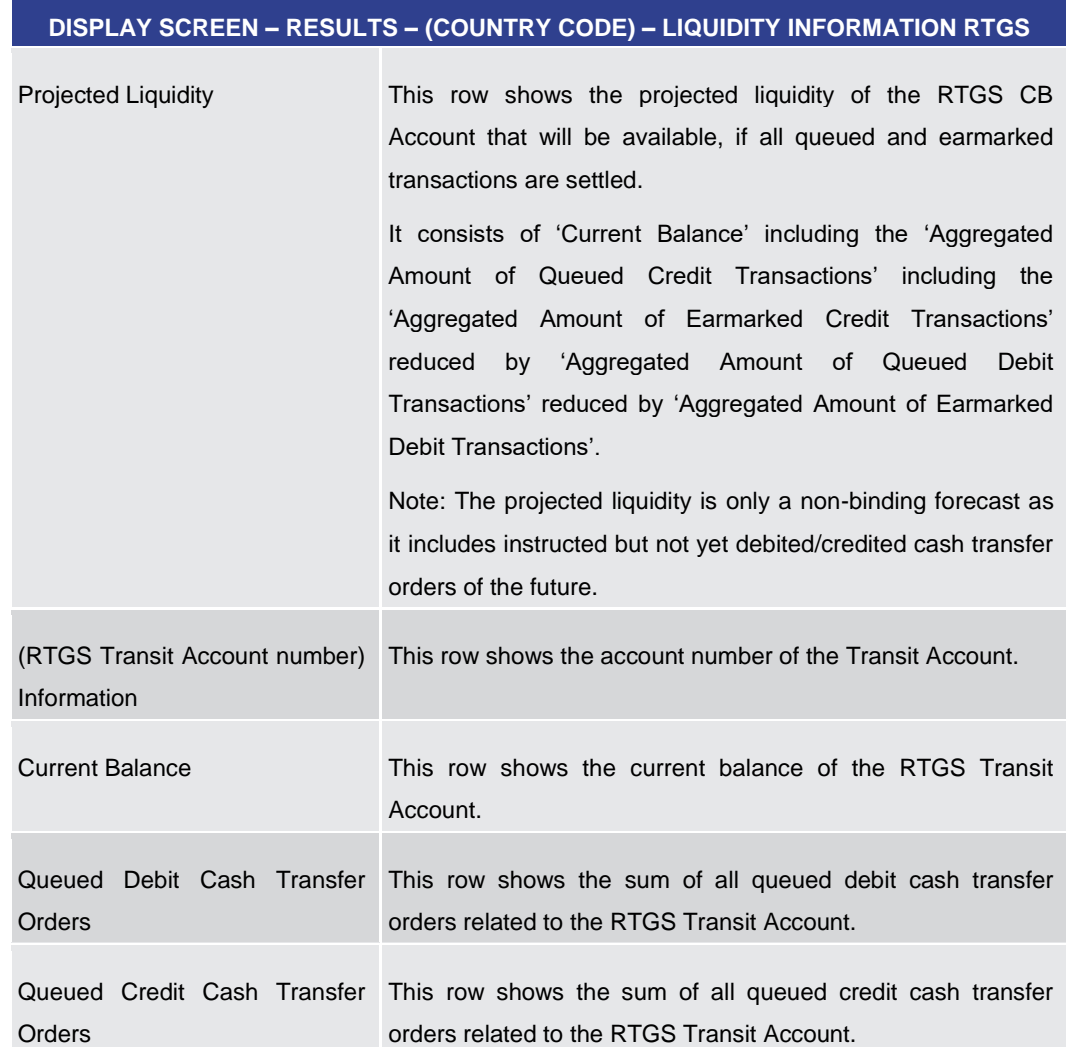

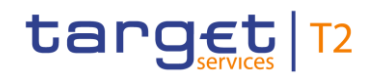

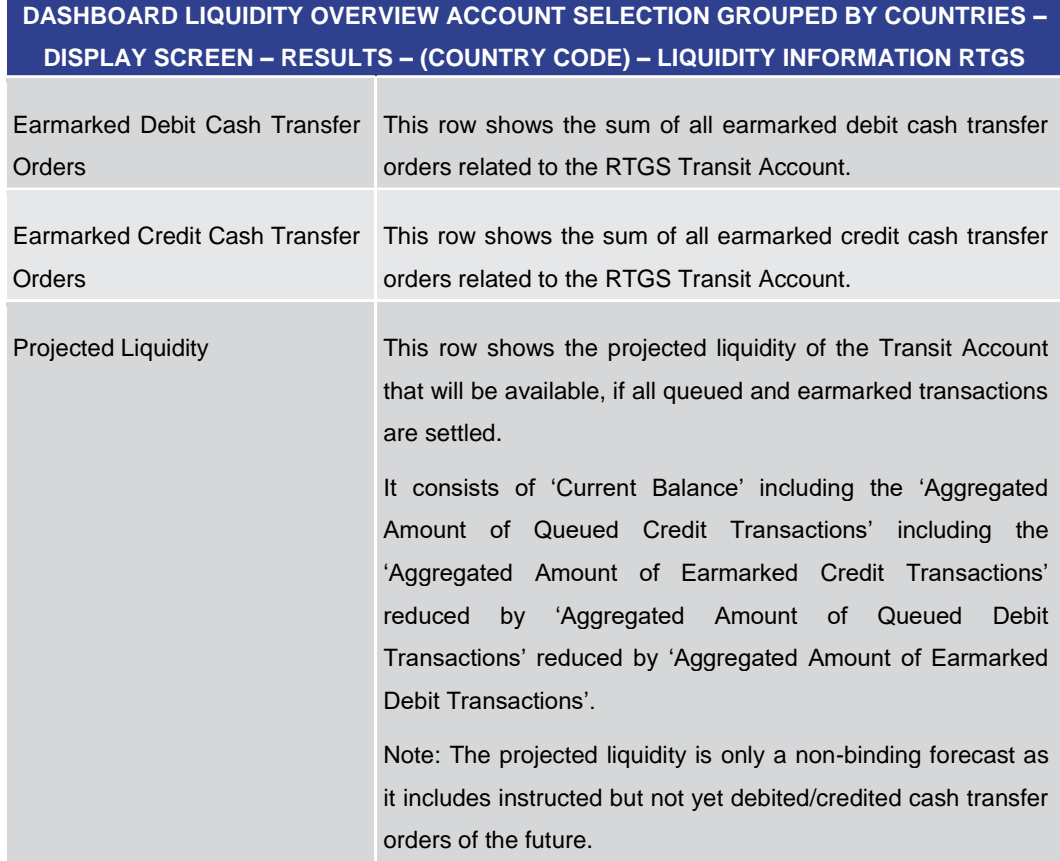

#### **Table 107 - Dashboard Liq. Overview Acc. Selection grouped by Countries – Liquidity Info. RTGS**

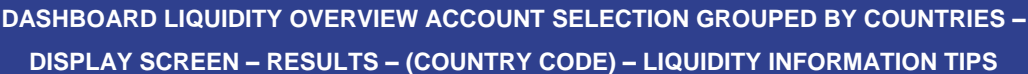

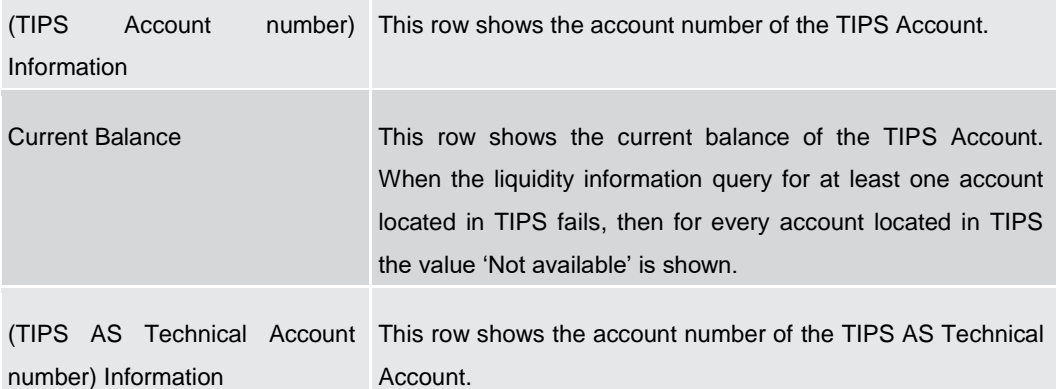

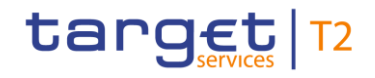

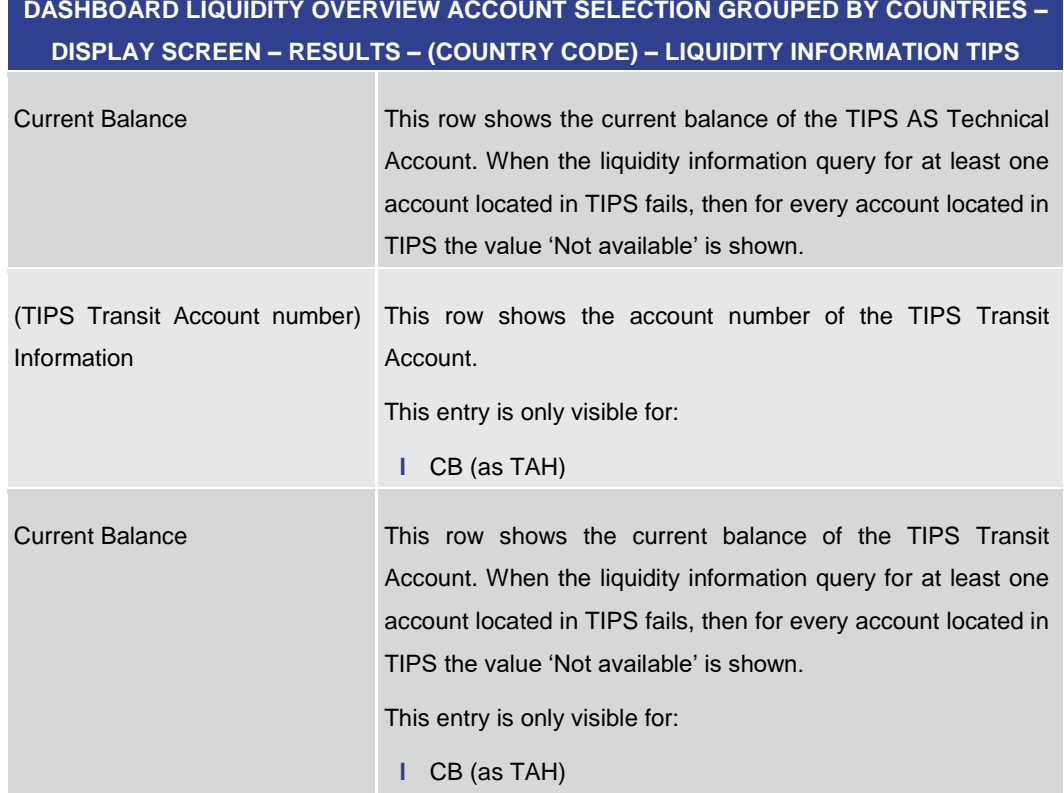

**Table 108 - Dashboard Liq. Overview Acc. Selection grouped by Countries – Liquidity Information TIPS**

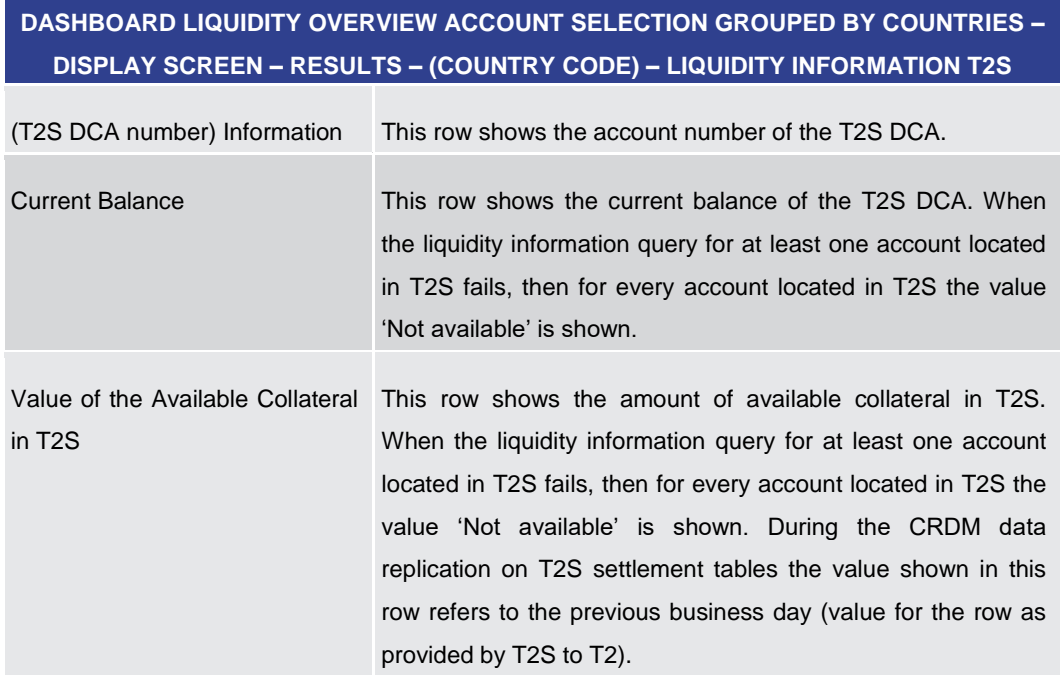

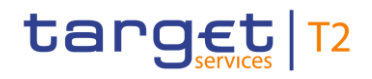

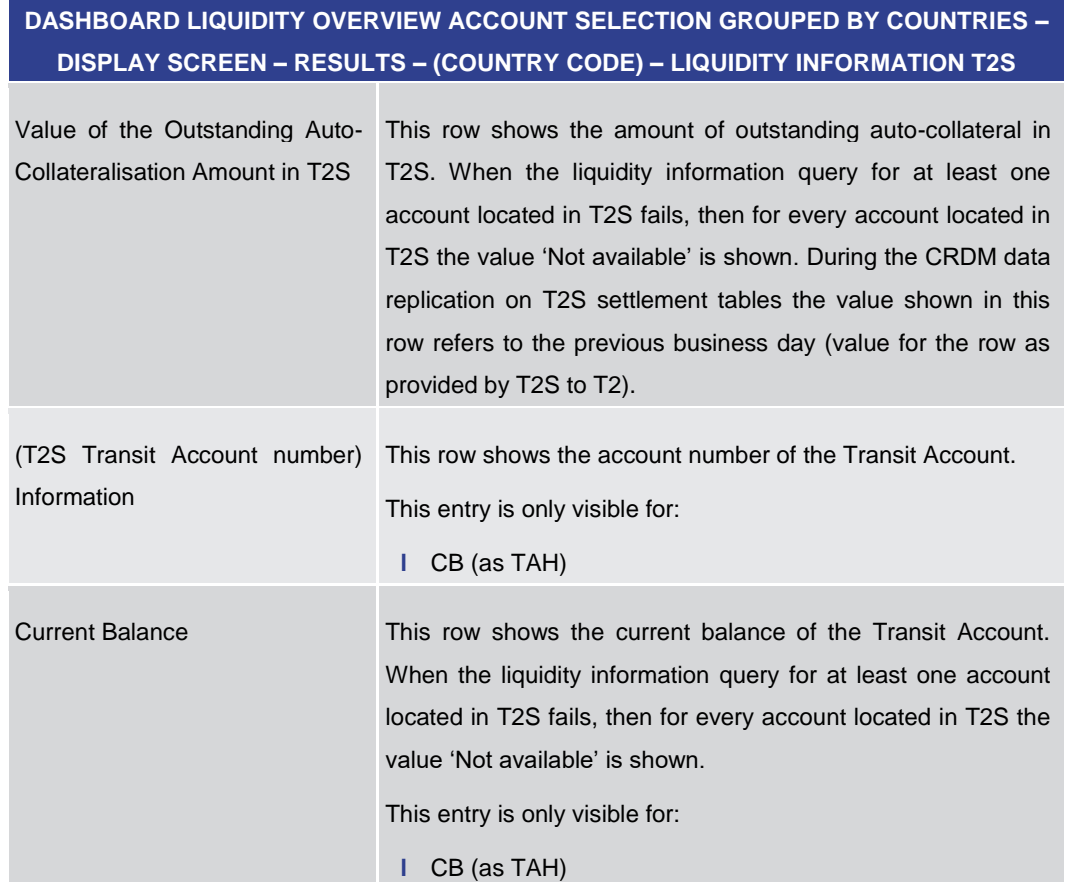

**Table 109 - Dashboard Liq. Overview Acc. Selection grouped by Countries – Liquidity Information T2S**

**DASHBOARD LIQUIDITY OVERVIEW ACCOUNT SELECTION GROUPED BY COUNTRIES – DISPLAY SCREEN – RESULTS – (COUNTRY CODE) – AGGREGATED VIEW**

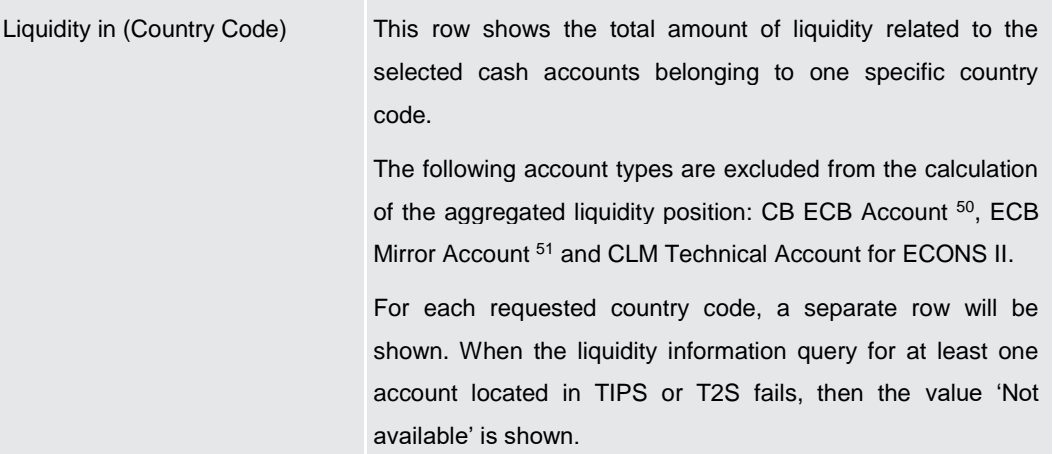

<sup>50</sup> Account type only relevant for users with party operating in EUR

<sup>51</sup> Account type only relevant for users with party operating in EUR

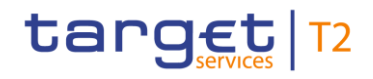

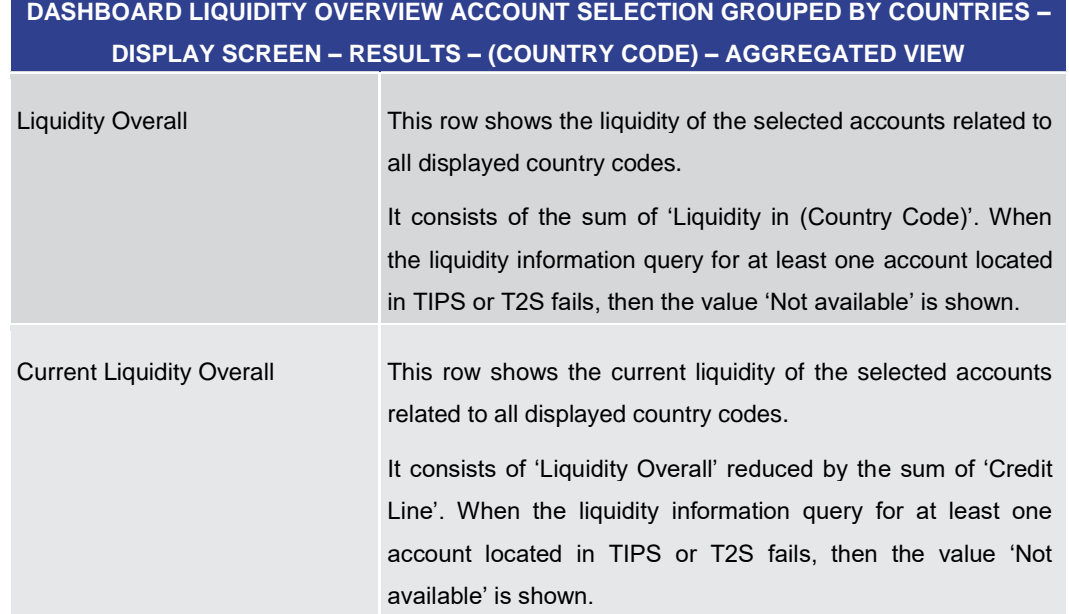

#### **Table 110 - Dashboard Liq. Overview Acc. Selection grouped by Countries – Aggregated View**

#### 5.2.3 Dashboard Liquidity Overview Account Selection grouped by Parties – Display Screen

- <span id="page-214-0"></span>This screen displays aggregated liquidity information per account related to one or more parties meeting a defined set of criteria. These criteria were defined on the [Dashboard](#page-189-0)  Liquidity Overview - Query Screen [\[](#page-189-0)> [190\].](#page-189-0) **Context of Usage**
- This screen can be reached in the following way: **Screen Access**
	- **l** Liquidity >> Dashboard Liquidity Overview Query Screen [Submit]

#### To use this screen the following privilege is needed: **Privileges**

- **l** CLM\_QueryAvaLiq
- This screen is part of the following use case: **References**
	- **l** [Query and display cash account liquidity \(dashboard\)](#page-497-0) [\[](#page-497-0) [498\]](#page-497-0)

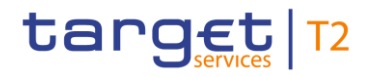

#### **Screenshot**

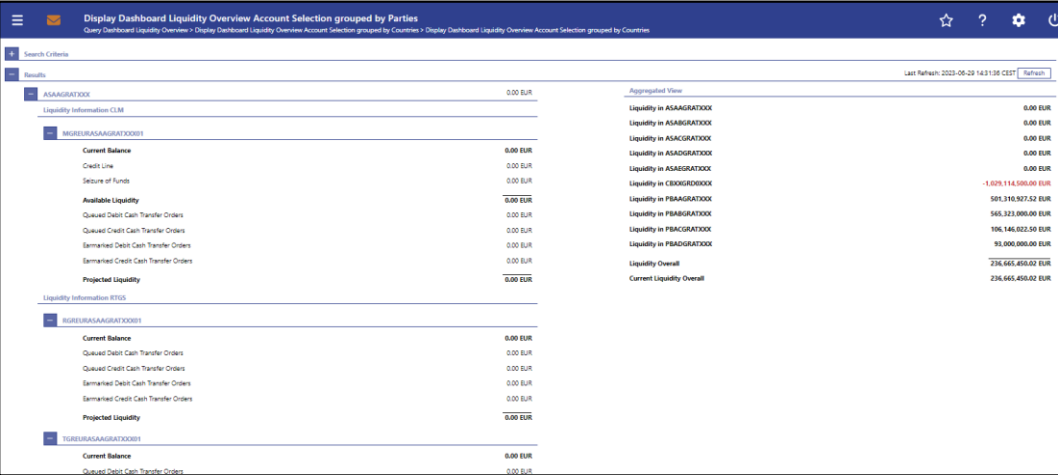

**Figure 121 - Dashboard Liquidity Overview Account Sel. grouped by Parties – Display Screen – part 1** 

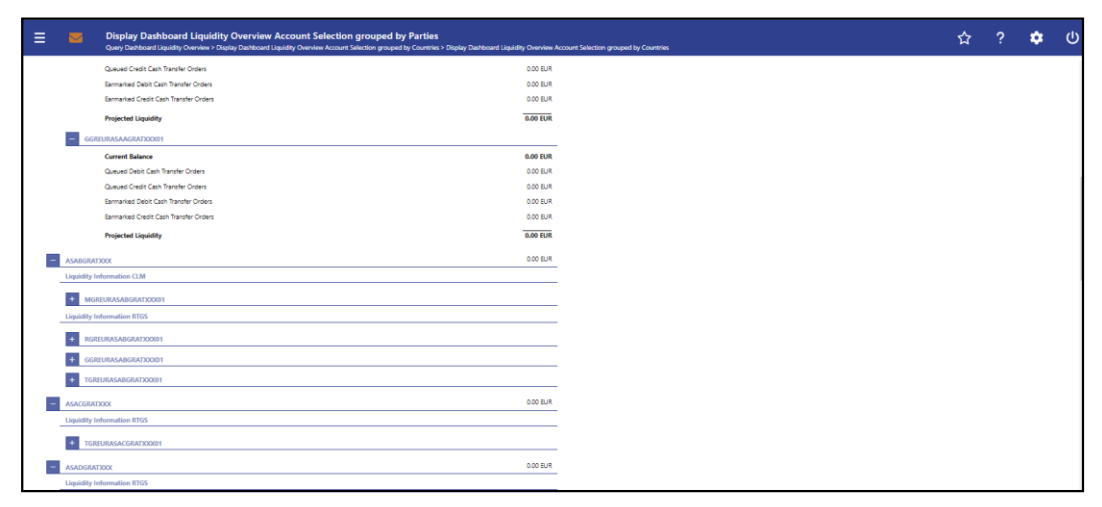

**Figure 122 - Dashboard Liquidity Overview Account Sel. grouped by Parties – Display Screen – part 2**

| $\overline{\mathbf{M}}$ | Display Dashboard Liquidity Overview Account Selection grouped by Parties<br>Query Dashboard Liquidity Overview > Display Dashboard Liquidity Overview Account Selection grouped by Countries > Display Dashboard Liquidity Overview Account Selection grouped by Countries |
|-------------------------|----------------------------------------------------------------------------------------------------|
|                         | TGREURASADGRATXXXIII                                                                                                    |
| <b>ASAEGRATION</b>      | 0.00 EUR                                                                                                    |
|                         | <b>Liquidity Information RTGS</b>                                                                                                    |
| $+$                     | TGREURASAEGRATXXX01                                                                                                    |
| <b>CBXOIGRD0XXX</b>     | -1.029.114.500.00 EUR                                                                                                    |
|                         | <b>Liquidity Information CLM</b>                                                                                                    |
| l +                     | BGREURCBXXGRD0XXX03                                                                                                    |
|                         | BGREURCBXXGRD0XXX02                                                                                                    |
| ×                       | LGREURCBGRD0000002                                                                                                    |
|                         | <b>Liquidity Information RTGS</b>                                                                                                    |
|                         | + FGREUREBXXGRD0XXX01                                                                                                    |
| PBAAGRATIOOX            | 501.310.927.52 EUR                                                                                                    |
|                         | <b>Liquidity Information CLM</b>                                                                                                    |
| ٠                       | MGREURPBAAGRATXXX01                                                                                                    |
| $\overline{ }$          | MGREURPBAAGRATXXXIII2                                                                                                    |
|                         | <b>Liquidity Information RTGS</b>                                                                                                    |
| ÷                       | RGREURPBAAGRATXXX00                                                                                                    |
| ٠                       | RGREURPBAAGRATXXX01                                                                                                    |
| ÷.                      | UGREURPBAAGRATXXX01                                                                                                    |
|                         | <b>Liquidity Information TIPS</b>                                                                                                    |
| ı —                     | IGREURPBAAGRATXXX01                                                                                                    |

**Figure 123 - Dashboard Liquidity Overview Account Sel. grouped by Parties – Display Screen – part 3**
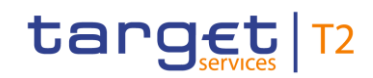

Liquidity

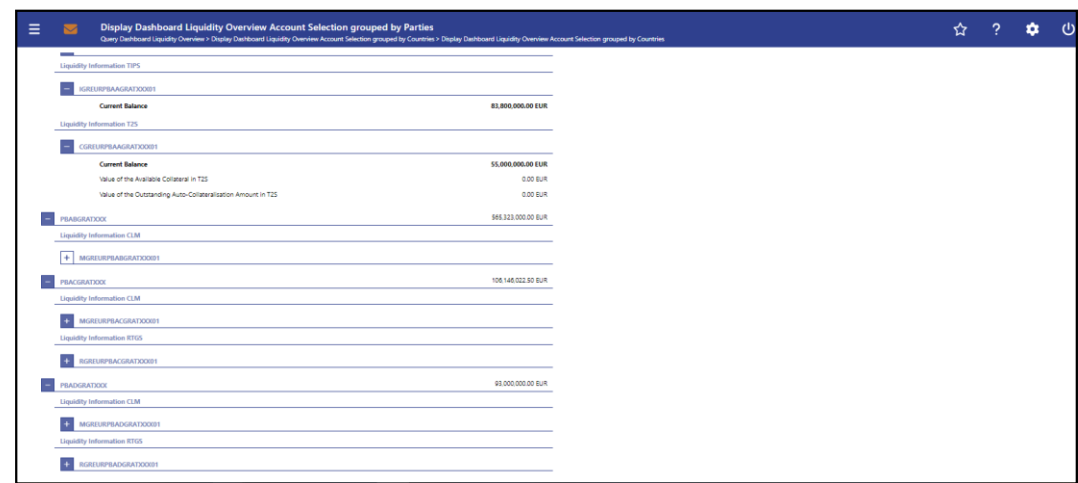

**Figure 124 - Dashboard Liquidity Overview Account Sel. grouped by Parties – Display Screen – part 4**

#### **Field Descriptions**

Note: For the description of the attributes and their respective values in the 'Search Criteria' section see chapter [Dashboard Liquidity Overview –](#page-189-0) Query Screen [\[](#page-189-0) [190\].](#page-189-0)

Moreover all described fields are subject to repetition in case multiple accounts or parties are shown and within the data scope of the user.

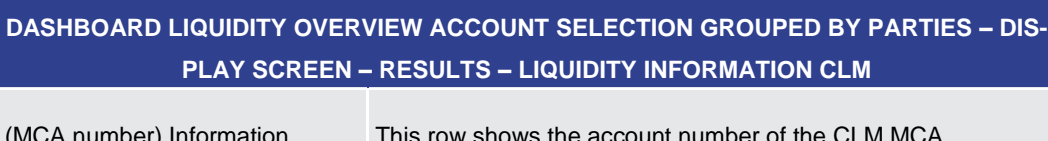

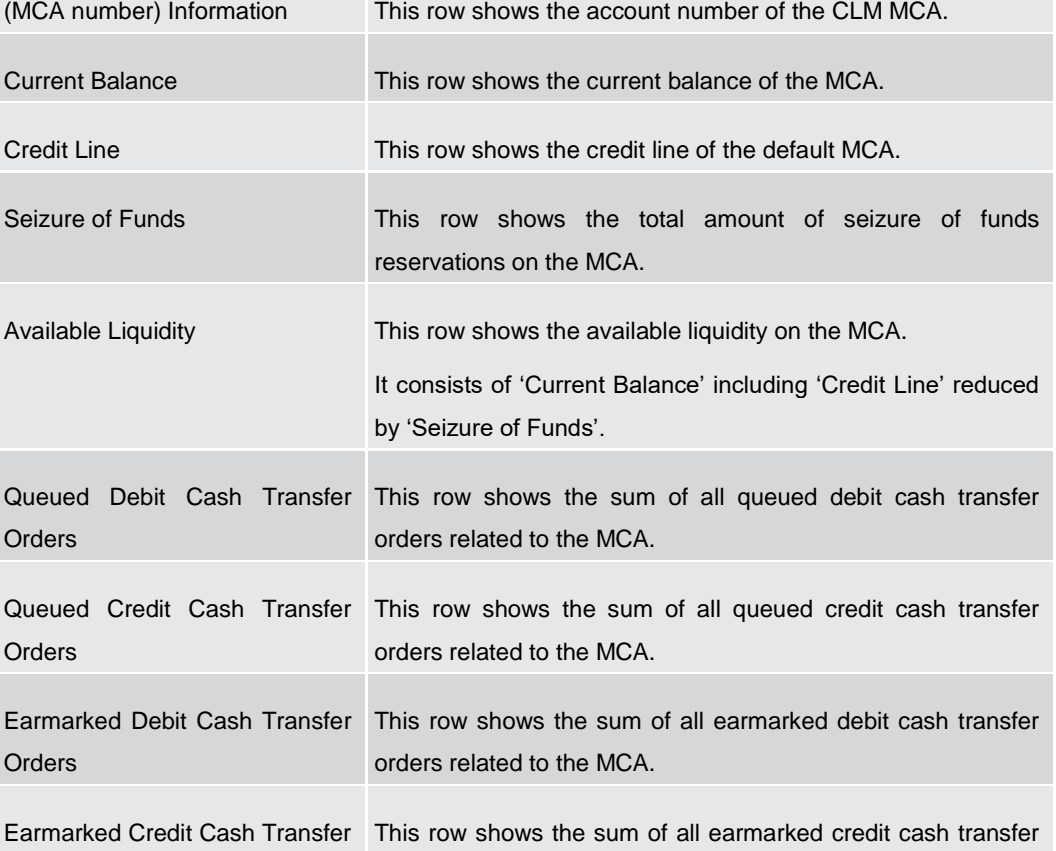

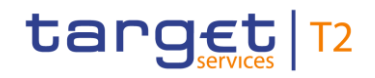

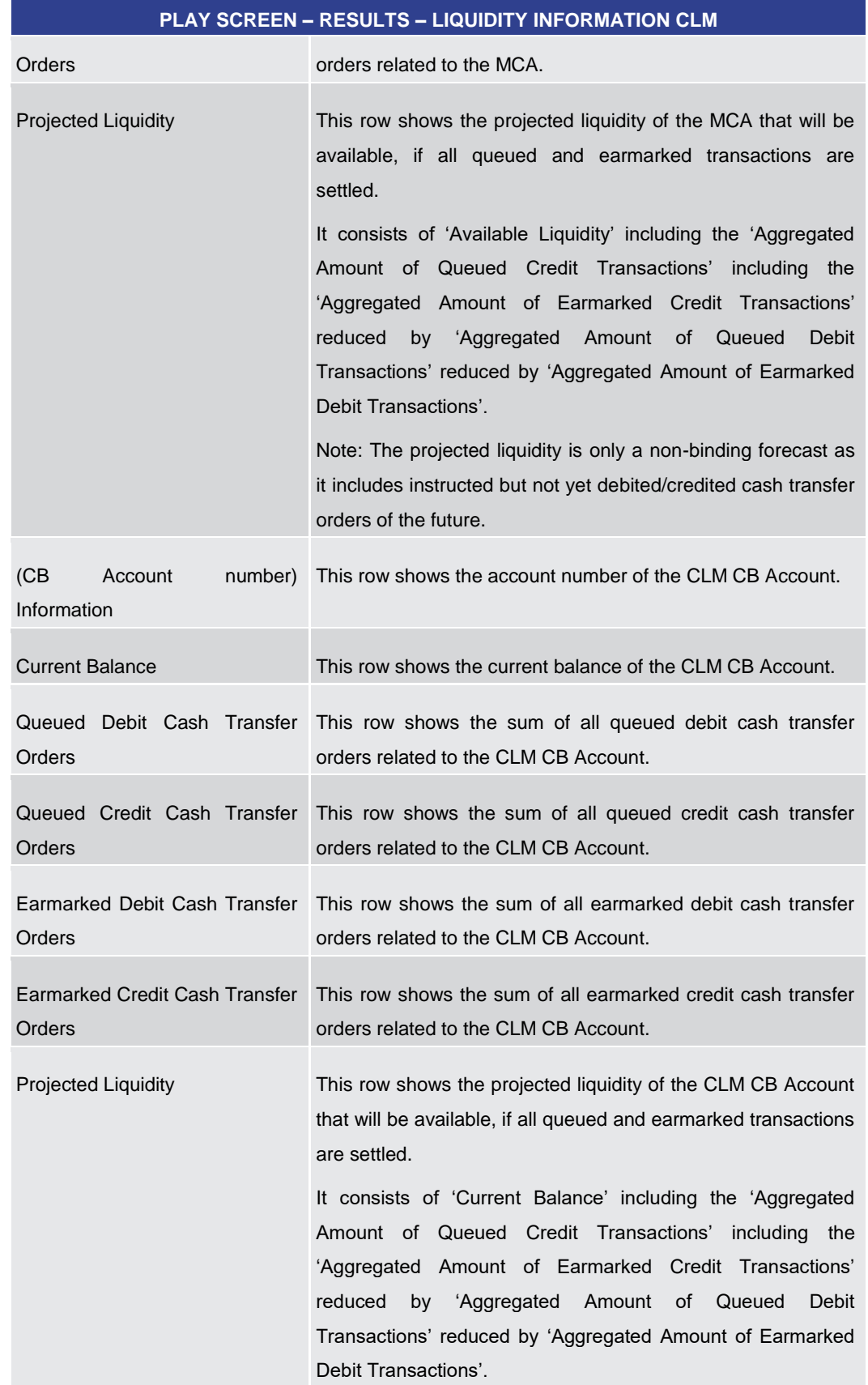

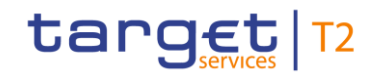

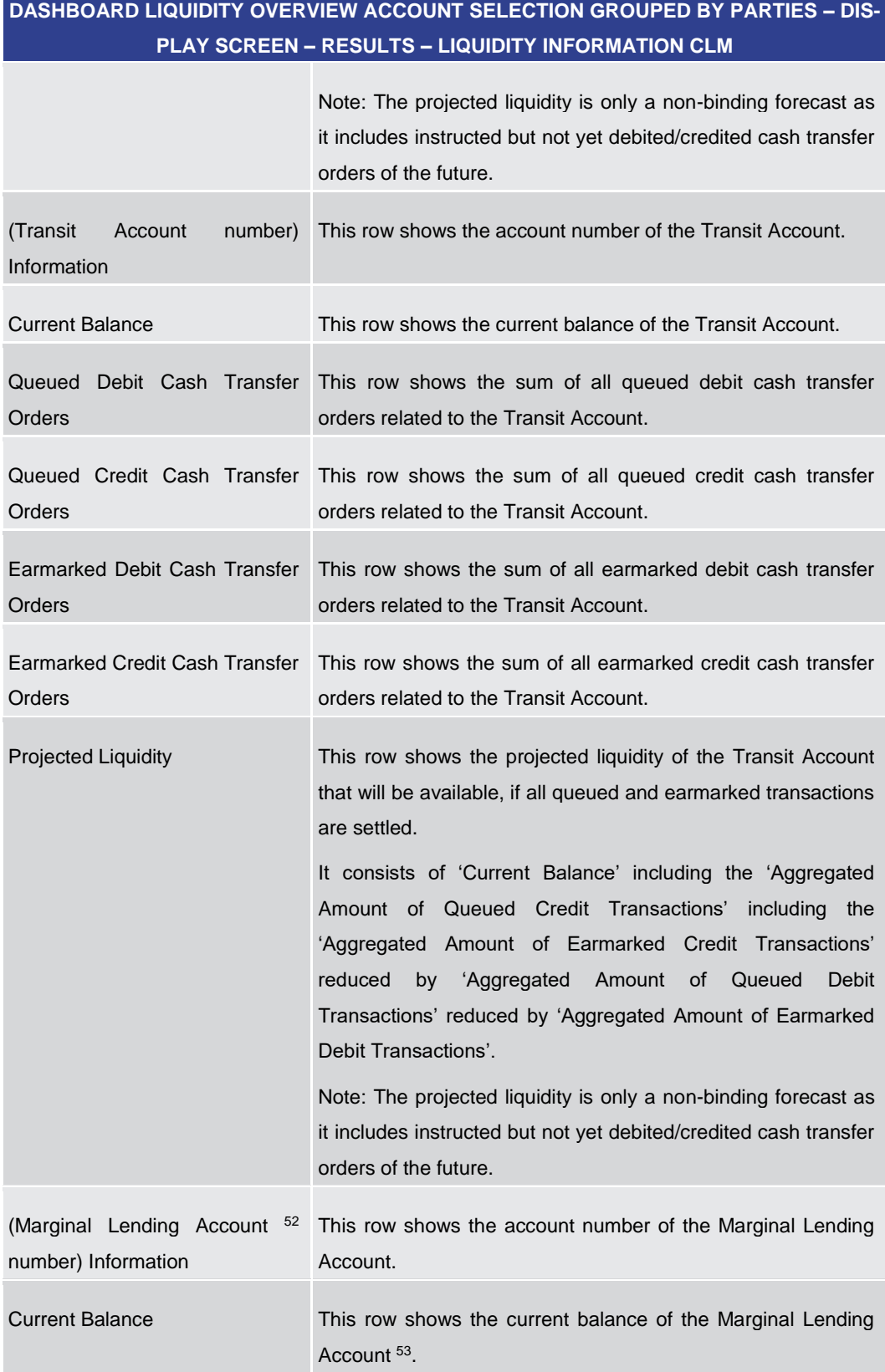

52 Account type only relevant for users with party operating in EUR

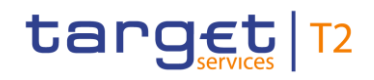

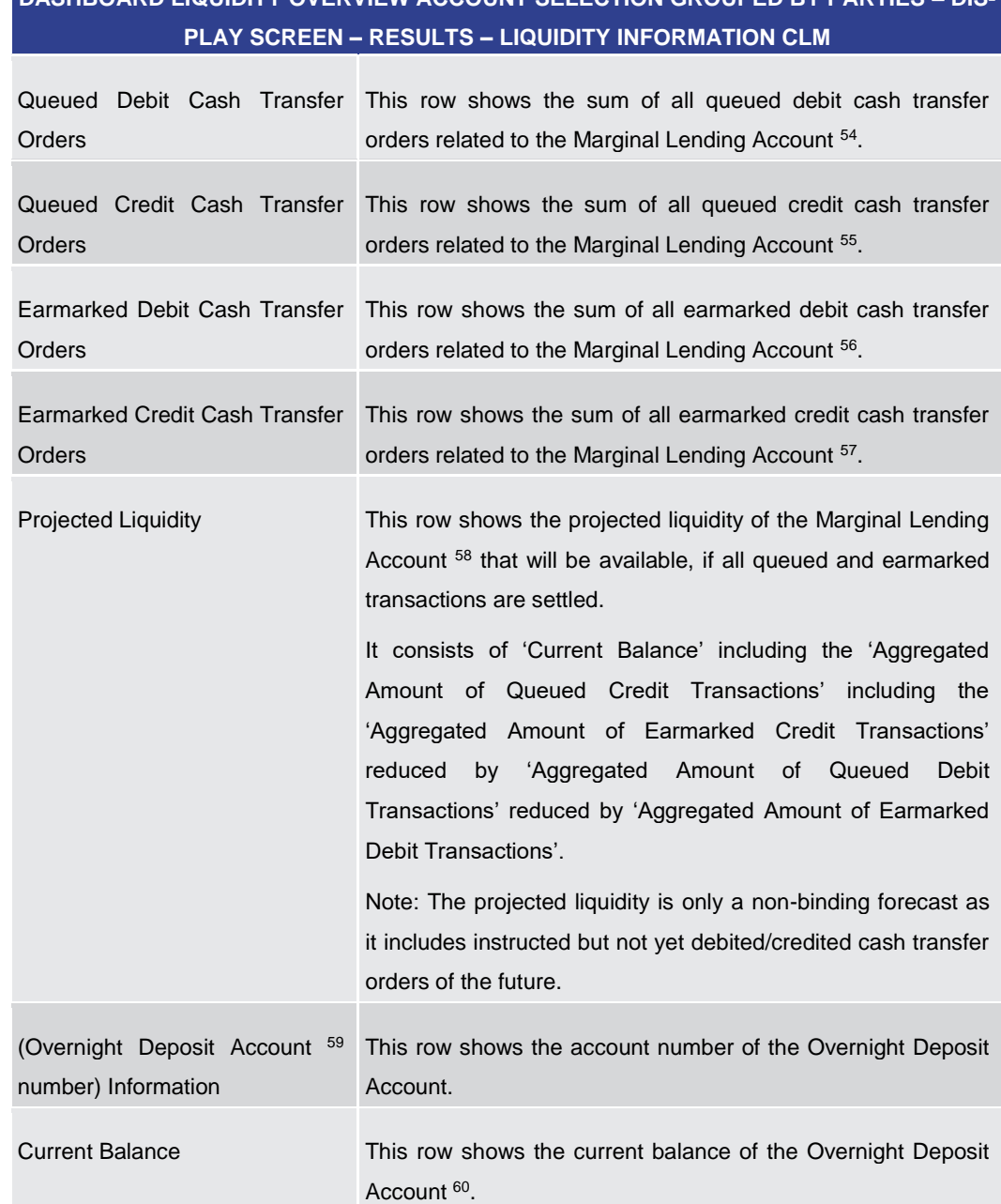

53 Account type only relevant for users with party operating in EUR

- 54 Account type only relevant for users with party operating in EUR
- 55 Account type only relevant for users with party operating in EUR
- 56 Account type only relevant for users with party operating in EUR
- 57 Account type only relevant for users with party operating in EUR
- 58 Account type only relevant for users with party operating in EUR
- 59 Account type only relevant for users with party operating in EUR

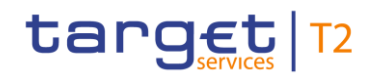

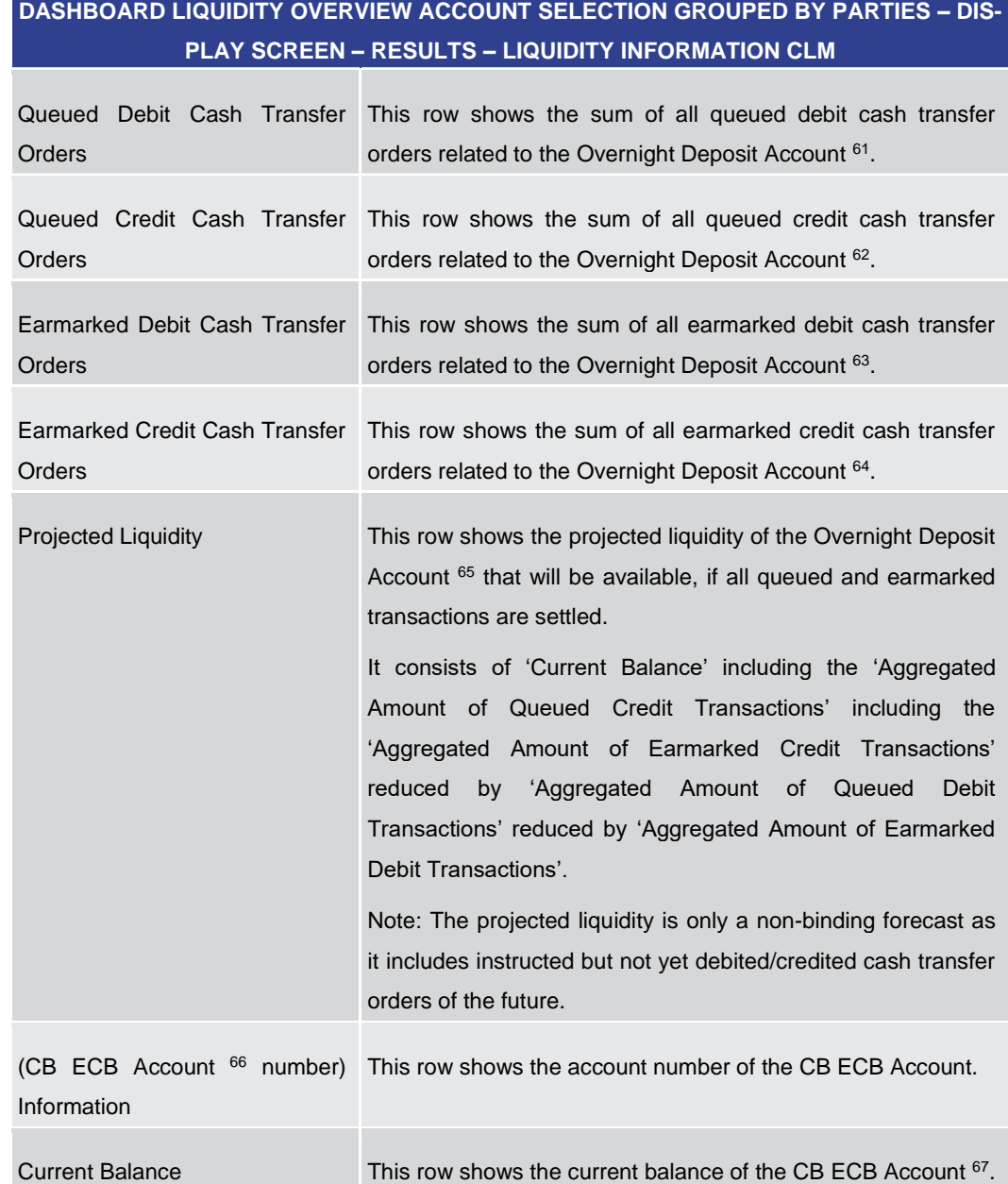

#### 60 Account type only relevant for users with party operating in EUR

- 61 Account type only relevant for users with party operating in EUR
- 62 Account type only relevant for users with party operating in EUR
- 63 Account type only relevant for users with party operating in EUR
- 64 Account type only relevant for users with party operating in EUR
- 65 Account type only relevant for users with party operating in EUR
- 66 Account type only relevant for users with party operating in EUR
- 67 Account type only relevant for users with party operating in EUR

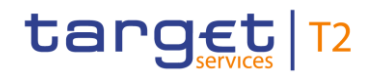

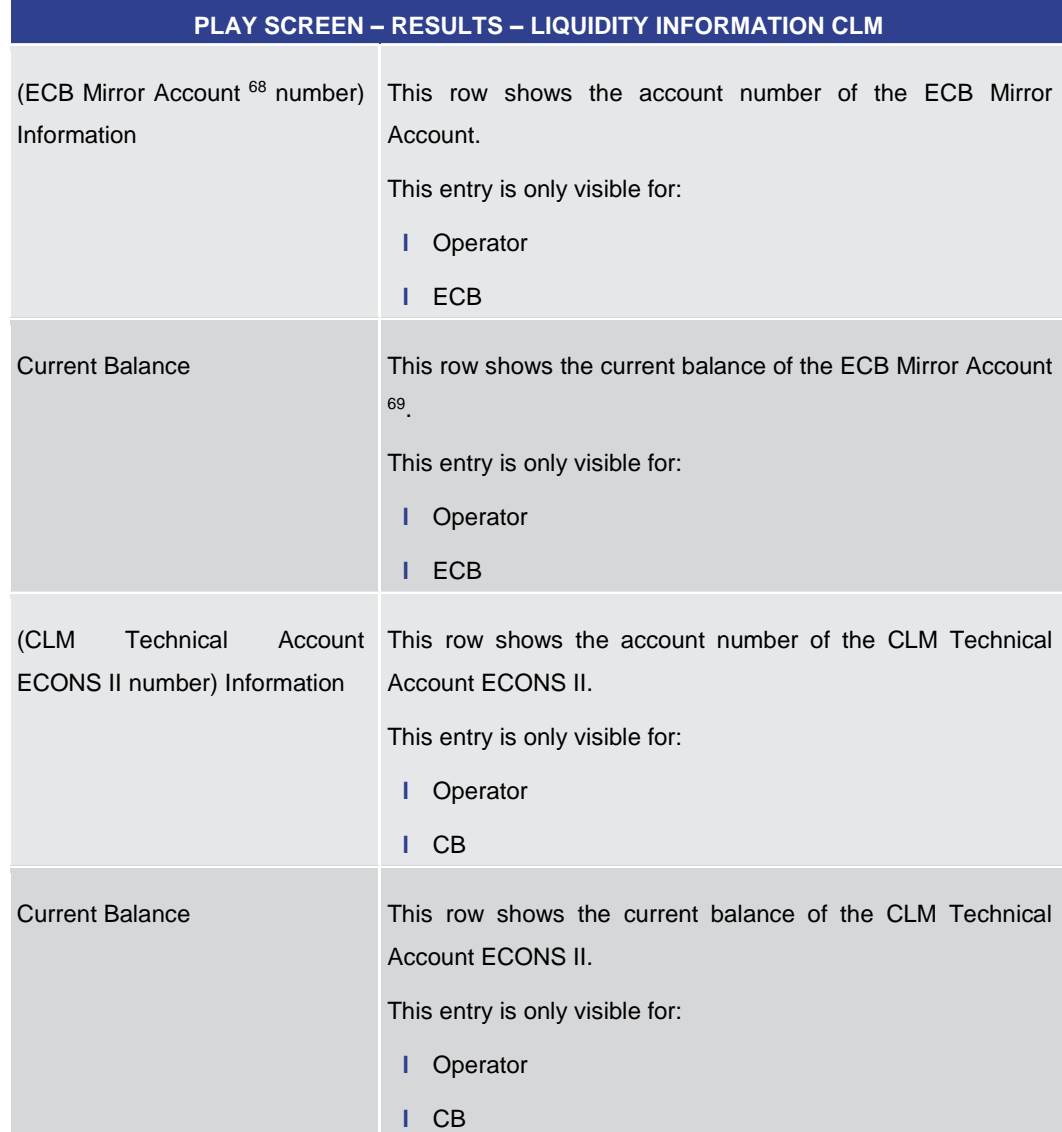

**Table 111 - Dashboard Liq. Overview Acc. Selection grouped by Parties – Liquidity Information CLM**

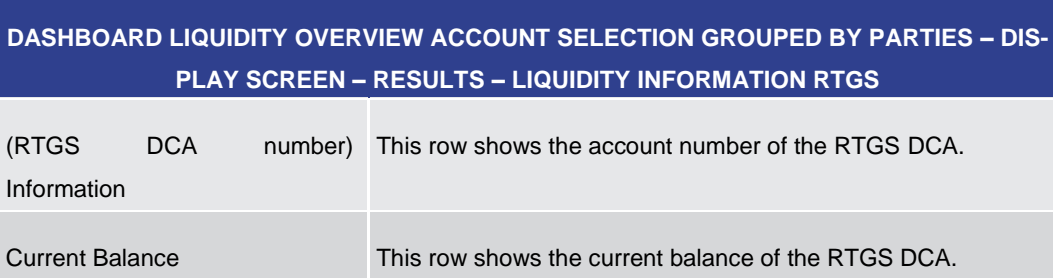

<sup>68</sup> Account type only relevant for users with party operating in EUR

<sup>69</sup> Account type only relevant for users with party operating in EUR

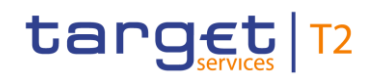

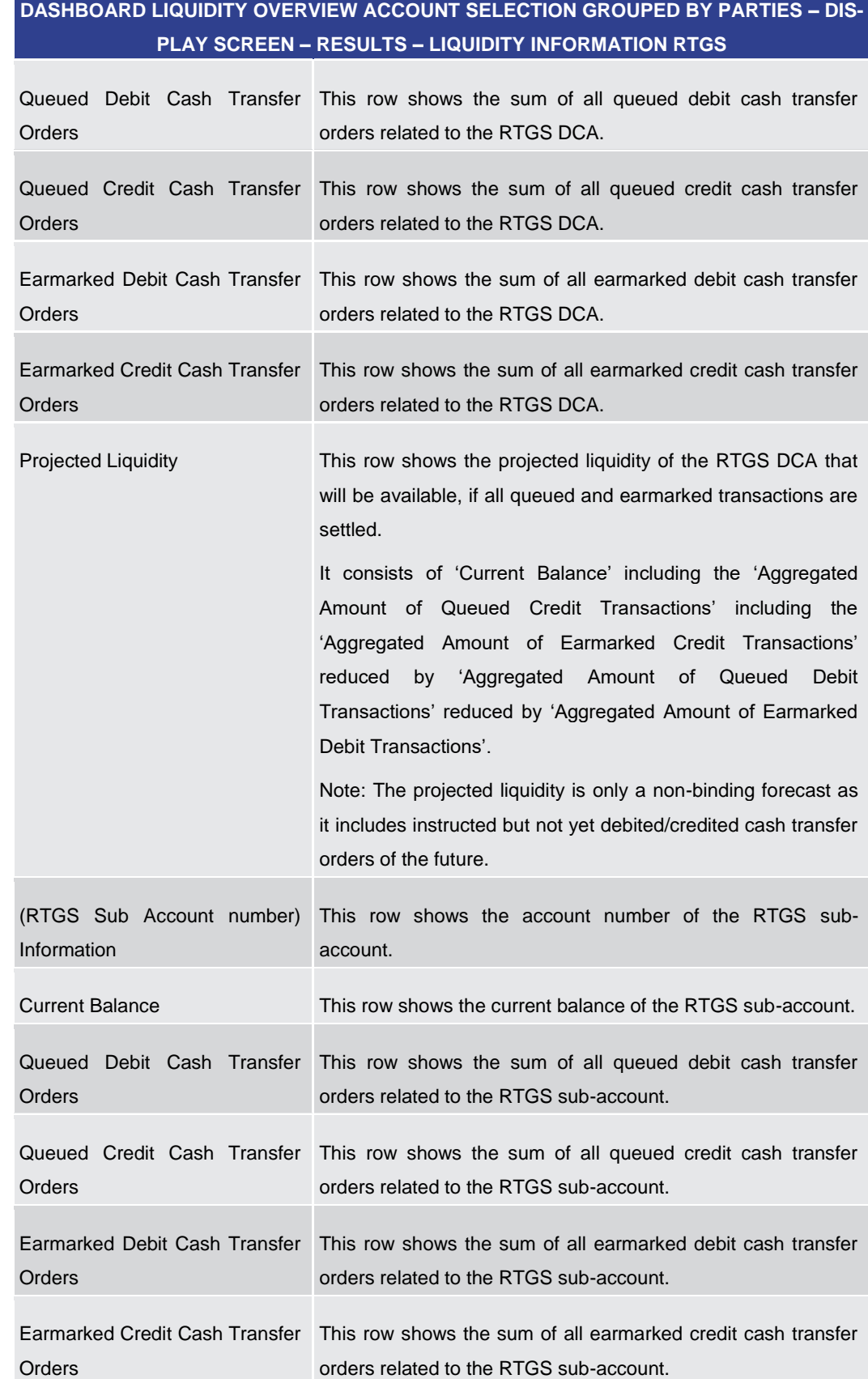

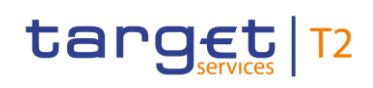

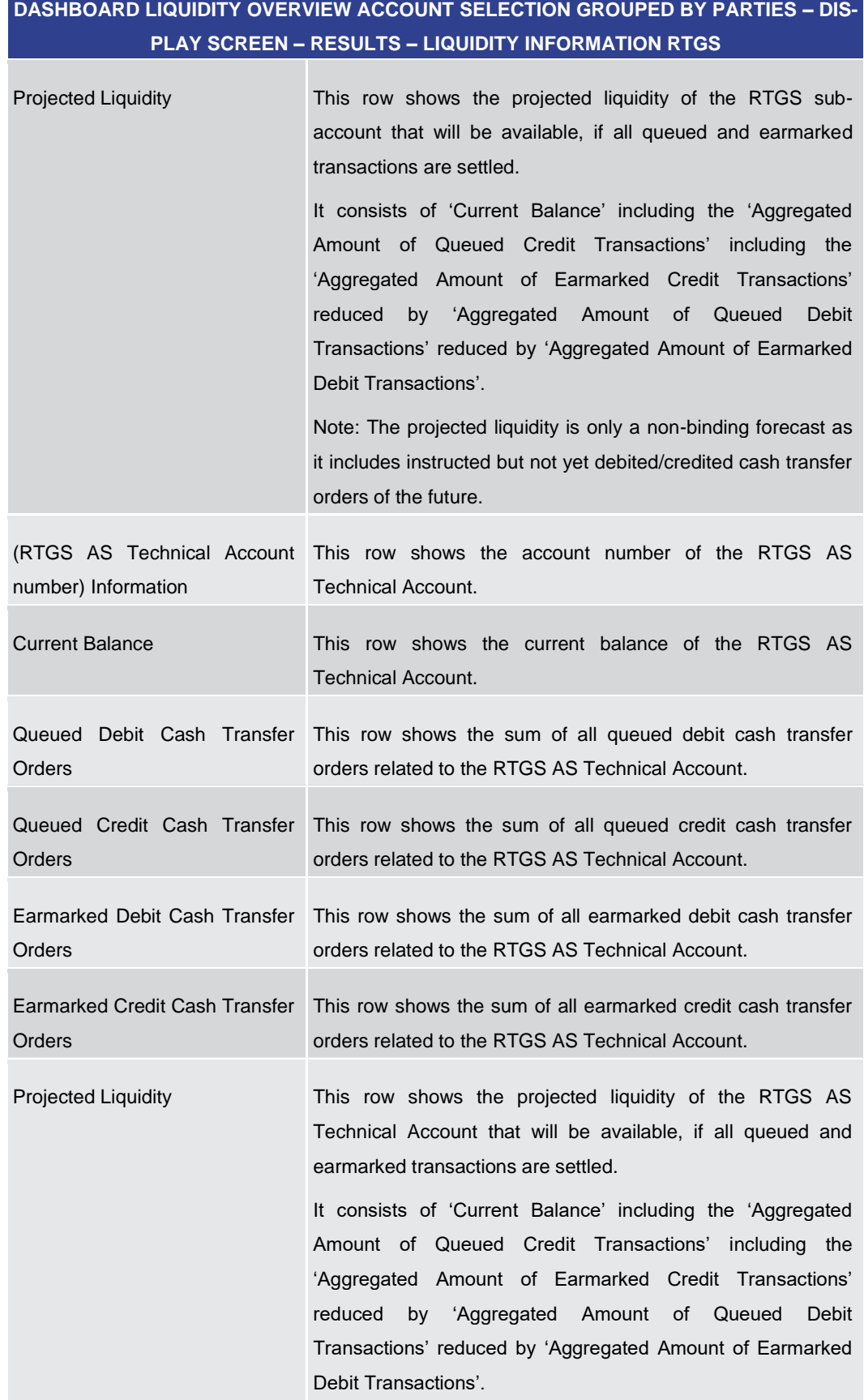

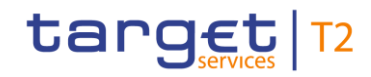

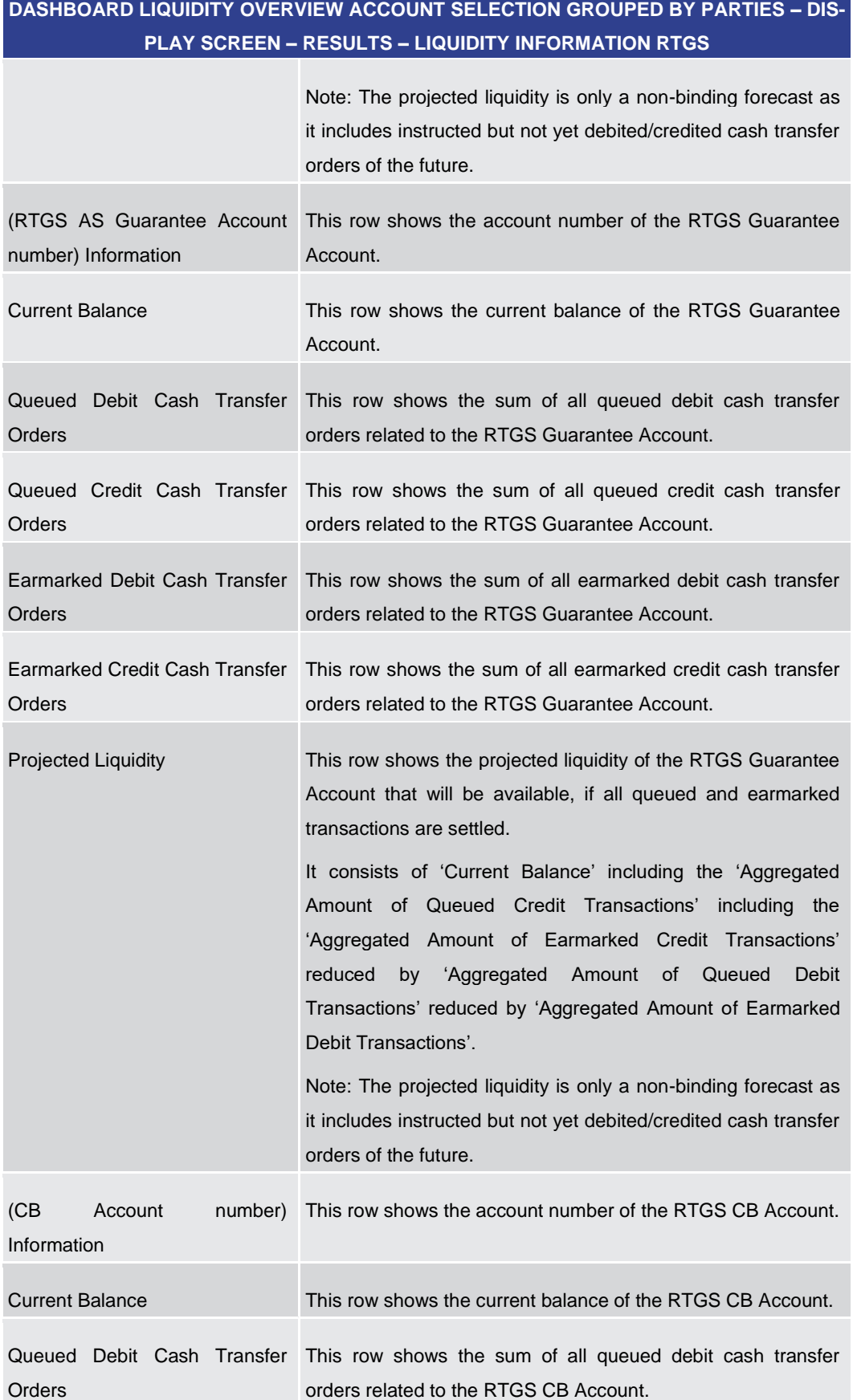

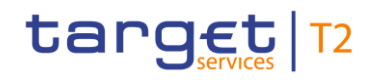

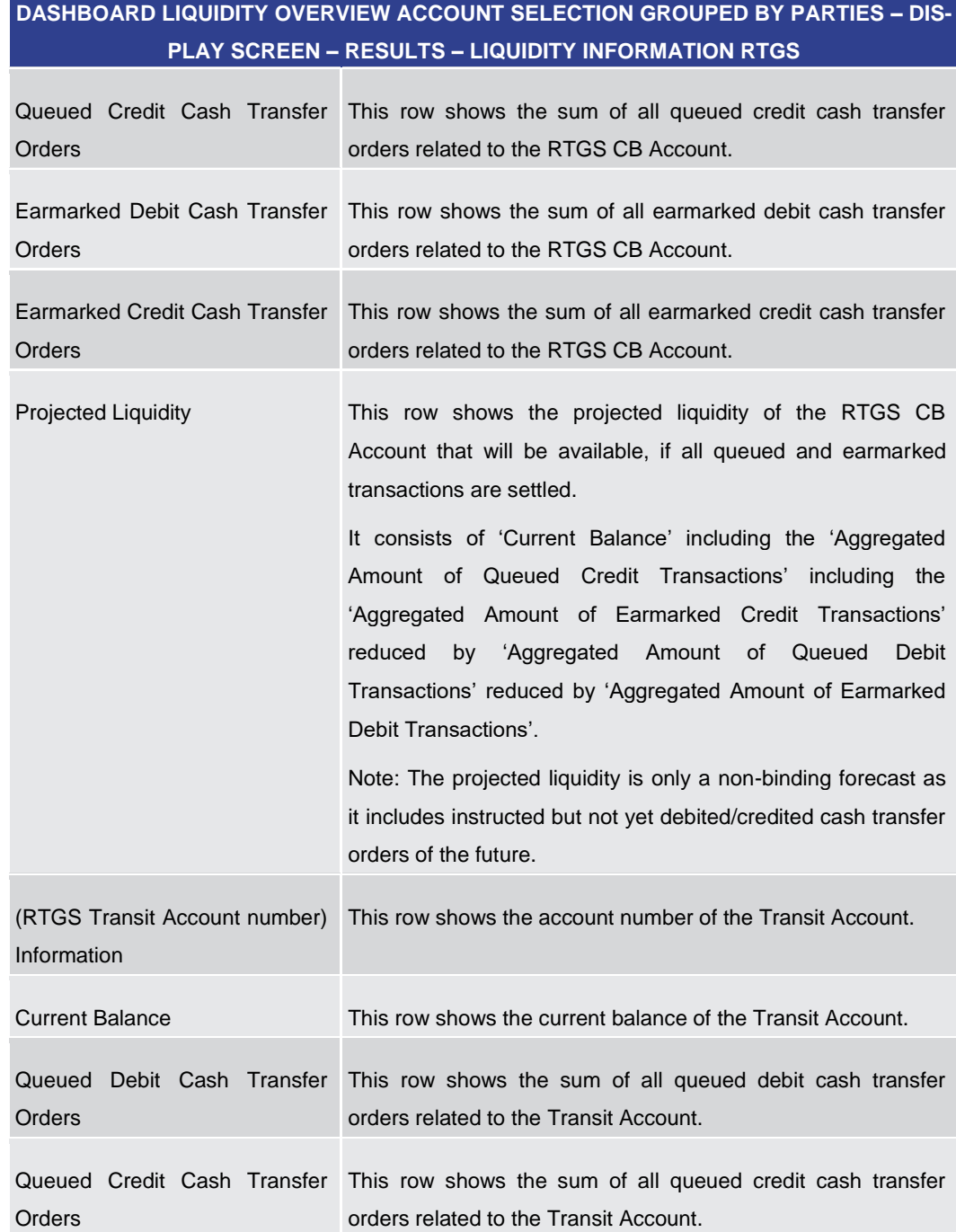

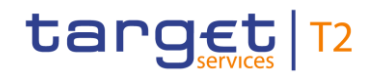

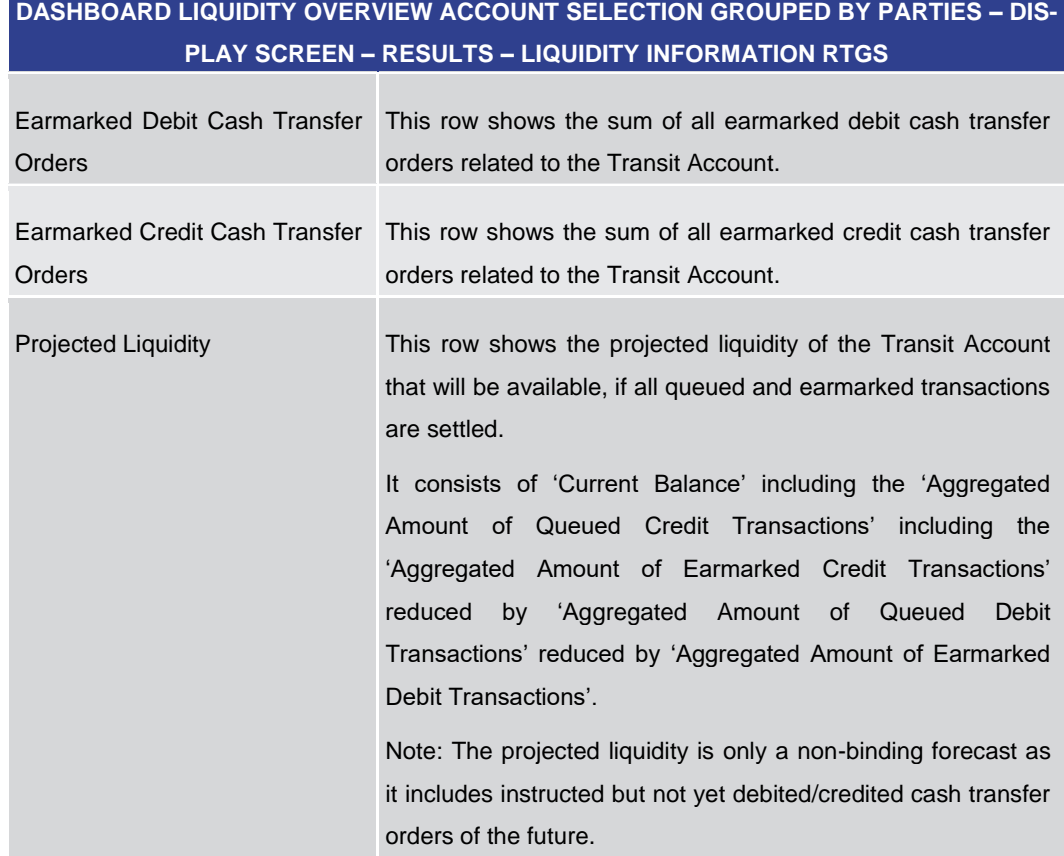

#### **Table 112 - Dashboard Liq. Overview Acc. Selection grouped by Parties – Liquidity Information RTGS**

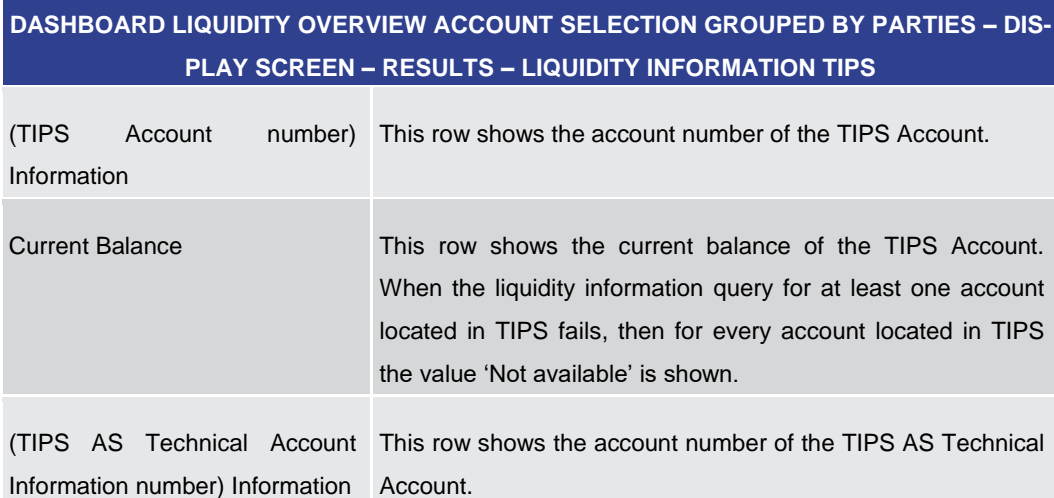

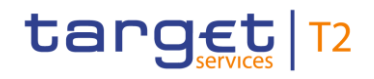

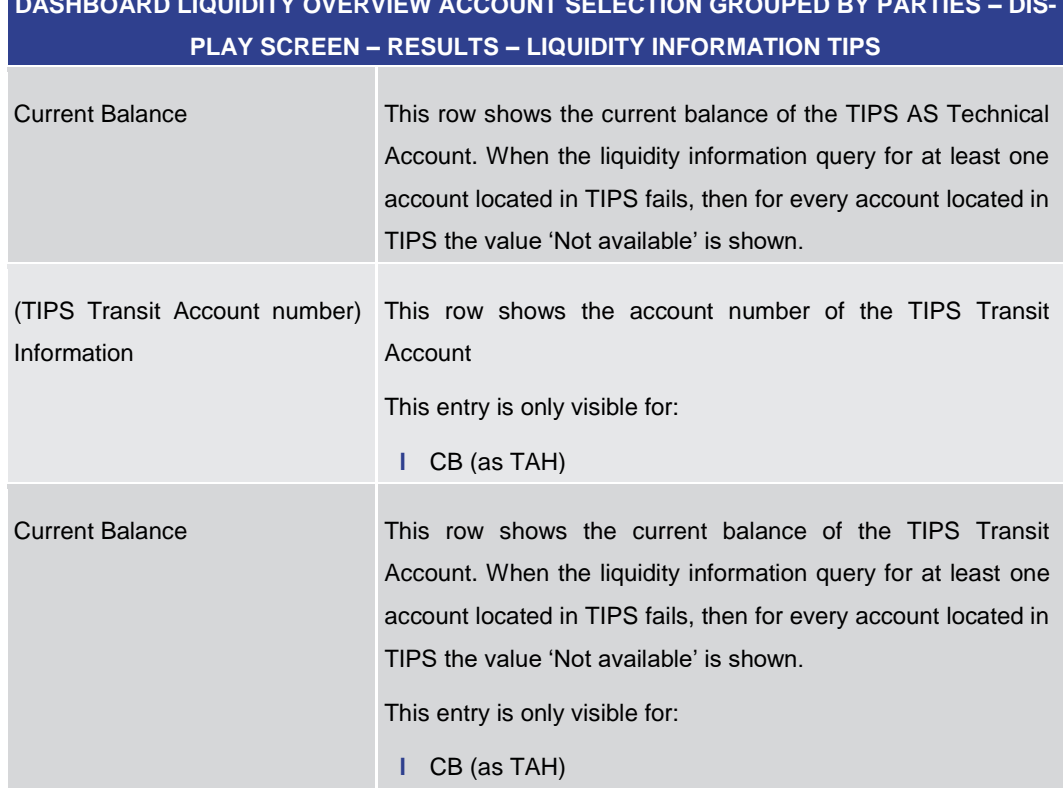

**Table 113 - Dashboard Liq. Overview Acc. Selection grouped by Parties – Liquidity Information TIPS**

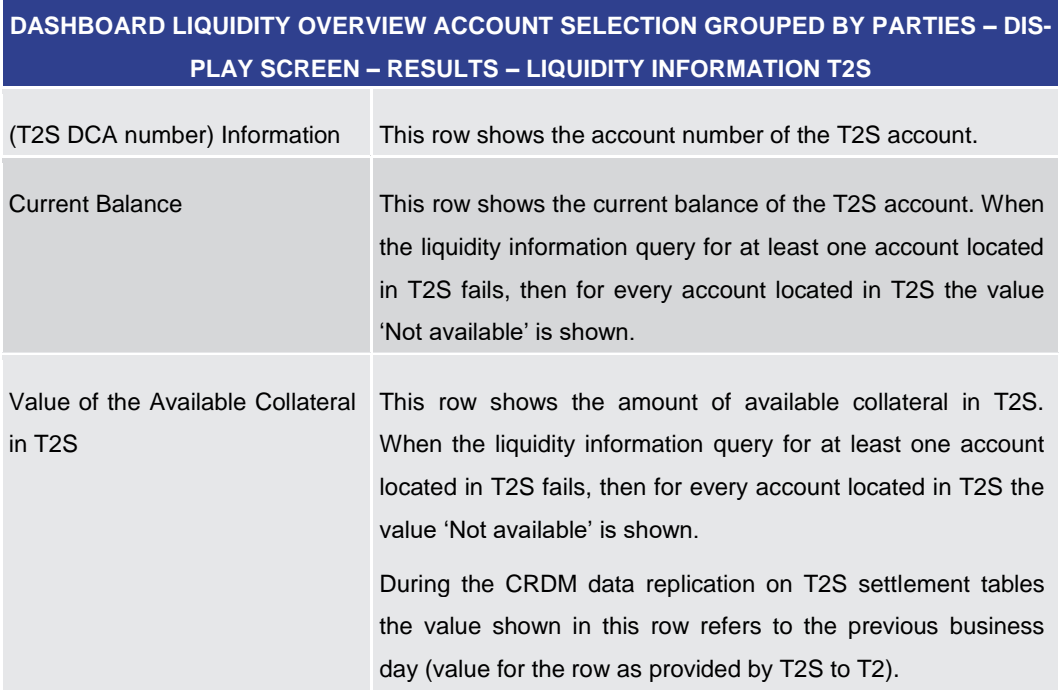

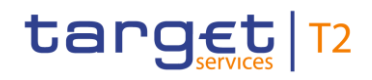

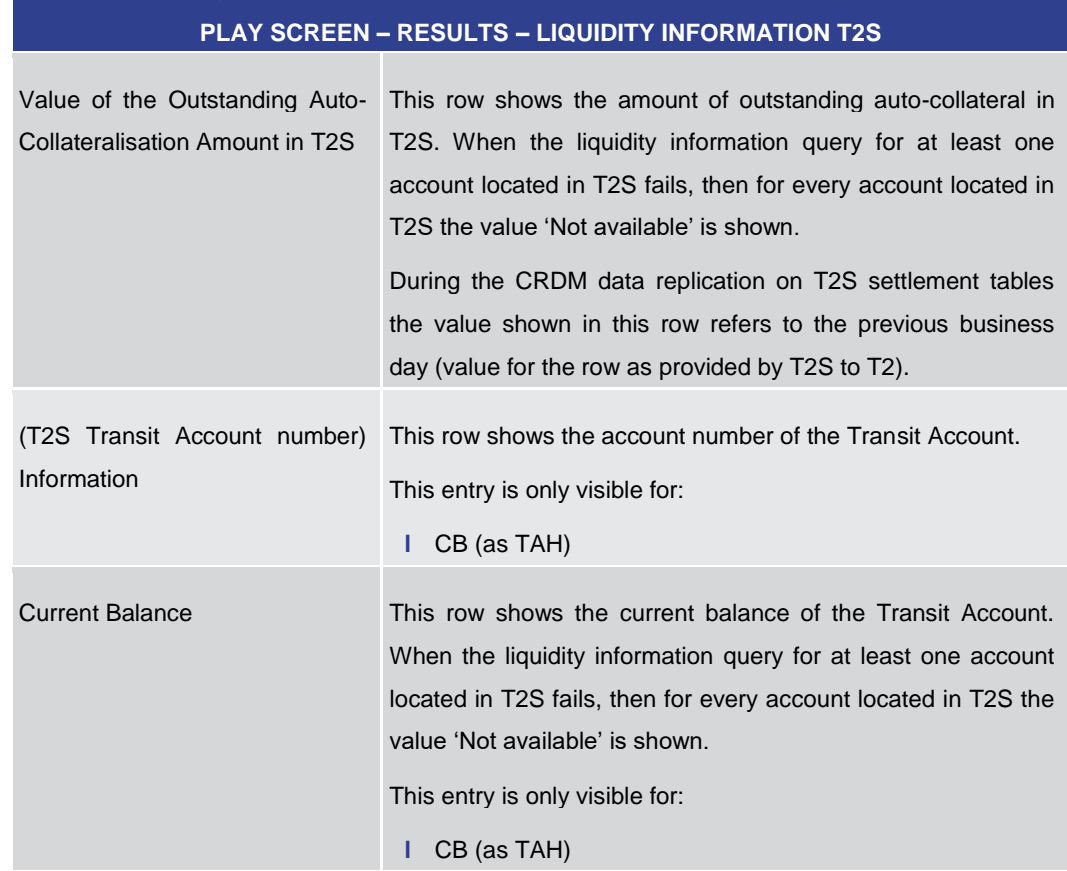

**Table 114 - Dashboard Liq. Overview Acc. Selection grouped by Parties – Liquidity Information T2S**

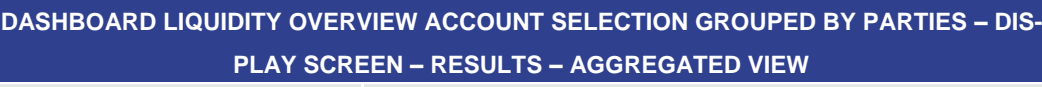

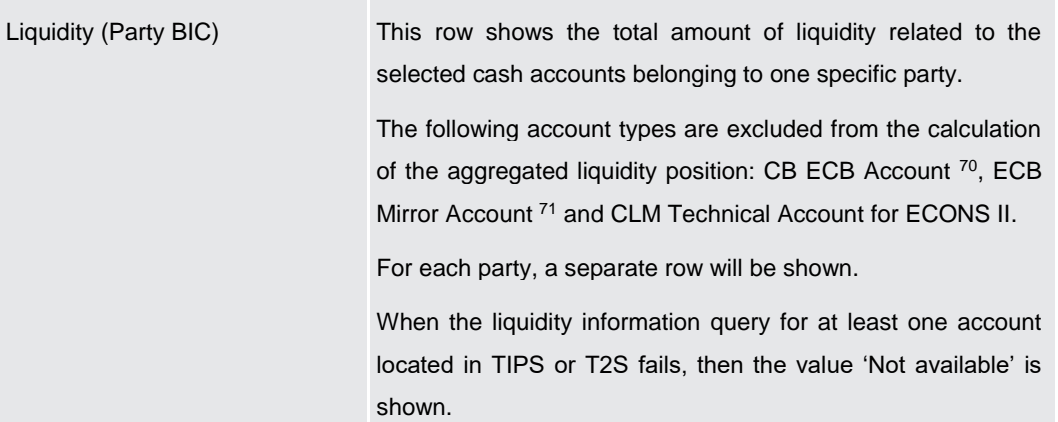

<sup>70</sup> Account type only relevant for users with party operating in EUR

<sup>71</sup> Account type only relevant for users with party operating in EUR

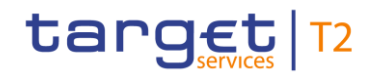

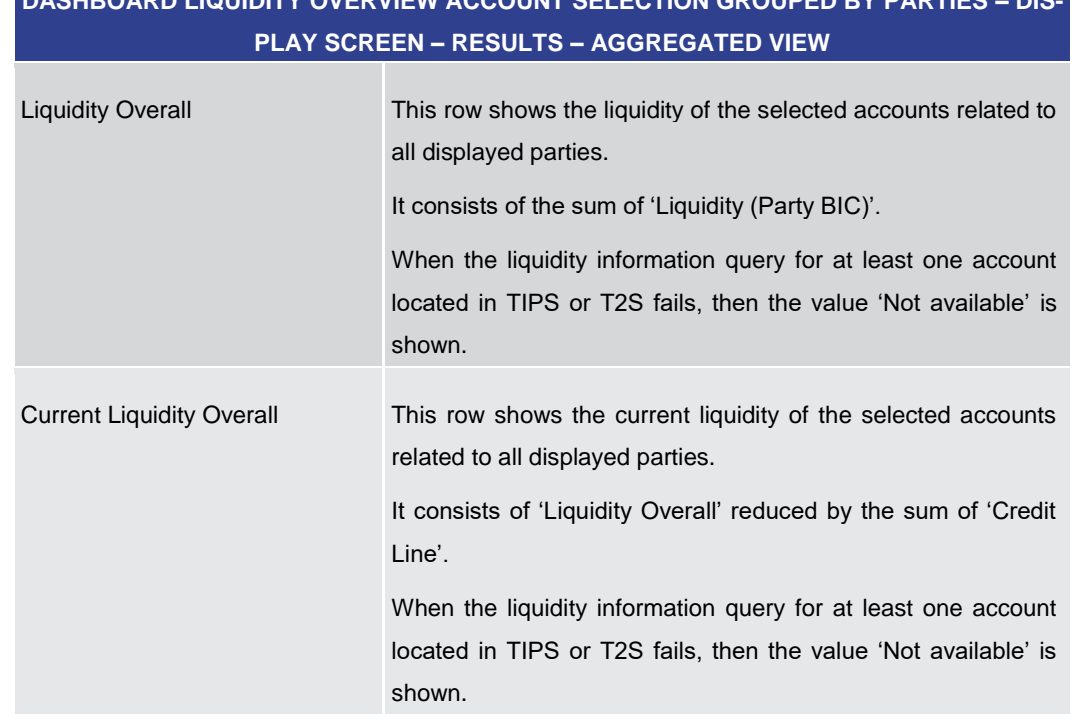

#### **Table 115 - Dashboard Liq. Overview Acc. Selection grouped by Parties – Aggregated View**

#### 5.2.4 Dashboard Liquidity Overview Account Selection grouped by Services – Display Screen

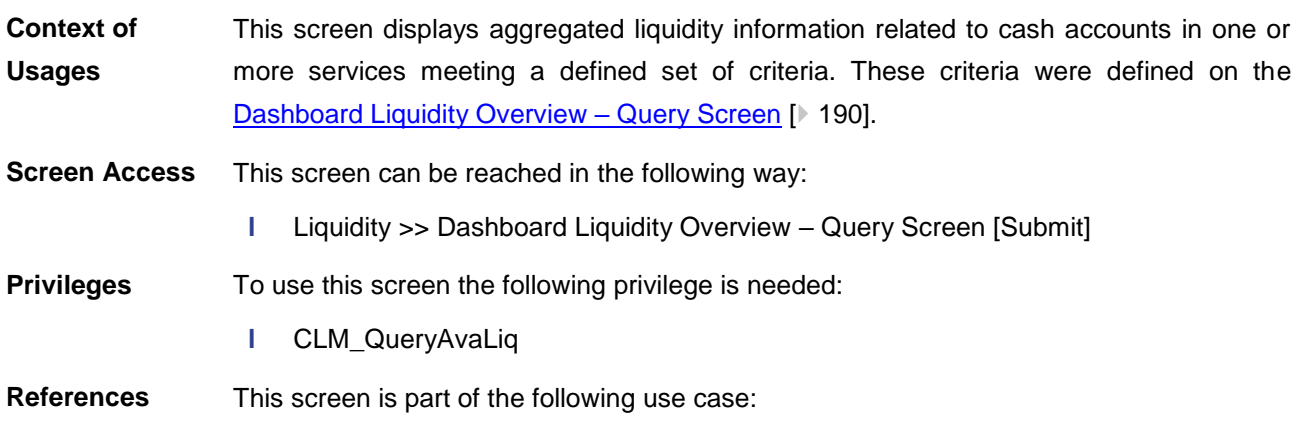

**l** [Query and display cash account liquidity \(dashboard\)](#page-497-0) [\[](#page-497-0) [498\]](#page-497-0)

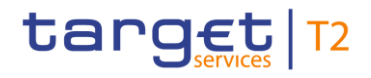

#### **Screenshot**

| Display Dashboard Liquidity Overview Account Selection grouped by Services<br>Ξ<br>M<br>Query Dashboard Liquidity Overview |                   |                                   | ☆<br>0<br>$\omega$<br>Δ                        |
|----------------------------------------------------------------------------------------------------|-------------------|-----------------------------------|------------------------------------------------|
| + Search Criteria                                                                                                    |                   |                                   |                                                |
| Results                                                                                                    |                   |                                   | Last Rafresh: 2023-06-29 15:06:22 CEST Rafresh |
| $\Box$ CLM                                                                                                    | 42.594.429.02 BUR | <b>Aggregated View</b>            |                                                |
| <b>Liquidity Information CLM</b>                                                                                           |                   | <b>Available Liquidity in CLM</b> | 42.594.429.02 EUR                              |
| MGREURPBADGRATXXX001                                                                                                    |                   | <b>Liquidity in RTGS</b>          | <b>\$5,271,021.00 EUR</b>                      |
| <b>Current Balance</b>                                                                                                    | 45,000,000,00 EUR | <b>Liquidity in T2S</b>           | <b>55,000,000,00 EUR</b>                       |
| Credit Line                                                                                                    | 0.00 EUR          | <b>Liquidity in TIPS</b>          | 83,800,000.00 EUR                              |
| Seizure of Funds                                                                                                    | 0.00 EUR          | <b>Liquidity Overall</b>          | 236,665,450.02 EUR                             |
| <b>Available Liquidity</b>                                                                                                 | 45,000,000.00 EUR | <b>Current Liquidity Overall</b>  | 236,665,450,02 EUR                             |
| Queued Debit Cash Transfer Orders                                                                                          | 0.00 EUR          |                                   |                                                |
| Queued Credit Cash Transfer Orders                                                                                         | 0.00 EUR          |                                   |                                                |
| <b>Earmarked Debit Cash Transfer Orders</b>                                                                                | 0.00 EUR          |                                   |                                                |
| Earmarked Credit Cash Transfer Orders                                                                                      | 0.00 EUR          |                                   |                                                |
| <b>Projected Liquidity</b>                                                                                                 | 45,000,000,00 EUR |                                   |                                                |
| MGREURPBACGRATXXX01                                                                                                    |                   |                                   |                                                |
| <b>Current Ralance</b>                                                                                                    | 36,000,000.00 EUR |                                   |                                                |
| Credit Line                                                                                                    | 0.00 EUR          |                                   |                                                |
| Seizure of Funds                                                                                                    | 0.00 EUR          |                                   |                                                |
| Available Liquidity                                                                                                    | 36,000,000,00 EUR |                                   |                                                |
| Queued Debit Cash Transfer Orders                                                                                          | 0.00 BUR          |                                   |                                                |
| Queued Credit Cash Transfer Orders                                                                                         | 0.00 EUR          |                                   |                                                |
| Earmarked Debit Cash Transfer Orders                                                                                       | 0.00 EUR          |                                   |                                                |
| Earmarked Credit Cash Transfer Orders                                                                                      | 0.00 EUR          |                                   |                                                |
| <b>Projected Liquidity</b>                                                                                                 | 36,000,000.00 EUR |                                   |                                                |
| <b>MGREURPBABGRATXXX01</b>                                                                                                 |                   |                                   |                                                |

**Figure 125 - Dashboard Liquidity Overview Account Sel. grouped by Services – Display Screen – part 1** 

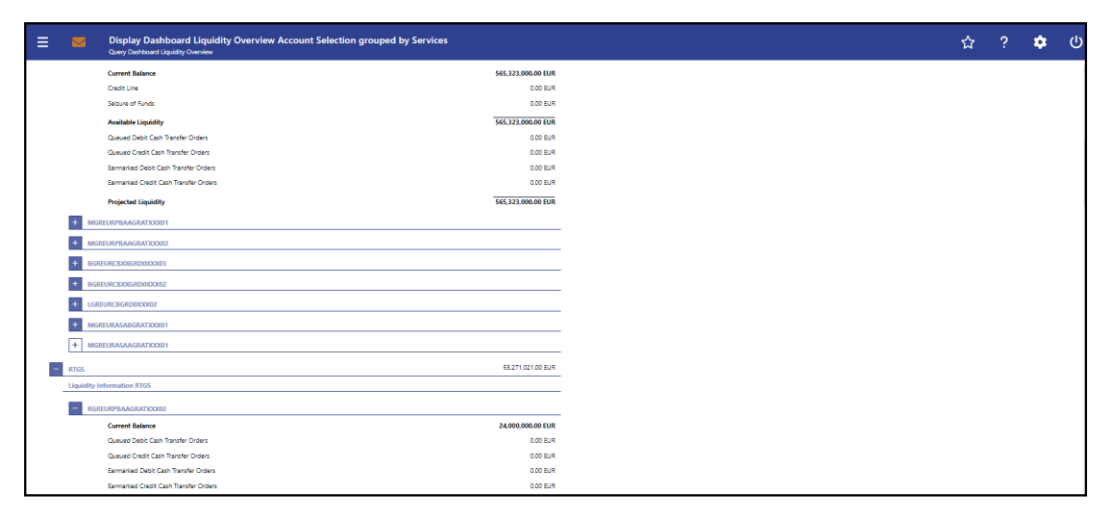

**Figure 126 - Dashboard Liquidity Overview Account Sel. grouped by Services – Display Screen – part 2**

| $\overline{\mathbf{M}}$  | Display Dashboard Liquidity Overview Account Selection grouped by Services<br>Query Dashboard Liquidity Overview |                   |
|--------------------------|----------------------------------------------------------------------------------------------------|-------------------|
|                          | <b>Projected Liquidity</b>                                                                                       | 24 000 000.00 EUR |
|                          | RGREURPBADGRATXXX01                                                                                              |                   |
|                          | <b>Current Balance</b>                                                                                           | 48,000,000,00 EUR |
|                          | Queued Debit Cash Transfer Orders                                                                                | 0.00 EUR          |
|                          | Queued Credit Cash Transfer Orders                                                                               | 0.00 EUR          |
|                          | Earmarked Debit Cash Transfer Orders                                                                             | 0.00 EUR          |
|                          | Earmarked Credit Cash Transfer Orders                                                                            | 0.00 EUR          |
|                          | <b>Projected Liquidity</b>                                                                                       | 48,000,000.00 EUR |
|                          | RGREURPBACGRATIOOX01                                                                                             |                   |
|                          | FGREURCBXXGRD0XXX01                                                                                              |                   |
|                          | RGREURPBAAGRATXXX001                                                                                             |                   |
|                          | UGREURPBAAGRATXXX01                                                                                              |                   |
|                          | TGREURASAEGRATIOOGI1                                                                                             |                   |
|                          | RGREURASAAGRATXXX01                                                                                              |                   |
|                          | RGREURASABGRATXXX01                                                                                              |                   |
|                          | TGREURASADGRATXXX01                                                                                              |                   |
|                          | TGREURASACGRATXXX001                                                                                             |                   |
|                          | GGREURASABGRATXXX0101                                                                                            |                   |
|                          | TGREURASABGRATXXX01                                                                                              |                   |
| $\overline{\phantom{a}}$ | TGREURASAAGRATXXX01                                                                                              |                   |
|                          | <b>Current Balance</b>                                                                                           | <b>0.00 EUR</b>   |
|                          | Queued Debit Cash Transfer Orders                                                                                | <b>GOO EUR</b>    |
|                          | Queued Credit Cash Transfer Orders                                                                               | 0.00 EUR          |

**Figure 127 - Dashboard Liquidity Overview Account Sel. grouped by Services – Display Screen – part 3**

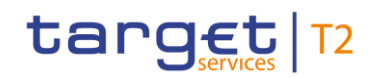

Liquidity

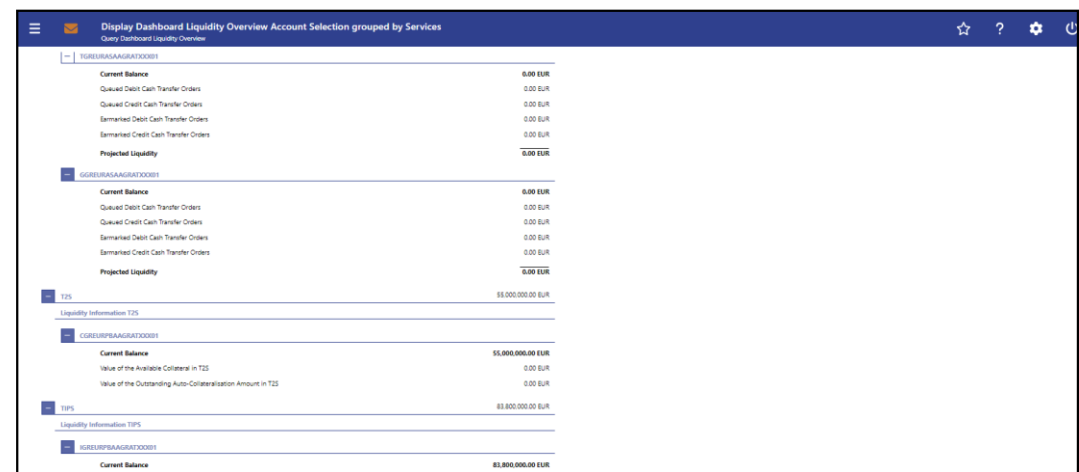

**Figure 128 - Dashboard Liquidity Overview Account Sel. grouped by Services – Display Screen – part 4**

**Field Descriptions**

Note: For the description of the attributes and their respective values in the 'Search Criteria' section see chapter Dashboard Liquidity Overview - Query Screen [\[](#page-189-0) [190\].](#page-189-0)

Moreover are all described fields subject to repetition in case multiple accounts or services are shown and within the data scope of the user.

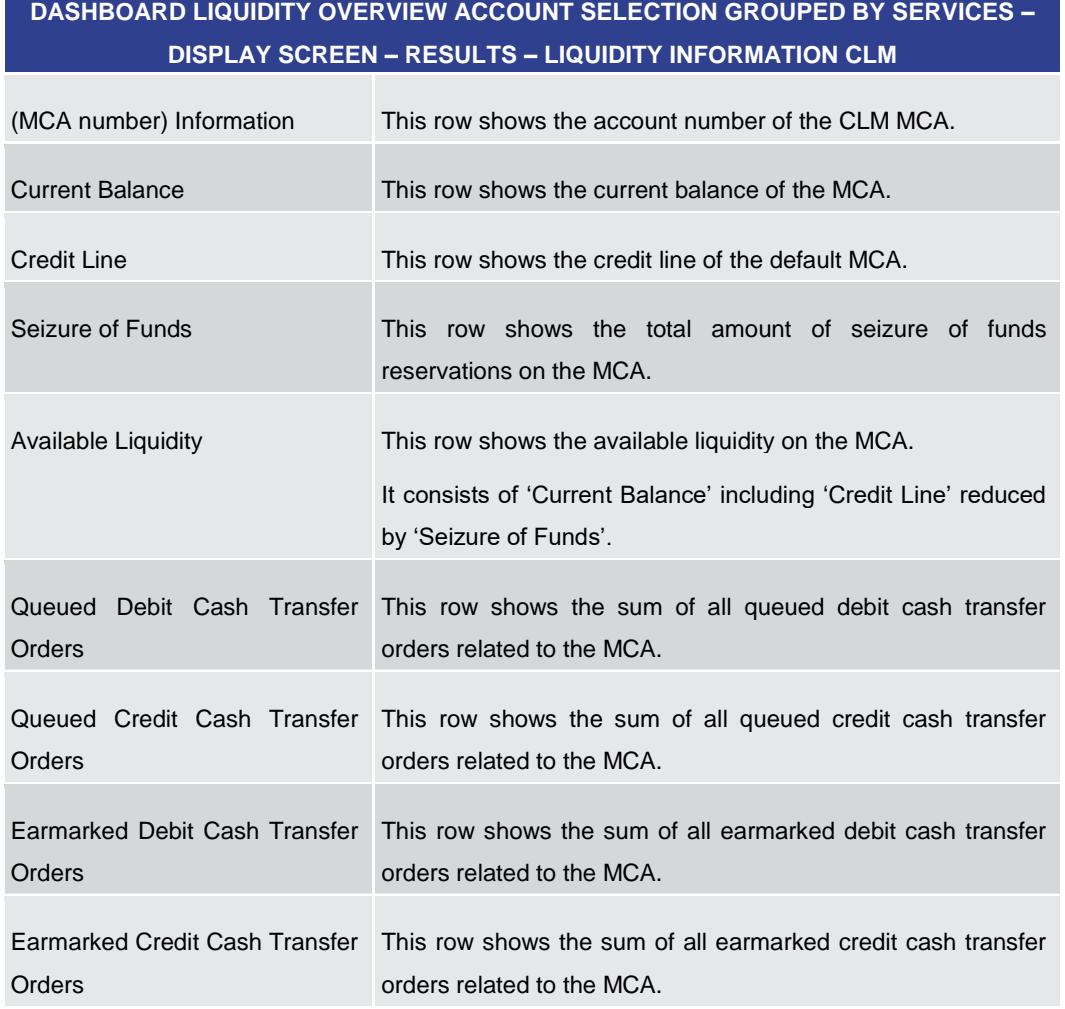

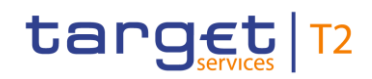

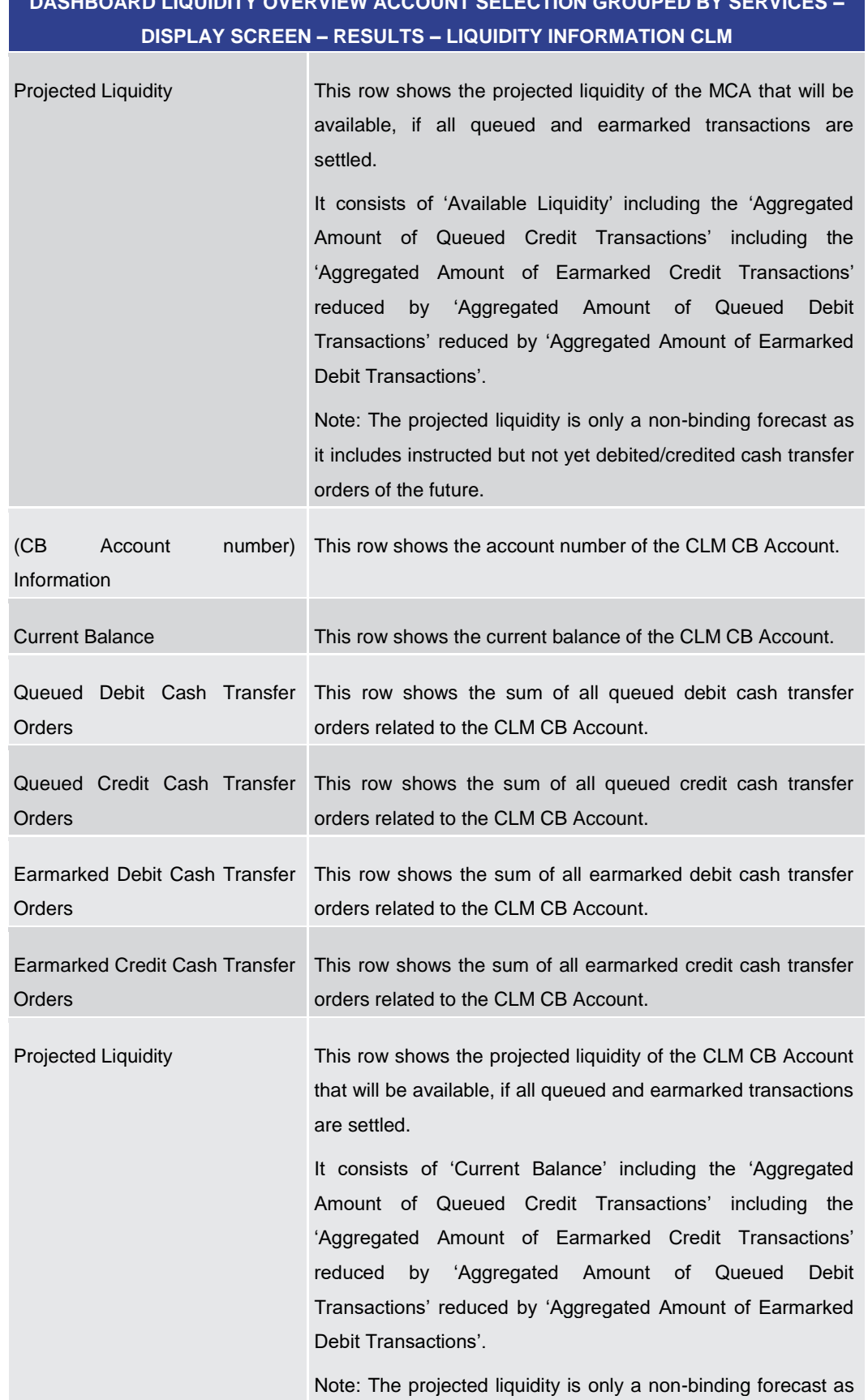

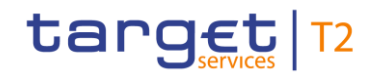

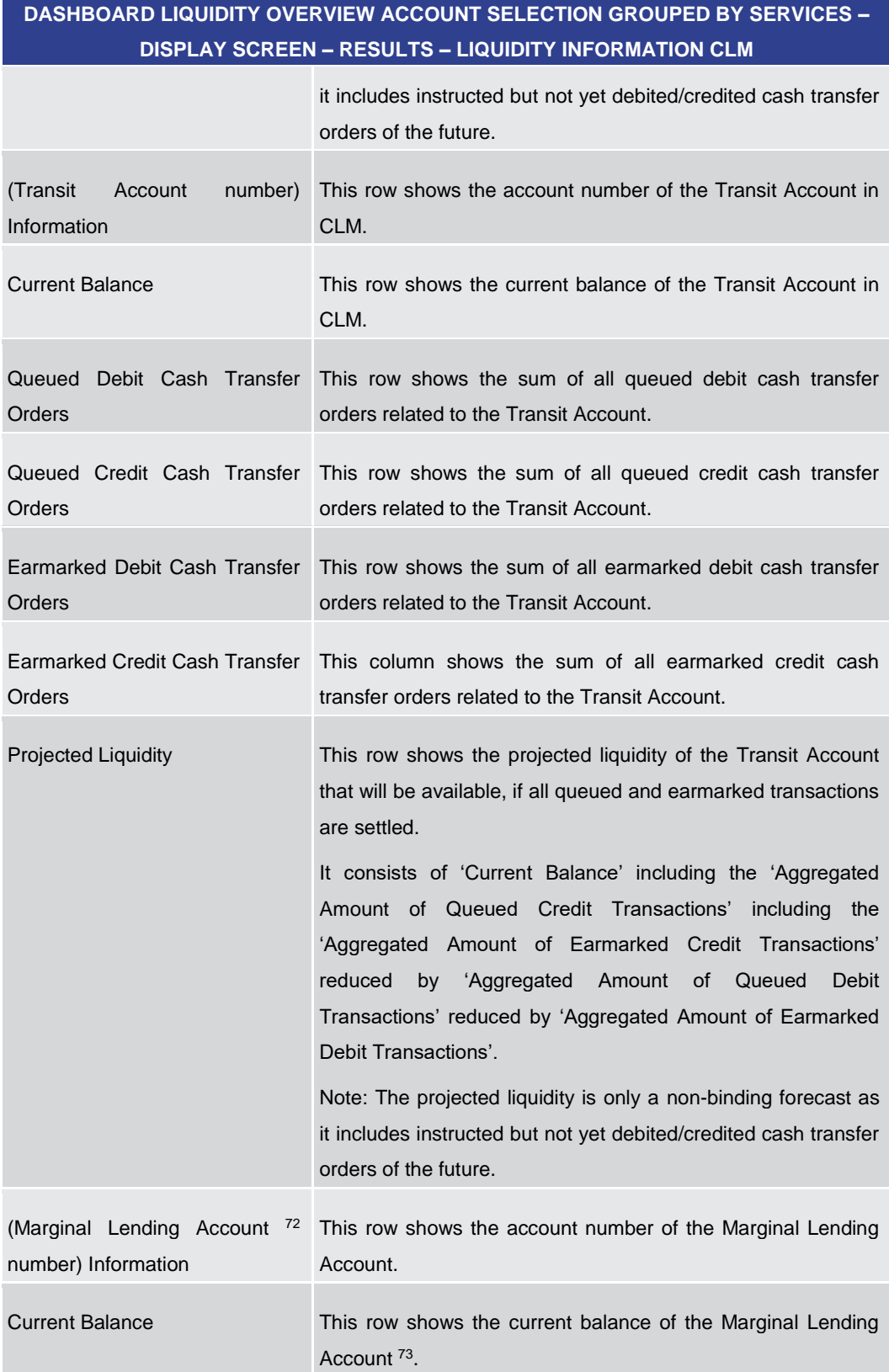

<sup>72</sup> Account type only relevant for users with party operating in EUR

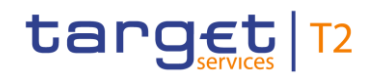

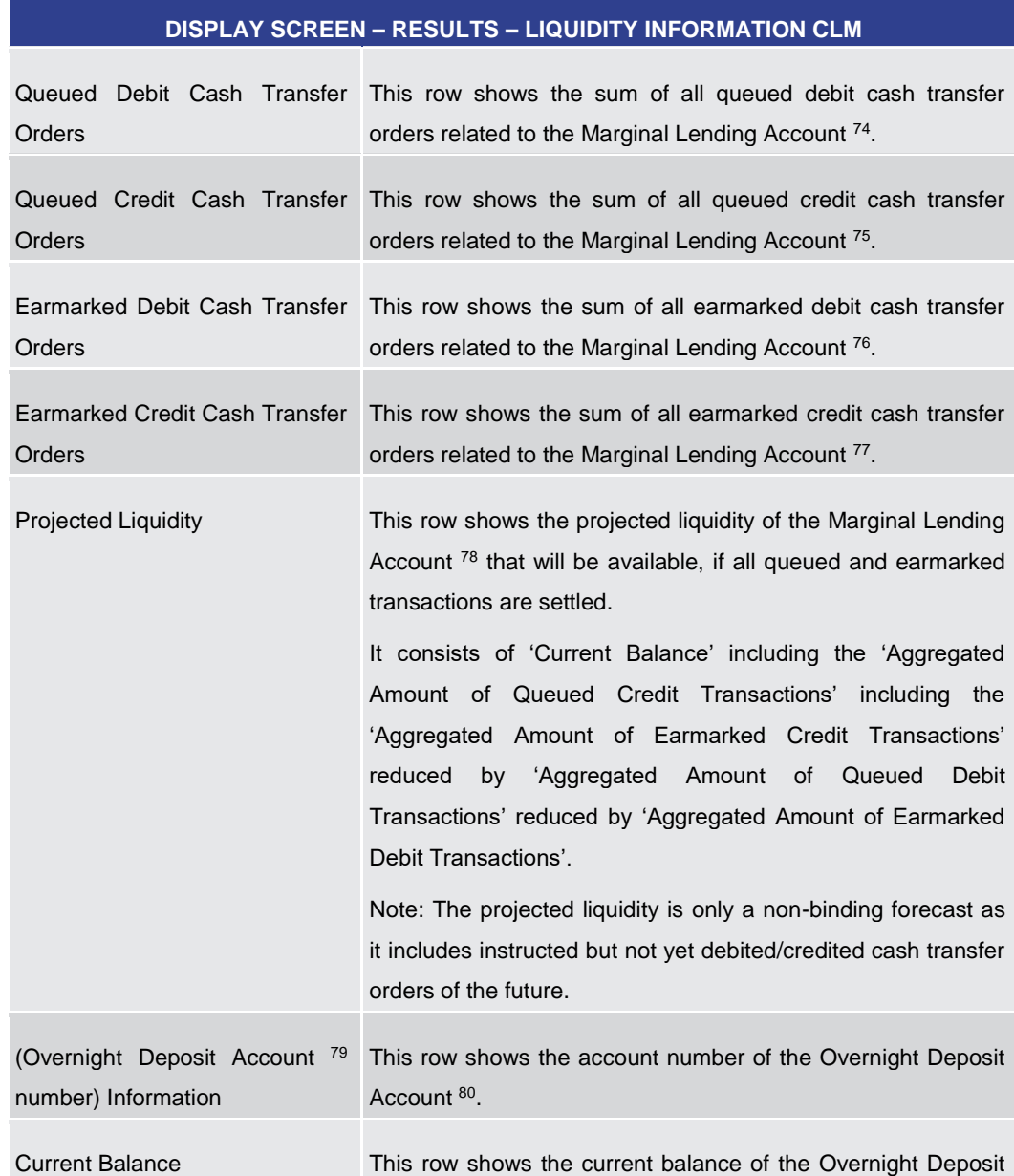

73 Account type only relevant for users with party operating in EUR

\_\_\_\_\_\_\_\_\_\_\_\_\_\_\_\_\_\_\_\_\_\_\_\_\_

74 Account type only relevant for users with party operating in EUR

- 75 Account type only relevant for users with party operating in EUR
- 76 Account type only relevant for users with party operating in EUR
- 77 Account type only relevant for users with party operating in EUR
- 78 Account type only relevant for users with party operating in EUR
- 79 Account type only relevant for users with party operating in EUR
- 80 Account type only relevant for users with party operating in EUR

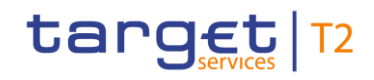

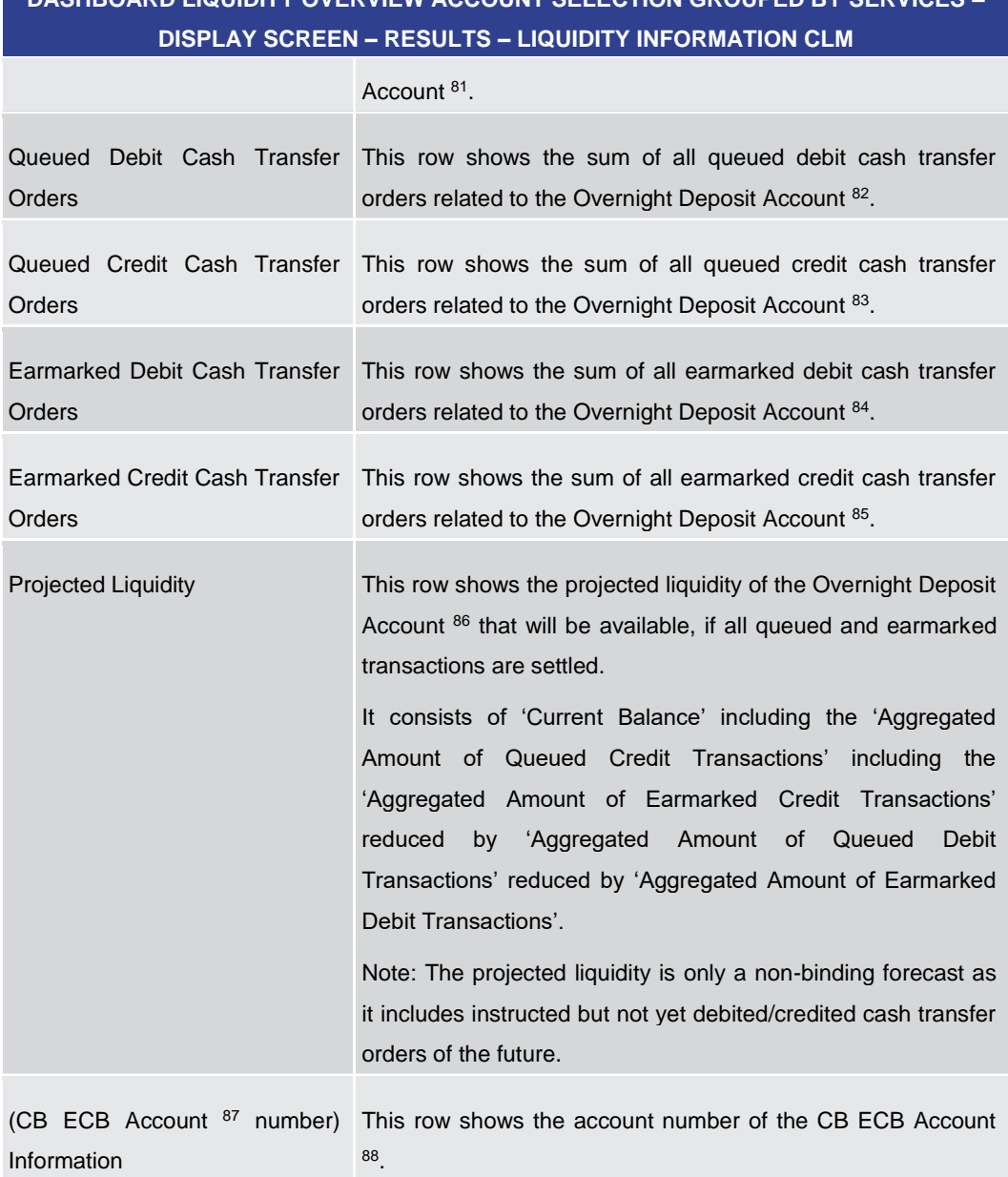

81 Account type only relevant for users with party operating in EUR

- 82 Account type only relevant for users with party operating in EUR
- 83 Account type only relevant for users with party operating in EUR
- 84 Account type only relevant for users with party operating in EUR
- 85 Account type only relevant for users with party operating in EUR
- 86 Account type only relevant for users with party operating in EUR
- 87 Account type only relevant for users with party operating in EUR
- 88 Account type only relevant for users with party operating in EUR

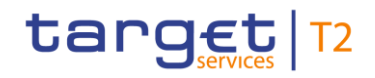

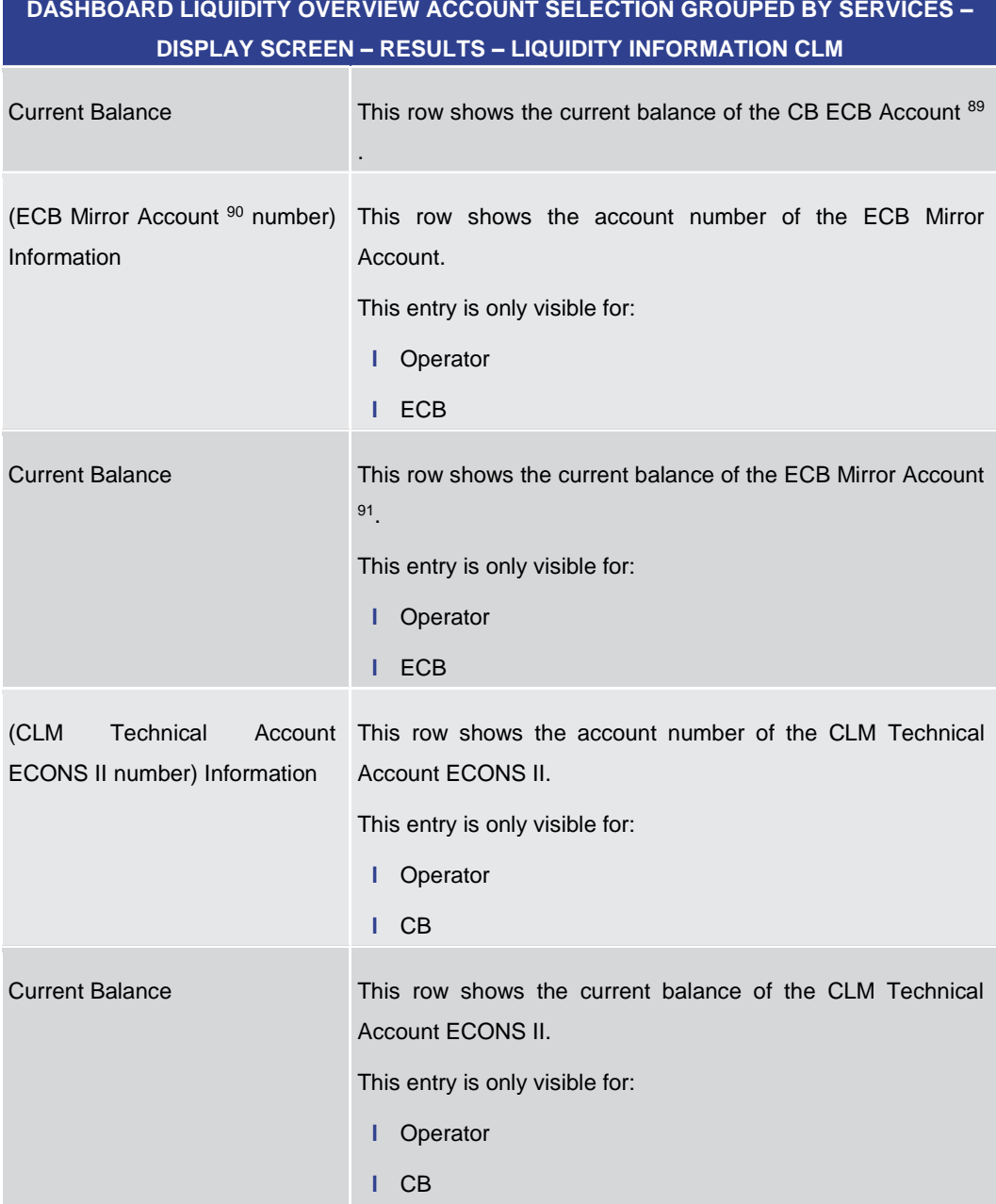

**Table 116 - Dashboard Liq. Overview Acc. Selection grouped by Services – Liquidity Information CLM**

<sup>89</sup> Account type only relevant for users with party operating in EUR

<sup>90</sup> Account type only relevant for users with party operating in EUR

<sup>91</sup> Account type only relevant for users with party operating in EUR

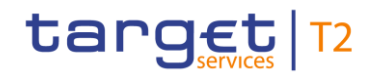

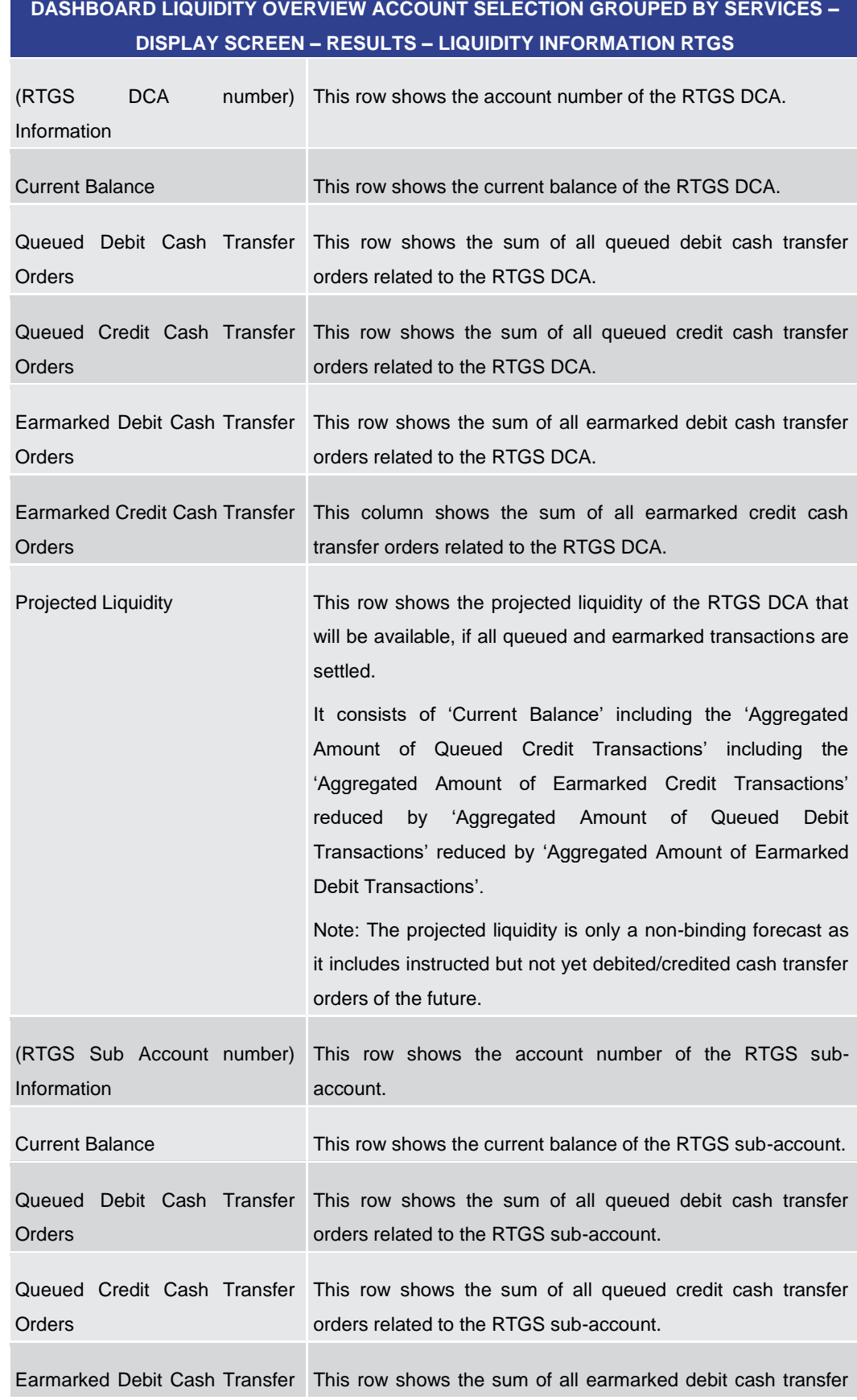

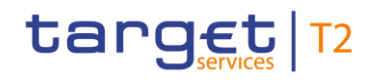

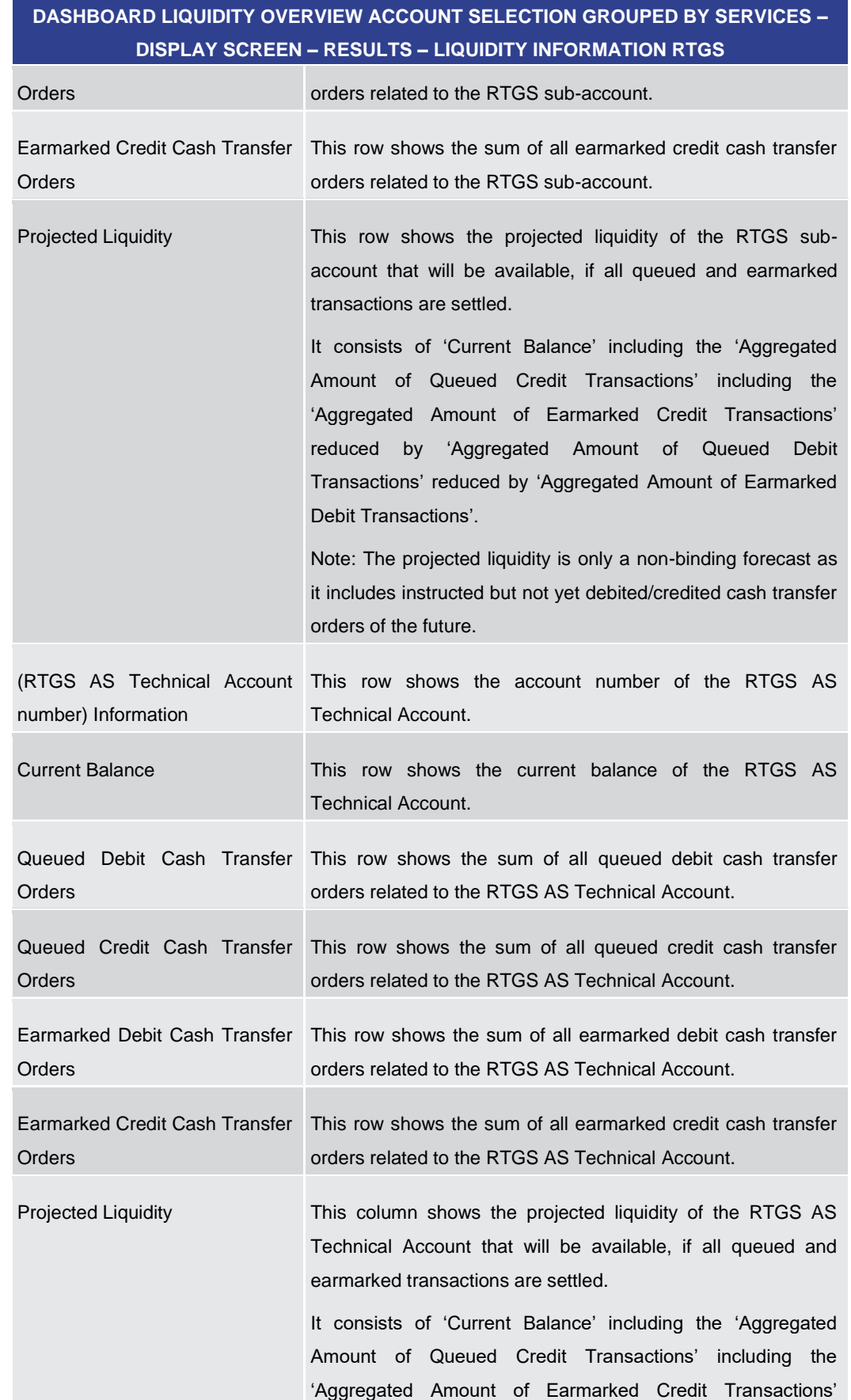

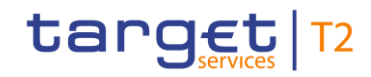

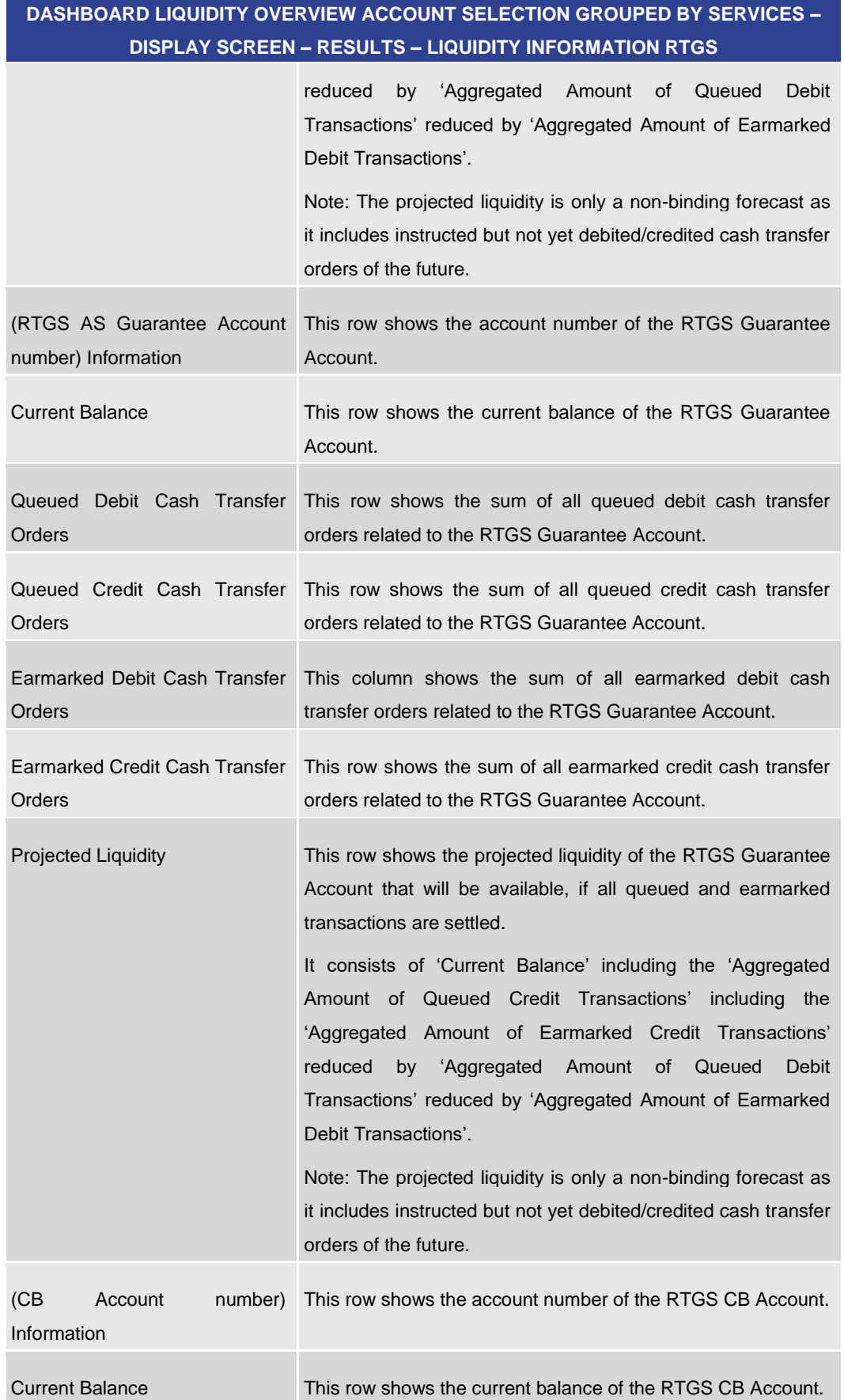

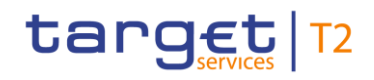

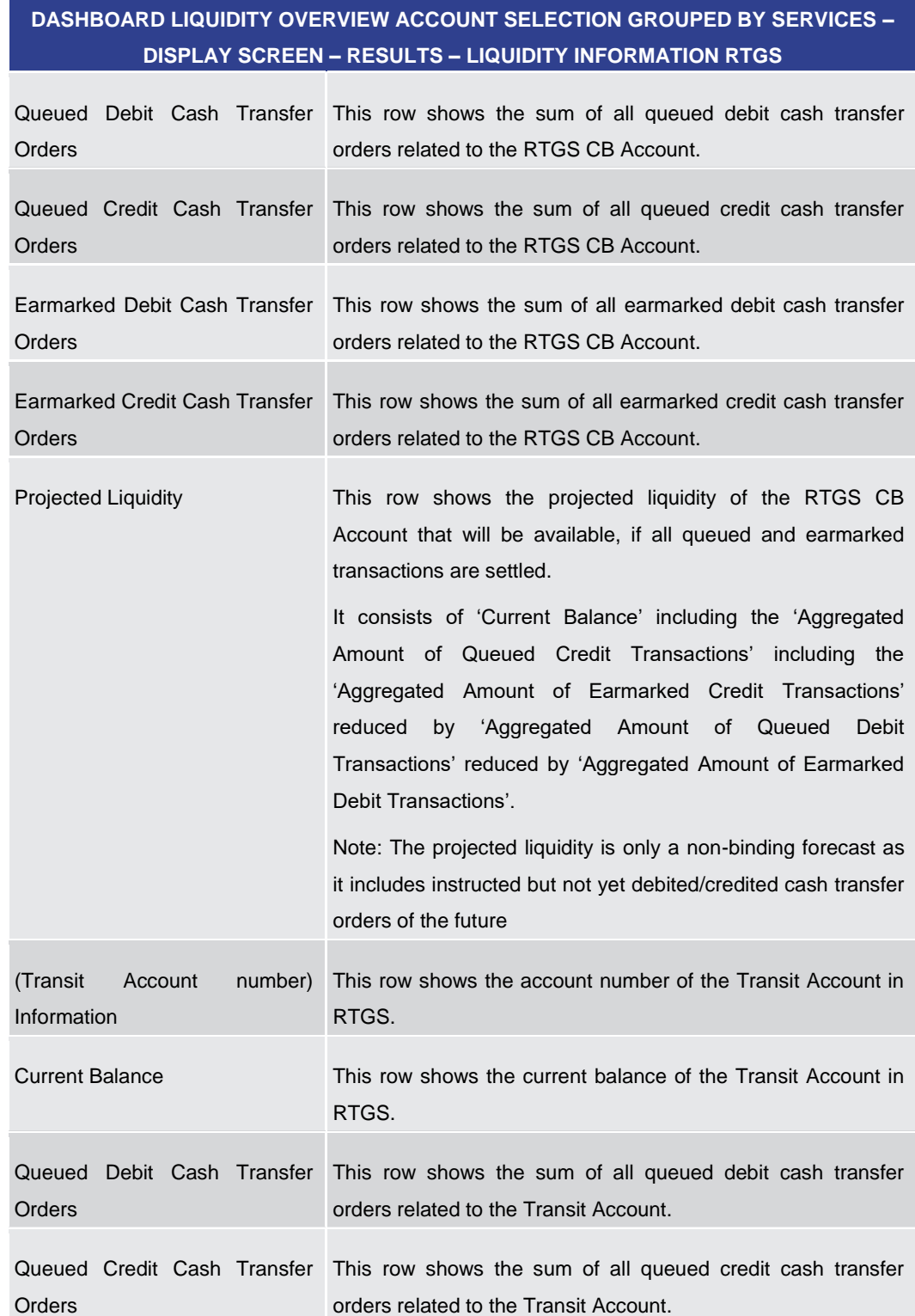

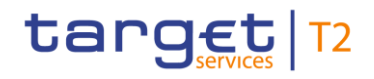

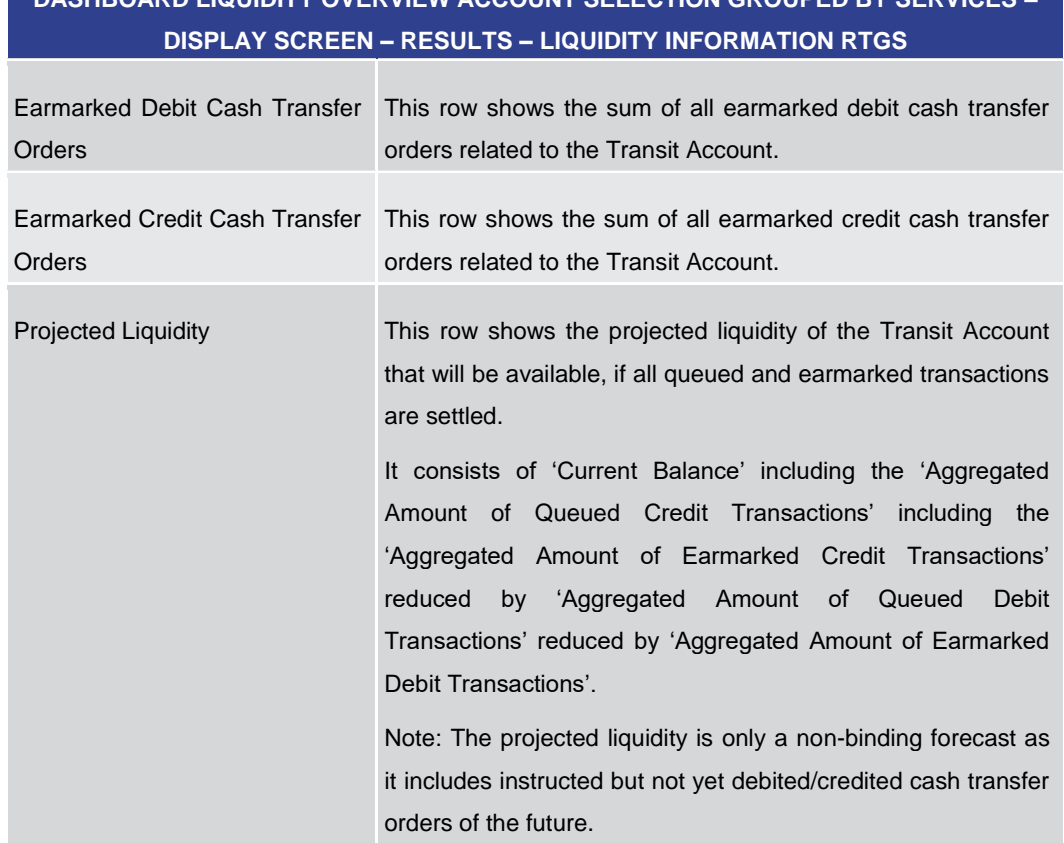

**Table 117 - Dashboard Liq. Overview Acc. Selection grouped by Services – Liquidity Information RTGS**

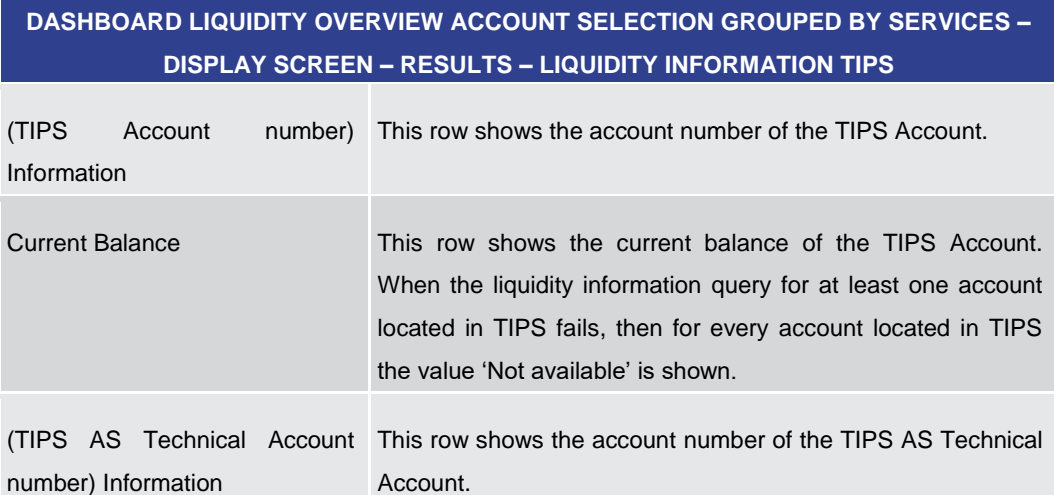

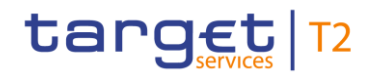

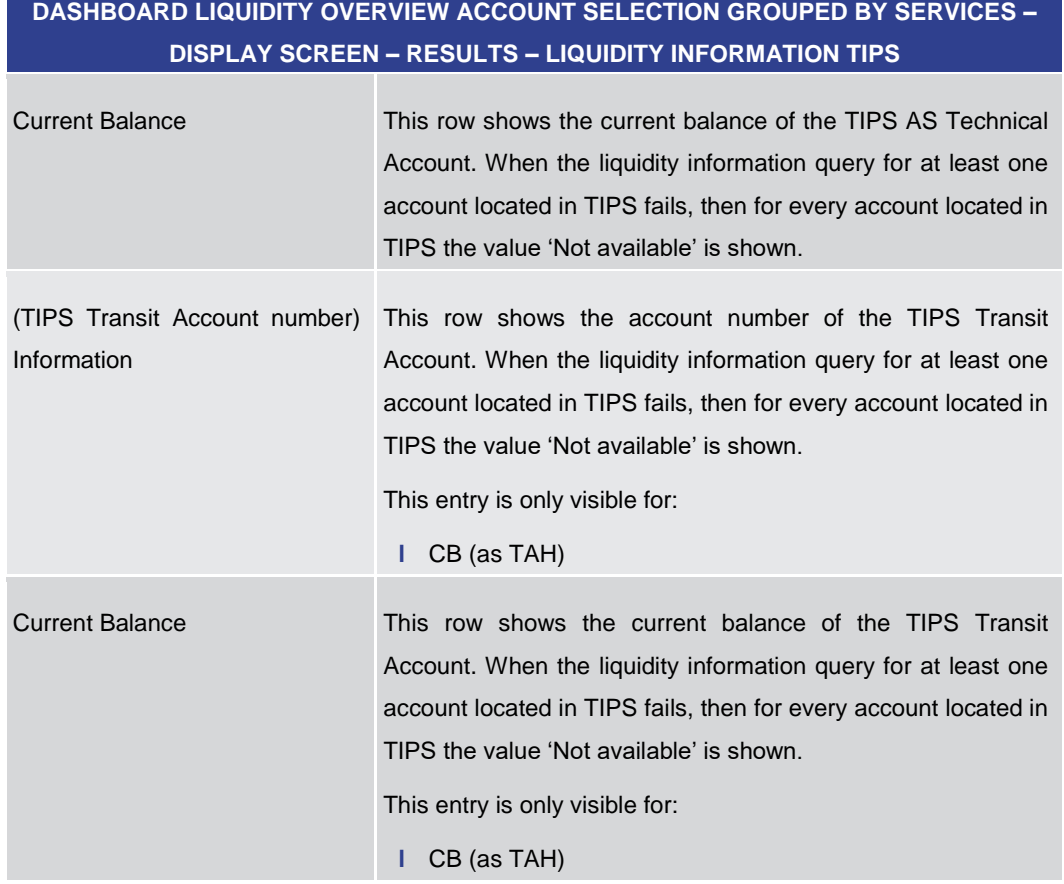

**Table 118 - Dashboard Liq. Overview Acc. Selection grouped by Services – Liquidity Information TIPS**

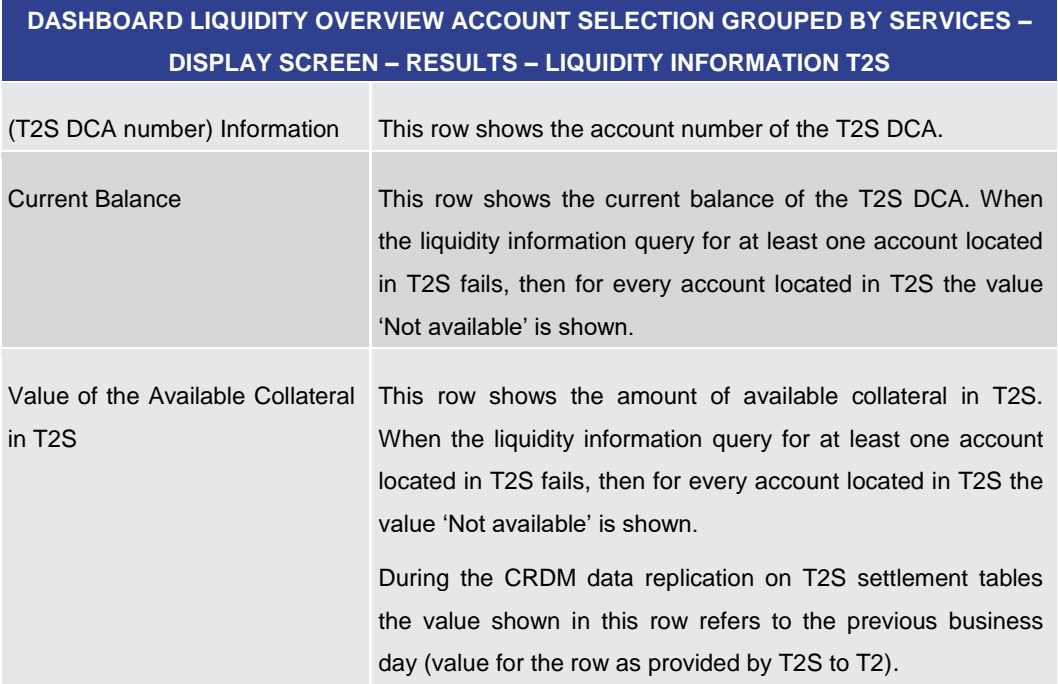

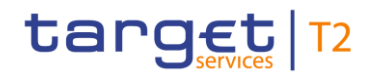

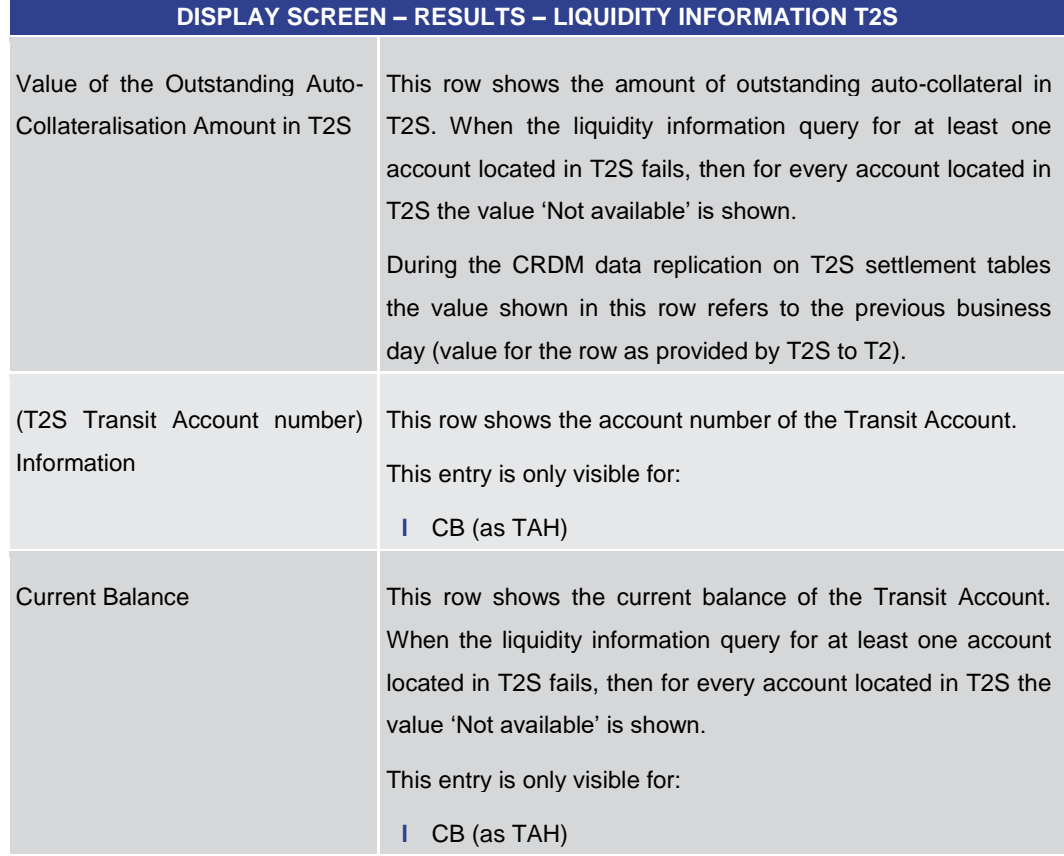

**Table 119 - Dashboard Liq. Overview Acc. Selection grouped by Services – Liquidity Information T2S**

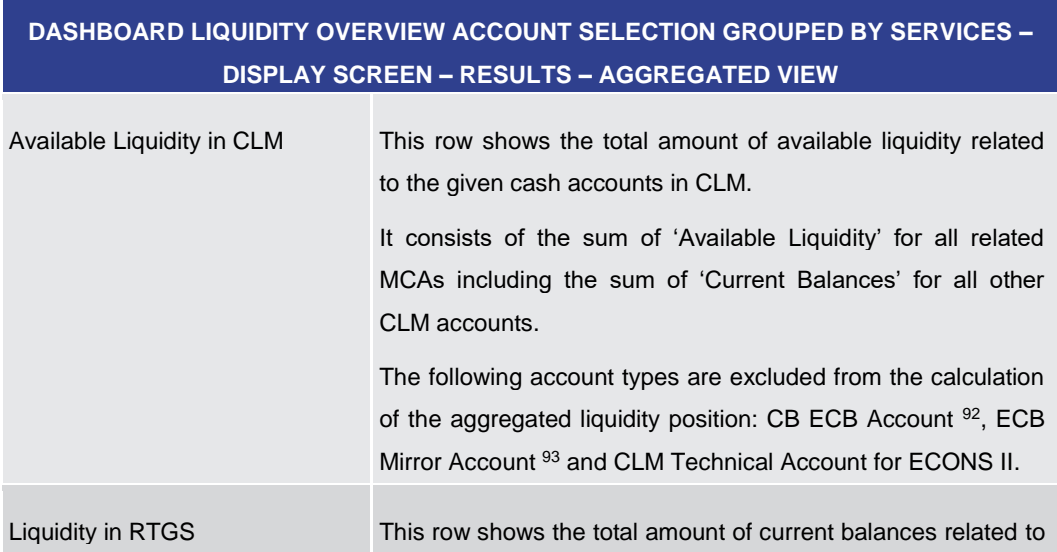

<sup>92</sup> Account type only relevant for users with party operating in EUR

<sup>93</sup> Account type only relevant for users with party operating in EUR

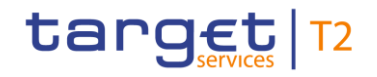

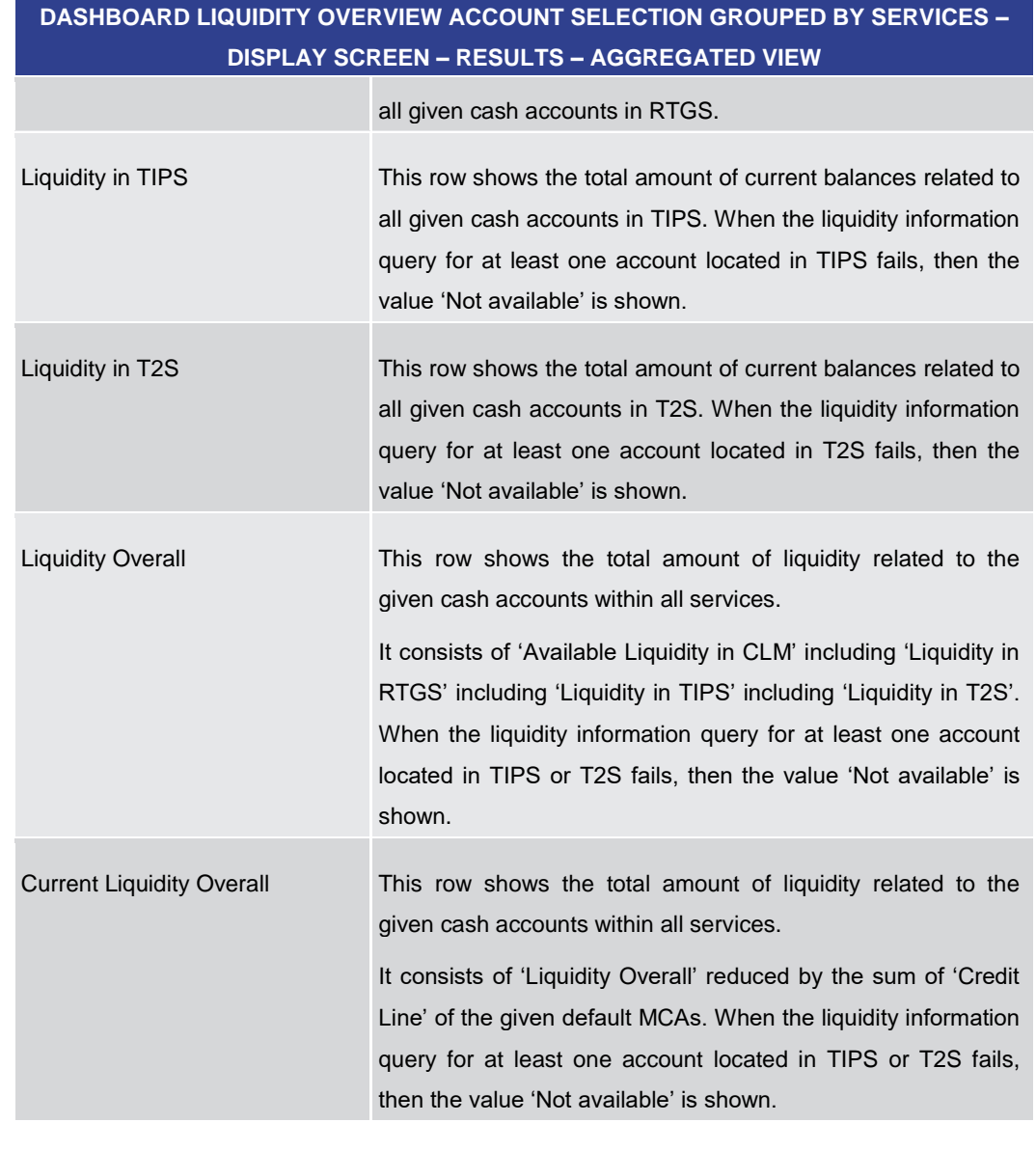

**Table 120 - Dashboard Liq. Overview Acc. Selection grouped by Services – Aggregated View**

5.2.5 Dashboard Liquidity Overview Account Selection List View – Display Screen

This screen displays aggregated liquidity information per account meeting a defined set of criteria. These criteria were defined on the **Dashboard Liquidity Overview - Query** [Screen](#page-189-0) [\[](#page-189-0) [190\].](#page-189-0) **Context of Usage**

This screen can be reached in the following way: **Screen Access**

- **l** Liquidity >> Dashboard Liquidity Overview Query Screen >> [Submit]
- To use this screen the following privilege is needed: **Privileges**

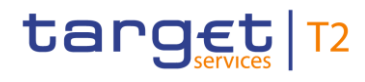

**l** CLM\_QueryAvaLiq

This screen is part of the following use case: **References**

**l** [Query and display cash account liquidity \(dashboard\)](#page-497-0) [\[](#page-497-0) [498\]](#page-497-0)

#### **Screenshot**

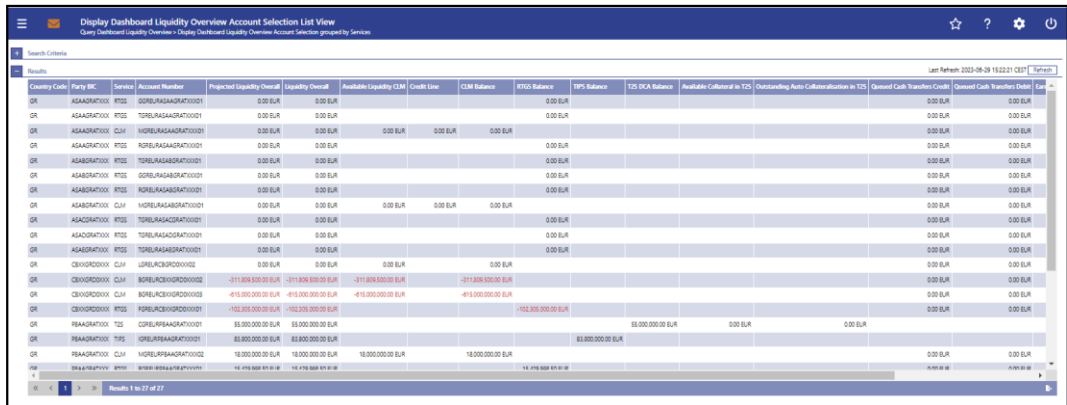

**Figure 129 - Dashboard Liquidity Overview Account Selection List View – Display Screen** 

**Field Descriptions** Note: For the description of the attributes and their respective values in the 'Search Criteria' section see chapter Dashboard Liquidity Overview - Query Screen [\[](#page-189-0) [190\].](#page-189-0)

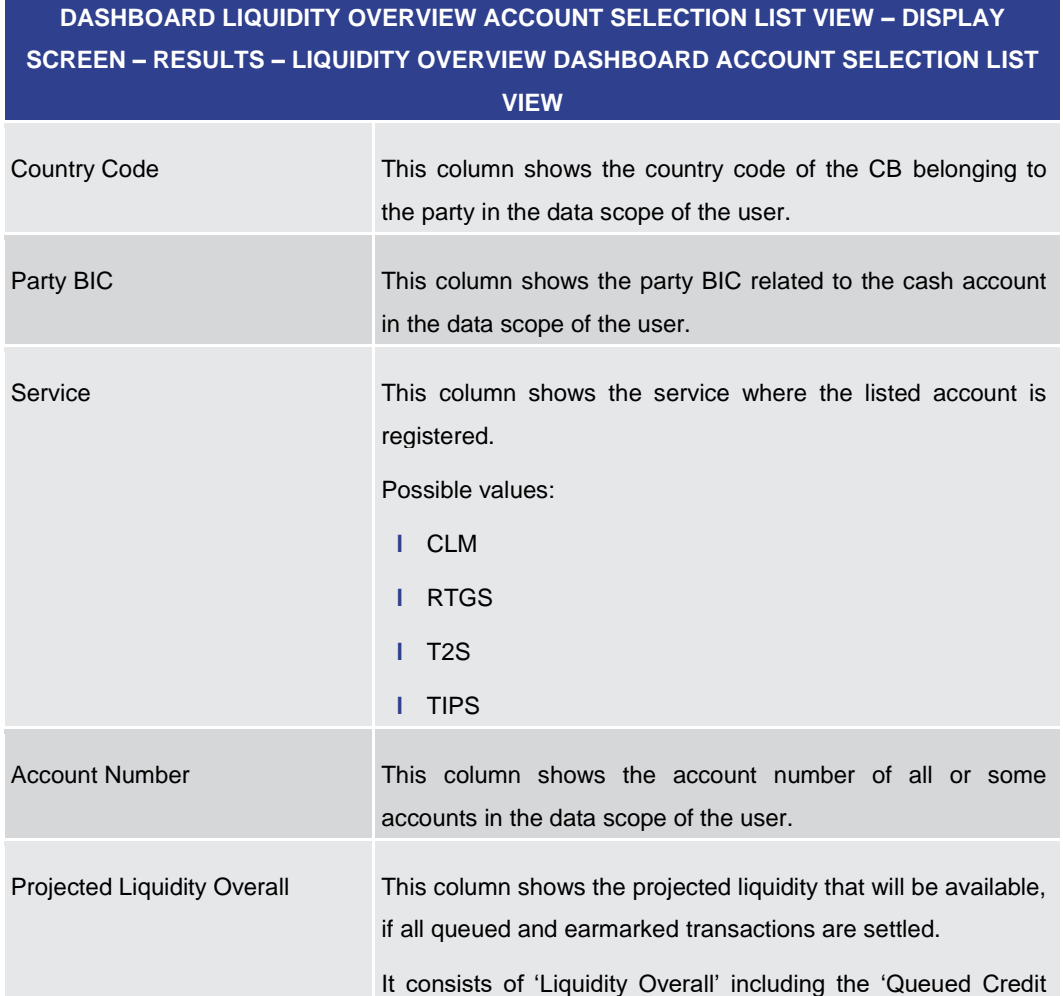

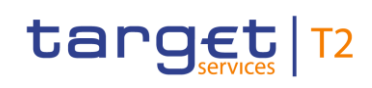

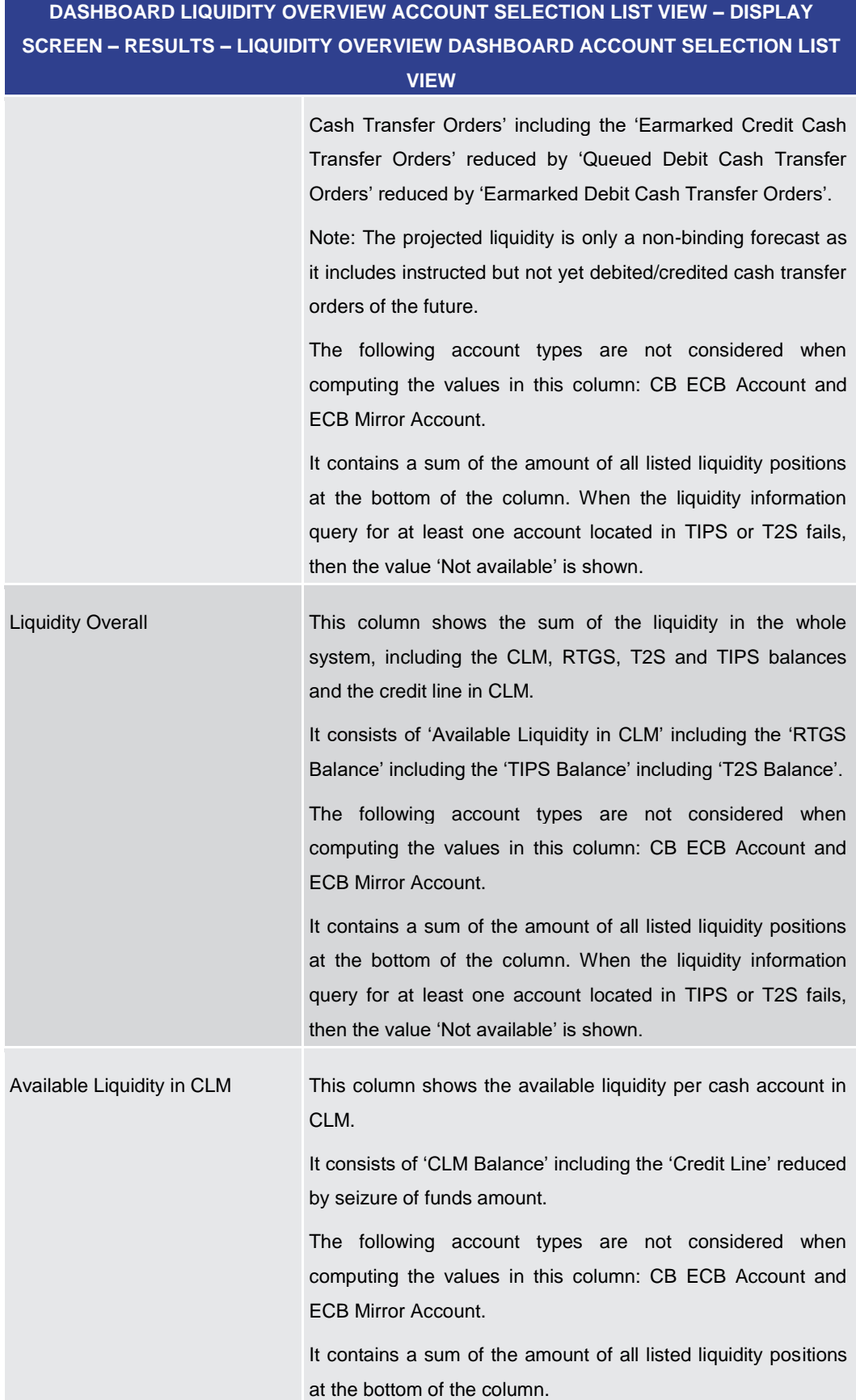

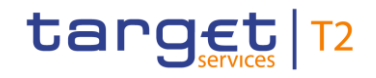

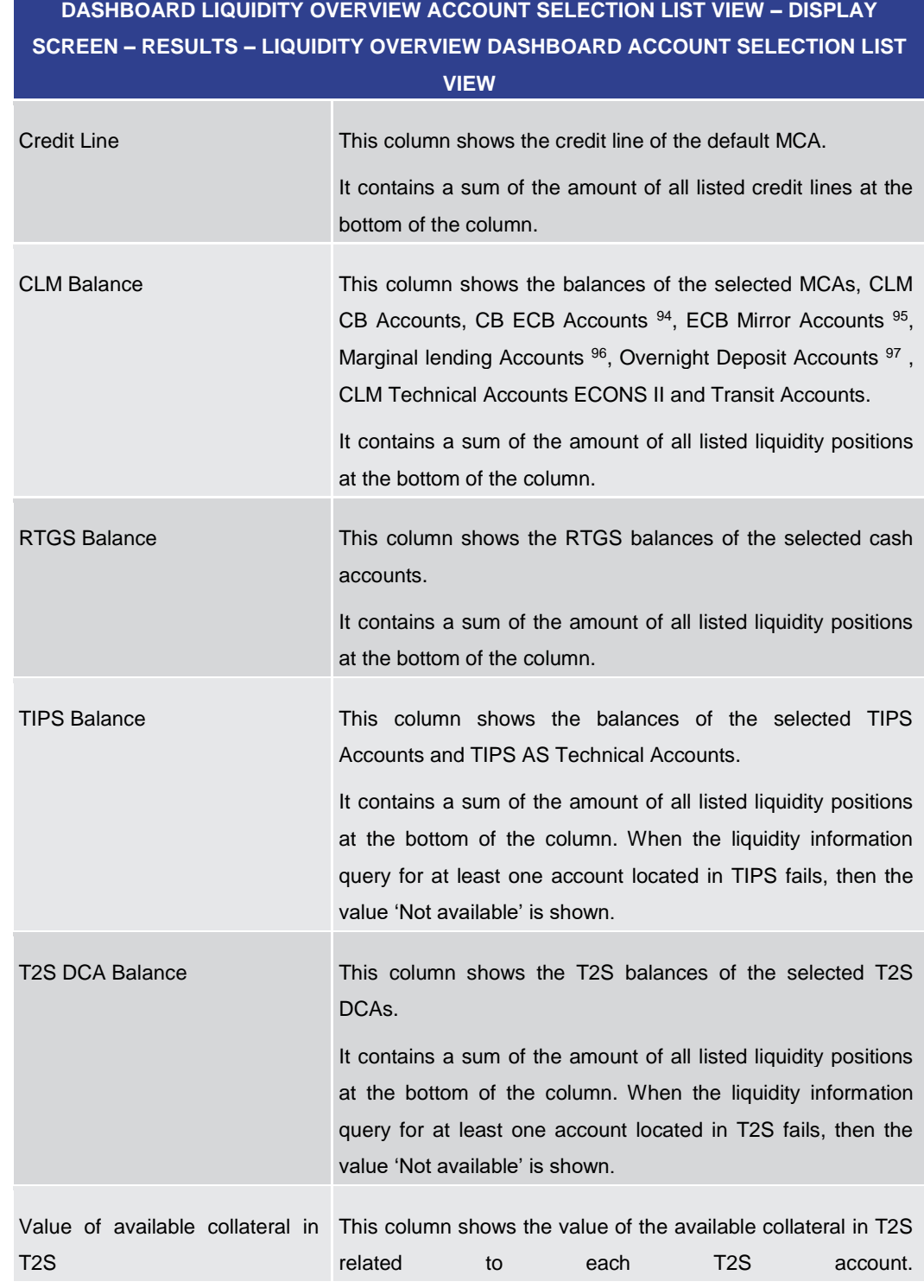

94 Account type only relevant for users with party operating in EUR

- 95 Account type only relevant for users with party operating in EUR
- 96 Account type only relevant for users with party operating in EUR
- 97 Account type only relevant for users with party operating in EUR

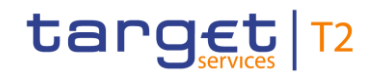

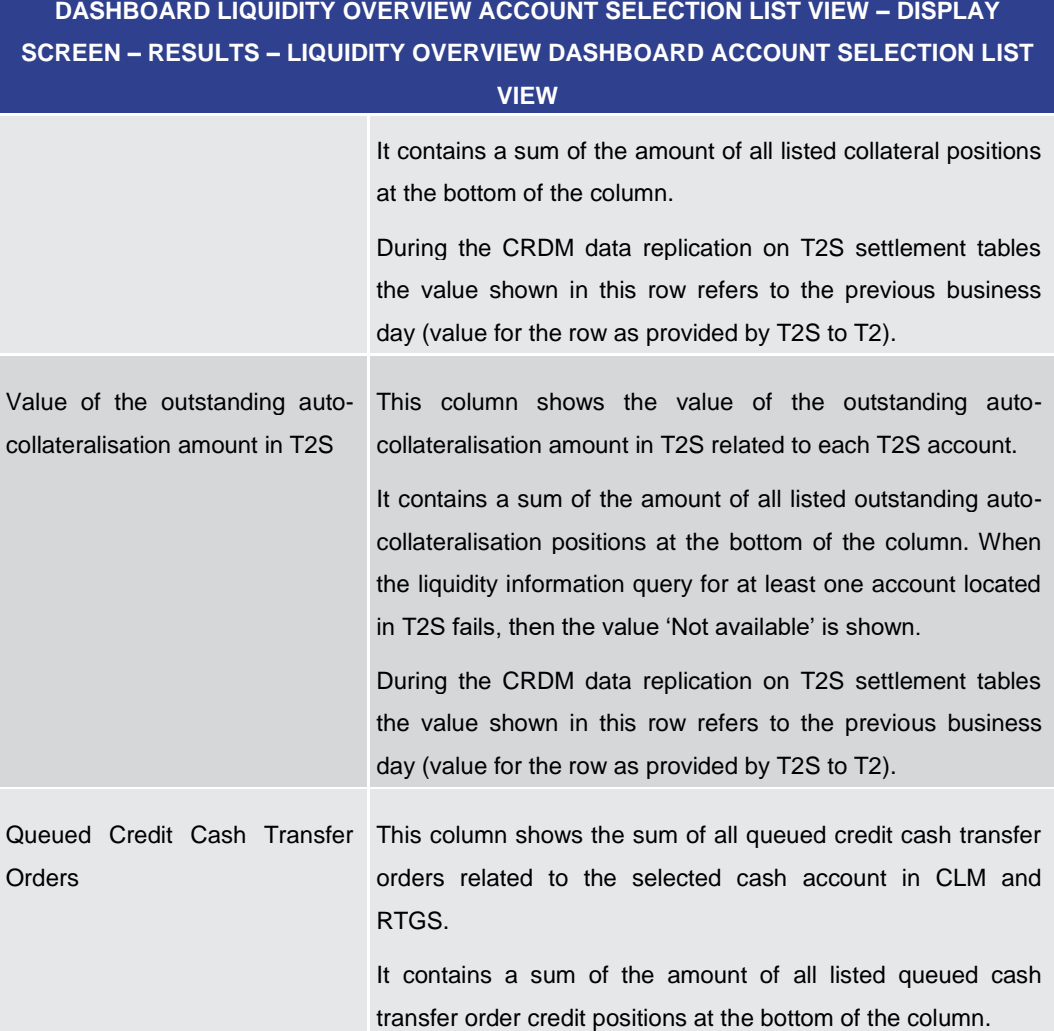

# **DASHBOARD LIQUIDITY OVERVIEW ACCOUNT SELECTION LIST VIEW – DISPLAY**

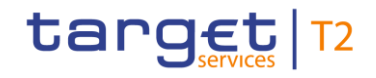

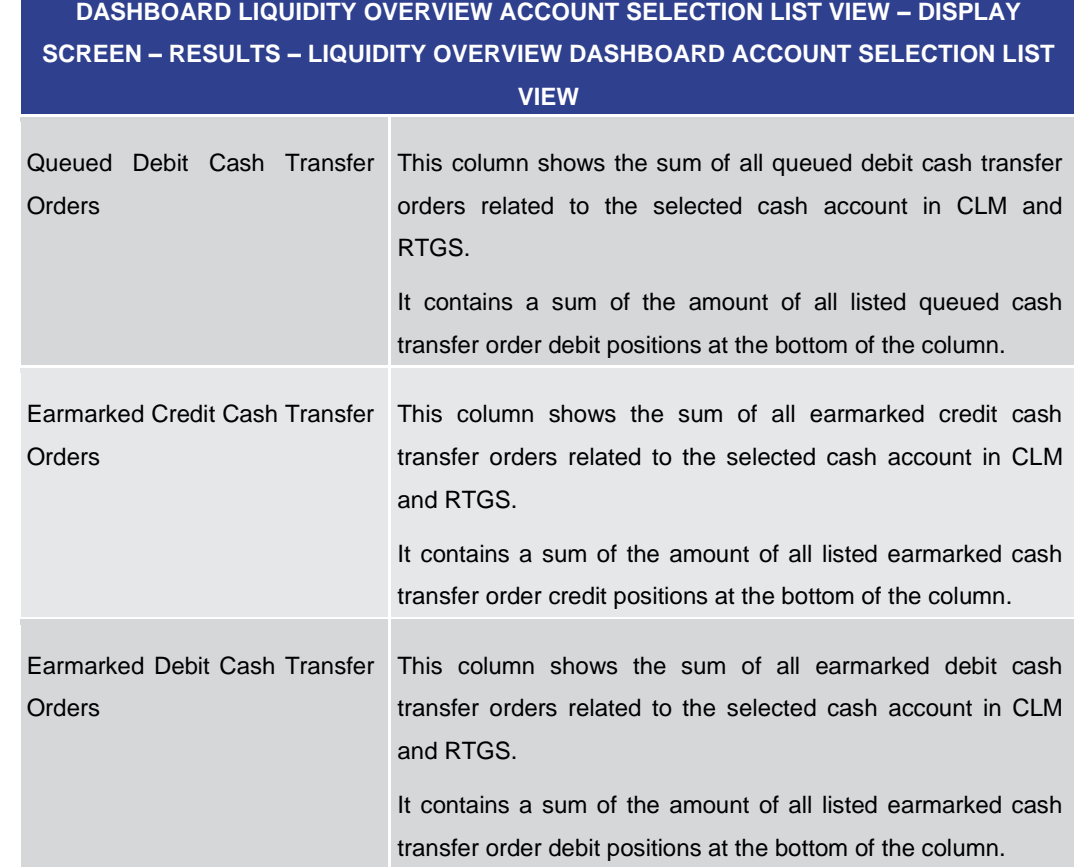

**Table 121 - Dashboard Liq. Overview Acc. Selection List View – Liq. Ov. Dashboard Acc. Sel. List View**

5.2.6 Dashboard Liquidity Overview AMG Selection grouped by Countries – Display Screen

This screen displays aggregated liquidity information related to cash accounts in one or more countries and belonging to a specific Account Monitoring Group meeting a defined set of criteria. These criteria were defined on the **Dashboard Liquidity Overview** – Query [Screen](#page-189-0) [\[](#page-189-0) $\ge$  [190\].](#page-189-0) **Context of Usage**

This screen is available for:

- **l** Operators
- **l** Central bank users (in case the leader of AMG belongs to the community of the central bank)
- **l** Leader of Account Monitoring Groups (his own account balances and the balances of his members)

This screen can be reached in the following way: **Screen Access**

- **l** Liquidity >> Dashboard Liquidity Overview Query Screen [Submit]
- To use this screen the following privilege is needed: **Privileges**

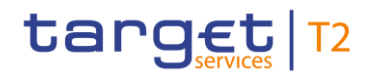

**l** CLM\_QueryAvaLiq

**References**

This screen is part of the following use case:

**l** [Query and display cash account liquidity \(dashboard\)](#page-497-0) [\[](#page-497-0) [498\]](#page-497-0)

#### **Screenshot**

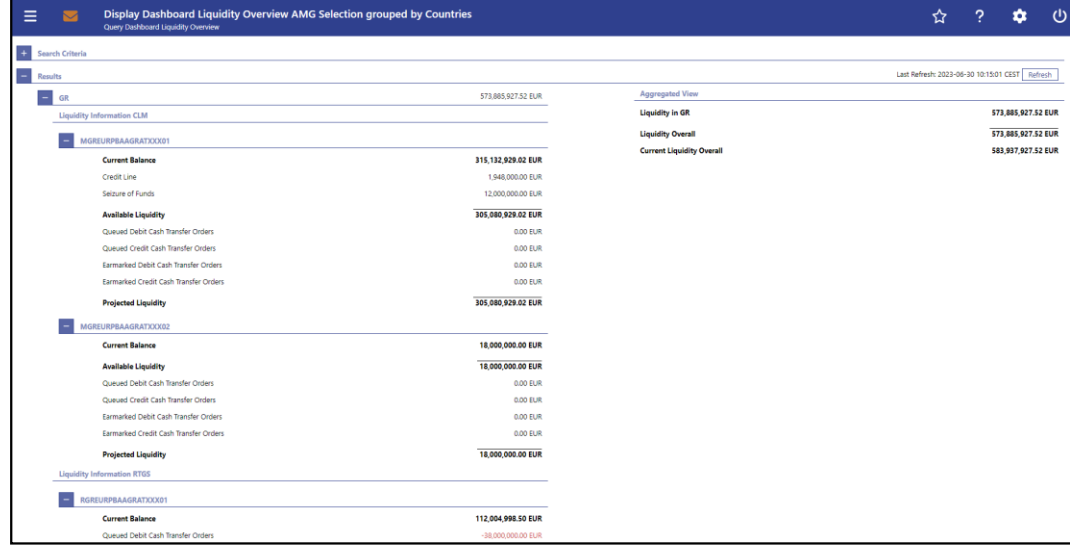

**Figure 130 - Dashboard Liquidity Overview AMG Sel. grouped by Countries – Display Screen – part 1** 

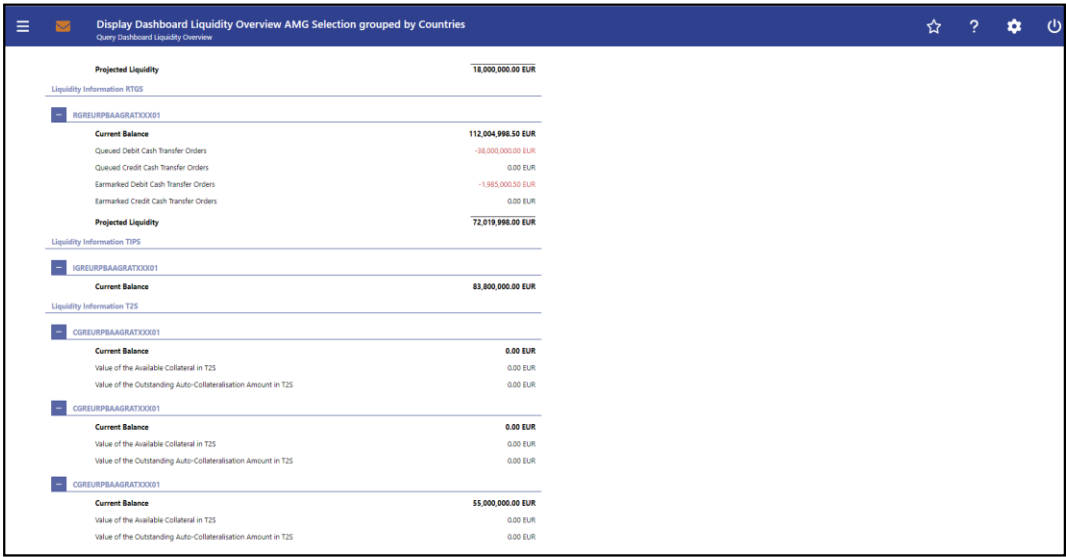

**Figure 131 - Dashboard Liquidity Overview AMG Sel. grouped by Countries – Display Screen – part 2**

**Field Descriptions**

Note: For the description of the attributes and their respective values in the 'Search Criteria' section see chapter [Dashboard Liquidity Overview –](javascript:DoNavigate() Query Screen.

> Moreover all described fields are subject to repetition in case multiple accounts or countries are shown which belong to the given Account Monitoring Group and the data scope of the user.

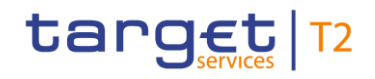

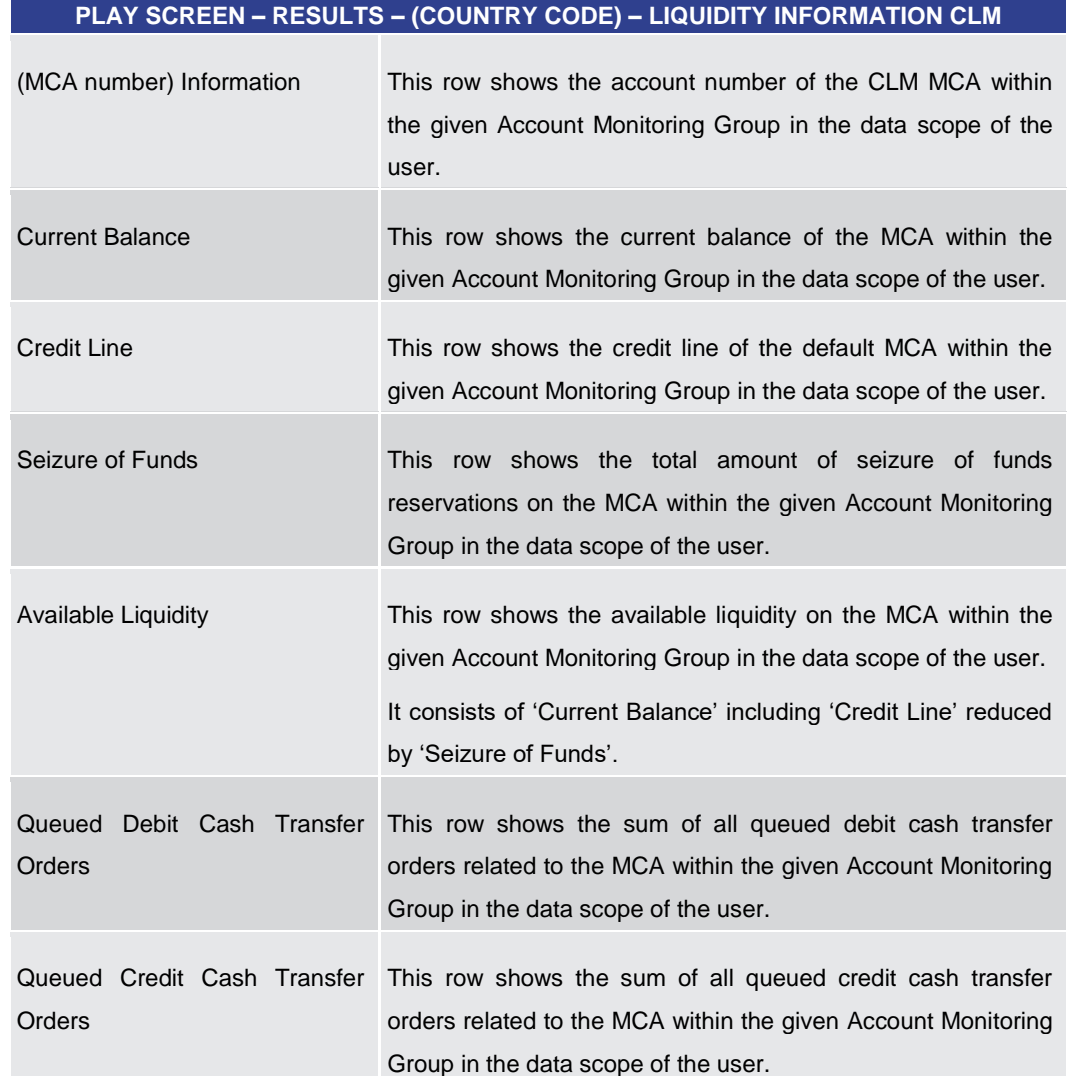

### **DASHBOARD LIQUIDITY OVERVIEW AMG SELECTION GROUPED BY COUNTRIES – DIS-**
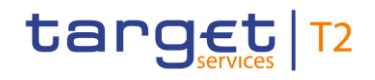

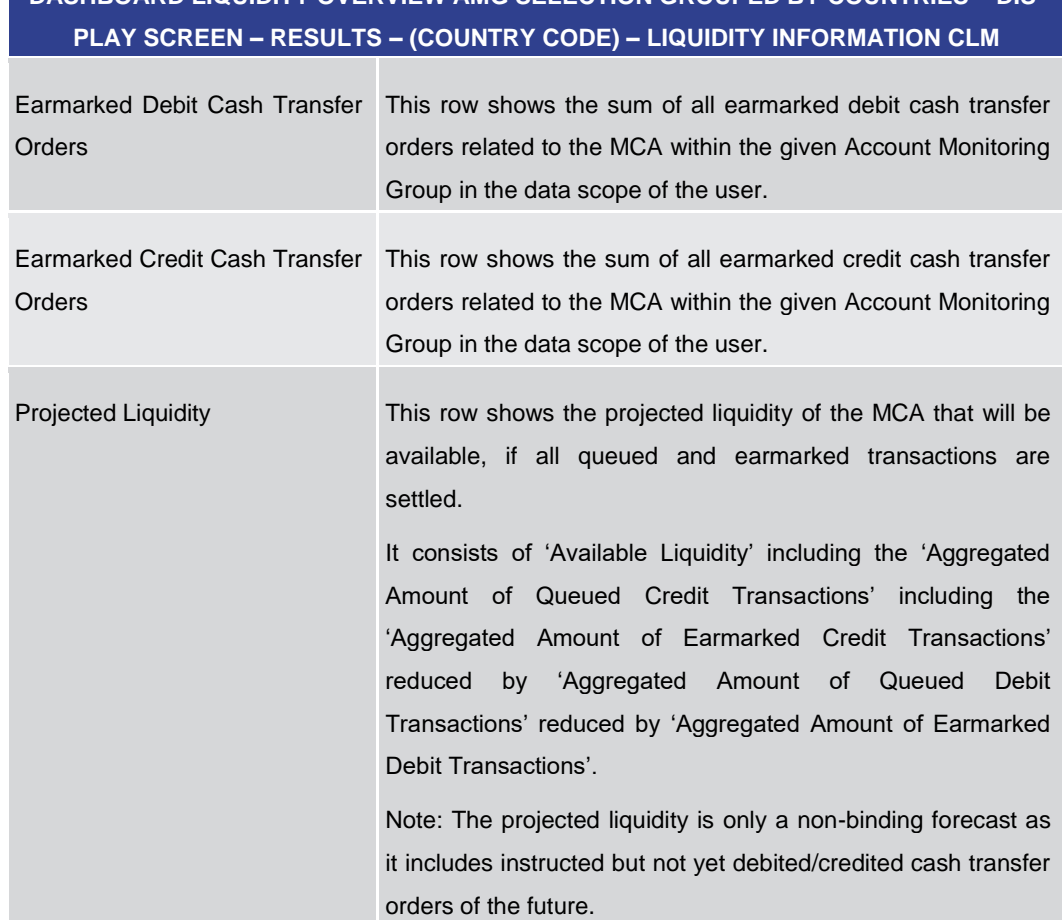

**Table 122 - Dashboard Liq. Overview AMG Selection grouped by Countries – Liquidity Information CLM**

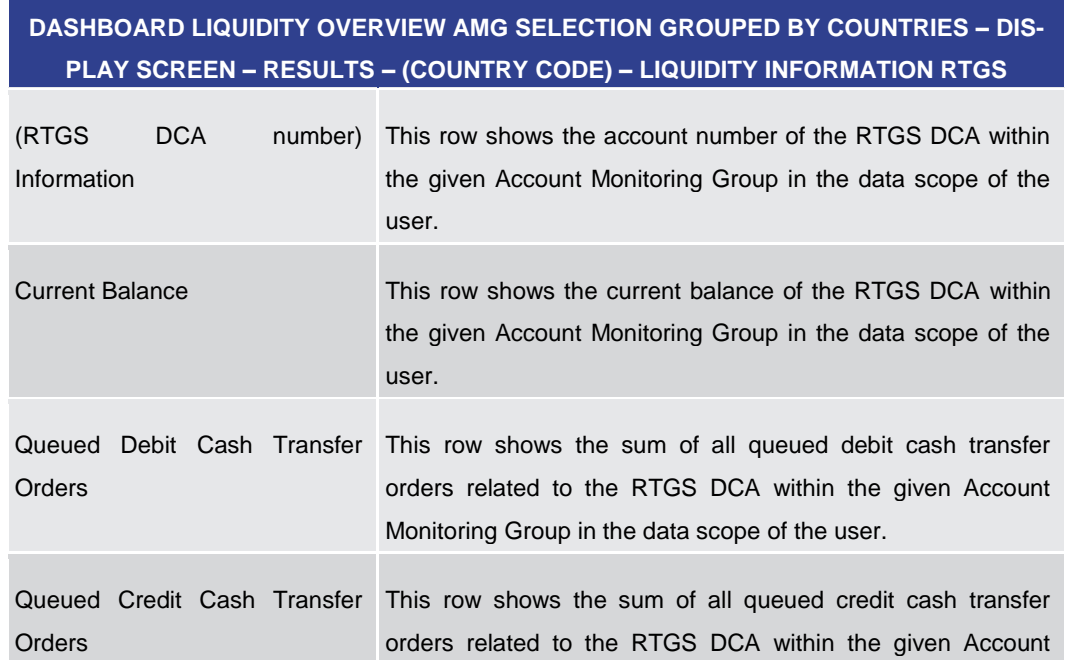

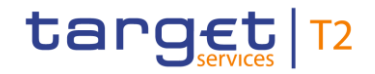

**DASHBOARD LIQUIDITY OVERVIEW AMG SELECTION GROUPED BY COUNTRIES – DIS-PLAY SCREEN – RESULTS – (COUNTRY CODE) – LIQUIDITY INFORMATION RTGS**

Monitoring Group in the data scope of the user.

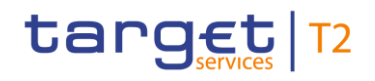

## **DASHBOARD LIQUIDITY OVERVIEW AMG SELECTION GROUPED BY COUNTRIES – DIS-PLAY SCREEN – RESULTS – (COUNTRY CODE) – LIQUIDITY INFORMATION RTGS**

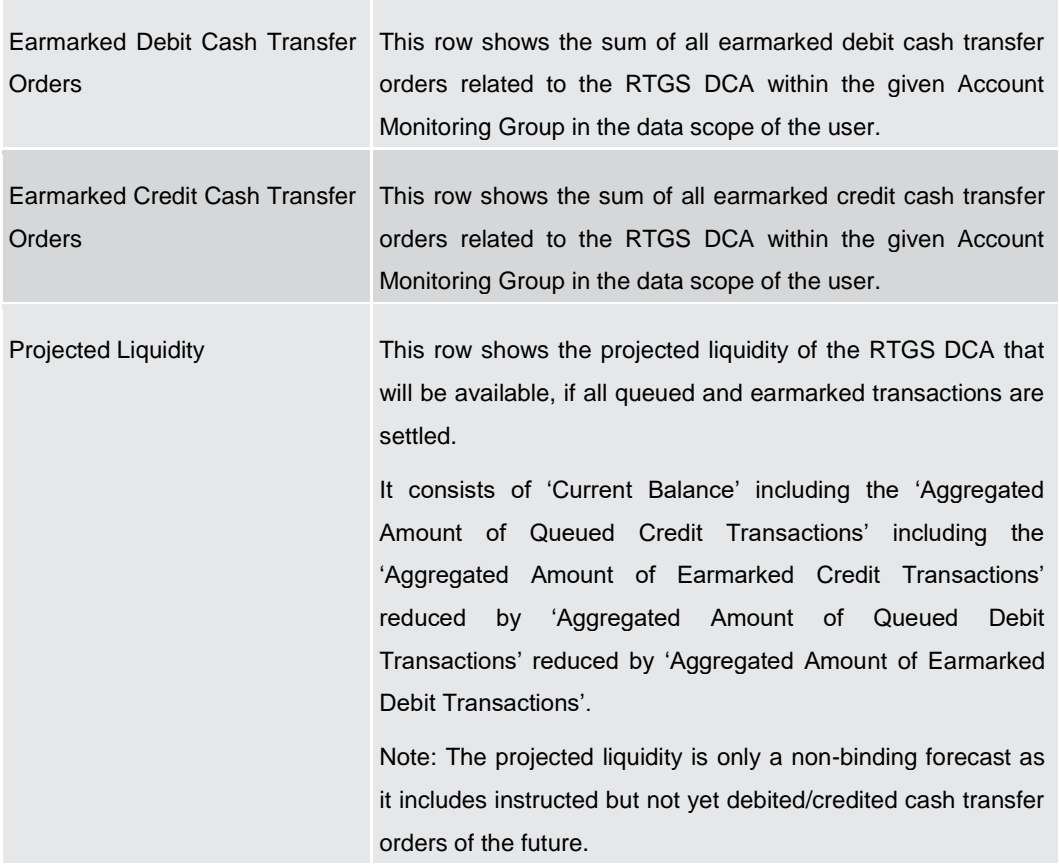

#### **Table 123 - Dashboard Liq. Overview AMG Selection grouped by Countries – Liquidity Information RTGS**

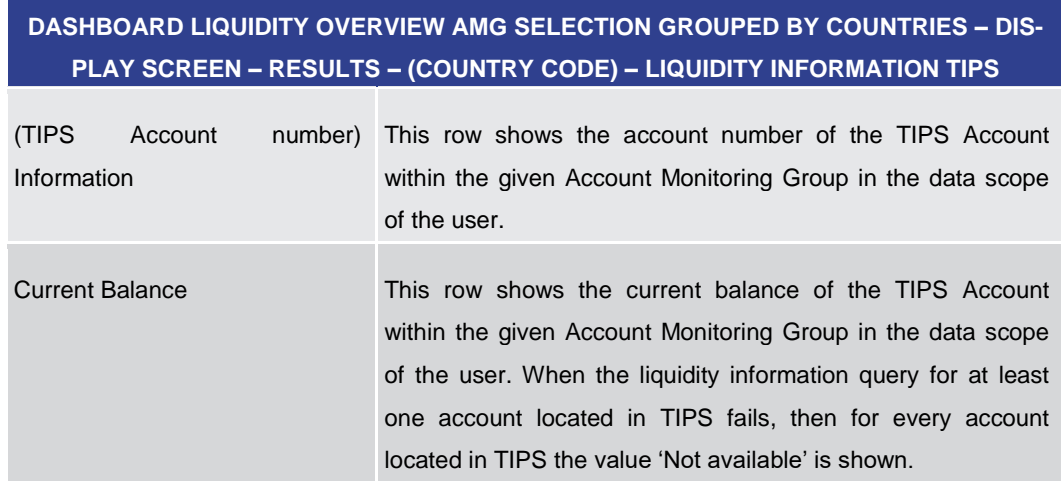

**Table 124 - Dashboard Liq. Overview AMG Selection grouped by Countries – Liquidity Information TIPS**

**DASHBOARD LIQUIDITY OVERVIEW AMG SELECTION GROUPED BY COUNTRIES – DIS-PLAY SCREEN – RESULTS – (COUNTRY CODE) – LIQUIDITY INFORMATION T2S**

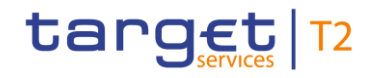

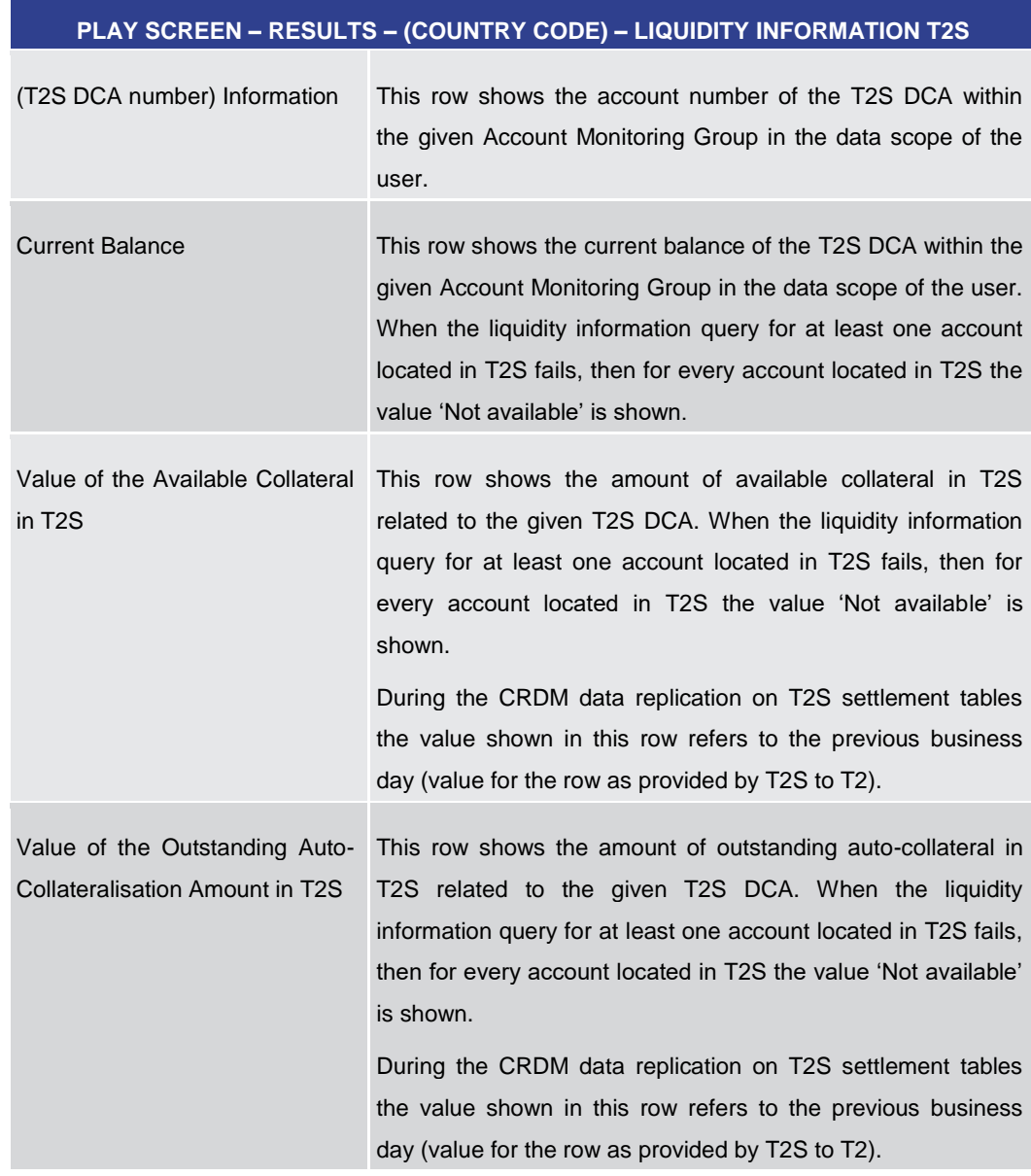

**Table 125 - Dashboard Liq. Overview AMG Selection grouped by Countries – Liquidity Information T2S**

**DASHBOARD LIQUIDITY OVERVIEW AMG SELECTION GROUPED BY COUNTRIES – DIS-PLAY SCREEN – RESULTS – AGGREGATED VIEW** Liquidity in (Country Code) This row shows the total amount of liquidity related to the selected cash accounts belonging to one Account Monitoring Group and related to a specific country code. For each requested country code, a separate row will be

shown. When the liquidity information query for at least one account located in TIPS or T2S fails, then the value 'Not

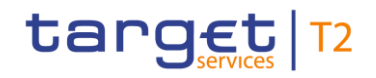

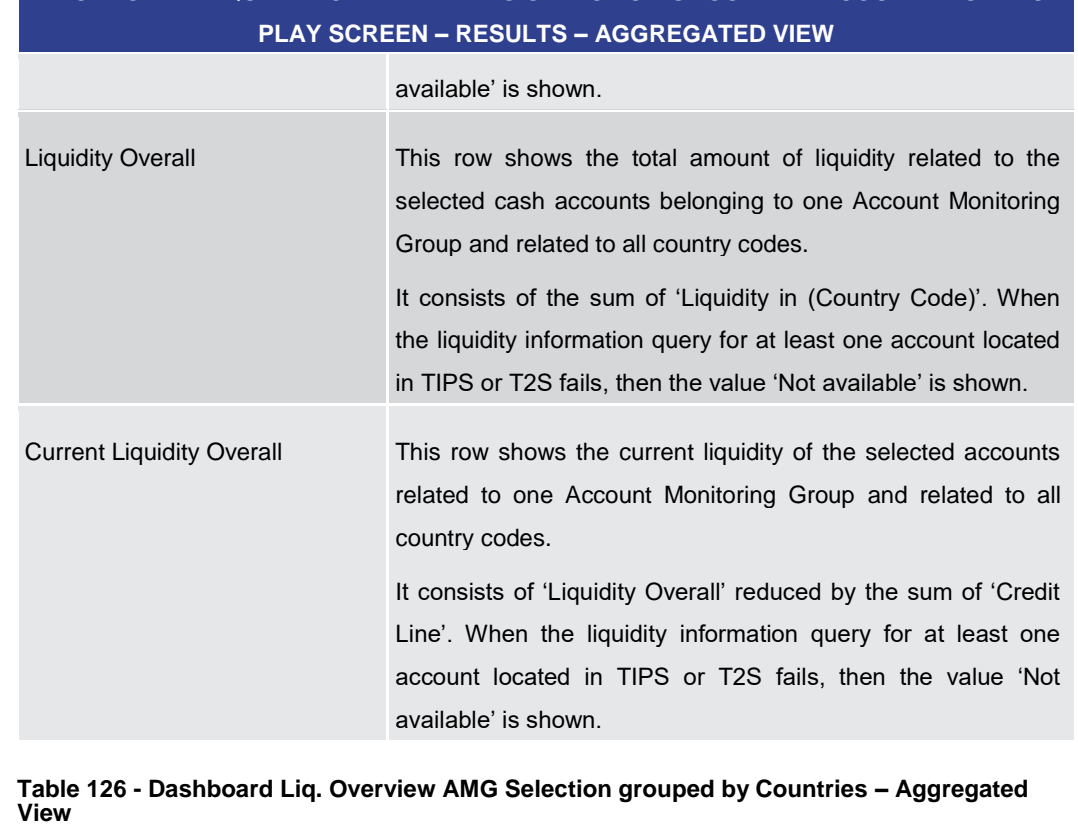

# 5.2.7 Dashboard Liquidity Overview AMG Selection grouped by Parties – Display Screen

This screen displays aggregated liquidity information related to cash accounts belonging to one or more parties and belonging to a specific Account Monitoring Group meeting a defined set of criteria. These criteria were defined on the **Dashboard Liquidity Overview** -[Query Screen](#page-189-0) [\[](#page-189-0) [190\].](#page-189-0) **Context of Usage**

This screen is available for:

- **l** Operators
- **l** Central bank users (in case the leader of AMG belongs to the community of the central bank)
- **l** Leader of Account Monitoring Groups (his own account balances and the balances of his members)
- This screen can be reached in the following way: **Screen Access**
	- **l** Liquidity >> Dashboard Liquidity Overview Query Screen [Submit]
- To use this screen the following privilege is needed: **Privileges**
	- **l** CLM\_QueryAvaLiq

This screen is part of the following use case: **References**

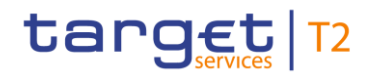

#### **l** [Query and display cash account liquidity \(dashboard\)](#page-497-0) [\[](#page-497-0) [498\]](#page-497-0)

#### **Screenshot**

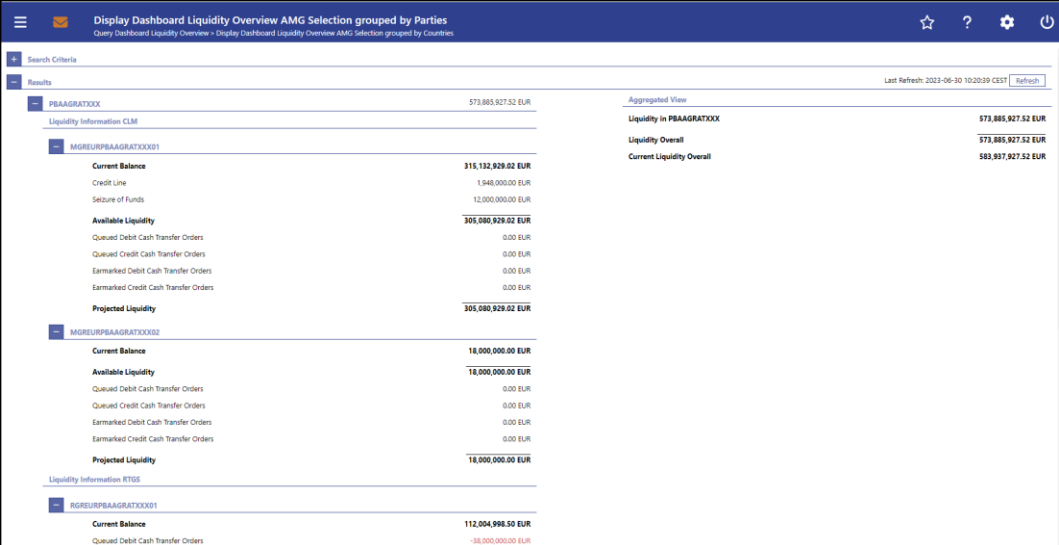

**Figure 132 - Dashboard Liquidity Overview AMG Sel. grouped by Parties – Display Screen – part 1** 

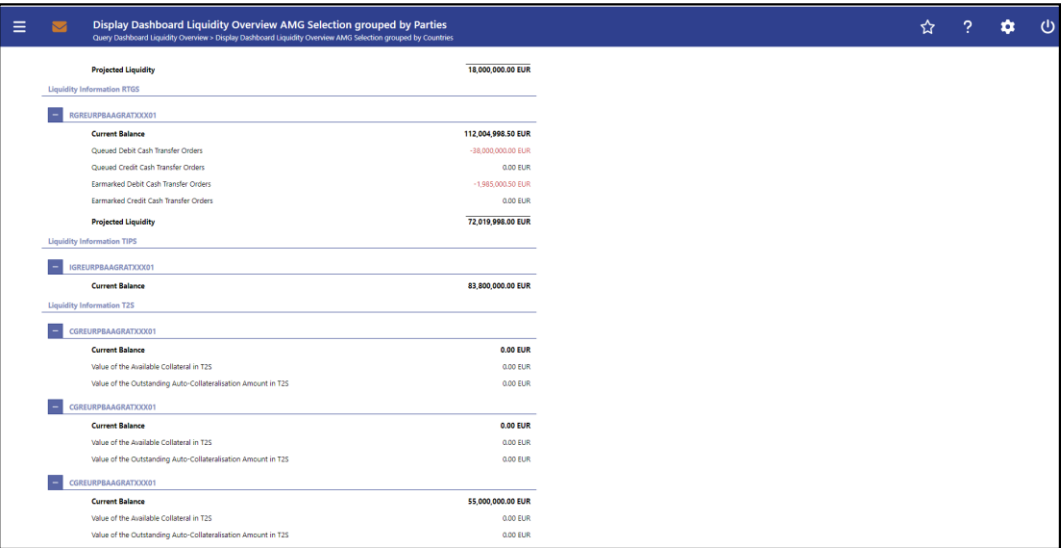

**Figure 133 - Dashboard Liquidity Overview AMG Sel. grouped by Parties – Display Screen – part 2**

Note: For the description of the attributes and their respective values in the 'Search Criteria' section see chapter **Dashboard Liquidity Overview - Query Screen** [\[](#page-189-0) [190\].](#page-189-0) **Field Descriptions**

> Moreover all described fields are subject to repetition in case multiple accounts or parties are shown which belong to the given Account Monitoring Group and the data scope of the user.

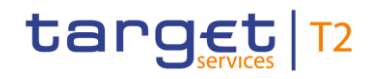

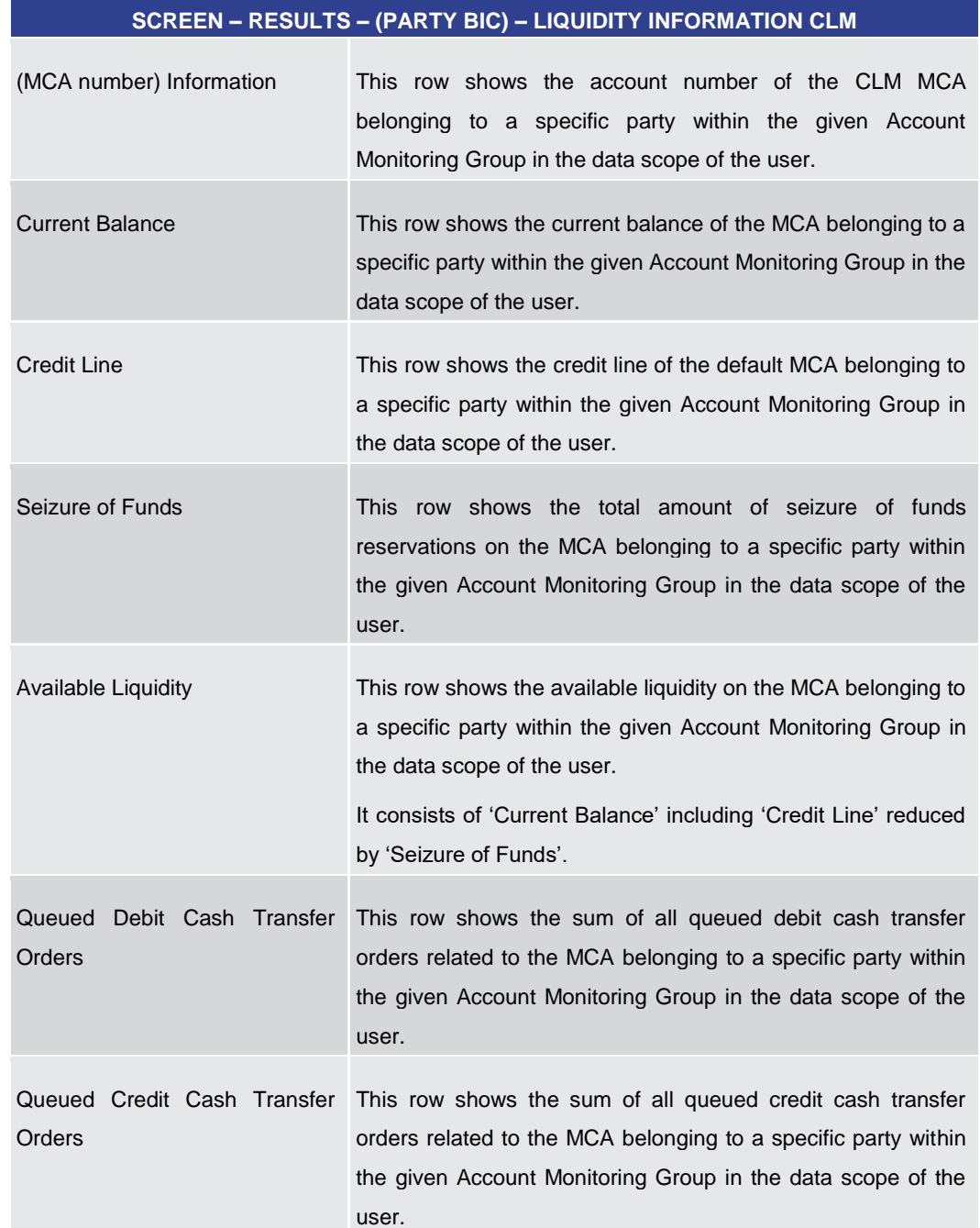

## All rights reserved. The CLM UHB R2025.JUN COMENTS Page 259 of 605

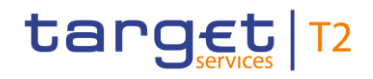

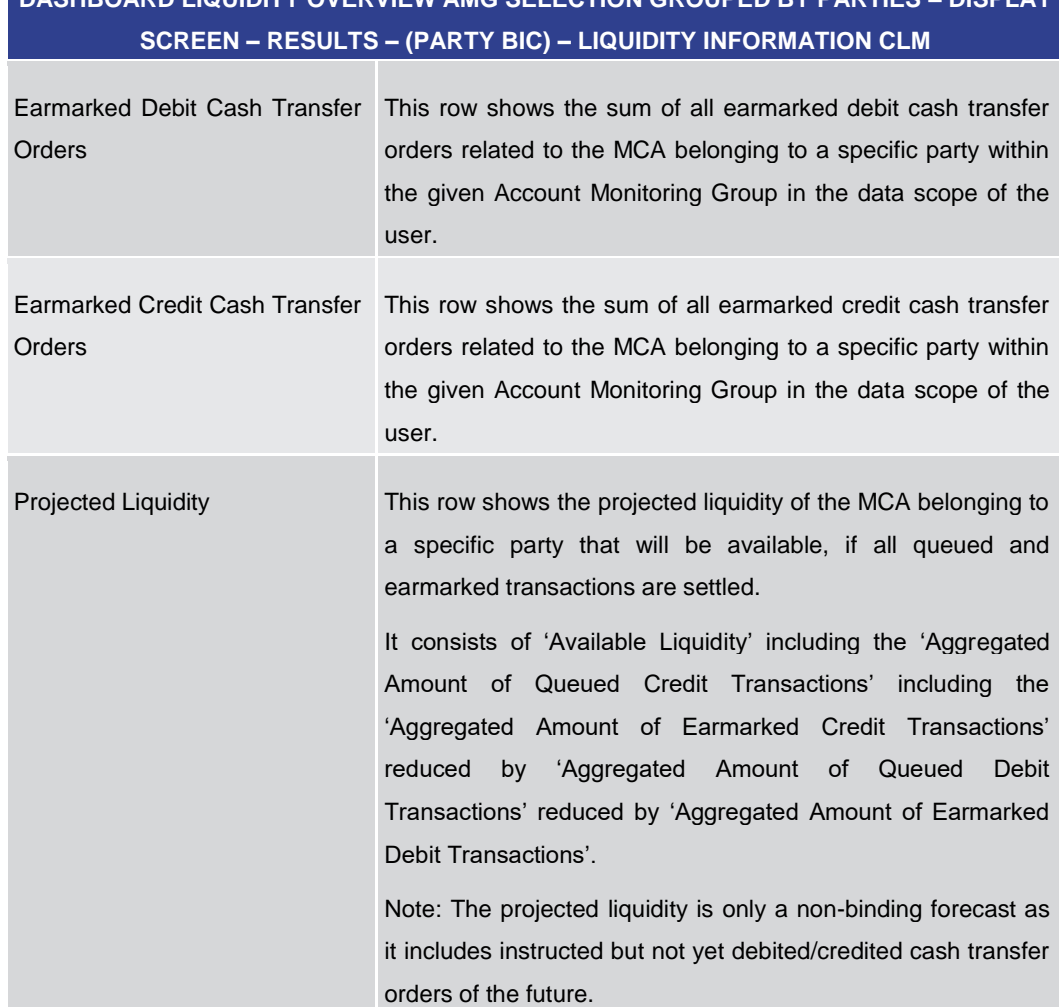

**Table 127 - Dashboard Liq. Overview AMG Selection grouped by Parties – Liquidity Information CLM**

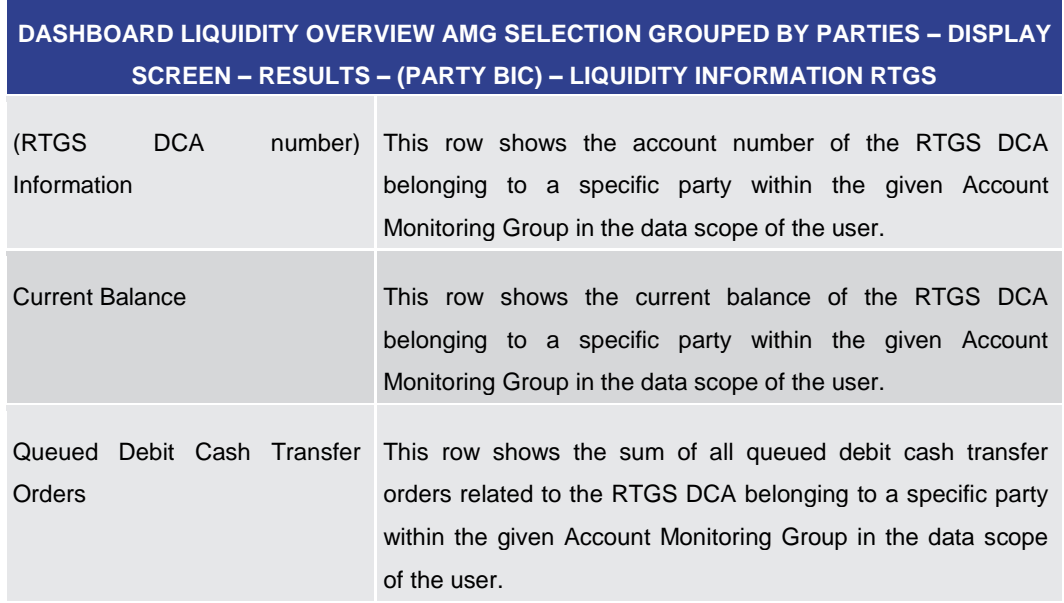

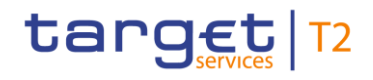

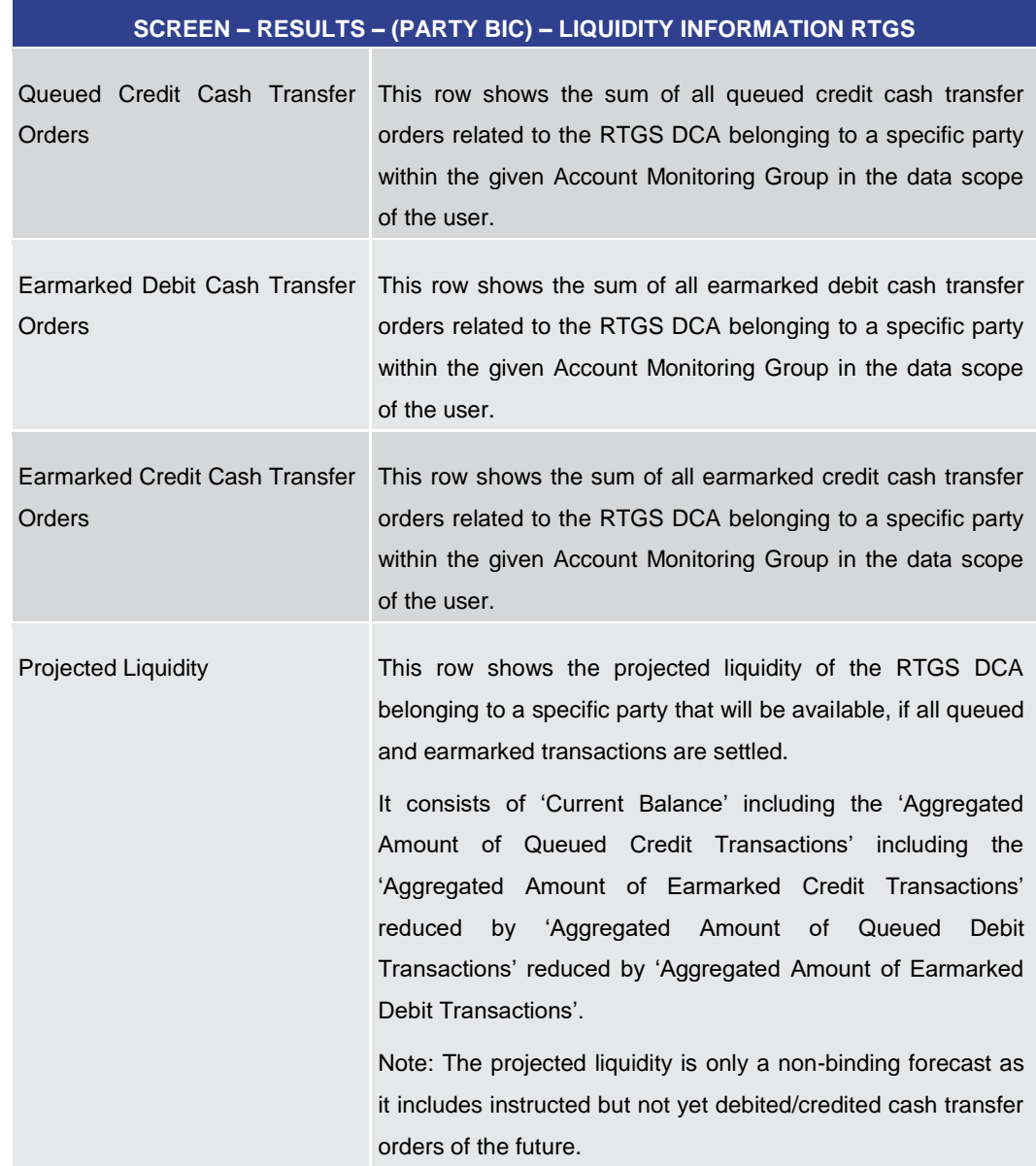

**Table 128 - Dashboard Liq. Overview AMG Selection grouped by Parties – Liquidity Information RTGS**

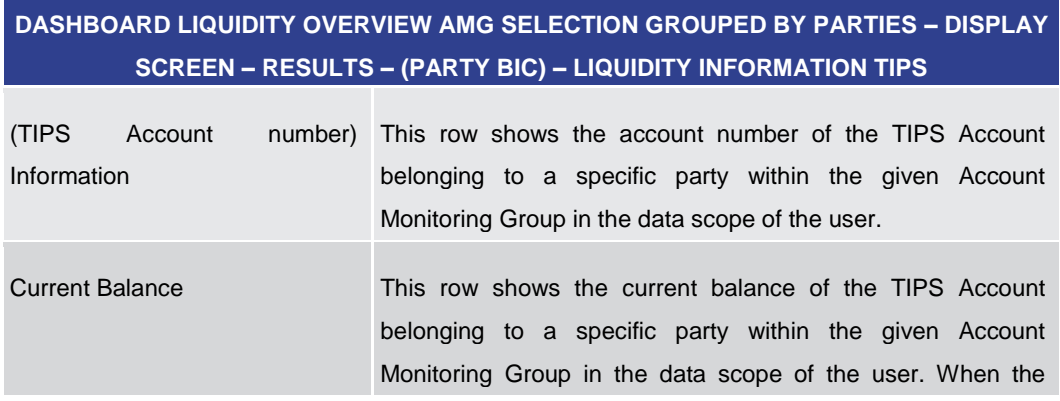

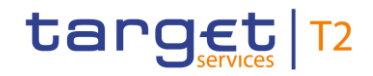

## **DASHBOARD LIQUIDITY OVERVIEW AMG SELECTION GROUPED BY PARTIES – DISPLAY SCREEN – RESULTS – (PARTY BIC) – LIQUIDITY INFORMATION TIPS** liquidity information query for at least one account located in

TIPS fails, then for every account located in TIPS the value 'Not available' is shown.

**Table 129 - Dashboard Liq. Overview AMG Selection grouped by Parties – Liquidity Information TIPS**

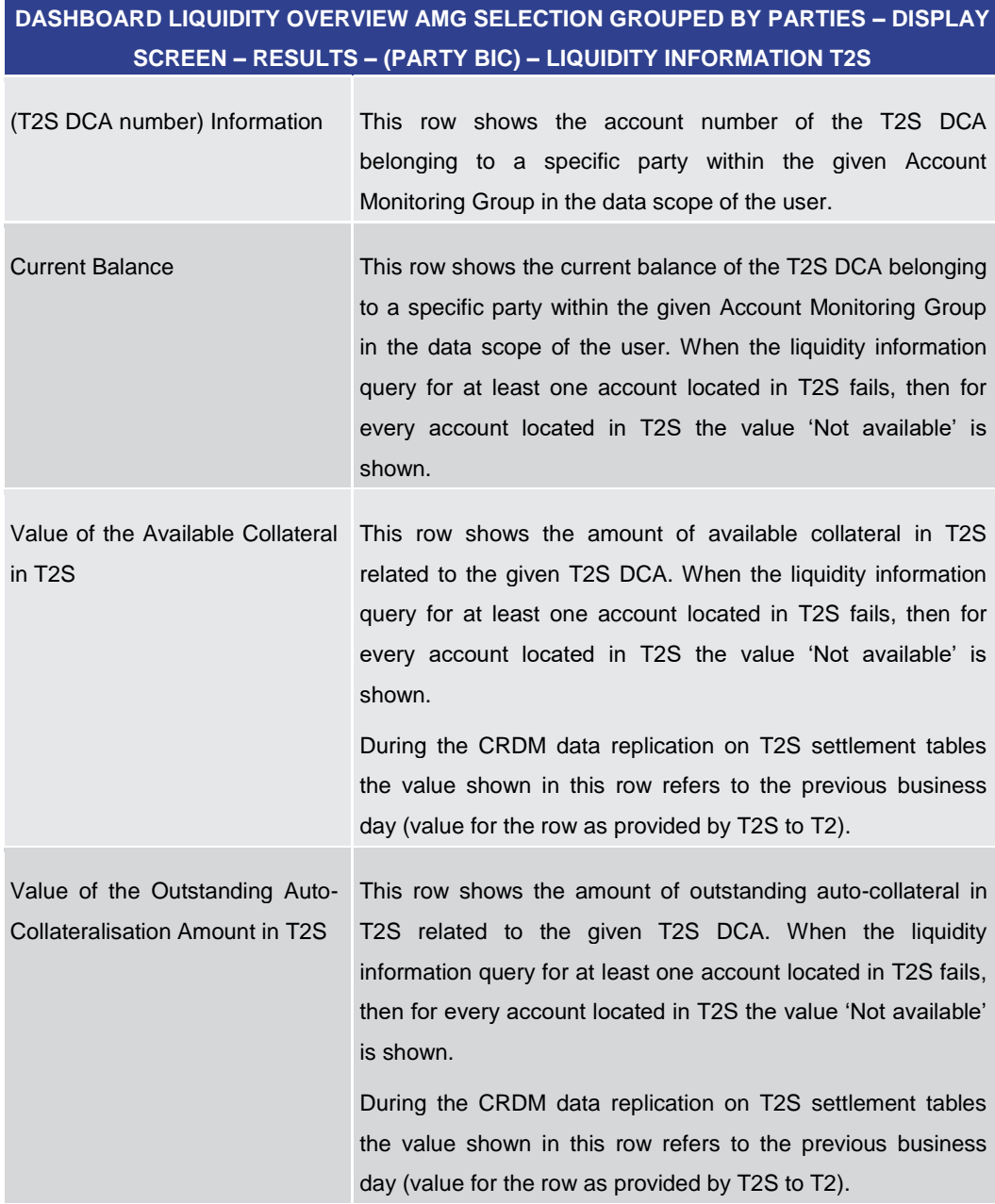

**Table 130 - Dashboard Liq. Overview AMG Selection grouped by Parties – Liquidity Information T2S**

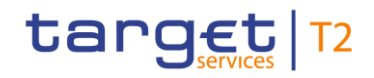

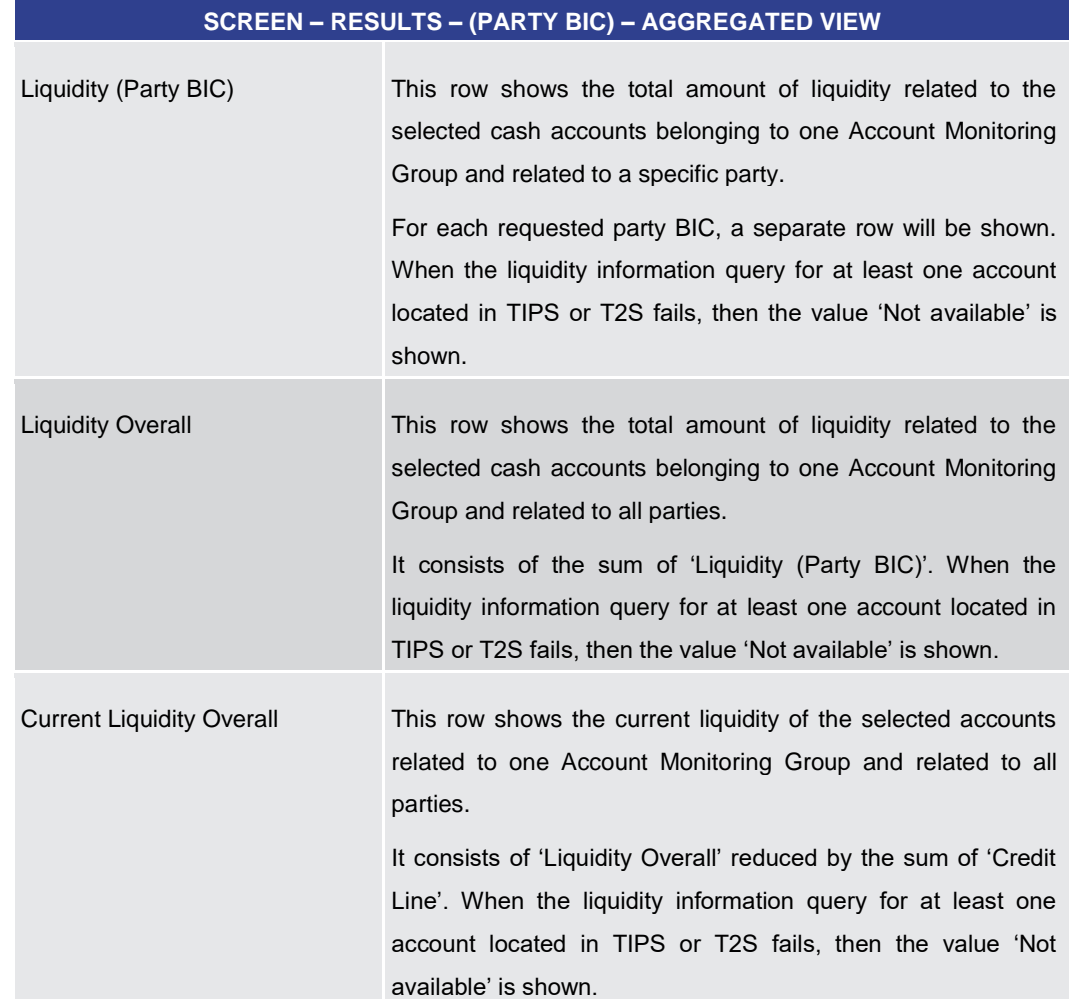

**Table 131 - Dashboard Liq. Overview AMG Selection grouped by Parties – Aggregated View**

5.2.8 Dashboard Liquidity Overview AMG Selection grouped by Services – Display Screen

This screen displays aggregated liquidity information related to cash accounts in one or more services and belonging to a specific Account Monitoring Group meeting a defined set of criteria. These criteria were defined on the Dashboard Liquidity Overview - Query [Screen](#page-189-0) [\[](#page-189-0) $\ge$  [190\].](#page-189-0) **Context of Usage**

This screen is available for:

- **l** Operators
- **l** Central bank users (in case the leader of AMG belongs to the community of the central bank)
- **l** Leader of Account Monitoring Groups (his own account balances and the balances of his members)

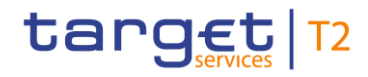

This screen can be reached in the following way: **Screen Access**

**l** Liquidity >> Dashboard Liquidity Overview – Query Screen [Submit]

To use this screen the following privilege is needed: **Privileges**

**l** CLM\_QueryAvaLiq

This screen is part of the following use case: **References**

**l** [Query and display cash account liquidity \(dashboard\)](#page-497-0) [\[](#page-497-0) [498\]](#page-497-0)

### **Screenshot**

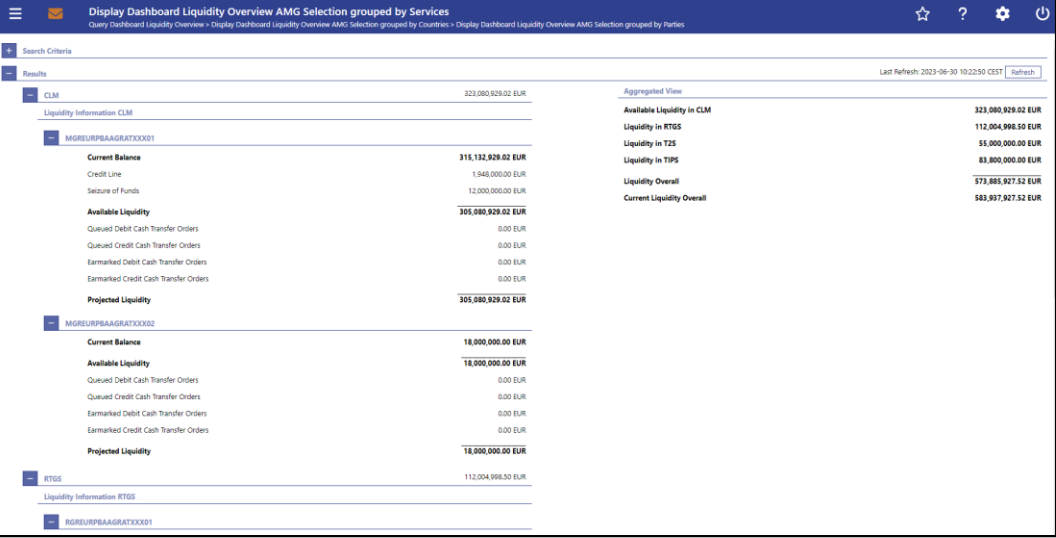

**Figure 134 - Dashboard Liquidity Overview AMG Sel. grouped by Services – Display Screen – part 1** 

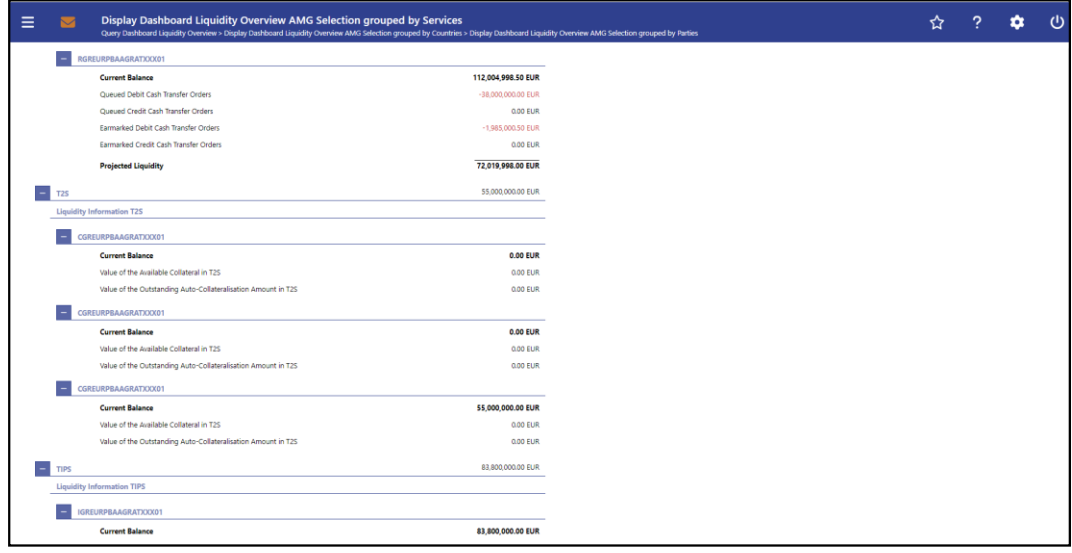

**Figure 135 - Dashboard Liquidity Overview AMG Sel. grouped by Services – Display Screen – part 2**

**Field Descriptions**

Note: For the description of the attributes and their respective values in the 'Search Criteria' section see chapter [Dashboard Liquidity Overview –](#page-189-0) Query Screen [\[](#page-189-0) [190\].](#page-189-0)

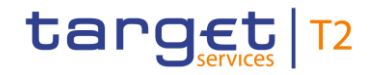

Moreover all described fields are subject to repetition in case multiple accounts or services are shown which belong to the given Account Monitoring Group and the data scope of the user.

## **DASHBOARD LIQUIDITY OVERVIEW AMG SELECTION GROUPED BY SERVICES – DISPLAY SCREEN – RESULTS – LIQUIDITY INFORMATION CLM**

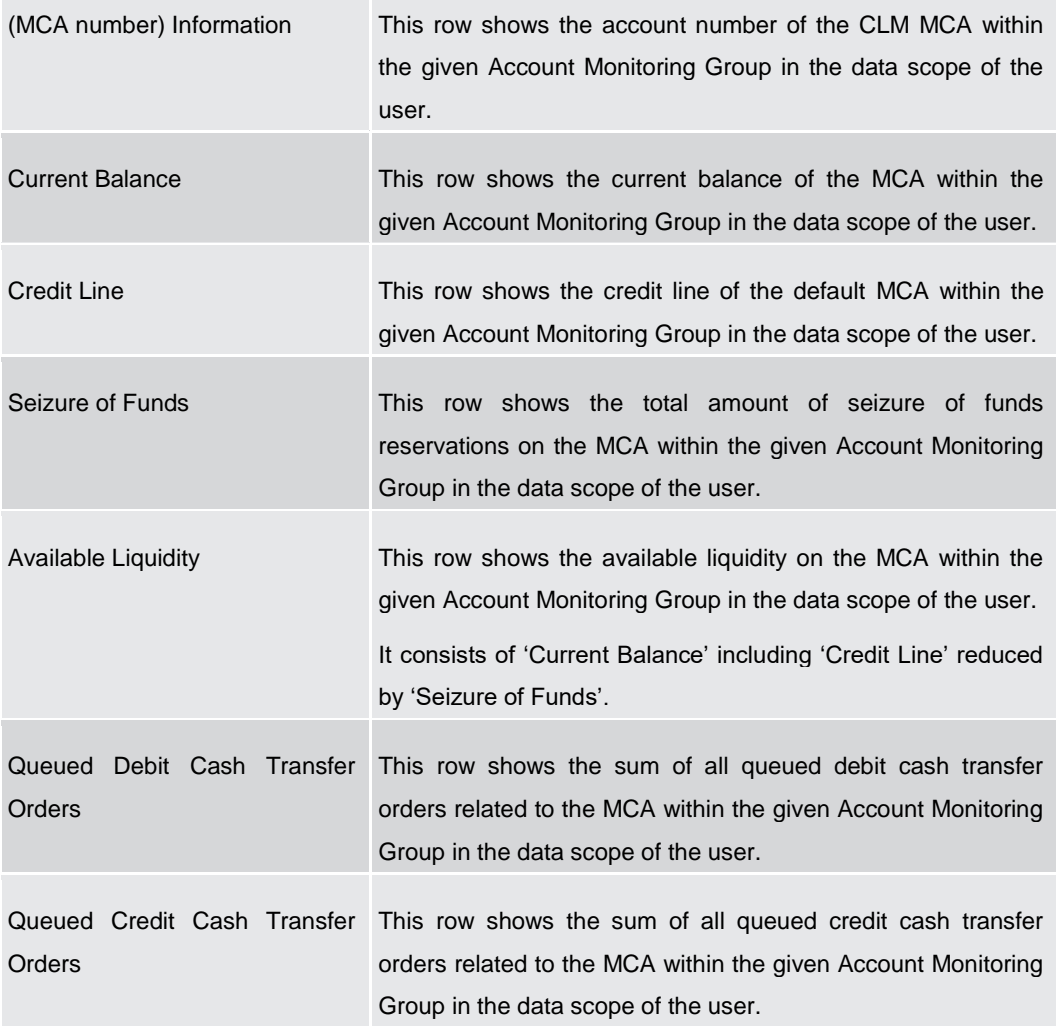

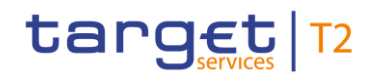

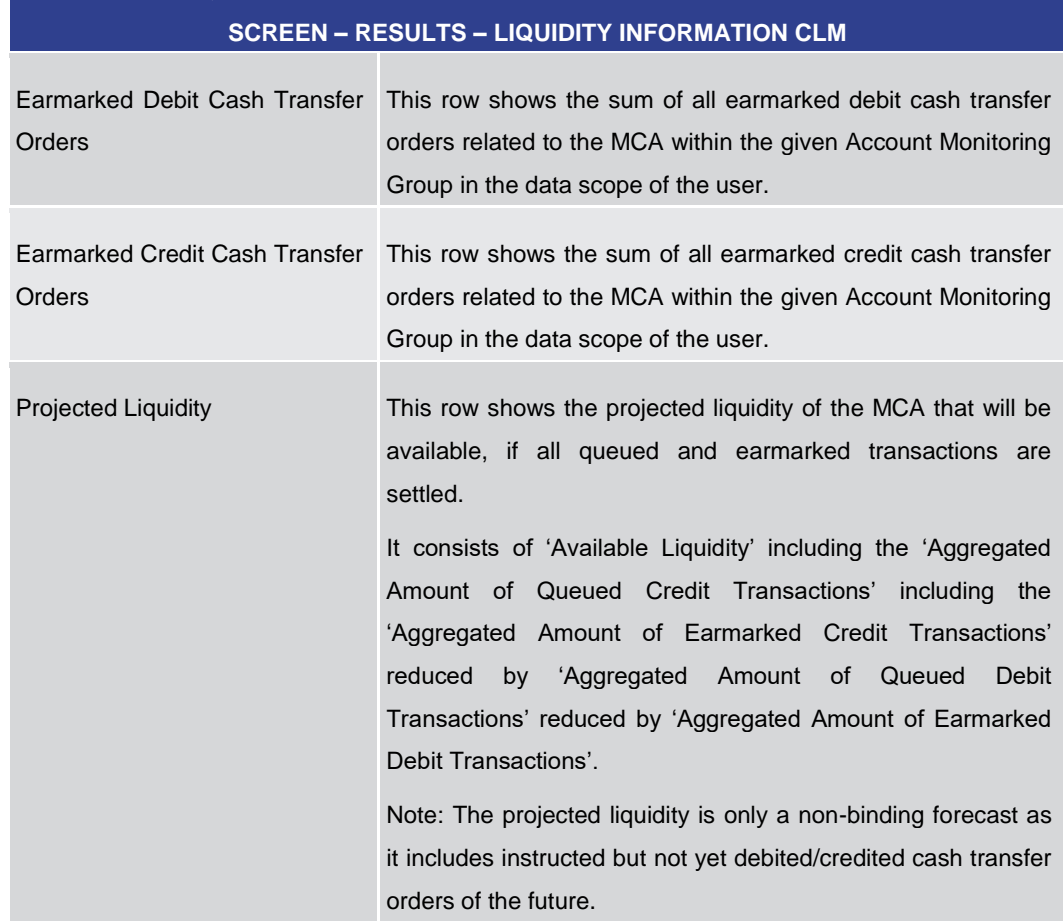

**Table 132 - Dashboard Liq. Overview AMG Selection grouped by Services – Liquidity Information CLM**

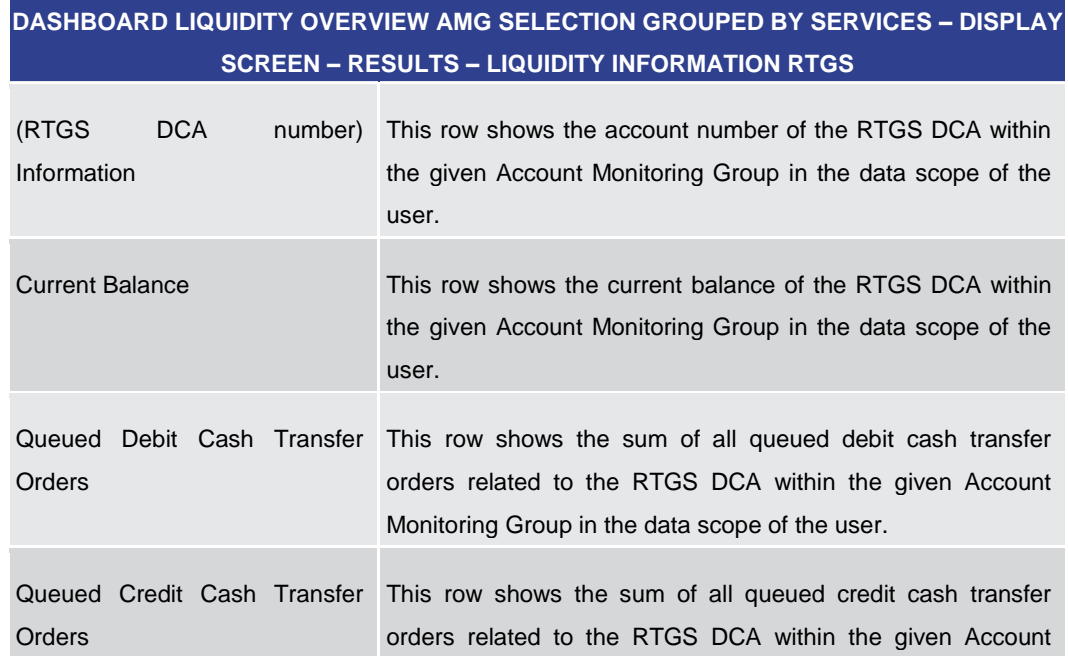

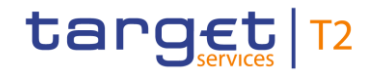

Liquidity

**DASHBOARD LIQUIDITY OVERVIEW AMG SELECTION GROUPED BY SERVICES – DISPLAY SCREEN – RESULTS – LIQUIDITY INFORMATION RTGS**

Monitoring Group in the data scope of the user.

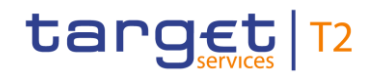

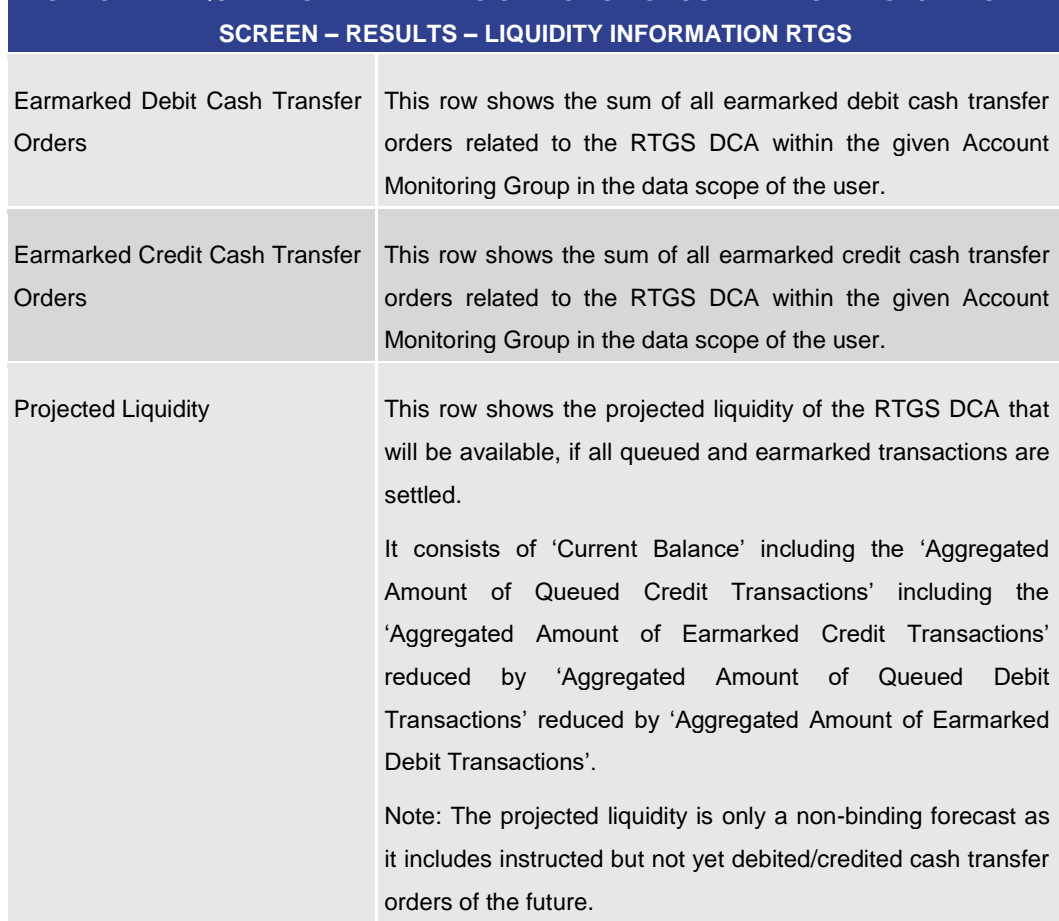

**Table 133 - Dashboard Liq. Overview AMG Selection grouped by Services – Liquidity Information RTGS**

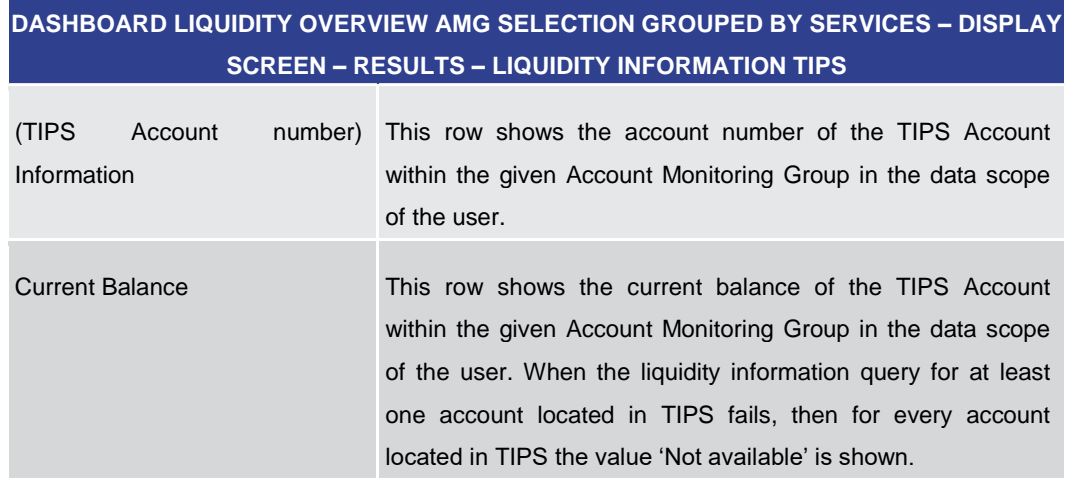

**Table 134 - Dashboard Liq. Overview AMG Selection grouped by Services – Liquidity Information TIPS**

**DASHBOARD LIQUIDITY OVERVIEW AMG SELECTION GROUPED BY SERVICES – DISPLAY SCREEN – RESULTS – LIQUIDITY INFORMATION T2S**

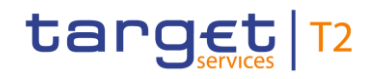

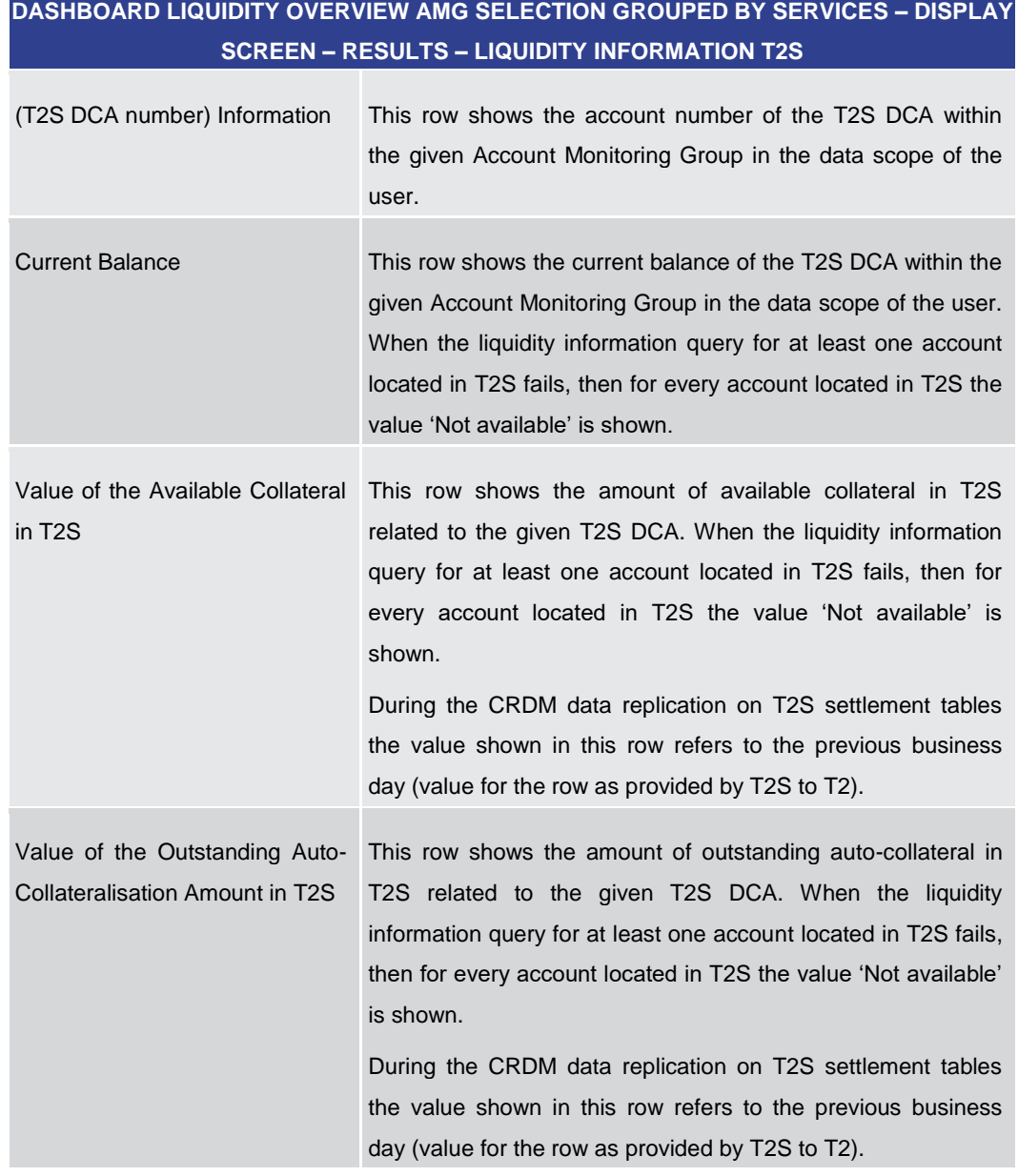

**Table 135 - Dashboard Liq. Overview AMG Selection grouped by Services – Liquidity Information T2S**

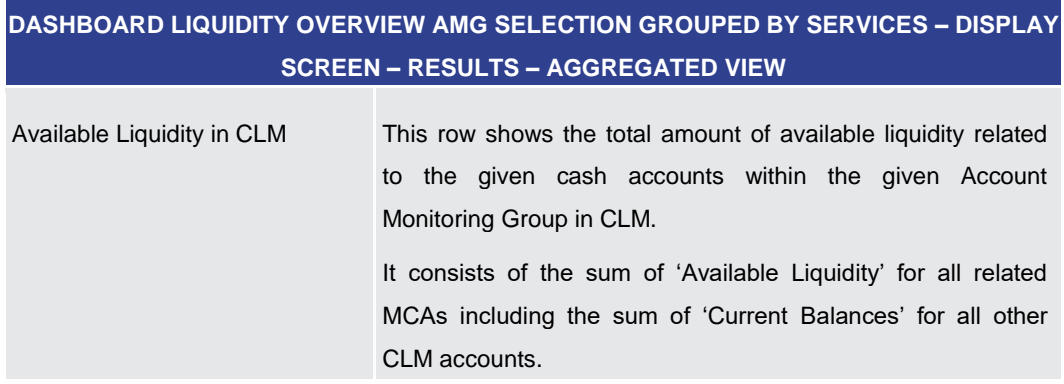

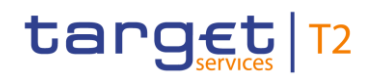

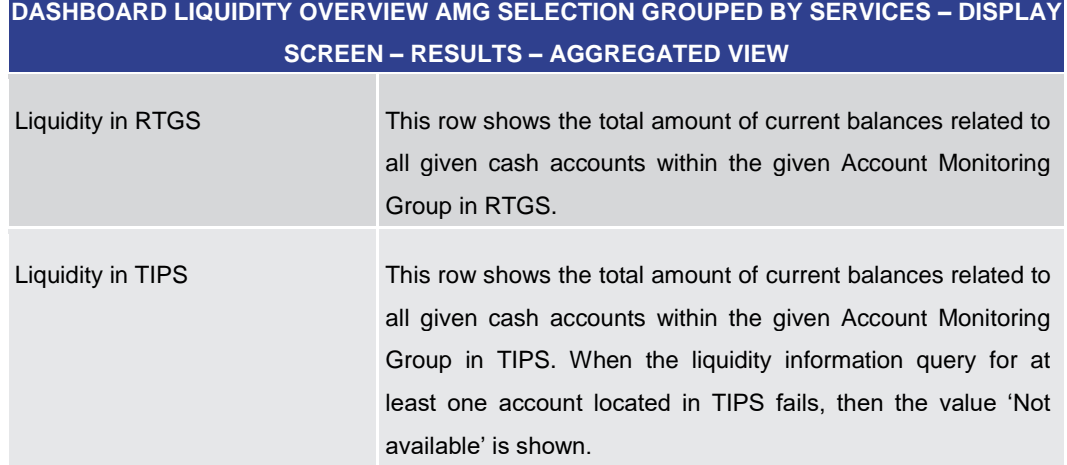

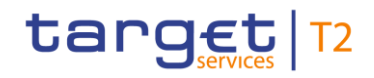

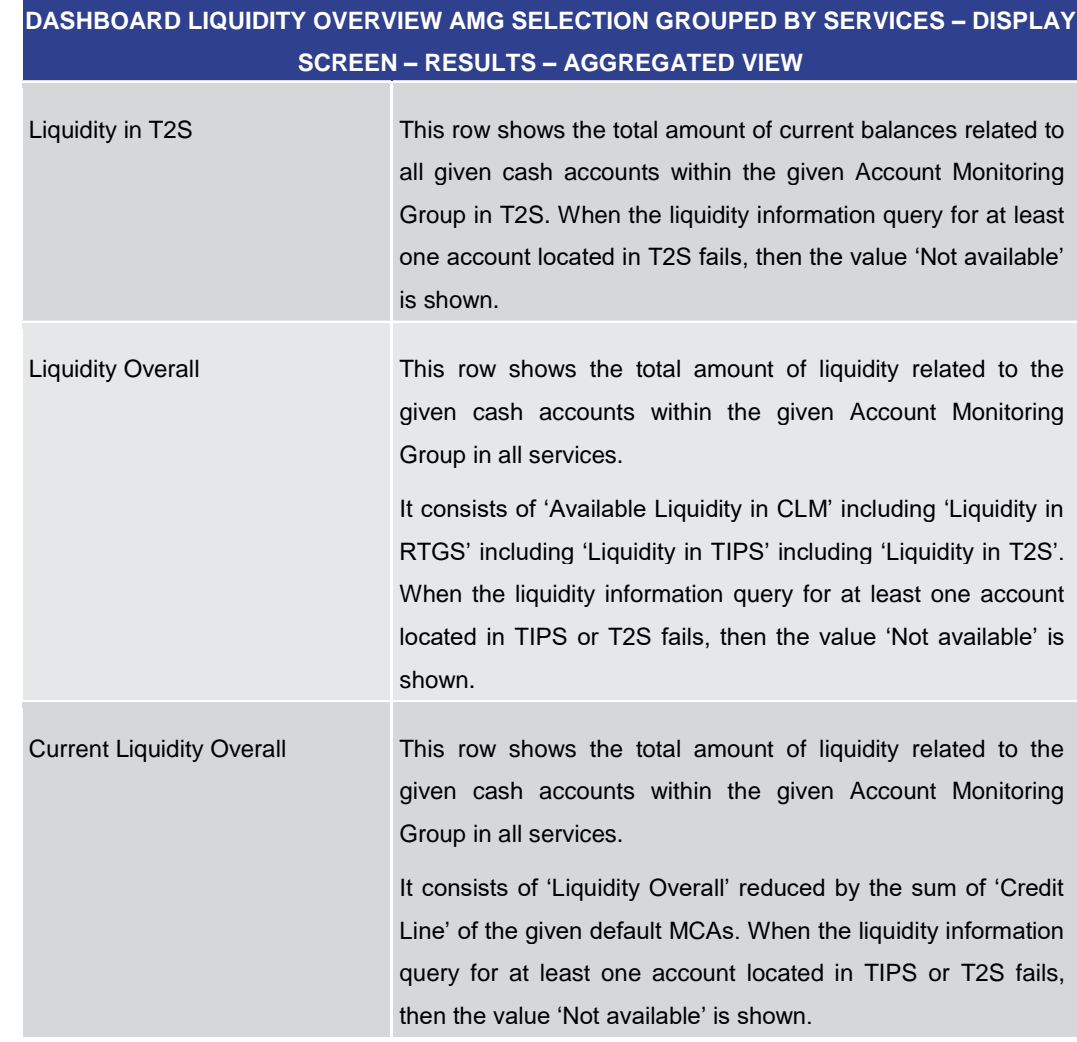

**Table 136 - Dashboard Liq. Overview AMG Selection grouped by Services – Aggregated View**

5.2.9 Dashboard Liquidity Overview AMG Selection List View – Display Screen

This screen displays liquidity information per Account Monitoring Group meeting a defined set of criteria. These criteria were defined on the [Dashboard Liquidity Overview –](#page-189-0) [Query Screen](#page-189-0) [\[](#page-189-0) $\triangleright$  [190\].](#page-189-0) **Context of Usage**

This screen is available for:

- **l** Operators
- **l** Central bank users (in case the leader of AMG belongs to the community of the central bank)
- **l** Leader of Account Monitoring Groups (his own account balances and the balances of his members)

This screen can be reached in the following way: **Screen Access**

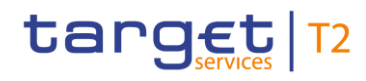

Liquidity

**l** Liquidity >> Query Dashboard Liquidity Overview >> [Submit] To use this screen the following privilege is needed: **l** CLM\_QueryAvaLiq **Privileges**

This screen is part of the following use case: **References**

**l** [Query and display cash account liquidity \(dashboard\)](#page-497-0) [\[](#page-497-0) [498\]](#page-497-0)

#### **Screenshot**

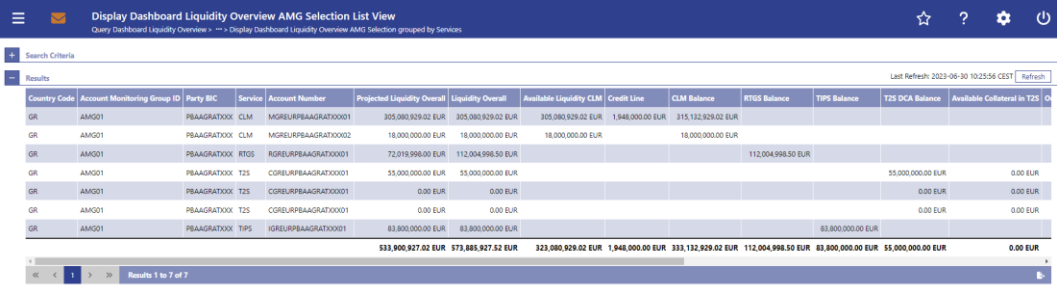

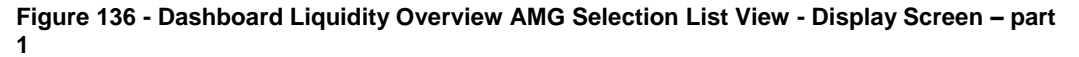

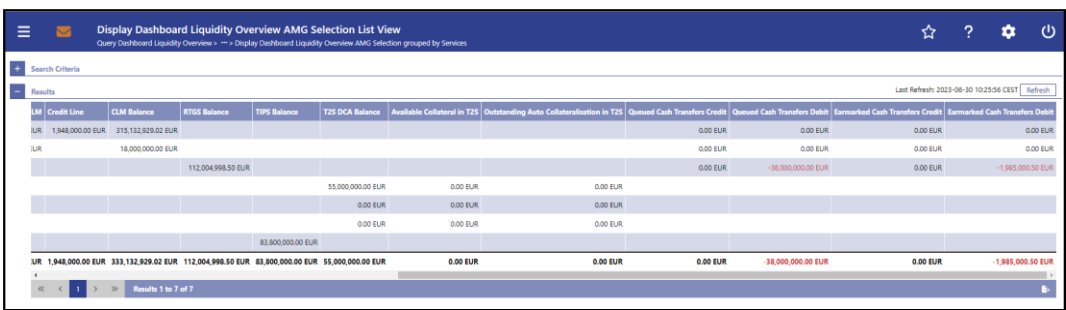

**Figure 137 - Dashboard Liquidity Overview AMG Selection List View - Display Screen – part 2** 

## **Field Descriptions**

Note: For the description of the attributes and their respective values in the 'Search Criteria' section see chapter [Dashboard Liquidity Overview –](#page-189-0) Query Screen [\[](#page-189-0)▶ [190\].](#page-189-0)

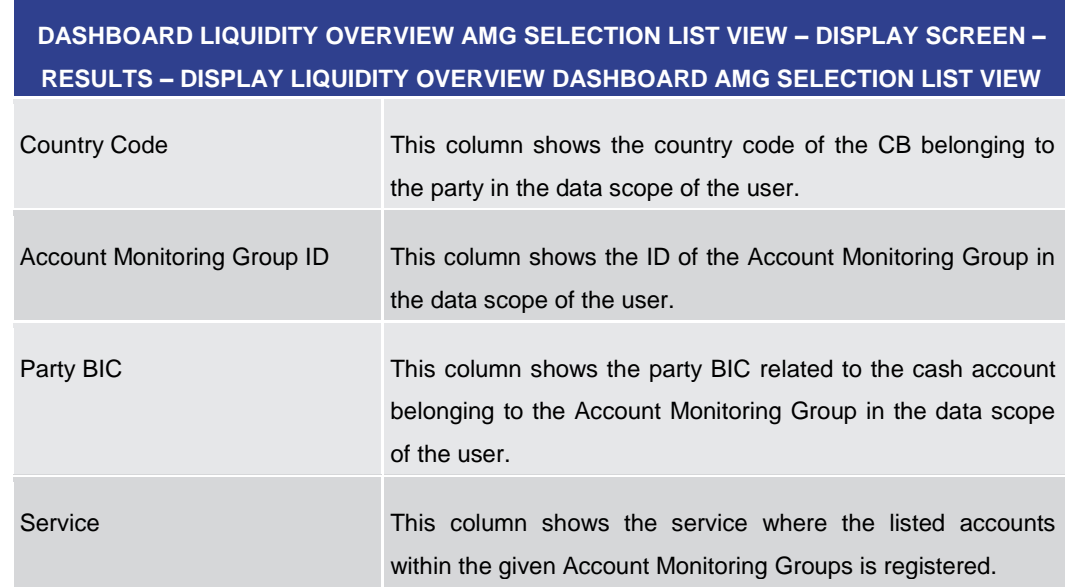

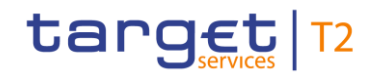

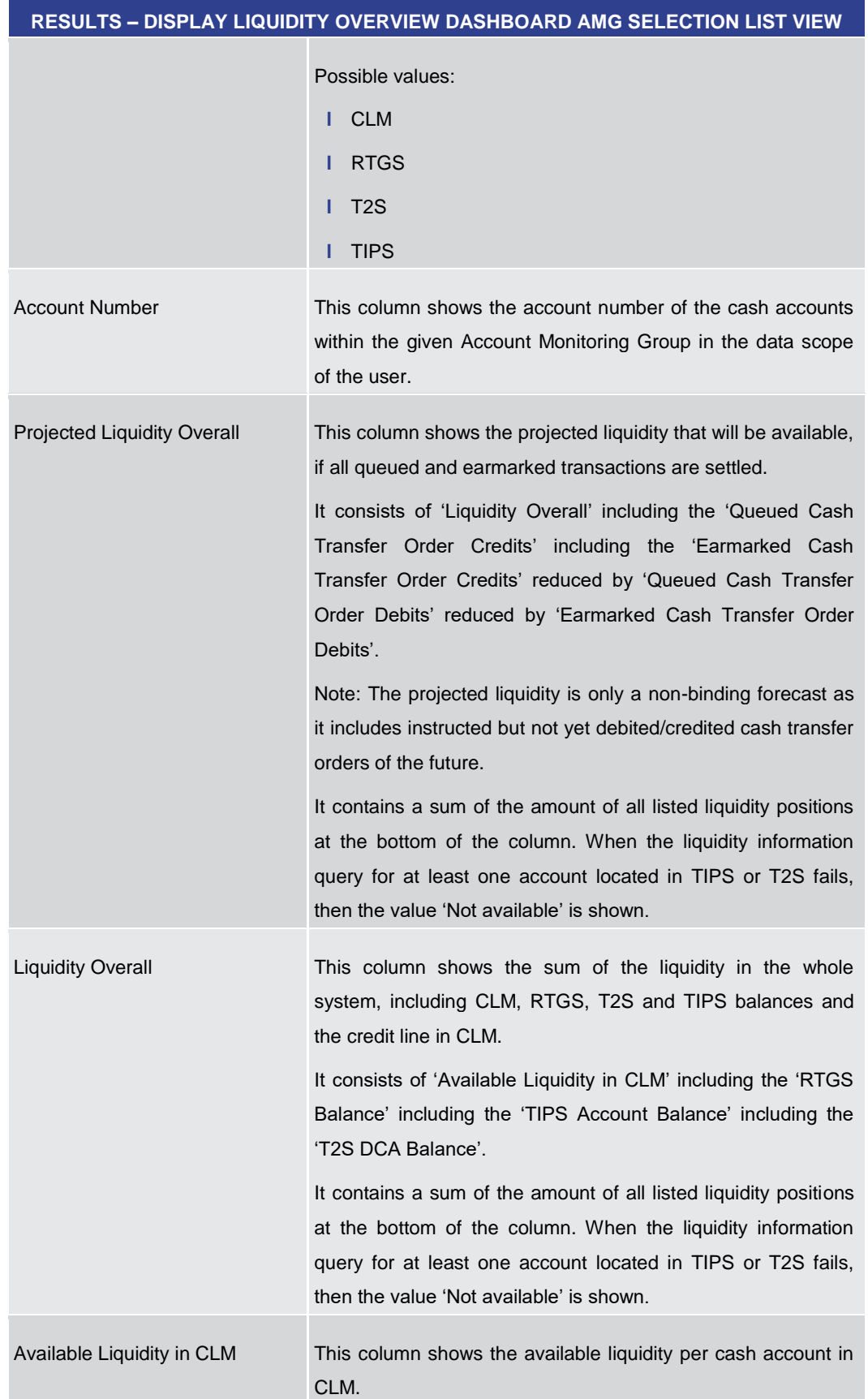

**DASHBOARD LIQUIDITY OVERVIEW AMG SELECTION LIST VIEW – DISPLAY SCREEN –**

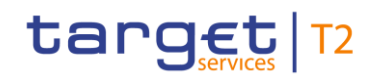

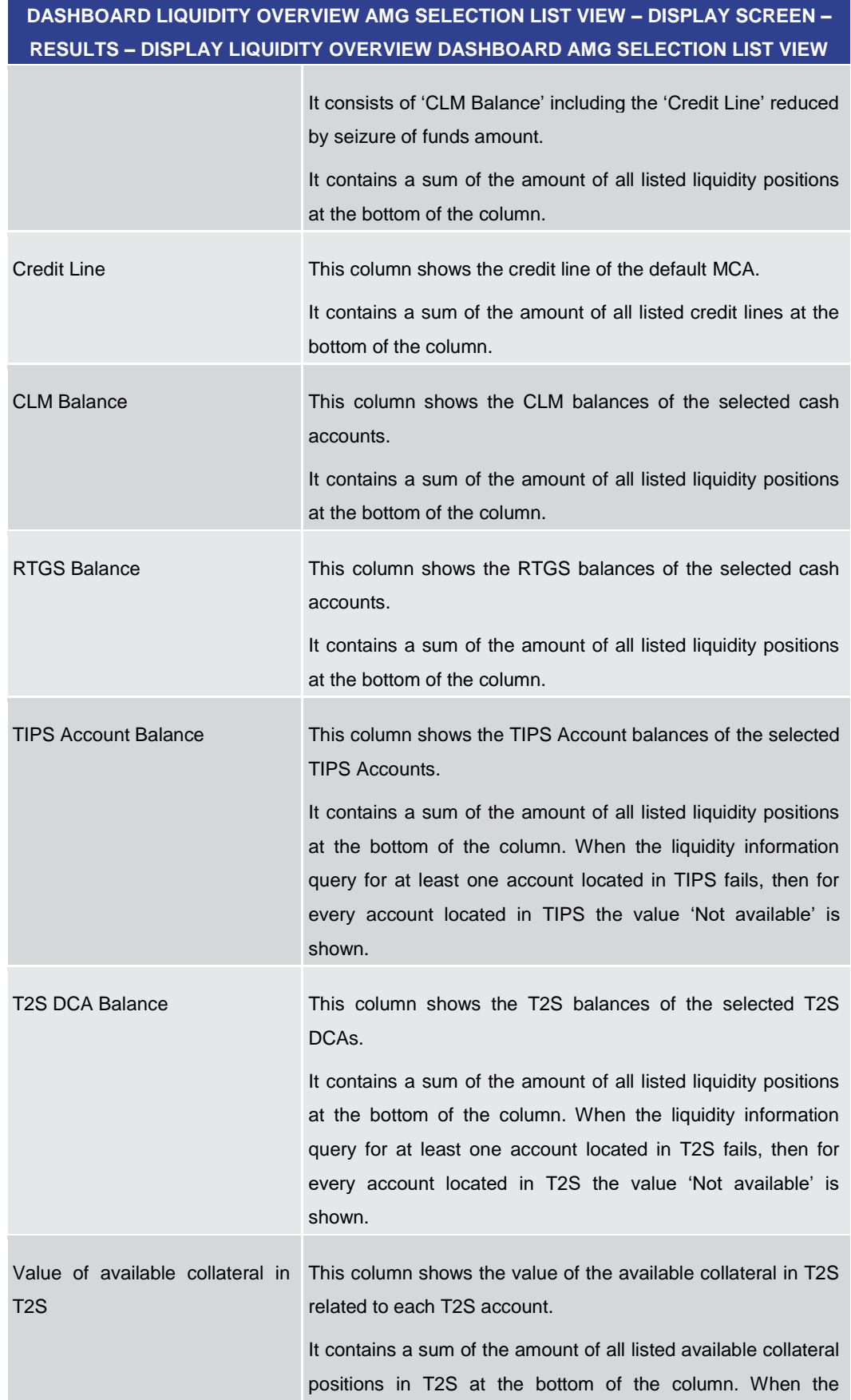

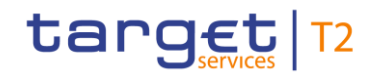

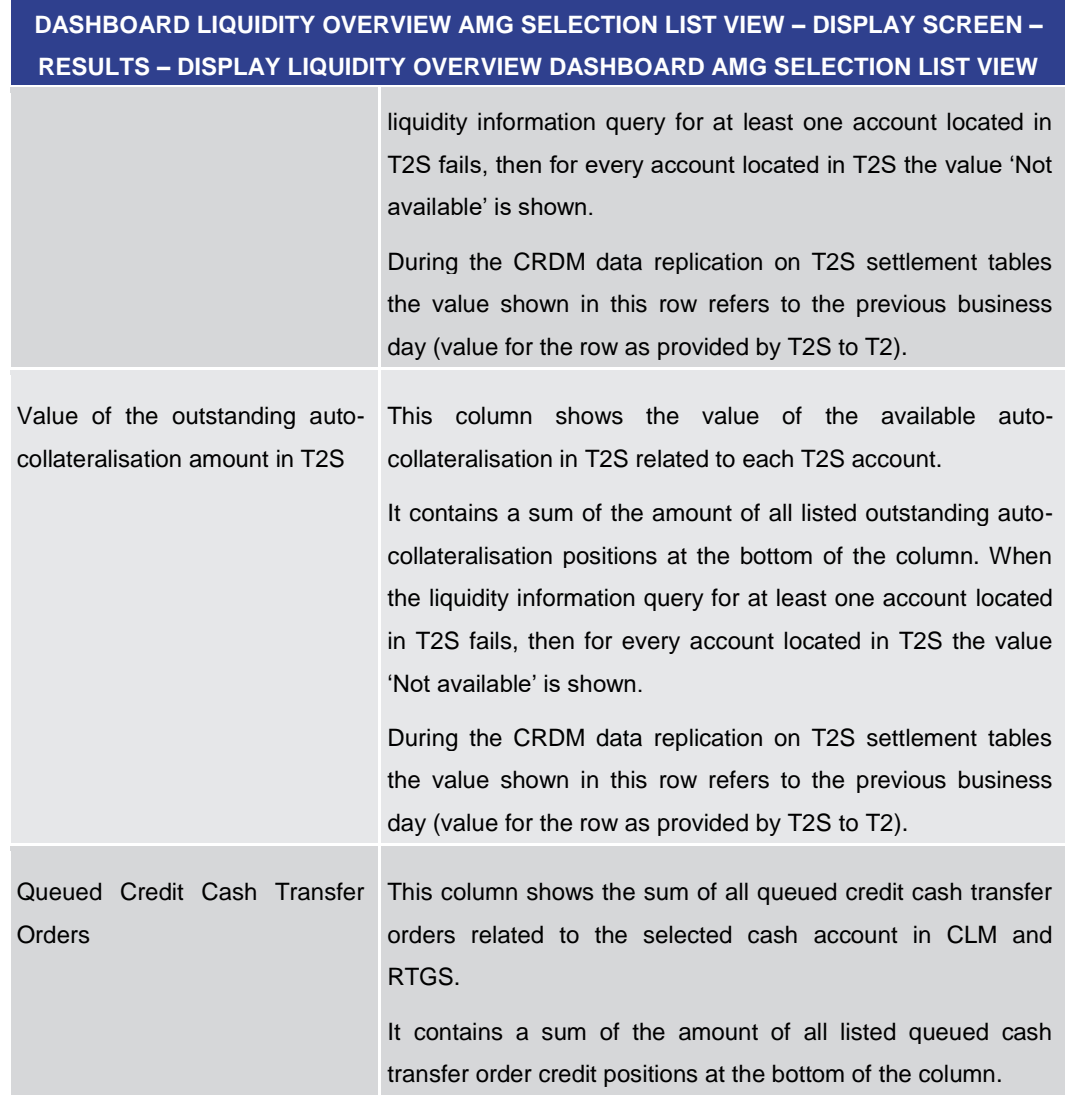

## All rights reserved. The CLM UHB R2025.JUN CLM UHB R2025.JUN

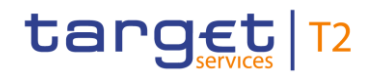

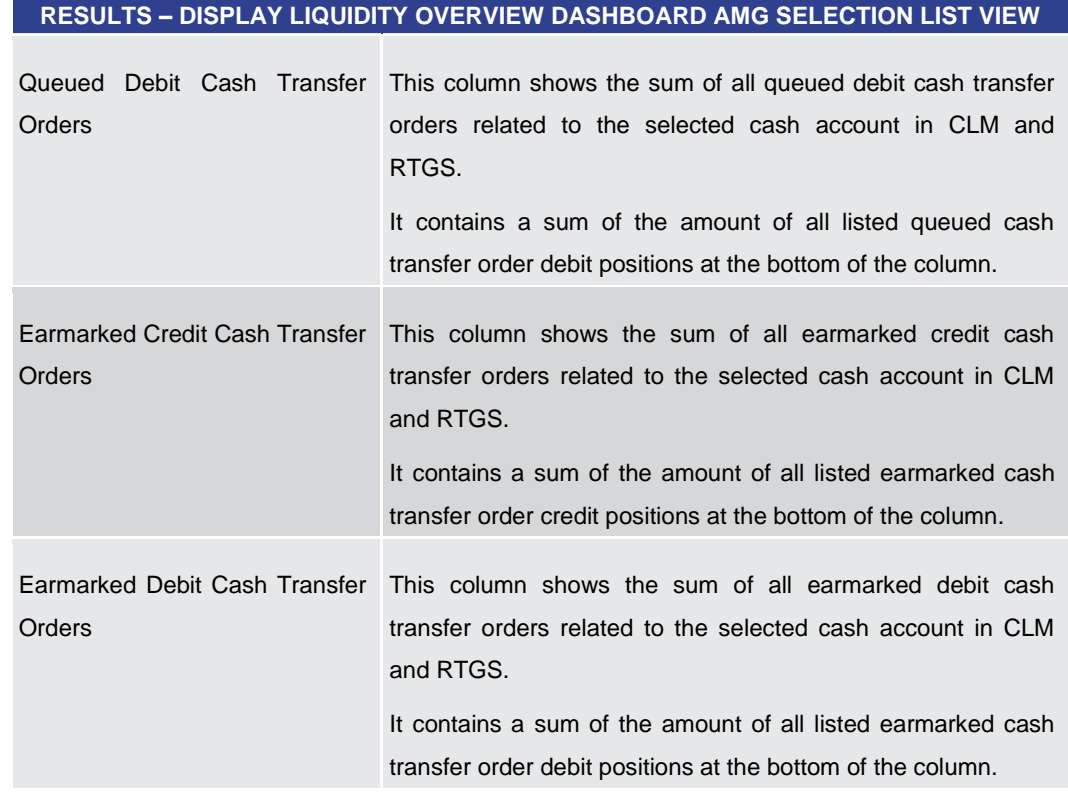

# **DASHBOARD LIQUIDITY OVERVIEW AMG SELECTION LIST VIEW – DISPLAY SCREEN –**

**Table 137 - Dashboard Liq. Ov. AMG Sel. List View – Display Liq. Ov. Dashboard AMG Sel. List View**

5.2.10 Available Liquidity on Banking Group Level – List Screen

<span id="page-275-0"></span>This screen displays aggregated liquidity information per Banking Group meeting a defined set of criteria. These criteria were defined on the **Dashboard Liquidity Overview** -[Query Screen](#page-189-0) [\[](#page-189-0) $\triangleright$  [190\].](#page-189-0) **Context of Usage**

> The liquidity of the central bank which is always defined as banking group leader (see CLM UDFS chapter 'Types of groups') is not included in the aggregated liquidity information of the banking group.

> The aggregated liquidity information of the banking group is always displayed both to the users of the banking group leader and the users of central banks contributing parties to the banking group.

> When the crisis situation is activated by the operator, the aggregated liquidity information of a banking group also contains detailed liquidity information of banking group members not belonging to the community of the central bank user. This information is shown on the [Detailed Available Liquidity on Banking Group Level –](#page-279-0) List Screen [\[](#page-279-0) $\geq$  [280\].](#page-279-0)

> A banking group leader is always able to see all liquidity information, independent of the activation of the crisis situation.

This screen is only available for operator and central bank users.

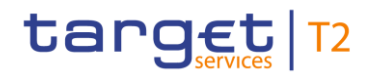

This screen can be reached in the following way: **Screen Access**

**l** Liquidity >> Dashboard Liquidity Overview – Query Screen >> [Submit]

To use this screen the following privilege is needed: **Privileges**

**l** CLM\_QueryLiqBanGroLev

This screen is part of the following use case: **References**

**l** [Query and display cash account liquidity \(dashboard\)](#page-497-0) [\[](#page-497-0) [498\]](#page-497-0)

#### **Screenshot**

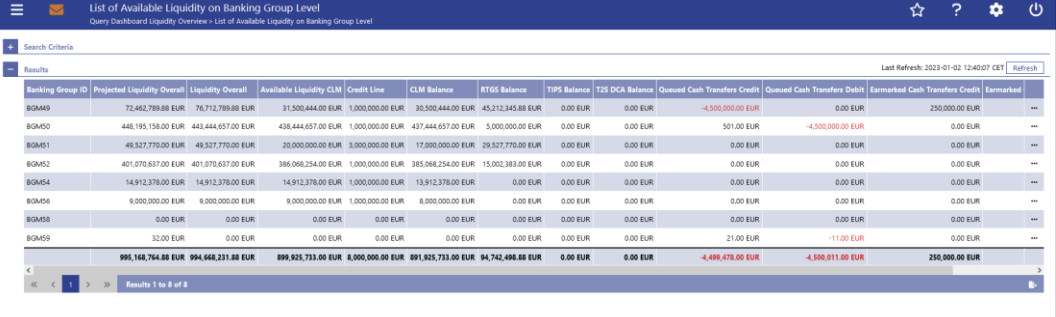

#### **Figure 138 - Available Liquidity on Banking Group Level – List Screen**

**Field Descriptions** Note: For the description of the attributes and their respective values in the 'Search Criteria' section see chapter [Dashboard Liquidity Overview –](javascript:DoNavigate() Query Screen.

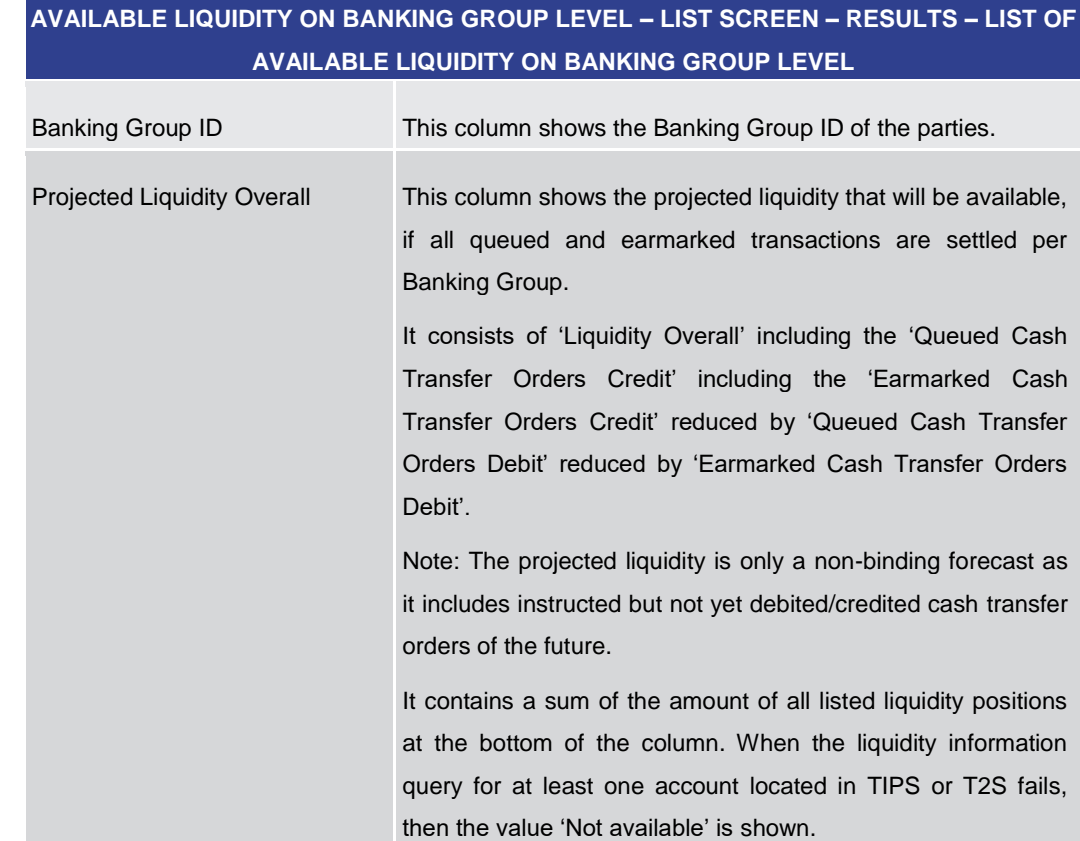

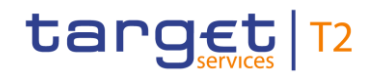

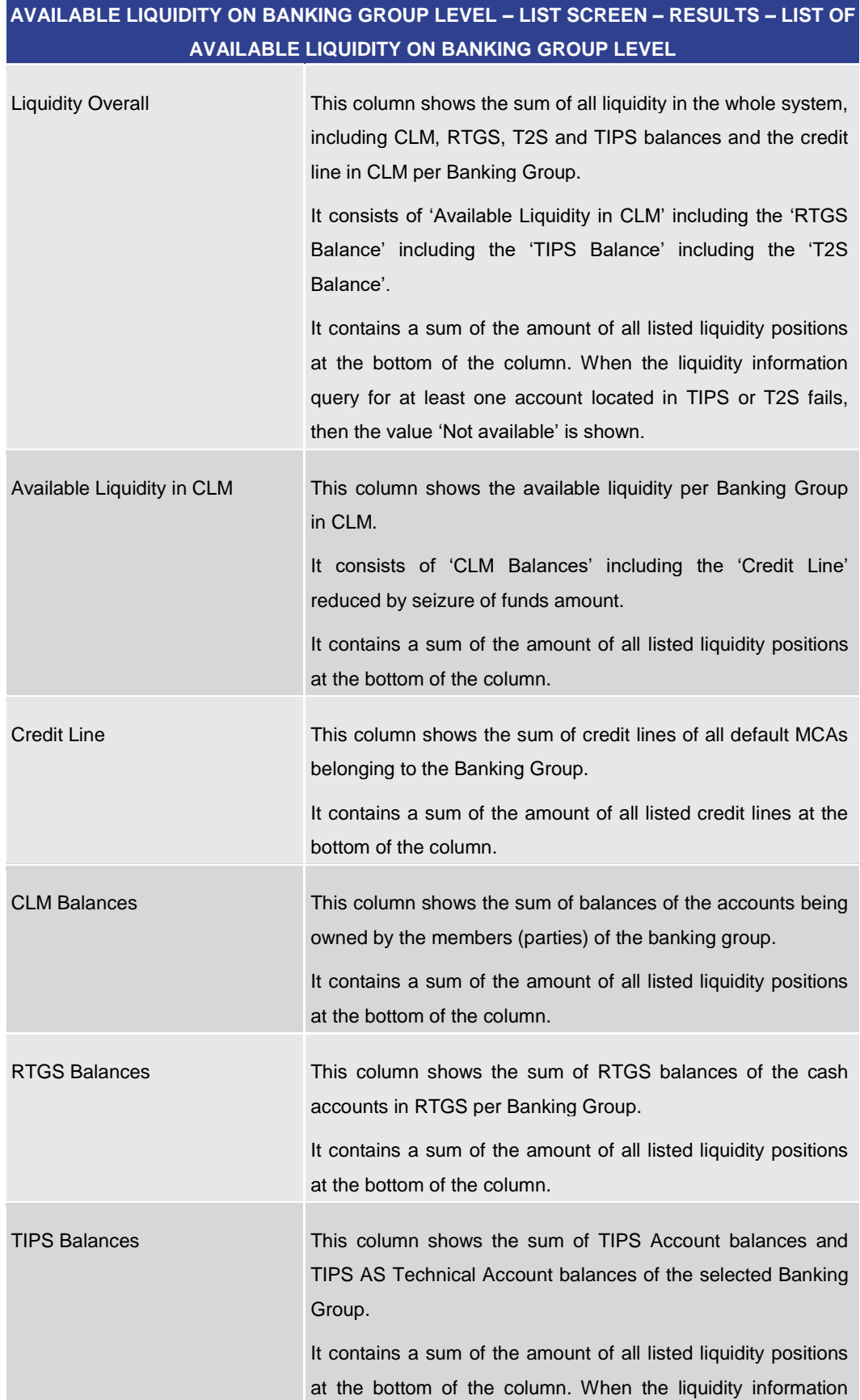

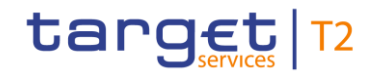

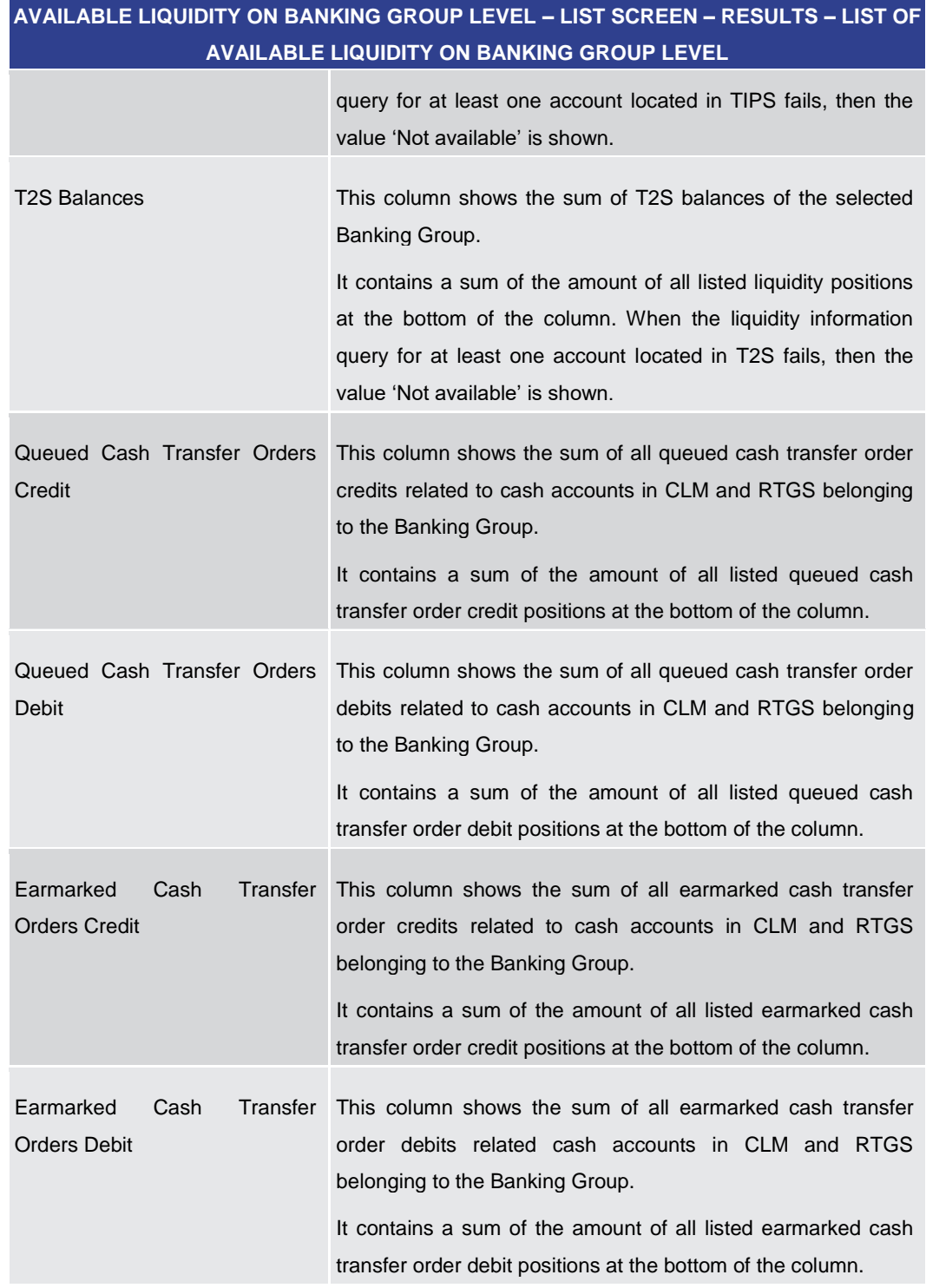

**Table 138 - Available Liq. on Banking Group Lvl. – List of Available Liq. on Banking Group Lvl.**

#### **Context Menu**

**AVAILABLE LIQUIDITY ON BANKING GROUP LEVEL – LIST SCREEN – RESULTS – CON-TEXT MENU** Display Details of Available This context menu entry redirects the user to the Detailed

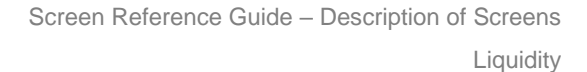

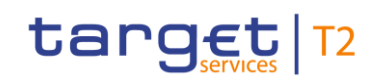

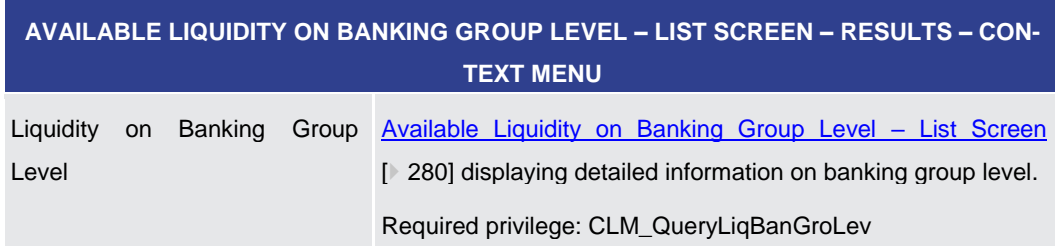

**Table 139 - Available Liq. on Banking Group Lvl. – List Screen – Context Menu**

### 5.2.11 Detailed Available Liquidity on Banking Group Level – List Screen

<span id="page-279-0"></span>This screen displays aggregated liquidity information related to party BICs belonging to a specific banking group. These criteria were defined on the Available Liquidity on Banking [Group Level –](#page-275-0) List Screen  $[$  [276\]](#page-275-0) and by selecting a specific banking group via context menu. **Context of Usage**

> The liquidity of the central bank which is always defined as banking group leader (see CLM UDFS chapter 'Types of groups') is not included in the aggregated liquidity information of the banking group.

This screen is only available for operators and central bank users.

When the crisis situation is activated by the operator on the 'Available Liquidity on Banking Group Level – List Screen', liquidity information related to party BICs not belonging to the community of the central bank user are also shown.

The central bank user is able to see all party BICs and balances belonging to the specific banking group but can only see balances of party BICs belonging to his community in normal circumstances. If the crisis situation is activated by the crisis manager, the central bank contributing parties to the banking group is able to see balances of all banking group members.

A banking group leader is always able to see all liquidity information, independent of the activation of the crisis situation.

- This screen can be reached in the following way: **Screen Access**
	- **l** Liquidity >> Dashboard Liquidity Overview Query Screen >> [Submit] >> Available Liquidity on Banking Group Level – List Screen >> Context menu entry 'Display Details of Available Liquidity on Banking Group Level'

To use this screen the following privilege is needed: **Privileges**

**l** CLM\_QueryLiqBanGroLev

This screen is part of the following use case: **References**

**l** [Query and display cash account liquidity \(dashboard\)](#page-497-0) [\[](#page-497-0) [498\]](#page-497-0)

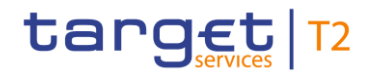

#### **Screenshot**

| Ξ | ▽                                          |                                                                |                              | List of Detailed Available Liquidity on Banking Group Level<br>Query Dashboard Liquidity Overview > List of Available Liquidity on Banking Group Level |                    |                                     |                                          |                                       |                     |                                   |                     |                                                                                                    |                      |                     |        |
|---|--------------------------------------------|----------------------------------------------------------------|------------------------------|----------------------------------------------------------------------------------------------------|--------------------|-------------------------------------|------------------------------------------|---------------------------------------|---------------------|-----------------------------------|---------------------|----------------------------------------------------------------------------------------------------|----------------------|---------------------|--------|
|   | Available Liquidity on Banking Group Level |                                                                |                              |                                                                                                    |                    |                                     |                                          |                                       |                     |                                   |                     |                                                                                                    |                      |                     |        |
|   |                                            | Banking Group ID Projected Liquidity Overall Liquidity Overall |                              | <b>Available Liquidity in CLM</b> Credit Line                                                                                                    |                    | <b>CLM Balances</b>                 | <b>RTGS Balances</b>                     | <b>TIPS Balances</b>                  | <b>T2S Balances</b> |                                   |                     | Queued Cash Transfer Orders Credit   Queued Cash Transfer Orders Debit   Earmarked Cash Transfer Orders Cr              |                      |                     |        |
|   | BG1                                        | 1.039.548.927.02 EUR 1.163.333.927.52 EUR                      |                              | 888.403.929.02 EUR 1.948.000.00 EUR 898.455.929.02 EUR 136.129.998.50 EUR 83.800.000.00 EUR 55.000.000.00 EUR                                          |                    |                                     |                                          |                                       |                     |                                   | 0.00 EUR            | -38.000.000.00 EUR                                                                                                    |                      |                     | 0.00 E |
|   |                                            |                                                                |                              |                                                                                                    |                    |                                     |                                          |                                       |                     |                                   |                     |                                                                                                    |                      |                     |        |
|   | Results                                    |                                                                |                              |                                                                                                    |                    |                                     |                                          |                                       |                     |                                   |                     |                                                                                                    |                      |                     |        |
|   |                                            | List of Detailed Available Liquidity on Banking Group Level    |                              |                                                                                                    |                    |                                     |                                          |                                       |                     |                                   |                     |                                                                                                    |                      |                     |        |
|   | <b>Party BIC</b>                           | <b>Projected Liquidity Overall</b>                             |                              | <b>Liquidity Overall</b>                                                                                                    |                    | <b>Available Liquidity in CLM</b>   |                                          |                                       | <b>Credit Line</b>  |                                   | <b>CLM Balances</b> |                                                                                                    | <b>RTGS Balances</b> |                     |        |
|   | PBAAGRATIOOX                               | 474,225,927.02 EUR<br>565 323 000.00 EUR                       |                              |                                                                                                    | 598,010,927.52 EUR |                                     | 323,080,929.02 EUR<br>565 323 000.00 EUR |                                       |                     | 1,948,000.00 EUR<br>0.00 EUR      |                     | 333,132,929.02 EUR<br>565 323,000.00 EUR                                                                                |                      | 136.1               |        |
|   | <b>PEABGRATIOOX</b>                        |                                                                |                              |                                                                                                    | 565 323,000.00 EUR |                                     |                                          |                                       |                     |                                   |                     |                                                                                                    |                      |                     |        |
|   | 1039548927.02 EUR                          |                                                                |                              |                                                                                                    | 1163333927.52 EUR  |                                     |                                          | 888403929.02 EUR                      |                     | 1948000.00EUR<br>898455929.02 EUR |                     |                                                                                                    |                      |                     |        |
|   | Results 1 to 2 of 2                        |                                                                |                              |                                                                                                    |                    |                                     |                                          |                                       |                     |                                   |                     | ĸ.                                                                                                    |                      |                     |        |
|   | List of Cash Transfers                     |                                                                |                              |                                                                                                    |                    |                                     |                                          |                                       |                     |                                   |                     |                                                                                                    |                      |                     |        |
|   | Queue Position Instruction ID              |                                                                | End to End ID   Message Type |                                                                                                    |                    | <b>Debit Account</b>                | <b>Debit Account Type Credit Account</b> |                                       |                     |                                   |                     | Credit Account Type   Amount   Cash Transfer Status   Earliest Debit Timestamp   Latest Debit Timestamp   Settlement Ti |                      |                     |        |
|   |                                            |                                                                | т.                           |                                                                                                    |                    | FGREURCBXXGRD0X0X01 RTGS CB Account |                                          | RGREURPBAAGRATXXXX01 RTGS DCA         |                     |                                   | Settled             | <b>Invalid Date</b>                                                                                                    | <b>Invalid Date</b>  | <b>Invalid Date</b> |        |
|   |                                            |                                                                | <b>UHB Test</b>              |                                                                                                    |                    | RGREURPBAAGRATXXX01 RTGS DCA        |                                          | UGREURPBAAGRATXXXID1 RTGS Sub-Account |                     |                                   | Settled             | Invalid Date                                                                                                    | <b>Invalid Date</b>  | <b>Invalid Date</b> |        |
|   |                                            | ID1001-B062918124935601                                        | <b>TGT-ID1001</b>            | Customer Credit Transfer (Pacs.008)                                                                                                    |                    | RGREURPBAAGRATIOOX01 RTGS DCA       |                                          | RGREURPBACGRATXXX011 RTGS DCA         |                     |                                   | Warehoused          | <b>Invalid Date</b>                                                                                                    | <b>Invalid Date</b>  | <b>Invalid Date</b> |        |
|   |                                            | ID1002-8062918124935602                                        | <b>TGT-ID1002</b>            | Customer Credit Transfer (Pacs, 008)                                                                                                    |                    | RGREURPBAAGRATXXX01 RTGS DCA        |                                          | RGREURPBACGRATXXXII RTGS DCA          |                     |                                   | Queued              | <b>Invalid Date</b>                                                                                                    | <b>Invalid Date</b>  | <b>Invalid Date</b> |        |
|   |                                            |                                                                |                              | ID1002-WA-B062918124935602 TGT-ID1002-WA Customer Credit Transfer IPacs.008)                                                                           |                    | RGREURPBAAGRATXXX01 RTGS DCA        |                                          | RGREURPBACGRATX) 001 RTGS DCA         |                     |                                   | Earmarked           | <b>Invalid Date</b>                                                                                                    | <b>Invalid Date</b>  | <b>Invalid Date</b> |        |
|   |                                            | ID1004-8062918124935604                                        | TGT-ID1004                   | Customer Credit Transfer (Pacs.008)                                                                                                    |                    | RGREURPBAAGRATXXX01 RTGS DCA        |                                          | RGREURPBACGRATXXXII RTGS DCA          |                     |                                   | Queued              | <b>Invalid Date</b>                                                                                                    | <b>Invalid Date</b>  | <b>Invalid Date</b> |        |
|   |                                            | ID1005-8062918124935605                                        | <b>TGT-ID1005</b>            | Customer Credit Transfer (Pacs.008)                                                                                                    |                    | RGREURPBAAGRATXXX01 RTGS DCA        |                                          | RGREURPBACGRATXXX011 RTGS DCA         |                     |                                   | Settled             | <b>Invalid Date</b>                                                                                                    | <b>Invalid Date</b>  | <b>Invalid Date</b> |        |
|   |                                            | ID1015-B062918124935615                                        | <b>TGT-ID1015</b>            | Financial Institution Credit Transfer (Pacs.009) RGREURPBAAGRATXOO01 RTGS DCA                                                                          |                    |                                     |                                          | RGREURPBACGRATXXX001 RTGS DCA         |                     |                                   | Settled             | <b>Invalid Date</b>                                                                                                    | <b>Invalid Date</b>  | <b>Invalid Date</b> |        |
|   |                                            | ID1003-B062918124935603                                        | <b>TGT-ID1003</b>            | Customer Credit Transfer (Pacs.008)                                                                                                    |                    | RGREURPBAAGRATXXX01 RTGS DCA        |                                          | RGREURPBACGRATXXX011 RTGS DCA         |                     |                                   | Earmarked           | Invalid Date                                                                                                    | <b>Invalid Date</b>  | <b>Invalid Date</b> |        |
|   |                                            | ID1011-8062918124935611                                        | <b>TGT-ID1011</b>            | Financial Institution Credit Transfer (Pacs.009) RGREURPBAAGRATXXX01 RTGS DCA                                                                          |                    |                                     |                                          | RGREURPBACGRATXXXII RTGS DCA          |                     |                                   | Warehoused          | <b>Invalid Date</b>                                                                                                    | <b>Invalid Date</b>  | <b>Invalid Date</b> |        |
|   |                                            | ID1012-8062918124935612                                        | TGT-ID1012                   | Financial Institution Credit Transfer (Pacs.009) RGREURPBAAGRATXXX01 RTGS DCA                                                                          |                    |                                     |                                          | RGREURPBACGRATX) 001 RTGS DCA         |                     |                                   | Earmarked           | <b>Invalid Date</b>                                                                                                    | <b>Invalid Date</b>  | <b>Invalid Date</b> |        |
|   |                                            | ID1013-B062918124935613                                        | <b>TGT-ID1013</b>            | Financial Institution Credit Transfer (Pacs.009) RGREURPBAAGRATXXX01 RTGS DCA                                                                          |                    |                                     |                                          | RGREURPBACGRATX) 001 RTGS DCA         |                     |                                   | Earmarked           | <b>Invalid Date</b>                                                                                                    | <b>Invalid Date</b>  | <b>Invalid Date</b> |        |
|   |                                            | 1D1014-8062918124935614                                        | <b>TGT-ID1014</b>            | Financial Institution Credit Transfer (Pacs.009) RGREURPBAAGRATXXX01 RTGS DCA                                                                          |                    |                                     |                                          | RGREURPBACGRATX)0001 RTGS DCA         |                     |                                   | Settled             | <b>Invalid Date</b>                                                                                                    | <b>Invalid Date</b>  | <b>Invalid Date</b> |        |

**Figure 139 - Detailed Available Liquidity on Banking Group Level – List Screen**

## **Field Descriptions**

Note: For the description of the attributes and their respective values in the 'Available Liquidity on Banking Group Level' section see chapter [Available Liquidity on Banking](javascript:DoNavigate()  [Group Level –](javascript:DoNavigate() List Screen.

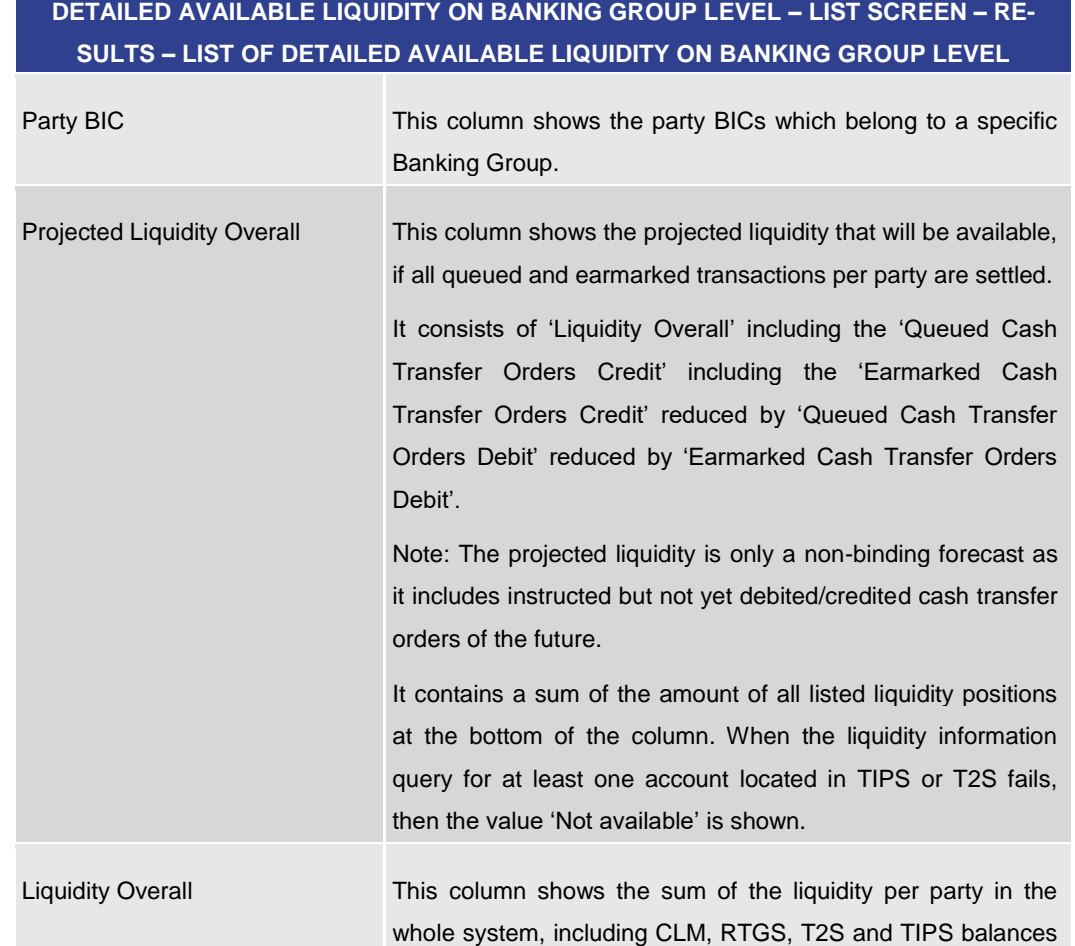

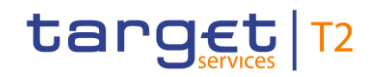

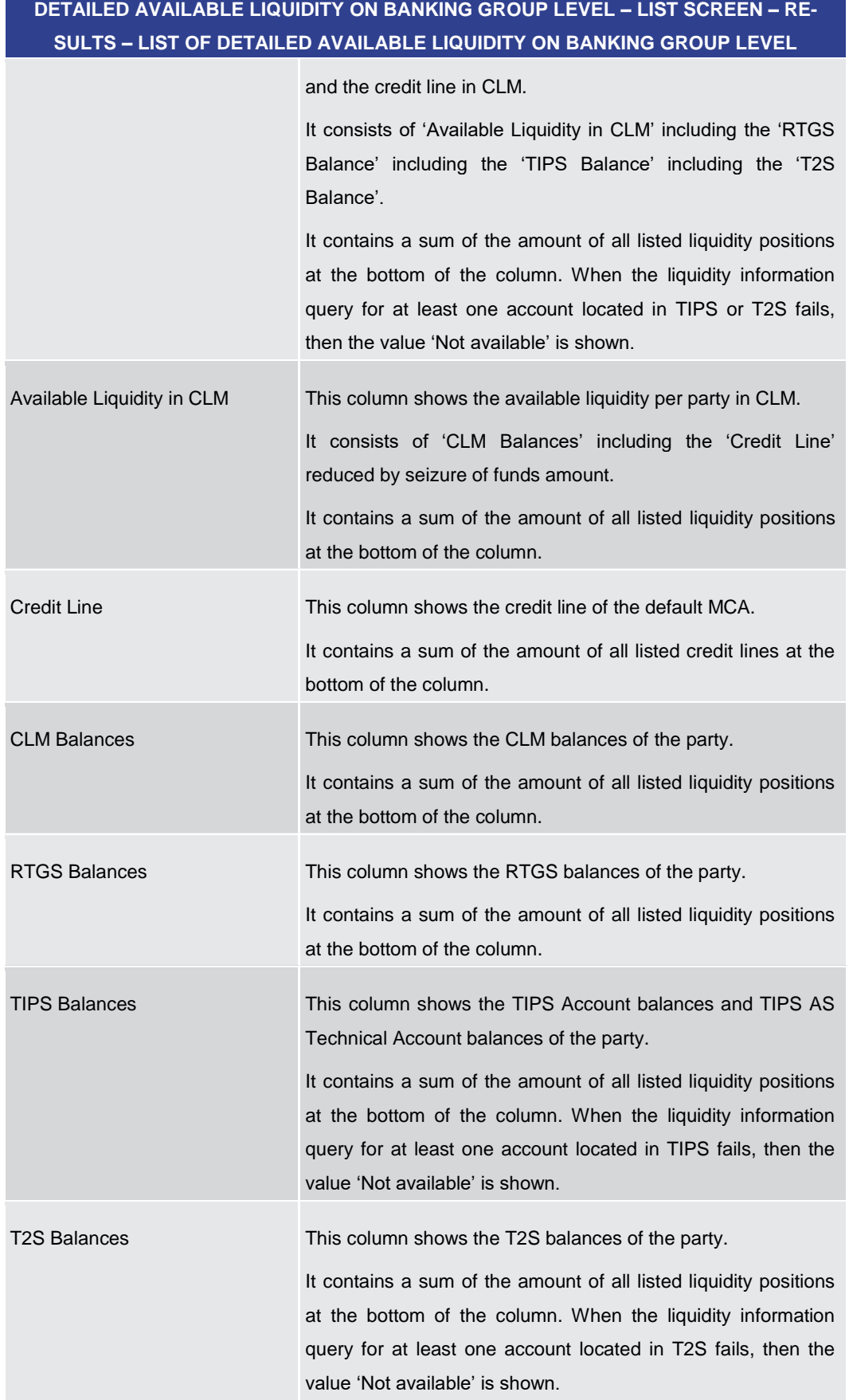

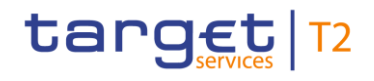

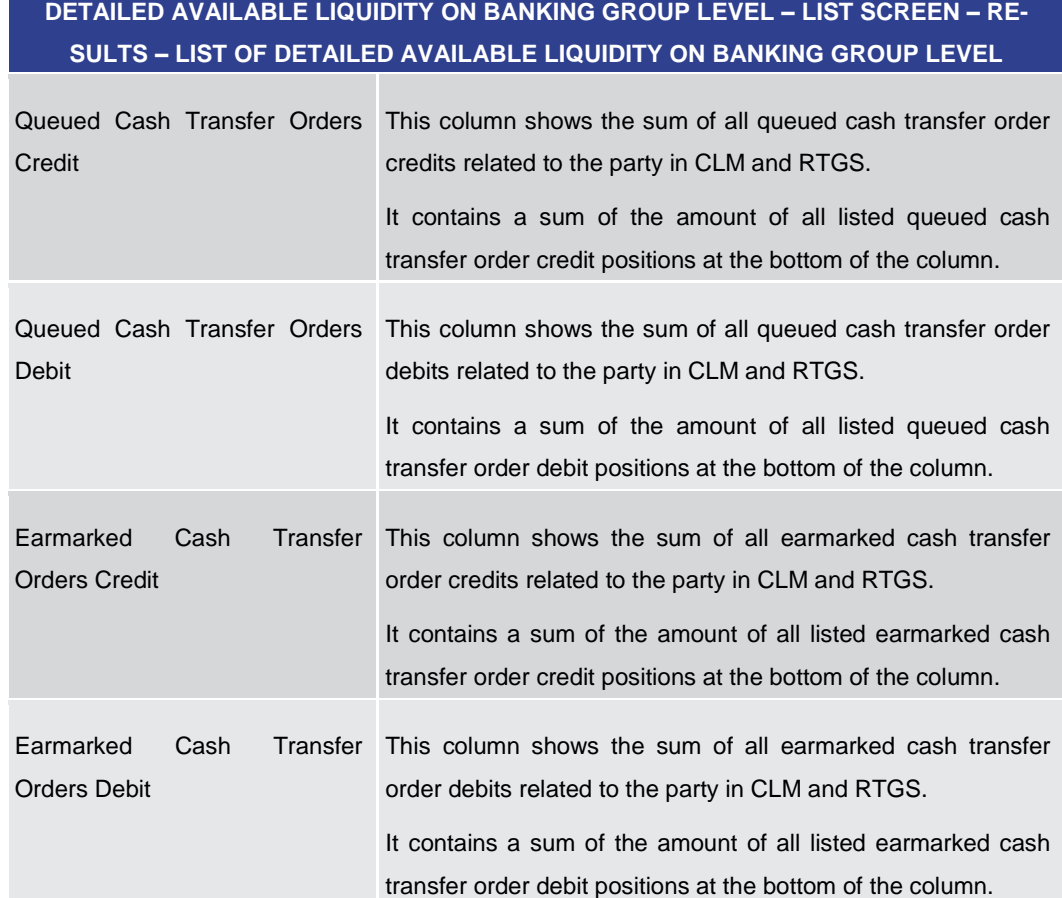

#### **Table 140 - Detailed Available Liq. on Banking Group Lvl. – List of Det. Avail. Liq. on Banking Group Lvl.**

**DETAILED AVAILABLE LIQUIDITY ON BANKING GROUP LEVEL – LIST SCREEN – RE-SULTS – LIST OF CASH TRANSFERS**

This section shows a result list of cash transfers corresponding to the selected banking group.

Required privilege: CLM\_QueryCashTrans

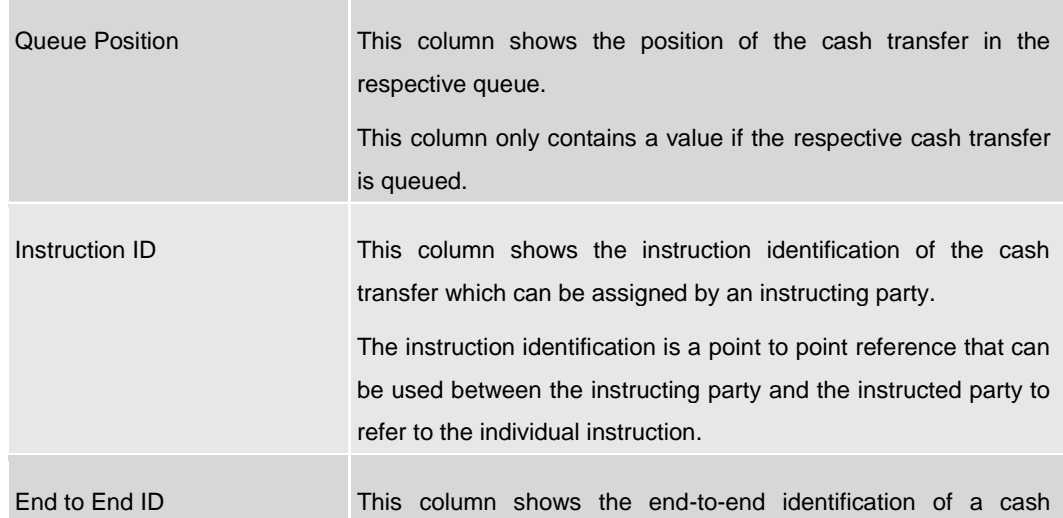

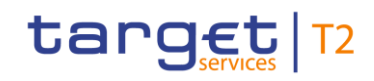

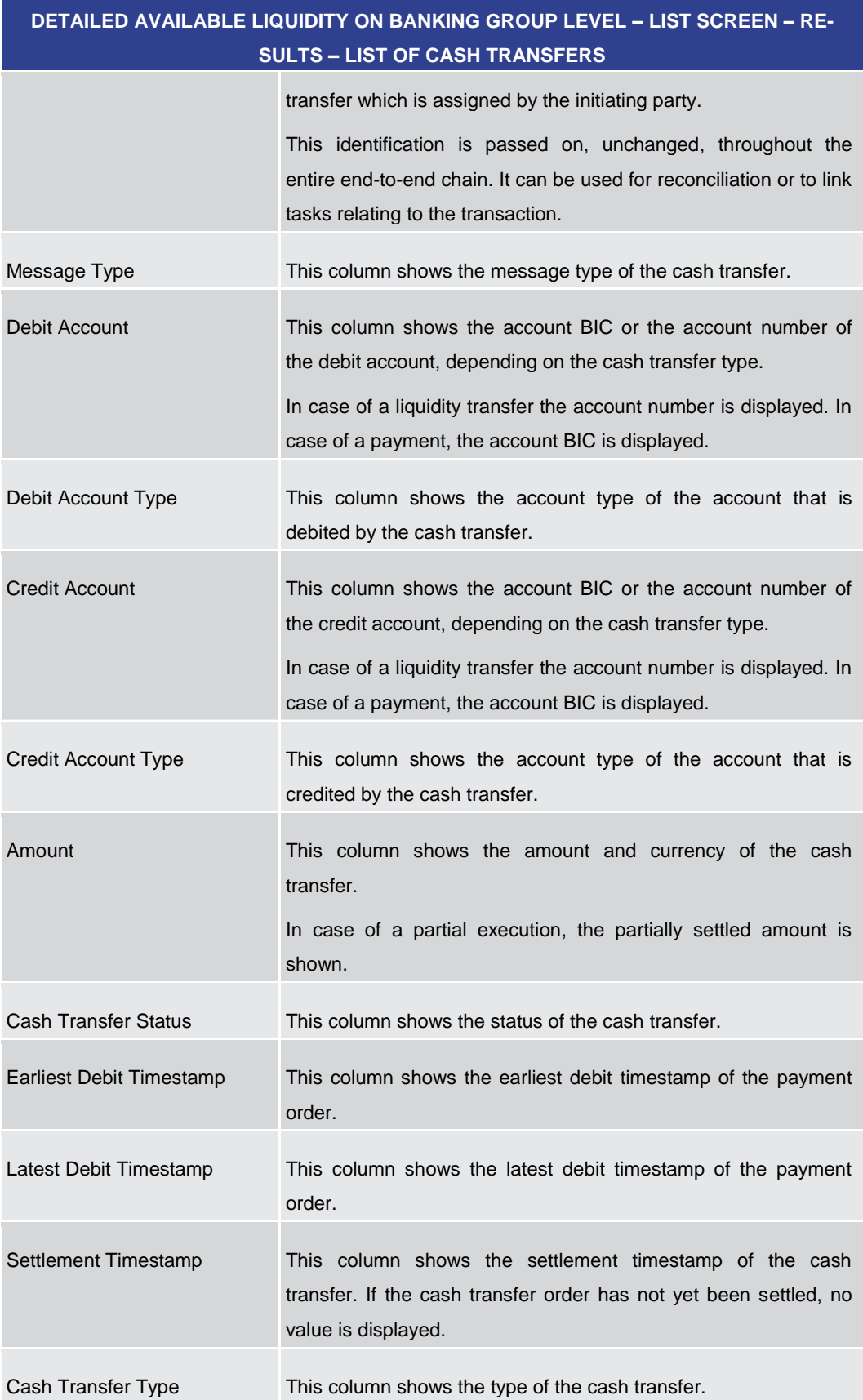

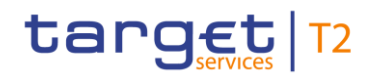

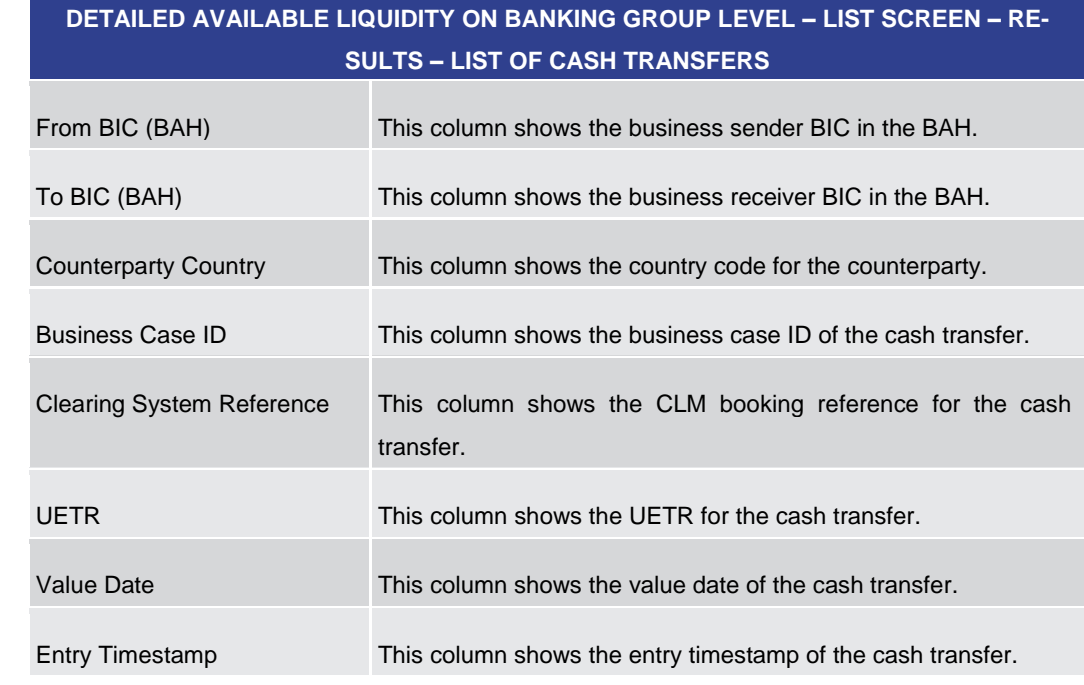

### **Table 141 - Detailed Available Liq. on Banking Group Lvl. – List of Cash Transfers**

### 5.2.12 CLM Cash Account Liquidity – Query Screen

<span id="page-284-0"></span>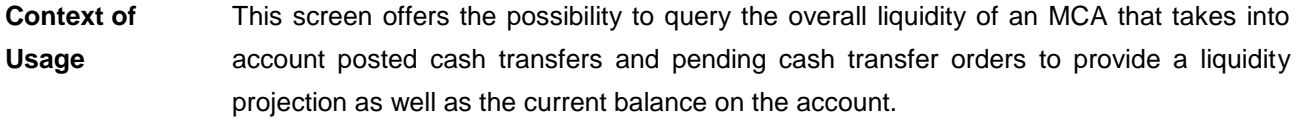

This screen can be reached in the following way: **Screen Access**

**l** Liquidity >> CLM Cash Account Liquidity – Query Screen

To use this screen the following privilege is needed: **Privileges**

**l** CLM\_QueryAvaLiq

This screen is part of the following use case: **References**

**l** [Display cash account liquidity \(one service only\)](#page-496-0) [\[](#page-496-0) [497\]](#page-496-0)

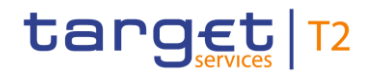

#### **Screenshot**

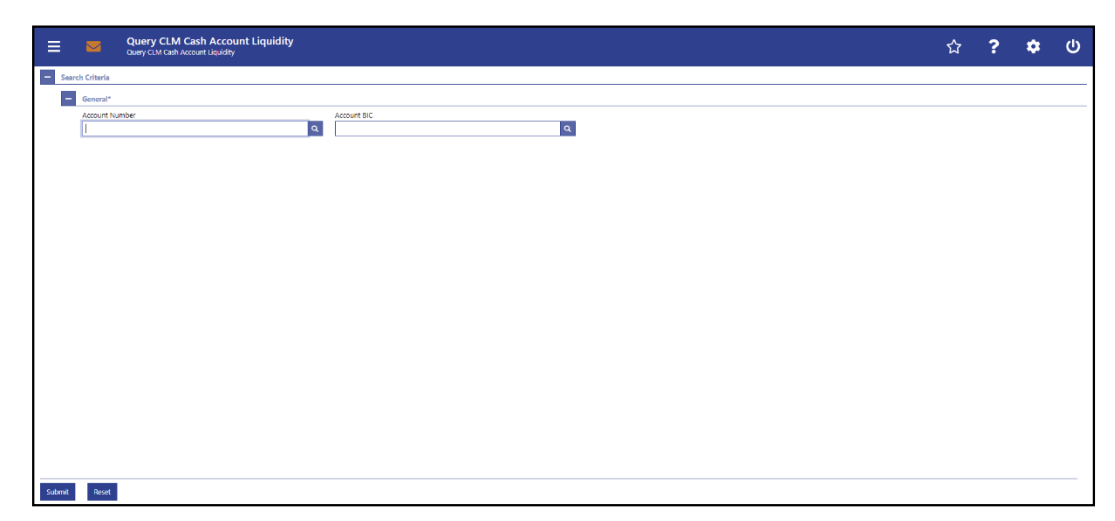

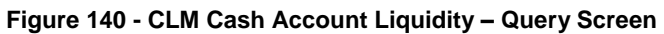

**Field Descriptions**

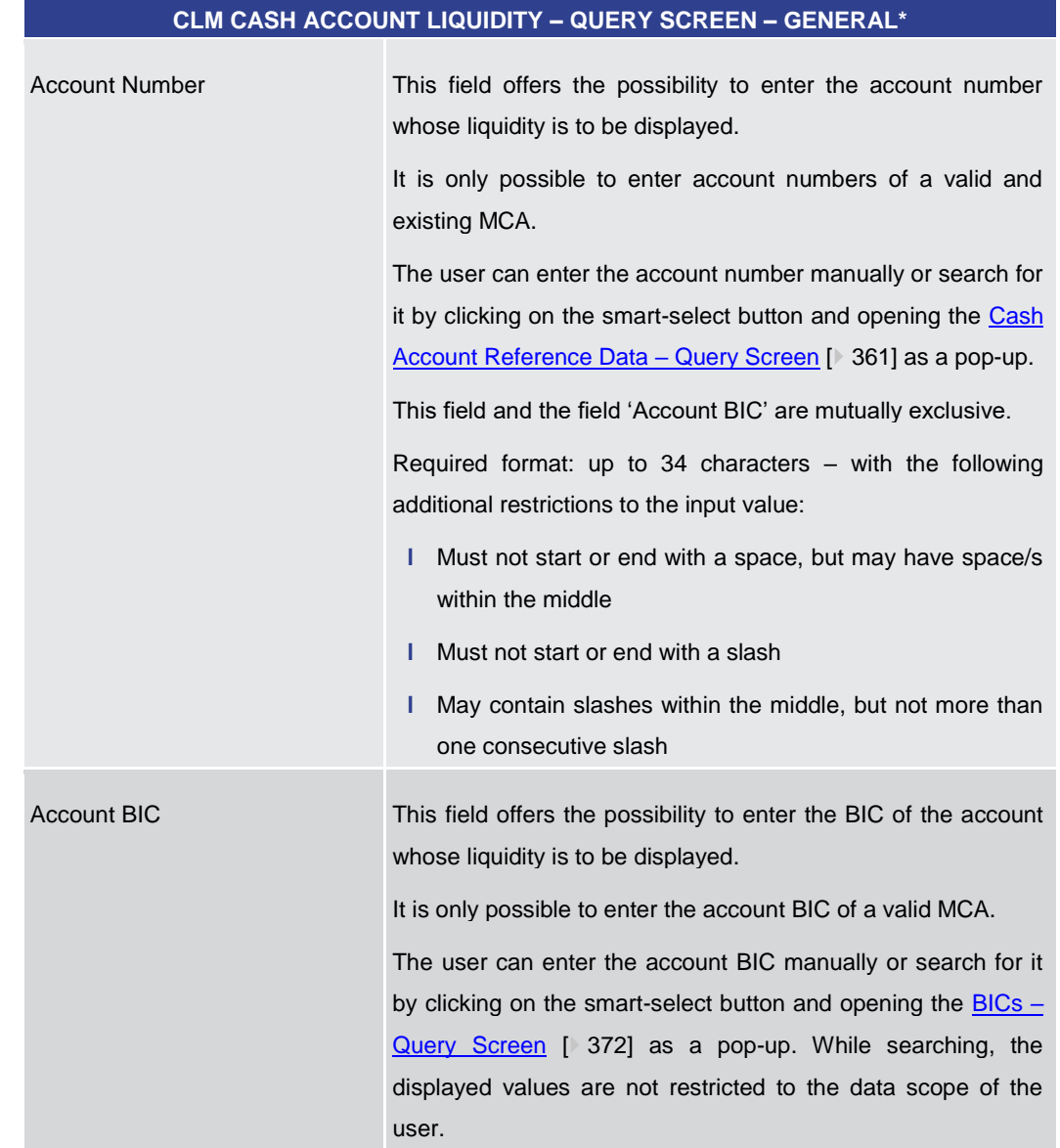

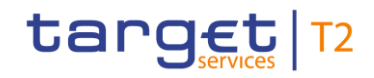

Liquidity

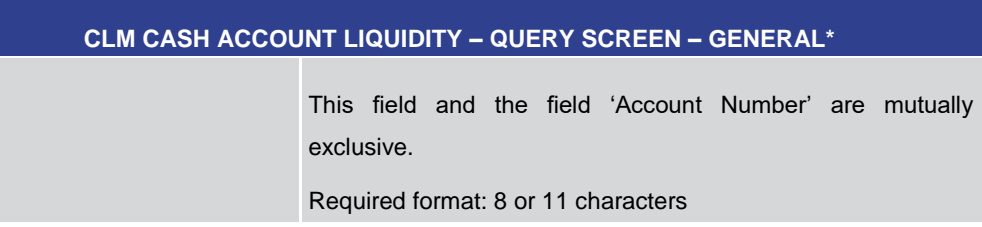

### **Table 142 - CLM Cash Account Liquidity – Query Screen – General**

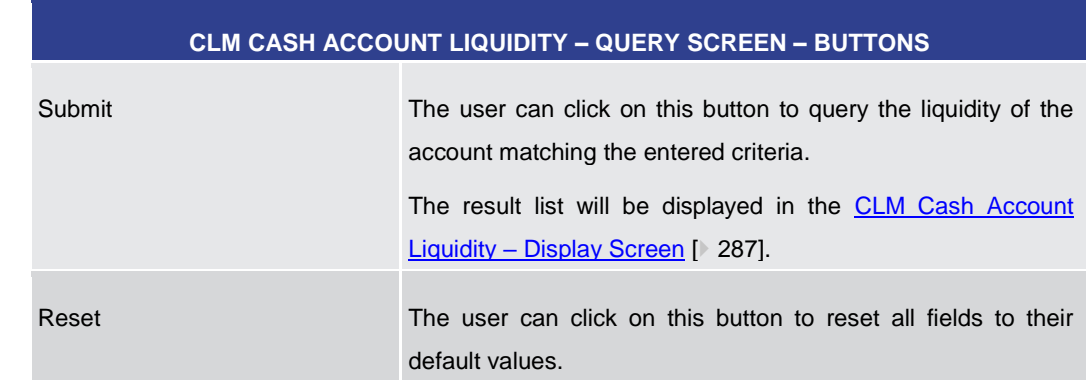

#### **Table 143 - CLM Cash Account Liquidity – Query Screen – Buttons**

### 5.2.13 CLM Cash Account Liquidity – Display Screen

<span id="page-286-0"></span>This screen displays the overall liquidity of a CLM account that takes into account posted cash transfers and pending cash transfer orders to provide a liquidity projection as well as the current balance on the account. This screen can be reached in the following way: **l** Liquidity >> CLM Cash Account Liquidity – Query Screen >> [Submit] **Context of Usage Screen Access**

#### To use this screen the following privilege is needed: **Privileges**

#### **l** CLM\_QueryAvaLiq

#### This screen is part of the following use case: **References**

**l** [Display cash account liquidity \(one service only\)](#page-496-0) [\[](#page-496-0) [497\]](#page-496-0)

**Buttons**

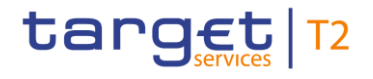

#### **Screenshot**

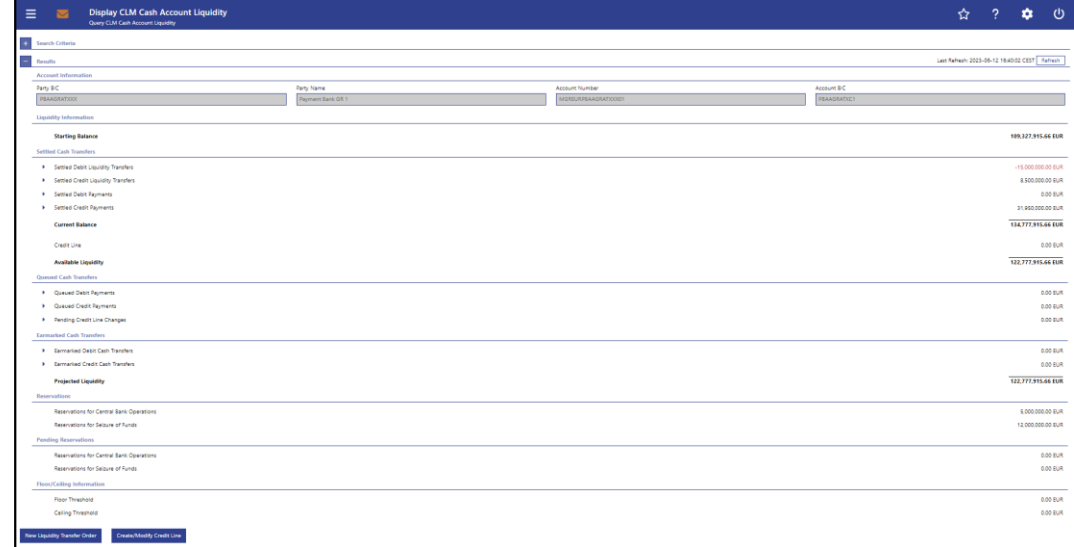

### **Figure 141 - CLM Cash Account Liquidity – Display Screen**

Note: For the description of the attributes and their respective values in the 'Search Criteria' section see chapter [CLM Cash Account Liquidity –](#page-284-0) Query Screen [\[](#page-284-0) [285\].](#page-284-0) **Field Descriptions**
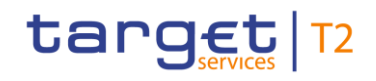

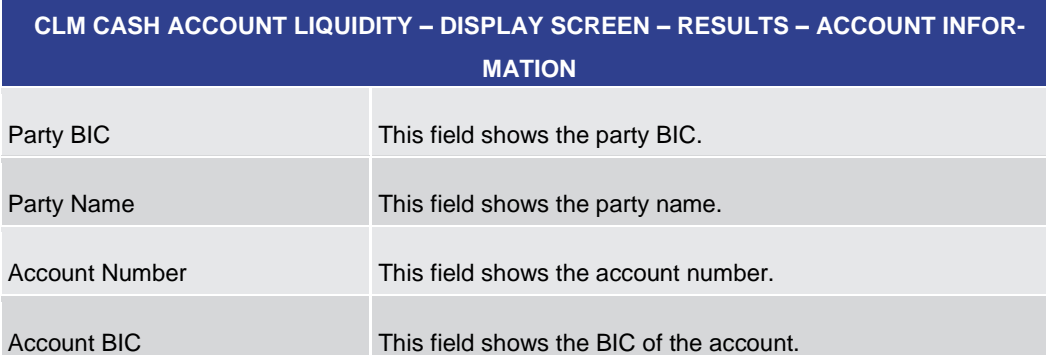

#### **Table 144 - CLM Cash Account Liquidity – Display Screen – Results – Account Information**

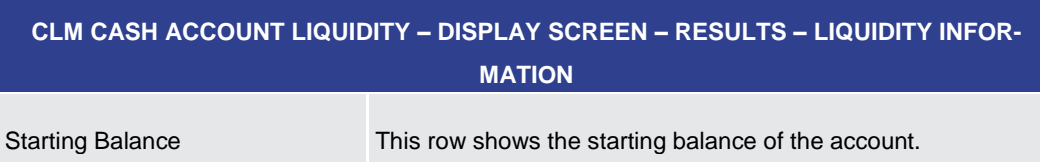

#### **Table 145 - CLM Cash Account Liquidity – Display Screen – Results – Liquidity Information**

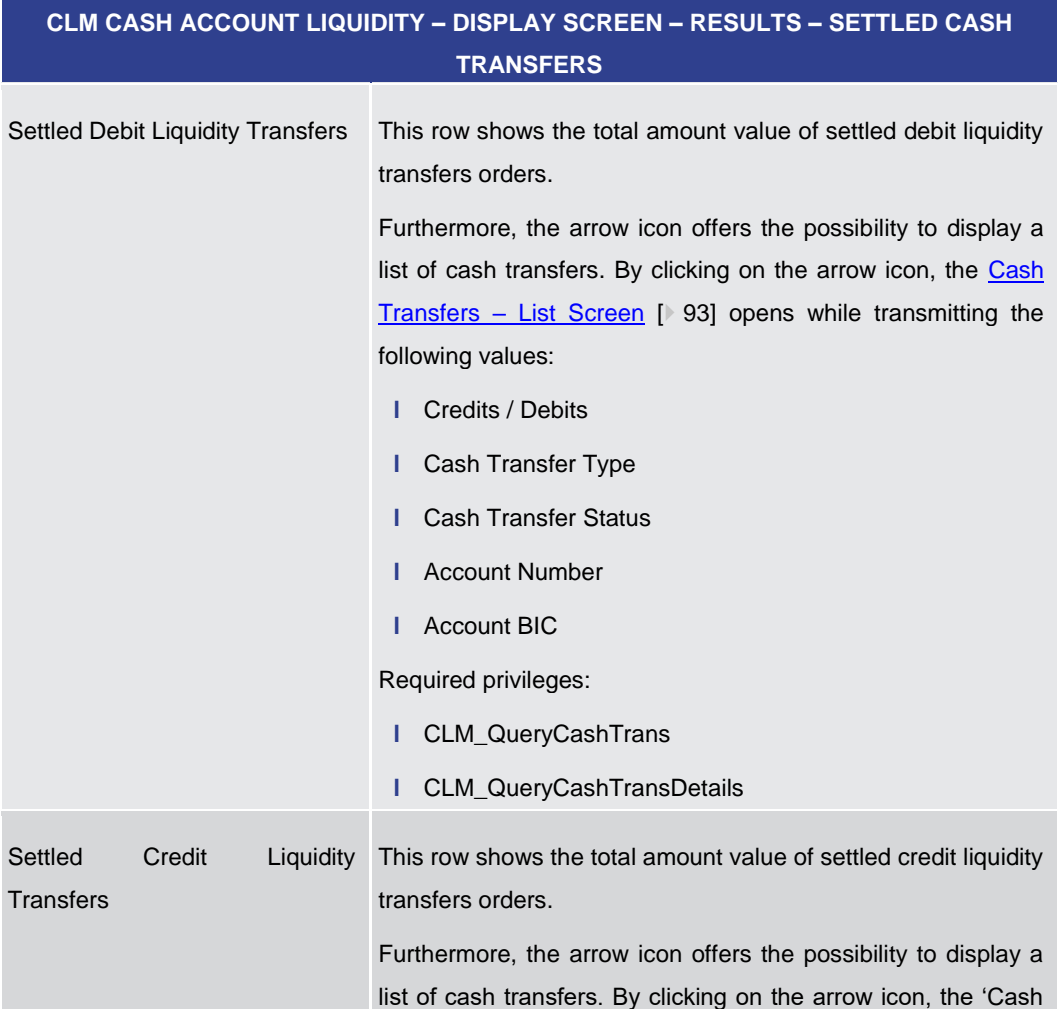

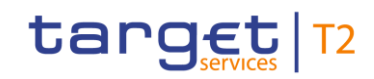

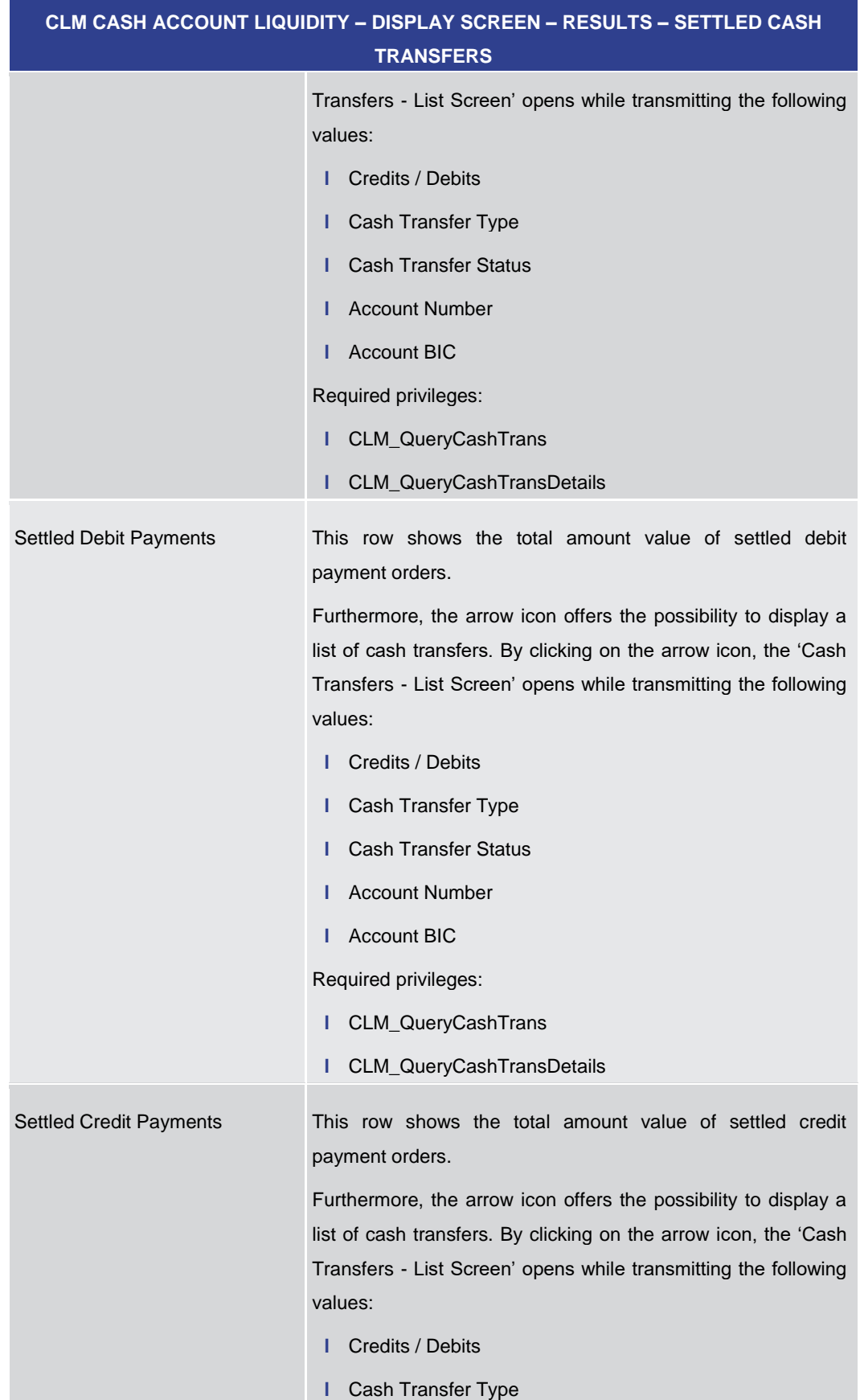

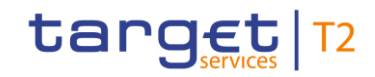

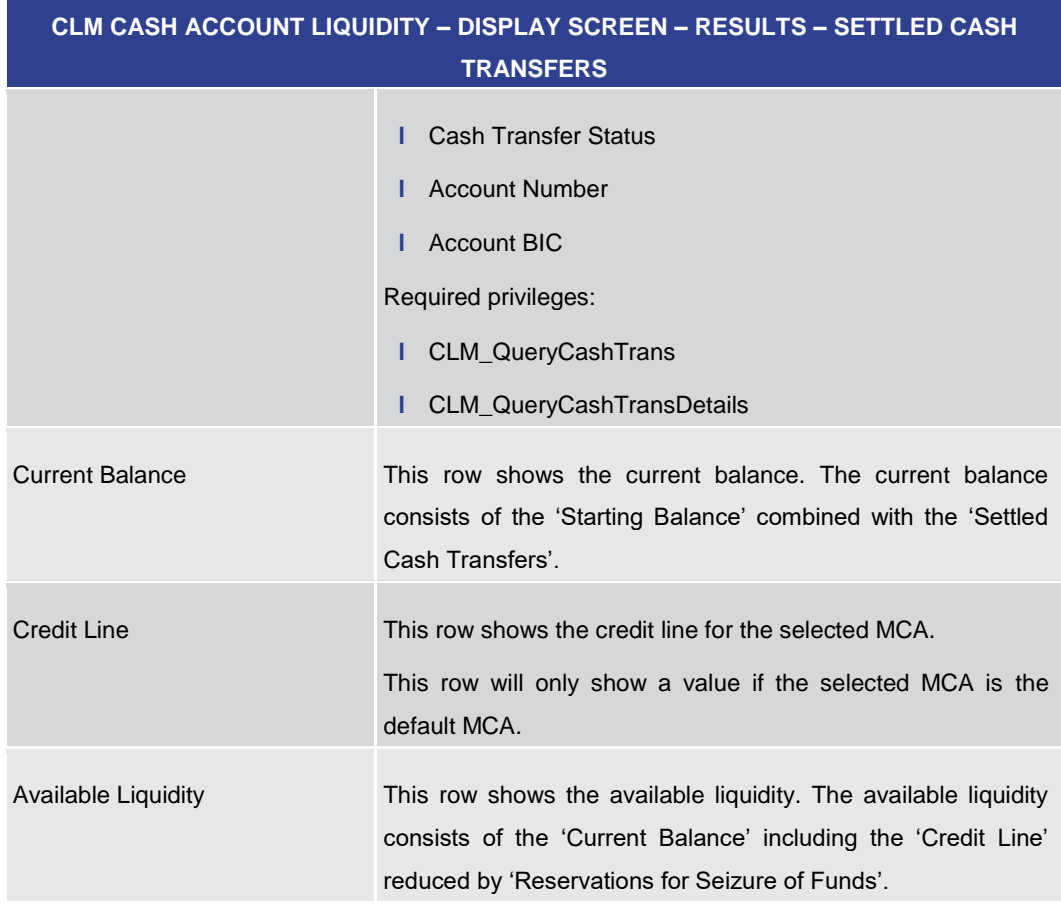

**Table 146 - CLM Cash Account Liquidity – Display Screen – Results – Settled Cash Transfers**

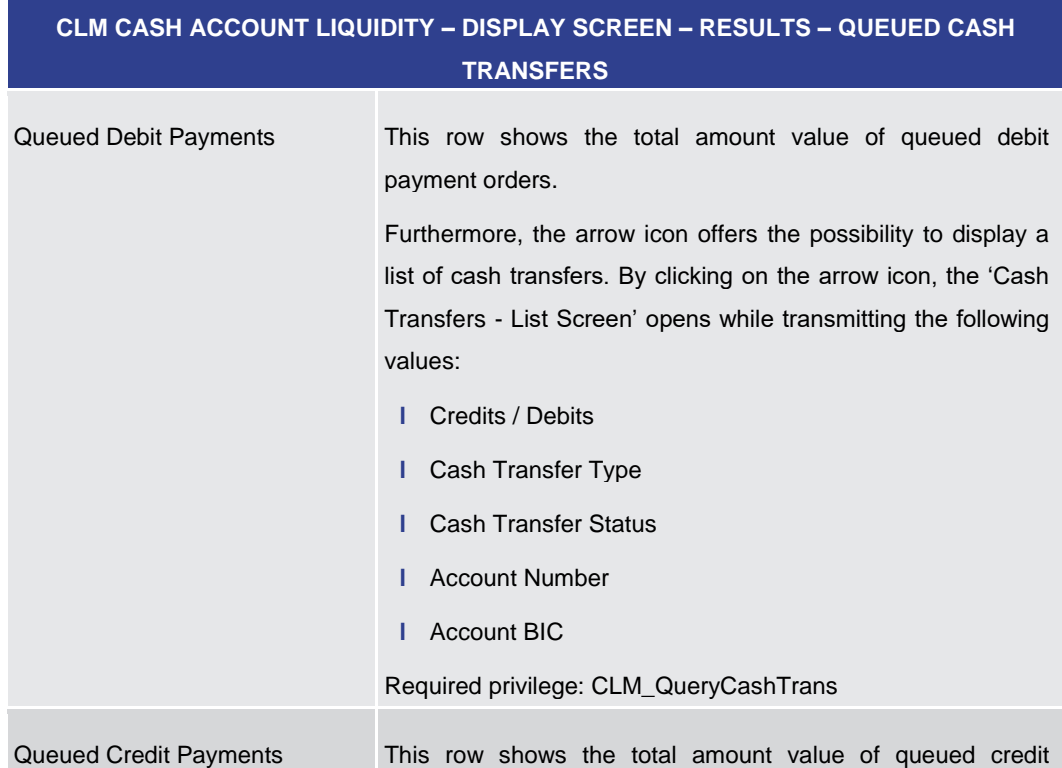

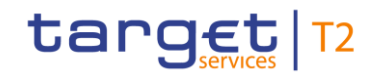

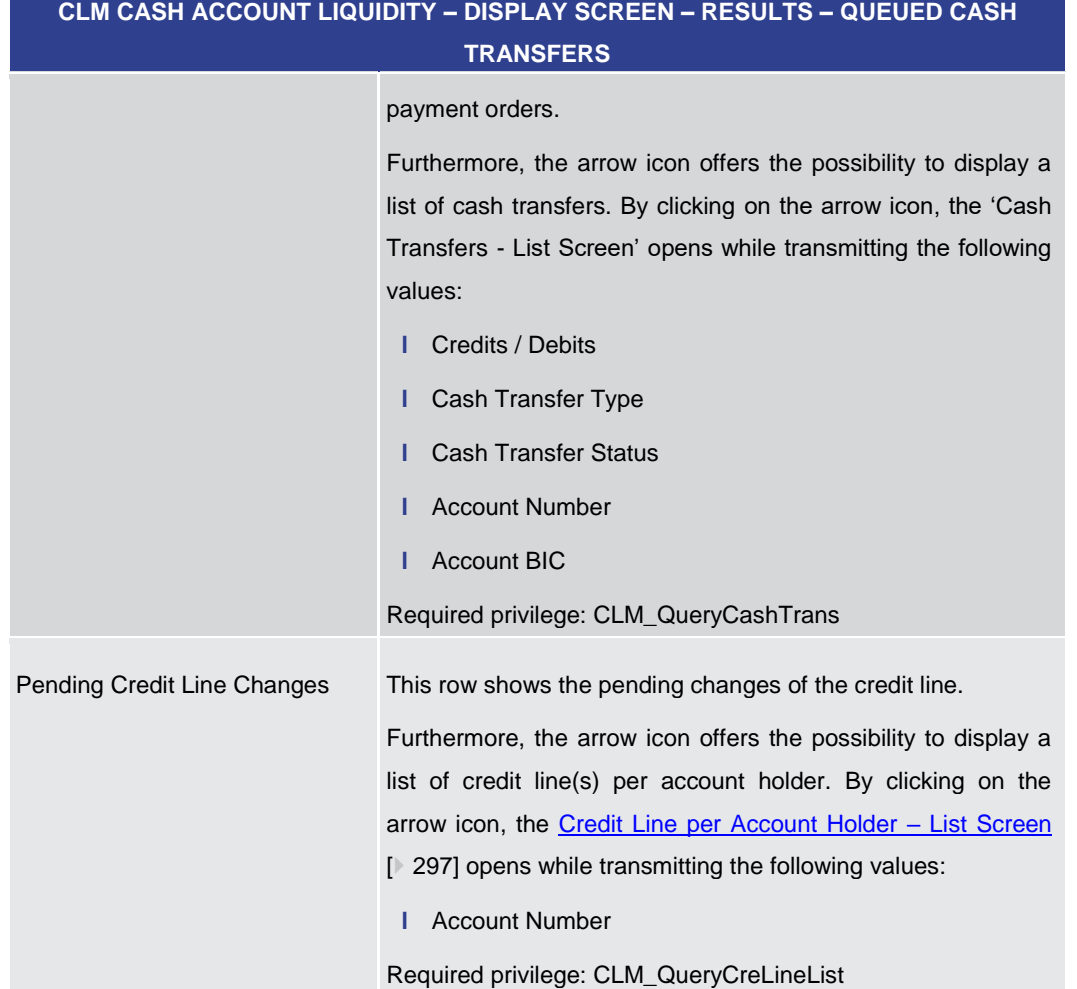

#### **Table 147 - CLM Cash Account Liquidity – Display Screen – Results – Queued Cash Transfers**

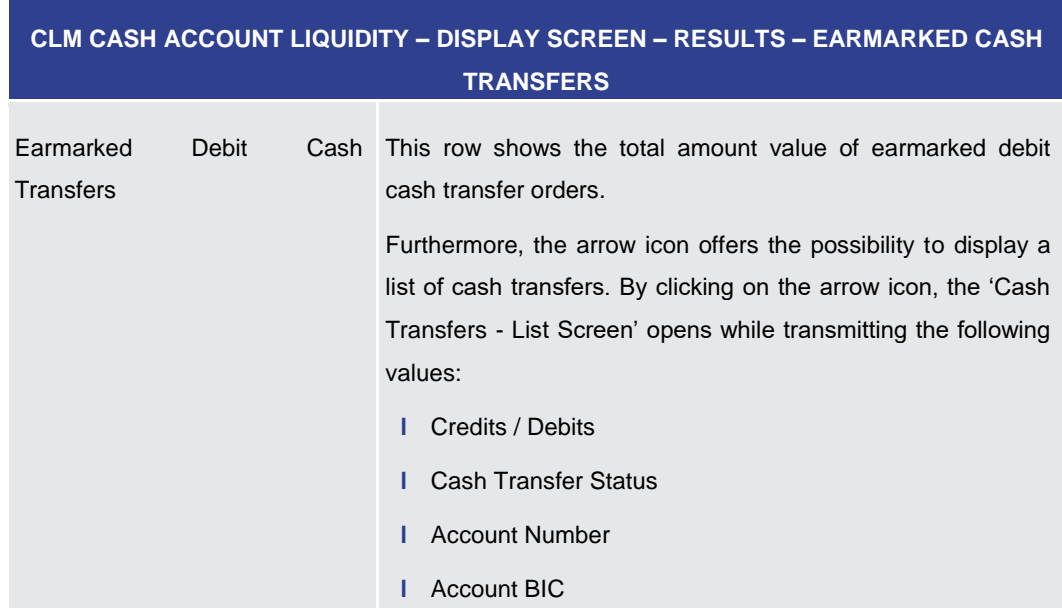

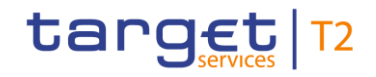

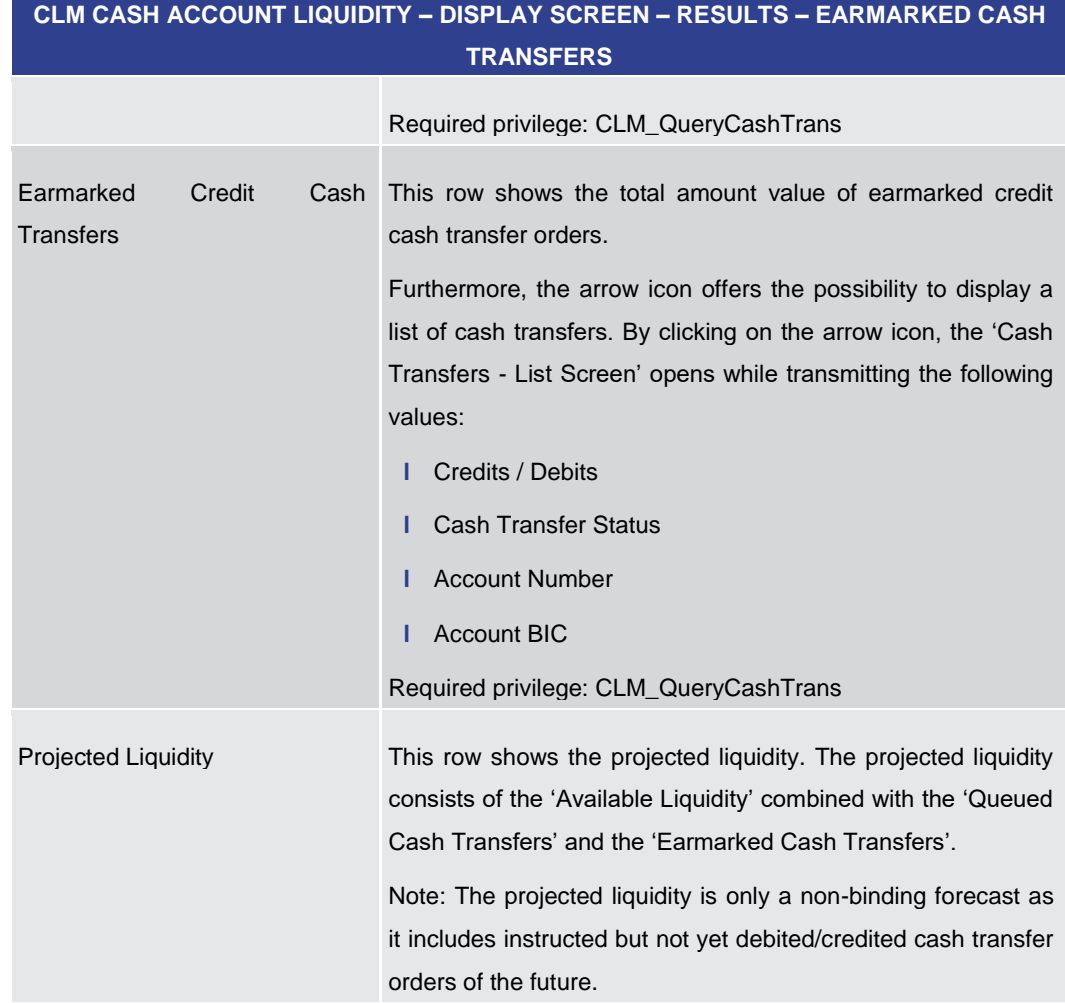

#### **Table 148 - CLM Cash Account Liquidity – Display Screen – Results – Earmarked Cash Transfers**

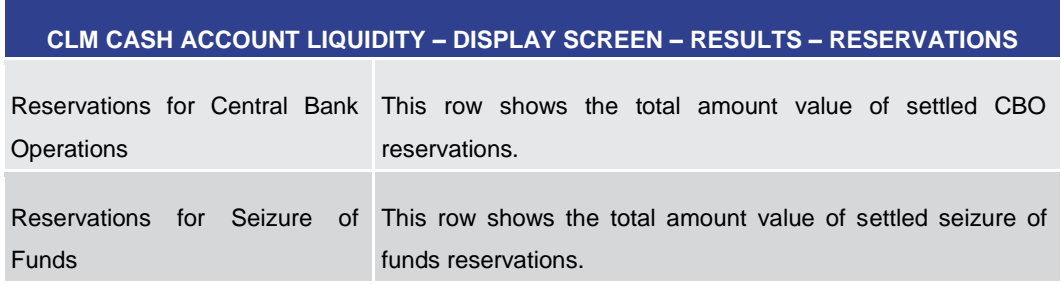

#### **Table 149 - CLM Cash Account Liquidity – Display Screen – Results – Reservations**

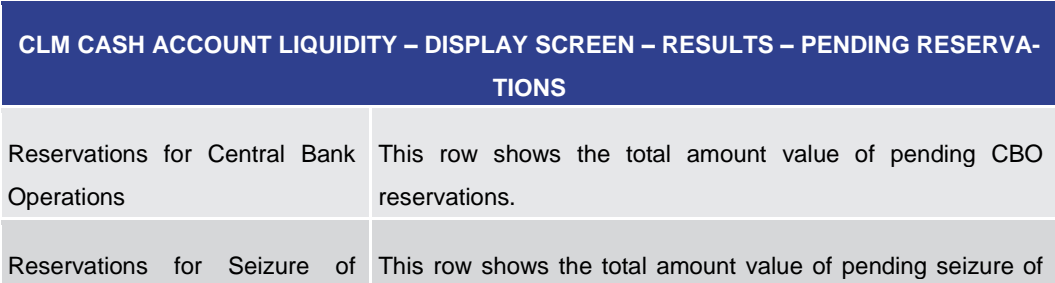

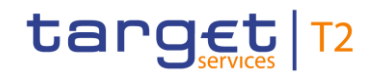

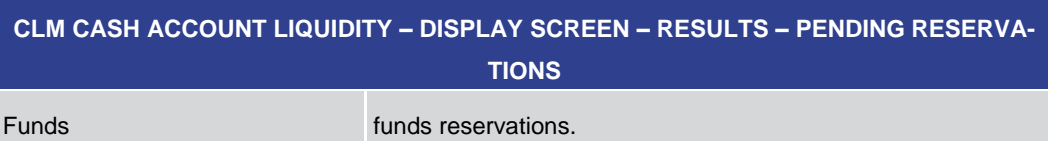

**Table 150 - CLM Cash Account Liquidity – Display Screen – Results – Pending Reservations**

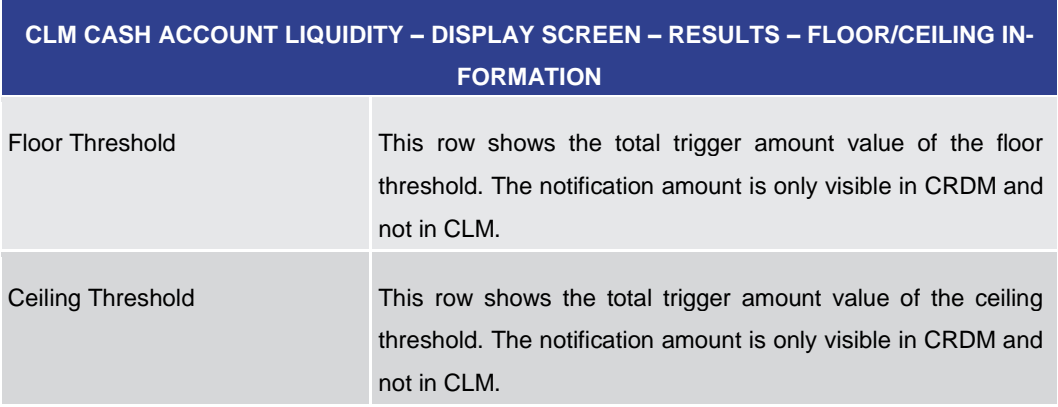

**Table 151 - CLM Cash Account Liquidity – Display Screen – Results – Floor/Ceiling Information**

#### **Buttons**

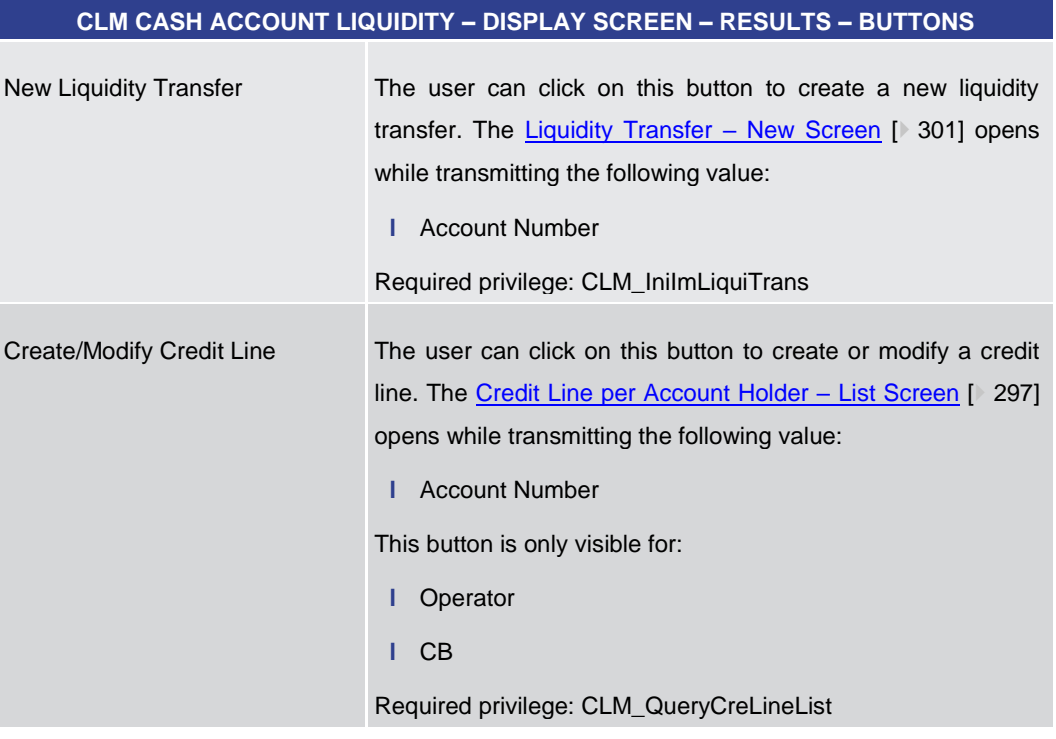

#### **Table 152 - CLM Cash Account Liquidity – Display Screen – Results – Buttons**

5.2.14 Credit Line per Account Holder – Query Screen

<span id="page-293-0"></span>This screen offers the possibility to query one or all credit lines for central bank users related to default MCAs within their banking community. **Context of Usage**

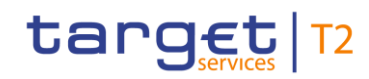

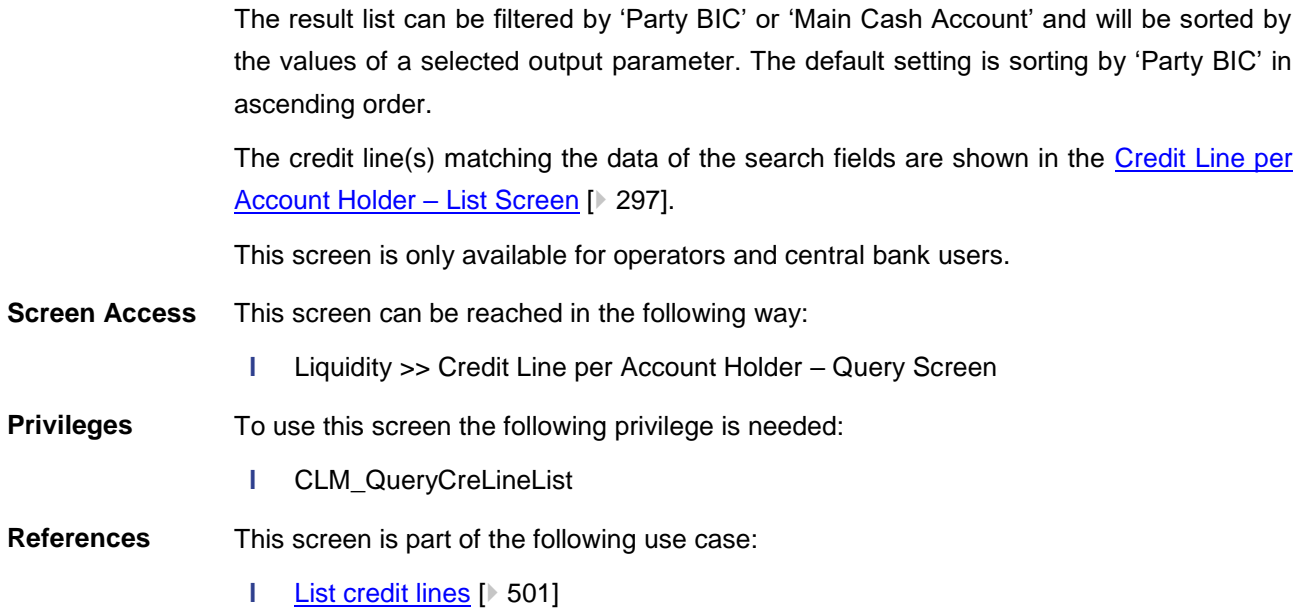

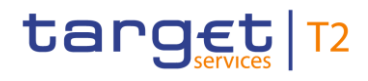

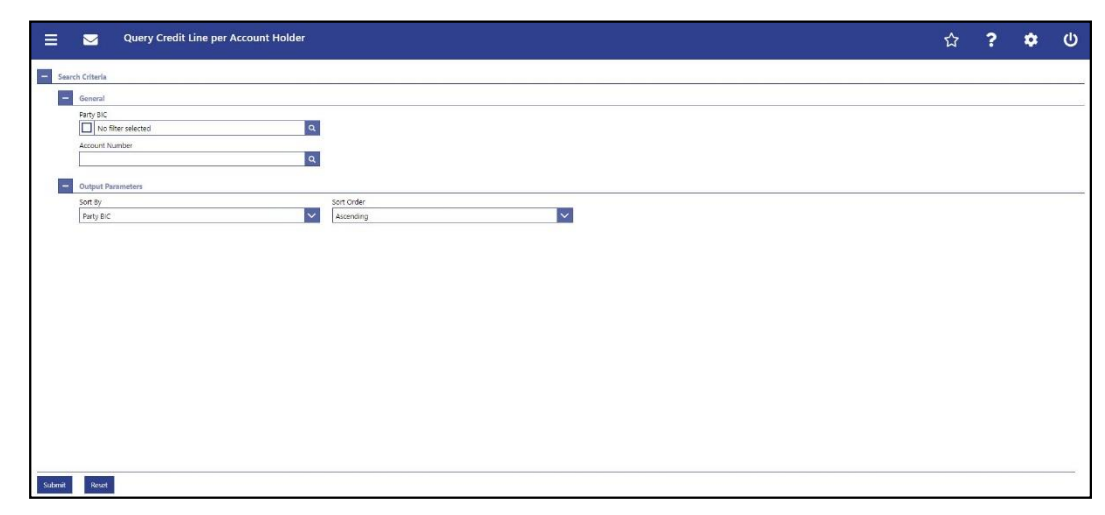

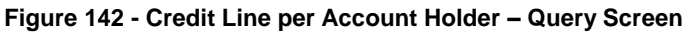

#### **Field Descriptions**

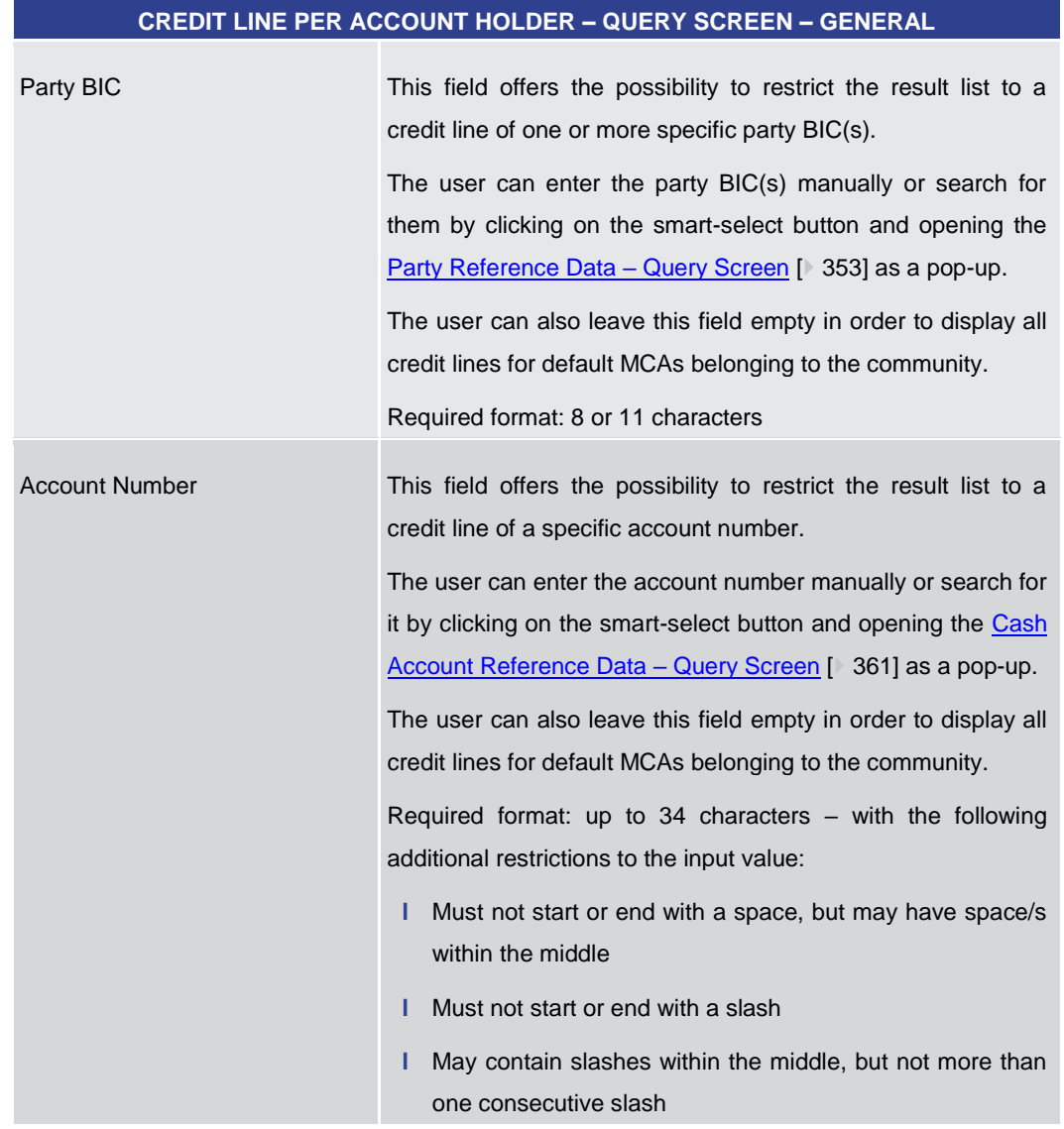

**Table 153 - Credit Line per Account Holder – Query Screen – General**

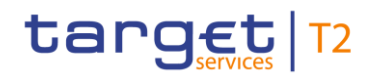

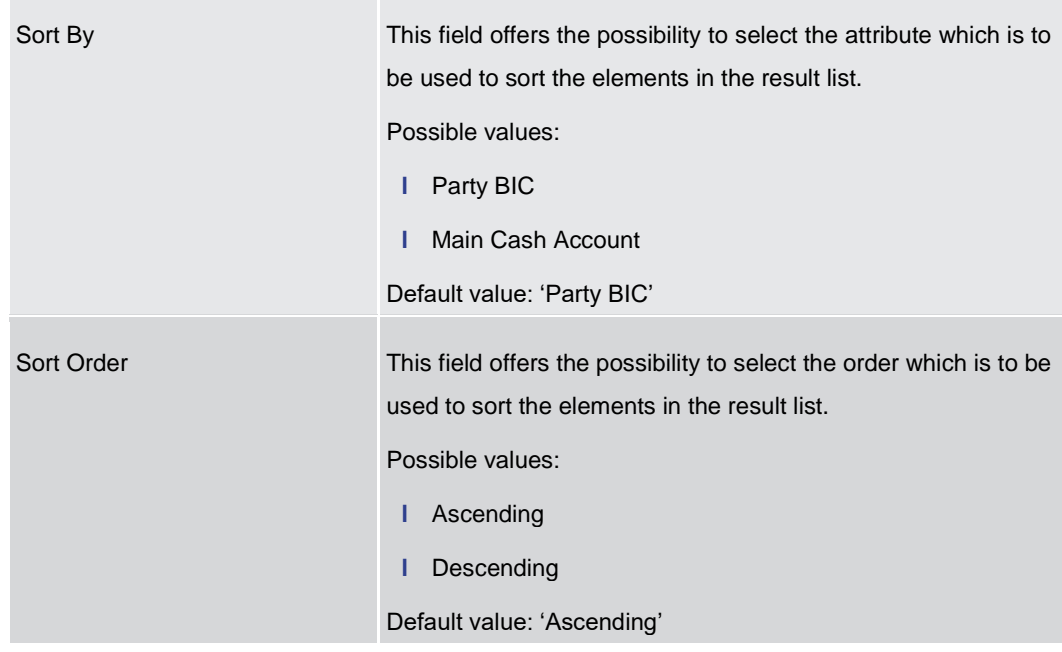

#### **CREDIT LINE PER ACCOUNT HOLDER – QUERY SCREEN – OUTPUT PARAMETERS**

#### **Table 154 - Credit Line per Account Holder – Query Screen – Output Parameters**

<span id="page-296-0"></span>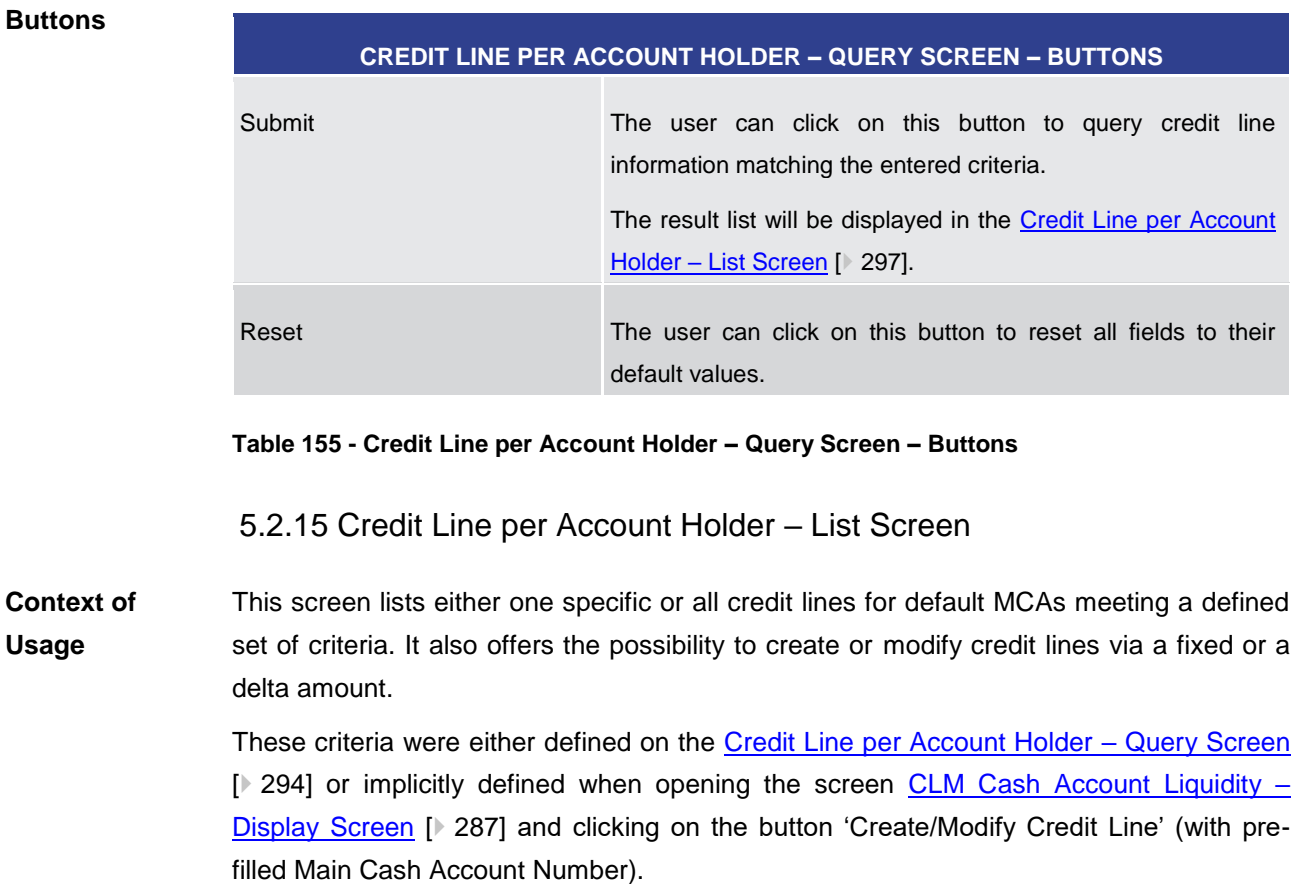

## target T2

The result list shows the credit lines that are related to one or more specific Party BIC(s) or Account Number(s) or to all MCAs of the banking community of the central bank user (in case no specific value was entered for Party BIC or Account Number). This screen is only available for operators and central bank users. **Screen Access** This screen can be reached in the following ways: **l** Liquidity >> Credit Line per Account Holder – Query Screen >> [Submit] **l** Liquidity >> CLM Cash Account Liquidity – Query Screen >> [Submit] >> CLM Cash Account Liquidity – Display Screen >> [Create/Modify Credit Line] **Privileges** To use this screen the following privilege is needed: **l** CLM\_QueryCreLineList **References** This screen is part of the following use cases: **l** [List credit lines](#page-500-0) [\[](#page-500-0) [501\]](#page-500-0) **l** [Create and modify credit line](#page-501-0) [  $\blacktriangleright$  [502\]](#page-501-0) **Screenshot** á **run run** EUR<br>EUR  $\frac{\text{EIR}}{\text{EUR}}$ **Taxat Figure 143 - Credit Line per Account Holder – List Screen**

Note: For the description of the attributes and their respective values in the search criteria section see chapter [Credit Line per Account Holder –](#page-293-0) Query Screen [\[](#page-293-0) $\triangleright$  [294\].](#page-293-0) **Field Descriptions**

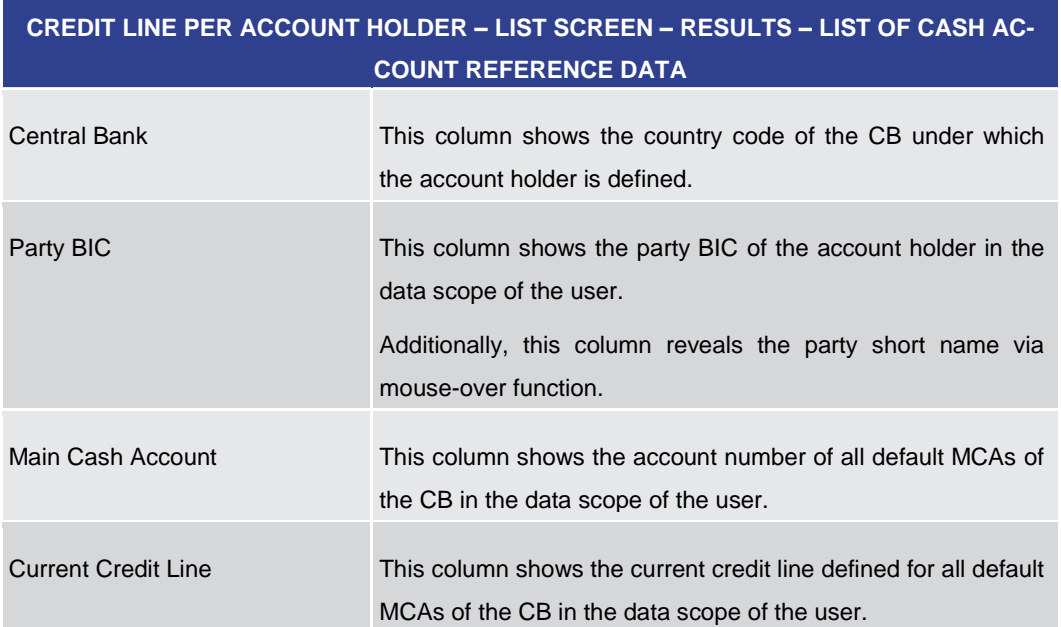

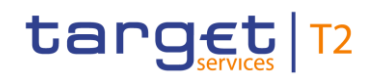

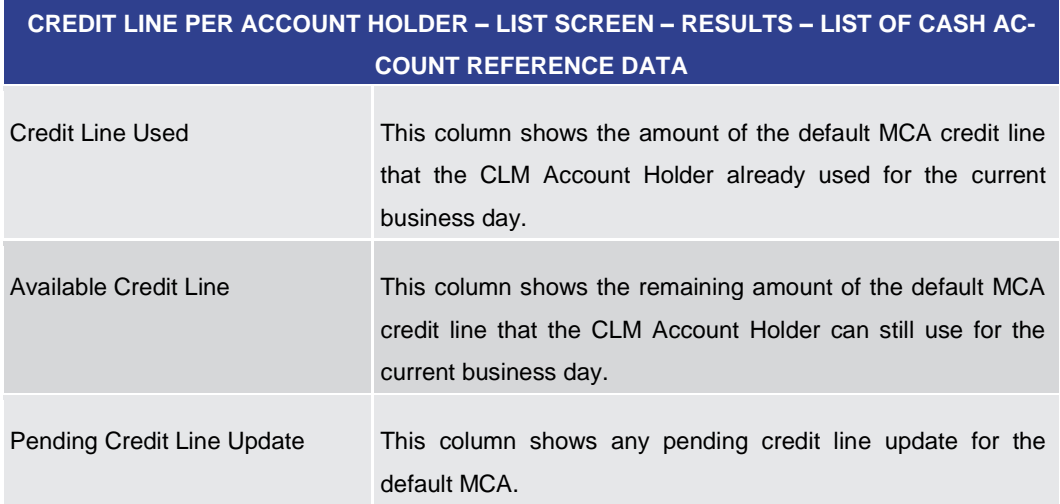

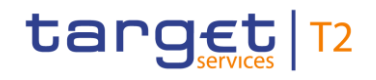

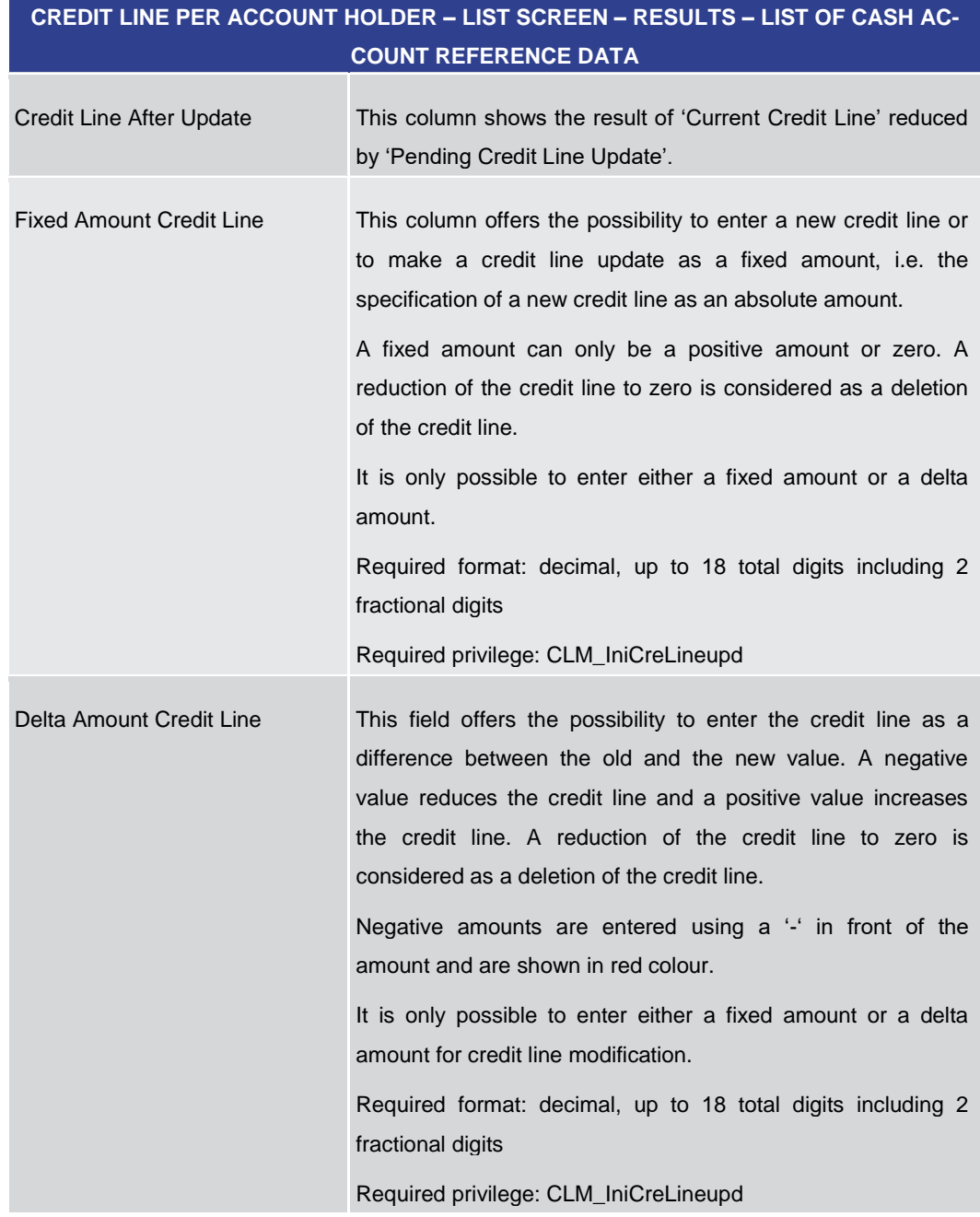

**Table 156 - Credit Line per Account Holder – List Screen – Results – List of Cash Account RD**

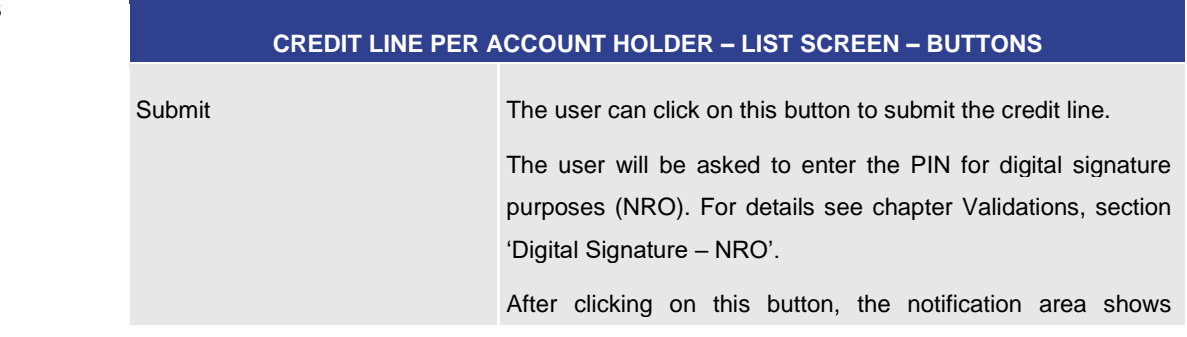

#### **Buttons**

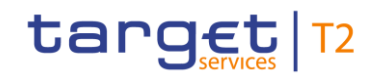

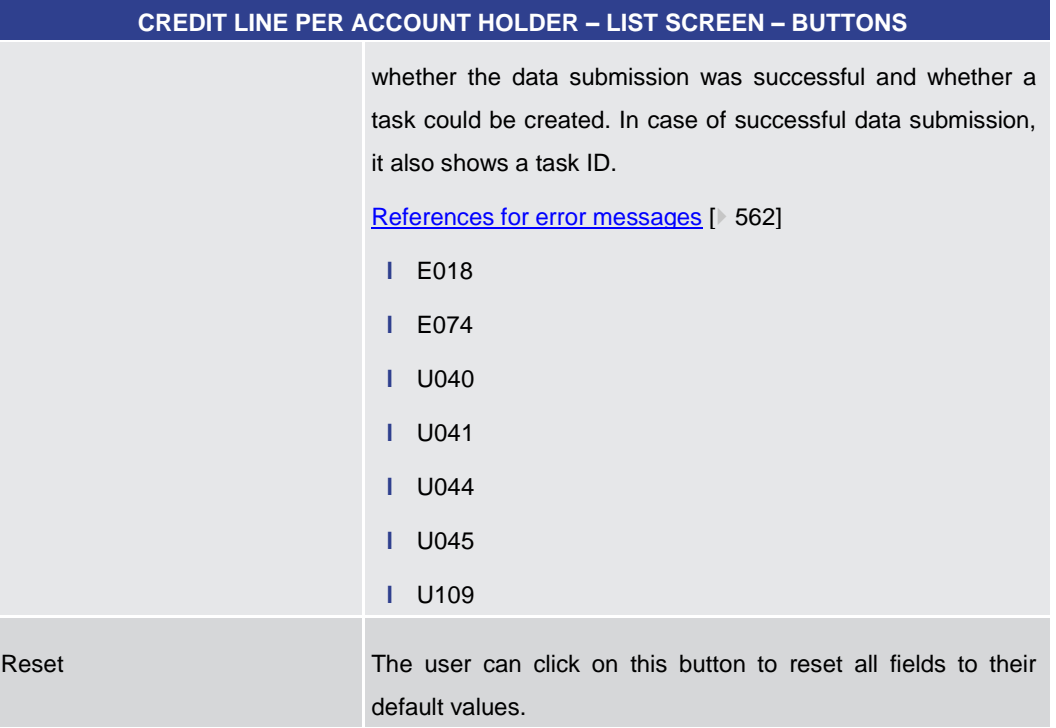

**Table 157 - Credit Line per Account Holder – List Screen – Buttons**

#### 5.2.16 Liquidity Transfer – New Screen

<span id="page-300-0"></span>**Context of** 

This screen offers the possibility to create a new liquidity transfer order. **Usage** 

The transfer of funds can occur within CLM (intra-service liquidity transfer order) or between MCAs or CLM CB Accounts and accounts held in other settlement services (inter-service liquidity transfer order).

For details related to intra-service liquidity transfer orders see CLM UDFS, chapter 'Types of groups' related to 'Liquidity Transfer Group'.

This screen can also be used to initiate or reverse an overnight deposit or a marginal lending on request. <sup>98</sup>

The credited and debited accounts must be denominated in the same currency.

This screen furthermore offers the possibility to display the amount of liquidity available on the debit or credit cash account.

This screen only allows the creation of an immediate liquidity transfer order. A standing order liquidity transfer can be created in CRDM.

This screen can be reached in the following ways: **Screen Access**

**l** Liquidity >> Liquidity Transfer – New Screen

\_\_\_\_\_\_\_\_\_\_\_\_\_\_\_\_\_\_\_\_\_\_\_\_\_

<sup>98</sup> For marginal lending on request only until ECMS go-live

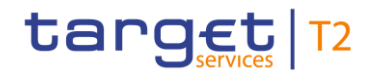

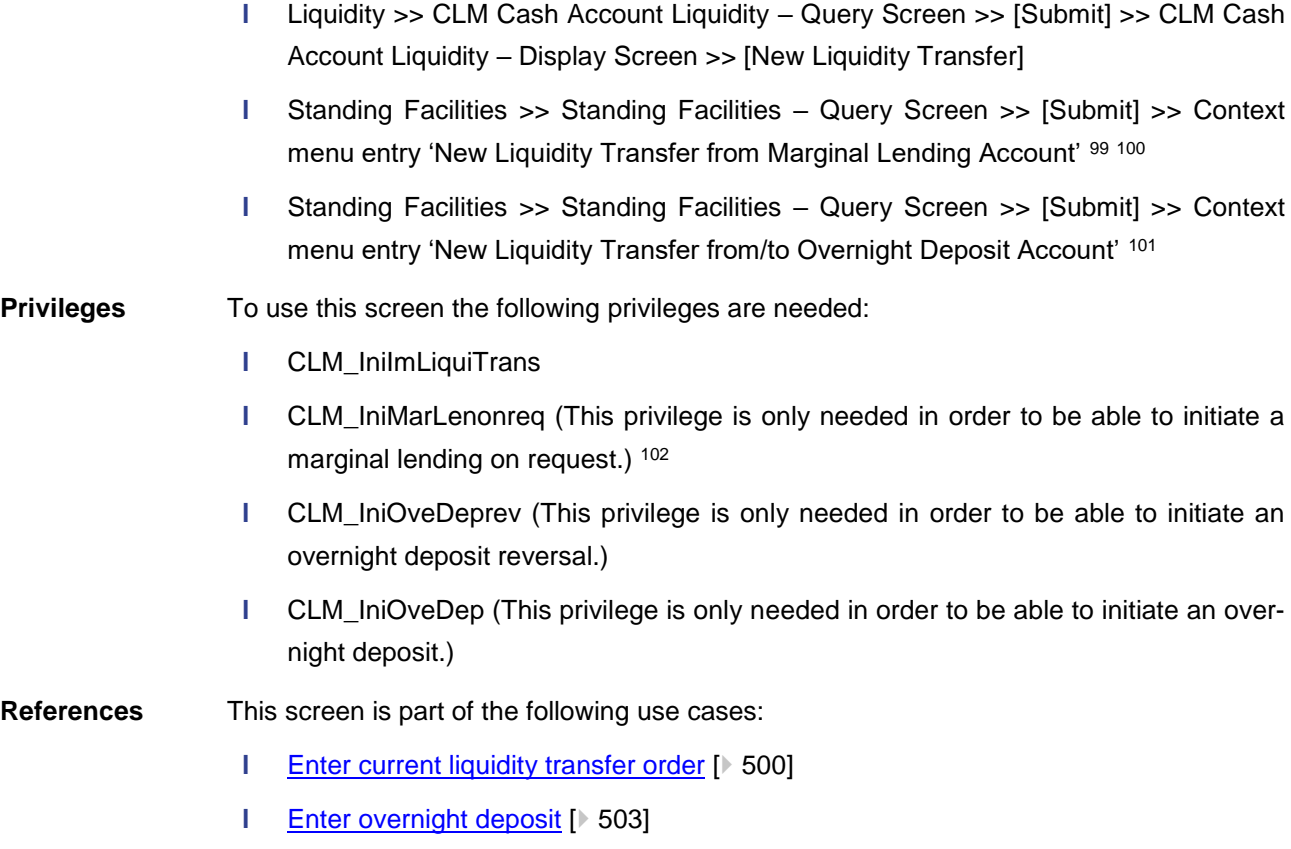

**l** [Enter marginal lending on request](#page-504-0) [\[](#page-504-0) ■ [505\]](#page-504-0)

99 Until ECMS go-live

\_\_\_\_\_\_\_\_\_\_\_\_\_\_\_\_\_\_\_\_\_\_\_\_\_

<sup>100</sup> Account type only relevant for users with party operating in EUR

<sup>101</sup> Account type only relevant for users with party operating in EUR

<sup>102</sup> Until ECMS go-live

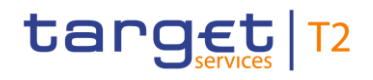

Liquidity

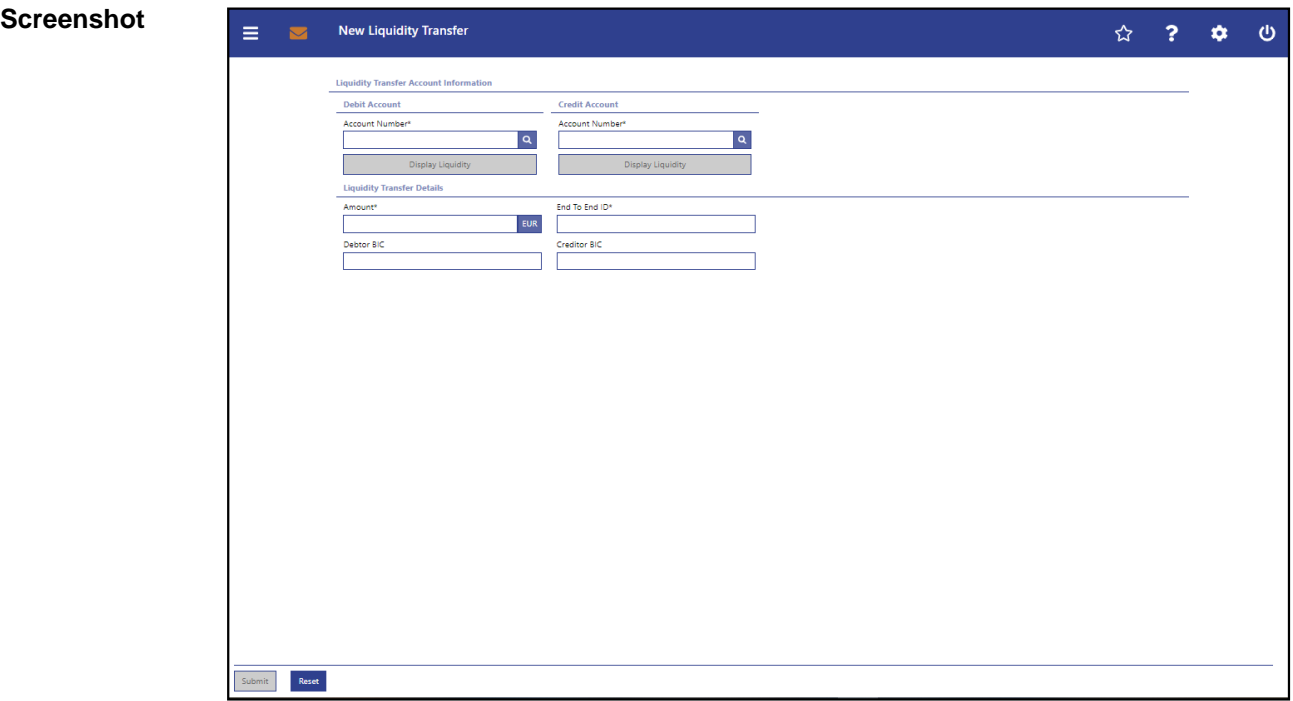

**Figure 144 - LT – New Screen**

## **LIQUIDITY TRANSFER – NEW SCREEN – LIQUIDITY TRANSFER ACCOUNT INFORMATION – DEBIT ACCOUNT** Account Number\* This field requires the user to enter the number of the cash account from which the transfer of funds is to take place. The user can enter the debit account number manually or search for it by clicking on the smart-select button and opening the [Cash Account Reference Data –](#page-360-0) Query Scree[n](#page-360-0) [\[](#page-360-0) [361\]](#page-360-0) as a pop-up. While searching, the displayed values are restricted to the data scope of the user. The debit account number and the credit account number cannot be the same. If the screen is accessed from the CLM Cash Account Liquidity – [Display Screen](#page-286-0)  $[$  [287\],](#page-286-0) the default value for the debit account is the CLM MCA account number from that screen. Required format: up to 34 characters – with the following additional restrictions to the input value: **Field Descriptions**

**l** Must not start or end with a space, but may have space/s within the middle

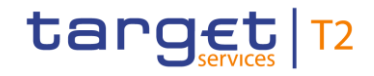

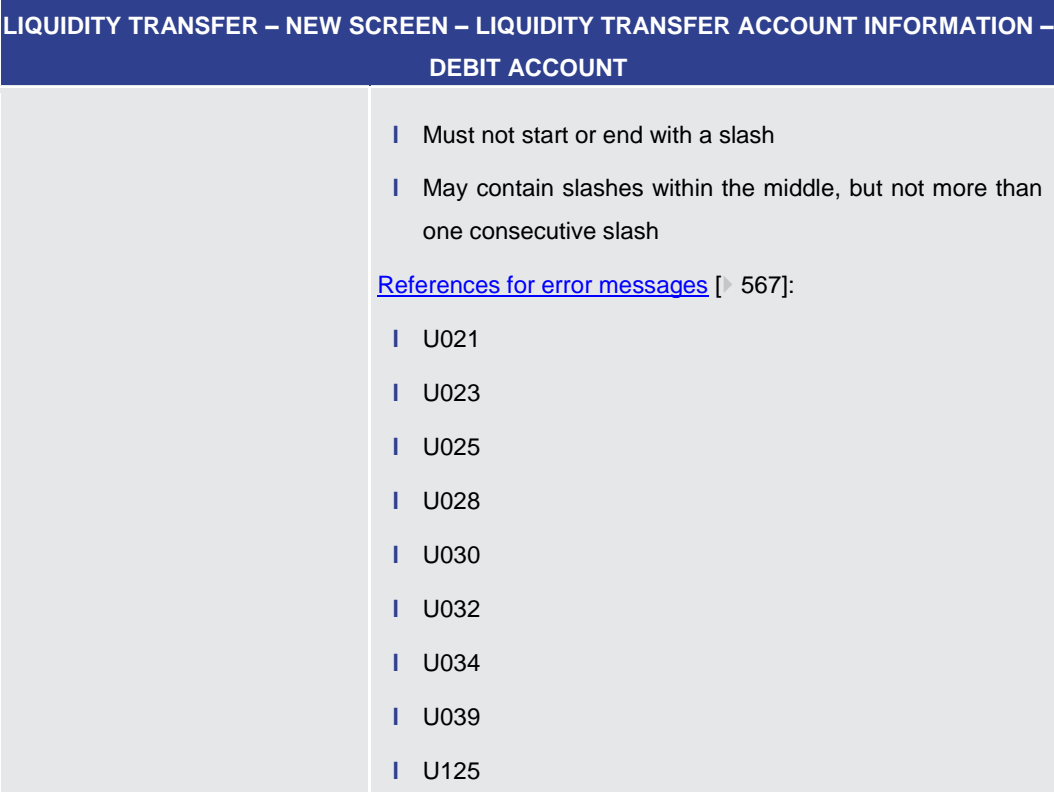

#### **Table 158 - LT – New Screen – Liquidity Transfer Account Information – Debit Account**

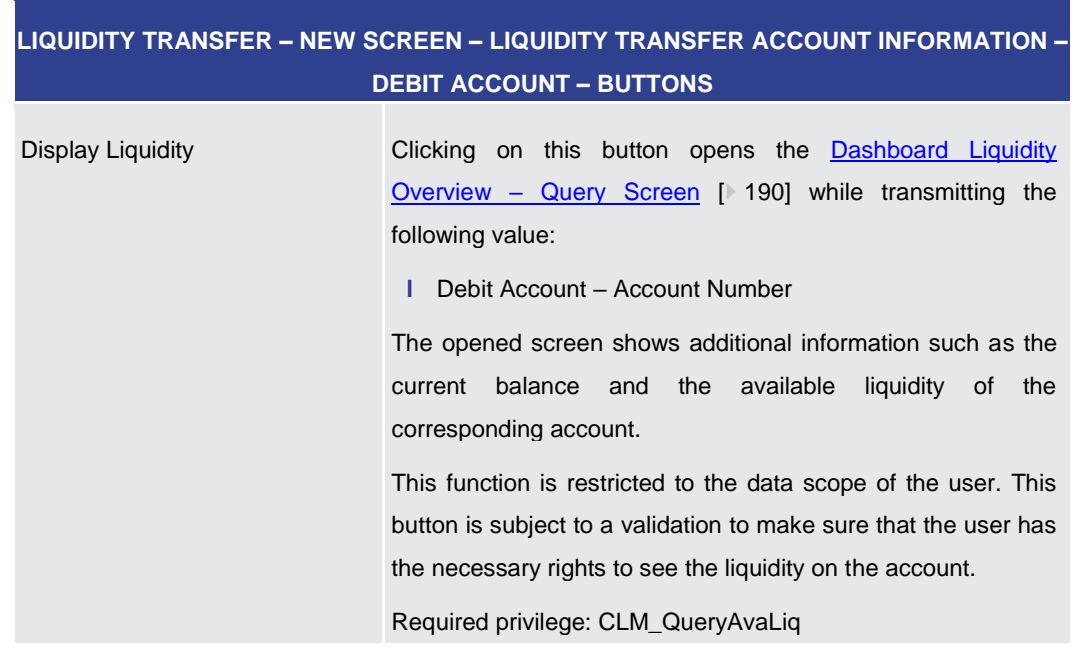

**Table 159 - LT – New Screen – Liquidity Transfer Account Information – Debit Account – Buttons**

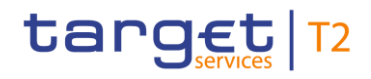

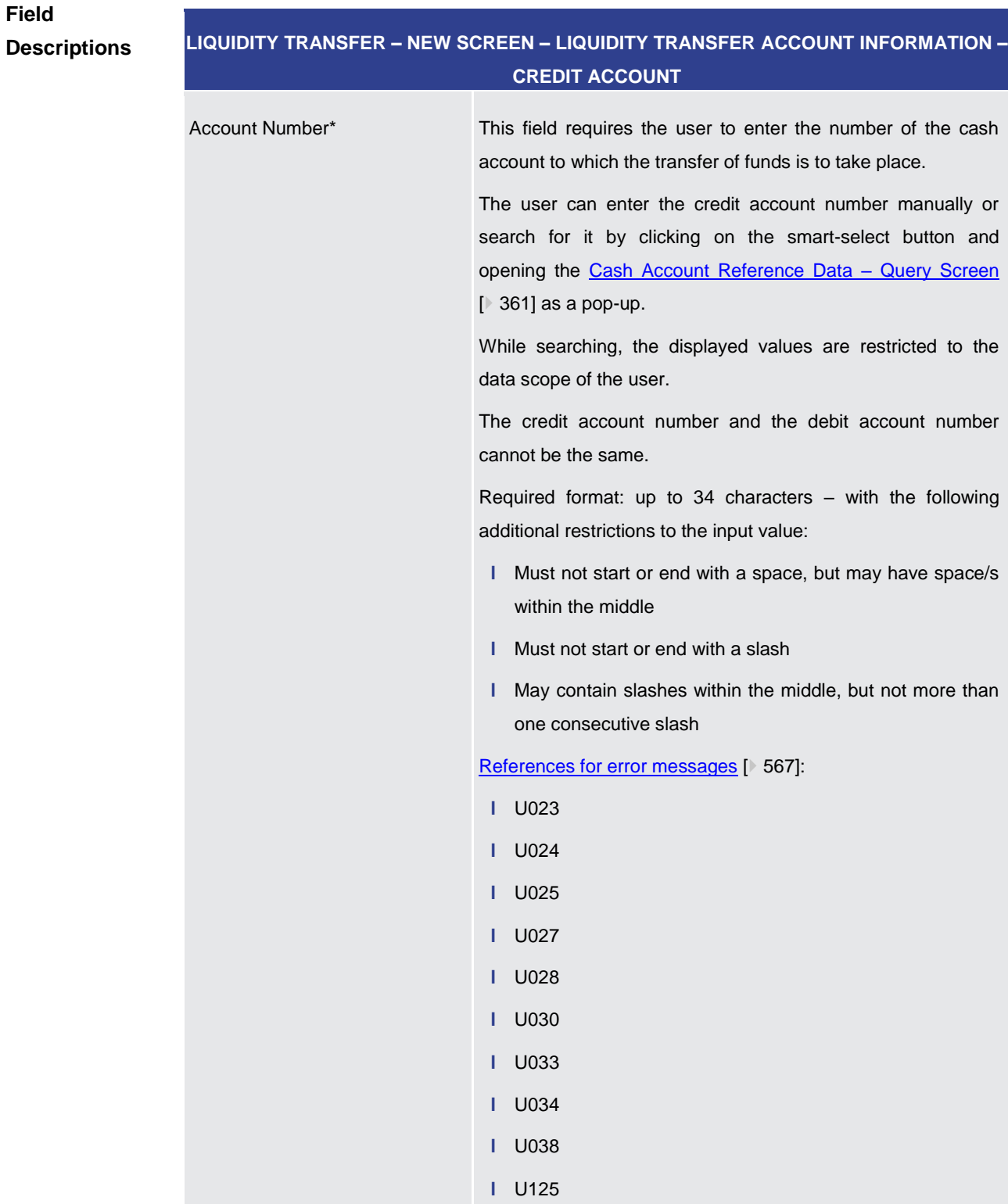

#### **Table 160 - LT – New Screen – Liquidity Transfer Account Information – Credit Account**

**Buttons**

**LIQUIDITY TRANSFER – NEW SCREEN – LIQUIDITY TRANSFER ACCOUNT INFORMATION – CREDIT ACCOUNT – BUTTONS**

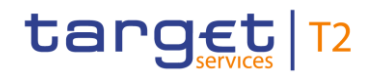

| ILIQUIDITY TRANSFER – NEW SCREEN – LIQUIDITY TRANSFER ACCOUNT INFORMATION – |                                                                                                    |
|-----------------------------------------------------------------------------|----------------------------------------------------------------------------------------------------|
| <b>CREDIT ACCOUNT - BUTTONS</b>                                             |                                                                                                    |
| Display Liquidity                                                           | Clicking on this button opens the Dashboard Liquidity<br><b>Overview – Query Screen</b> [ $\triangleright$ 190] while transmitting the<br>following value: |
|                                                                             | <b>I</b> Credit Account – Account Number<br>The opened screen shows additional information such as the                                                     |
|                                                                             | balance and the available<br>liquidity of<br>current<br>the<br>corresponding account.                                                                      |
|                                                                             | This function is restricted to the data scope of the user. This                                                                                            |
|                                                                             | button is subject to a validation to make sure that the user has<br>the necessary rights to see the liquidity on the account.                              |
|                                                                             | Required privilege: CLM_QueryAvaLiq                                                                                                    |

**Table 161 - LT – New Screen – Liquidity Transfer Account Information – Credit Account – Buttons**

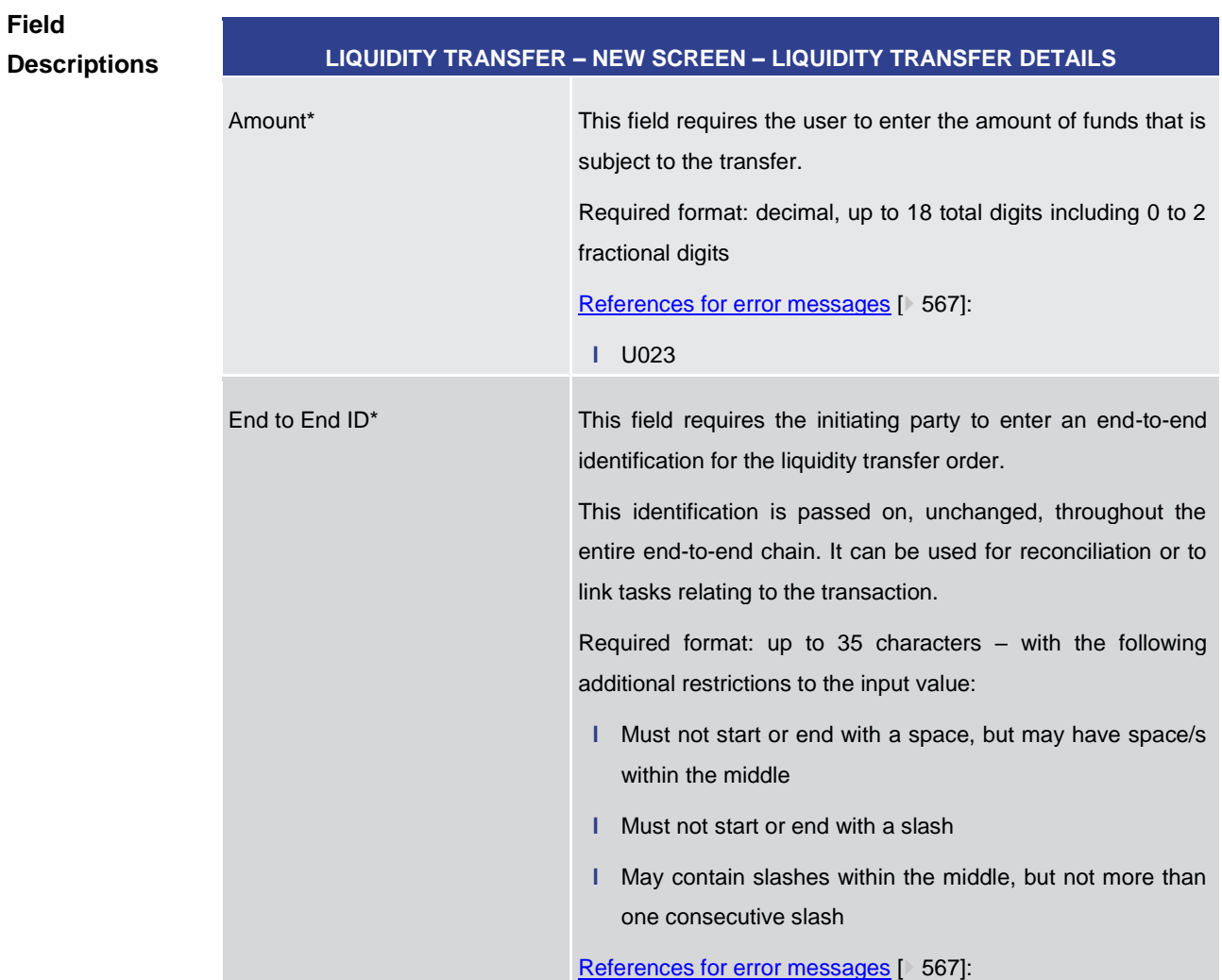

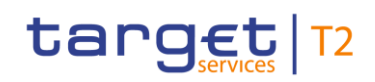

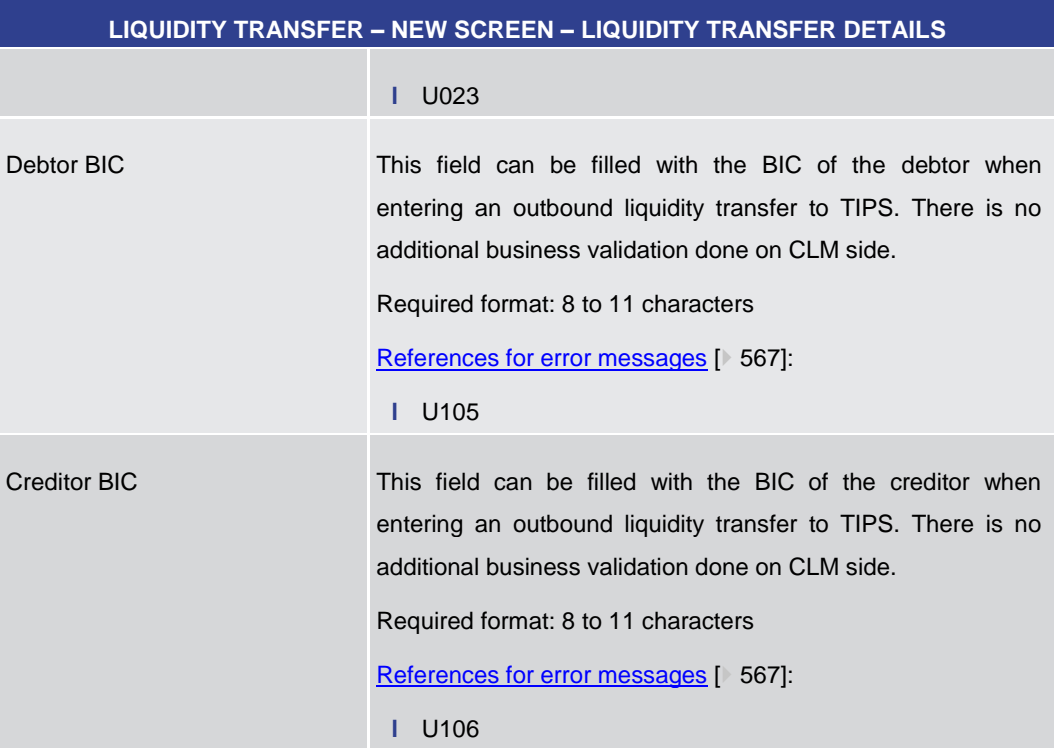

#### **Table 162 - LT – New Screen – Liquidity Transfer Details**

#### **Buttons**

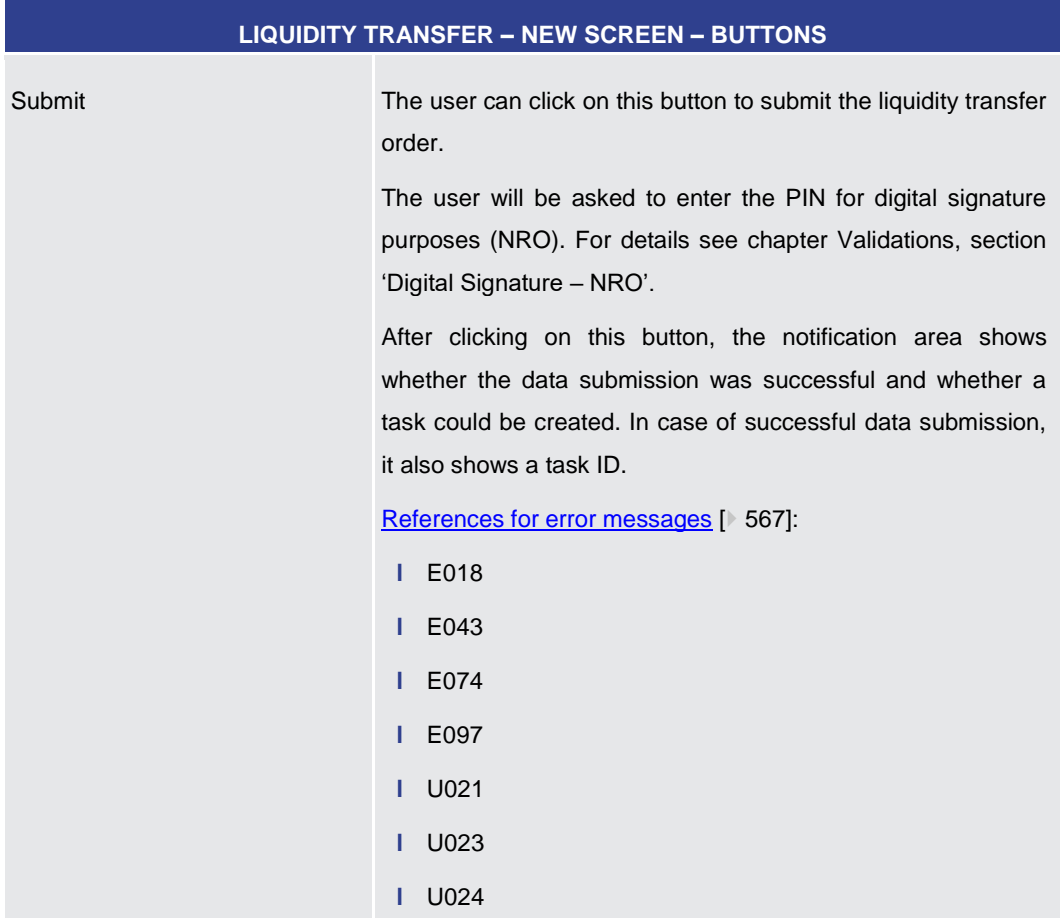

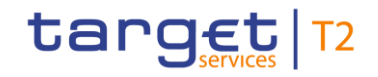

| <b>LIQUIDITY TRANSFER - NEW SCREEN - BUTTONS</b> |                                                                |
|--------------------------------------------------|----------------------------------------------------------------|
|                                                  | I U025                                                         |
|                                                  | U027<br>L                                                      |
|                                                  | U028<br>т                                                      |
|                                                  | I U030                                                         |
|                                                  | U032<br>т                                                      |
|                                                  | I U033                                                         |
|                                                  | U034<br>т                                                      |
|                                                  | I U035                                                         |
|                                                  | U036<br>T                                                      |
|                                                  | I U038                                                         |
|                                                  | I U039                                                         |
|                                                  | I U040                                                         |
|                                                  | $I$ U041                                                       |
|                                                  | I U044                                                         |
|                                                  | I U105                                                         |
|                                                  | I U106                                                         |
|                                                  | I U109                                                         |
|                                                  | I U125                                                         |
|                                                  |                                                                |
| Reset                                            | The user can click on this button to reset all fields to their |
|                                                  | default values.                                                |

**Table 163 - LT – New Screen – Buttons**

## 5.3 Liquidity Management Features

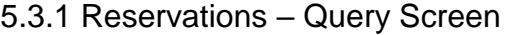

<span id="page-307-0"></span>This screen offers the possibility to query reservations in CLM. **Context of** 

The reservations matching the data of the search fields are shown in the Reservations -[Display Screen](#page-310-0) [\[](#page-310-0) [311\].](#page-310-0) **Usage**

> This screen can query existing reservations on a specific account or any MCA for which a reservation is to be entered for the current business day.

This screen can be reached in the following way: **Screen Access**

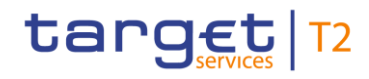

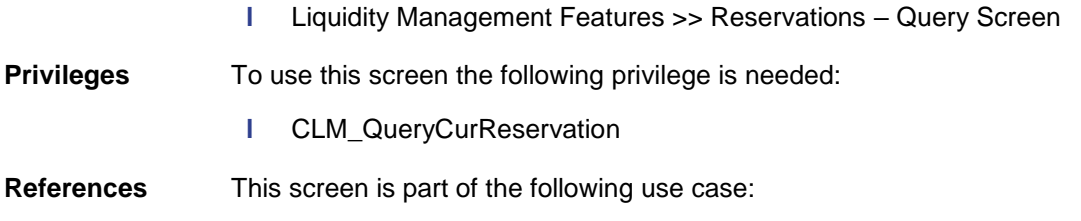

**l** [Query reservations](#page-505-0) [\[](#page-505-0) [506\]](#page-505-0)

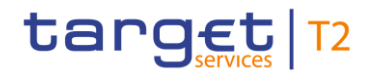

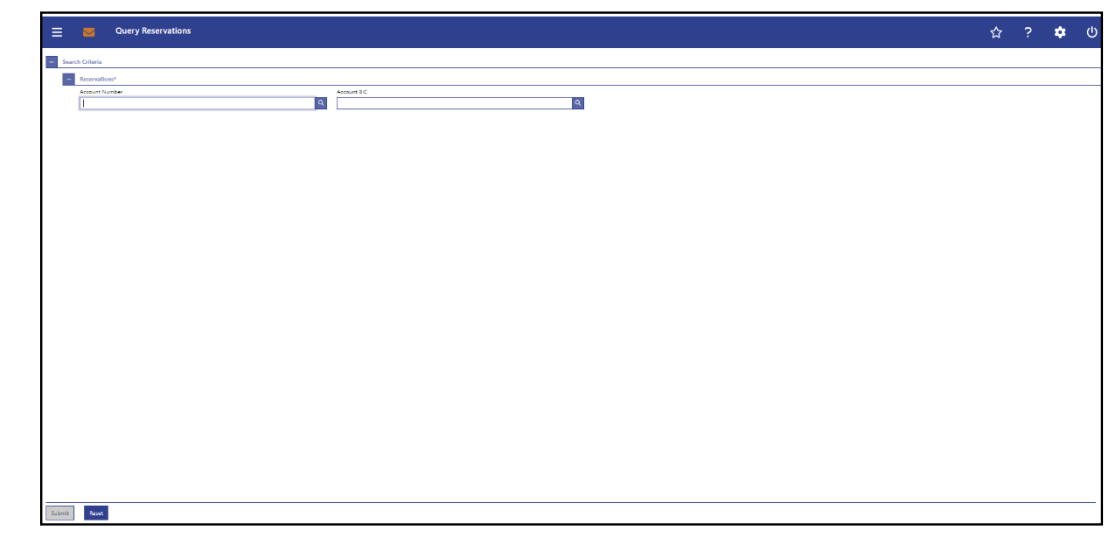

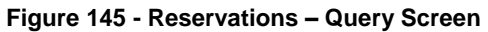

#### **Field Descriptions**

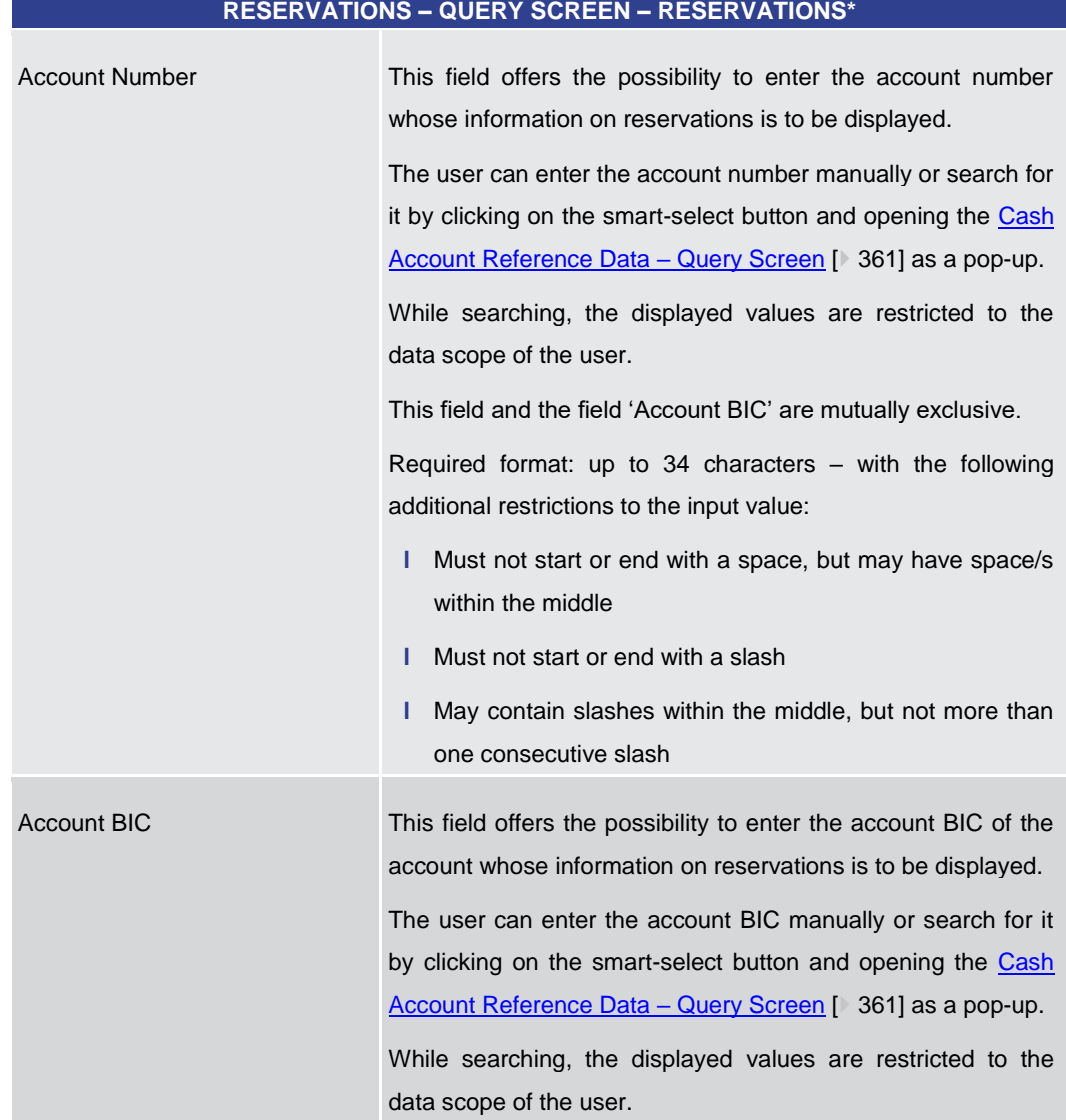

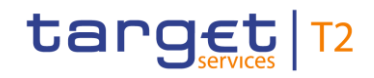

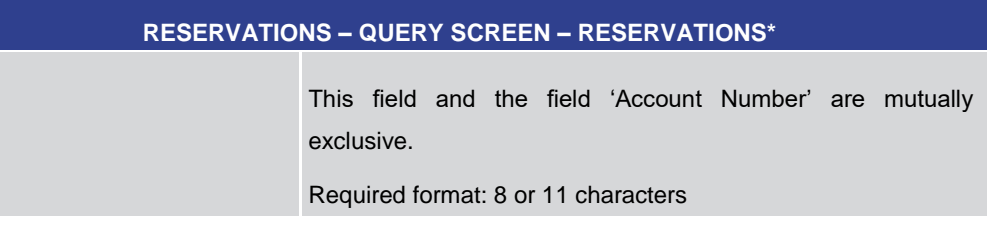

#### **Table 164 - Reservations – Query Screen – Reservations**

## <span id="page-310-0"></span>**RESERVATIONS – QUERY SCREEN – BUTTONS** Submit The user can click on this button to query the information on reservations of the account matching the entered criteria. The result list will be displayed in the [Reservations –](#page-310-0) Display [Screen](#page-310-0) [\[](#page-310-0) [311\].](#page-310-0) Reset The user can click on this button to reset all fields to their default values. **Table 165 - Reservations – Query Screen – Buttons** 5.3.2 Reservations – Display Screen This screen displays the reservation for central bank operations and the reservation for seizure of funds for a specific account. The account whose reservations are displayed was defined on the [Reservations –](#page-307-0) Query [Screen](#page-307-0) [\[](#page-307-0) [308\].](#page-307-0) This screen also offers the possibility to modify and enter reservations. The amount of the reservation for central bank operations is defined by a corresponding standing order and is updated at the beginning of each business day. Modifying a standing order is only possible in CRDM. Modifications done in CLM are only valid for the current business day. This screen can be reached in the following way: **l** Liquidity Management Features >> Reservations – Query Screen >> [Submit] To use this screen the following privilege is needed: **l** CLM\_QueryCurReservation This screen is part of the following use cases: **l** [Display reservations](#page-505-1) [\[](#page-505-1) [506\]](#page-505-1) **l** [Enter current reservation](#page-506-0) [\[](#page-506-0)  $\triangleright$  [507\]](#page-506-0) **l** [Modify current reservation](#page-507-0) [\[](#page-507-0)  $\blacktriangleright$  [508\]](#page-507-0) **Buttons Context of Usage Screen Access Privileges References**

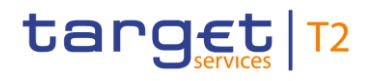

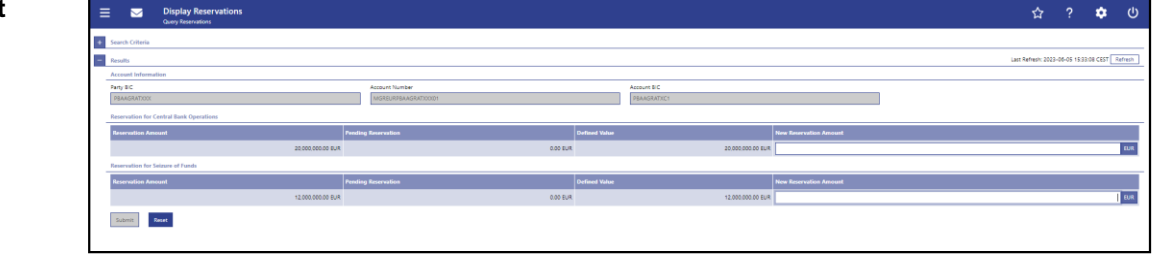

#### **Figure 146 - Reservations – Display Screen**

Note: For the description of the attributes and their respective values in the 'Search Criteria' section see chapter **Reservations** - Query Screen [\[](#page-307-0)> [308\].](#page-307-0) **Field Descriptions**

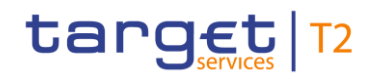

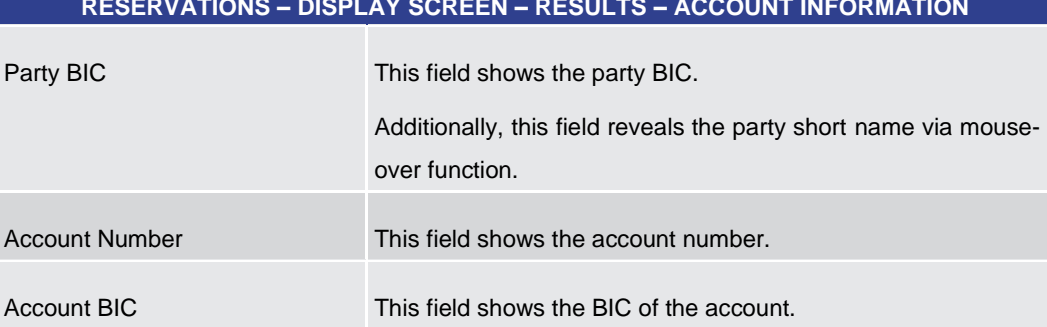

#### **RESERVATIONS – DISPLAY SCREEN – RESULTS – ACCOUNT INFORMATION**

#### **Table 166 - Reservations – Display Screen – Results – Account Information**

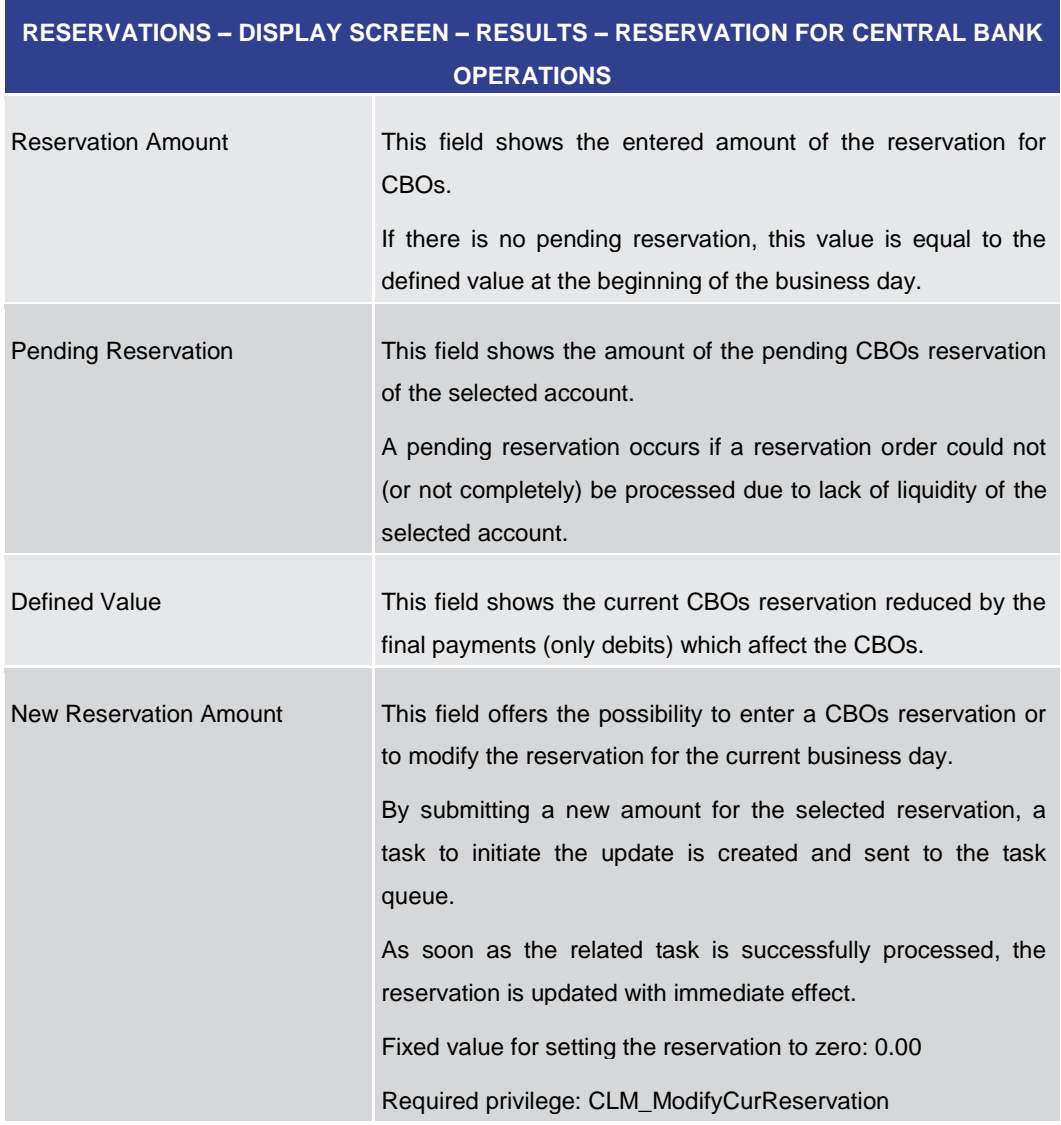

**Table 167 - Reservations – Display Screen – Results – Reservation for Central Bank Operations**

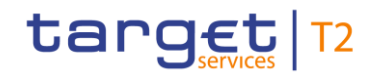

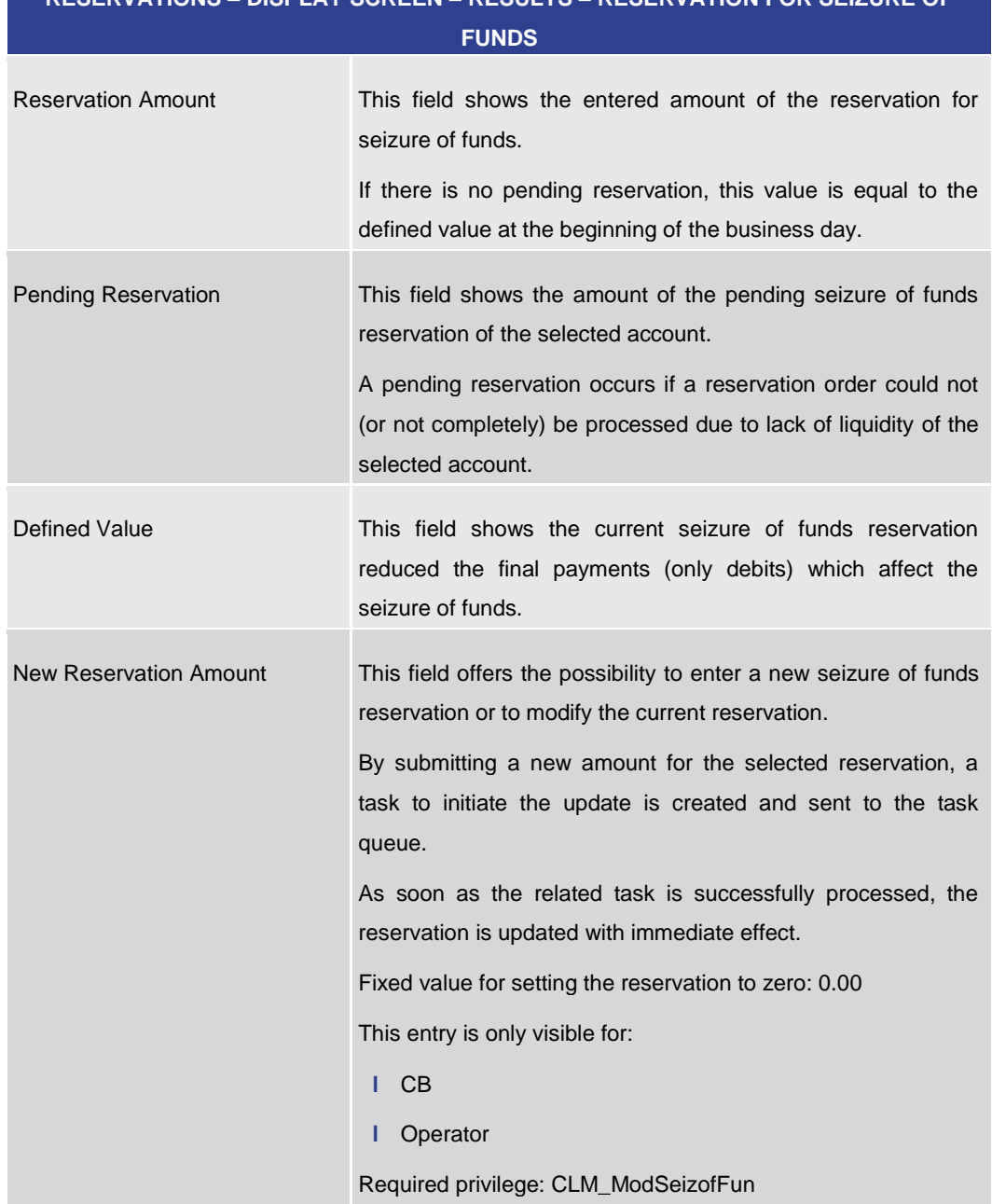

# **RESERVATIONS – DISPLAY SCREEN – RESULTS – RESERVATION FOR SEIZURE OF**

**Table 168 - Reservations – Display Screen – Results – Reservation for Seizure of Funds**

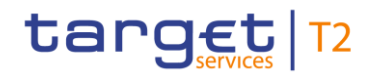

#### **Buttons**

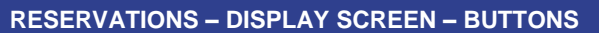

Submit In case a new value has been entered for the CBOs reservation, this button opens a confirmation pop-up displaying the information 'Modifications of Reservation for Central Bank Operations done in CLM are only valid for today'.

> By clicking on the 'Ok' button, the user submits the changes and returns to the 'Reservations – Display Screen'. The notification area shows whether the data submission and task creation were successful. In case of successful data submission, the notification area also shows a task ID.

> By clicking on the 'Cancel' button, the user returns to the 'Reservations – Display Screen' without modifying the reservations.

> In case a new value has been entered for seizure of funds reservation, no pop-up is displayed after clicking on this button and the notification area shows whether the data submission and task creation were successful. In case of successful data submission, the notification area also shows a task ID.

> The user will be asked to enter the PIN for digital signature purposes (NRO). For details see chapter Validations, section 'Digital Signature – NRO'.

Required privileges:

- **l** CLM ModifyCurReservation
- **l** CLM\_ModSeizofFun (This privilege is required in order to modify the seizure of funds.)

#### [References for error message:](#page-585-0) [ [586\]](#page-585-0)

- **l** E018
- **l** E055
- **l** E074
- **l** U039
- **l** U040
- **l** U041
- **l** U044
- **l** U050

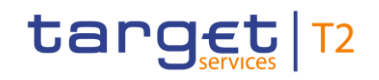

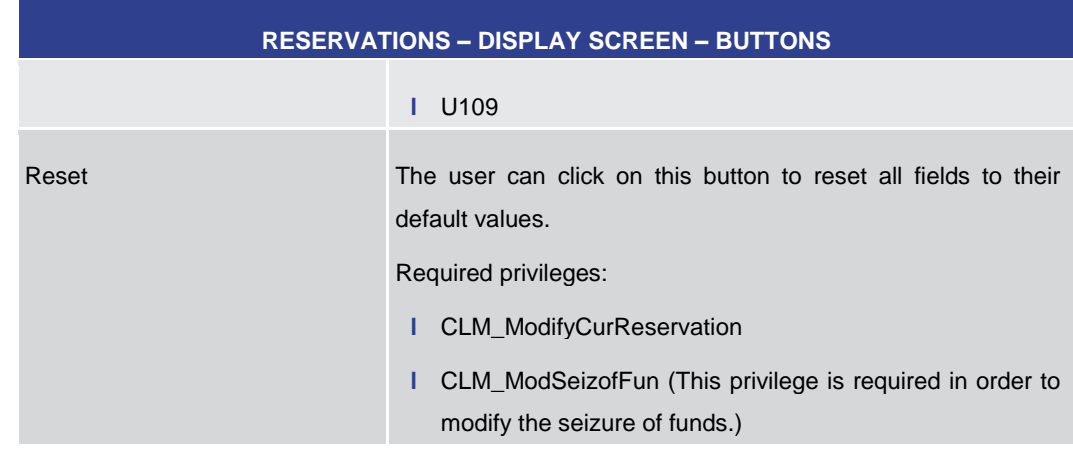

**Table 169 - Reservations – Display Screen – Buttons**

## 5.4 Query Standing Facilities

5.4.1 Standing Facilities – Query Screen

#### <span id="page-315-0"></span>This screen offers the possibility to query standing facility account data of one CLM Account Holder. **Context of Usage**

This screen queries only account balances related to standing facility accounts (i.e. Overnight Deposit Accounts and Marginal Lending Accounts <sup>103</sup>) and their linked MCA related to one specific CLM Account Holder.

This screen is only relevant for users with party operating in EUR.

The account data matching the data of the search field is shown in the Standing Facilities  $-$  [List Screen](#page-316-0) [\[](#page-316-0) $\triangleright$  [317\].](#page-316-0)

- This screen can be reached in the following way: **Screen Access**
	- **l** Standing Facilities Query Screen
- To use this screen the following privilege is needed: **Privileges**
	- **l** CLM\_QueryStaFac
- This screen is part of the following use case: **References**
	- **l** [Display standing facilities \[](#page-508-0) [509\]](#page-508-0)

\_\_\_\_\_\_\_\_\_\_\_\_\_\_\_\_\_\_\_\_\_\_\_\_\_

<sup>103</sup> Until ECMS go-live

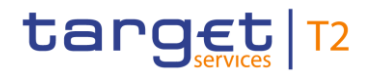

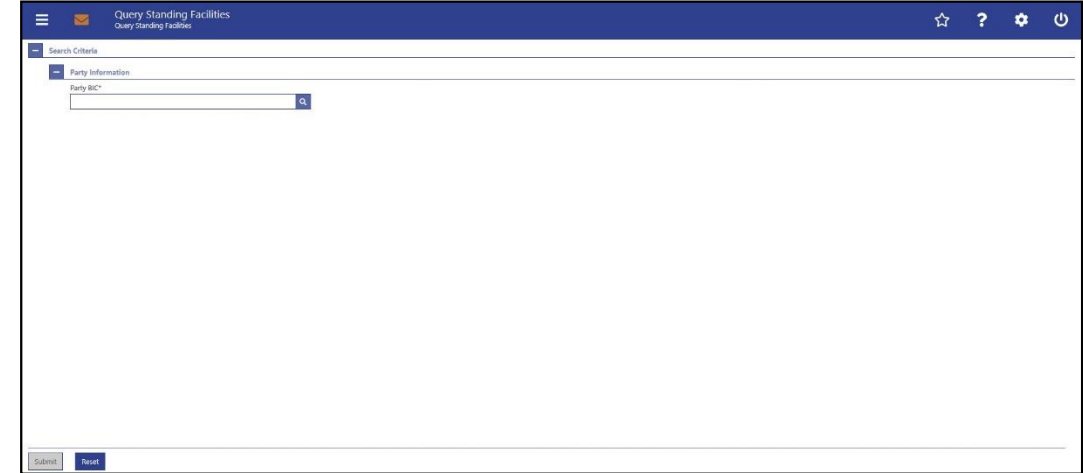

#### **Figure 147 - Standing Facilities – Query Screen**

#### **Field Descriptions**

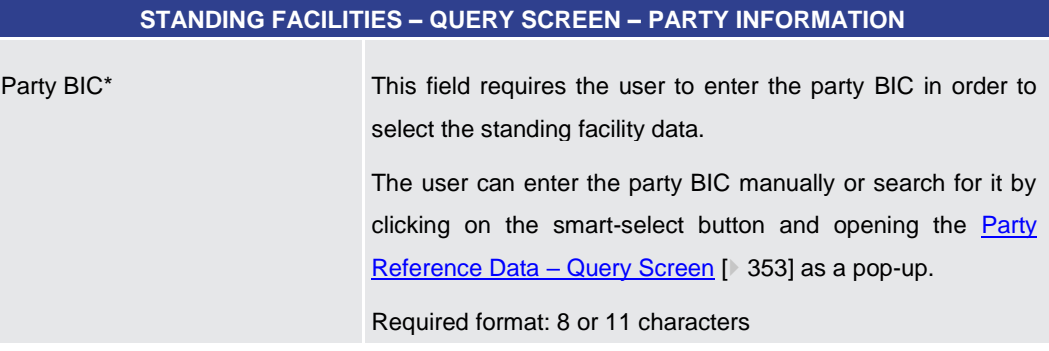

#### **Table 170 - Standing Facilities – Query Screen – Party Information**

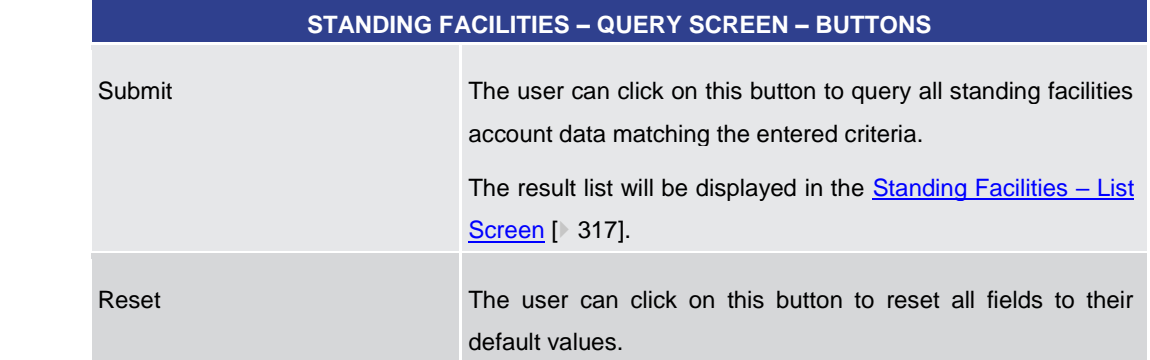

#### **Table 171 - Standing Facilities – Query Screen – Buttons**

#### 5.4.2 Standing Facilities – List Screen

<span id="page-316-0"></span>This screen lists all standing facilities account data meeting a defined set of criteria. <sup>104</sup> \_\_\_\_\_\_\_\_\_\_\_\_\_\_\_\_\_\_\_\_\_\_\_\_\_ **Context of Usage**

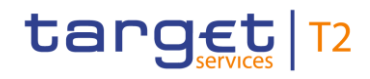

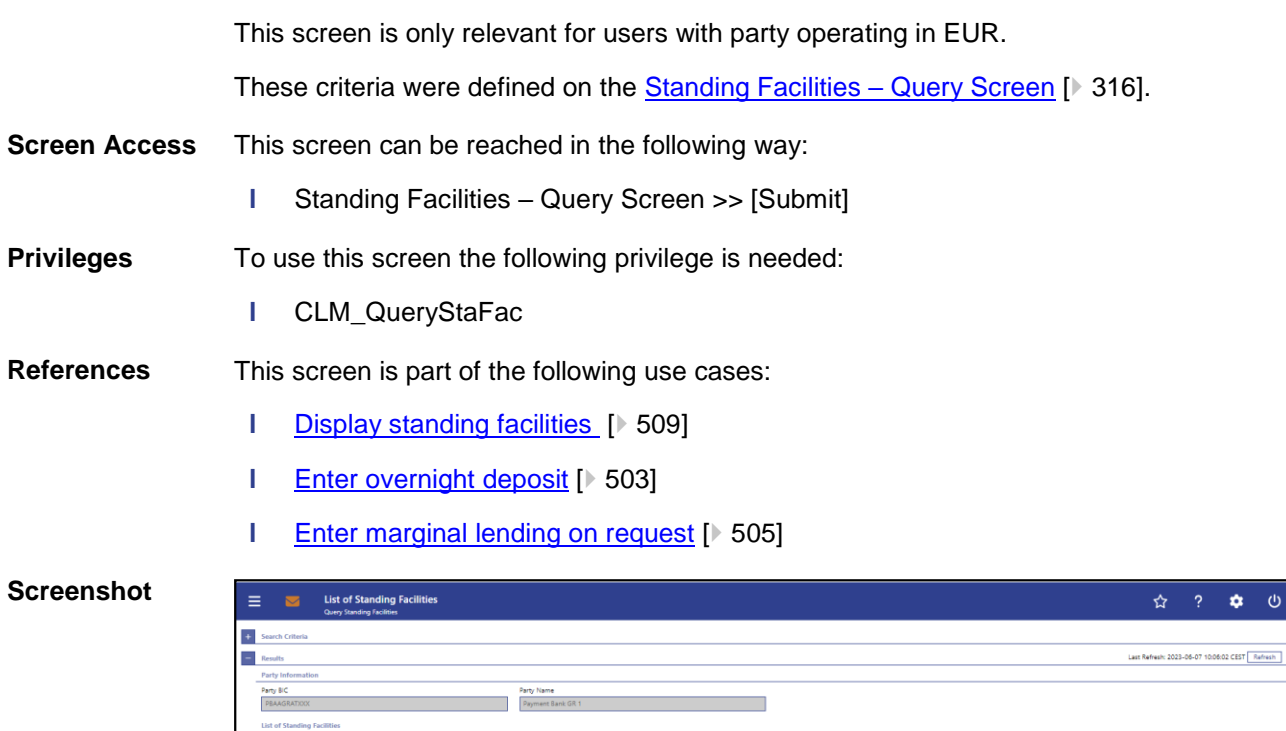

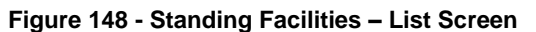

 $\sqrt{2}$ 

Note: For the description of the attributes and their respective values in the 'Search Criteria' section see chapter Standing Facilities - Query Screen [\[](#page-315-0) [316\].](#page-315-0) **Field Descriptions**

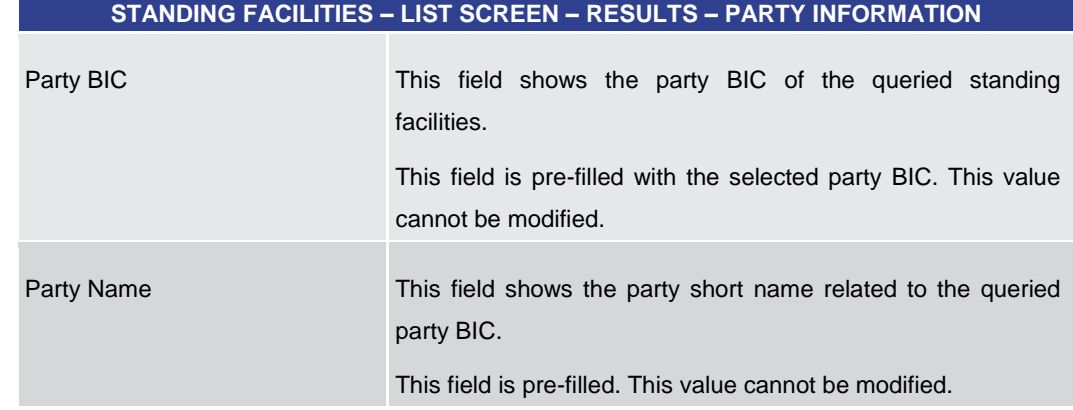

#### **Table 172 - Standing Facilities – List Screen – Results – Party Information**

\_\_\_\_\_\_\_\_\_\_\_\_\_\_\_\_\_\_\_\_\_\_\_\_\_

 $00.00$  EUR  $-$ 

<sup>104</sup> Screen has to be updated with ECMS go-live.

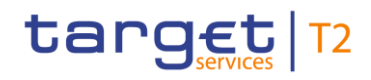

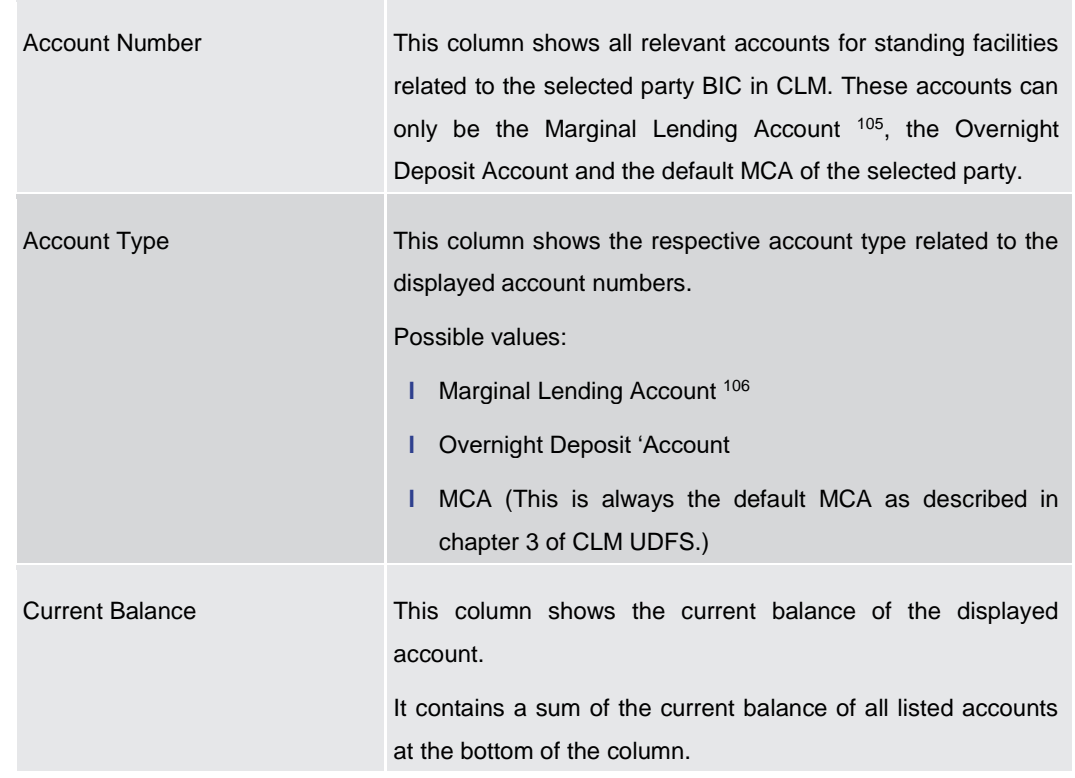

#### **STANDING FACILITIES – LIST SCREEN – RESULTS – LIST OF STANDING FACILITIES**

**Table 173 - Standing Facilities – List Screen – Results – List of Standing Facilities**

\_\_\_\_\_\_\_\_\_\_\_\_\_\_\_\_\_\_\_\_\_\_\_\_\_

<sup>105</sup> Until ECMS go-live

<sup>106</sup> Until ECMS go-live

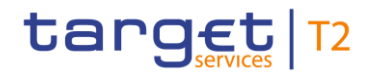

#### **Context Menu**

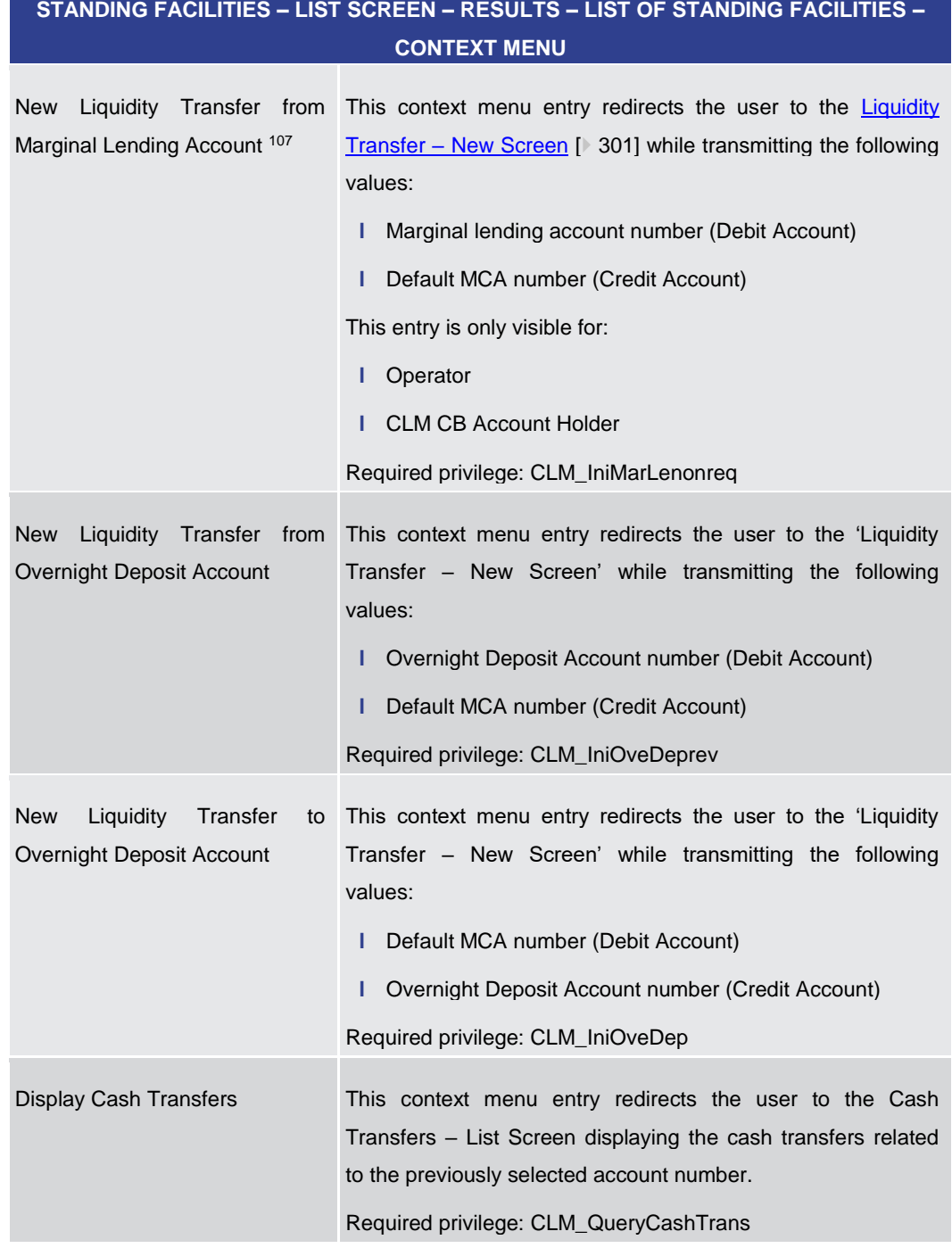

**Table 174 - Standing Facilities – List Screen – Results – List of Standing Facilities – Context Menu**

## 5.5 Minimum Reserves

\_\_\_\_\_\_\_\_\_\_\_\_\_\_\_\_\_\_\_\_\_\_\_\_\_

<sup>107</sup> Until ECMS go-live

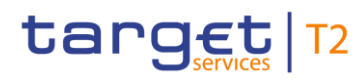

<span id="page-320-0"></span>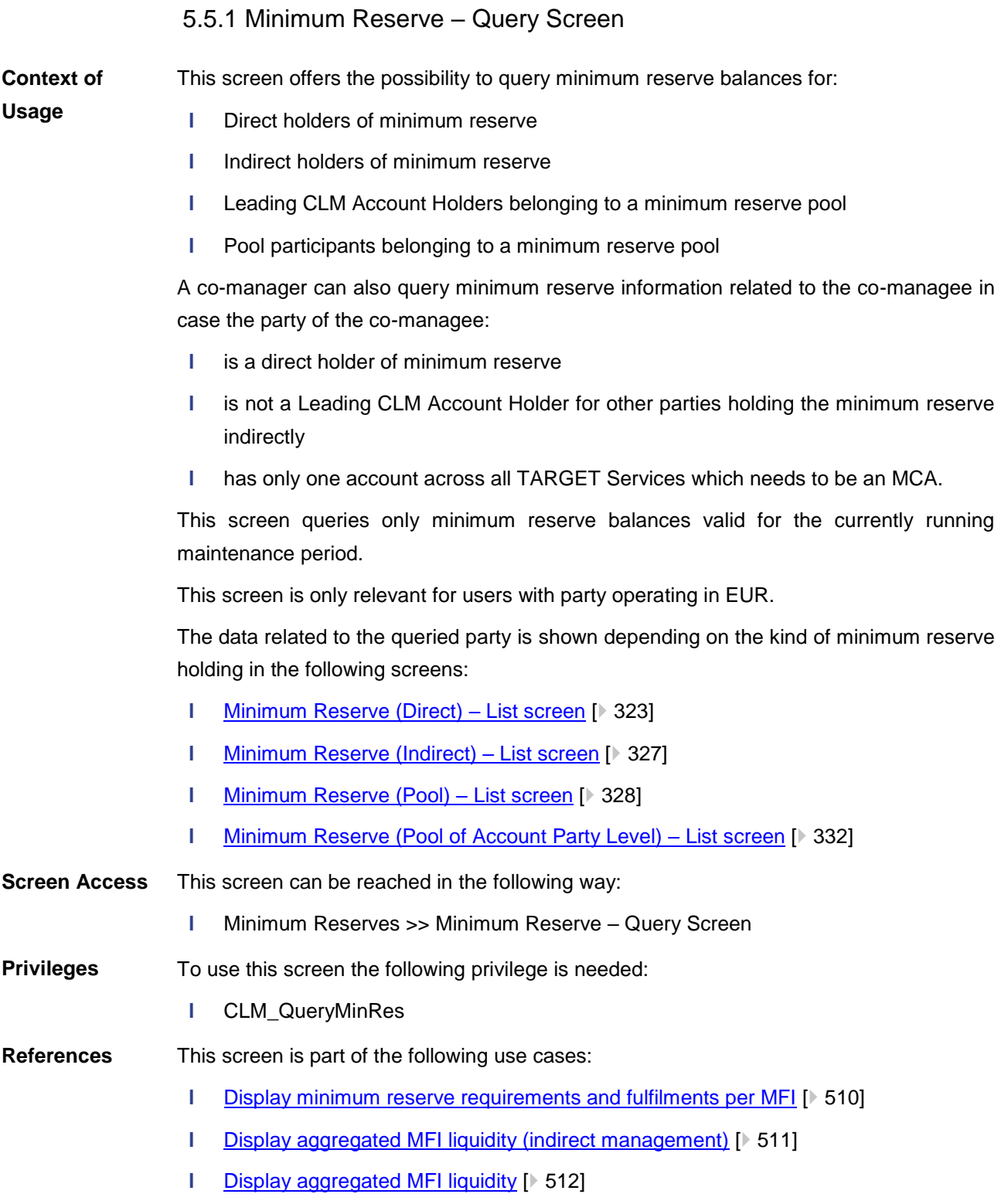

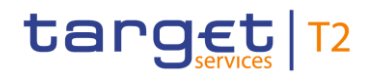

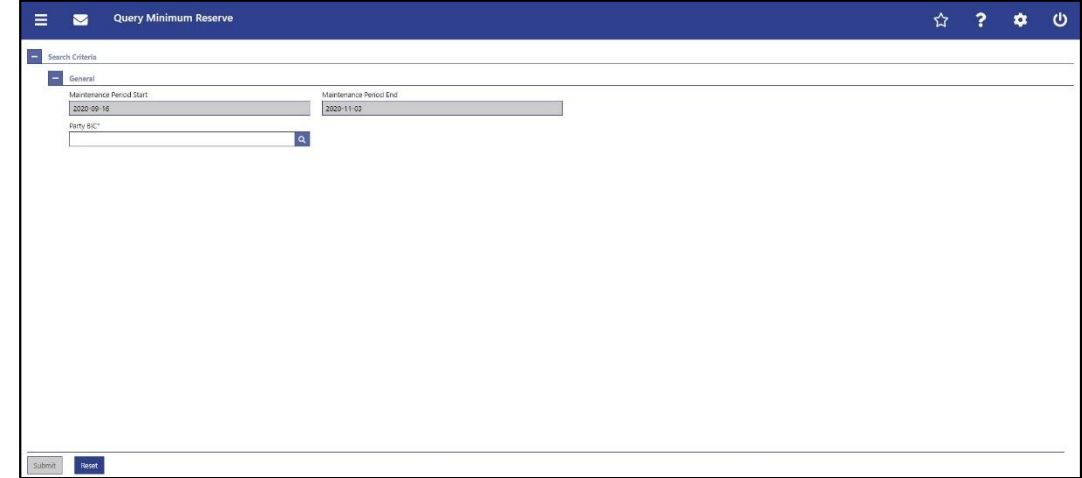

#### **Figure 149 - Minimum Reserve – Query Screen**

#### **Field Descriptions**

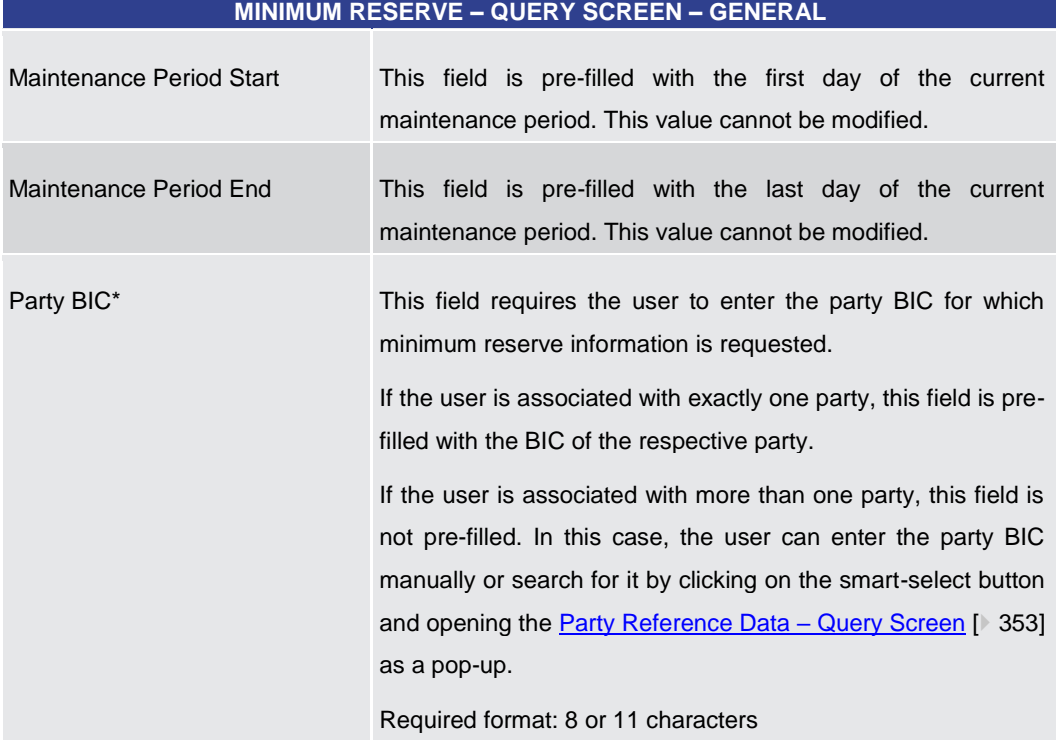

#### **Table 175 - Minimum Reserve – Query Screen – General**

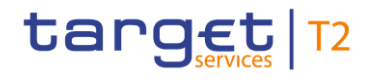

#### **Buttons**

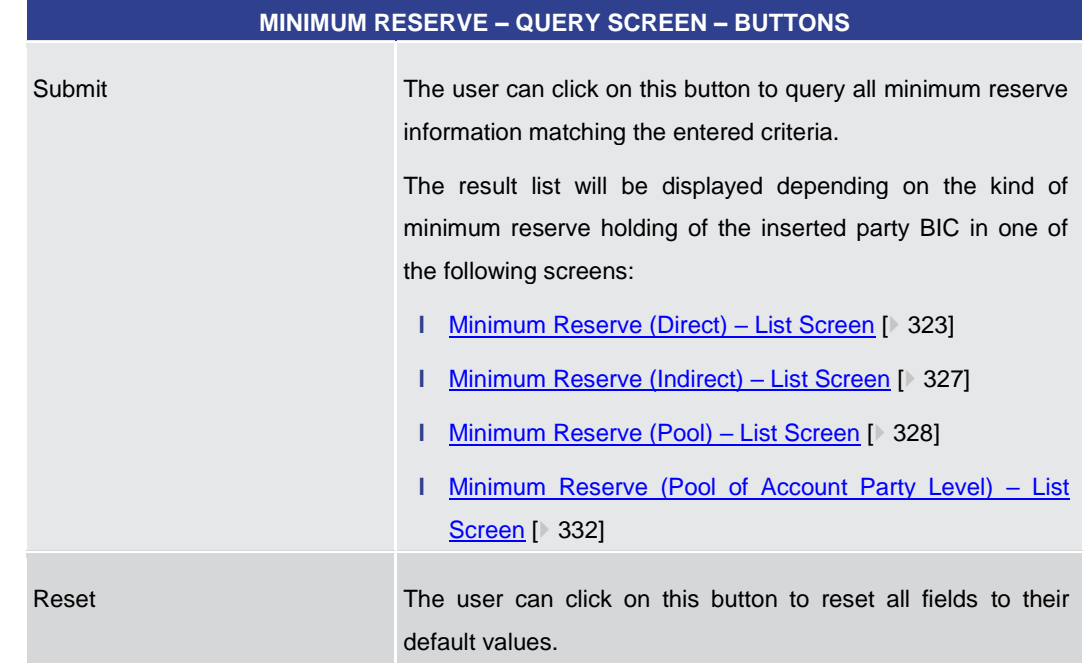

#### **Table 176 - Minimum Reserve – Query Screen – Buttons**

#### 5.5.2 Minimum Reserve (Direct) – List Screen

<span id="page-322-0"></span>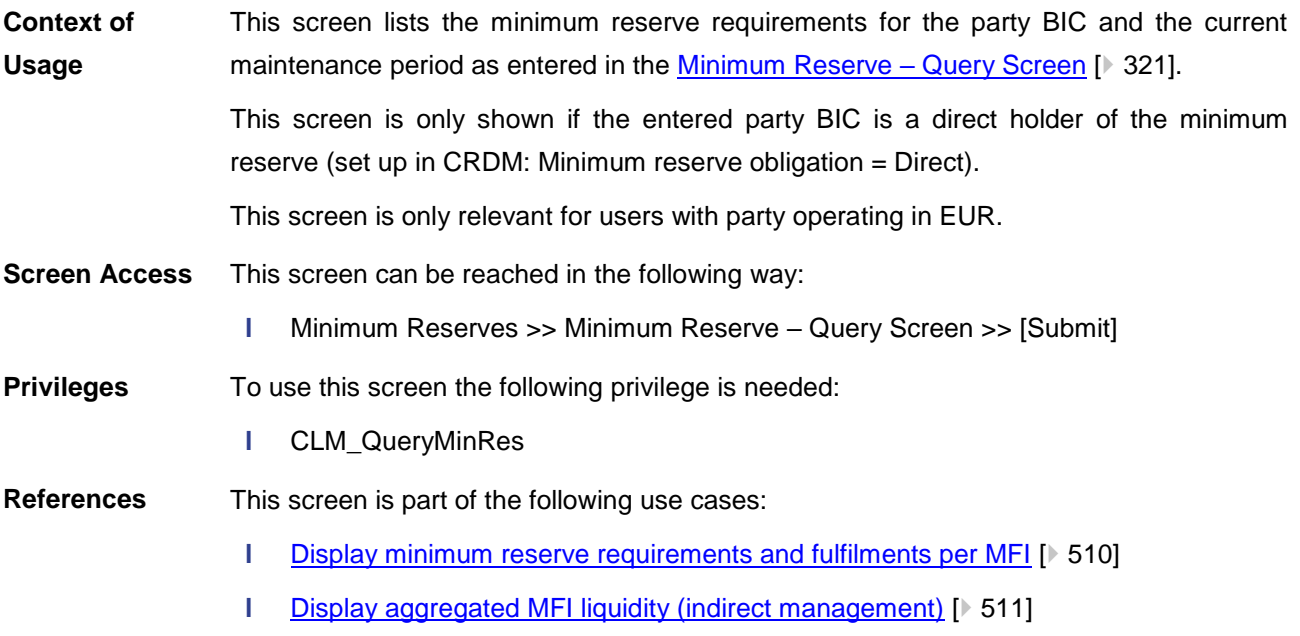

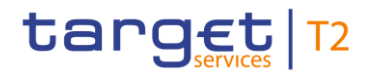

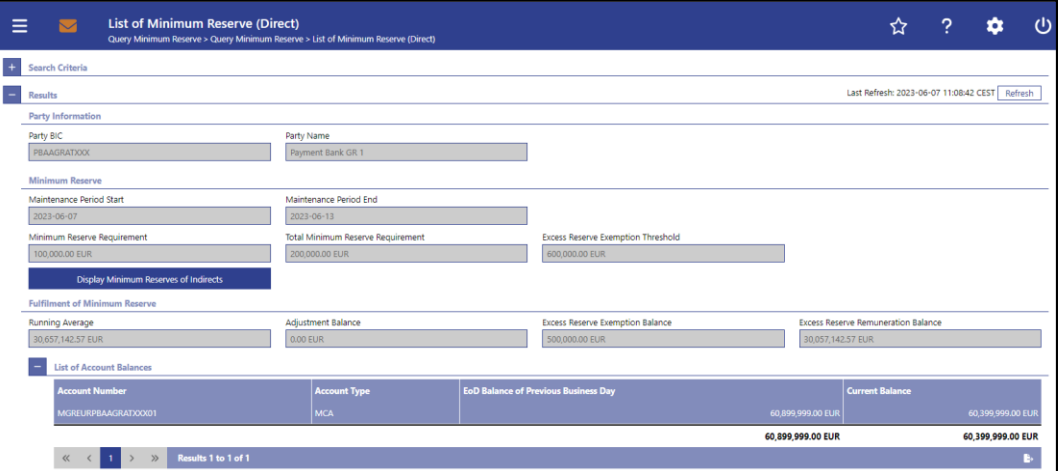

#### **Figure 150 - Minimum Reserve (Direct) – List Screen**

**Field Descriptions** Note: For the description of the attributes and their respective values in the 'Search Criteria' section see chapter Minimum Reserve - Query Screen [\[](#page-320-0) [321\].](#page-320-0)

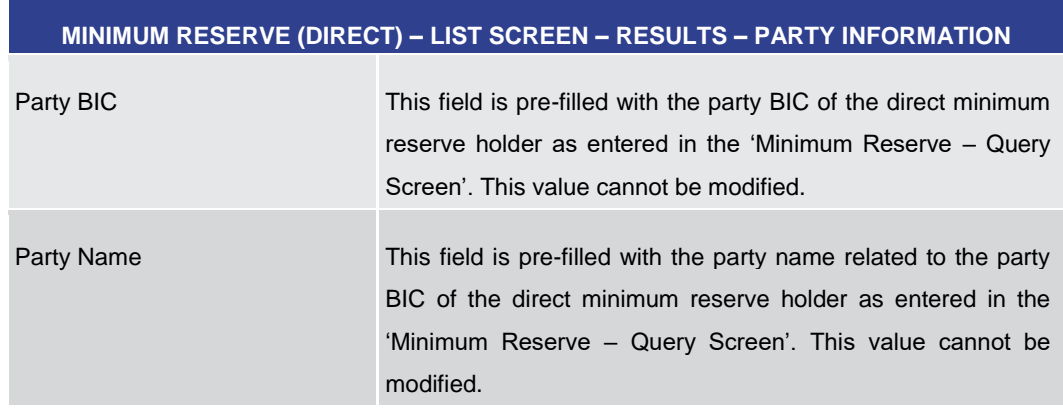

#### **Table 177 - Minimum Reserve (Direct) – List Screen – Results – Party Information**

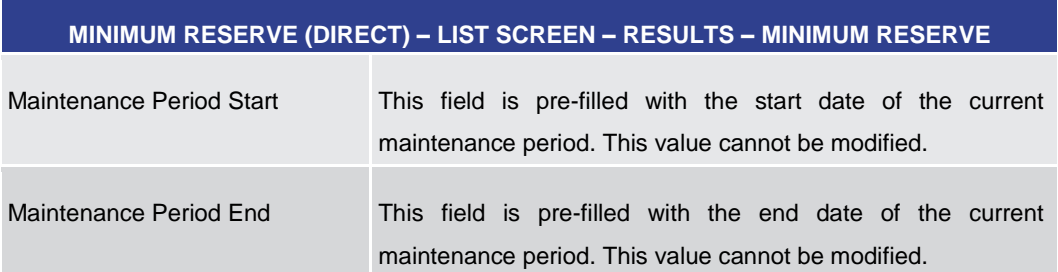
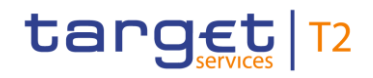

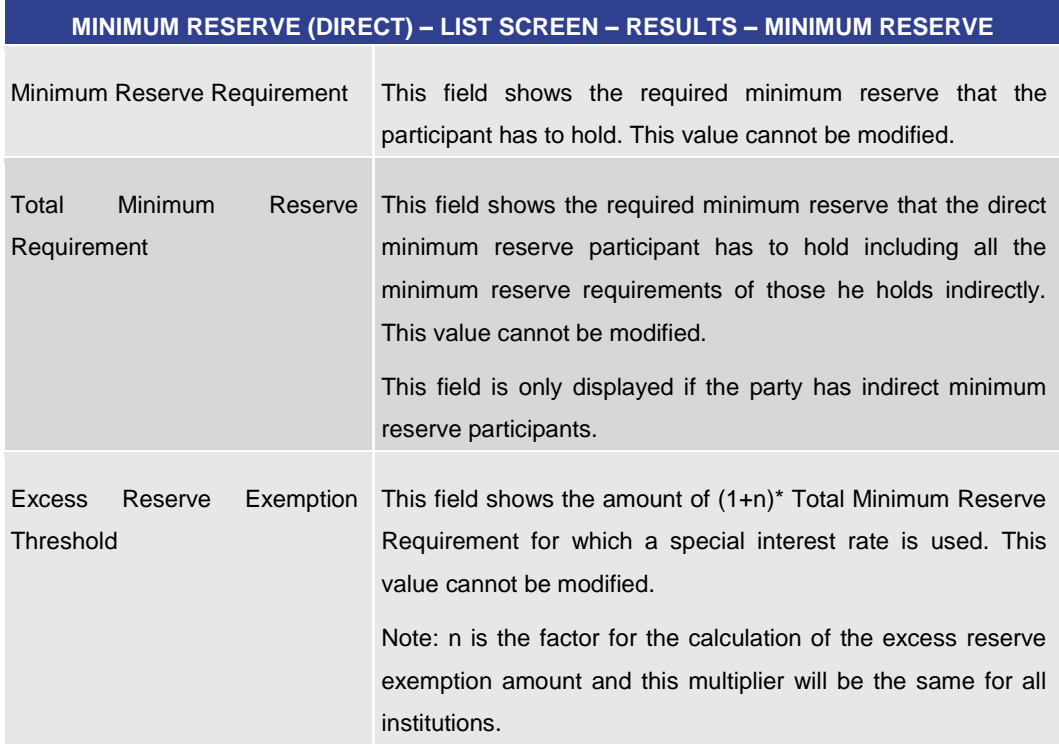

# **Table 178 - Minimum Reserve (Direct) – List Screen – Results – Minimum Reserve**

#### **Buttons**

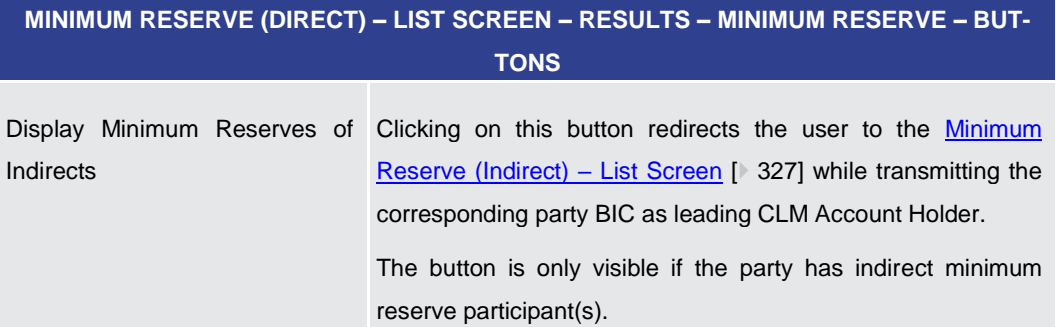

**Table 179 - Minimum Reserve (Direct) – List Screen – Results – Minimum Reserve – Buttons**

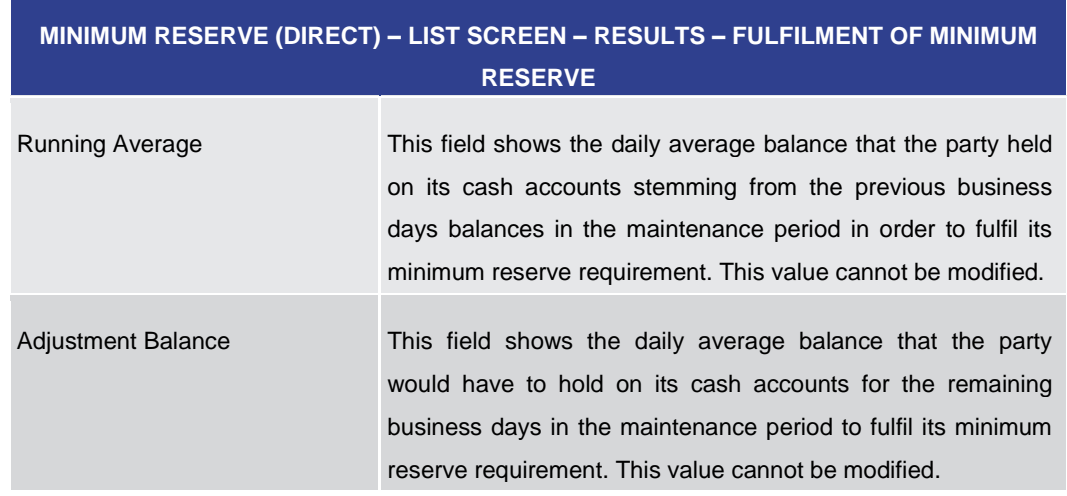

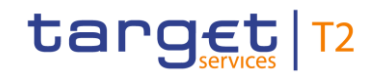

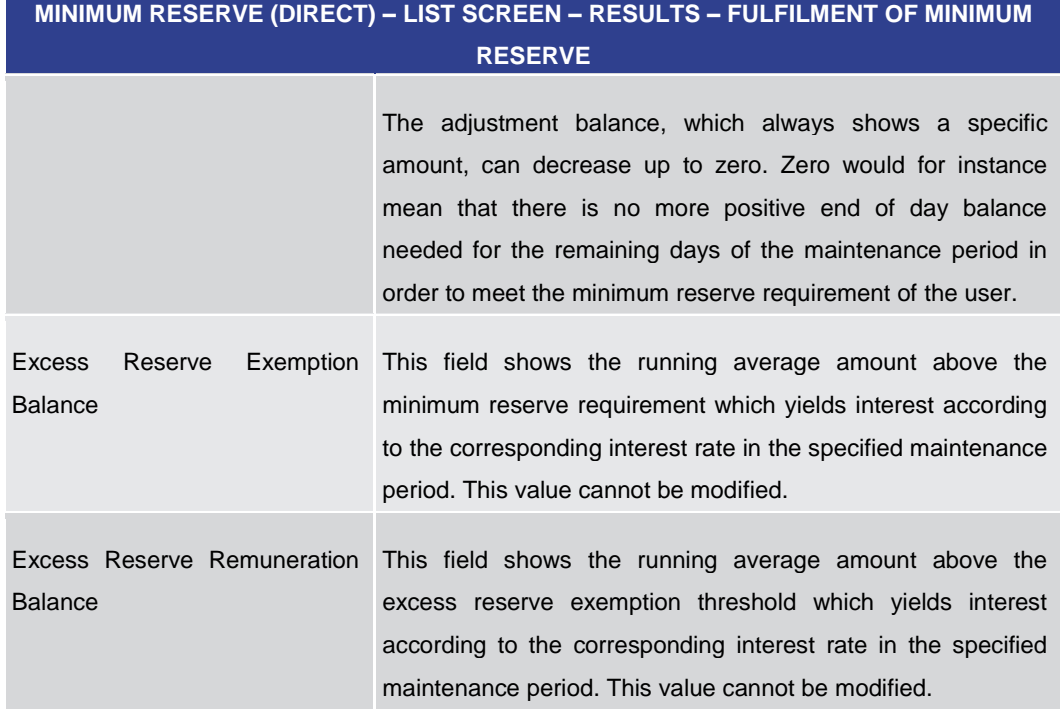

#### **Table 180 - Minimum Reserve (Direct) – List Screen – Results – Fulfilment of Minimum Reserve**

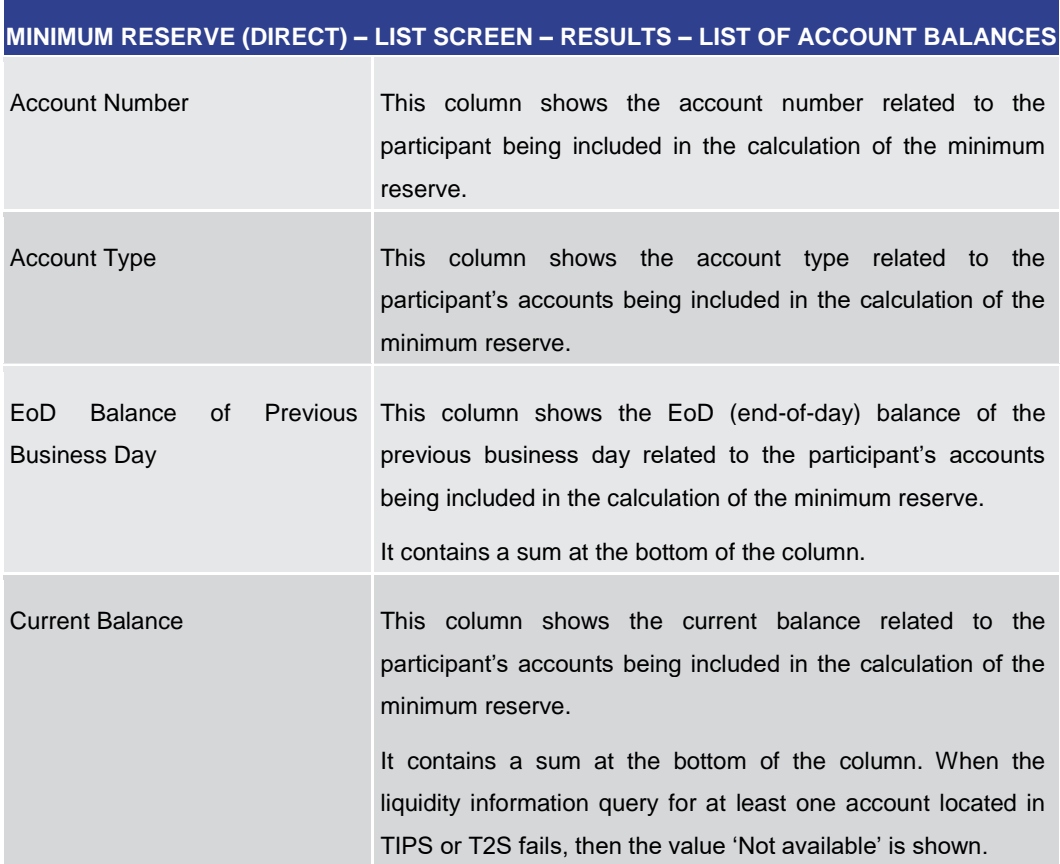

#### **Table 181 - Minimum Reserve (Direct) – List Screen – Results – List of Account Balances**

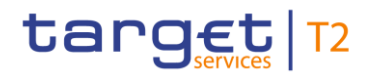

<span id="page-326-0"></span>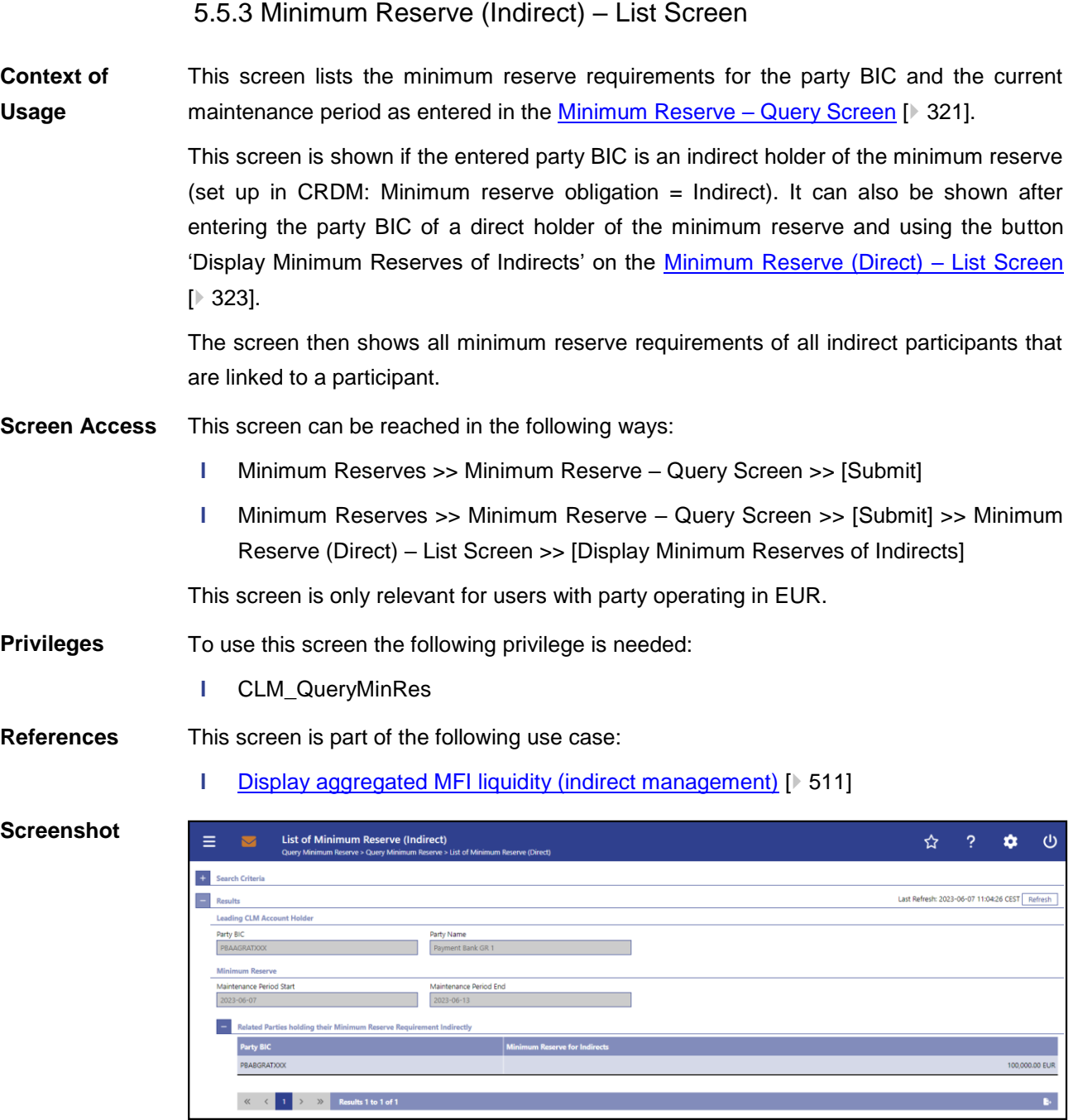

# **Figure 151 - Minimum Reserve (Indirect) – List Screen**

Note: For the description of the attributes and their respective values in the 'Search Criteria' section see chapter [Minimum Reserve –](#page-320-0) Query Screen [\[](#page-320-0)▶ [321\].](#page-320-0) **Field Descriptions**

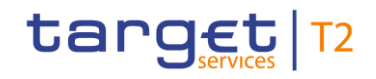

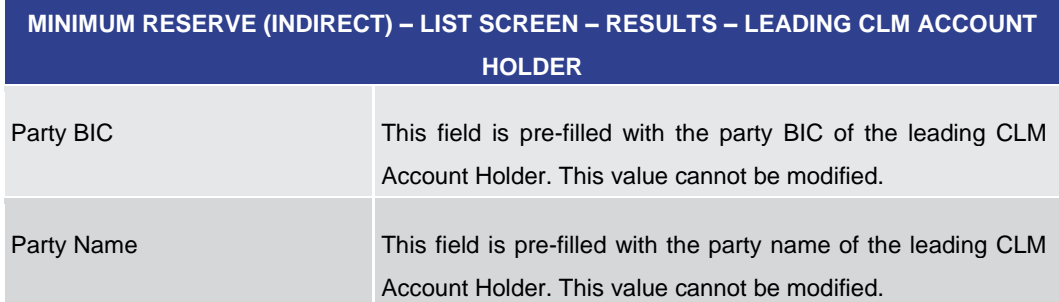

#### **Table 182 - Min. Reserve (Indirect) – List Screen – Leading CLM Account Holder**

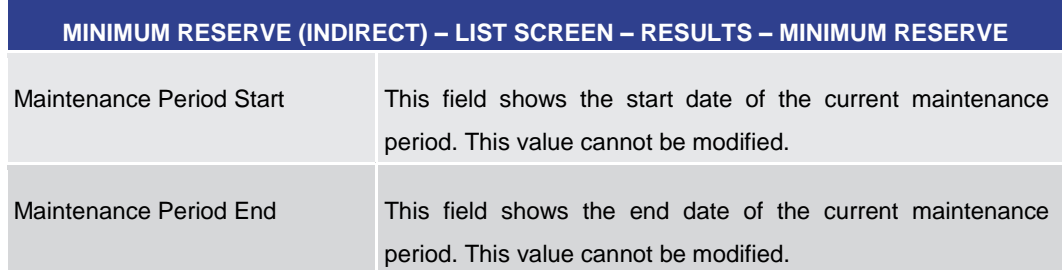

#### **Table 183 - Min. Reserve (Indirect) – List Screen – Min. Reserve**

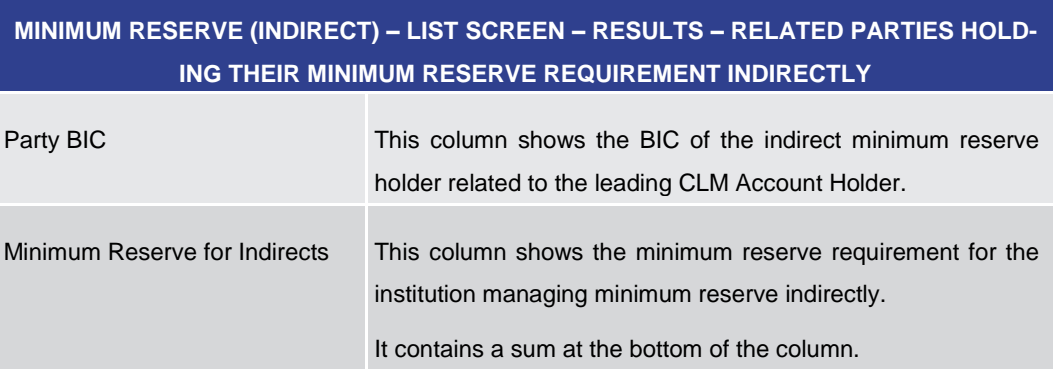

**Table 184 - Min. Reserve (Indirect) – List Screen – Rel. Parties holding their Min. Res. Req. Indirectly**

#### 5.5.4 Minimum Reserve (Pool) – List Screen

<span id="page-327-0"></span>This screen lists the minimum reserve requirements for the party BIC entered in the [Minimum Reserve –](#page-320-0) Query Screen [\[](#page-320-0) [321\]](#page-320-0) and for the current maintenance period. **Context of Usage**

> This screen is only shown if the entered party BIC is the leading CLM Account Holder and if it belongs to a minimum reserve pool (set up in CRDM: minimum reserve obligation  $=$ Pool).

This screen is only relevant for users with party operating in EUR.

This screen can be reached in the following way: **Screen Access**

**l** Minimum Reserves >> Minimum Reserve – Query Screen >> [Submit]

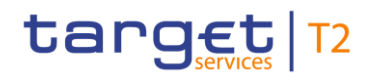

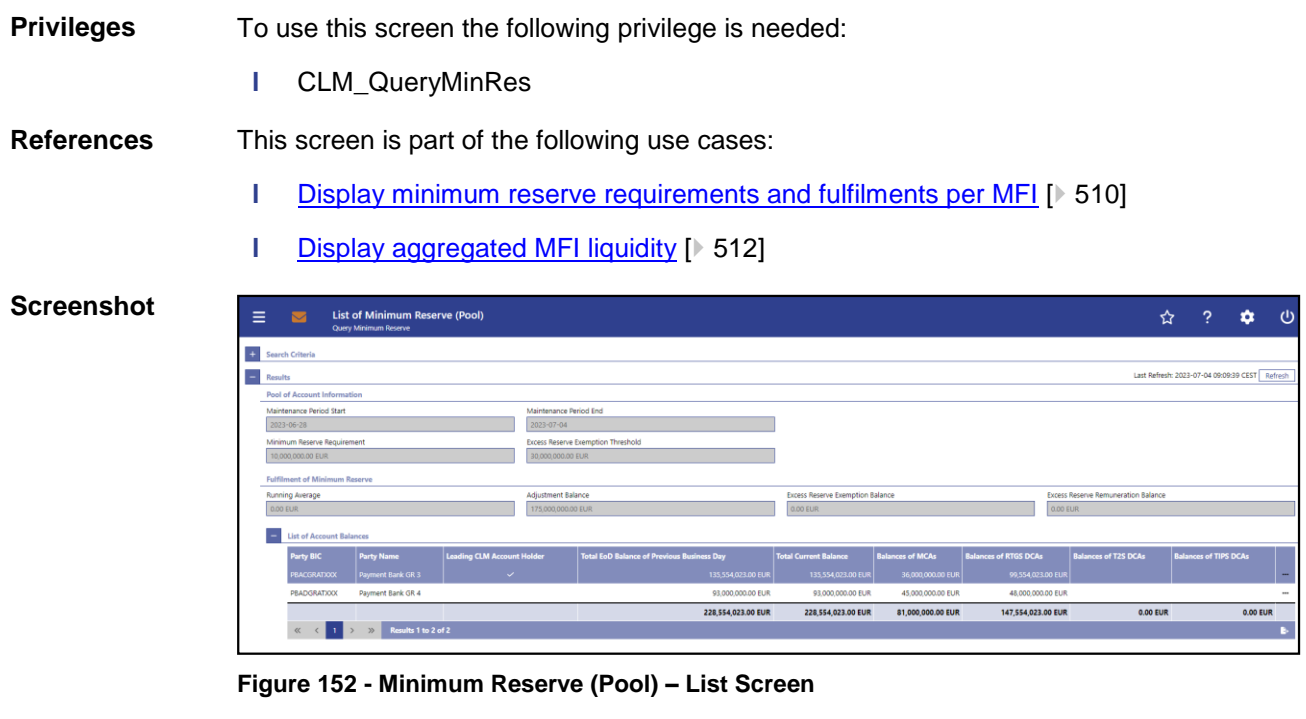

Note: For the description of the attributes and their respective values in the 'Search Criteria' section see chapter Minimum Reserve - Query Screen [\[](#page-320-0) [321\].](#page-320-0) **Field Descriptions**

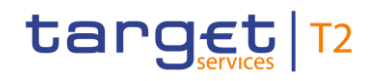

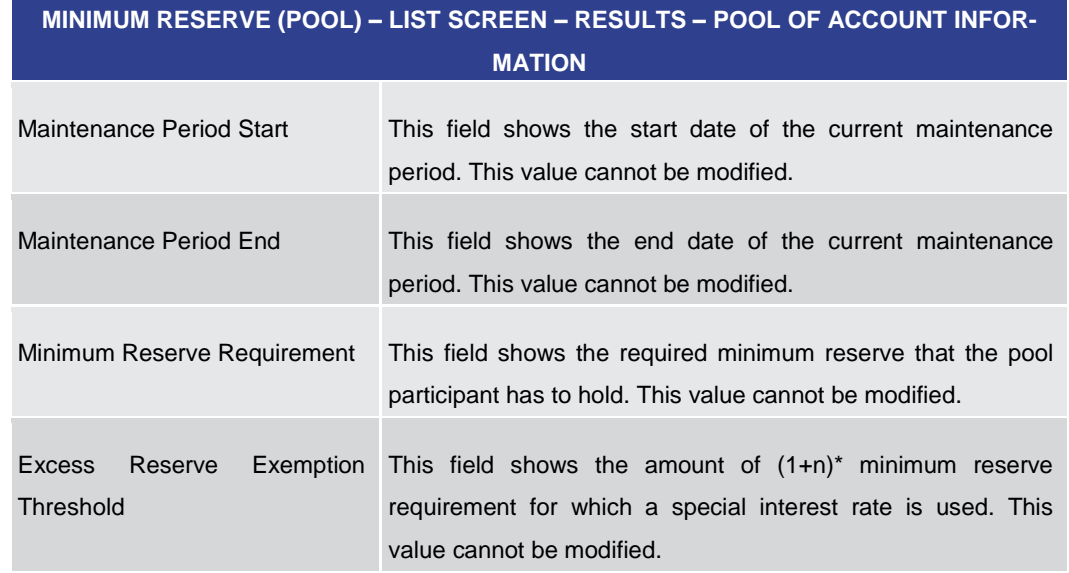

#### **Table 185 - MR (Pool) – List Screen – Results – Pool of Account Information**

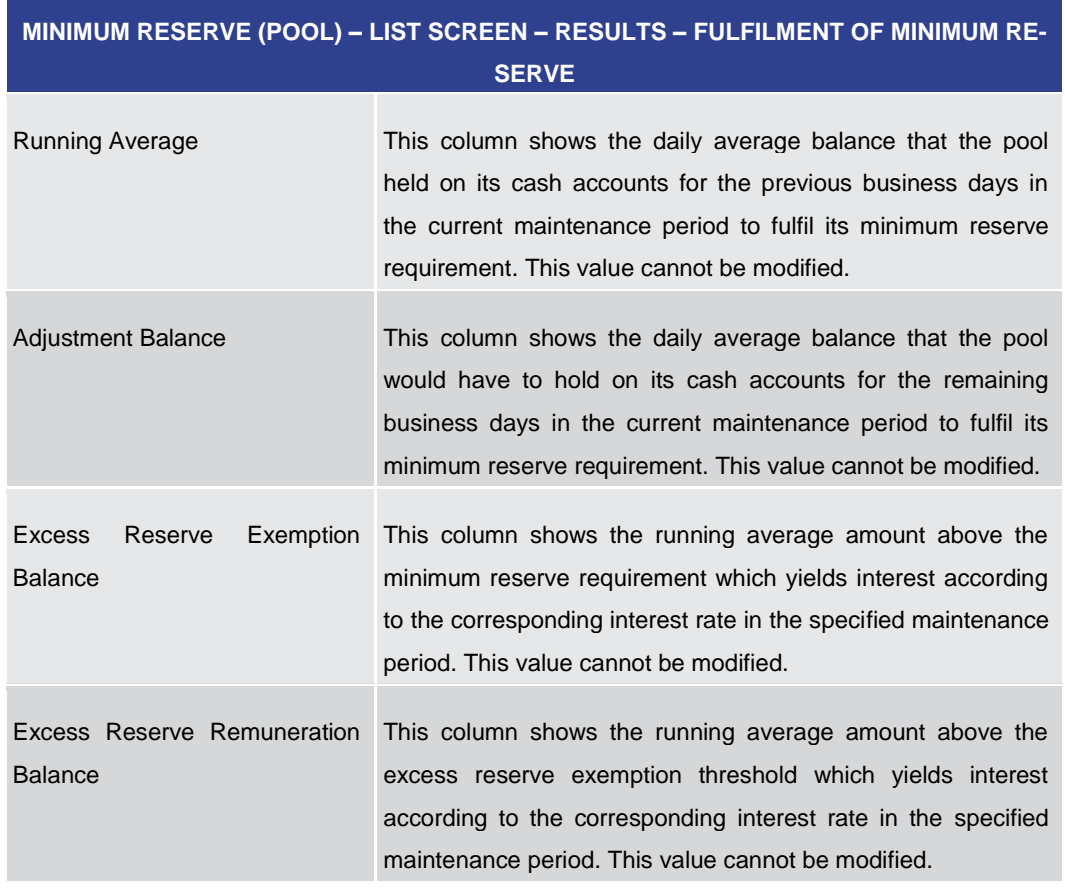

#### **Table 186 - MR (Pool) – List Screen – Results – Fulfilment of MR**

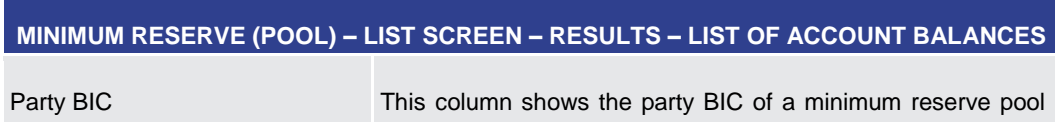

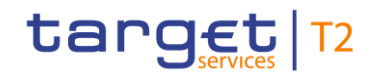

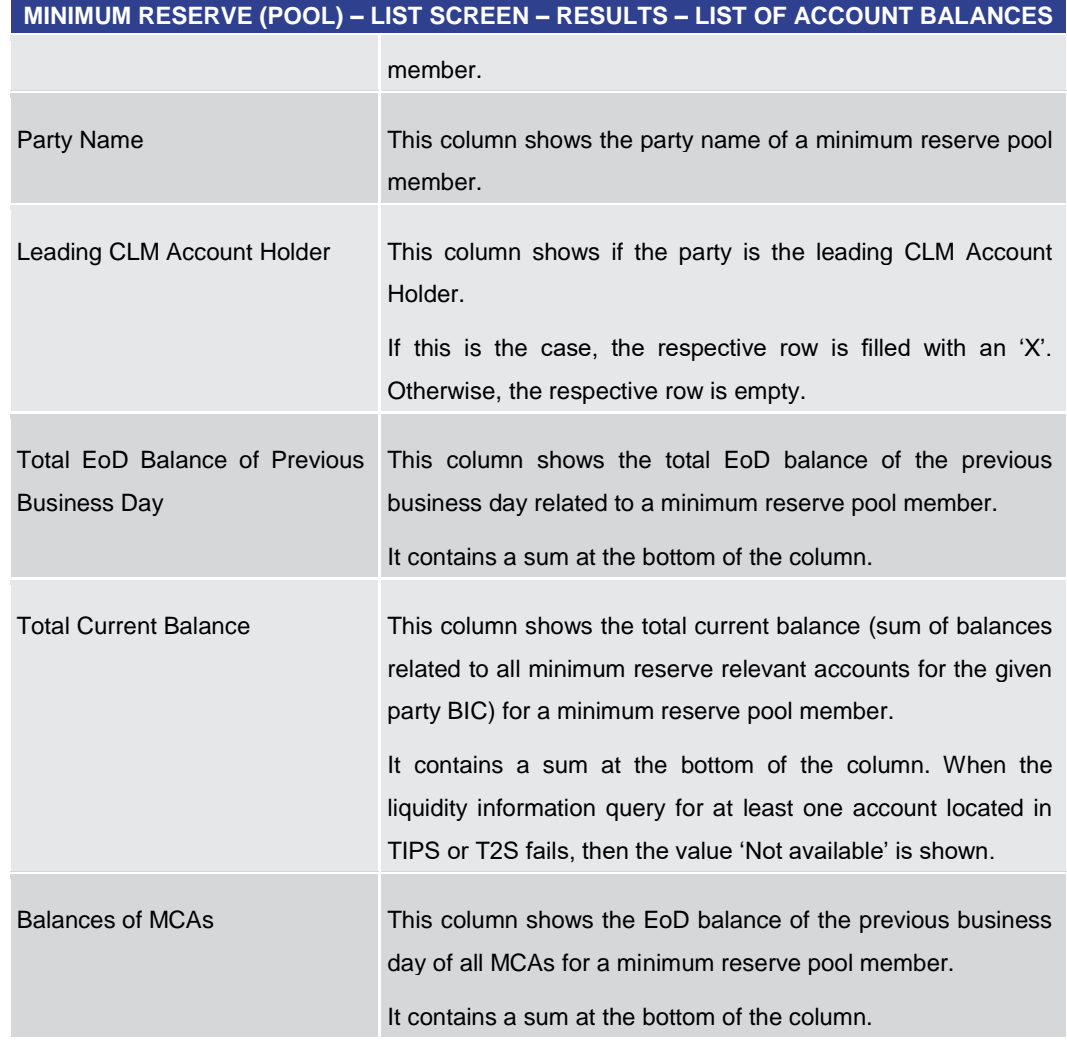

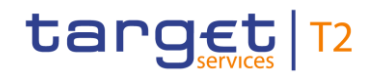

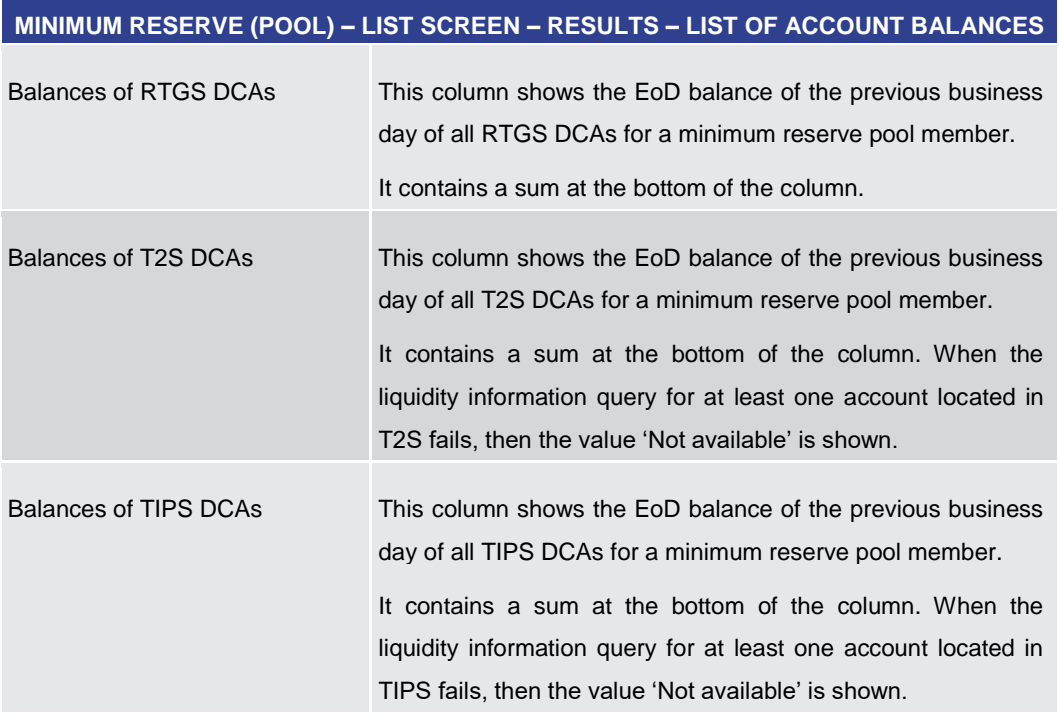

# **Table 187 - MR (Pool) – List Screen – Results – List of Account Balances**

<span id="page-331-0"></span>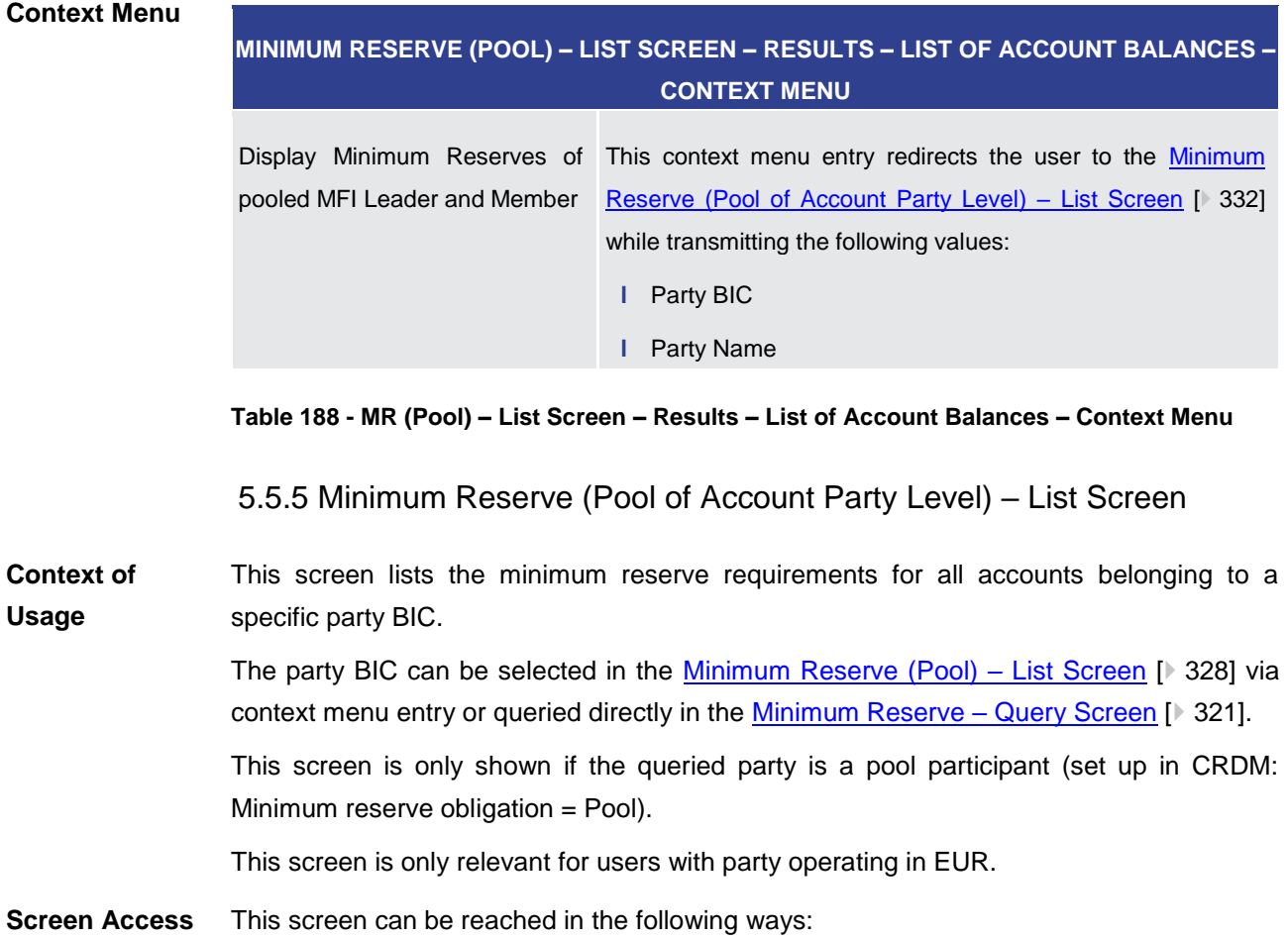

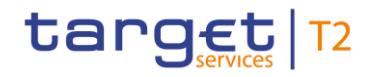

- **l** Minimum Reserves >> Minimum Reserve Query Screen >> [Submit]
- **l** Minimum Reserves >> Minimum Reserve Query Screen >> [Submit] >> Minimum Reserve (Pool) – List Screen >> Context menu entry 'Display Minimum Reserves of pooled MFI Leader and Member'

To use this screen the following privilege is needed: **Privileges**

**l** CLM\_QueryMinRes

This screen is part of the following use cases: **References**

- **l** [Display minimum reserve requirements and fulfilments per MFI](#page-509-0) [\[](#page-509-0) $\triangleright$  [510\]](#page-509-0)
- **l** [Display aggregated MFI liquidity](#page-511-0) [  $\blacktriangleright$  [512\]](#page-511-0)

#### **Screenshot**

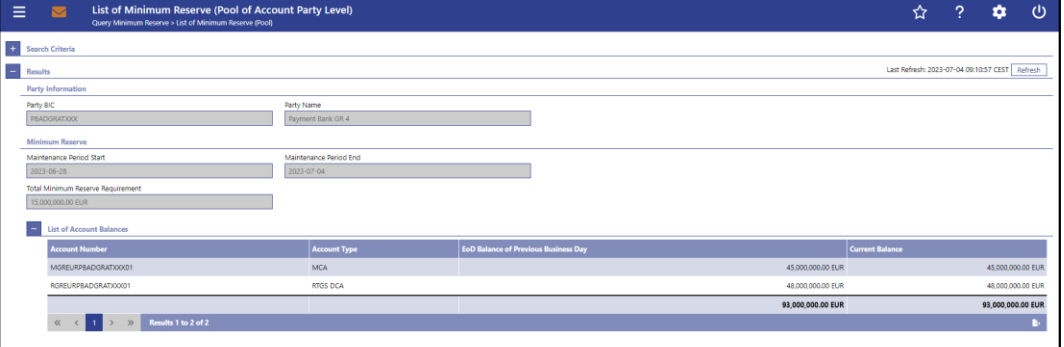

**Figure 153 - Minimum Reserve (Pool of Account Party Level) – List Screen**

Note: For the description of the attributes and their respective values in the 'Search Criteria' section see chapter Minimum Reserve - Query Screen [\[](#page-320-0) [321\].](#page-320-0) **Field Descriptions**

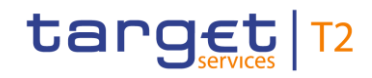

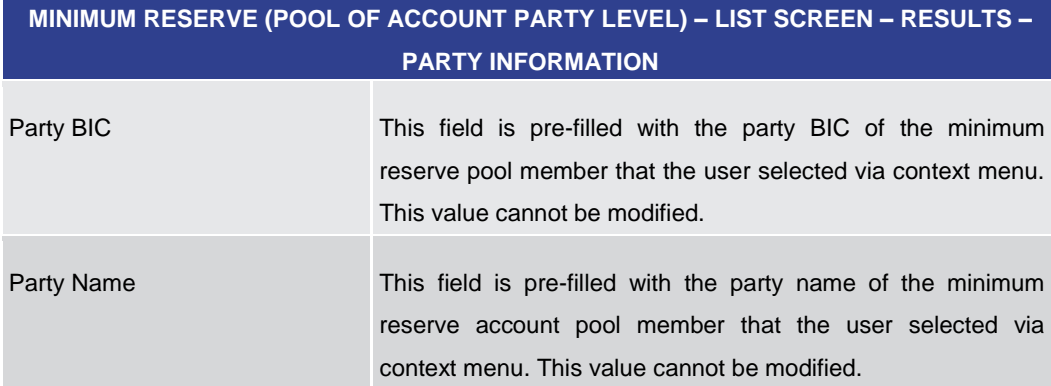

**Table 189 - MR (Pool of Account Party Level) – List Screen – Results – Party Information**

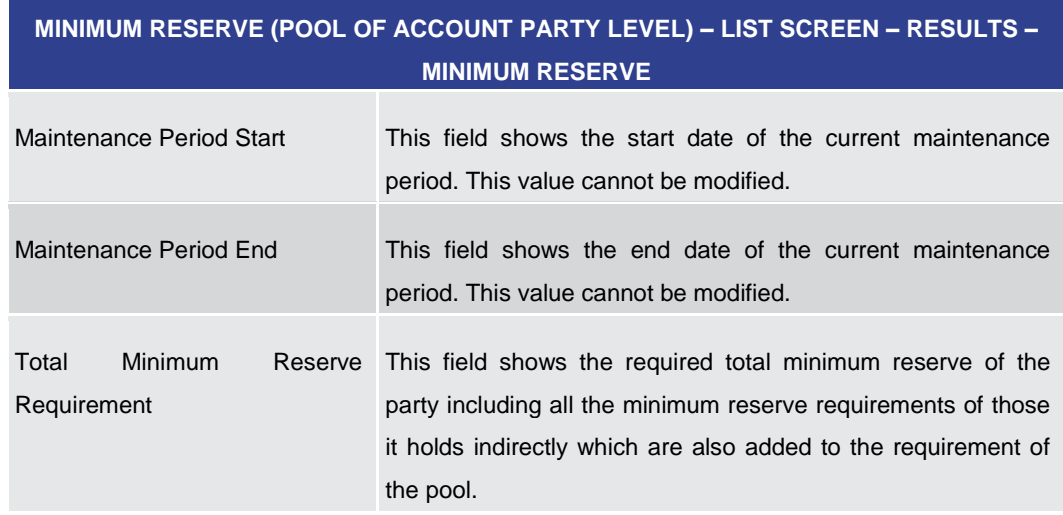

#### **Table 190 - MR (Pool of Account Party Level) – List Screen – Results – MR**

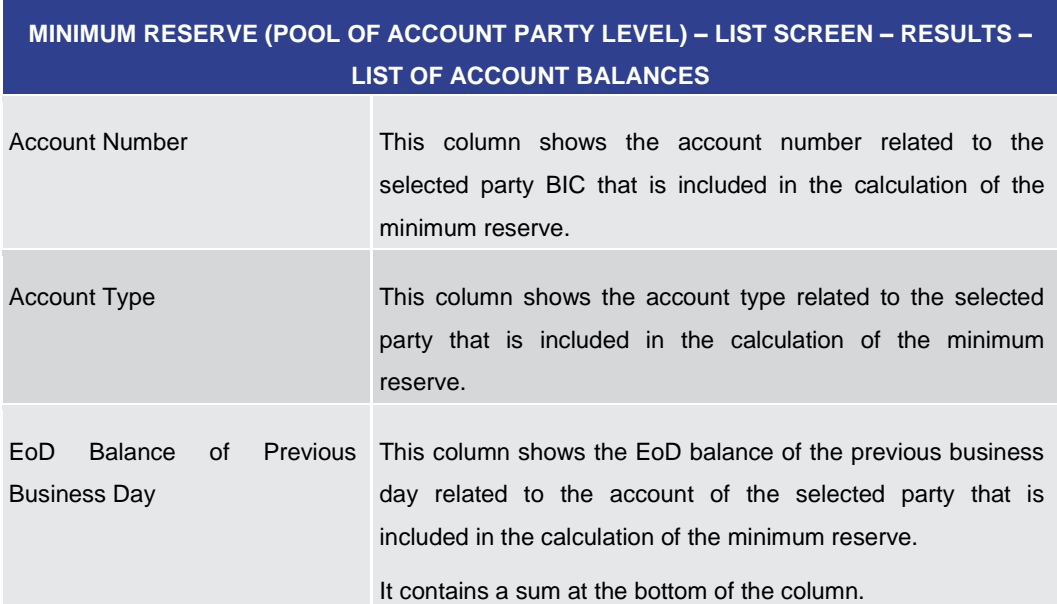

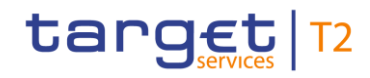

<span id="page-334-0"></span>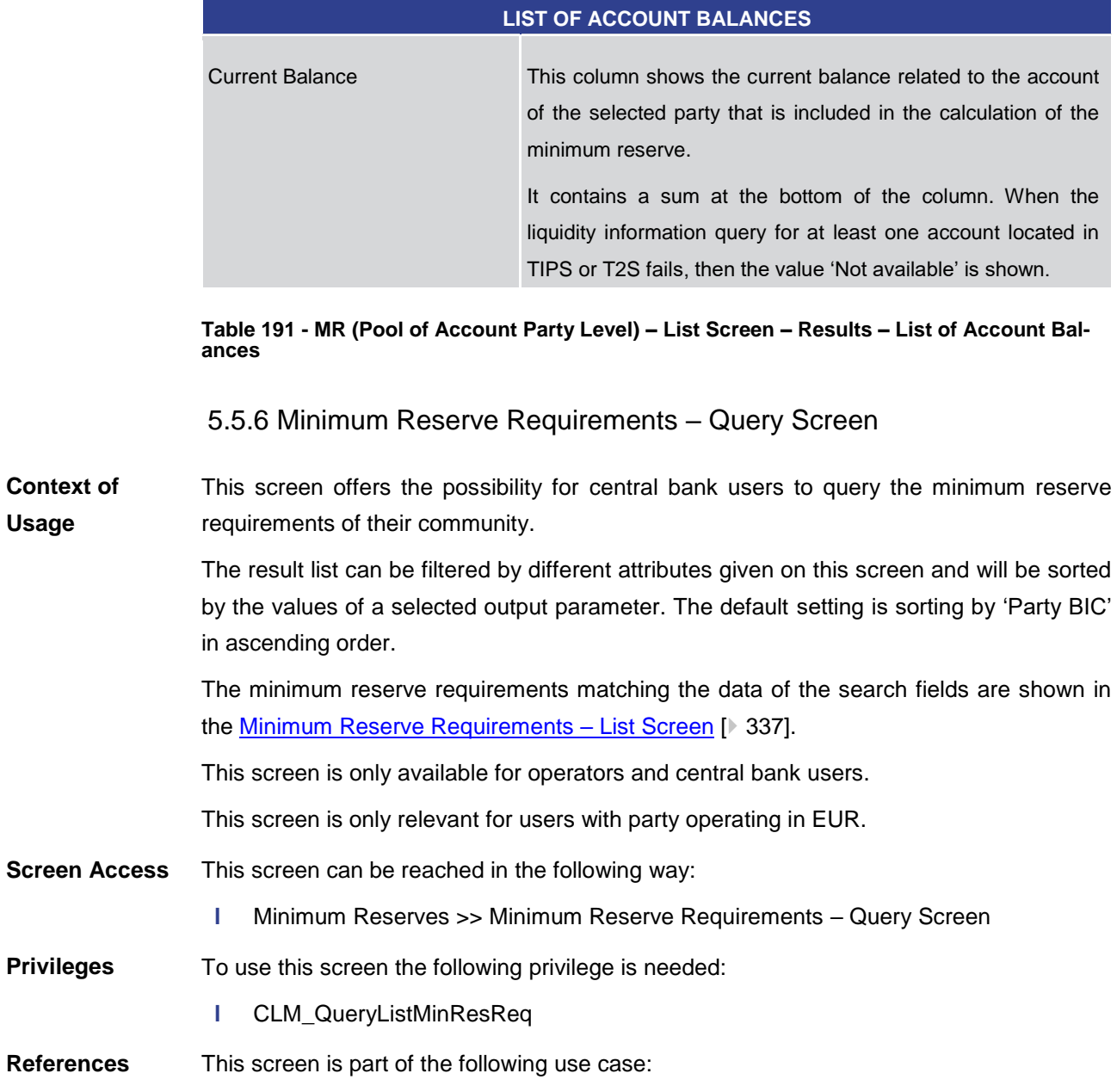

**MINIMUM RESERVE (POOL OF ACCOUNT PARTY LEVEL) – LIST SCREEN – RESULTS –**

**l** [Enter/Modify minimum reserve requirement](#page-515-0) [\[](#page-515-0)  $\triangleright$  [516\]](#page-515-0)

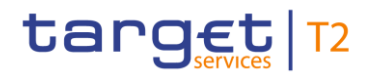

#### **Screenshot**

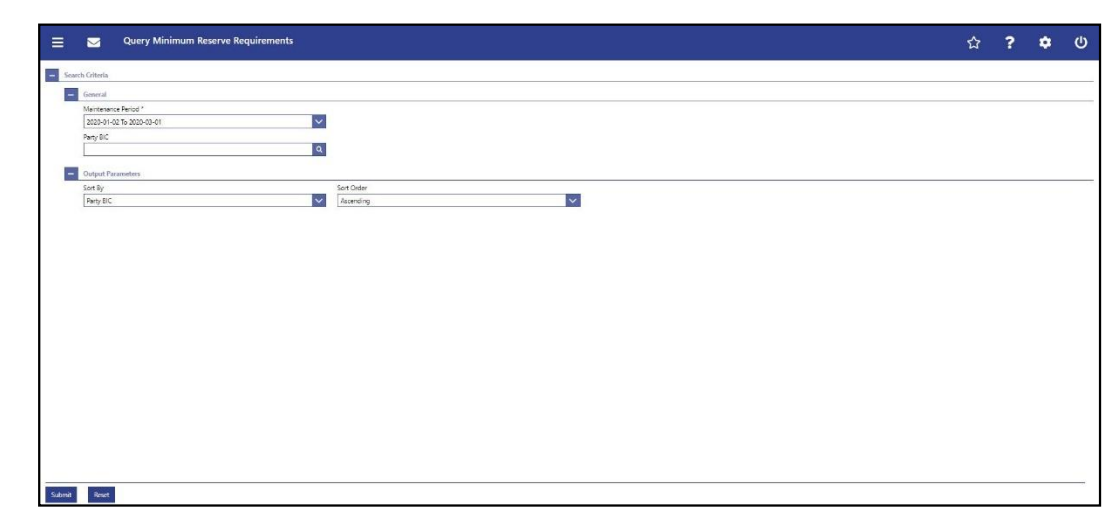

#### **Figure 154 - Minimum Reserve Requirements – Query Screen**

# **Field Descriptions**

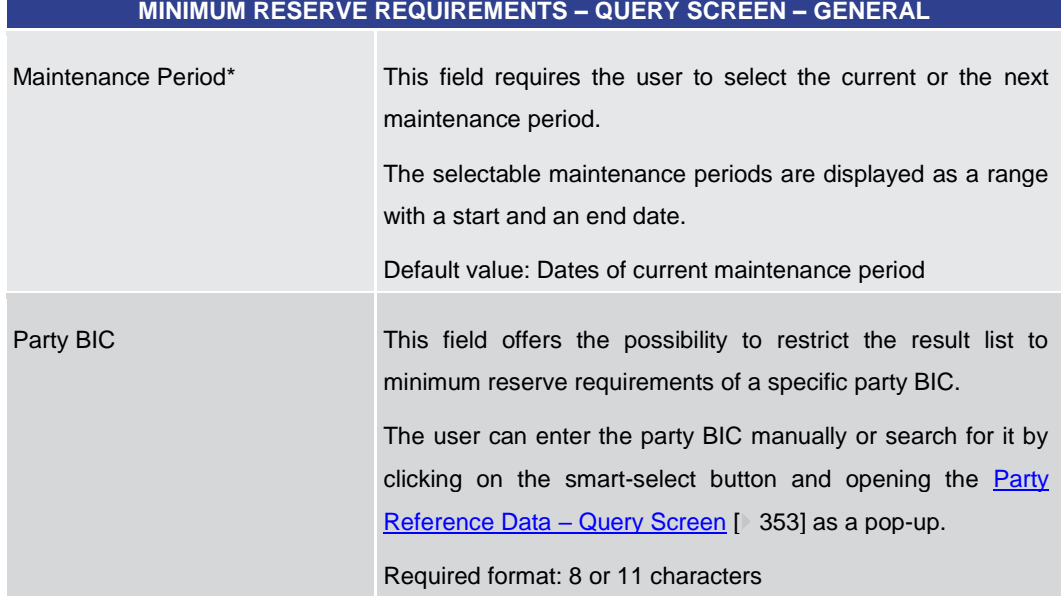

#### **Table 192 - Minimum Reserve Requirements – Query Screen – General**

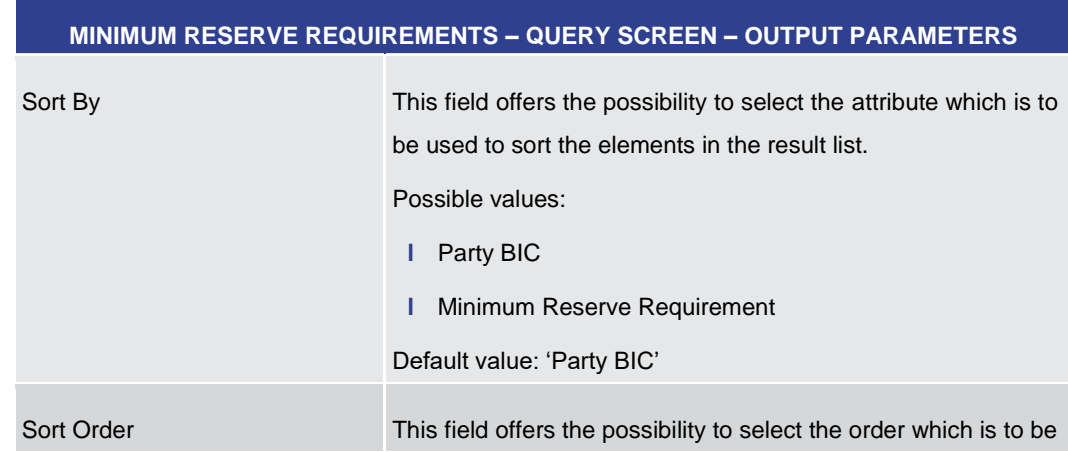

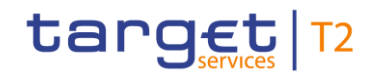

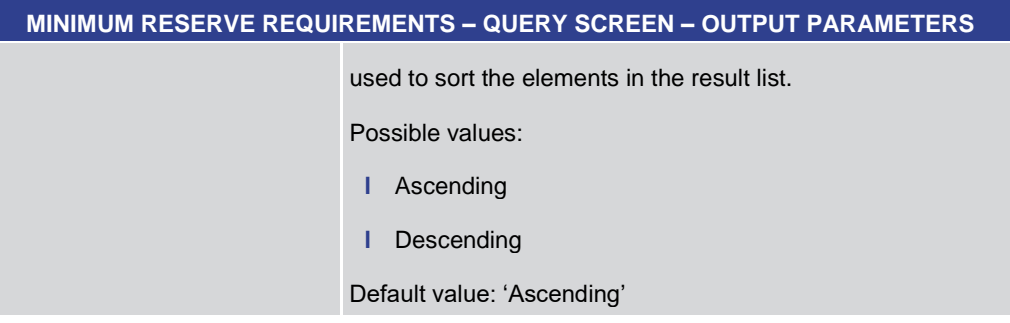

#### **Table 193 - Minimum Reserve Requirements – Query Screen – Output Parameters**

<span id="page-336-0"></span>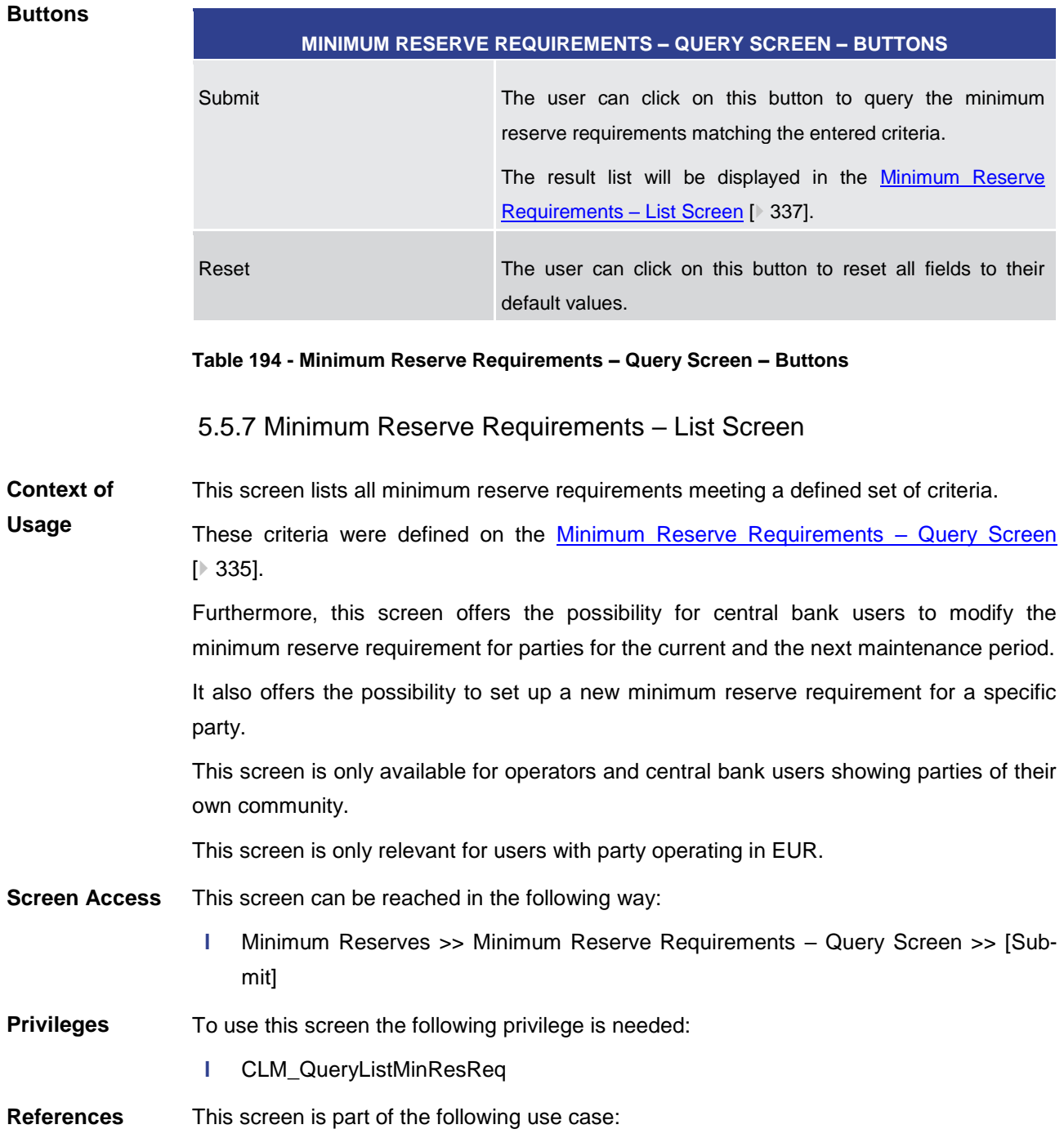

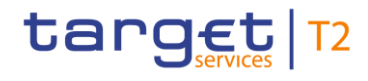

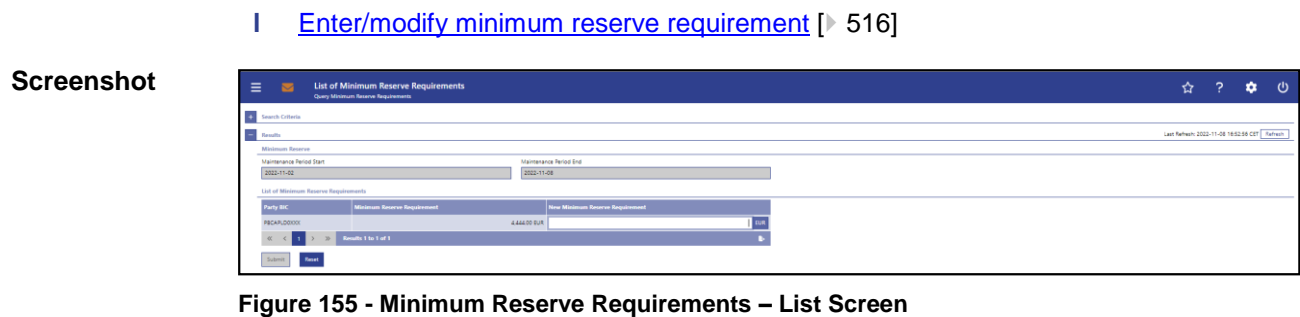

Note: For the description of the attributes and their respective values in the 'Search Criteria' section see chapter **Minimum Reserve Requirements – Query Screen** [\[](#page-334-0)> [335\].](#page-334-0) **Field Descriptions**

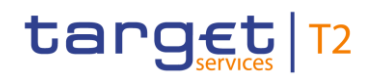

#### **MINIMUM RESERVE REQUIREMENTS – LIST SCREEN – RESULTS – MINIMUM RESERVE**

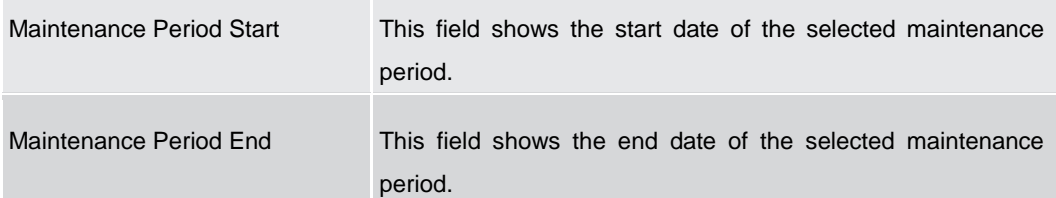

#### **Table 195 - Minimum Reserve Requirements – List Screen – Minimum Reserve**

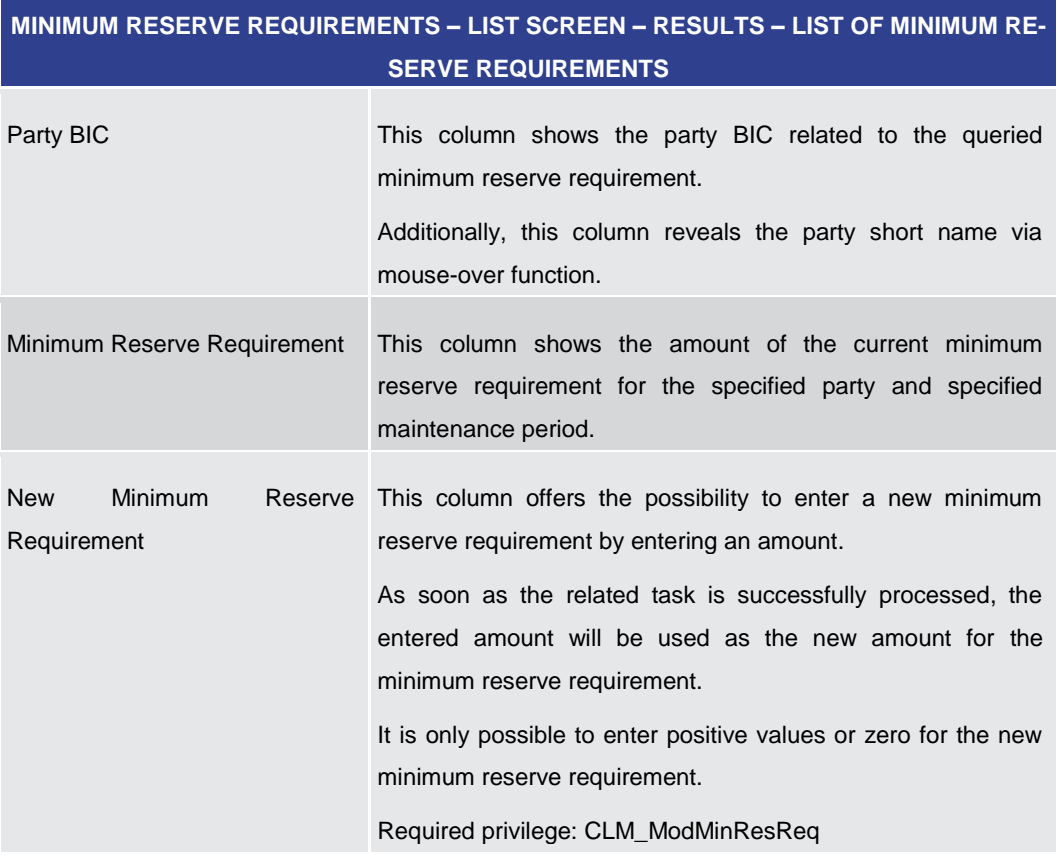

**Table 196 - Minimum Reserve Requirements – List Screen – List of Minimum Reserve Requirements**

**Buttons**

# **MINIMUM RESERVE REQUIREMENTS – LIST SCREEN – BUTTONS**

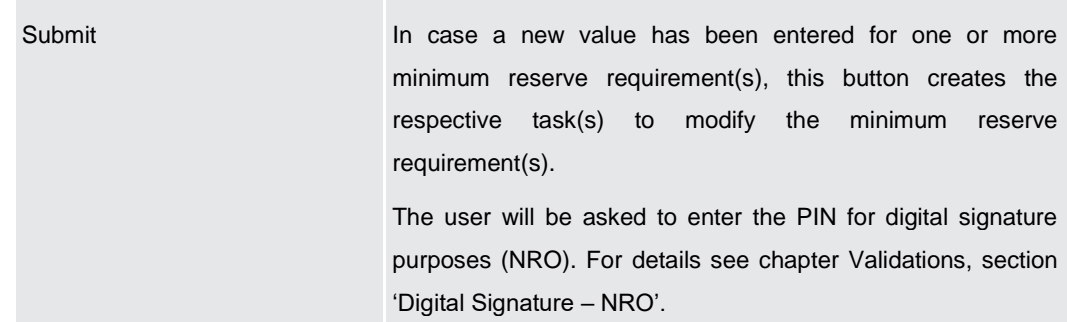

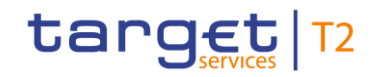

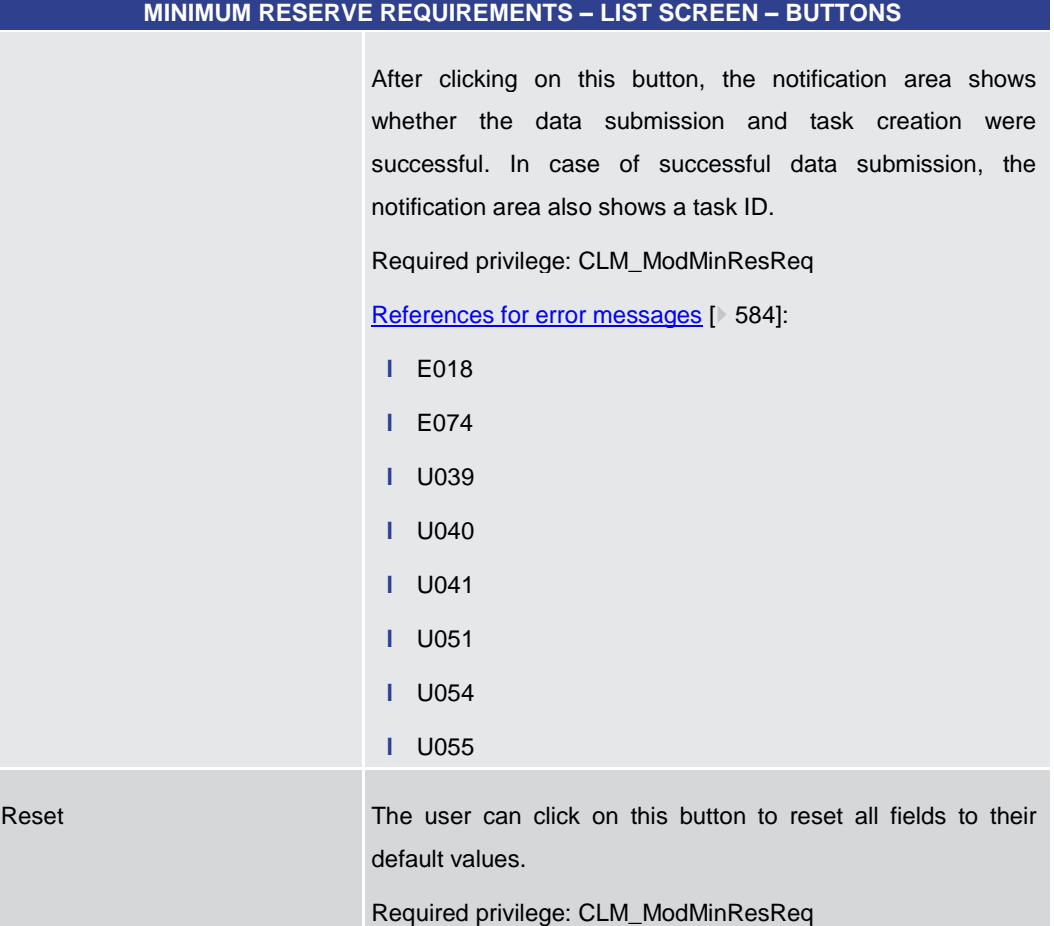

# **Table 197 - Minimum Reserve Requirements – List Screen – Buttons**

# 5.5.8 Minimum Reserve Fulfilments – Query Screen

<span id="page-339-0"></span>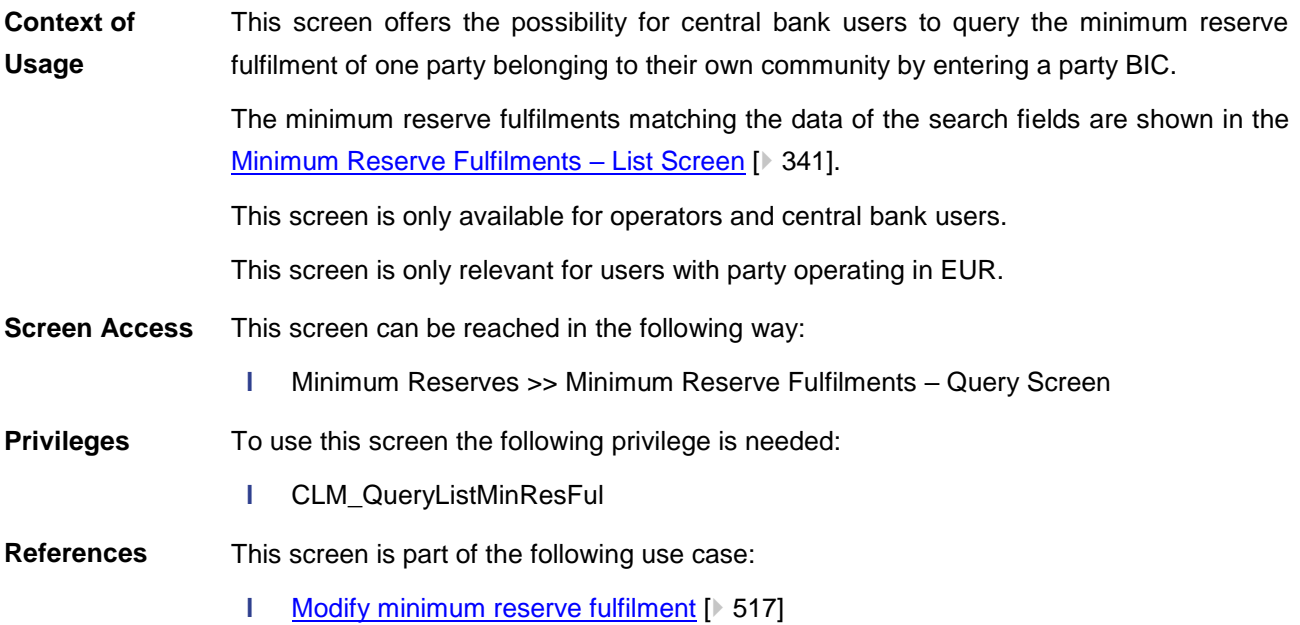

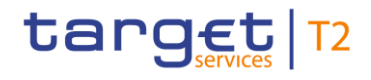

#### **Screenshot**

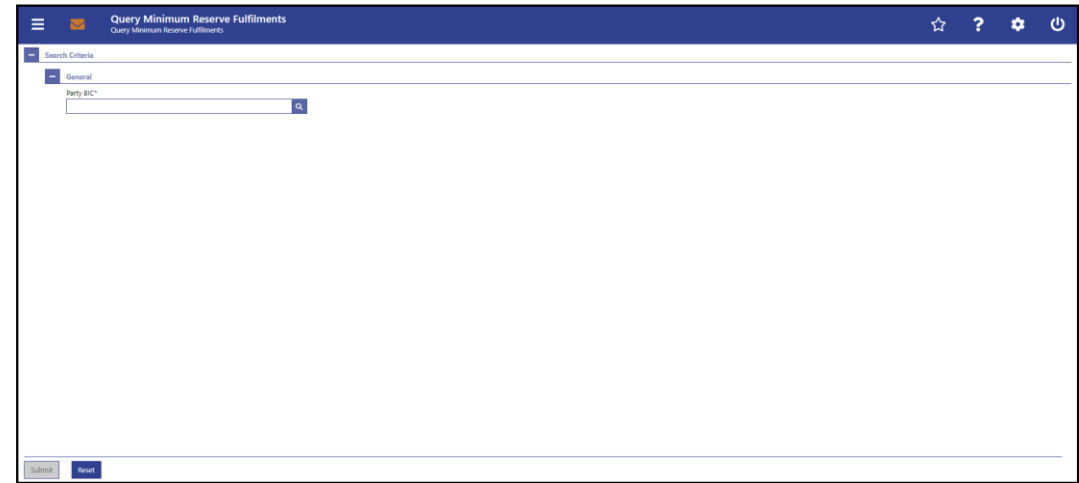

#### **Figure 156 - Minimum Reserve Fulfilments – Query Screen**

# **Field Descriptions**

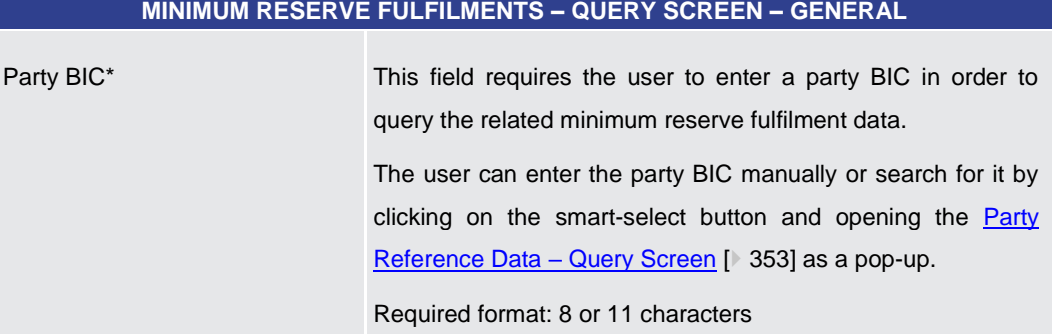

#### **Table 198 - Minimum Reserve Fulfilments – Query Screen – General**

#### **Buttons**

**MINIMUM RESERVE FULFILMENTS – QUERY SCREEN – BUTTONS**

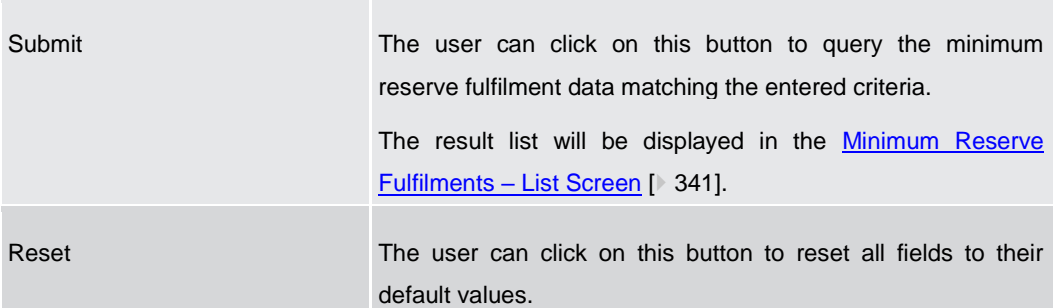

#### **Table 199 - Minimum Reserve Fulfilments – Query Screen – Buttons**

5.5.9 Minimum Reserve Fulfilments – List Screen

#### <span id="page-340-0"></span>This screen lists the minimum reserve fulfilments of a defined party. **Context of Usage**

The party was defined on the Minimum Reserve Fulfilments - Query Screen [\[](#page-339-0) [340\].](#page-339-0)

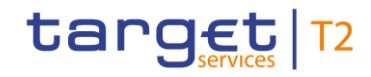

Furthermore, this screen offers central bank users the possibility to modify the minimum reserve fulfilment by making an adjustment to the EoD balance for the current business day and all past business days of the current maintenance period.

This screen is only available for operators and central bank users showing parties of their own community.

This screen is only relevant for users with party operating in EUR.

This screen can be reached in the following way: **Screen Access**

**l** Minimum Reserves >> Minimum Reserve Fulfilments – Query Screen >> [Submit]

To use this screen the following privilege is needed: **Privileges**

**l** CLM\_QueryListMinResFul

This screen is part of the following use case: **References**

**l** [Modify minimum reserve fulfilment](#page-516-0) [\[](#page-516-0)  $\triangleright$  [517\]](#page-516-0)

#### **Screenshot**

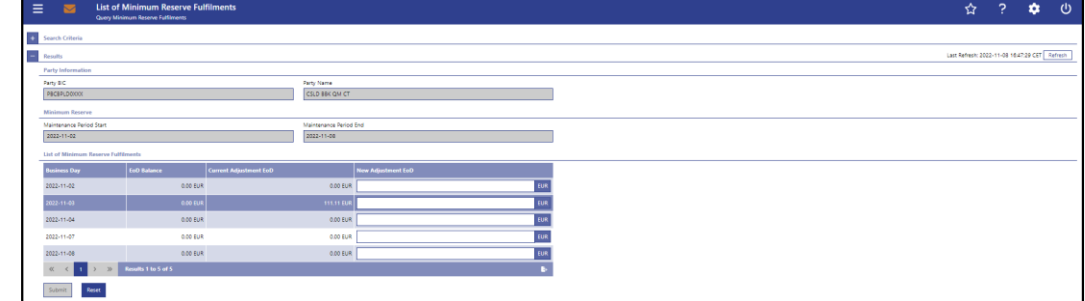

#### **Figure 157 - Minimum Reserve Fulfilments – List Screen**

Note: For the description of the attributes and their respective values in the 'Search Criteria' section see chapter [Minimum Reserve Fulfilments –](#page-339-0) Query Screen [\[](#page-339-0)▶ [340\].](#page-339-0) **Field Descriptions**

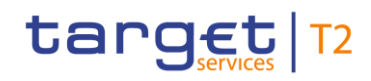

#### **MINIMUM RESERVE FULFILMENTS – LIST SCREEN – RESULTS – PARTY INFORMATION**

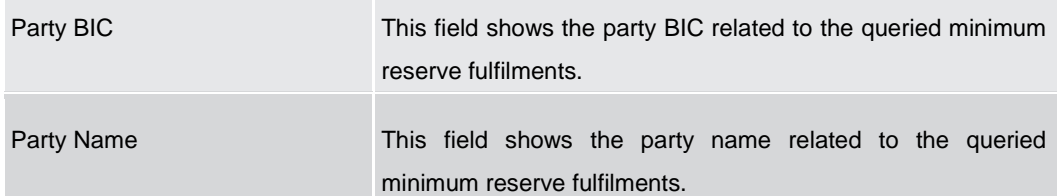

#### **Table 200 - Minimum Reserve Fulfilments – List Screen – Results – Party Information**

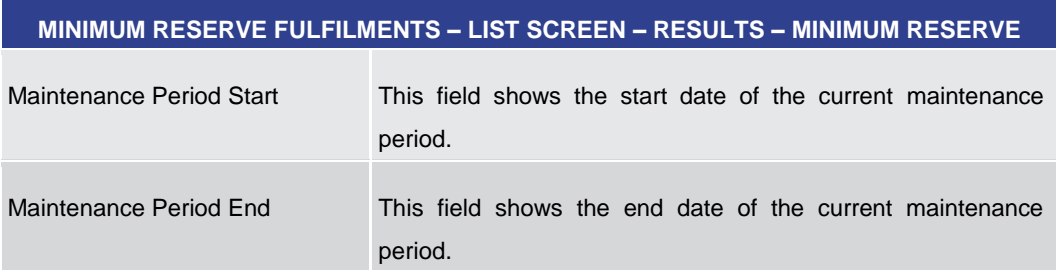

#### **Table 201 - Minimum Reserve Fulfilments – List Screen – Results – Minimum Reserve**

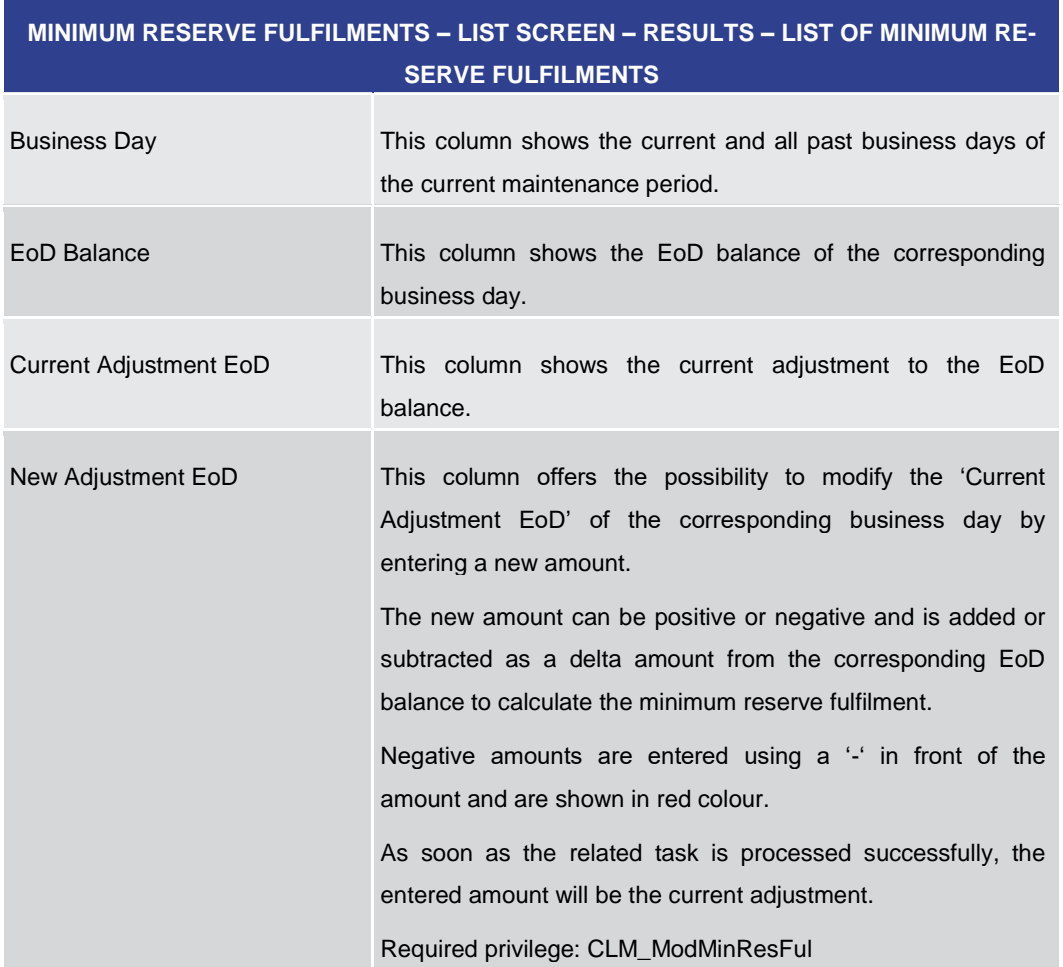

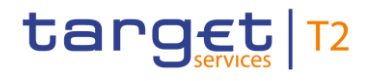

**Table 202 - Minimum Reserve Fulfilments – List Screen – Results – List of Minimum Res. Fulfilments**

**Buttons**

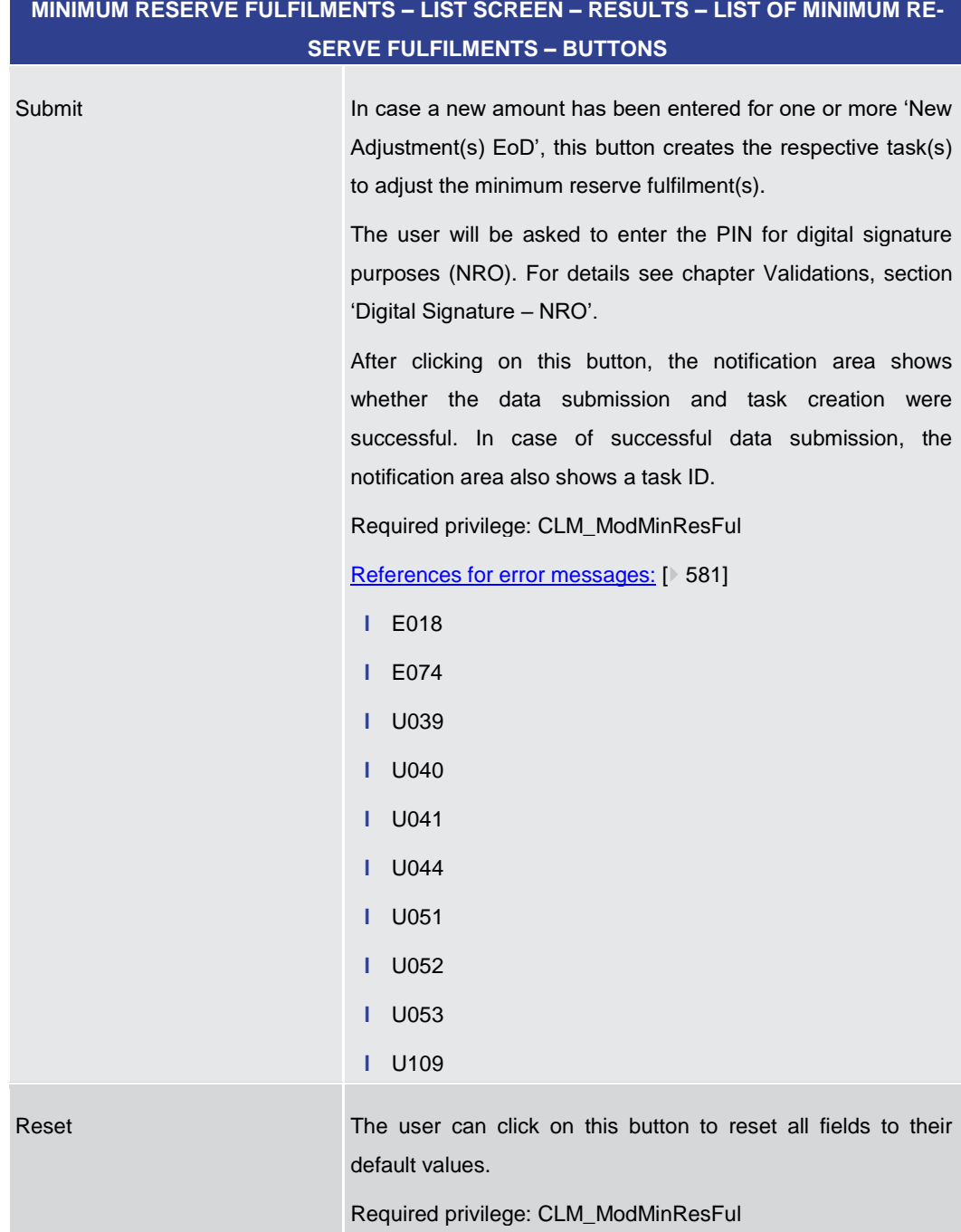

#### **Table 203 - Minimum Reserve Fulfilments – List Screen – Buttons**

5.5.10 Minimum Reserve Infringements – Query Screen

<span id="page-343-0"></span>This screen offers the possibility for central bank users to query the infringements of the community. **Context of Usage**

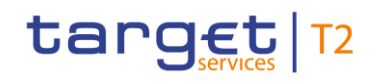

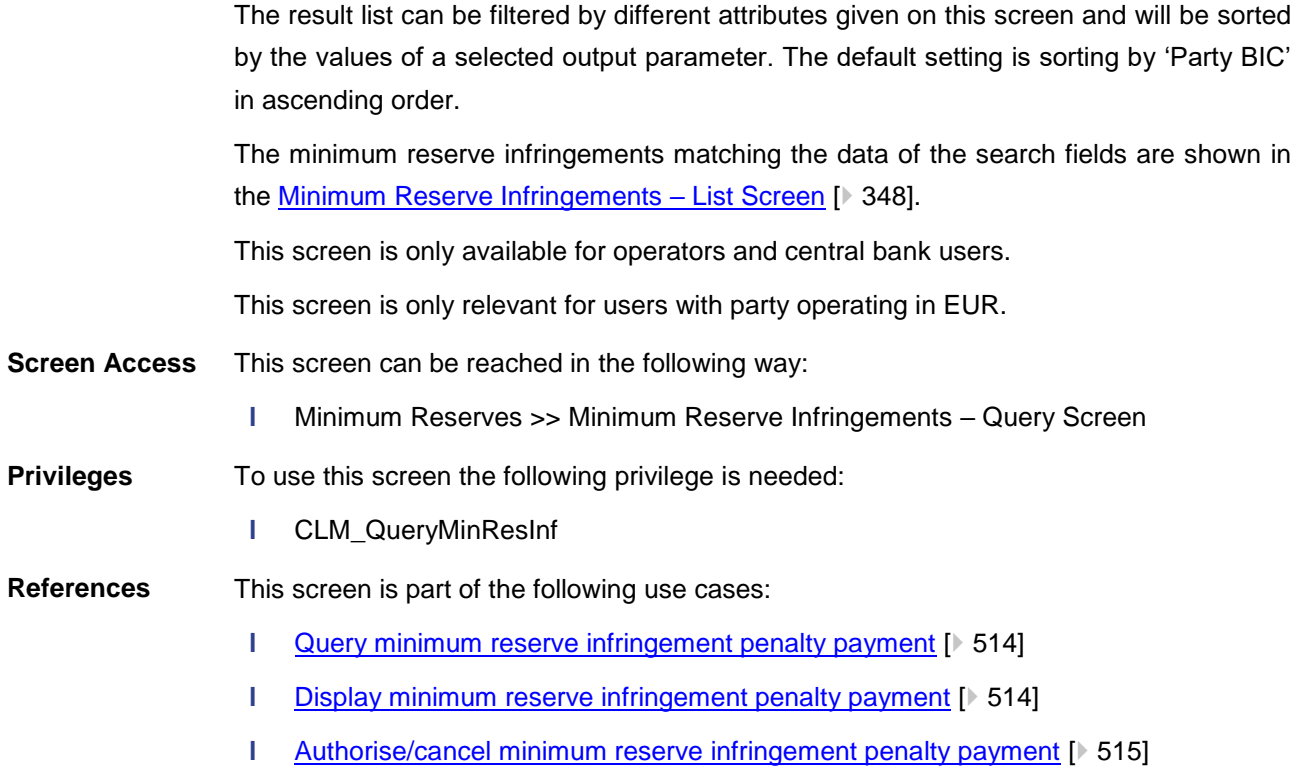

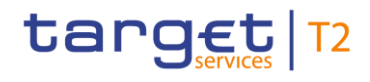

#### **Screenshot**

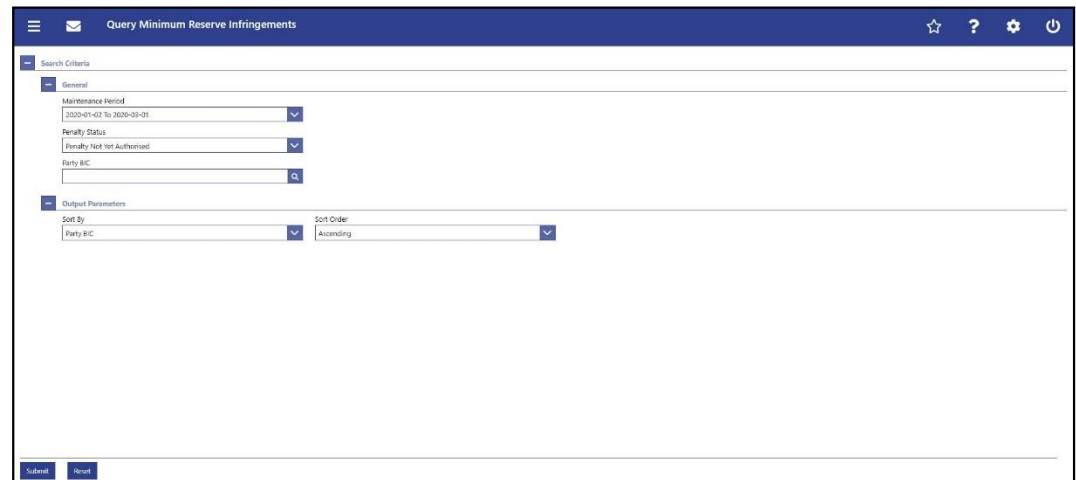

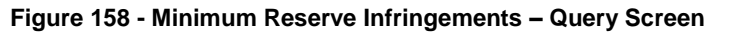

# **Field Descriptions**

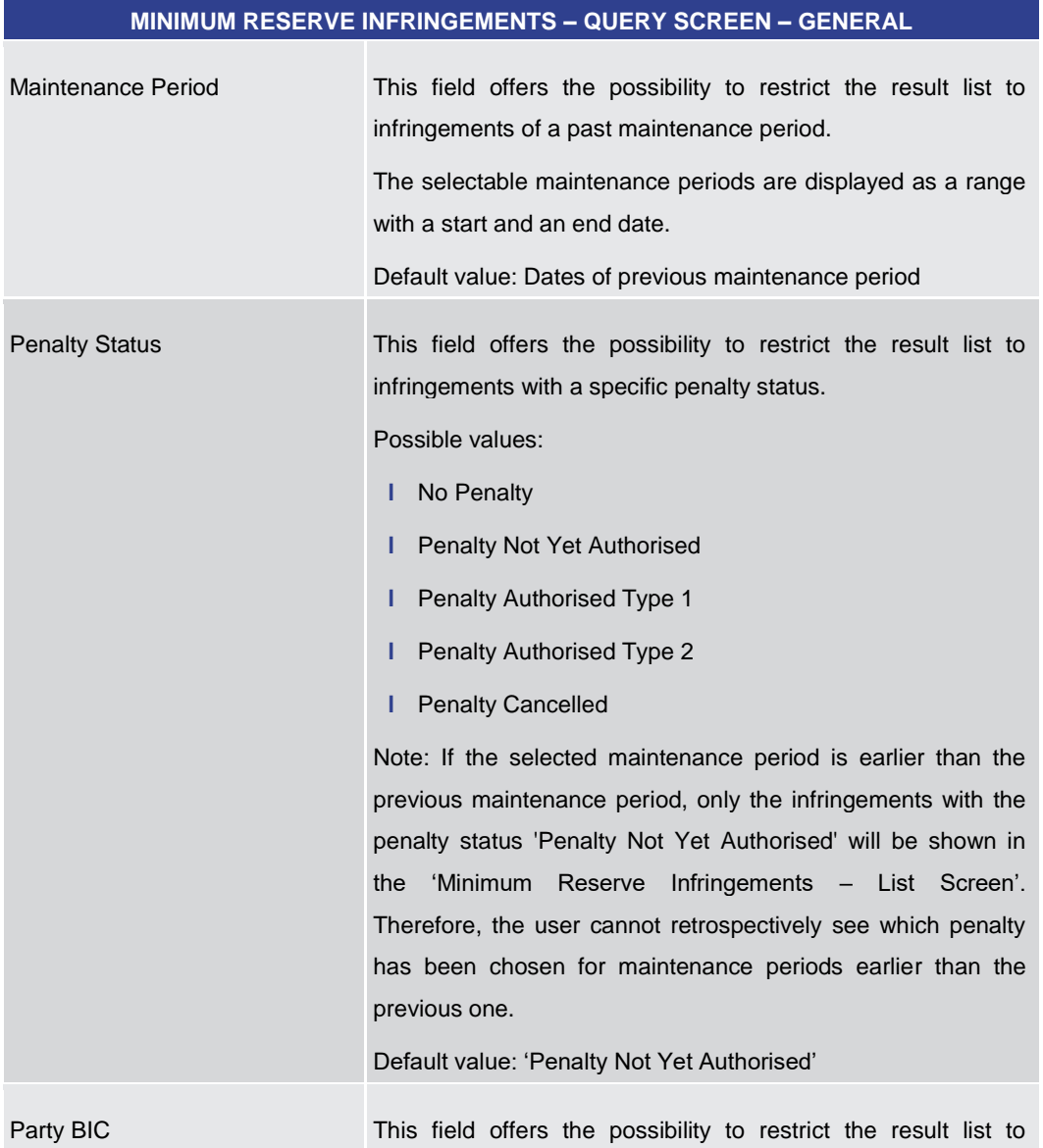

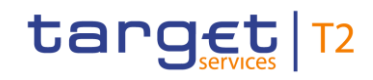

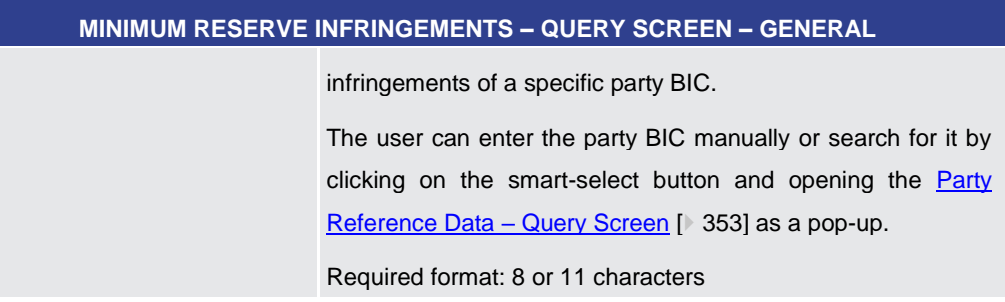

#### **Table 204 - Minimum Reserve Infringements – Query Screen – General**

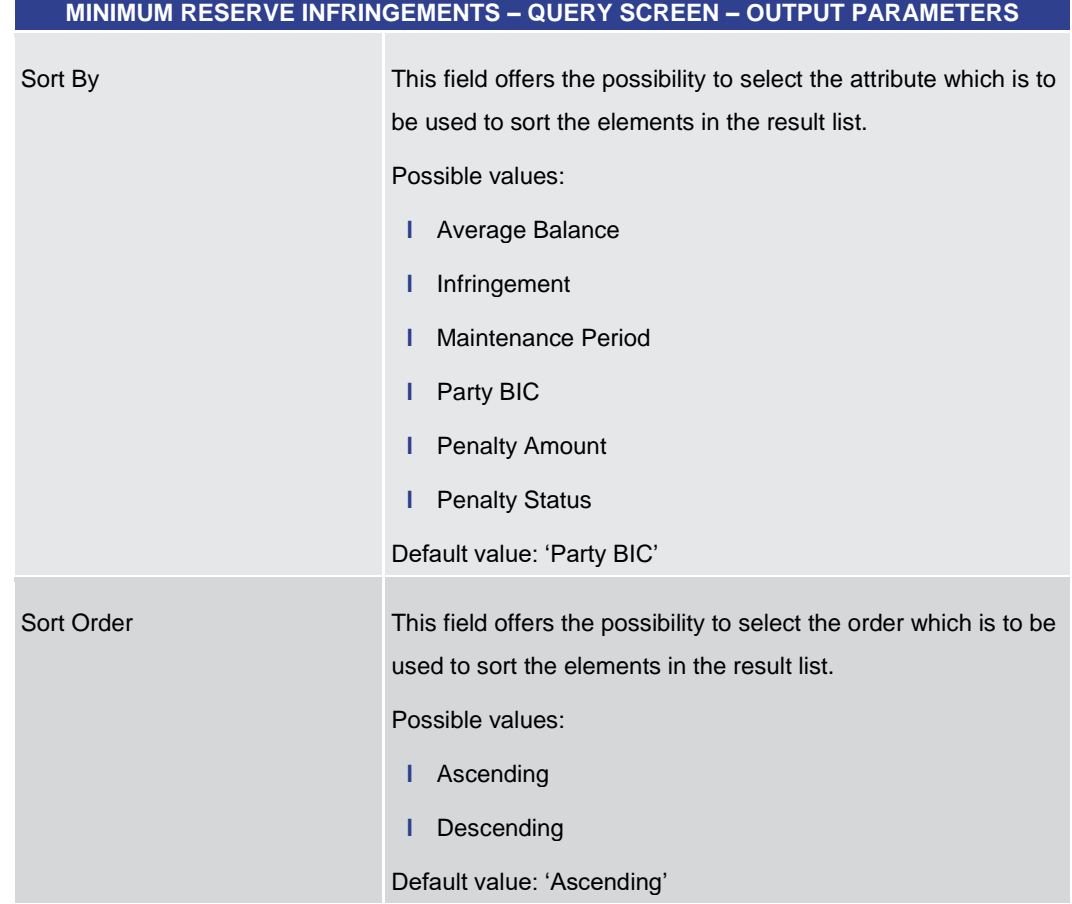

#### **Table 205 - Minimum Reserve Infringements – Query Screen – Output Parameters**

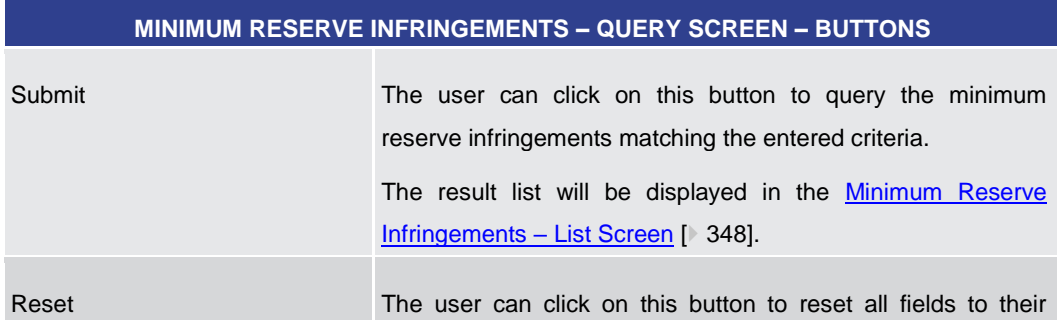

#### **Buttons**

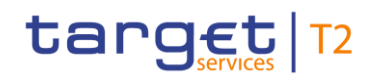

Ξ

<span id="page-347-0"></span>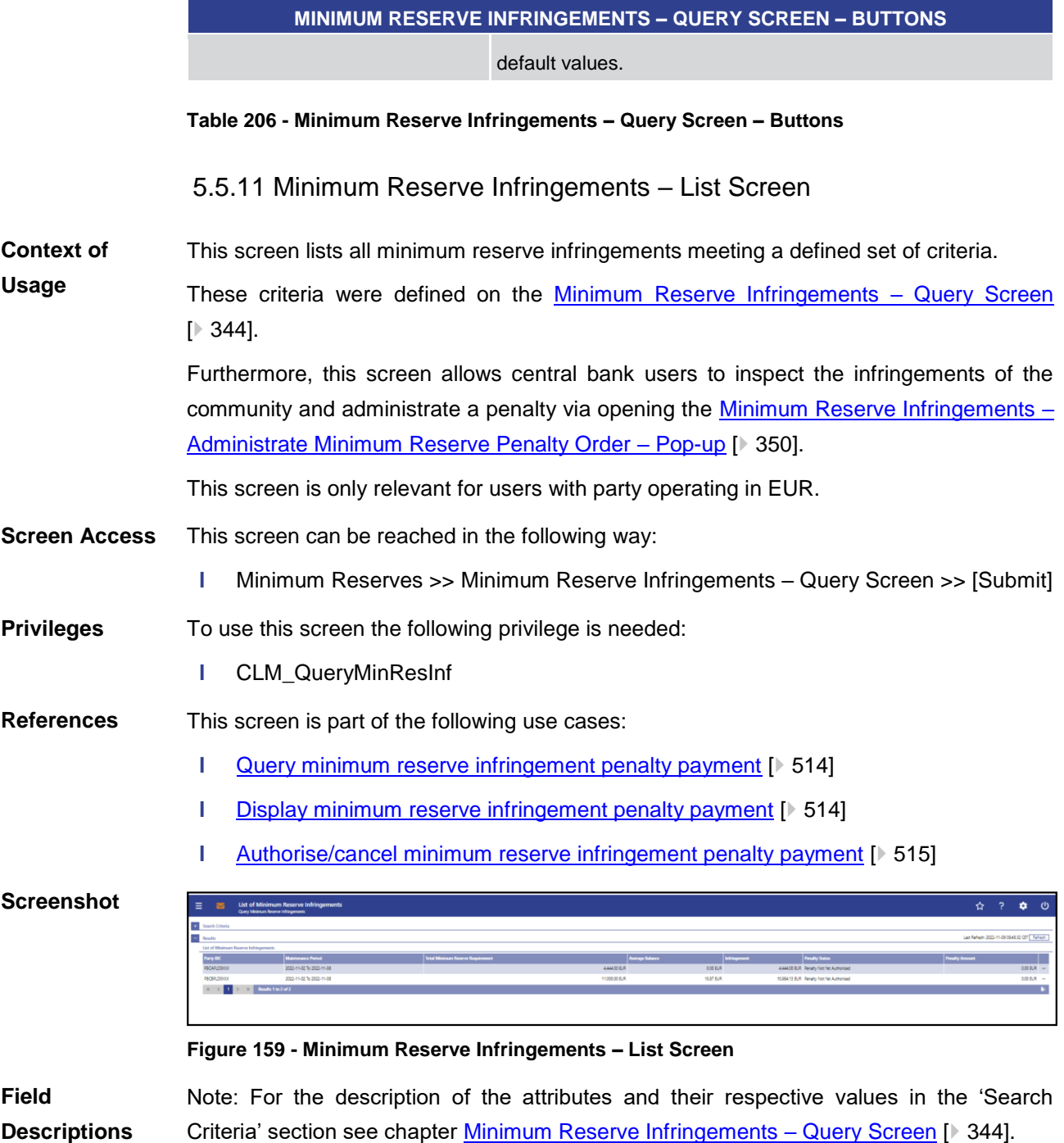

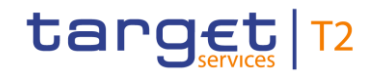

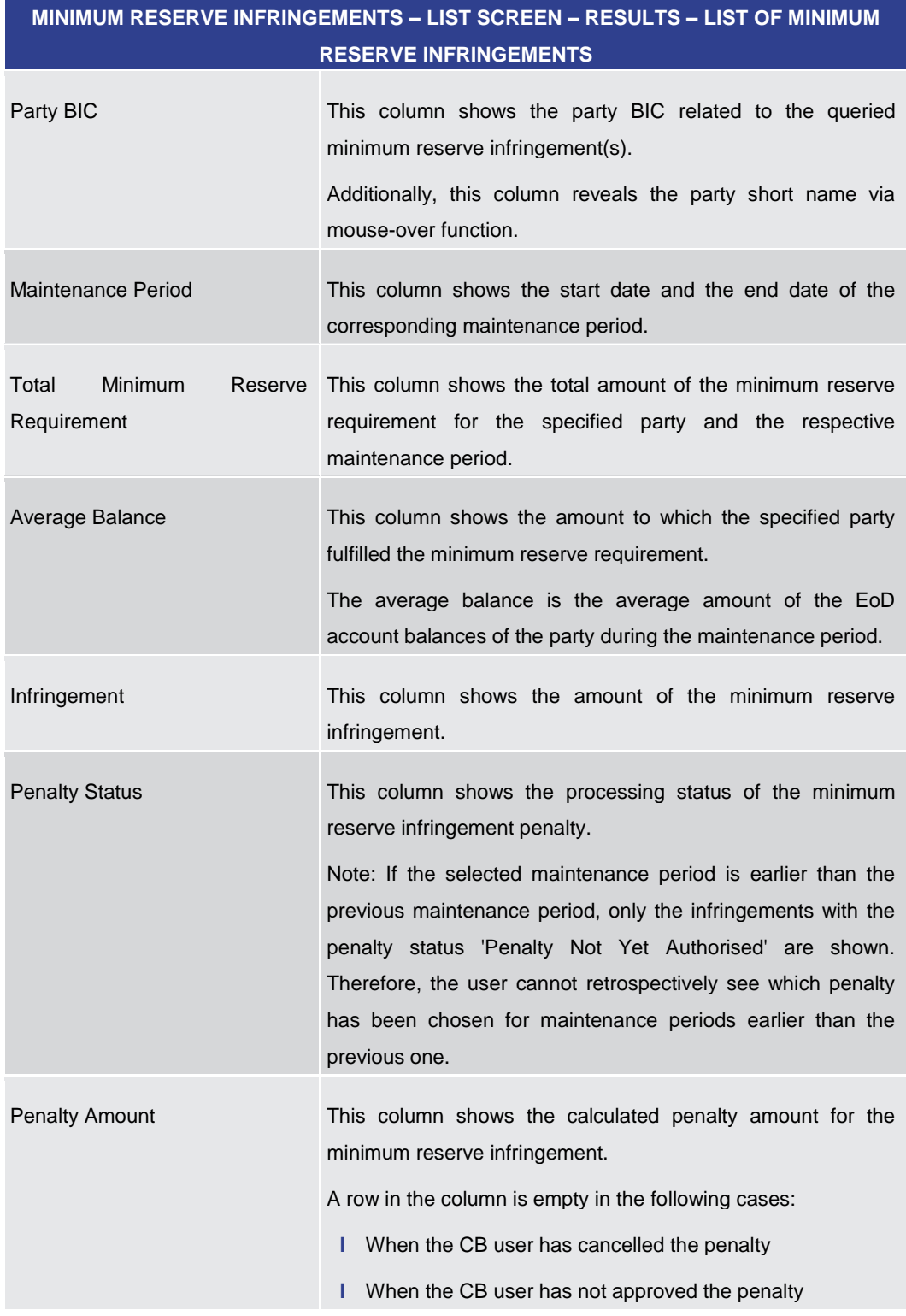

#### **Table 207 - Min. Reserve Infringements – List Screen – List of Min. Reserve Infr.**

**Context Menu**

**MINIMUM RESERVE INFRINGEMENTS – LIST SCREEN – RESULTS – LIST OF MINIMUM RESERVE INFRINGEMENTS – CONTEXT MENU**

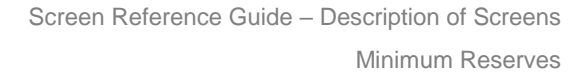

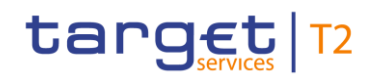

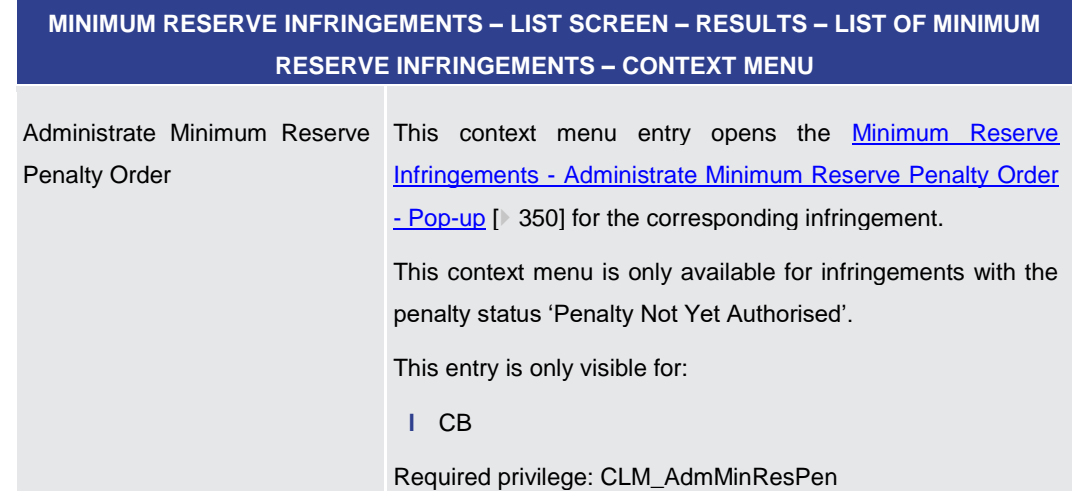

**Table 208 - Min. Reserve Infringements – List Screen – List of Min. Reserve Infr. – Context Menu**

5.5.12 Minimum Reserve Infringements – Administrate Min. Reserve Penalty Order – Pop-up

<span id="page-349-0"></span>This pop-up screen offers the possibility to authorize or cancel a penalty for minimum reserve infringements. **Context of Usage**

> This screen is only available for operators and central bank users showing parties of their own community.

This screen is only relevant for users with party operating in EUR.

- This pop-up screen can be reached in the following way: **Screen Access**
	- **l** Minimum Reserves >> Minimum Reserve Infringements Query Screen >> [Submit] >> Minimum Reserve Infringements – List Screen >> Context menu entry 'Administrate Minimum Reserve Penalty Order'
- To use this screen the following privilege is needed: **Privileges** 
	- **l** CLM\_AdmMinResPen
- This screen is part of the following use case: **References**
	- **l** [Authorise/cancel minimum reserve infringement penalty payment](#page-514-0) [\[](#page-514-0)  $\blacktriangleright$  [515\]](#page-514-0)

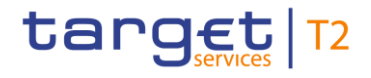

#### **Screenshot**

| $\equiv$   | $\sim$                   | List of Minimum Reserve Infringements<br>Query Meximum Reserve Infringements |                                                 |                                   |                        |                                                     |                                           | ☆ ?                                        | <b>*</b> 0        |   |
|------------|--------------------------|------------------------------------------------------------------------------|-------------------------------------------------|-----------------------------------|------------------------|-----------------------------------------------------|-------------------------------------------|--------------------------------------------|-------------------|---|
|            | <b>D</b> Search Criteria |                                                                              |                                                 |                                   |                        |                                                     |                                           |                                            |                   |   |
| $=$ Realts |                          |                                                                              |                                                 |                                   |                        |                                                     |                                           | Las Referir 2022-11-09-0949-22 CET Referir |                   |   |
|            |                          | List of Minimum Reserve Infringements                                        |                                                 |                                   |                        |                                                     |                                           |                                            |                   |   |
|            | Party BK                 | Maintenance Period                                                           | Total Minimum Reserve Requirement               |                                   | <b>Average Balance</b> | Infrigement                                         | <b>Penalty Status</b>                     | <b>Ponalty Amount</b>                      |                   |   |
|            | PBCAPLOOXX               | 2022-11-02 15 2022-11-00                                                     |                                                 | <b>AMADER</b>                     |                        | connel                                              | 4.664.00 BJR Penalty Not Tel: Authorized  |                                            | conv <sub>n</sub> |   |
|            | <b>PECERLODOX</b>        | 2022-11-02 To 2022-11-08                                                     |                                                 | 1100000 BJR                       |                        | 15.87 BLR                                           | 13 984 13 BUR. Fenalty Not Yet Authorized |                                            | $0000R =$         |   |
|            | $\alpha$ < 1             | <b>Seats In 242</b>                                                          |                                                 |                                   |                        |                                                     |                                           |                                            |                   | ٠ |
|            |                          |                                                                              |                                                 |                                   |                        |                                                     |                                           |                                            |                   |   |
|            |                          |                                                                              | Administrate Minimum Reserve Penalty Order      |                                   |                        |                                                     | $\times$                                  |                                            |                   |   |
|            |                          |                                                                              | <b>Party Information</b>                        |                                   |                        |                                                     |                                           |                                            |                   |   |
|            |                          |                                                                              | <b>Reny BC</b>                                  | <b>Farty Name</b>                 |                        |                                                     |                                           |                                            |                   |   |
|            |                          |                                                                              | PECAPLODOCK                                     | CSD BBC QM CT                     |                        |                                                     |                                           |                                            |                   |   |
|            |                          |                                                                              | <b>Minimum Reserve</b>                          |                                   |                        |                                                     |                                           |                                            |                   |   |
|            |                          |                                                                              | Maintenance Retoil Start                        | Maintenance Period End            |                        |                                                     |                                           |                                            |                   |   |
|            |                          |                                                                              | 2003-11-02                                      | 2022-11-08                        |                        |                                                     |                                           |                                            |                   |   |
|            |                          |                                                                              | Total Minimum Receive Requirement<br>444400 BJR | Average Balance<br><b>BUDGER</b>  |                        | Infringement<br>AAAAOO BUR                          |                                           |                                            |                   |   |
|            |                          |                                                                              |                                                 |                                   |                        |                                                     |                                           |                                            |                   |   |
|            |                          |                                                                              | <b>Penalty Data</b>                             |                                   |                        |                                                     |                                           |                                            |                   |   |
|            |                          |                                                                              | Retaily Amount Type 1<br>322025                 | Peraity Amount Type 2<br>2.09 DUR |                        | Penalty Status<br><b>Penalty Not Yet Authorized</b> |                                           |                                            |                   |   |
|            |                          |                                                                              | <b>Penaty Status Assignment</b>                 |                                   |                        |                                                     |                                           |                                            |                   |   |
|            |                          |                                                                              | ⊡                                               |                                   |                        |                                                     |                                           |                                            |                   |   |
|            |                          |                                                                              | Submit                                          |                                   |                        |                                                     |                                           |                                            |                   |   |
|            |                          |                                                                              |                                                 |                                   |                        |                                                     |                                           |                                            |                   |   |
|            |                          |                                                                              |                                                 |                                   |                        |                                                     |                                           |                                            |                   |   |

**Figure 160 - Min. Reserve Infringements – Admin. Min. Reserve Penalty Order – Pop-up**

# **Field Descriptions**

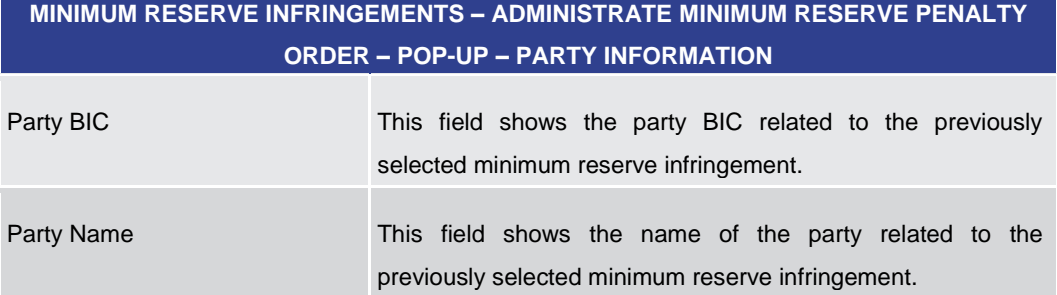

**Table 209 - Min. Reserve Infringements – Admin. Min. Reserve Penalty Order – Pop-up – Party Info.**

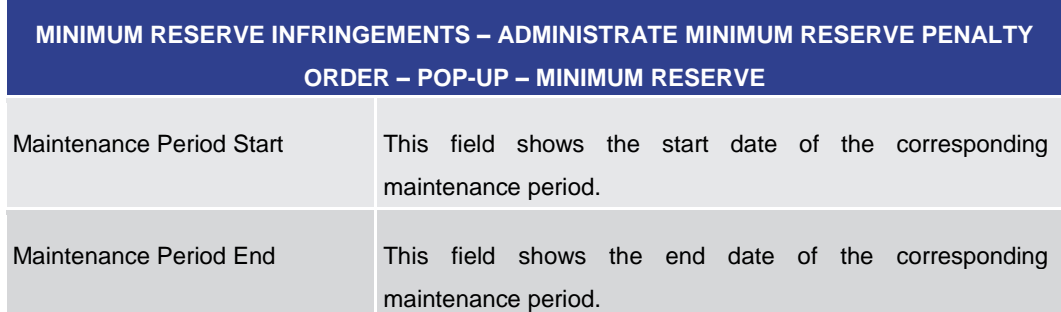

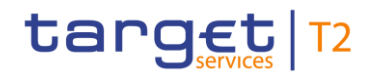

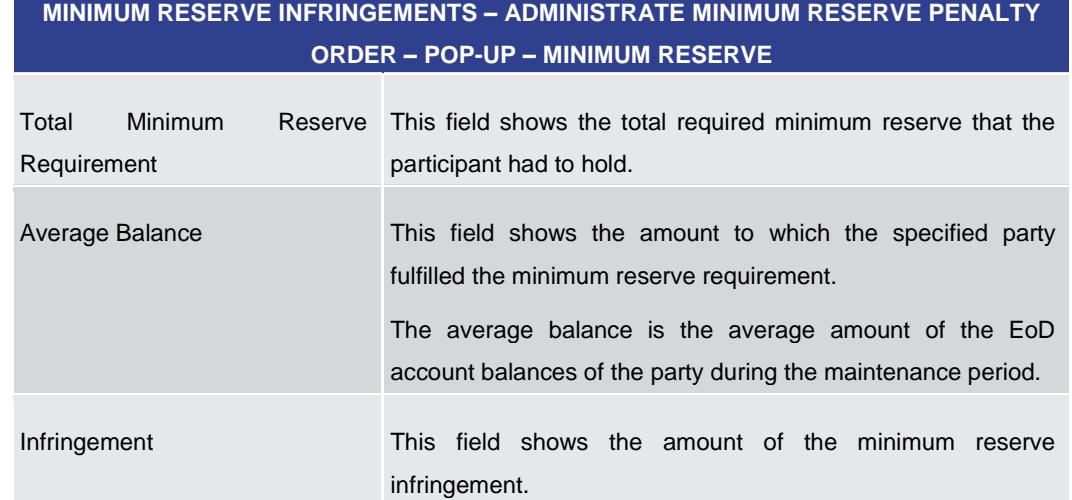

**Table 210 - Min. Reserve Infringements – Admin. Min. Reserve Penalty Order – Pop-up – Min. Reserve**

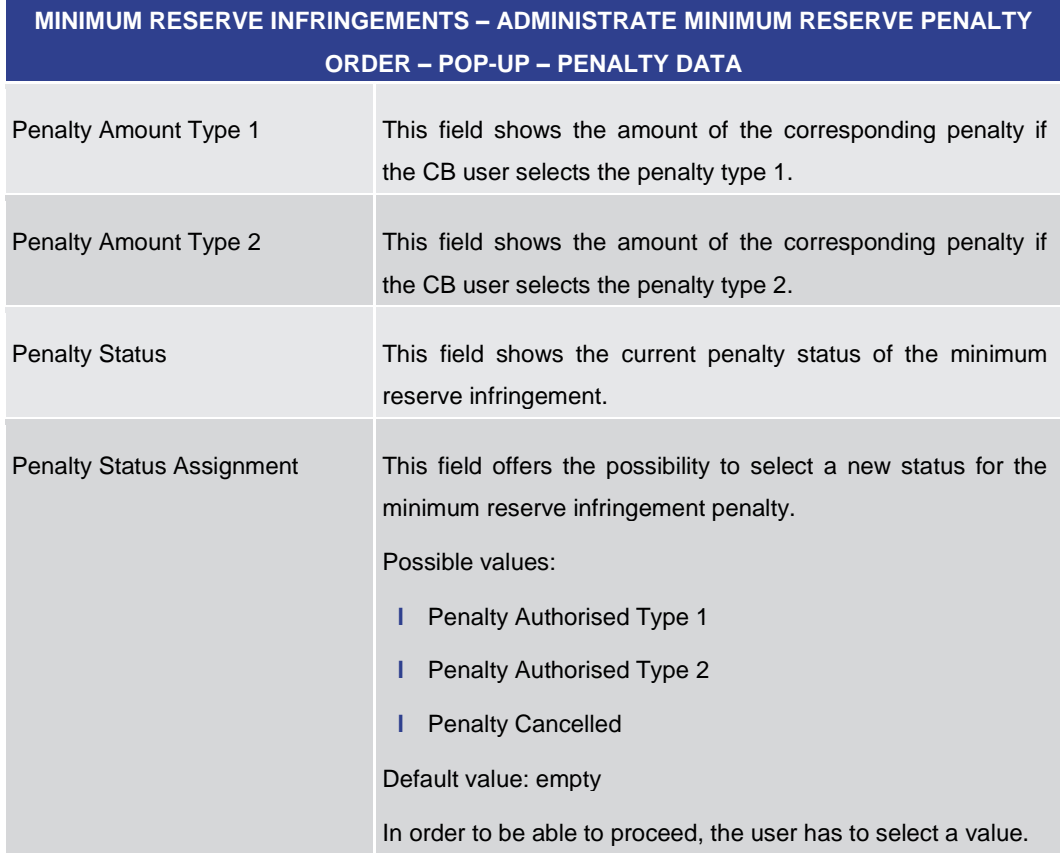

#### **Table 211 - Min. Reserve Infringements – Admin. Min. Reserve Penalty Order – Pop-up – Penalty Data**

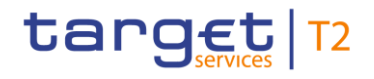

#### **Buttons**

| <b>MINIMUM RESERVE INFRINGEMENTS - ADMINISTRATE MINIMUM RESERVE PENALTY</b> |                                                                                                    |  |  |  |  |  |
|-----------------------------------------------------------------------------|----------------------------------------------------------------------------------------------------|--|--|--|--|--|
| <b>ORDER - POP-UP - BUTTONS</b>                                             |                                                                                                    |  |  |  |  |  |
| Submit                                                                      | The user can click on this button to initiate the approval or<br>cancellation of the infringement penalty.                                                                                                    |  |  |  |  |  |
|                                                                             | The user will be asked to enter the PIN for digital signature<br>purposes (NRO). For details see chapter Validations, section<br>'Digital Signature - NRO'.                                                                                                    |  |  |  |  |  |
|                                                                             | After clicking on this button, the notification area on the<br><u>Minimum Reserve Infringements – List Screen</u> $[$ 348] shows<br>whether the data submission and task creation<br>was<br>successful. In case of successful data submission, the<br>notification area also shows a task ID. |  |  |  |  |  |
|                                                                             | References for error messages: [ 583]<br>E018<br>н.<br>E074<br>ı.<br>$I$ E117<br><b>U039</b><br>I.<br>U040<br>т.<br>U041<br>ш<br>U044<br>н                                                                                                    |  |  |  |  |  |
|                                                                             | U056<br>L<br>U109<br>н                                                                                                    |  |  |  |  |  |

**Table 212 - Min. Reserve Infringements – Admin. Min. Reserve Penalty Order – Pop-up – Buttons**

# 5.6 Reference Data

Note: All reference data defined within CLM or RTGS is visible across both components. This means that reference data screens such as the **[Party Reference Data –](#page-352-0) Query** [Screen](#page-352-0) [\[](#page-360-0) [353\]](#page-352-0) or the [Cash Account Reference Data –](#page-360-0) Query Screen [ [361\]](#page-360-0) will display data of RTGS and CLM regardless in which component they are defined.

# <span id="page-352-0"></span>5.6.1 Party Reference Data – Query Screen

This screen offers the possibility to query parties that exist in the reference data of CLM and RTGS. The search function allows the user to search for parties within the search

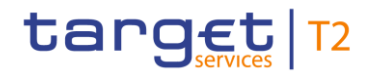

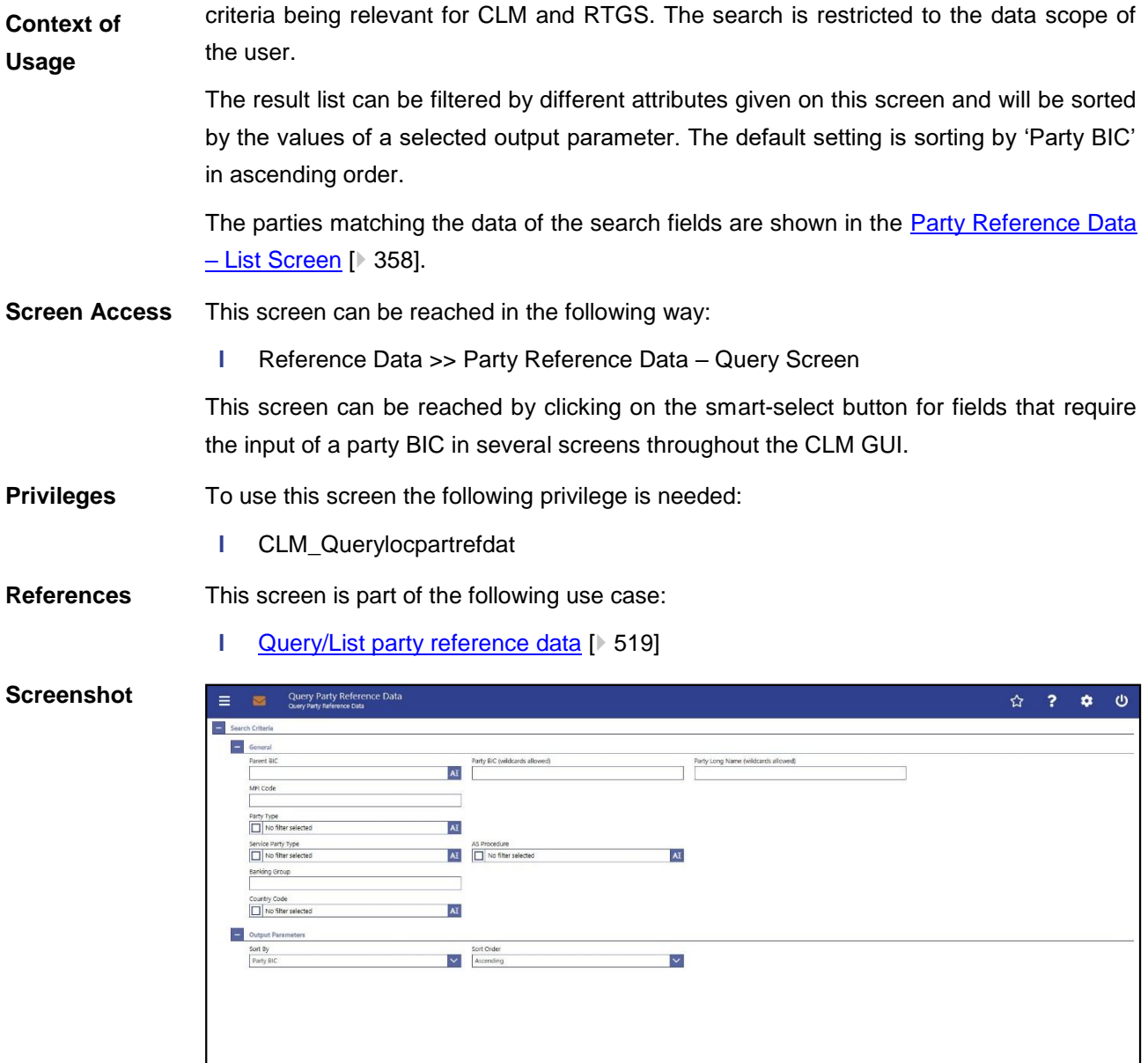

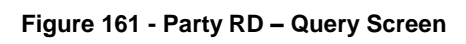

|<br>|-<br>|<br>|<br>|<br>|<br>|<br>|<br>|<br>|

**Field Descriptions**

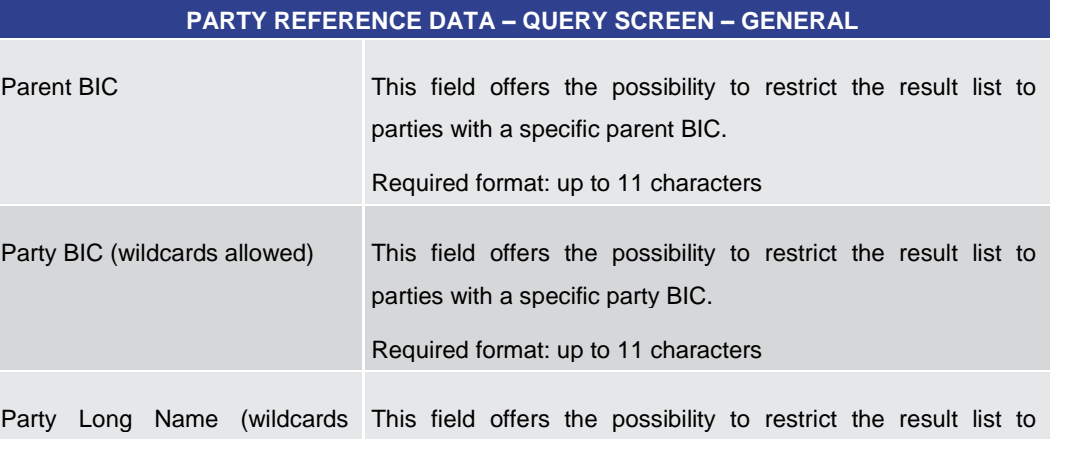

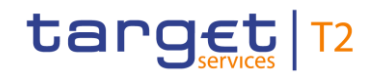

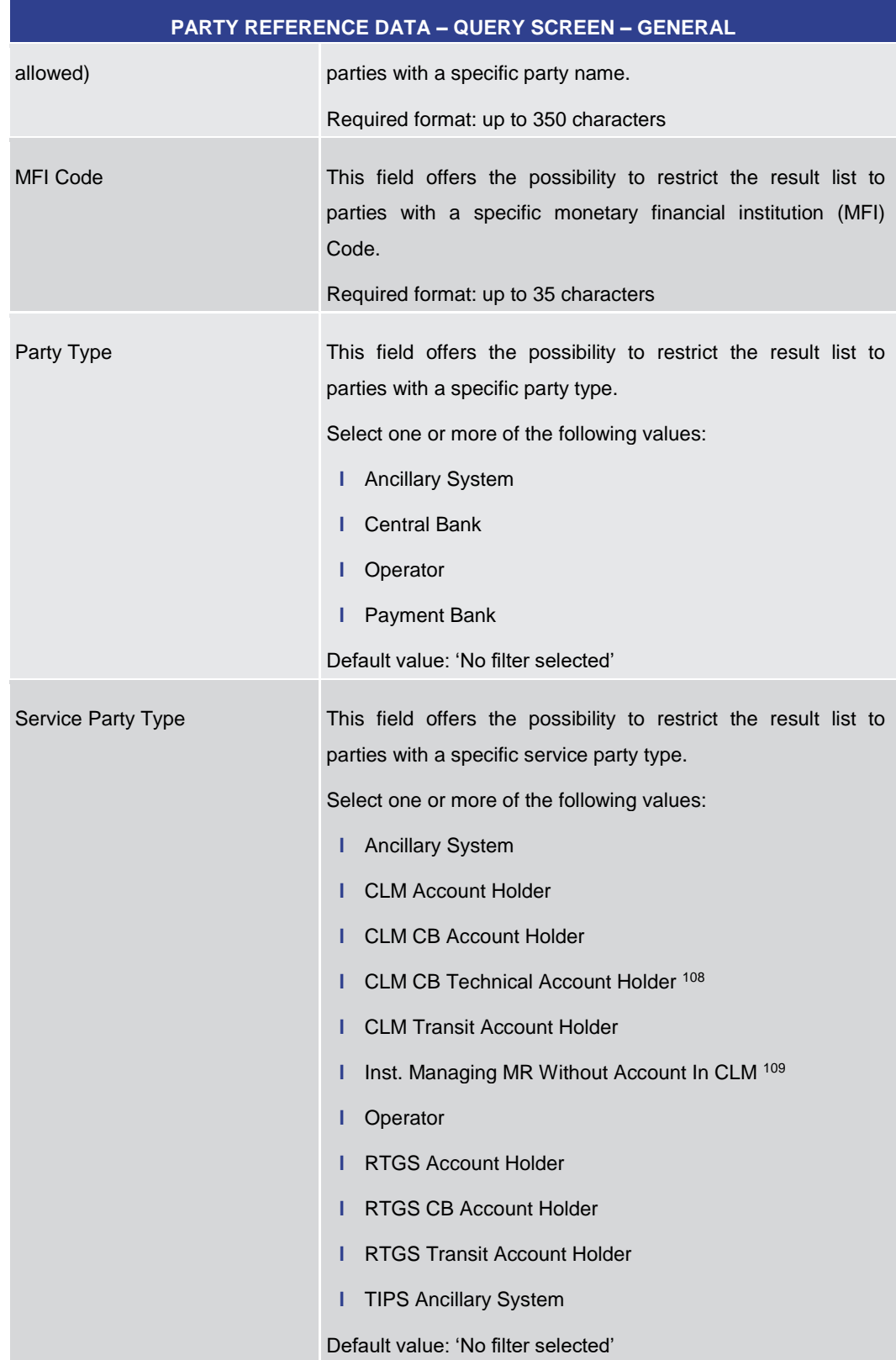

108 Service party type only relevant for users with party operating in EUR

109 Service party type only relevant for users with party operating in EUR

\_\_\_\_\_\_\_\_\_\_\_\_\_\_\_\_\_\_\_\_\_\_\_\_\_

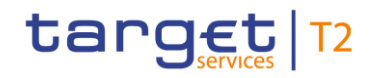

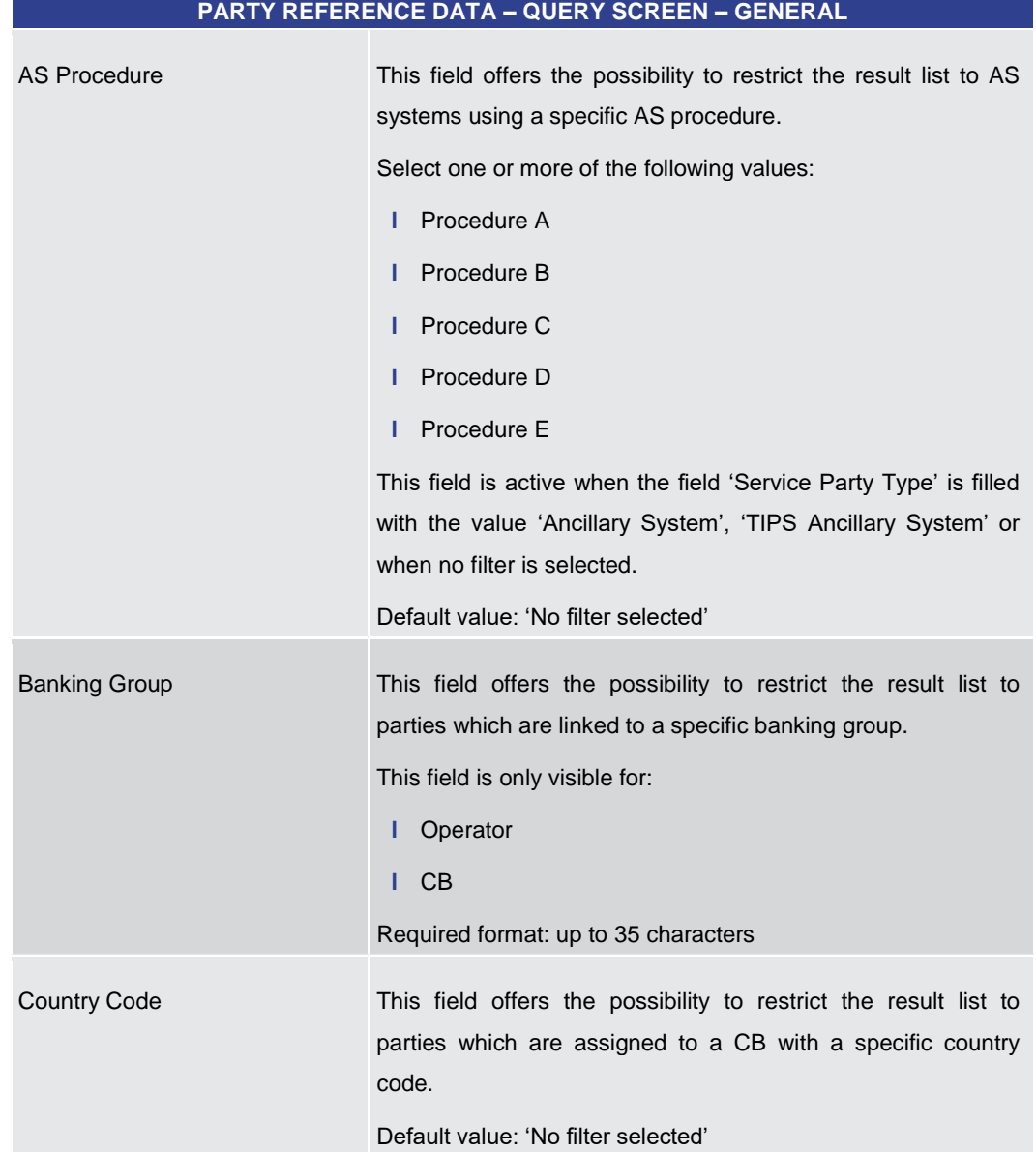

**Table 213 - Party RD – Query Screen – General**

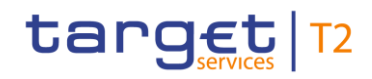

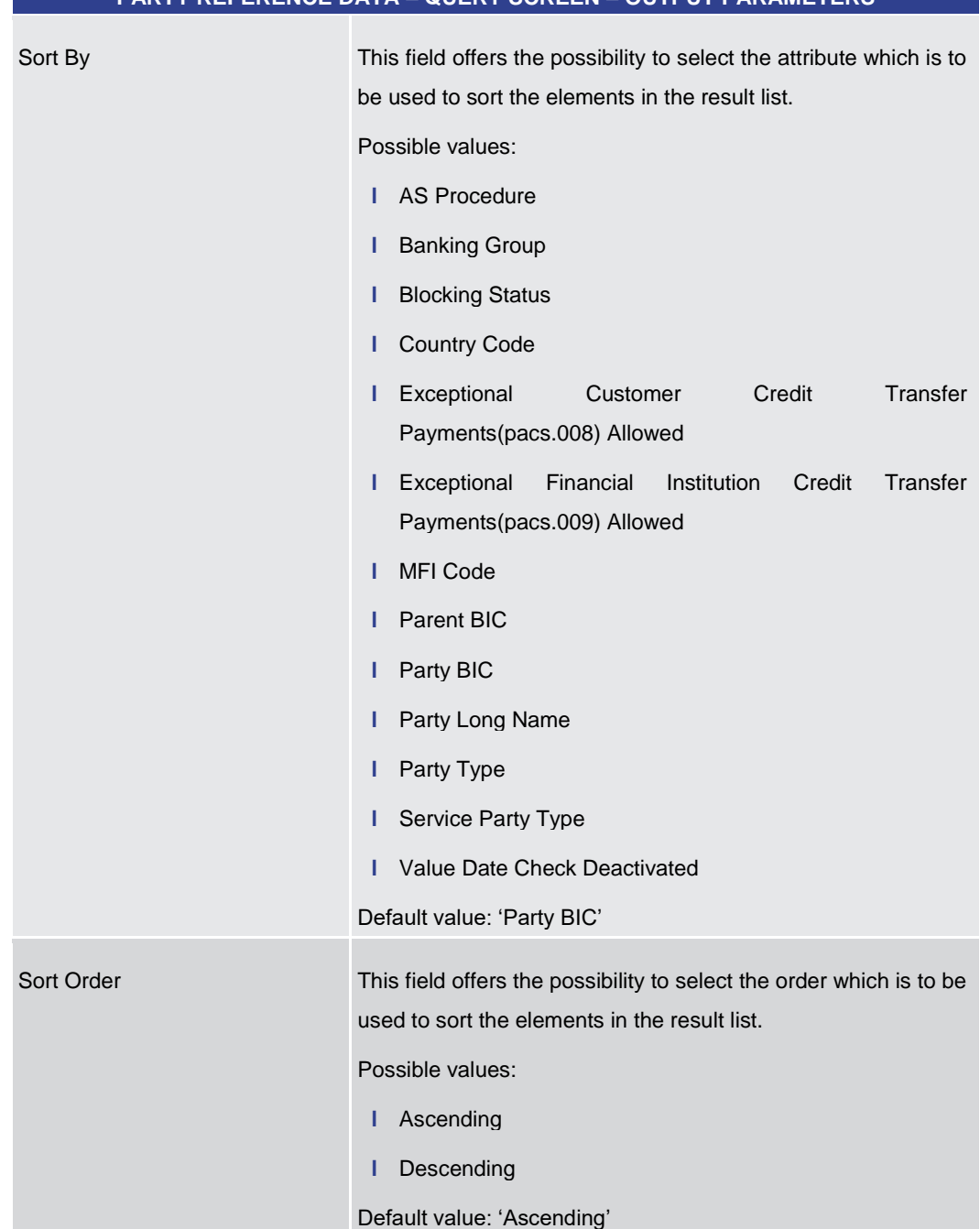

# **PARTY REFERENCE DATA – QUERY SCREEN – OUTPUT PARAMETERS**

#### **Table 214 - Party RD – Query Screen – Output Parameters**

# **PARTY REFERENCE DATA – QUERY SCREEN – BUTTONS** Submit The user can click on this button to query the party reference data matching the entered criteria. The result list will be displayed in the Party Reference Data -[List Screen](#page-357-0) [ [358\].](#page-357-0) **Buttons**

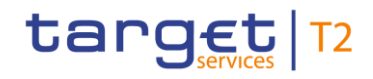

<span id="page-357-0"></span>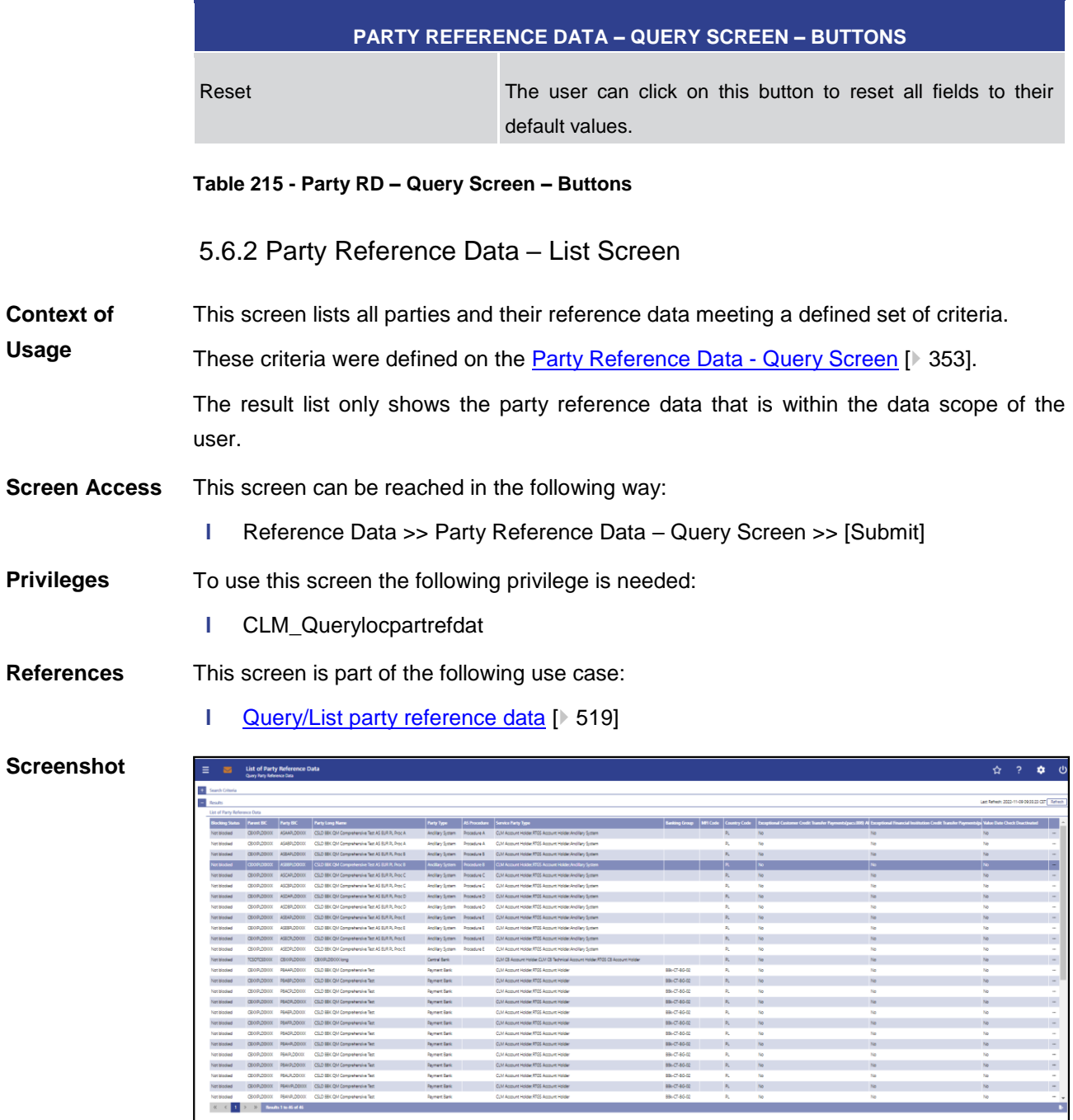

#### **Figure 162 - Party RD – List Screen**

Note: For the description of the attributes and their respective values in the 'Search Criteria' section see chapter **Party Reference Data – Query Screen** [\[](#page-352-0)<sup>1</sup> [353\].](#page-352-0) **Field Descriptions**

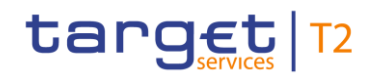

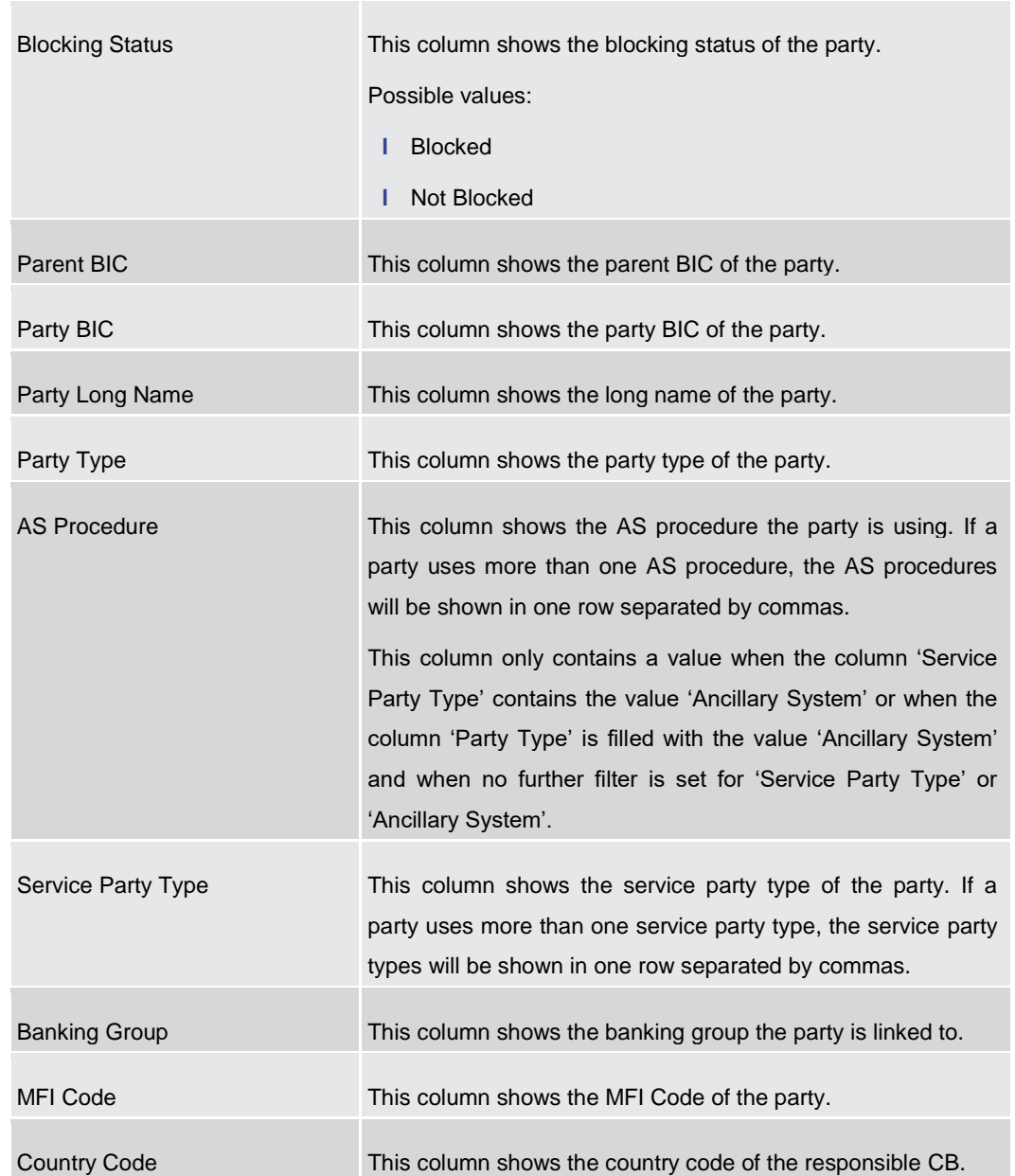

# **PARTY REFERENCE DATA – LIST SCREEN – LIST OF PARTY REFERENCE DATA**

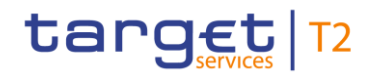

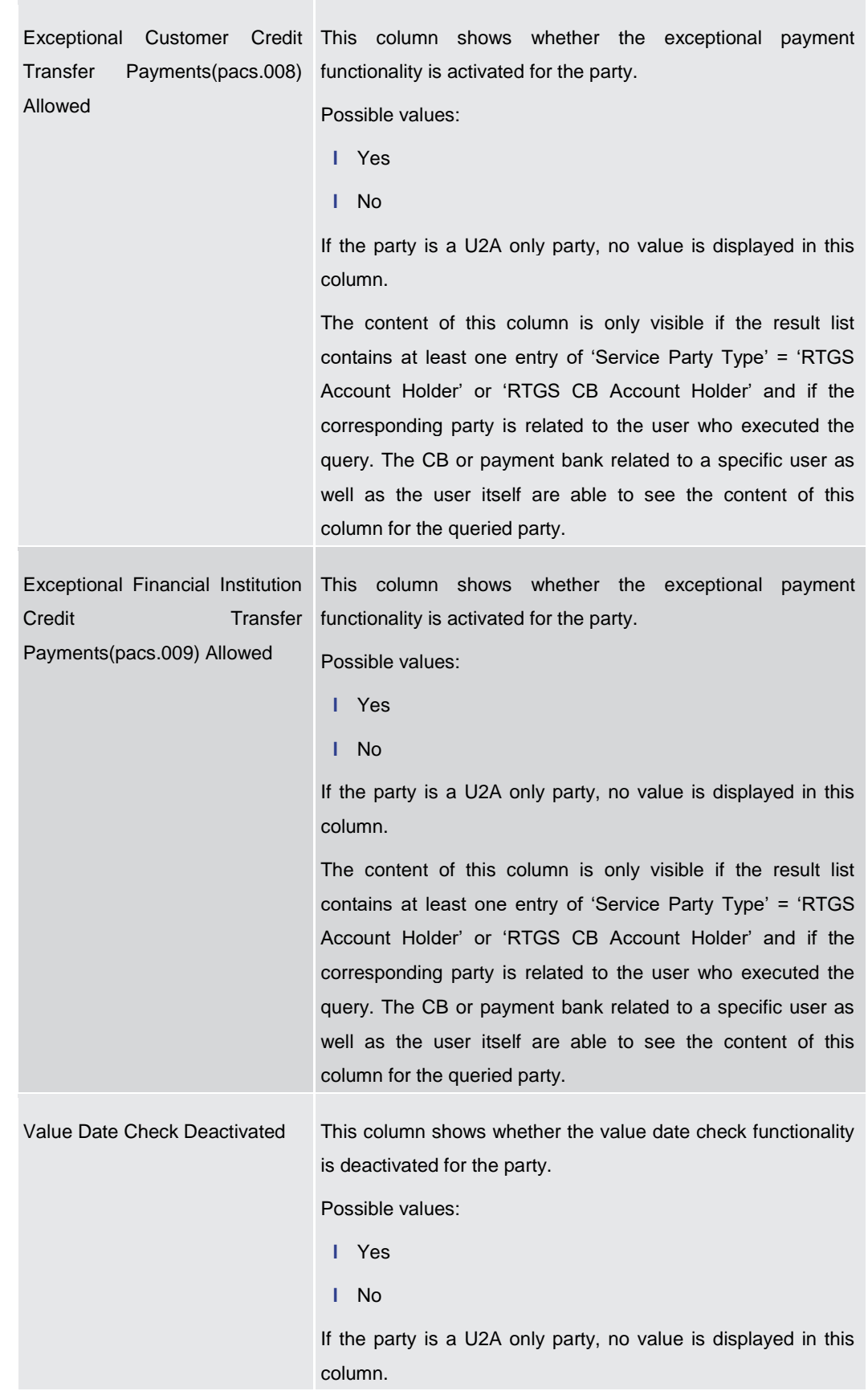

### **PARTY REFERENCE DATA – LIST SCREEN – LIST OF PARTY REFERENCE DATA**
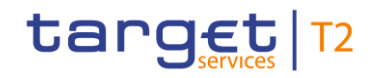

#### **PARTY REFERENCE DATA – LIST SCREEN – LIST OF PARTY REFERENCE DATA**

The content of this column is only visible if the result list contains at least one entry of 'Service Party Type' = 'RTGS Account Holder' or 'RTGS CB Account Holder' and if the corresponding party is related to the user who executed the query. The CB or payment bank related to a specific user as well as the user itself are able to see the content of this column for the queried party.

#### **Table 216 - Party RD – List Screen – List of Party Reference Data**

**Context Menu**

<span id="page-360-0"></span>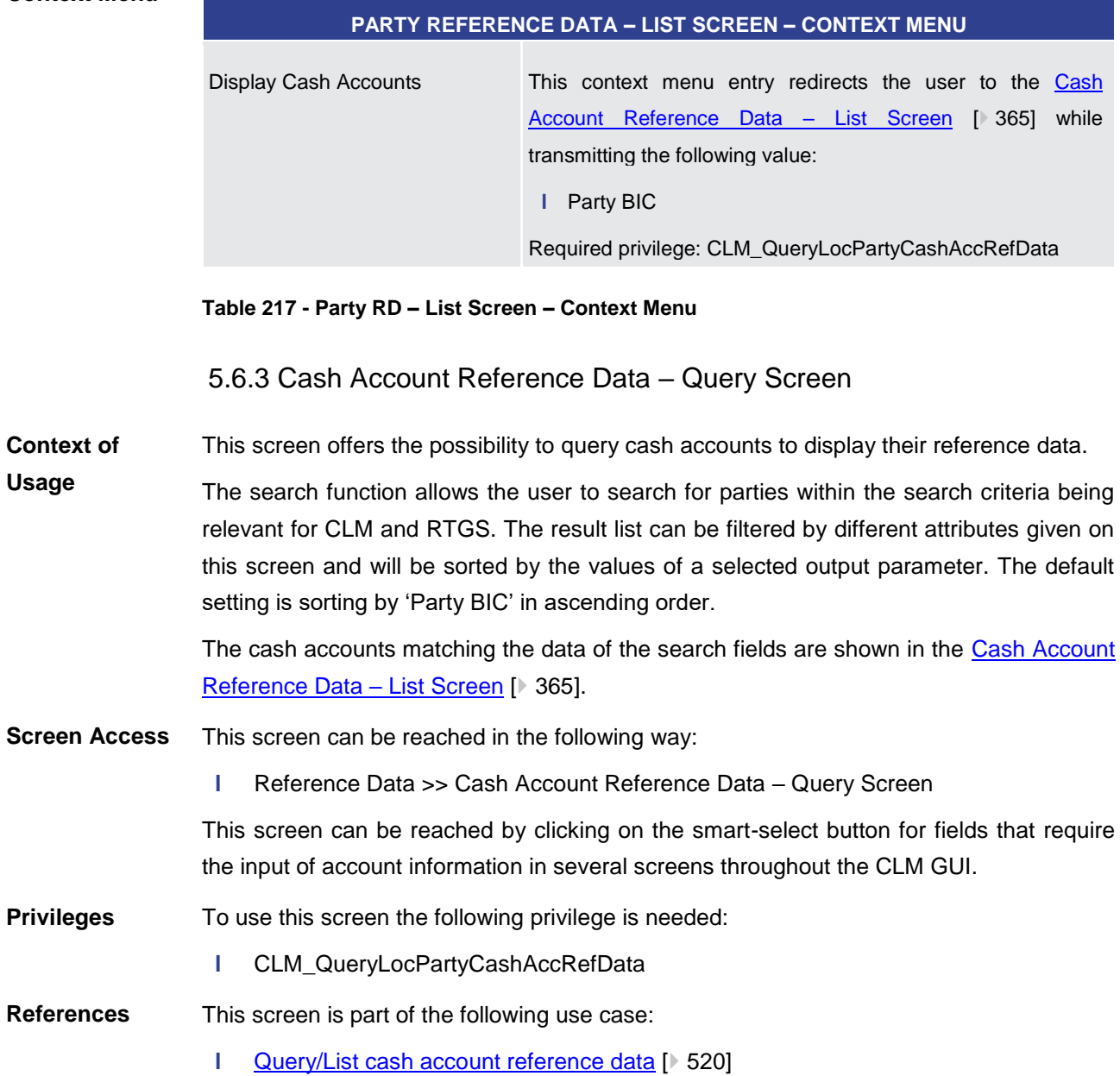

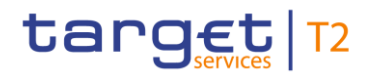

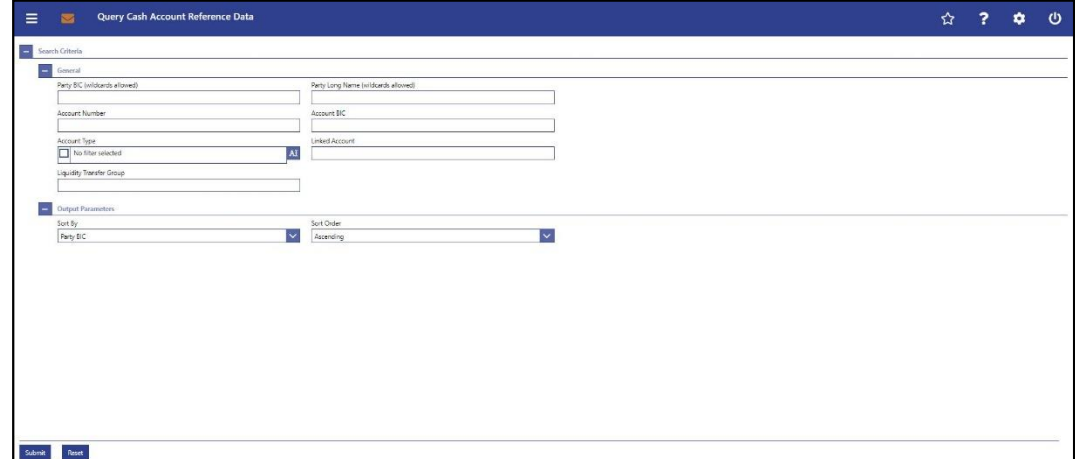

#### **Figure 163 - Cash Account RD – Query Screen**

**Field Descriptions**

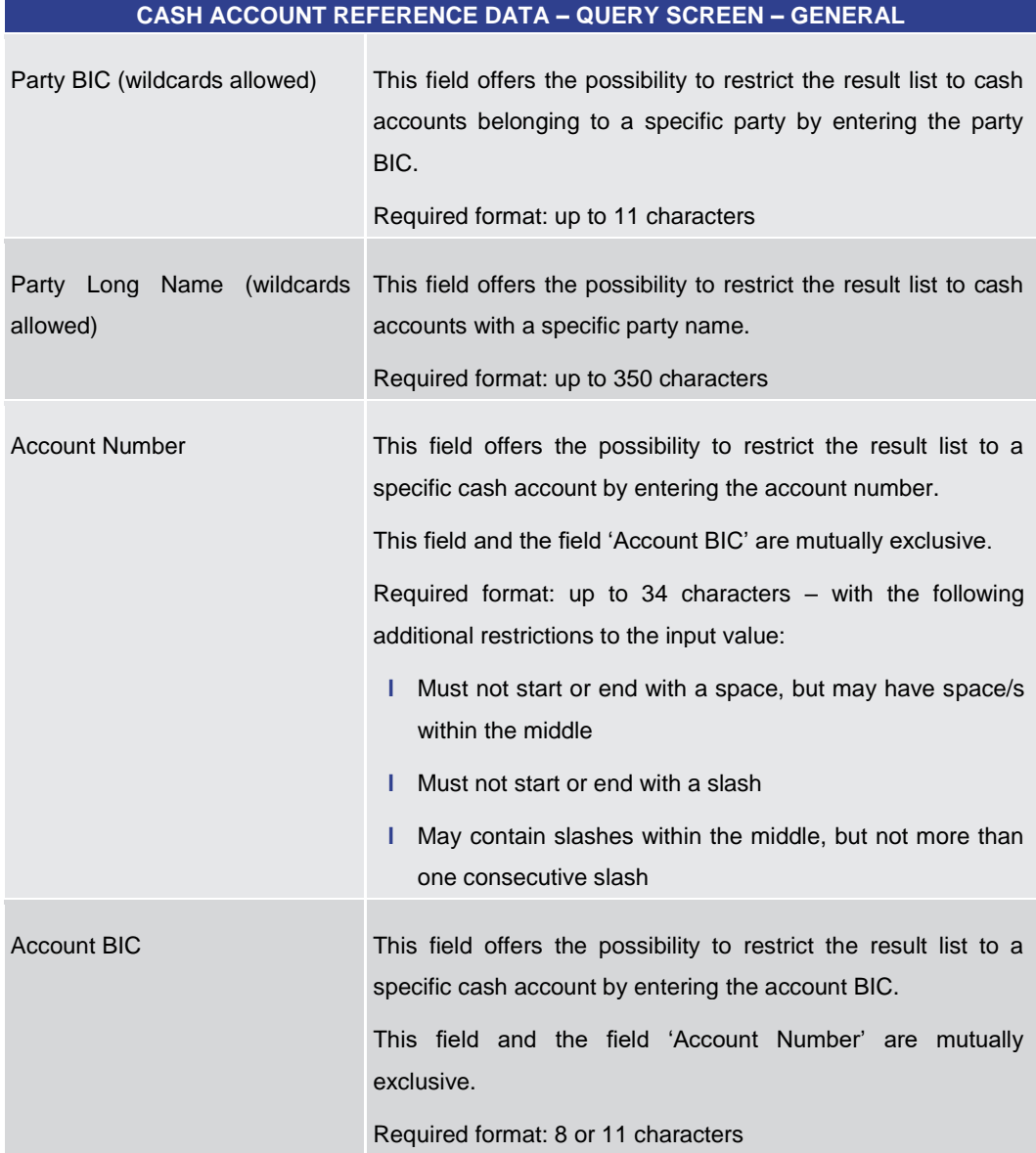

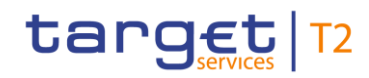

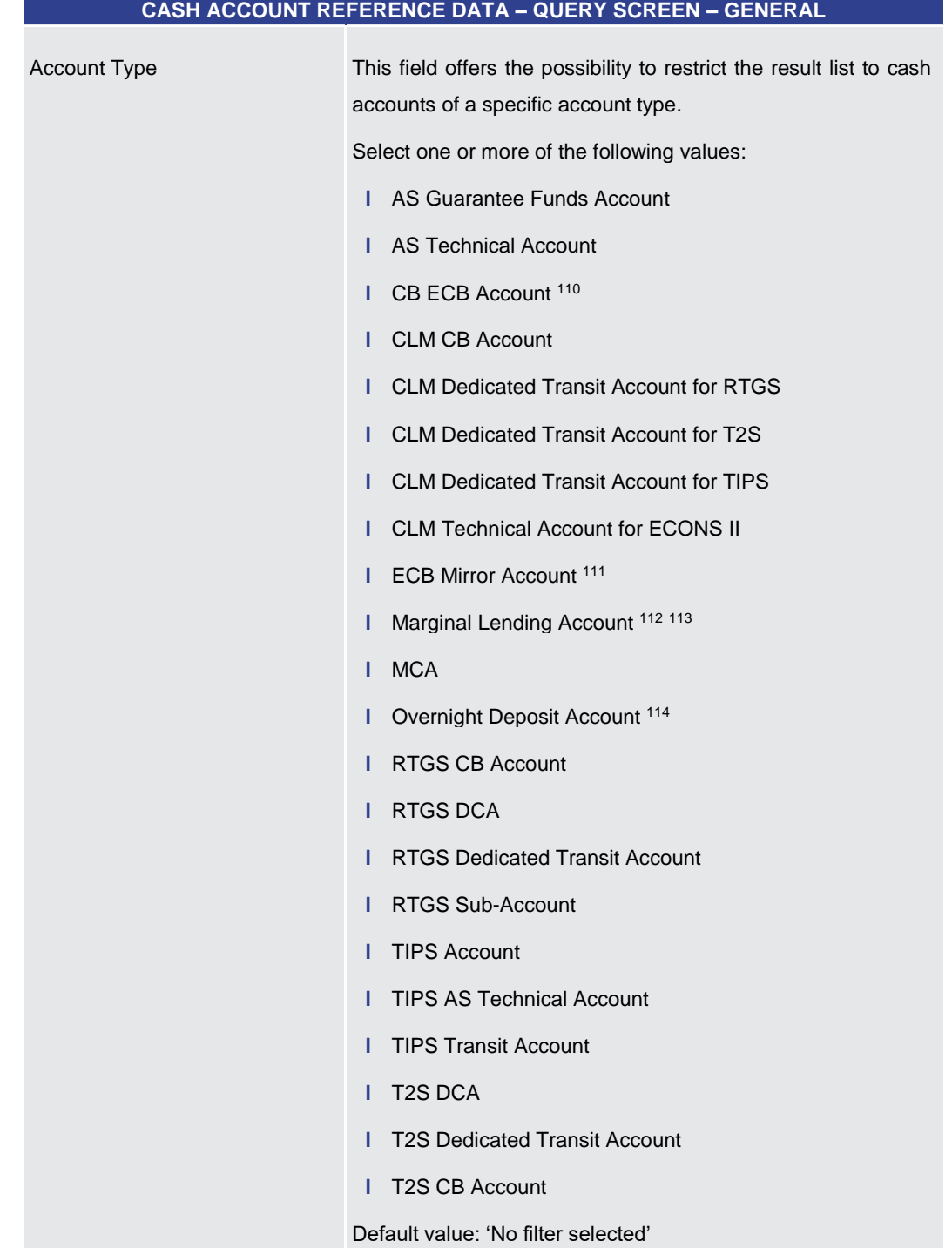

- 110 Account type only relevant for users with party operating in EUR
- 111 Account type only relevant for users with party operating in EUR
- 112 Until ECMS go-live

- 113 Account type only relevant for users with party operating in EUR
- 114 Account type only relevant for users with party operating in EUR

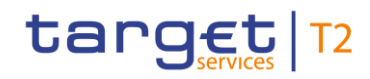

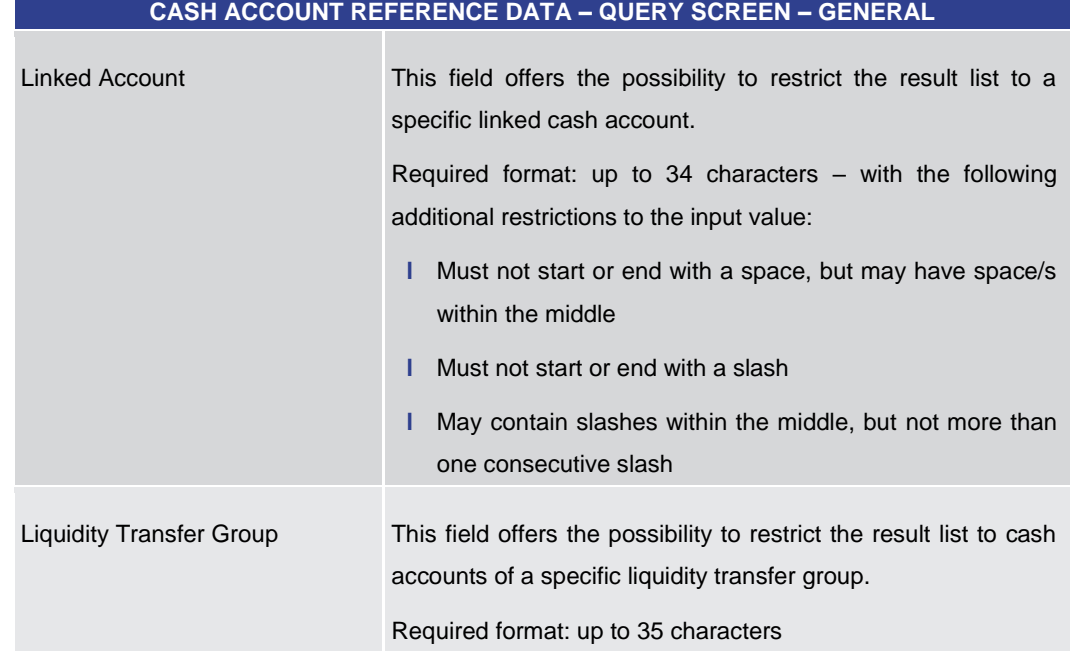

## **Table 218 - Cash Account RD – Query Screen – General**

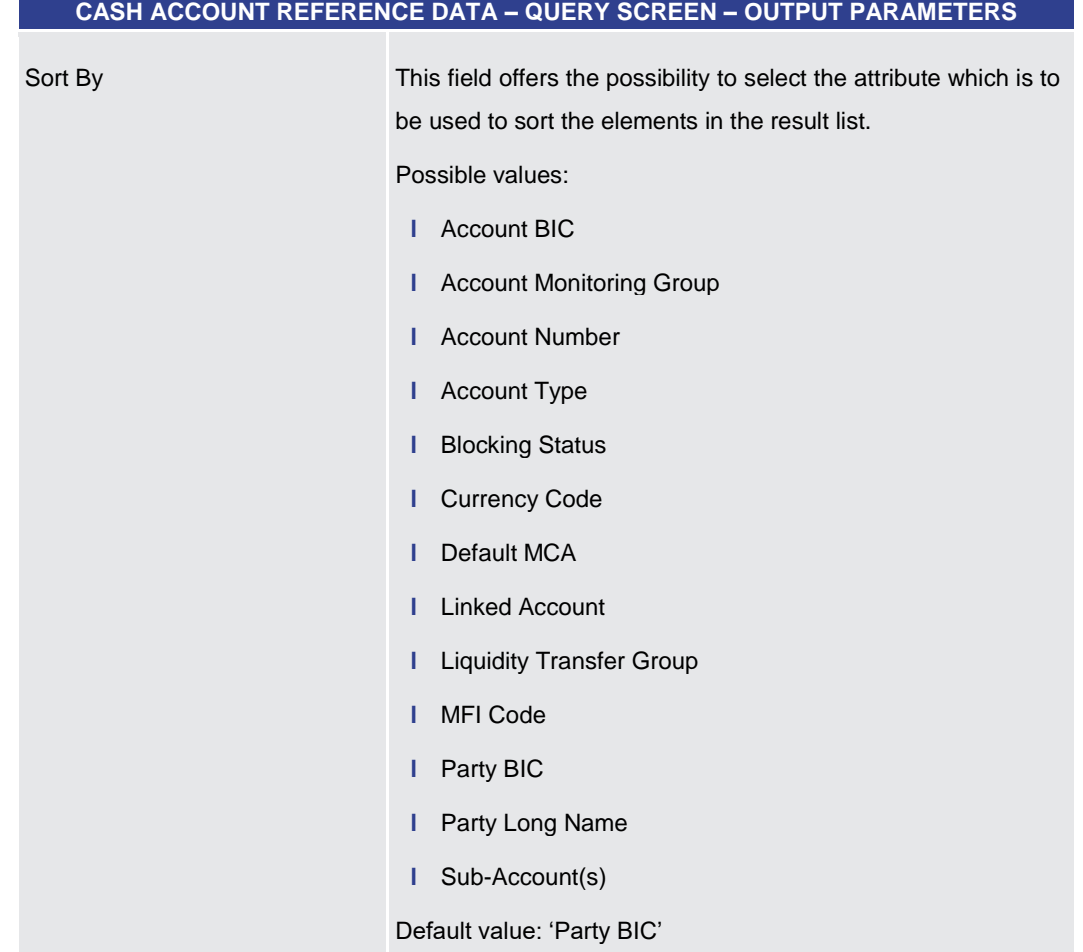

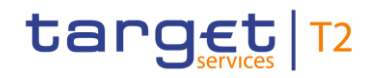

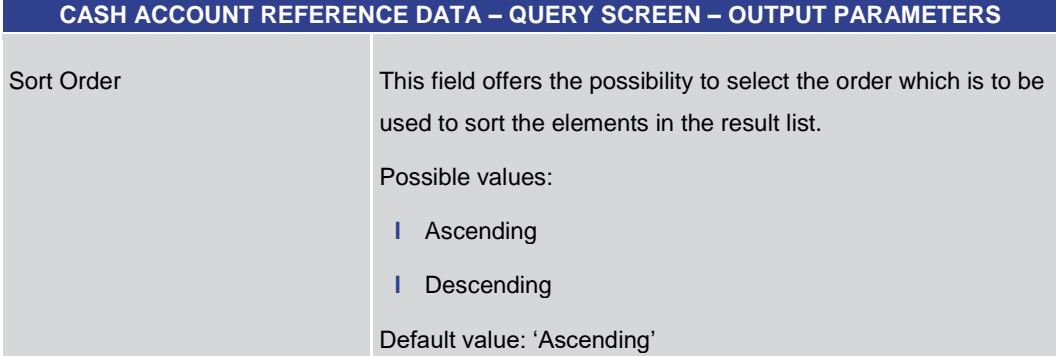

#### **Table 219 - Cash Account RD – Query Screen – Output Parameters**

#### **Buttons**

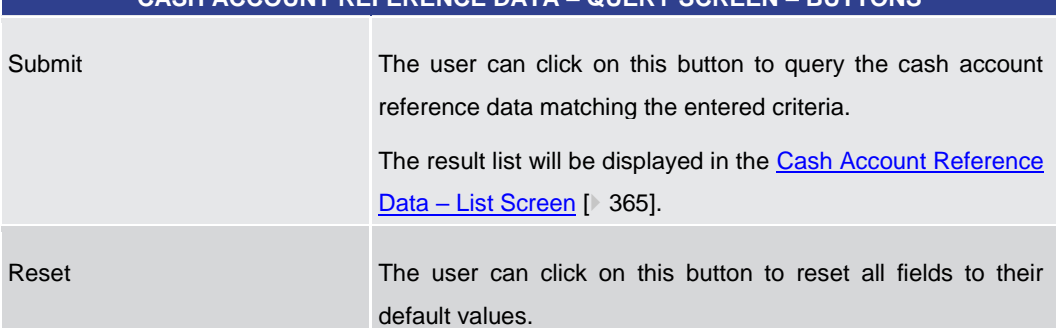

**CASH ACCOUNT REFERENCE DATA – QUERY SCREEN – BUTTONS**

#### **Table 220 - Cash Account RD – Query Screen – Buttons**

## 5.6.4 Cash Account Reference Data – List Screen

<span id="page-364-0"></span>This screen lists all cash accounts and their reference data meeting a defined set of criteria. **Context of Usage**

> These criteria were either defi[n](#page-360-0)ed on the Cash Account Reference Data - Query Screen [\[](#page-360-0) $\blacktriangleright$  [361\]](#page-360-0) or implicitly defined when opening this screen via a context menu.

> The result list only shows the cash account reference data that is within the data scope of the user.

This screen can be reached in the following ways: **Screen Access**

- **l** Reference Data >> Cash Account Reference Data Query Screen >> [Submit]
- **l** Reference Data >> Party Reference Data Query Screen >> [Submit] >> Party Reference Data – List Screen – Context menu entry 'Display Cash Accounts'
- **l** Cash Transfer and Messages >> Cash Transfer Query Screen >> [Submit] >> Cash Transfers – List Screen – Context menu entry 'Cash Account Reference Data of Credit/Debit Account'

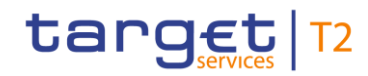

**l** Cash Transfer and Messages >> Cash Transfer – Query Screen >> [Submit] >> Cash Transfers – List Screen >> Details of Cash Transfer – Context menu entry 'Cash Account Reference Data of Credit/Debit Account'

To use this screen the following privilege is needed: **Privileges**

**l** CLM\_QueryLocPartyCashAccRefData

**Figure 164 - Cash Account RD – List Screen**

This screen is part of the following use case: **References**

**l** [Query/List cash account reference data](#page-519-0) [\[](#page-519-0)  $\sqrt{520}$ ]

#### **Screenshot**

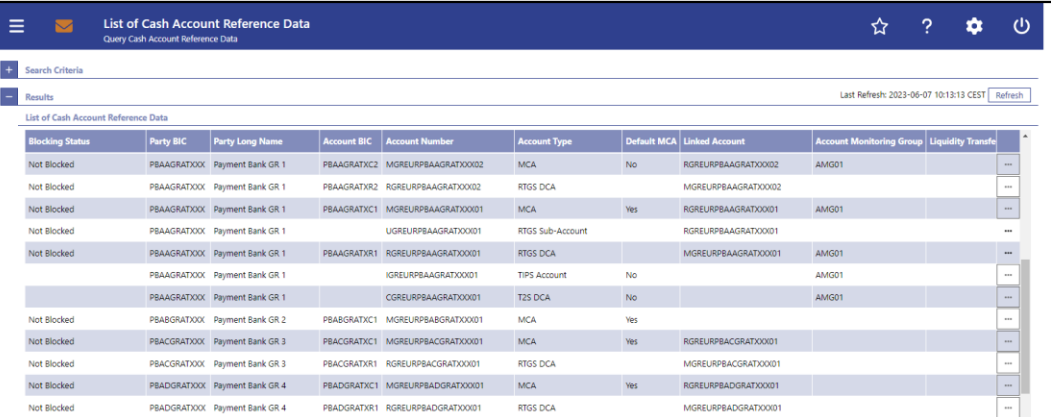

## **Field Descriptions**

Note: For the description of the attributes and their respective values in the 'Search Criteria' section see chapter [Cash Account Reference Data –](#page-360-0) Query Screen [\[](#page-360-0)▶ [361\].](#page-360-0)

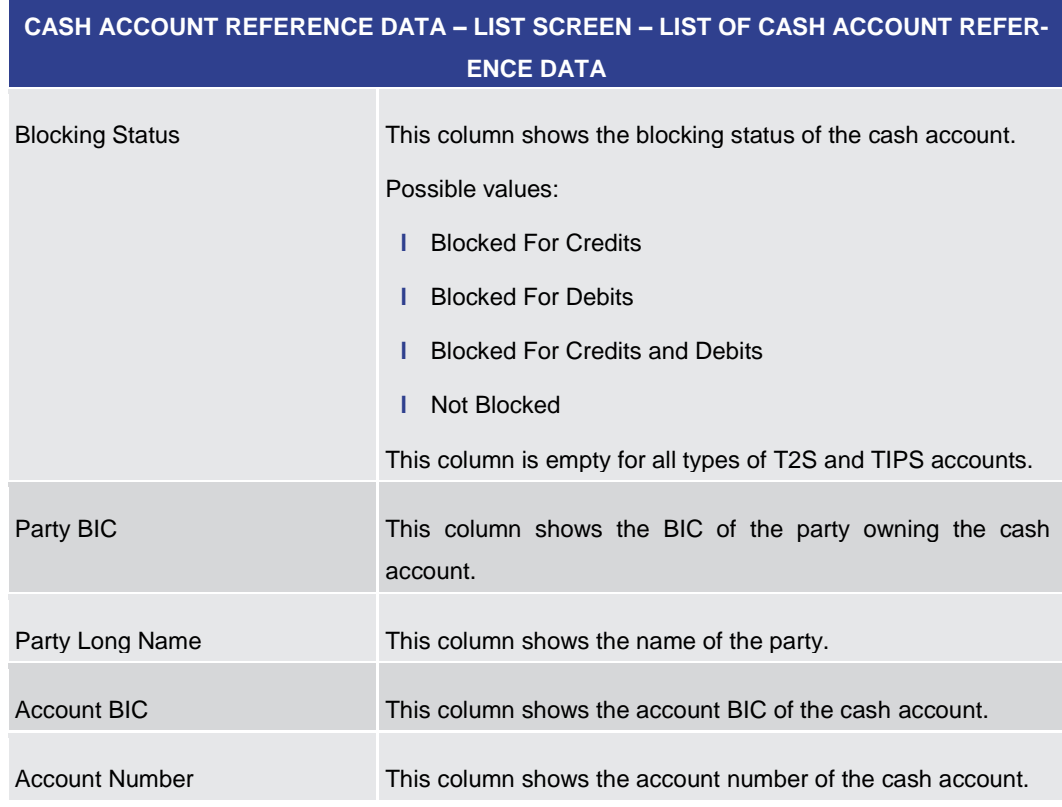

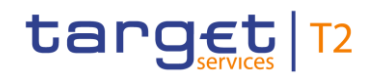

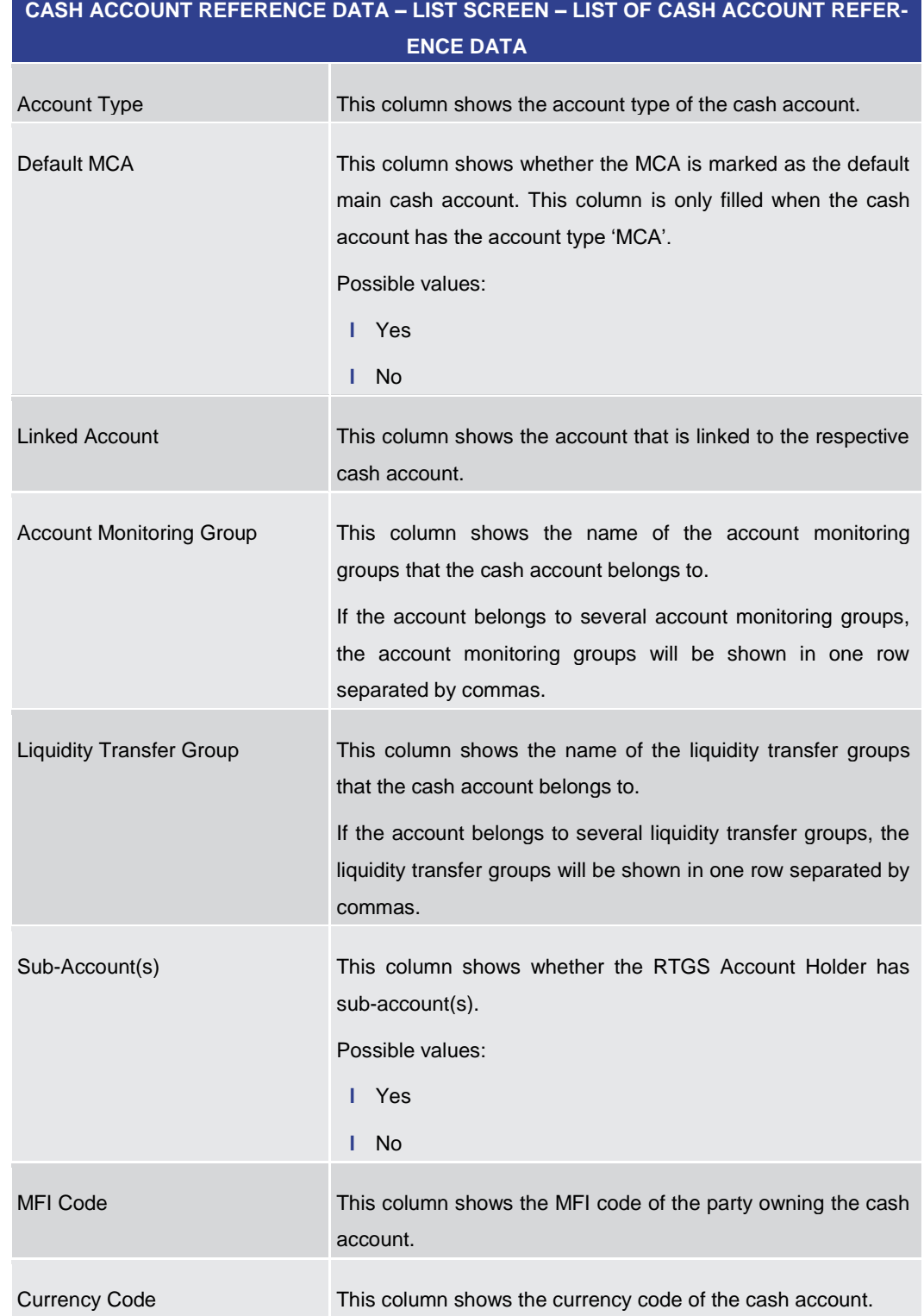

#### **Table 221 - Cash Account RD – List Screen – List of Cash Account RD**

For cash accounts of the following account types, no context menu is enabled: 'CLM CB Account', 'Overnight Deposit Account <sup>115</sup>', 'Marginal Lending Account <sup>116</sup>', 'CLM

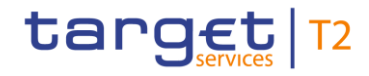

Dedicated Transit Account', 'TIPS Transit Account', 'T2S Dedicated Transit Account', 'CB ECB Account <sup>117</sup>', 'ECB Mirror Account <sup>118</sup>', 'TIPS Account', 'TIPS AS Technical Account' and 'MCA'.

**Context Menu**

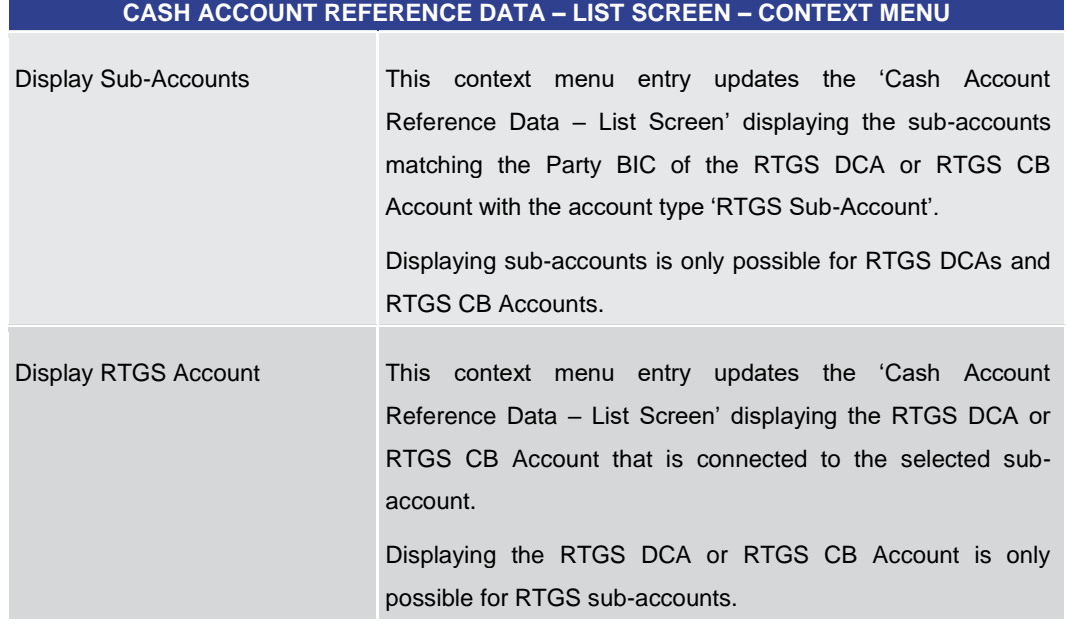

**Table 222 - Cash Account RD – List Screen – Context Menu**

## 5.6.5 Cash Account Reference Data by MFI – Query Screen

<span id="page-367-0"></span>This screen offers the possibility to query cash accounts by MFI to display their reference data. **Context of Usage**

> The result list can be filtered by different attributes given on this screen and will be sorted by the values of a selected output parameter. The default setting is sorting by 'MFI Code' in ascending order.

> The cash accounts by MFI matching the data of the search fields are shown in the Cash [Account Reference Data by MFI –](#page-370-0) List Screen [\[](#page-370-0) 371].

This screen is only relevant for users with party operating in EUR.

- This screen can be reached in the following way: **Screen Access**
	- **l** Reference Data >> Party Reference Data by MFI Query Screen

<sup>115</sup> Account type only relevant for users with party operating in EUR

<sup>116</sup> Account type only relevant for users with party operating in EUR

<sup>117</sup> Account type only relevant for users with party operating in EUR

<sup>118</sup> Account type only relevant for users with party operating in EUR

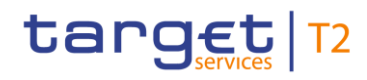

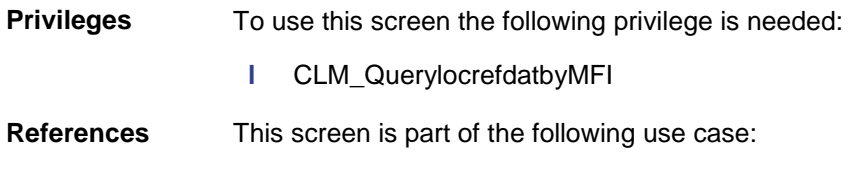

**l** [Query cash account by MFI](#page-520-0) [\[](#page-520-0) [521\]](#page-520-0)

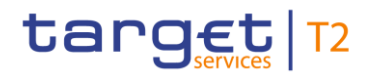

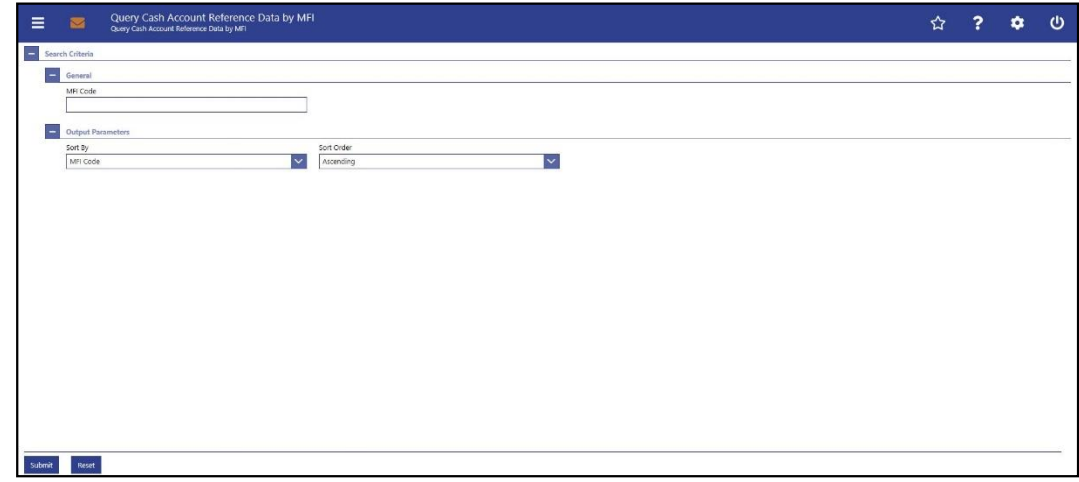

## **Figure 165 - Cash Account RD by MFI – Query Screen**

## **Field Descriptions**

#### **CASH ACCOUNT REFERENCE DATA BY MFI – QUERY SCREEN – GENERAL**

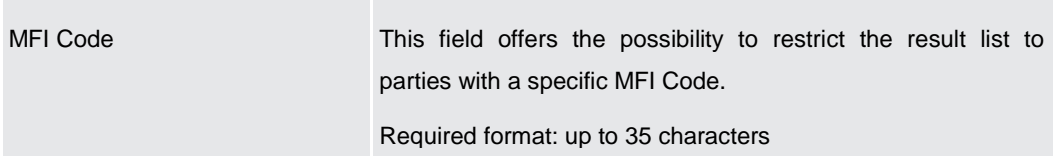

## **Table 223 - Cash Account RD by MFI – Query Screen – General**

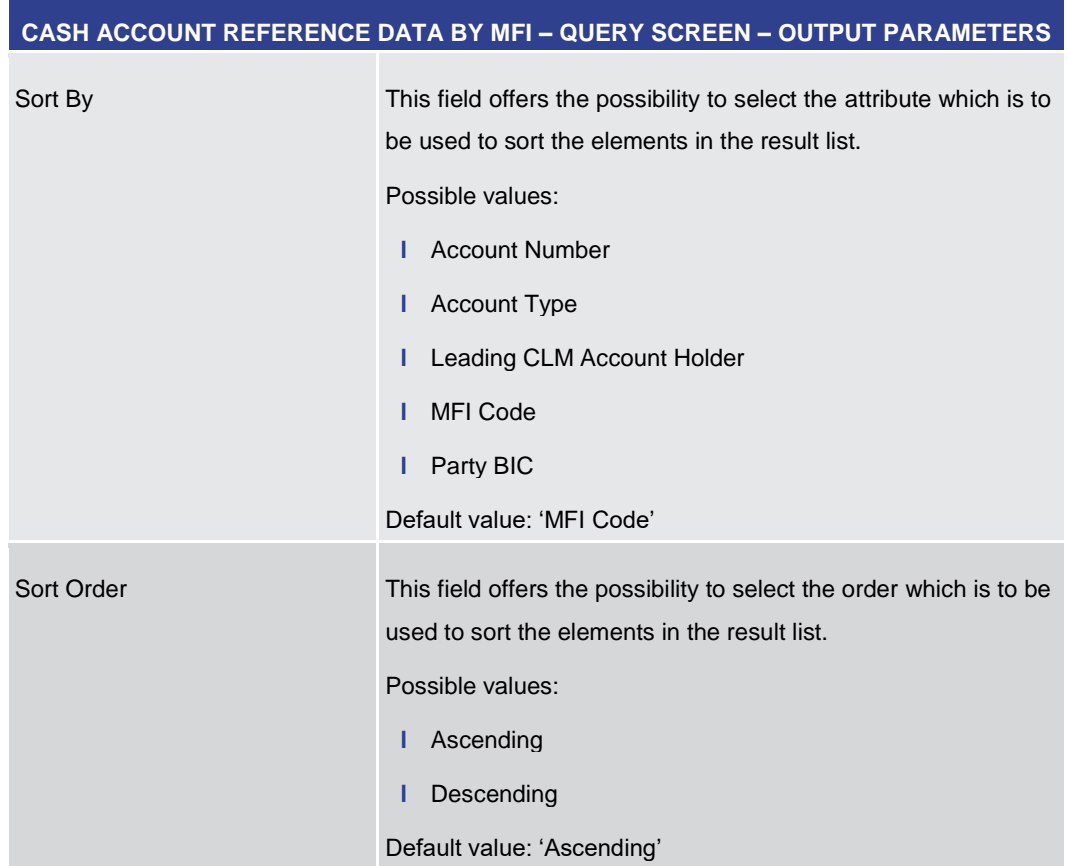

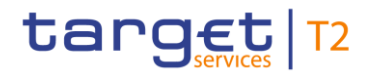

<span id="page-370-0"></span>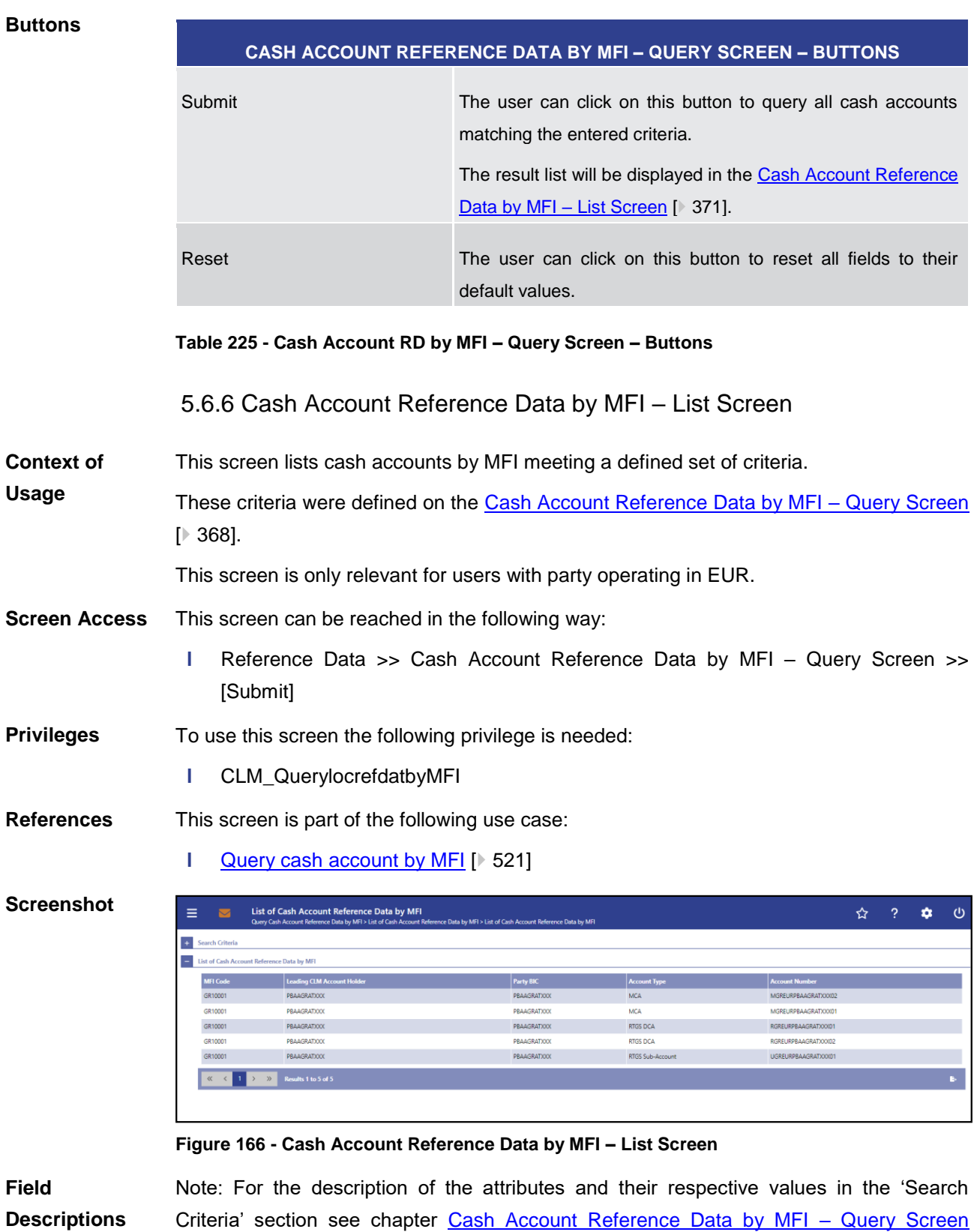

#### **Table 224 - Cash Account RD by MFI – Query Screen – Output Parameters**

[\[](#page-367-0) [368\].](#page-367-0)

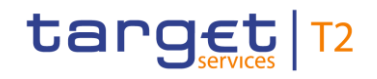

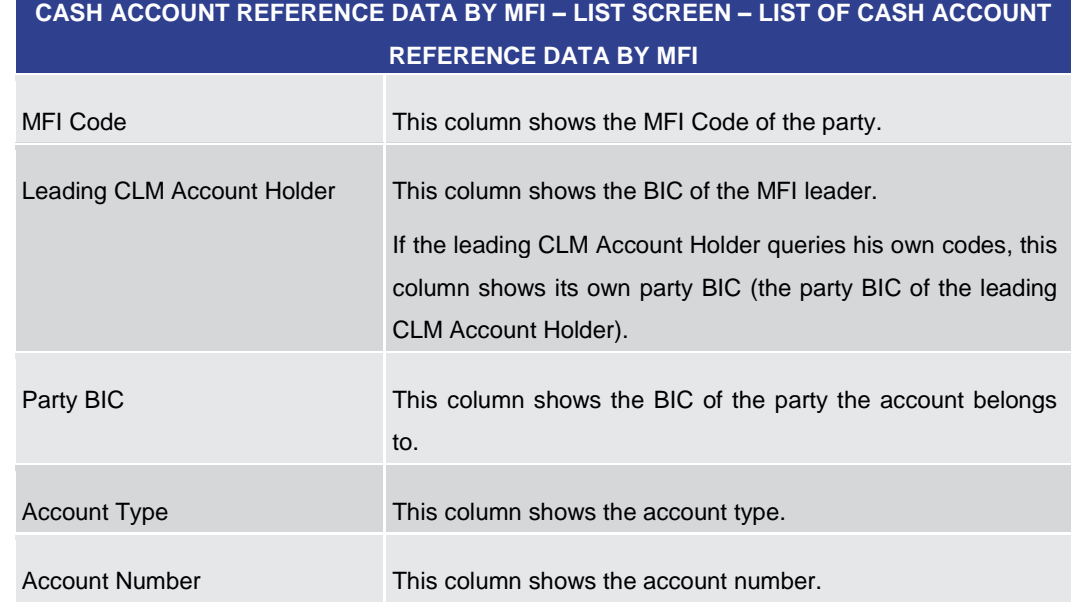

#### **Table 226 - Cash Account RD by MFI – List Screen – List of Cash Account RD by MFI**

5.6.7 BICs – Query Screen

<span id="page-371-0"></span>This screen offers the possibility to query BICs of financial institutions defined in the reference data of CRDM. **Context of Usage**

> The result list can be filtered by different attributes given on this screen and will be sorted by the values of a selected output parameter. The default setting is sorted by 'Financial Institution Name' in ascending order.

> The financial institutions matching the data of the search fields are shown in the BICs  $-$ [List Screen](#page-373-0) [ [374\].](#page-373-0)

This screen is a smart-select screen that is displayed as a pop-up.

This screen can be reached by clicking on the smart-select button for fields that require the input of a 'BIC' in several screens throughout the CLM GUI. **Screen Access**

To use this screen there is no specific privilege needed. **Privileges**

To use this screen the following use case: **References**

**l** [Query BIC](#page-521-0) [\[](#page-521-0) [522\]](#page-521-0)

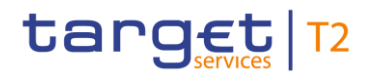

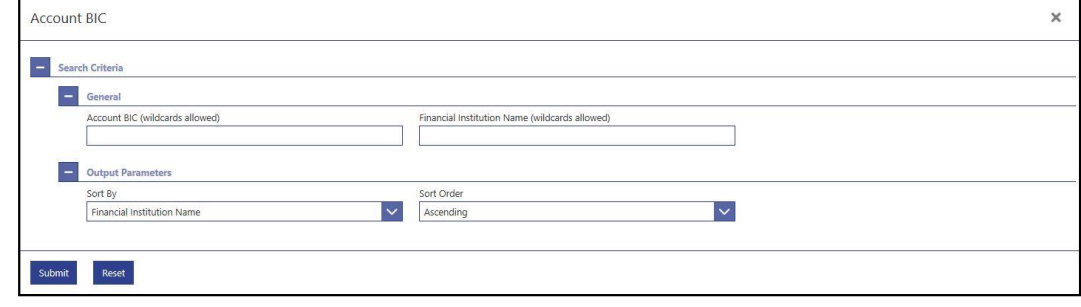

#### **Figure 167 - BICs – Query Screen**

## **Field Descriptions**

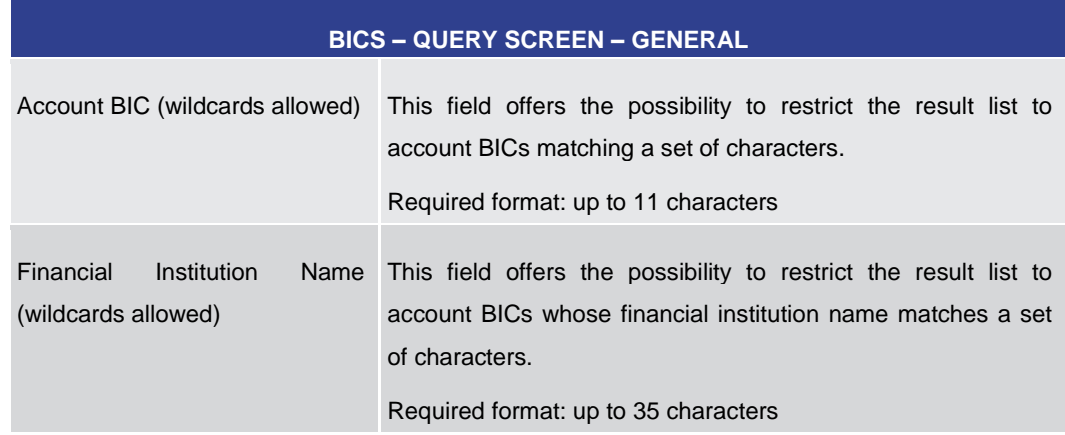

#### **Table 227 - BICs – Query Screen – General**

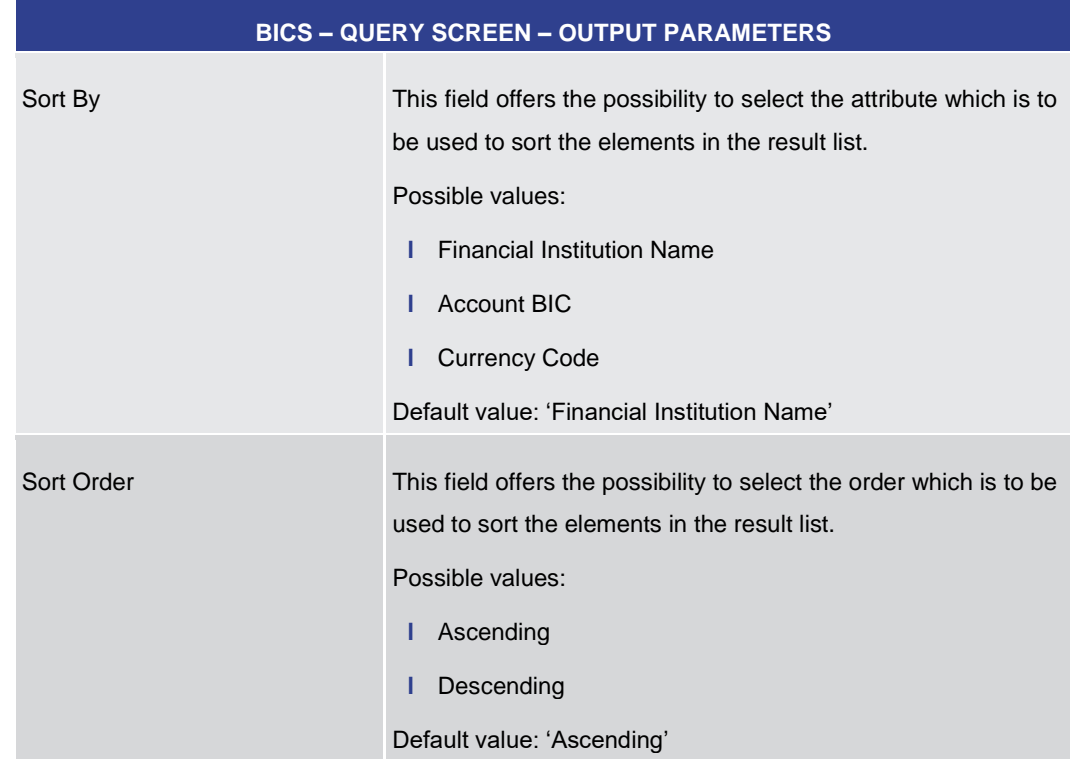

## **Table 228 - BICs – Query Screen – Output Parameters**

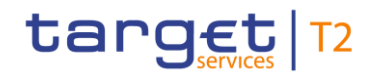

<span id="page-373-0"></span>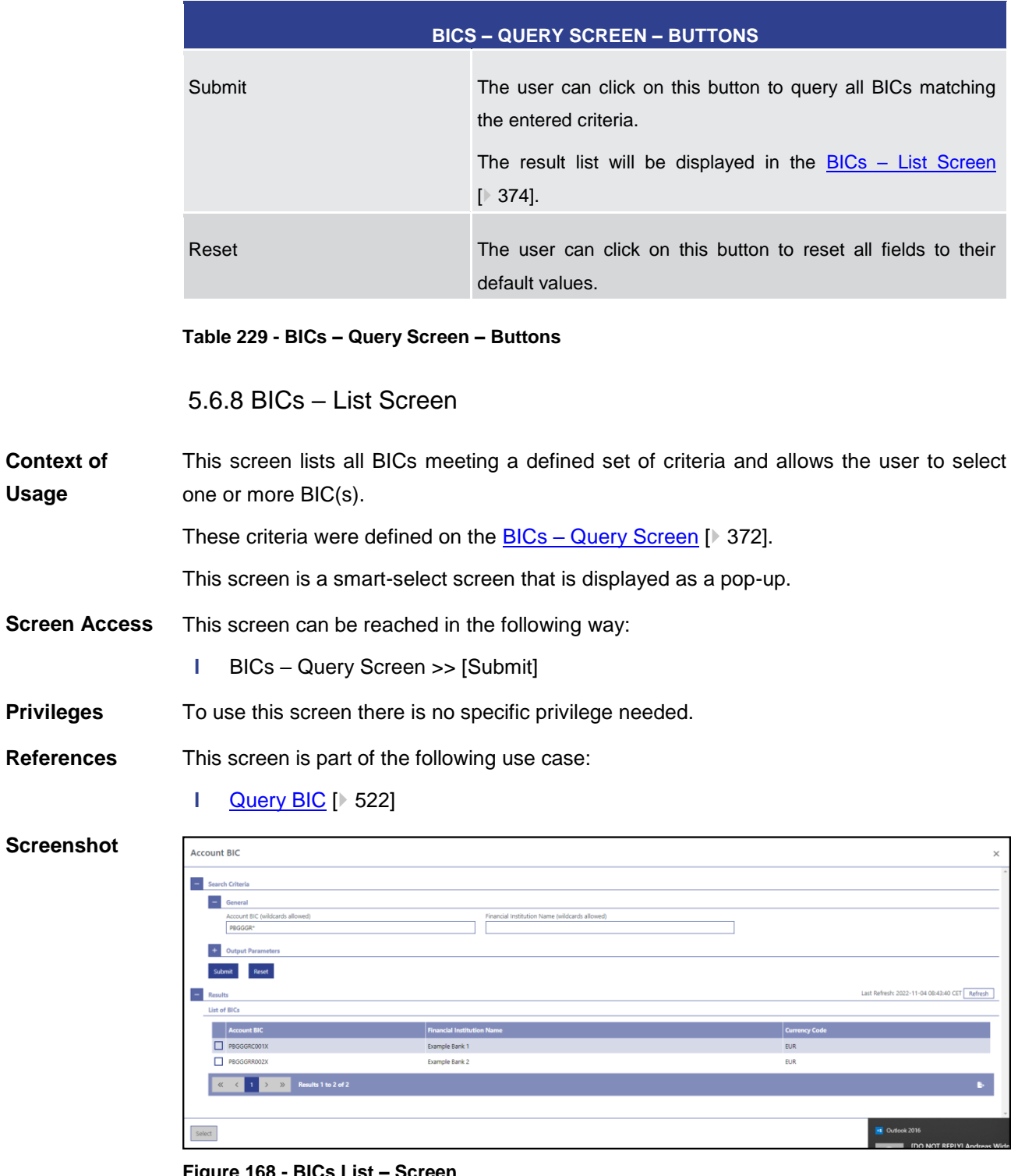

#### **Figure 168 - BICs List – Screen**

Note: For the description of the attributes and their respective values in the 'Search Criteria' section see chapter **BICs** - [Query Screen](#page-371-0) [\[](#page-371-0) [372\].](#page-371-0) **Field Descriptions**

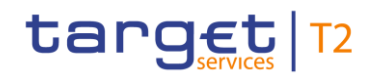

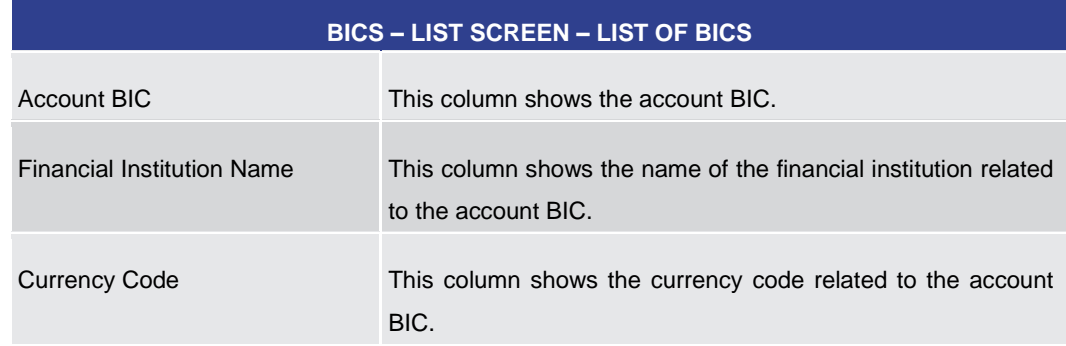

**Table 230 - BICs – List Screen – List of BICs**

#### **Buttons**

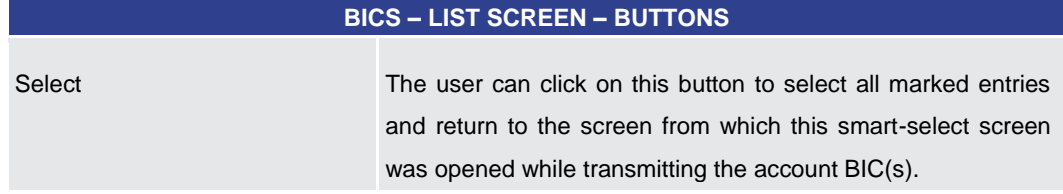

**Table 231 - BICs – List Screen – Buttons**

# 5.7 Administration

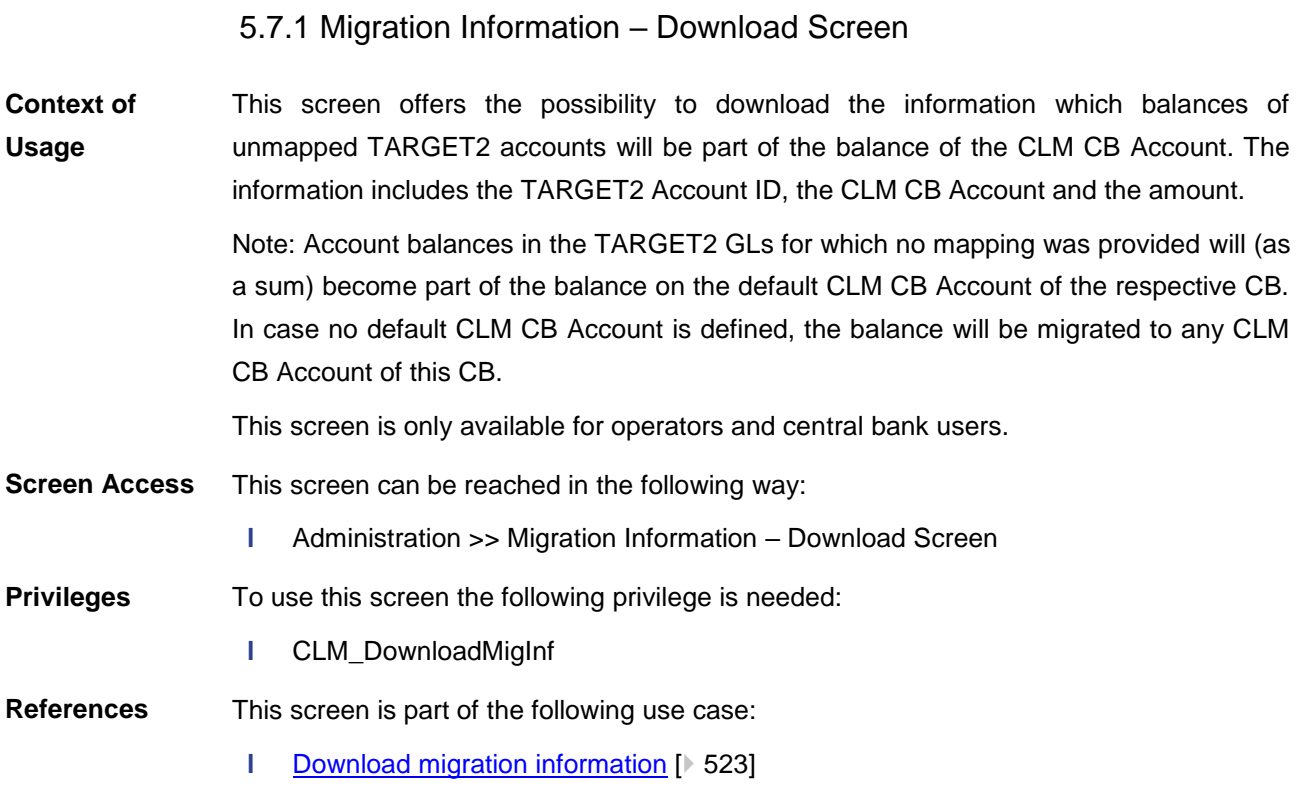

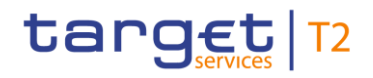

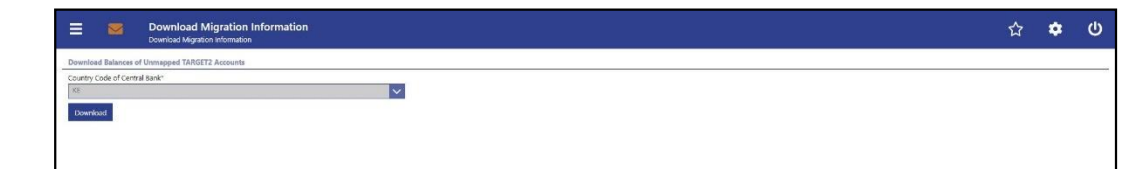

#### **Figure 169 - Migration Information – Download Screen**

## **Field Descriptions**

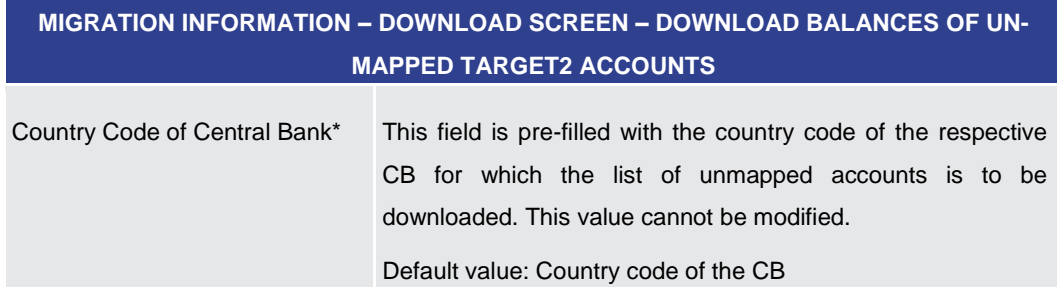

**Table 232 - Migration Information – Download Screen – Download Bal. of Unmapped TAR-GET2 Acc.**

#### **Buttons**

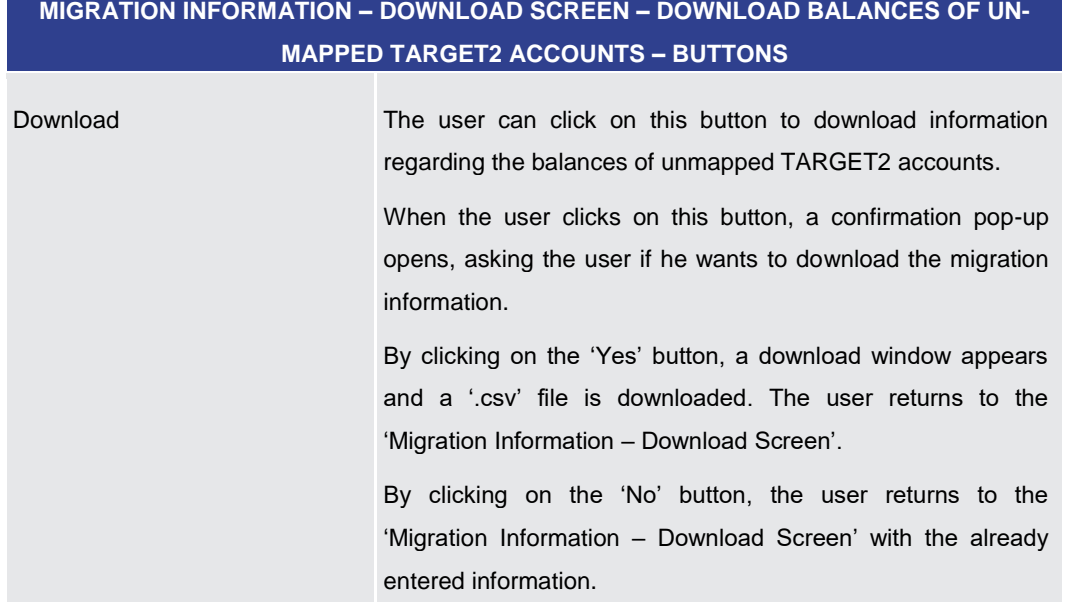

#### **Table 233 - Migration Information – Download Screen – Buttons**

## 5.7.2 Task Queue – Query Screen

<span id="page-375-0"></span>This screen offers the possibility to query tasks. **Context of** 

The result list can be filtered by different attributes given on this screen and will be sorted by the values of a selected output parameter. The default setting is sorting by 'Entry Timestamp' in descending order. **Usage**

> The tasks matching the data of the search fields are shown in the [Task Queue –](#page-381-0) List [Screen](#page-381-0) [\[](#page-381-0) [382\].](#page-381-0)

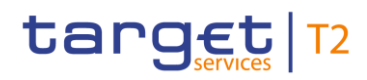

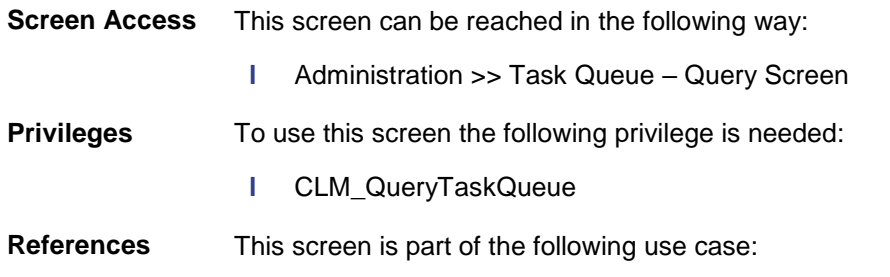

**l** [Query task queue](#page-523-0) [\[](#page-523-0) [524\]](#page-523-0)

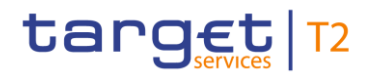

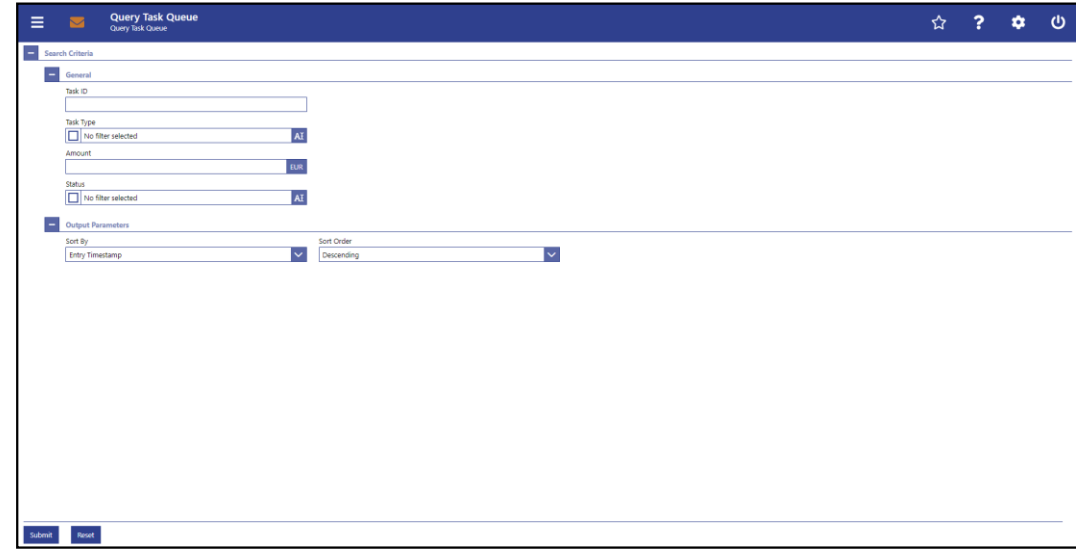

#### **Figure 170 - Task Queue – Query Screen**

## **Field Descriptions**

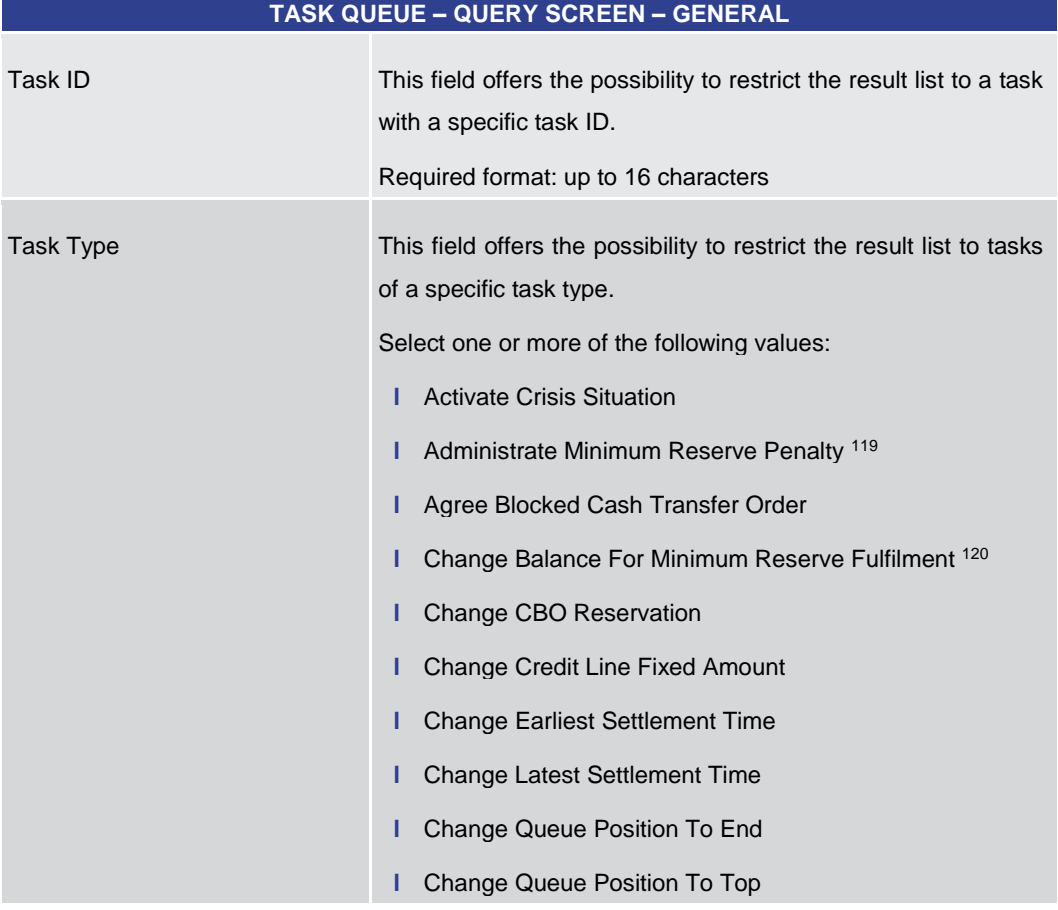

<sup>119</sup> Task type only relevant for users with party operating in EUR

<sup>120</sup> Task type only relevant for users with party operating in EUR

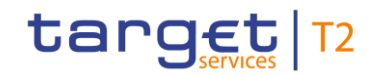

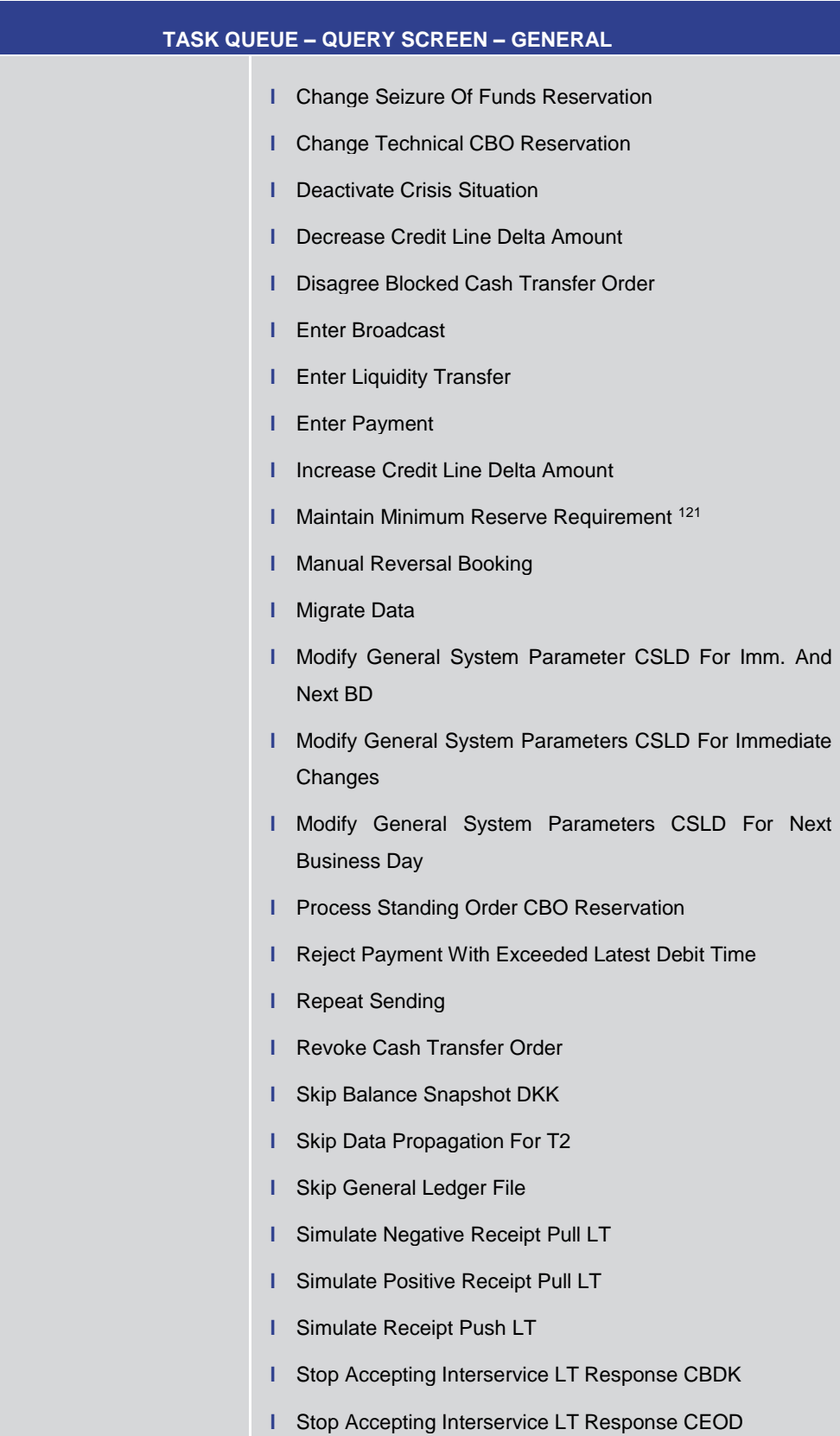

<sup>121</sup> Task type only relevant for users with party operating in EUR

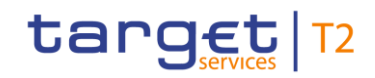

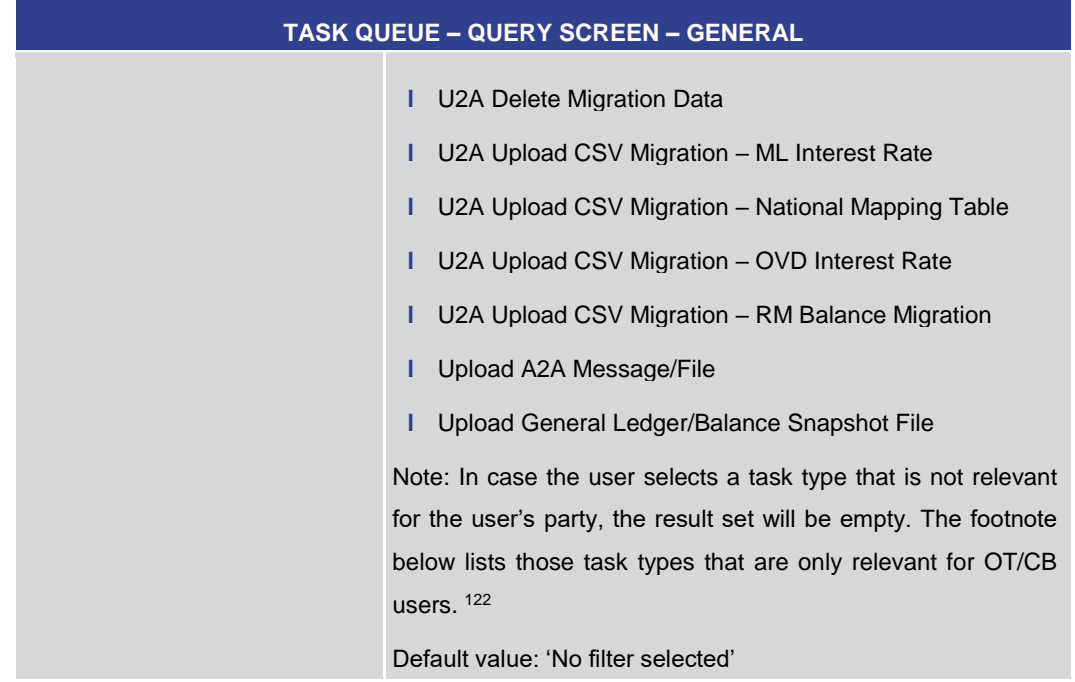

#### 122

 $\sim$ 

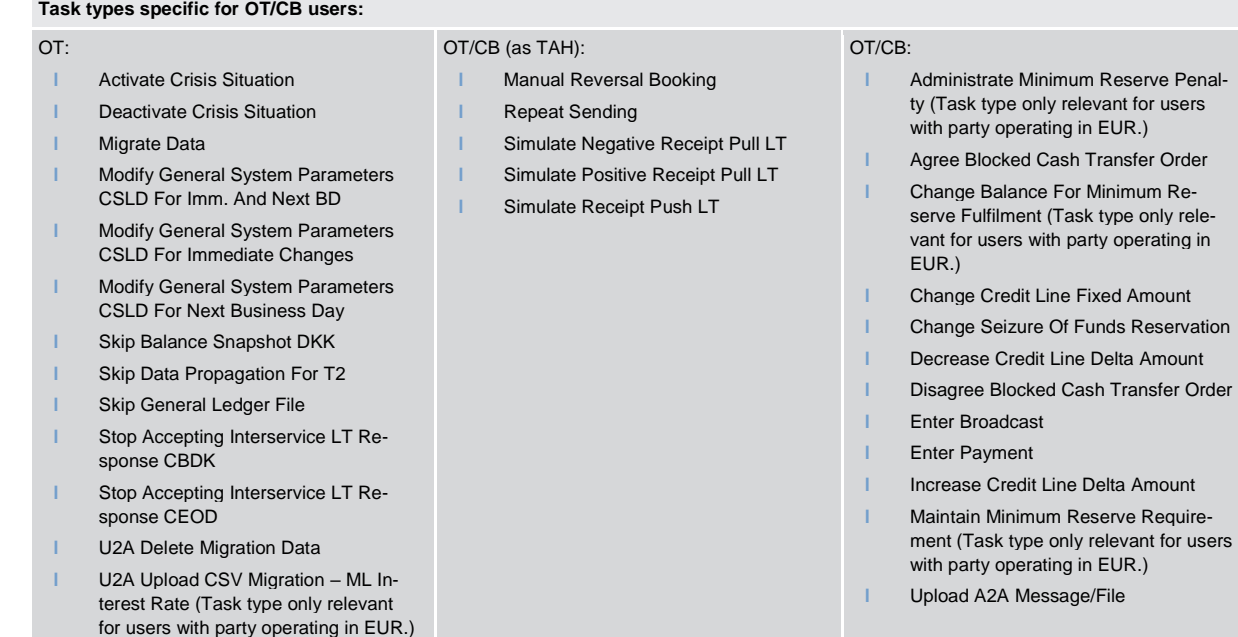

- **l** U2A Upload CSV Migration National Mapping Table
- **l** U2A Upload CSV Migration OVD Interest Rate (Task type only relevant for users with party operating in EUR.)
- **l** U2A Upload CSV Migration RM Balance Migration (Task type only relevant for users with party operating in EUR.)
- **l** Upload General Ledger/Balance Snapshot File

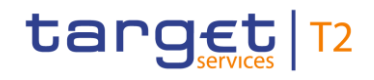

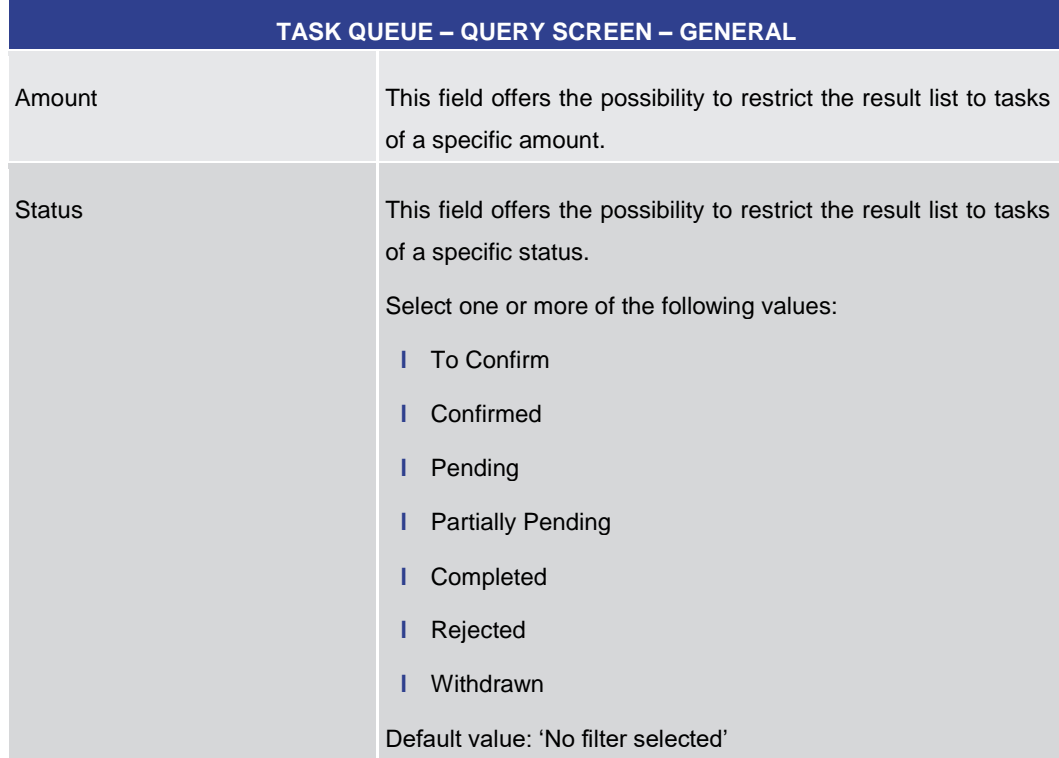

## **Table 234 - Task Queue – Query Screen – General**

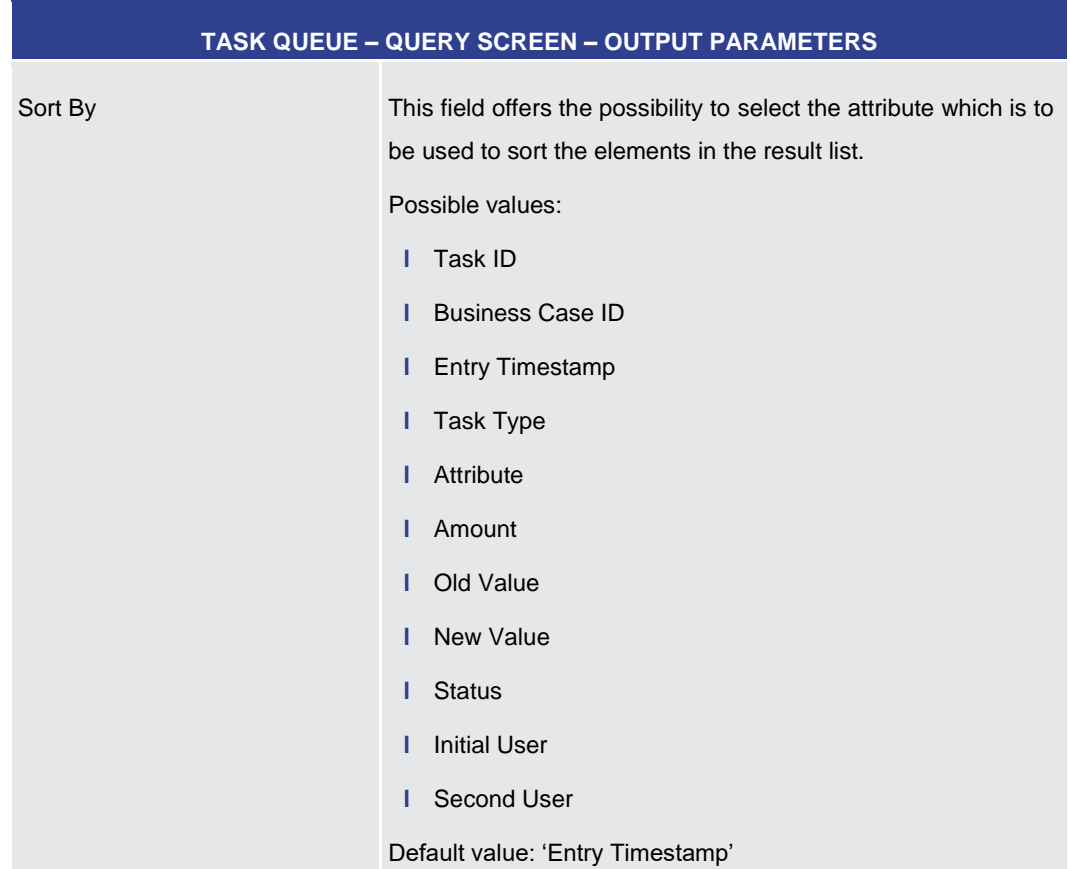

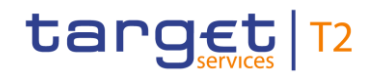

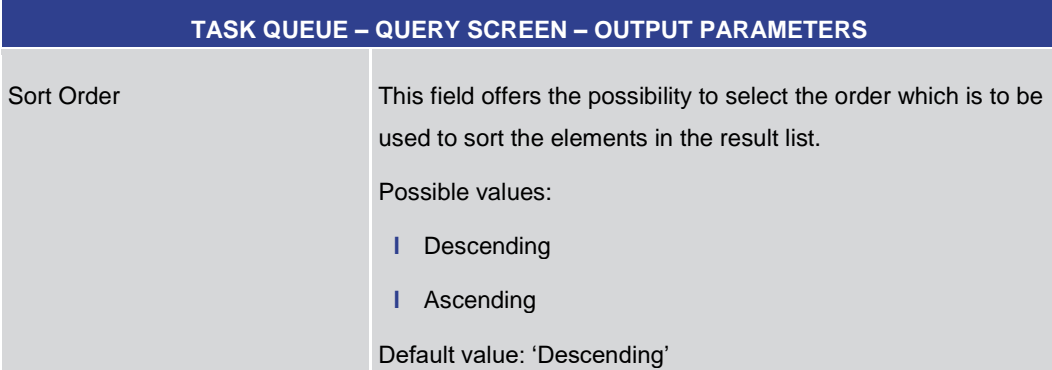

#### **Table 235 - Task Queue – Query Screen – Output Parameters**

#### **Buttons**

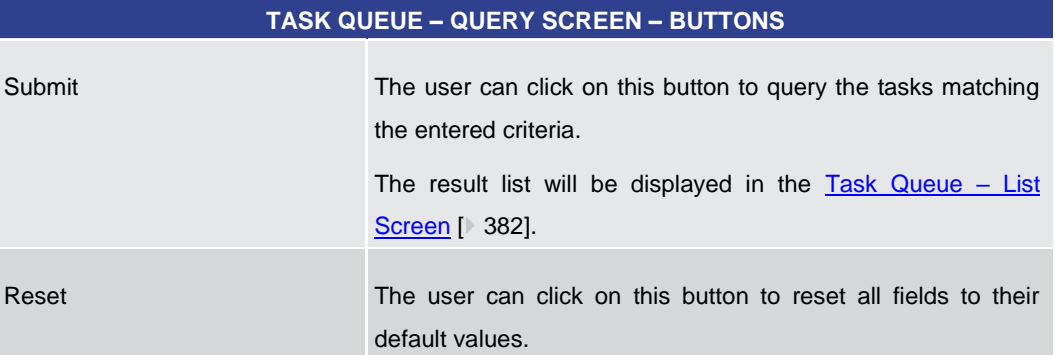

**Table 236 - Task Queue – Query Screen – Buttons**

## 5.7.3 Task Queue – List Screen

<span id="page-381-0"></span>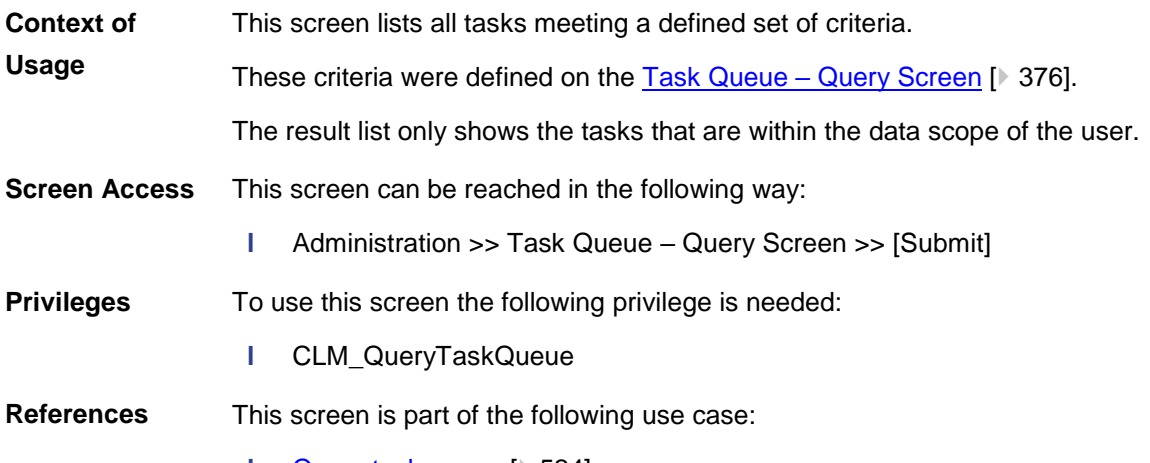

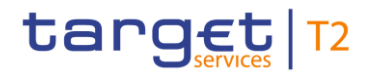

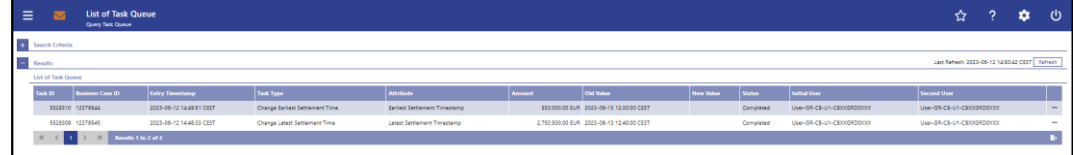

#### **Figure 171 - Task Queue – List Screen**

**Field Descriptions**

Note: For the description of the attributes and their respective values in the 'Search Criteria' section see chapter **Task Queue – Query Screen** [ [376\].](#page-375-0)

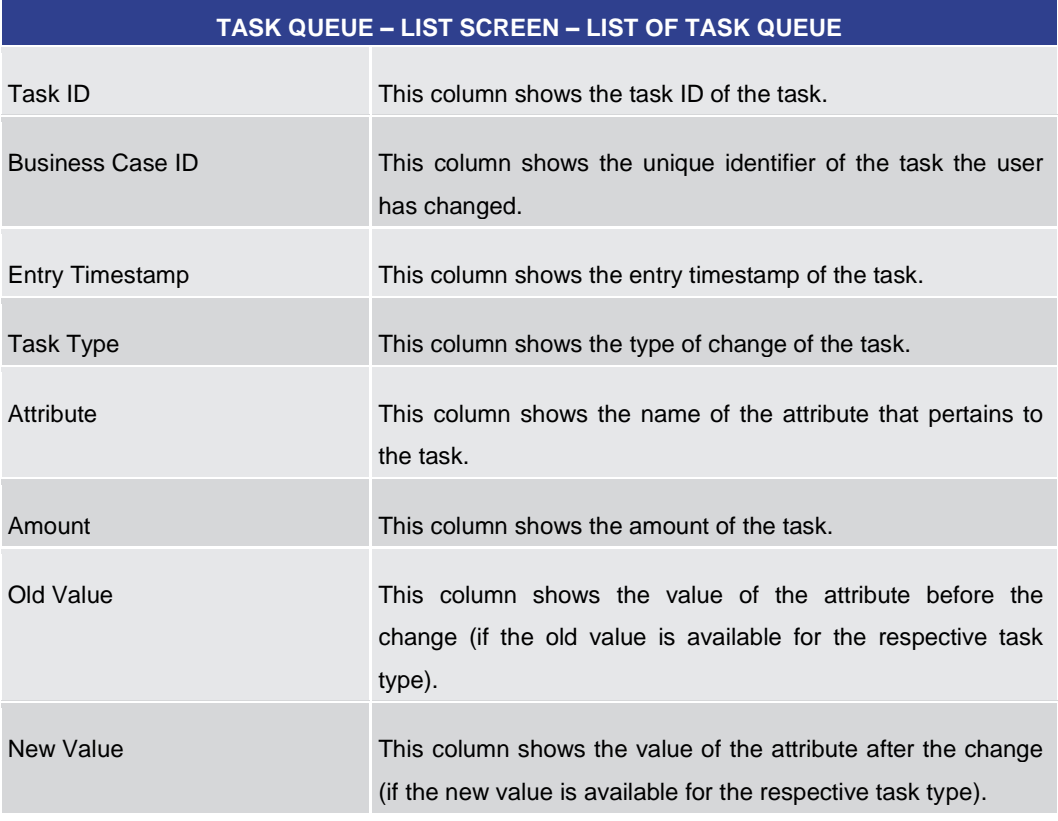

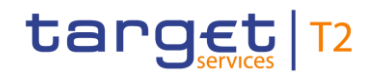

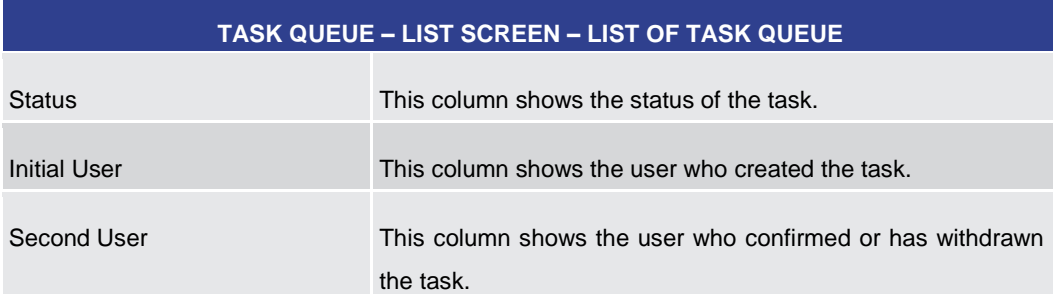

#### **Table 237 - Task Queue – List Screen – List of Task Queue**

<span id="page-383-0"></span>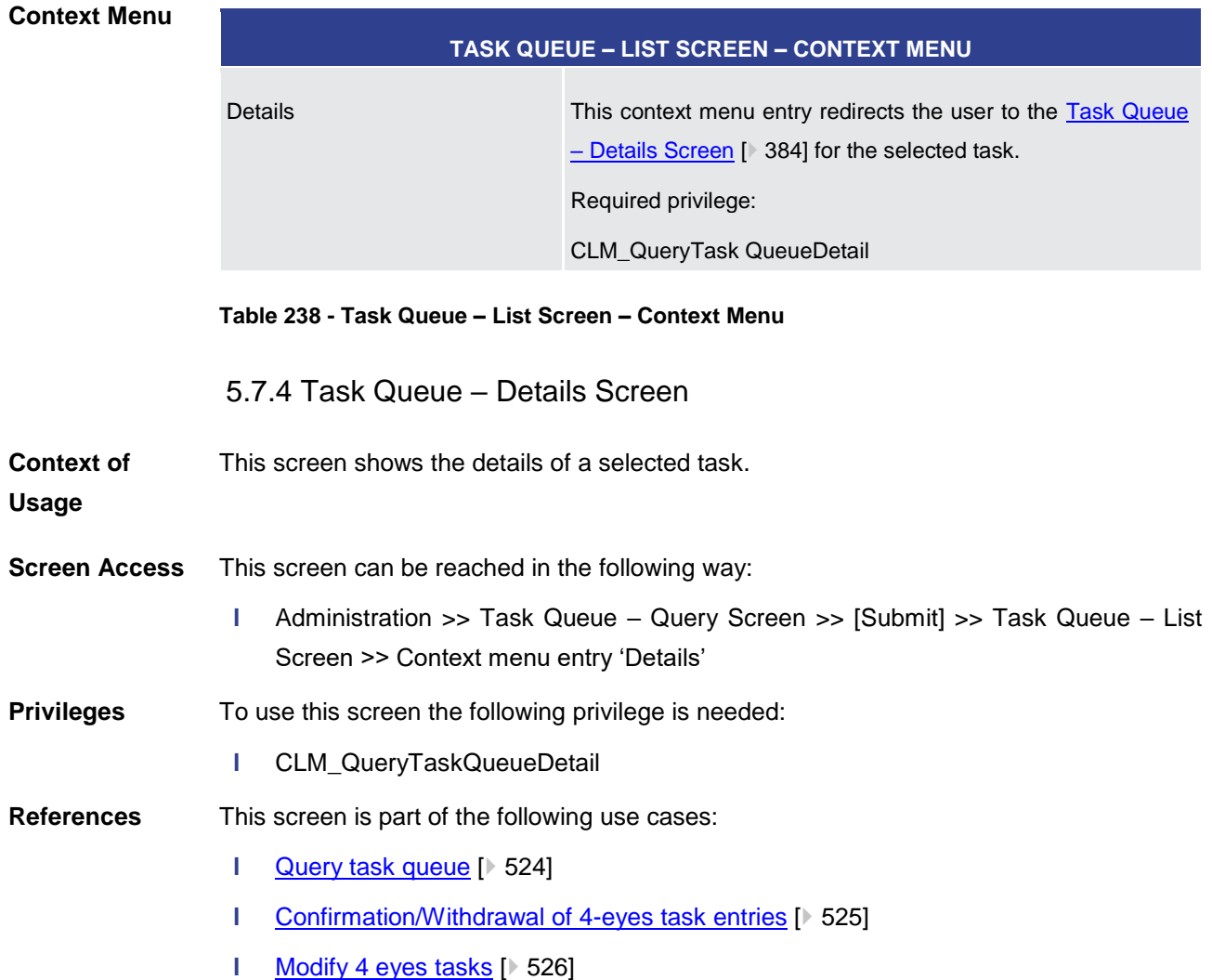

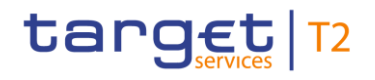

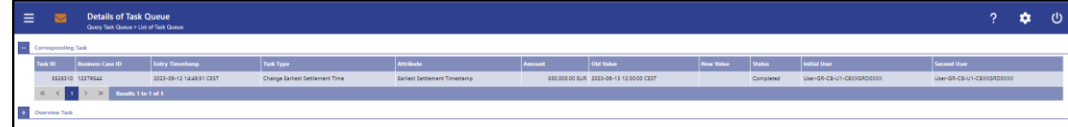

## **Figure 172 - Task Queue – Details Screen**

**Field Descriptions**

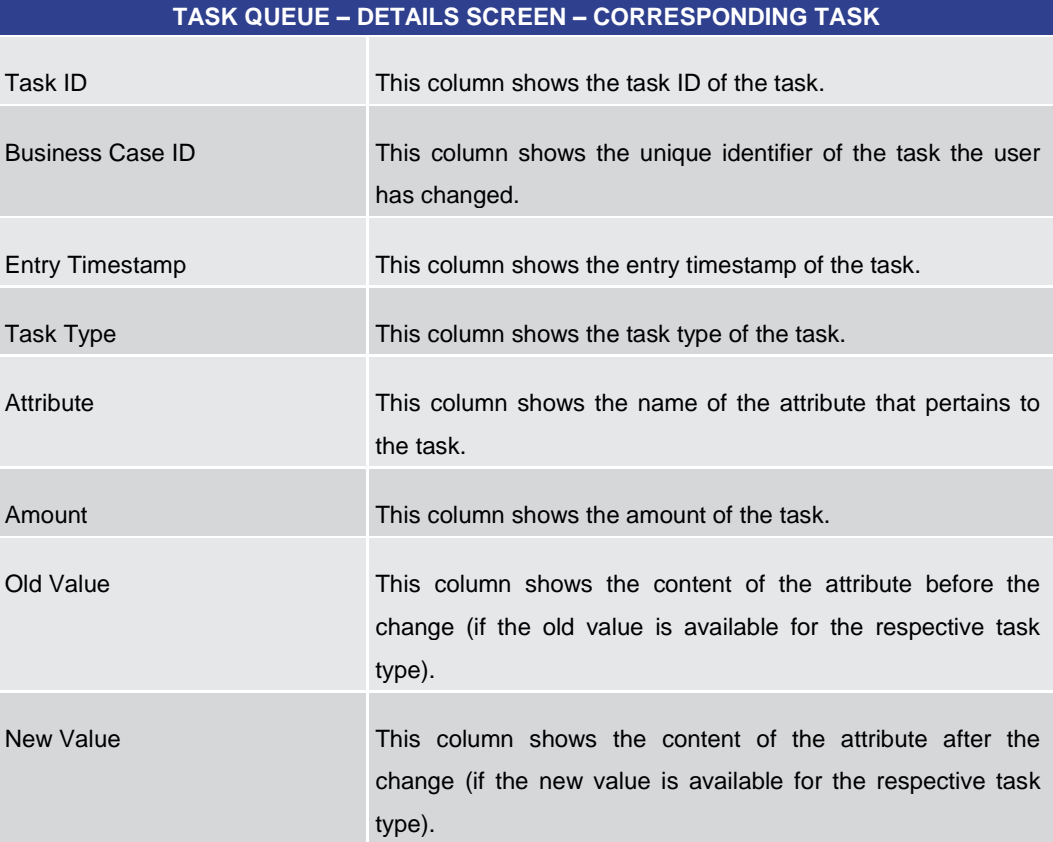

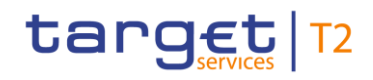

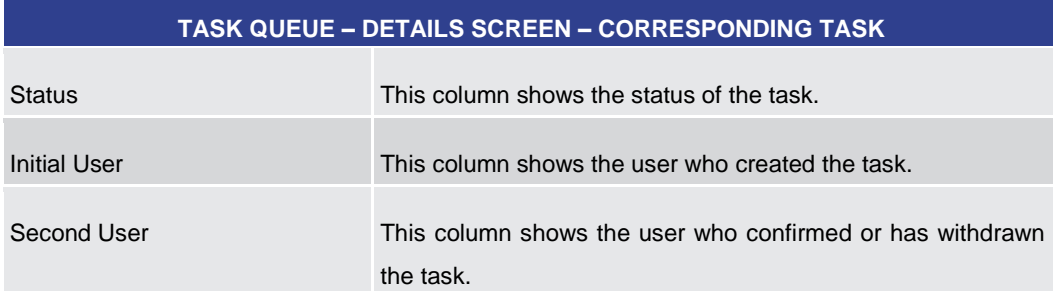

#### **Table 239 - Task Queue – Details Screen – Corresponding Task**

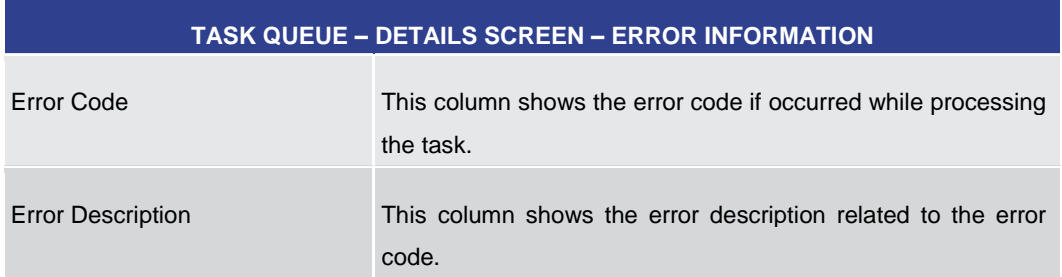

#### **Table 240 - Task Queue – Details Screen – Error Information**

#### **TASK QUEUE – DETAILS SCREEN – OVERVIEW TASK**

Note: Depending of the 'Task Type' of the task the user has previously selected on the 'Task Queue – List Screen', the section 'Overview Task' will show the corresponding screen according to the following list. The description needed of the shown values can be found in the field description of the respective screen. To display the information the privilege of the corresponding screen is needed.

| Administrate Minimum Reserve Penalty 123                           | For this task type the Minimum Reserve<br>Infringements - Administrate Min. Reserve<br>Penalty Order – Pop-up $\lceil 350 \rceil$ is shown. |
|--------------------------------------------------------------------|----------------------------------------------------------------------------------------------------|
| Agree Blocked Cash Transfer Order                                  | For this task type the Cash Transfers – Details<br>Screen [ 108] is shown.                                                                  |
| Balance For Minimum Reserve<br>Change<br>Fulfilment <sup>124</sup> | For this task type the Minimum Reserve<br>Fulfilments – List Screen [ 341] is shown.                                                        |
| Change CBO Reservation                                             | For this task type the Reservations $-$ Display<br>Screen $\lceil$ 311 is shown.                                                            |
| <b>Change Credit Line Fixed Amount</b>                             | For this task type the Credit Line per Account                                                                                              |

<sup>123</sup> Task type only relevant for users with party operating in EUR

<sup>124</sup> Task type only relevant for users with party operating in EUR

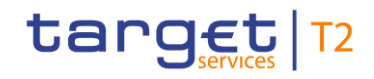

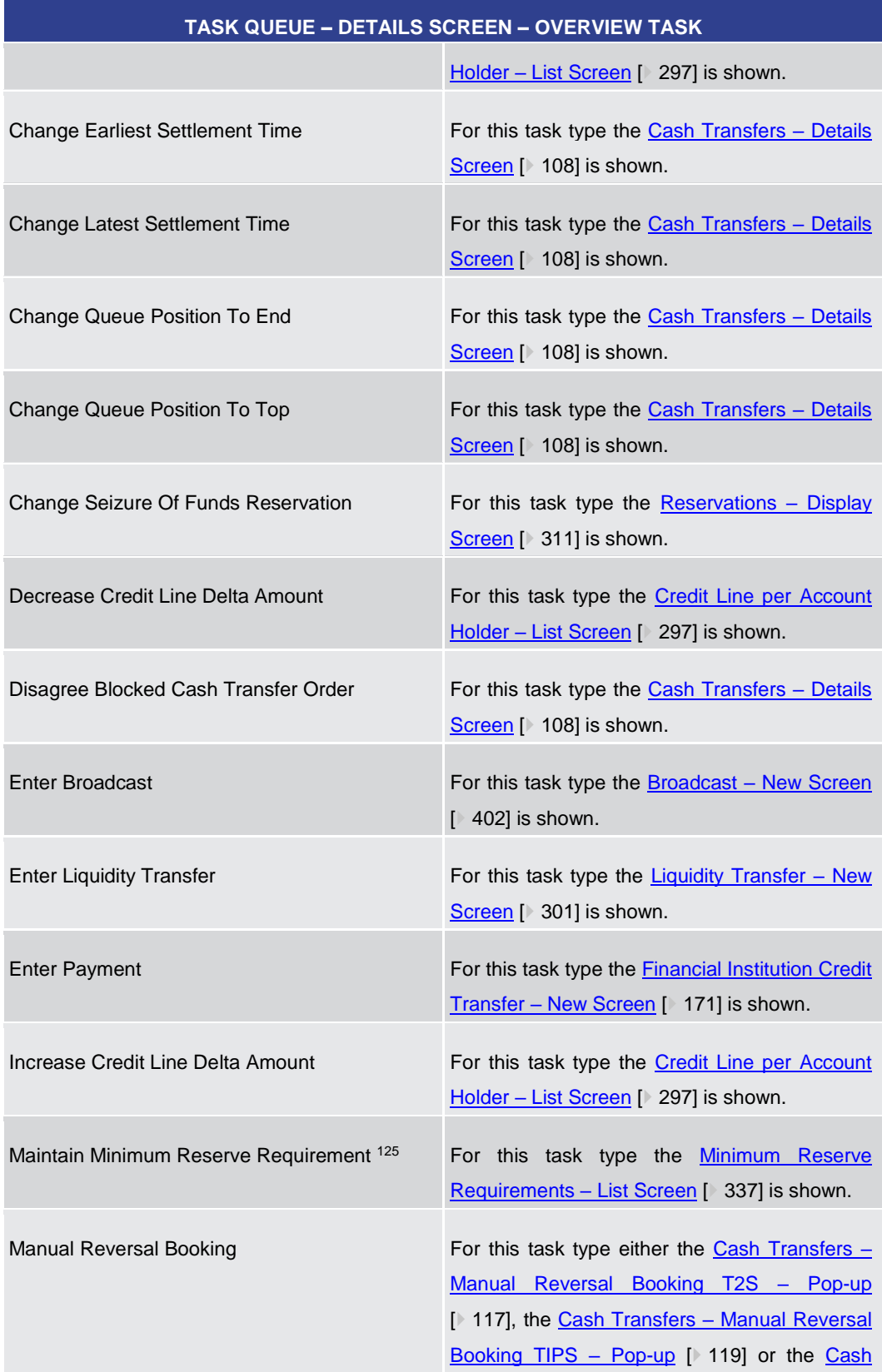

<sup>125</sup> Task type only relevant for users with party operating in EUR

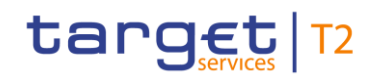

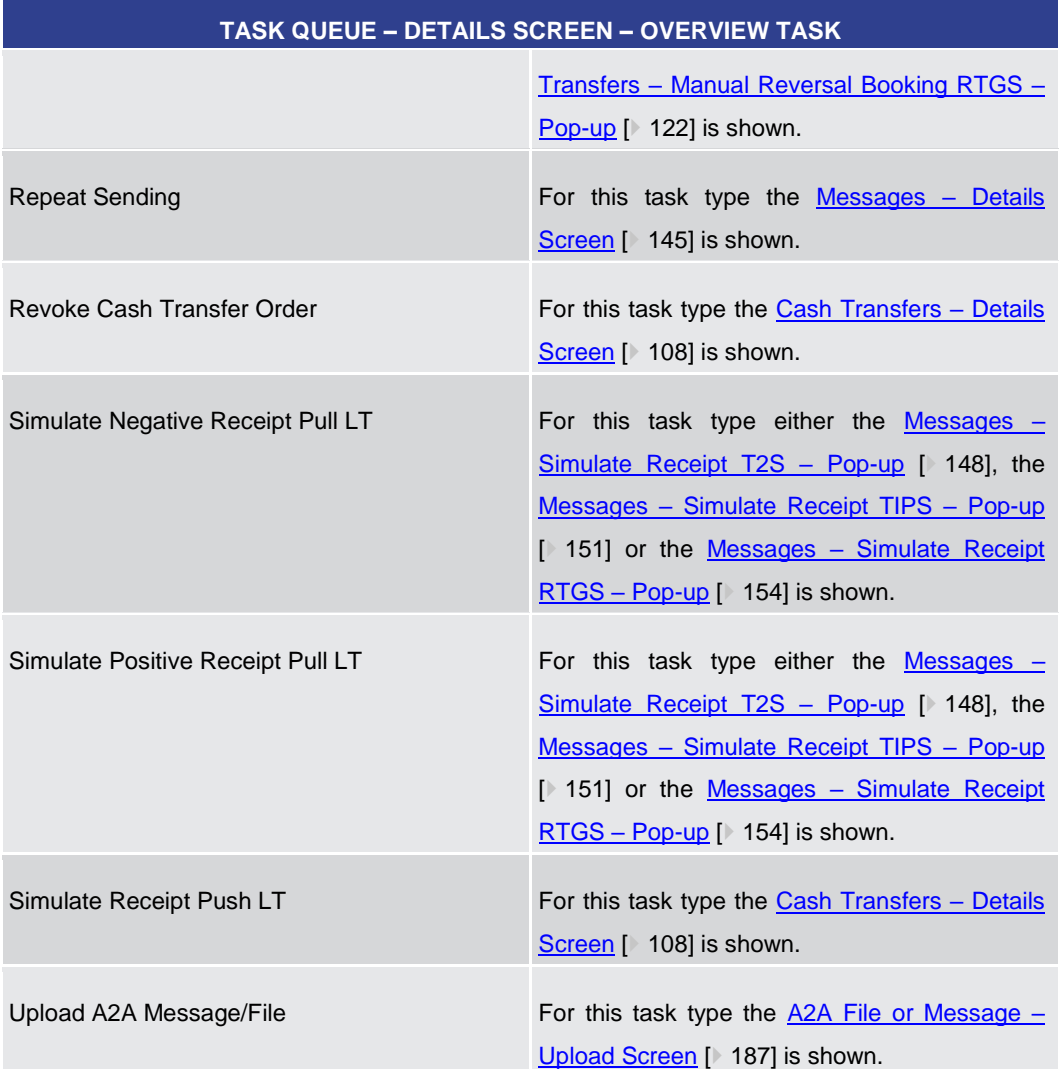

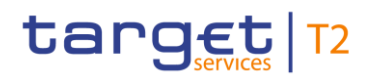

**Buttons**

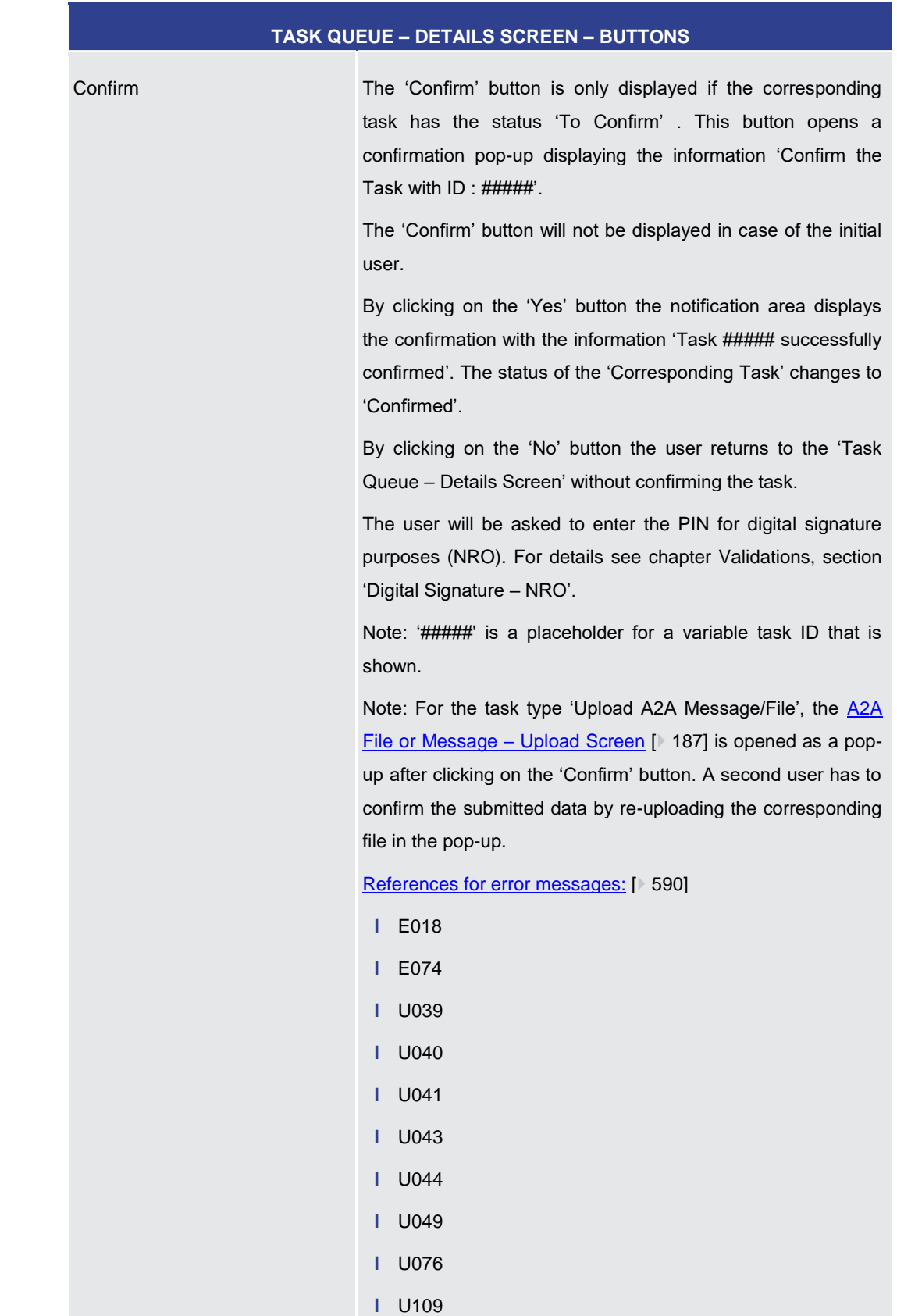

#### **Table 241 - Task Queue – Details Screen – Overview Task**

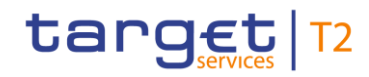

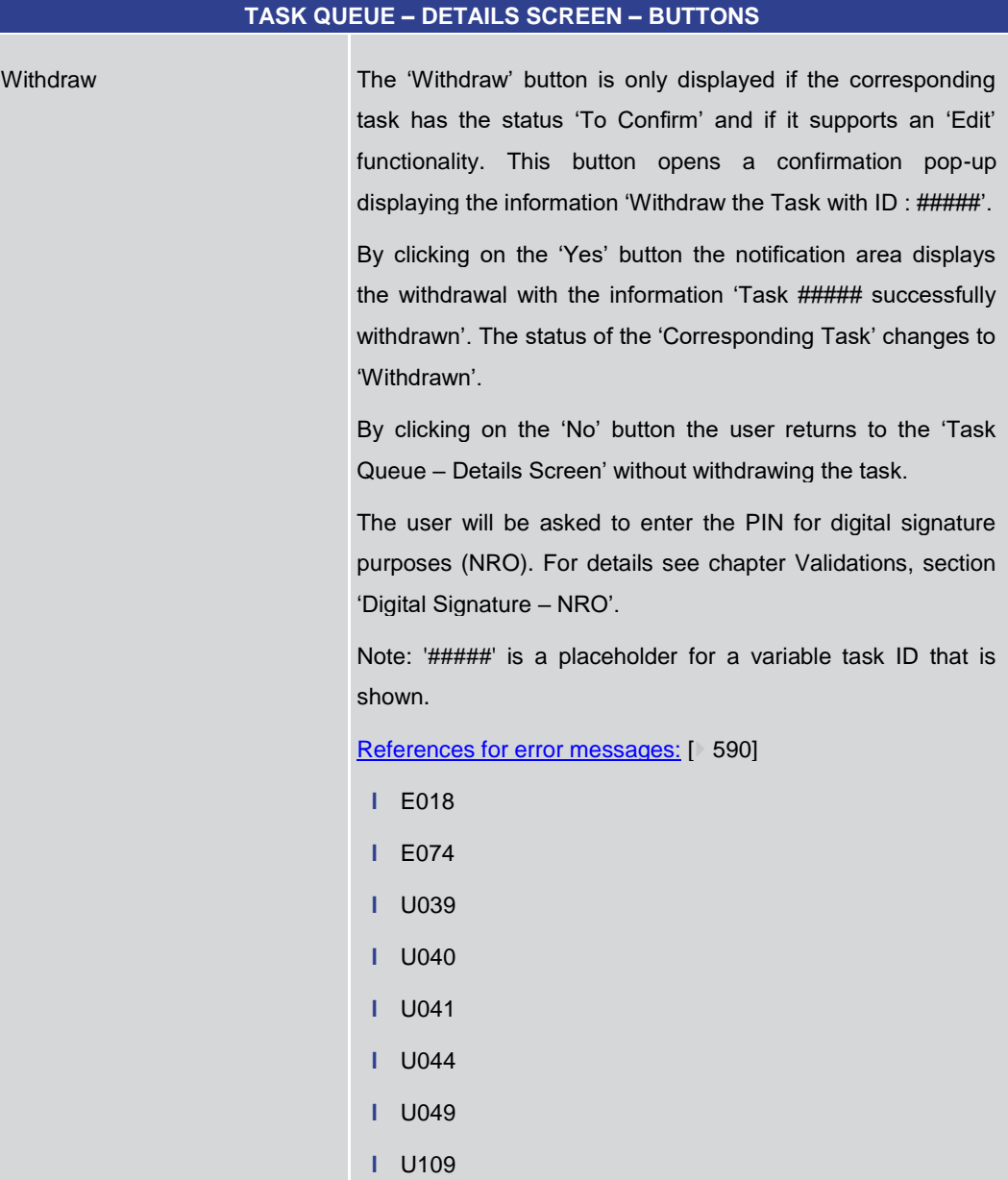

Edit Edit The 'Edit' button is only displayed if the corresponding task has the status 'To Confirm' and if it supports an 'Edit' functionality. This button opens a confirmation pop-up displaying the information 'Withdraw the Task with ID : ##### to create a new task'.

> By clicking on the 'Yes' button the original task is withdrawn. The screen corresponding to the task that is to be modified is opened as a pop-up. The fields of the pop-up screen are prefilled with the values of the original task. The pop-up screen offers the possibility to submit a new task with modified values.

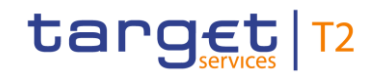

#### **TASK QUEUE – DETAILS SCREEN – BUTTONS**

Note: In case of tasks of type 'Enter Payment', the field 'Business Message ID (Generated)' must be updated as otherwise, the new task will be rejected as duplicate.

The table below shows which screen is opened as a pop-up depending on the task type. It also shows if the 'Edit' functionality is allowed and thus if the 'Edit' button is available for the respective task type.

The user will be asked to enter the PIN for digital signature purposes (NRO). For details see chapter Validations, section 'Digital Signature – NRO'.

By clicking on the 'No' button the user returns to the 'Task Queue – Details Screen' without editing the task.

Note: '#####' is a placeholder for a variable task ID that is shown.

#### **Table 242 - Task Queue – Details Screen – Buttons**

#### **TASK QUEUE – DETAILS SCREEN – 'EDIT' BUTTON POP-UP**

Note: Depending on the 'Task Type' that is to be edited, different screens will be shown as a popup after clicking on the 'Edit' button according to the following list. The description of the shown values can be found in the field description of the respective screen. To edit the task the privilege of the corresponding screen is needed. Some task types do not allow the 'Edit' functionality. This is also indicated in the following list.

| Administrate Minimum Reserve Penalty <sup>126</sup>             | For this task type the Minimum Reserve<br>Infringements - Administrate Min. Reserve        |
|-----------------------------------------------------------------|--------------------------------------------------------------------------------------------|
|                                                                 | Penalty Order - Pop-up $[$ 350] is shown.                                                  |
| Agree Blocked Cash Transfer Order                               | No 'Edit' functionality.                                                                   |
| Change Balance For Minimum Reserve<br>Fulfilment <sup>127</sup> | For this task type the <b>Minimum Reserve</b><br>Fulfilments – List Screen [341] is shown. |
| Change CBO Reservation                                          | For this task type the Reservations $-$ Display<br>Screen $[$ 311] is shown.               |
| Change Credit Line Fixed Amount                                 | For this task type the Credit Line per Account                                             |

<sup>126</sup> Task type only relevant for users with party operating in EUR

<sup>127</sup> Task type only relevant for users with party operating in EUR

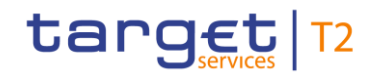

| TASK QUEUE - DETAILS SCREEN - 'EDIT' BUTTON POP-UP |                                                                                                    |
|----------------------------------------------------|----------------------------------------------------------------------------------------------------|
|                                                    | Holder - List Screen [297] is shown.                                                                                                    |
| <b>Change Earliest Settlement Time</b>             | For this task type the Cash Transfers - Modify<br>Earliest Debit Timestamp - Pop-up [ 111] is<br>shown.                                                                                                    |
| Change Latest Settlement Time                      | For this task type the Cash Transfers - Modify<br>Latest Debit Timestamp - Pop-up [ 114] is<br>shown.                                                                                                    |
| Change Queue Position To End                       | No 'Edit' functionality.                                                                                                    |
| Change Queue Position To Top                       | No 'Edit' functionality.                                                                                                    |
| Change Seizure of Funds Reservation                | For this task type the Reservations - Display<br>Screen [> 311] is shown.                                                                                                    |
| Decrease Credit Line Delta Amount                  | For this task type the Credit Line per Account<br>Holder - List Screen [297] is shown.                                                                                                    |
| Disagree Blocked Cash Transfer Order               | No 'Edit' functionality.                                                                                                    |
| <b>Enter Broadcast</b>                             | For this task type the Broadcast - New Screen<br>$[$ 402] is shown.                                                                                                    |
| <b>Enter Liquidity Transfer</b>                    | For this task type the Liquidity Transfer - New<br>Screen [ 301] is shown.                                                                                                    |
| <b>Enter Payment</b>                               | For this task type the <b>Financial Institution Credit</b><br>Transfer - New Screen [ 171] is shown.                                                                                                    |
| Increase Credit Line Delta Amount                  | For this task type the Credit Line per Account<br>Holder - List Screen [297] is shown.                                                                                                    |
| Maintain Minimum Reserve Requirement 128           | For this task type the Minimum Reserve<br>Requirements - List Screen [337] is shown.                                                                                                    |
| <b>Manual Reversal Booking</b>                     | For this task type either the Cash Transfers -<br>Manual Reversal Booking T2S - Pop-up<br>[> 117], the Cash Transfers - Manual Reversal<br>Booking TIPS - Pop-up [ 119] or the Cash<br>Transfers - Manual Reversal Booking RTGS - |

<sup>128</sup> Task type only relevant for users with party operating in EUR

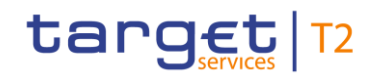

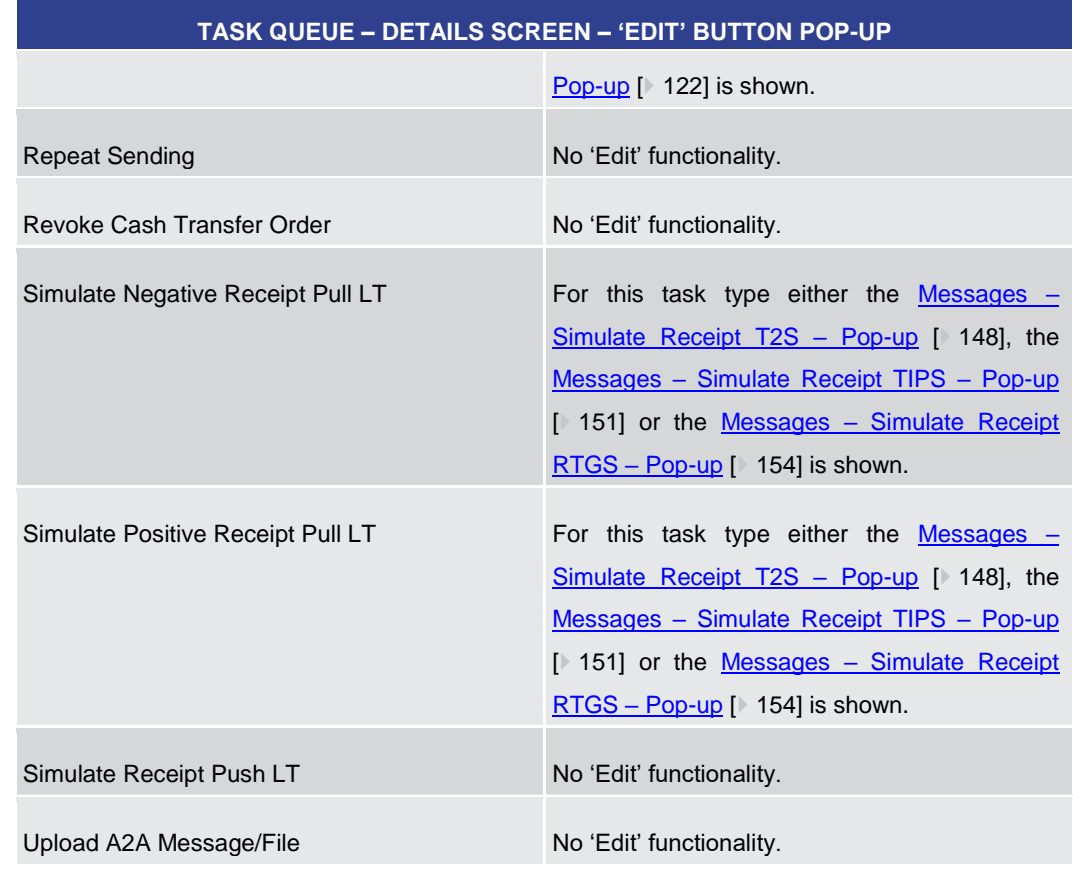

#### **Table 243 - Task Queue – Details Screen – 'Edit' Button Pop-Up**

## 5.7.5 Broadcasts – Query Screen

This screen offers the possibility to query sent or received operations-related and systemgenerated broadcasts. **Context of Usage**

> The result list can be filtered by different attributes given on this screen and will be sorted by the values of a selected output parameter. The default setting is sorting by 'Send Timestamp' in descending order.

> The broadcasts matching the data of the search fields are shown in the [Broadcasts –](#page-396-0) List [Screen](#page-396-0) [\[](#page-396-0) $\ge$  [397\].](#page-396-0)

- This screen can be reached in the following way: **Screen Access**
	- **l** Administration >> Broadcasts Query Screen
- To use this screen the following privilege is needed: **Privileges**
	- **l** CLM\_QueryBroadcast

This screen is part of the following use cases: **References**

- **l** [Query broadcast](#page-526-0) [\[](#page-526-0) [527\]](#page-526-0)
- **l** [Display broadcast](#page-526-1) [\[](#page-526-1) $\ge$  [527\]](#page-526-1)

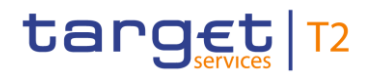

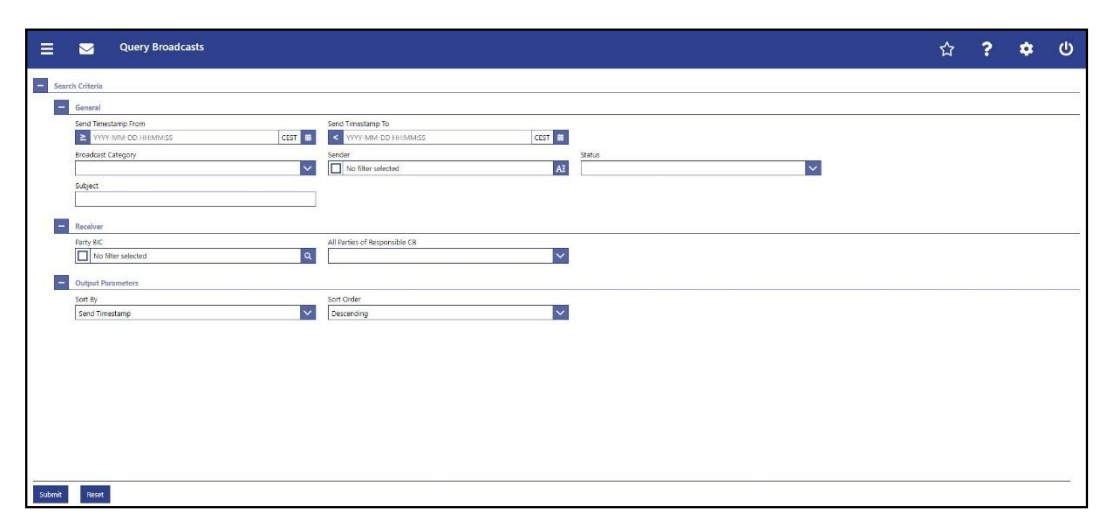

**Figure 173 - Broadcasts – Query Screen**

## **Field Descriptions**

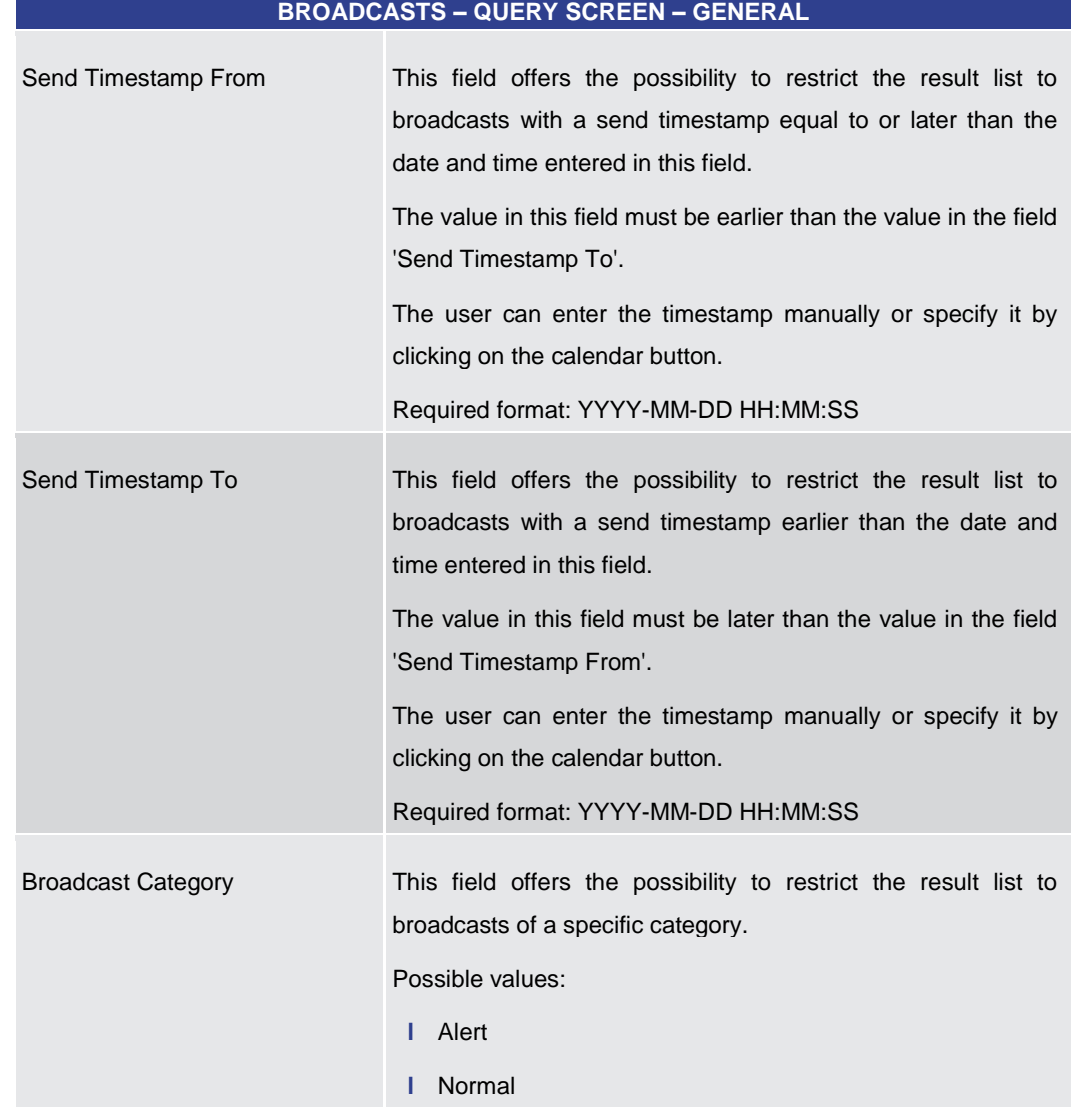

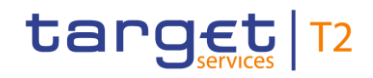

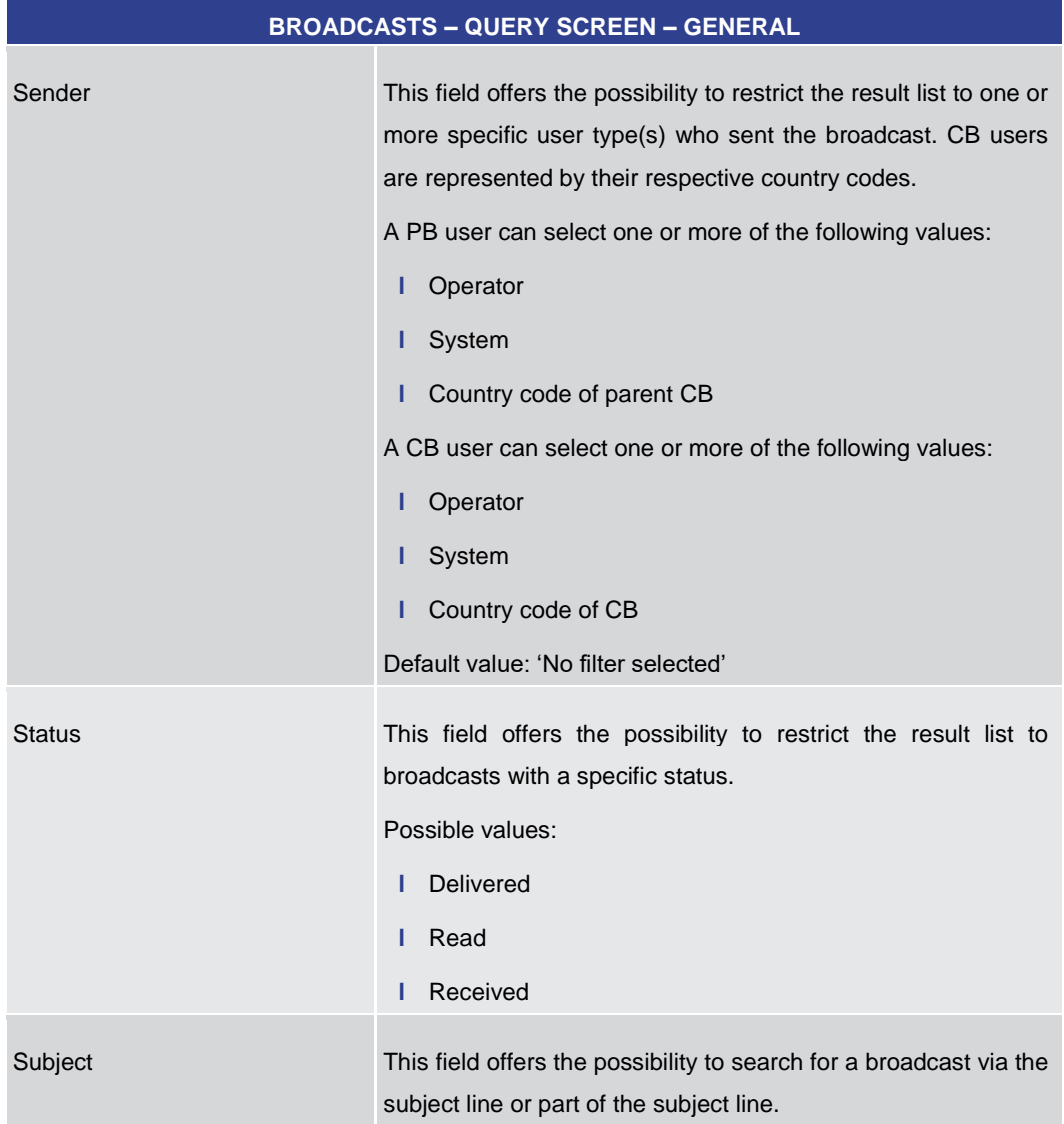

## **Table 244 - Broadcasts – Query Screen – General**

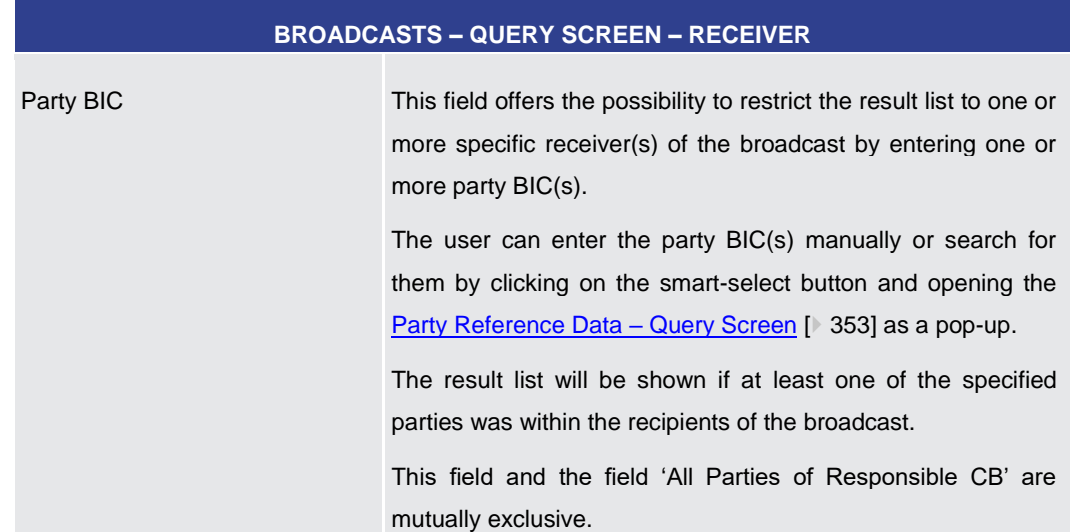

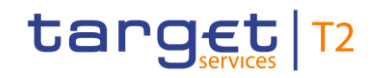

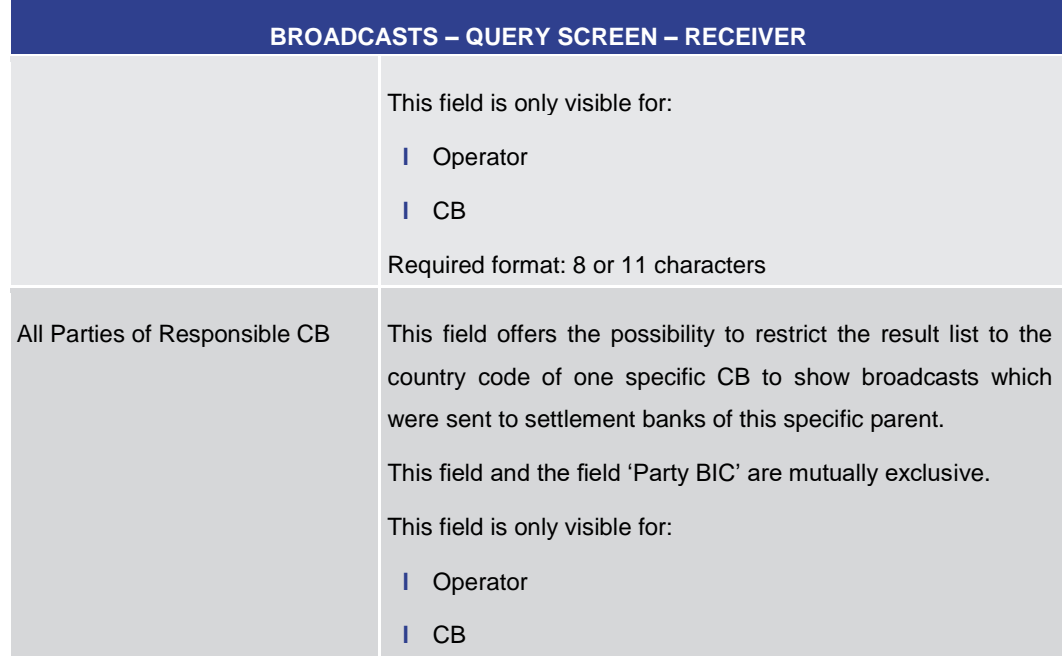

#### **Table 245 - Broadcasts – Query Screen – Receiver**

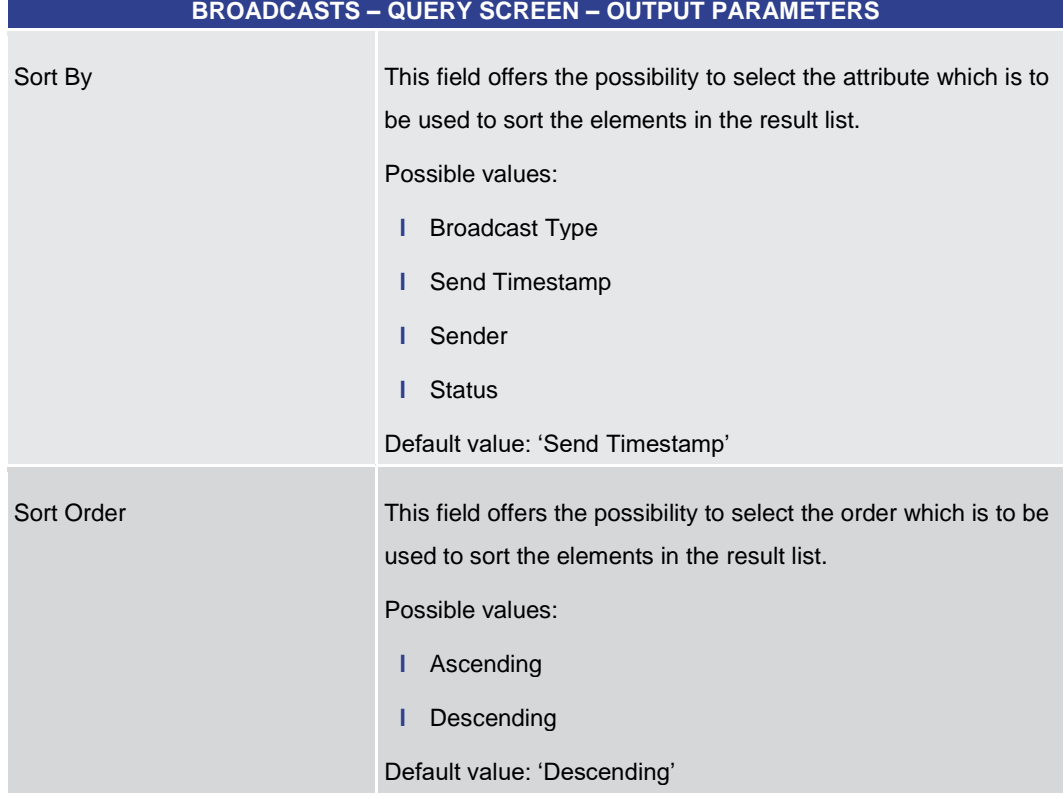

## **Table 246 - Broadcasts – Query Screen – Output Parameters**

## **Buttons**

## **BROADCASTS – QUERY SCREEN – BUTTONS**
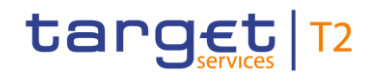

<span id="page-396-0"></span>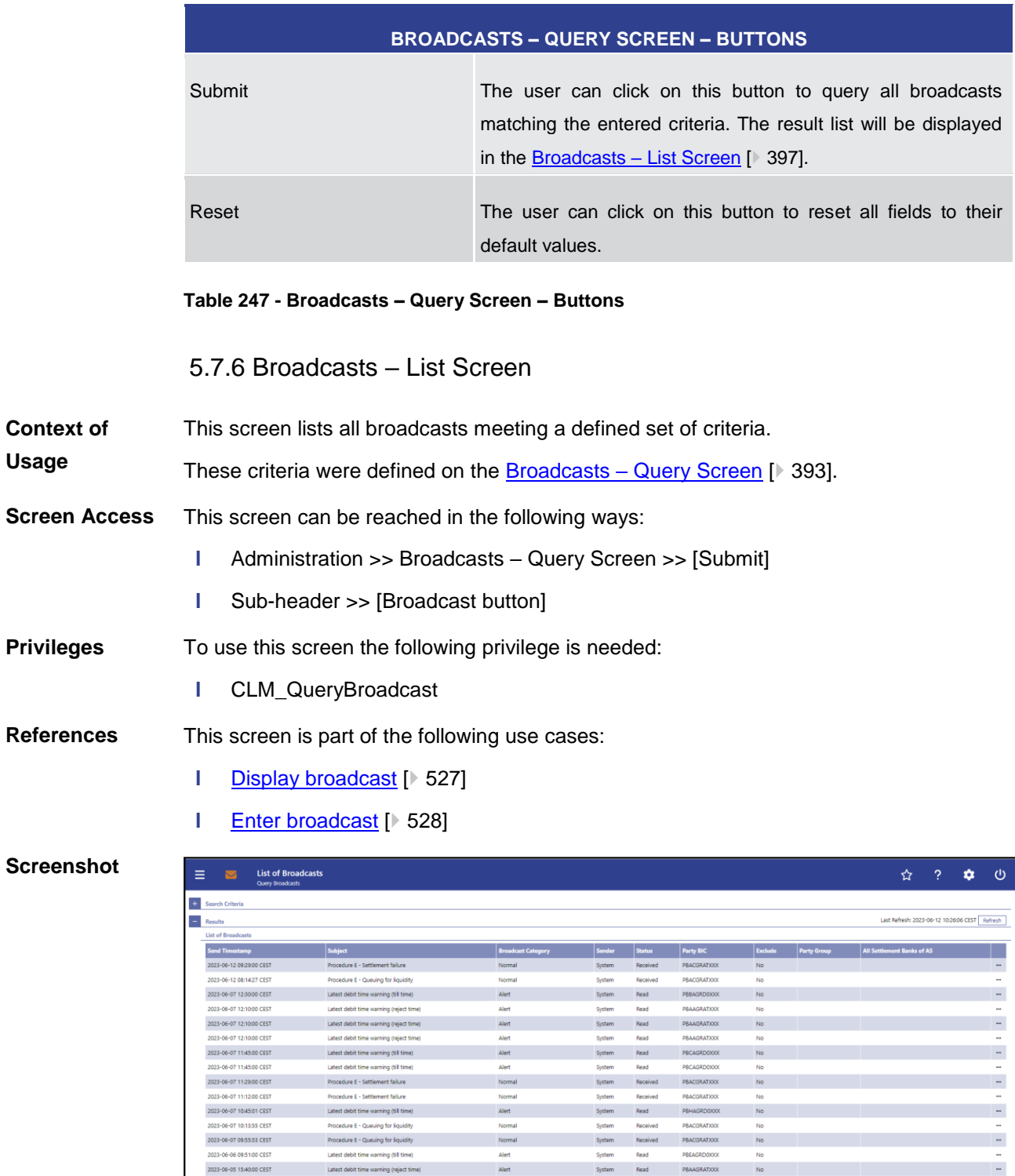

## **Figure 174 - Broadcasts – List Screen**

2023-06-03 15:40:00 CEST<br>  $C = \begin{bmatrix} 1 & 2 & 2 \end{bmatrix}$  Results 1 to 16 of 16

Note: For the description of the attributes and their respective values in the 'Search Criteria' section see chapter **Broadcasts** – [Query Screen](#page-392-0) [\[](#page-392-0) [393\].](#page-392-0) **Field Descriptions**

k.

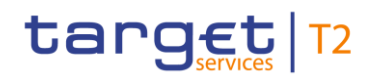

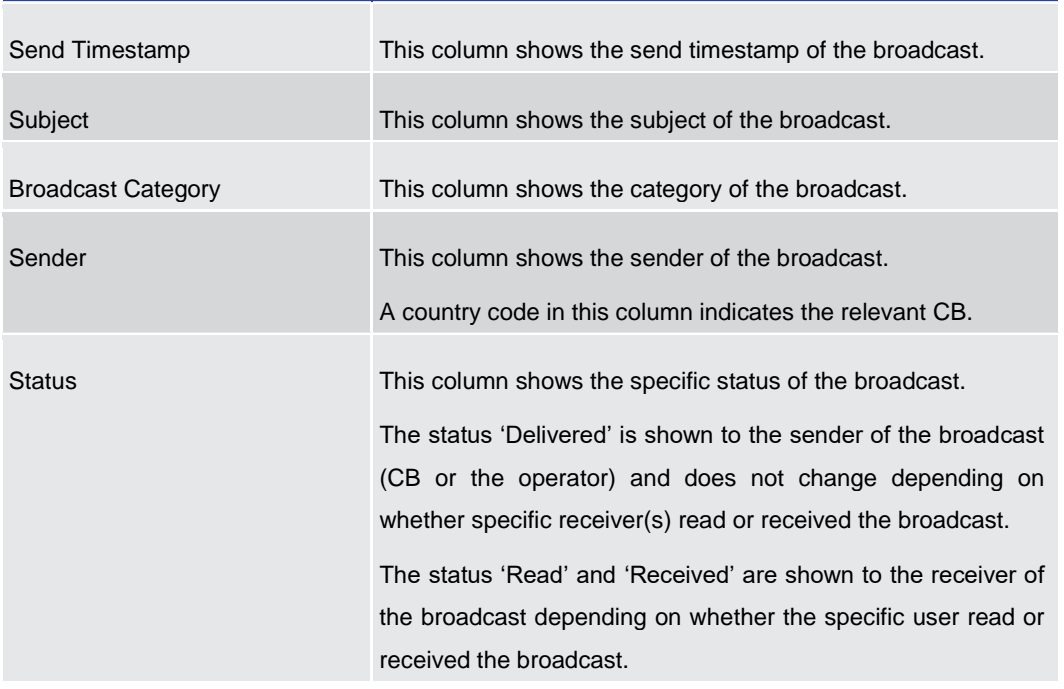

## **BROADCASTS – LIST SCREEN – RESULTS – LIST OF BROADCASTS**

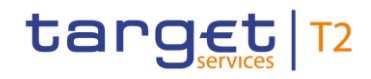

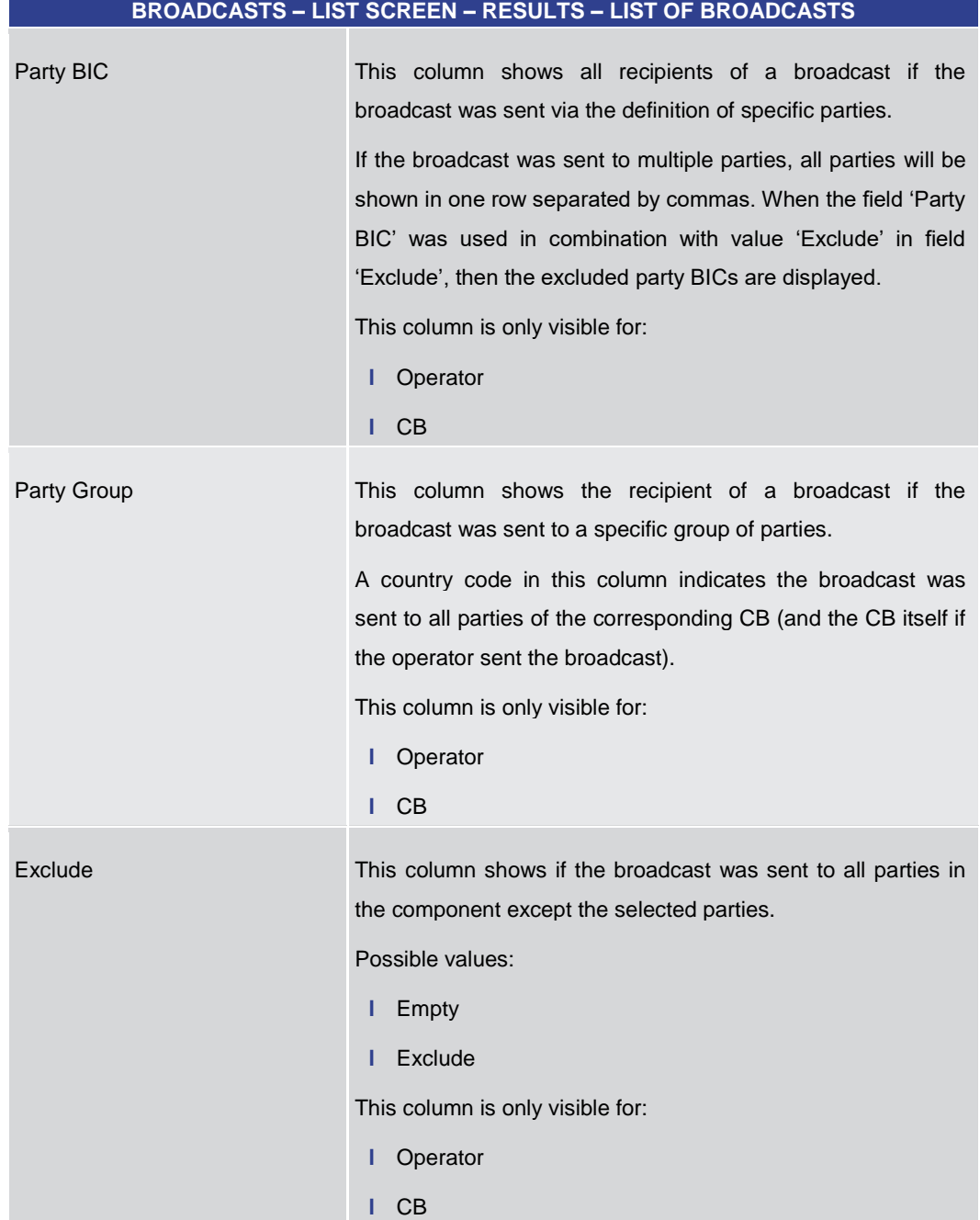

## **Table 248 - Broadcasts – List Screen – Results – List of Broadcasts**

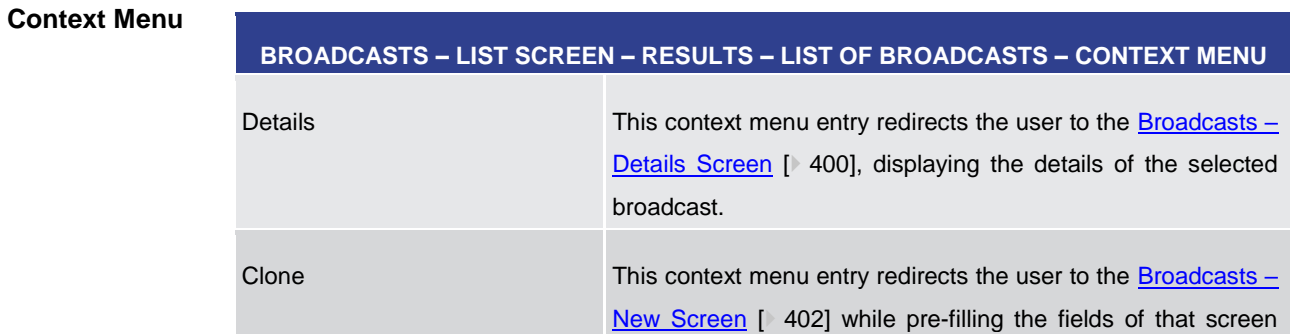

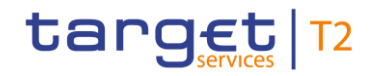

<span id="page-399-0"></span>**Usage**

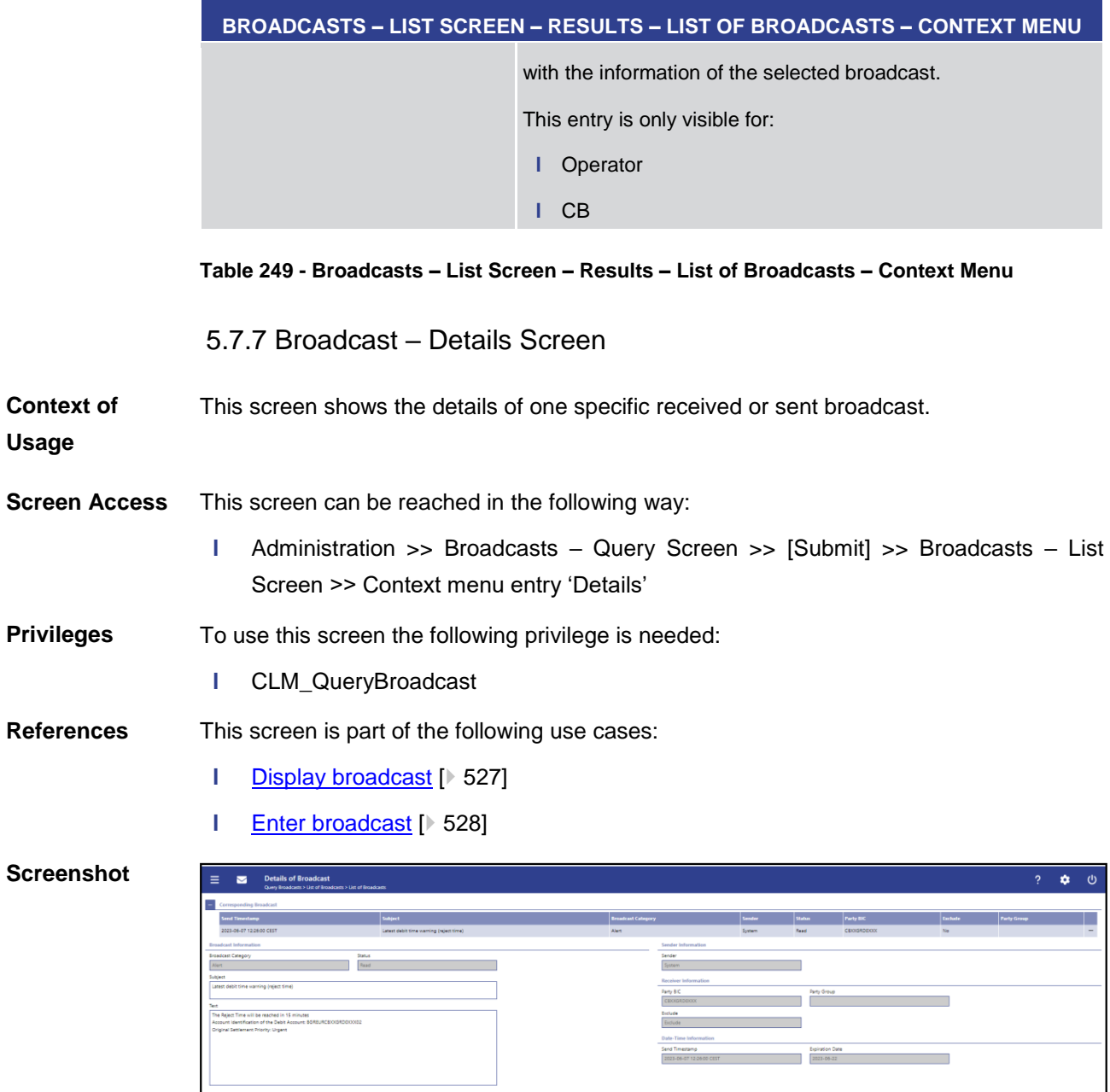

**Figure 175 - Broadcast – Details Screen** 

Note: For the description of the attributes and the available context menu entries in the 'Corresponding Broadcast' section see chapter **Broadcasts** - List Screen [\[](#page-396-0) [397\].](#page-396-0) **Field Descriptions**

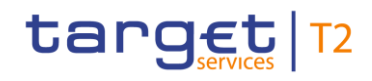

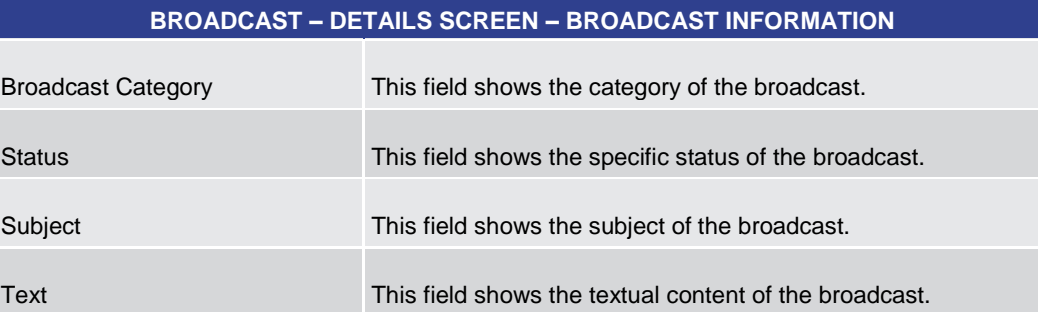

#### **Table 250 - Broadcast – Details Screen – Broadcast Information**

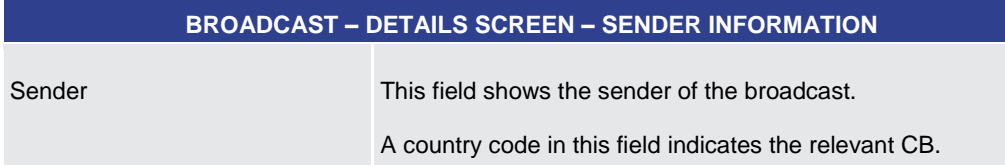

# **BROADCAST – DETAILS SCREEN – RECEIVER INFORMATION** Party BIC This field shows all recipients of a broadcast if the broadcast was sent to specific parties. If the broadcast was sent to multiple parties, all parties will be shown in this field separated by commas. When the field 'Party BIC' was used in combination with value 'Exclude' in field 'Exclude', then the excluded party BICs are displayed. This field is only visible for: **l** Operator **l** CB Party Group This field shows the recipient of a broadcast if the broadcast was sent a specific group of parties. A country code in this field indicates the broadcast was sent to all parties of the corresponding CB (and the CB itself if the operator sent the broadcast). This field is only visible for: **l** Operator **l** CB Exclude This column shows if the broadcast was sent to all parties in the component except the selected parties. Possible values:

### **Table 251 - Broadcast – Details Screen – Sender Information**

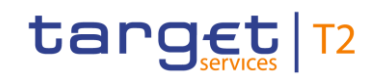

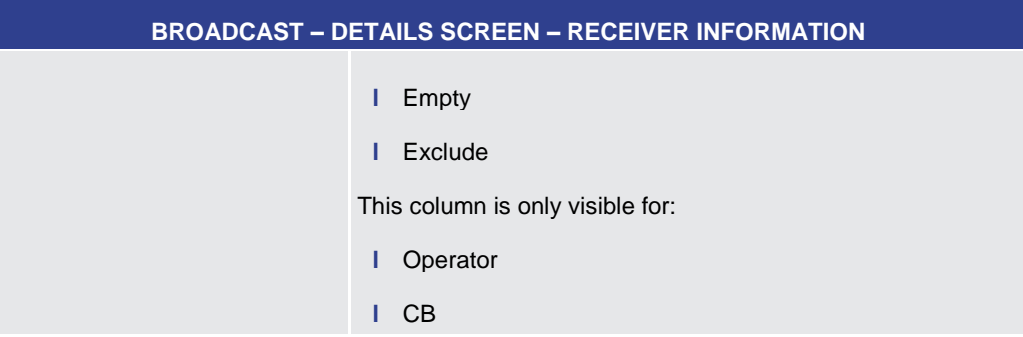

## **Table 252 - Broadcast – Details Screen – Receiver Information**

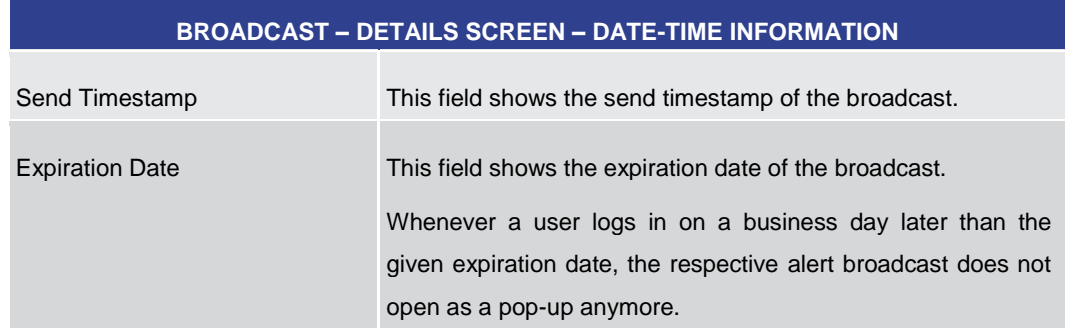

### **Table 253 - Broadcast – Details Screen – Date-Time Information**

5.7.8 Broadcast – New Screen

<span id="page-401-0"></span>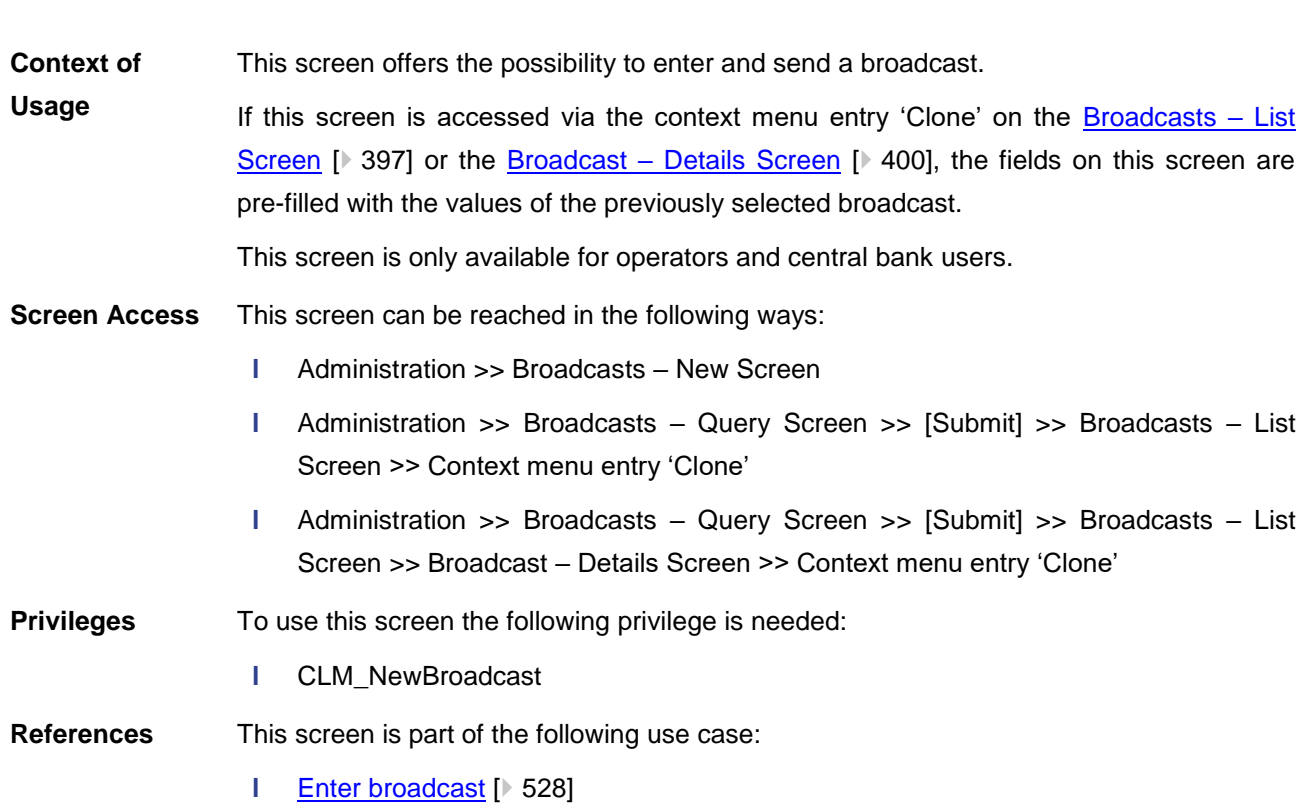

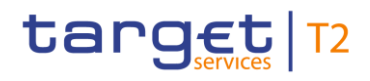

## **Screenshot**

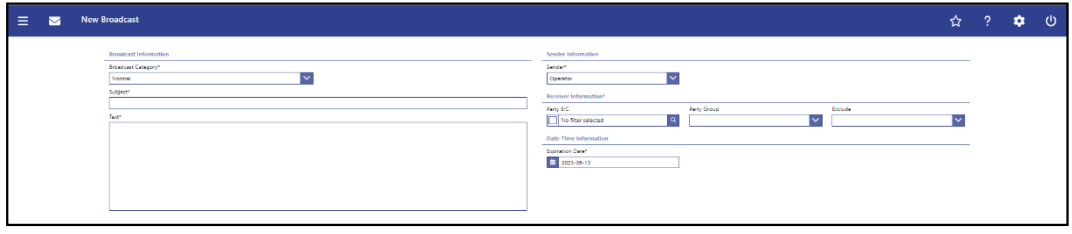

## **Figure 176 - Broadcast – New Screen**

**Field Descriptions**

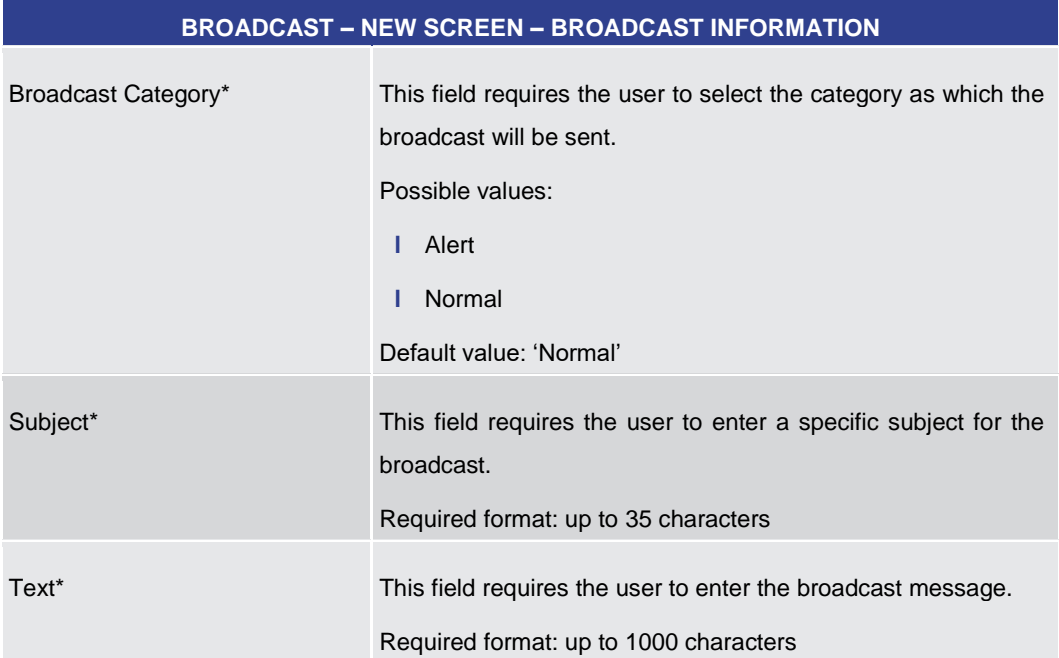

#### **Table 254 - Broadcast – New Screen – Broadcast Information**

## **BROADCAST – NEW SCREEN – RECEIVER INFORMATION\***

It is mandatory to fill one of the fields 'Party BIC' and 'Party Group'.

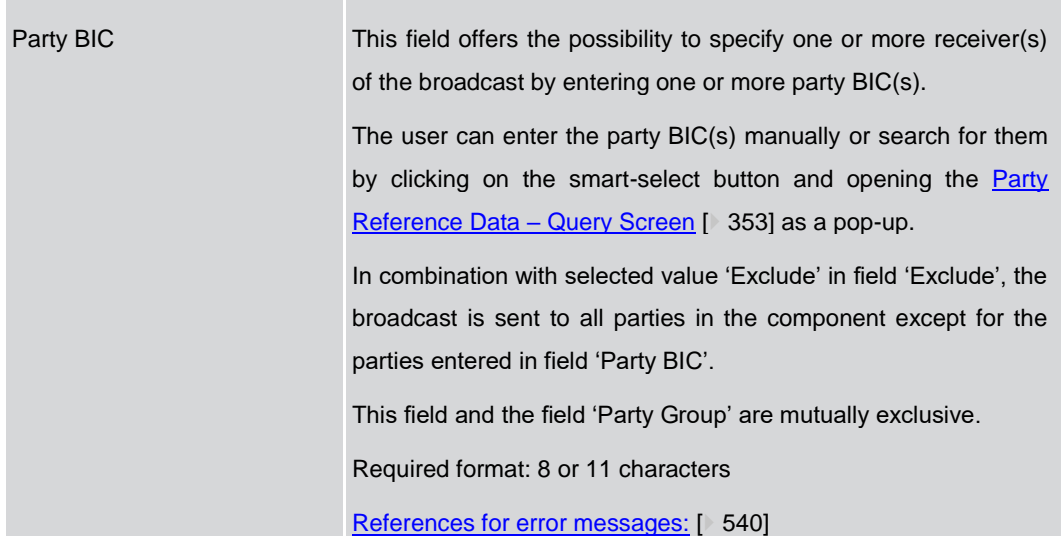

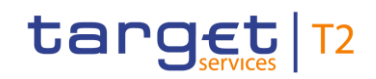

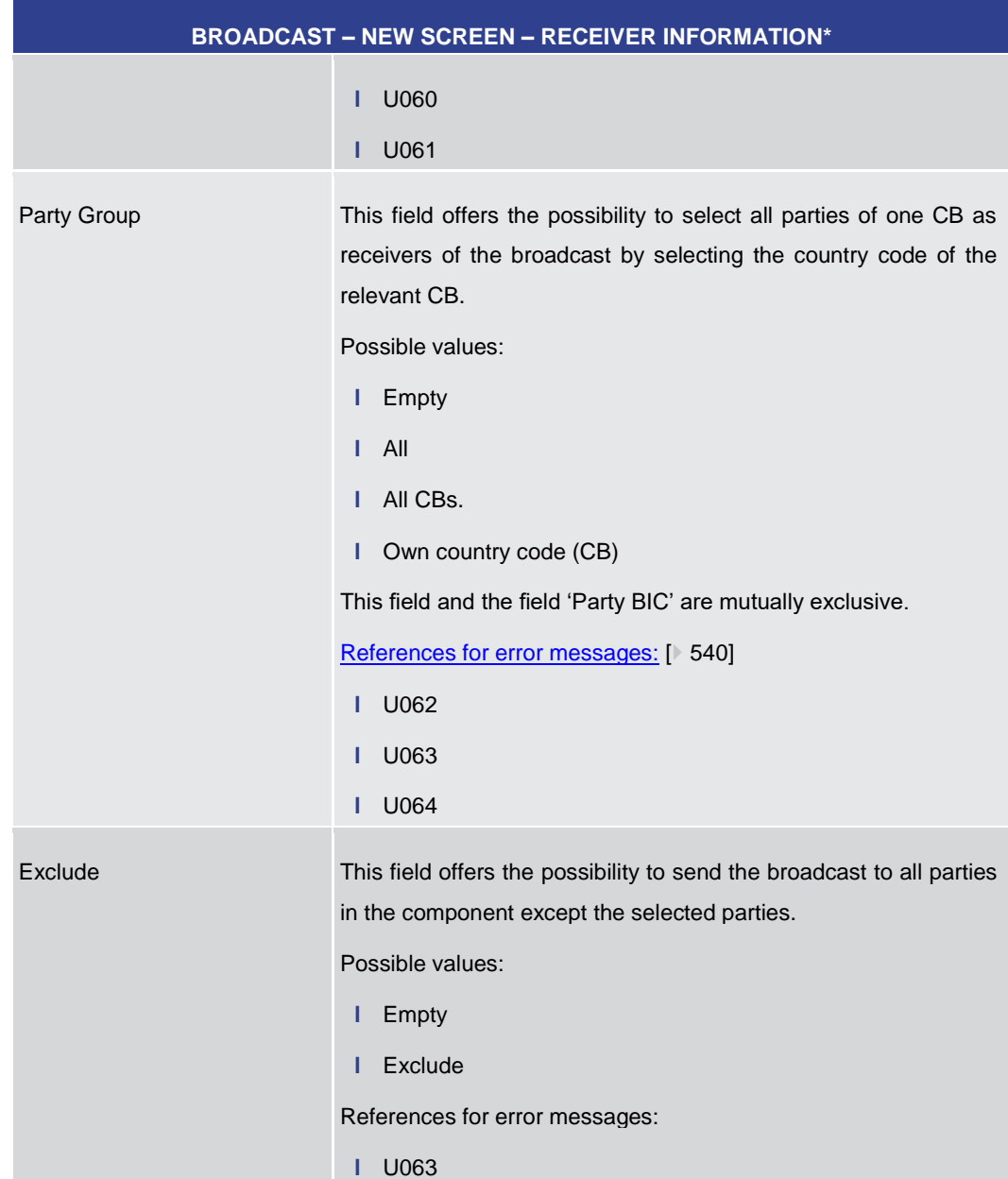

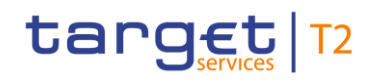

### **Table 255 - Broadcast – New Screen – Receiver Information**

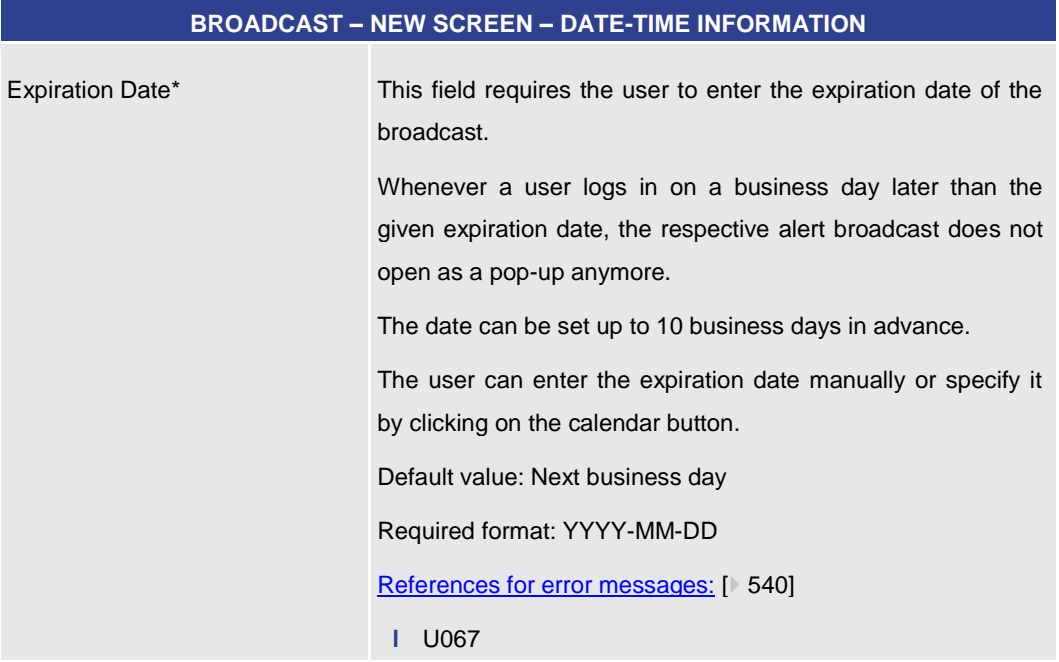

## **Table 256 - Broadcast – New Screen – Date-Time Information**

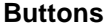

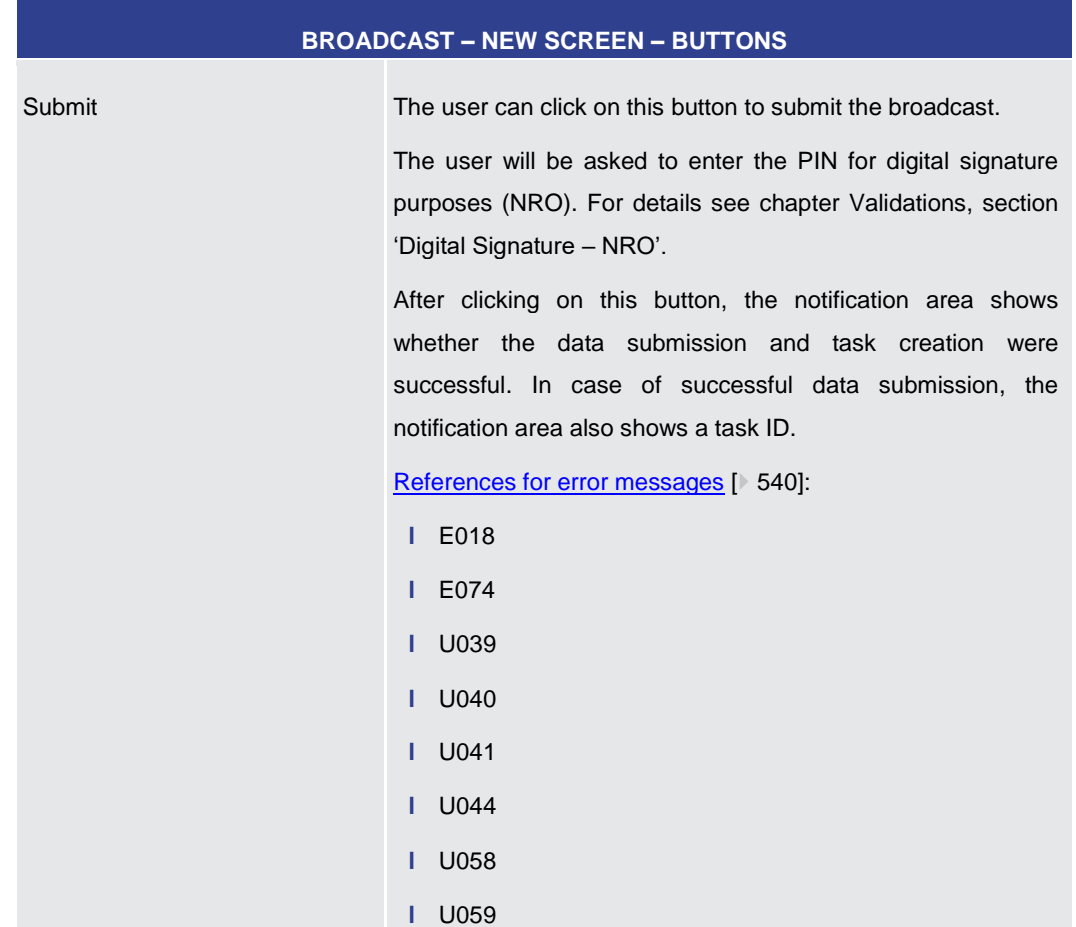

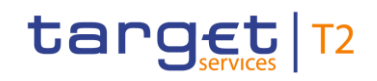

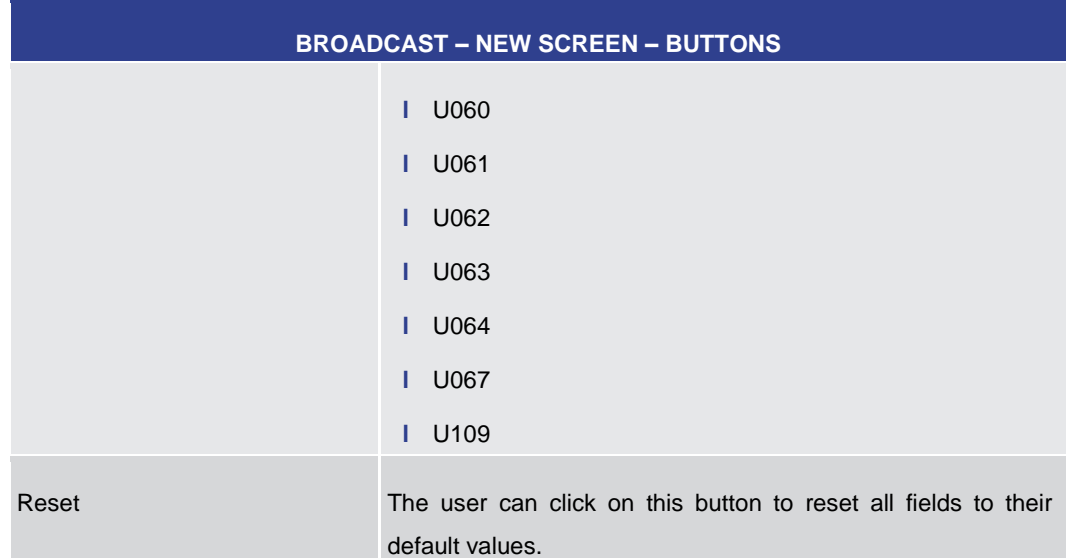

**Table 257 - Broadcast – New Screen – Buttons**

5.7.9 Events – Query Screen

<span id="page-405-0"></span>This screen offers the possibility to query events concerning the current business day. **Context of** 

The result list can be filtered by different attributes given on this screen and will be sorted by the values of a selected output parameter. The default setting is sorting by 'Planned Event Day / Time' in ascending order. **Usage**

> The events matching the data of the search fields are shown in the Events – [List Screen](#page-408-0)  $[$  [409\].](#page-408-0)

- This screen can be reached in the following way: **Screen Access**
	- **l** Administration >> Events Query Screen
- To use this screen the following privilege is needed: **Privileges**
	- **l** CLM\_QueryListEvents

This screen is part of the following use case: **References**

**l** [Query events](#page-528-0) [\[](#page-528-0) [529\]](#page-528-0)

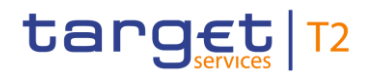

## **Screenshot**

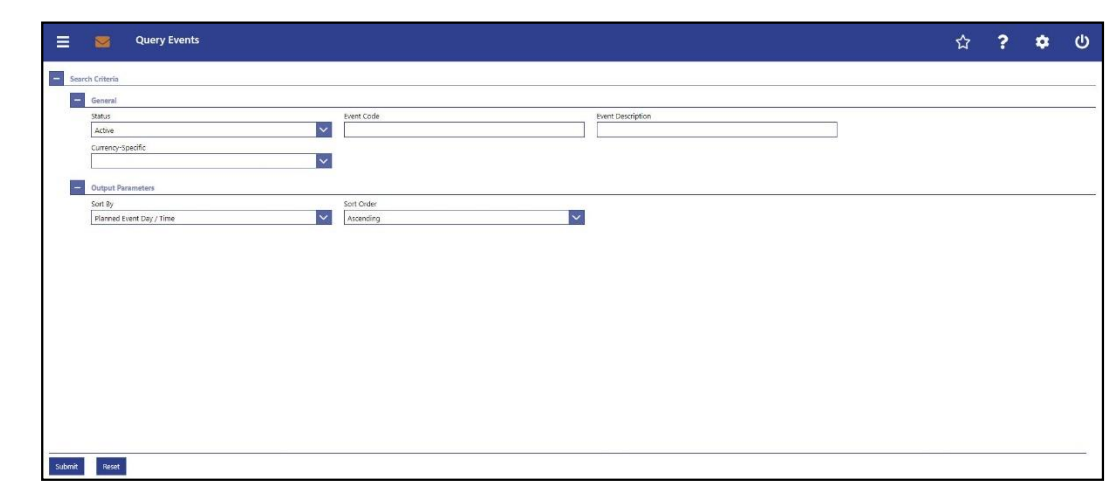

## **Figure 177 - Events – Query Screen**

## **Field Descriptions**

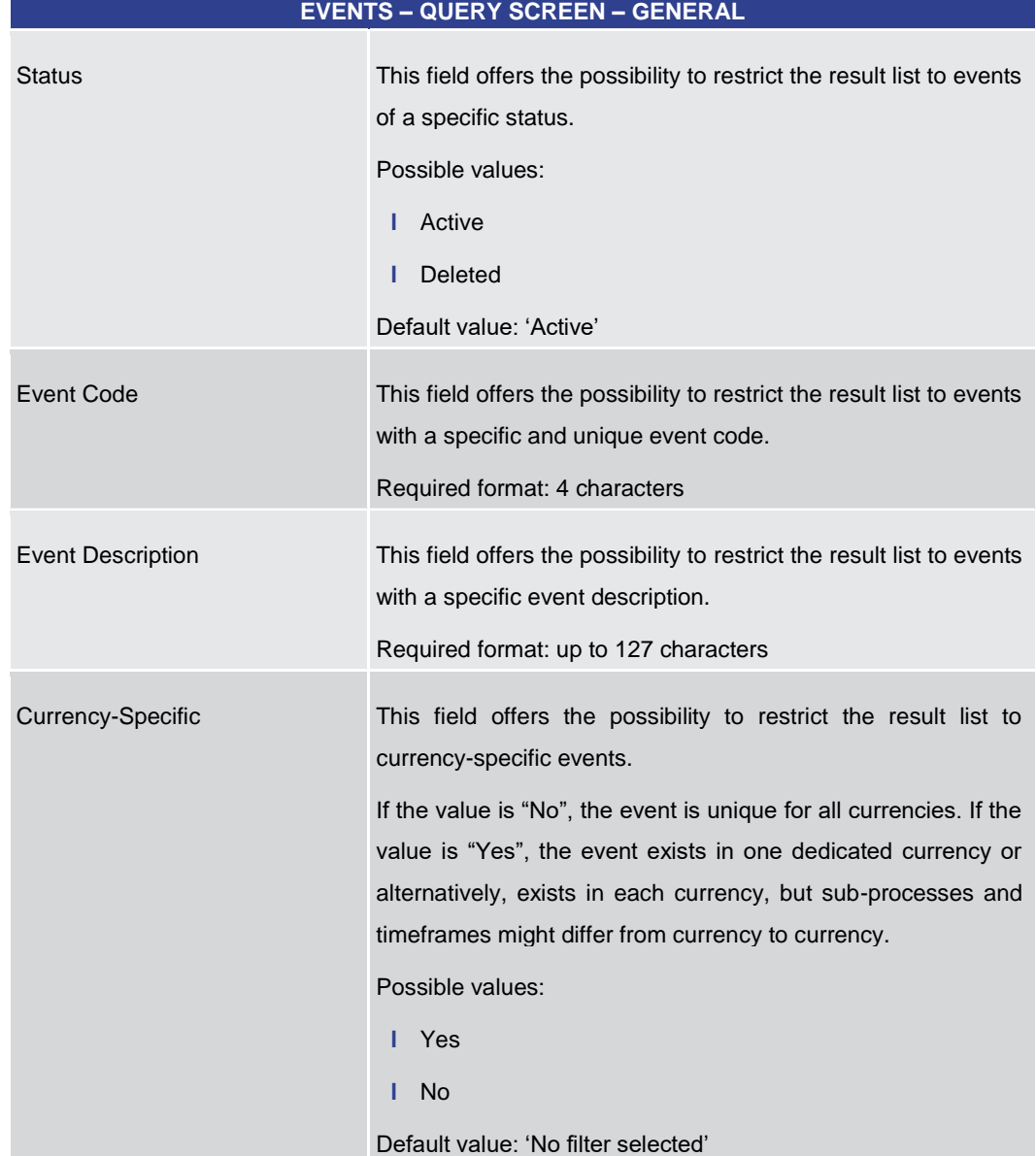

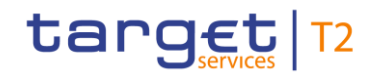

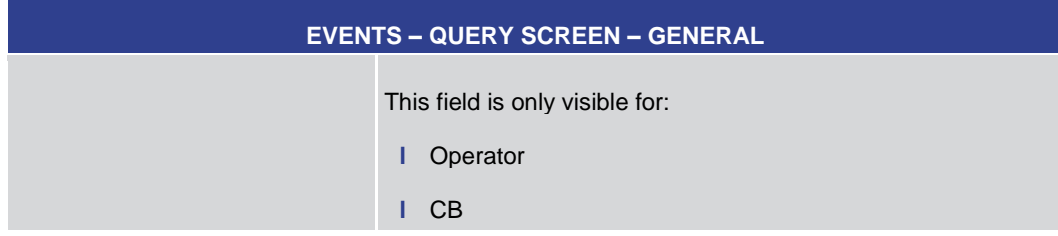

**Table 258 - Events – Query Screen – General**

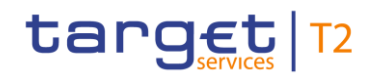

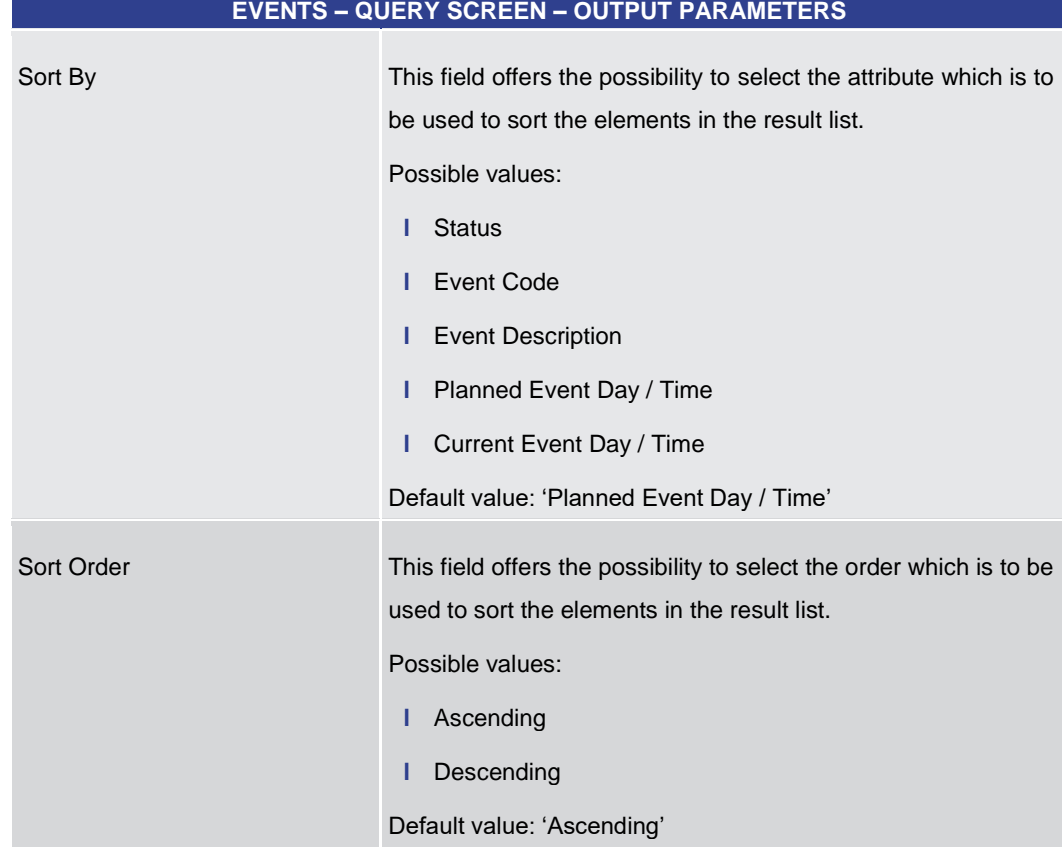

## **Table 259 - Events – Query Screen – Output Parameters**

<span id="page-408-0"></span>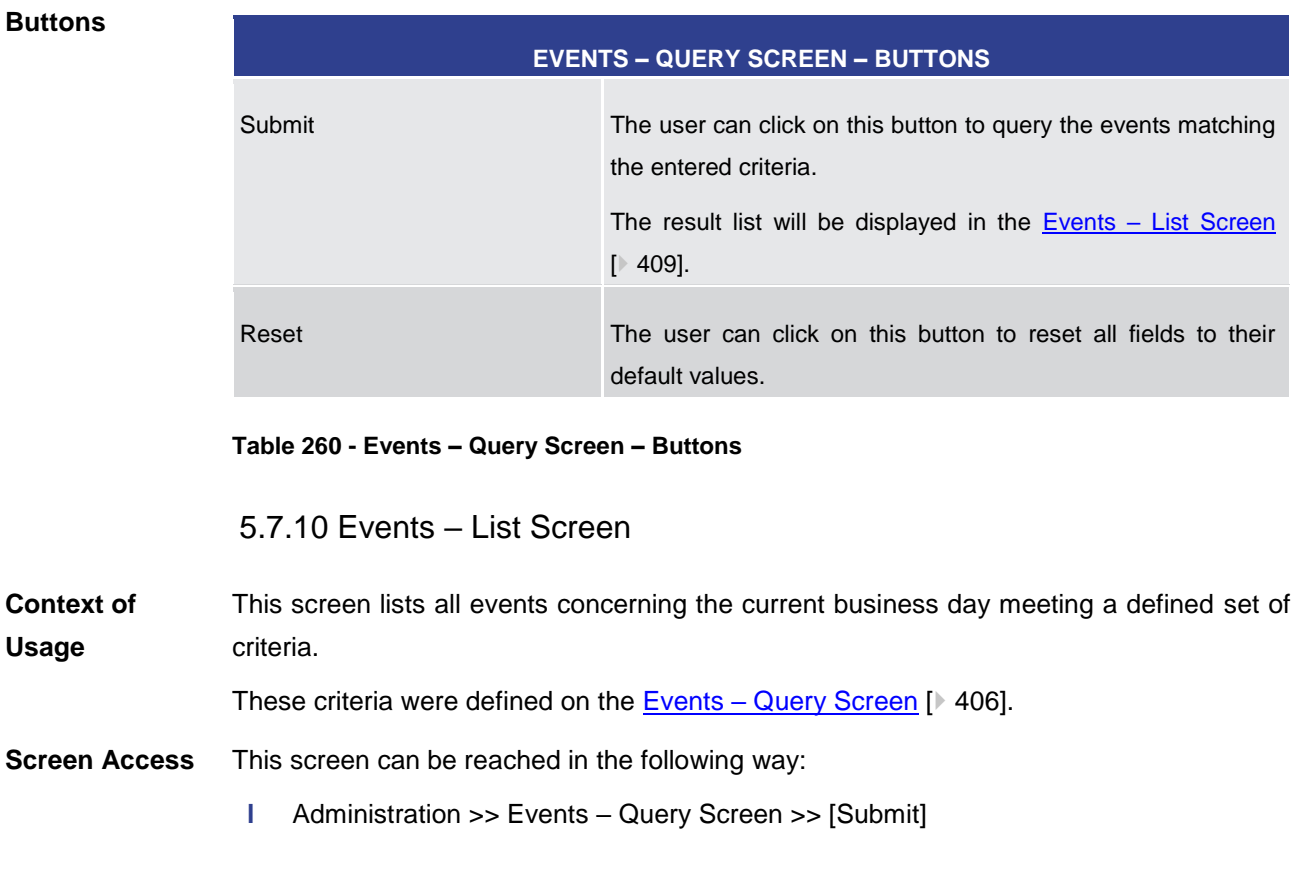

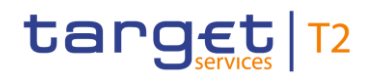

To use this screen the following privilege is needed: **Privileges**

**l** CLM\_QueryListEvents

This screen is part of the following use case: **References**

**l** [Query events](#page-528-0) [\[](#page-528-0) [529\]](#page-528-0)

## **Screenshot**

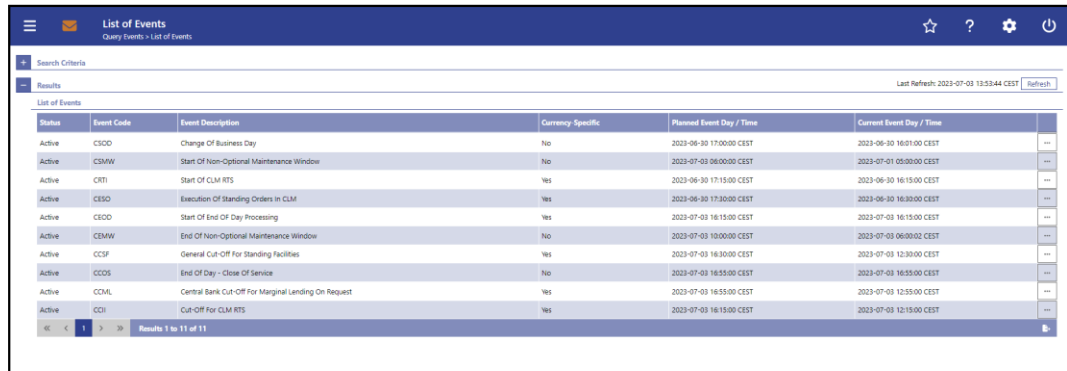

## **Figure 178 - Events – List Screen**

**Field Descriptions**

Note: For the description of the attributes and their respective values in the 'Search Criteria' section see chapter **Events** – [Query Screen](#page-405-0) [\[](#page-405-0) [406\].](#page-405-0)

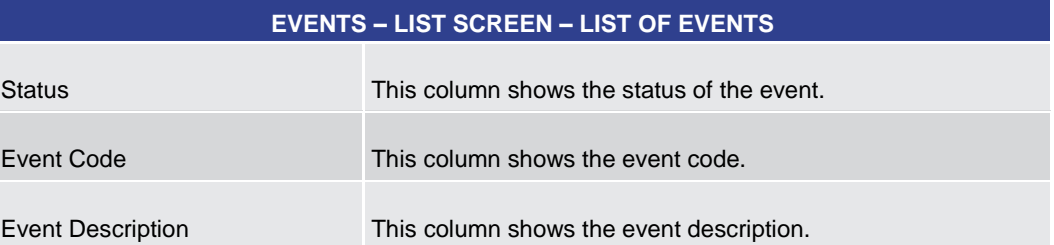

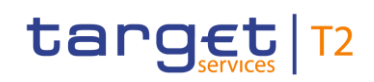

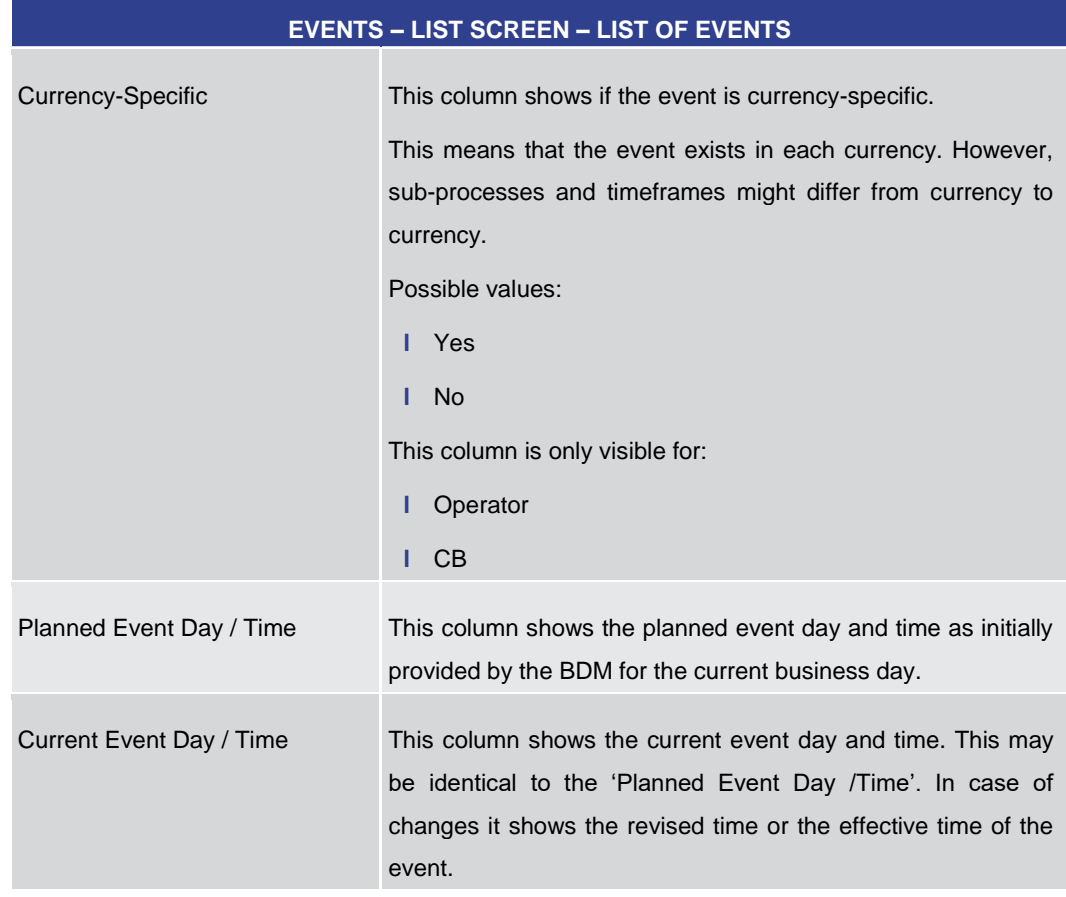

**Table 261 - Events – List Screen – List of Events**

## 5.7.11 General System Parameters – Display Screen

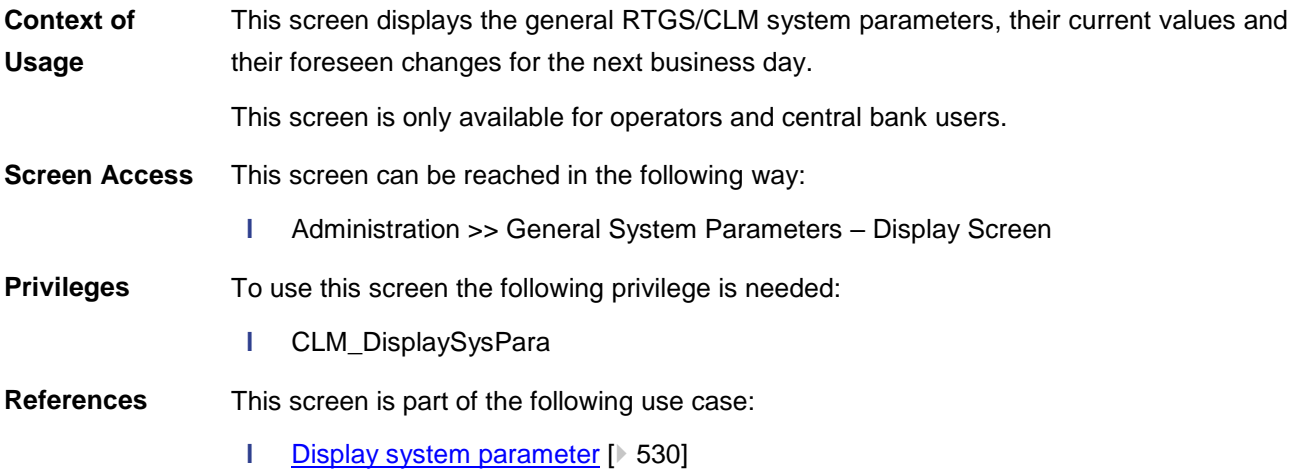

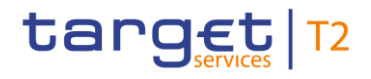

## **Screenshot**

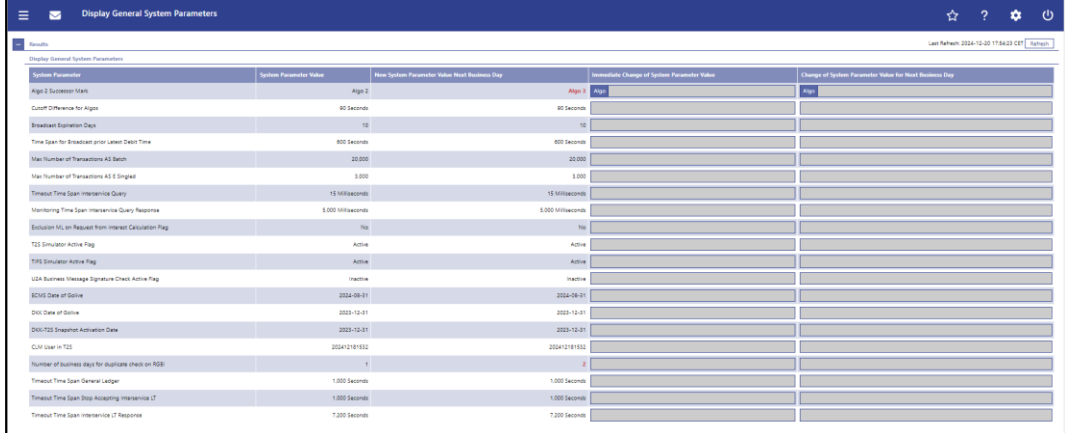

## **Figure 179 - General System Parameters – Display Screen**

**Field Descriptions**

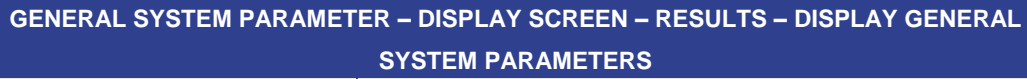

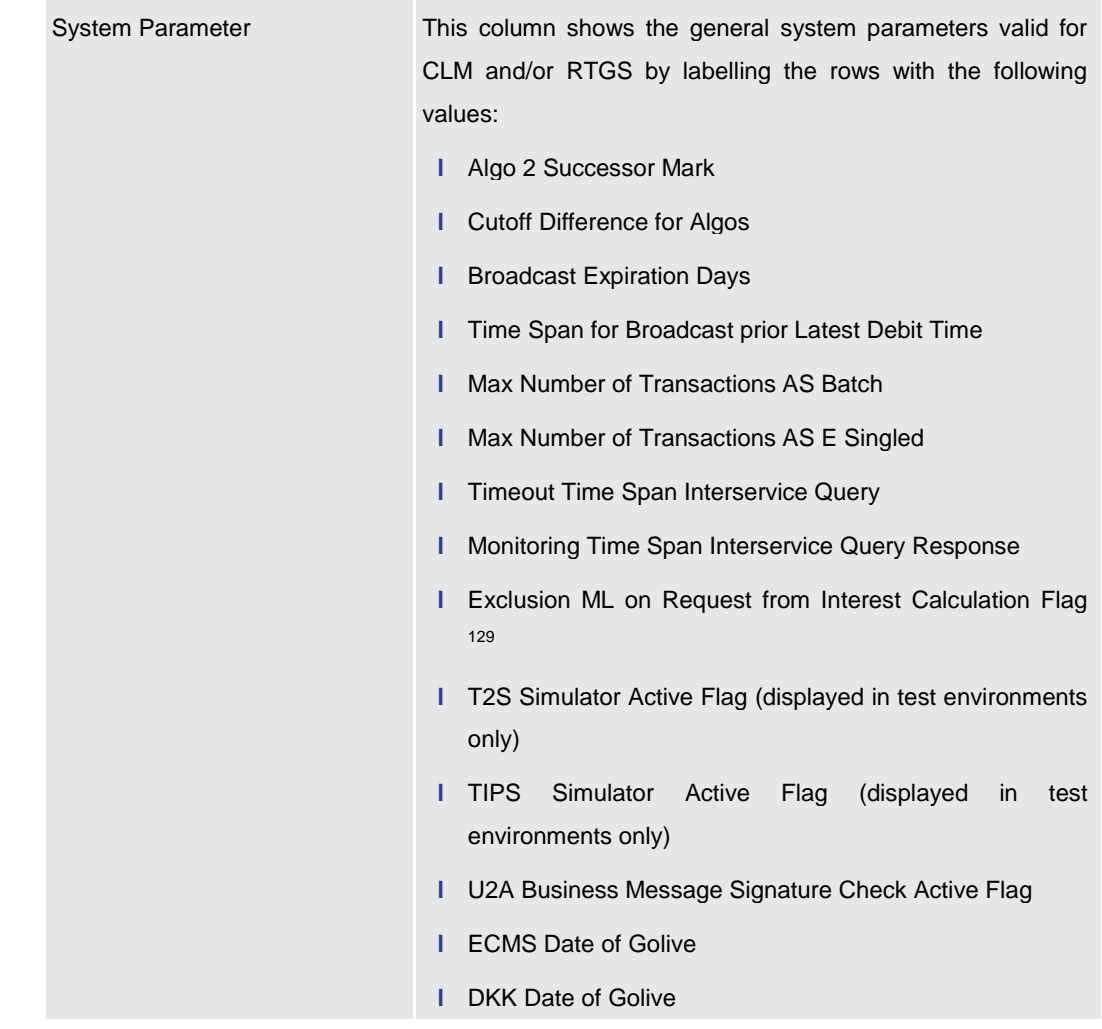

129 System parameter only relevant for users with party operating in EUR

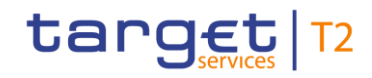

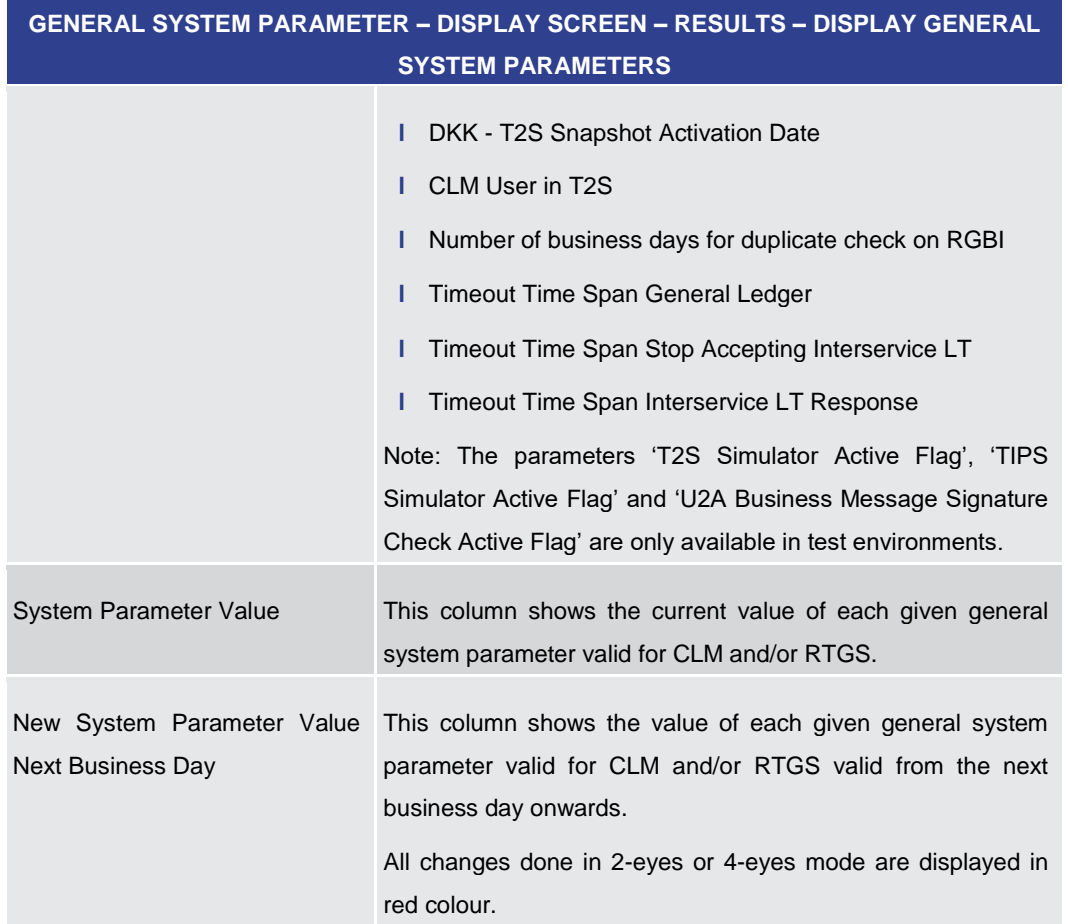

**Table 262 - General System Parameter – Display Screen – Display General System Parameters**

# 5.8 Monitoring

## 5.8.1 Liquidity on CB Level – Display Screen

**Context of Usage**

This screen lists either:

**l** Aggregated liquidity information related to all MCAs, RTGS DCAs, sub-accounts, AS Technical Accounts, AS Guarantee Accounts, CB Accounts, CB ECB Accounts <sup>130</sup> , ECB Mirror Accounts 131, Marginal Lending Accounts 132, Overnight Deposit Accounts <sup>133</sup>, Transit Accounts, T2S DCAs and TIPS Accounts belonging to the com-

<sup>130</sup> Account type only relevant for users with party operating in EUR

<sup>131</sup> Account type only relevant for users with party operating in EUR

<sup>132</sup> Account type only relevant for users with party operating in EUR

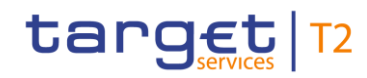

munity of a central bank user in a single currency. It is only available when using the privilege 'CLM\_QueryLiqonCBLev' [case 1] or

**l** Aggregated liquidity information related to all MCAs, RTGS DCAs, sub-accounts, AS Technical Accounts, AS Guarantee Accounts, CB Accounts, CB ECB Accounts <sup>134</sup> , ECB Mirror Accounts 135, Marginal Lending Accounts 136, Overnight Deposit Accounts <sup>137</sup> , Transit Accounts, T2S DCAs and TIPS Accounts present in CLM, RTGS, T2S and TIPS (system wide) related to a single currency. It is only available for central bank users when using the privilege 'CLM\_QueryMonCriSit' (should be granted to Crisis Managers) and when the system parameter 'Crisis Situation' was activated (set to 'Yes' by the Operator) [case 2].

This screen is only available for operators and central bank users.

- This screen can be reached in the following way: **Screen Access**
	- **l** Monitoring >> Liquidity on CB Level Display Screen
- To use this screen and depending on the specific use case one of the following privileges is needed: **Privileges**
	- **l** CLM\_QueryLiqonCBLev
	- **l** CLM\_QueryMonCriSit

This screen is part of the following use case: **References**

**l** [Display aggregated liquidity](#page-534-0) [\[](#page-534-0) [535\]](#page-534-0)

<sup>133</sup> Account type only relevant for users with party operating in EUR

<sup>134</sup> Account type only relevant for users with party operating in EUR

<sup>135</sup> Account type only relevant for users with party operating in EUR

<sup>136</sup> Account type only relevant for users with party operating in EUR

<sup>137</sup> Account type only relevant for users with party operating in EUR

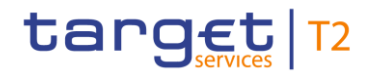

Monitoring

#### **Screenshot**

| <b>Display Liquidity on CB Level</b><br>$\equiv$<br>$\sim$ |                               |                                 | $\overline{\mathbf{z}}$<br>$\bullet$ $c$         |
|------------------------------------------------------------|-------------------------------|---------------------------------|--------------------------------------------------|
| <b>C</b> feature                                           |                               |                                 | Last Refresh: 2021-10-25 15:15:33 CEST   Refresh |
|                                                            |                               | <b>Total Liquidity</b>          |                                                  |
| Liquidity Information CLM                                  |                               | Available Liquidity in CLM      | 12,666,718,462,350,038,00 EUR                    |
| CB Accounts Information                                    |                               | Liquidity in R7GS               | 62,109,559,517,72 EUR                            |
| <b>Current Balance</b>                                     | 7.392.195.40 EUR              | <b>Liquidity in TIPS</b>        | 0.00 EUR                                         |
| Queued Debit Cash Transfer Diders                          | 109.107.91 ELR                | Liquidity in T2S                | <b>0.00 EUR</b>                                  |
| Earmarked Oablt Cash Transfer Orders                       | 60015017.85 EUR               | <b>Diguidity Overall</b>        | 12.666.827.357.788.231.73 EUR                    |
| Earnaried Credit Cash Transfer Orders                      | 1407.00 BLR                   | <b>Current Balances Overall</b> | 12,666,116,489,635,221,28 EUR                    |
| Sum of Projected Liquidity                                 | -52.733.377.36 Fulk           |                                 |                                                  |
| G EG Accounts Information                                  |                               |                                 |                                                  |
| <b>CE Mirror Accounts Information</b>                      |                               |                                 |                                                  |
| Marginal Lending Accounts Information                      |                               |                                 |                                                  |
| <b>Current Balance</b>                                     | 17.021,343,934.98 EUR         |                                 |                                                  |
| CJN MCAs Information                                       |                               |                                 |                                                  |
| Sum of Current Balances                                    | 12.666.718.588.362.740.00 EUR |                                 |                                                  |
| Sum of Credit Lines                                        | 12.667 038 349 003 834 00 018 |                                 |                                                  |
| Sum of Seloure of Funds                                    | 124.012.701.90 ELR            |                                 |                                                  |
| Sum of Available Liquidity                                 | 12,666,718,462,350,038.00 EUR |                                 |                                                  |
| Queued Debit Cash Transfer Orders                          | 104.014013.86 ELR             |                                 |                                                  |
| Queued Gedit Cash Transfer Orders                          | 210232229.69 EUR              |                                 |                                                  |
| Earmarked Cebit Cash Transfer Crolers                      | 206173-704-88 BLM             |                                 |                                                  |
| Earmarked Credit Cash Transfer Orders                      | 138.558.739.70 ELR            |                                 |                                                  |
| Sum of Projected Liquidity                                 | 12 666 718 862 150 038 00 EUR |                                 |                                                  |
| Oversight Deposit Accounts Information                     |                               |                                 |                                                  |
| Current Balance                                            | 21.681.496.988.00 EUR         |                                 |                                                  |
| CLM Transit Accounts Information                           |                               |                                 |                                                  |
| Current Balance                                            | 2.188.159.737.59 EUR          |                                 |                                                  |
| Queued Debit Carly Transfer Drders                         | 47.00 EUR                     |                                 |                                                  |
| Queued Credit Cash Transfer Orders                         | 4.000070.00 EUR               |                                 |                                                  |
| Earnariad Credit Cash Transfer Criders                     | 139,835,445,44 BLR            |                                 |                                                  |
| Liquidity Information RTGS                                 |                               |                                 |                                                  |
| <b>ED ETGS DCAs Information</b>                            |                               |                                 |                                                  |
| <b>Compatibilities in Adverse</b>                          | CA 704 122 003 44 516         |                                 |                                                  |

**Figure 180 - Liquidity on CB Level – Display Screen – part 1** 

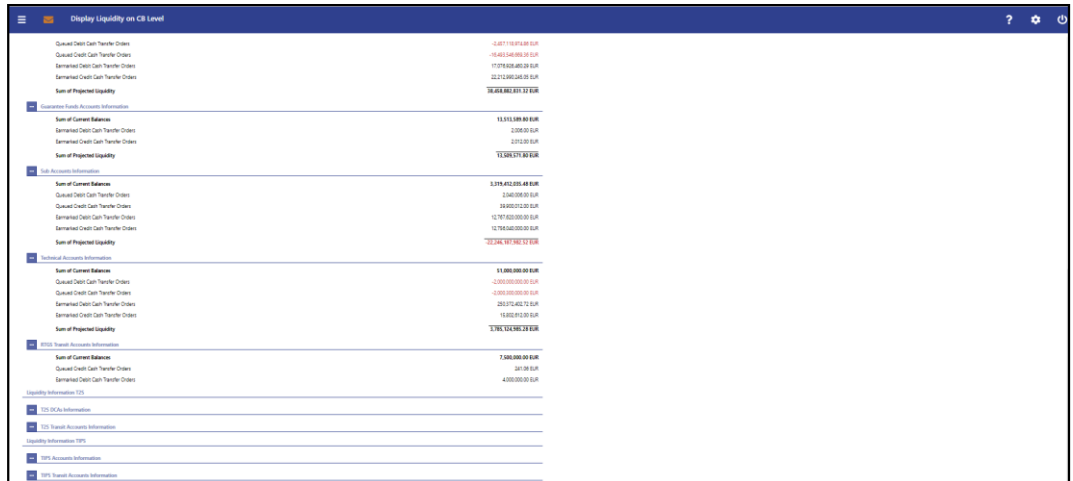

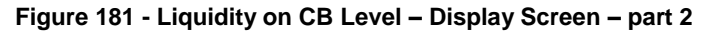

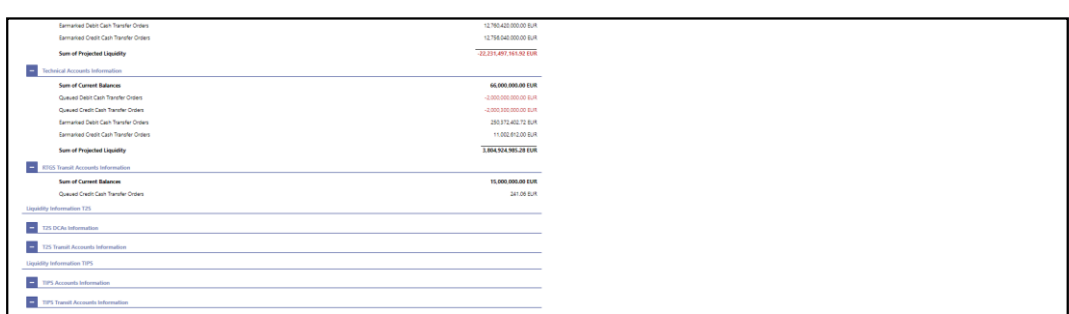

**Figure 182 - Liquidity on CB Level – Display Screen – part 3**

Note: The fields on this screen show liquidity information for all cash accounts belonging to the community of the respective CB [case 1]. In case of a crisis situation, they show the system wide liquidity [case 2]. As case 1 is the normal case, the following field descriptions refer only to the cash accounts maintained by the respective CB. **Field Descriptions**

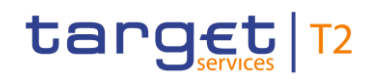

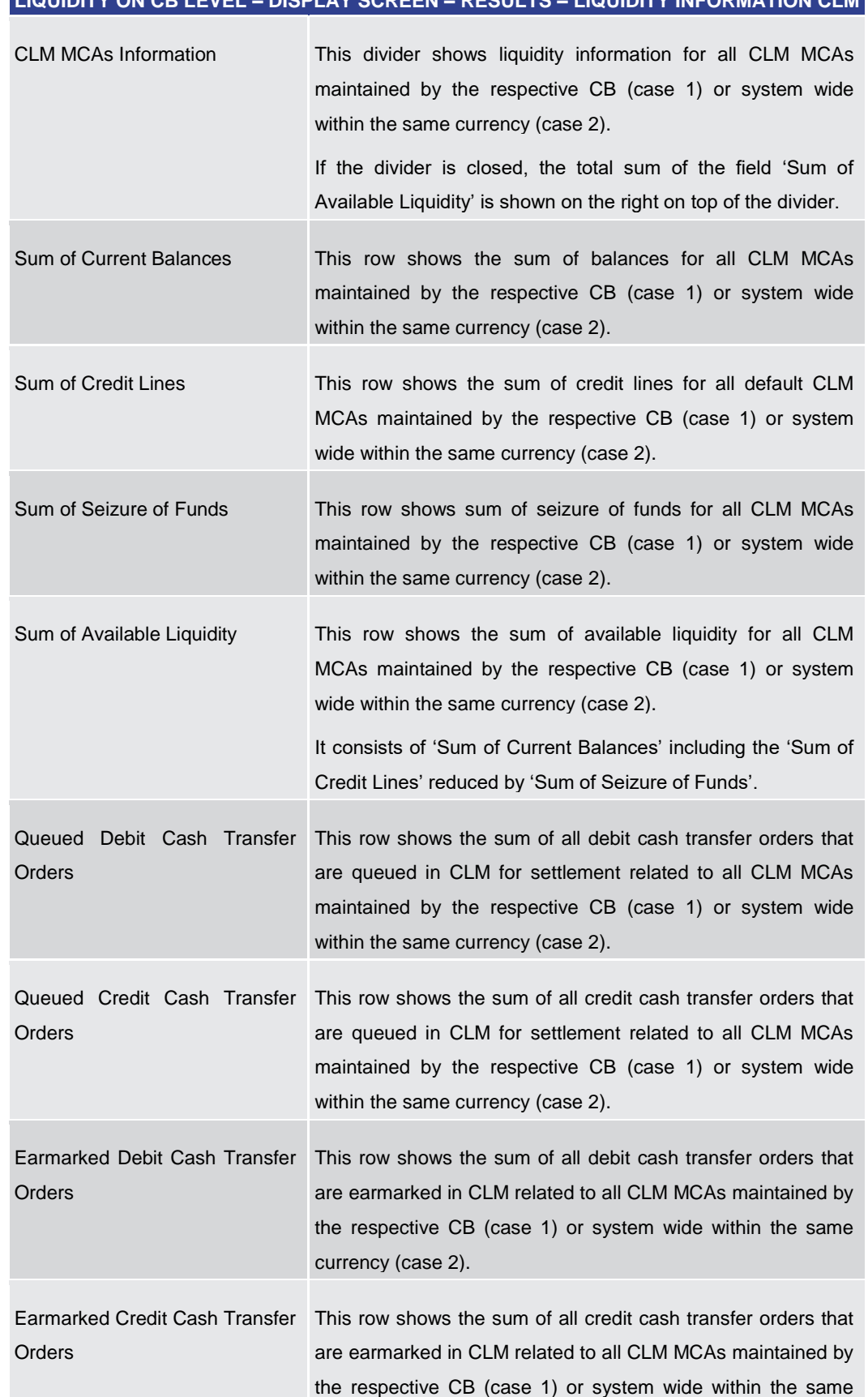

## **LIQUIDITY ON CB LEVEL – DISPLAY SCREEN – RESULTS – LIQUIDITY INFORMATION CLM**

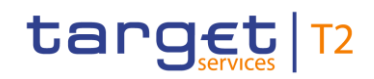

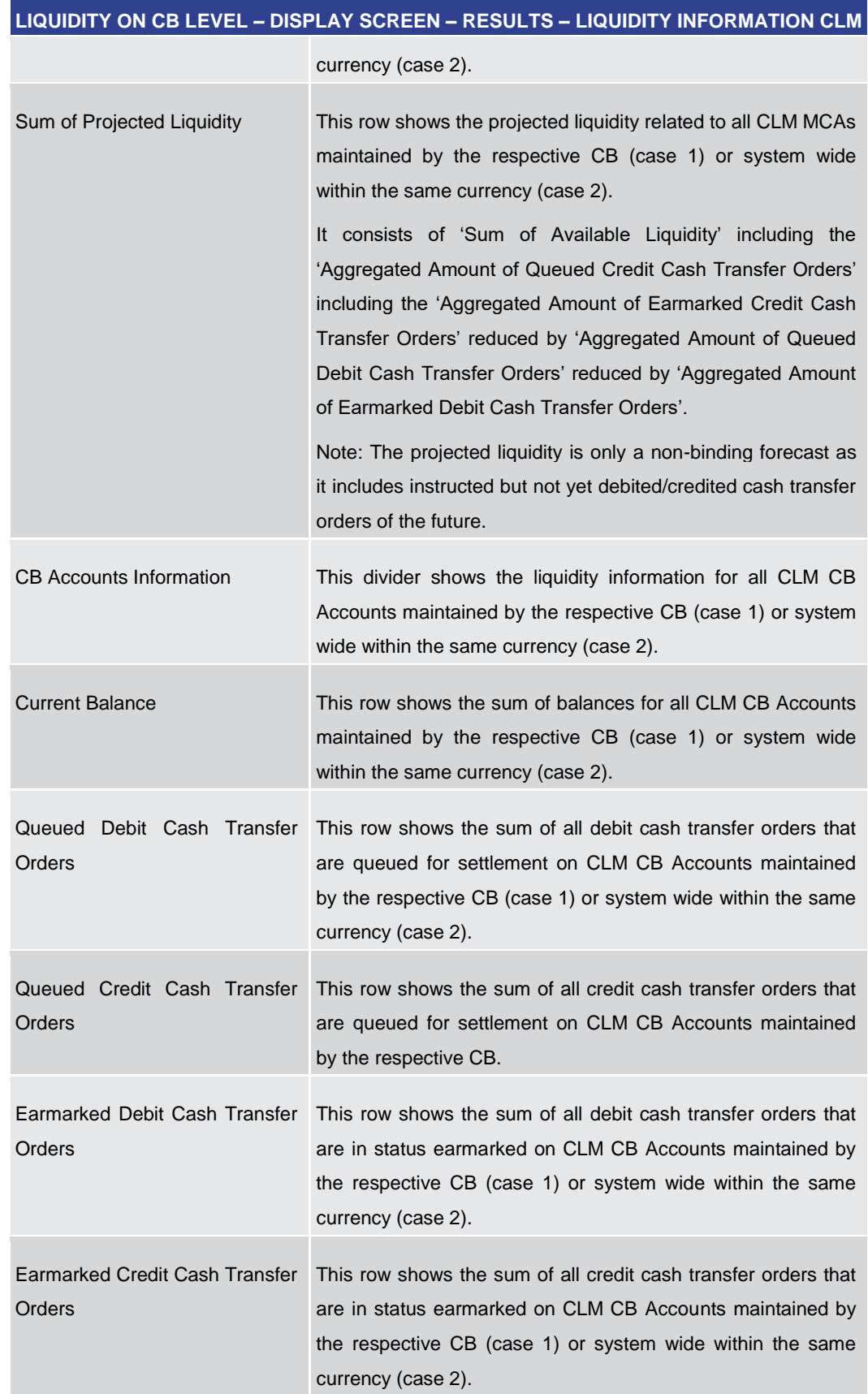

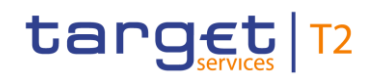

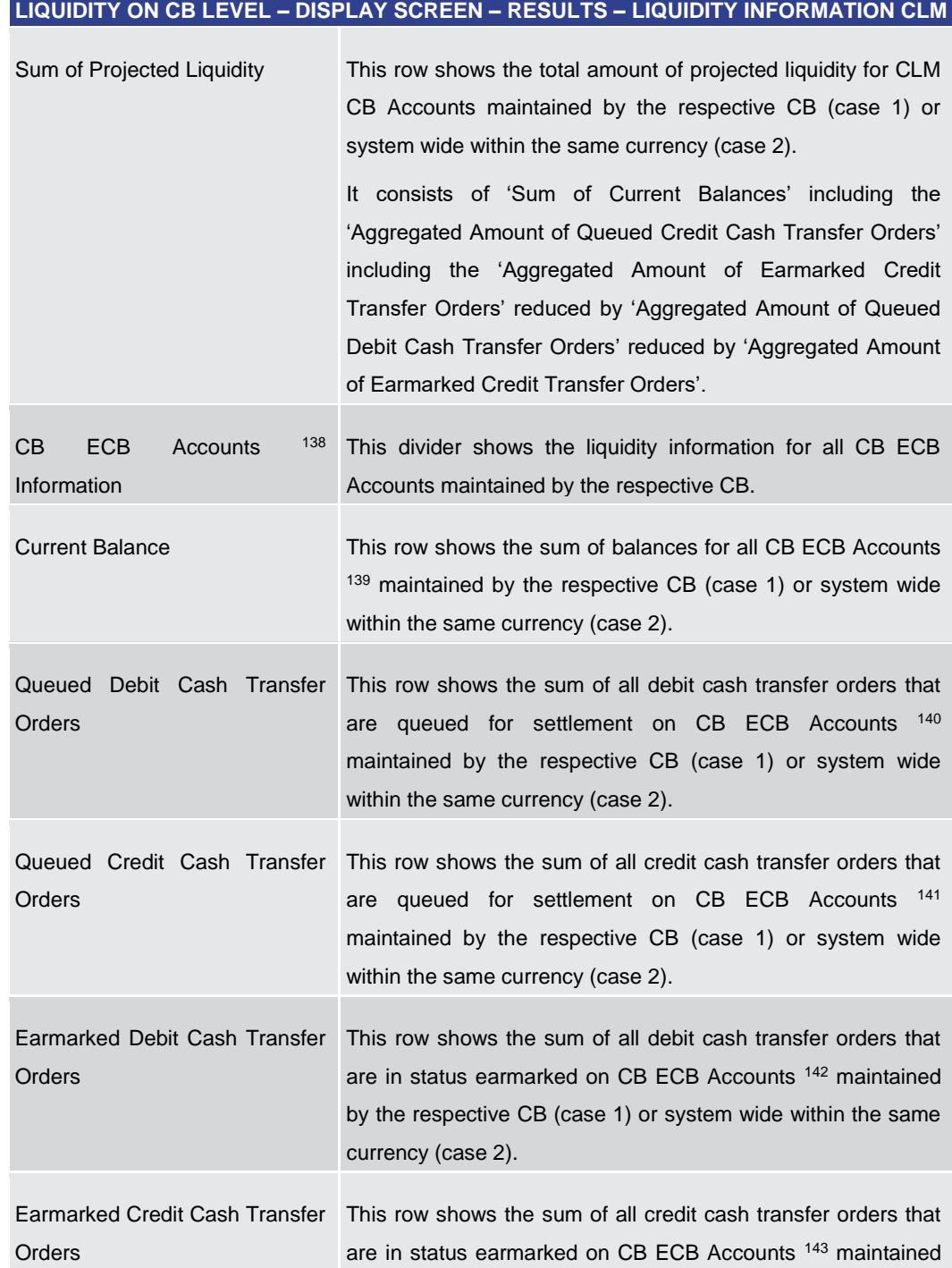

138 Account type only relevant for users with party operating in EUR

- 139 Account type only relevant for users with party operating in EUR
- 140 Account type only relevant for users with party operating in EUR
- 141 Account type only relevant for users with party operating in EUR
- 142 Account type only relevant for users with party operating in EUR

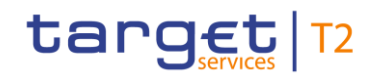

| LIQUIDITY ON CB LEVEL - DISPLAY SCREEN - RESULTS - LIQUIDITY INFORMATION CLM |                                                                                                    |  |  |
|------------------------------------------------------------------------------|----------------------------------------------------------------------------------------------------|--|--|
|                                                                              | by the respective CB (case 1) or system wide within the same<br>currency (case 2).                                                                                                    |  |  |
| Sum of Projected Liquidity                                                   | This row shows the total amount of projected liquidity for CB<br>ECB Accounts 144 maintained by the respective CB (case 1) or<br>system wide within the same currency (case 2).<br>It consists of 'Sum of Current Balances' including the<br>'Aggregated Amount of Queued Credit Cash Transfer Orders'<br>including the 'Aggregated Amount of Earmarked Credit<br>Transfer Orders' reduced by 'Aggregated Amount of Queued<br>Debit Cash Transfer Orders' reduced by 'Aggregated Amount<br>of Earmarked Credit Transfer Orders'. |  |  |
| 145<br><b>ECB</b><br>Mirror<br>Accounts<br>Information                       | This divider shows the liquidity information for all ECB Mirror<br>Accounts maintained by the respective CB (case 1) or system<br>wide within the same currency (case 2).                                                                                                    |  |  |
| <b>Current Balance</b>                                                       | This row shows the sum of balances for all ECB Mirror<br>Accounts <sup>146</sup> maintained by the respective CB (case 1) or<br>system wide within the same currency (case 2).                                                                                                    |  |  |
| Queued<br>Debit Cash Transfer<br>Orders                                      | This row shows the sum of all debit cash transfer orders that<br>are queued for settlement on ECB Mirror Accounts<br>maintained by the respective CB (case 1) or system wide<br>within the same currency (case 2).                                                                                                    |  |  |
| Queued Credit Cash Transfer<br>Orders                                        | This row shows the sum of all credit cash transfer orders that<br>are queued for settlement on ECB Mirror Accounts 148<br>maintained by the respective CB (case 1) or system wide<br>within the same currency (case 2).                                                                                                    |  |  |
| Earmarked Debit Cash Transfer<br>Orders                                      | This row shows the sum of all debit cash transfer orders that<br>149<br>are in status earmarked on ECB Mirror Accounts                                                                                                    |  |  |

<sup>143</sup> Account type only relevant for users with party operating in EUR

- 145 Account type only relevant for users with party operating in EUR
- 146 Account type only relevant for users with party operating in EUR
- 147 Account type only relevant for users with party operating in EUR
- 148 Account type only relevant for users with party operating in EUR

<sup>144</sup> Account type only relevant for users with party operating in EUR

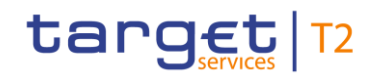

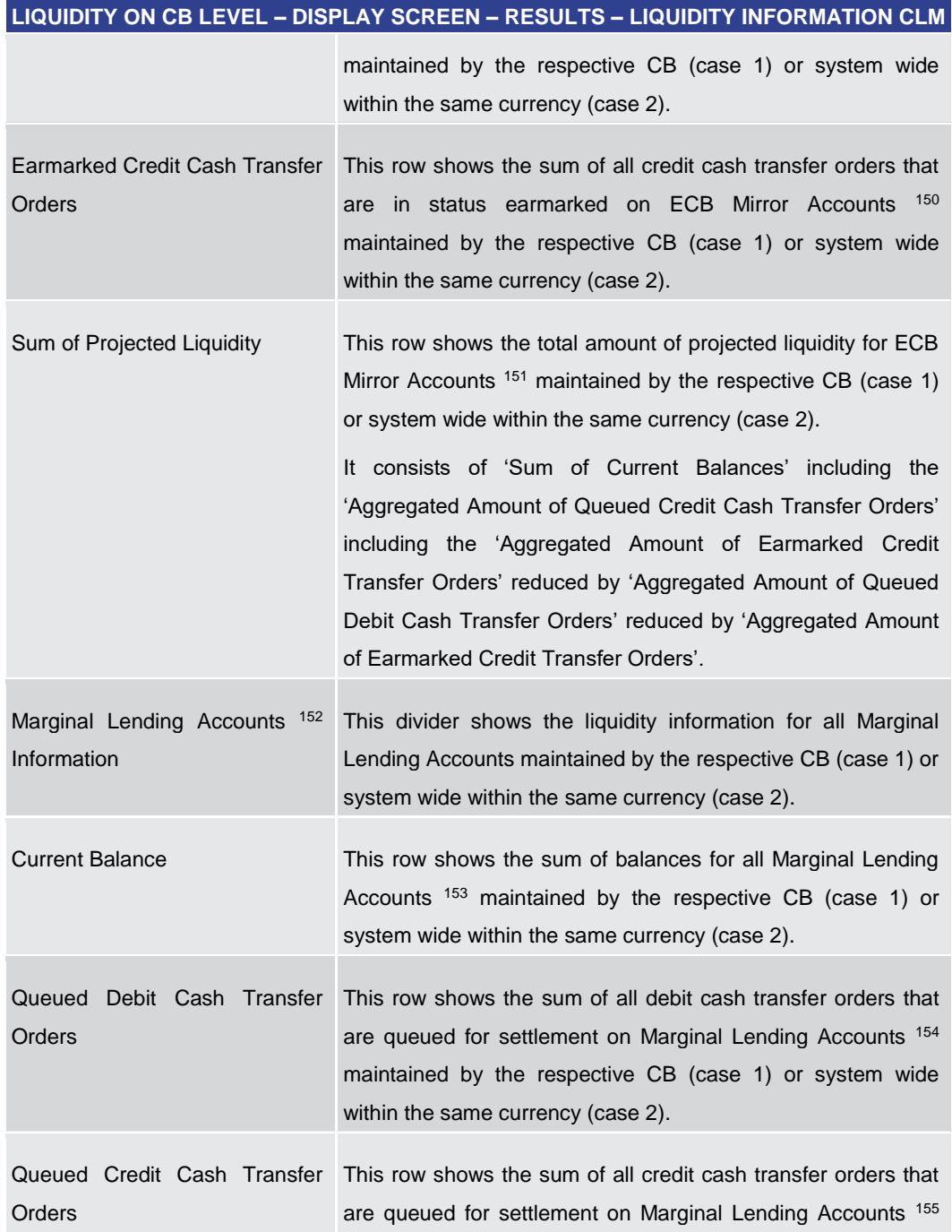

149 Account type only relevant for users with party operating in EUR

- 150 Account type only relevant for users with party operating in EUR
- 151 Account type only relevant for users with party operating in EUR
- 152 Account type only relevant for users with party operating in EUR
- 153 Account type only relevant for users with party operating in EUR
- 154 Account type only relevant for users with party operating in EUR

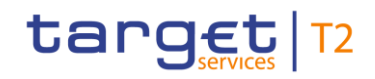

| LIQUIDITY ON CB LEVEL - DISPLAY SCREEN - RESULTS - LIQUIDITY INFORMATION CLM |                                                                                                    |  |
|------------------------------------------------------------------------------|----------------------------------------------------------------------------------------------------|--|
|                                                                              | maintained by the respective CB (case 1) or system wide<br>within the same currency (case 2).                                                                                                    |  |
| Earmarked Debit Cash Transfer<br>Orders                                      | This row shows the sum of all debit cash transfer orders that<br>are in status earmarked on Marginal Lending Accounts 156<br>maintained by the respective CB (case 1) or system wide<br>within the same currency (case 2).                                                                                                    |  |
| Earmarked Credit Cash Transfer<br>Orders                                     | This row shows the sum of all credit cash transfer orders that<br>are in status earmarked on Marginal Lending Accounts 157<br>maintained by the respective CB (case 1) or system wide<br>within the same currency (case 2).                                                                                                    |  |
| Sum of Projected Liquidity                                                   | This row shows the total amount of projected liquidity for<br>Marginal Lending Accounts 158 maintained by the respective<br>CB (case 1) or system wide within the same currency (case<br>2).                                                                                                    |  |
|                                                                              | It consists of 'Sum of Current Balances' including the<br>'Aggregated Amount of Queued Credit Cash Transfer Orders'<br>including the 'Aggregated Amount of Earmarked Credit<br>Transfer Orders' reduced by 'Aggregated Amount of Queued<br>Debit Cash Transfer Orders' reduced by 'Aggregated Amount<br>of Earmarked Credit Transfer Orders'. |  |
| Overnight Deposit Accounts 159<br>Information                                | This divider shows the liquidity information for all Overnight<br>Deposit Accounts maintained by the respective CB (case 1) or<br>system wide within the same currency (case 2).                                                                                                    |  |
| <b>Current Balance</b>                                                       | This row shows the sum of balances for all Overnight Deposit<br>Accounts <sup>160</sup> maintained by the respective CB (case 1) or<br>system wide within the same currency (case 2).                                                                                                    |  |
| Queued Debit Cash Transfer                                                   | This row shows the sum of all debit cash transfer orders that                                                                                                    |  |

<sup>155</sup> Account type only relevant for users with party operating in EUR

- 157 Account type only relevant for users with party operating in EUR
- 158 Account type only relevant for users with party operating in EUR
- 159 Account type only relevant for users with party operating in EUR
- 160 Account type only relevant for users with party operating in EUR

<sup>156</sup> Account type only relevant for users with party operating in EUR

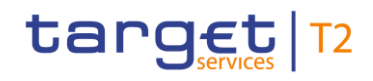

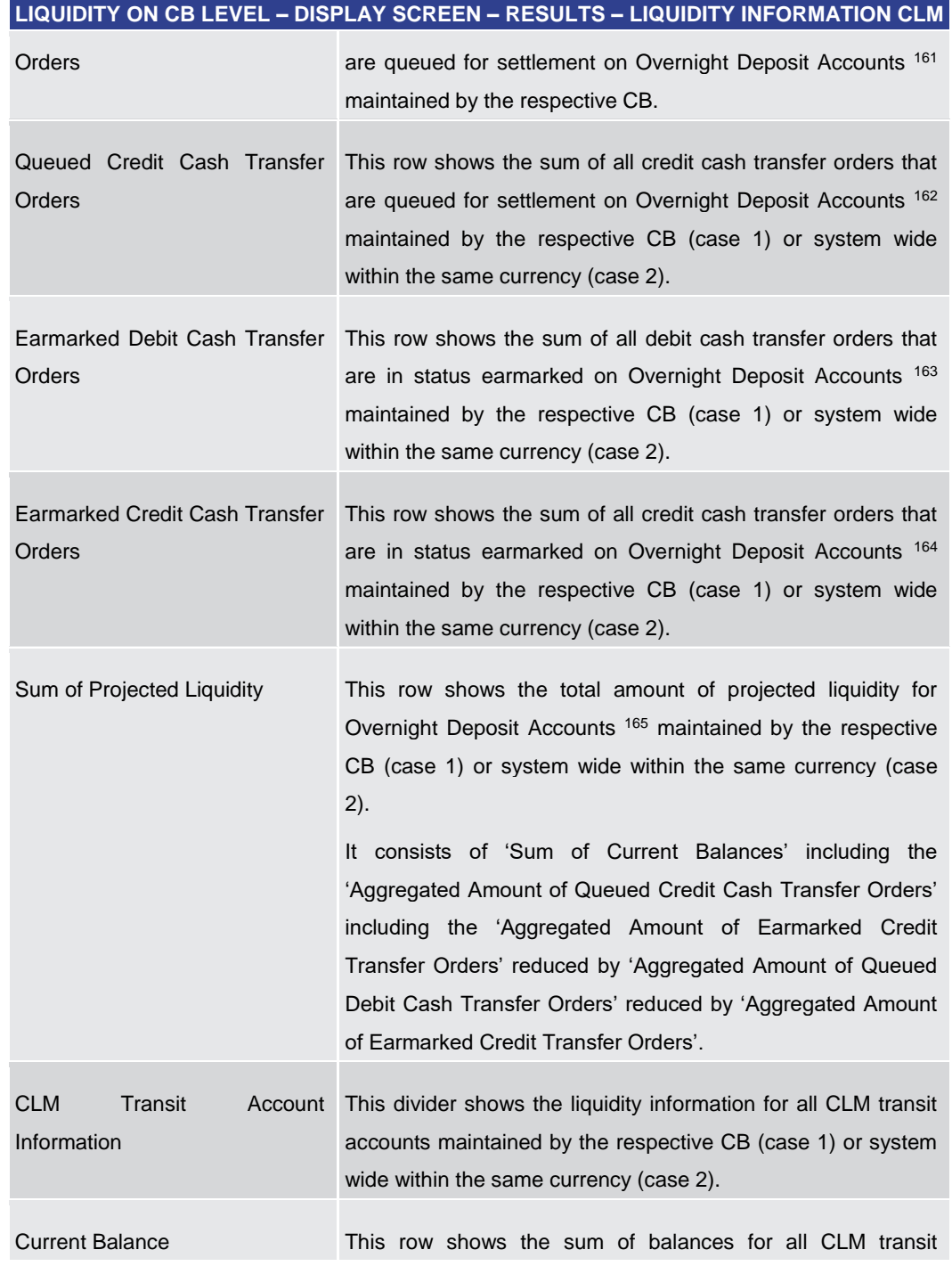

161 Account type only relevant for users with party operating in EUR

- 162 Account type only relevant for users with party operating in EUR
- 163 Account type only relevant for users with party operating in EUR
- 164 Account type only relevant for users with party operating in EUR
- 165 Account type only relevant for users with party operating in EUR

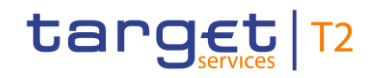

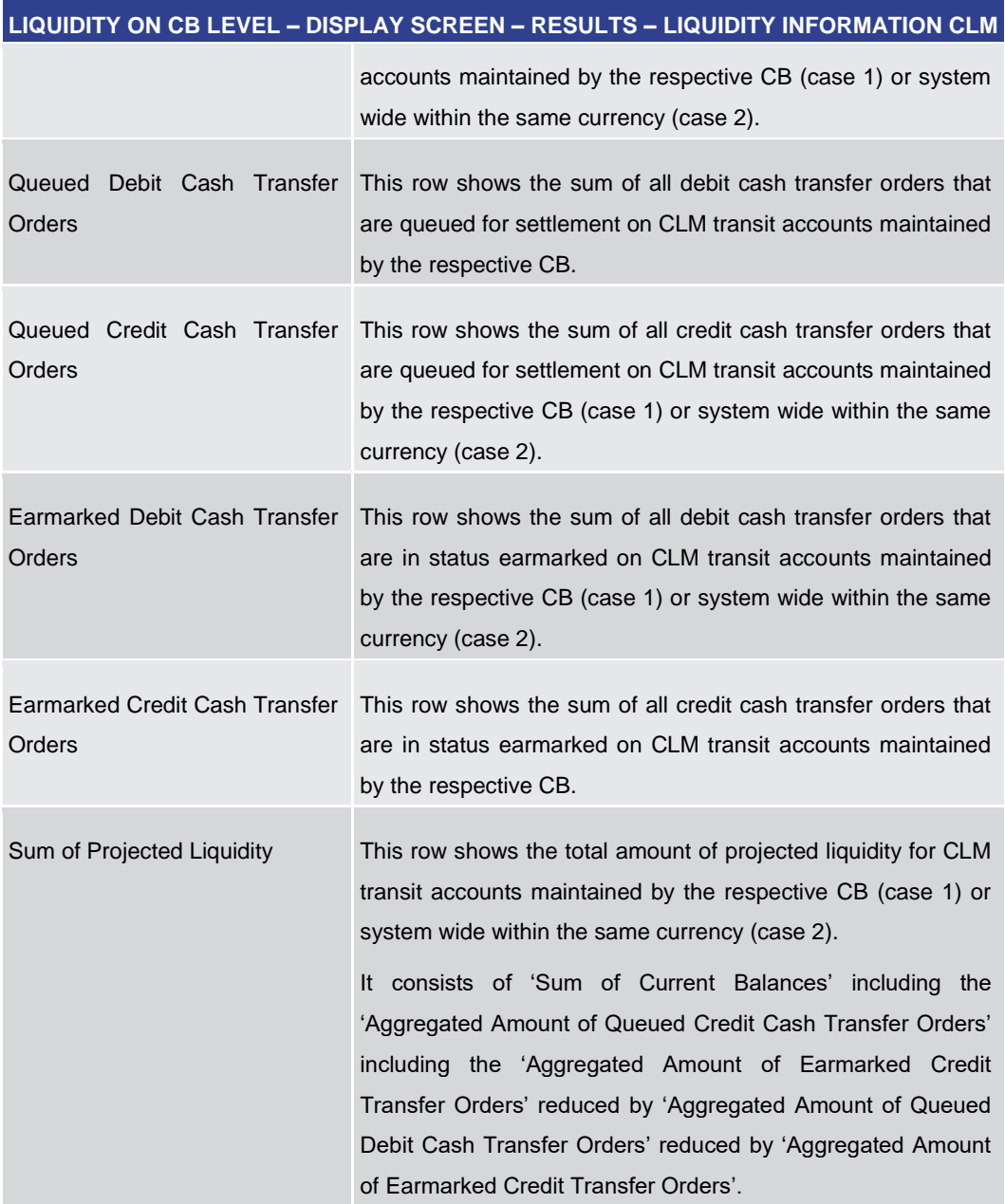

**Table 263 - Liquidity on CB Level – Display Screen – Results – Liquidity Information CLM** 

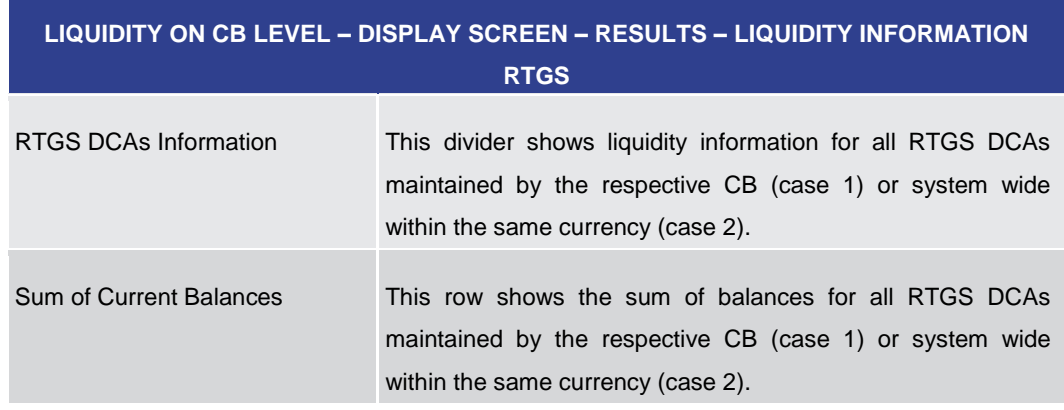

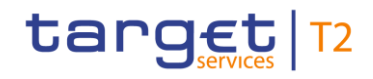

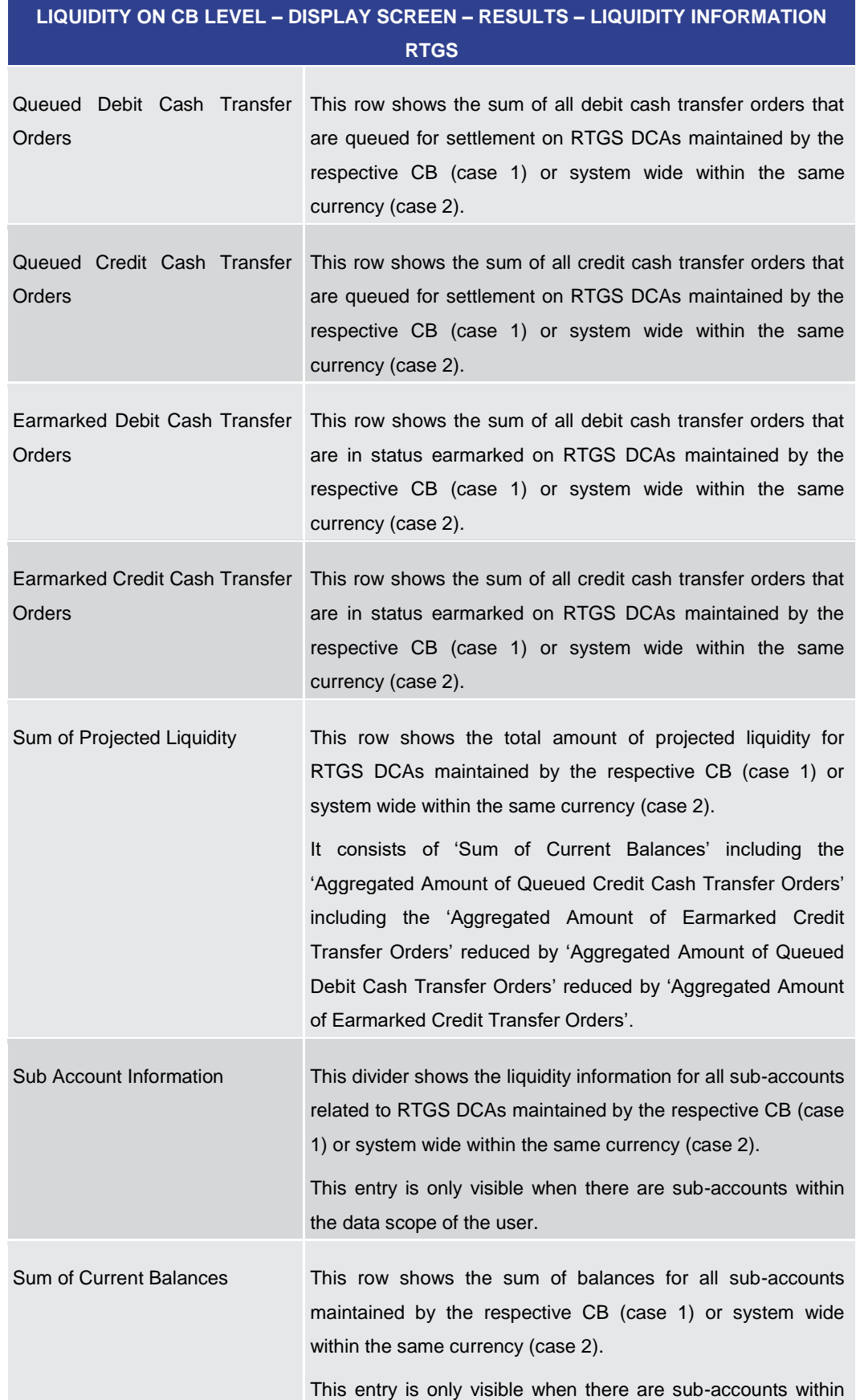

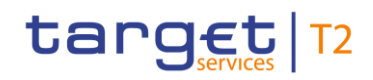

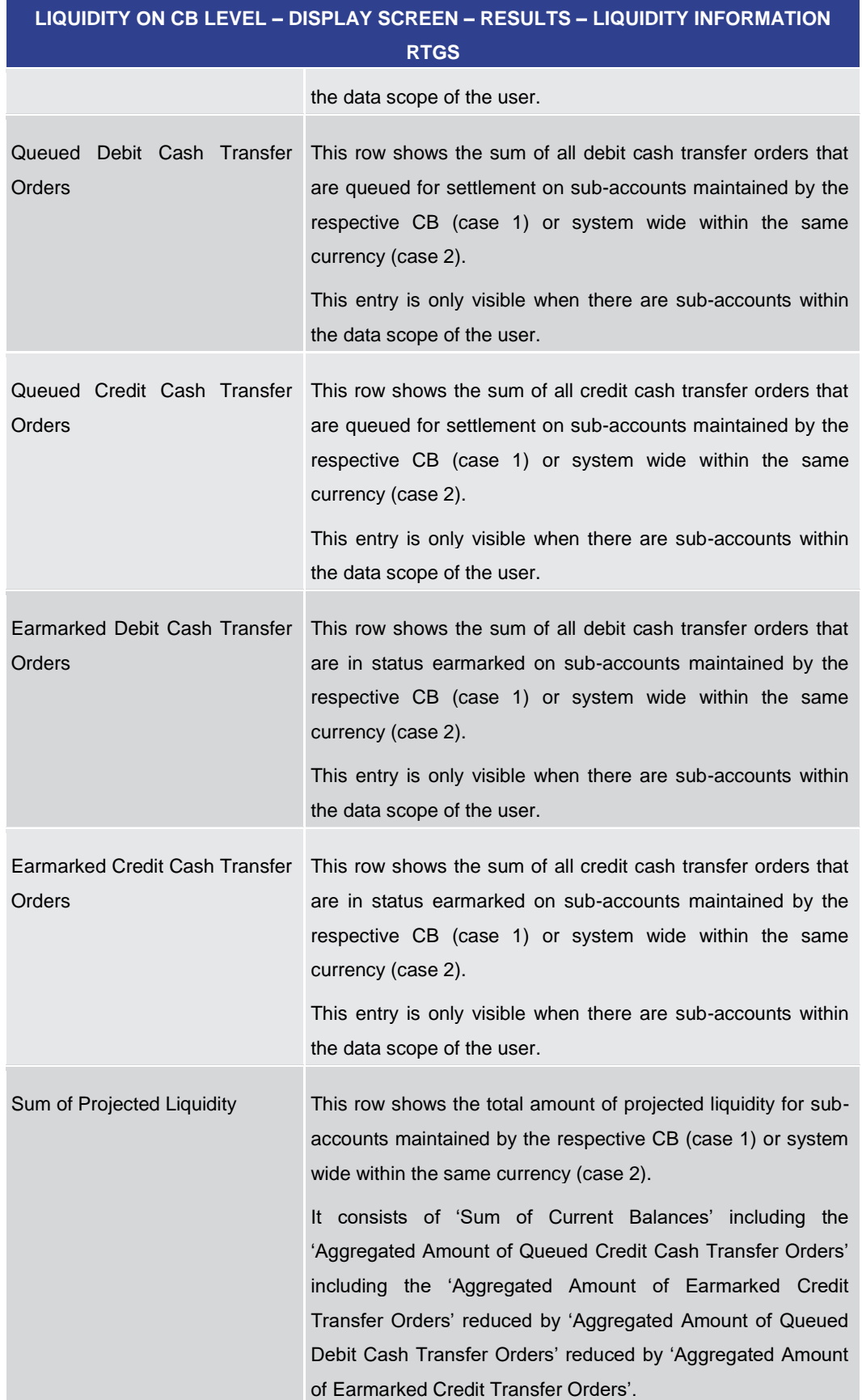

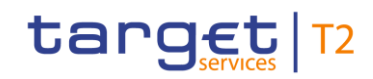

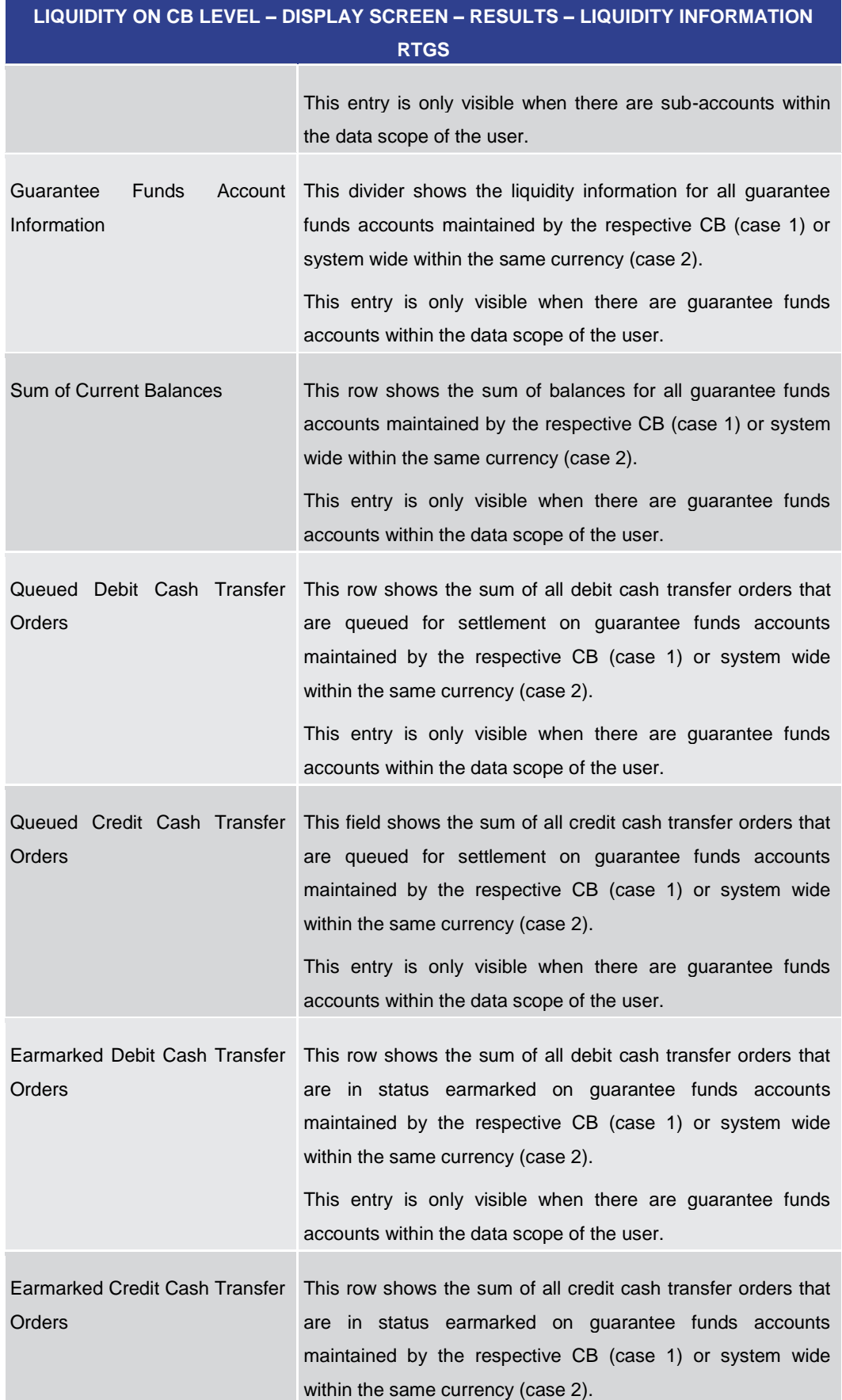

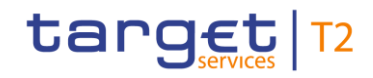

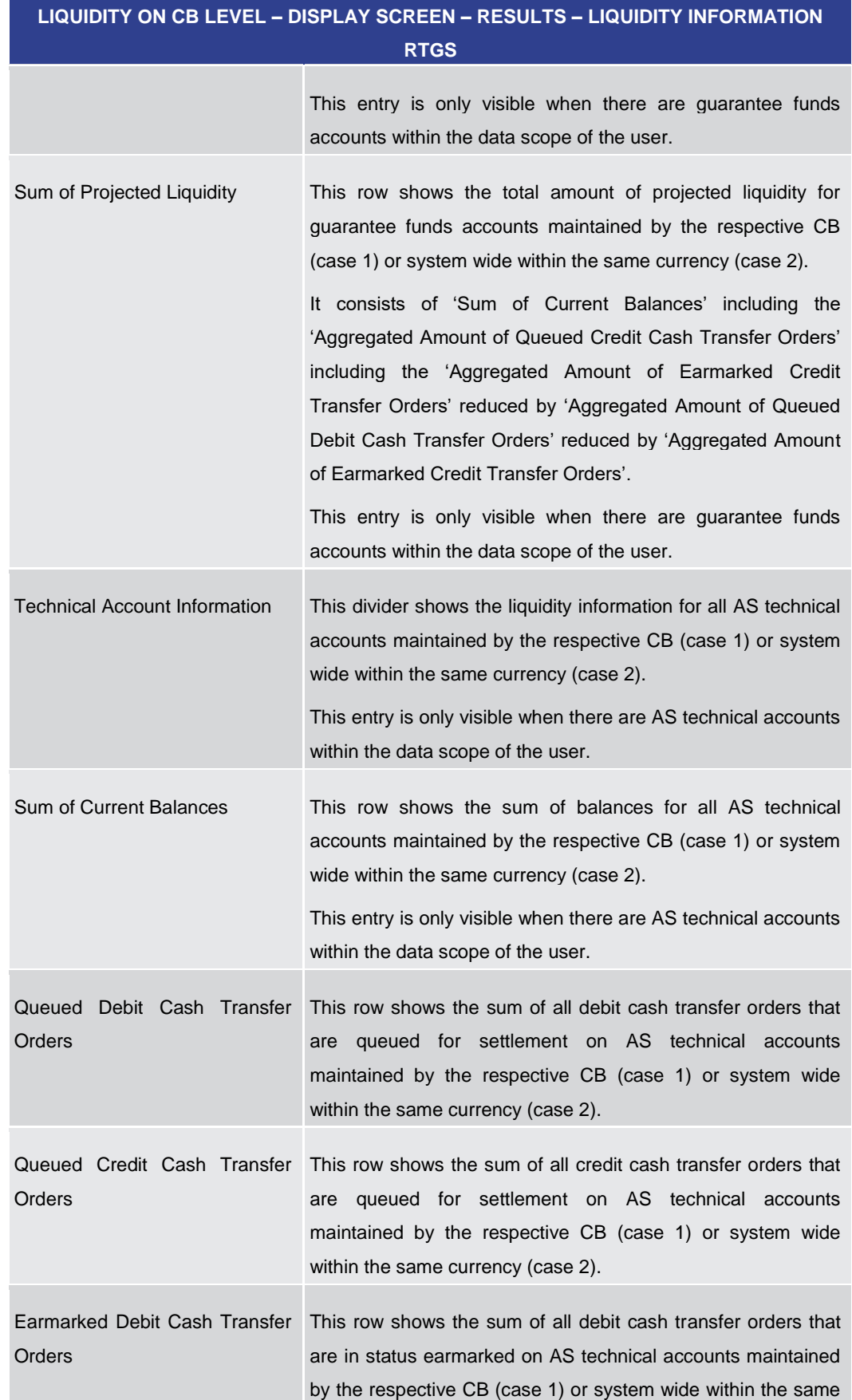

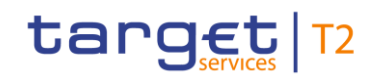

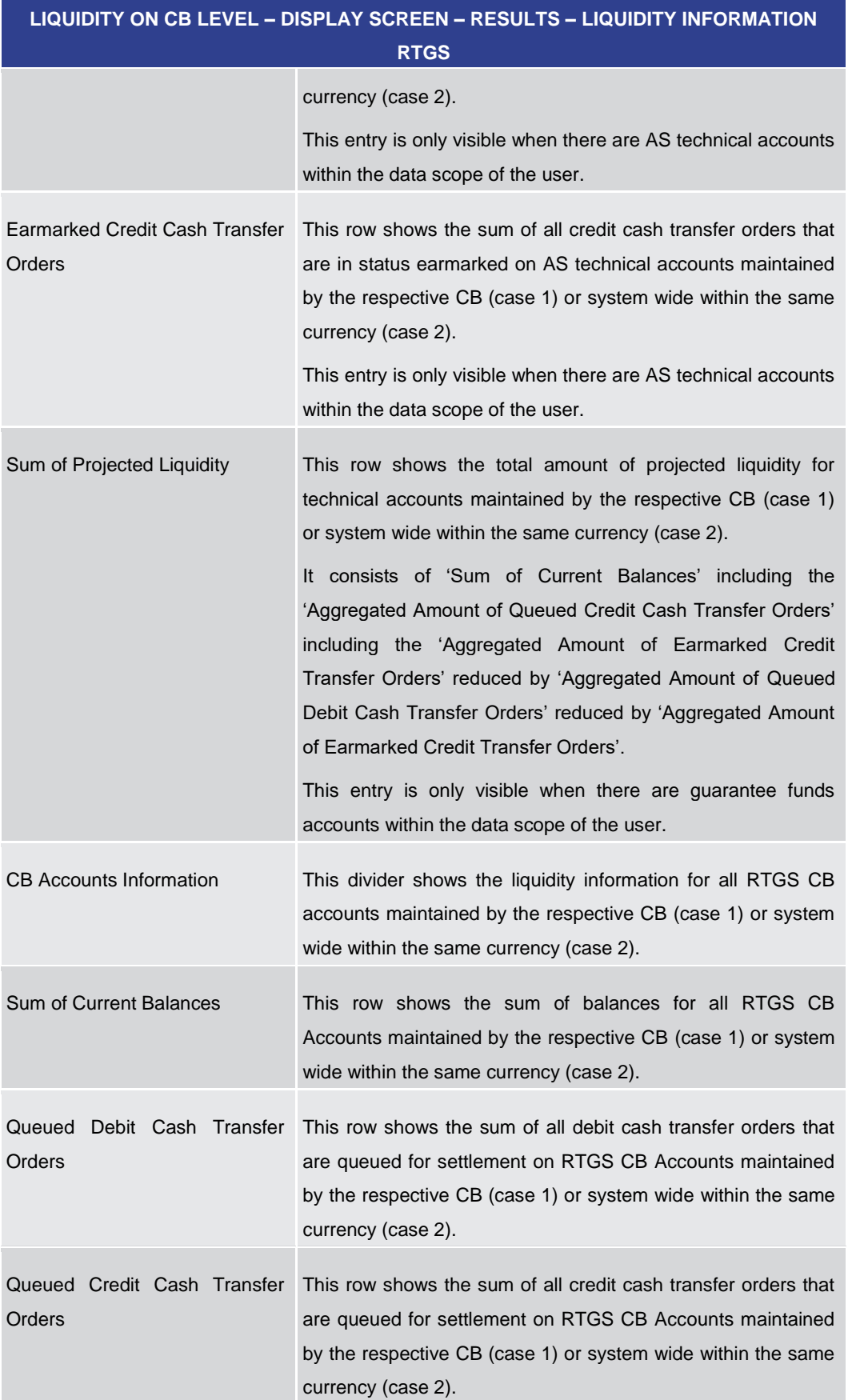

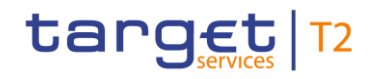

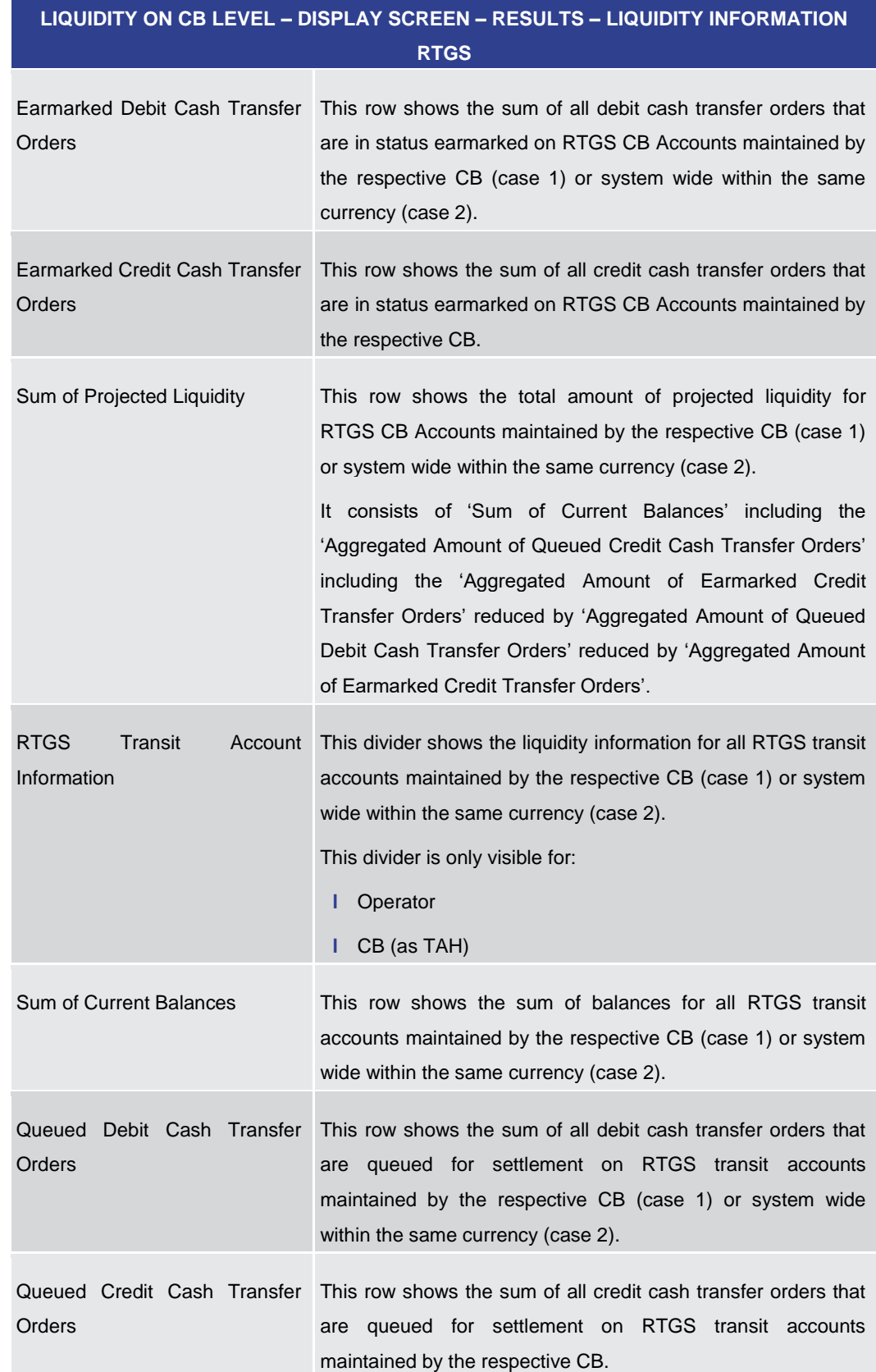

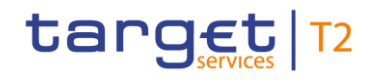

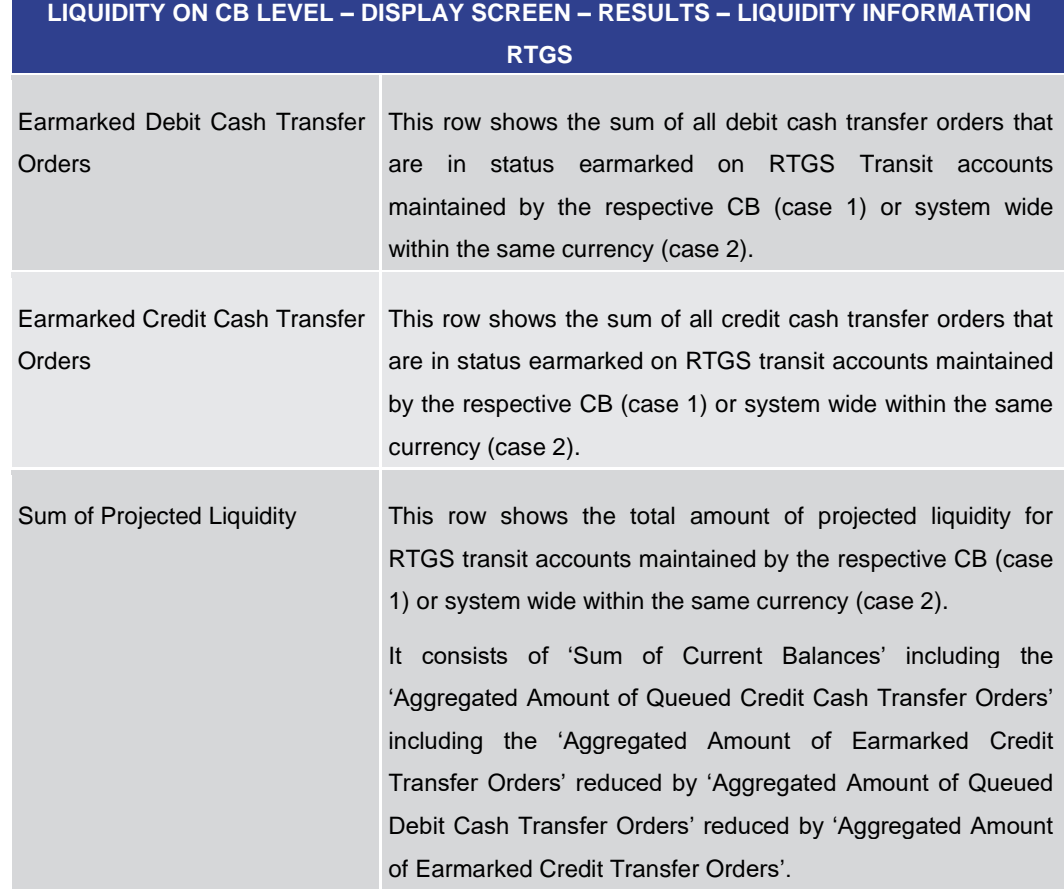

## **Table 264 - Liquidity on CB Level – Display Screen – Results – Liquidity Information RTGS**

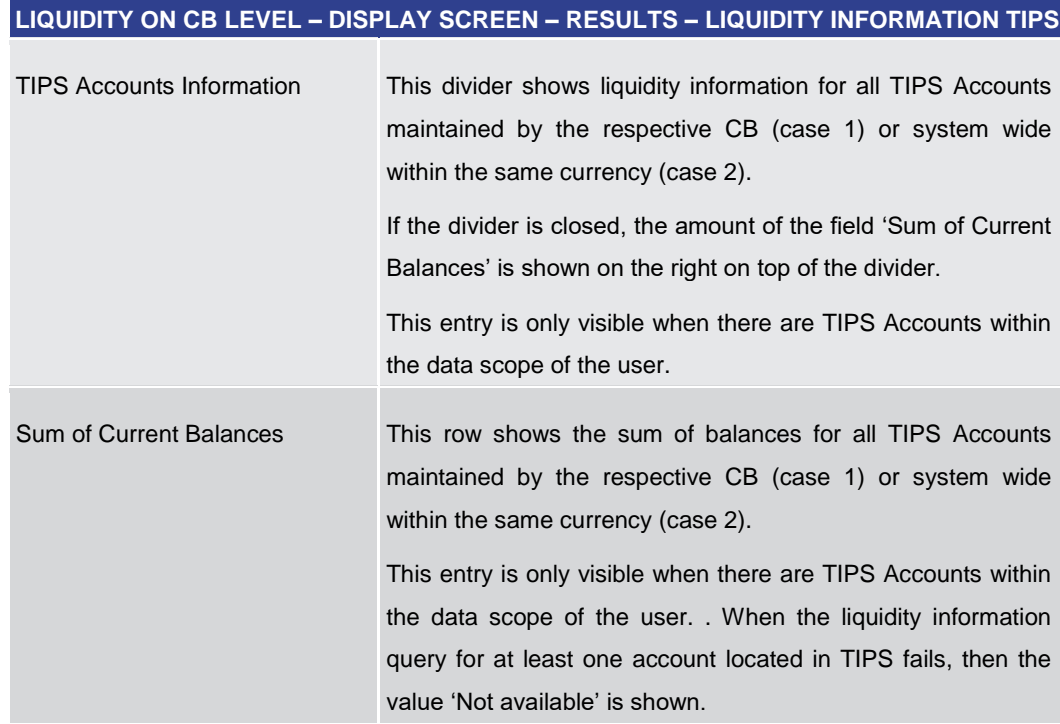

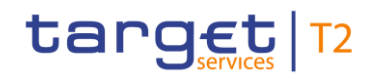

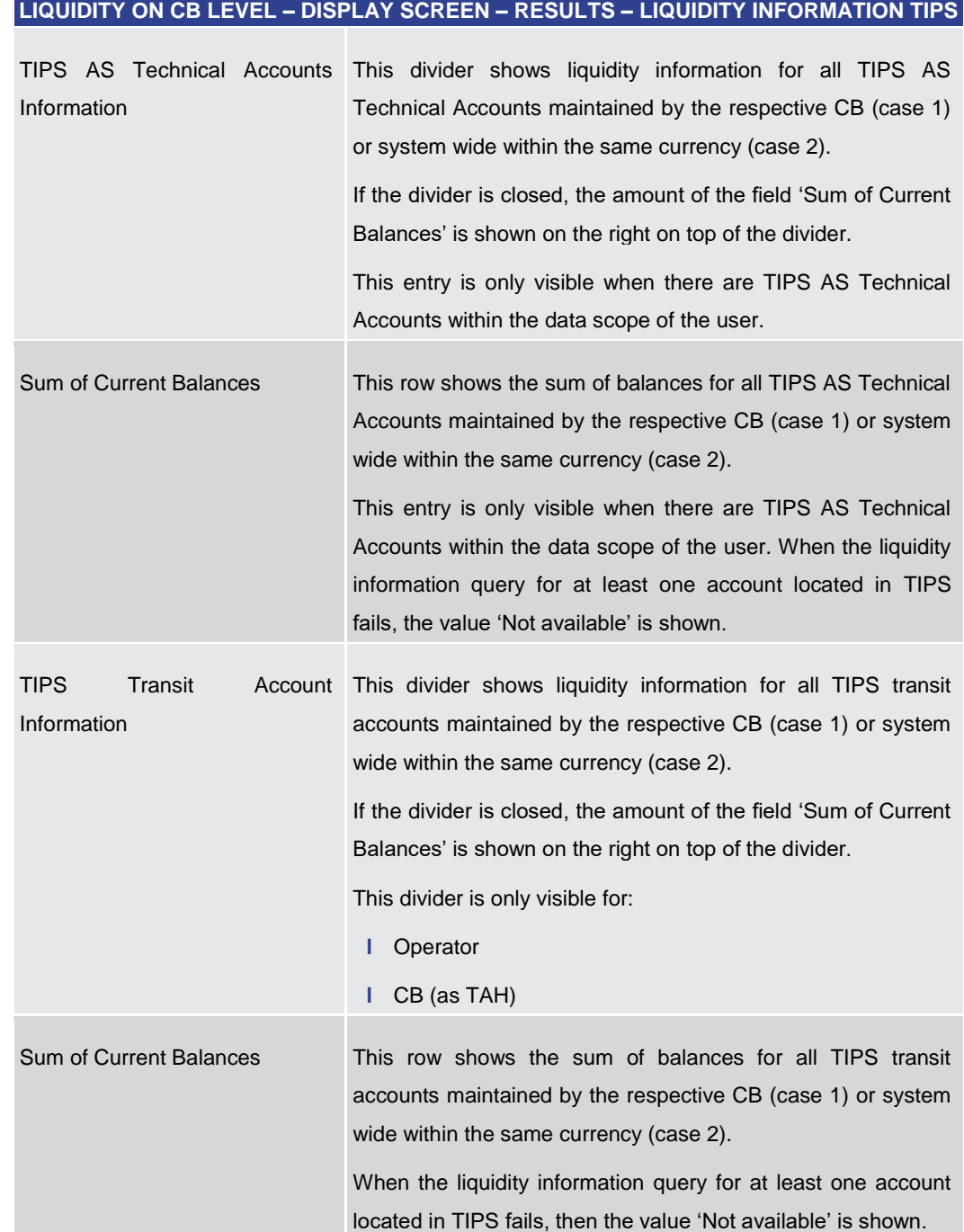

## **Table 265 - Liquidity on CB Level – Display Screen – Results – Liquidity Information TIPS**

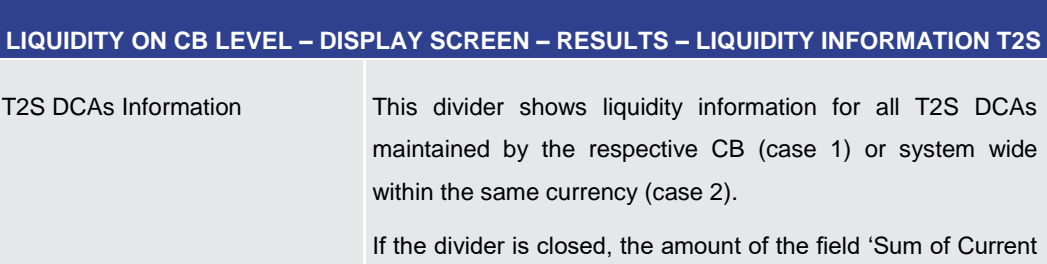

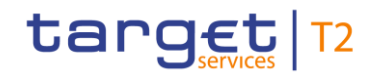

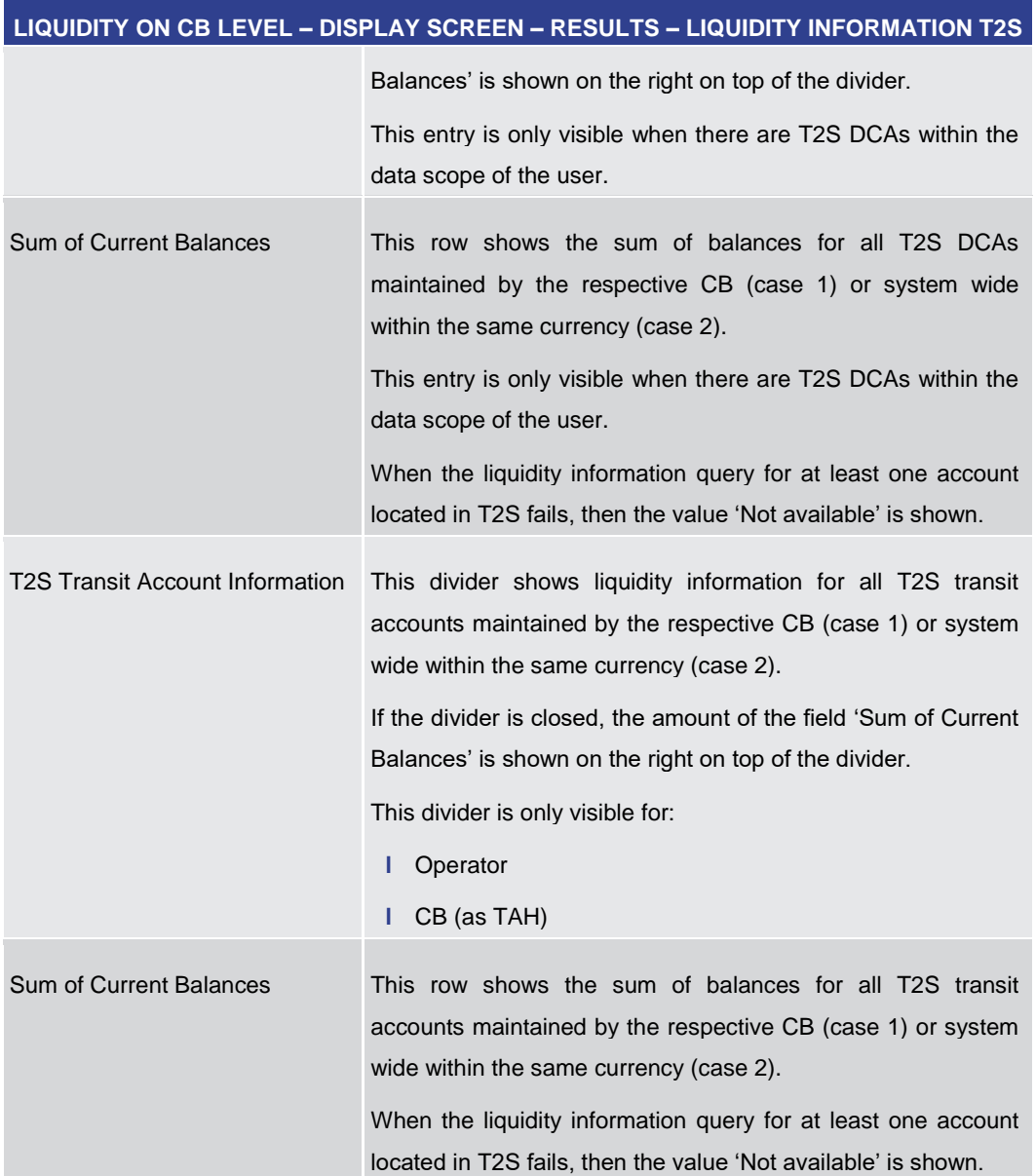

## **Table 266 - Liquidity on CB Level – Display Screen – Results – Liquidity Information T2S**

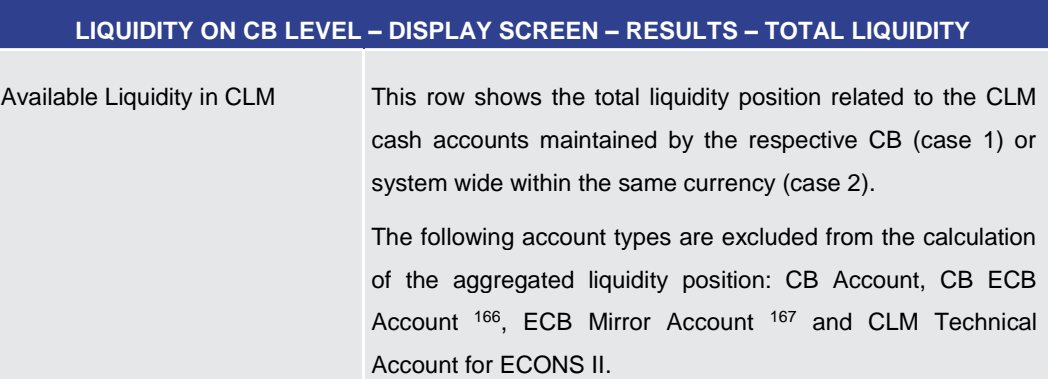
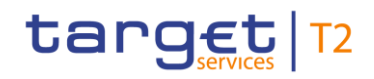

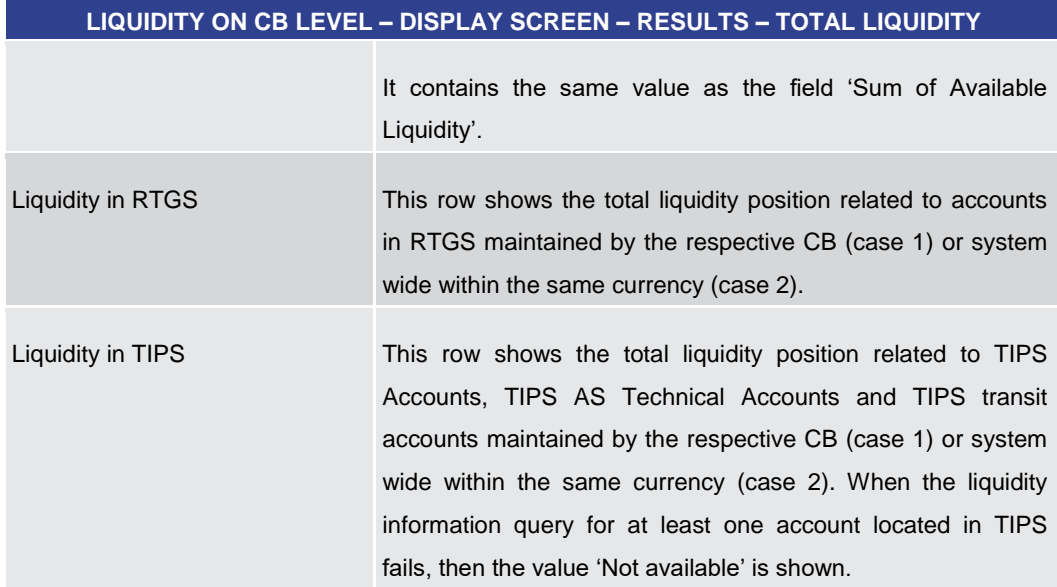

\_\_\_\_\_\_\_\_\_\_\_\_\_\_\_\_\_\_\_\_\_\_\_\_\_

<sup>166</sup> Account type only relevant for users with party operating in EUR

<sup>167</sup> Account type only relevant for users with party operating in EUR

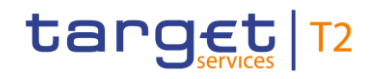

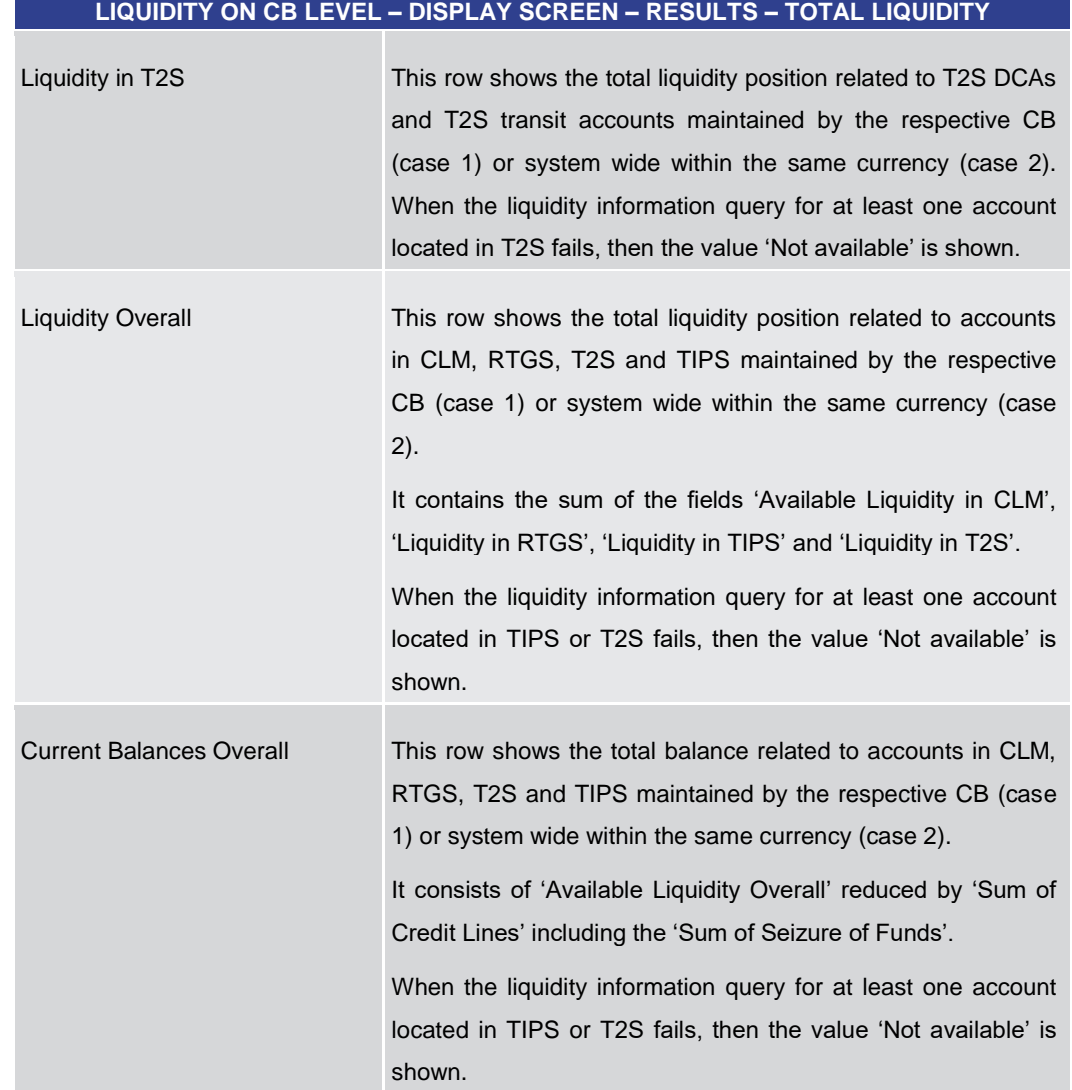

#### **Table 267 - Liquidity on CB Level – Display Screen – Results – Total Liquidity**

#### 5.8.2 Cash Transfer Order Totals by Party – Query Screen

<span id="page-433-0"></span>This screen offers the possibility to query the volumes and summarized amounts for all payments and liquidity transfers related to one party. It is also possible to query data for all participants belonging to the community of the central bank user. **Context of Usage**

> The result list can be filtered by different attributes given on this screen and will be sorted by the values of a selected output parameter. The default setting is sorting by 'Party BIC' in descending order.

> The numbers and summarized amounts for all cash transfers matching the data of the search fields are shown in the [Cash Transfer Order Totals by Party –](#page-438-0) List Screen [\[](#page-438-0) [439\].](#page-438-0)

This screen is only available for operators and central bank users.

This screen can be reached in the following way: **Screen Access**

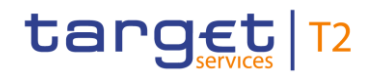

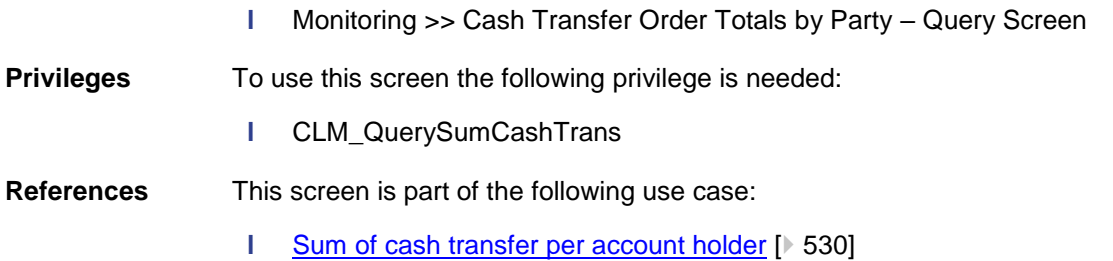

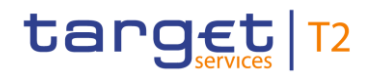

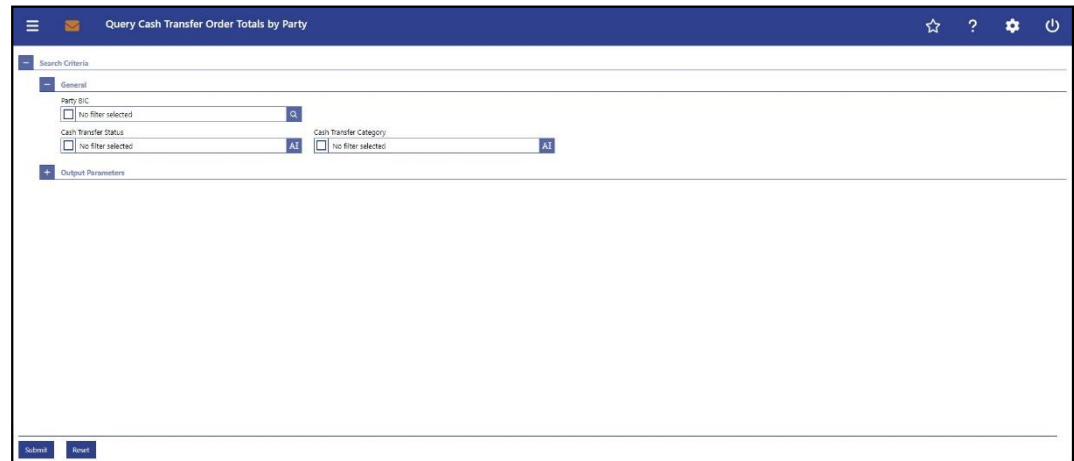

**CASH TRANSFER ORDER TOTALS BY PARTY – QUERY SCREEN – GENERAL**

#### **Figure 183 - Cash Transfer Order Totals by Party – Query Screen**

#### **Field Descriptions**

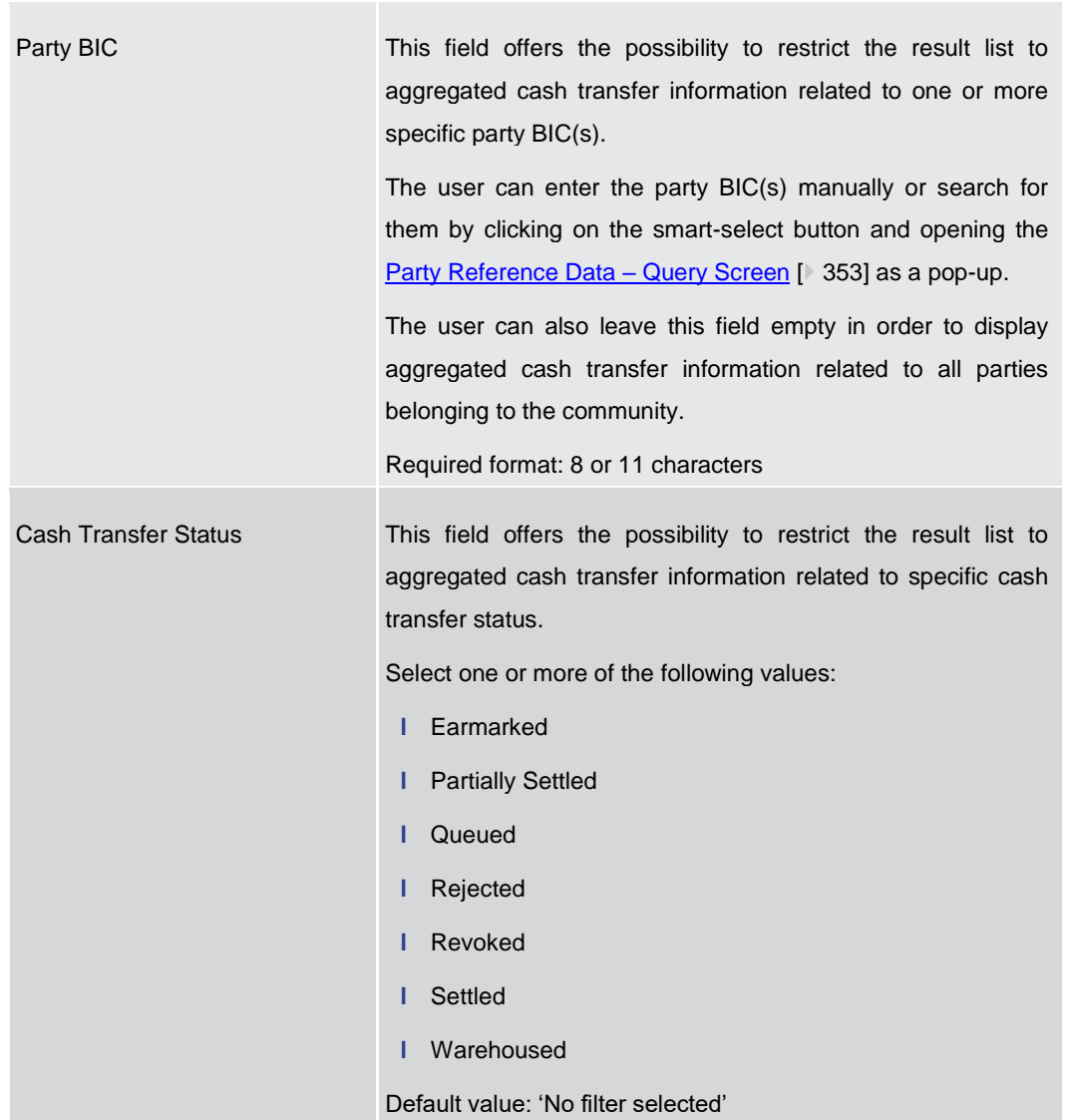

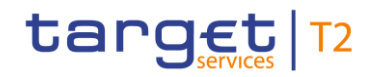

|                        | <b>CASH TRANSFER ORDER TOTALS BY PARTY - QUERY SCREEN - GENERAL</b>                                    |
|------------------------|----------------------------------------------------------------------------------------------------|
| Cash Transfer Category | This field offers the possibility to restrict the result list to a<br>specific cash transfer category. |
|                        | Select one or more of the following values:                                                            |
|                        | AMLR AML - Reimbursement Conn. Paym. 168<br>ı.                                                         |
|                        | AMLS AML - Setting Up Conn. Paym.<br>г                                                                 |
|                        | BILI Billing - Invoice<br>L                                                                            |
|                        | BLKD CB Direct Debit Related To Seizure Of Funds<br>L                                                  |
|                        | <b>CCBT EOD Settlement On CB ECB Accounts</b><br>Н                                                     |
|                        | <b>CONP Connected Payment</b><br>г                                                                     |
|                        | IACP Interest Payment 169<br>Н                                                                         |
|                        | <b>LAUT Automated LT</b><br>н                                                                          |
|                        | LCCA EOD LT Due To Closing Of Account<br>L                                                             |
|                        | <b>LCCS Balances From Contingency Service</b><br>ı.                                                    |
|                        | LIIA Immediate LT - Intra-Service<br>н                                                                 |
|                        | LIIE Immediate LT - Inter-Service<br>н                                                                 |
|                        | LIPU Immediate LT - Inter-Service Pull<br>L                                                            |
|                        | LRCB Rule-Based LT - Ceiling Breach<br>L                                                               |
|                        | LRFB Rule-Based LT - Floor Breach<br>L                                                                 |
|                        | LRQP Rule-Based LT - Queued RTGS Cash Transfer<br>н                                                    |
|                        | LSIA Standing Order LT - Intra-Service<br>L                                                            |
|                        | LSIE Standing Order LT - Inter-Service<br>Н                                                            |
|                        | I MCBT EOD Settlement On ECB Mirror Accounts                                                           |
|                        | <b>MLIN ML Interest</b><br>L                                                                           |
|                        | MLRR ML On Request - Reimbursement<br>L                                                                |
|                        | MLRS ML On Request - Setting Up<br>L                                                                   |
|                        | MLRV ML On Request - Reverse<br>L                                                                      |
|                        | MRER Interest On Excess Reserve - Tier 2<br>L                                                          |
|                        | MREX Interest On Excess Reserve - Tier 1<br>н                                                          |
|                        | <b>MRIN Interest On Minimum Reserve</b><br>L                                                           |

<sup>168</sup> Account type only relevant for users with party operating in EUR

\_\_\_\_\_\_\_\_\_\_\_\_\_\_\_\_\_\_\_\_\_\_\_\_\_

<sup>169</sup> Account type only relevant for users with party operating in EUR

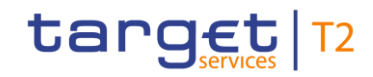

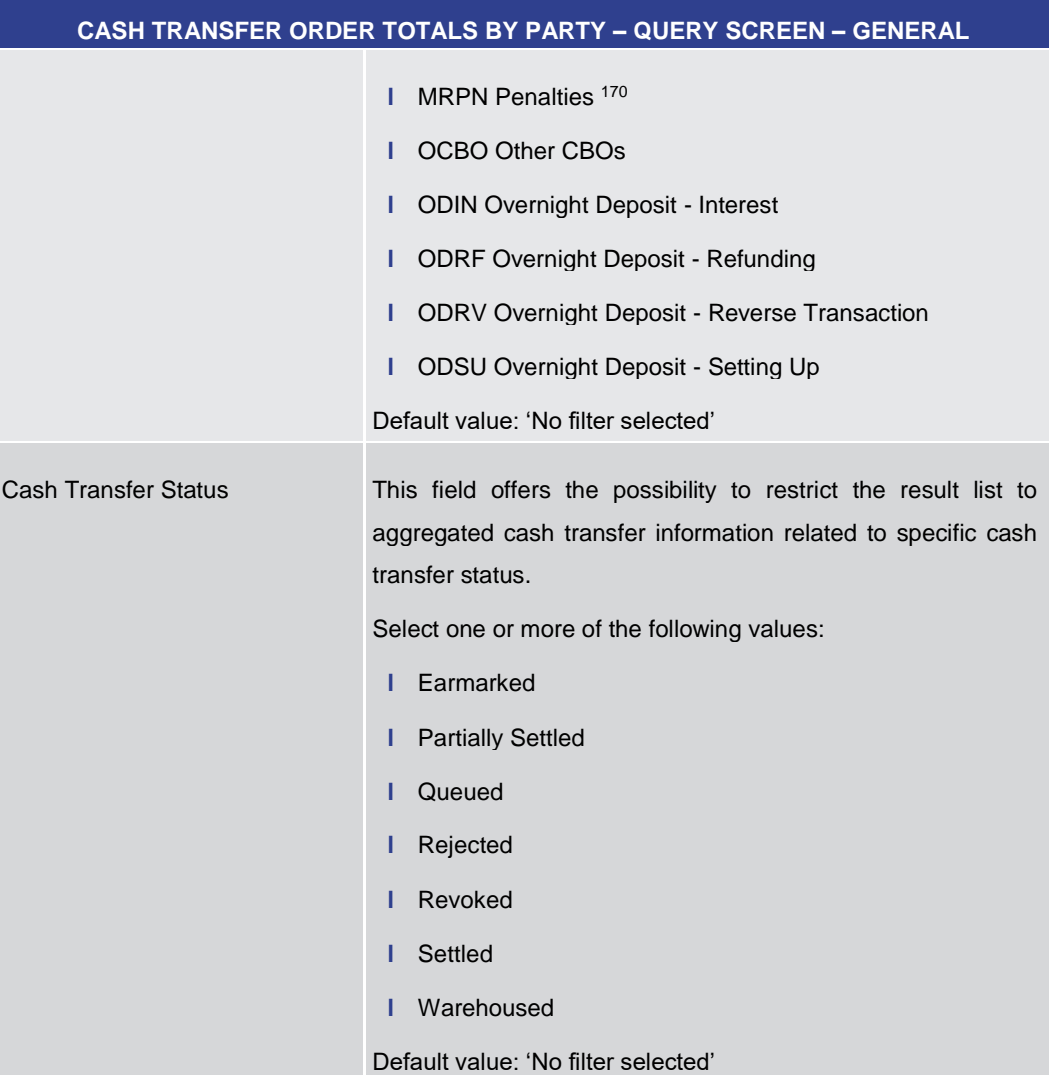

#### **Table 268 - Cash Transfer Order Totals by Party – Query Screen – General**

| ICASH TRANSFER ORDER TOTALS BY PARTY – QUERY SCREEN – OUTPUT PARAMETERS |                                                                                                    |
|-------------------------------------------------------------------------|----------------------------------------------------------------------------------------------------|
| Sort By                                                                 | This field offers the possibility to select the attribute which is to<br>be used to sort the elements in the result list.<br>Possible value:<br>Party BIC |
| Sort Order                                                              | This field offers the possibility to select the order which is to be<br>used to sort the elements in the result list.<br>Possible values:<br>Ascending    |

<sup>170</sup> Account type only relevant for users with party operating in EUR

\_\_\_\_\_\_\_\_\_\_\_\_\_\_\_\_\_\_\_\_\_\_\_\_\_

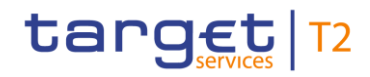

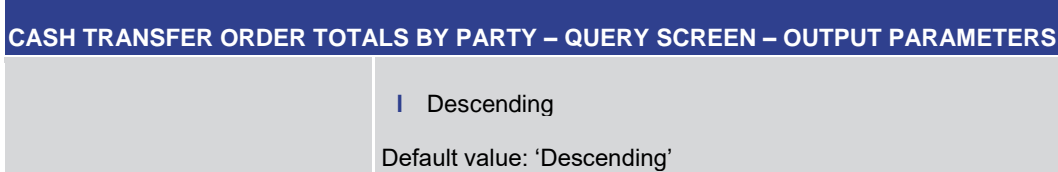

#### **Table 269 - Cash Transfer Order Totals by Party – Query Screen – Output Parameters**

<span id="page-438-0"></span>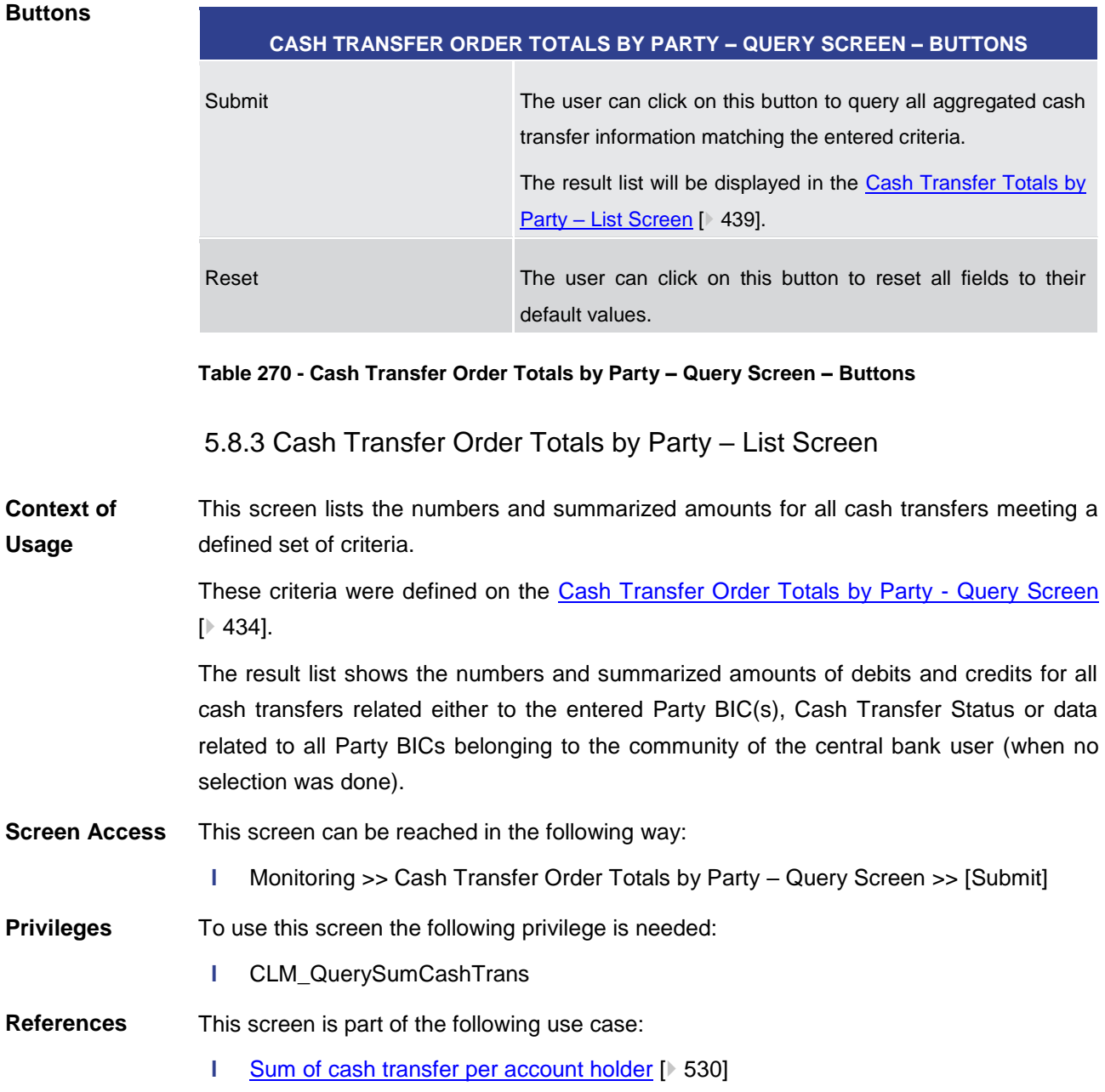

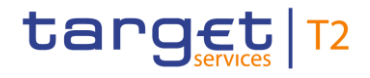

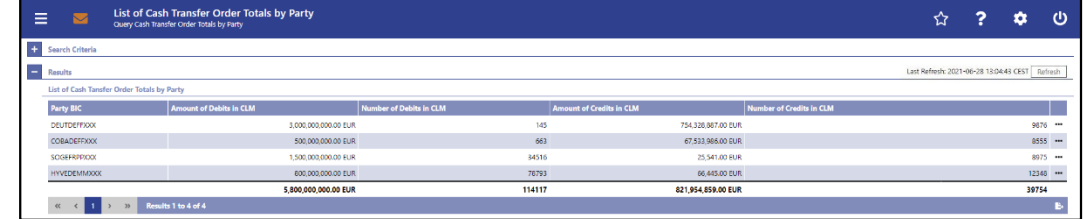

#### **Figure 184 - Cash Transfer Order Totals by Party – List Screen**

**Field Descriptions** Note: For the description of the attributes and their respective values in the 'Search Criteria' section see chapter [Cash Transfer Totals by Party –](#page-433-0) Query Screen [\[](#page-433-0) [434\].](#page-433-0)

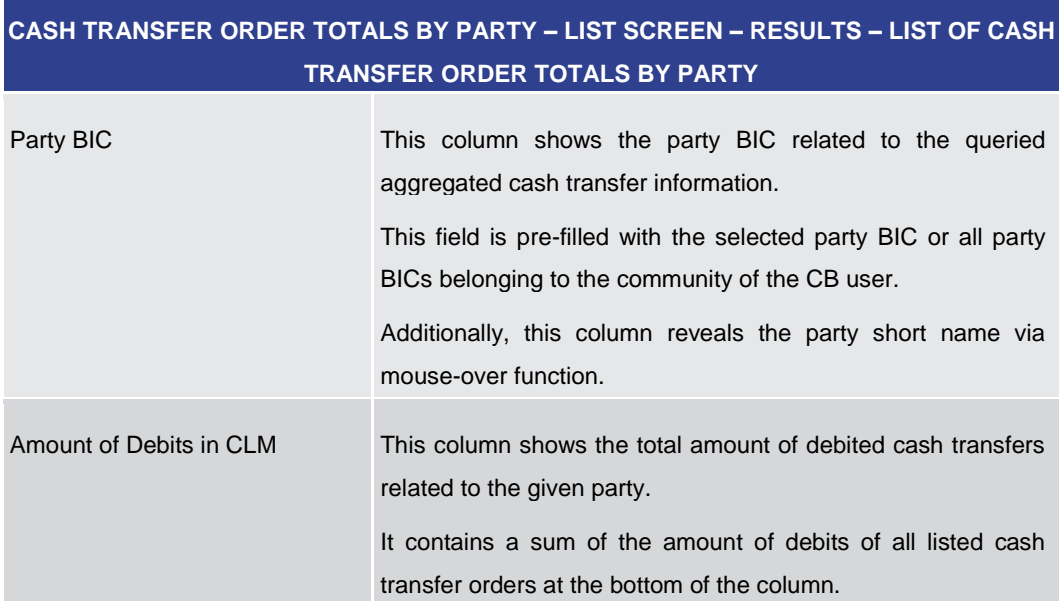

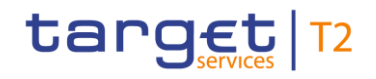

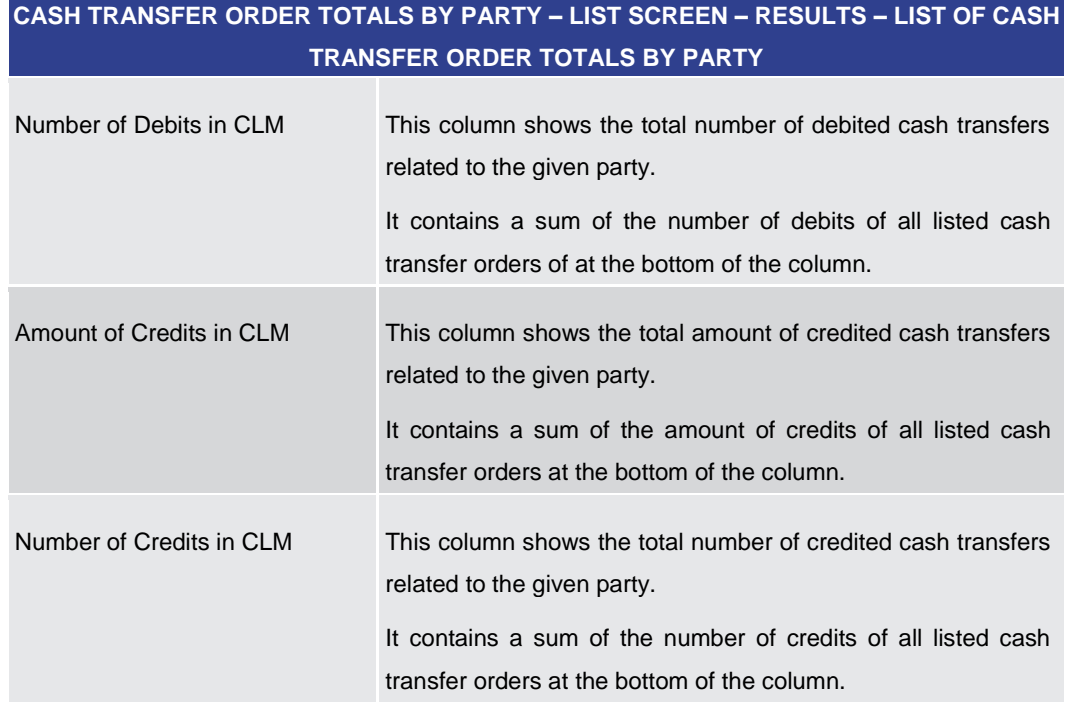

#### **Table 271 - Cash Transfer Order Totals by Party – List Screen**

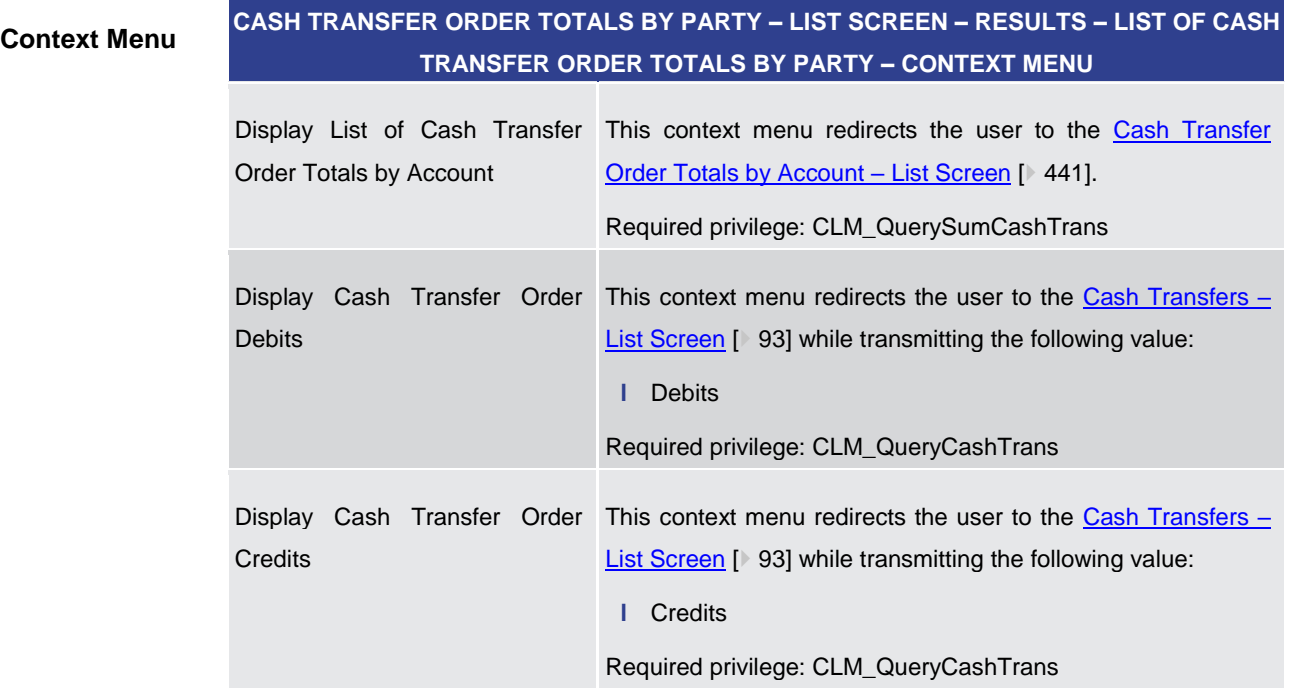

#### **Table 272 - Cash Transfer Order Totals by Party – List Screen – Context Menu**

5.8.4 Cash Transfer Order Totals by Account – List Screen

<span id="page-440-0"></span>This screen lists all numbers and summarized amounts for all cash transfers related to a party BIC but explicitly showing it for each account belonging to this party. **Context of Usage**

# target T2

This screen is only available via context menu on the Cash Transfer Order Total by Party – [List Screen](#page-438-0) [\[](#page-438-0) [439\].](#page-438-0) By clicking on a party and selecting the context menu entry 'List of Cash Transfer Totals by Account', a central bank user can see all data related to accounts belonging to the selected party BIC. **Screen Access** This screen can be reached in the following way: **l** Monitoring >> Cash Transfer Order Totals per Party – List Screen >> Context menu entry 'Display List of Cash Transfer Order Totals per Account' **Privileges** To use this screen the following privilege is needed: **l** CLM\_QuerySumCashTrans **References** This screen is part of the following use case: **l** [Sum of cash transfer per account holder](#page-529-0) [\[](#page-529-0) $\blacktriangleright$  [530\]](#page-529-0) **Screenshot**  $\equiv$ **Figure 185 - Cash Transfer Order Totals by Account – List Screen Field**  Note: For the description of the attributes and their respective values in the 'Selected Line **Descriptions**from List of Cash Transfer Totals per Party' section see chapter [Cash Transfer Totals by](#page-438-0)  Party – [List Screen](#page-438-0) [\[](#page-438-0) [439\].](#page-438-0)

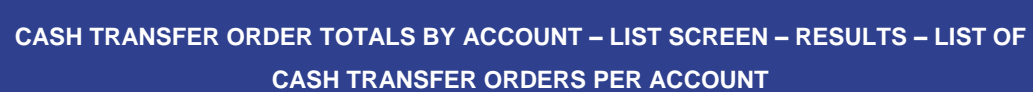

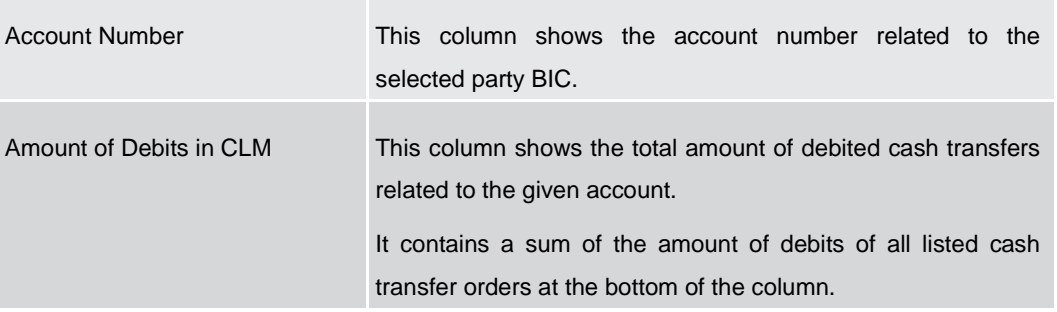

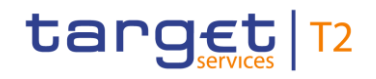

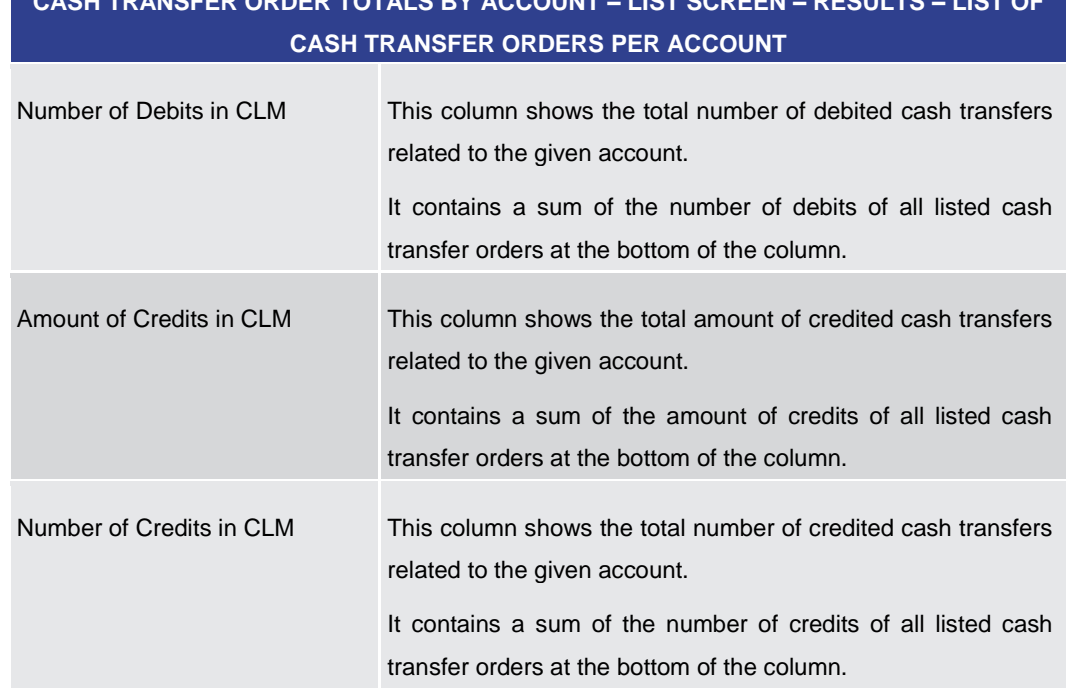

# **CASH TRANSFER ORDER TOTALS BY ACCOUNT – LIST SCREEN – RESULTS – LIST OF**

#### **Table 273 - Cash Transfer Order Totals by Account – List Screen**

#### 5.8.5 Cash Transfer Order Totals by Status – List Screen

<span id="page-442-0"></span>This screen lists aggregated information for all cash transfer orders of the current business day related to participants belonging to the banking community of the central bank user. The result list shows the number, amount and percentage of cash transfer orders in relation to their cash transfer status. Additionally, it is grouped by credits and debits on the participant accounts. This screen can be reached in the following way: **l** Monitoring >> Cash Transfer Order Totals by Status – List Screen To use this screen the following privilege is needed: **l** CLM\_QueryOverviewCashTrans This screen is part of the following use case: **l** [Status overview for cash transfers](#page-533-0) [\[](#page-533-0)  $534$ ] **Context of Usage Screen Access Privileges References**

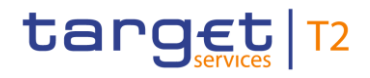

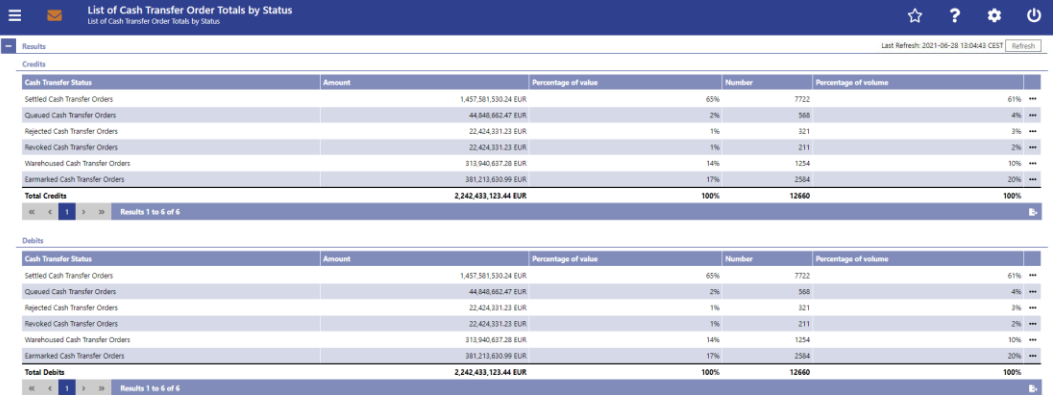

**CASH TRANSFER ORDER TOTALS BY STATUS – LIST SCREEN – RESULTS – CREDITS**

#### **Figure 186 - Cash Transfer Order Totals by Status – List Screen**

#### **Field Descriptions**

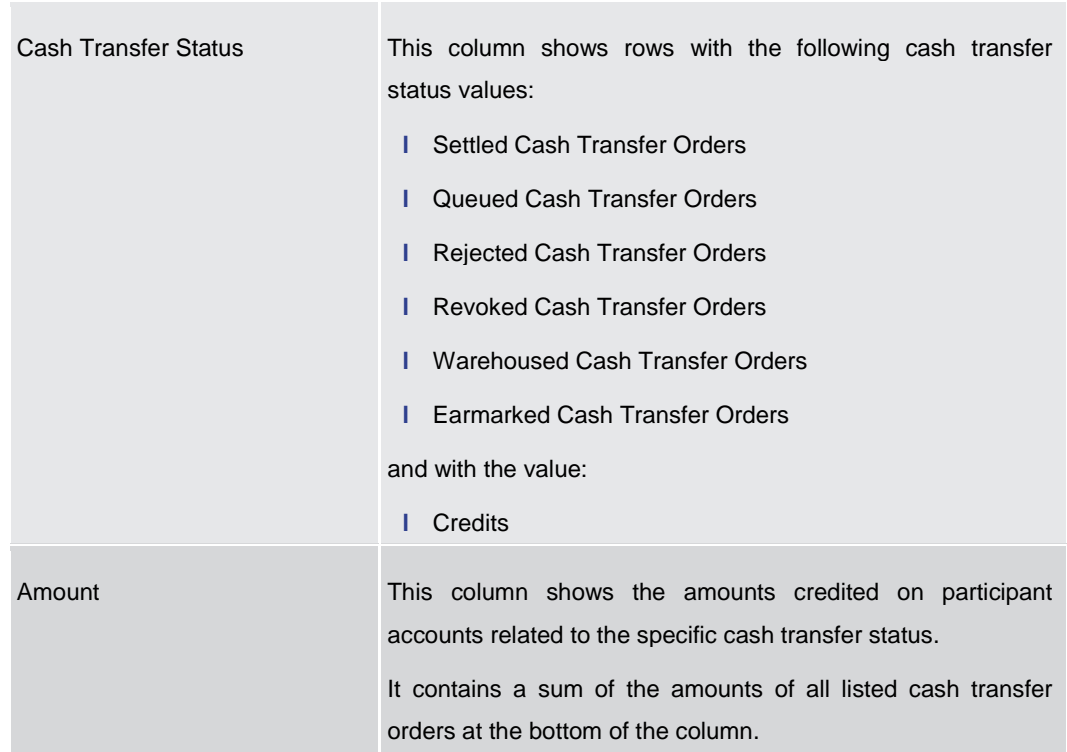

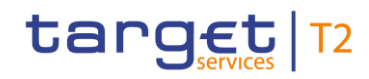

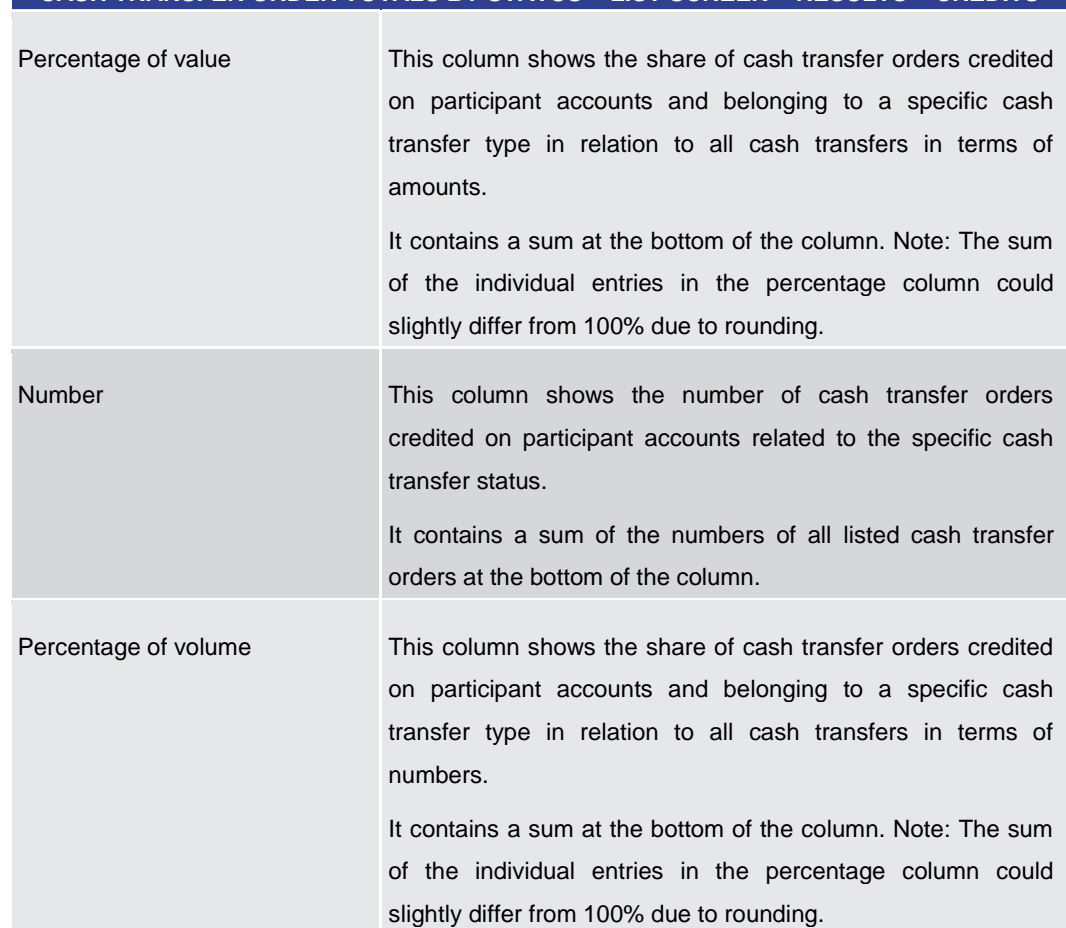

#### **CASH TRANSFER ORDER TOTALS BY STATUS – LIST SCREEN – RESULTS – CREDITS**

#### **Table 274 - Cash Transfer Order Totals by Status – List Screen – Credits**

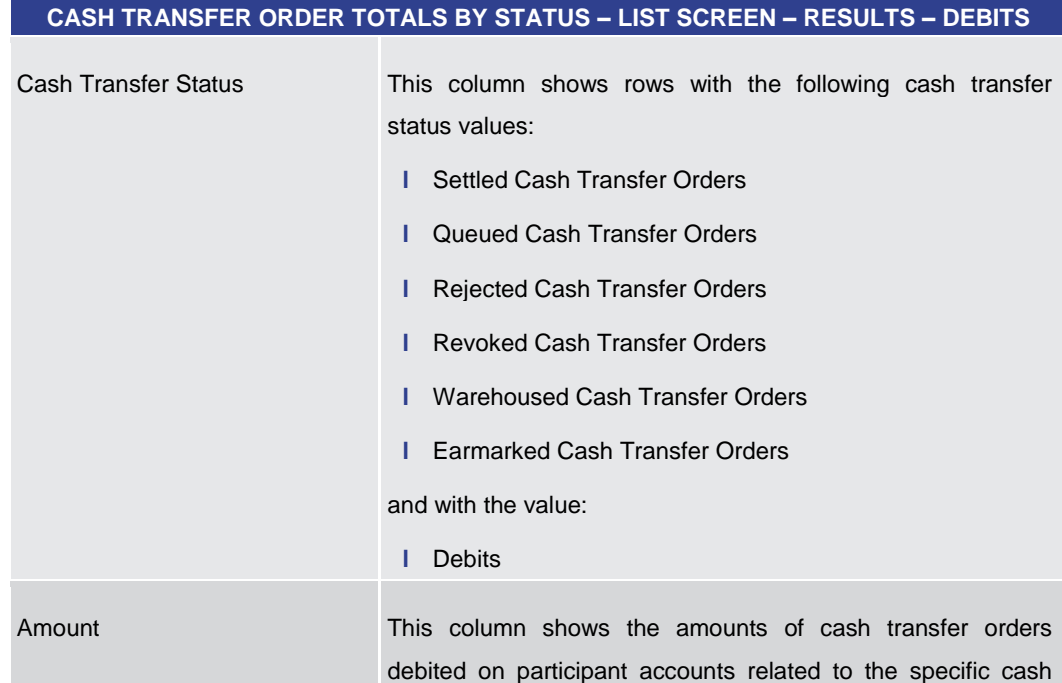

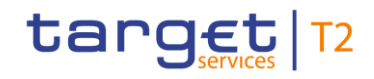

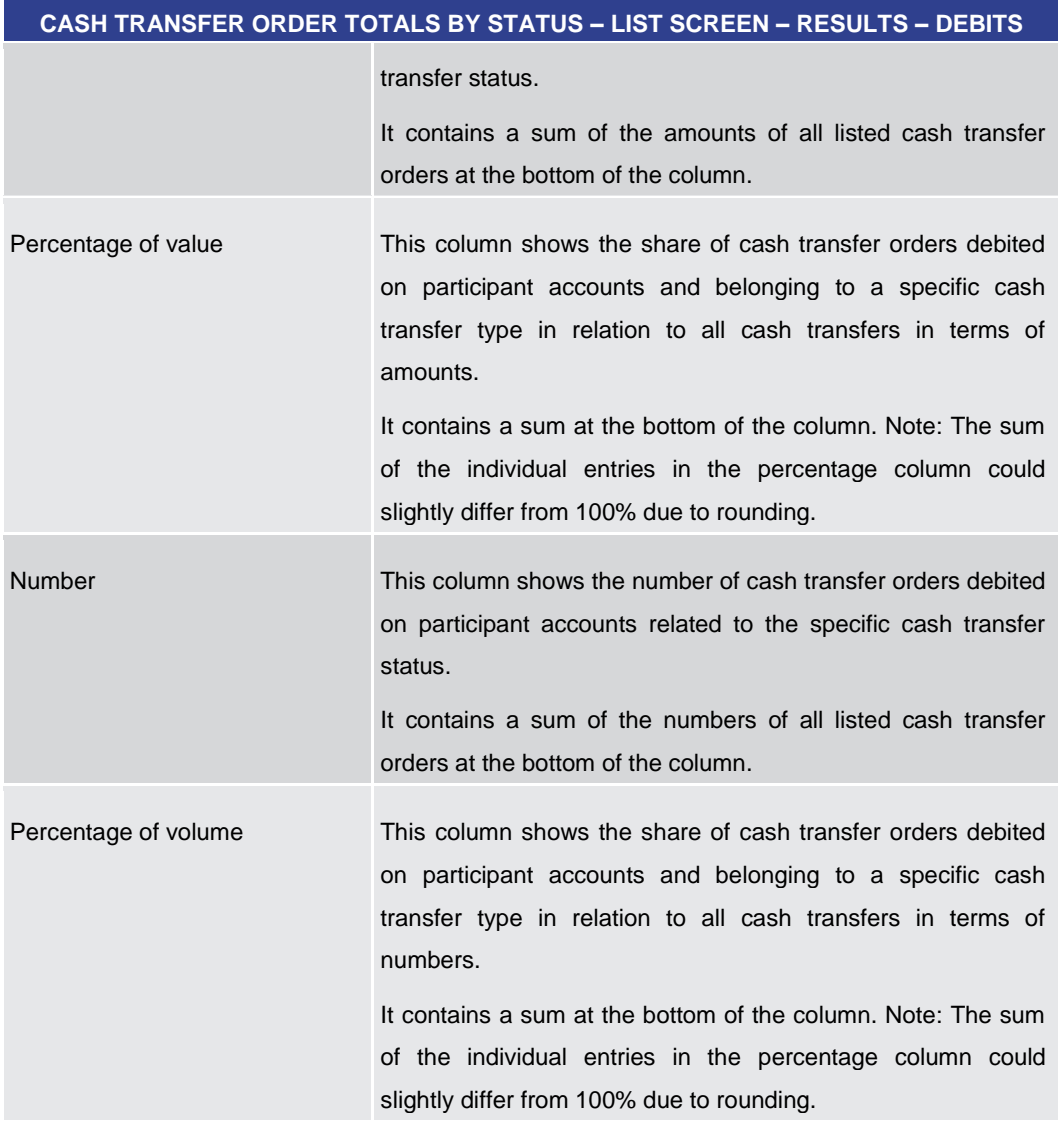

#### **Table 275 - Cash Transfer Order Totals by Status – List Screen – Debits**

#### **Context Menu**

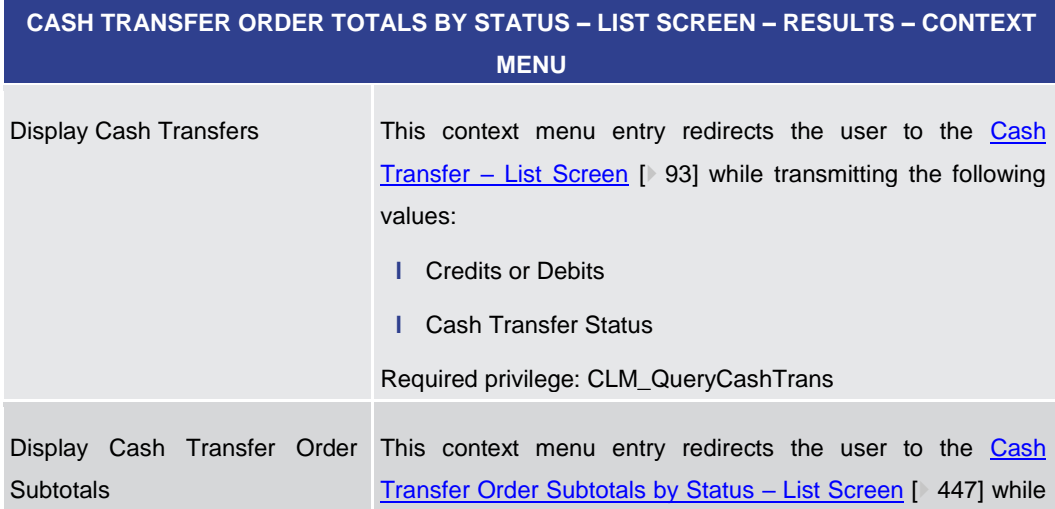

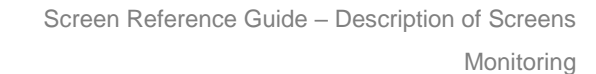

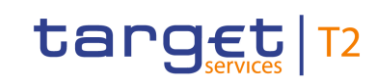

<span id="page-446-0"></span>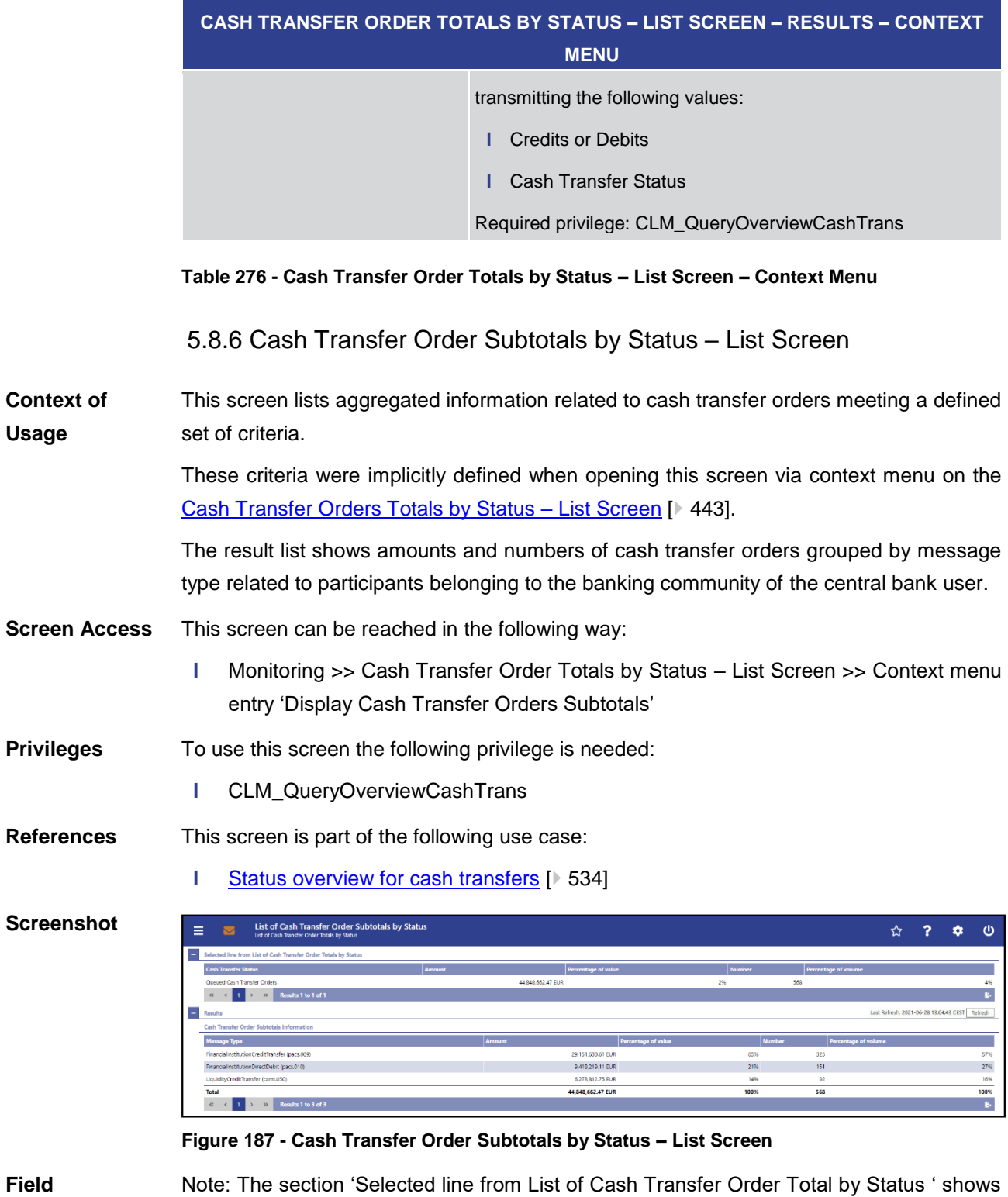

details of the previously selected cash transfer orders. For the description of the attributes and their respective values in this section see chapter Cash Transfer Order Totals by Status – [List Screen](#page-442-0) [\[](#page-442-0)> [443\].](#page-442-0) **Descriptions**

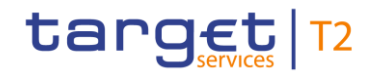

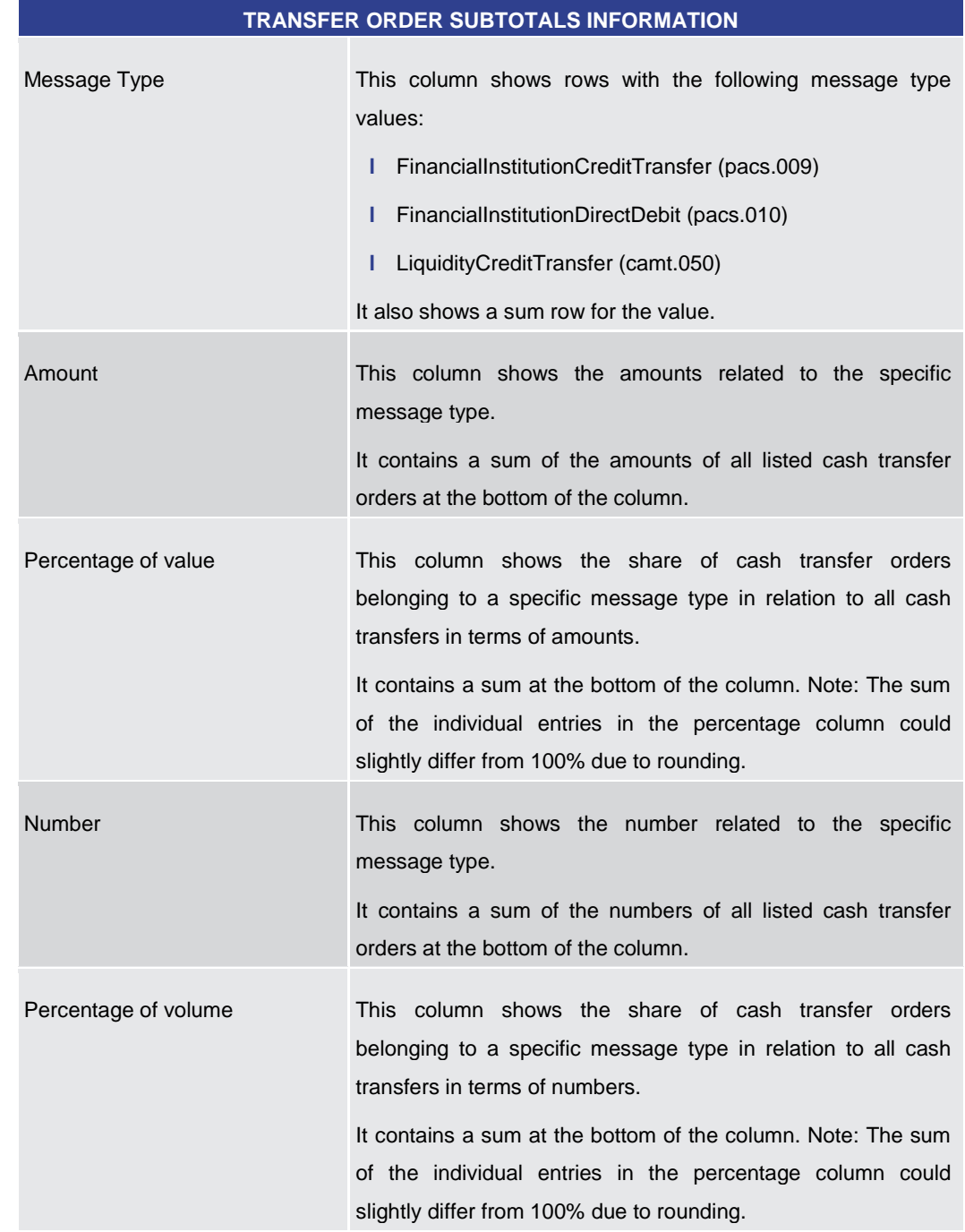

# **CASH TRANSFER ORDER SUBTOTALS BY STATUS – LIST SCREEN – RESULTS – CASH**

#### **Table 277 - Cash Transfer Order Subtotals by Status – List Screen**

#### 5.8.7 Available Liquidity by Party – Query Screen

<span id="page-447-0"></span>This screen offers the possibility to query a list of liquidity relevant information related to a participant. It is also possible to query data for all participants belonging to the community of the user. **Context of Usage**

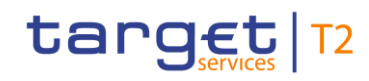

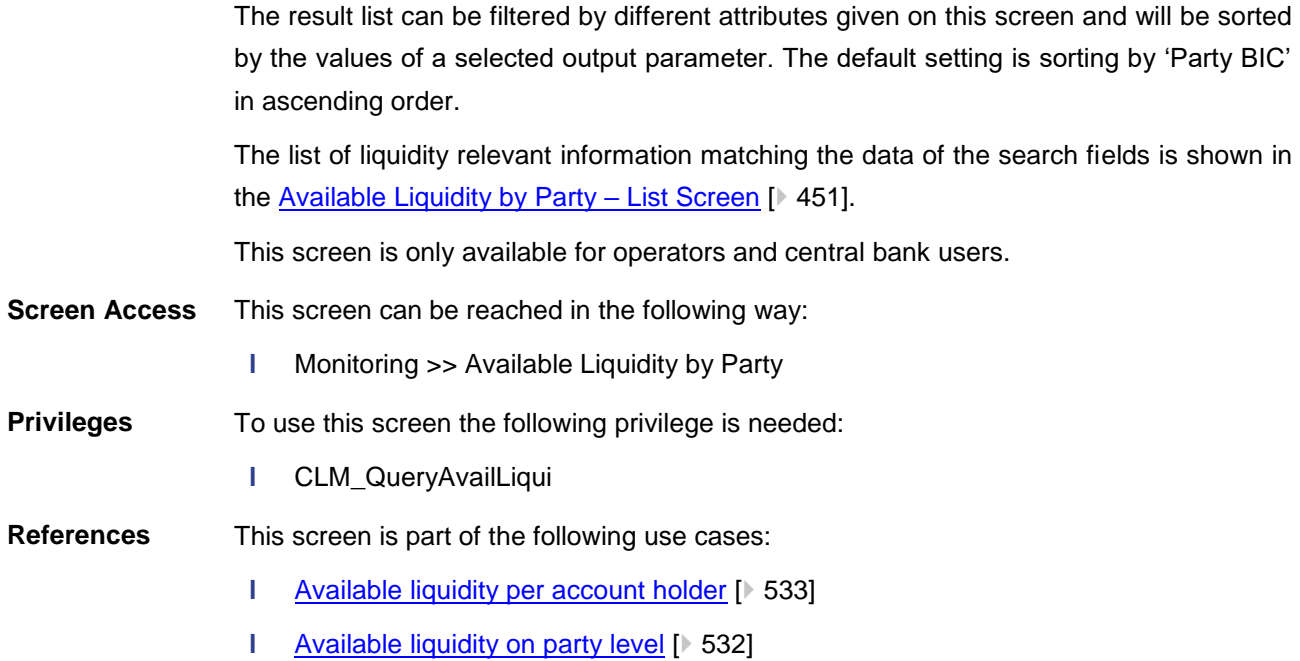

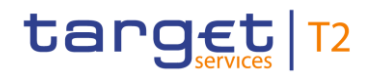

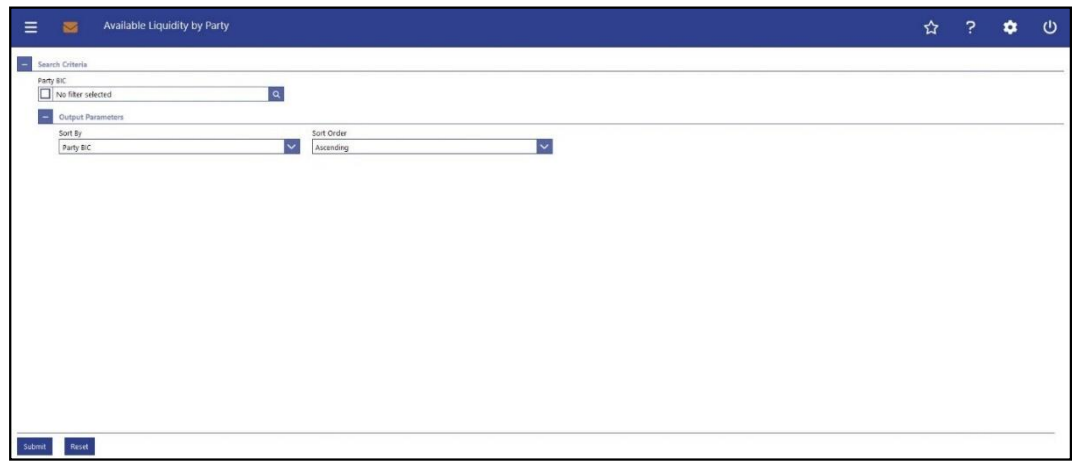

#### **Figure 188 - Available Liquidity by Party – Query Screen**

#### **Field Descriptions**

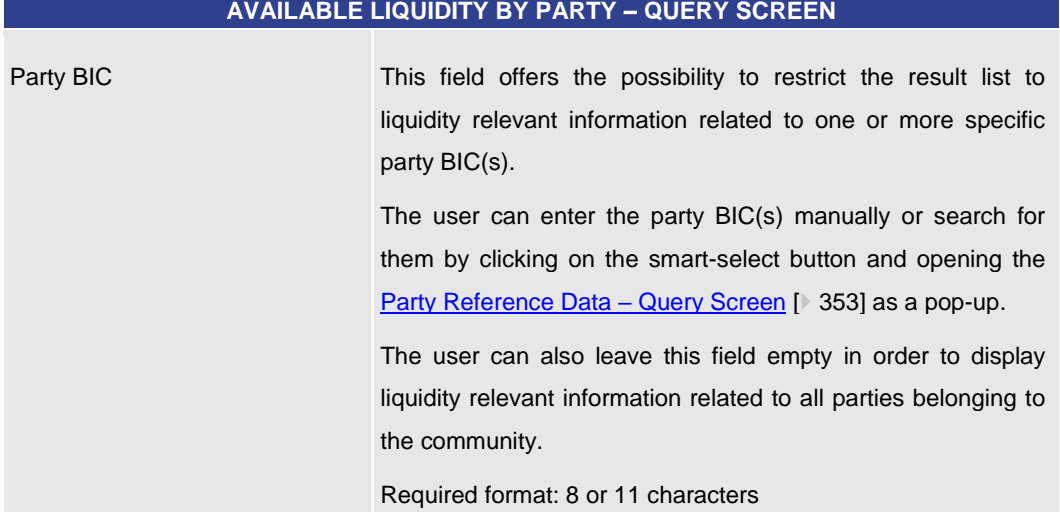

#### **Table 278 - Available Liquidity by Party – Query Screen**

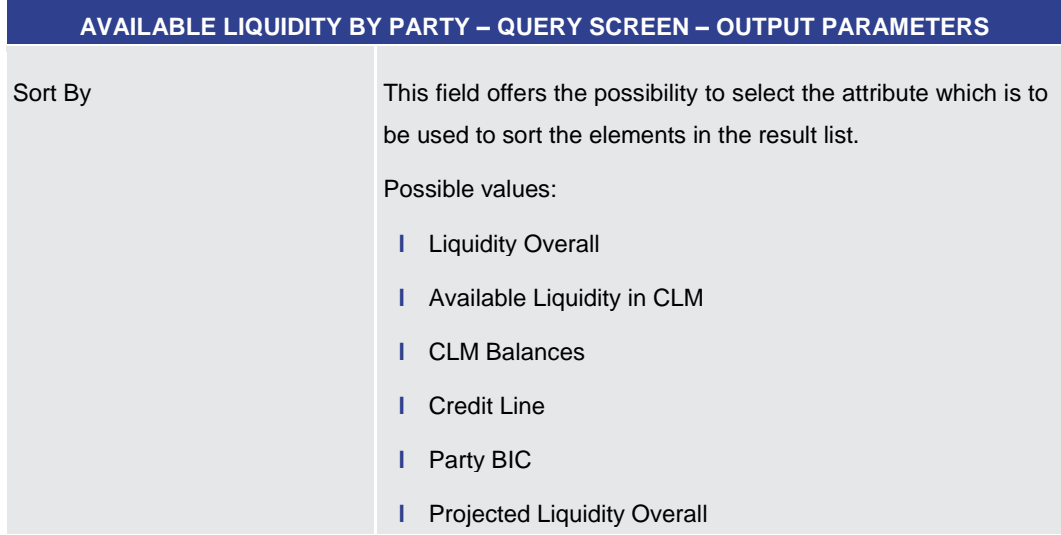

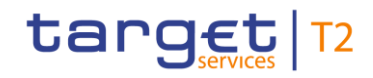

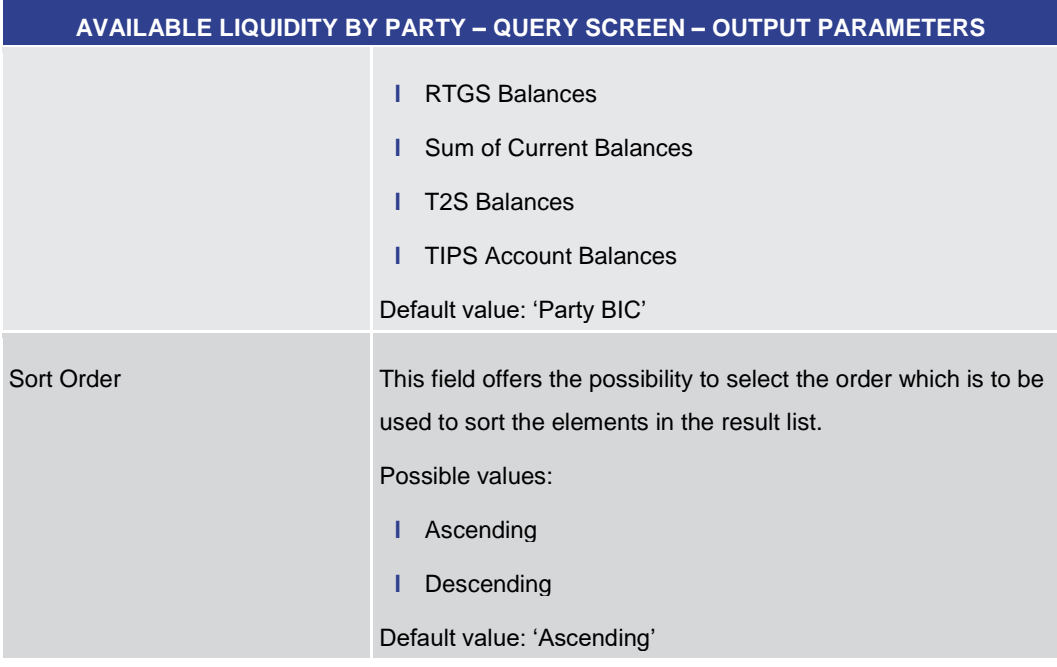

#### **Table 279 - Available Liquidity by Party – Query Screen – Output Parameters**

<span id="page-450-0"></span>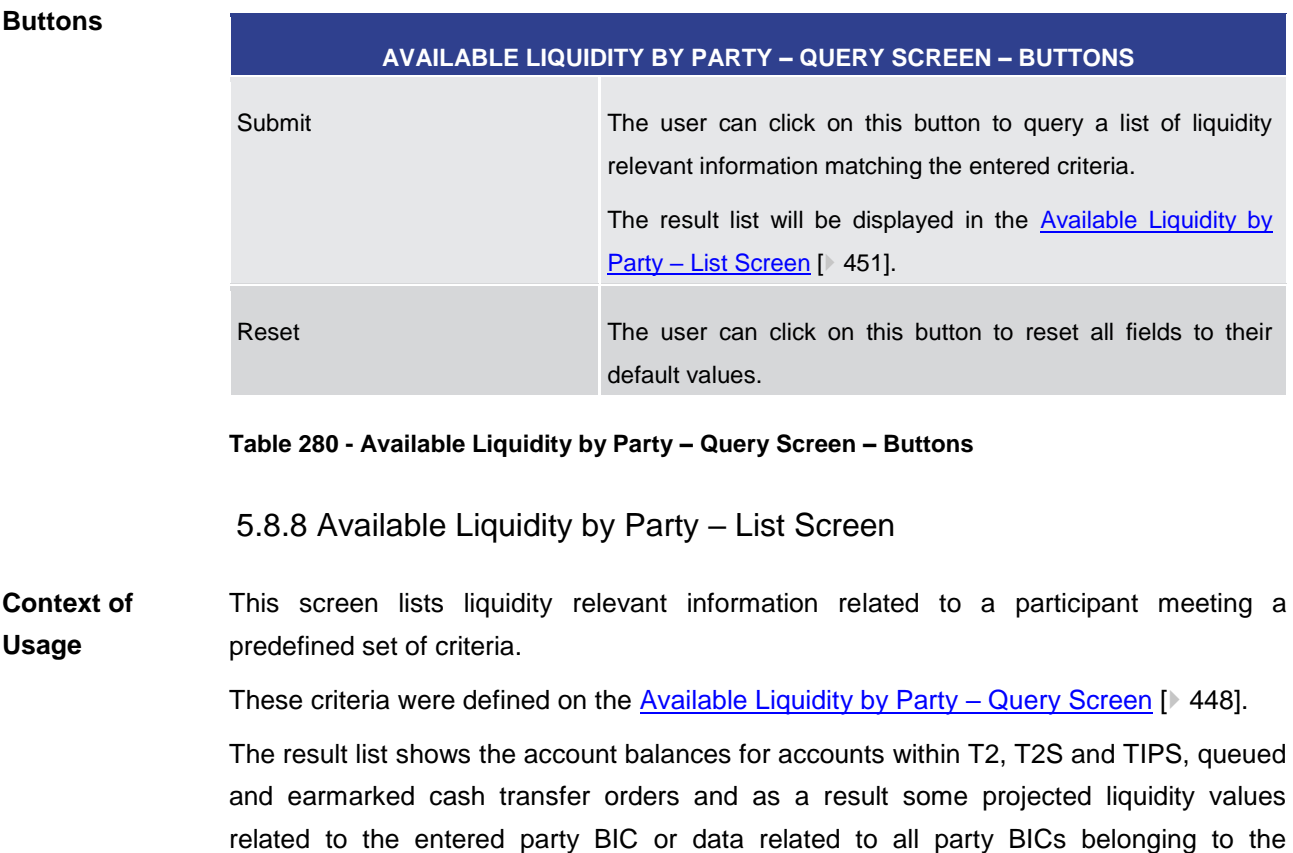

community of the central bank user (no selection of party BIC).

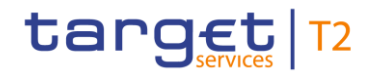

The account types CB ECB Account <sup>171</sup>, ECB Mirror Account <sup>172</sup>, CLM Technical Account for ECONS II, CLM Dedicated Transit Account for RTGS, CLM Dedicated Transit Account for T2S, CLM Dedicated Transit Account for TIPS, RTGS Dedicated Transit Account, TIPS Transit Account, T2S Dedicated Transit Account, are generally not considered in the result list.

This screen can be reached in the following way: **Screen Access**

**l** Monitoring >> Available Liquidity by Party – Query Screen >> [Submit]

To use this screen the following privilege is needed: **Privileges**

**l** CLM\_QueryAvailLiqui

This screen is part of the following use cases: **References**

- **l** [Available liquidity per account holder](#page-532-0) [  $\blacktriangleright$  [533\]](#page-532-0)
- **l** [Available liquidity on party level](#page-531-0) [\[](#page-531-0) $\blacktriangleright$  [532\]](#page-531-0)

#### **Screenshot**

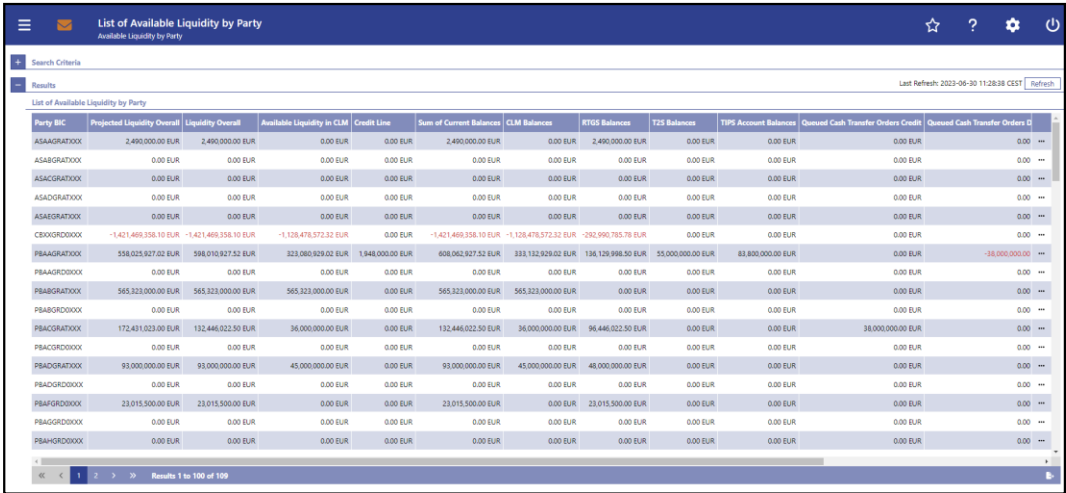

**Figure 189 - Available Liquidity by Party - List Screen** 

Note: For the description of the attribute and their respective values in the 'Search Criteria' section see chapter [Available Liquidity by Party –](#page-447-0) Query Screen [\[](#page-447-0) [448\].](#page-447-0) **Field Descriptions**

\_\_\_\_\_\_\_\_\_\_\_\_\_\_\_\_\_\_\_\_\_\_\_\_\_

<sup>171</sup> Account type only relevant for users with party operating in EUR

<sup>172</sup> Account type only relevant for users with party operating in EUR

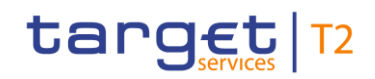

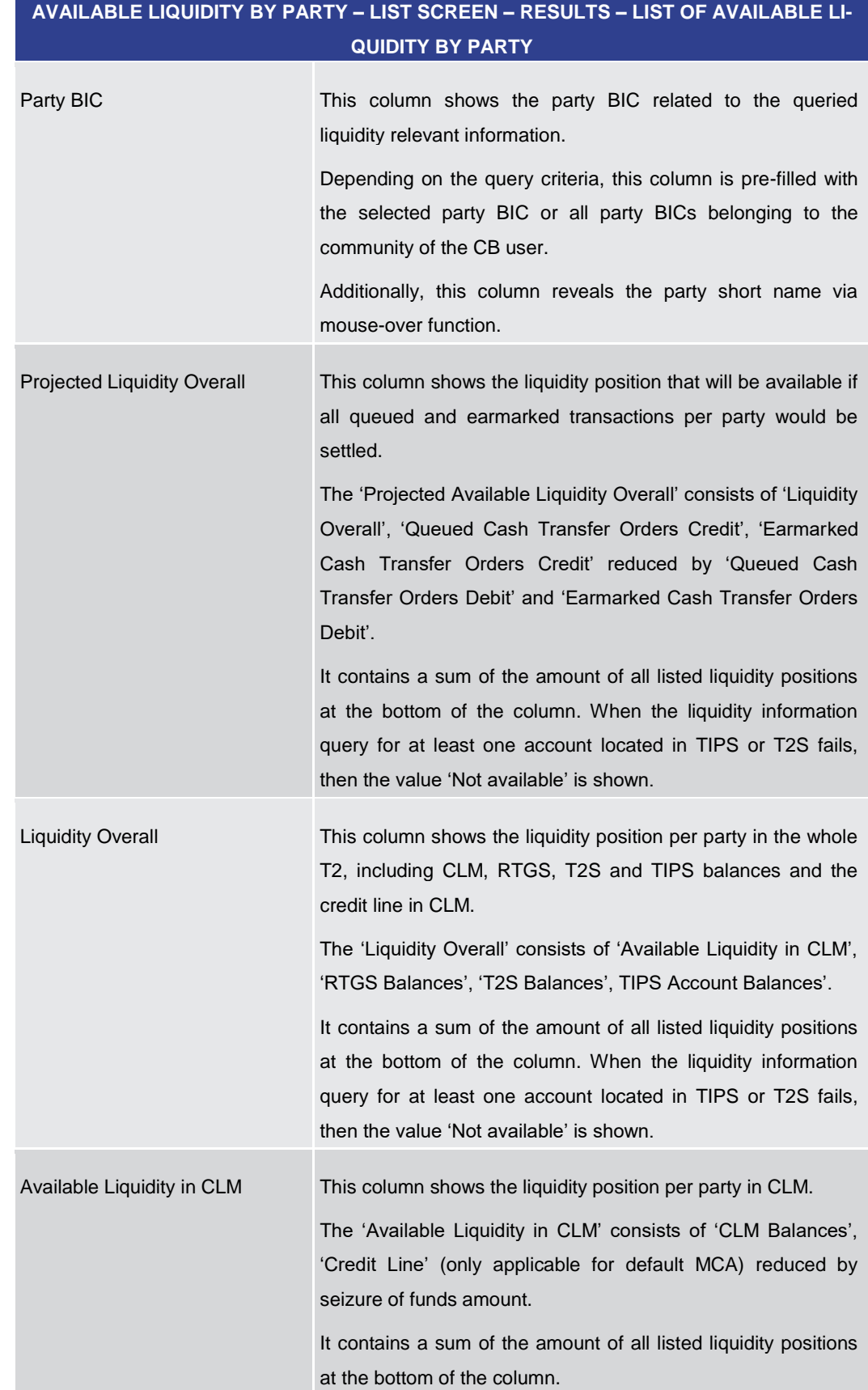

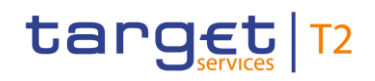

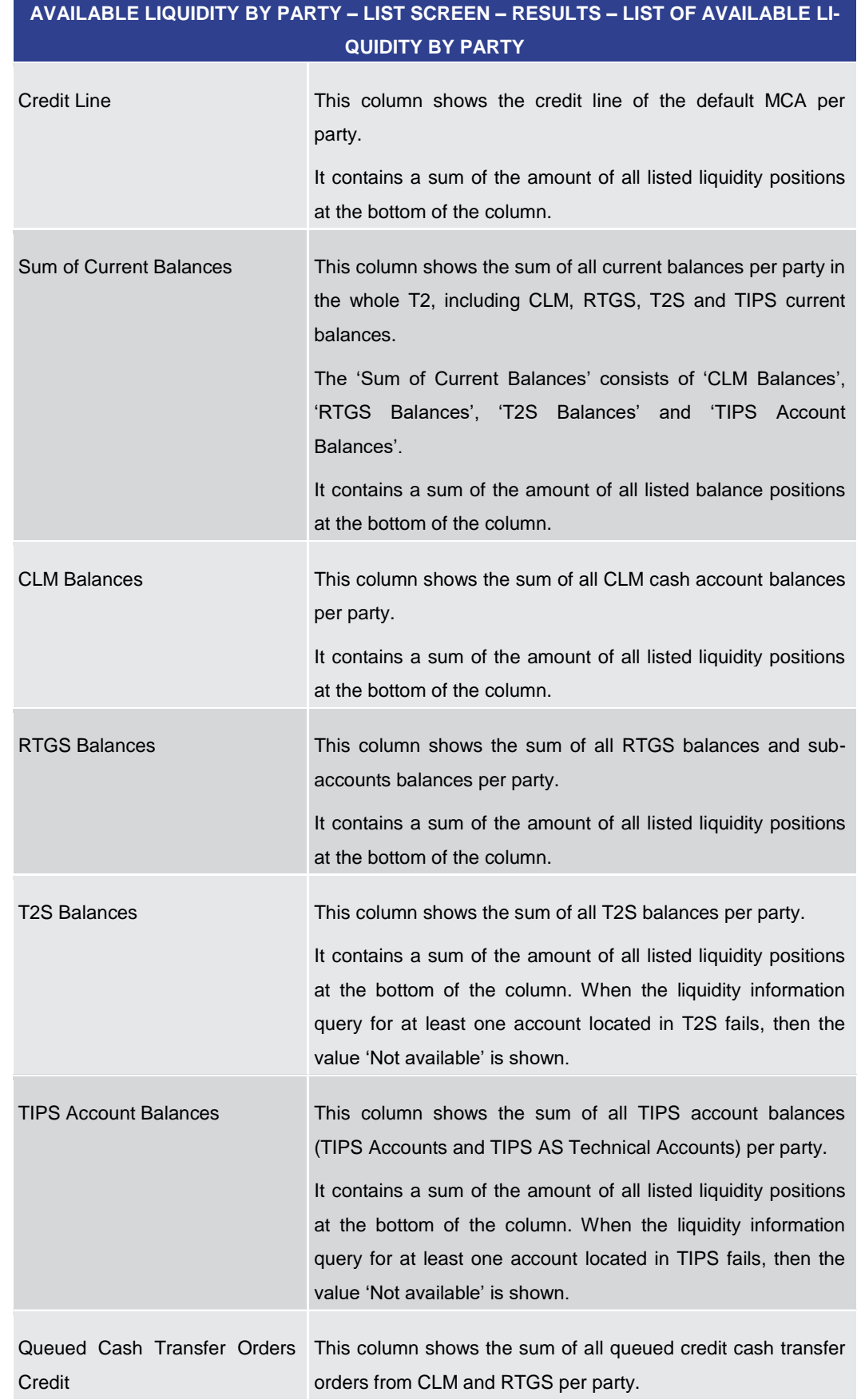

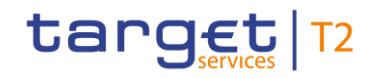

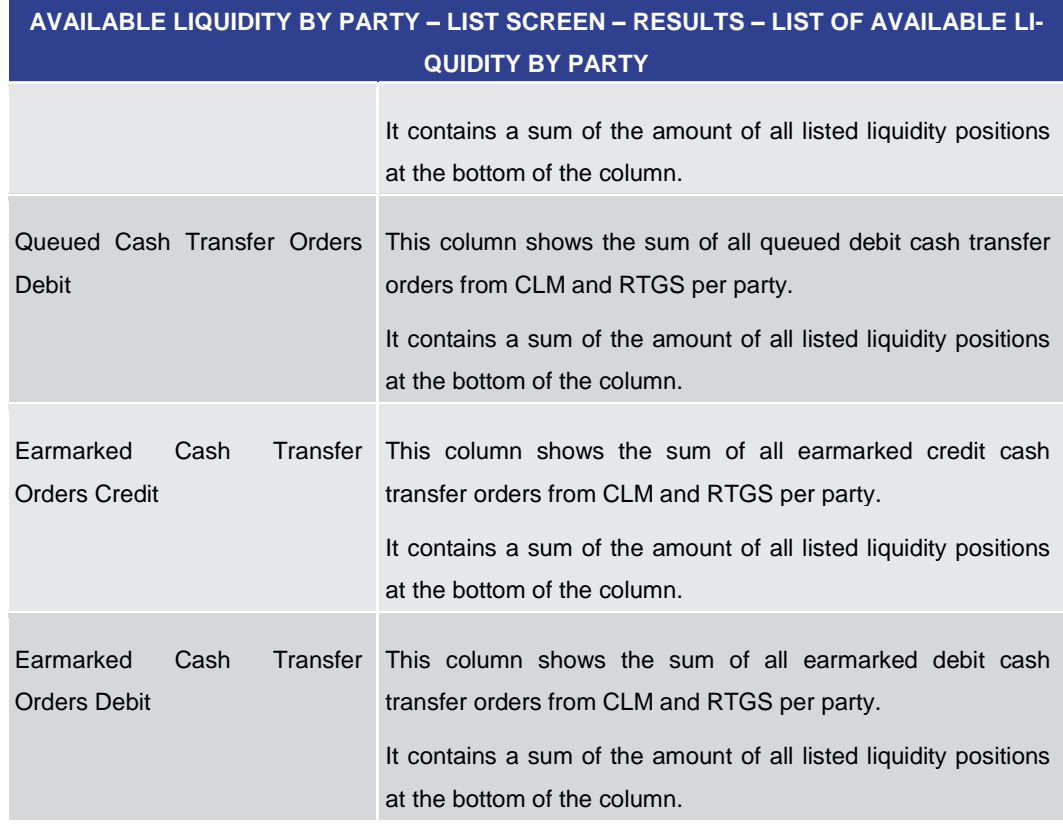

#### **Table 281 - Available Liquidity by Party – List Screen – List of Available Liq. by Party**

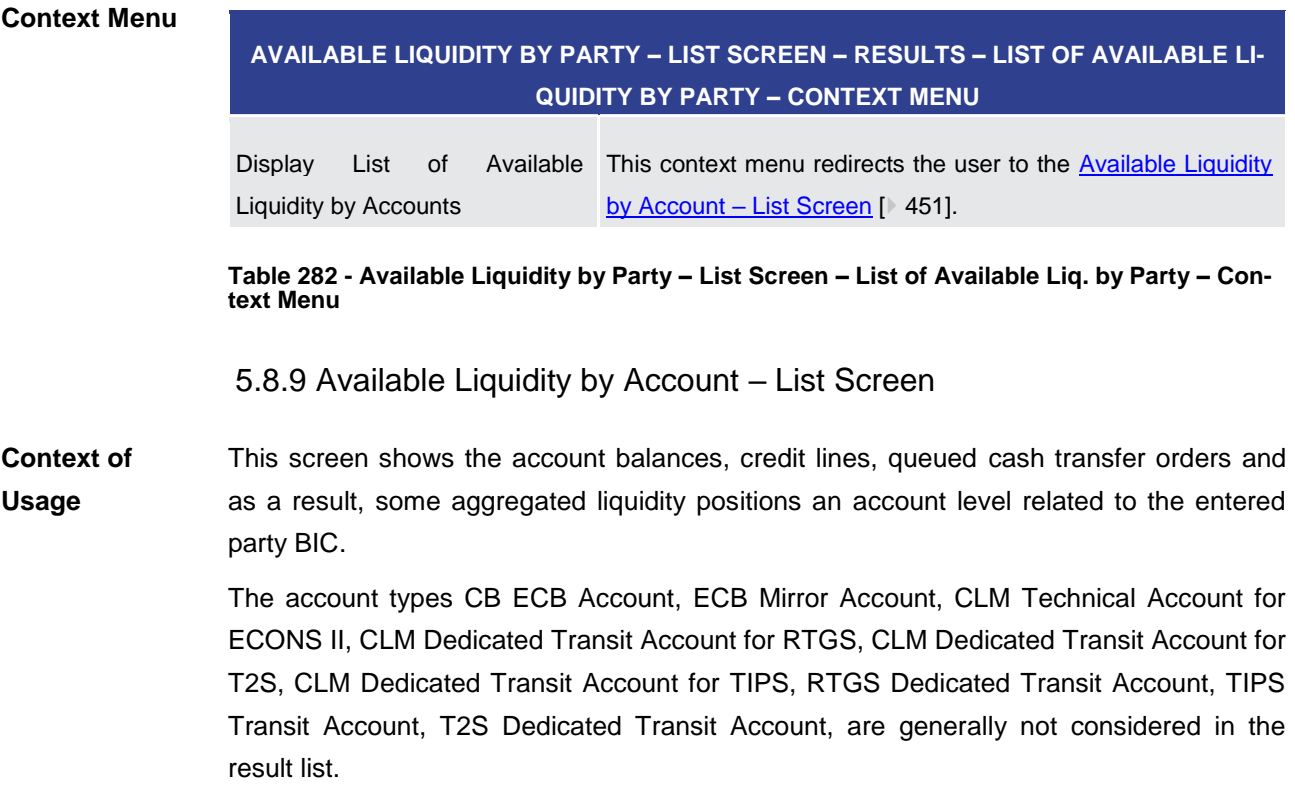

# target T2

This screen is only available via context menu on the Available Liquidity by Party  $-$  List [Screen](#page-450-0) [\[](#page-450-0) [451\].](#page-450-0) By clicking on a party and selecting the context menu entry 'List of Available Liquidity by Accounts', a central bank user can see all data related to accounts belonging to the selected party BIC**.** 

This screen can be reached in the following way: **Screen Access**

> **l** Monitoring >> Available Liquidity by Party – List Screen >> Context menu entry 'List of Available Liquidity by Accounts'

To use this screen the following privilege is needed: **Privileges**

**l** CLM\_QueryAvailLiqui

This screen is part of the following use case: **References**

**l** [Available liquidity per account holder](#page-531-0) [ $\ge$  [532\]](#page-531-0)

#### **Screenshot**

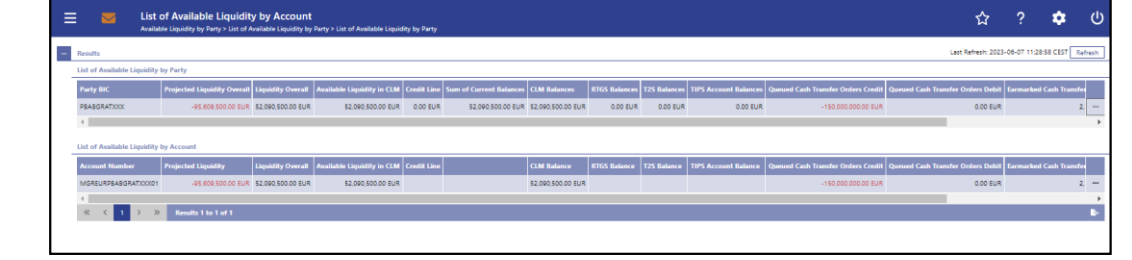

#### **Figure 190 - Available Liquidity by Account - List Screen**

**Field Descriptions**

Note: For the description of the attribute and their respective values in the 'Results – List of Available Liquidity by Party' section see chapter Available Liquidity by Party  $-$  List [Screen](#page-450-0) [\[](#page-450-0) [451\].](#page-450-0)

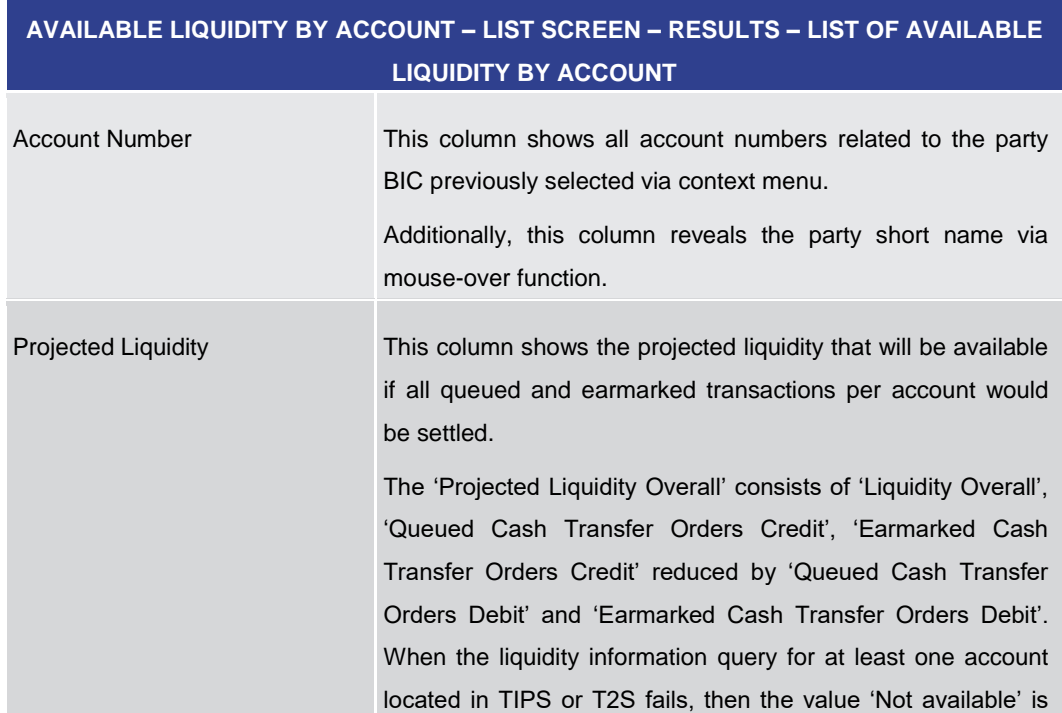

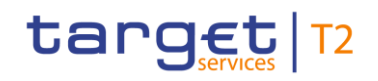

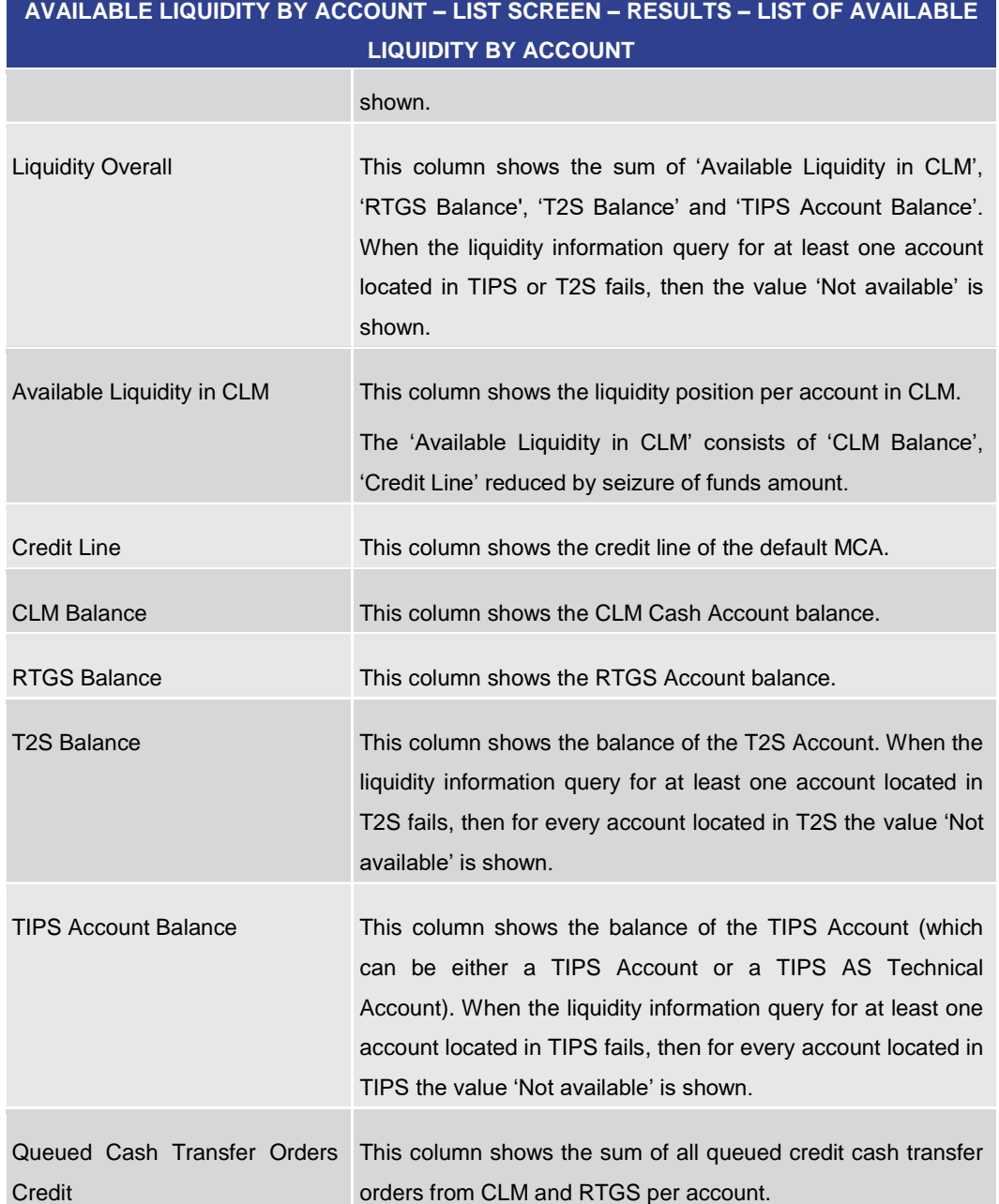

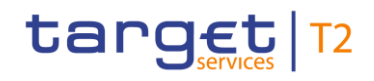

#### **AVAILABLE LIQUIDITY BY ACCOUNT – LIST SCREEN – RESULTS – LIST OF AVAILABLE LIQUIDITY BY ACCOUNT**

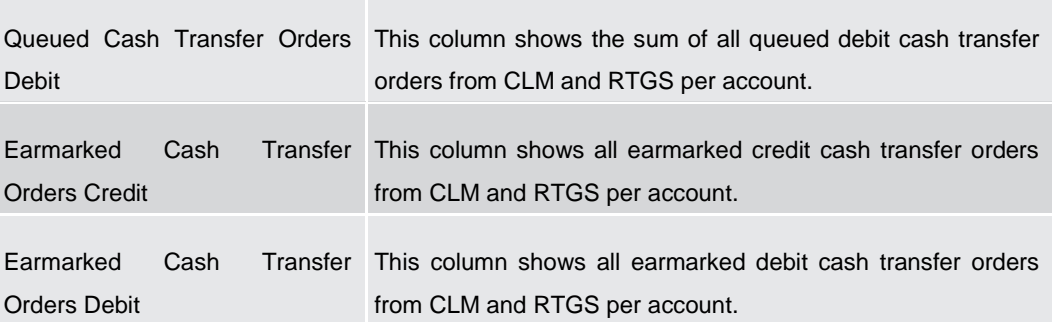

**Table 283 - Available Liquidity by Account – List Screen – Results – List of Available Liq. by Account**

#### **Context Menu**

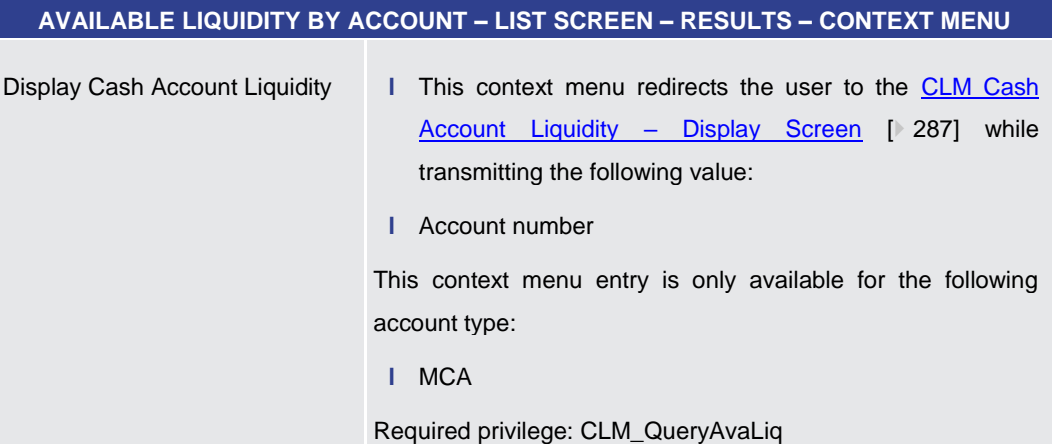

**Table 284 - Available Liquidity by Account – List Screen – Results – Context Menu**

5.8.10 Warehoused Cash Transfers – Query Screen

<span id="page-457-0"></span>This screen offers the possibility to query warehoused payment orders related to one or more account holder. It is also possible to query data for all participants belonging to the community of the user. **Context of Usage**

> This screen queries only warehoused payment orders for a given party BIC used either as debtor or as instructing agent within cash transfers.

> The number and amount of warehoused payment orders per value date matching the data of the search fields are shown in the [Warehoused Cash Transfer –](#page-460-0) List Scree[n](#page-460-0)  $[$  [461\].](#page-460-0)

This screen is only available for operators and central bank users.

- This screen can be reached in the following way: **Screen Access**
	- **l** Monitoring >> Warehoused Cash Transfers Query Screen
- To use this screen the following privilege is needed: **Privileges**

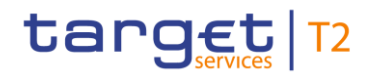

**l** CLM\_QueryWarehoused

This screen is part of the following use case: **References**

**l** [Warehoused cash transfers](#page-530-0) [\[](#page-530-0) [531\]](#page-530-0)

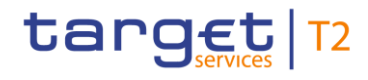

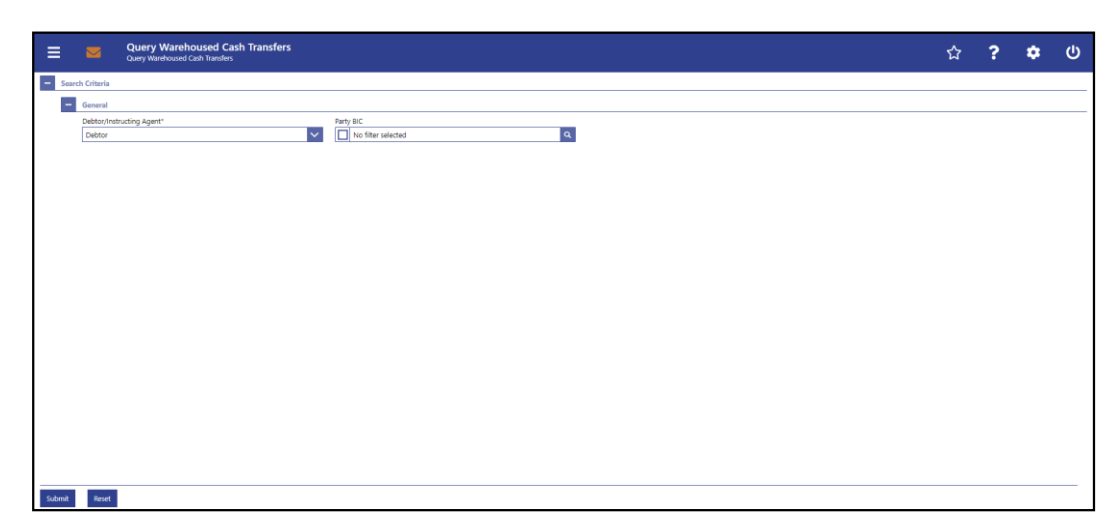

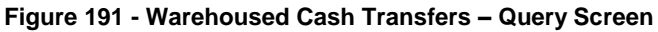

#### **Field Descriptions**

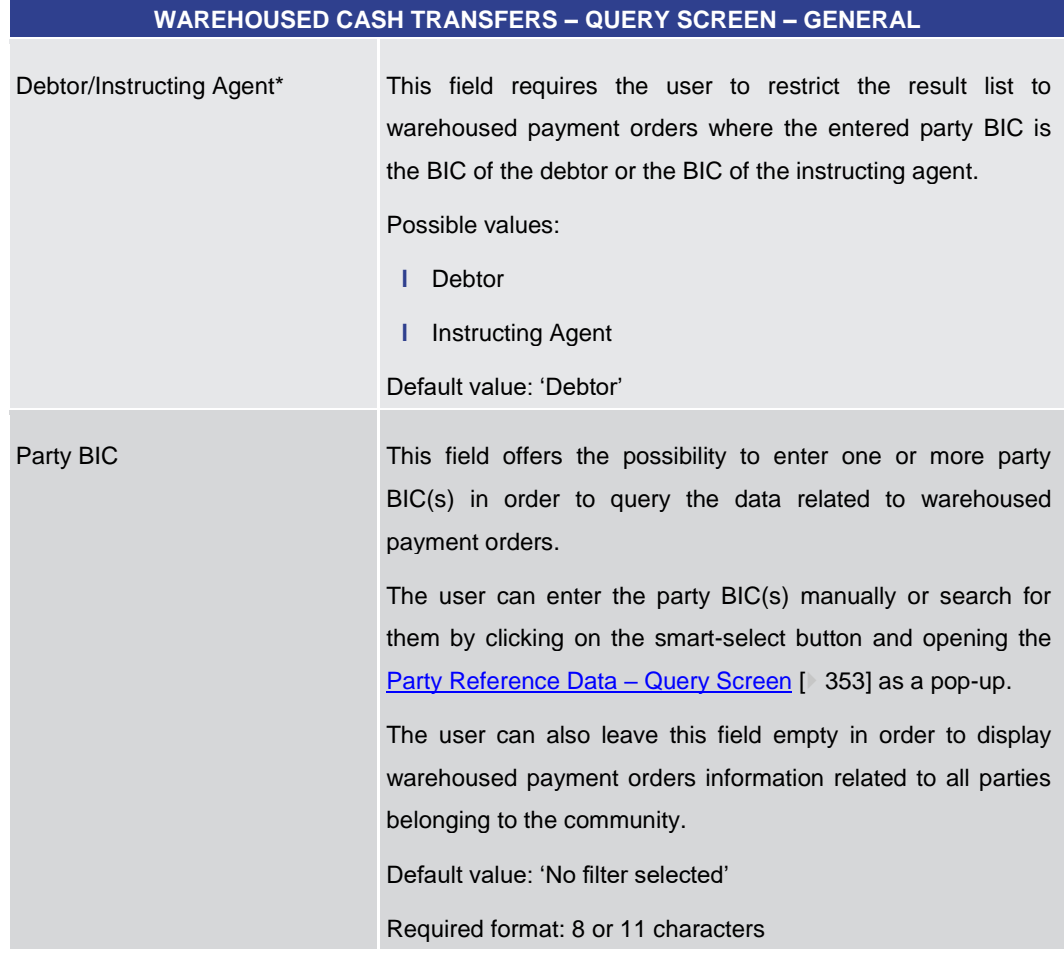

#### **Table 285 - Warehoused Cash Transfers – Query Screen – General**

#### **Buttons**

#### **WAREHOUSED CASH TRANSFERS – QUERY SCREEN – BUTTONS**

Submit The user can click on this button to query all warehoused

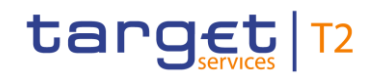

<span id="page-460-0"></span>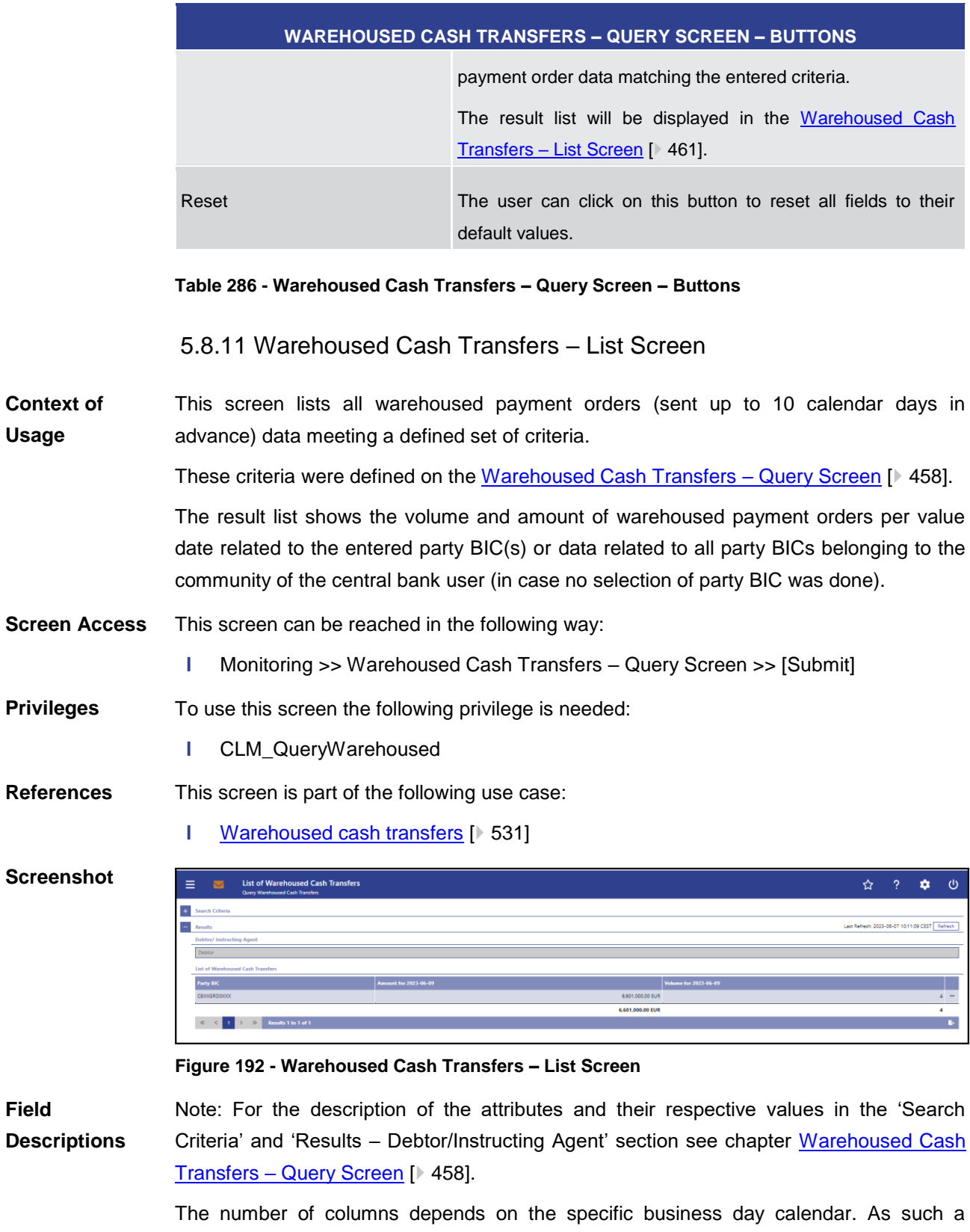

warehoused payment order sent 10 calendar days in advance causes entries in the columns for business day + 3 (specific constellation during end of year holidays) up to business day + 8.

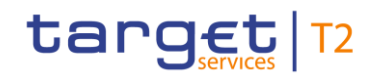

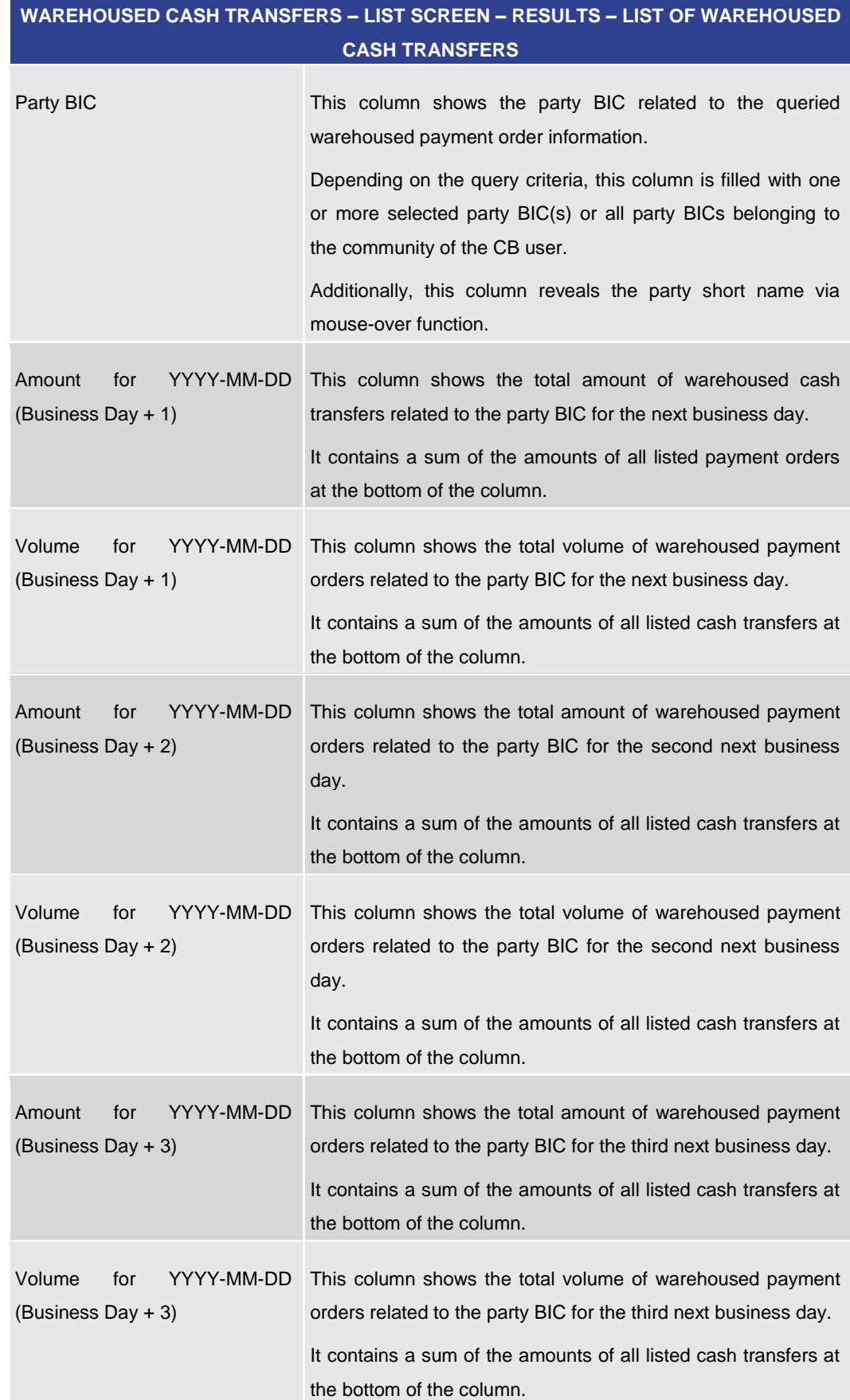

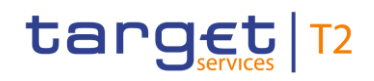

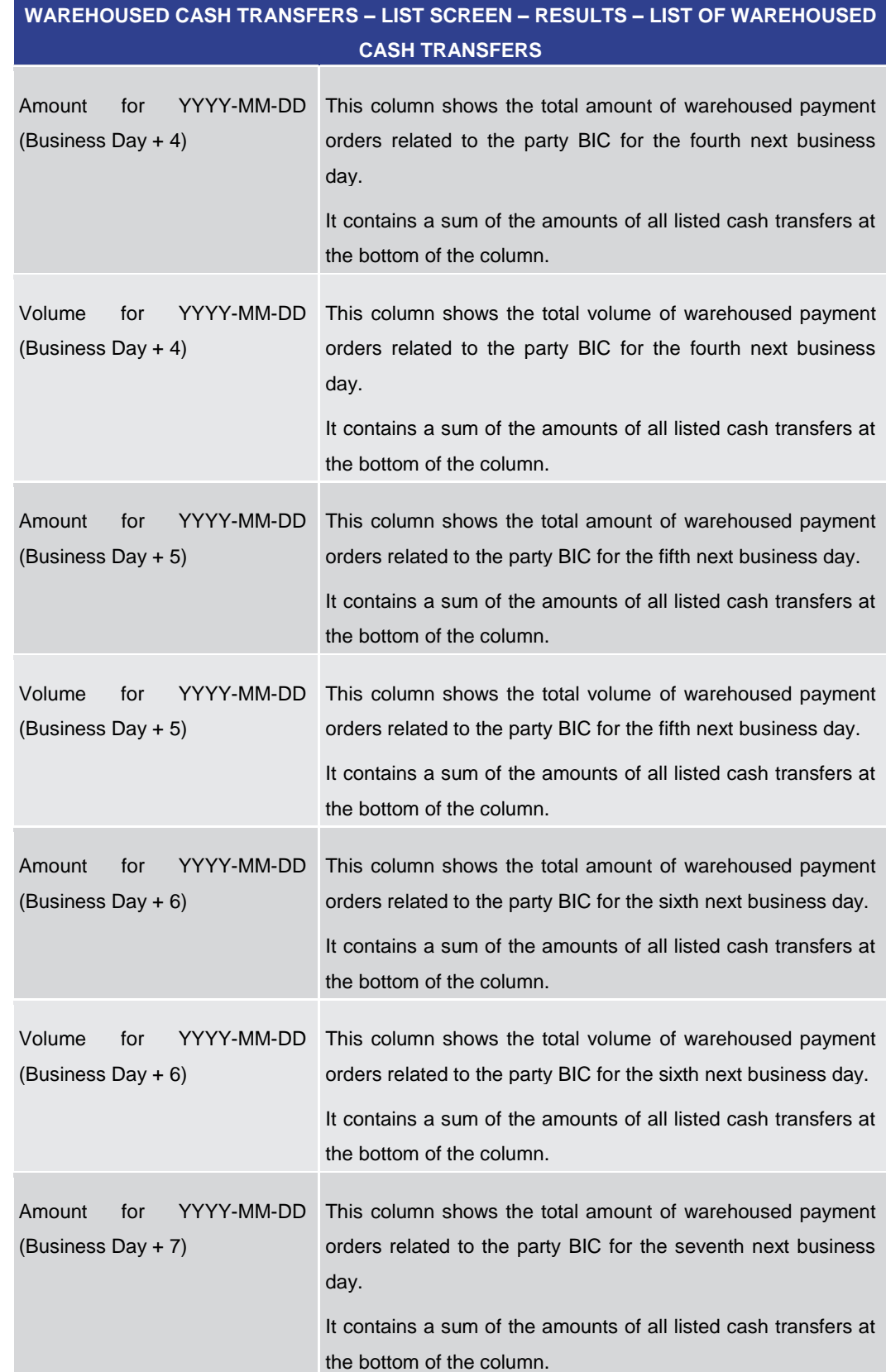

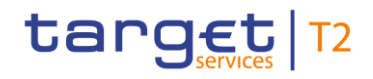

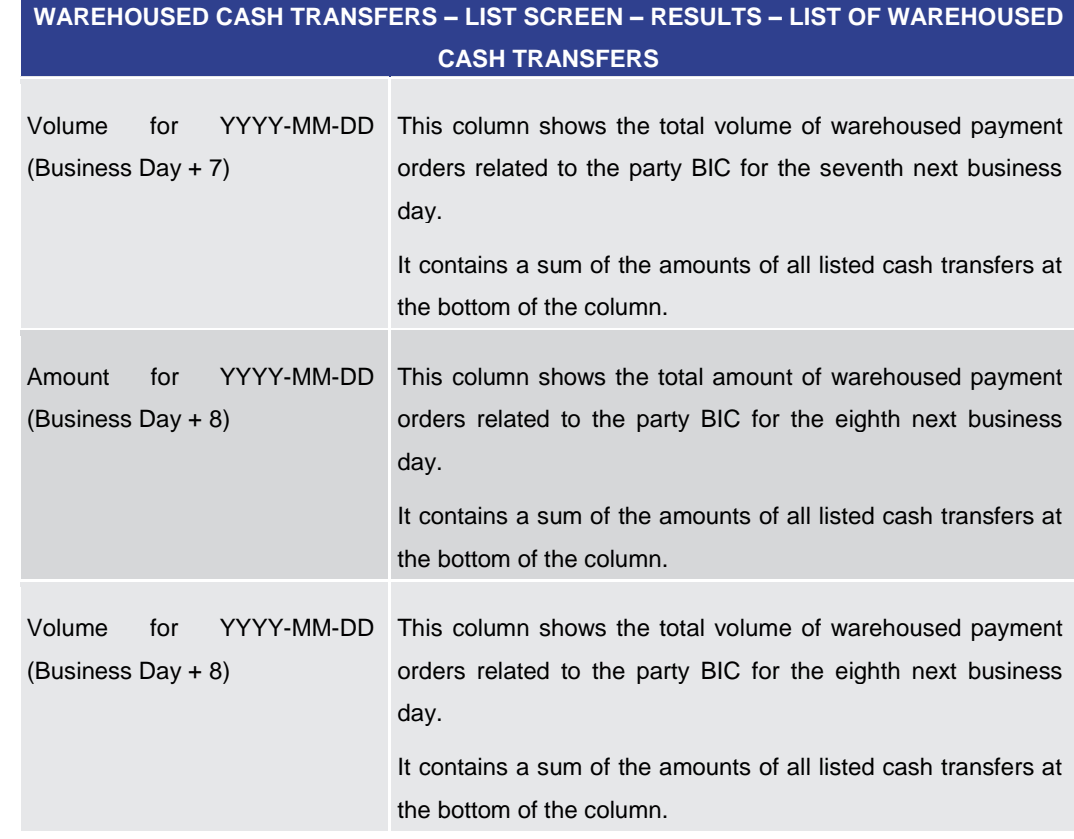

#### **Table 287 - Wareh. Cash Transfers – List Screen – List of Wareh. Cash Transfers**

**Context Menu**

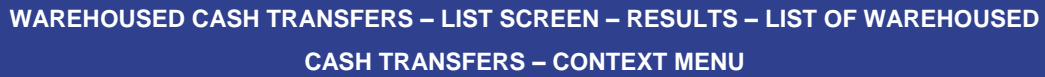

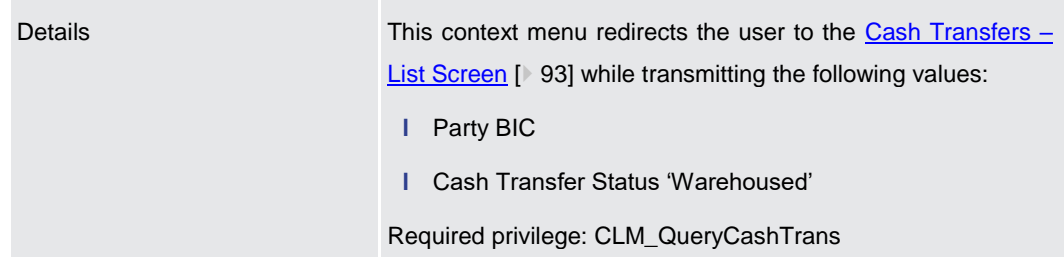

**Table 288 - Wareh. Cash Transfers – List Screen – List of Wareh. Cash Transfers – Context Menu**

#### 5.8.12 Reservations and Seizure of Funds – List Screen

- This screen displays different types of reservations and the number of standing orders for the current business day. It shows an aggregated view related to all MCAs belonging to participants of the central bank user's community. **Context of Usage**
- This screen can be reached in the following way: **Screen Access**
	- **l** Monitoring >> Reservations and Seizure of Funds List Screen

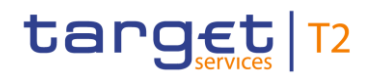

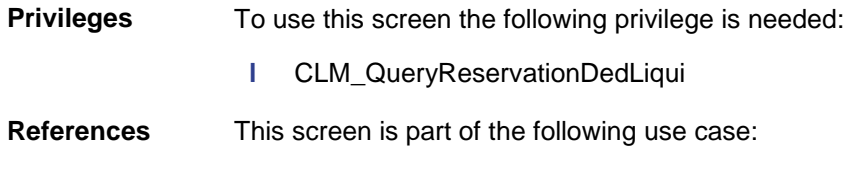

**l** [Reservations and dedicated liquidity](#page-535-0) [\[](#page-535-0) $\triangleright$  [536\]](#page-535-0)

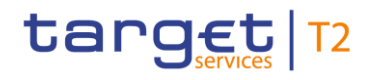

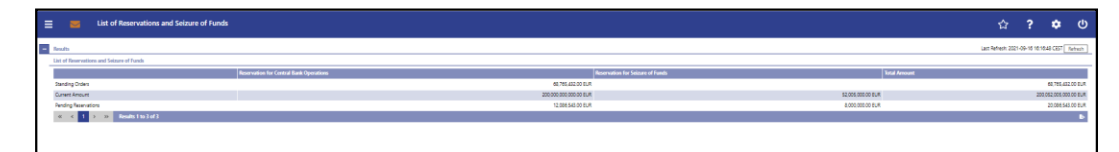

**RESERVATIONS AND SEIZURE OF FUNDS – LIST SCREEN – RESULTS – LIST OF RESER-**

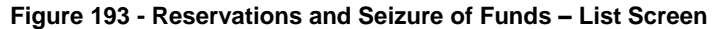

### **Field**

**Descriptions**

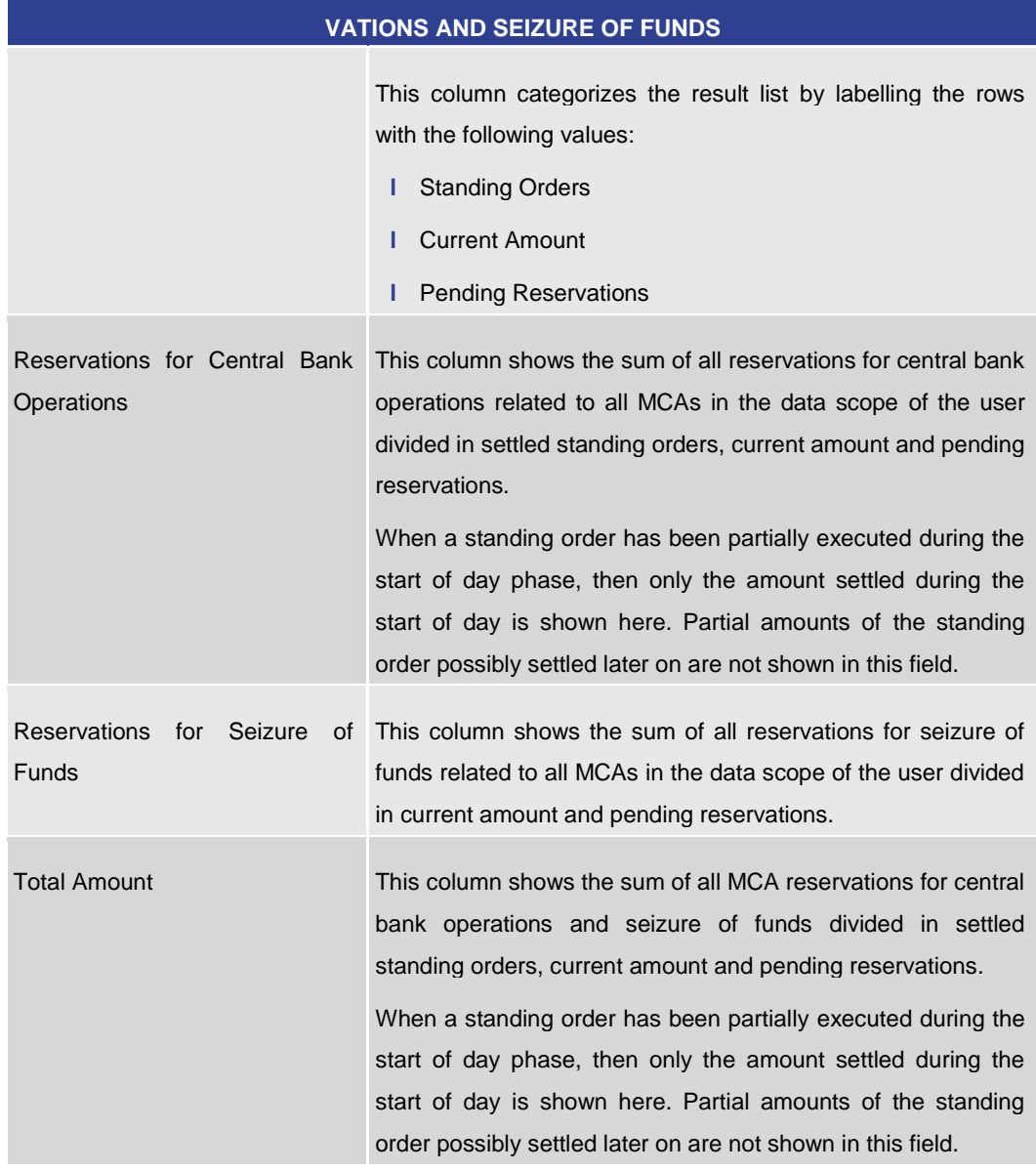

**Table 289 - Reservations and Seiz. of Funds – List Screen – List of Reservations and Seiz. of Funds**

#### 5.8.13 Standing Facilities per Account Holder – Query Screen

This screen offers the possibility for a central bank user to query standing facilities information for the whole banking community or for a selected party. **Context of Usage**

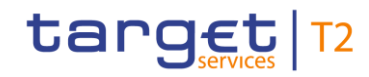

The result list can be filtered by 'Party BIC', 'Marginal Lending on Request', 'Automatic Marginal Lending' and 'Overnight Deposit' given on this screen and will be sorted by the values of a selected output parameter. The default setting is sorting by 'Party BIC' in ascending order. 173 This screen is only relevant for users with party operating in EUR. The standing facility information matching the data of the search fields is shown in the [Standing Facilities per Account Holder –](#page-468-0) List Screen [\[](#page-468-0) [469\].](#page-468-0) This screen can be reached in the following way: **l** Monitoring >> Standing Facilities per Account Holder – Query Screen To use this screen the following privilege is needed: **l** CLM\_QueryStaFacAccHol This screen is part of the following use case: **l** [Overview standing facilities](#page-534-0) [\[](#page-534-0) [535\]](#page-534-0) **Screen Access Privileges References**

\_\_\_\_\_\_\_\_\_\_\_\_\_\_\_\_\_\_\_\_\_\_\_\_\_

<sup>173</sup> Screen has to be updated with ECMS go-live.

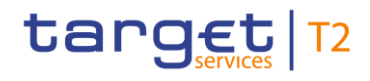

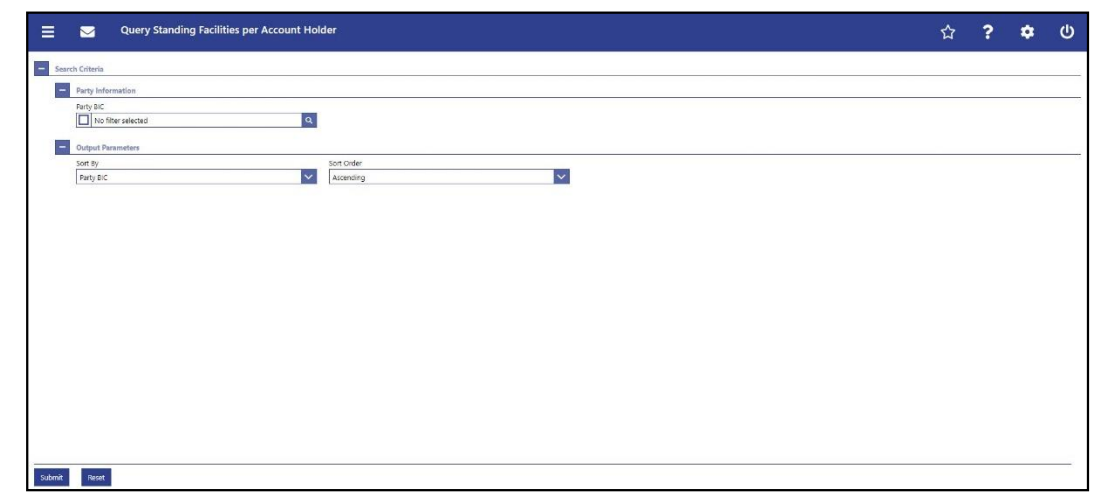

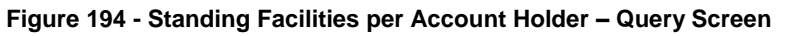

#### **Field Descriptions**

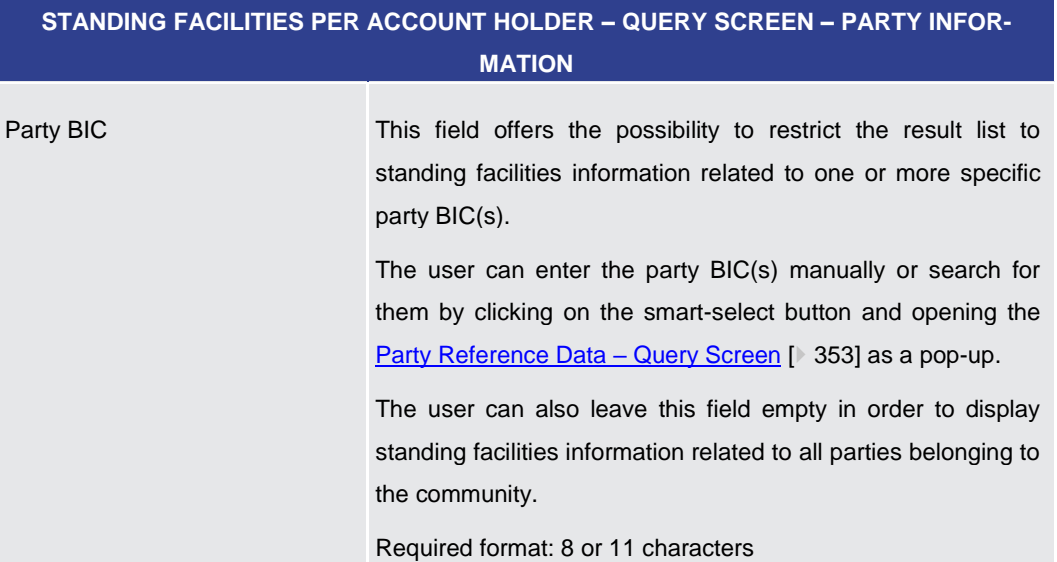

#### **Table 290 - Standing Facilities per Acc. Holder – Query Screen – Party Information**

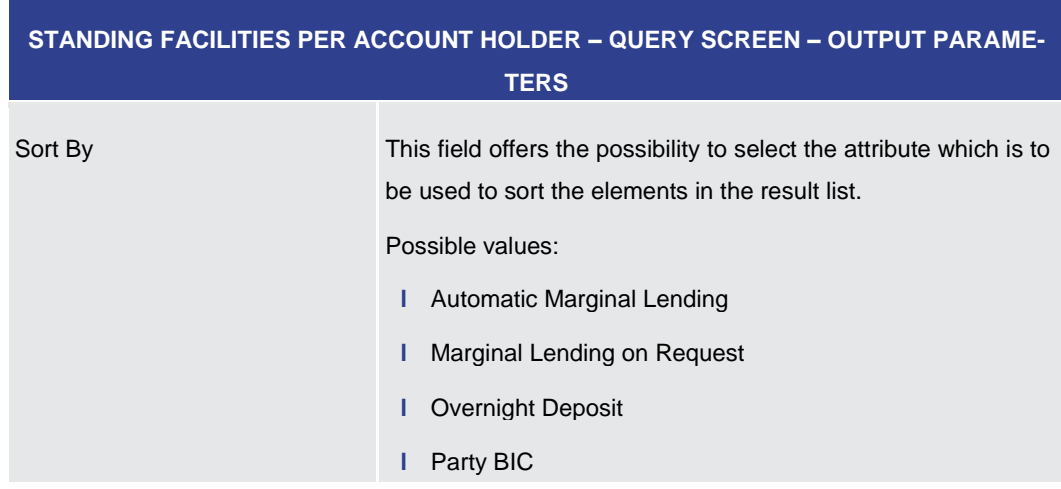
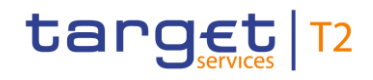

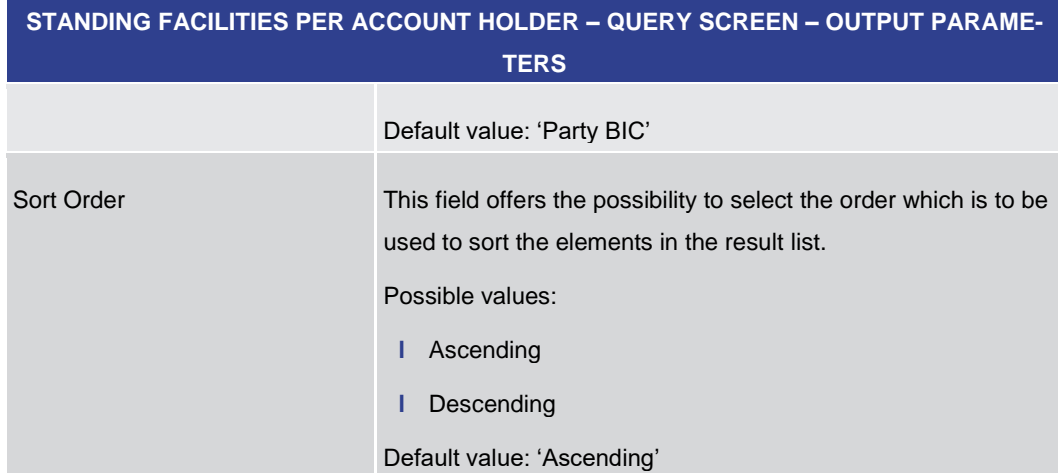

**Table 291 - Standing Facilities per Acc. Holder – Query Screen – Output Parameters**

## **Buttons**

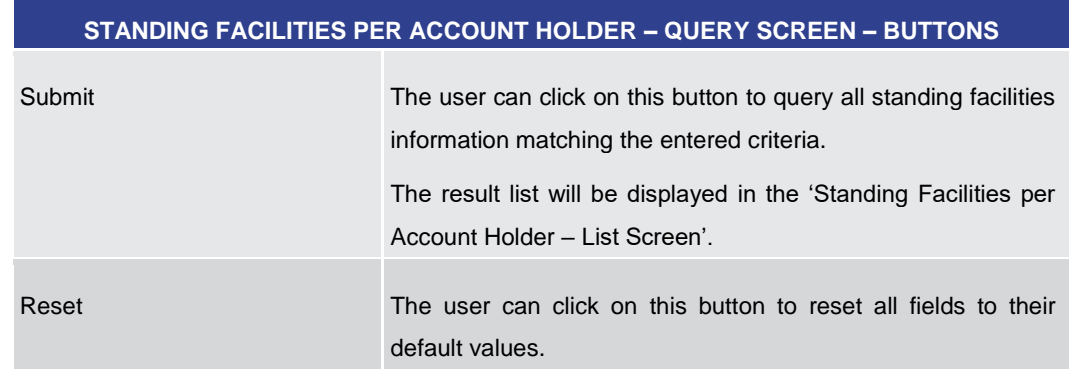

**Table 292 - Standing Facilities per Acc. Holder – Query Screen – Buttons**

5.8.14 Standing Facilities per Account Holder – List Screen

This screen lists all standing facilities information meeting a defined set of criteria. **Context of** 

These criteria were defined on the [Standing Facilities per Account Holder –](#page-465-0) Query Scree[n](#page-465-0) [\[](#page-465-0) [466\].](#page-465-0) The result list shows either standing facilities information related to one or more specific queried party BIC(s) or standing facilities information related to all party BICs belonging to the community of the central bank user. <sup>174</sup> **Usage**

This screen is only relevant for users with party operating in EUR.

- This screen can be reached in the following way: **Screen Access**
	- **l** Monitoring >> Standing Facilities per Account Holder Query Screen >> [Submit]
- To use this screen the following privilege is needed: **Privileges**
	- **l** CLM\_QueryStaFacAccHol

\_\_\_\_\_\_\_\_\_\_\_\_\_\_\_\_\_\_\_\_\_\_\_\_\_

<sup>174</sup> Screen has to be updated with ECMS go-live.

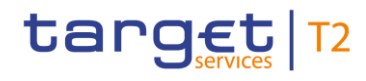

**References**

This screen is part of the following use case:

**l** [Overview standing facilities](#page-534-0) [\[](#page-534-0) [535\]](#page-534-0)

## **Screenshot**

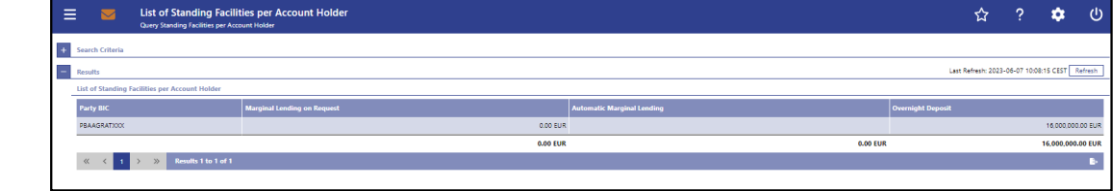

# **Figure 195 - Standing Facilities per Account Holder – List Screen**

Note: For the description of the attributes and their respective values in the 'Search Criteria' sectio[n](#page-465-0) see chapter Standing Facilities per Account Holder - Query Screen  $[$  [466\].](#page-465-0) **Field Descriptions**

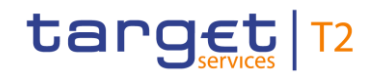

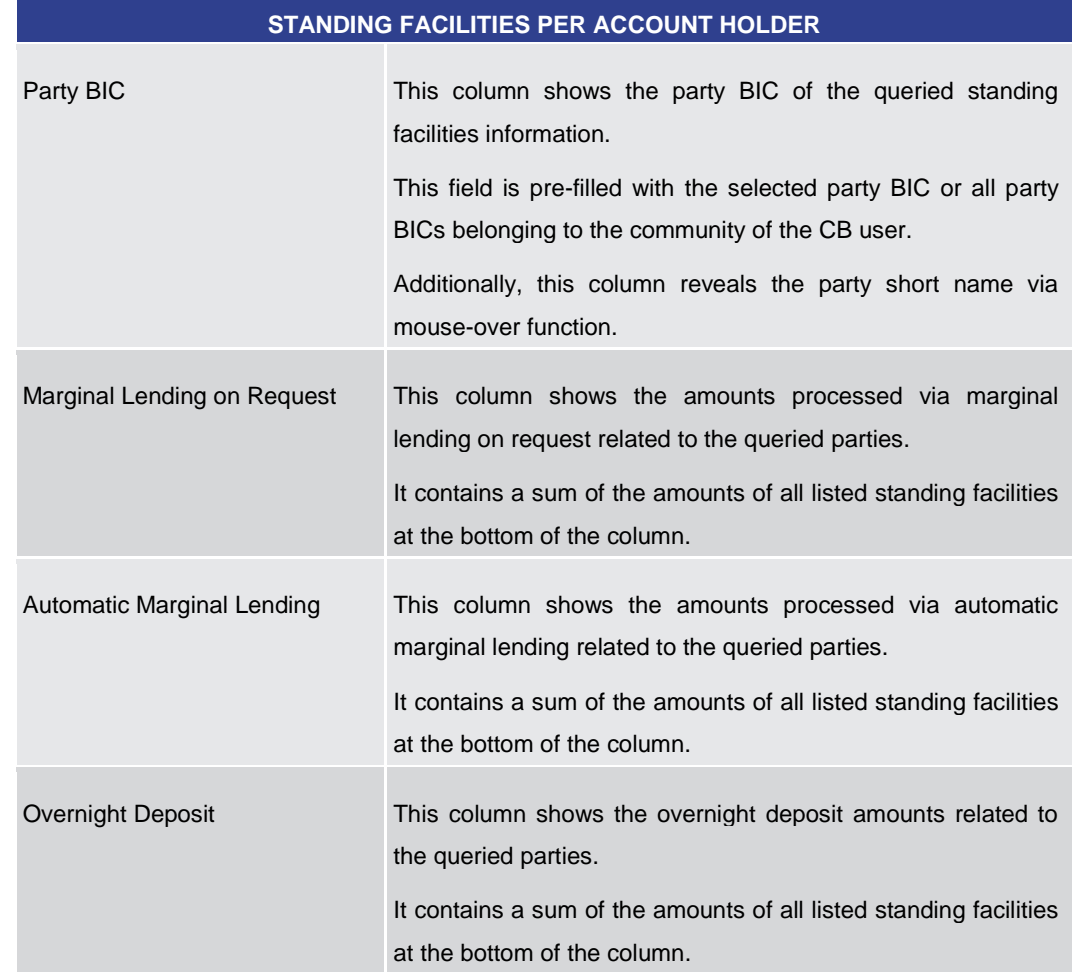

**STANDING FACILITIES PER ACCOUNT HOLDER – LIST SCREEN – RESULTS – LIST OF** 

**Table 293 - Standing Facilities per Acc. Holder – List Screen – List of Standing Facilities per Acc. Holder**

5.8.15 Minimum Reserve Information per Account Holder – Query Screen

<span id="page-470-0"></span>This screen offers the possibility for central bank users to query the minimum reserve requirements and fulfilments per party for their whole banking community or for a single party. **Context of Usage**

> The result list can be filtered by different attributes given on this screen and will be sorted by the values of a selected output parameter. The default setting is sorting by 'Party BIC' in ascending order.

> The minimum reserve information matching the data of the search fields is shown in the [Minimum Reserve Information per Account Holder –](#page-473-0) List Screen [\[](#page-473-0) $\triangleright$  [474\].](#page-473-0)

This screen is only available for operators and central bank users.

This screen is only relevant for users with party operating in EUR.

This screen can be reached in the following way: **Screen Access**

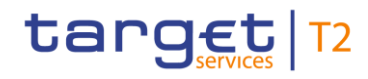

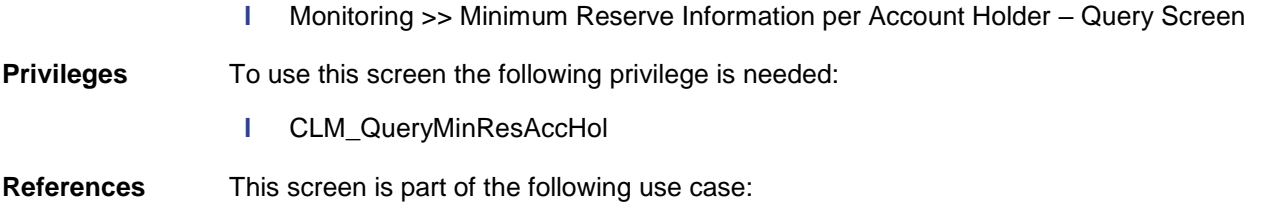

**l** [List minimum reserve requirements and fulfilments on banking community level](#page-517-0)  $[$  [518\]](#page-517-0)

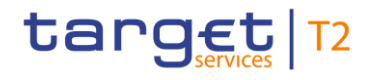

## **Screenshot**

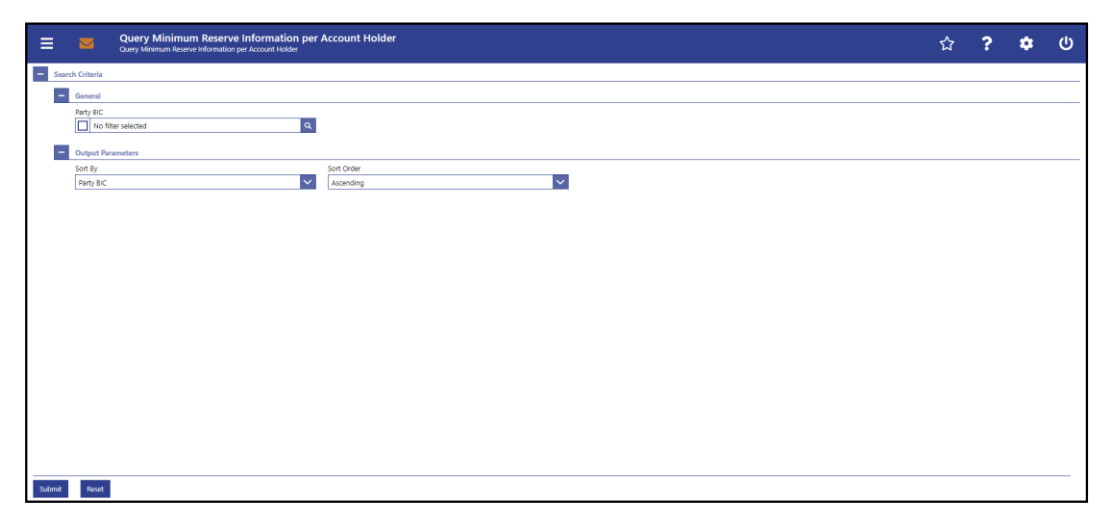

**Figure 196 - Minimum Reserve Information per Account Holder – Query Screen**

# **Field Descriptions**

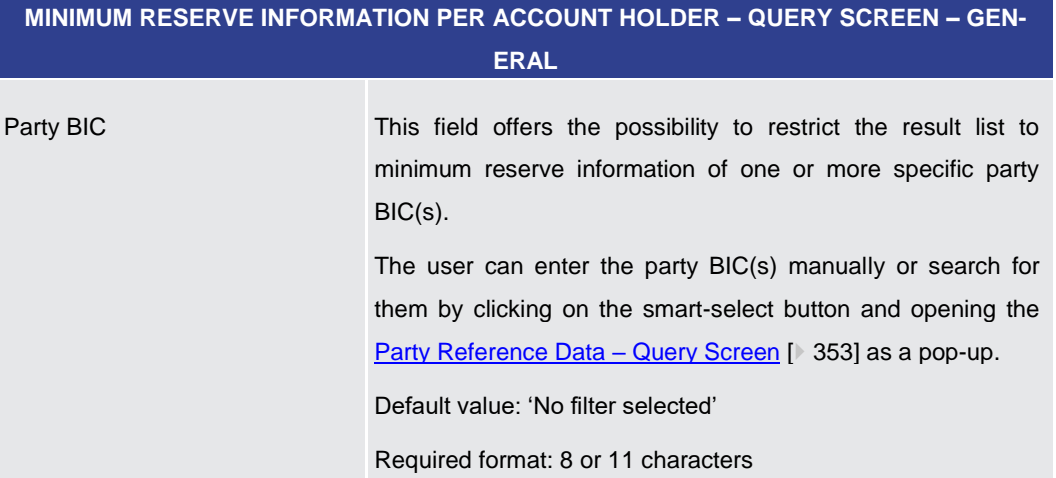

# **Table 294 - Minimum Reserve Information per Account Holder – Query Screen – General**

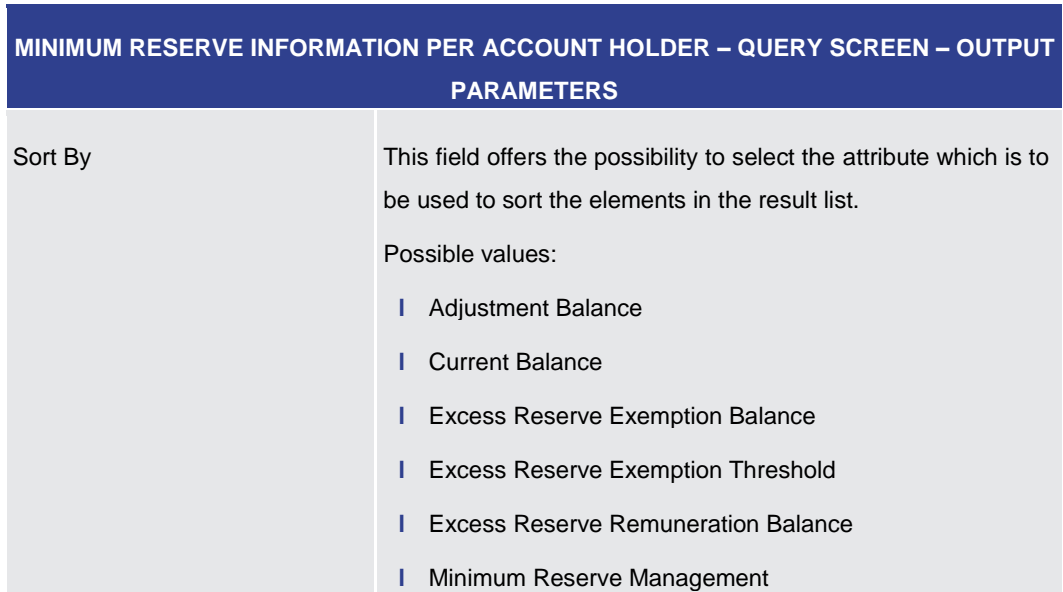

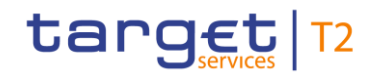

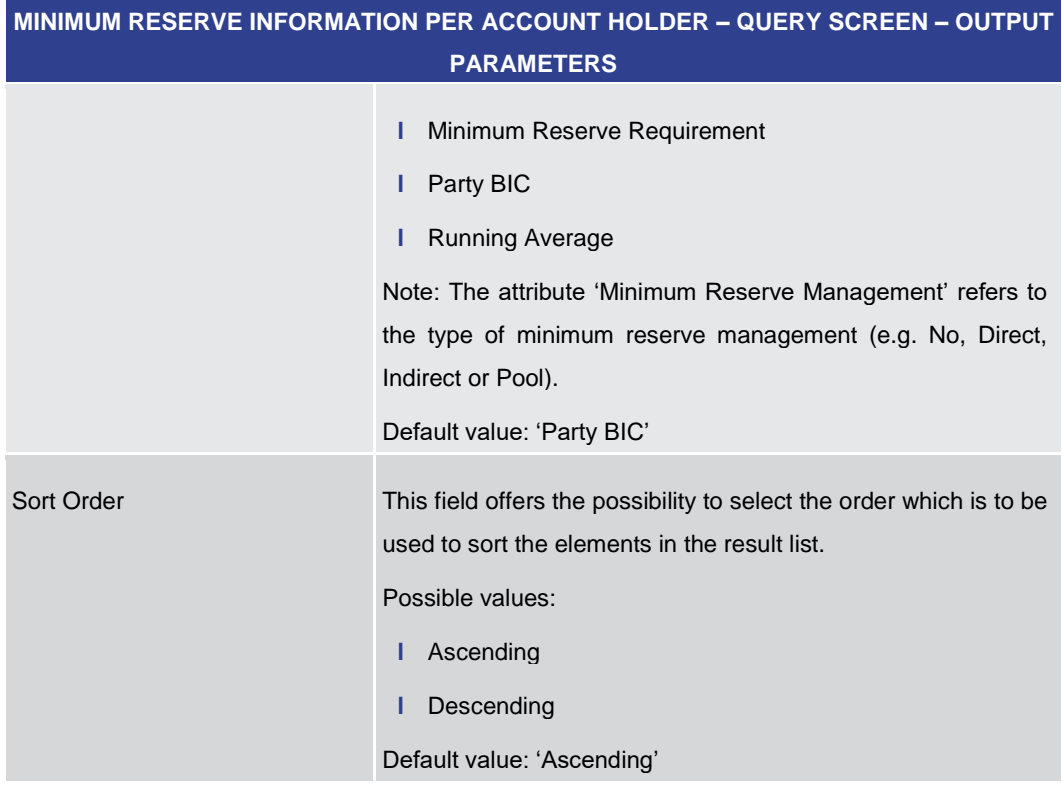

**Table 295 - Minimum Reserve Information per Account Holder – Query Screen – Output Parameters**

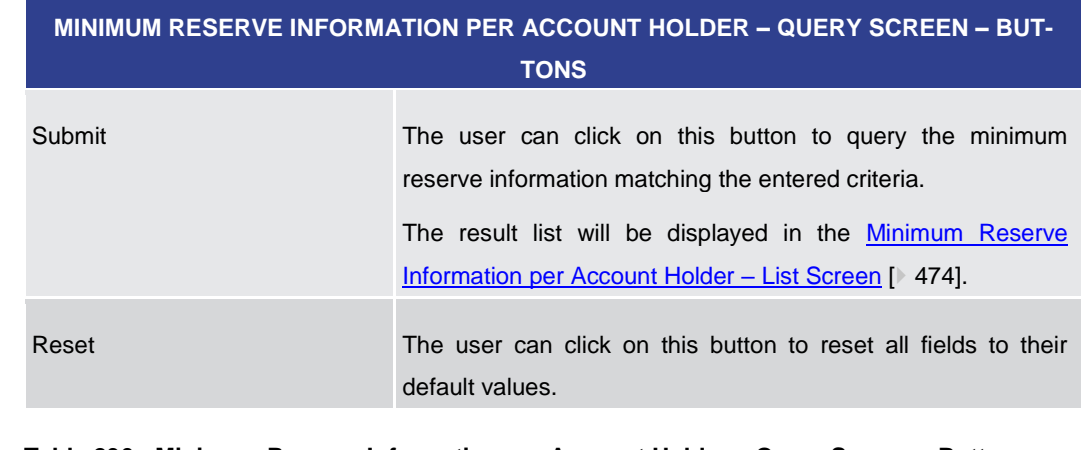

**Table 296 - Minimum Reserve Information per Account Holder – Query Screen – Buttons**

5.8.16 Minimum Reserve Information per Account Holder – List Screen

<span id="page-473-0"></span>This screen lists minimum reserve information meeting a defined set of criteria. These criteria were defined on the [Minimum Reserve Information per Account Holder –](#page-470-0) [Query Screen](#page-470-0) [\[](#page-470-0) $\triangleright$  [471\].](#page-470-0) **Context of Usage**

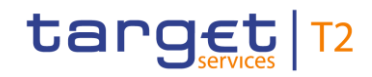

The screen provides central bank users with information regarding the minimum reserve requirement, the running average, the aggregated current balance of all the accounts to be taken into account for the party and the needed adjustment balance.

This screen is only available for operators and central bank users showing parties of their own community.

This screen is only relevant for users with party operating in EUR.

This screen can be reached in the following way: **Screen Access**

- **l** Monitoring >> Minimum Reserve Information per Account Holder Query Screen >> [Submit]
- To use this screen the following privilege is needed: **Privileges**
	- **l** CLM\_QueryMinResAccHol

This screen is part of the following use case: **References**

> **l** [List minimum reserve requirements and fulfilments on banking community level](#page-517-0)  $[$  [518\]](#page-517-0)

# **Screenshot**

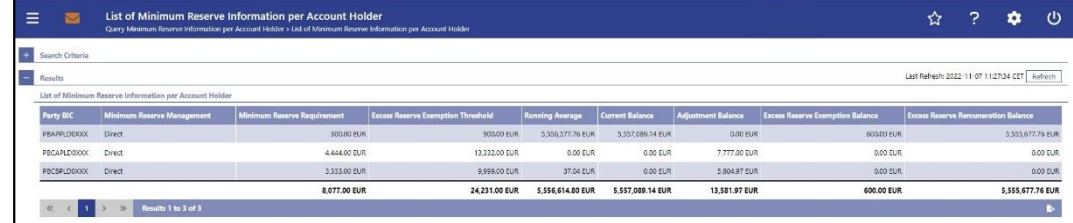

## **Figure 197 - Minimum Reserve Information per Account Holder – List Screen**

Note: For the description of the attributes and their respective values in the 'Search Criteria' section see chapter [Minimum Reserve Information per Account Holder –](#page-470-0) Query [Screen](#page-470-0) [\[](#page-470-0) [471\].](#page-470-0) **Field Descriptions**

> **MINIMUM RESERVE INFORMATION PER ACCOUNT HOLDER – LIST SCREEN – RESULTS – LIST OF MINIMUM RESERVE INFORMATION PER ACCOUNT HOLDER** Party BIC This column shows the party BIC related to the queried minimum reserve information. Additionally, this column reveals the party short name via mouse-over function. Minimum Reserve Management This column shows the set-up of the minimum reserve holding of the party. Possible values: **l** No

**l** Direct

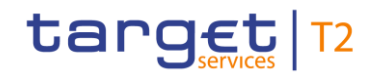

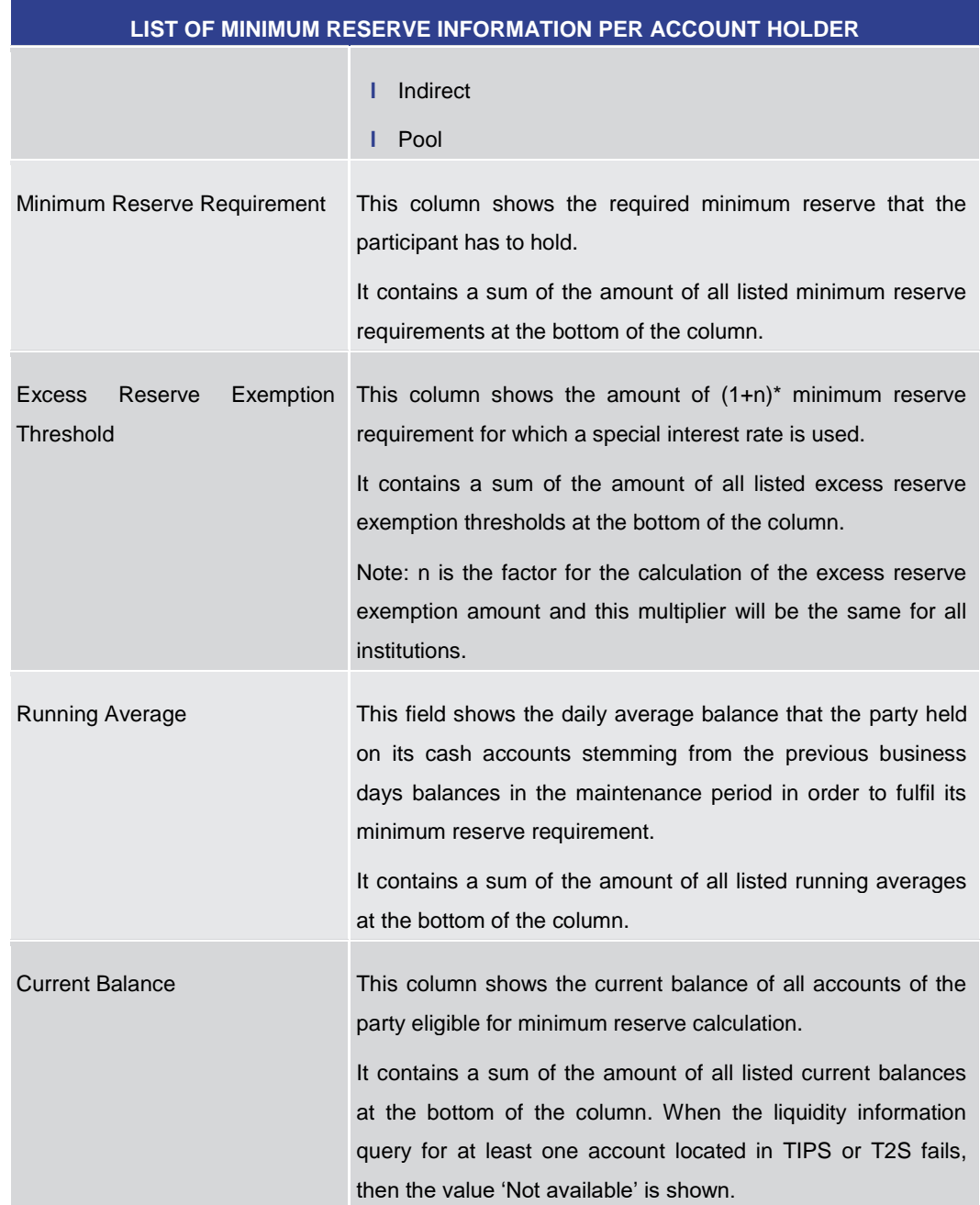

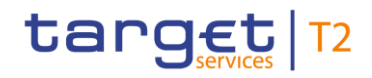

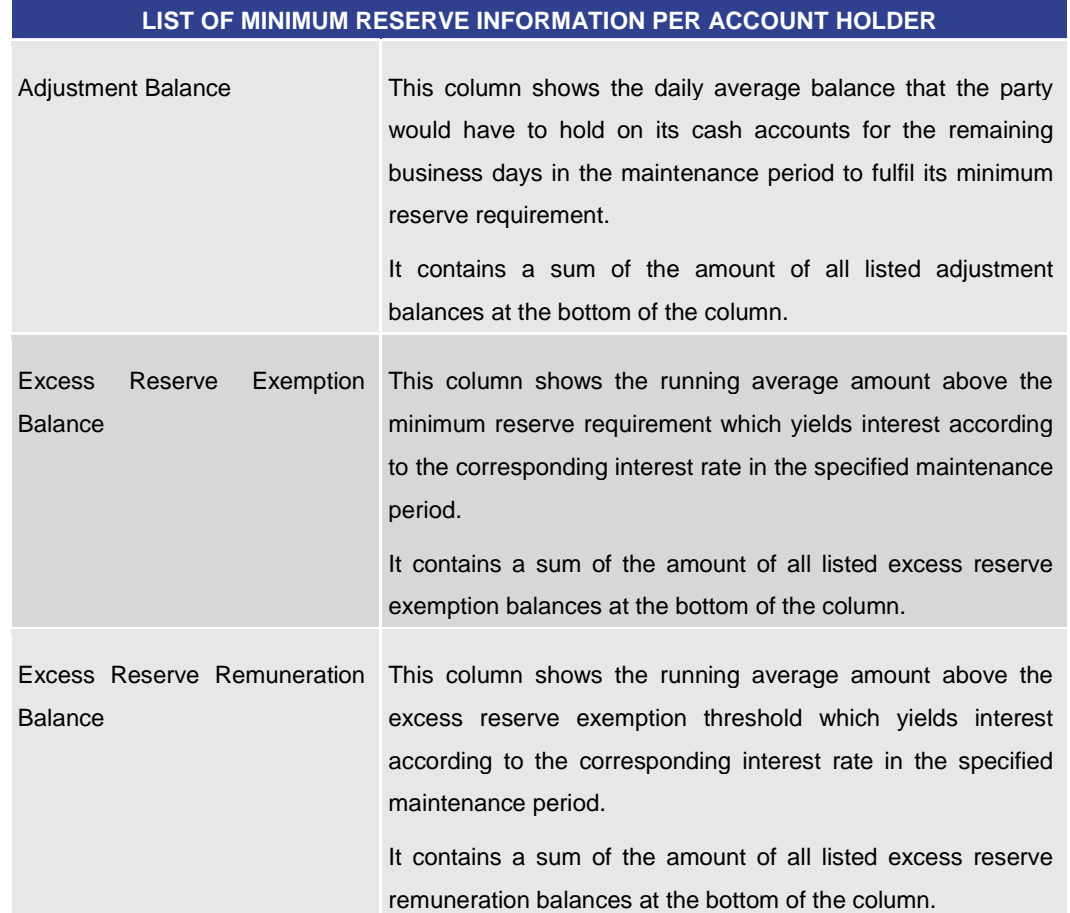

**MINIMUM RESERVE INFORMATION PER ACCOUNT HOLDER – LIST SCREEN – RESULTS –**

**Table 297 - Min. Reserve Info. per Acc. Holder – List Screen – List of Min. Reserve Info. per Acc. Holder**

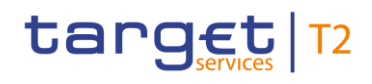

# 6 Screen User Guide – Description of Use Cases

The Screen User Guide contains use cases adapted from typical user workflows. Each use case represents a single workflow and consists of single action steps, intermediate results and a final result. Some use cases serve as extensions for other use cases and can only be completed after a previous use case has been completed. This is indicated in the context of usage and instructions part. Each use case description follows the same structure and contains the following elements.

- The context of usage includes the goal of the use case and the relevant context information needed to reach the goal of the use case. The content of this part comprises the action steps described in the section 'Instructions' in the wider context, provides the user with valuable information and shows the relation to other use cases. It can also include usage restrictions or prerequisites depending on the use case. **Context of Usage**
- The privileges section lists all necessary privileges in order to complete the respective use case. This includes privileges that are needed to access the involved screens and privileges necessary to proceed with the use case. Privileges that are only necessary to use one specific or optional function of the use case are listed after the description of the respective action step. **Privileges**
- The references section lists the screens involved in order of their appearance in the use case. **References**
- Each workflow is described from start to end, beginning with the access to the starting screen. The instructions involve a number of separate steps which lead the user through a series of screens and actions. Each step is focused on one single action. Intermediate results are included and the instructions end with a final result. The instructions describe the main scenario which is the most common workflow. **Instructions**
- **1.** Step 1 **Instructions – Example**
	- **2.** Step 2
		- $\Rightarrow$  Intermediate result
	- **3.** Step 3
	- $\rightarrow$  Final result

# **Additional Information**

Instead of including all information about possible situations in the main scenario, the use case description focuses on leading the user through the most common workflow first and then provides additional information about alterations and exceptional situations.

Such additional information within a use case is highlighted by a notice sign and is described directly below the instructions for the main scenario. Additional information can, among others, include alternative branches, context menu functions, restrictions or screen-specific information.

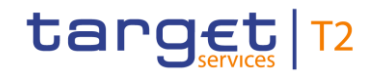

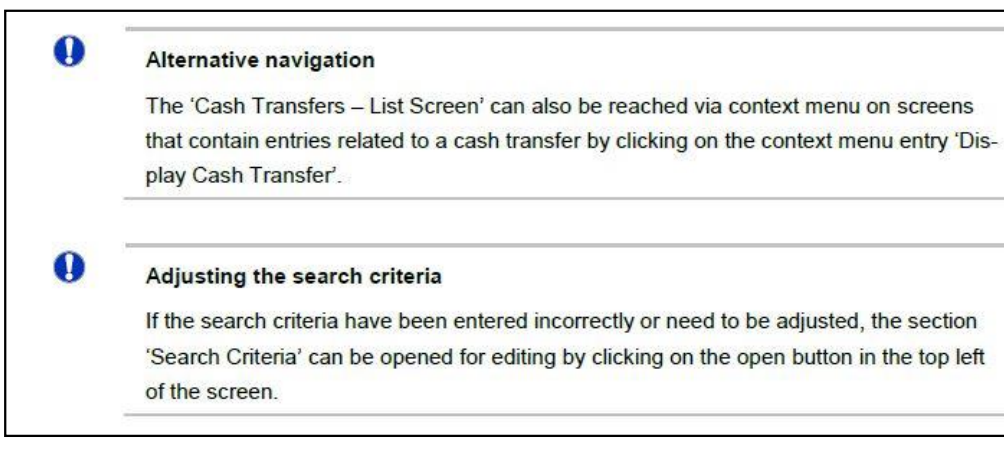

**Figure 198 - Additional Information**

# **Wording**

 $\mathbf \Omega$ 

Screens involving a cash transfer do not differentiate between a cash transfer order and a cash transfer (settled cash transfer order). Accordingly, the UHB only differentiates between cash transfers and cash transfer orders if relevant for a specific function. In all other functions a cash transfer also means a cash transfer order.

# 6.1 Cash Transfers and Messages

# 6.1.1 Query/List cash transfers

<span id="page-478-0"></span>This use case describes how to query cash transfers and view the result list of cash transfers based on the selected filter criteria. **Context of Usage**

> Cash transfers can be queried by entering attribute values with regard to the relevant cash transfers.

This use case provides the basis for the execution of the following use cases:

- **l** [Display cash transfer \(order\)](#page-479-0) [\[](#page-479-0) [480\]](#page-479-0)
- **l** [Revocation of payment](#page-480-0) [ [481\]](#page-480-0)
- **l** [Reorder payment in queue](#page-481-0) [\[](#page-481-0) [482\]](#page-481-0)
- **l** [Modify earliest debit timestamp](#page-481-1) [\[](#page-481-1) [482\]](#page-481-1)
- **l** [Modify latest debit timestamp](#page-482-0) [\[](#page-482-0) [483\]](#page-482-0)
- **l** [Release cash transfer order of blocked party](#page-483-0) [\[](#page-483-0) [484\]](#page-483-0)

#### To carry out this use case, the following privilege is needed: **Privileges**

**l** CLM\_QueryCashTrans

# target T2

**References**

**Instructions**

<span id="page-479-0"></span>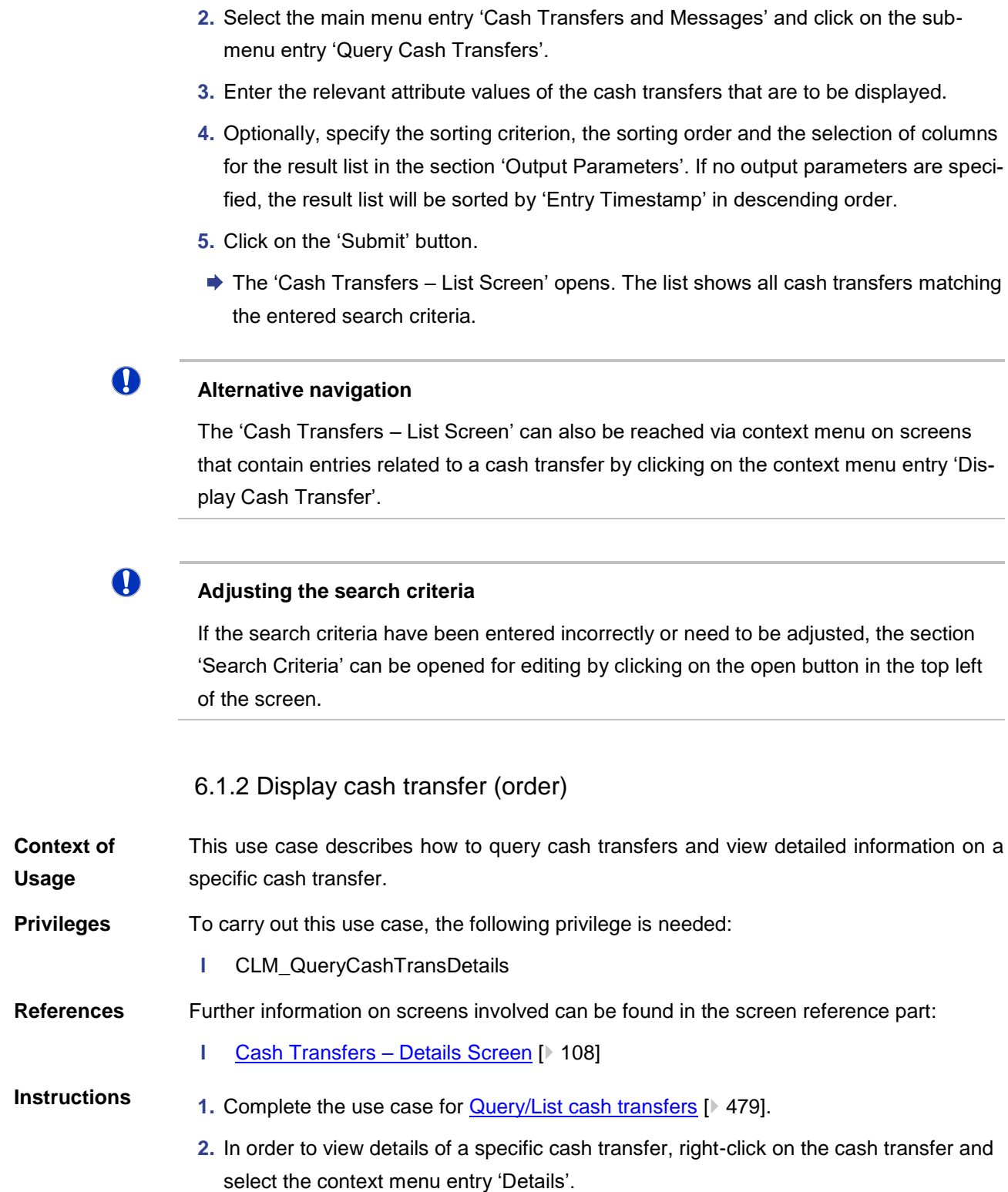

Further information on screens involved can be found in the screen reference part:

**l** [Cash Transfers –](#page-74-0) Query Screen [\[](#page-74-0) $\ge$  [75\]](#page-74-0)

**l** [Cash Transfers –](#page-92-0) List Screen [\[](#page-92-0)▶ [93\]](#page-92-0)

**1.** Click on the menu button.

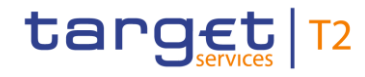

**→ The 'Cash Transfers** – Details Screen' opens. Detailed information with regard to the selected cash transfer is displayed.

# $\bf\Omega$

# **Alternative navigation**

The 'Cash Transfers – List Screen' can also be reached via context menu on screens that contain entries related to a cash transfer by clicking on the context menu entry 'Display Cash Transfer'.

# 6.1.3 Revocation of payment

<span id="page-480-0"></span>This use case describes how to revoke payment orders selected in the Cash Transfers -[List Screen](#page-92-0)  $[$  [93\]](#page-92-0) or in the [Cash Transfers –](#page-107-0) Details Screen  $[$  [108\].](#page-107-0) **Context of Usage** 

> Revoking payment orders is only possible for payment orders with the status 'Warehoused', 'Earmarked' or 'Queued'.

This function is only available for operators or central bank users.

To carry out this use case, the following privilege is needed: **Privileges**

**l** CLM\_RevPaymentOrder

Further information on screens involved can be found in the screen reference part: **References**

## **l** [Cash Transfers –](#page-92-0) List Screen [\[](#page-92-0) $\ge$  [93\]](#page-92-0)

- **1.** Complete the use case for [Query/List cash transfers](#page-478-0) [\[](#page-478-0) $\blacktriangleright$  [479\].](#page-478-0) **Instructions**
	- **2.** Select one or more payment order(s) that are to be revoked.
	- **3.** Right-click on the selected item(s) and select the context menu entry 'Revoke'.
		- $\Rightarrow$  A confirmation pop-up opens showing details of the selected payment order(s).
	- **4.** Click on the 'Yes' button and enter the PIN for digital signature purposes (NRO) to confirm the revocation of the payment order(s).
	- $\rightarrow$  The user returns to the 'Cash Transfers List Screen'. The notification area shows whether the submission of the data has been completed.

# 6.1.4 Modify cash transfer order

This use case includes three functions in order to modify a payment order. These three functions are reordering a payment order in the respective queue, modifying the earliest debit timestamp and modifying the latest debit timestamp.

Detailed information on these functions can be found in the following chapters:

- **l** [Reorder payment in queue](#page-481-0) [\[](#page-481-0) [482\]](#page-481-0)
- **l** [Modify earliest debit timestamp](#page-481-1) [\[](#page-481-1) [482\]](#page-481-1)

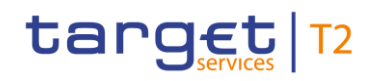

<span id="page-481-1"></span><span id="page-481-0"></span>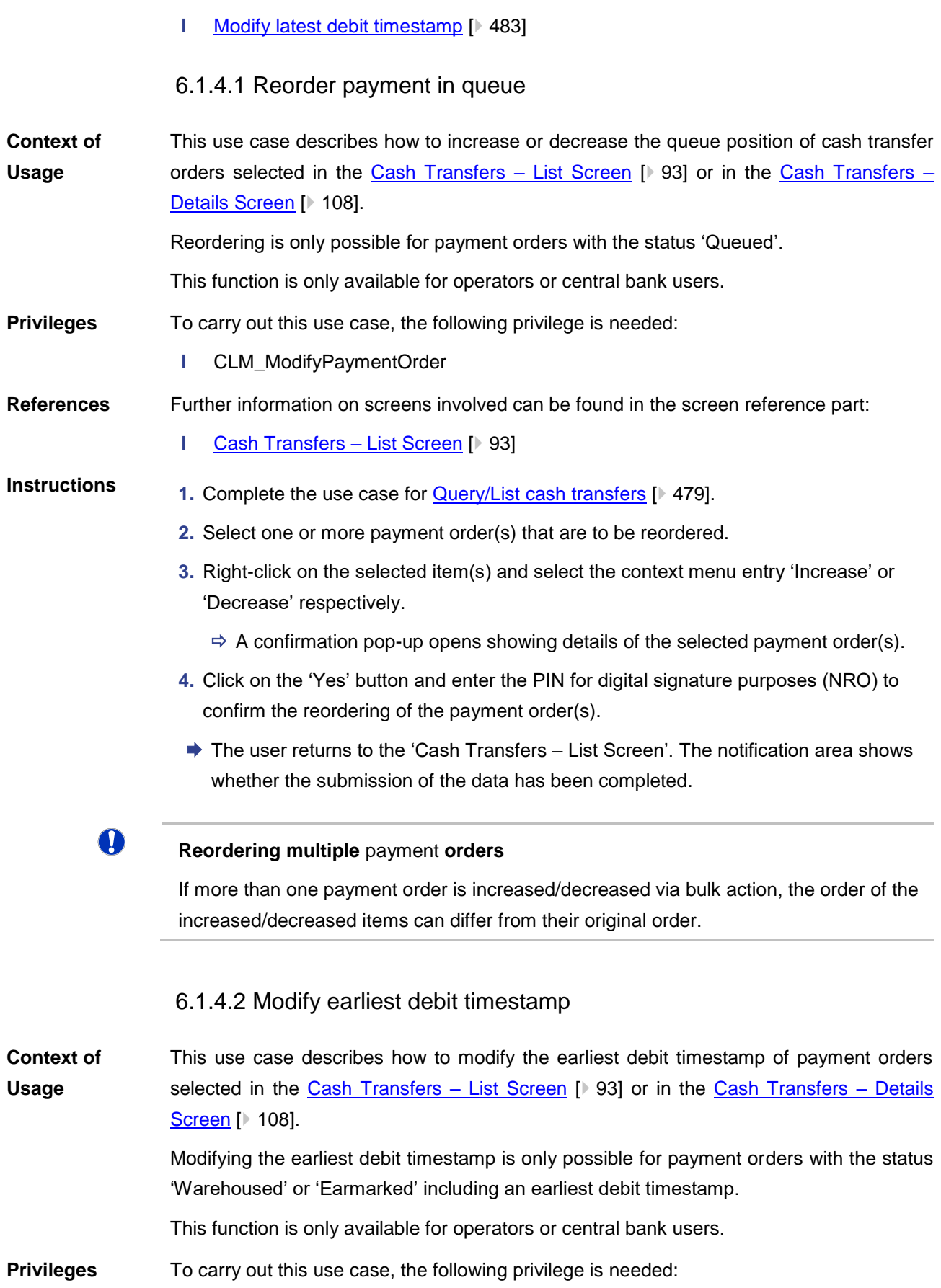

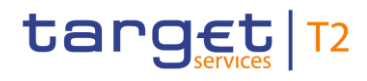

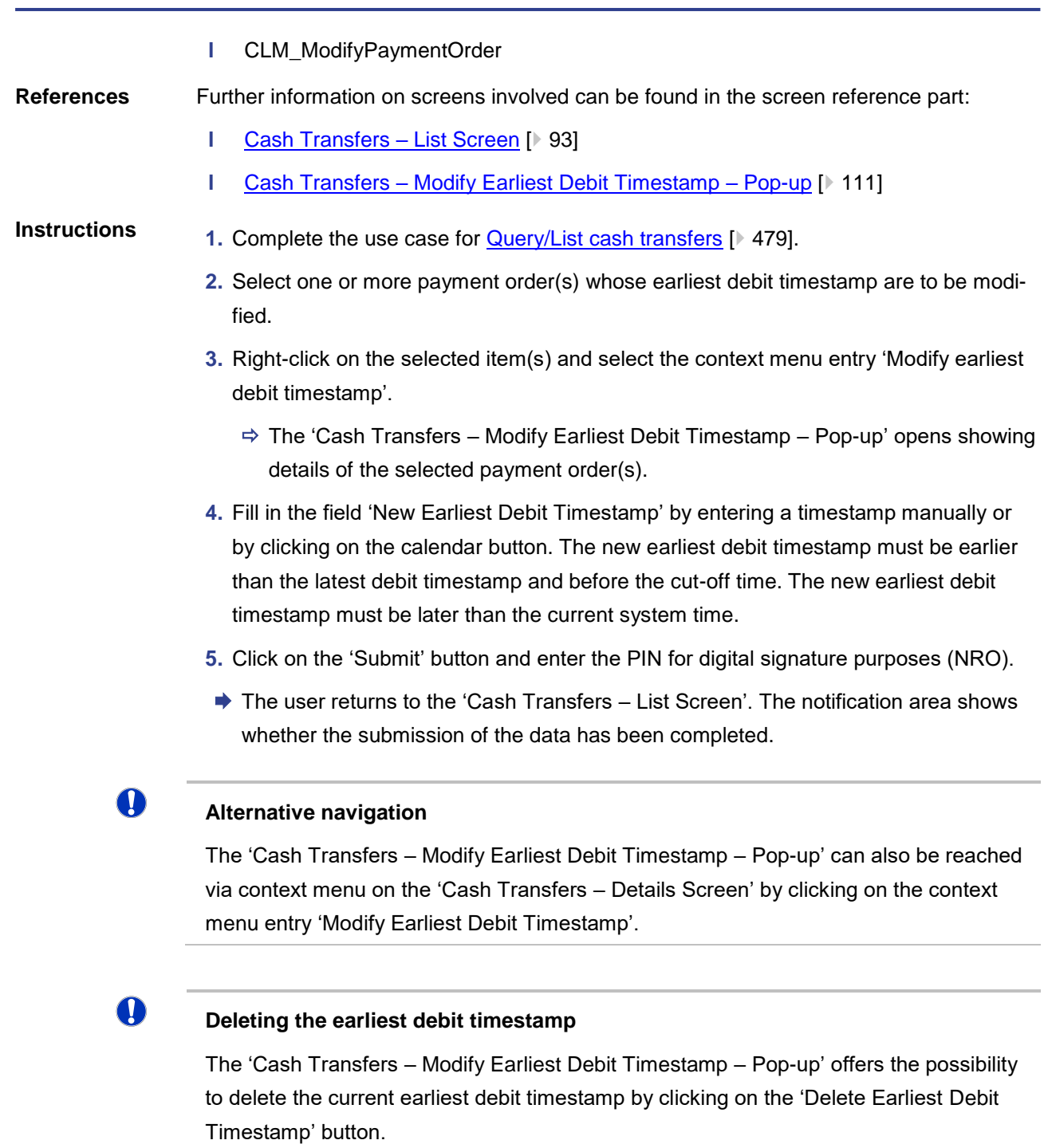

# 6.1.4.3 Modify latest debit timestamp

<span id="page-482-0"></span>This use case describes how to modify the latest debit timestamp of payment orders selected in the [Cash Transfers –](#page-107-0) List Screen  $[$  [93\]](#page-92-0) or in the Cash Transfers – Details [Screen](#page-107-0) [\[](#page-107-0) [108\].](#page-107-0) **Context of Usage**

> Modifying the latest debit timestamp is only possible for payment orders with the status 'Warehoused' or 'Earmarked' including a latest debit timestamp.

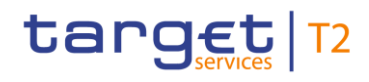

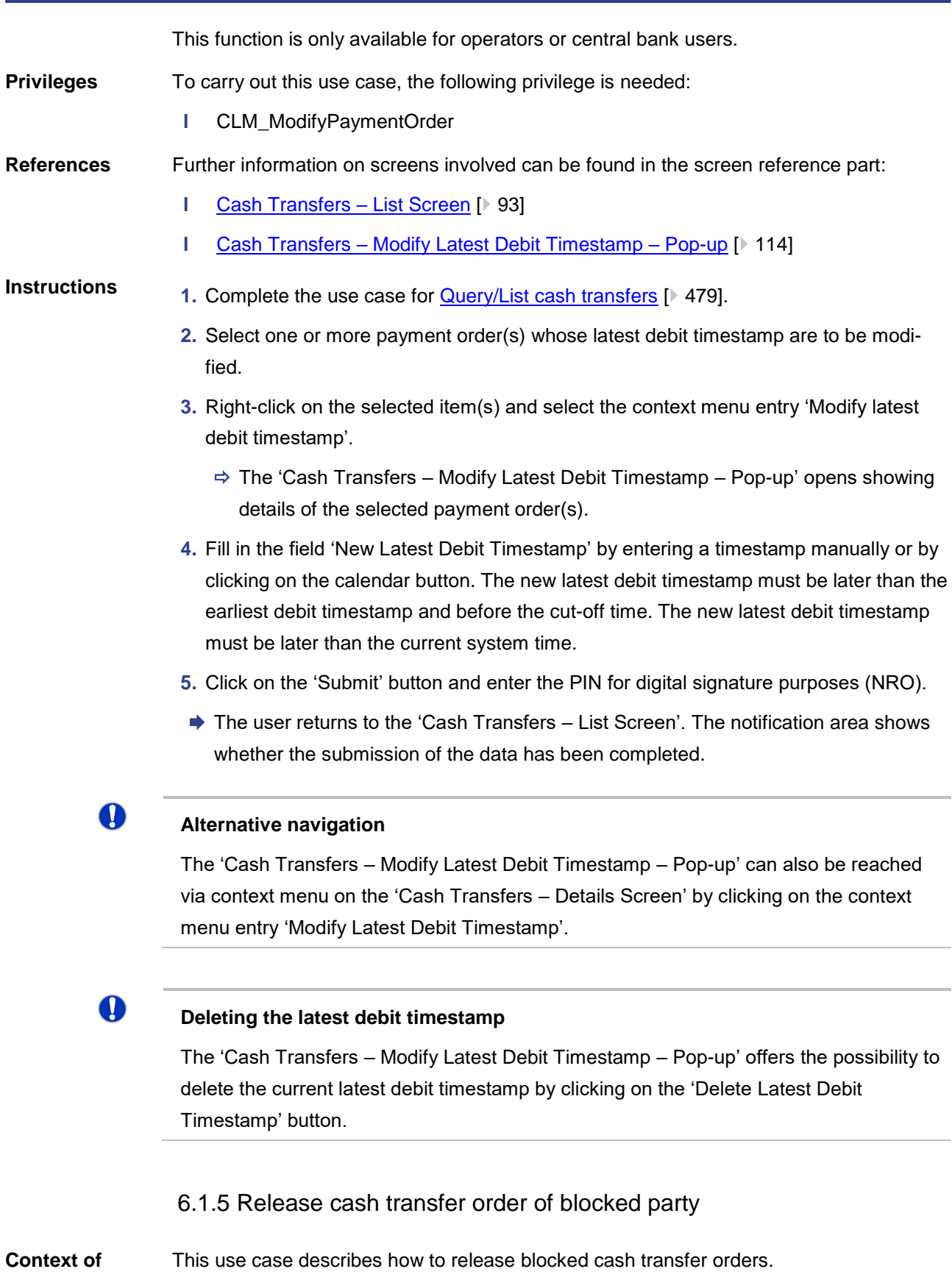

<span id="page-483-0"></span>**Usage**

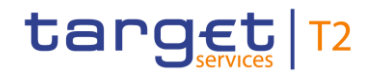

earmarked due to the blocking of a party or an account. Additionally, the value date of the cash transfer order has to be the current business day. This function is only available for operators and central bank users (only central bank related to the blocked party or blocked account). To carry out this use case, the following privilege is needed: **l** CLM\_Ag/DisagCashTrans Further information on screens involved can be found in the screen reference part: **l** [Cash Transfers –](#page-74-0) Query Screen [\[](#page-74-0) [75\]](#page-74-0) **l** [Cash Transfers –](#page-92-0) List Screen [\[](#page-92-0) $\ge$  [93\]](#page-92-0) **Privileges References**

Releasing cash transfer orders is only possible for cash transfer orders which are

1. Complete the use case for **Query/List cash transfers.** [\[](#page-478-0) [479\]](#page-478-0) **Instructions**

- **2.** Select one or more cash transfer order(s) that are to be released.
- **3.** Right-click on the selected item(s) and select the context menu entry 'Agree'.
	- $\Rightarrow$  A confirmation pop-up opens showing details of the selected cash transfer order(s).
- **4.** Click on the 'Yes' button and enter the PIN for digital signature purposes (NRO) to confirm the release of the cash transfer order(s).
- $\rightarrow$  A related task is shown in the notification area and the user returns to the 'Cash Transfers – List Screen'.
- $\bf{0}$

## **Disagreement on cash transfer orders**

In order to disagree on cash transfer orders, complete this use case while selecting the context menu entry 'Disagree' in the third step.

# 6.1.6 Manual reverse booking

This use case describes how to reverse one or more booking(s) manually. **Context of** 

This function is only available for liquidity transfer orders to T2S/TIPS/RTGS with the status 'Settled' or 'Partially Settled'. **Usage**

> In order to reverse booking(s) to T2S, the credit account type has to be 'T2S DCA', 'T2S CB account' or 'CLM dedicated transit account for T2S' for the selected liquidity transfer(s).

> In order to reverse booking(s) to TIPS, the credit account type has to be 'TIPS Account' and 'TIPS AS Technical Account' for the selected liquidity transfer(s).

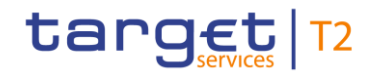

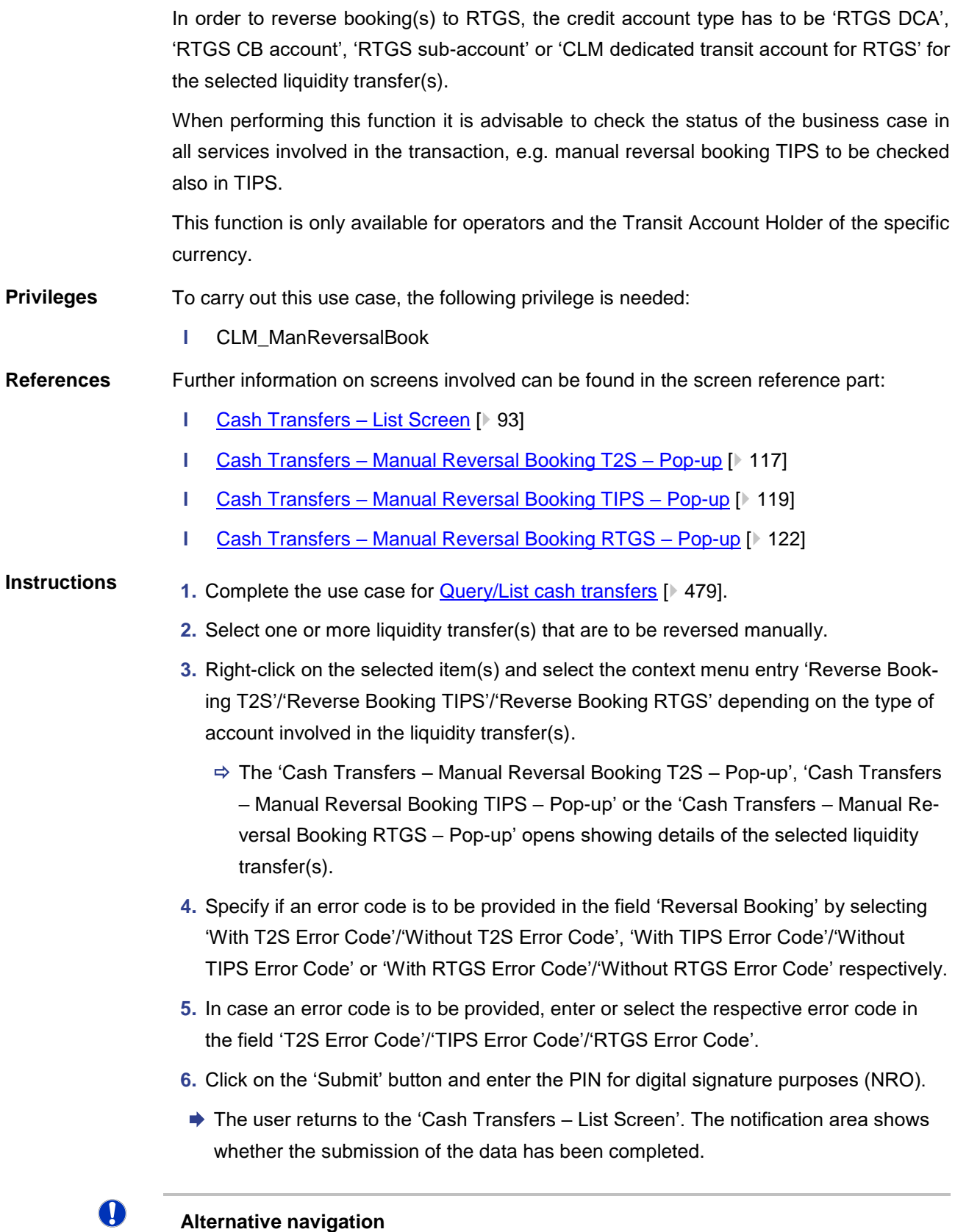

The 'Cash Transfers – Manual Reversal Booking T2S – Pop-up', 'Cash Transfers – Manual Reversal Booking TIPS – Pop-up' or the 'Cash Transfers – Manual Reversal

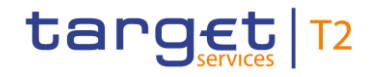

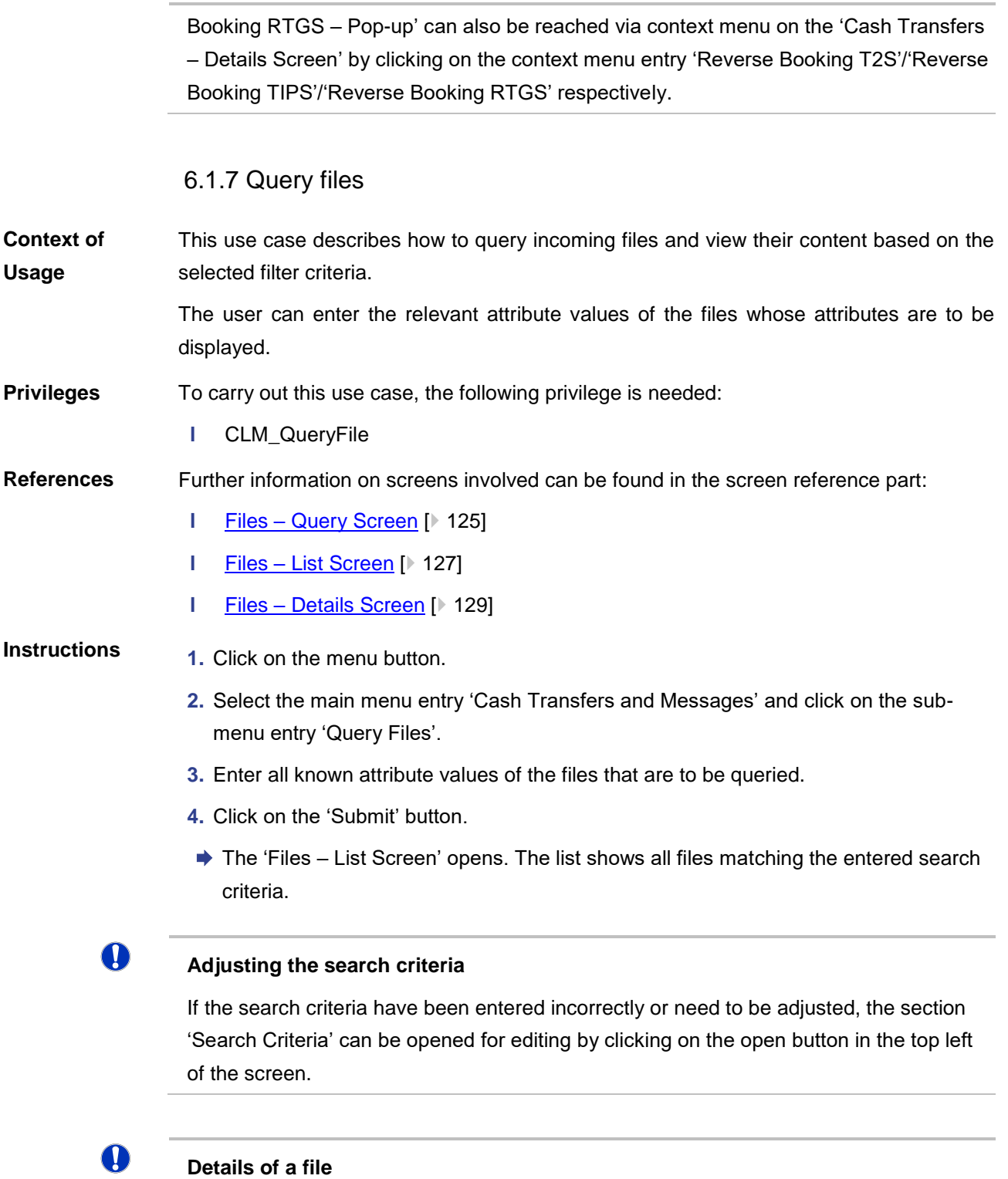

The context menu entry 'Details' on the 'Files – List Screen' redirects the user to the 'Files – Details Screen' displaying detailed information related to the selected file.

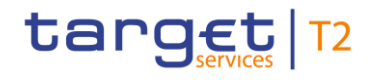

# 6.1.8 Query messages

<span id="page-487-0"></span>This use case describes how to query incoming and outgoing messages and view the result list based on the selected filter criteria. **Context of Usage**

> Querying messages gives profound information with regard to cash transfers, business cases and AS batches as messages are a constitutive element of these.

> The user can enter the relevant attribute values of the payments whose attributes are to be displayed. Alternatively, the user can start the search for messages by selecting a relevant cash transfer.

- To carry out this use case, the following privilege is needed: **Privileges**
	- **l** CLM\_QueryMsg

Further information on screens involved can be found in the screen reference part: **References**

- **l** Messages [Query Screen](#page-131-0) [\[](#page-131-0) [132\]](#page-131-0)
- **l** [Messages –](#page-139-0) List Screen [\[](#page-139-0) [140\]](#page-139-0)
- **l** [Cash Transfers –](#page-92-0) List Screen [\[](#page-92-0) $\ge$  [93\]](#page-92-0)
- **l** [Cash Transfers –](#page-107-0) Details Screen [\[](#page-107-0) [108\]](#page-107-0)
- **l** [Business Cases –](#page-159-0) List Screen [\[](#page-159-0) [160\]](#page-159-0)

# **Instructions**

- **1.** Click on the menu button.
- **2.** Select the main menu entry 'Cash Transfers and Messages' and click on the submenu entry 'Query Messages'.
- **3.** Enter all known attribute values of the messages that are to be queried.
- **4.** Optionally, specify the sorting criterion, the sorting order and the selection of columns for the result list in the section 'Output Parameters'. If no output parameters are specified, the result list will be sorted by 'Business Case ID' in ascending order with selection of all columns for the result list.
- **5.** Click on the 'Submit' button.
- ◆ The 'Messages List Screen' opens. The list shows all messages matching the entered search criteria.

# $\bf{T}$

# **Alternative navigation**

The 'Messages – List Screen' can also be reached via context menu on screens that contain entries related to messages by clicking on the context menu entry 'Display Message'.

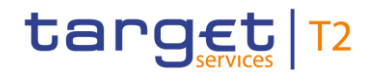

 $\mathbf \Omega$ 

# **Adjusting the search criteria**

If the search criteria have been entered incorrectly or need to be adjusted, the section 'Search Criteria' can be opened for editing by clicking on the open button in the top left of the screen.

# 6.1.9 Display message

<span id="page-488-0"></span>This use case describes how to query messages and view detailed information on a selected message. **Context of Usage**

> Querying messages gives profound information with regard to cash transfers and business cases as messages are a constitutive element of these.

> Messages can be queried by entering attribute values with regard to the relevant messages. Alternatively, the search for messages can be started by selecting a relevant cash transfer or business case.

#### To carry out this use case, the following privileges are needed: **Privileges**

**l** CLM\_MsgDetailQuery

#### Further information on screens involved can be found in the screen reference part: **References**

- **l** Messages [Query Screen](#page-131-0) [\[](#page-131-0) [132\]](#page-131-0)
- **l** [Messages –](#page-139-0) List Screen [\[](#page-139-0) [140\]](#page-139-0)
- **l** Messages [Details Screen](#page-144-0) [\[](#page-144-0) $\ge$  [145\]](#page-144-0)

#### **1.** Click on the menu button. **Instructions**

- **2.** Select the main menu entry 'Cash Transfers and Messages' and click on the submenu entry 'Query Messages'.
- **3.** Enter all known attribute values of the messages that are to be queried.
- **4.** Optionally, specify the sorting criterion, the sorting order and the selection of columns for the result list in the section 'Output Parameters'. If no output parameters are specified, the result list will be sorted by 'Business Case ID' in ascending order with selection of all columns for the result list.
- **5.** Click on the 'Submit' button.
	- $\Rightarrow$  The 'Messages List Screen' opens. The list shows all messages matching the entered search criteria.
- **6.** Right-click on a message and select the context menu entry 'Details'.
- $\rightarrow$  The 'Messages Details Screen' opens. General information with regard to the selected message as well as validation errors, parameters of the ESMIG communication and the XML message in the original format are displayed.

#### $\mathbf \Omega$ **Alternative navigation**

The 'Messages – List Screen' can also be reached via context menu on screens that contain entries related to messages by clicking on the context menu entry 'Display Message'.

T **Adjusting the search criteria** If the search criteria have been entered incorrectly or need to be adjusted, the section 'Search Criteria' can be opened for editing by clicking on the open button in the top left of the screen. 6.1.10 Simulate receipt **Context of**  This use case describes how to simulate a receipt (camt.025) for a pull liquidity transfer from either CLM to RTGS, CLM to T2S or CLM to TIPS. This can either be a positive or a **Usage** negative receipt. It can be used to finalise open business cases in case the camt.025 has not arrived in CLM due to a disturbance situation. This function is only available for the Transit Account Holder of the specific currency and the operator. **Privileges** To carry out this use case, the following privilege is needed: **l** CLM\_SimReceipt **References** Further information on screens involved can be found in the screen reference part: **l** Messages – [Simulate Receipt RTGS –](#page-153-0) Pop-up [\[](#page-153-0) [154\]](#page-153-0) **l** Messages – [Simulate Receipt T2S –](#page-147-0) Pop-up [\[](#page-147-0) [148\]](#page-147-0) **l** Messages – [Simulate Receipt TIPS –](#page-150-0) Pop-up [\[](#page-150-0) $\triangleright$  [151\]](#page-150-0) **Instructions**1. Complete the use case for **Query messages** [\[](#page-488-0) [488\]](#page-487-0) or **Display message** [ [489\].](#page-488-0) **2.** In order to simulate a receipt, right-click on the message and select the context menu entry 'Simulate Receipt RTGS'/'Simulate Receipt T2S'/'Simulate Receipt TIPS'. The 'Messages – Simulate Receipt RTGS – Pop-up'/'Messages – Simulate Receipt T2S – Pop-up'/'Messages – Simulate Receipt TIPS – Pop-up' opens. **3.** Select one option for the field 'Simulate Receipt RTGS'/'Simulate Receipt T2S'/'Simulate Receipt TIPS'. **4.** Depending on the used option, select one value either in the field 'RTGS Error Code'/'T2S Error Code'/'TIPS Error Code' (negative receipt) or in 'Status Code' (positive receipt).

**5.** Click on the 'Submit' button.

 $\Rightarrow$  A confirmation pop-up opens asking the user if he wants to proceed.

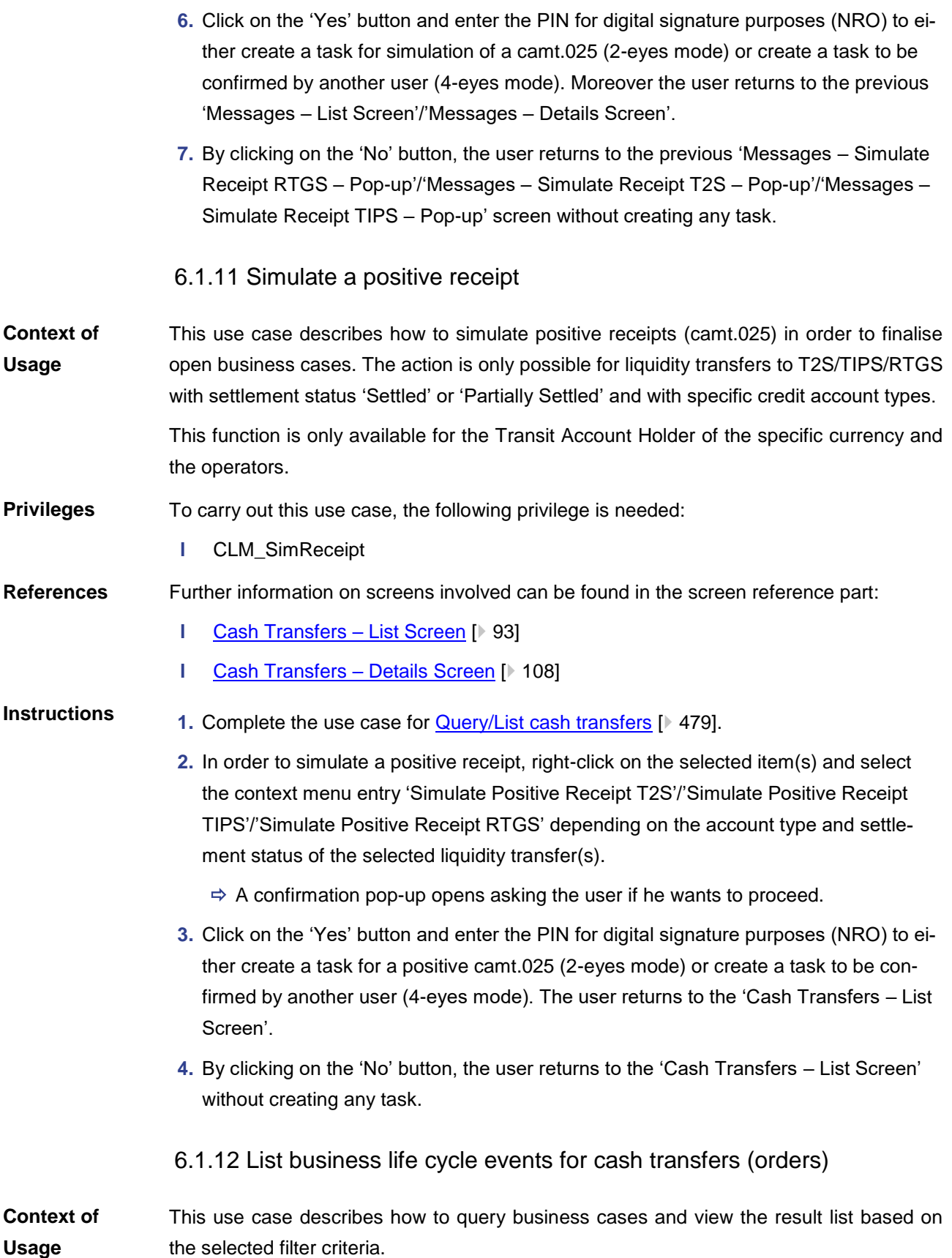

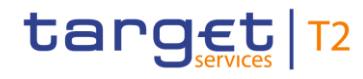

Business cases can be queried by entering attribute values with regard to the relevant business cases. **Privileges** To carry out this use case, the following privilege is needed: **l** CLM\_QueryBC **References** Further information on screens involved can be found in the screen reference part: **l** [Business Cases –](#page-156-0) Query Screen [\[](#page-156-0) [157\]](#page-156-0) **l** [Business Cases –](#page-159-0) List Screen [\[](#page-159-0) [160\]](#page-159-0) **Instructions 1.** Click on the menu button. **2.** Select the main menu entry 'Cash Transfers and Messages' and click on the submenu entry 'Query Business Cases'. **3.** Enter the relevant attribute values of the business cases that are to be displayed. **4.** Optionally, specify the sorting criterion and the sorting order in the section 'Output Parameters'. If no output parameters are specified, the result list will be sorted by 'Entry Timestamp' in descending order. **5.** Click on the 'Submit' button.  $\rightarrow$  The 'Business Cases – List Screen' opens. The list shows all business cases matching the entered search criteria. T **Alternative navigation** The 'Business Cases – List Screen' can also be reached via context menu on screens that contain entries related to business cases by clicking on the context menu entry 'Display Business Case'. T **Adjusting the search criteria** If the search criteria have been entered incorrectly or need to be adjusted, the section 'Search Criteria' can be opened for editing by clicking on the open button in the top left of the screen.

# 6.1.13 List account postings

This use case describes how to query account postings and view the result list based on the selected filter criteria. **Context of Usage**

> The result list shows the starting balance and the current balance along with all account postings of an account matching the defined criteria.

To carry out this use case, the following privilege is needed: **Privileges**

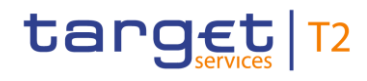

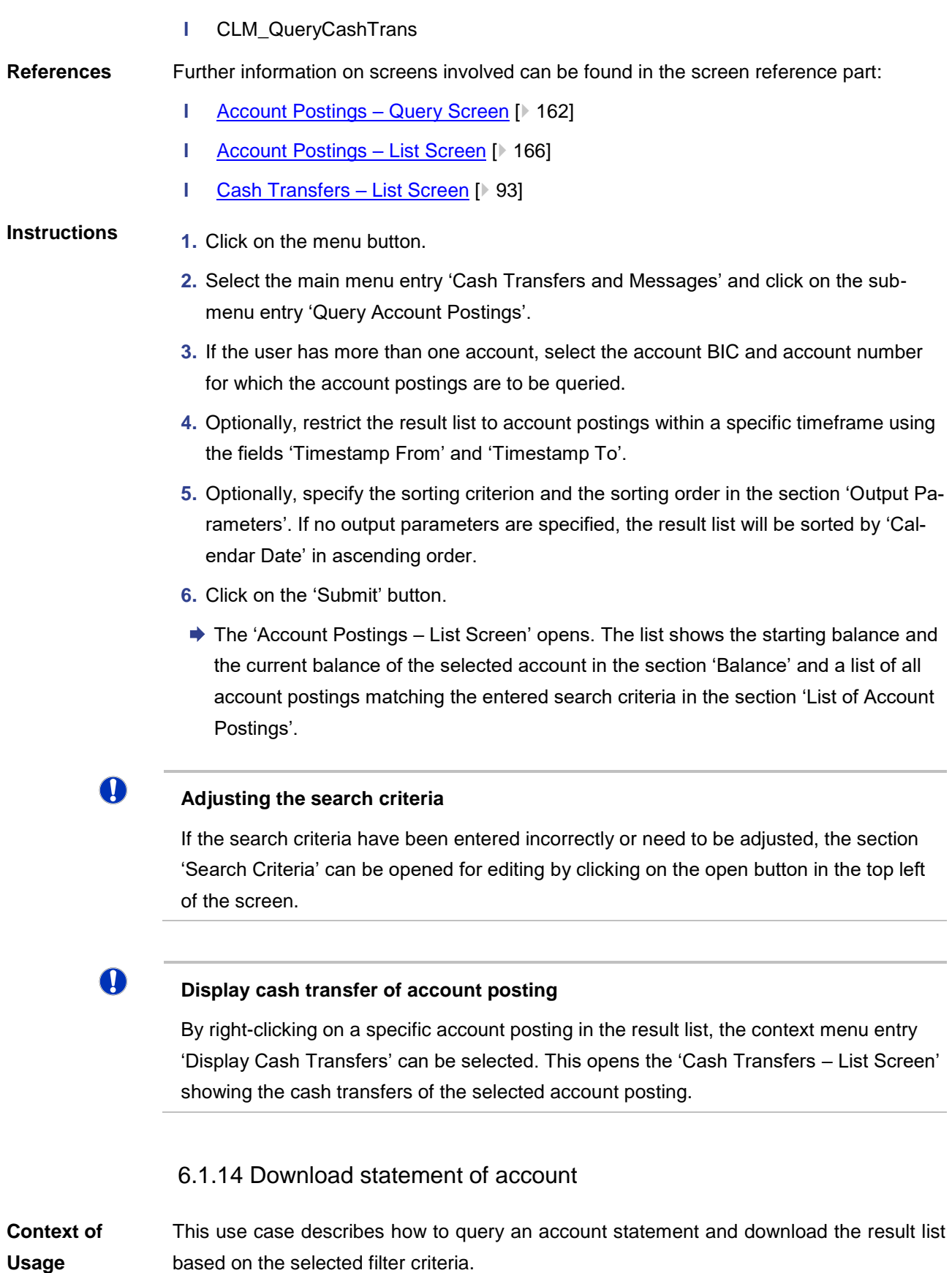

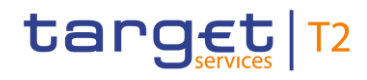

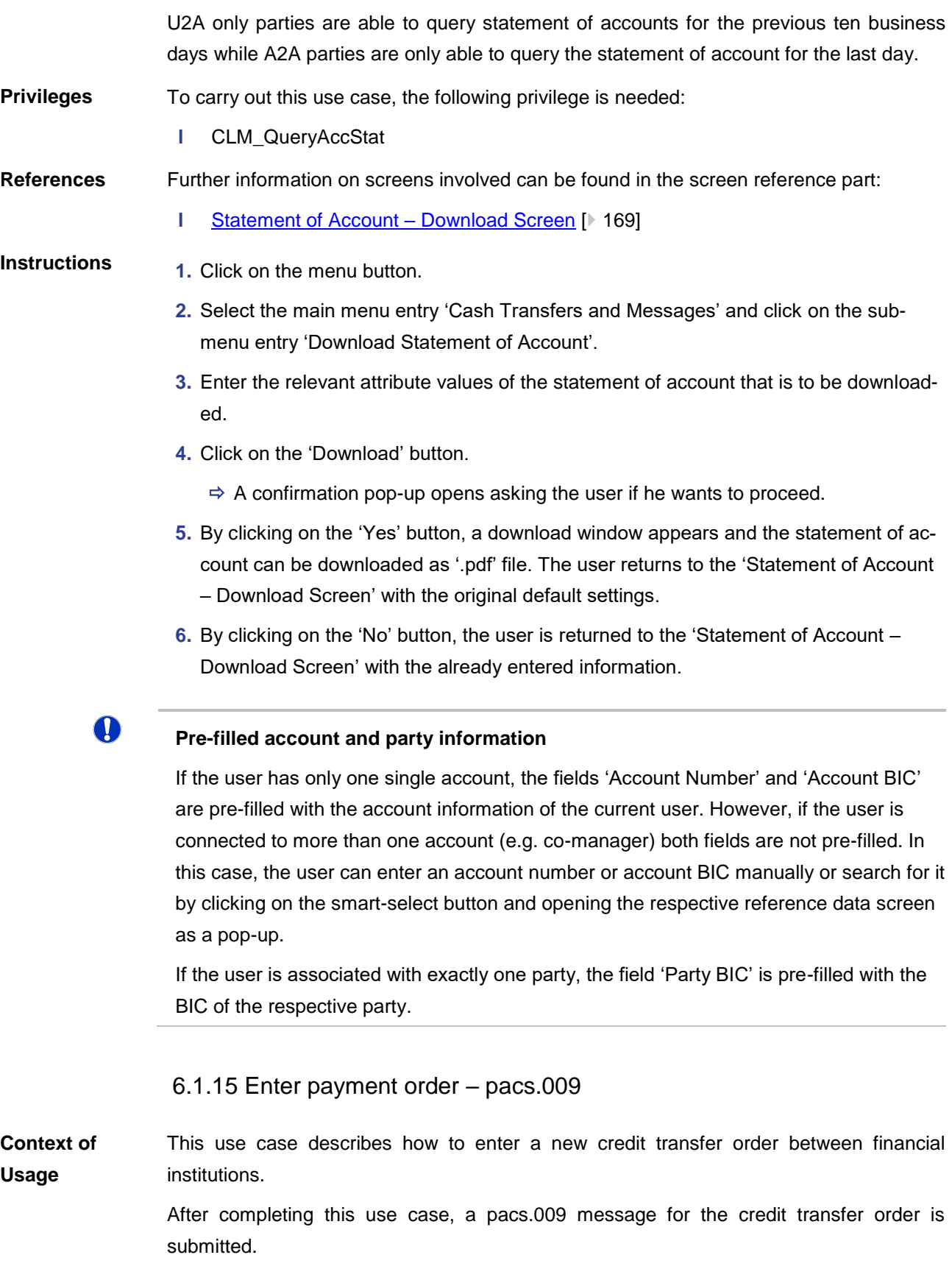

To carry out this use case, the following privileges are needed: **Privileges**

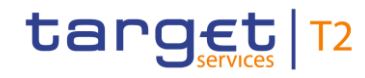

- **l** CLM\_IniFinInstCreTra (This privilege is required in order to be able to initiate all payments except for a connected payment.)
- **l** CLM\_IniConpay (This privilege is required in order to be able to initiate a connected payment.)

Further information on screens involved can be found in the screen reference part: **References**

**I** [Financial Institution Credit Transfer –](#page-170-0) New Screen [\[](#page-170-0) $\triangleright$  [171\]](#page-170-0)

## **Instructions**

**1.** Click on the menu button.

- **2.** Select the main menu entry 'Cash Transfers and Messages' and click on the submenu entry 'New Financial Institution Credit Transfer'.
- **3.** Fill in the mandatory sub-sections of the section 'Business Application Header'.
- **4.** Fill in the mandatory sub-sections of the section 'FinancialInstitution Credit Transfer'. These include 'Instructing Agent', 'Debtor', 'Instructed Agent', 'Creditor', 'Interbank Settlement' and 'Payment ID'. Further information on the fields and their requirements can be found in the screen reference part.
- **5.** Optionally, fill in the additional sub-sections of the section 'FinancialInstitution Credit Transfer'. These include 'Settlement Time Request', 'Payment Type Information' and 'Remittance Information'. Further information on the fields and their requirements can be found in the screen reference part.
- **6.** Click on the 'Submit' button and enter the PIN for digital signature purposes (NRO).
- $\rightarrow$  The notification area shows whether the submission of the credit transfer order has been completed.

# $\bf\Omega$

## **Initiating a connected payment**

In order to initiate a connected payment, the user has to specify the local instrument in the section 'Payment Type Information'. The user has to enter the code CONP followed by an amount that represents the decrease of the credit line. An example is provided in the screen reference part.

# 6.1.16 Repeat sending

This use case describes how to resend outbound messages without any modification. **Context of** 

The resending function is only available for internal messages with 'Message Direction' 'Outbound', with 'Message Type' camt.050 and camt.025. Moreover, the operator can see and resend camt.019 messages. These messages can only be resent with 'Message Origin/Destination' equal to 'RTGS', 'T2S' or 'TIPS'. **Usage**

This function is only available for the operators and Transit Account Holders.

To carry out this use case, the following privilege is needed: **Privileges**

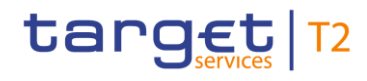

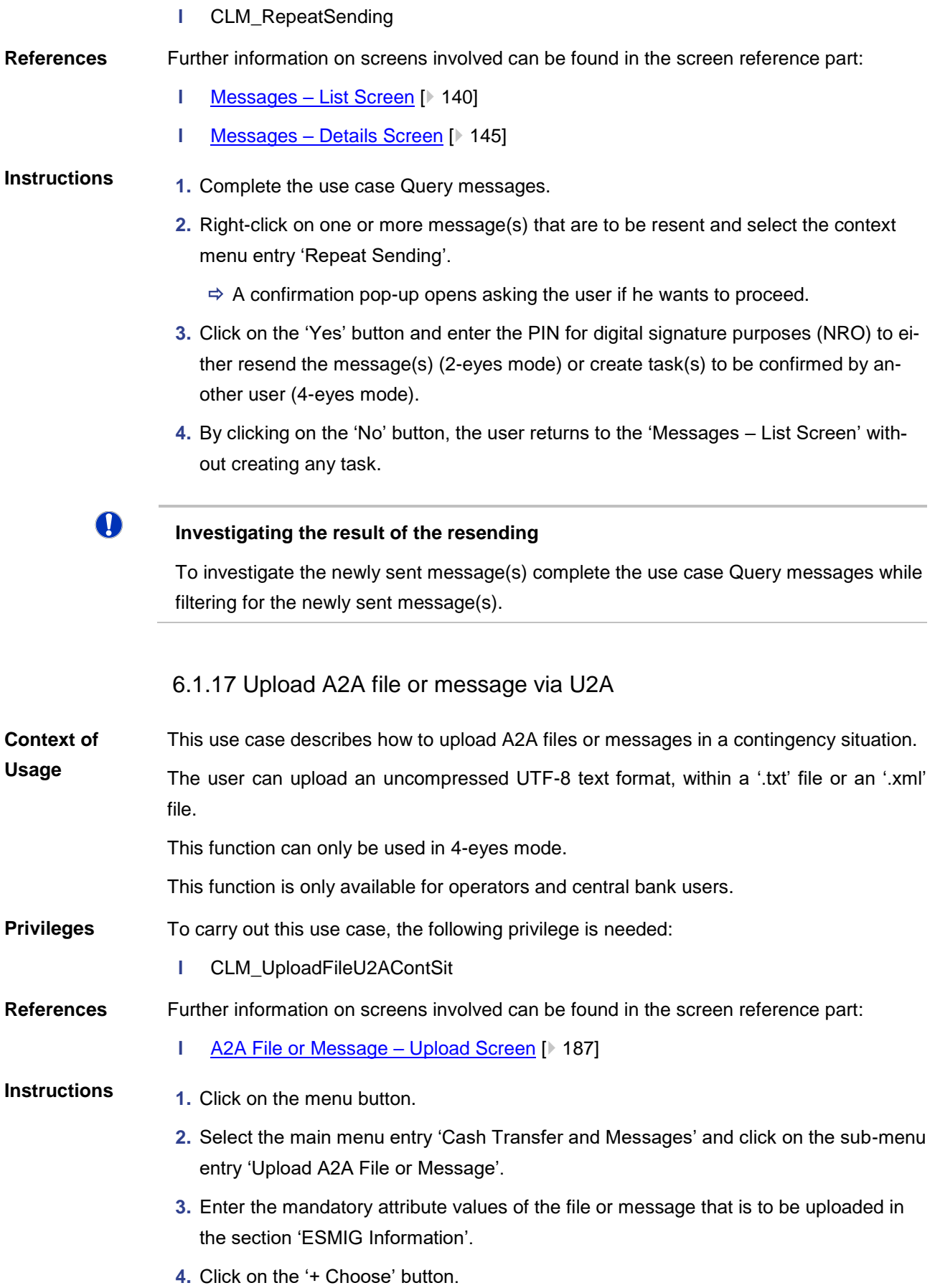

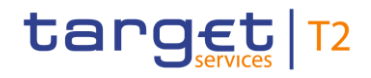

 $\mathbf \Omega$ 

O

- $\Rightarrow$  A browser window opens as a pop-up.
- **5.** Select a '.txt' or '.xml' file.
- **6.** Click on the 'Open' button in the browser pop-up.
	- $\Rightarrow$  The respective file is shown in the section 'Upload of A2A File or Message'.
- **7.** Click on the 'Submit' button and enter the PIN for digital signature purposes (NRO).
- $\rightarrow$  The notification area shows whether the submission of the data has been completed. In case of successful data submission, the notification area also shows a task ID.

## **Removing a selected file**

The user can remove a selected file by clicking on the 'X' button in the section 'Upload A2A file or message'.

# **Confirmation of task**

This function can only be used in 4-eyes mode. In order to confirm the task created by the initial user, a second user has to re-upload the corresponding file on the [Task Queue](#page-383-0)  – [Details Screen](#page-383-0) [\[](#page-383-0) $\triangleright$  [384\].](#page-383-0) There is a check done by the system that the checksum of both files/messages are the same.

# 6.2 Liquidity

# 6.2.1 Display cash account liquidity (one service only)

This use case describes how to display the overall liquidity of an account (intra-service) by considering posted cash transfers and pending cash transfer orders to provide a liquidity projection as well as the current balance of the account. **Context of Usage**

To carry out this use case, the following privilege is needed: **Privileges**

**l** CLM\_QueryAvaLiq

Further information on screens involved can be found in the screen reference part: **References**

- **l** [CLM Cash Account Liquidity –](#page-284-0) Query Screen [\[](#page-284-0) $\geq$  [285\]](#page-284-0)
- **l** [CLM Cash Account Liquidity –](#page-286-0) Display Screen [\[](#page-286-0) [287\]](#page-286-0)

**Instructions**

# **1.** Click on the menu button.

- **2.** Select the main menu entry 'Liquidity' and click on the sub-menu entry 'Query CLM Cash Account Liquidity'.
- **3.** Enter the account number or the account BIC of the account whose liquidity is to be displayed.

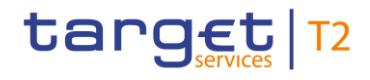

 $\mathbf \Omega$ 

- **4.** Click on the 'Submit' button.
- ◆ The 'CLM Cash Account Liquidity Display Screen' opens. The screen shows the overall liquidity of an account (intra-service).

# **Adjusting the search criteria**

If the search criteria have been entered incorrectly or need to be adjusted, the section 'Search Criteria' can be opened for editing by clicking on the open button in the top left of the screen.

#### T **Co-managed accounts**

The user has to enter the account information of one specific co-managed MCA manually on the 'CLM Cash Account Liquidity – Query Screen'. In order to query the liquidity of all MCAs including all co-managed accounts, see use case 'Query and Display cash account liquidity (dashboard)'.

# 6.2.2 Query and display cash account liquidity (dashboard)

- This use case describes how to query and display exhaustive liquidity information of all accounts in all services related to one or more parties ('Account Selection') or a group of accounts ('Account Monitoring Group' or 'Banking Group'). The result can be viewed by country, party or service. **Context of Usage**
- To carry out this use case one of the following privileges is needed: **Privileges**
	- **l** CLM\_QueryAvaLiq
	- **l** CLM\_QueryLiqBanGroLev (This privilege is only required when requesting information on banking group level.)

#### Further information on screens involved can be found in the screen reference part: **References**

- **l** [Dashboard Liquidity Overview –](#page-189-0) Query Screen [\[](#page-189-0) [190\]](#page-189-0)
- **l** [Dashboard Liquidity Overview Account Selection List View –](#page-244-0) Display Screen [\[](#page-244-0) [245\]](#page-244-0)
- **l** [Dashboard Liquidity Overview AMG Selection List View –](#page-270-0) Display Screen [\[](#page-270-0) [271\]](#page-270-0)
- **l** [Available Liquidity on Banking Group Level –](#page-275-0) List Screen [\[](#page-275-0) [276\]](#page-275-0)
- **l** [Detailed Available Liquidity on Banking Group Level –](#page-279-0) List Screen [\[](#page-279-0) [280\]](#page-279-0)
- **l** [Dashboard Liquidity Overview Account Selection grouped by Countries –](#page-198-0) Display [Screen](#page-198-0) [\[](#page-198-0) $\triangleright$  [199\]](#page-198-0)
- **l** [Dashboard Liquidity Overview Account Selection grouped by Parties –](#page-214-0) Display [Screen](#page-214-0) [\[](#page-214-0) $\ge$  [215\]](#page-214-0)

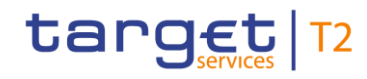

- **l** [Dashboard Liquidity Overview Account Selection grouped by Services –](#page-229-0) Display [Screen](#page-229-0) [\[](#page-229-0) [230\]](#page-229-0)
- **l** [Dashboard Liquidity Overview AMG Selection grouped by Countries –](#page-249-0) Display [Screen](#page-249-0) [\[](#page-249-0) $\ge$  [250\]](#page-249-0)
- **l** [Dashboard Liquidity Overview AMG Selection grouped by Parties –](#page-256-0) Display Scree[n](#page-256-0)  $[$  [257\]](#page-256-0)
- **l** [Dashboard Liquidity Overview AMG Selection grouped by Services –](#page-262-0) Display [Screen](#page-262-0) [\[](#page-262-0) $\ge$  [263\]](#page-262-0)

## **Instructions**

- **1.** Click on the menu button.
- **2.** Select the main menu entry 'Liquidity' and click on the sub-menu entry 'Query Dashboard Liquidity Overview'.
- **3.** Select the field 'Query Content' and click on one of the three available options ('Account Selection', 'Account Monitoring Group' or 'Banking Group').
- **4.** Enter or select specific account information (e.g. account number, Account Monitoring Group ID, Banking Group ID) that are to be queried.
- **5.** Select specific values for the output parameters in 'Style Selection', 'Sort by', 'Sort Order' or 'Grouped by' or use the given default values.
- **6.** Click on the 'Submit' button. Depending on the chosen options above one of the following screens opens:
	- $\Rightarrow$  'Dashboard Liquidity Overview Account Selection List View Display Screen'
	- $\Rightarrow$  'Dashboard Liquidity Overview AMG Selection List View Display Screen'
	- $\Rightarrow$  'Available Liquidity on Banking Group List Screen'
	- $\Rightarrow$  'Dashboard Liquidity Overview Account Selection grouped by Countries Display Screen'
	- $\Rightarrow$  'Dashboard Liquidity Overview Account Selection grouped by Parties Display Screen'
	- $\Rightarrow$  'Dashboard Liquidity Overview Account Selection grouped by Services Display Screen'
	- $\Rightarrow$  'Dashboard Liquidity Overview AMG Selection grouped by Countries Display Screen'
	- $\Rightarrow$  'Dashboard Liquidity Overview AMG Selection grouped by Parties Display Screen'
	- $\Rightarrow$  'Dashboard Liquidity Overview AMG Selection grouped by Services Display Screen'
- $\rightarrow$  The opened screen shows the liquidity information matching the entered search criteria.

# target T2

# $\mathbf \Omega$

# **Navigation to Screen 'Detailed Available Liquidity on Banking Group Level – List Screen'**

It can be reached via context menu entry 'Display Details of Available Liquidity on the Banking Group' within the 'Available Liquidity on Banking Group Level – List Screen'.

 $\mathbf \Omega$ 

# **Available liquidity information in crisis situation**

When the crisis situation was activated by the operator there is more liquidity information available in the 'Detailed Available Liquidity on Banking Group Level – List Screen'. In this case, liquidity information of banking group members belonging to other communities than the central bank user is included.

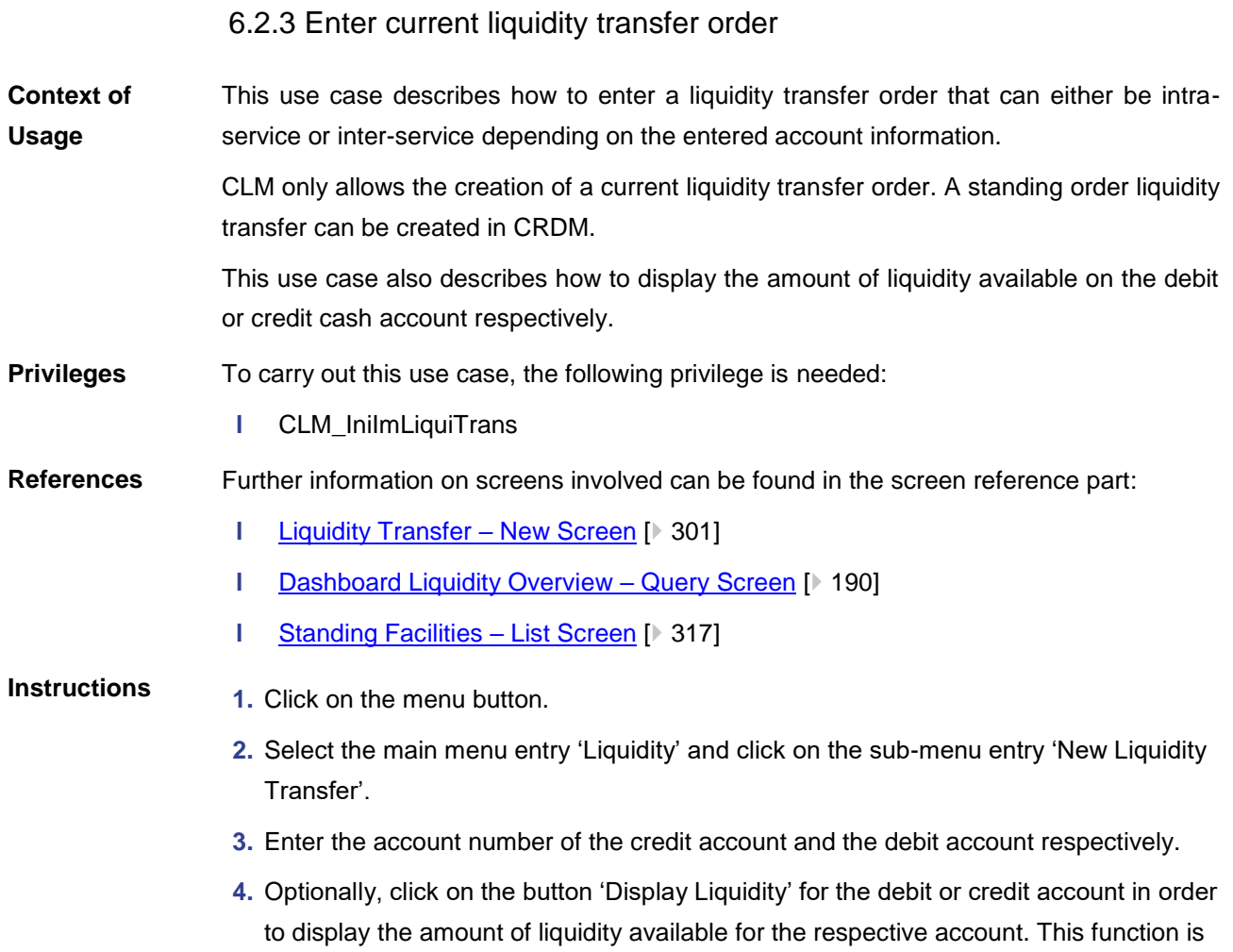

privilege: CLM\_QueryAvaLiq).  $\Rightarrow$  The 'Dashboard Liquidity Overview – Query Screen' opens to query and show the liquidity of the corresponding account.

only available if the user has the rights to see the liquidity on the account (required

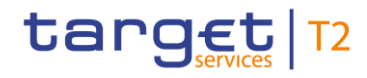

- **5.** Enter the amount that is to be transferred and provide an end-to-end ID for the liquidity transfer order.
- **6.** Click on the 'Submit' Button and enter the PIN for digital signature purposes (NRO).
- $\rightarrow$  The notification area shows whether the submission of the liquidity transfer order has been completed.

# **Alternative navigation**

The 'Liquidity Transfer – New Screen' can also be reached via opening the 'CLM Cash Account Liquidity – Display Screen' and clicking on the button 'New Liquidity Transfer', directly transmitting the account number of the respective account. It can also be reached via context menu on the 'Standing Facilities – List Screen' by clicking on the context menu entries related to a new liquidity transfer.

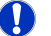

 $\mathbf \Omega$ 

## **Initiating an overnight deposit or marginal lending on request**

It is also possible to initiate an overnight deposit or marginal lending on request <sup>175</sup> via the 'Liquidity Transfer - New Screen'. In order to do so, see use case **Enter overnight** [deposit](#page-502-0) [\[](#page-504-0) [503\]](#page-502-0) or [Enter marginal lending on request](#page-504-0) [ [505\]](#page-504-0) respectively.

# 6.2.4 List credit lines

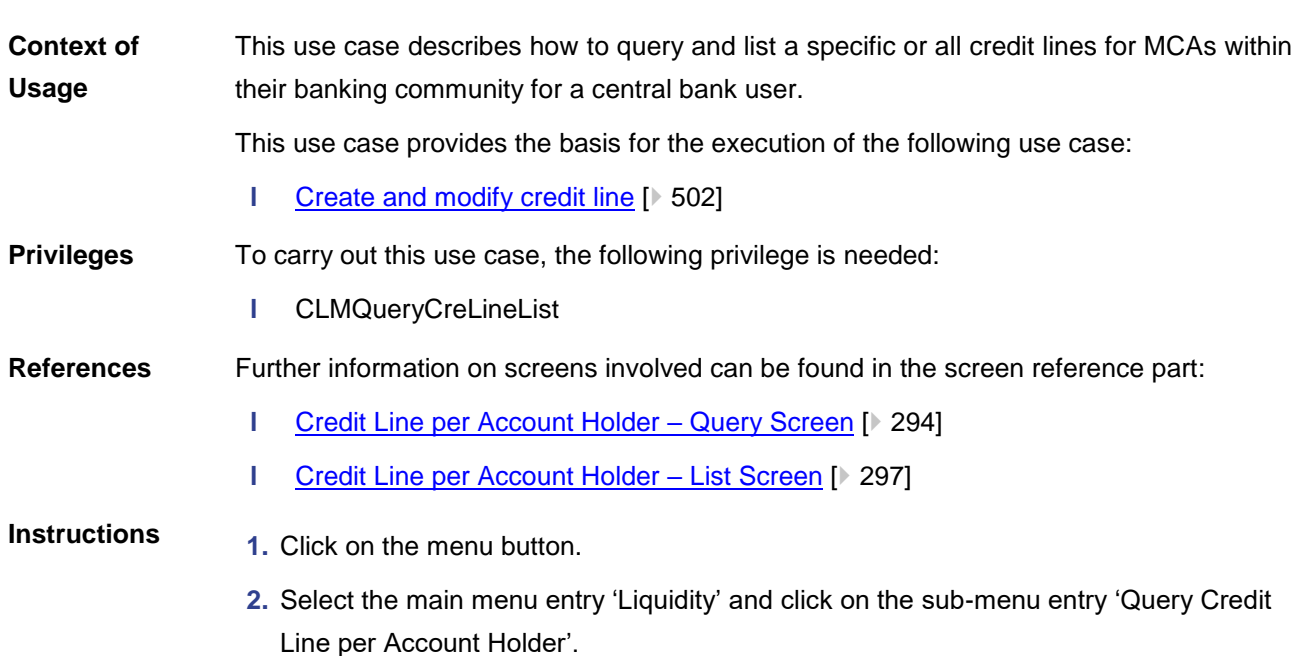

\_\_\_\_\_\_\_\_\_\_\_\_\_\_\_\_\_\_\_\_\_\_\_\_\_

<sup>175</sup> Until ECMS go-live

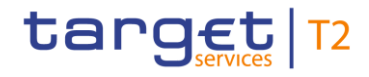

**T** 

- **3.** Enter the relevant attribute values of the credit lines that are to be displayed or leave the fields empty in order to display all credit lines of the MCAs belonging to the community of the central bank user.
- **4.** Click on the 'Submit' button.
- The 'Credit Line per Account Holder List Screen' opens. The list shows all credit lines matching the entered criteria.

# **Adjusting the search criteria**

If the search criteria have been entered incorrectly or need to be adjusted, the section 'Search Criteria' can be opened for editing by clicking on the open button in the top left of the screen.

<span id="page-501-0"></span>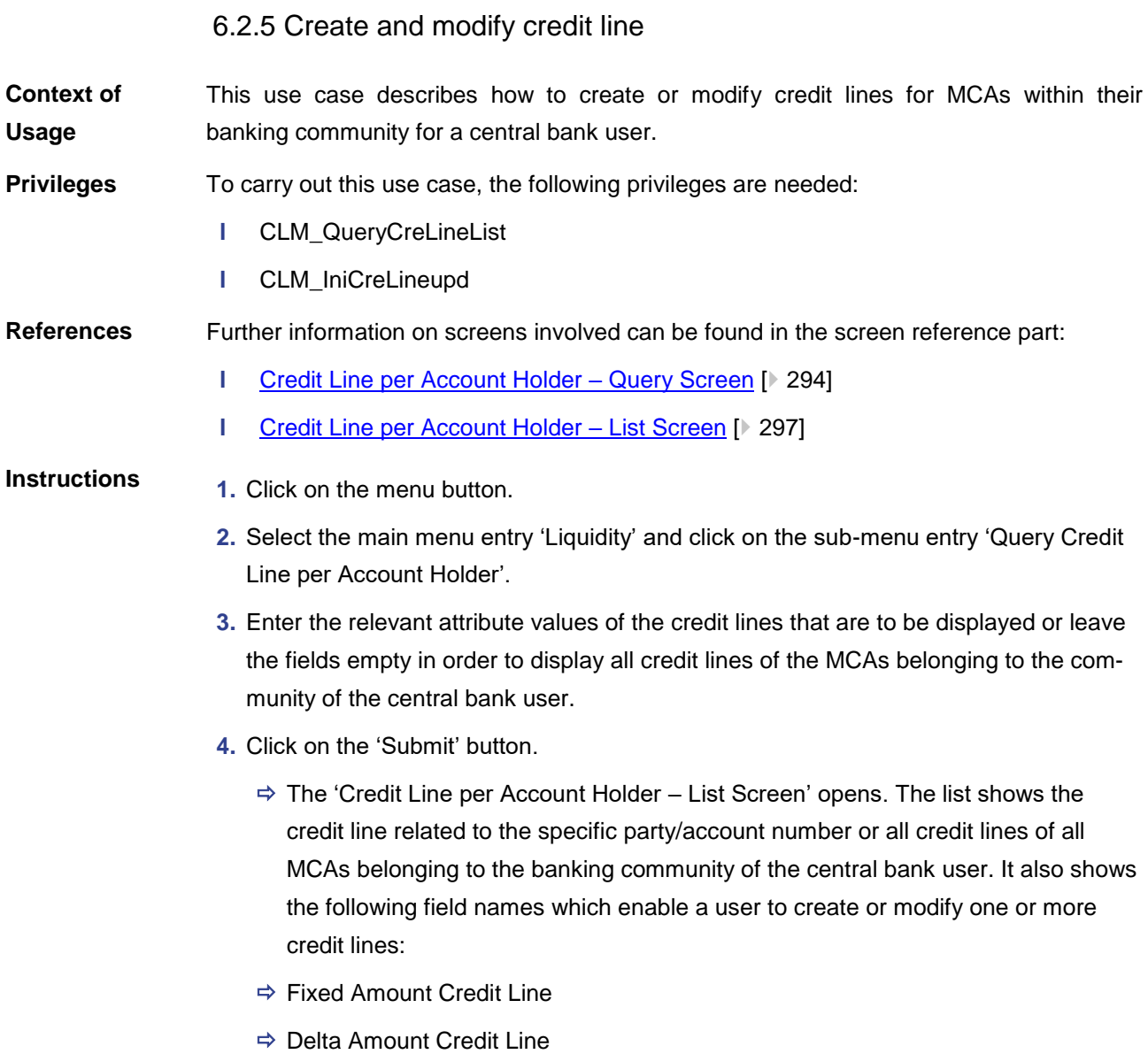

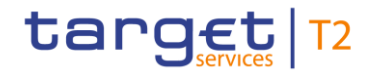

- **5.** Enter a credit line amount (fixed or delta) for one or more than one MCA.
- **6.** Click on the 'Submit' button and enter the PIN for digital signature purposes (NRO).
- **→** The 'Credit Line per Account Holder List Screen' opens. The list shows the new value of the credit line(s) related to the MCA(s).

#### $\mathbf \Omega$ **Alternative navigation**

The 'Credit Line per Account Holder – List Screen' can also be reached via opening the 'CLM Cash Account Liquidity – Query Screen' for a dedicated MCA and clicking on the button 'Create/Modify Credit Line', directly transmitting the MCA information.

**Deletion of a credit line**

 $\bf\Omega$ 

A reduction of the credit line to zero is considered as a deletion of the credit line.

# 6.2.6 Enter overnight deposit

<span id="page-502-0"></span>This use case describes how to make an overnight deposit with the respective central bank of a CLM Account Holder. **Context of Usage**

> In order to make an overnight deposit, a CLM Account Holder can transfer liquidity to its Overnight Deposit Account.

> It is possible for the CLM Account Holder to make an overnight deposit until the general cut-off for the use of standing facilities.

> As additional information, this use case furthermore describes how to initiate an overnight deposit reverse.

This use case is only relevant for users with party operating in EUR.

To carry out this use case, the following privilege is needed: **Privileges**

**l** CLM\_IniOveDep

Further information on screens involved can be found in the screen reference part: **References**

- **l** [Liquidity Transfer –](#page-300-0) New Screen [ $\ge$  [301\]](#page-300-0)
- **I** [Dashboard Liquidity Overview –](#page-189-0) Query Screen [\[](#page-189-0) [190\]](#page-189-0)
- **l** [Standing Facilities –](#page-316-0) List Screen [ [317\]](#page-316-0)
- **Instructions**
- **1.** Click on the menu button.
- **2.** Select the main menu entry 'Liquidity' and click on the sub-menu entry 'New Liquidity Transfer'.
- **3.** Enter the account number of the debit account. This can be the account number of the linked MCA.

# target T2

- **4.** Enter the account number of the credit account. This has to be the account number of the Overnight Deposit Account owned by the central bank of the respective CLM Account Holder requesting the overnight deposit.
- **5.** Optionally, click on the button 'Display Liquidity' for the debit or credit account in order to display the amount of liquidity available for the respective account. This function is only available if the user has the rights to see the liquidity on the account (required privilege: CLM\_QueryAvaLiq).
	- $\Rightarrow$  The 'Dashboard Liquidity Overview Query Screen' opens to query and show the liquidity of the corresponding account.
- **6.** Enter the amount that is to be transferred and provide an end-to-end identification for the liquidity transfer order.
- **7.** Click on the 'Submit' Button and enter the PIN for digital signature purposes (NRO) in order to submit the liquidity transfer order.
- $\rightarrow$  The notification area shows whether the submission of the data has been completed.

### $\bf\Omega$ **Alternative navigation**

An overnight deposit can also be initiated via context menu on the 'Standing Facilities – List Screen' by right-clicking on an Overnight Deposit Account or default MCA and clicking on the context menu entry 'New Liquidity Transfer Order to Overnight Deposit Account'. This opens the 'Liquidity Transfer – New Screen' while directly transmitting the corresponding account numbers to the section 'Debit Account' and 'Credit Account'. This navigation option always pre-fills the section 'Debit Account' with the account number of the MCA. If another account number is to be used, overwrite this value.

# O

# **Overnight deposit reverse order**

In order to initiate an overnight deposit reverse order, enter the account number of the Overnight Deposit Account of the central bank in the section 'Debit Account' and the account number of the default MCA of the CLM Account Holder in the section 'Credit Account' (required privilege: CLM\_IniOveDeprev).

# T

# **Overnight deposit reverse order – Alternative navigation**

An overnight deposit reverse order can also be initiated via context menu on the 'Standing Facilities – List Screen' by right-clicking on an Overnight Deposit Account or default MCA and clicking on the context menu entry 'New Liquidity Transfer Order from Overnight Deposit Account'. The 'Liquidity Transfer – New Screen' opens while directly transmitting the corresponding account numbers to the section 'Debit Account' and 'Credit Account'.
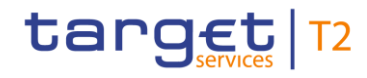

#### 6.2.7 Enter marginal lending on request

This use case describes how a central bank user can enter a liquidity transfer from a Marginal Lending Account to an MCA in order for a CLM Account Holder to obtain overnight liquidity from the central bank. <sup>176</sup> **Context of Usage**

> It is possible for the CLM Account Holder to request marginal lending at its central bank until the general cut-off for the use of standing facilities.

This use case is only relevant for users with party operating in EUR.

To carry out this use case, the following privilege is needed: **Privileges**

**l** CLM\_IniMarLenonreq

#### Further information on screens involved can be found in the screen reference part: **References**

- **l** [Liquidity Transfer –](#page-300-0) New Screen [ [301\]](#page-300-0)
- **l** [Dashboard Liquidity Overview –](#page-189-0) Query Screen [\[](#page-189-0) [190\]](#page-189-0)
- **l** [Standing Facilities –](#page-316-0) List Screen [ [317\]](#page-316-0)

#### **Instructions**

**1.** Click on the menu button.

- **2.** Select the main menu entry 'Liquidity' and click on the sub-menu entry 'New Liquidity Transfer'.
- **3.** Enter the account number of the debit account. This has to be the account number of the Marginal Lending Account of the respective CLM Account Holder.
- **4.** Enter the account number of the credit account. This has to be the account number of the MCA of the CLM Account Holder requesting the marginal lending.
- **5.** Optionally, click on the button 'Display Liquidity' for the debit or credit account in order to display the amount of liquidity available for the respective account. This function is only available if the user has the rights to see the liquidity on the account (required privilege: CLM\_QueryAvaLiq).
	- $\Rightarrow$  The 'Dashboard Liquidity Overview Query Screen' opens to query and show the liquidity of the corresponding account.
- **6.** Enter the amount that is to be transferred and provide an end-to-end identification for the liquidity transfer order.
- **7.** Click on the 'Submit' Button and enter the PIN for digital signature purposes (NRO) in order to submit the liquidity transfer order.
- $\rightarrow$  The notification area shows whether the submission of the data has been completed.

\_\_\_\_\_\_\_\_\_\_\_\_\_\_\_\_\_\_\_\_\_\_\_\_\_

<sup>176</sup> Until ECMS go-live

#### $\mathbf \Omega$ **Alternative navigation**

A marginal lending on request can also be initiated via context menu on the 'Standing Facilities – List Screen' by right-clicking on an account and clicking on the context menu entry 'New Liquidity Transfer Order from Marginal Lending Account'. This opens the 'Liquidity Transfer – New Screen' while directly transmitting the corresponding account numbers to the section 'Debit Account' and 'Credit Account' respectively. <sup>177</sup>

## 6.3 Liquidity Management Features

#### 6.3.1 Query reservations

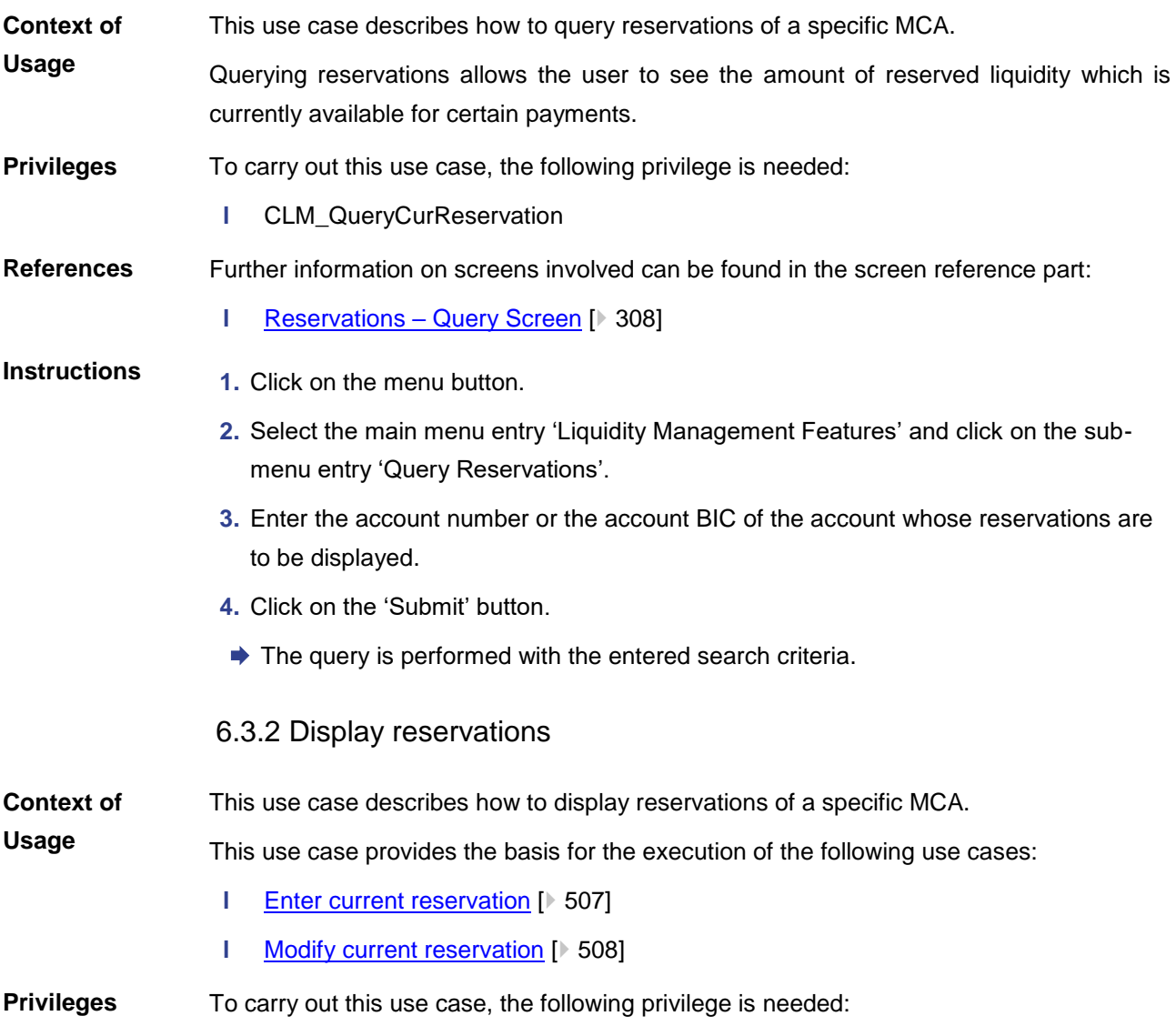

<span id="page-505-0"></span>\_\_\_\_\_\_\_\_\_\_\_\_\_\_\_\_\_\_\_\_\_\_\_\_\_

<sup>177</sup> Until ECMS go-live

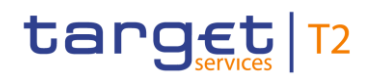

<span id="page-506-0"></span>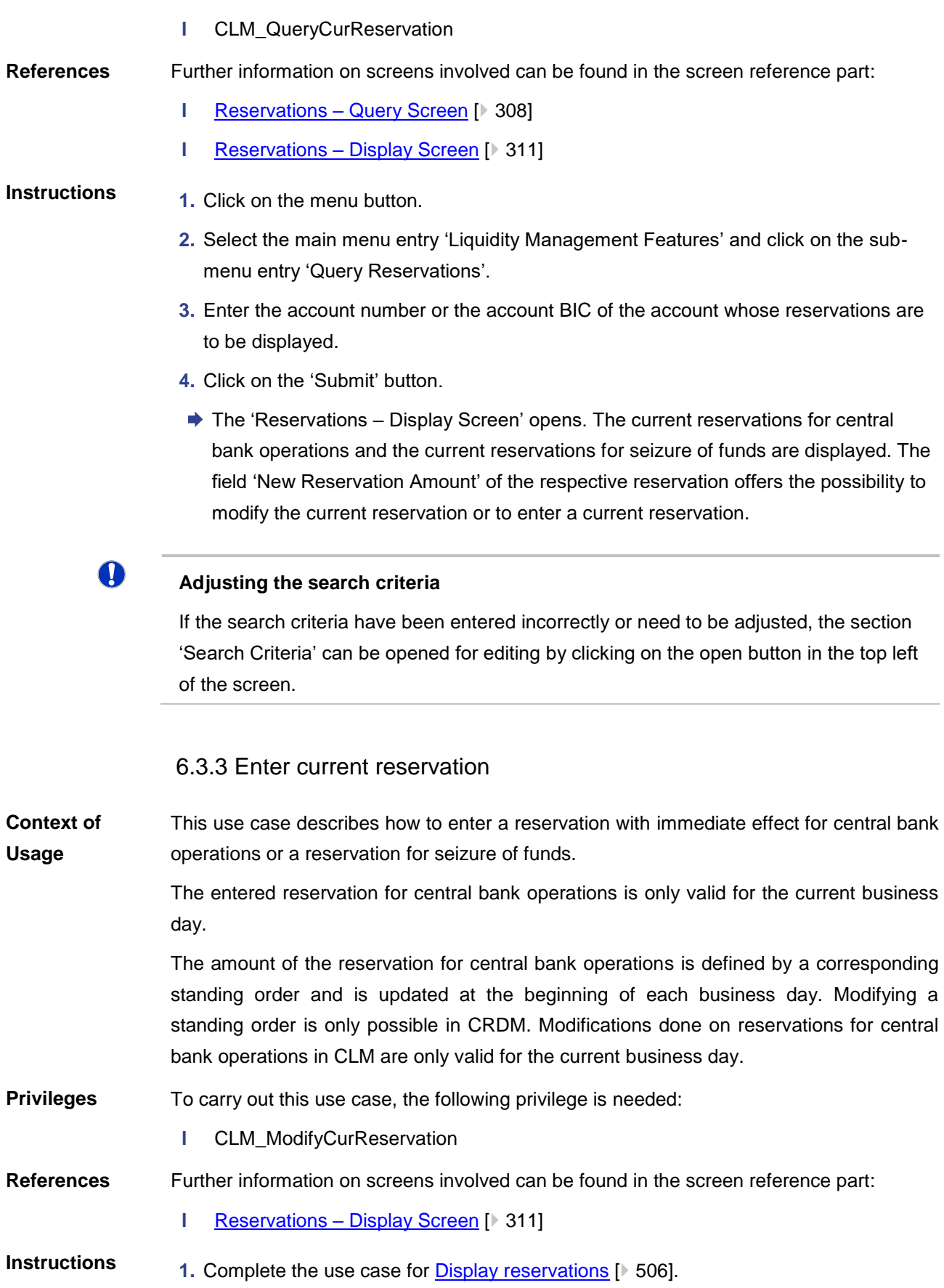

 $\bf\Omega$ 

- **2.** In order to enter a reservation for central bank operations, use the section 'Reservation for Central Bank Operations'. In order to enter a reservation for seizure of funds, use the section 'Reservation for Seizure of Funds'.
- **3.** Enter an amount that is supposed to be the reservation amount in the field 'New Reservation Amount' of the respective section.
- **4.** Click on the 'Submit' button.
	- $\Rightarrow$  In case the user entered a reservation for central bank operations, a confirmation pop-up opens displaying the information 'Modifications of Reservation for Central Bank Operations done in CLM are only valid for today'. It requires the user to approve the modification by clicking on the 'Ok' button and entering the PIN for digital signature purposes (NRO).
	- $\Rightarrow$  In case the user entered a reservation for seizure of funds, a related task is directly created after entering the PIN for digital signature purposes (NRO).
- $\rightarrow$  The user returns to the 'Reservations Display Screen'. As soon as the related task is processed successfully the respective reservation is updated immediately.

#### **Entering an amount for both reservation types**

If the user enters an amount for both a reservation for central bank operations and a reservation for seizure of funds simultaneously, the confirmation pop-up also opens.

#### 6.3.4 Modify current reservation

<span id="page-507-0"></span>This use case describes how to modify a current reservation. A reservation can be increased, decreased or set to zero. A modified reservation for central bank operations is only valid for the current business day. **Context of Usage**

> The amount of the reservation for central bank operations is defined by a corresponding standing order and is updated at the beginning of each business day. Modifying a standing order is only possible in CRDM. Modifications done on reservations for central bank operations in CLM are only valid for the current business day.

To carry out this use case, the following privileges are needed: **Privileges**

- **l** CLM\_ModifyCurReservation
- **l** CLM\_ModSeizofFun
- Further information on screens involved can be found in the screen reference part: **References**
	- **l** Reservations [Display Screen](#page-310-0) [\[](#page-310-0) $\ge$  [311\]](#page-310-0)
- **1.** Complete the use case for [Display reservations](#page-505-0) [\[](#page-505-0)  $\blacktriangleright$  [506\].](#page-505-0) **Instructions**

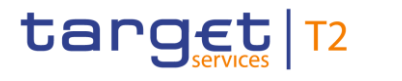

T

- **2.** In order to modify a reservation for central bank operations, use the section 'Reservation for Central Bank Operations'. In order to modify a reservation for seizure of funds, use the section 'Reservation for Seizure of Funds'.
- **3.** Enter an amount that is supposed to be the new reservation amount in the field 'New Reservation Amount' of the respective section. The entered amount can be higher than the defined reservation amount in order to increase the reservation or lower than the defined reservation amount in order to decrease the reservation. The entered amount can also be '0.00' in order to set the reservation amount to zero.
- **4.** Click on the 'Submit' button.
	- $\Rightarrow$  In case the user entered a reservation for central bank operations, a confirmation pop-up opens displaying the information 'Modifications of Reservation for Central Bank Operations done in CLM are only valid for today'. It requires the user to approve the modification by clicking on the 'Ok' button and entering the PIN for digital signature purposes (NRO).
	- $\Rightarrow$  In case the user entered a reservation for seizure of funds, a related task is directly created after entering the PIN for digital signature purposes (NRO).
- **→** The user returns to the 'Reservations Display Screen'. As soon as the related task is processed successfully the respective reservation is updated immediately.

#### **Entering an amount for both reservation types**

If the user enters an amount for both a reservation for central bank operations and a reservation for seizure of funds simultaneously, the confirmation pop-up also opens.

### 6.4 Query Standing Facilities

#### 6.4.1 Display standing facilities

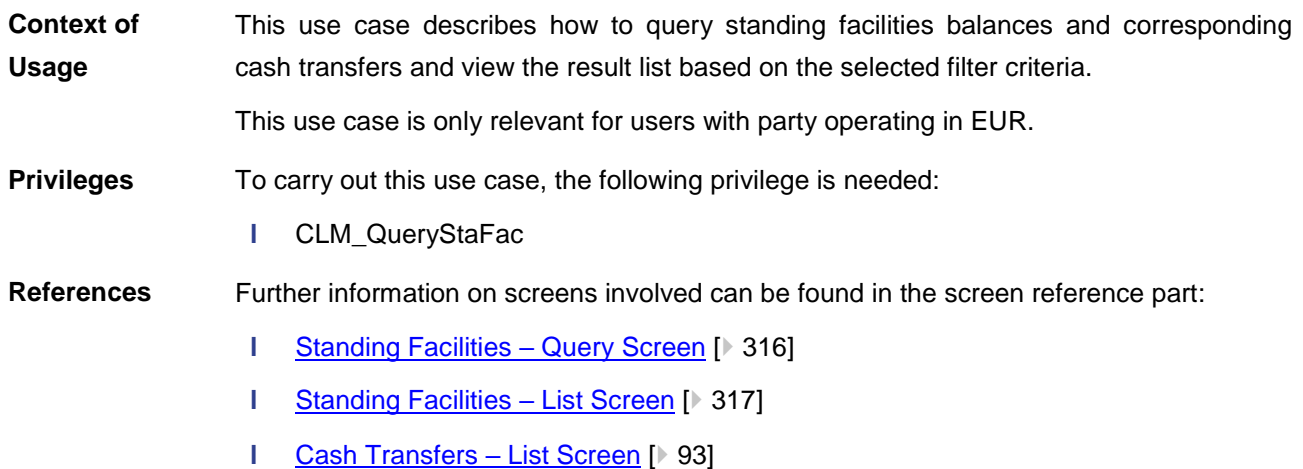

#### **Instructions**

- **1.** Click on the menu button and select the main menu entry 'Query Standing Facilities'.
	- **2.** Enter the relevant attribute values of the party whose standing facilities are to be displayed.
	- **3.** Click on the 'Submit' button.
		- $\Rightarrow$  The 'Standing Facilities List Screen' opens. The list shows the standing facilities information of the party matching the entered search criteria.

#### $\mathbf \Omega$

#### **Display Cash Transfers**

The context menu entry 'Display Cash Transfers' redirects the user to the 'Cash Transfers – List Screen' displaying the corresponding cash transfers of the selected account (required privilege: CLM\_QueryCashTrans).

### 6.5 Minimum Reserves

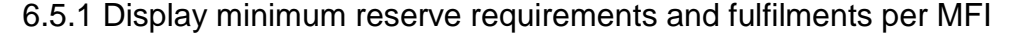

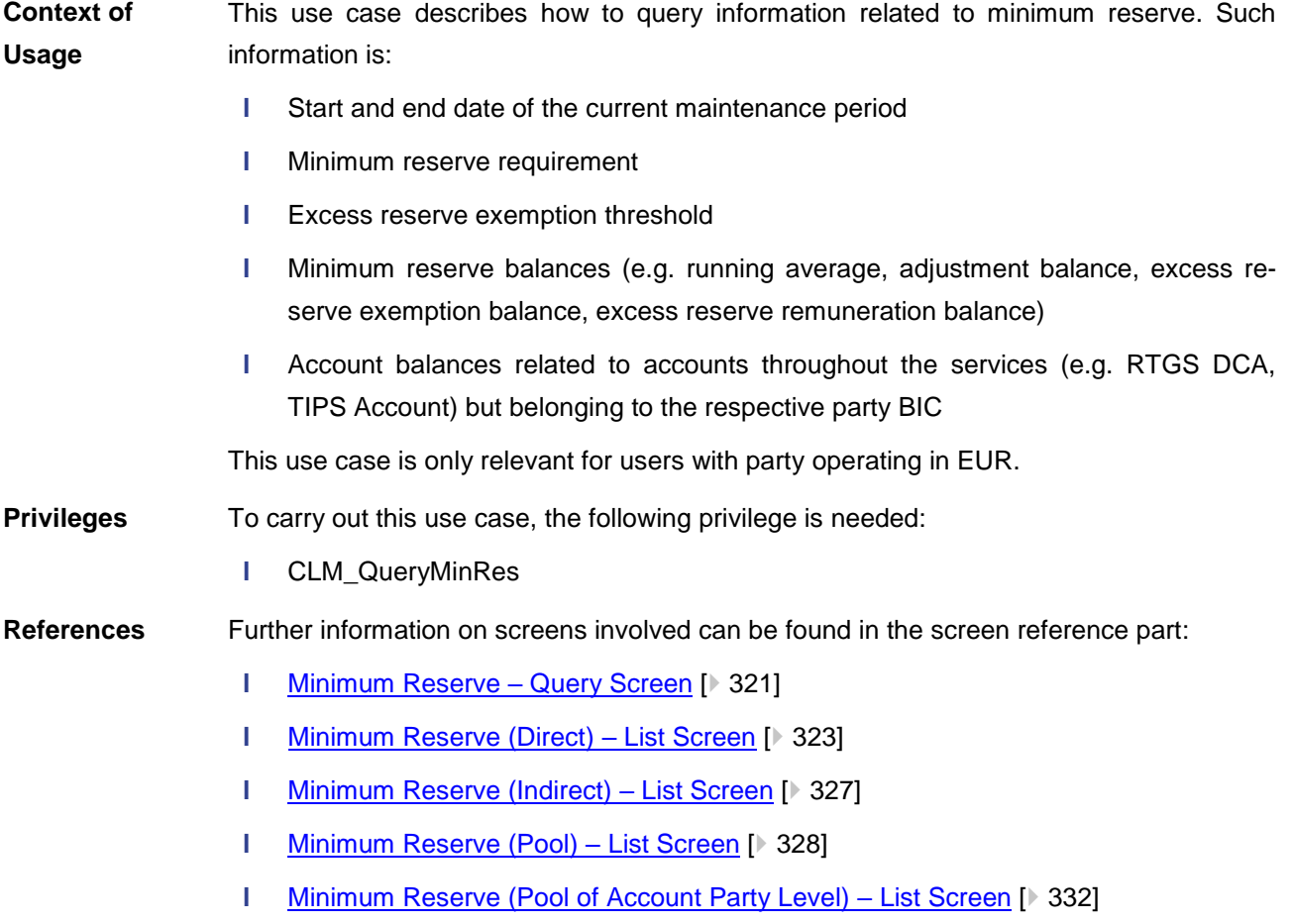

#### **Instructions**

- **1.** Click on the menu button.
- **2.** Select the main menu entry 'Minimum Reserves' and click on the sub-menu entry 'Query Minimum Reserve'.
- **3.** Enter the relevant attribute values of the party whose minimum reserves are to be displayed.
- **4.** Click on the 'Submit' button.
	- $\Rightarrow$  Depending on the chosen party and their kind of minimum reserve holding one of the following screens opens:
	- 'Minimum Reserve (Direct) List Screen'
	- $\Rightarrow$  'Minimum Reserve (Indirect) List Screen'
	- 'Minimum Reserve (Pool) List Screen'
- $\rightarrow$  The respective list screen opens. The list shows the minimum reserve information of the party matching the entered search criteria.

#### 6.5.2 Display aggregated MFI liquidity (indirect management)

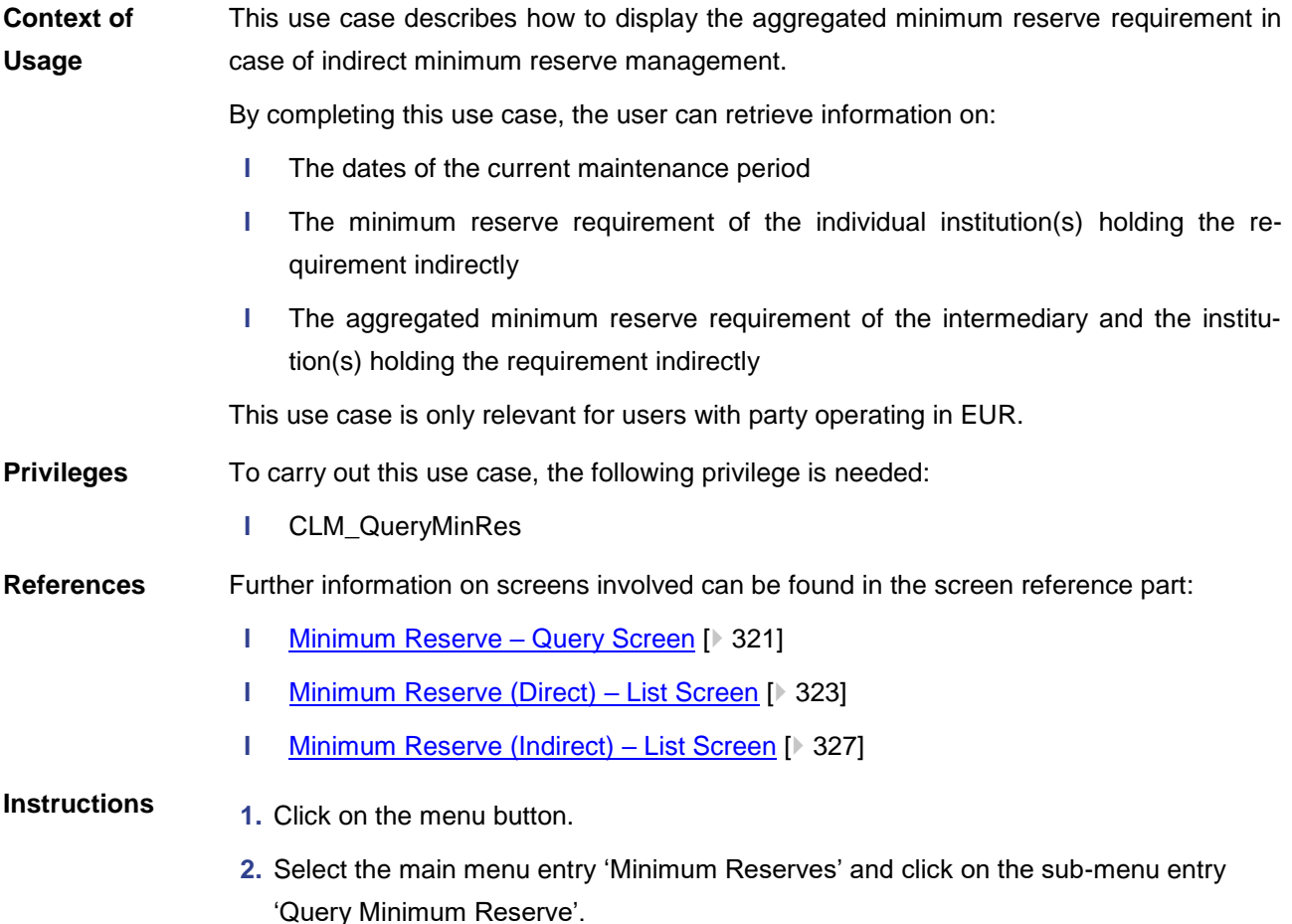

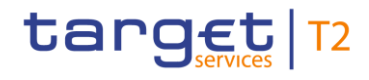

- **3.** Enter the relevant party BIC of the indirect holder of the minimum reserve whose minimum reserves are to be displayed.
- **4.** Click on the 'Submit' button.
- ◆ The 'Minimum Reserve (Indirect) List Screen' opens. The section 'Minimum Reserve' shows the dates of the current maintenance period and the divider 'Related Parties holding their Minimum Reserve Requirement Indirectly' lists the minimum reserve requirement of the individual institutions as well as the aggregated minimum reserve requirement as a sum row.

### $\bf\Omega$

#### **Alternative navigation**

The 'Minimum Reserve (Indirect) – List Screen' can also be reached via opening the 'Minimum Reserve (Direct) – List Screen' by searching for the corresponding direct holder of the minimum reserve and clicking on the button 'Display Minimum Reserves of Indirects'. This directly transmits the corresponding Party BIC as Leading CLM Account Holder.

### $\bf\Omega$

#### **Adjusting the search criteria**

If the search criteria have been entered incorrectly or need to be adjusted, the section 'Search Criteria' can be opened for editing by clicking on the open button in the top left of the screen.

#### 6.5.3 Display aggregated MFI liquidity

This use case describes how to display the aggregated liquidity of an MFI and of the cash accounts contributing to the minimum reserve requirement of this MFI belonging to a minimum reserve pool. **Context of Usage**

By completing this use case, the user can retrieve information on:

- **l** The dates of the current maintenance period
- **l** The minimum reserve requirement of the MFI
- **l** The running average of the MFI
- **l** The adiustment balance of the MFI
- **l** The current balances of the individual accounts contributing to the minimum reserve requirement as well as the aggregated liquidity of all contributing accounts
- **l** The total EoD balances of the previous business day of the individual accounts contributing to the minimum reserve requirement as well as the aggregated liquidity of all contributing accounts

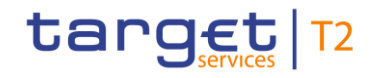

This use case also describes how to retrieve minimum reserve information on account level. This use case is only relevant for users with party operating in EUR. To carry out this use case, the following privilege is needed: **l** CLM\_QueryMinRes Further information on screens involved can be found in the screen reference part: **I** [Minimum Reserve –](#page-320-0) Query Screen [\[](#page-320-0) [321\]](#page-320-0) **l** [Minimum Reserve \(Pool\) –](#page-327-0) List Screen [\[](#page-327-0) [328\]](#page-327-0) **l** [Minimum Reserve \(Pool of Account Party Level\) –](#page-331-0) List Screen [\[](#page-331-0) [332\]](#page-331-0) **1.** Click on the menu button. **2.** Select the main menu entry 'Minimum Reserves' and click on the sub-menu entry 'Query Minimum Reserve'. **3.** Enter the relevant BIC of the leading CLM Account Holder belonging to a minimum reserve pool in order to display its minimum reserves. **Privileges References Instructions**

- **4.** Click on the 'Submit' button.
- ◆ The 'Minimum Reserve (Pool) List Screen' opens. The section 'Pool of Account Information' shows the dates of the current maintenance period, the minimum reserve requirement and the excess reserve exemption threshold. The section 'Fulfilment of Minimum Reserve' shows the running average and adjustment balance. The section 'List of Account Balances' lists the balances of the individual accounts contributing to the minimum reserve requirement as well as the aggregated liquidity of all accounts as a sum row.

#### $\bf{0}$

#### **Adjusting the search criteria**

If the search criteria have been entered incorrectly or need to be adjusted, the section 'Search Criteria' can be opened for editing by clicking on the open button in the top left of the screen.

### T

#### **Displaying minimum reserve information on account level related to a party belonging to a minimum reserve pool**

The leading CLM Account Holder can view all minimum reserve information on account level related to the parties which belong to a minimum reserve pool. This is possible by right-clicking on a listed account in the section 'Results – List of Account Balances' and selecting the context menu entry 'Display Minimum Reserves of pooled MFI Leader and Member'. This opens the 'Minimum Reserve (Pool of Account Party Level) – List Screen'.

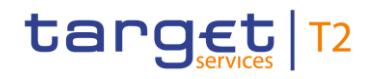

### 6.5.4 Query minimum reserve infringement penalty payment

<span id="page-513-0"></span>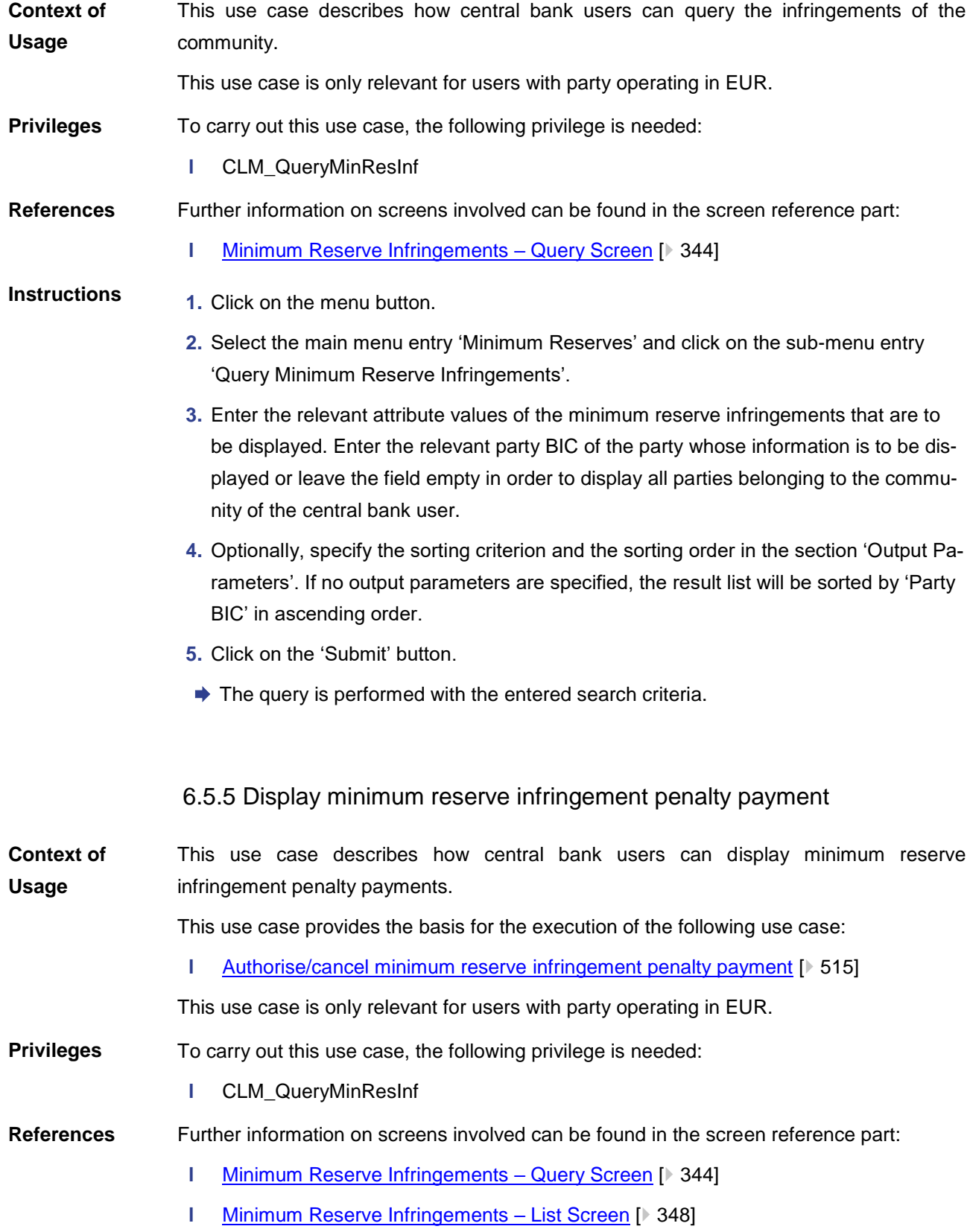

# target | T2

#### **Instructions**

- **1.** Click on the menu button.
- **2.** Select the main menu entry 'Minimum Reserves' and click on the sub-menu entry 'Query Minimum Reserve Infringements'.
- **3.** Enter the relevant attribute values of the minimum reserve infringements that are to be displayed. Enter the relevant party BIC of the party whose information is to be displayed or leave the field empty in order to display all parties belonging to the community of the central bank user.
- **4.** Optionally, specify the sorting criterion and the sorting order in the section 'Output Parameters'. If no output parameters are specified, the result list will be sorted by 'Party BIC' in ascending order.
- **5.** Click on the 'Submit' button.
- **→ The 'Minimum Reserve Infringements List Screen' opens. The list shows all mini**mum reserve infringements matching the entered search criteria. The list also provides information on the penalty status and the penalty amount of the respective infringement(s).

O

#### **Adjusting the search criteria**

If the search criteria have been entered incorrectly or need to be adjusted, the section 'Search Criteria' can be opened for editing by clicking on the open button in the top left of the screen.

6.5.6 Authorise/cancel minimum reserve infringement penalty payment

<span id="page-514-0"></span>This use case describes how central bank users can authorise or cancel the penalty payment for the infringement of the minimum reserve by a party. **Context of Usage**

> The user can choose between authorisation with penalty type 1, authorisation with penalty type 2 or cancellation of a penalty payment.

This use case is only relevant for users with party operating in EUR.

- To carry out this use case, the following privileges are needed: **Privileges**
	- **l** CLM\_QueryMinResInf
	- **l** CLM\_AdmMinResPen

Further information on screens involved can be found in the screen reference part: **References**

- **l** [Minimum Reserve Infringements –](#page-347-0) List Screen [\[](#page-347-0) $\geq$  [348\]](#page-347-0)
- **l** Minimum Reserve Infringements [Administrate Minimum Reserve Penalty Order –](#page-349-0) [Pop-up](#page-349-0)  $[$  [350\]](#page-349-0)

# target | T2

#### **Instructions**

- **1.** Complete the use case for [Display minimum reserve infringement penalty payment](#page-513-0)  $[$  [514\].](#page-513-0)
	- **2.** Right-click on a list entry in the section 'List of Minimum Reserve Infringements' and select the context menu entry 'Administrate Minimum Reserve Penalty Order'.
		- $\Rightarrow$  The 'Minimum Reserve Infringements Administrate Minimum Reserve Penalty Order – Pop-up' opens showing details of the selected minimum reserve infringement.
	- **3.** Select the penalty type that is to be used when authorising a penalty payment by utilising the field 'Penalty Status Assignment'. It is possible to choose between 'Authorised Type 1 – Single Infringement' or 'Authorised Type 2 – Multiple Infringement'. The fields 'Penalty Amount Type 1' and 'Penalty Amount Type 2' indicate what the corresponding penalty would be. It is also possible to cancel a penalty payment by selecting the value 'Cancelled'.
	- **4.** Click on the 'Submit' button and enter the PIN for digital signature purposes (NRO).
	- ♦ The user returns to the 'Minimum Reserve Infringements List Screen'. The notification area shows whether the submission of the data has been completed.
	- 6.5.7 Enter/modify minimum reserve requirement
- This use case describes how central bank users can query the minimum reserve requirements of their community and how they can modify the queried minimum reserve requirements. It also describes how central bank users can set up a new minimum reserve requirement for a specific party. **Context of Usage**

This use case is only relevant for users with party operating in EUR.

To carry out this use case, the following privileges are needed: **Privileges**

- **l** CLM\_QueryListMinResReq
- **l** CLM\_ModMinResReq

#### Further information on screens involved can be found in the screen reference part: **References**

- **l** [Minimum Reserve Requirements –](#page-334-0) Query Screen [\[](#page-334-0) [335\]](#page-334-0)
- **l** [Minimum Reserve Requirements –](#page-336-0) List Screen [\[](#page-336-0) $\ge$  [337\]](#page-336-0)

**Instructions**

- **1.** Click on the menu button.
- **2.** Select the main menu entry 'Minimum Reserves' and click on the sub-menu entry 'Query Minimum Reserve Requirements'.
- **3.** Enter the relevant attribute values of the minimum reserve requirements that are to be displayed.

- **4.** Optionally, specify the sorting criterion and the sorting order in the section 'Output Parameters'. If no output parameters are specified, the result list will be sorted by 'Party BIC' in ascending order.
- **5.** Click on the 'Submit' button.
	- $\Rightarrow$  The 'Minimum Reserve Requirements List Screen' opens. The list shows all minimum reserve requirements matching the entered search criteria.
- **6.** Enter an amount that is supposed be the new minimum reserve requirement in the field 'New Minimum Reserve Requirement' of the respective list entry. The entered amount has to be greater than or equal to zero and will be used as the new amount for the minimum reserve requirement.
- **7.** Click on the 'Submit' button and enter the PIN for digital signature purposes (NRO).
- $\rightarrow$  The notification area shows whether the submission of the data has been completed.

#### $\bf{T}$

 $\mathbf 0$ 

#### **Adjusting the search criteria**

If the search criteria have been entered incorrectly or need to be adjusted, the section 'Search Criteria' can be opened for editing by clicking on the open button in the top left of the screen.

#### **Setting up a new minimum reserve requirement**

The result list also shows party BICs for which no minimum reserve requirement is set up yet. In this case, a minimum reserve requirement can be set up by entering a value in the field 'New Minimum Reserve Requirement'.

#### 6.5.8 Modify minimum reserve fulfilment

This use case describes how central bank users can query the minimum reserve fulfilment of a specific party and how they can modify the minimum reserve fulfilment by making an adjustment to the EoD balance. **Context of Usage**

This use case is only relevant for users with party operating in EUR.

To carry out this use case, the following privileges are needed: **Privileges**

- **l** CLM\_QueryListMinResFul
- **l** CLM\_ModMinResFul

#### Further information on screens involved can be found in the screen reference part: **References**

- **l** [Minimum Reserve Fulfilments –](#page-339-0) Query Screen [\[](#page-339-0) $\ge$  [340\]](#page-339-0)
- **I** [Minimum Reserve Fulfilments –](#page-340-0) List Screen [\[](#page-340-0) $\triangleright$  [341\]](#page-340-0)
- **1.** Click on the menu button. **Instructions**

 $\mathbf \Omega$ 

- **2.** Select the main menu entry 'Minimum Reserves' and click on the sub-menu entry 'Query Minimum Reserve Fulfilments'.
- **3.** Enter the party BIC of the party whose minimum reserve fulfilment data is to be displayed.
- **4.** Click on the 'Submit' button.
	- $\Rightarrow$  The 'Minimum Reserve Fulfilments List Screen' opens. The list shows the minimum reserve fulfilments for the current and each past business day of the current maintenance period.
- **5.** Enter a new amount in the field 'New Adjustment EoD' of the respective list entry in order to make an adjustment to the respective EoD balance. It is possible to enter adjustments for multiple business days.
- **6.** Click on the 'Submit' button and enter the PIN for digital signature purposes (NRO).
- $\rightarrow$  The notification area shows whether the submission of the data has been completed. As soon as the related task is processed successfully the entered amount will be the new value for the field 'Current Adjustment EoD'.

#### **Adjusting the search criteria**

If the search criteria have been entered incorrectly or need to be adjusted, the section 'Search Criteria' can be opened for editing by clicking on the open button in the top left of the screen.

#### 6.5.9 List minimum reserve requirements and fulfilments on banking community level

This use case describes how central bank users can query and display the minimum reserve requirements and fulfilments per party for the whole banking community or for a single member. **Context of Usage**

> Information regarding the minimum reserve requirement, the running average, the aggregated current balance of all the accounts to be taken into account for the party and the needed adjustment balance can be retrieved.

This use case is only relevant for users with party operating in EUR.

- To carry out this use case, the following privilege is needed: **Privileges**
	- **l** CLM\_QueryMinResAccHol

Further information on screens involved can be found in the screen reference part: **References**

- **l** [Minimum Reserve Information per Account Holder –](#page-470-0) Query Screen [\[](#page-470-0) $\geq 471$ ]
- **I** [Minimum Reserve Information per Account Holder –](#page-473-0) List Screen [\[](#page-473-0) [474\]](#page-473-0)
- **1.** Click on the menu button. **Instructions**

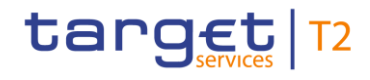

- **2.** Select the main menu entry 'Monitoring' and click on the sub-menu entry 'Query Minimum Reserve Information per Account Holder'.
- **3.** Enter the relevant party BIC of the member whose information is to be displayed or leave the field empty in order to display all parties belonging to the community of the central bank user.
- **4.** Optionally, specify the sorting criterion and the sorting order in the section 'Output Parameters'. If no output parameters are specified, the result list will be sorted by 'Party BIC' in ascending order.
- **5.** Click on the 'Submit' button.
- → The 'Minimum Reserve Information per Account Holder List Screen' opens. The list shows the minimum reserve information of the parties matching the entered search criteria.

### $\bf{0}$

#### **Adjusting the search criteria**

If the search criteria have been entered incorrectly or need to be adjusted, the section 'Search Criteria' can be opened for editing by clicking on the open button in the top left of the screen.

### 6.6 Reference Data

#### 6.6.1 Query/List party reference data

This use case describes how to query party reference data and view the result list based on the selected filter criteria. **Context of Usage**

To carry out this use case, the following privilege is needed: **Privileges**

**l** CLM\_QueryLocRefData

Further information on screens involved can be found in the screen reference part: **References**

- **l** [Party Reference Data –](#page-352-0) Query Screen [\[](#page-352-0) [353\]](#page-352-0)
- **l** [Party Reference Data –](#page-357-0) List Screen [\[](#page-357-0) [358\]](#page-357-0)

**Instructions**

- **1.** Click on the menu button.
- **2.** Select the main menu entry 'Reference Data' and click on the sub-menu entry 'Query Party Reference Data'.
- **3.** Enter the relevant attribute values of the parties whose reference data is to be displayed.

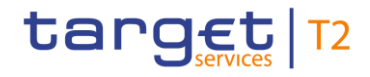

- **4.** Optionally, specify the sorting criterion and the sorting order of the result list in the section 'Output Parameters'. If no output parameters are specified, the result list will be sorted by 'Party BIC' in ascending order.
- **5.** Click on the 'Submit' button.
- ◆ The 'Party Reference Data List Screen' opens. The list shows the reference data of all parties matching the entered search criteria.

#### **Smart-select function**

The 'Party Reference Data – Query Screen' can also occur as a smart-select screen in order to search for cash accounts. By clicking on the smart-select button the 'Party Reference Data – Query Screen' is opened as a pop-up.

#### T

T

#### **Adjusting the search criteria**

If the search criteria have been entered incorrectly or need to be adjusted, the section 'Search Criteria' can be opened for editing by clicking on the open button in the top left of the screen.

#### $\mathbf \Omega$

#### **Parties shown in the result list**

Only those parties are shown that are within the data scope of the user.

#### 6.6.2 Query/List cash account reference data

This use case describes how to query cash account reference data and view the result list based on the selected filter criteria. **Context of Usage**

> Starting from the queried reference data of a cash account, linked sub-accounts, linked RTGS DCAs and linked RTGS CB Accounts can be displayed.

#### To carry out this use case, the following privilege is needed: **Privileges**

**l** CLM\_QueryLocPartyCashAccRefData

Further information on screens involved can be found in the screen reference part: **References**

- **l** [Cash Account Reference Data –](#page-360-0) Query Screen [\[](#page-360-0) [361\]](#page-360-0)
- **l** [Cash Account Reference Data –](#page-364-0) List Screen [\[](#page-364-0) $\triangleright$  [365\]](#page-364-0)

#### **1.** Click on the menu button. **Instructions**

**2.** Select the main menu entry 'Reference Data' and click on the sub-menu entry 'Query Cash Account Reference Data'.

- **3.** Enter the relevant attribute values of the cash accounts whose reference data is to be displayed.
- **4.** Optionally, specify the sorting criterion and the sorting order in the section 'Output Parameters'. If no output parameters are specified, the result list will be sorted by 'Party BIC' in ascending order.
- **5.** Click on the 'Submit' button.
- $\rightarrow$  The 'Cash Account Reference Data List Screen' opens. The list shows the reference data of all cash accounts matching the entered search criteria.

### T

#### **Smart-select function**

The 'Cash Account Reference Data – Query Screen' can also occur as a smart-select screen in order to search for cash accounts. By clicking on the smart-select button the 'Cash Account Reference Data – Query Screen' is opened as a pop-up.

#### T

#### **Adjusting the search criteria**

If the search criteria have been entered incorrectly or need to be adjusted, the section 'Search Criteria' can be opened for editing by clicking on the open button in the top left of the screen.

#### **T**

#### **List RTGS DCA, RTGS CB Account or RTGS sub-accounts**

The 'Cash Account Reference Data – List Screen' can be updated to show the linked RTGS sub-accounts for RTGS DCAs and RTGS CB Accounts or the linked RTGS DCAs and linked RTGS CB Accounts for RTGS sub-accounts. This can be achieved by clicking on the context menu entries 'Display Sub-Accounts' or 'Display RTGS Accounts' respectively. The context menu entries will only be displayed if the action is possible for the user and the listed cash account.

#### 6.6.3 Query cash account by MFI

This use case describes how to query cash accounts by MFI and view the result list based on the selected filter criteria. **Context of Usage**

> The result list shows Cash Accounts Reference Data by MFI matching the defined criteria.

This use case is only relevant for users with party operating in EUR.

To carry out this use case, the following privilege is needed: **Privileges**

**l** CLM\_QuerylocrefdatbyMFI

**References**

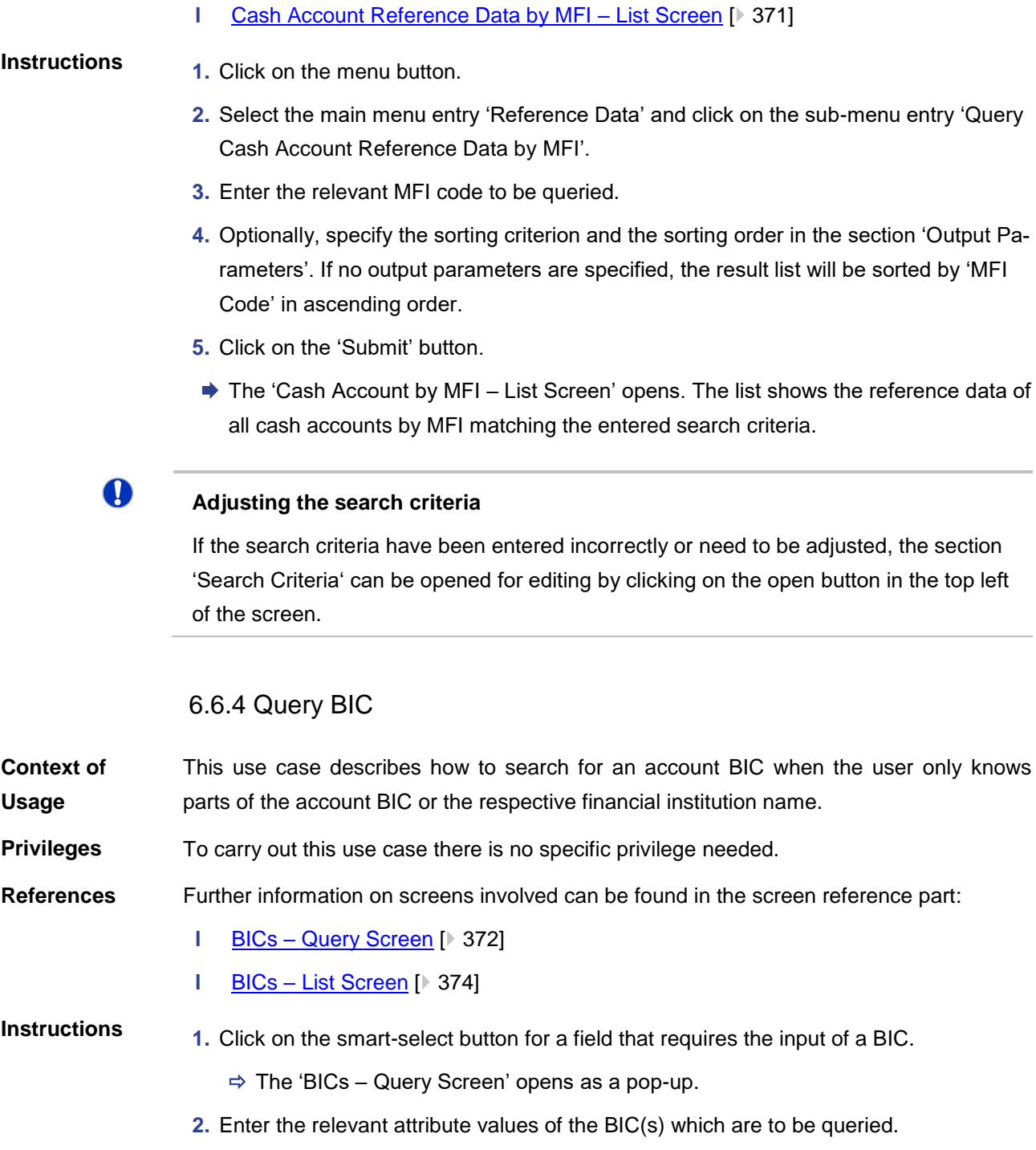

Further information on screens involved can be found in the screen reference part:

**l** [Cash Account Reference Data by MFI –](#page-367-0) Query Screen [\[](#page-367-0) [368\]](#page-367-0)

- **3.** Optionally, specify the sorting criterion and the sorting order of the result list in the section 'Output Parameters'. If no output parameters are specified, the result list will be sorted by 'Financial Institution Name' in ascending order.
- **4.** Click on the 'Submit' button.

![](_page_522_Picture_0.jpeg)

 $\mathbf \Omega$ 

- $\Rightarrow$  The 'BICs List Screen' opens. The list shows data of all BICs matching the entered search criteria.
- **5.** Select one or more entries in the list by clicking on the checkbox next to the respective entry.
- **6.** Click on the 'Select' Button.
- $\rightarrow$  The field that requires the input of a BIC is filled with the selected account BIC(s).

#### **Adjusting the search criteria**

If the search criteria have been entered incorrectly or need to be adjusted, the section 'Search Criteria' can be opened for editing by clicking on the open button in the top left of the screen.

### 6.7 Administration

#### 6.7.1 Download migration information

This use case is executed during the migration of balances from TARGET2 to CLM and describes how to download the information which TARGET2 accounts are currently unmapped and whose balances will be part of the balance of the CLM CB Account accordingly. **Context of Usage**

This function is only available for operators and central bank users.

- To carry out this use case, the following privilege is needed: **Privileges**
	- **l** CLM\_DownloadMigInf

Further information on screens involved can be found in the screen reference part: **References**

**I** [Migration Information –](#page-374-0) Download Screen [\[](#page-374-0) [375\]](#page-374-0)

**Instructions**

- **1.** Click on the menu button.
- **2.** Select the main menu entry 'Administration' and click on the sub-menu entry 'Download Migration Information'.
- **3.** Click on the 'Download' button.
	- $\Rightarrow$  A confirmation pop-up opens asking the user if he wants to download the migration information.
- **4.** Click on the 'Yes' button.
- **→** The information regarding the balances of unmapped TARGET2 accounts is downloaded as a '.csv' file.

![](_page_523_Picture_0.jpeg)

#### 6.7.2 Query task queue

<span id="page-523-0"></span>![](_page_523_Picture_192.jpeg)

If the search criteria have been entered incorrectly or need to be adjusted, the section 'Search Criteria' can be opened for editing by clicking on the open button in the top left of the list screen.

![](_page_524_Picture_0.jpeg)

#### 6.7.3 Confirmation/Withdrawal of 4-eyes task entries

- <span id="page-524-0"></span>This use case describes how to confirm or withdraw task entries in 4-eyes mode. The confirmation/withdrawal of a task entry is only possible if the corresponding task has the status 'To Confirm'. For a confirmation, the second user must be different from the first user. The initial and second user are able to withdraw and edit the corresponding task. **Context of Usage**
- To carry out this use case various privileges can be required, depending on the affected task type. The required privileges are linked to the corresponding screens and the selected 'Task Type' in the 'Task Queue – List Screen'. **Privileges**
- Further information on screens and required privileges involved can be found in the screen reference part: **References**
	- **l** Reservations [Display Screen](#page-310-0) [\[](#page-310-0) $\ge$  [311\]](#page-310-0)
	- **l** [Cash Transfers –](#page-107-0) Details Screen [\[](#page-107-0) [108\]](#page-107-0)
	- **l** [Minimum Reserve Requirements –](#page-336-0) List Screen [\[](#page-336-0) $\sqrt{337}$ ]
	- **l** [Minimum Reserve Fulfilments –](#page-340-0) List Screen [\[](#page-340-0) [341\]](#page-340-0)
	- **l** [Minimum Reserve Infringements –](#page-347-0) List Screen [\[](#page-347-0) $\triangleright$  [348\]](#page-347-0)
	- **l** [Credit Line per Account Holder –](#page-296-0) List Screen [\[](#page-296-0) $\geq 297$ ]
	- **l** Task Queue [Details Screen](#page-383-0) [\[](#page-383-0) [384\]](#page-383-0)

#### **Instructions**

- 1. Complete the use case for **Query task queue** [\[](#page-523-0) $\blacktriangleright$  [524\].](#page-523-0)
	- **2.** In order to confirm the corresponding task, click on the 'Confirm' button. In order to withdraw the corresponding task, click on the 'Withdraw' button.
		- $\Rightarrow$  A confirmation pop-up opens displaying the information 'Confirm/Withdraw the Task with  $ID : # # # # #'.$
	- **3.** Click on the 'Yes' button and enter the PIN for digital signature purposes (NRO).
		- $\rightarrow$  The notification area displays the confirmation/withdrawal with the information 'Task ##### successfully confirmed/withdrawn'. The status of the 'Corresponding Task' changes to 'Confirmed'/'Withdrawn'.

#### **Adjusting the search criteria**

**Task ID**

If the search criteria have been entered incorrectly or need to be adjusted, the section 'Search Criteria' can be opened for editing by clicking on the open button in the top left of the list screen.

### $\mathbf \Omega$

 $\mathbf \Omega$ 

The placeholder '#####' used within the instructions stands for a variable task ID that is

![](_page_525_Picture_0.jpeg)

<span id="page-525-0"></span>![](_page_525_Picture_222.jpeg)

![](_page_526_Picture_0.jpeg)

 $\mathbf 0$ 

shown.

#### **'Edit' button**

The screen description of the 'Task Queue – Details Screen' lists which screen will be shown as a pop-up depending on the task type after clicking on the 'Edit' button.

#### 6.7.5 Query broadcasts

![](_page_526_Picture_249.jpeg)

# target | T2

T

D

#### **Instructions**

- **1.** Click on the menu button.
- **2.** Select the main menu entry 'Administration' and click on the sub-menu entry 'Query Broadcasts'.
- **3.** Enter the relevant attribute values of the respective broadcasts that are to be displayed.
- **4.** Click on the 'Submit' Button.
	- $\Rightarrow$  The 'Broadcasts List Screen' opens. A list of broadcasts matching the entered search criteria is displayed.
- **5.** In order to view details of a specific broadcast, right-click on the broadcast and select the context menu entry 'Details'.
- $\rightarrow$  The 'Broadcast Details Screen' opens. Detailed information with regard to the selected broadcast is displayed.

#### **Adjusting the search criteria**

If the search criteria have been entered incorrectly or need to be adjusted, the section 'Search Criteria' can be opened for editing by clicking on the open button in the top left of the list screen.

#### **Cloning a broadcast**

It is possible for a central bank user to clone a broadcast by right-clicking on a specific broadcast and clicking on the context menu entry 'Clone'. This opens the 'Broadcast – New Screen' while directly transmitting the values of the selected broadcast to the respective input fields (required privilege: CLM\_NewBroadcast).

#### 6.7.7 Enter broadcast

![](_page_527_Picture_204.jpeg)

![](_page_528_Picture_0.jpeg)

- **2.** Select the main menu entry 'Administration' and click on the sub-menu entry 'New Broadcast'.
- **3.** Fill in the mandatory fields in the section 'Broadcast Information' and 'Date-Time Information'.
- **4.** Select one or more specific receiver(s) of the broadcast in the section 'Receiver Information'.
- **5.** Click on the 'Submit' button and enter the PIN for digital signature purposes (NRO).
- $\rightarrow$  The notification area shows whether the submission of the data has been completed.

#### **Alternative navigation**

The 'Broadcast – New Screen' can also be reached via context menu on the 'Broadcasts – List Screen' or the 'Broadcast – Details Screen'. This can be achieved by selecting a list item and clicking on the context menu entry 'Clone'. This navigation option directly transmits the values of the selected broadcast to the respective input fields in the 'Broadcast – New Screen'. The context menu entry for cloning a broadcast is only visible for central bank users.

#### 6.7.8 Query events

![](_page_528_Picture_216.jpeg)

 $\Rightarrow$  The 'Events – List Screen' opens. The respective list shows all events matching the entered criteria.

 $\mathbf 0$ 

#### **Adjusting the search criteria**

If the search criteria have been entered incorrectly or need to be adjusted, the section 'Search Criteria' can be opened for editing by clicking on the open button in the top left of the screen.

### 6.7.9 Display system parameter

![](_page_529_Picture_204.jpeg)

![](_page_530_Picture_1.jpeg)

- **4.** Optionally, specify the sorting criterion and the sorting order in the section 'Output Parameters'. If no output parameters are specified, the result list will be sorted by 'Party BIC' in ascending order.
- **5.** Click on the 'Submit' button.
- **→** The 'Cash Transfer Totals by Party List Screen' opens. The list shows all aggregated account holder information of all party BICs matching the entered search criteria.

#### T

target T2

#### **Adjusting the search criteria**

If the search criteria have been entered incorrectly or need to be adjusted, the section 'Search Criteria' can be opened for editing by clicking on the open button in the top left of the screen.

#### $\bullet$

#### **Display List of Cash Transfer Totals per Account**

The context menu entry 'Display List of Cash Transfer Totals per Account' redirects the user to the 'Cash Transfers Totals by Account – List Screen' displaying the aggregated account holder information per account of the selected party.

#### 6.8.2 Warehoused cash transfers

This use case describes how to query information related to warehoused payment orders for one or more specific party BIC(s) or all parties belonging to the central bank of a central bank user. **Context of Usage**

To carry out this use case, the following privilege is needed: **Privileges**

**l** CLM\_QueryWarehoused

Further information on screens involved can be found in the screen reference part: **References**

- **l** [Warehoused Cash Transfer –](#page-457-0) Query Screen [\[](#page-457-0) [458\]](#page-457-0)
- **l** [Warehoused Cash Transfer –](#page-460-0) List Screen [\[](#page-460-0) [461\]](#page-460-0)

**Instructions**

- **1.** Click on the menu button.
- **2.** Select the main menu entry 'Monitoring' and click on the sub-menu entry 'Query Warehoused Cash Transfers'.
- **3.** Select the relevant 'Debtor/Instructing Agent\*' option and relevant party BIC(s) of the warehoused payment order information that is to be displayed or leave the field empty

![](_page_531_Picture_0.jpeg)

in order to display all warehoused cash transfer order information of the parties belonging to the community of the central bank user.

- **4.** Click on the 'Submit' button.
- ◆ The 'Warehoused Cash Transfer List Screen' opens. The list shows all warehoused payment order information of all party BICs matching the entered search criteria.

<span id="page-531-0"></span>![](_page_531_Picture_199.jpeg)

\_\_\_\_\_\_\_\_\_\_\_\_\_\_\_\_\_\_\_\_\_\_\_\_\_

<sup>178</sup> Account type only relevant for users with party operating in EUR

<sup>179</sup> Account type only relevant for users with party operating in EUR

![](_page_532_Picture_1.jpeg)

- **3.** Enter the relevant party BIC(s) for displaying liquidity relevant information or leave the field empty in order to display all liquidity relevant information of the parties belonging to the community of the central bank user.
- **4.** Optionally, specify the sorting criterion and the sorting order in the section 'Output Parameters'. If no output parameters are specified, the result list will be sorted by 'Party BIC' in descending order.
- **5.** Click on the 'Submit' button.
- $\rightarrow$  The 'Available Liquidity by Party List Screen' opens. The list shows all liquidity relevant information of all party BICs matching the entered search criteria.

#### **Adjusting the search criteria**

If the search criteria have been entered incorrectly or need to be adjusted, the section 'Search Criteria' can be opened for editing by clicking on the open button in the top left of the screen.

#### $\mathbf \Omega$

 $\mathbf \Omega$ 

#### **List of Available Liquidity by Accounts**

The context menu entry 'List of Available Liquidity by Accounts' redirects the user to the 'Available Liquidity by Account – List Screen' displaying the liquidity relevant information on account level related to the selected party.

#### 6.8.4 Available liquidity per account holder

<span id="page-532-0"></span>This use case describes how to query a list of liquidity relevant information related to a participant. It is also possible to query data for all participants belonging to the community of the user. **Context of Usage**

> The account types CB ECB Account, ECB Mirror Account, CLM Technical Account for ECONS II, CLM Dedicated Transit Account for RTGS, CLM Dedicated Transit Account for T2S, CLM Dedicated Transit Account for TIPS, RTGS Dedicated Transit Account, TIPS Transit Account, T2S Dedicated Transit Account, are generally not considered in the result list.

#### To carry out this use case, the following privilege is needed: **Privileges**

#### **l** CLM\_QueryAvailLiqui

Further information on screens involved can be found in the screen reference part: **References**

- **l** [Available Liquidity by Party –](#page-447-0) Query Screen [ [448\]](#page-447-0)
- **l** [Available Liquidity by Party –](#page-450-0) List Screen [\[](#page-450-0)▶ [451\]](#page-450-0)
- **l** Available [Liquidity by Account –](#page-450-0) List Screen [\[](#page-450-0) [451\]](#page-450-0)

1. Complete the use case for [Available Liquidity on Party Level](#page-531-0) [\[](#page-531-0) $\triangleright$  [532\].](#page-531-0) **2.** In order to view liquidity relevant information related to accounts belonging to the selected party, right-click on the specific party data set and select the context menu entry 'List of Available Liquidity by Accounts'.  $\rightarrow$  The 'Available Liquidity by Account – List Screen' opens. The list shows accounts belonging to the selected party BIC and their respective liquidity relevant information. 6.8.5 Status overview for cash transfers This use case describes how to query aggregated information about the status of cash transfer orders related to participants belonging to the banking community of a central bank user. To carry out this use case, the following privilege is needed: **l** CLM\_QueryOverviewCashTrans Further information on screens involved can be found in the screen reference part: **l** [Cash Transfer Order Totals by Status –](#page-442-0) List Screen [\[](#page-442-0) $\triangleright$  [443\]](#page-442-0) **l** [Cash Transfer Order Subtotals by Status –](#page-446-0) List Screen [\[](#page-446-0) [447\]](#page-446-0) **1.** Click on the menu button. **2.** Select the main menu entry 'Monitoring' and click on the sub-menu entry 'List of Cash Transfer Totals by Status'. ◆ The 'Cash Transfer Order Totals by Status – List Screen' opens. The list shows aggregated information for all cash transfer orders of the current business day. This information is grouped by cash transfer status related to participants belonging to the banking community of the central bank user. **Instructions Context of Usage Privileges References Instructions**

#### **Display Cash Transfer Orders Subtotals**

The context menu entry 'Display Cash Transfer Orders Subtotals' redirects the user to the 'Cash Transfers Order Subtotals by Status – List Screen' displaying aggregated information for all cash transfer orders of the current business day grouped by message type related to participants belonging to the banking community of the central bank user.

### O

 $\bf{0}$ 

#### **Display Cash Transfers**

The context menu entry 'Display Cash Transfers' redirects the user to the 'Cash Transfers – List Screen' displaying detailed information on each related cash transfer order.

![](_page_534_Picture_0.jpeg)

#### 6.8.6 Overview standing facilities

This use case describes how to query standing facilities information for a specific party BIC or all parties belonging to the central bank of a central bank user. This use case is only relevant for users with party operating in EUR. **Context of Usage**

To carry out this use case, the following privilege is needed: **Privileges**

**l** CLM\_QueryStaFacAccHol

Further information on screens involved can be found in the screen reference part: **References**

- **l** [Standing Facilities per Account Holder –](#page-465-0) Query Screen [\[](#page-465-0) [466\]](#page-465-0)
- **l** [Standing Facilities per Account Holder –](#page-468-0) List Screen [\[](#page-468-0) $\triangleright$  [469\]](#page-468-0)
- **Instructions**
	- **1.** Click on the menu button.
		- **2.** Select the main menu entry 'Monitoring' and click on the sub-menu entry 'Query Standing Facilities per Account Holder'.
		- **3.** Enter the relevant party BIC(s) of the standing facilities information that is to be displayed or leave the field empty in order to display all standing facilities information of the parties belonging to the community of the central bank user.
		- **4.** Optionally, specify the sorting criterion and the sorting order in the section 'Output Parameters'. If no output parameters are specified, the result list will be sorted by 'Party BIC' in ascending order.
		- **5.** Click on the 'Submit' button.
		- → The 'Standing Facilities per Account Holder List Screen' opens. The list shows all standing facilities information of all party BICs matching the entered search criteria.

 $\mathbf 0$ 

#### **Adjusting the search criteria**

If the search criteria have been entered incorrectly or need to be adjusted, the section 'Search Criteria' can be opened for editing by clicking on the open button in the top left of the screen.

#### 6.8.7 Display aggregated liquidity

- This use case describes how to query aggregated liquidity information on central bank level or on system wide level for a central bank user. For the latter a specific privilege for crisis situation is required. **Context of Usage**
- To carry out this use case and depending on the scenario, one of the following privileges is needed: **Privileges**
	- **l** CLM\_QueryLiqonCBLev

# target | T2

![](_page_535_Picture_163.jpeg)

![](_page_536_Picture_1.jpeg)

## 7 Annex

## 7.1 References for Error Messages for GUI Screens

This section includes a list of references for error messages for individual screens which are organised in alphabetical order and specify the respective error codes applicable for each screen. Each error code table entry includes the error text, the description as well as the field or button which can trigger the respective error.

### 7.1.1 A2A File or Message – Upload Screen

![](_page_536_Picture_250.jpeg)

For screen description see [A2A File or Message –](#page-186-0) Upload Screen [\[](#page-186-0) $\ge$  [187\].](#page-186-0)

# target | T2

## Annex

References for Error Messages for GUI Screens

![](_page_537_Picture_214.jpeg)

Annex

References for Error Messages for GUI Screens

![](_page_538_Picture_229.jpeg)

**Table 298 - A2A File or Message – Upload Screen – Reference for error messages**

Table 298 - A2A File or Message – Upload Screen – Reference for error messages

7.1.2 Account Postings – Query Screen

No references for error messages.

7.1.3 Account Postings – List Screen

No references for error messages.

7.1.4 Available Liquidity by Account – List Screen

No references for error messages.

7.1.5 Available Liquidity by Party – Query Screen

No references for error messages.

target T2

#### 7.1.6 Available Liquidity by Party – List Screen

No references for error messages.

7.1.7 Available Liquidity on Banking Group Level – List Screen

No references for error messages.

7.1.8 BICs – Query Screen

No references for error messages.

7.1.9 BICs – List Screen

No references for error messages.

7.1.10 Broadcasts – Query Screen

No references for error messages.

7.1.11 Broadcasts – List Screen

No references for error messages.

7.1.12 Broadcast – Details Screen

No references for error messages.

7.1.13 Broadcast – New Screen

For screen description see [Broadcast –](#page-401-0) New Screen [\[](#page-401-0) [402\].](#page-401-0)

![](_page_539_Picture_212.jpeg)
### Annex

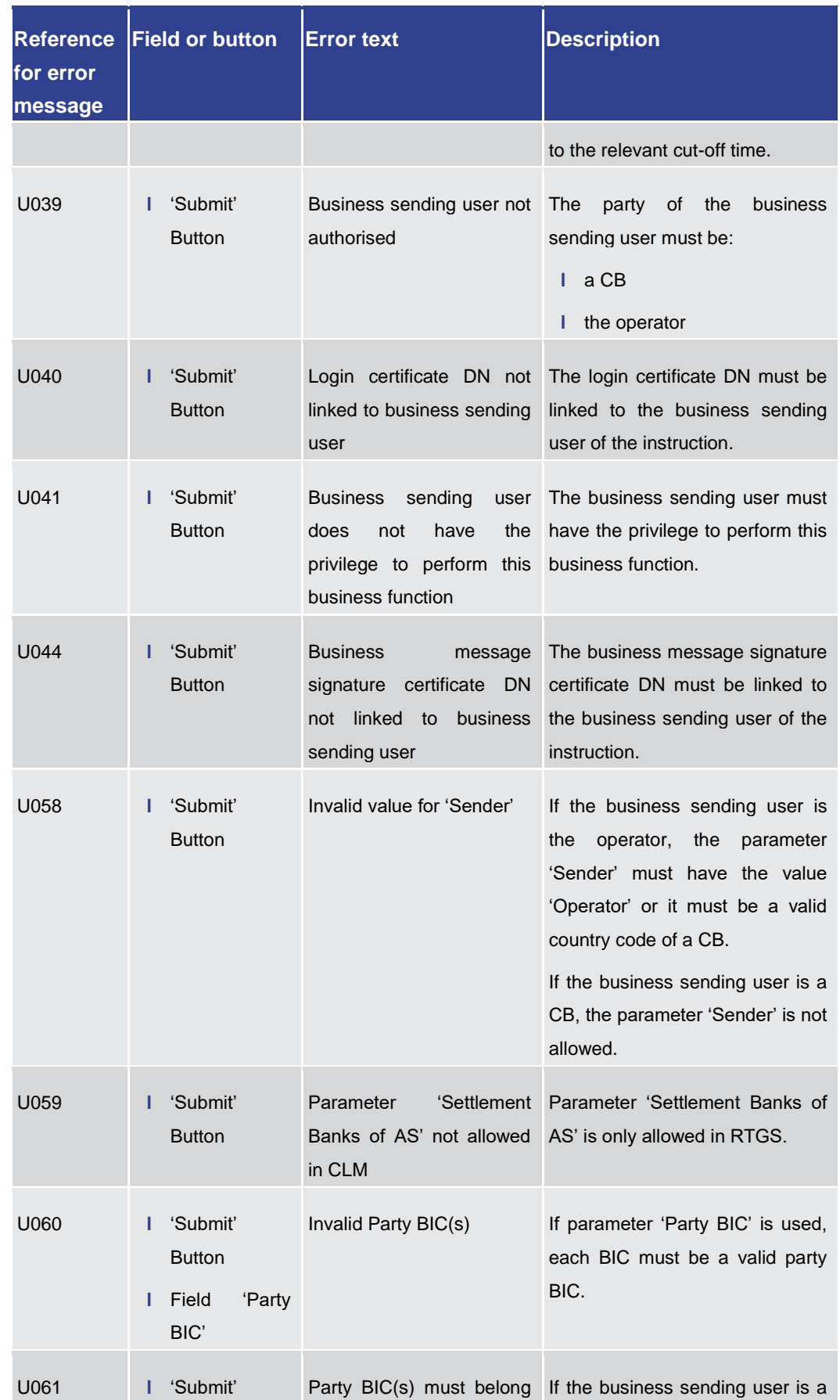

## target T2

Annex

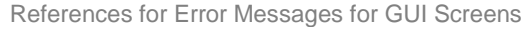

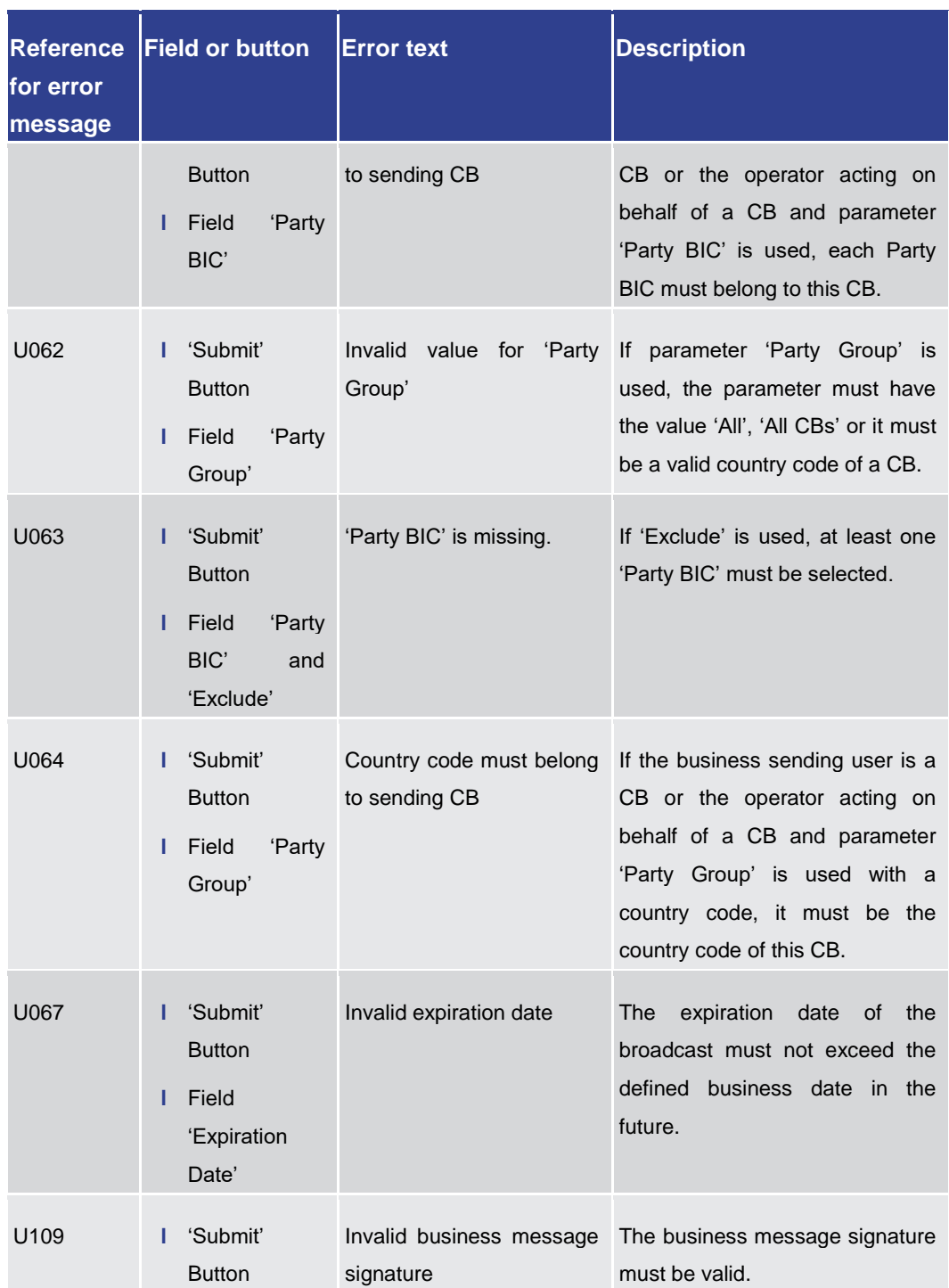

#### **Table 299 - Broadcast – New Screen – Reference for error messages**

Table 299 - Broadcast – New Screen – Reference for error messages

7.1.14 Business Cases – Query Screen

No references for error messages.

### 7.1.15 Business Cases – List Screen

No references for error messages.

7.1.16 Cash Account Reference Data – Query Screen

No references for error messages.

7.1.17 Cash Account Reference Data – List Screen

No references for error messages.

7.1.18 Cash Account Reference Data by MFI – Query Screen

No references for error messages.

7.1.19 Cash Account Reference Data by MFI – List Screen

No references for error messages.

7.1.20 Cash Transfer Order Subtotals by Status – List Screen No references for error messages.

7.1.21 Cash Transfer Order Totals by Account – List Screen

No references for error messages.

7.1.22 Cash Transfer Order Totals by Party – Query Screen

No references for error messages.

7.1.23 Cash Transfer Order Totals by Party – List Screen

No references for error messages.

7.1.24 Cash Transfer Order Totals by Status – List Screen

No references for error messages.

7.1.25 Cash Transfers – Query Screen

No references for error messages.

<span id="page-543-0"></span>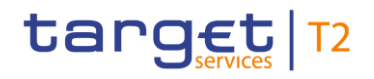

### 7.1.26 Cash Transfers – List Screen

For screen description see Cash Transfers - List Screen [\[](#page-92-0) [93\].](#page-92-0)

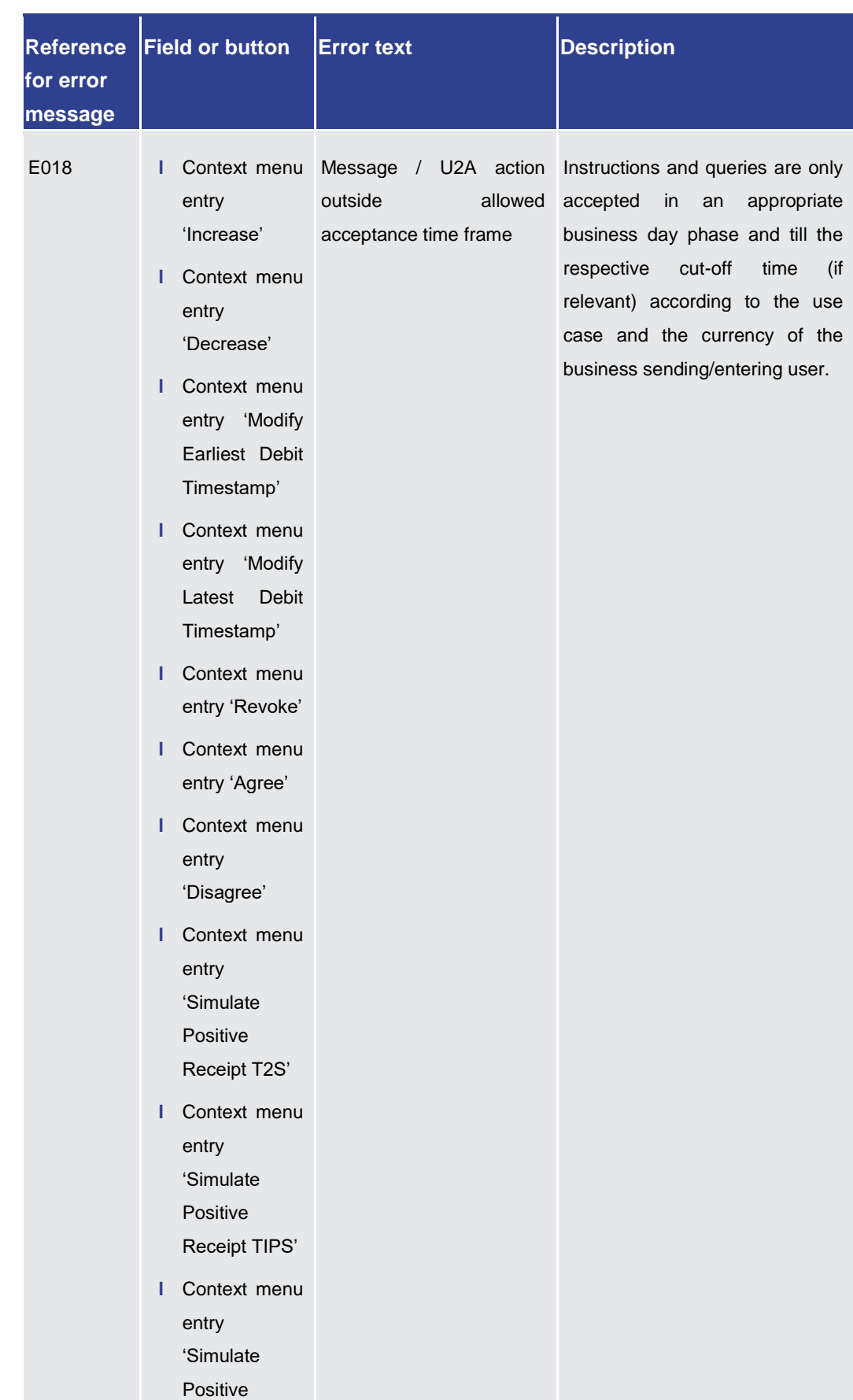

Annex

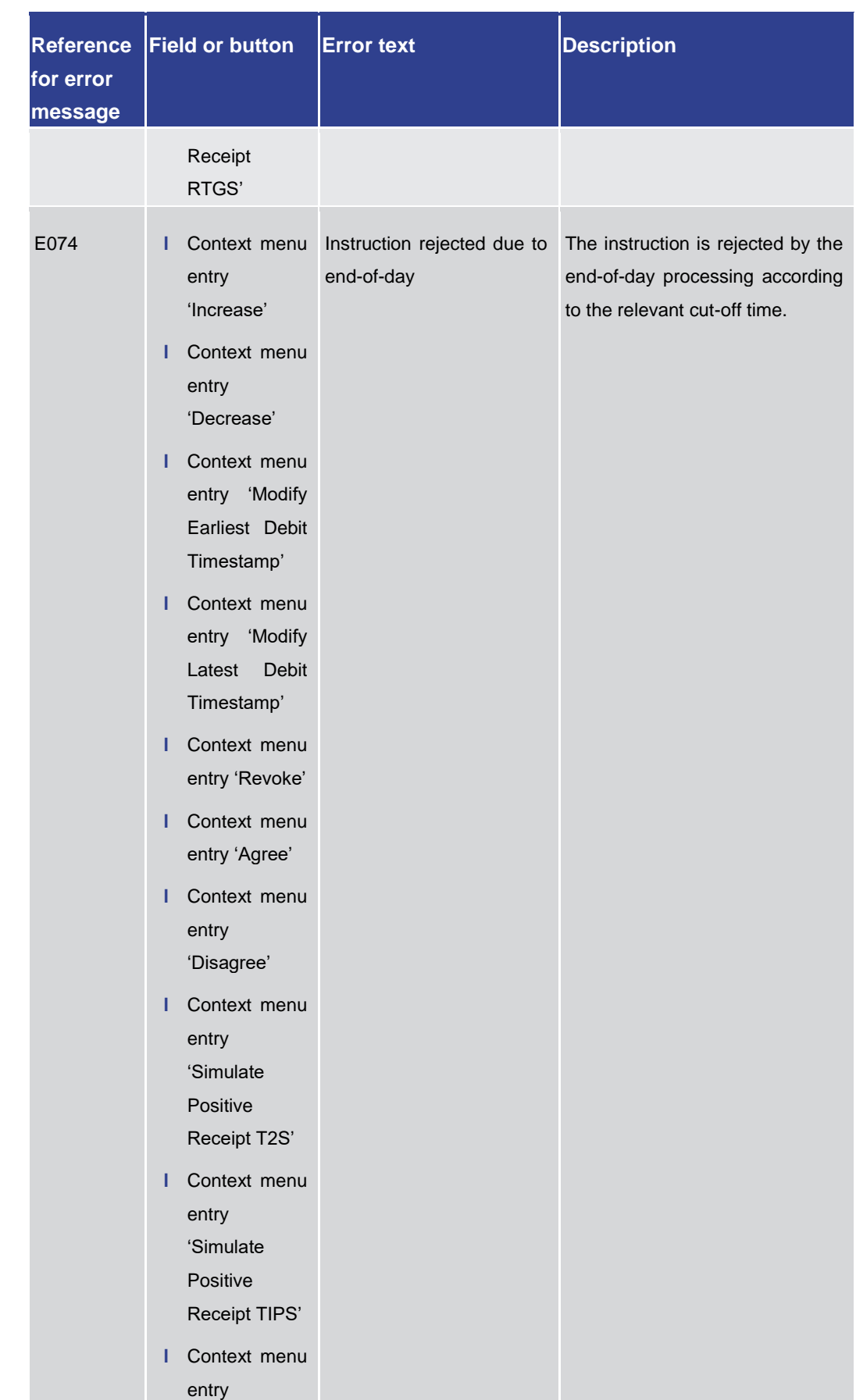

### Annex

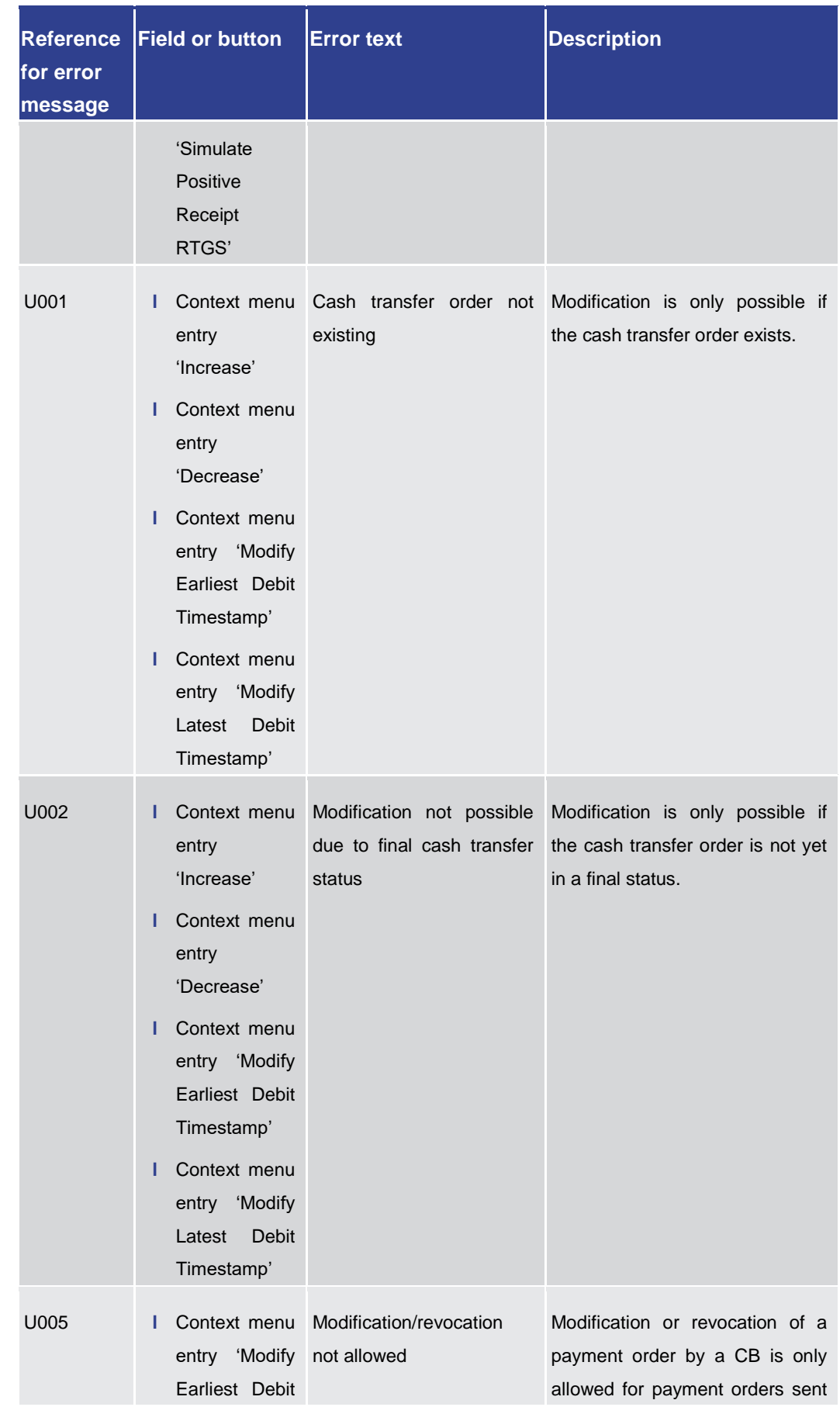

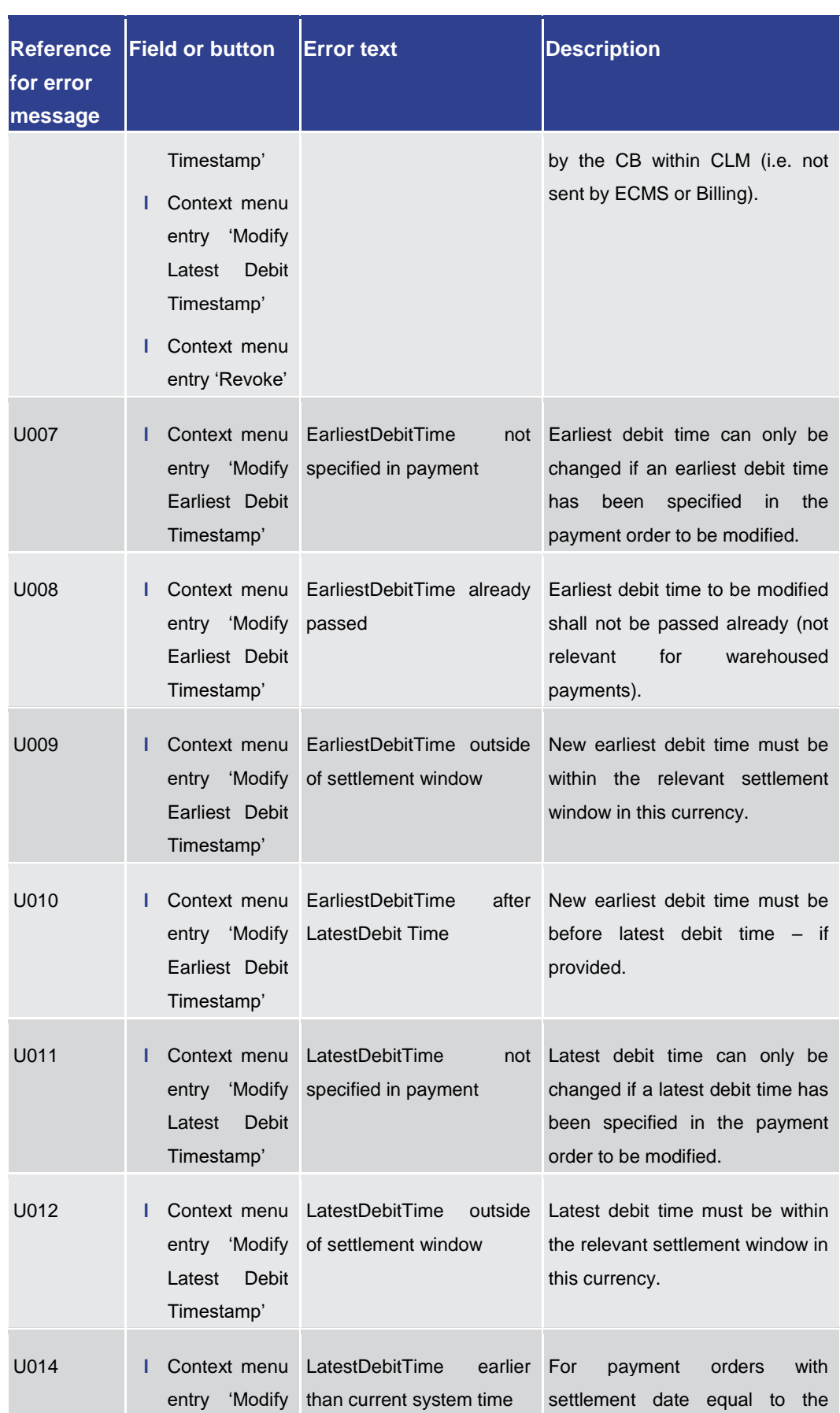

Annex

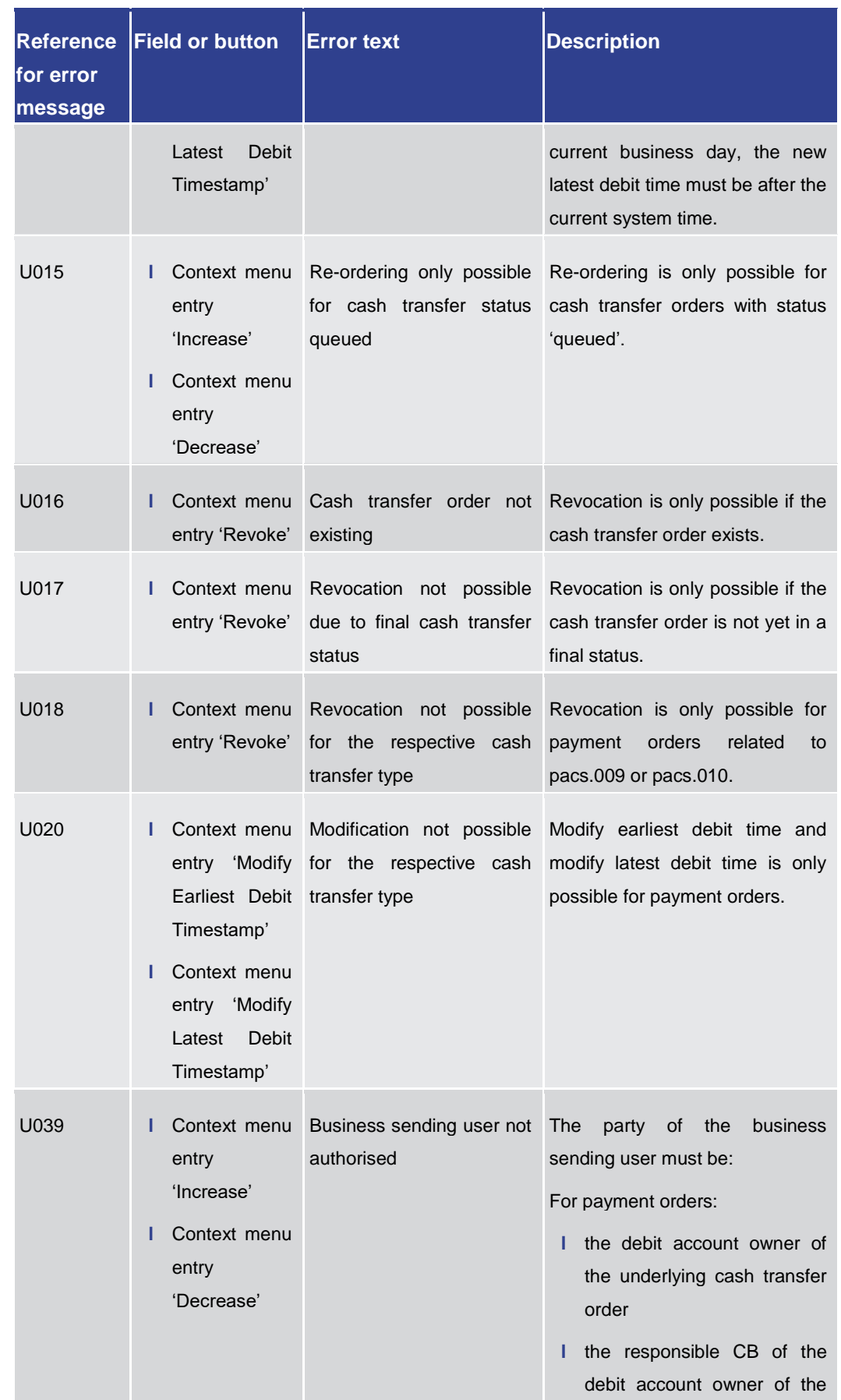

Annex

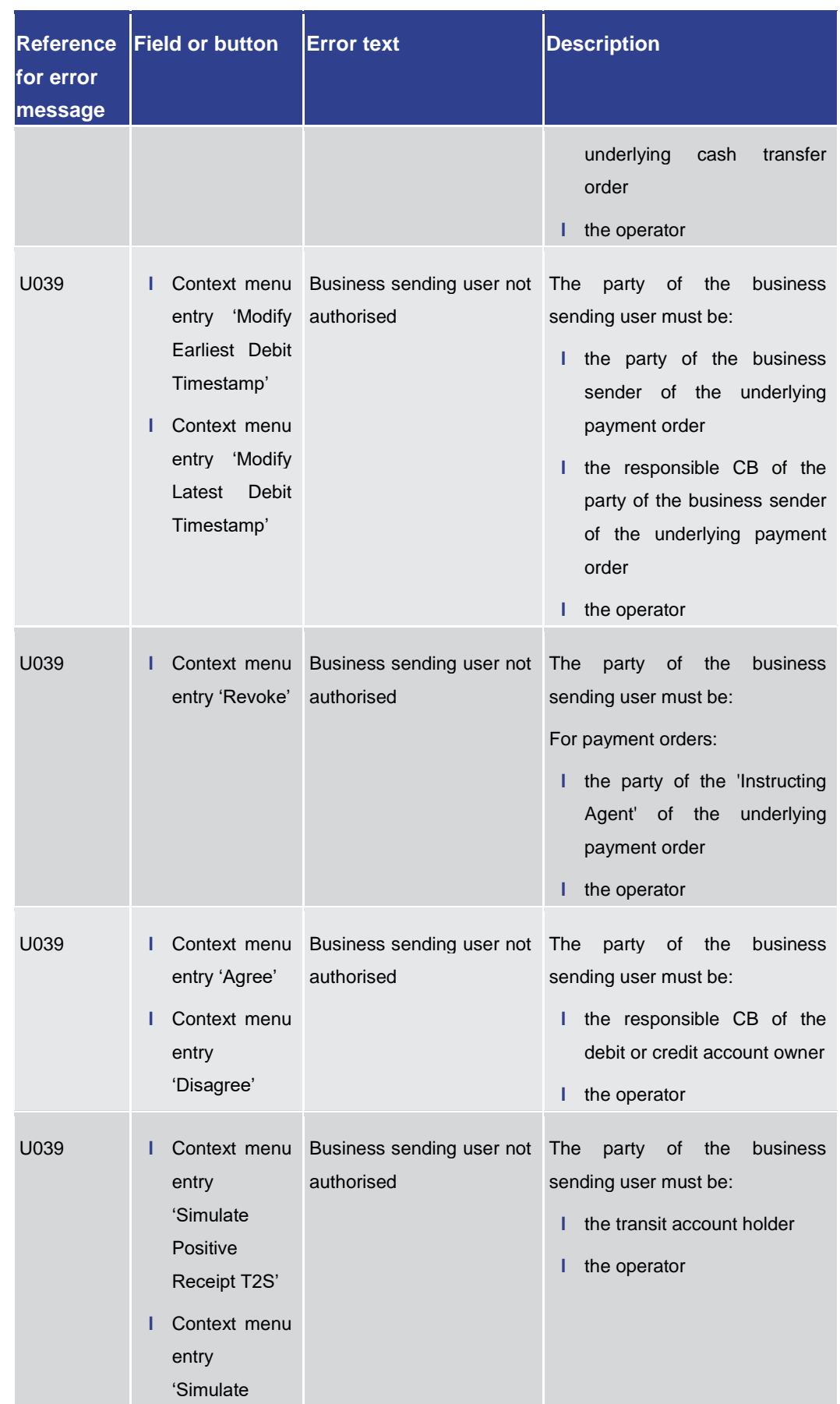

### Annex

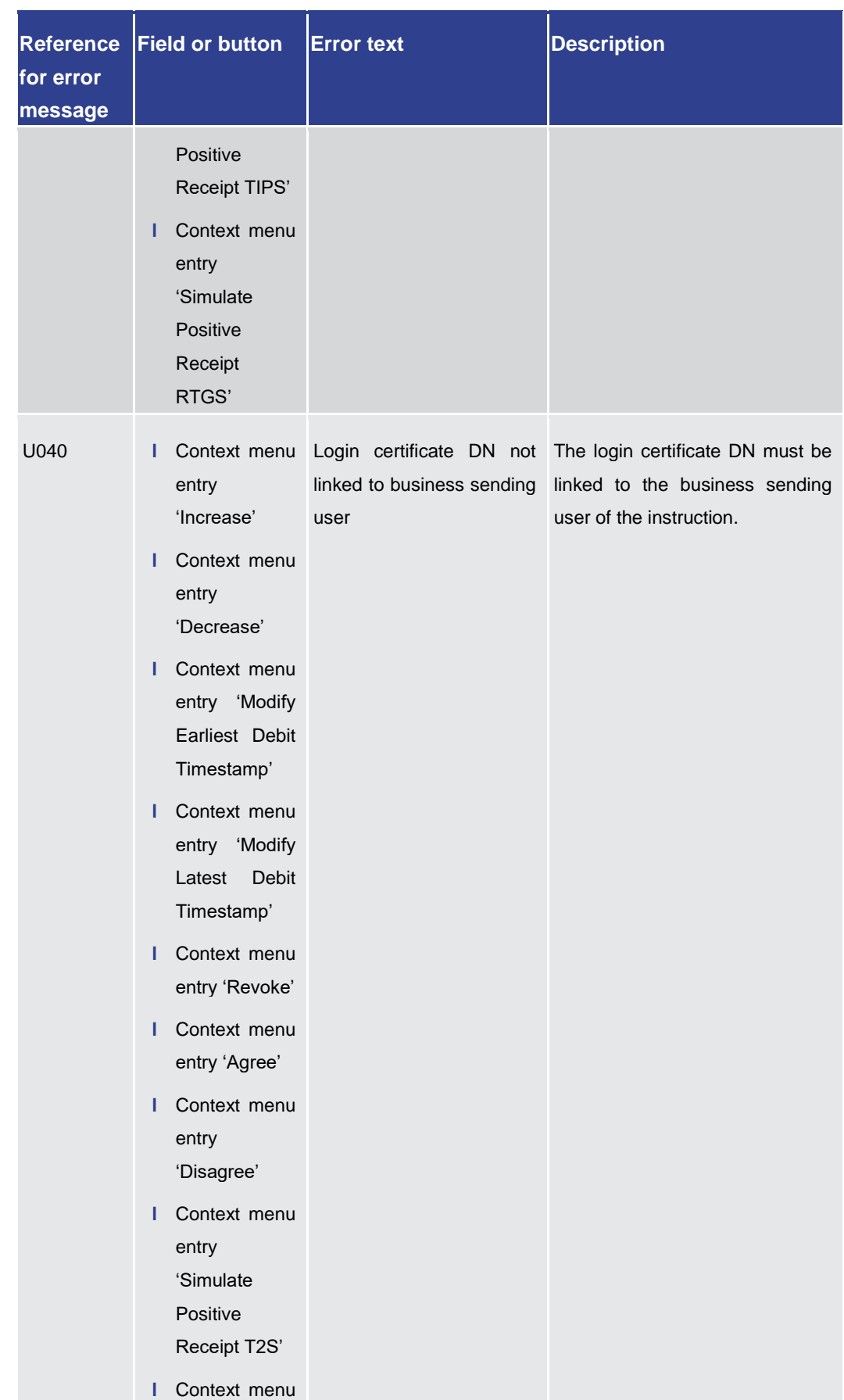

### Annex

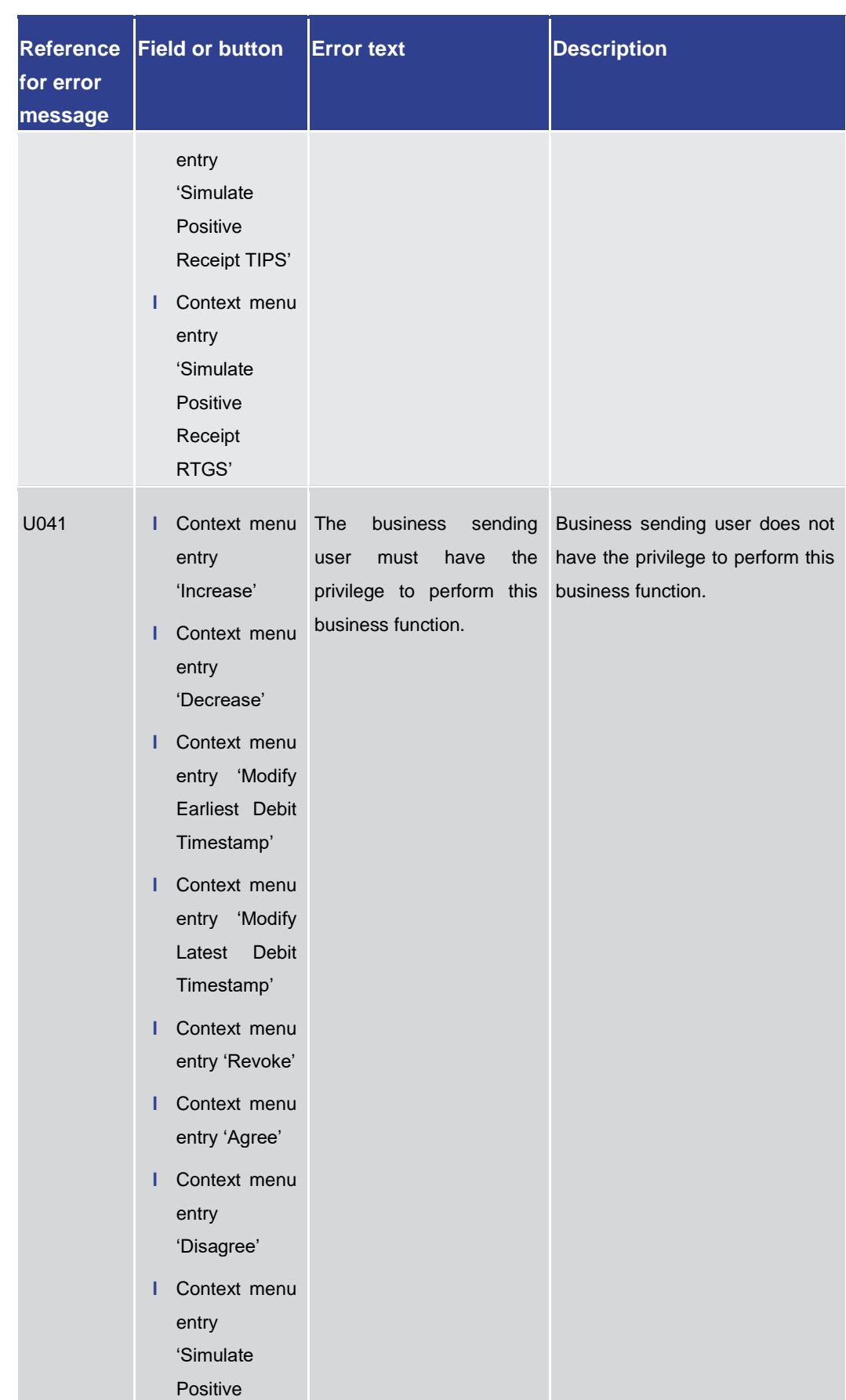

### Annex

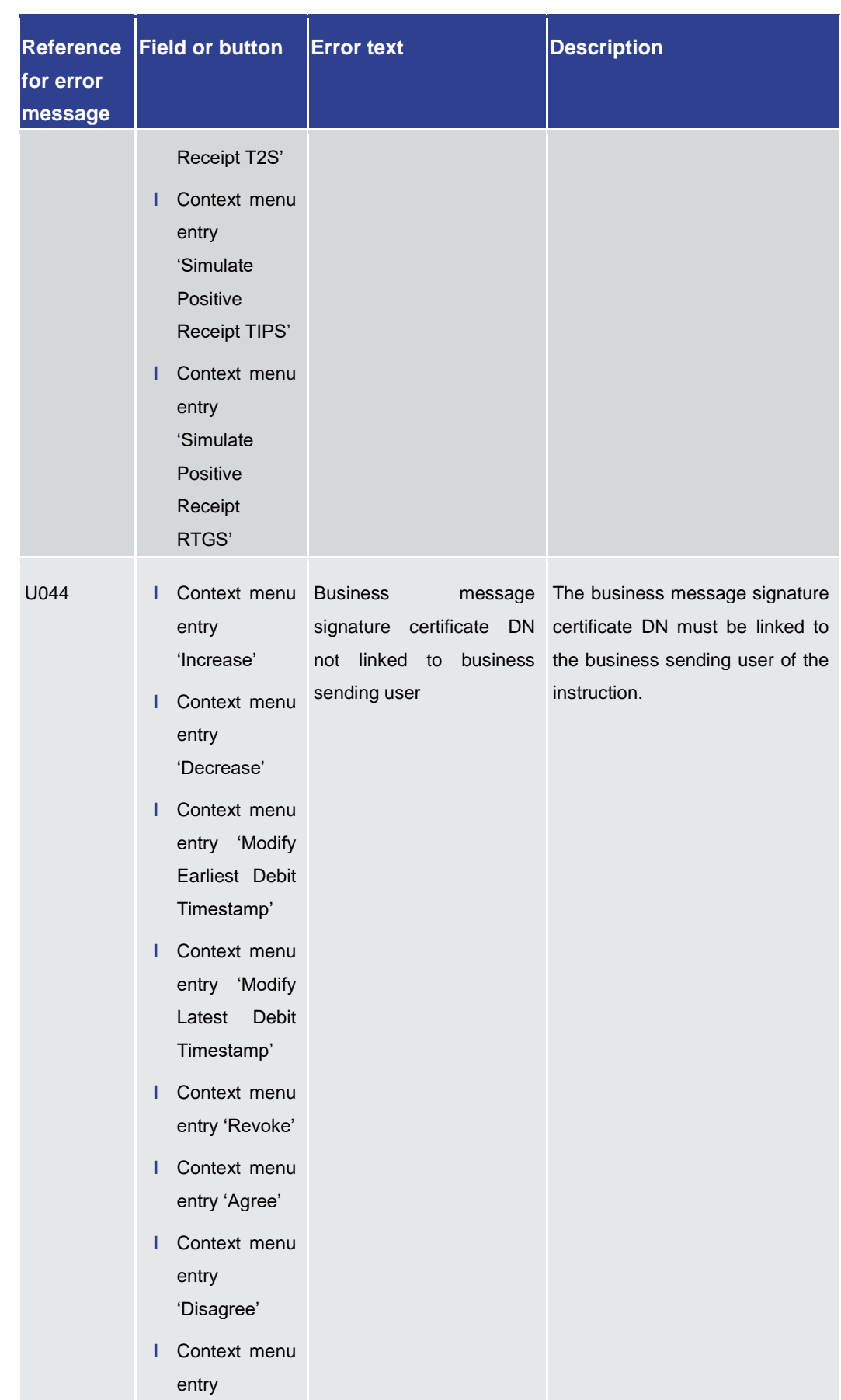

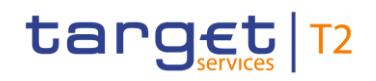

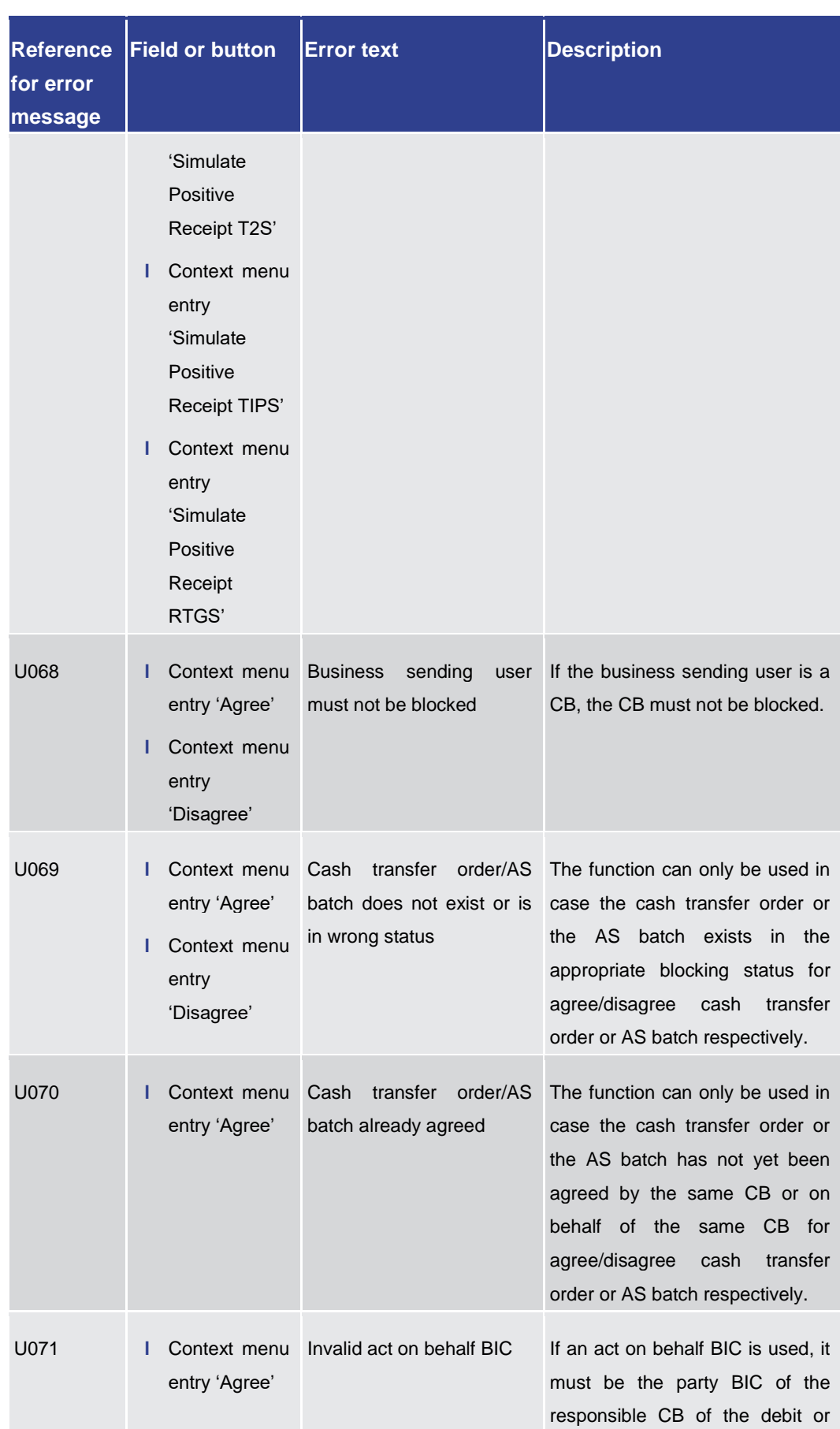

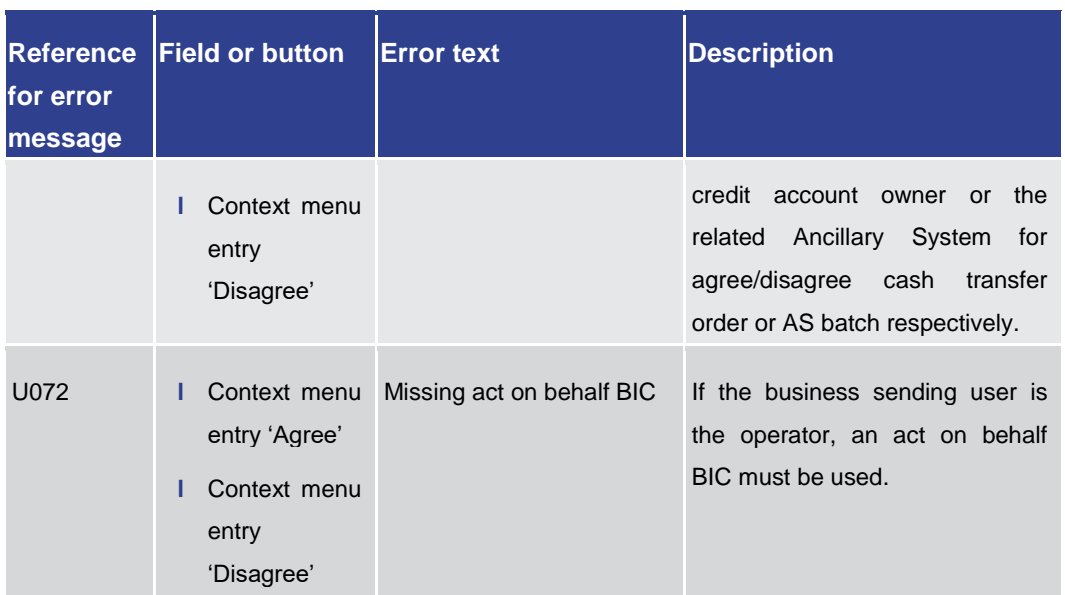

Annex

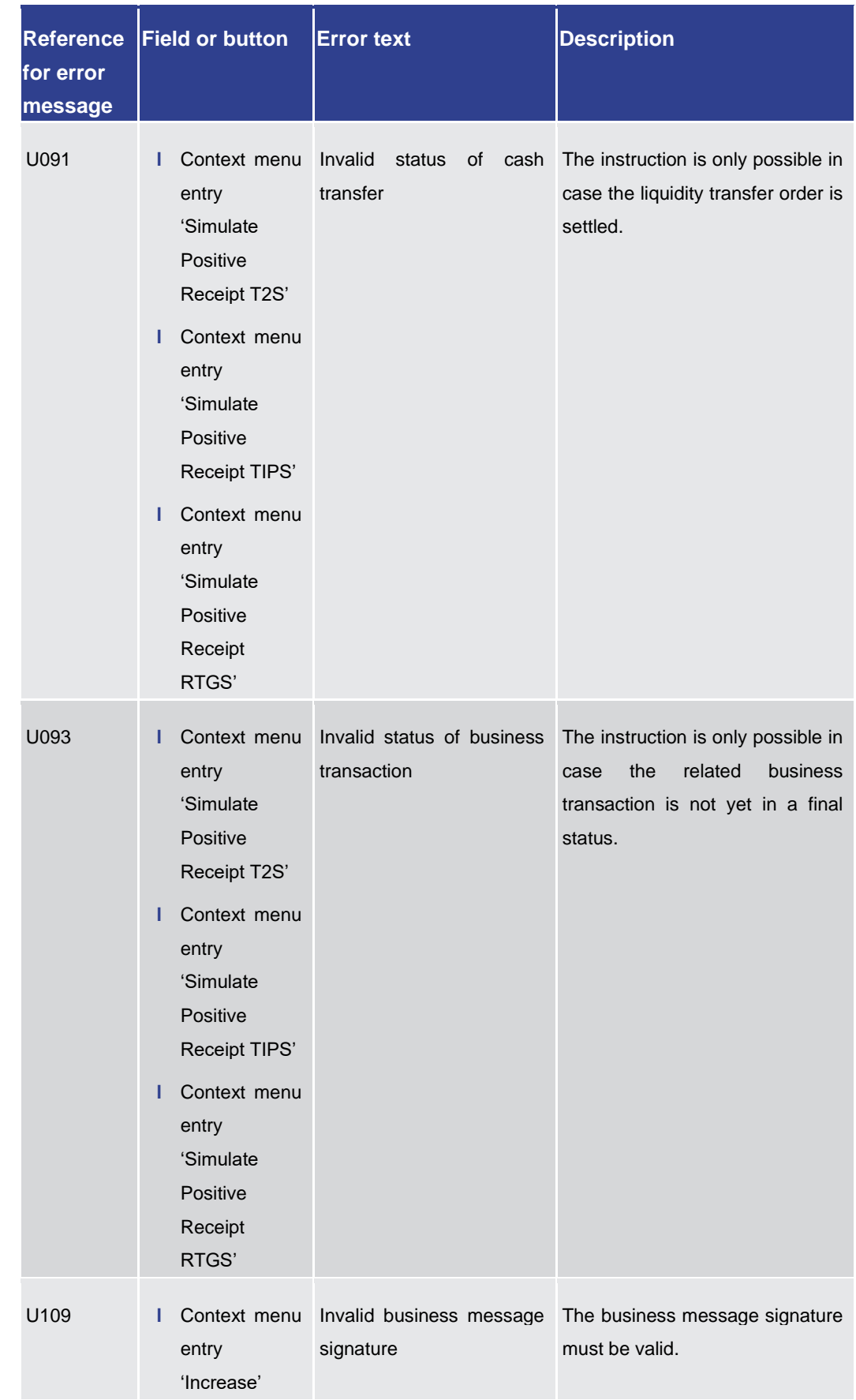

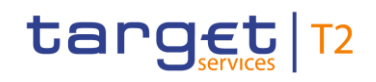

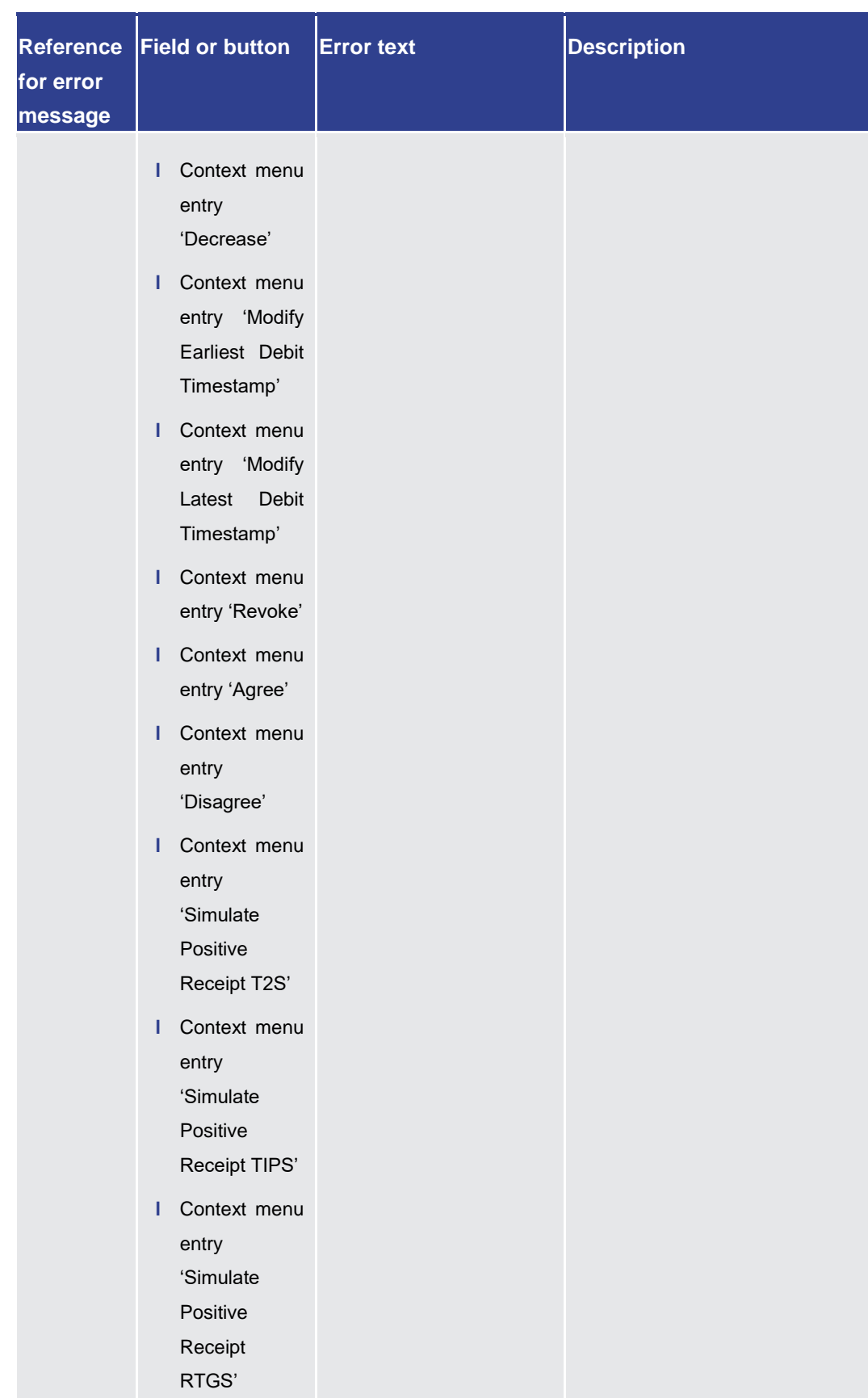

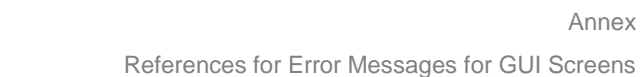

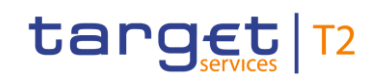

#### **Table 300 - Cash Transfers – List Screen – Reference for error messages**

### 7.1.27 Cash Transfers – Details Screen

For error messages on this screen see Cash Transfers - List Screen [\[](#page-543-0) $\triangleright$  [544\].](#page-543-0)

### 7.1.28 Cash Transfers – Manual Reversal Booking RTGS – Pop-up

For screen descri[p](#page-121-0)tion see Cash Transfers - Manual Reversal Booking RTGS - Pop-up  $[$  [122\].](#page-121-0)

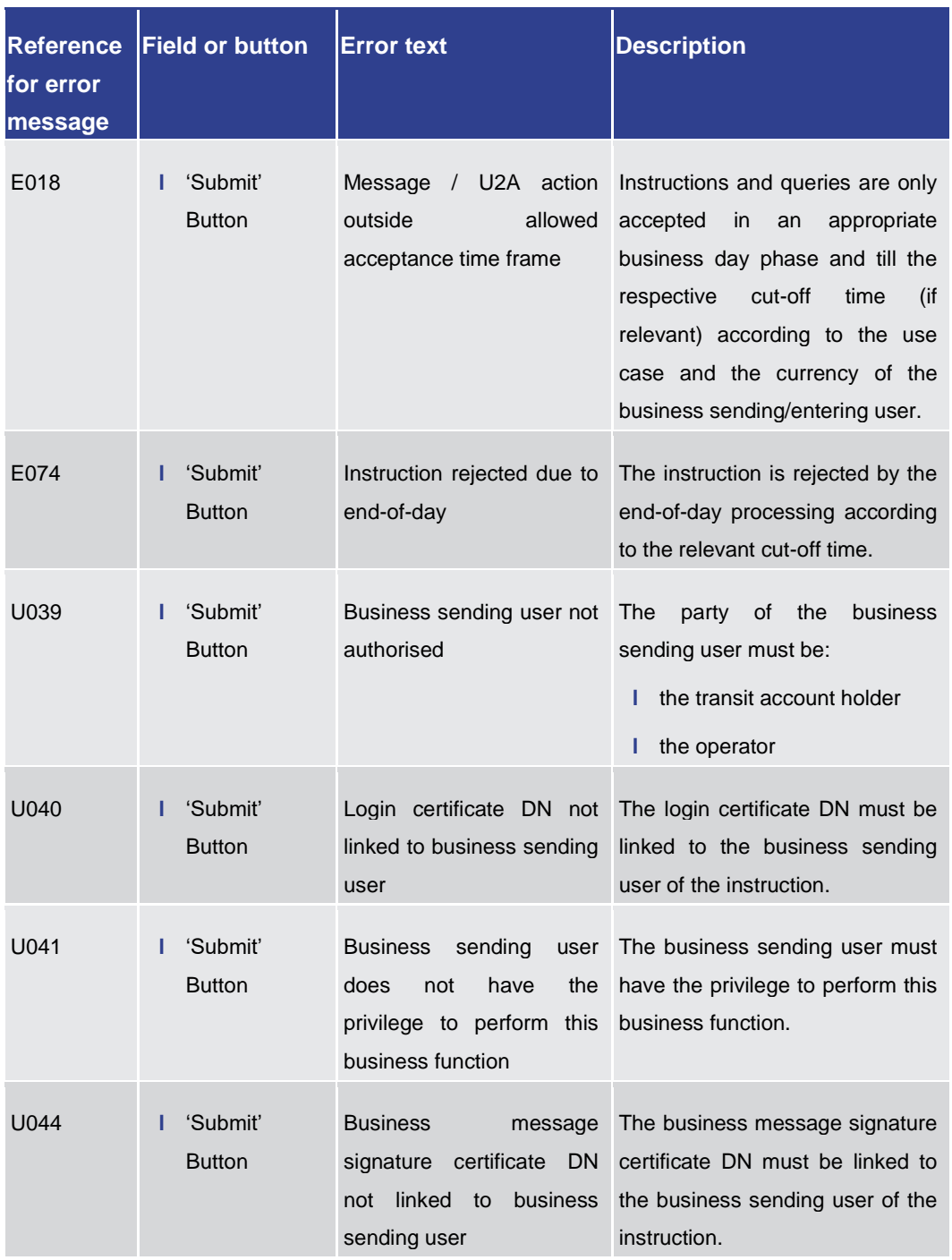

## target T2

Annex References for Error Messages for GUI Screens

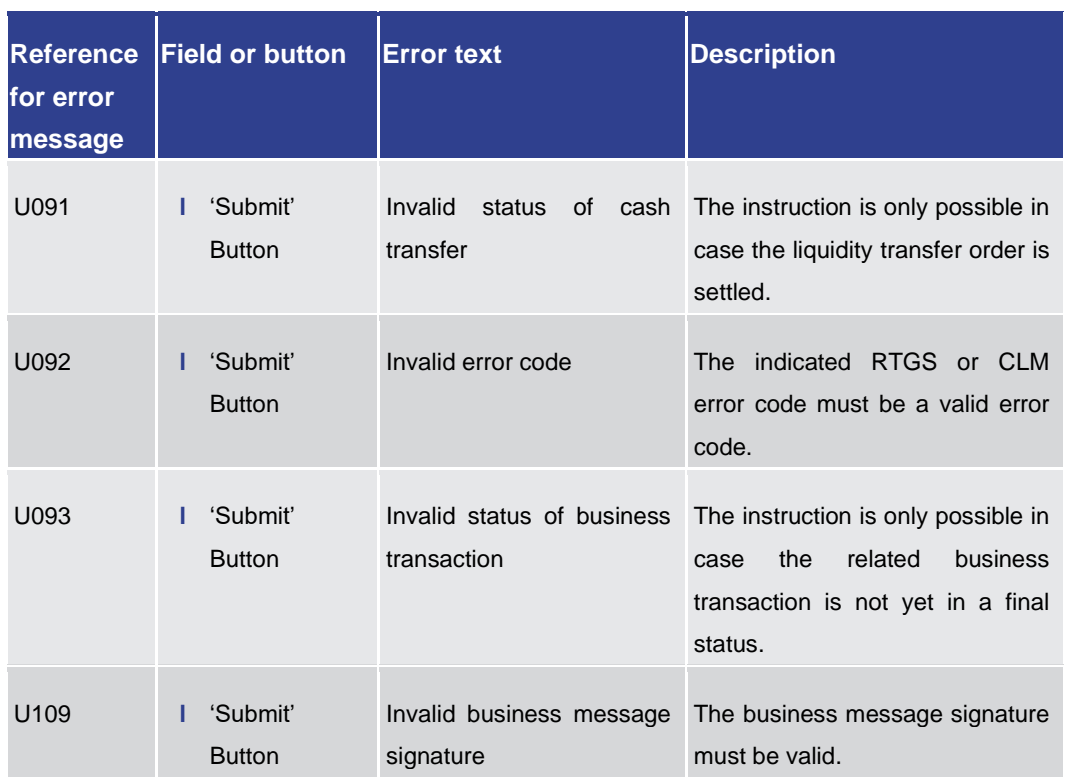

**Table 301 - Cash Transfers – Manual Rev. Booking RTGS – Pop-up – Reference for error messages**

7.1.29 Cash Transfers – Manual Reversal Booking T2S – Pop-up

For screen description see Cash Transfers – [Manual Reversal Booking T2S –](#page-116-0) Pop-u[p](#page-116-0)  $[$  [117\].](#page-116-0)

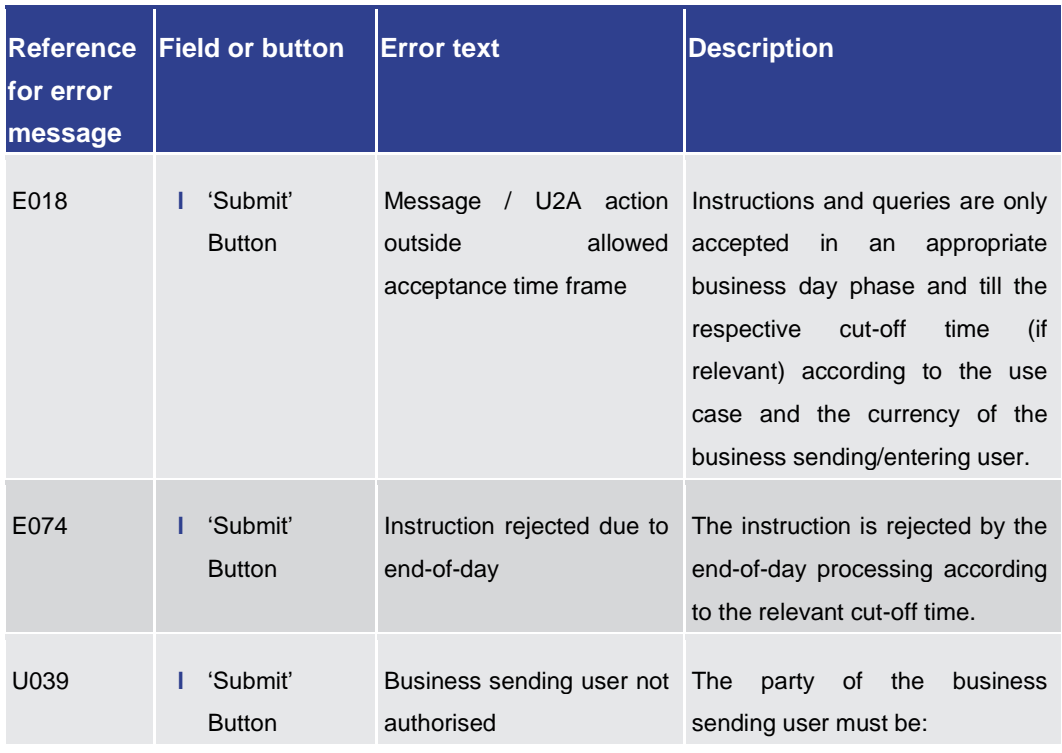

## target T2

Annex

References for Error Messages for GUI Screens

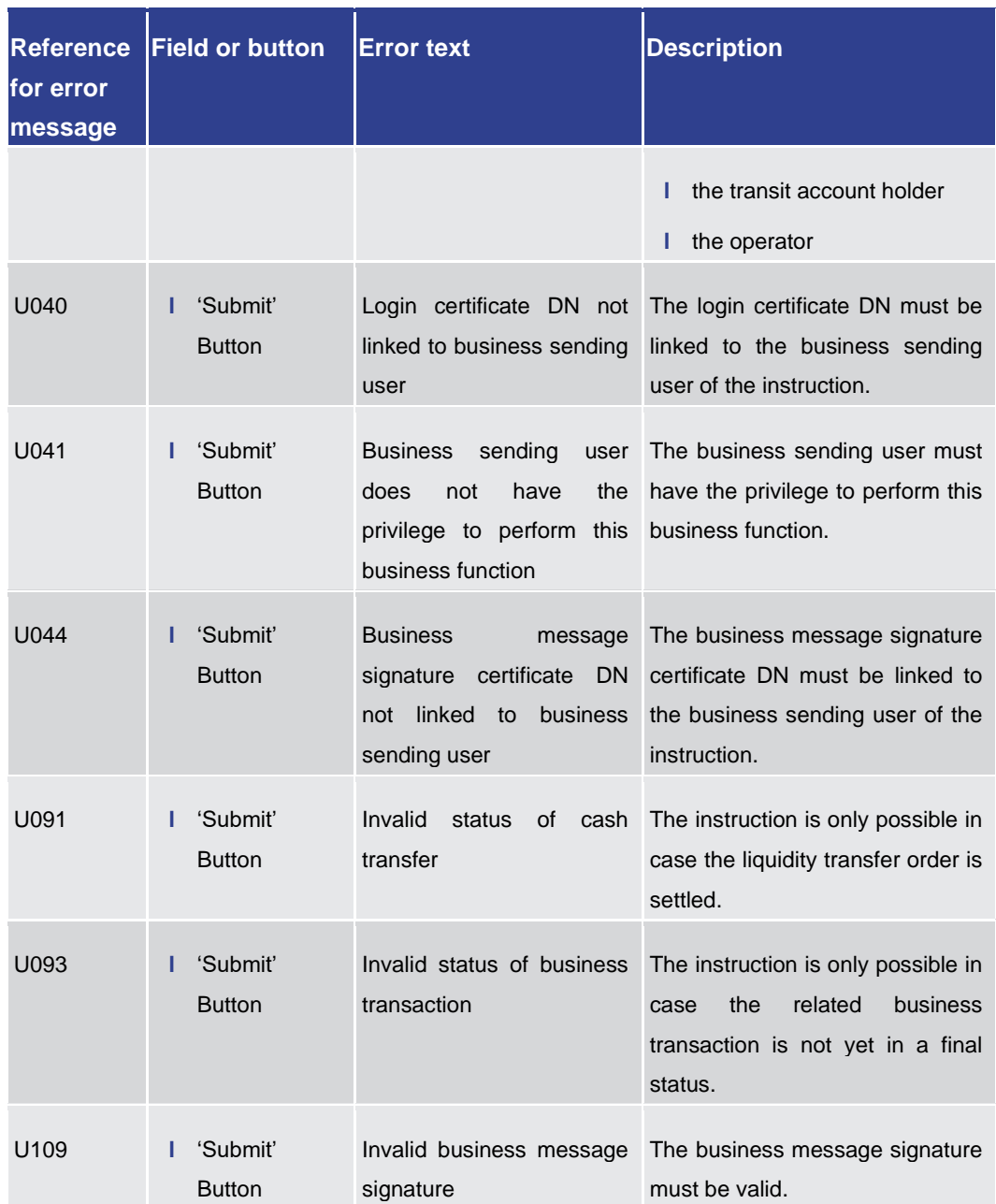

**Table 302 - Cash Transfers – Manual Reversal Booking T2S – Pop-up – Reference for error messages**

7.1.30 Cash Transfers – Manual Reversal Booking TIPS – Pop-up

For screen description see Cash Transfers – [Manual Reversal Booking TIPS –](#page-118-0) Pop-u[p](#page-118-0)  $[$  [119\].](#page-118-0)

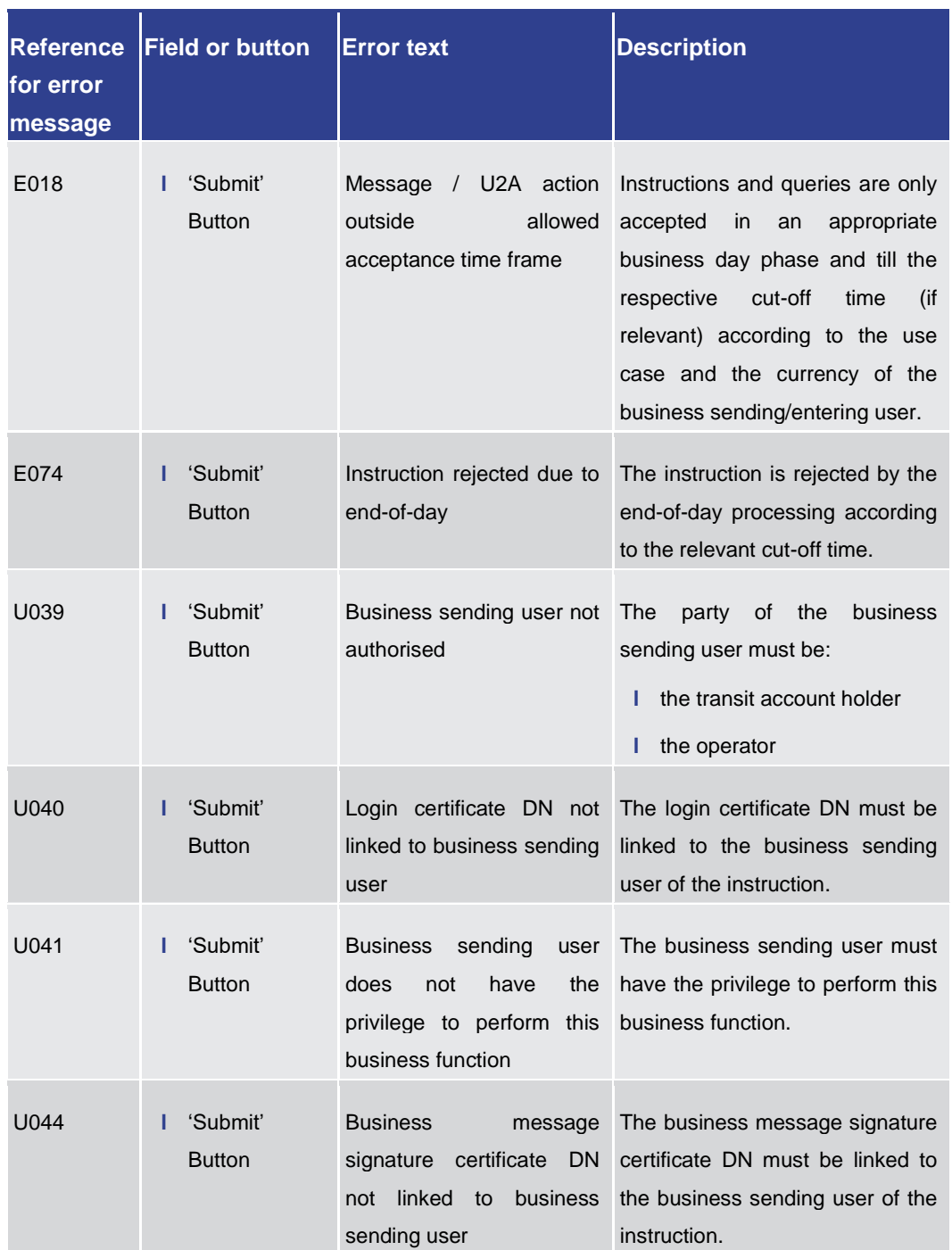

#### Annex

References for Error Messages for GUI Screens

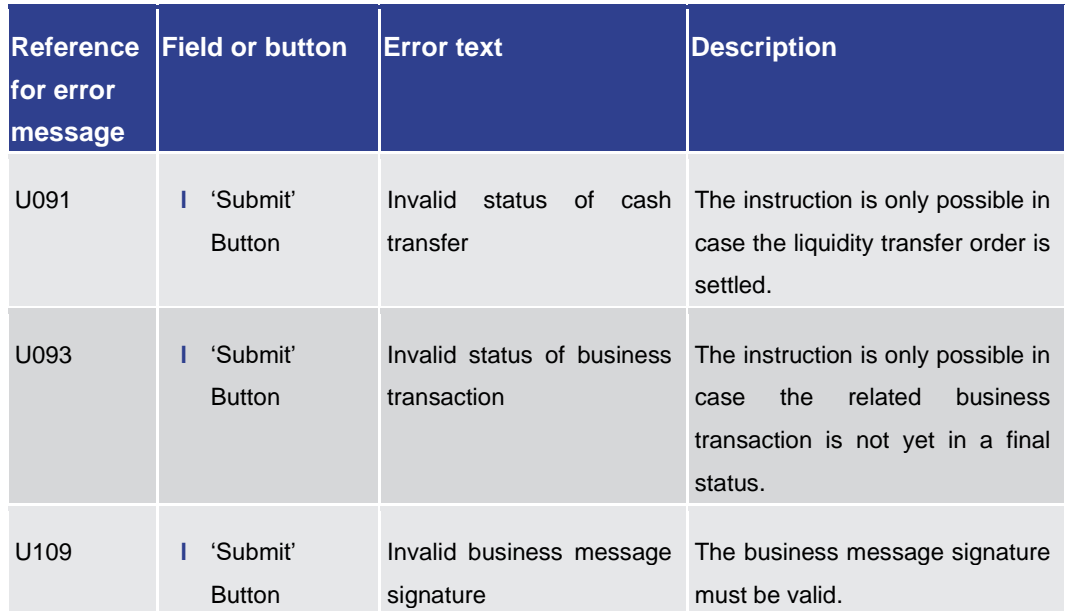

**Table 303 - Cash Transfers – Manual Reversal Booking TIPS – Pop-up – Reference for error messages**

7.1.31 Cash Transfers – Modify Earliest Debit Time – Pop-up

For error messages on this screen see Cash Transfers - List Screen [\[](#page-543-0) $\triangleright$  [544\].](#page-543-0)

7.1.32 Cash Transfers – Modify Latest Debit Time – Pop-up

For error messages on this screen see Cash Transfers - List Screen [\[](#page-543-0) $\triangleright$  [544\].](#page-543-0)

7.1.33 CLM Cash Account Liquidity – Query Screen

No references for error messages.

7.1.34 CLM Cash Account Liquidity – Display Screen

No references for error messages.

7.1.35 Credit Line per Account Holder – Query Screen

No references for error messages.

7.1.36 Credit Line per Account Holder – List Screen

For screen description see Credit Line Per Account Holder - List Screen [\[](#page-296-0) $\ge$  [297\].](#page-296-0)

target T2

## target T2

Annex

References for Error Messages for GUI Screens

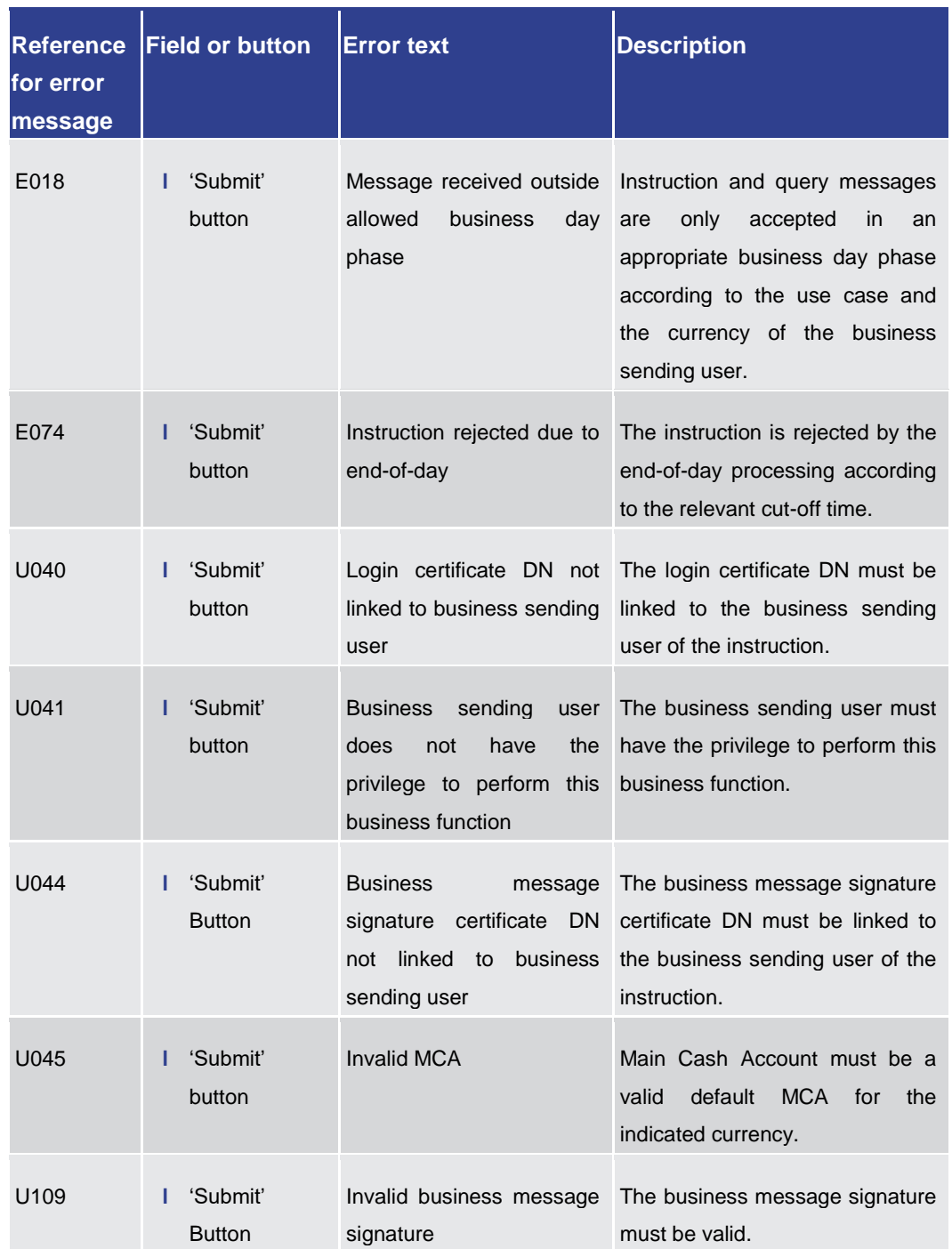

**Table 304 - Credit Line per Account Holder – List Screen – Reference for error messages**

7.1.37 Dashboard Liquidity Overview – Query Screen

No references for error messages.

### 7.1.38 Dashboard Liquidity Overview Account Selection grouped by Countries – Display Screen

No references for error messages.

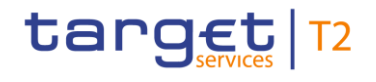

7.1.39 Dashboard Liquidity Overview Account Selection grouped by Parties – Display Screen

No references for error messages.

7.1.40 Dashboard Liquidity Overview Account Selection grouped by Services – Display Screen

No references for error messages.

7.1.41 Dashboard Liquidity Overview Account Selection List View – Display Screen

No references for error messages.

7.1.42 Dashboard Liquidity Overview AMG Selection grouped by Countries – Display Screen

No references for error messages.

7.1.43 Dashboard Liquidity Overview AMG Selection grouped by Parties – Display Screen

No references for error messages.

7.1.44 Dashboard Liquidity Overview AMG Selection grouped by Services – Display Screen

No references for error messages.

7.1.45 Dashboard Liquidity Overview AMG Selection List View – Display Screen

No references for error messages.

7.1.46 Detailed Available Liquidity on Banking Group Level – List Screen

No references for error messages.

7.1.47 Events – Query Screen

No references for error messages.

7.1.48 Events – List Screen

No references for error messages.

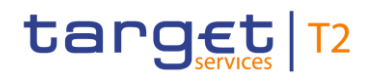

7.1.49 Files – Query Screen

No references for error messages.

7.1.50 Files – List Screen

No references for error messages.

7.1.51 Files – Details Screen

No references for error messages.

### 7.1.52 Financial Institution Credit Transfer – New Screen

For screen description see Financial Institution Credit Transfer - New Screen [\[](#page-170-0) [171\].](#page-170-0)

Note: The data entered in this screen is converted into an XML message. For this XML message, a task will be created and processed asynchronously. The error codes listed below only refer to the creation of a task. The user can query the processing result of a task in the 'Task Queue – Query Screen'.

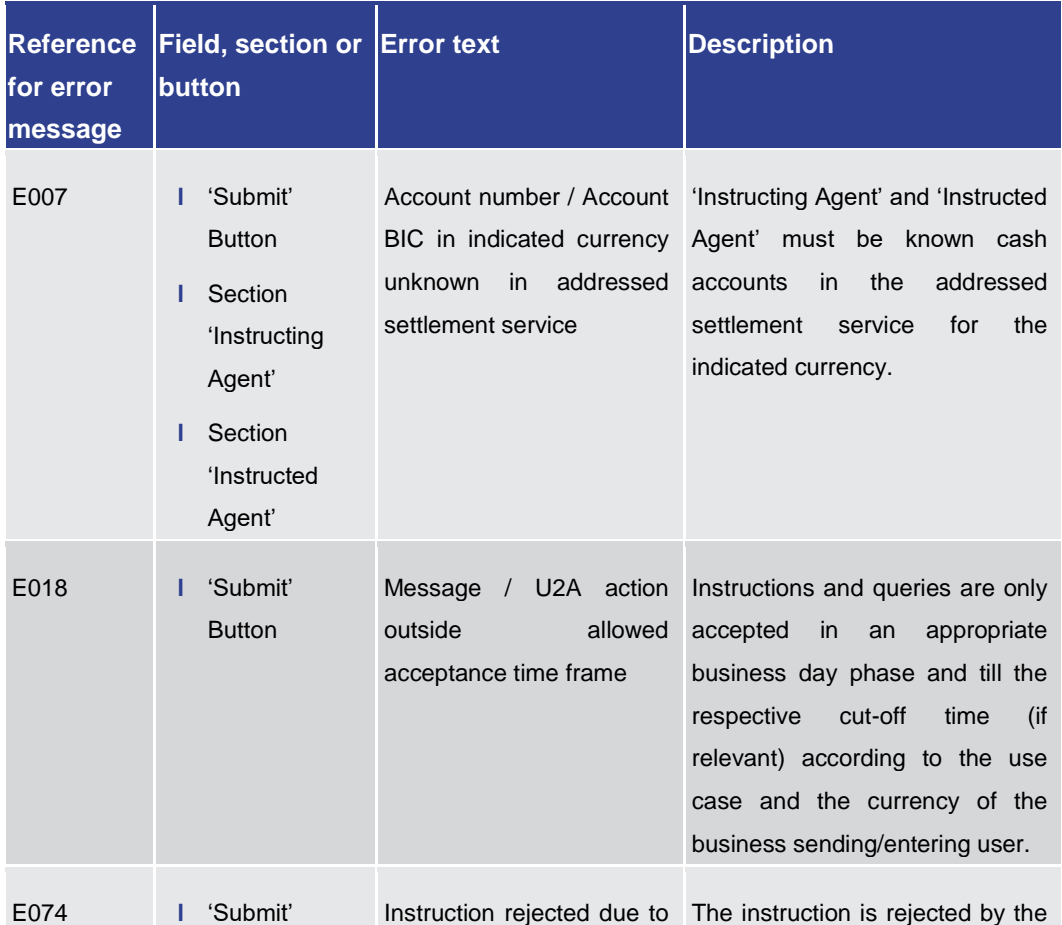

#### Annex

References for Error Messages for GUI Screens

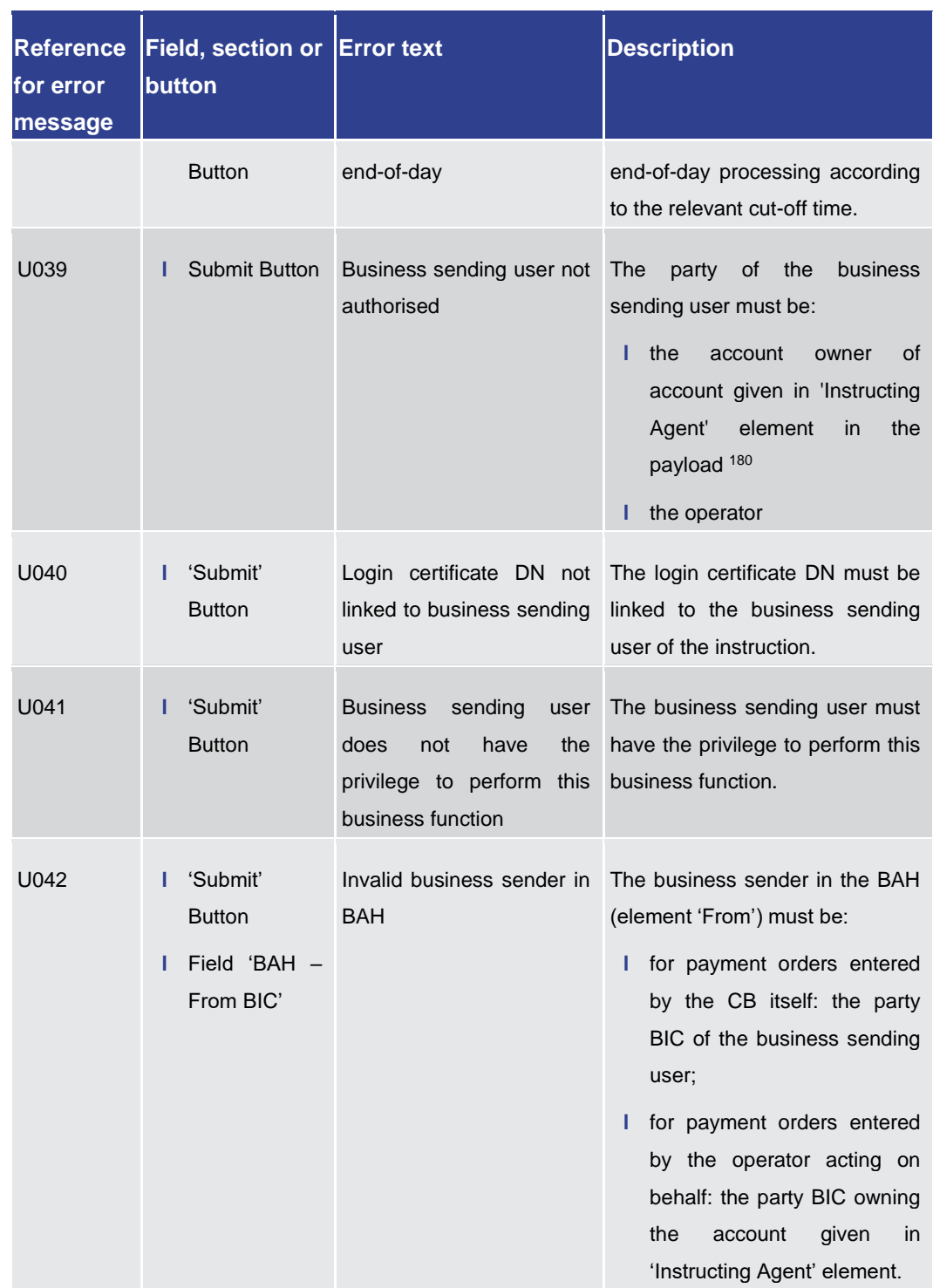

\_\_\_\_\_\_\_\_\_\_\_\_\_\_\_\_\_\_\_\_\_\_\_\_\_

target | T2

<sup>180</sup> the responsible CB of owner of account given in 'Instructing Agent' element in the payload

### Annex References for Error Messages for GUI Screens

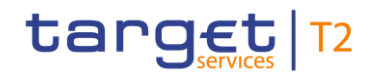

**Reference for error message Field, section or button Error text Description** U044 **l** 'Submit' **Button** Business message The business message signature signature certificate DN certificate DN must be linked to not linked to business the business sending user of the sending user instruction. U109 **l** 'Submit' Button Invalid business message The business message signature signature must be valid. U124 **l** 'Submit' Button Operator currency matching object currency not The currency of the business sender must match the currency of the business case object.

**Table 305 - FICT – New Screen – Reference for error messages**

7.1.53 General System Parameters – Display Screen

No references for error messages.

7.1.54 Liquidity on CB Level – Display Screen

No references for error messages.

7.1.55 Liquidity Transfer – New Screen

For screen description see [Liquidity Transfer –](#page-300-0) New Screen [\[](#page-300-0) $\triangleright$  [301\].](#page-300-0)

Annex References for Error Messages for GUI Screens

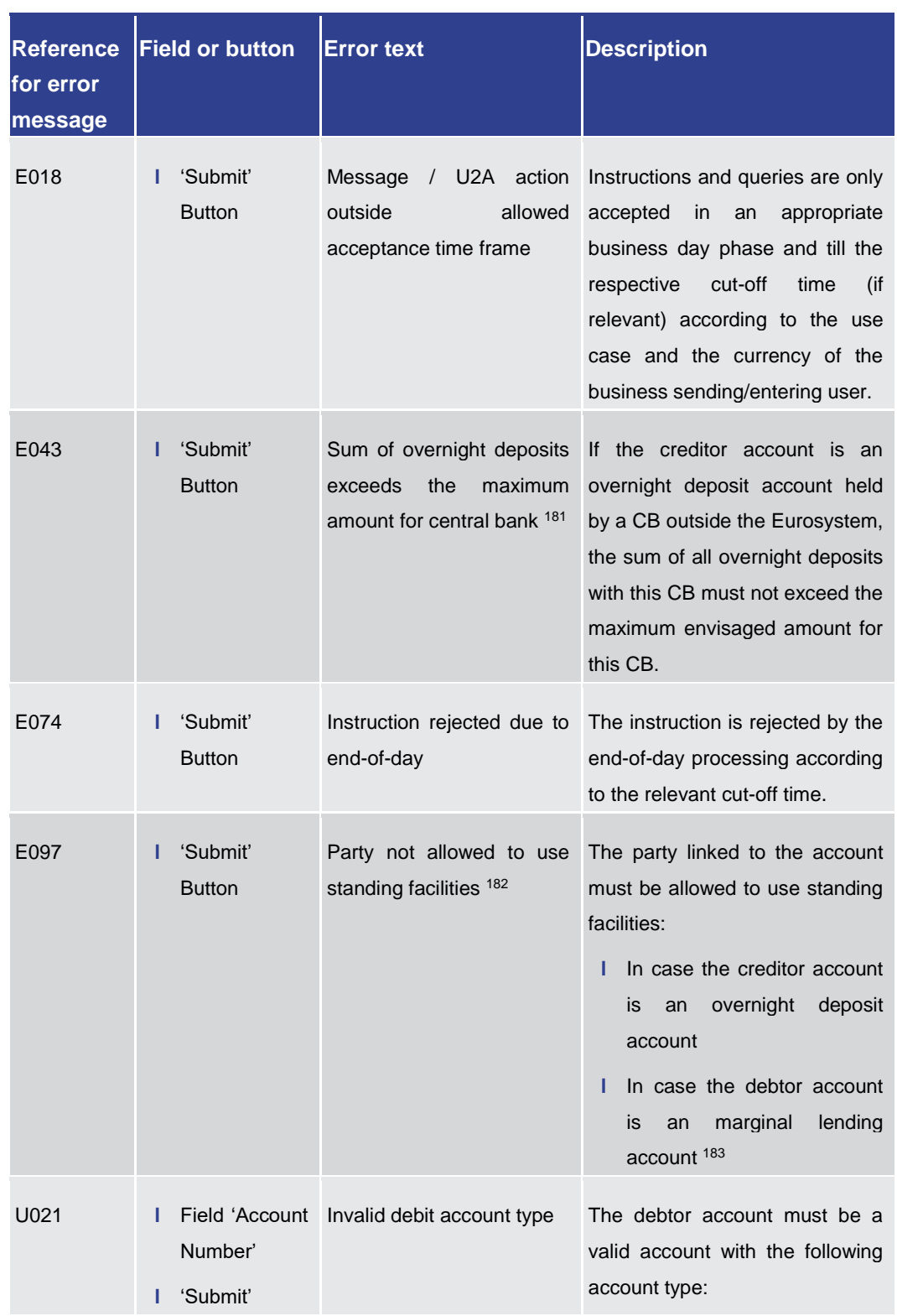

181 Only relevant for users with party operating in EUR

\_\_\_\_\_\_\_\_\_\_\_\_\_\_\_\_\_\_\_\_\_\_\_\_\_

183 Until ECMS go-live

<sup>182</sup> Only relevant for users with party operating in EUR

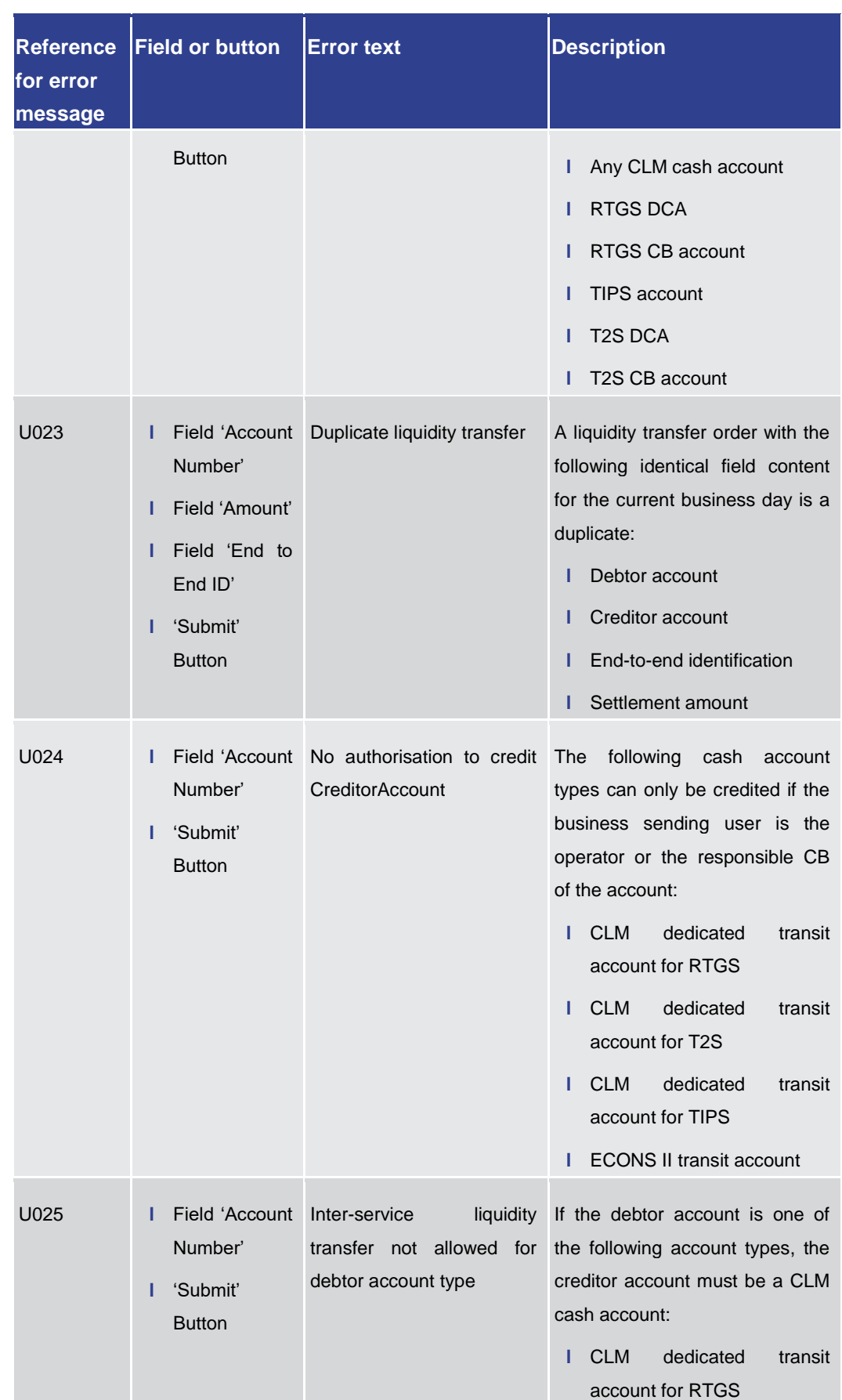

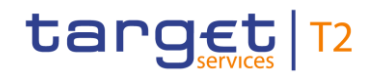

Annex References for Error Messages for GUI Screens

| <b>Reference</b><br>for error<br>message | <b>Field or button</b>                                                  | <b>Error text</b>                                                             | <b>Description</b>                                                                                                    |
|------------------------------------------|-------------------------------------------------------------------------|-------------------------------------------------------------------------------|----------------------------------------------------------------------------------------------------|
|                                          |                                                                         |                                                                               | <b>CLM</b><br>dedicated<br>transit<br>н<br>account for T2S<br><b>CLM</b><br>dedicated<br>transit<br>ш<br>account for TIPS<br>Technical account for CONT<br>н<br>settlement<br>CB ECB account<br>н<br>ECB mirror account 184<br>н                                                  |
| U027                                     | Number'<br>'Submit'<br>н.<br><b>Button</b>                              | Field 'Account Invalid credit account type                                    | The creditor account must be a<br>valid account with the following<br>account type:<br>Any CLM cash account<br>н<br>RTGS DCA, T2S DCA, TIPS<br>н<br><b>TIPS</b><br>AS<br>account<br>or<br>technical account<br>RTGS sub-account<br>Ш<br>RTGS CB account or T2S<br>н<br>CB account |
| U028                                     | Field 'Account Debtor<br>ш<br>Number'<br>'Submit'<br>ı<br><b>Button</b> | and<br>creditor<br>in.<br>accounts<br>not<br>same<br>liquidity transfer group | If debtor and creditor accounts of<br>an intra-service liquidity transfer<br>order have the account type<br>'MCA' both accounts have to<br>belong to the same liquidity<br>transfer group.                                                                                        |
| U030                                     | Number'<br>'Submit'<br>н<br><b>Button</b>                               | Field 'Account   Account numbers do not<br>refer to the same currency         | 'Debtor Account' and 'Creditor<br>Account' must be cash accounts<br>in the indicated currency.                                                                                                    |
| U032                                     | н<br>Number'                                                            | or party not linked for                                                       | Field 'Account Invalid debtor account type If the creditor account is an<br>overnight deposit account, the                                                                                                    |

<sup>184</sup> Account type only relevant for users with party operating in EUR

\_\_\_\_\_\_\_\_\_\_\_\_\_\_\_\_\_\_\_\_\_\_\_\_\_

Annex

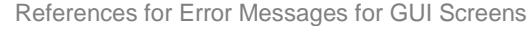

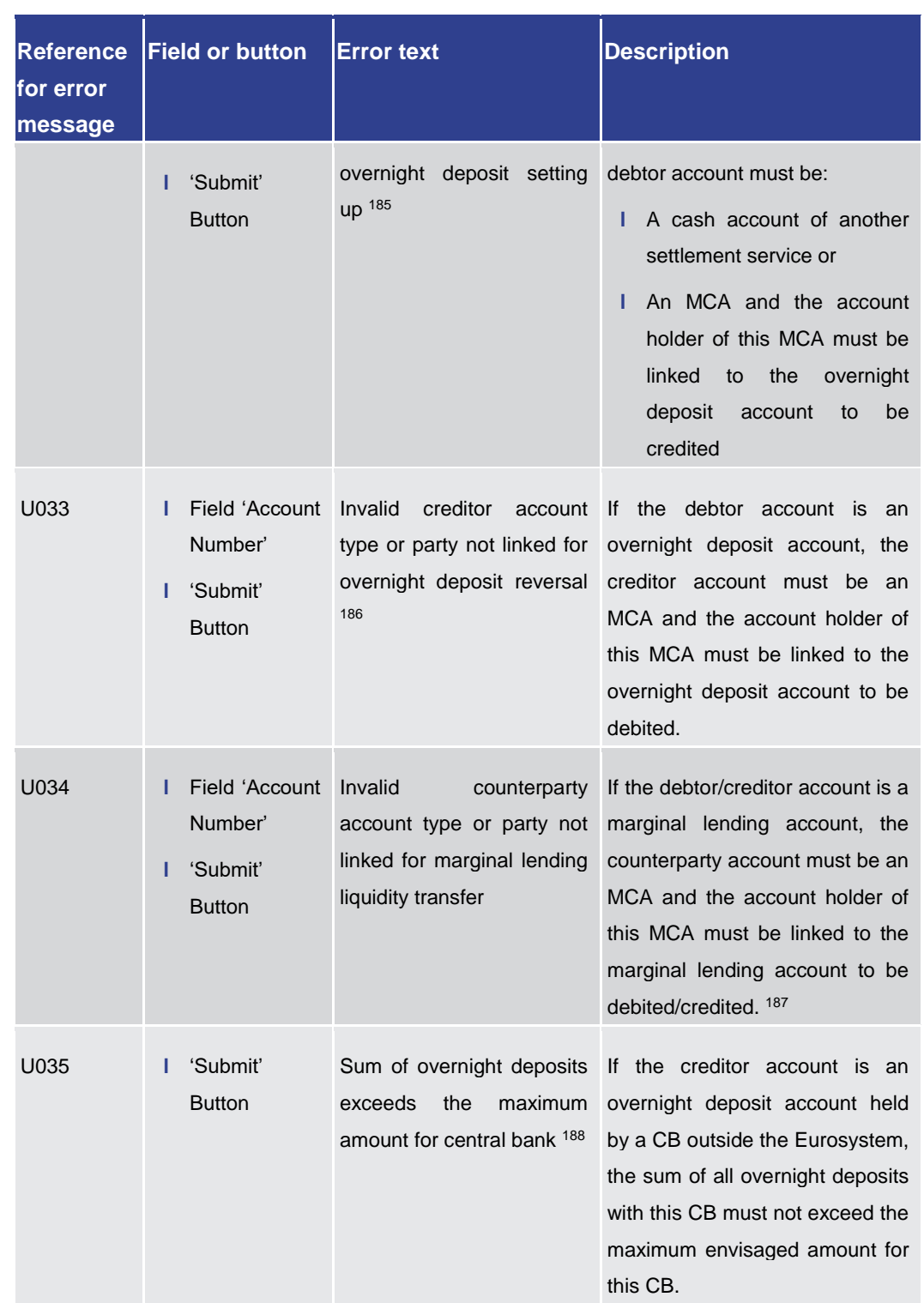

185 Only relevant for users with party operating in EUR

\_\_\_\_\_\_\_\_\_\_\_\_\_\_\_\_\_\_\_\_\_\_\_\_\_

186 Only relevant for users with party operating in EUR

- 187 Until ECMS go-live
- 188 Only relevant for users with party operating in EUR

Annex

References for Error Messages for GUI Screens

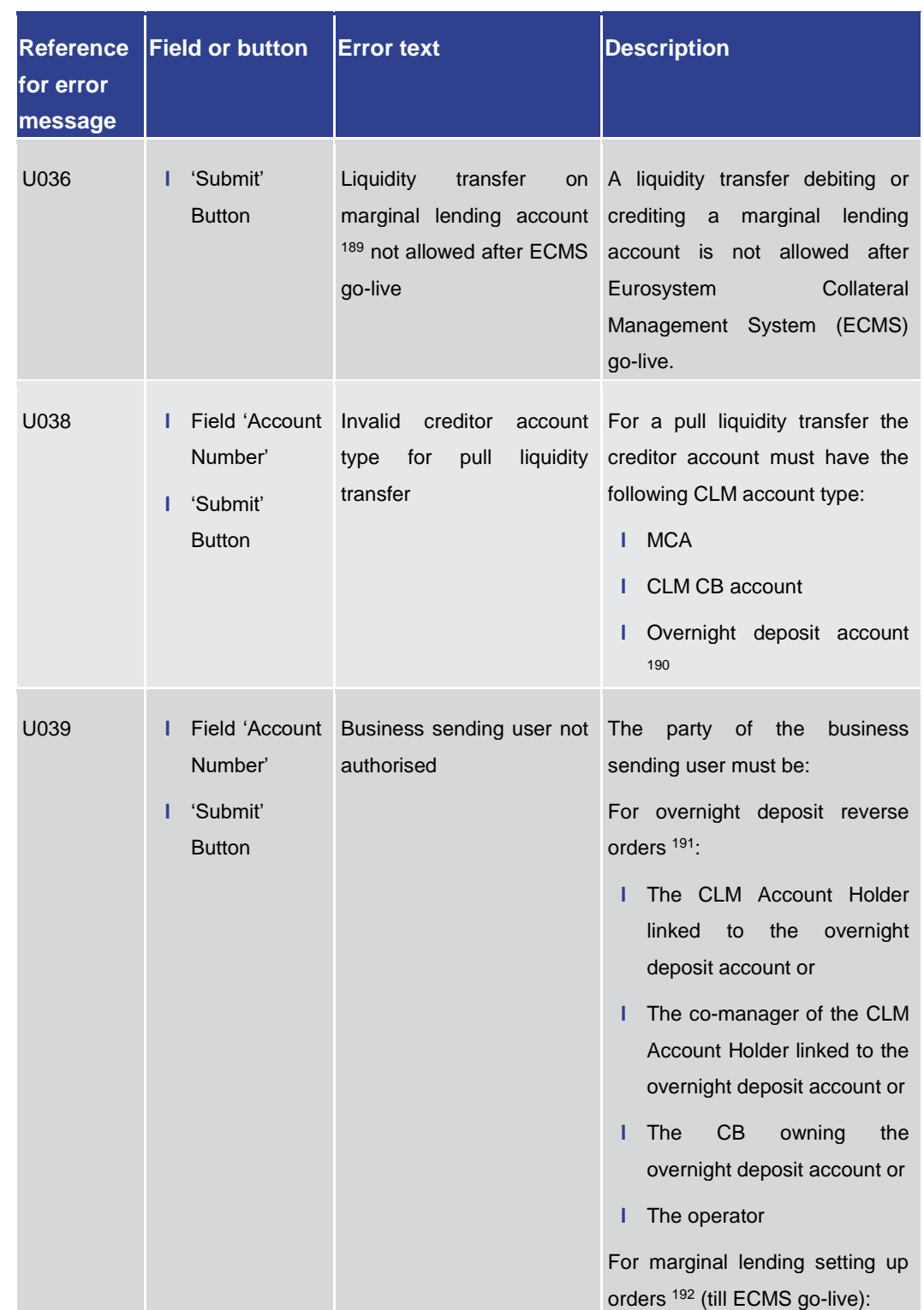

189 Account type only relevant for users with party operating in EUR

\_\_\_\_\_\_\_\_\_\_\_\_\_\_\_\_\_\_\_\_\_\_\_\_\_

- 190 Account type only relevant for users with party operating in EUR
- 191 Function only relevant for users with party operating in EUR
- 192 Function only relevant for users with party operating in EUR

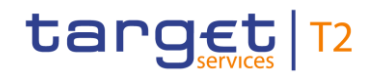

Annex

References for Error Messages for GUI Screens

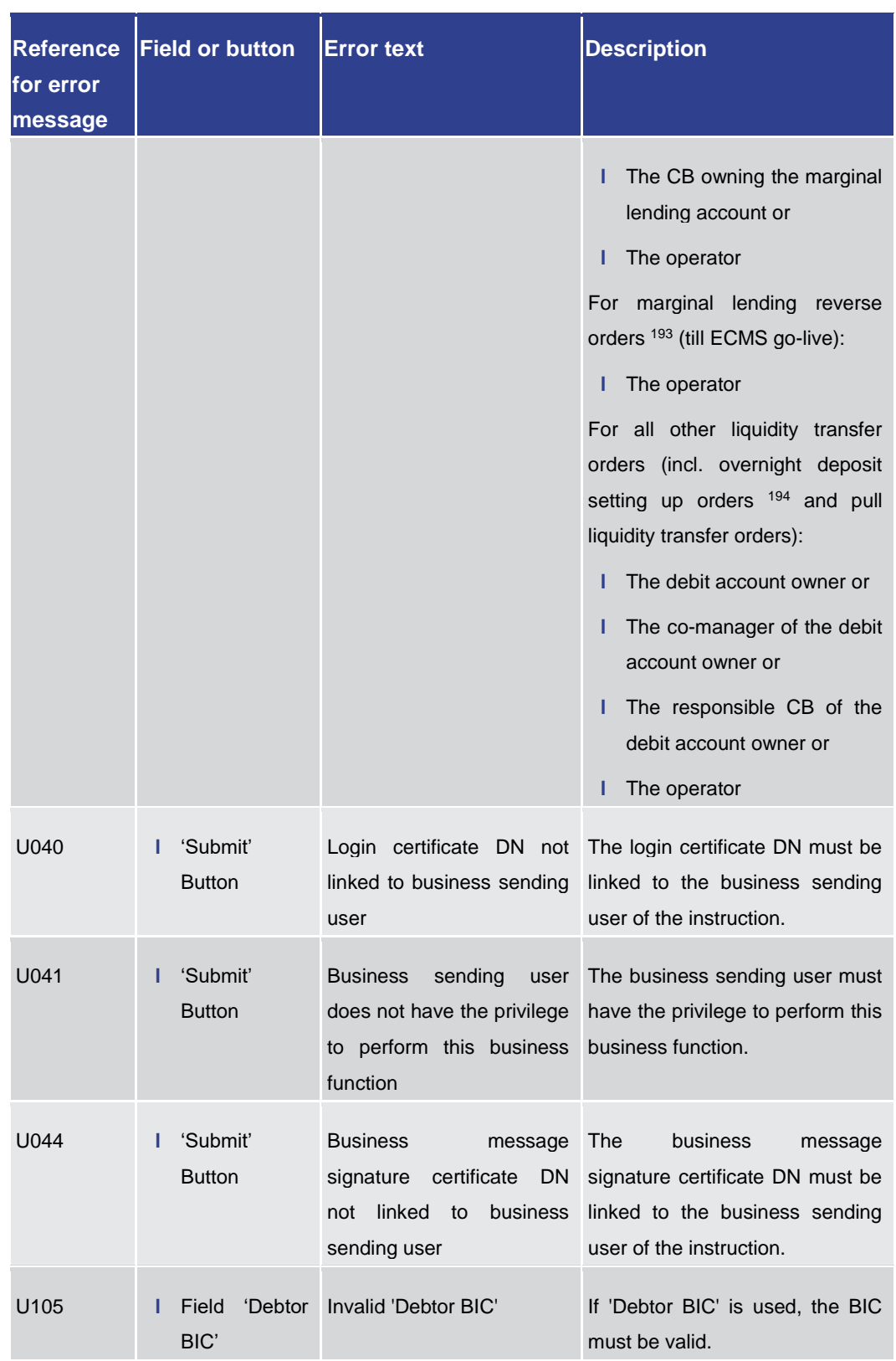

193 Function only relevant for users with party operating in EUR

\_\_\_\_\_\_\_\_\_\_\_\_\_\_\_\_\_\_\_\_\_\_\_\_\_

<sup>194</sup> Function only relevant for users with party operating in EUR

## target T2

Annex References for Error Messages for GUI Screens

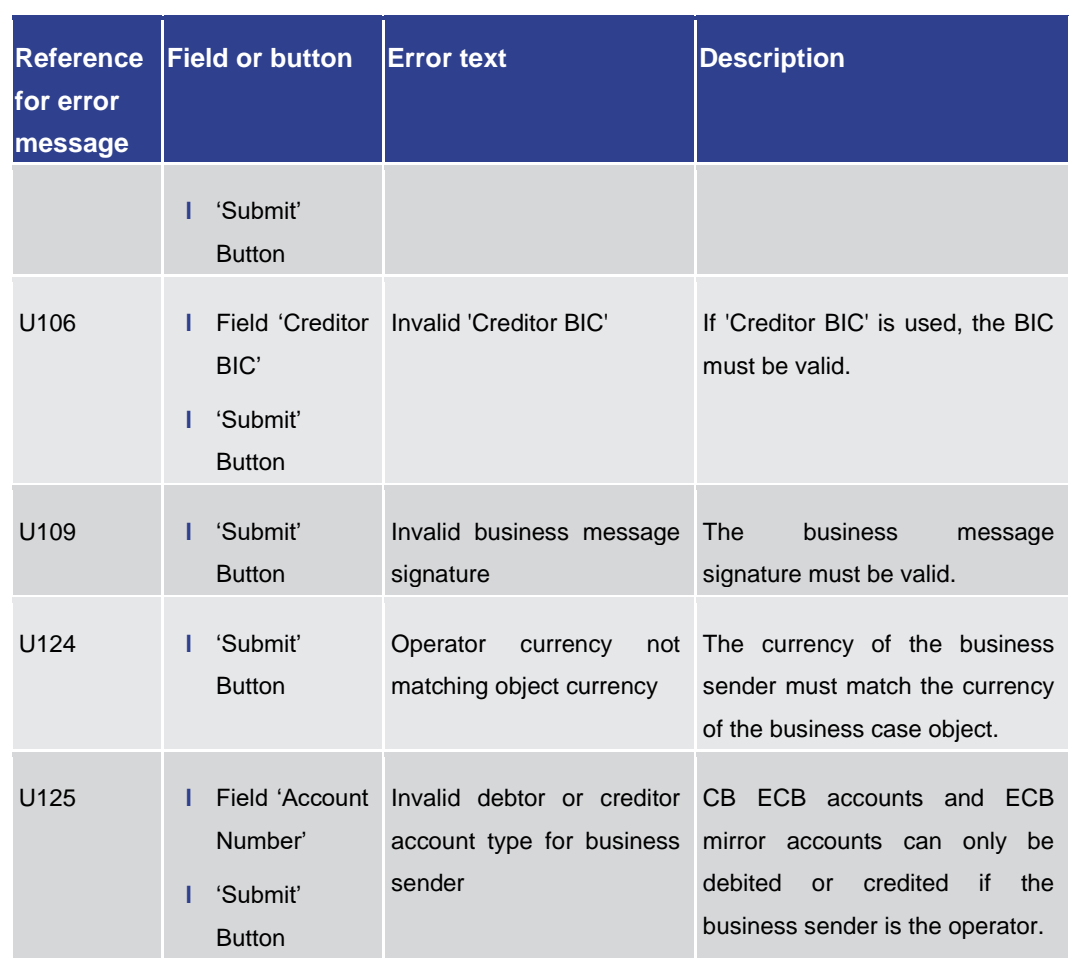

**Table 306 - Liquidity Transfer – New Screen – Reference for error messages**

### 7.1.56 Messages – Query Screen

<span id="page-573-0"></span>No references for error messages.

### 7.1.57 Messages – List Screen

For screen description see Messages - List Screen [\[](#page-139-0) $\triangleright$  [140\].](#page-139-0)

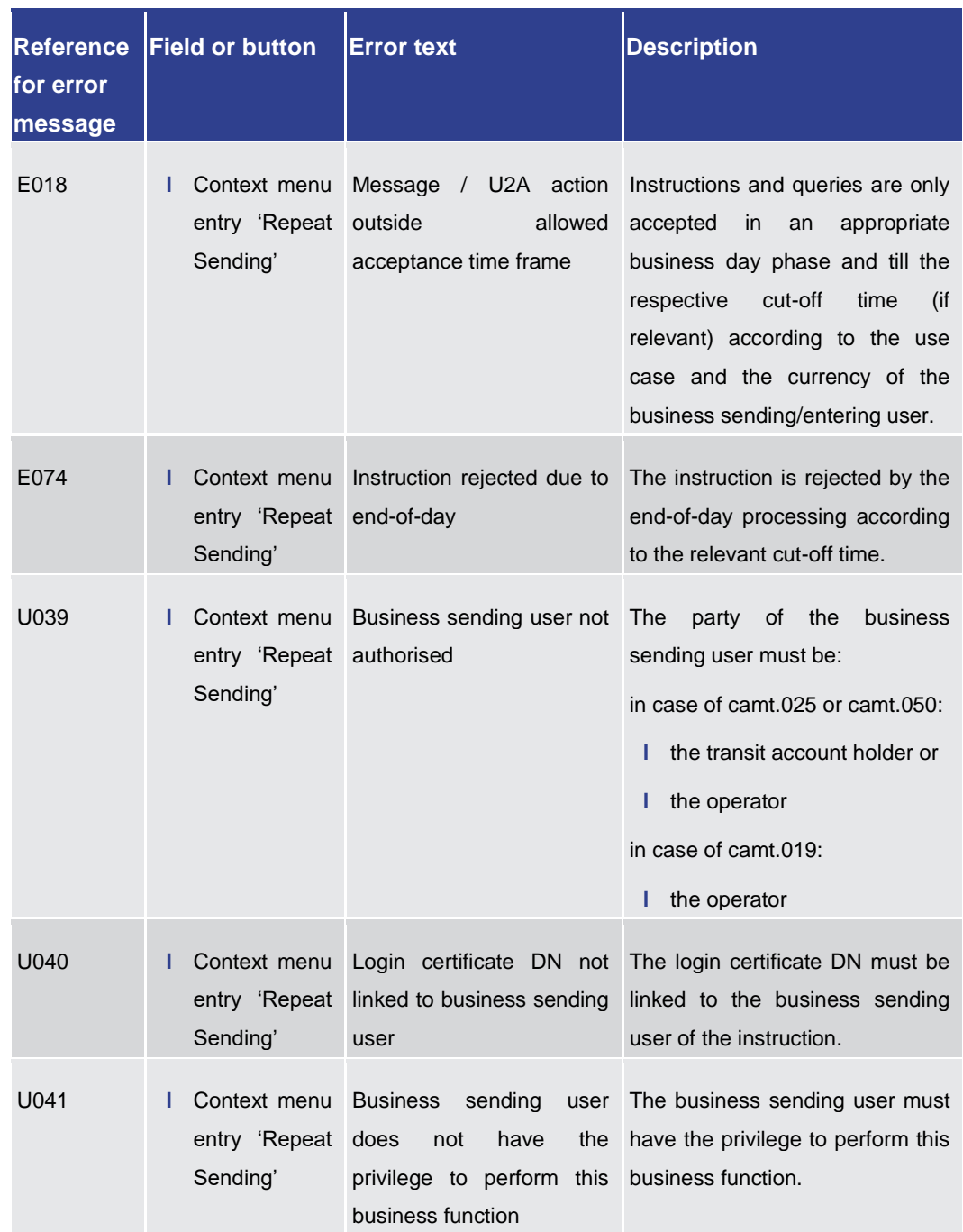

## target T2

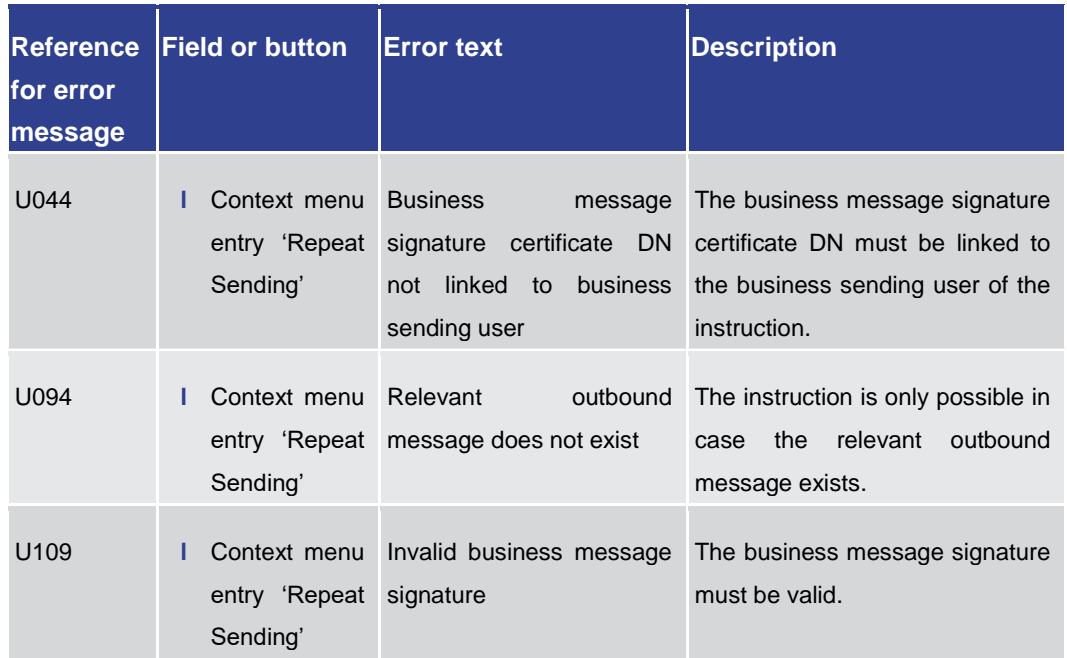

#### **Table 307 - Messages – List Screen – Reference for error messages**

### 7.1.58 Messages – Details Screen

For error messages on this screen see Messages - List Screen [\[](#page-573-0) $\triangleright$  [574\].](#page-573-0)

### 7.1.59 Messages – Simulate Receipt RTGS – Pop-up

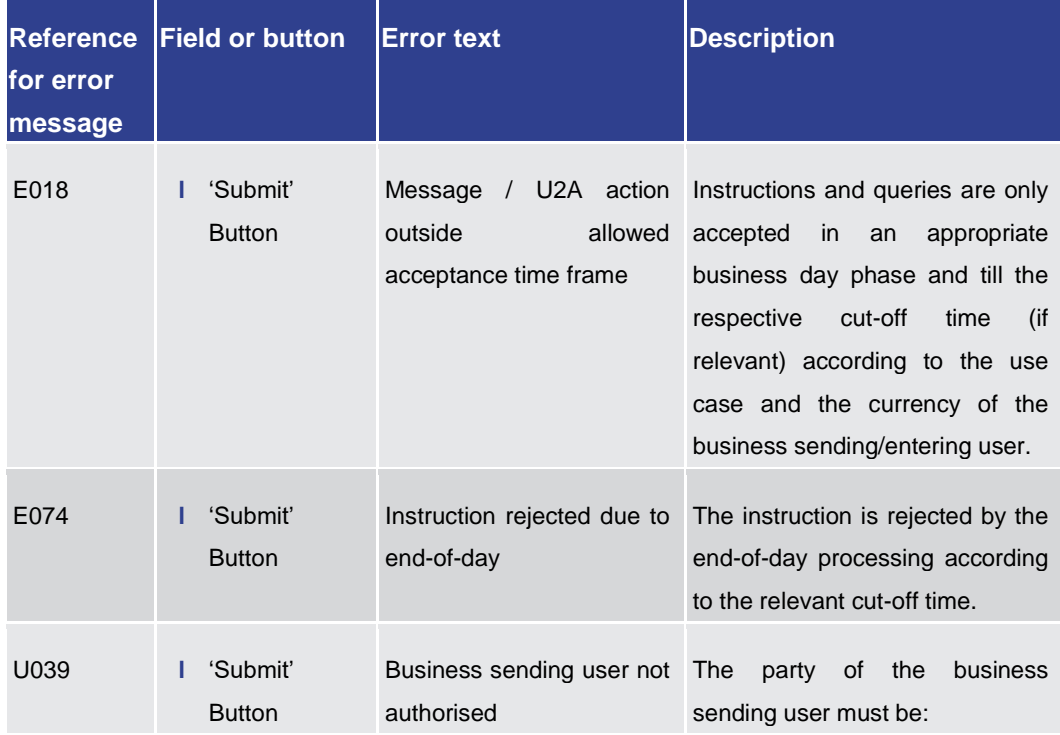

For screen description see Messages – [Simulate Receipt RTGS –](#page-153-0) Pop-up [\[](#page-153-0) $\blacktriangleright$  [154\].](#page-153-0)
# target | T2

### Annex

References for Error Messages for GUI Screens

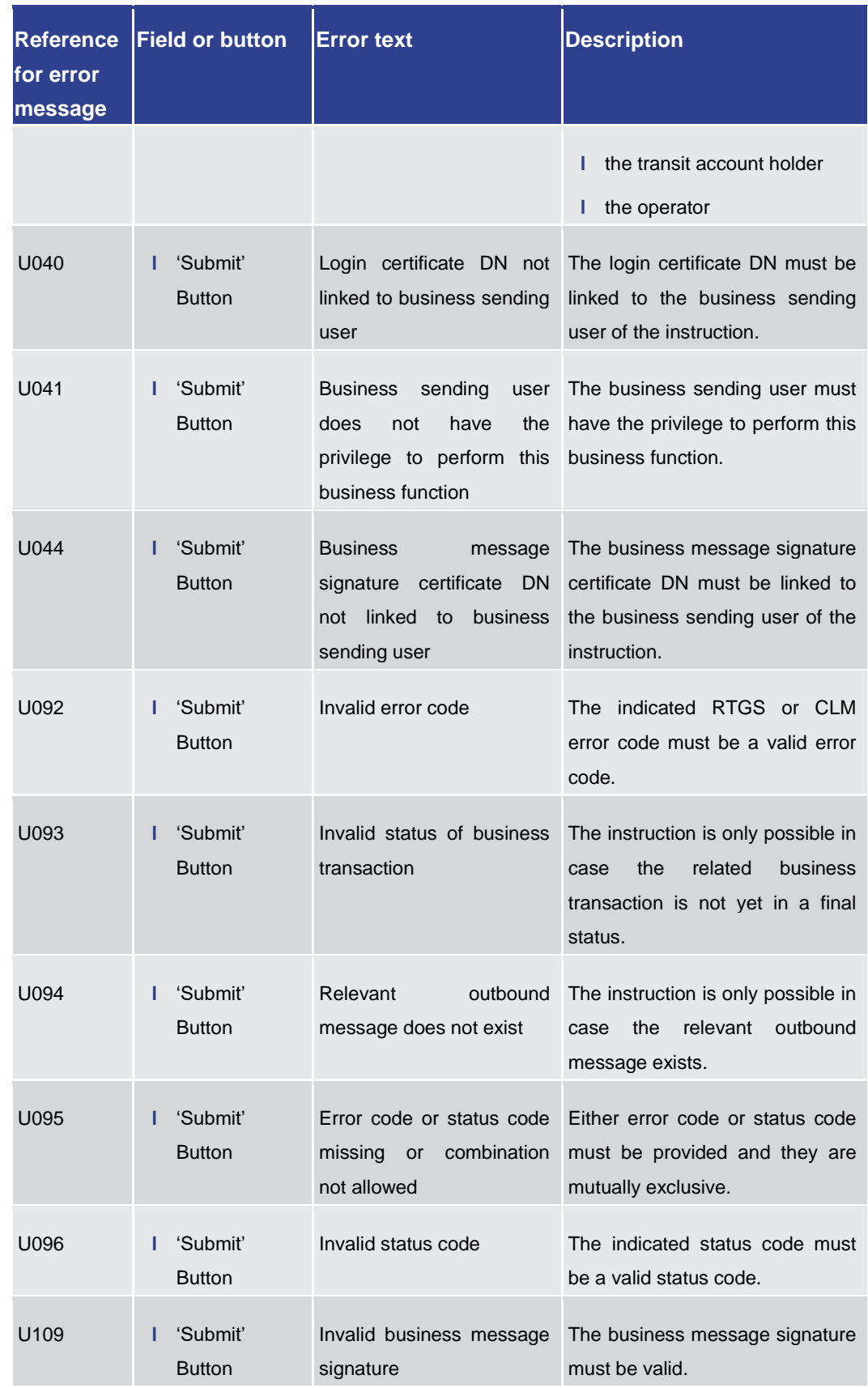

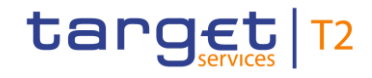

#### **Table 308 - Messages – Simulate Receipt RTGS – Pop-up – Reference for error messages**

#### 7.1.60 Messages – Simulate Receipt T2S – Pop-up

For screen description see Messages – [Simulate Receipt T2S –](#page-147-0) Pop-up [\[](#page-147-0) [148\].](#page-147-0)

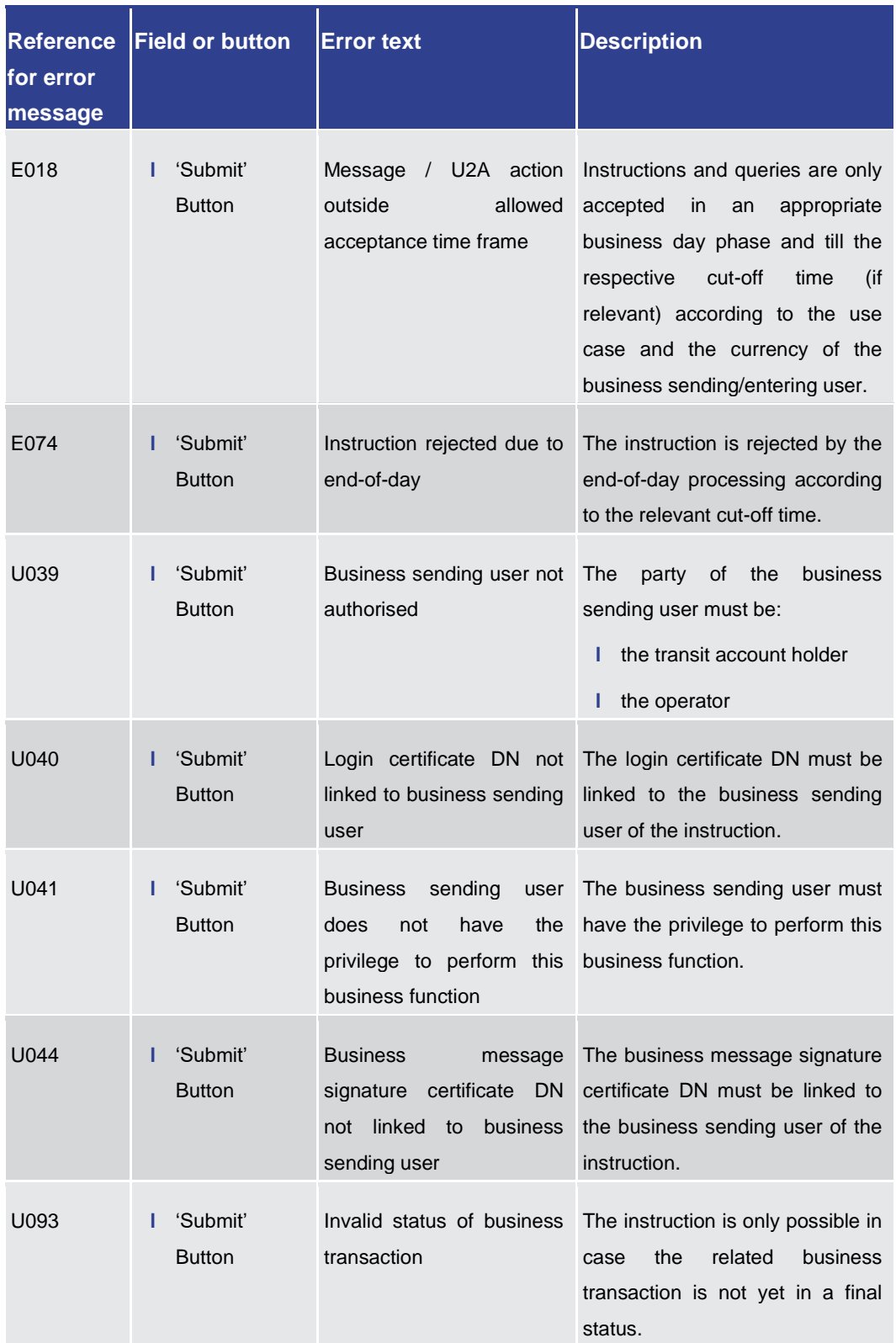

Annex References for Error Messages for GUI Screens

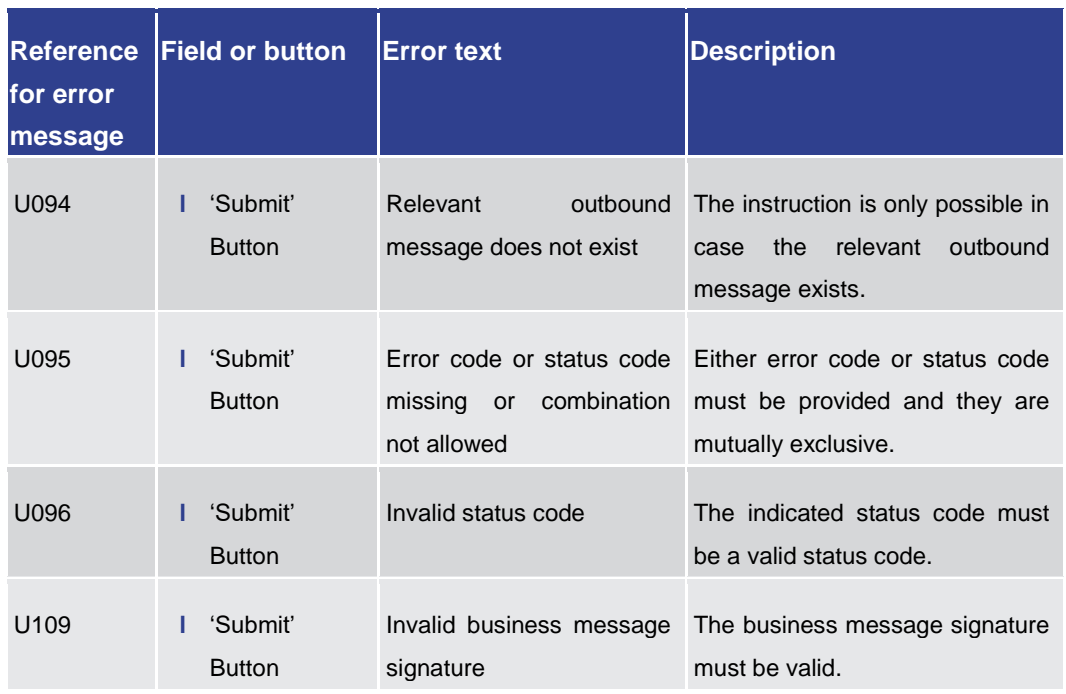

#### **Table 309 - Messages – Simulate Receipt T2S – Pop-up – Reference for error messages**

#### 7.1.61 Messages – Simulate Receipt TIPS – Pop-up

For screen description see Messages - Simulate Receipt TIPS - Pop-up [\[](#page-150-0) $\triangleright$  [151\].](#page-150-0)

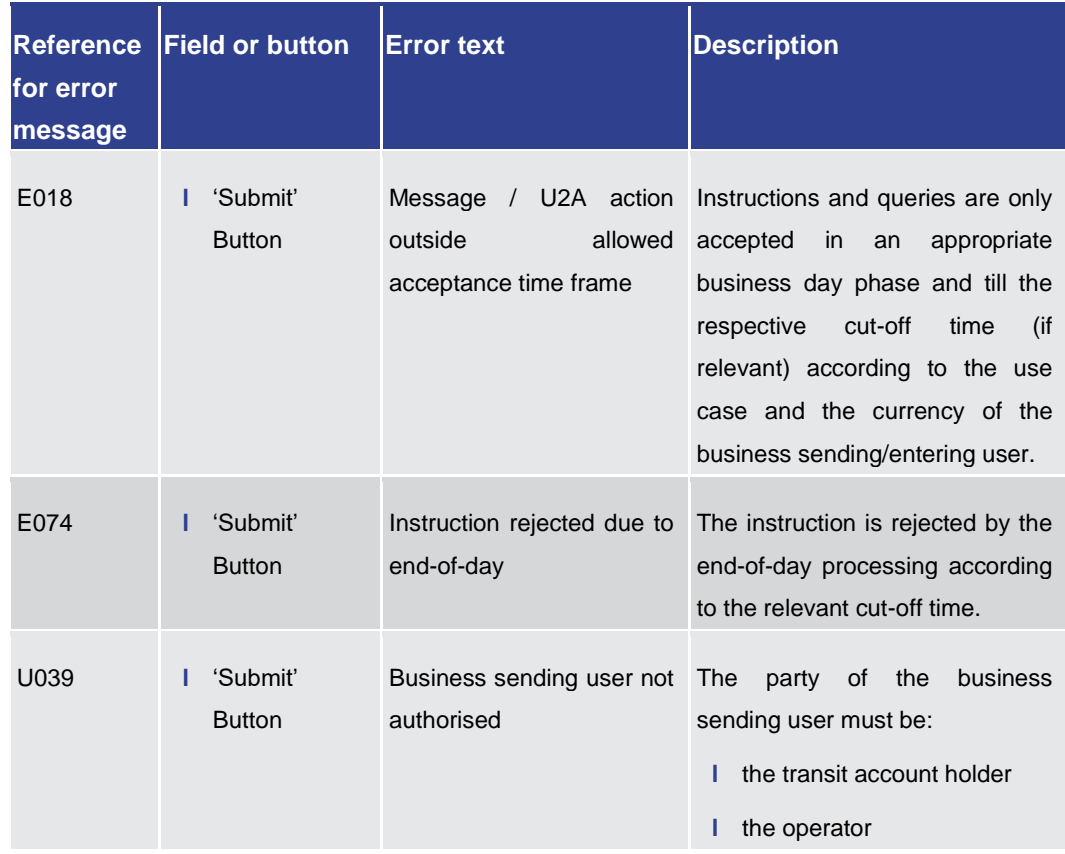

Annex References for Error Messages for GUI Screens

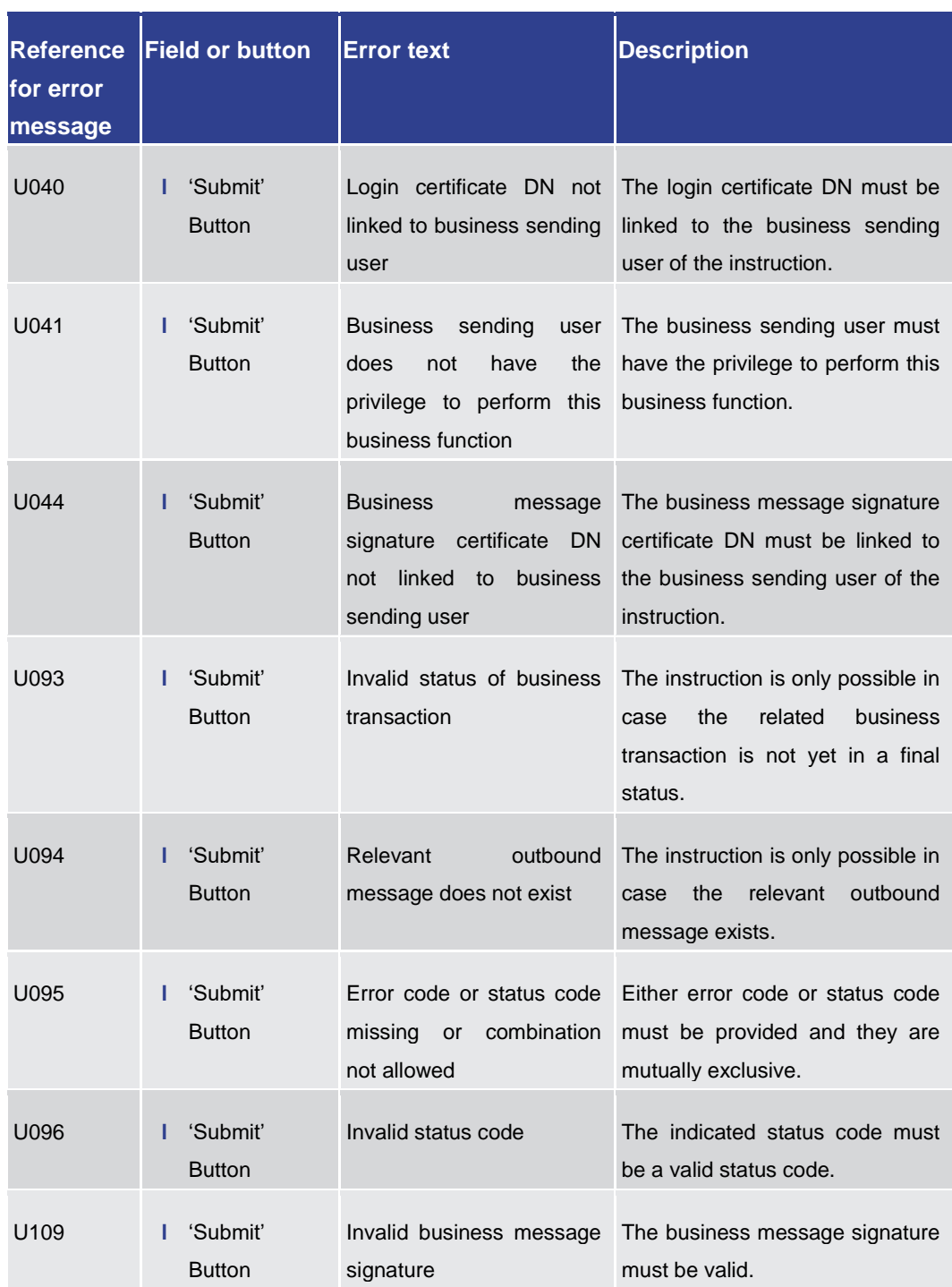

#### **Table 310 - Messages – Simulate Receipt TIPS – Pop-up – Reference for error messages**

7.1.62 Migration Information – Download Screen

No references for error messages.

#### 7.1.63 Minimum Reserve – Query Screen

No references for error messages.

#### 7.1.64 Minimum Reserve (Direct) – List Screen

No references for error messages.

7.1.65 Minimum Reserve (Indirect) – List Screen

No references for error messages.

7.1.66 Minimum Reserve (Pool of Account Party Level) – List Screen

No references for error messages.

7.1.67 Minimum Reserve (Pool) – List Screen

No references for error messages.

7.1.68 Minimum Reserve Fulfilments – Query Screen

No references for error messages.

7.1.69 Minimum Reserve Fulfilments – List Screen

For screen description see Minimum Reserve Fulfilments - List Screen [\[](#page-340-0) [341\].](#page-340-0)

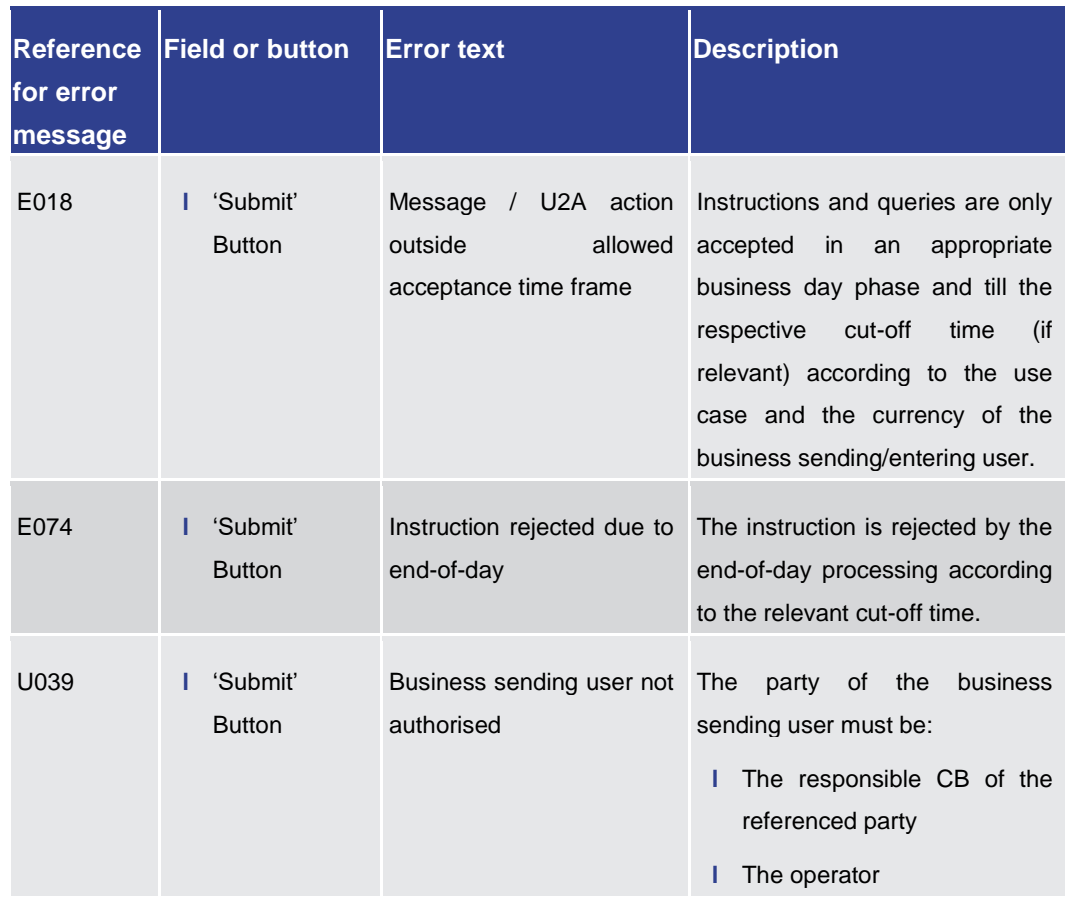

**Ref** for mes

Annex References for Error Messages for GUI Screens

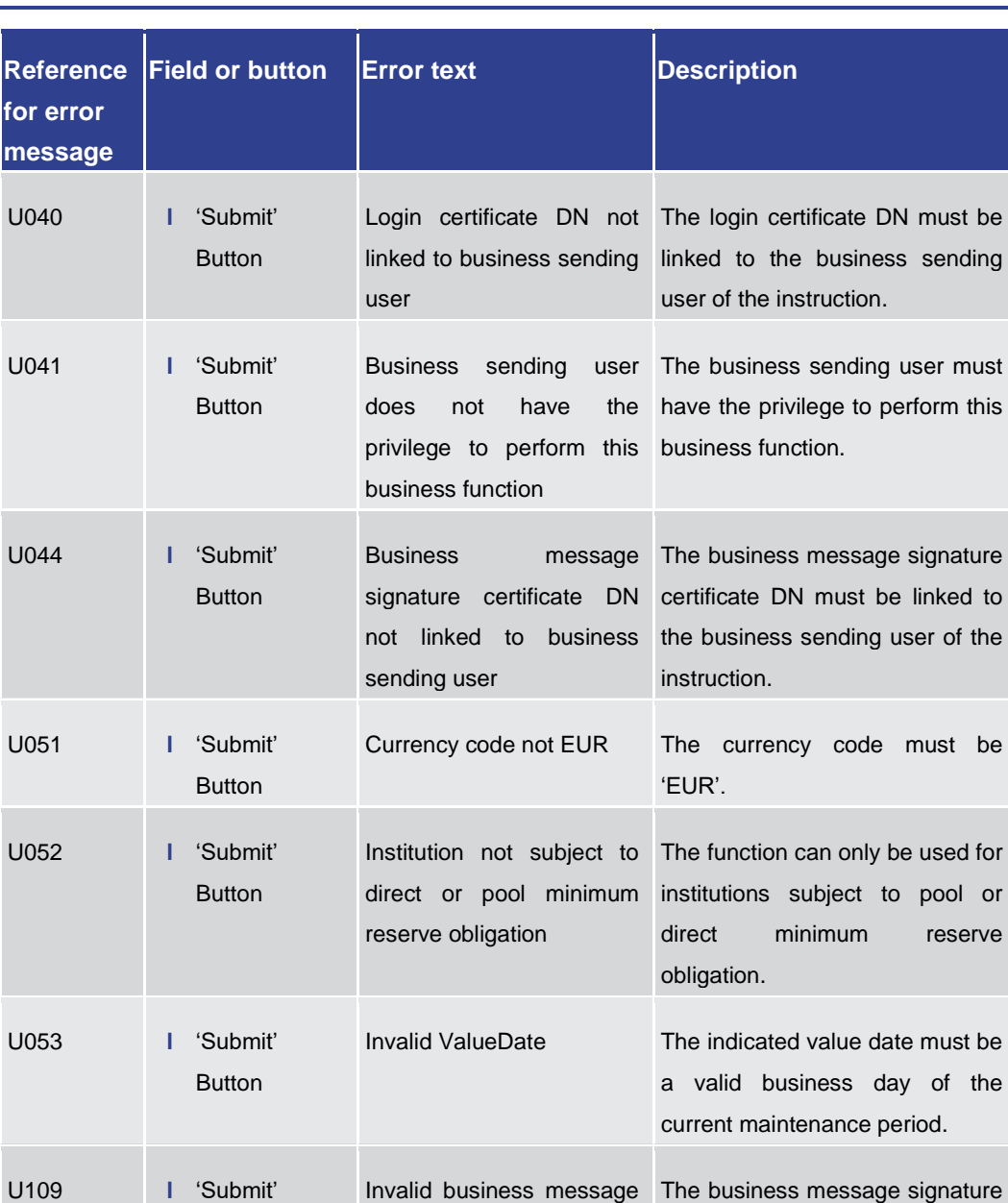

**Table 311 - Minimum Reserve Fulfilments – List Screen – Reference for error messages**

signature

Button

7.1.70 Minimum Reserve Information per Account Holder – Query Screen No references for error messages.

must be valid.

7.1.71 Minimum Reserve Information per Account Holder – List Screen No references for error messages.

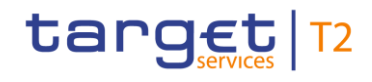

#### 7.1.72 Minimum Reserve Infringements – Administrate Min. Reserve Penalty Order – Pop-up

For screen description see Minimum Reserve Infringements - Administrate Minimum Reserve Penalty Order - Pop-up [\[](#page-349-0) [350\].](#page-349-0)

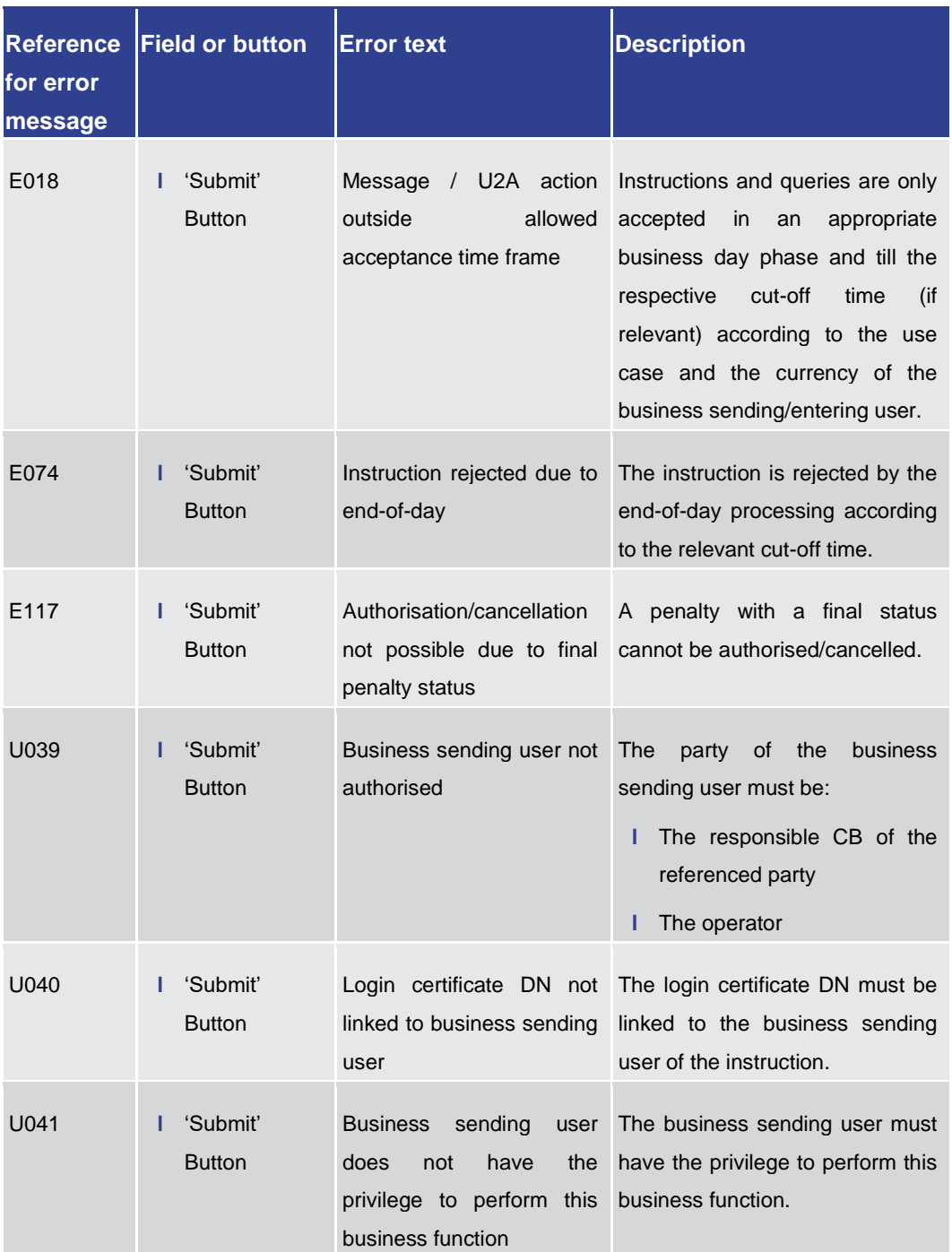

Annex References for Error Messages for GUI Screens

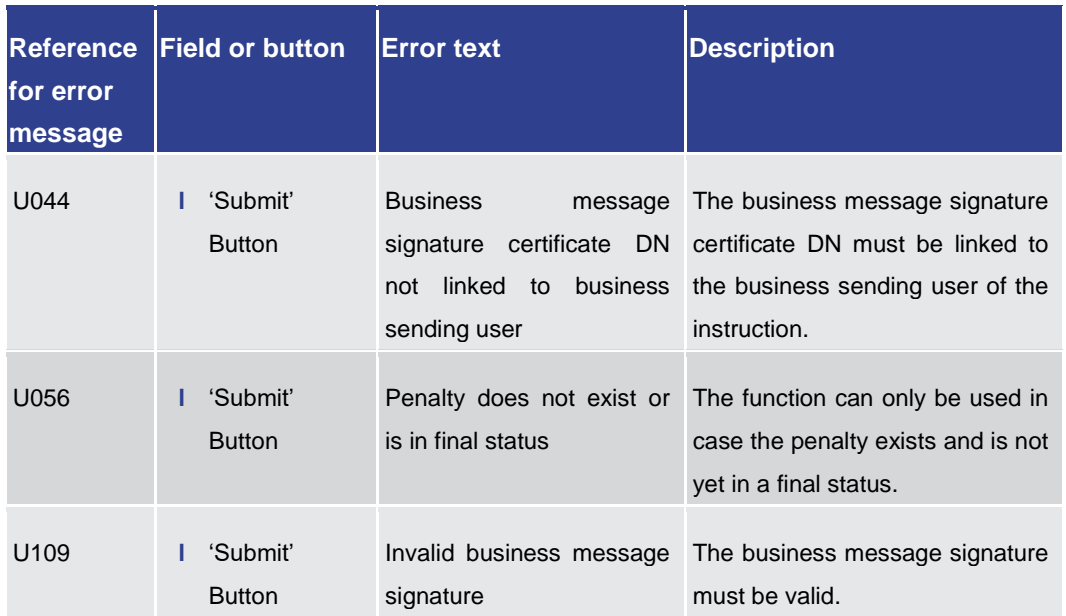

**Table 312 - Min. Reserve Infringements – Admin. MR Penalty Order – Pop-up – Ref. for err. msg.**

7.1.73 Minimum Reserve Infringements – Query Screen

No references for error messages.

7.1.74 Minimum Reserve Infringements – List Screen

No references for error messages.

7.1.75 Minimum Reserve Requirements – Query Screen

No references for error messages.

#### 7.1.76 Minimum Reserve Requirements – List Screen

For screen description see Minimum Reserve Requirements - List Screen [\[](#page-336-0) $\triangleright$  [337\].](#page-336-0)

# target | T2

Annex References for Error Messages for GUI Screens

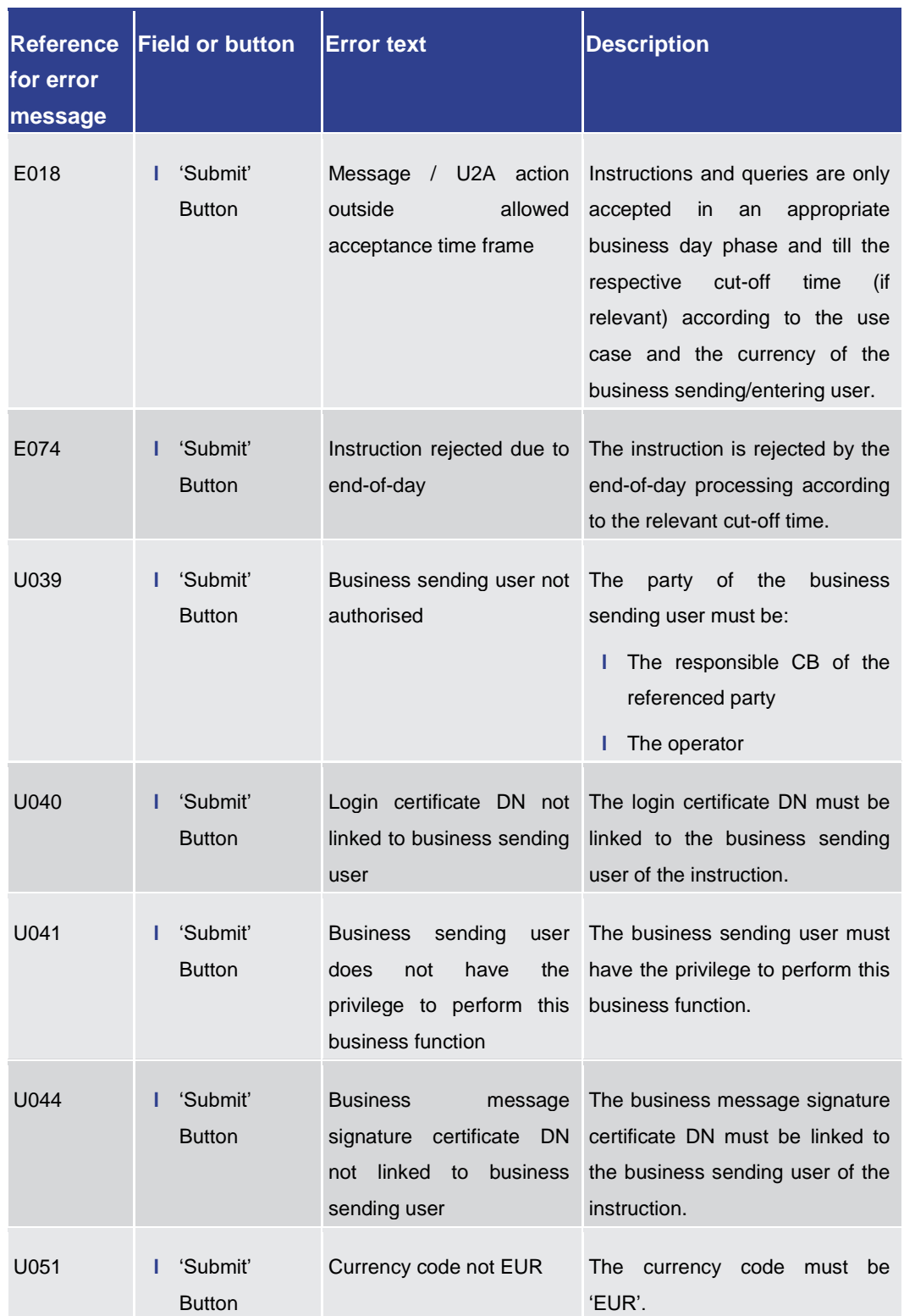

#### Annex

References for Error Messages for GUI Screens

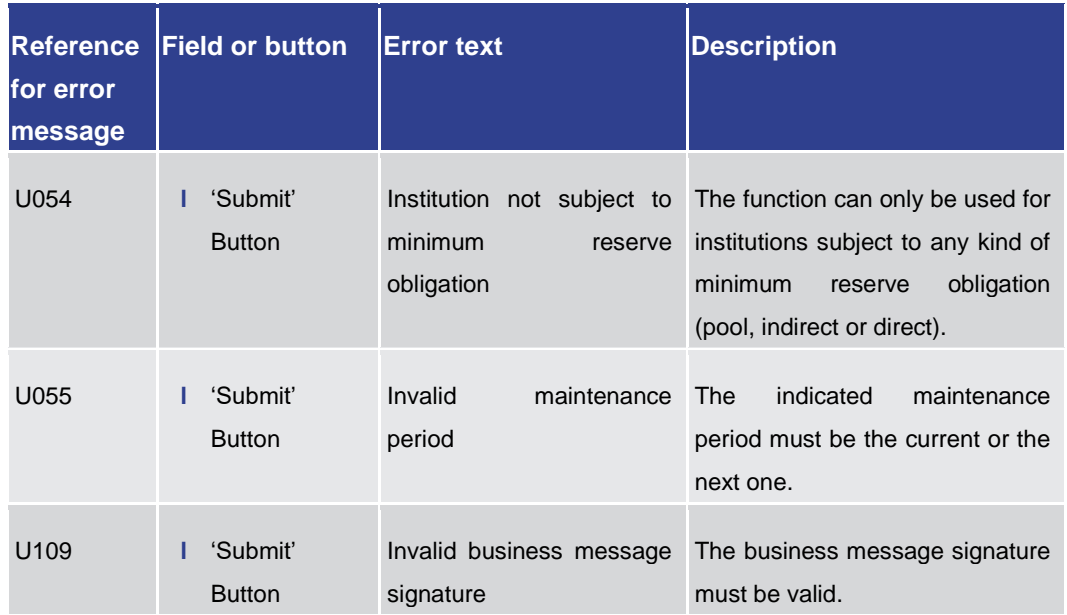

**Table 313 - Minimum Reserve Requirements – List Screen – Reference for error messages**

#### 7.1.77 Party Reference Data – Query Screen

No references for error messages.

#### 7.1.78 Party Reference Data – List Screen

No references for error messages.

#### 7.1.79 Reservations – Query Screen

No references for error messages.

#### 7.1.80 Reservations – Display Screen

For screen description see Reservations - Display Screen [\[](#page-310-0)> [311\].](#page-310-0)

target T2

# target | T2

Annex References for Error Messages for GUI Screens

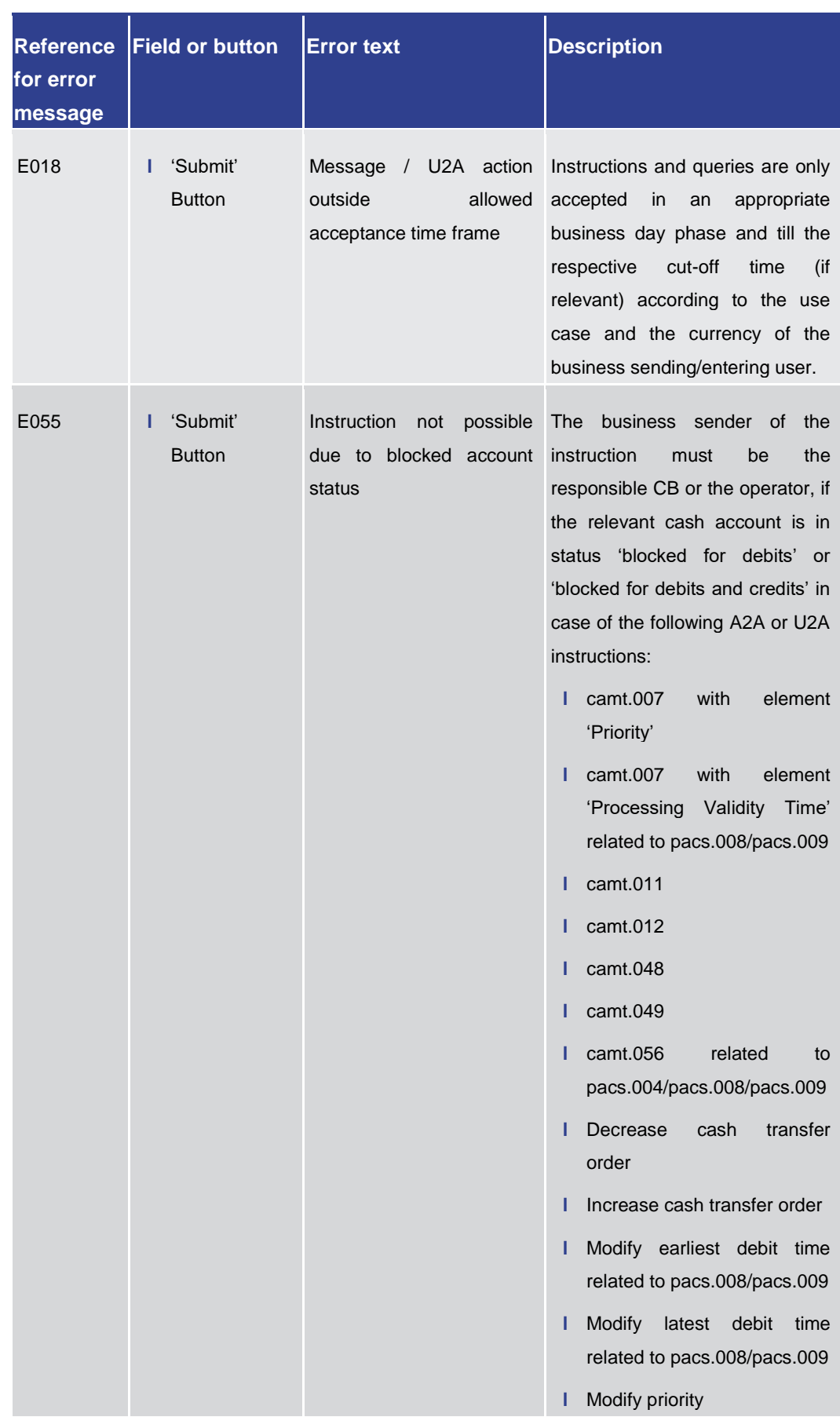

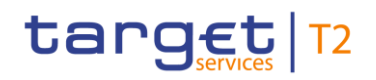

Annex

References for Error Messages for GUI Screens

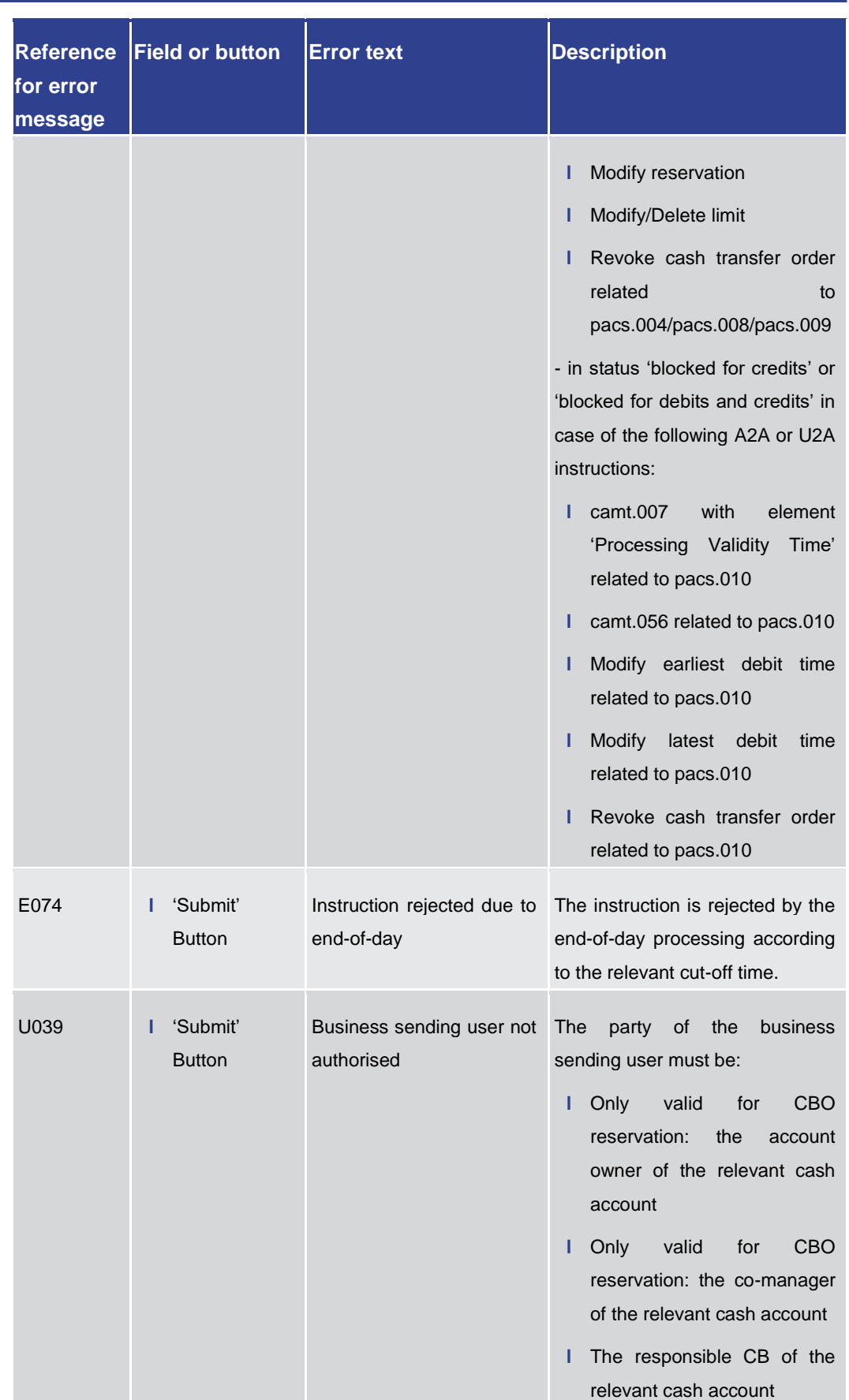

Annex References for Error Messages for GUI Screens

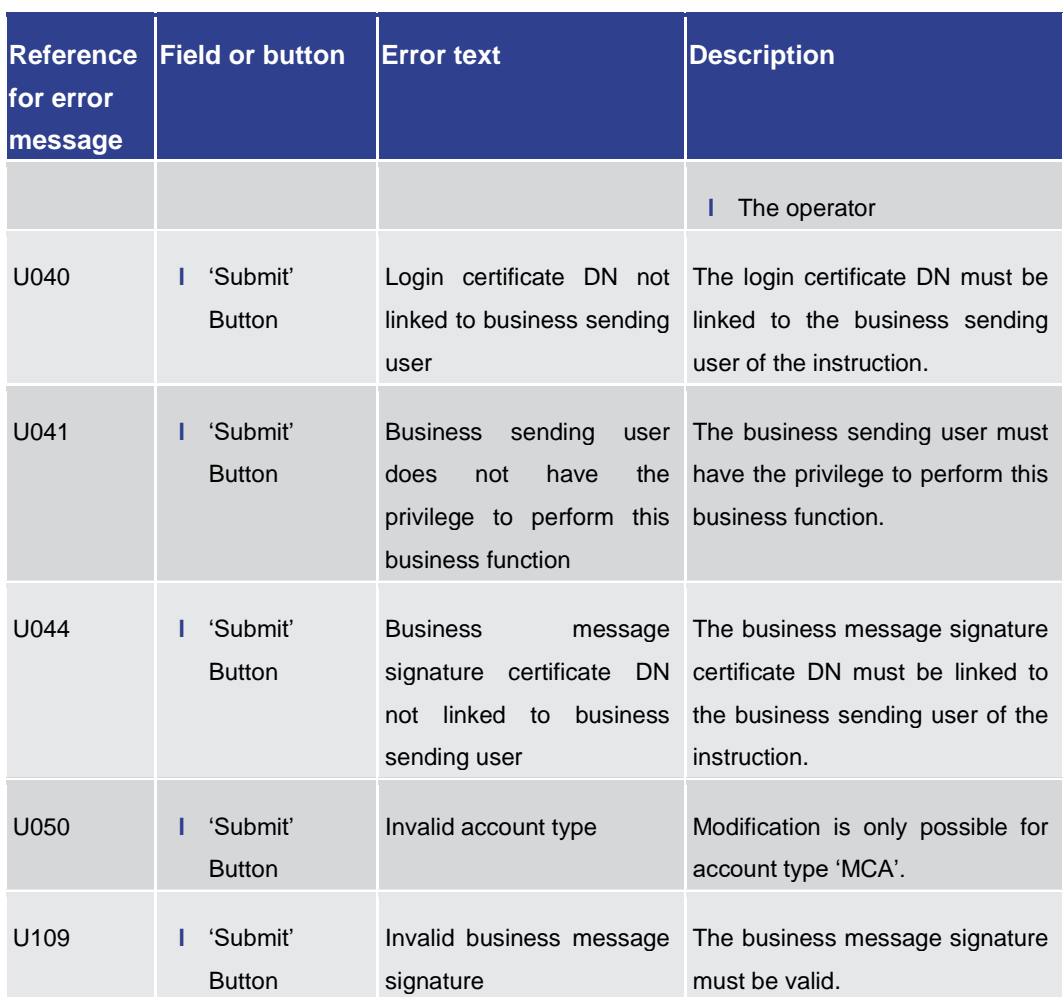

**Table 314 - Reservations – Display Screen – Reference for error messages**

#### 7.1.81 Reservations and Seizure of Funds – List Screen

No references for error messages.

7.1.82 Standing Facilities – Query Screen

No references for error messages.

7.1.83 Standing Facilities – List Screen

No references for error messages.

7.1.84 Standing Facilities per Account Holder – Query Screen

No references for error messages.

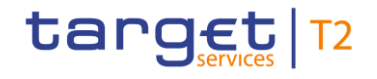

#### 7.1.85 Standing Facilities per Account Holder – List Screen

No references for error messages.

7.1.86 Statement of Account – Download Screen

No references for error messages.

7.1.87 Task Queue – Query Screen

No references for error messages.

7.1.88 Task Queue – List Screen

No references for error messages.

7.1.89 Task Queue – Details Screen

For screen description see [Task Queue –](#page-383-0) Details Screen [\[](#page-383-0) $\triangleright$  [384\].](#page-383-0)

Note: The 'Edit' button on this screen opens different screens in a pop-up depending on the task type that is to be edited. For related error messages, refer to the error messages of the respective screen that is opened in the pop-up.

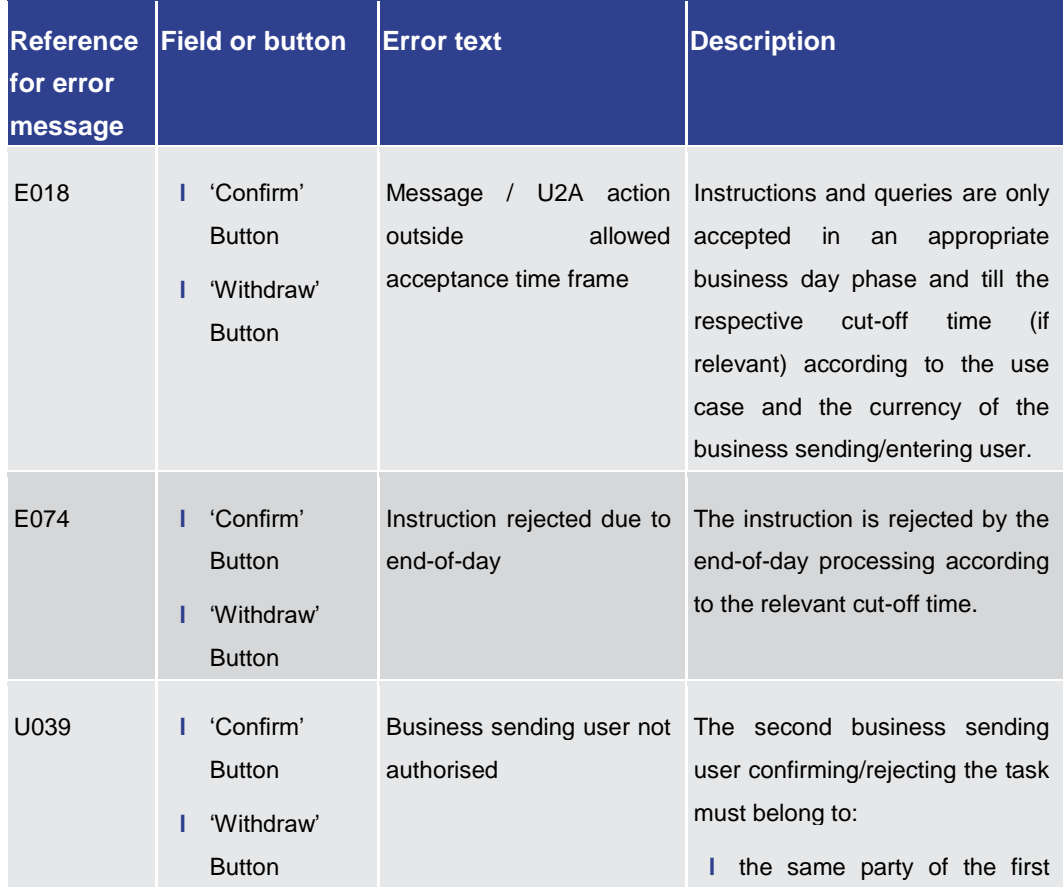

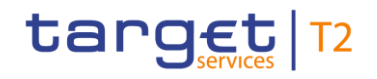

Annex

#### References for Error Messages for GUI Screens

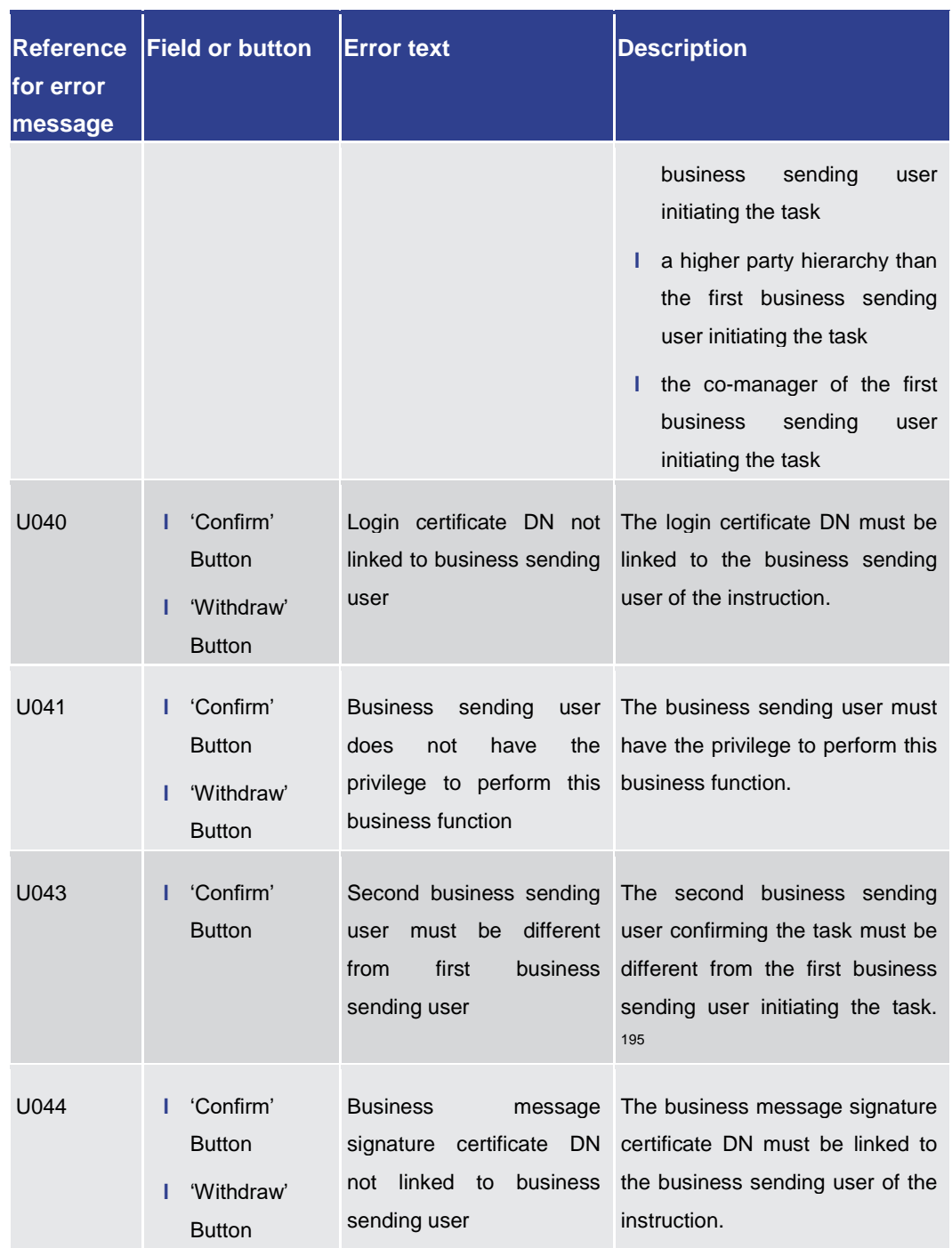

<sup>195</sup> This error message also appears if the business message signature certificate DNs of the initial user and the second user are equal.

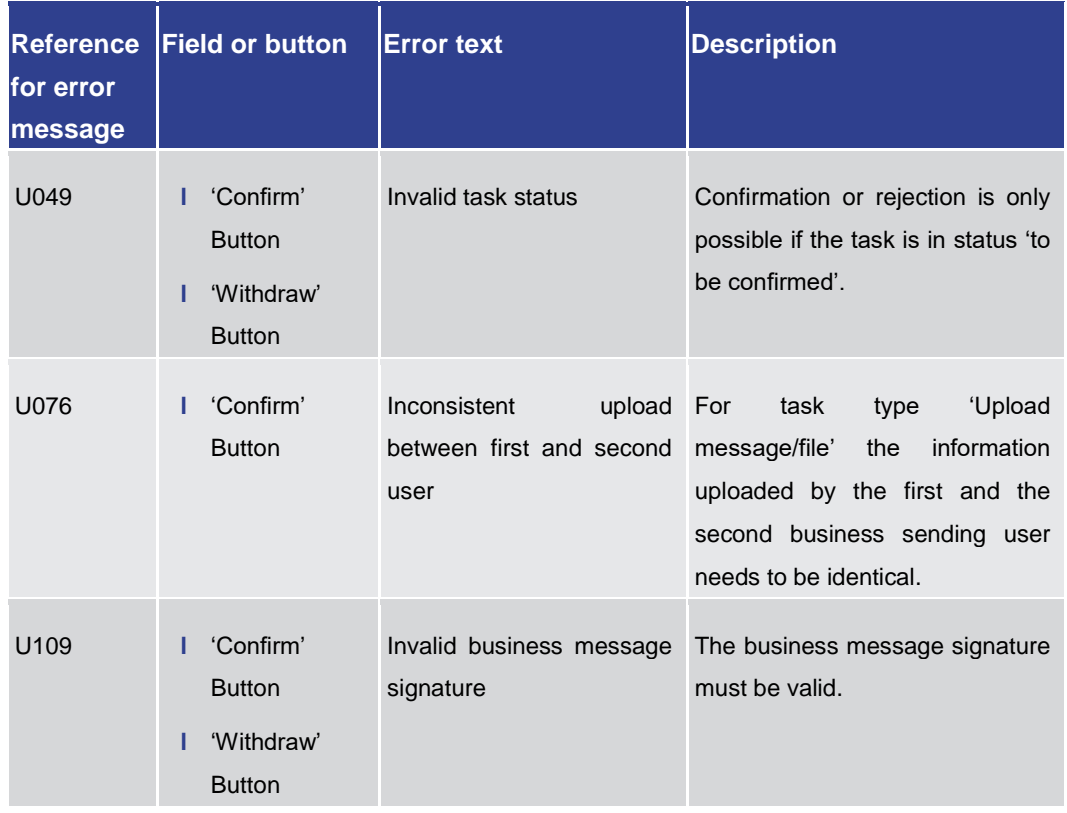

**Table 315 - Task Queue – Details Screen – Reference for error messages**

#### 7.1.90 Warehoused Cash Transfers – Query Screen

No references for error messages.

#### 7.1.91 Warehoused Cash Transfers – List Screen

No references for error messages.

### 7.2 Technical HTTP Error Codes

The following list contains the technical hypertext transfer protocol (HTTP) errors which may occur. With the help of the provided error codes, the user can determine which instructions he has to carry out in case of an error.

The Angular application may experience an internal error. **Angular Error**

This error is in most cases solved by reloading the application.

A reloading of the application has to occur via the browser and not via refreshing the application as this does only refresh the data.

The following general error may occur: **General Error**

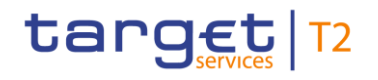

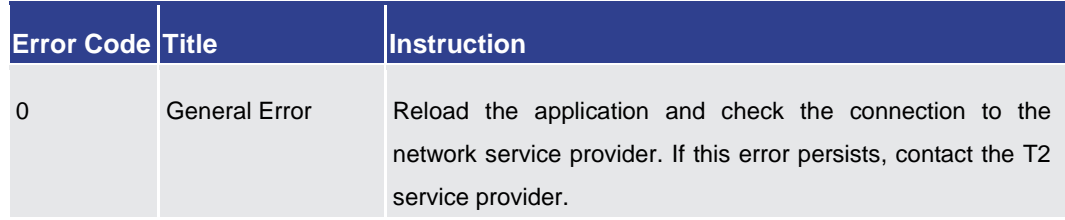

#### **Table 316 - General Error**

#### **Client Errors**

The following client errors may occur:

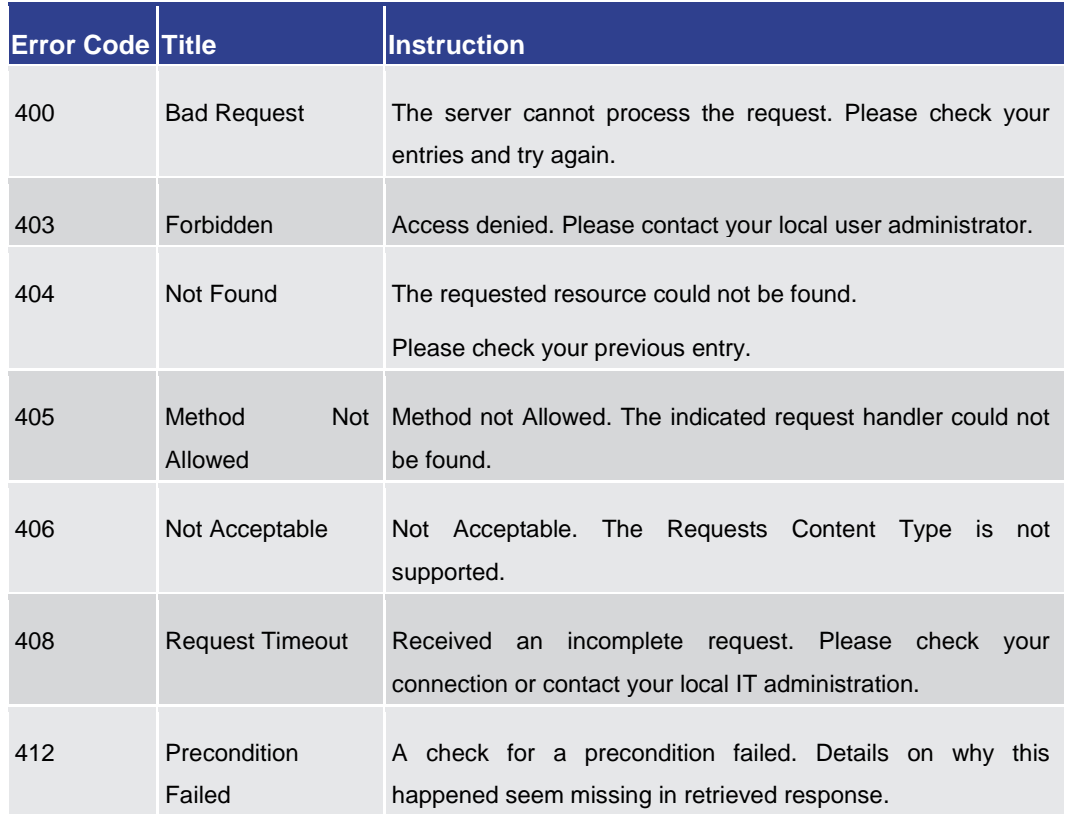

#### **Table 317 - Client Errors**

#### **Server Errors**

The following server errors may occur:

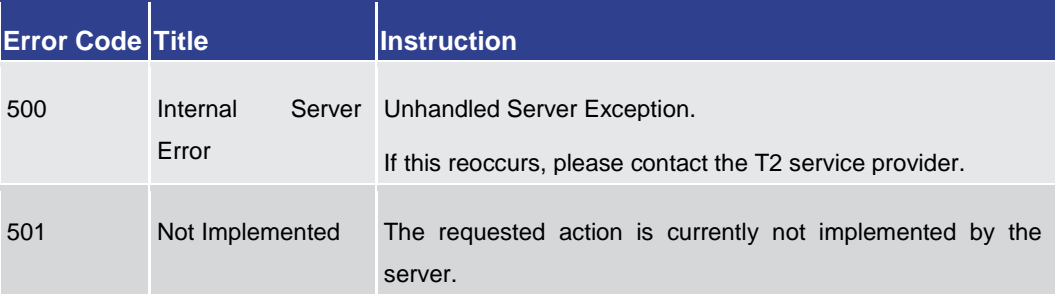

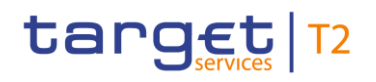

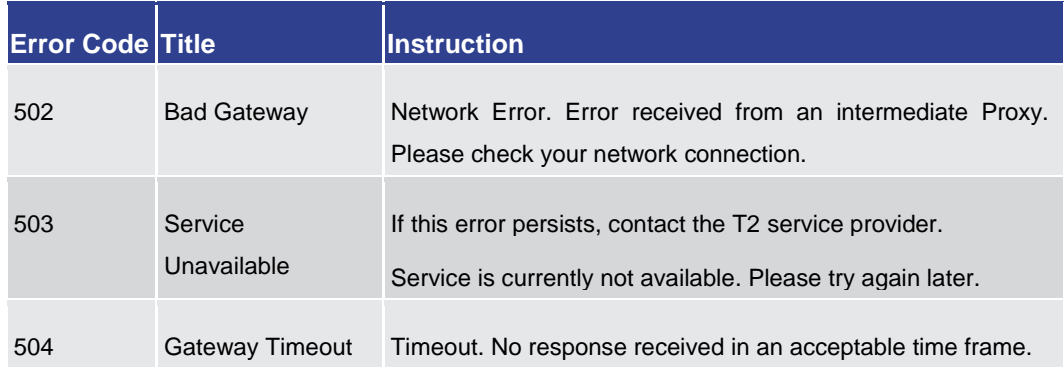

**Table 318 - Server Errors**

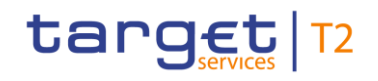

### 7.3 List of Privileges

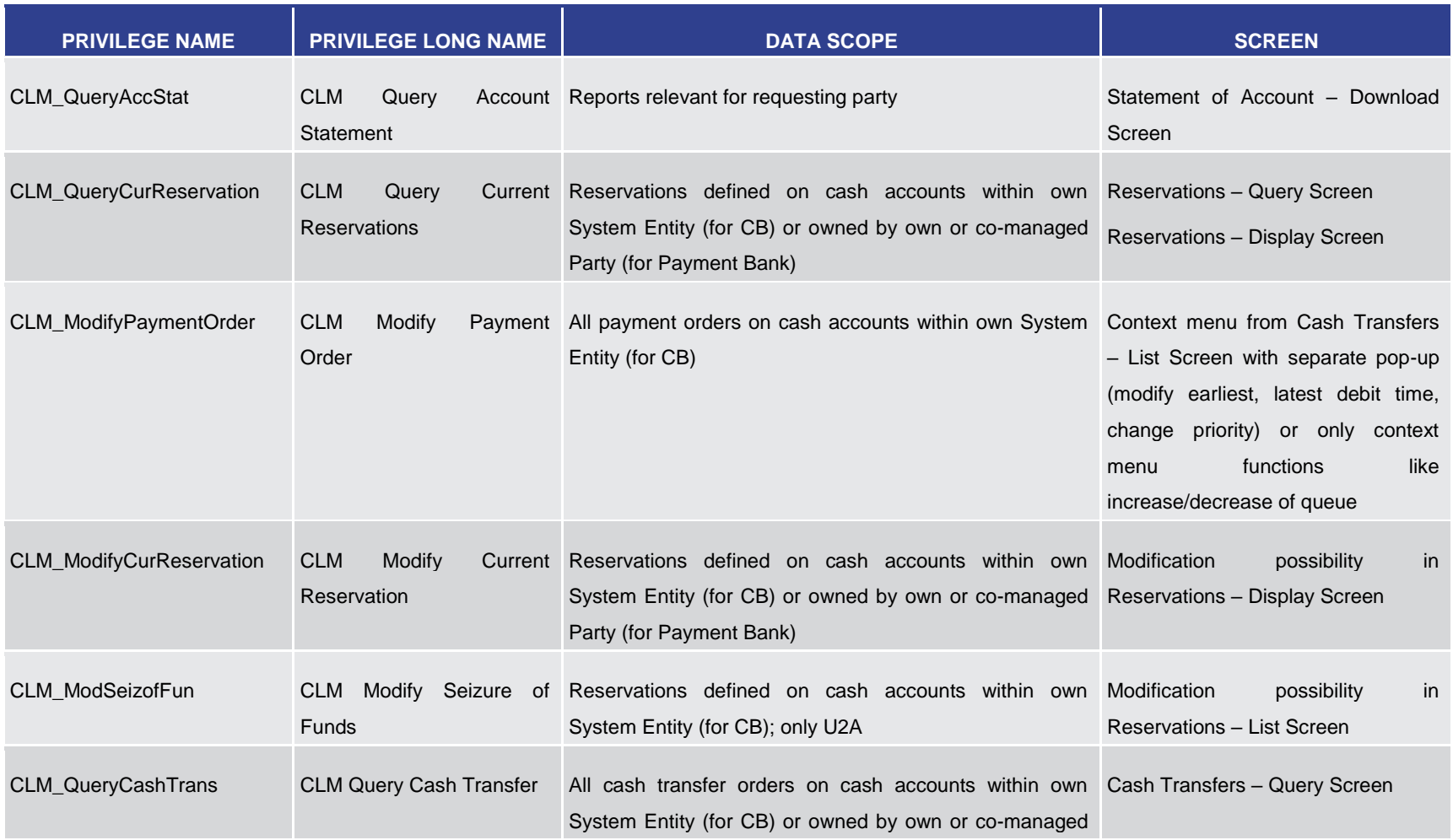

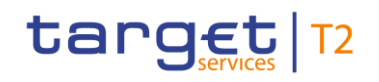

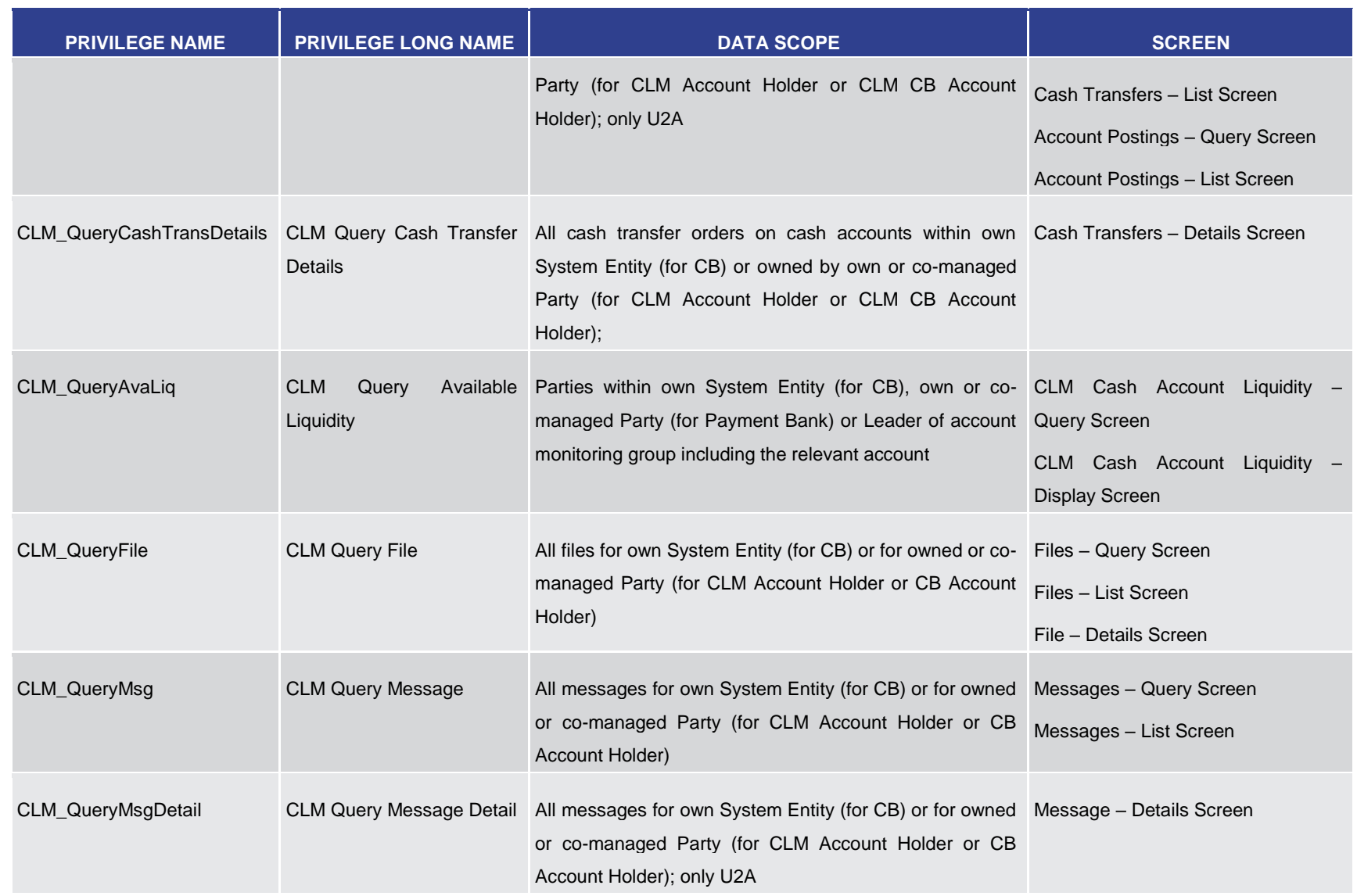

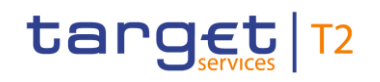

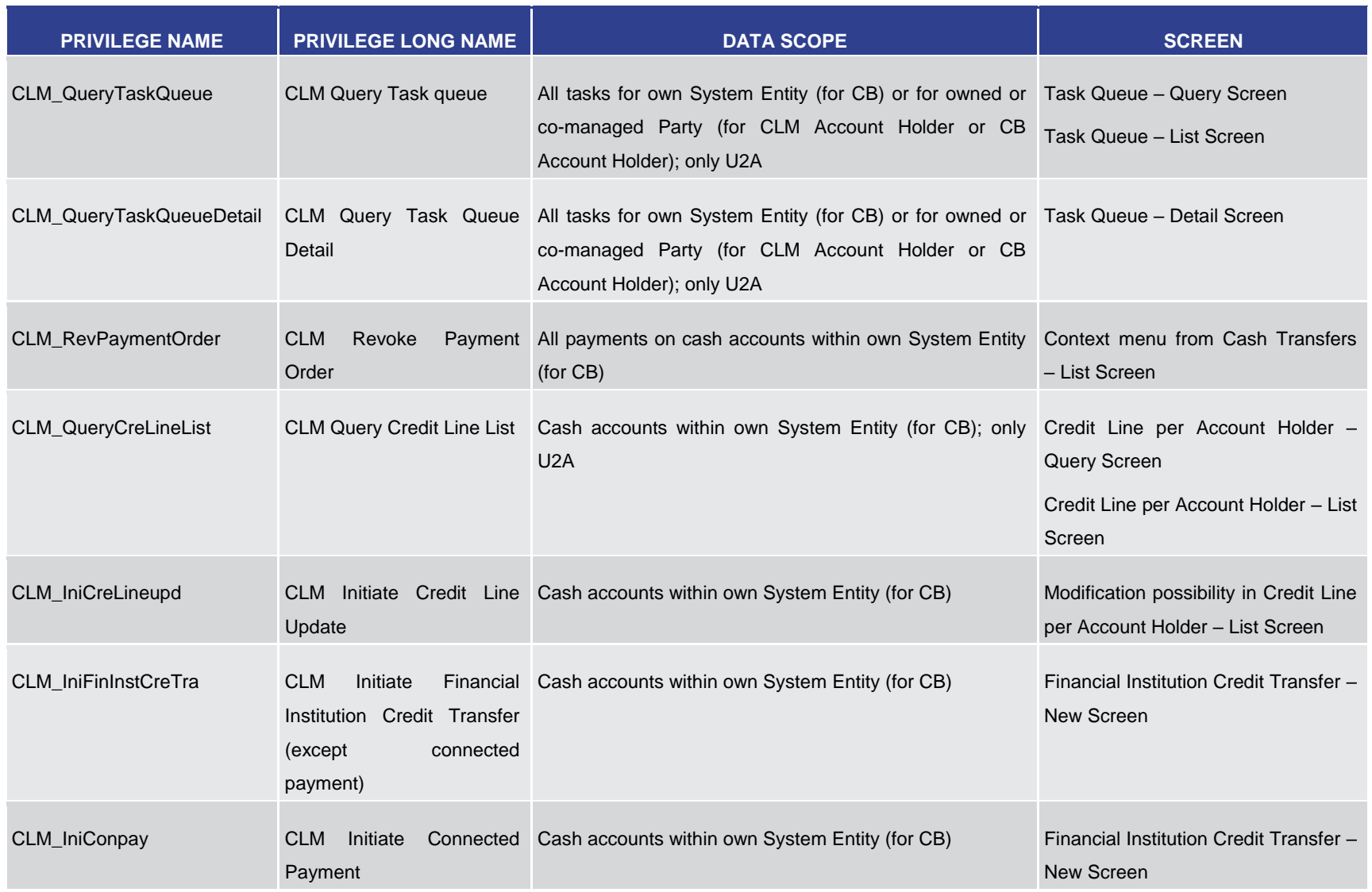

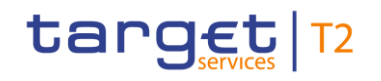

List of Privileges

| <b>PRIVILEGE NAME</b> | <b>PRIVILEGE LONG NAME</b>                          | <b>DATA SCOPE</b>                                                                                                    | <b>SCREEN</b>                                                                          |
|-----------------------|-----------------------------------------------------|----------------------------------------------------------------------------------------------------|----------------------------------------------------------------------------------------|
| CLM_IniImLiquiTrans   | <b>CLM</b><br>Initiate<br><b>Liquidity Transfer</b> | Immediate Cash accounts within own System Entity (for CB) or Liquidity Transfer Order - New<br>owned by own or co-managed Party (for CLM Account Screen<br>Holder or CB Account Holder) |                                                                                        |
| CLM_IniMarLenonreq    | <b>CLM</b><br>Initiate<br>Lending on request        | Marginal Cash accounts within own System Entity (for CB) 196                                                                                                    | Transfer Order - New<br>Liquidity<br>Screen                                            |
| CLM_IniOveDep         | <b>CLM</b><br>Initiate<br>Deposit                   | Overnight Cash accounts within own System Entity (for CB) or Liquidity Transfer Order - New<br>owned by own or co-managed Party (for CLM Account Screen<br>Holder) <sup>197</sup>       |                                                                                        |
| CLM_IniOveDeprev      | <b>CLM</b><br>Initiate<br>Deposit reversal          | Overnight Cash accounts within own System Entity (for CB) or Liquidity Transfer Order - New<br>owned by own or co-managed Party (for CLM Account Screen<br>Holder) <sup>198</sup>       |                                                                                        |
| CLM_QuerySysTime      | <b>CLM Query System Time</b>                        | Current time of the system; only A2A                                                                                                    | In U2A: The time of the last GUI<br>request is foreseen to be displayed<br>in the GUI. |
| CLM_Ag/DisagCashTrans | <b>Transfers</b>                                    | CLM Agree/Disagree Cash All cash transfers on Cash Accounts within own System Context menu from Cash Transfers<br>Entity (for CB); only U2A                                             | - List Screen                                                                          |

<sup>196</sup> This privilege is only relevant for users with party operating in EUR.

- 197 This privilege is only relevant for users with party operating in EUR.
- 198 This privilege is only relevant for users with party operating in EUR.

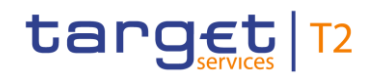

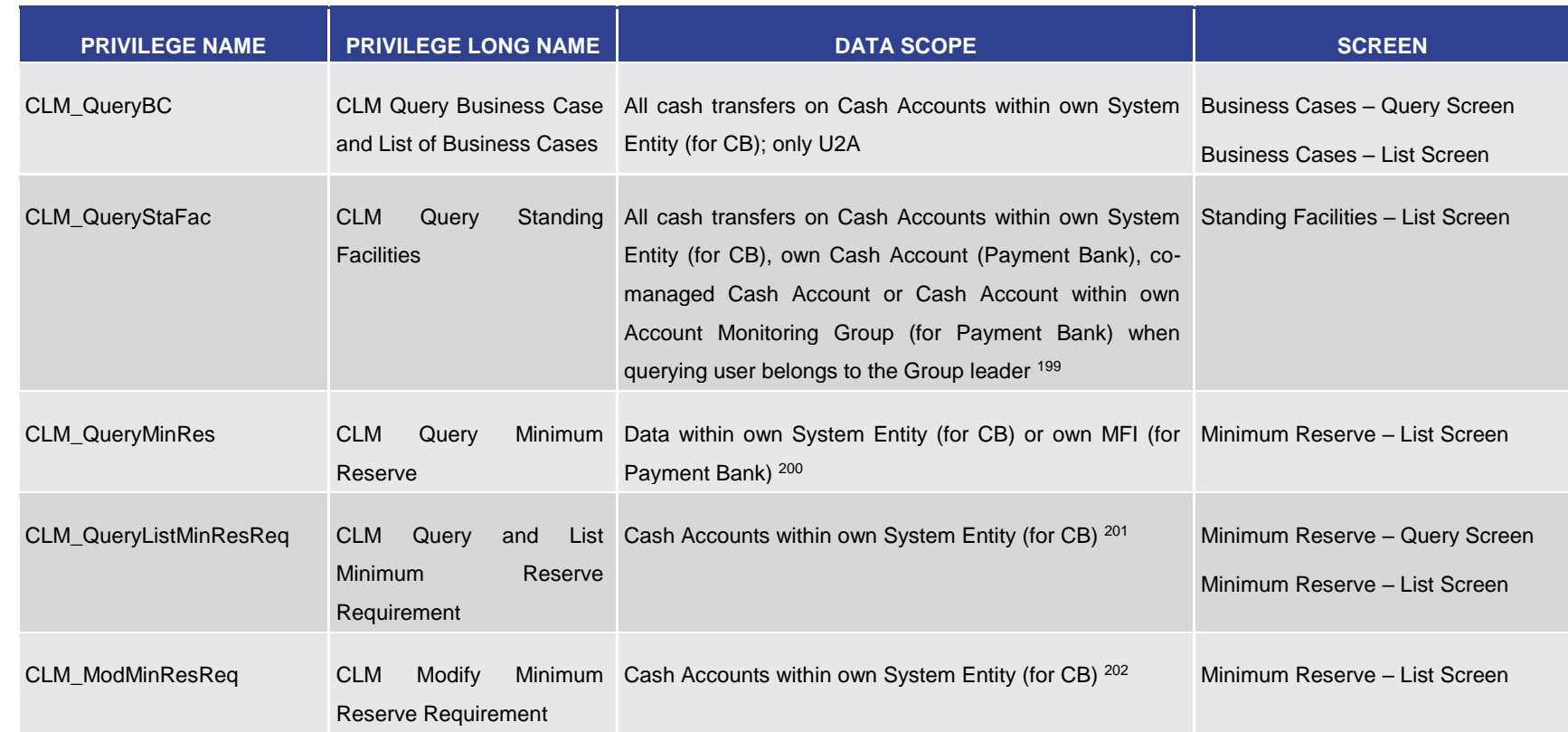

- 200 This privilege is only relevant for users with party operating in EUR.
- 201 This privilege is only relevant for users with party operating in EUR.
- 202 This privilege is only relevant for users with party operating in EUR.

<sup>199</sup> This privilege is only relevant for users with party operating in EUR.

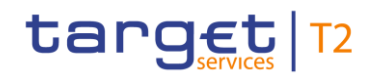

List of Privileges

| <b>PRIVILEGE NAME</b>   | <b>PRIVILEGE LONG NAME</b>                                                           | <b>DATA SCOPE</b>                                                                                                    | <b>SCREEN</b>                                                                                           |
|-------------------------|--------------------------------------------------------------------------------------|----------------------------------------------------------------------------------------------------|----------------------------------------------------------------------------------------------------|
| CLM_QueryListMinResFul  | <b>CLM</b><br>Query<br>and<br>Reserve U2A 203<br><b>Minimum</b><br><b>Fulfilment</b> | List Cash Accounts within own System Entity (for CB); only                                                                                                    | Minimum Reserve Fulfilment - List<br>Screen                                                             |
| <b>CLM ModMinResFul</b> | <b>CLM</b><br>Modify<br><b>Reserve Fulfilment</b>                                    | Minimum Cash Accounts within own System Entity (for CB) 204                                                                                                    | Minimum Reserve Fulfilment - List<br>Screen                                                             |
| CLM_QueryMinResInf      | CLM Query of Minimum<br>Reserve Infringements                                        | Cash Accounts within own System Entity (for CB); only<br>U <sub>2</sub> A 205                                                                                                    | Minimum Reserve Infringements -<br>Query Screen<br>Minimum Reserve Infringements -<br>List Screen       |
| CLM AdmMinResPen        | <b>CLM Administrate Minimum</b><br><b>Reserve Penalty</b>                            | Cash Accounts within own System Entity (for CB); only<br>U2A 206                                                                                                    | Minimum Reserve Infringements -<br>List Screen via pop-up Administrate<br>Minimum Reserve Penalty Order |
| CLM_Querylocpartrefdat  | CLM Query<br>local<br>party<br>reference data                                        | Local Party Reference data within own System Entity (for Party Reference Data - Query<br>CB) or belonging to own Cash Accounts, co-managed<br>Cash Accounts or Cash Accounts within own Account | Screen<br>Party Reference Data - List Screen                                                            |

<sup>203</sup> This privilege is only relevant for users with party operating in EUR.

- 204 This privilege is only relevant for users with party operating in EUR.
- 205 This privilege is only relevant for users with party operating in EUR.
- 206 This privilege is only relevant for users with party operating in EUR.

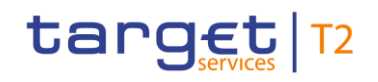

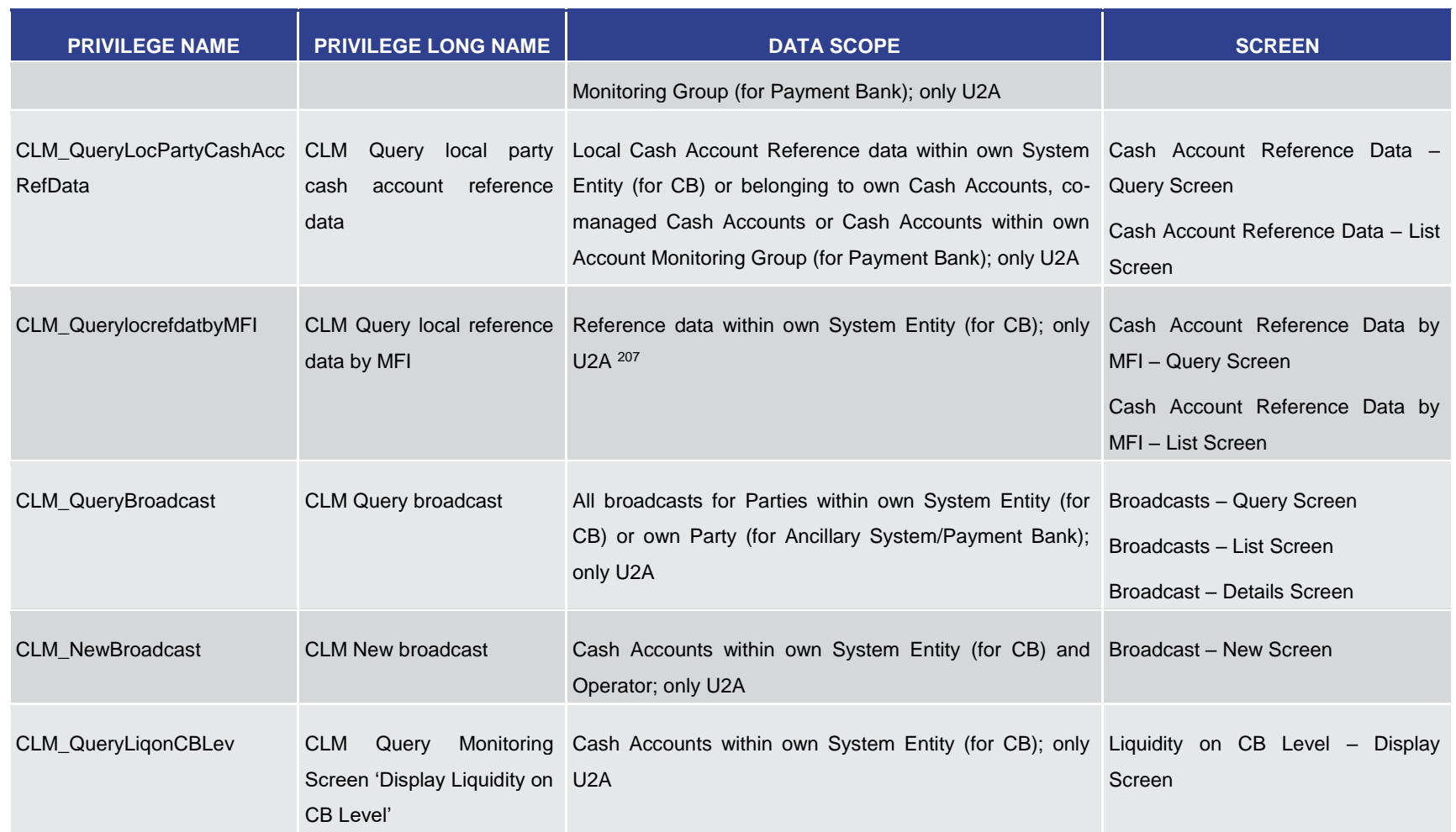

<sup>207</sup> This privilege is only relevant for users with party operating in EUR.

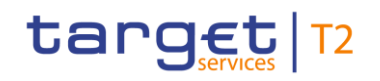

List of Privileges

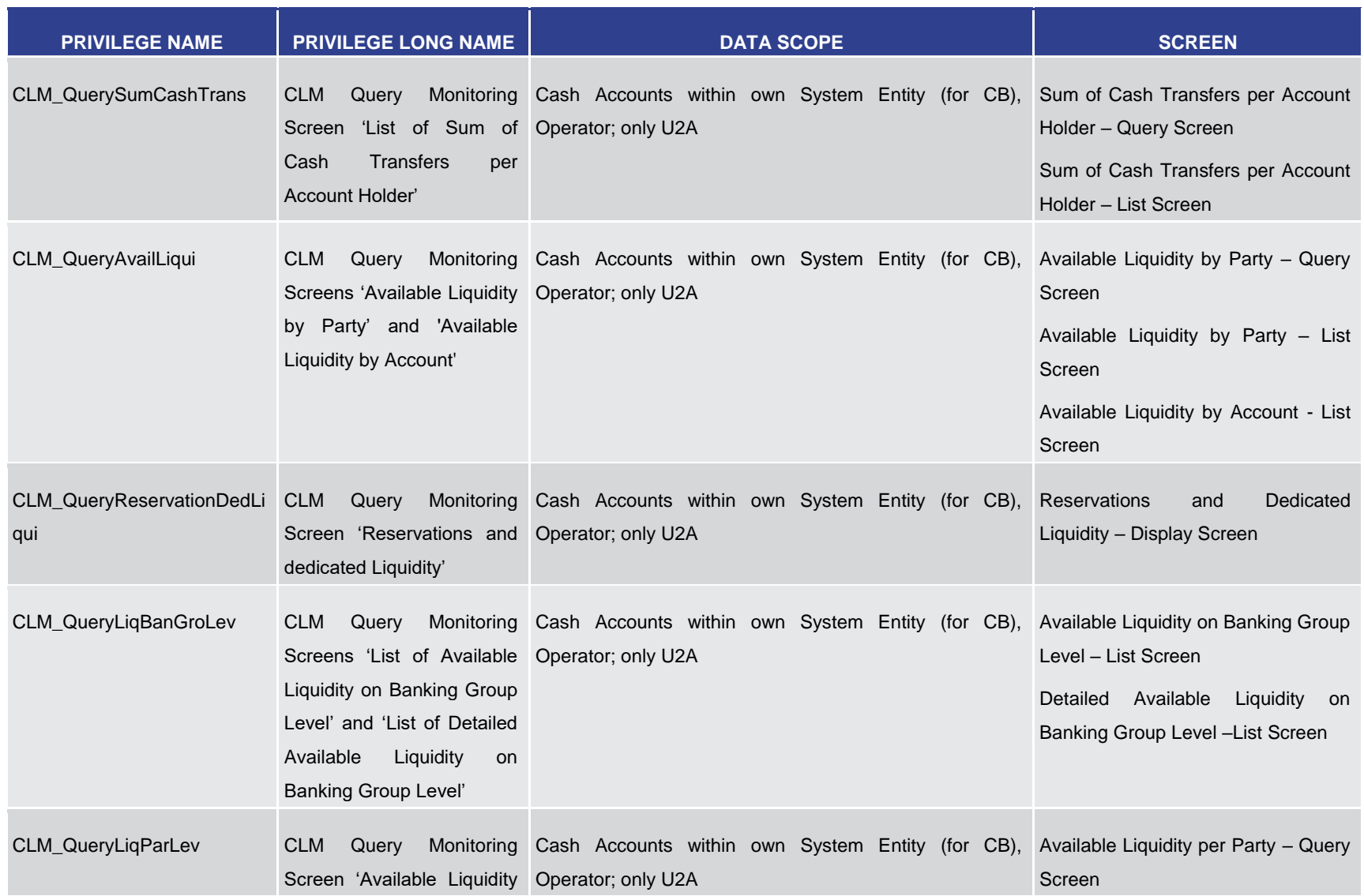

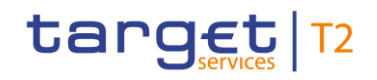

| <b>PRIVILEGE NAME</b>          | <b>PRIVILEGE LONG NAME</b>                                                                                       | <b>DATA SCOPE</b>                                                                          | <b>SCREEN</b>                                                                                                    |
|--------------------------------|----------------------------------------------------------------------------------------------------|--------------------------------------------------------------------------------------------|----------------------------------------------------------------------------------------------------|
|                                | on Party Level'                                                                                                  |                                                                                            | Available Liquidity per Party - List<br>Screen                                                                                      |
| CLM_QueryOverviewCashTr<br>ans | <b>CLM</b><br>Query<br>Screen 'Status Overview Operator; only U2A<br>for Cash Transfers'                         | Monitoring Cash Accounts within own System Entity (for CB), Cash Transfer Order Totals by  | Status - List Screen                                                                                                    |
| CLM_QueryWarehoused            | <b>CLM</b><br>Querv<br>Screen 'Warehoused Cash   Operator; only U2A<br>Transfers'                                | Monitoring Cash Accounts within own System Entity (for CB),                                | Warehoused Cash Transfers -<br>Query Screen<br>Warehoused Cash Transfers - List<br>Screen                                           |
| CLM_QueryStaFacAccHol          | <b>CLM</b><br>Querv<br>Screen 'Standing Facilities   Operator; only U2A 208<br>per Account Holder'               | Monitoring Cash Accounts within own System Entity (for CB), Standing Facilities            | per Account<br>Holder - List Screen                                                                                                 |
| CLM_QueryMinResAccHol          | <b>CLM</b><br>Querv<br>Screen 'Minimum Reserve   Operator; only U2A 209<br>Information<br>per Account<br>Holder' | Monitoring Cash Accounts within own System Entity (for CB),                                | Minimum Reserve Information per<br>Account Holder - Query Screen<br>Minimum Reserve Information per<br>Account Holder - List Screen |
| CLM_QueryMonCriSit             | <b>CLM</b><br>Query                                                                                              | Monitoring Cash Accounts within own System Entity (for CB) Liquidity on CB Level - Display |                                                                                                    |

<sup>208</sup> This privilege is only relevant for users with party operating in EUR.

<sup>209</sup> This privilege is only relevant for users with party operating in EUR.

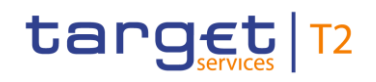

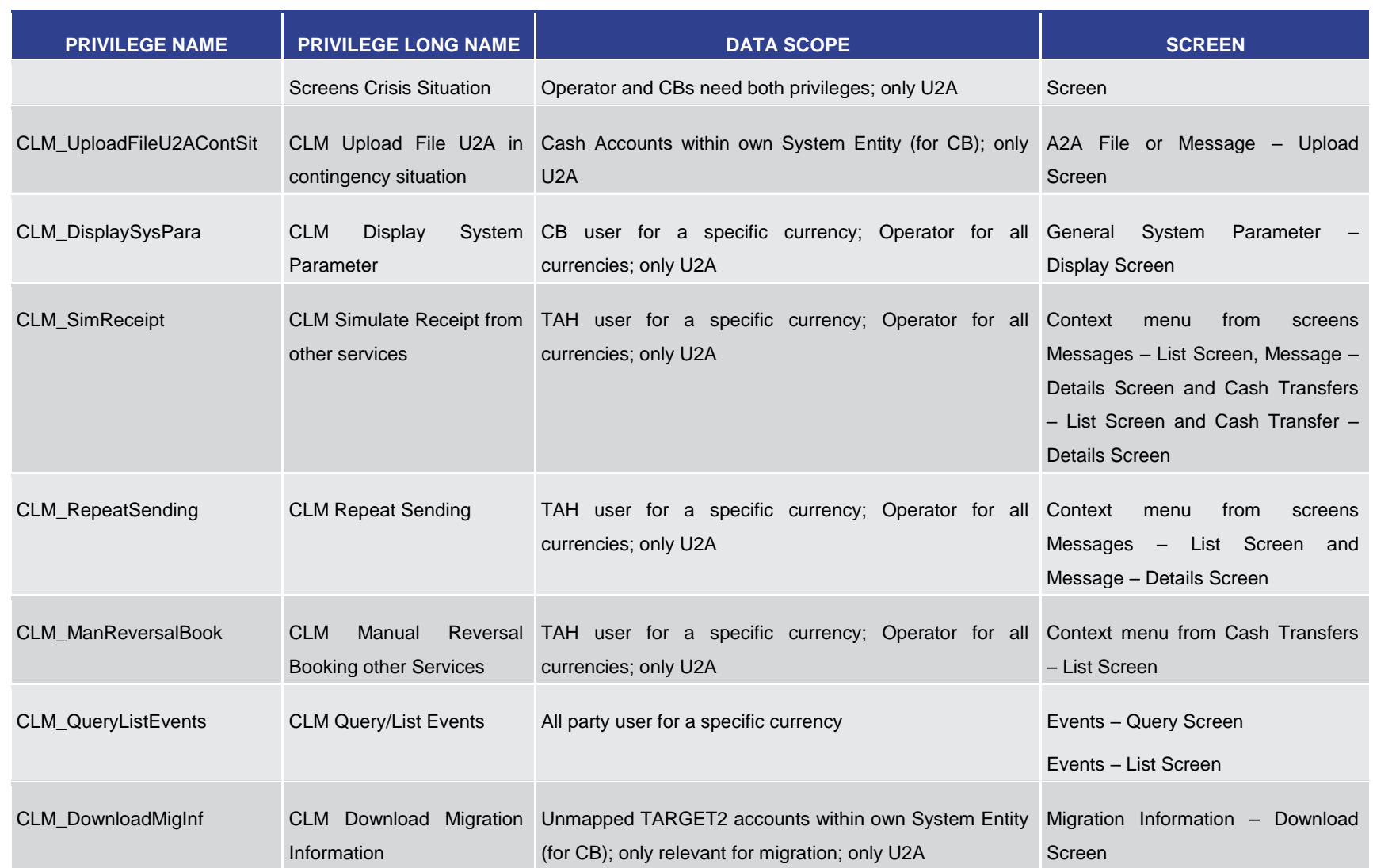

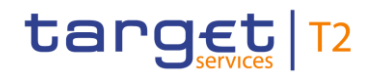

User Handbook Annex List of Privileges

**Table 319 - List of Privileges (complete list; relevant for all CLM GUI screens)**